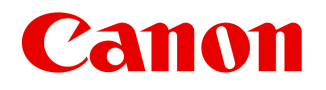

*Large Format Printer*

# **iPF6300S User's Guide**

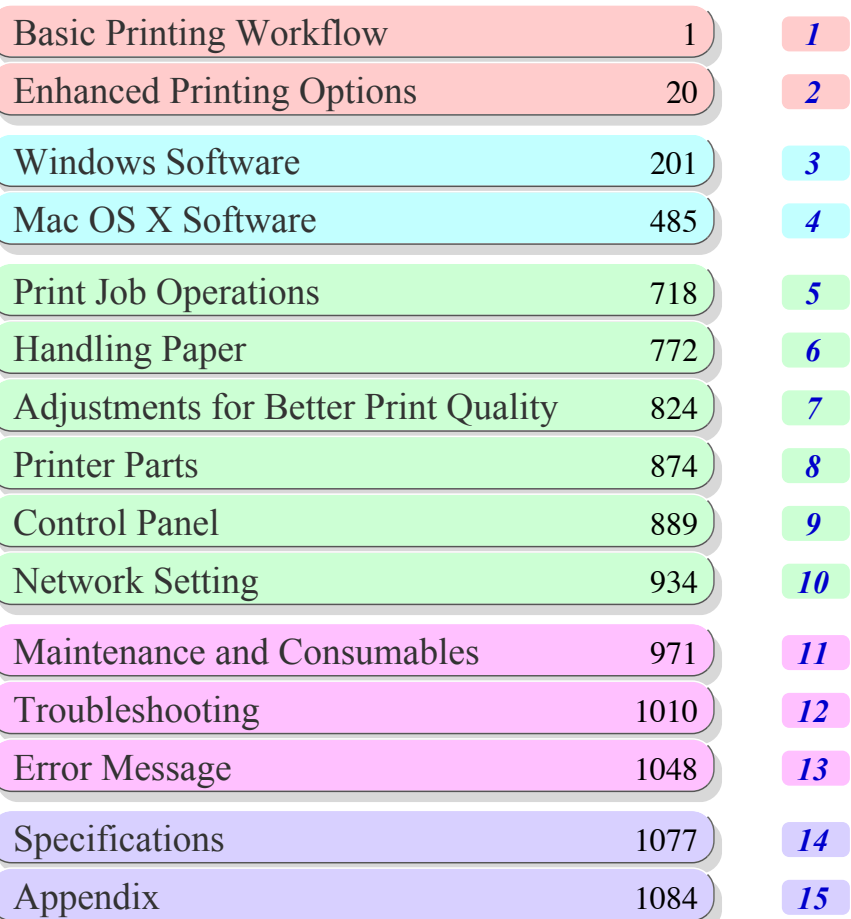

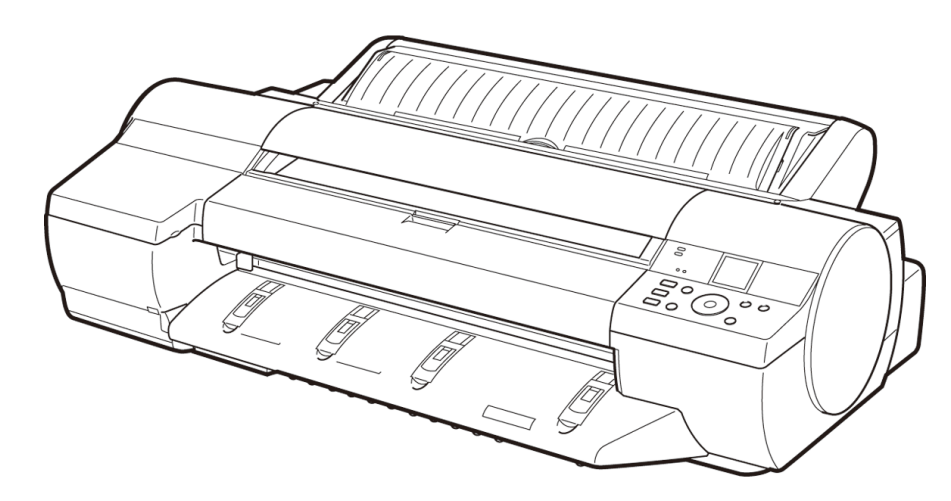

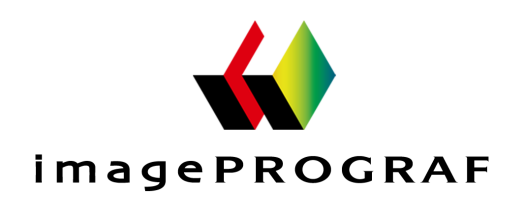

### **Note**

In order to be printed easily, this PDF-format manual is converted from the HTML-format instruction manual included on the "User Manuals CD-ROM" supplied with the printer. Thus, there are descriptions that are applied only in HTML format, and functions (video display function, etc.) that cannot be used. We appreciate your understanding.

# **Contents**

 $\sqrt{2}$ 

# **Basic Printing Workflow**

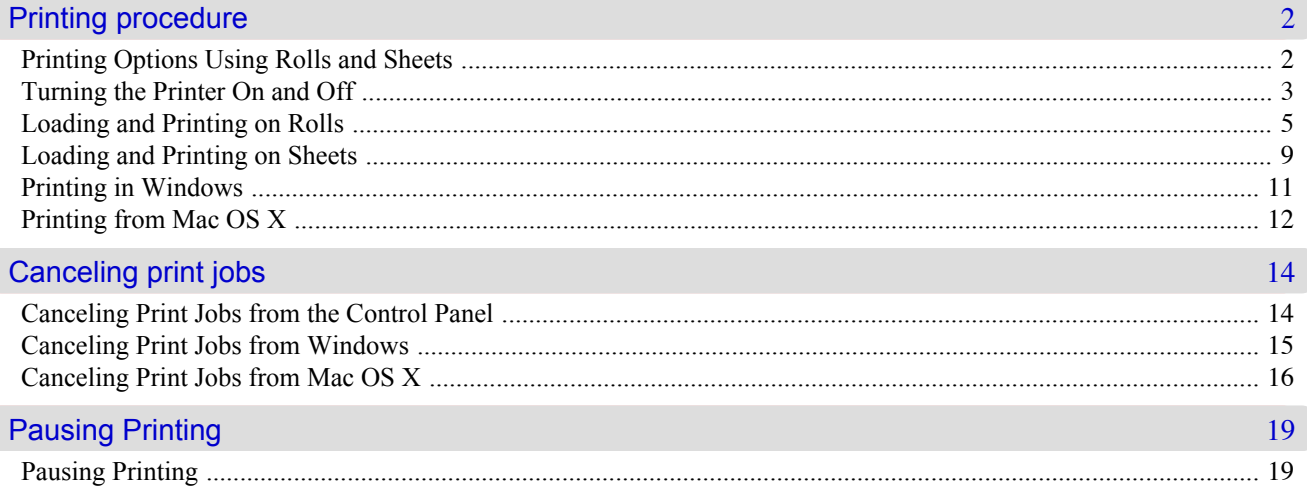

 $\mathbf{1}$ 

20

# **Enhanced Printing Options**

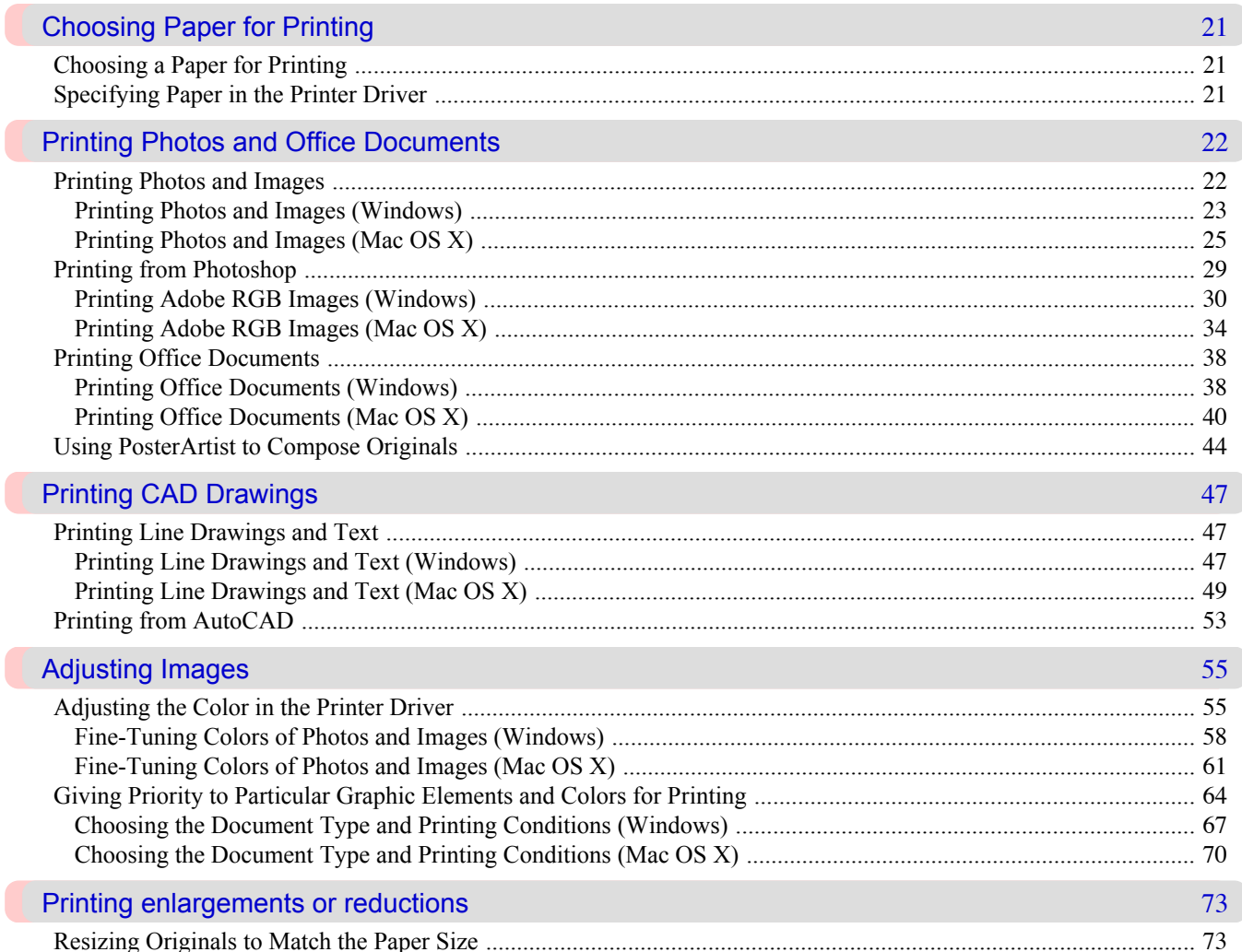

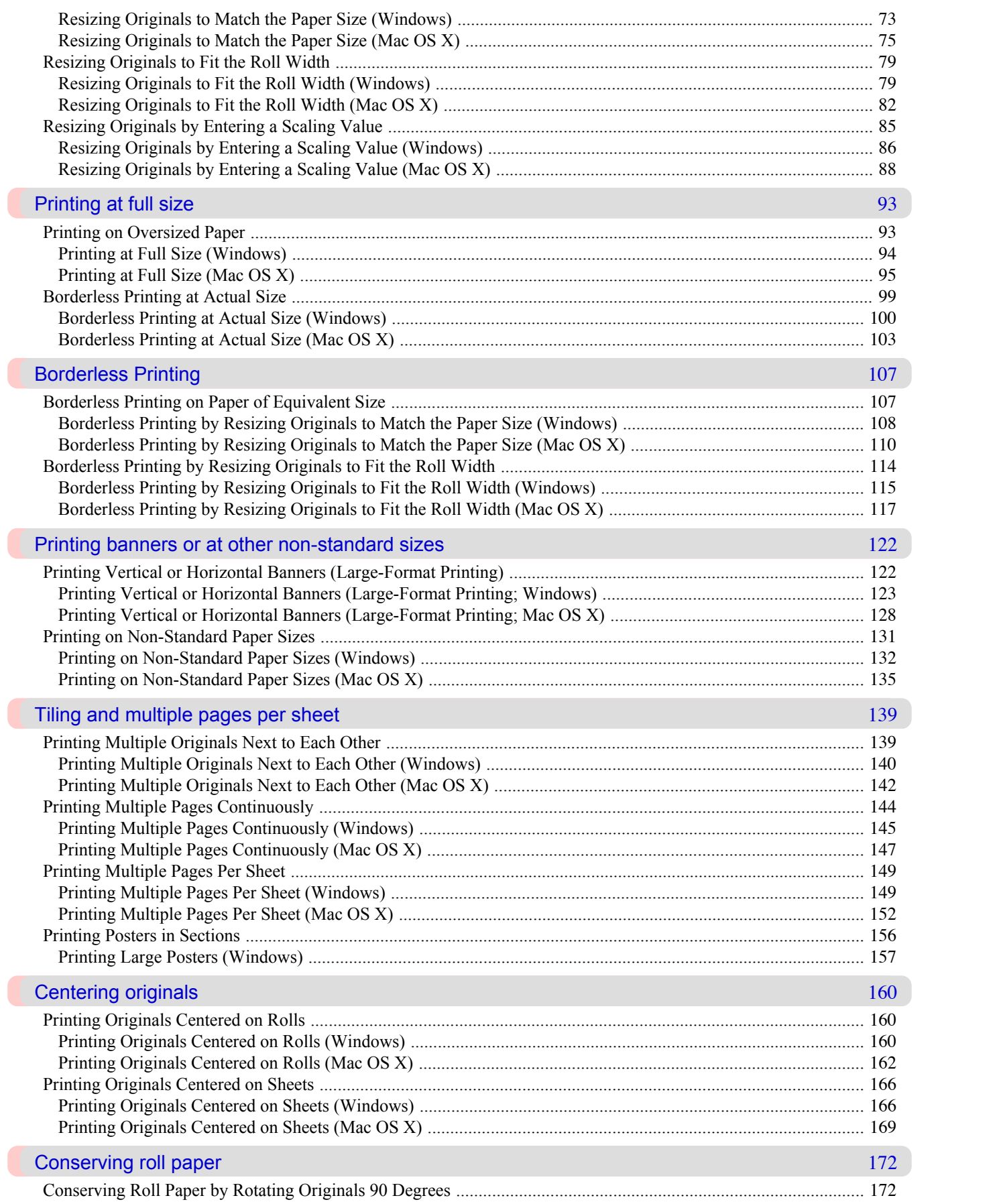

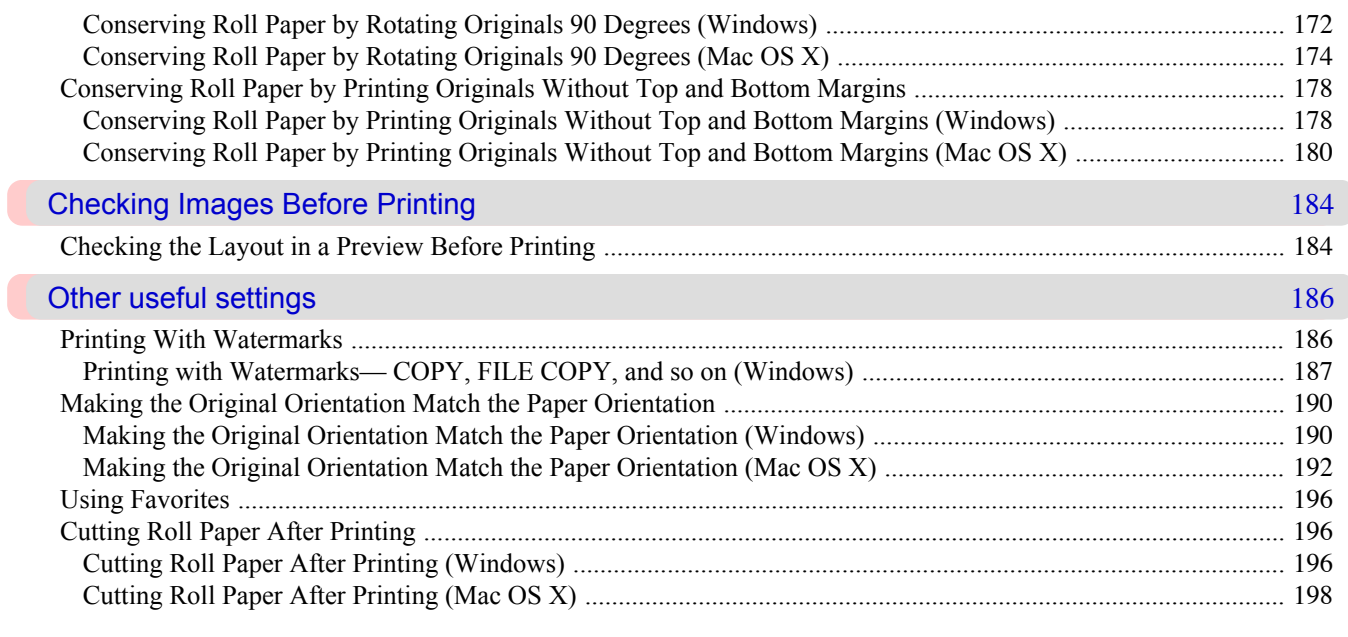

 $\ddot{\phantom{a}}$ 

 $\overline{a}$ 

# **Windows Software**

 $\begin{array}{|c|c|c|c|c|}\hline \hspace{0.2cm} & \hspace{-0.2cm} \textbf{(} & \hspace{-0.2cm} \textbf{(} & \hspace{-0.2cm} \textbf{(} & \hspace{-0.2cm} \textbf{(} & \hspace{-0.2cm} \textbf{(} & \hspace{-0.2cm} \textbf{(} & \hspace{-0.2cm} \textbf{(} & \hspace{-0.2cm} \textbf{(} & \hspace{-0.2cm} \textbf{(} & \hspace{-0.2cm} \textbf{(} & \hspace{-0.2cm} \textbf{(} & \hspace{-0.2cm} \textbf{(} & \hspace{-0.2cm} \text$ 

 $\overline{ }$ 

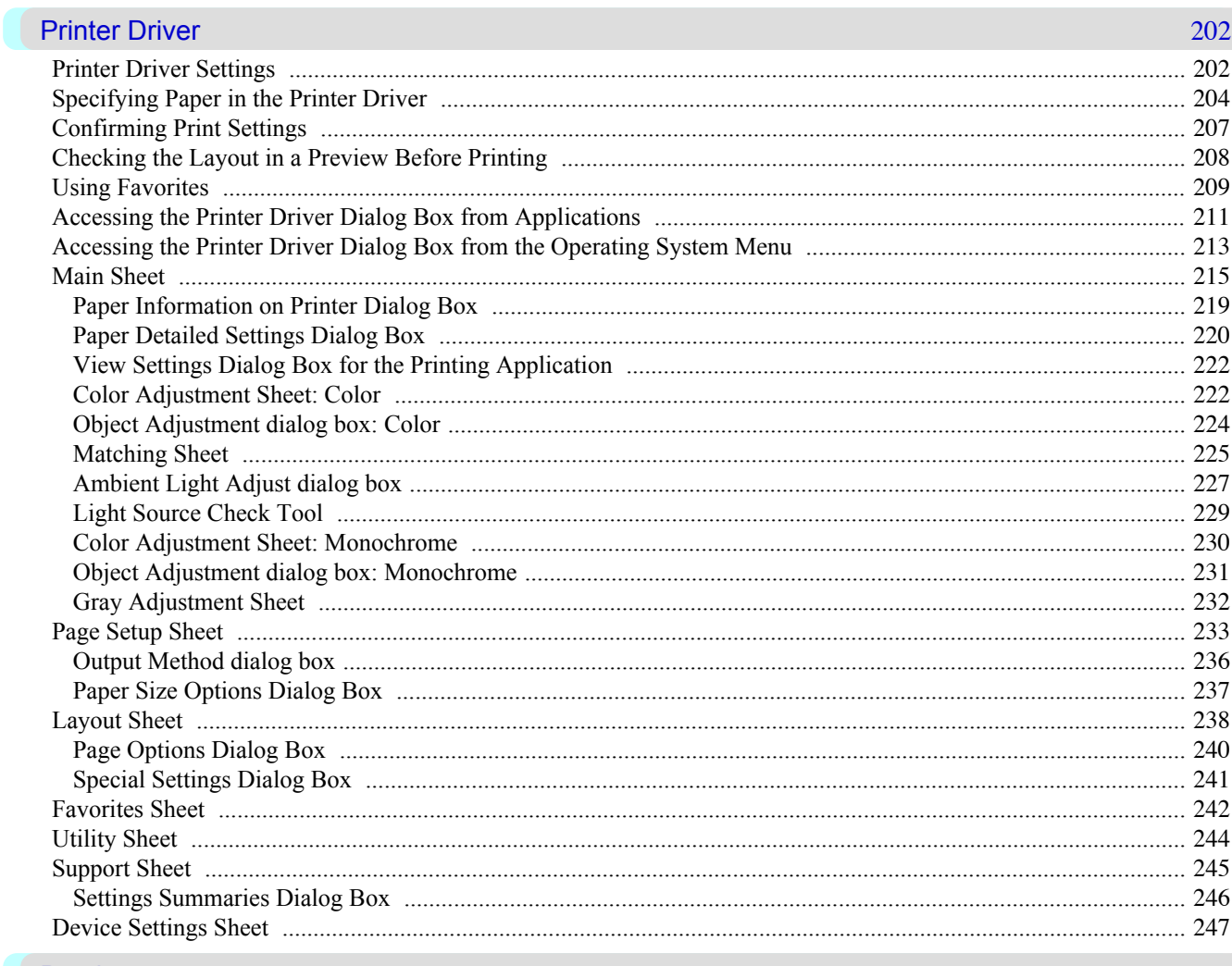

### Preview

248

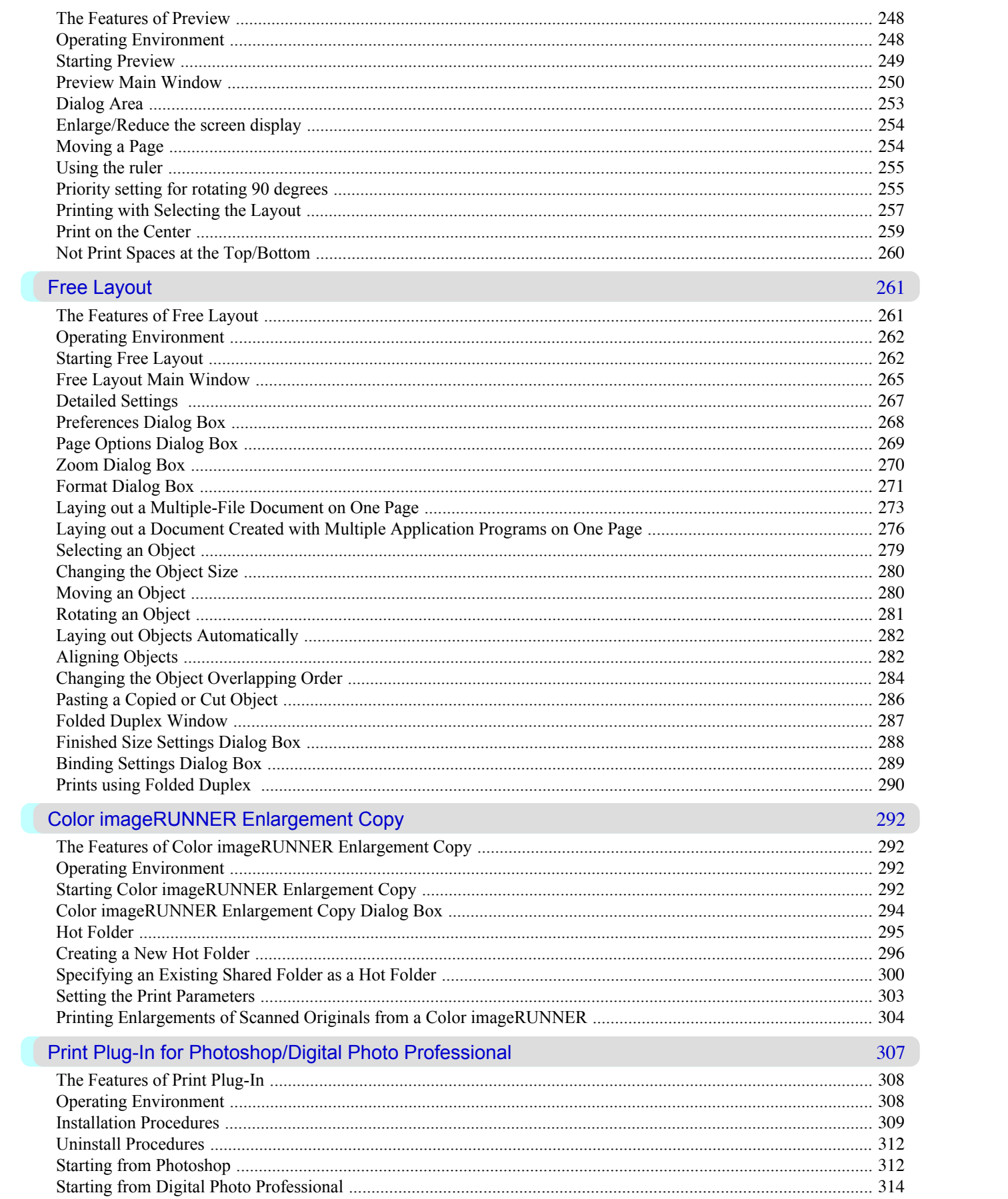

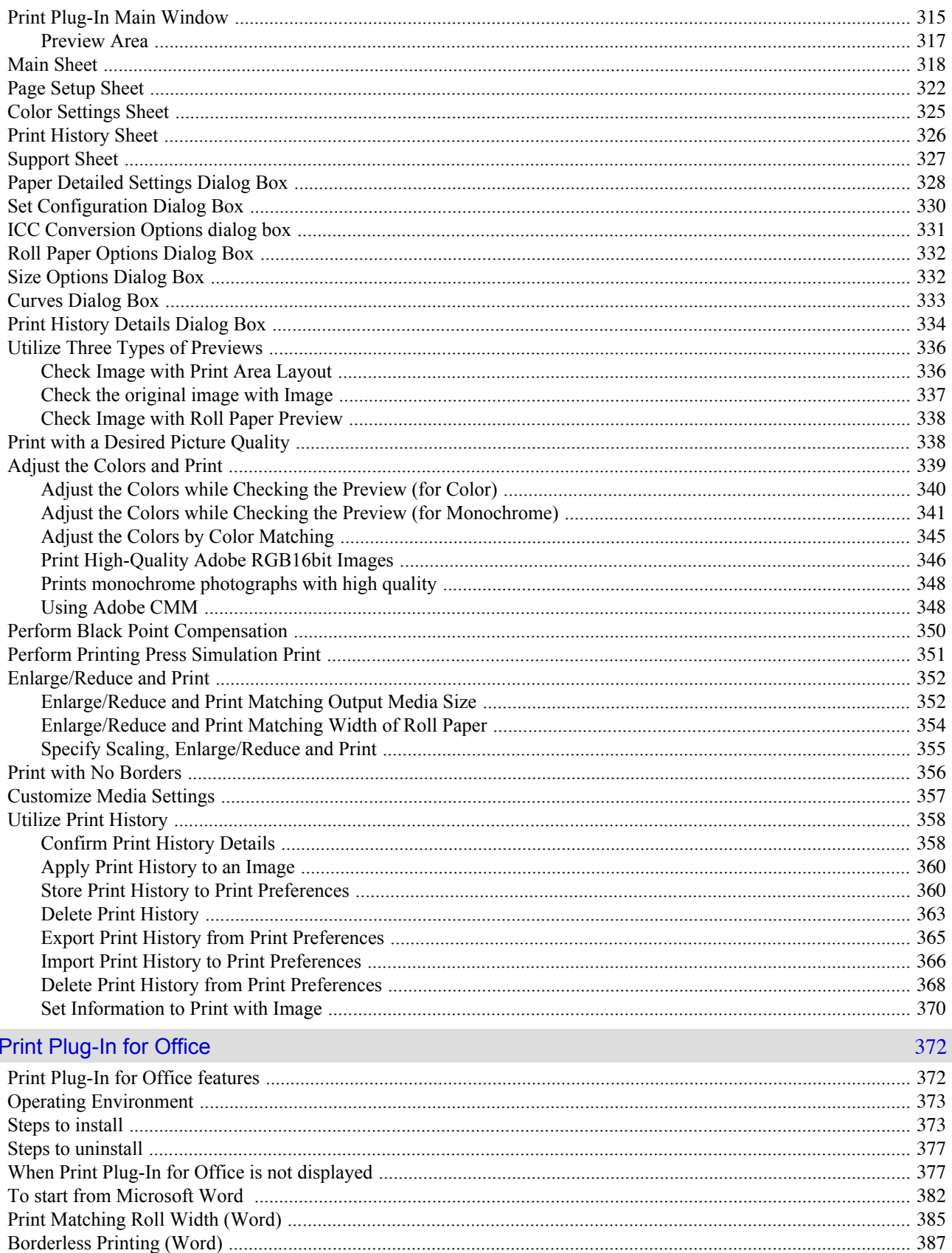

 $\overline{\phantom{a}}$ 

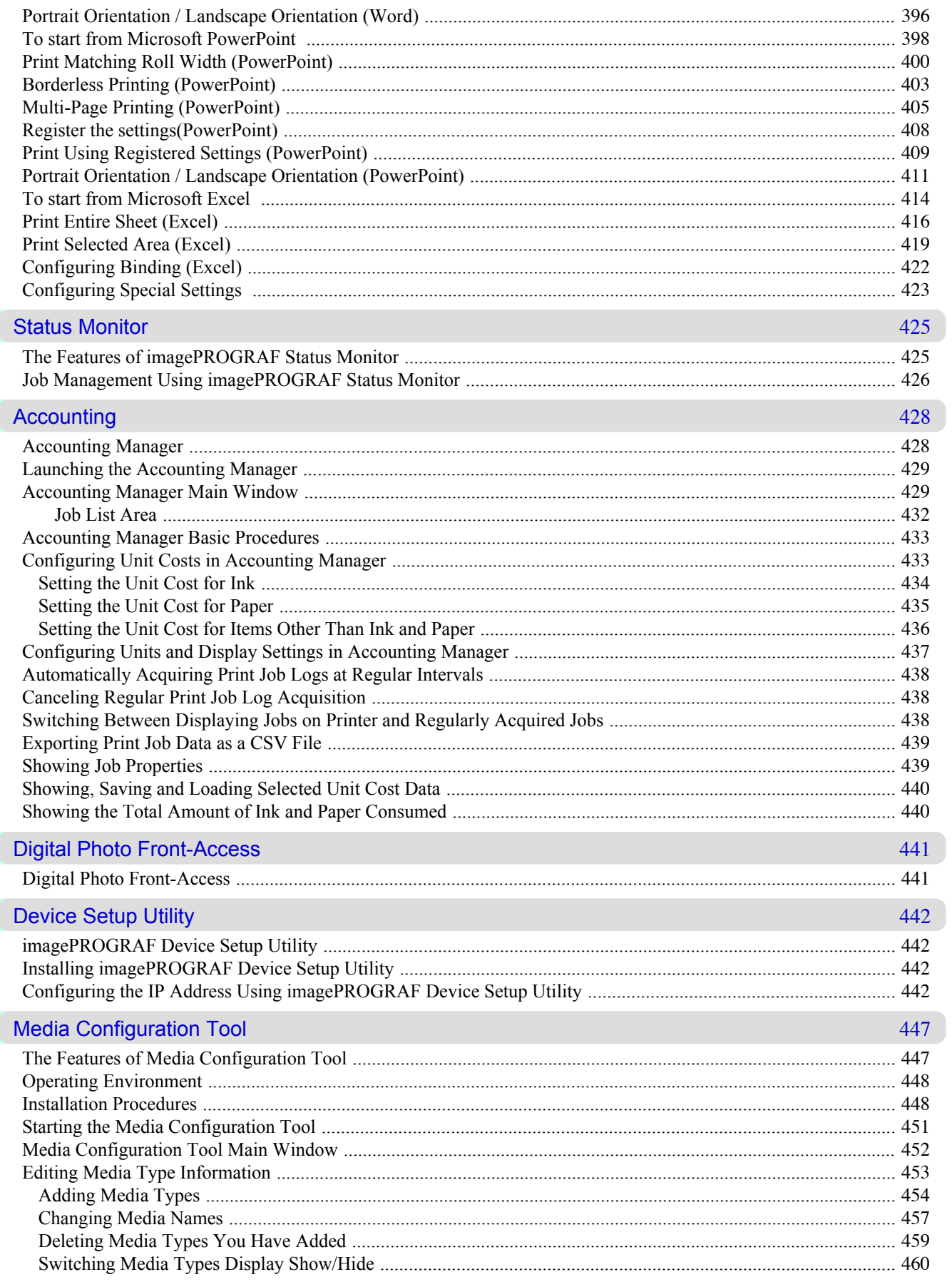

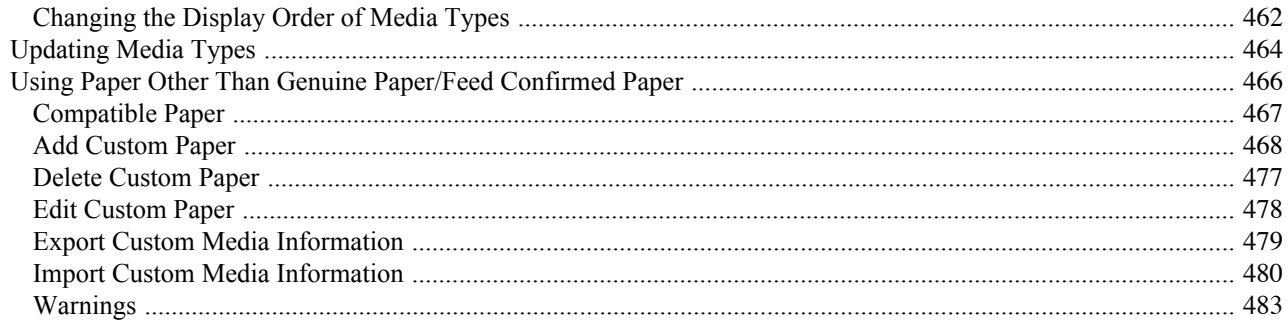

485

# **Mac OS X Software**

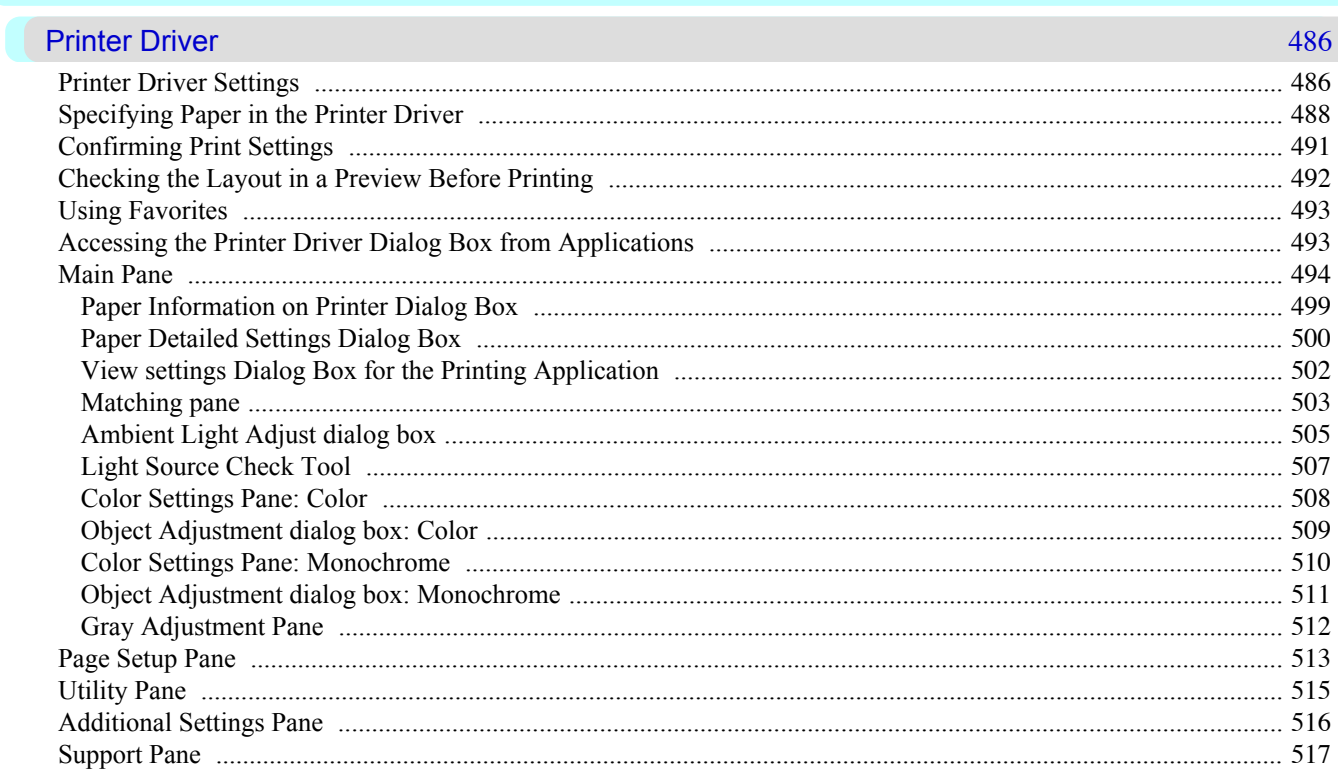

### Preview

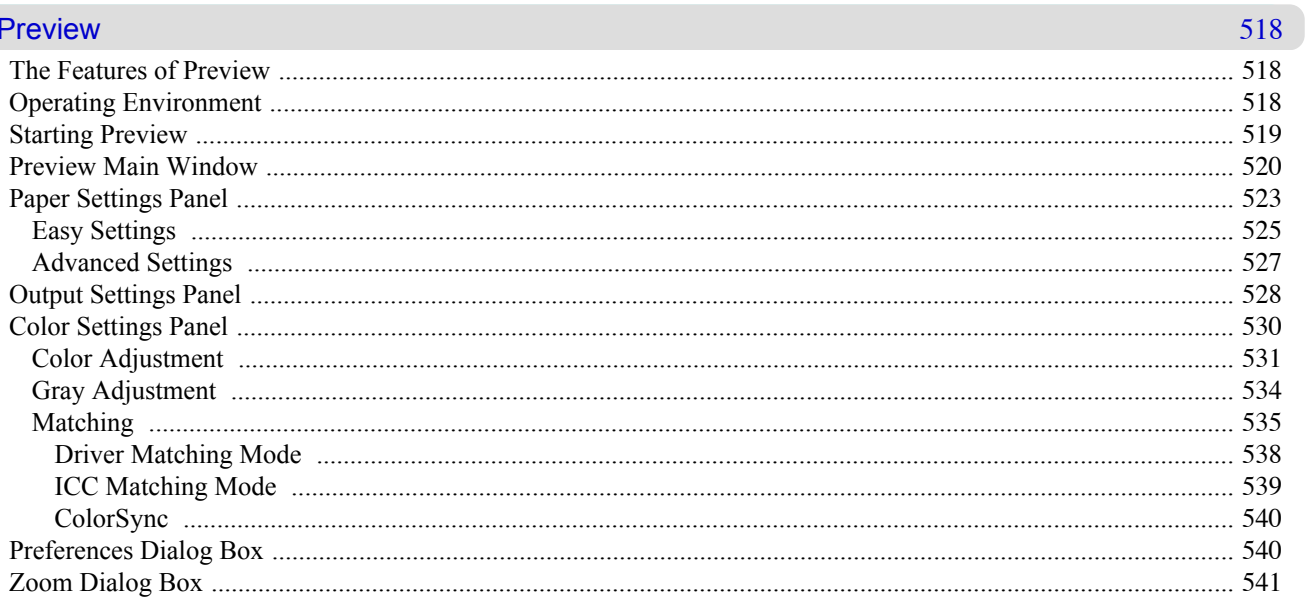

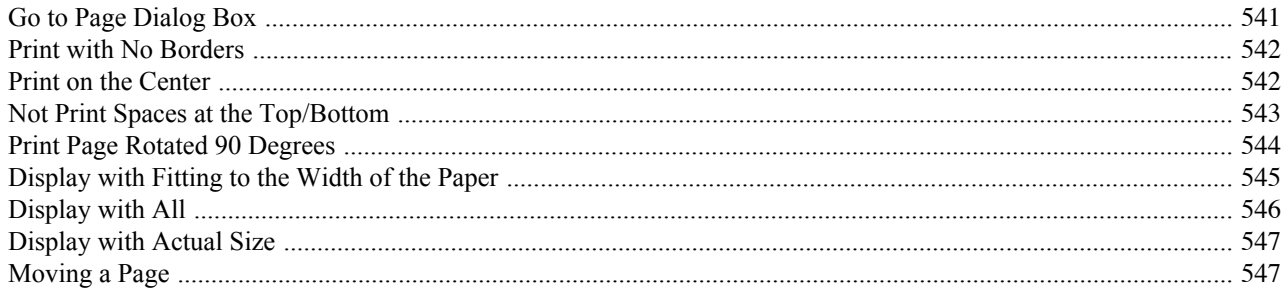

### **Free Lavout**

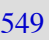

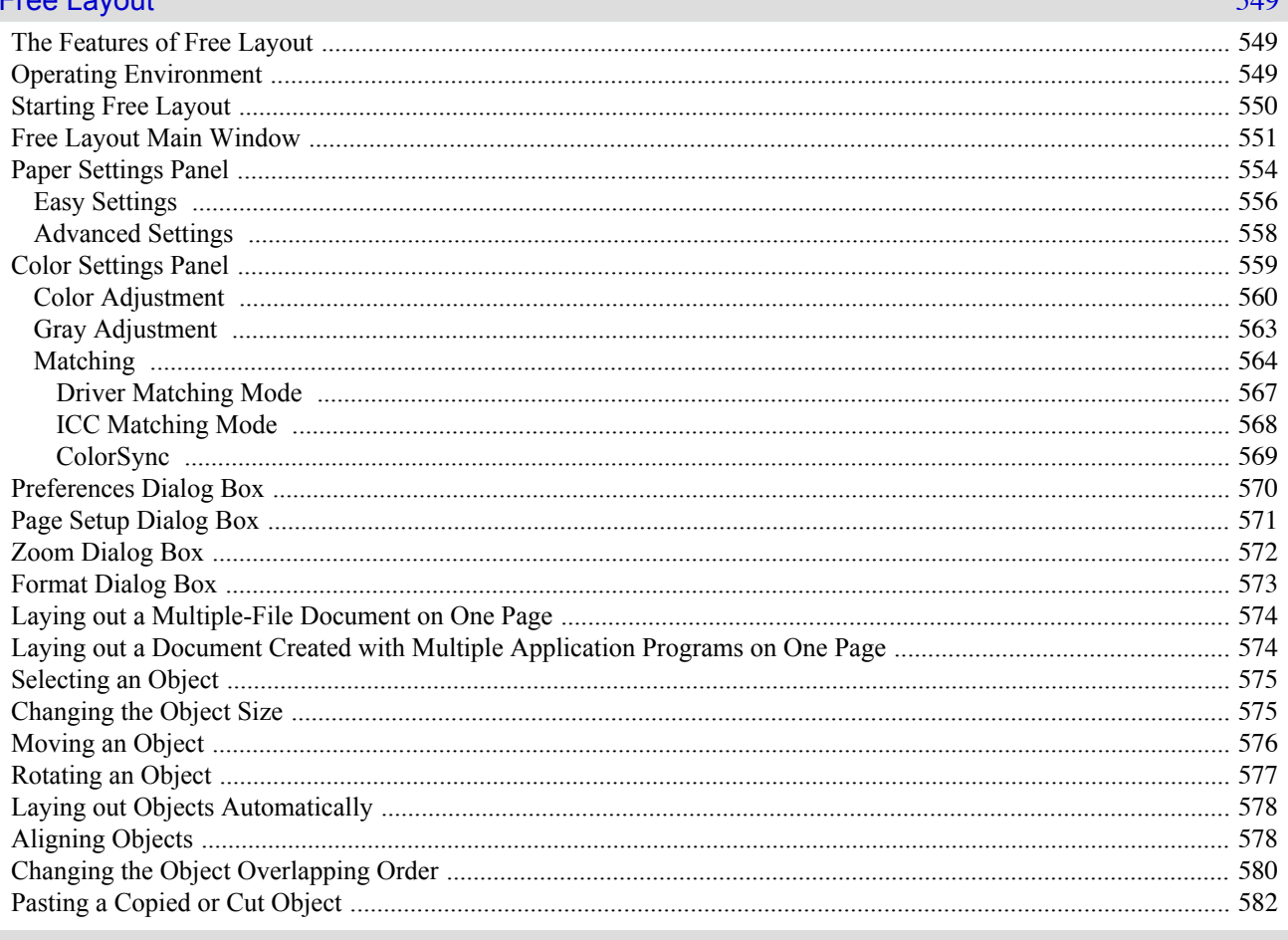

# Color imageRUNNER Enlargement Copy

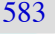

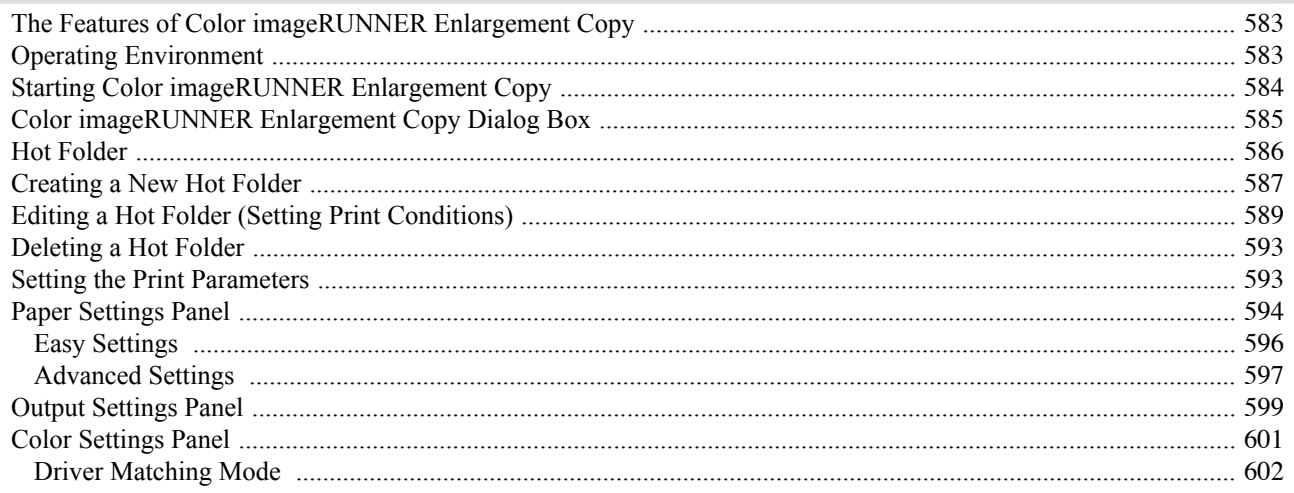

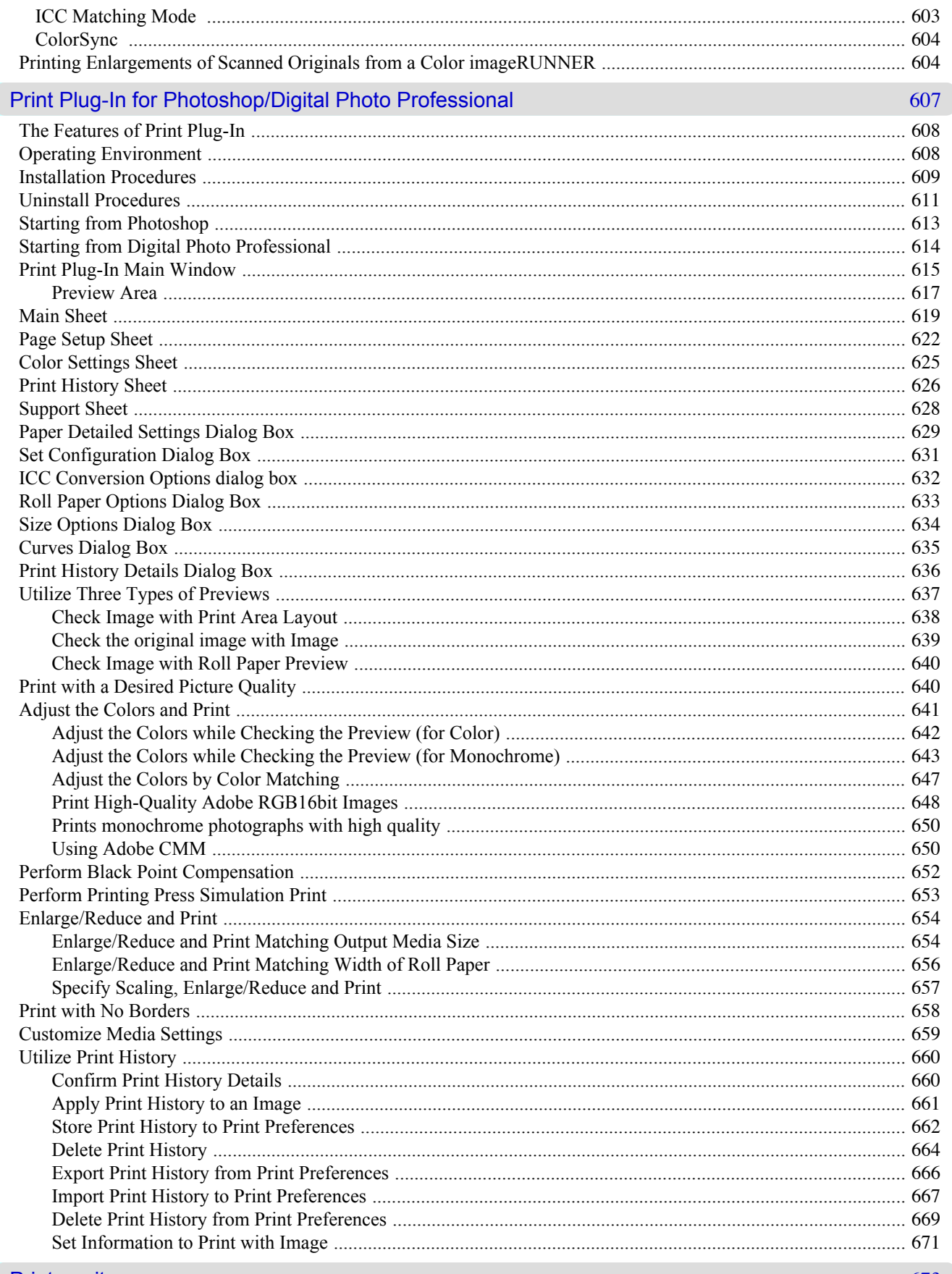

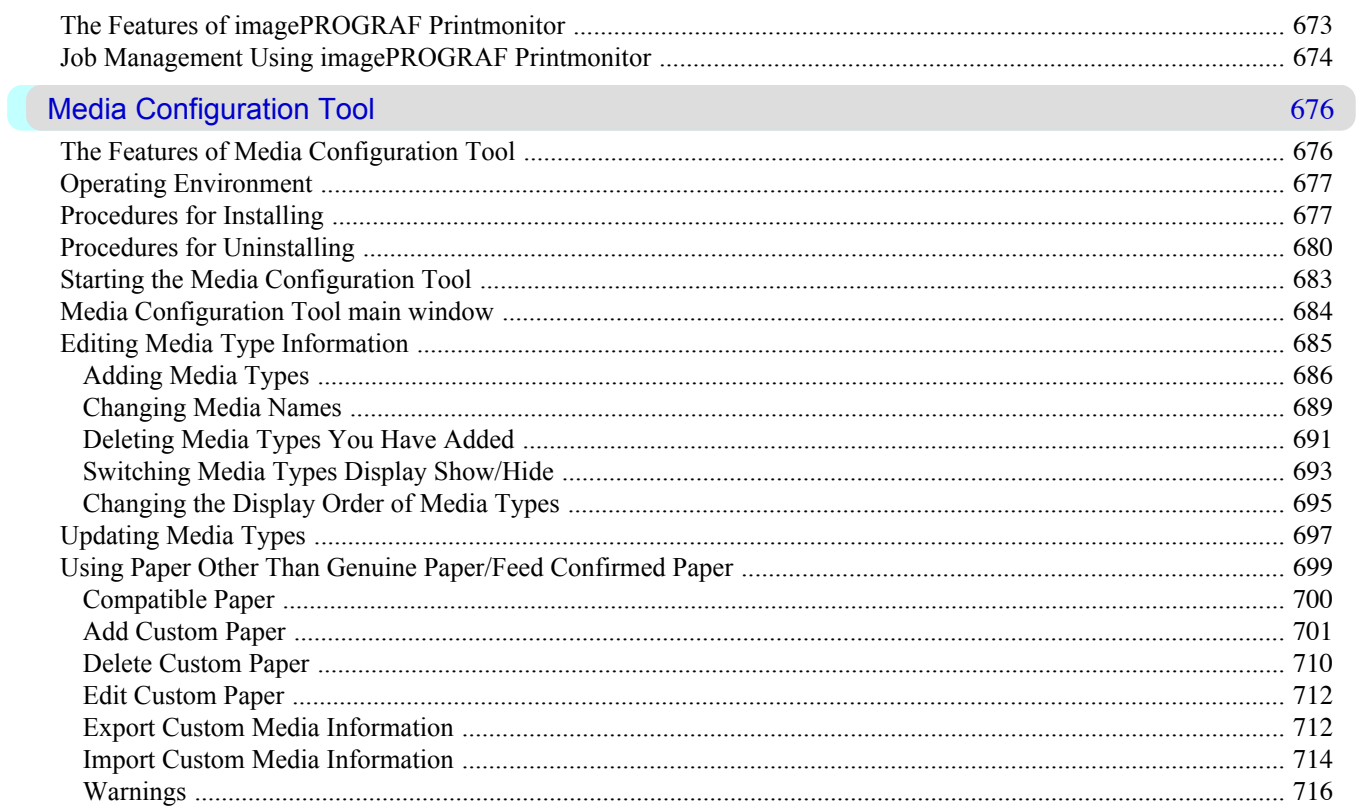

# **Print Job Operations**

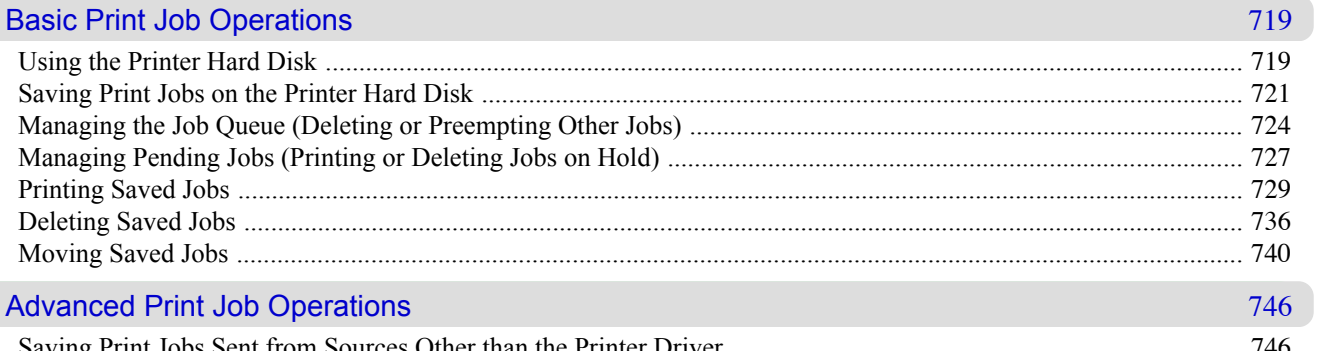

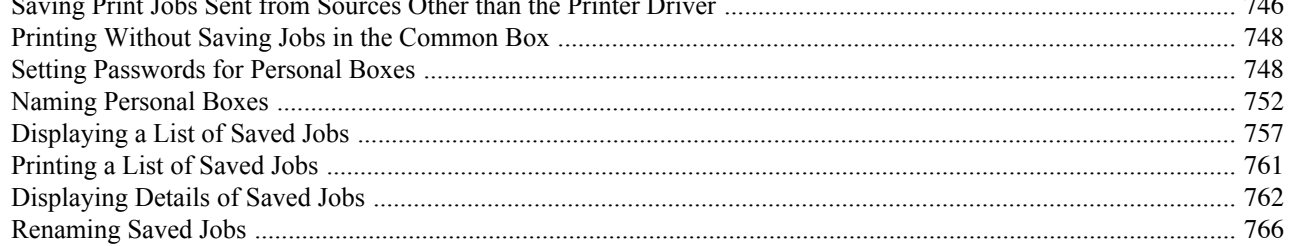

# **Handling Paper**

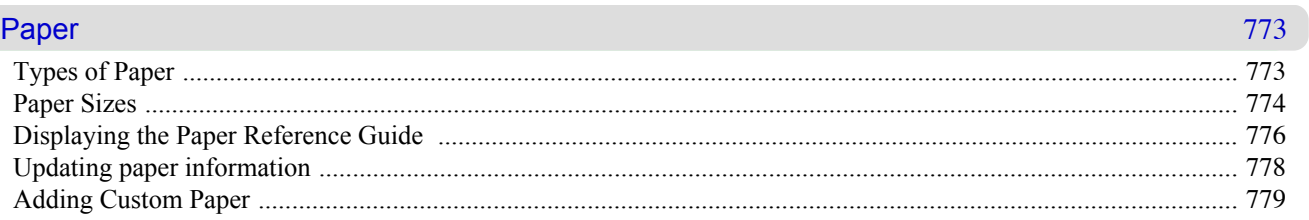

# 718

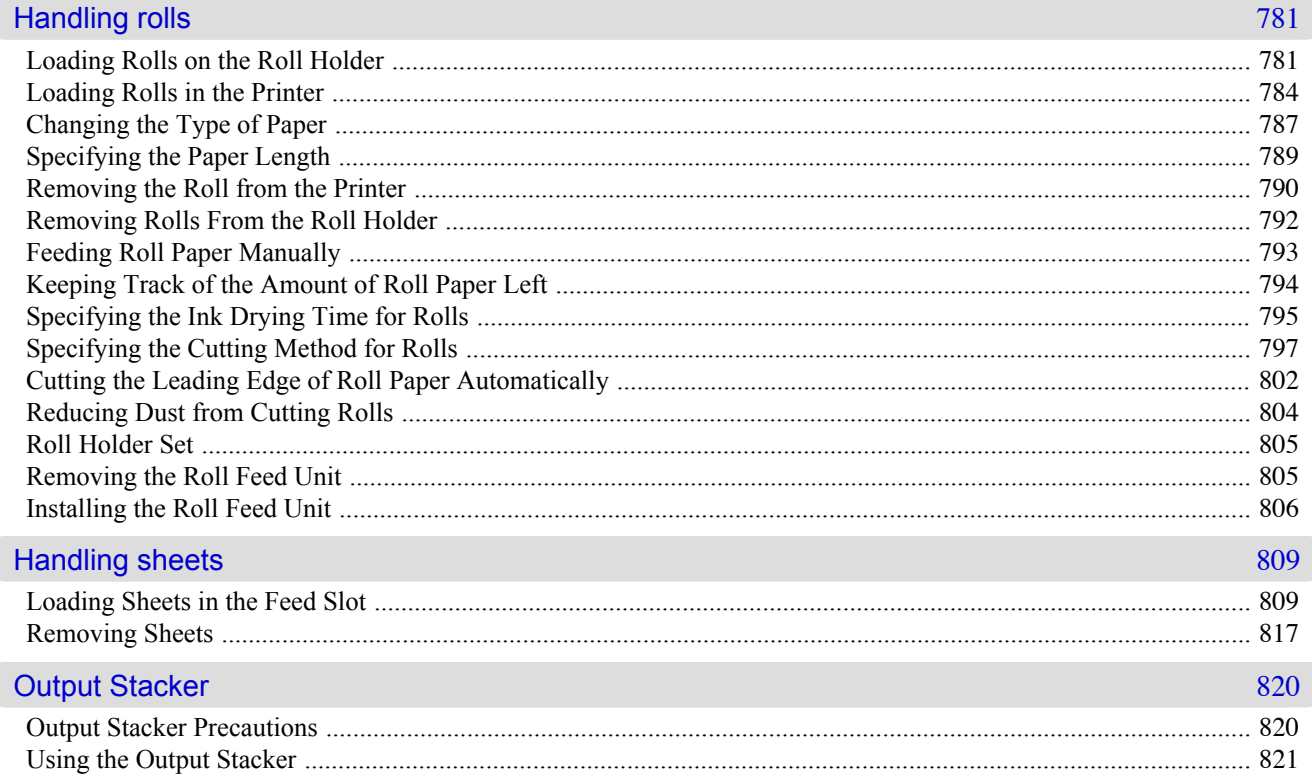

824

# **Adjustments for Better Print Quality**

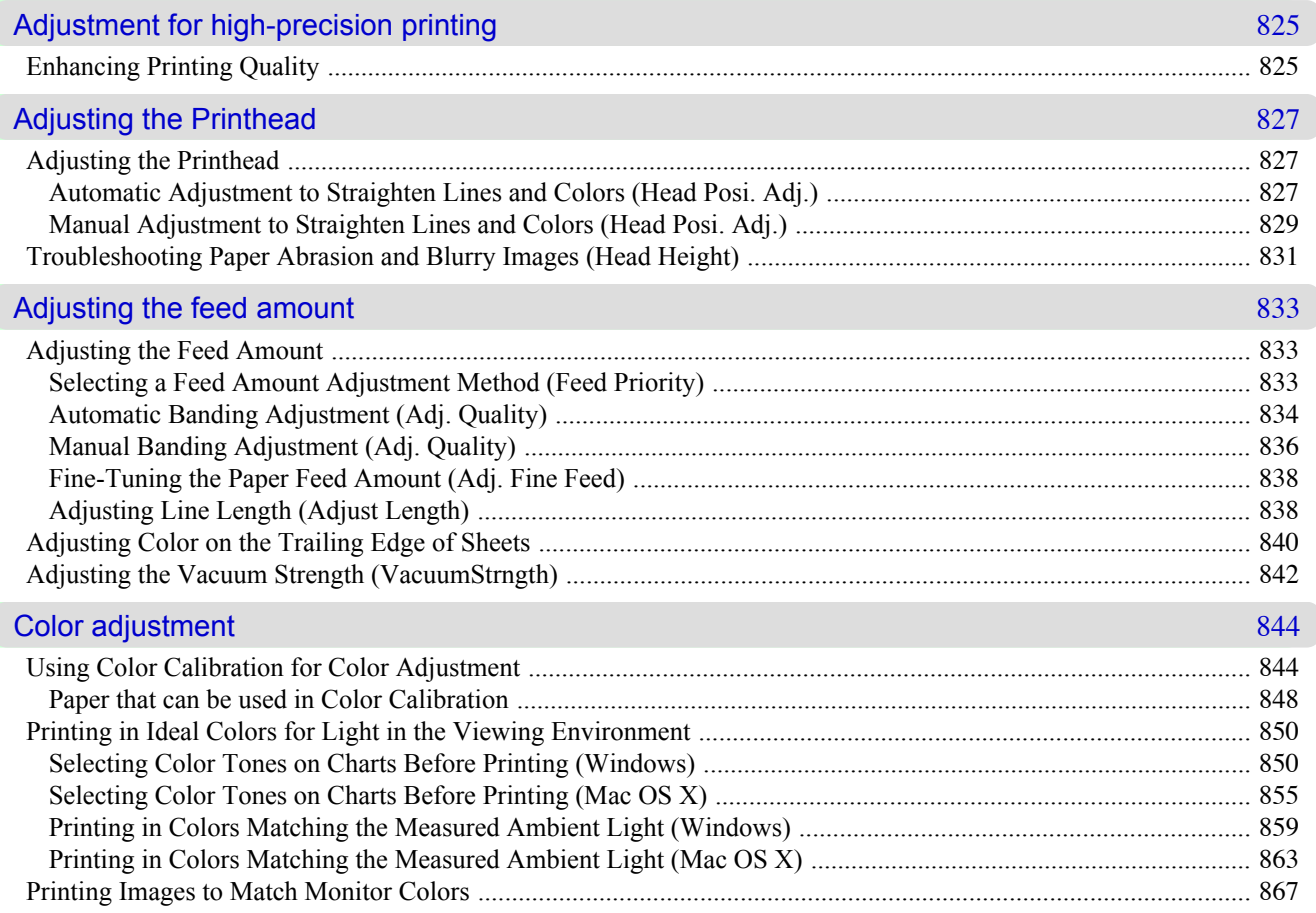

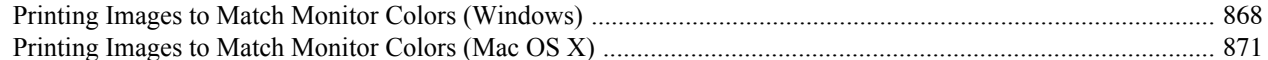

# **Printer Parts**

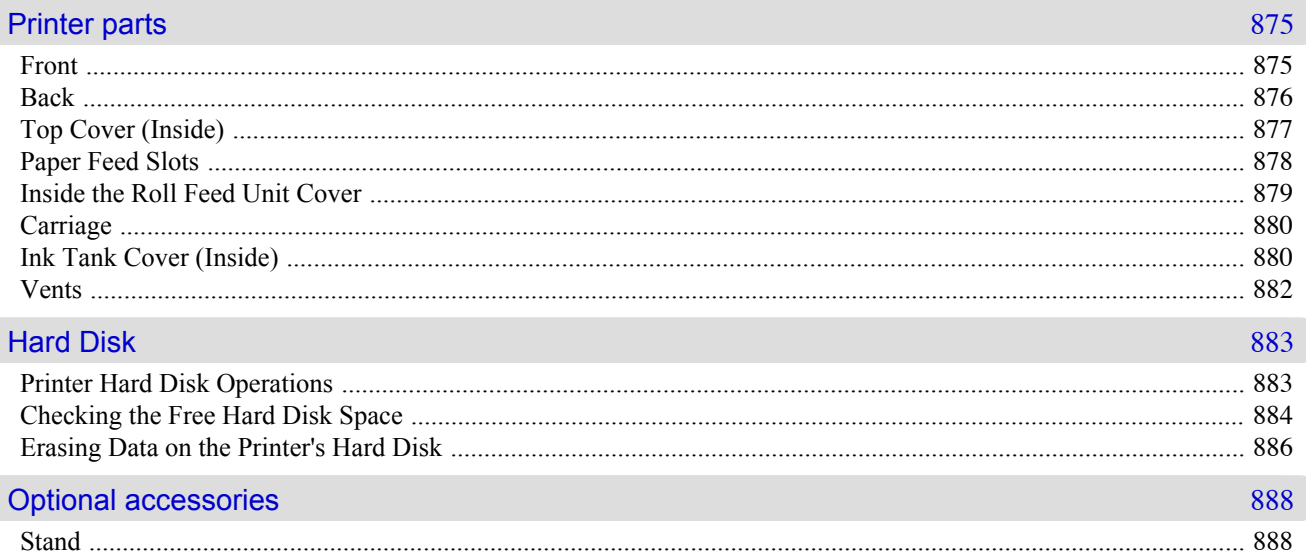

# **Control Panel**

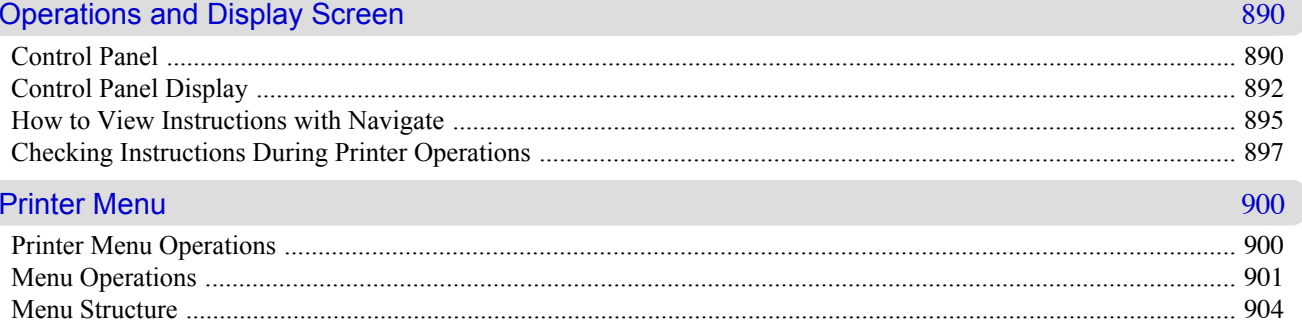

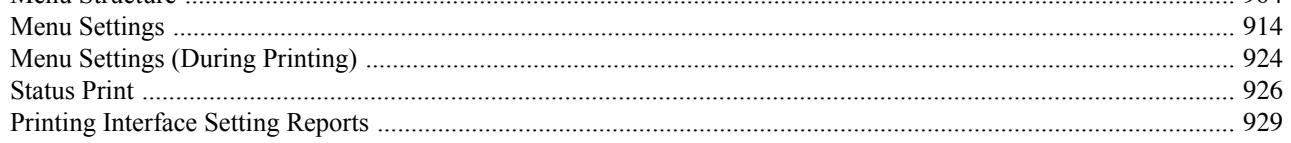

# **Network Setting**

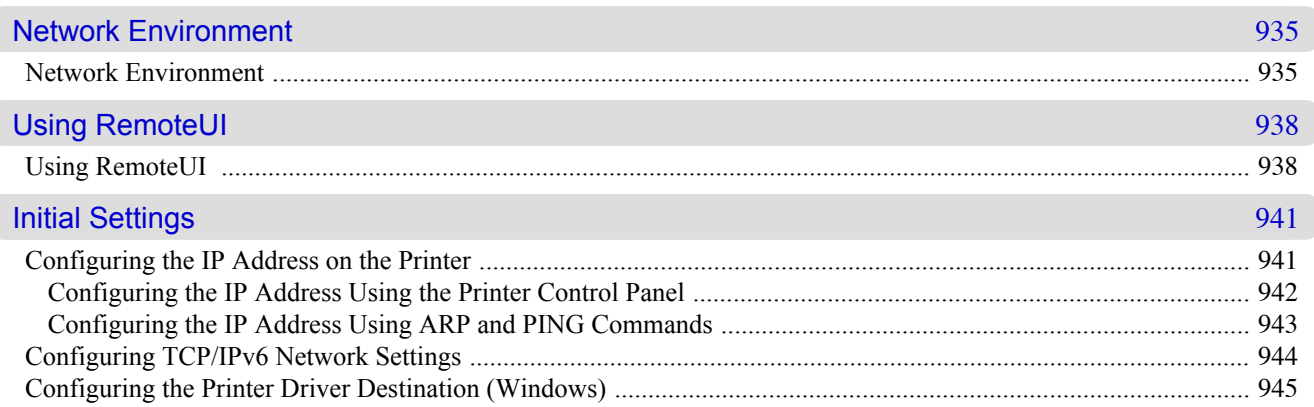

# 874

889

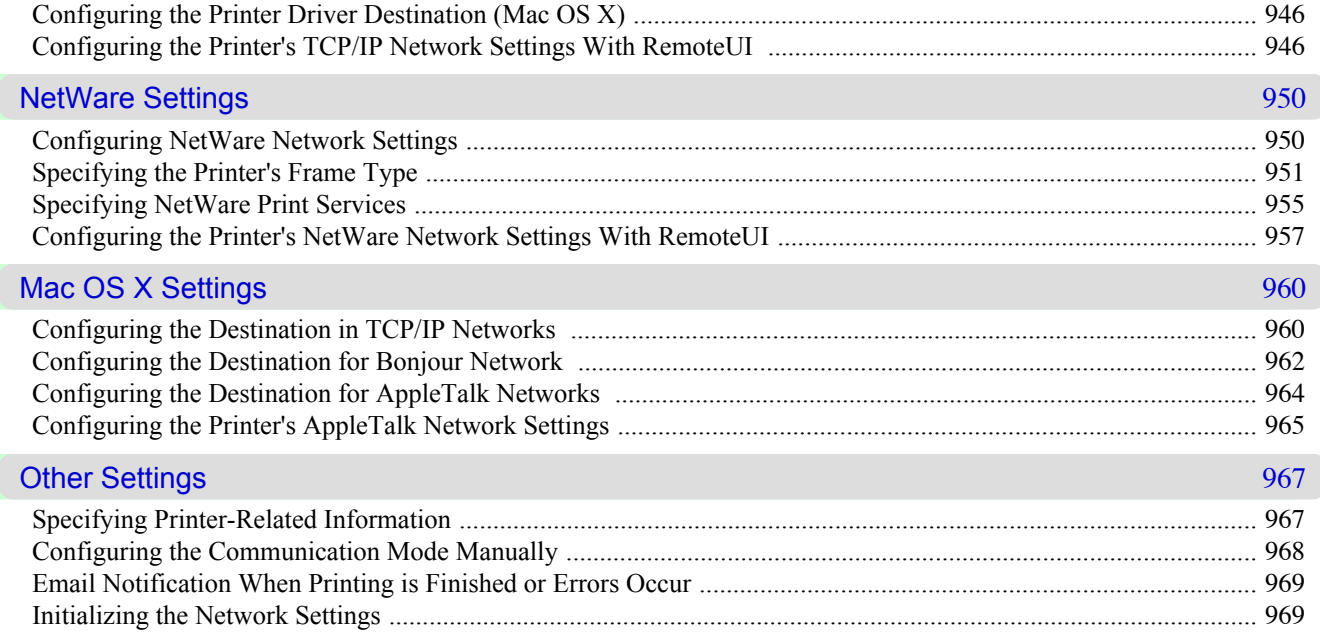

# **Maintenance and Consumables**

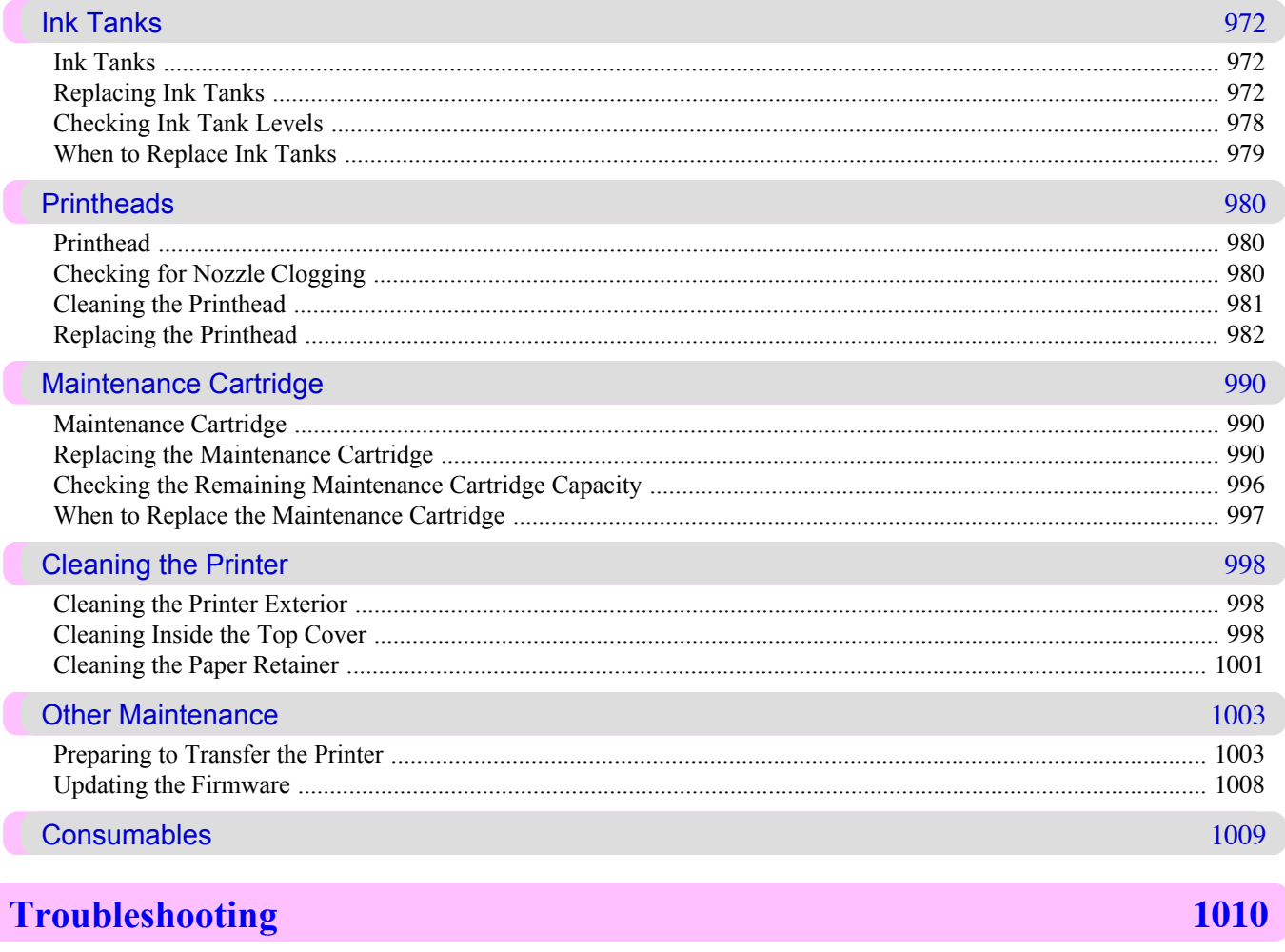

**Frequently Asked Questions** 

 $\frac{1}{2}$ 

971

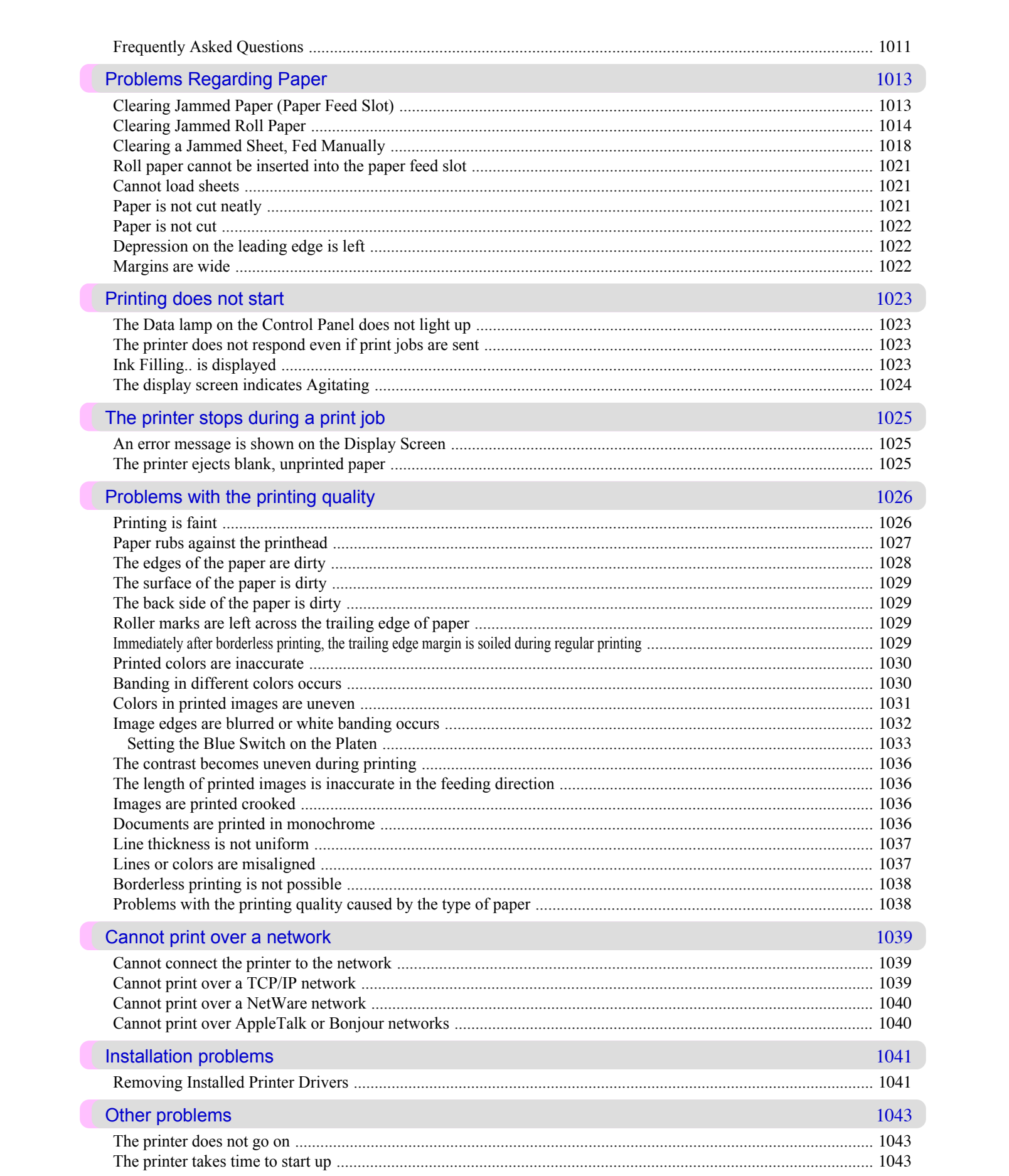

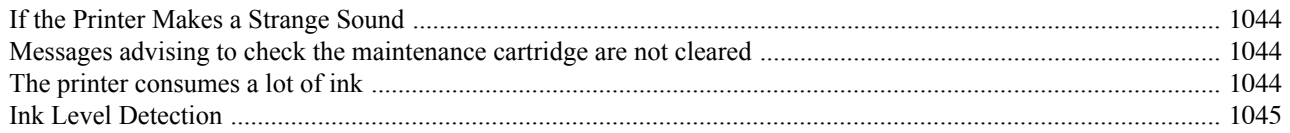

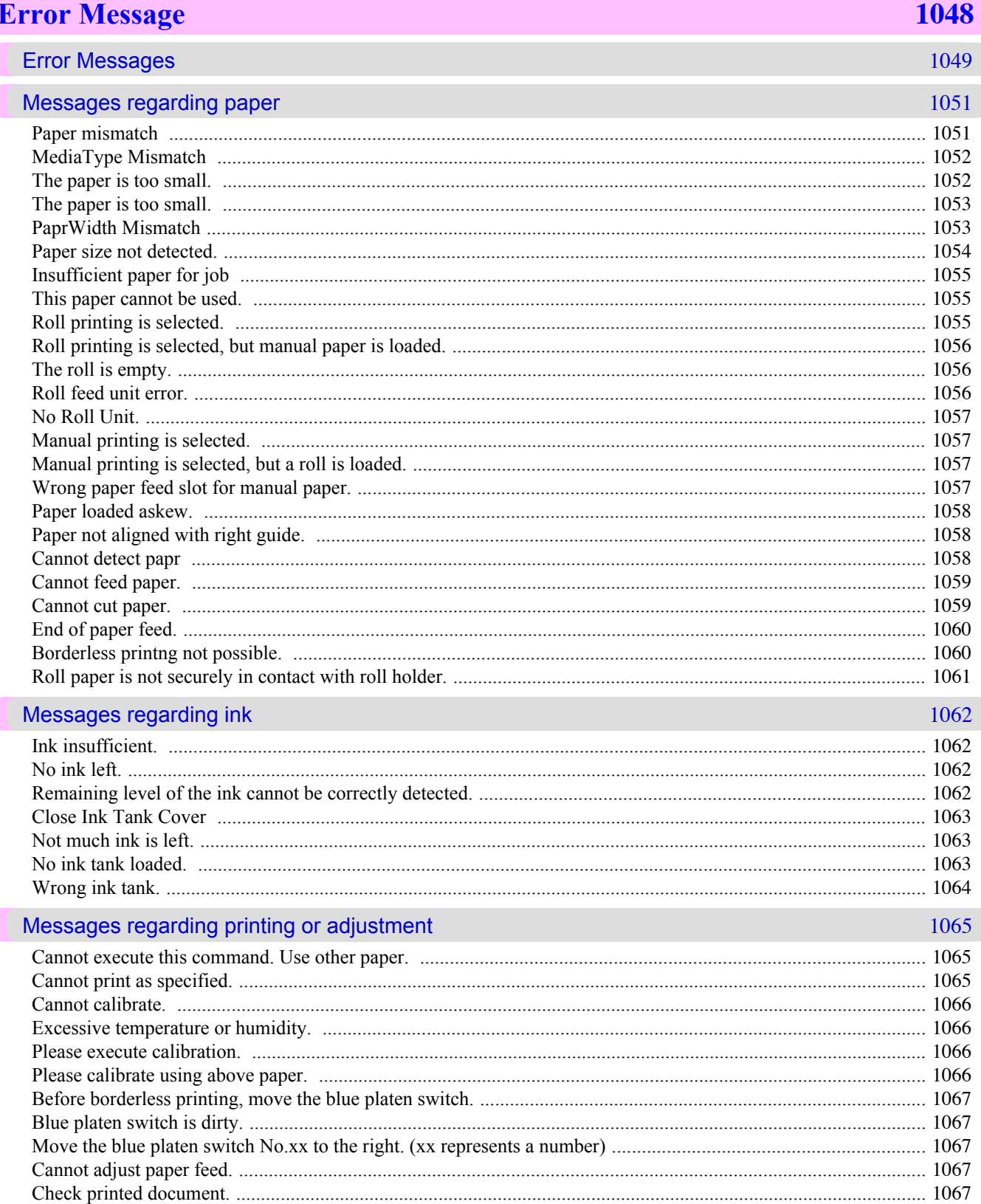

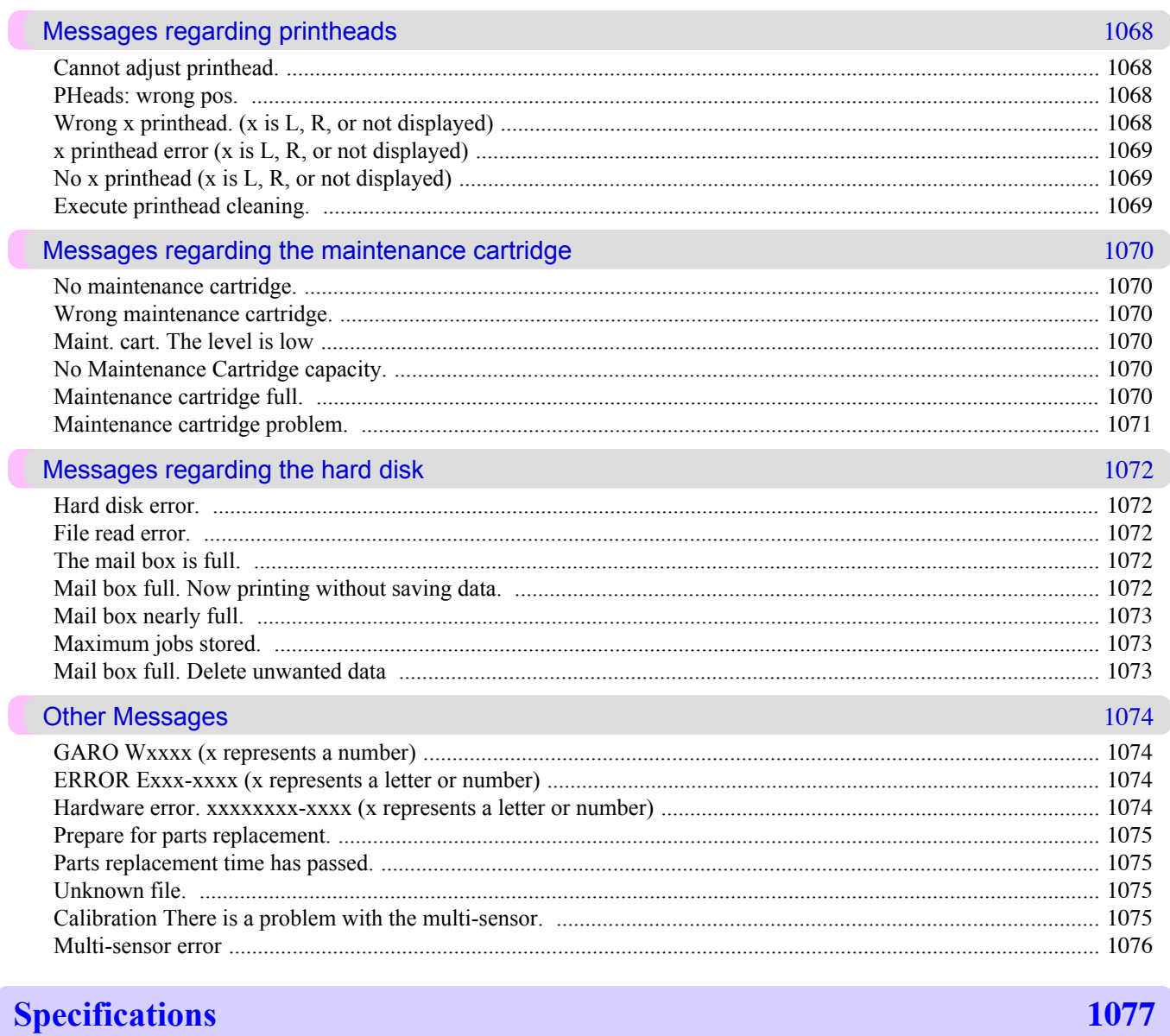

# **Specifications**

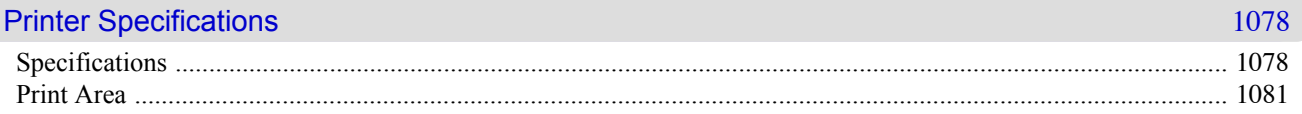

1084

# Appendix

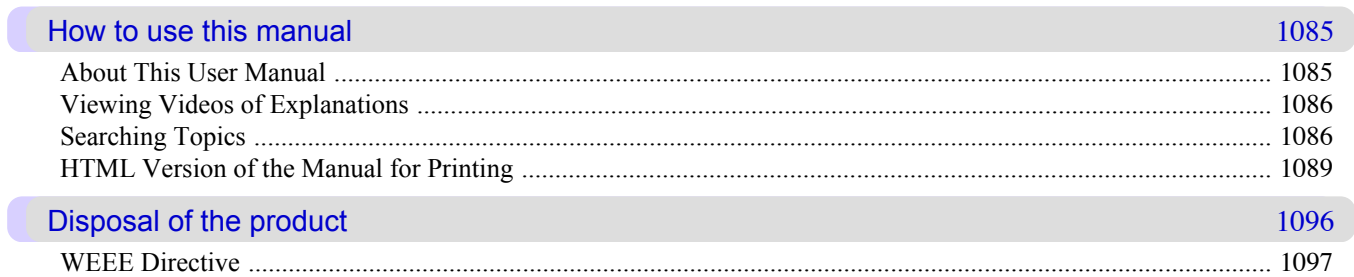

# <span id="page-18-0"></span>**Basic Printing Workflow [Printing procedure](#page-19-0)** 2 2 **[Canceling print jobs](#page-31-0)** 14 [Pausing Printing](#page-36-0) 19

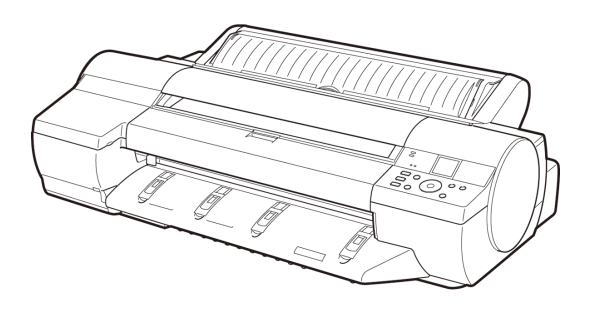

*1*

### <span id="page-19-0"></span>**Printing procedure**

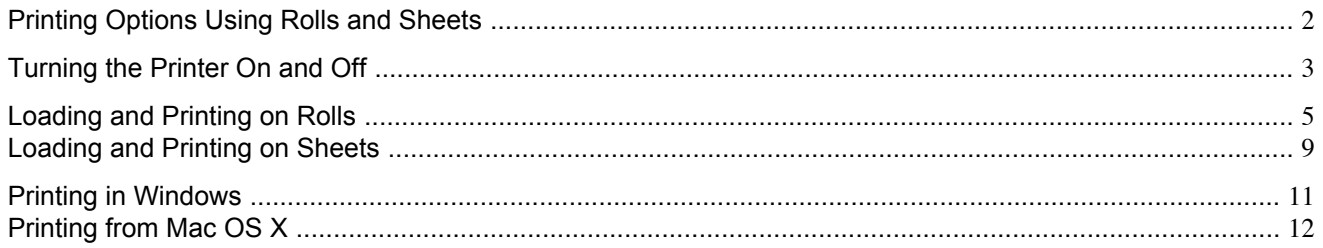

### **Printing Options Using Rolls and Sheets**

The printer supports both rolls and sheets.

This section introduces the main features of each, as well as the main printing methods available. Select rolls or sheets to suit your particular printing application.

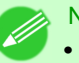

Note

- For information on the types of paper the printer supports, refer to the Paper Reference Guide. (See "[Types](#page-790-0)" [of Paper](#page-790-0).") **→P.773**
- **•** A variety of other ways to print are available besides those introduced here. Choose the printing method that suits your particular printing application, referring to "Working With Various Print Jobs" and "Enhanced Printing Options" from the table of contents.

#### Roll printing

Media in spooled rolls is generally called Roll Media. Rolls are loaded on the Roll Holder, which are in turn loaded in the printer.

Rolls can be used to print large photos or create posters or banners that cannot be printed on regular sheets.

- **•** Large-format printing Easily print vertical or horizontal banners from familiar applications such as Microsoft Office applications. (See "[Printing Vertical or Horizontal Banners \(Large-Format Printing\)](#page-139-0).") **→P.122**
- **•** Borderless printing

Print without a margin (border) around posters or photos. (See "[Borderless Printing on Paper of Equivalent Size](#page-124-0).") **→P.107** (See "[Borderless Printing by Resizing Originals to Fit the Roll Width](#page-131-0).") **→P.114**

- (See "[Borderless Printing at Actual Size](#page-116-0).") **→P.99**
- **•** Banner printing You can print multiple pages as a single continuous image, without margins between pages. (See "[Printing Multiple Pages Continuously](#page-161-0).") **→P.144**
- **•** 90-degree rotation before printing Originals in portrait orientation are rotated 90 degrees when possible to use paper more efficiently. (See "[Conserving Roll Paper by Rotating Originals 90 Degrees](#page-189-0).") **→P.172**
- **•** Enlarged/reduced printing You can freely adjust the size of originals by enlarging or reducing originals before printing. (See "[Resizing Originals to Match the Paper Size](#page-90-0).") **→P.73** (See "[Resizing Originals to Fit the Roll Width](#page-96-0).") **→P.79** (See "[Resizing Originals by Entering a Scaling Value](#page-102-0).") **→P.85**
- **•** Free Layout function Print multiple documents from multiple applications (such as word-processing programs, spreadsheet programs, and so on) next to each other.

<span id="page-20-0"></span>(See "[Printing Multiple Originals Next to Each Other](#page-156-0).") **→P.139**

#### Sheet printing

Sheets refer to individual sheets of paper.

Load sheets in the Top Paper Feed Slot. However, for heavyweight paper such as **POP Board**, load the sheet in the Front Paper Feed Slot.

- **•** Enlarged/reduced printing You can freely adjust the size of originals by enlarging or reducing originals before printing. (See "[Resizing Originals to Match the Paper Size](#page-90-0).") **→P.73** (See "[Resizing Originals by Entering a Scaling Value](#page-102-0).") **→P.85**
- **•** Free Layout function Print multiple documents from multiple applications (such as word-processing programs, spreadsheet programs, and so on) next to each other. (See "[Printing Multiple Originals Next to Each Other](#page-156-0).") **→P.139**

### **Turning the Printer On and Off**

#### Turning the printer on

**1.** Press the **Power** button to turn on the printer. The printer will now start up. After the Display Screen shows the Canon logo, "**Starting up... Please wait.**" is displayed.

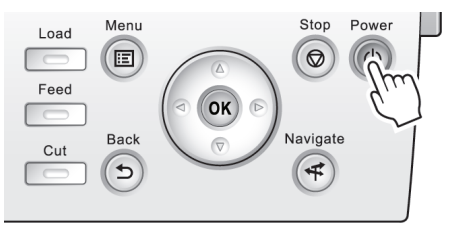

**2.** The **Power Lamp** is lit when the printer finishes starting up, and the printer is now in **Standby**.

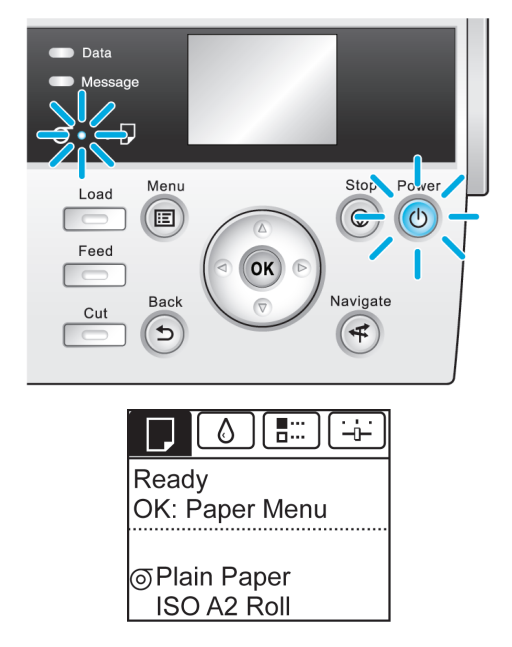

The printer will not go into **Standby** in the following situations. Take the appropriate action.

- **•** The Top Cover is open Close the Top Cover.
- **•** The Ink Tank Cover is open Close the Ink Tank Cover.
- **•** The Printhead is not installed see "[Replacing the Printhead](#page-999-0)." (→P.982)
- **•** An Ink Tank is not installed see "[Replacing Ink Tanks](#page-989-0)." → P.972
- **•** If **ERROR** is shown on the Display Screen see "[Error Messages](#page-1066-0)." → P.1049
- **•** The **Power Lamp** and **Message Lamp** are not lit (even once), and nothing appears on the Display Screen

Make sure the printer is plugged in correctly. Check the connection at the plug and electrical outlet.

#### Important

**•** Starting the printer when it is connected via the USB cable to a Macintosh computer that is off may cause the computer to start up at the same time. To prevent this, disconnect the USB cable before starting the printer. Connecting the printer to the computer via a USB hub may solve this issue.

#### Turning the printer off

#### Important

**•** Never disconnect the printer's power supply or unplug it during a print job. This may damage the printer.

**1.** Make sure no print jobs are in progress.

If the **Message Lamp** is flashing, check the message on the Display Screen and take action as necessary. [\(See](#page-1066-0) "[Error Messages](#page-1066-0).") → P.1049

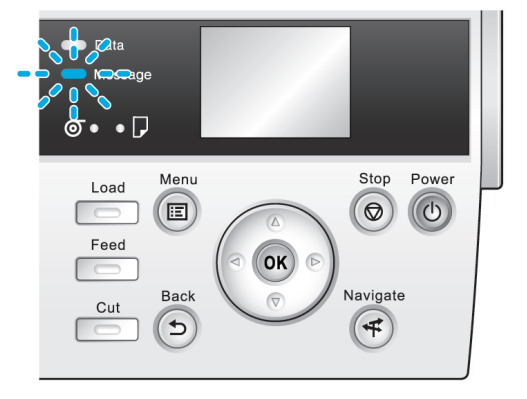

<span id="page-22-0"></span>If the **Data Lamp** is flashing, the printer is receiving a print job. Turn off the printer only after printing is finished.

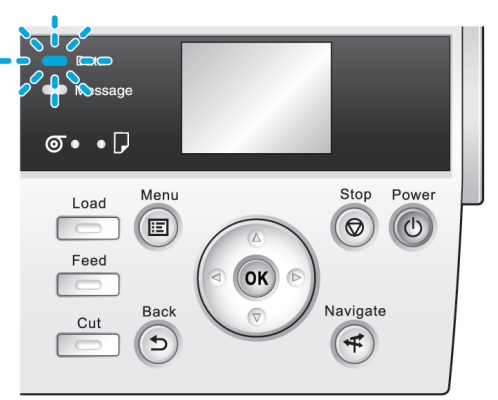

**2.** Hold down the **Power** button for more than a second.

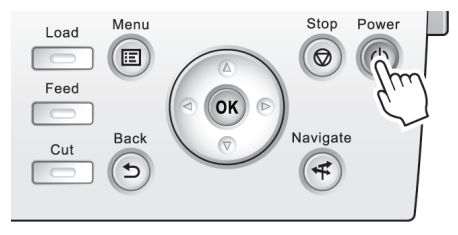

After "**Shut Down.. Please Wait..**" is shown on the Display Screen, the printer shuts off.

### **Loading and Printing on Rolls**

These are the basic steps for loading and printing on rolls. Follow these steps to load and print on rolls.

- **•** If you use the optional Stand, you can store printed documents in the Output Stacker. see "[Using the Output Stacker](#page-838-0)." **[→P.821](#page-838-0)**
- **•** You also can install and use the printer on a table, etc., instead of using the Stand.

#### Important

**•** Keeping a roll in the printer for a long time without printing on it may leave a depression on the leading edge.

When printing quality is most important, we recommend setting **TrimEdge Reload** to **On** or **Automatic** so that the paper edge is automatically cut before printing.

**•** Before printing banners or other long documents, spread a clean cloth or paper on the floor or use the Output Stacker to prevent the printed surface from becoming dirty from the floor after printing.

#### **Note**

- **•** For details on supported sizes and types of rolls, see **Paper Sizes** or the Paper Reference Guide. [\(See](#page-791-0) "[Paper Sizes](#page-791-0).") **→P.774** (See "[Types of Paper](#page-790-0).") **→P.773**
- **•** To wait until the ink dries after printing before cutting the roll, set **Drying Time** in the printer driver. (See "[Specifying the Ink Drying Time for Rolls](#page-812-0).") **→P.795**
- **•** Once you have used all the paper on a roll, clean the platen. If the Platen inside the Top Cover becomes dirty, it may soil the underside of paper. (See "[Cleaning Inside the Top Cover](#page-1015-0).") **→P.998**

**1.** Turn the printer on. (See "[Turning the Printer On and Off](#page-20-0).") **→P.3**

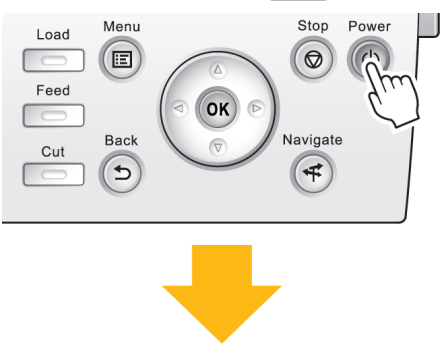

**2.** Load the roll on the Roll Holder. (See "[Loading Rolls on the Roll Holder](#page-798-0).") **→P.781**

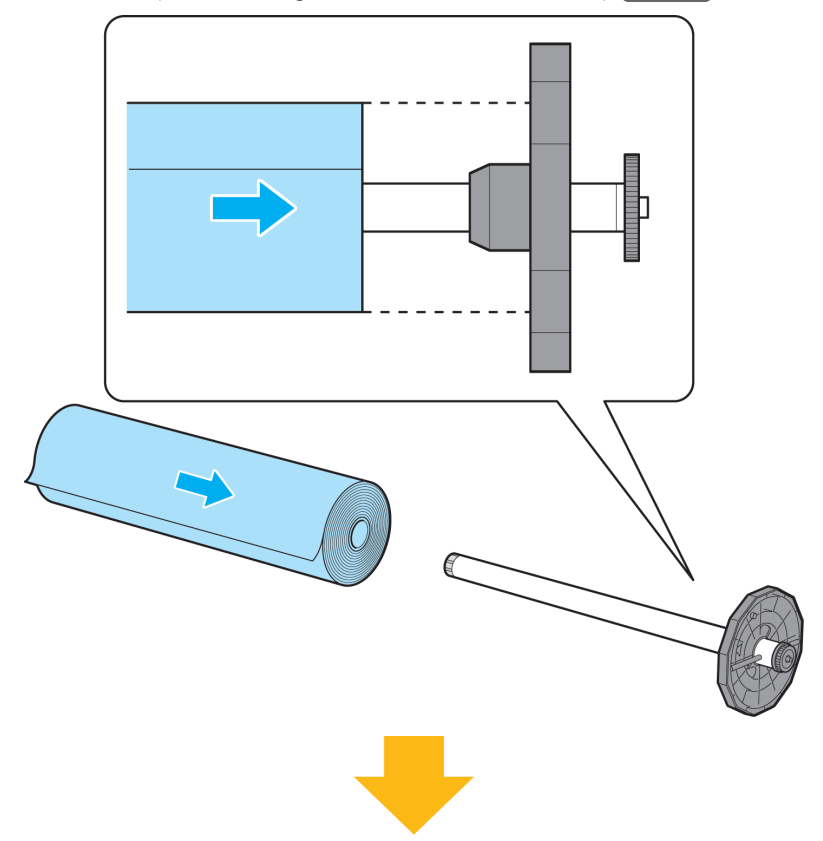

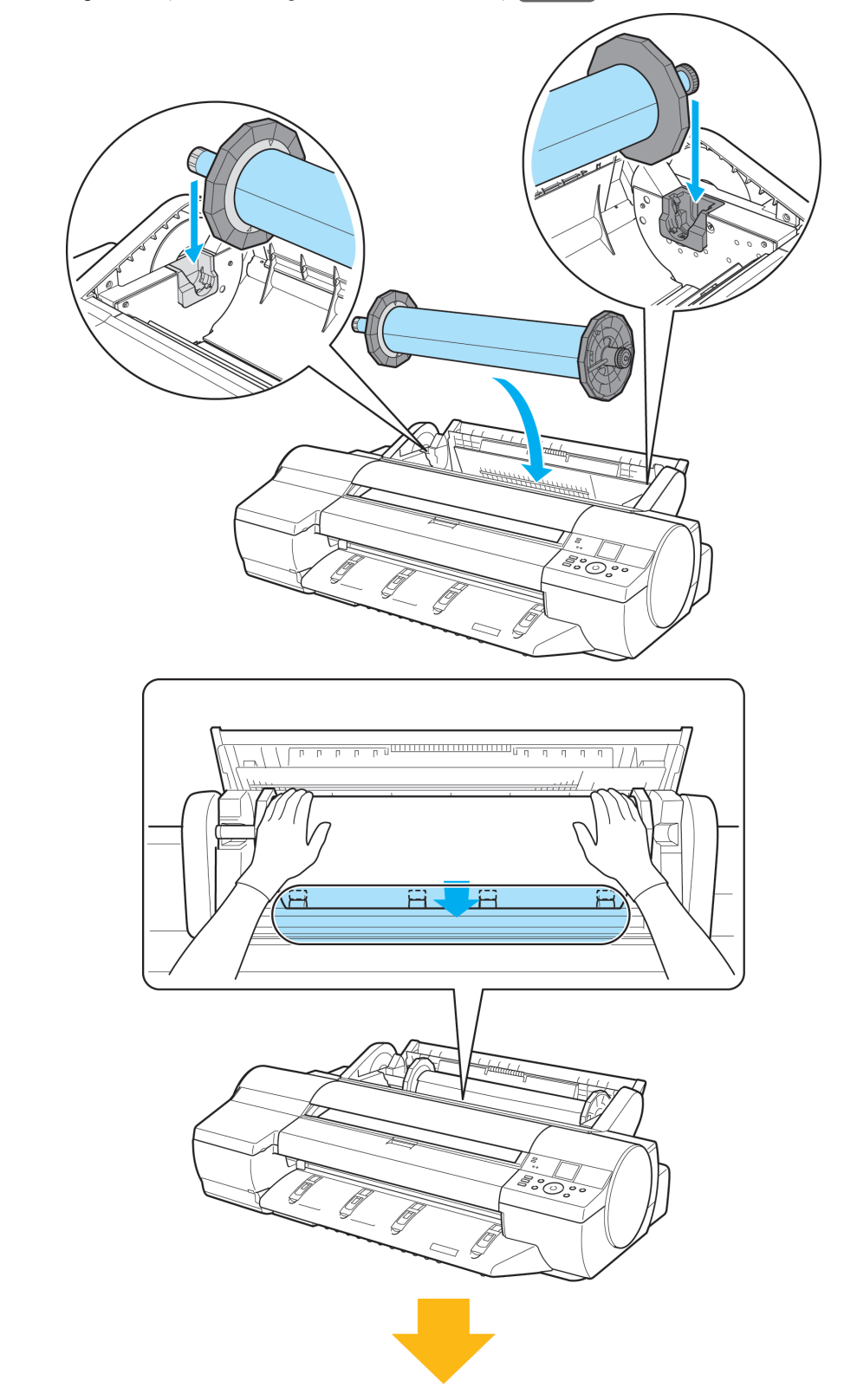

**3.** Load the roll in the printer. (See "[Loading Rolls in the Printer](#page-801-0).") **→P.784**

Important

• When printing without borders, definitely set the blue Switch on the platen to the • side. If the switch is set incorrectly, print quality may deteriorate. (See "[Setting the Blue Switch on the Platen](#page-1050-0).") **[→P.1033](#page-1050-0) 4.** Select the type of paper. (See "[Changing the Type of Paper](#page-804-0).") **→P.787** Menu Stop Power Load  $(E)$  $\circledcirc$  $(d)$ Feed **Back** Navigate Cut  $\Rightarrow$  $\overrightarrow{+}$ **Note •** If no barcode has been printed on the roll and you have set **ManageRemainRoll** to **On**, specify the roll length after the type of paper. (See "[Specifying the Paper Length](#page-806-0).") **→P.789**

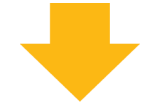

- **5.** Complete settings in the printer driver for the type of paper and other details.
	- **•** [Specifying Paper in the Printer Driver \(Windows\)](#page-221-0) **→P.204**
	- **•** [Specifying Paper in the Printer Driver \(Mac OS X\)](#page-505-0) **→P.488**

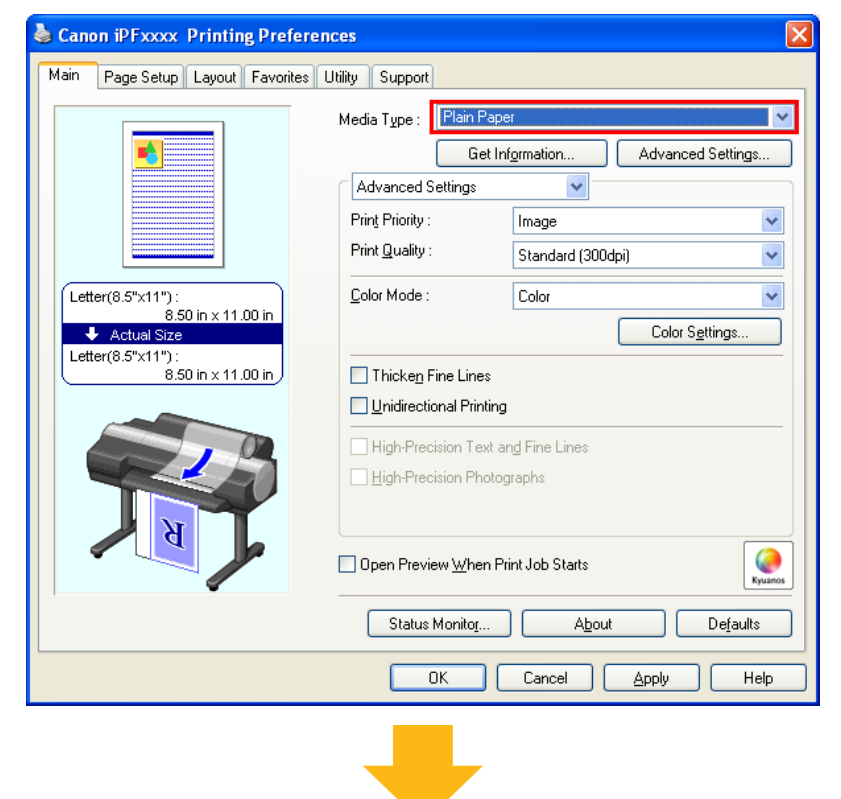

<span id="page-26-0"></span>**6.** Send the print job.

- **•** [Printing in Windows](#page-28-0) **→P.11**
- **•** [Printing from Mac OS X](#page-29-0) **→P.12**

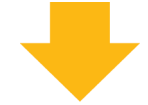

The printer now starts printing the print job.

#### Important

**•** Do not forcibly pull out paper once a roll has been advanced. This will prevent further feeding. If you accidentally pull out the paper, see "[Removing the Roll from the Printer](#page-807-0)." **→P.790**

### **Loading and Printing on Sheets**

These are the basic steps for loading sheets and then printing. Follow the steps below to load and print on sheets.

#### **Note**

- **•** For details on supported types and sizes of paper, see **Paper Sizes** or the Paper Reference Guide. [\(See](#page-791-0) "[Paper Sizes](#page-791-0).") **→P.774** (See "[Types of Paper](#page-790-0).") **→P.773**
	- **•** Borderless printing is not supported on sheets. For the features and the main printing methods available for sheet printing, see "[Printing Options Using Rolls and Sheets](#page-19-0)." **→P.2**

**1.** Turn the printer on. (See "[Turning the Printer On and Off](#page-20-0).") **→P.3**

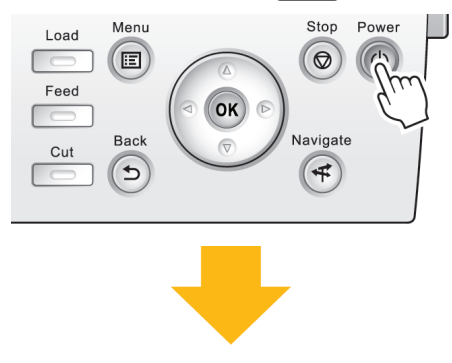

- **2.** Complete settings in the printer driver for the type of paper and other details.
	- **•** [Specifying Paper in the Printer Driver \(Windows\)](#page-221-0) **→P.204**
	- **•** [Specifying Paper in the Printer Driver \(Mac OS X\)](#page-505-0) **→P.488**

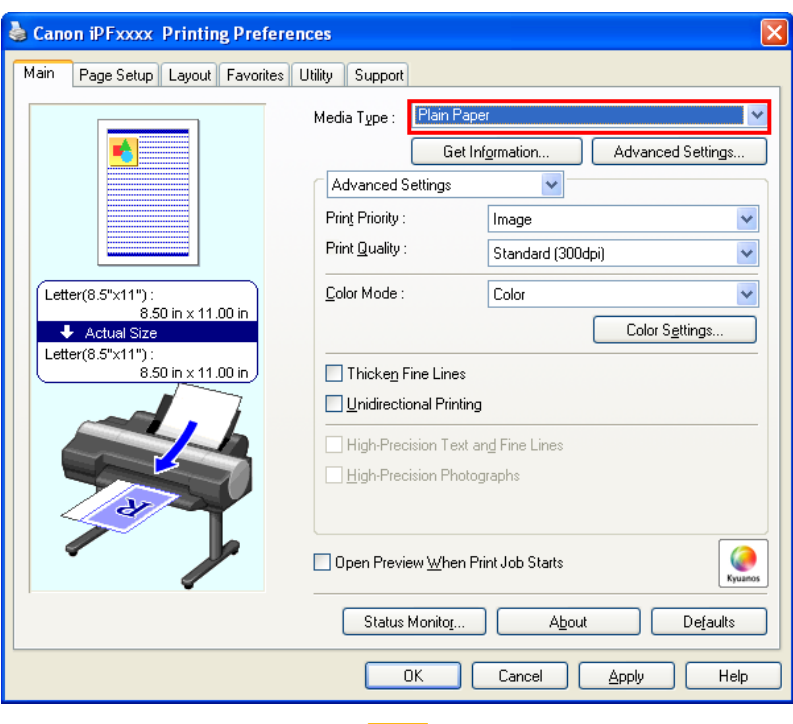

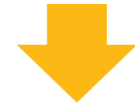

- **3.** Send the print job.
	- **•** [Printing in Windows](#page-28-0) **→P.11**
	- **•** [Printing from Mac OS X](#page-29-0) **→P.12**

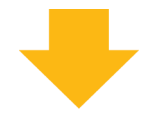

<span id="page-28-0"></span>**4.** Load a sheet manually. (See "[Loading Sheets in the Feed Slot](#page-826-0).") **→P.809** (Top Paper Feed Slot) (Front Paper Feed Slot)

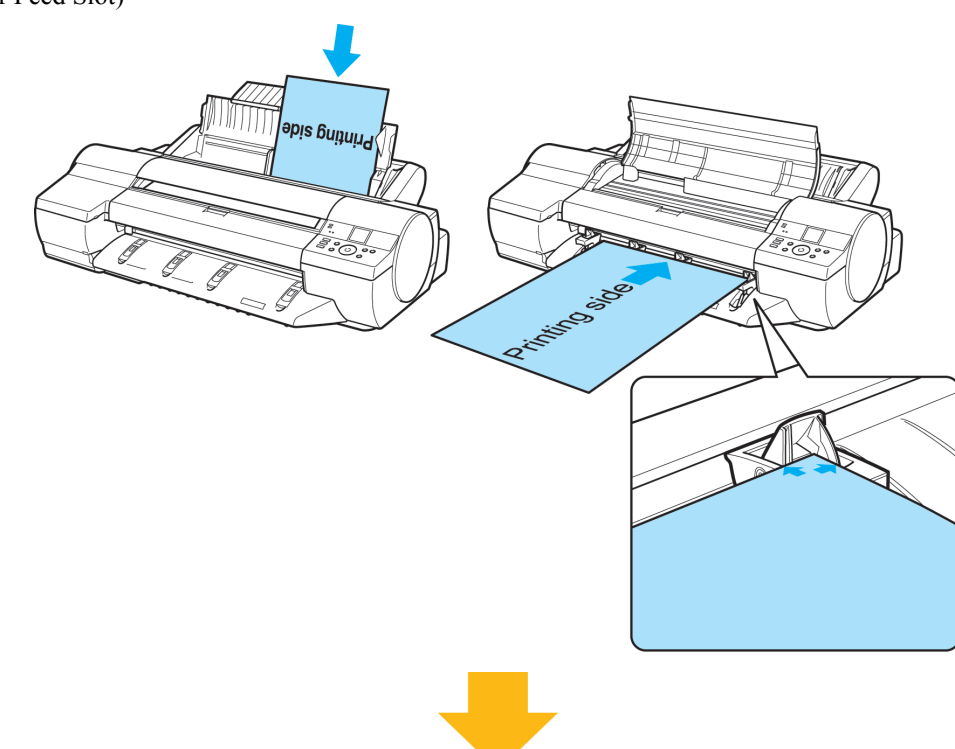

The printer now starts printing the print job.

### **Printing in Windows**

Print from the application menu.

#### Important

**•** We recommend exiting unnecessary applications before printing. Running several applications while printing may interrupt the transfer of print data and affect printing quality.

**1.** In the source application, select **Print** from the **File** menu to display the dialog box for printing conditions.

<span id="page-29-0"></span>**2.** After confirming that the printer is selected in the dialog box, click **Print** or **OK** to start printing.

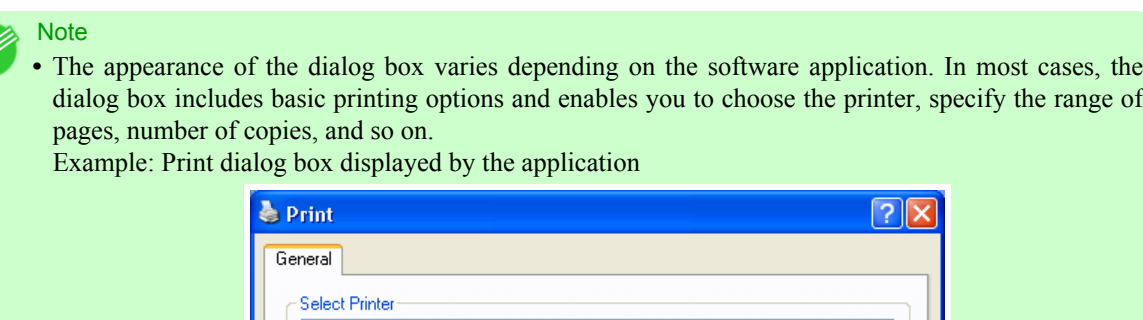

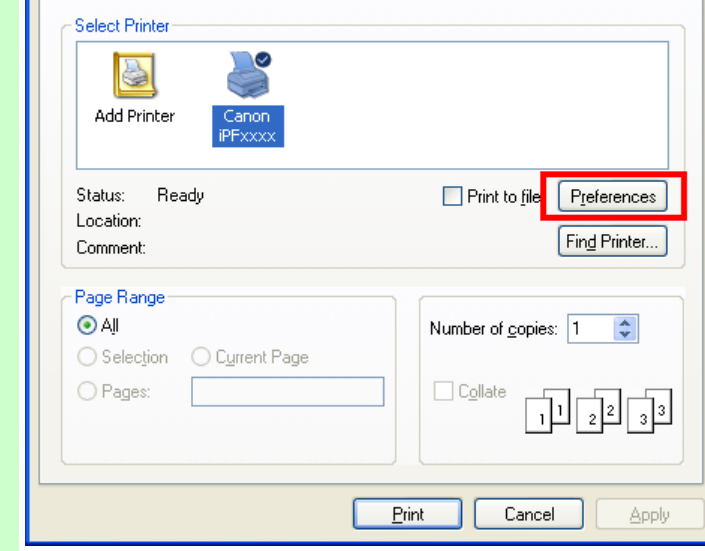

**•** If another printer is selected, select the printer you want to use under **Select Printer** or in the dialog box displayed after clicking **Printer**.

Settings for many printing methods (including enlarged or reduced printing, borderless printing, and so on) are displayed in the printer driver dialog box. There are two ways to access the printer driver dialog box, as follows.

- From the application (See "[Accessing the Printer Driver Dialog Box from Applications \(Windows\)](#page-228-0).") **→P.211**
- **•** From the operating system menu (See "[Accessing the Printer Driver Dialog Box from the Operating System Menu \(Windows\)](#page-230-0).") **→P.213**

### **Printing from Mac OS X**

Print from the application menu after registering the printer.

#### Important

**•** We recommend exiting unnecessary applications before printing. Running several applications while printing may interrupt the transfer of print data and affect printing quality.

#### Registering the printer

Before printing, you must register the printer in **imagePROGRAF PrinterSetup.app**. For instructions on registering the printer, see "[Configuring the Printer Driver Destination \(Mac OS X\)](#page-963-0)." **→P.946**

### Important

**•** During this setup process, the printer will not be listed among available printers if it is off or disconnected.

### Printing from the application software

**1.** In the application software, select **Print** from the **File** menu to display the dialog box for printing conditions.

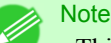

- This dialog box includes basic printing options and enables you to choose the printer, specify the range of pages, number of copies, and so on.
- **2.** Select the printer in the **Printer** list.

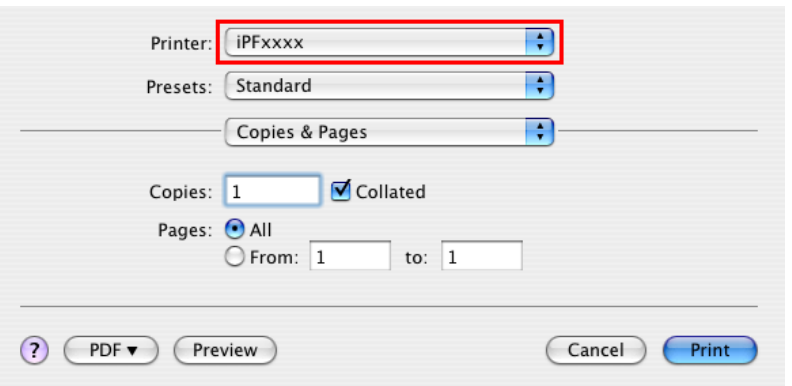

### **3.** Click **Print** to start printing.

As shown in the following illustration, you can switch to other panes in this dialog box to complete settings for various methods of printing, including enlarged and reduced printing, borderless printing, and so on.

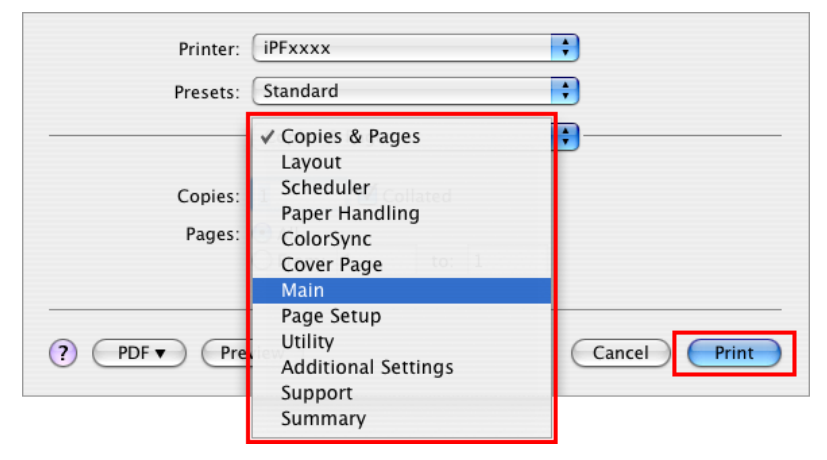

### <span id="page-31-0"></span>**Canceling print jobs**

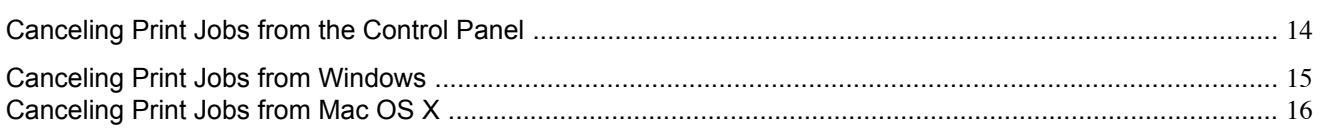

### **Canceling Print Jobs from the Control Panel**

To cancel printing or reception of print jobs, press the **Stop** button on the Control Panel.

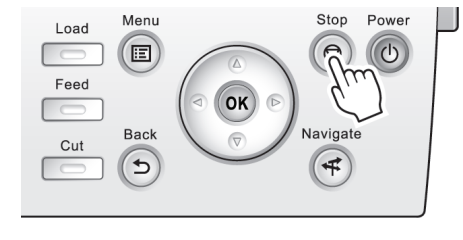

When you press the **Stop** button during printing, printer operation varies depending on the current status.

#### **•** If you press the **Stop** button before printing starts

Pressing the **Stop** button before printing starts will display a confirmation message. To cancel the print job, select "**Yes**".

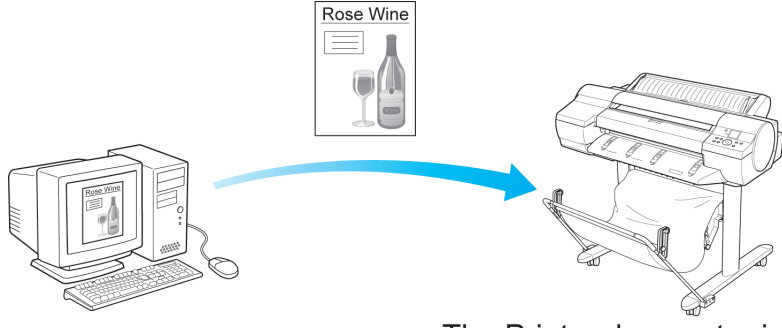

### The Printer does not print.

#### **•** If you press the **Stop** button during printing

Pressing the **Stop** button during printing will display a confirmation message. To cancel the print job immediately, select "**Yes**".

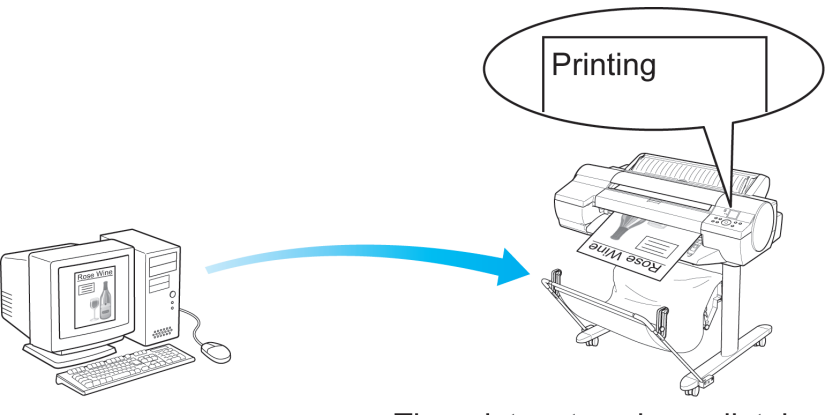

The printer stops immediately.

### <span id="page-32-0"></span>**Canceling Print Jobs from Windows**

In the printer window, you can cancel jobs that are being sent to the printer.

Using imagePROGRAF Status Monitor, you can cancel print jobs that have already been received by the printer or that are currently being printed.

**1.** Click the printer icon in the taskbar to display the printer window.

- **•** You can also display this window by double-clicking the printer icon in the **Printers and Faxes** (or **Printers** ) folder, accessible through the Windows **start** menu.
- **2.** Right-click the job to cancel and select **Cancel**.

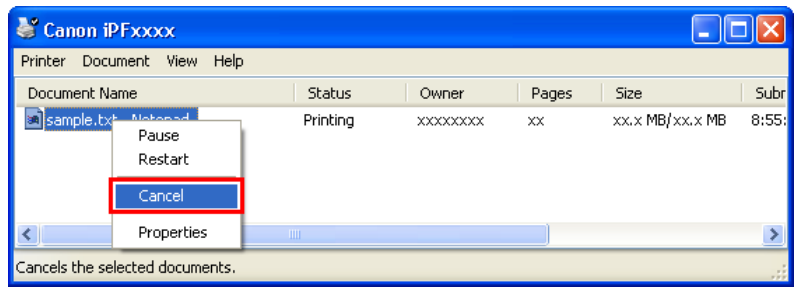

- **3.** If the job to cancel is not shown in the printer window (that is, if the print data has already been received by the printer), double-click the taskbar icon to display imagePROGRAF Status Monitor.
- **4.** On the **Printer Status** sheet, click **Cancel Job**.

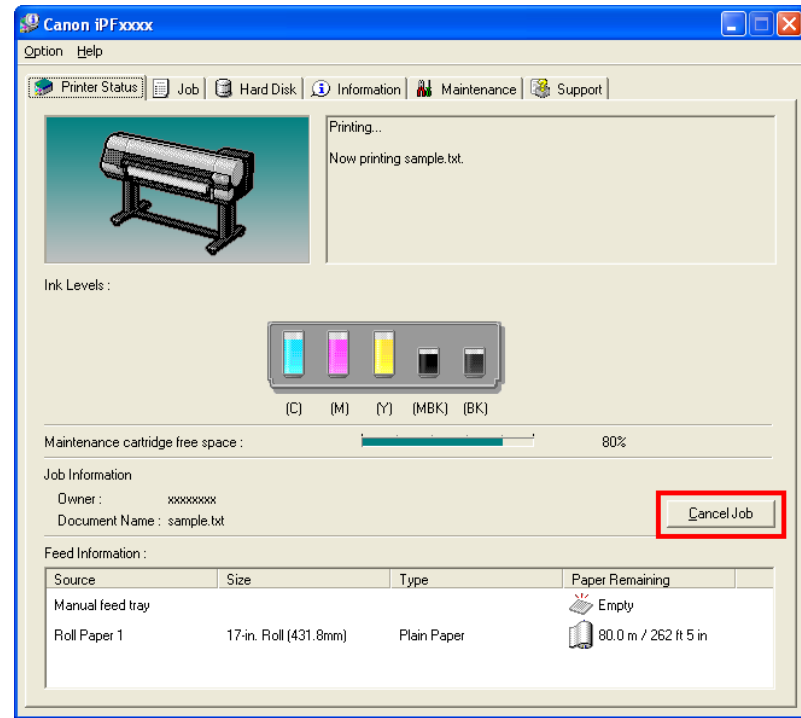

**Note** 

<span id="page-33-0"></span>**Note •** The screen may differ slightly depending on the model you are using.

### **Canceling Print Jobs from Mac OS X**

In the printer window, you can cancel jobs that are being sent to the printer.

Otherwise, you can cancel jobs from imagePROGRAF Printmonitor if they have been received by the printer or are currently being printed.

**Note** 

- Print jobs are shown in the printer window while they are being sent from the computer. After transmission, jobs are not displayed even during printing.
- Print jobs are displayed in the imagePROGRAF Printmonitor window from the moment the printer starts receiving the print data until the moment printing is finished. They are not displayed before print data is sent to the printer, even if the computer has started preparing the print data.
- **1.** Click the printer icon in the **Dock** to display the printer window.
- **2.** Click **Pause Printer** to stop printing.

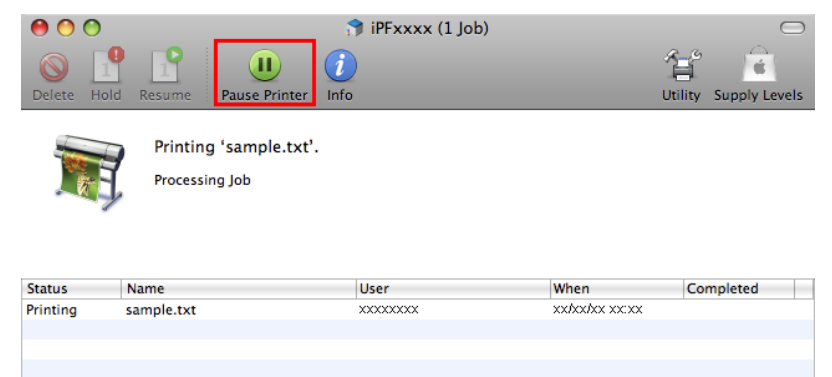

*1*

**3.** If there are no jobs in the printer window that can be canceled, (that is, if the print data has already been sent to the printer), click **Utility** to display imagePROGRAF Printmonitor.

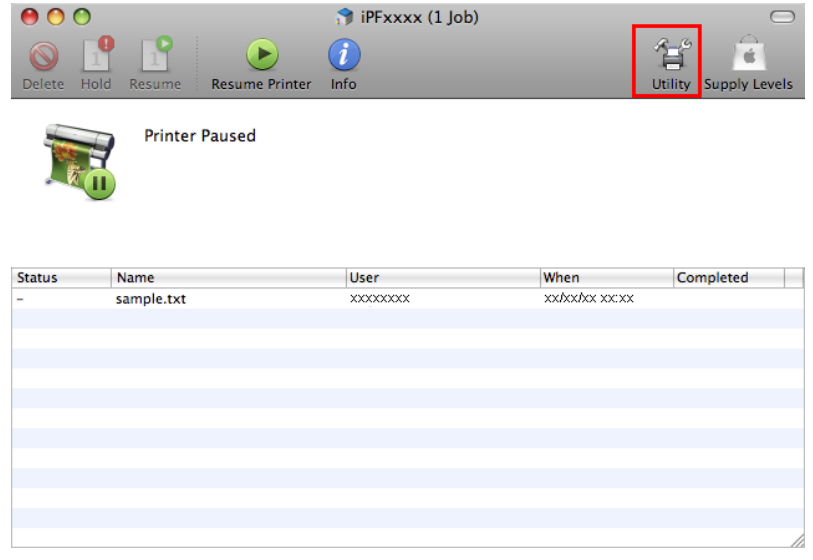

**4.** Select the print job to cancel and click to delete the print job.

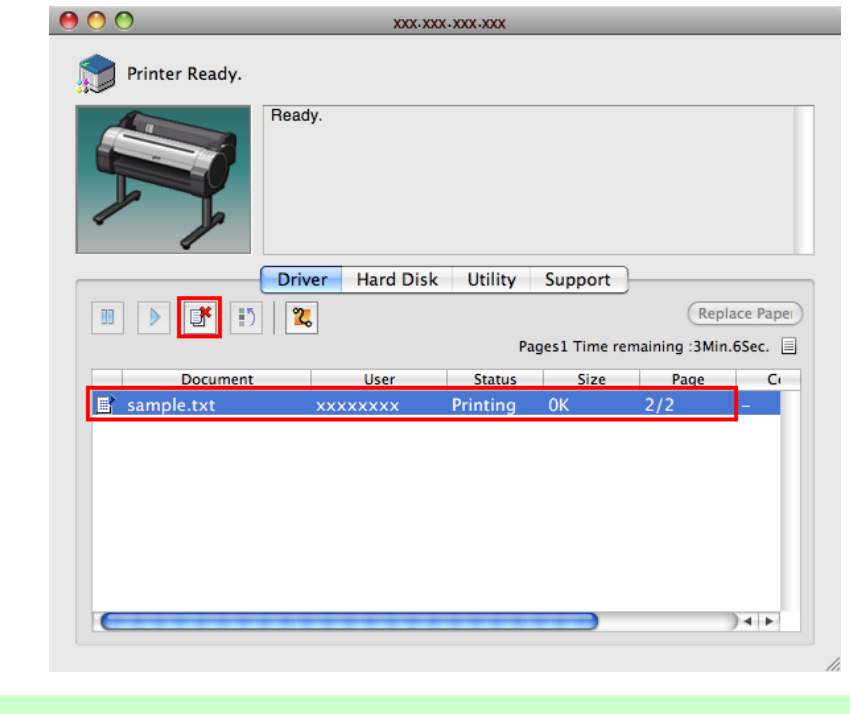

**•** The screen may differ slightly depending on the model you are using.

The job sent to the printer is canceled.

**Note** 

**5.** Exit imagePROGRAF Printmonitor. In the printer window, click **Resume Printer**.

#### Important ,ш

• Always follow these steps if you cancel print jobs from imagePROGRAF Printmonitor. If you do not restart job processing, the next job cannot be printed.
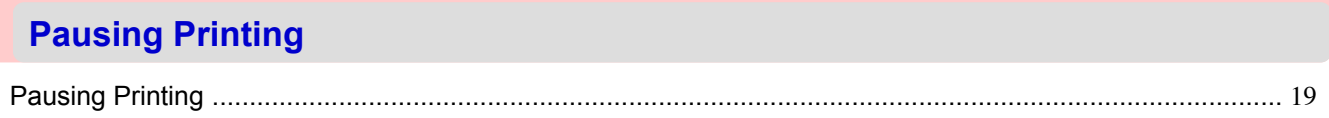

## **Pausing Printing**

During printing, if you set **Pause Print** in the Control Panel menu to **On**, printing is stopped at that point and the printer enters a state in which printing is paused. (See "[Control Panel Display](#page-909-0).") **→P.892** Printing from the job queue is not possible in this state. To restore normal operation after this state, set **Pause Print** to **Off**.

#### **Note**

- **•** In the following cases, the status is cleared even if you do not set **Pause Print** to **Off**, and printing from the job queue resumes.
	- **•** When paper is advanced
	- **•** When you execute **Chg. Paper Type** in the **Paper Menu**

1. During printing, on the **Tab Selection screen** of the Control Panel, press ◀ or ▶ to select the Job tab ( $\boxed{\Box \cdots}$ ).

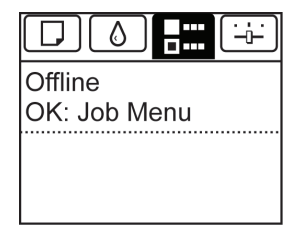

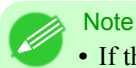

**•** If the **Tab Selection screen** is not displayed, press the **Menu** button.

- **2.** Press the **OK** button. The **Job Menu** is displayed.
- **3.** Press **▲** or **▼** to select **Pause Print**, and then press the **OK** button.
- **4.** Press **▲** or **▼** to select **On** or **Off**, and then press the **OK** button.

# **Enhanced Printing Options**

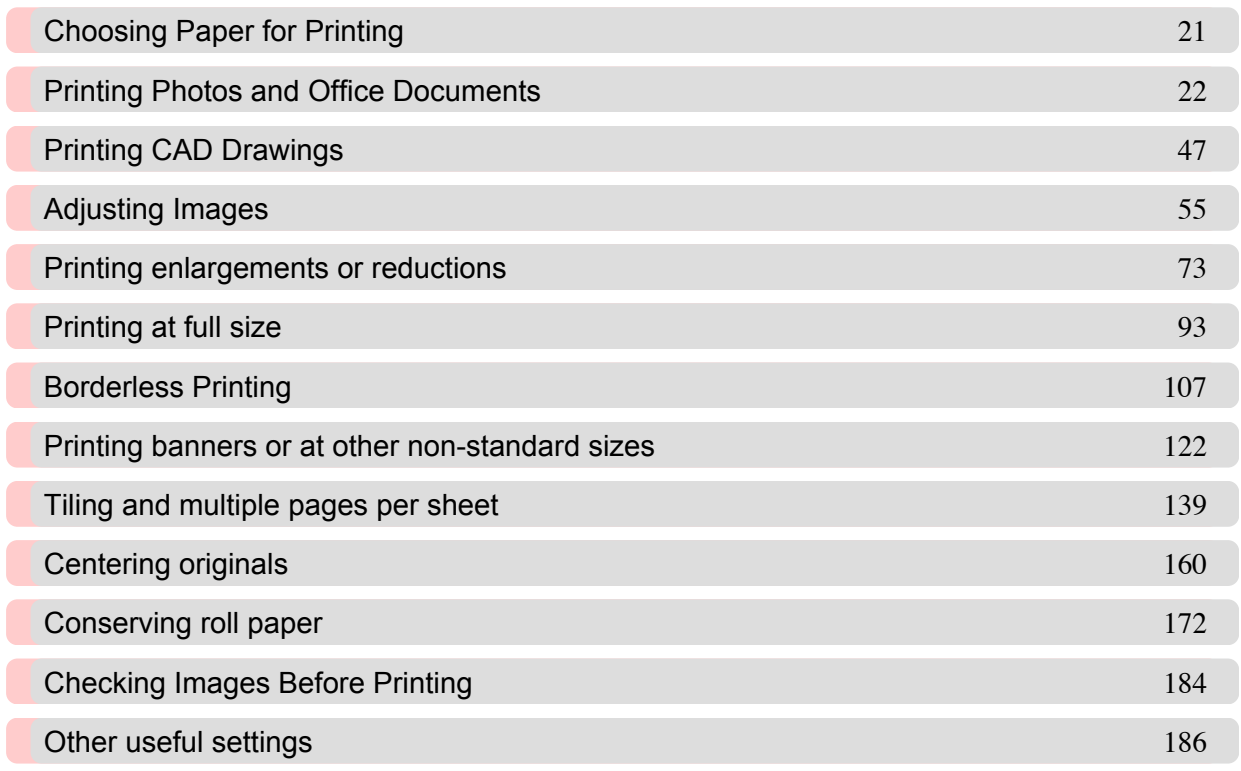

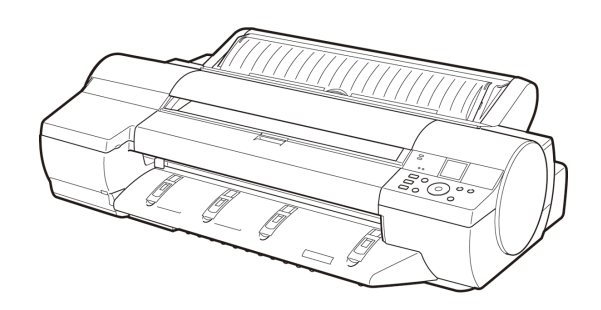

# <span id="page-38-0"></span>**Choosing Paper for Printing**

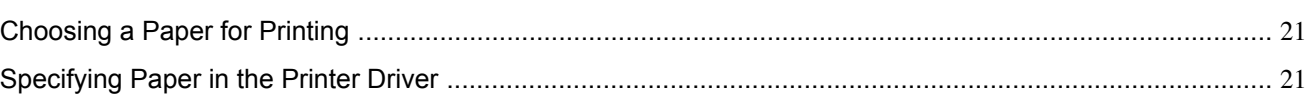

## **Choosing a Paper for Printing**

Choosing the right paper for your particular printing application will give you the best printing results.

**• Media Type**

The printer and printer driver offer print settings optimized for various paper characteristics.

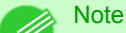

- For information on the types of paper the printer supports, refer to the Paper Reference Guide. (See "[Types of Paper](#page-790-0) **→P.773** ")
- The types of paper indicated in the printer driver and related software (as well as on the Control Panel) are updated when you install the Media Configuration Tool from the User Software CD-ROM or if you change paper information by using the Media Configuration Tool. For information about the Media Configuration Tool, see the [Media Configuration Tool](#page-464-0) **→P.447** (Windows) or [Media Configuration](#page-693-0) Tool **[→P.676](#page-693-0)** (Macintosh).
- **•** An error message may be displayed on the printer Control Panel if the type of paper as specified in the printer driver does not match the type specified on the printer. Although you can print under these conditions, the printing results may not be suitable.
- If the paper type is not listed for selection

If the type of paper loaded cannot be selected, try specifying glossy paper or proofing paper as a special paper (Special 1 to Special 5, in this order). BK ( Black Ink ) is used as the black ink. Try specifying other types of paper as Special 6 to Special 10. MBK ( Matte Black Ink ) is used as the black ink. Note that higher numbers in this setting enable more vivid colors but may also cause colors to run together.

Furthermore, **Register Custom Paper** can also be performed using the Media Configuration Tool.

For information about the Media Configuration Tool, see [Media Configuration Tool](#page-464-0) **→P.447** (Windows) or [Media](#page-693-0) [Configuration Tool](#page-693-0) **→P.676** (Macintosh).

For instructions on specifying the paper type before printing, refer to the following topics.

**•** [Changing the Type of Paper](#page-804-0) **→P.787**

#### **Specifying Paper in the Printer Driver**

If you replace the paper, complete the printer driver settings for the paper type and size. For instructions on configuring paper settings in the printer driver, refer to the following topics, as appropriate for your computer and operating system.

- **•** [Specifying Paper in the Printer Driver \(Windows\)](#page-221-0) **→P.204**
- **•** [Specifying Paper in the Printer Driver \(Mac OS X\)](#page-505-0) **→P.488**

## <span id="page-39-0"></span>**Printing Photos and Office Documents**

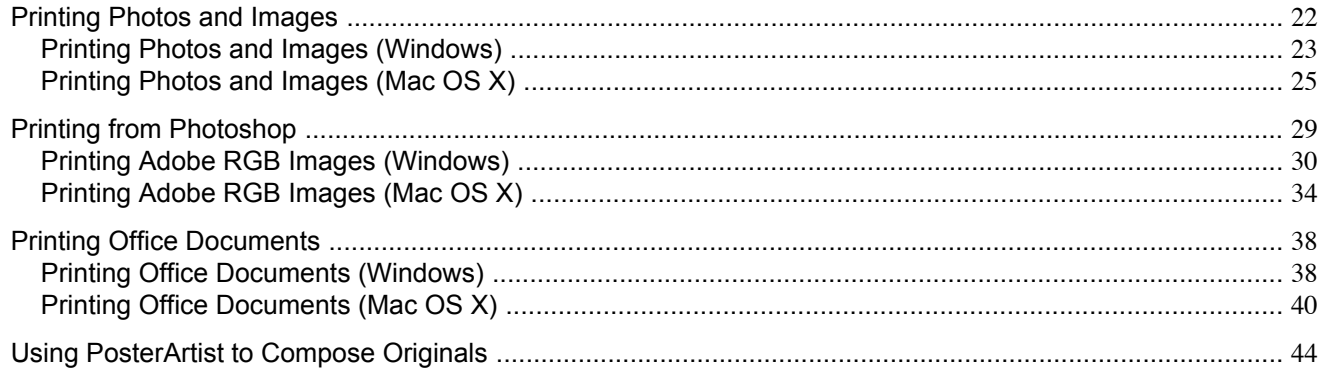

## **Printing Photos and Images**

By selecting the following **Print Target** from **Easy Settings** of the printer driver, you can easily configure the printing of illustrations and photos.

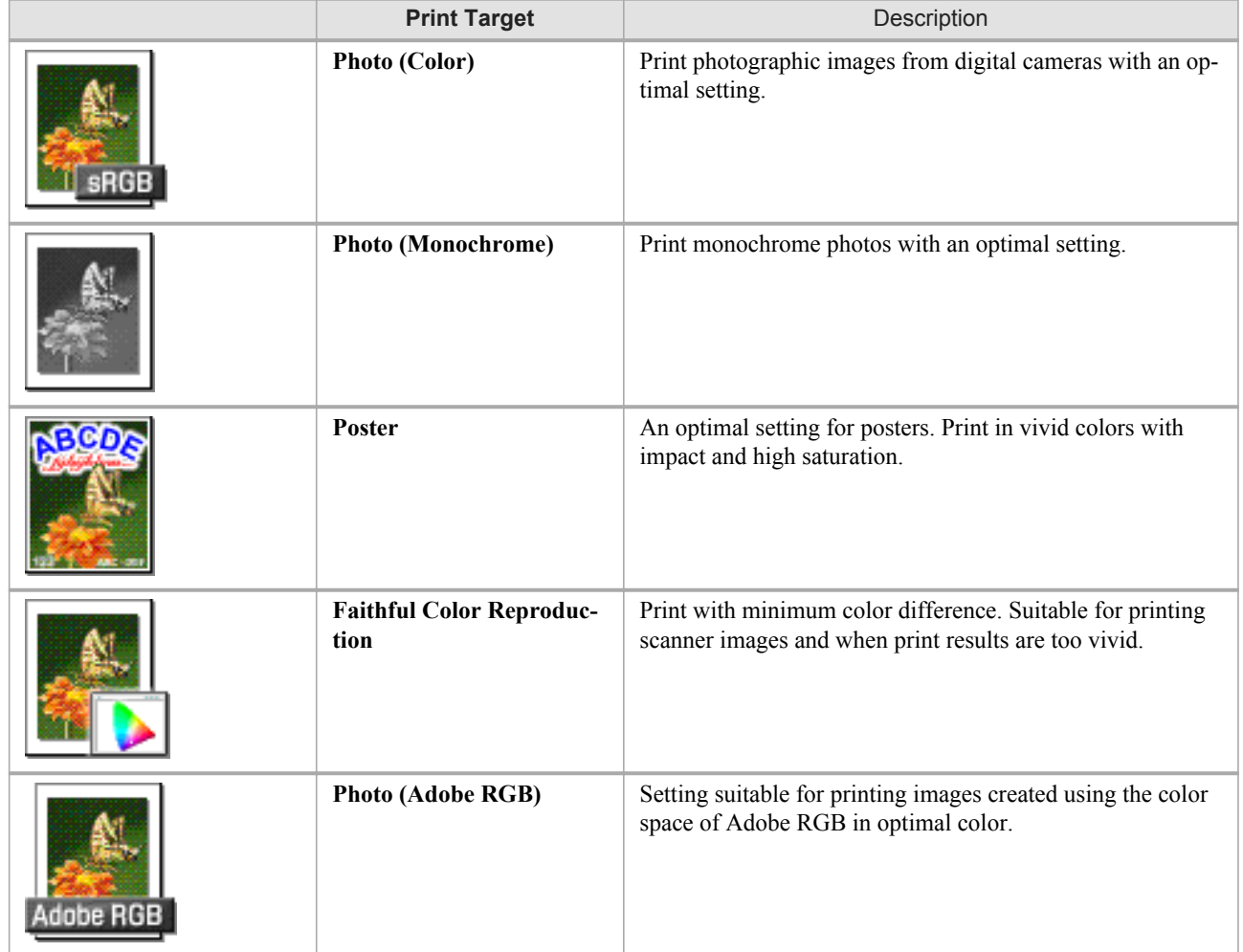

## <span id="page-40-0"></span>Important

**•** Depending on the **Media Type** setting, some **Print Target** options may not be available.

### **Note**

- **•** You can check the settings values for each print target by clicking **View Settings**.
- **•** You can also fine-tune these values as needed. ( **Advanced Settings** ) For details on **Advanced Settings**, refer to "[Giving Priority to Particular Graphic Elements and Colors for](#page-81-0) [Printing](#page-81-0) **→P.64** ".

For instructions on printing photos and images, refer to the following topics, as appropriate for your computer and operating system.

- **•** Printing Photos and Images (Windows) **→P.23**
- **•** [Printing Photos and Images \(Mac OS X\)](#page-42-0) **→P.25**

## **Printing Photos and Images (Windows)**

This topic describes how to print photos based on the following example.

- **•** Document: Photo image from a digital camera
- **•** Page size: 10×12 inches (254.0×304.8 mm)
- **•** Paper: Roll
- **•** Paper type: **Glossy Photo Paper HG 170**
- **•** Roll paper width: 10 inches (254.0 mm)
- **1.** Choose **Print** in the application menu.
- **2.** Select the printer in the dialog box, and then display the printer driver dialog box.(See "[Accessing the Printer Driv](#page-228-0)[er Dialog Box from Applications \(Windows\)](#page-228-0) **→P.211** ")

**3.** Make sure the **Main** sheet is displayed.

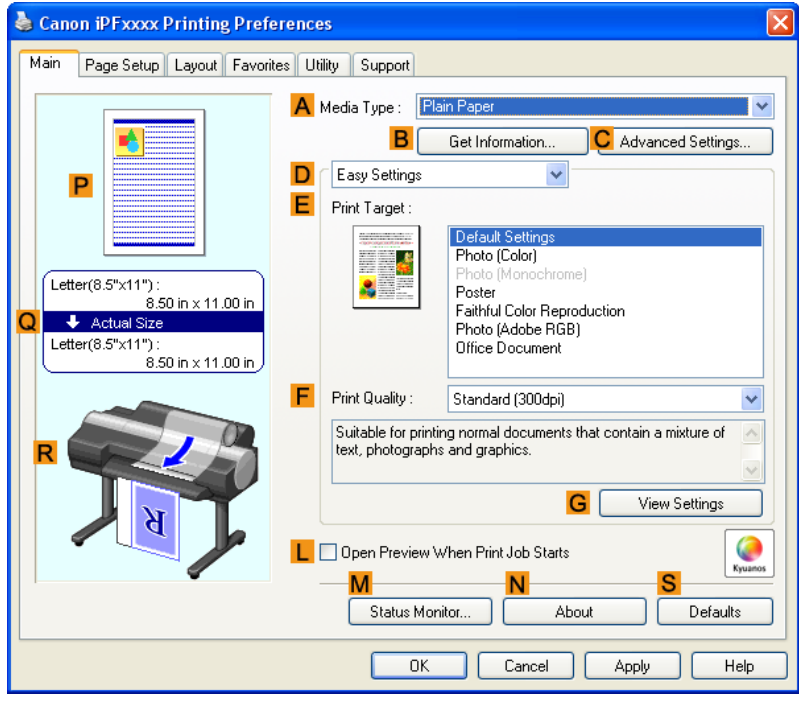

**4.** In the **AMedia Type** list, select the type of paper that is loaded. In this case, click **Glossy Photo Paper HG 170**. In the **AMedia Type**, choose the type of paper used for printing, such as Glossy Paper, Coated Paper, and so on. Make sure the paper you select is loaded in the printer.

#### **Note**

- The paper type setting in the printer driver and related software (as well as on the Control Panel) is updated when you install the Media Configuration Tool from the User Software CD-ROM or if you change paper information by using the Media Configuration Tool. For details, see [Media Configura](#page-464-0)[tion Tool](#page-464-0) **→P.447** .
- **5.** After confirming that **DEasy Settings** is selected, click **Photo (Color)** in the **EPrint Target** list.

#### **Note**

**•** You can check the settings values selected in the **EPrint Target** list by clicking **GView Settings**.

<span id="page-42-0"></span>**6.** Click the **Page Setup** tab to display the **Page Setup** sheet.

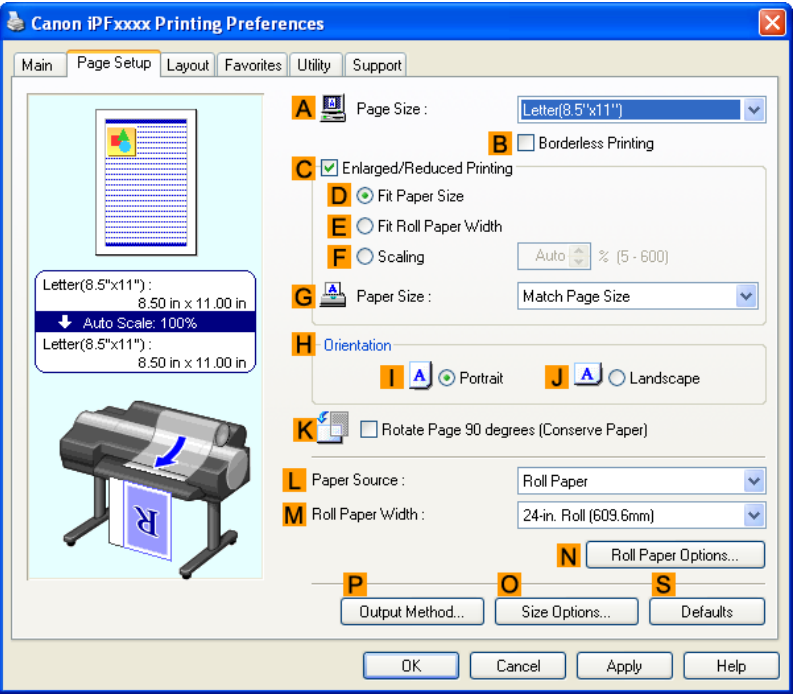

- **7.** In the **APage Size** list, click the size of the original as specified in the application. In this case, click **10"x12"**.
- **8.** Select and click a roll paper in the **LPaper Source** list.
- **9.** Select the width of the loaded roll in the **MRoll Paper Width** list—in this case, **10-in. Roll (254.0mm)**.
- **10.** Specify additional printing conditions. For details on available printing conditions, see "[Printer Driver Settings \(Windows\)](#page-219-0) **→P.202** "
- **11.** Confirm the print settings and print as desired.

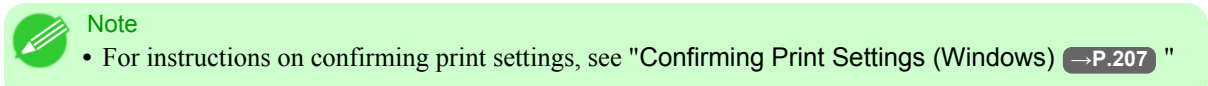

## **Printing Photos and Images (Mac OS X)**

This topic describes how to print photos based on the following example.

- **•** Document: Photo image from a digital camera
- **•** Page size: 10×12 inches (254.0×304.8 mm)
- **•** Paper: Roll paper
- **•** Paper type: **Glossy Photo Paper HG 170**
- **•** Roll paper width: 10 inches (254.0 mm)

**1.** This sets the **BFormat for** and **CPaper Size**.

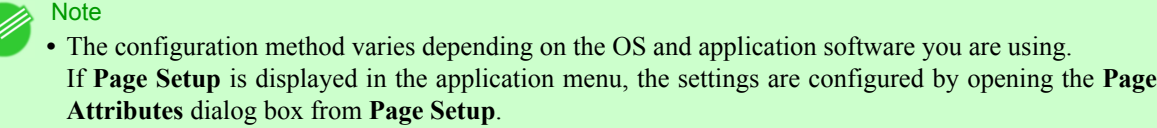

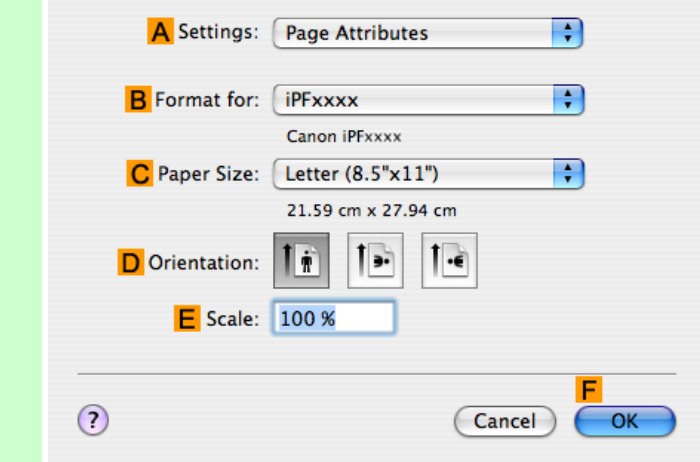

If it is not displayed, the settings are configured in the upper part of the printer driver displayed when you select **Print** from the application software menu.

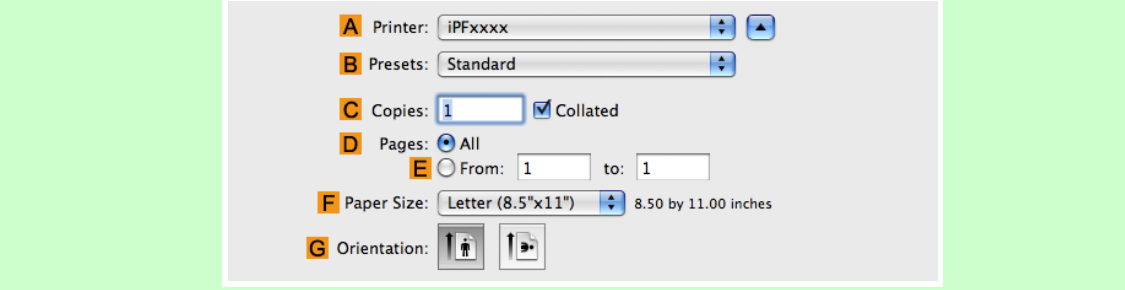

- **2.** Select the printer in the **APrinter** list.
- **3.** In the **FPaper Size** list, click the size of the original. In this case, click **10"x12"**.
- **4.** If you configured the settings using the **Page Attributes** dialog box, click **FOK** to close the dialog box, and then select **Print** from the application software menu.

# **5.** Access the **Main** pane.

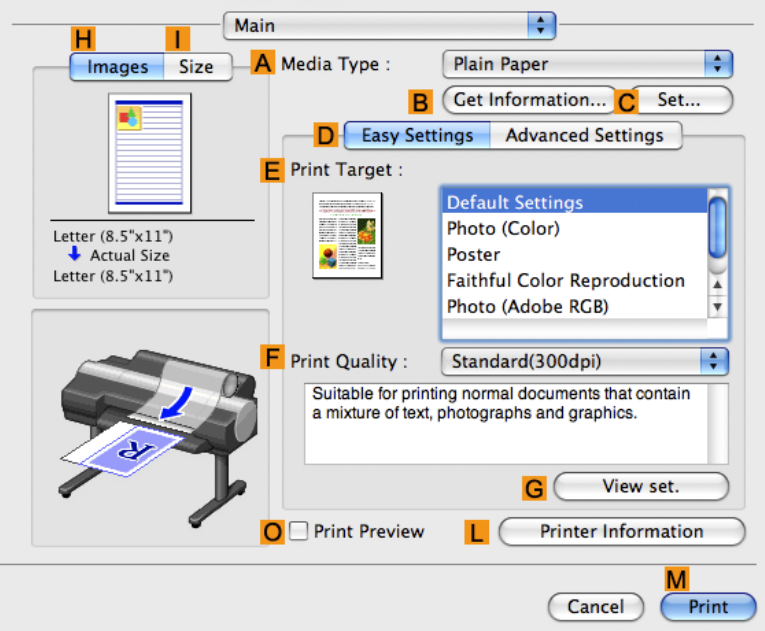

**6.** In the **AMedia Type** list, select the type of paper that is loaded. In this case, click **Glossy Photo Paper HG 170**. Make sure the paper you select is loaded in the printer.

## **Note**

- **•** The types of paper indicated in the printer driver and related software (as well as on the Control Panel ) are updated when you install the Media Configuration Tool from the User Software CD-ROM or if you change paper information by using the Media Configuration Tool. For details, see [Media Con](#page-693-0)[figuration Tool](#page-693-0) **→P.676** .
- **7.** After confirming that **DEasy Settings** is selected, click **Photo (Color)** in the **EPrint Target** list.

#### **Note**

- **•** For information on settings optimized for printing photos and images, see "[Printing Photos and Im](#page-39-0)ages **[→P.22](#page-39-0)** "
	- **•** You can check the settings values selected in the **EPrint Target** list by clicking **GView set.**.
- **8.** Make your selection in the **FPrint Quality** list.

**9.** Access the **Page Setup** pane.

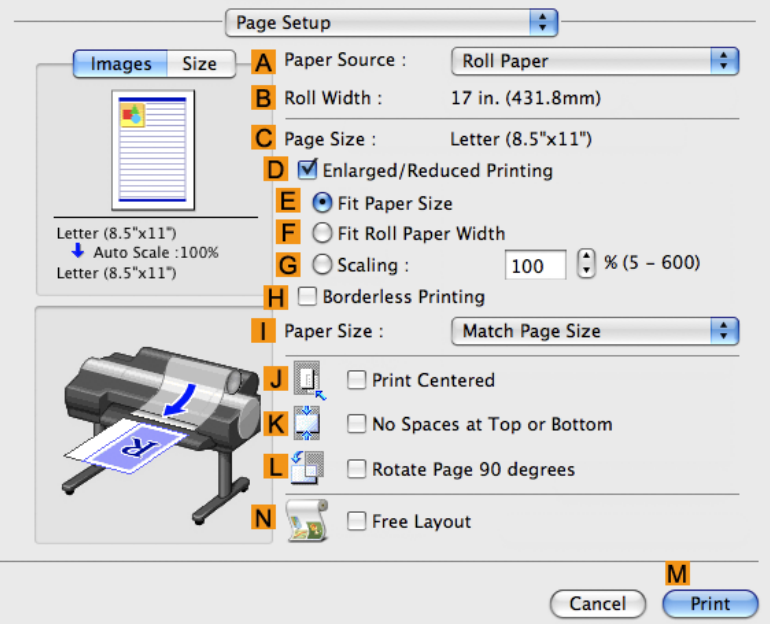

- **10.** Select and click a roll paper in the **APaper Source** list.
- **11.** Make sure the width of the loaded roll is displayed in the **BRoll Width** list—in this case, **10 in. (254.0mm)**.

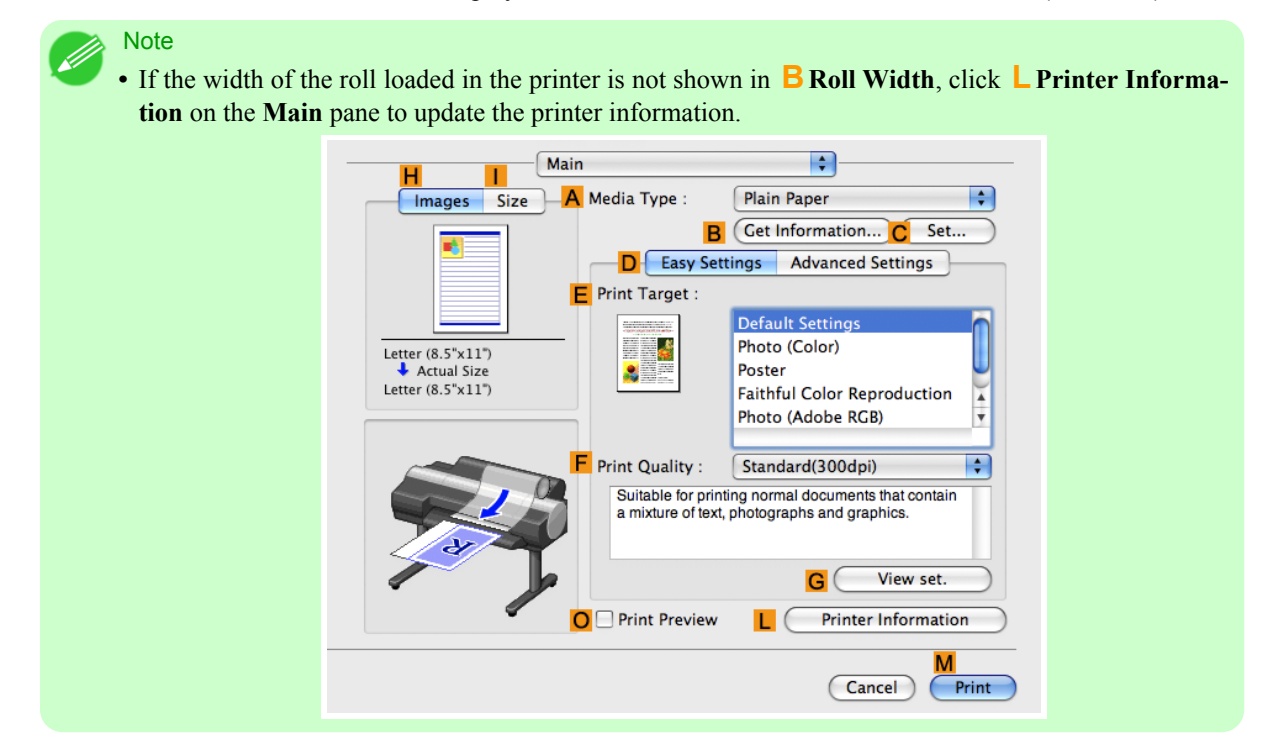

<span id="page-46-0"></span>**12.** Make sure **CPage Size** on the **Page Setup** pane shows the original size as specified in **CPaper Size** in the **Page Attributes** dialog box—in this case, **10"x12"**.

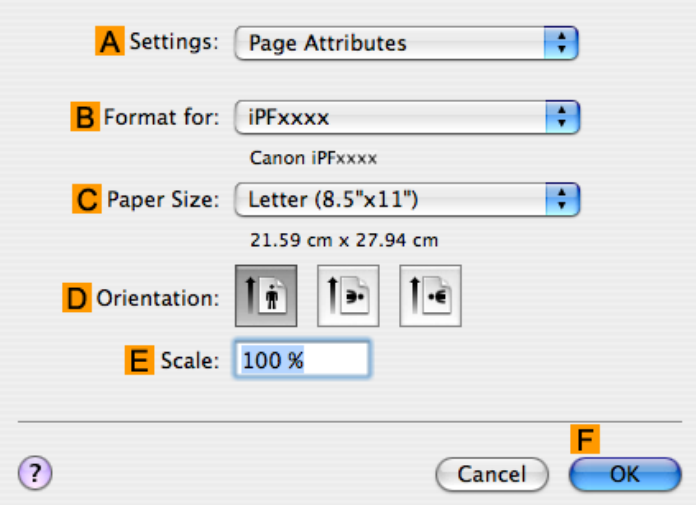

- **13.** Specify additional printing conditions. For details on available printing conditions, see "[Printer Driver Settings \(Mac OS X\)](#page-503-0) **→P.486** "
- **14.** Confirm the print settings, and then click **MPrint** to start printing.

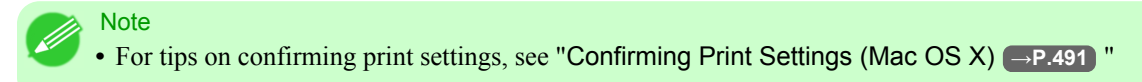

#### **Printing from Photoshop**

You can print images in the Adobe RGB color space that you have created in Photoshop, the Adobe Systems photo retouching application. Using the dedicated Photoshop printer driver plug-in (provided with the printer) makes it easy to print Adobe RGB images more attractively.

**•** Using the Plug-in to Print

The imagePROGRAF Print Plug-In for Photoshop is a dedicated plug-in provided with the printer that you can load in Photoshop and customize for your printing needs. By using the plug-in, you can print while preserving the 16-bit RGB data from Photoshop without losing the exceptional color gradations of original image. Some of the settings and customizations available in the plug-in are as follows.

- **•** Automatic detection of the color space (sRGB or Adobe RGB) for automatic selection of the optimal profile. This feature eliminates the need to complete intricate settings when printing Adobe RGB images.
- **•** Advanced gray adjustment, including adjustment of tone curves, in addition to an array of standard adjustments for color balance, brightness, contrast, highlight, and shadow.
- Fine-tune color tones in Photoshop while viewing a preview that accurately reproduces printing results.
- **•** With print log management, you can save and load setting parameters from past print jobs.

**Note** • imagePROGRAF Print Plug-In for Photoshop for Windows and Macintosh are provided with the printer.

<span id="page-47-0"></span>For instructions and details on which versions of Photoshop are compatible with the imagePROGRAF Print Plug-In for Photoshop, refer to the following topics, as appropriate for your computer and operating system.

- **•** [Print Plug-In for Photoshop/Digital Photo Professional](#page-324-0) **→P.307**
- **•** [Print Plug-In for Photoshop/Digital Photo Professional](#page-624-0) **→P.607**
- **•** Using the Printer Driver to Print

The printer driver offers the following settings and adjustments.

- **•** Choose the standard sRBG color space or Adobe RGB as desired.
- **•** Adjust the color balance, brightness, contrast, saturation, and gray levels.

For instructions on using the printer driver to print Adobe RGB images created in Photoshop, refer to the following topics, as appropriate for your computer and operating system.

- **•** Printing Adobe RGB Images (Windows) **→P.30**
- **•** [Printing Adobe RGB Images \(Mac OS X\)](#page-51-0) **→P.34**

## **Printing Adobe RGB Images (Windows)**

This topic describes how to print Adobe RGB images based on the following example.

- **•** Document: Adobe RGB image created in Photoshop
- **•** Page Size: 10×12 inches (254.0×304.8 mm)
- **•** Paper: Roll
- **•** Paper type: **Glossy Photo Paper HG 170**
- **•** Roll Paper Width: 10 inches (254.0 mm)

#### Important

• In Photoshop, select no color-matching.

**•** In the printer driver settings, select **Driver Matching Mode** and choose **Adobe RGB** in **Color Space**.

**1.** In Photoshop, create an image in the Adobe RGB color space.

#### **Note**

- **•** The following procedures are based on the example of Photoshop CS2.
	- **•** For instructions on creating Adobe RGB images, refer to the Photoshop documentation.
- **2.** Choose **Print with Preview** from the **File** menu to display the **Print** dialog box.
- **3.** Make sure the setting mode is **Color Management**.
- **4.** In the **Color Handling** list in **Options**, click **No Color Management**.
- **5.** Click **Print** to display the **Print** dialog box.
- **6.** Select the printer and click **Properties** to display the printer driver dialog box.

**7.** Make sure the **Main** sheet is displayed.

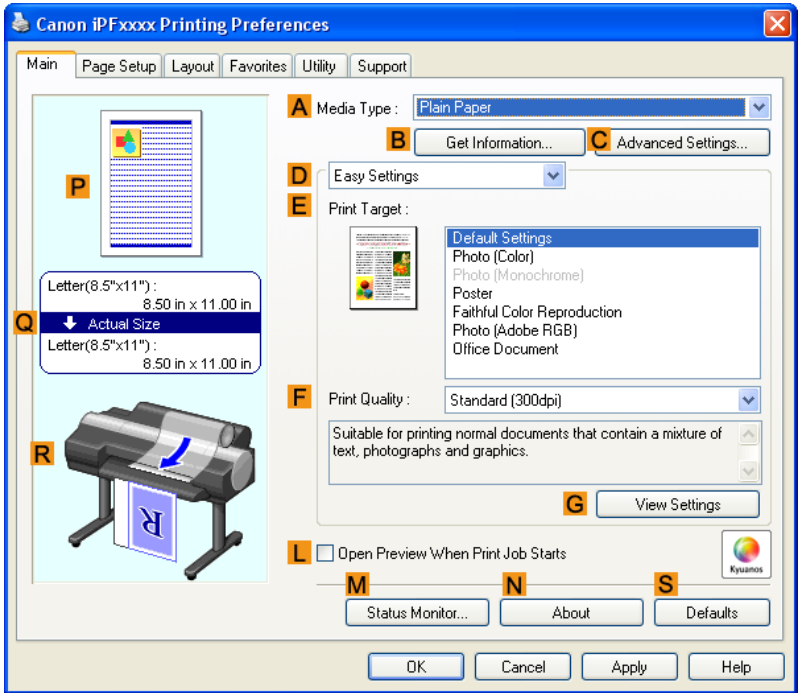

- **8.** In the **AMedia Type** list, select the type of paper that is loaded. In this case, click **Glossy Photo Paper HG 170**.
- **9.** Click **DAdvanced Settings** to switch the print mode.

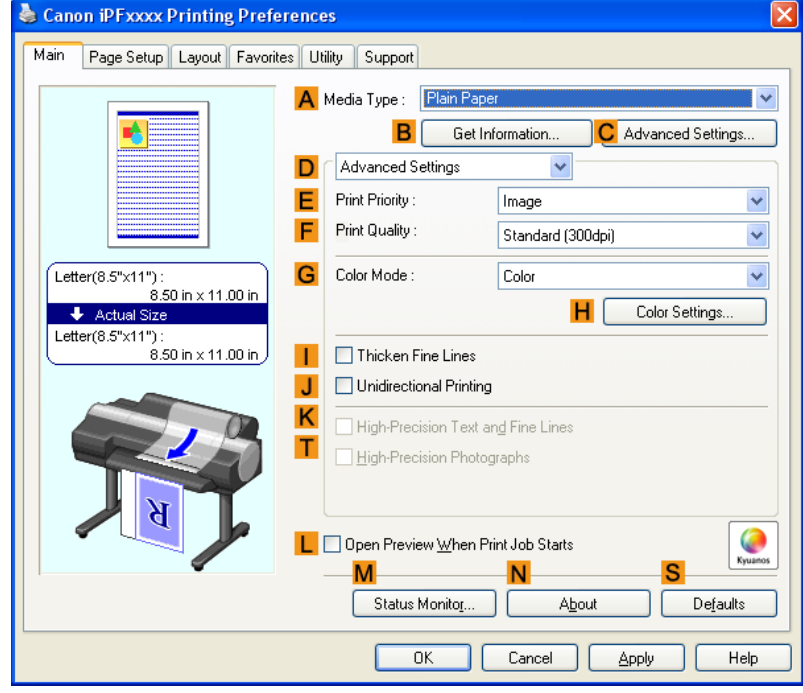

**10.** Click **Image** in the **EPrint Priority** list.

**11.** Select the print quality in the **FPrint Quality** list.

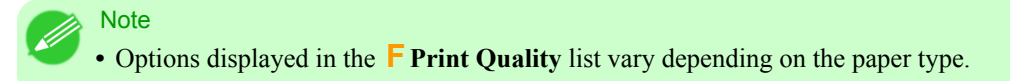

- **12.** Click **Color** in the **GColor Mode** list.
- **13.** Click **HColor Settings** to display the **Color Settings** dialog box.

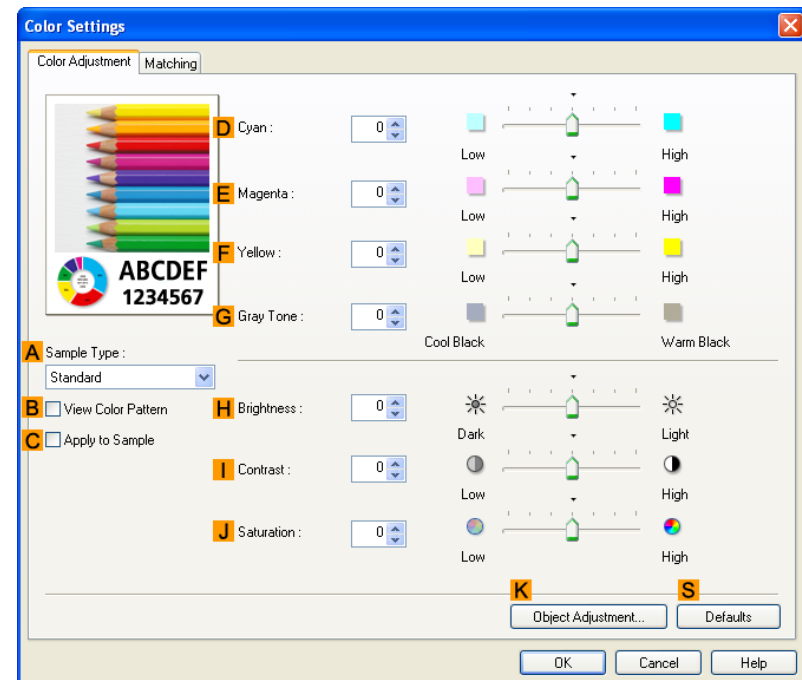

**14.** Click the **Matching** tab to display the **Matching** sheet.

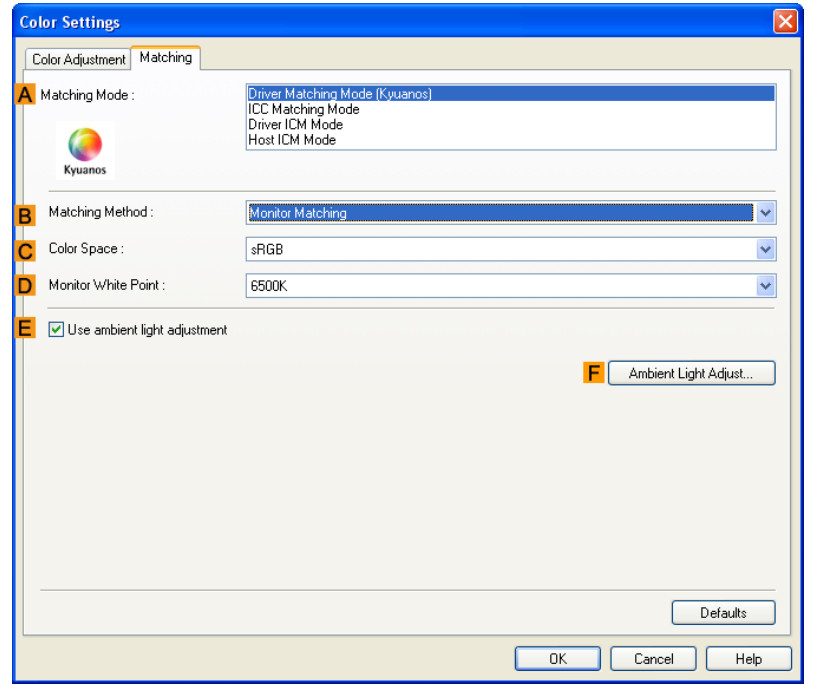

- **15.** In **AMatching Mode**, click **Driver Matching Mode**.
- **16.** In **CColor Space**, click **Adobe RGB**.
- **17.** Click **OK** to close the **Color Settings** dialog box.

<span id="page-51-0"></span>**18.** Click the **Page Setup** tab to display the **Page Setup** sheet.

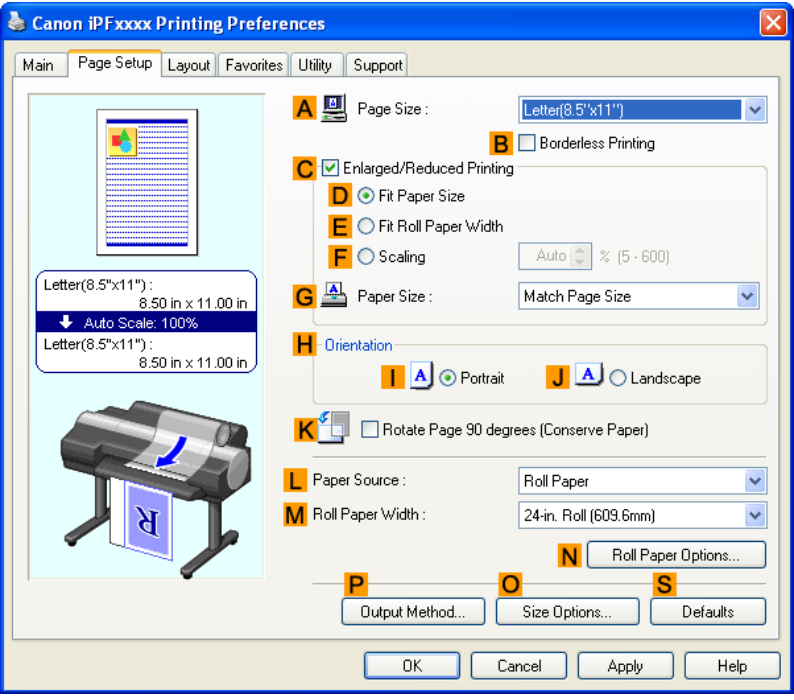

- **19.** In the **APage Size** list, click the size of the original as specified in the source application. In this case, click **10"x12"**.
- **20.** Select and click a roll paper in the **LPaper Source** list.
- **21.** Select the width of the loaded roll in the **MRoll Paper Width** list. In this case, click **10-in. Roll (254.0mm)**, and then click **OK**.
- **22.** Confirm the print settings and print as desired.

**Note** 

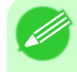

**•** For tips on confirming print settings, see "[Confirming Print Settings \(Windows\)](#page-224-0) **→P.207** "

## **Printing Adobe RGB Images (Mac OS X)**

This topic describes how to print Adobe RGB images based on the following example.

- **•** Document: Adobe RGB image created in Photoshop
- **•** Page size: 10×12 inches (254.0×304.8 mm)
- **•** Paper: Roll
- **•** Paper type: **Glossy Photo Paper HG 170**
- **•** Roll paper width: 10 inches (254.0 mm)

## Important

- In Photoshop, select no color-matching.
- **•** In the printer driver settings, select **Driver Matching Mode** and choose **Adobe RGB** in **Color Space**.
- **1.** In Photoshop, create an image in the Adobe RGB color space.
	- **Note** 
		- The following procedures are based on the example of Photoshop CS3/CS4/CS5.
		- **•** For instructions on creating Adobe RGB images, refer to the Photoshop documentation.
- **2.** Choose **Print with Preview** from the Photoshop menu to display the **Print** dialog box.
- **3.** Make sure the setting mode is **Color Management**.
- **4.** In the **Color Handling** list, click **Printer Manages Colors**.
- **5.** Click **Print**.
- **6.** Access the **Main** pane.

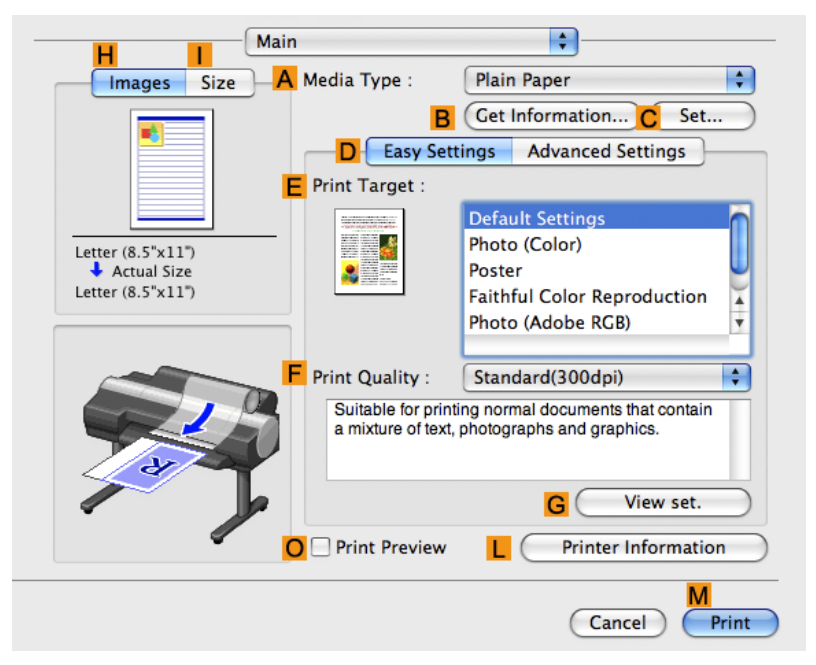

**7.** In the **AMedia Type** list, select the type of paper that is loaded. In this case, click **Glossy Photo Paper HG 170**.

**8.** Click **DAdvanced Settings** to switch the print mode.

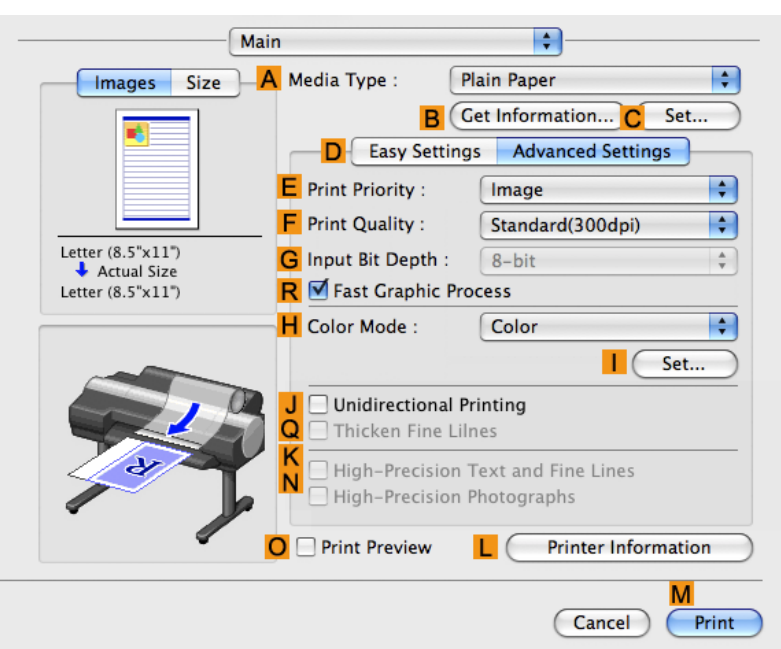

- **9.** Click **Image** in the **EPrint Priority** list.
- **10.** Select the print quality in the **FPrint Quality** list.

**Note •** Options displayed in the **FPrint Quality** list vary depending on the type of paper.

- **11.** Click **Color** in the **HColor Mode** list.
- **12.** Click **ISet** to display the **Color Settings** dialog box.
- **13.** Click **Matching** to display the **Matching** pane.
- **14.** In **Matching Mode**, click **Driver Matching Mode**.
- **15.** In **Color Space**, click **Adobe RGB**.
- **16.** Click **OK** to close the **Color Settings** dialog box.

# **17.** Access the **Page Setup** pane.

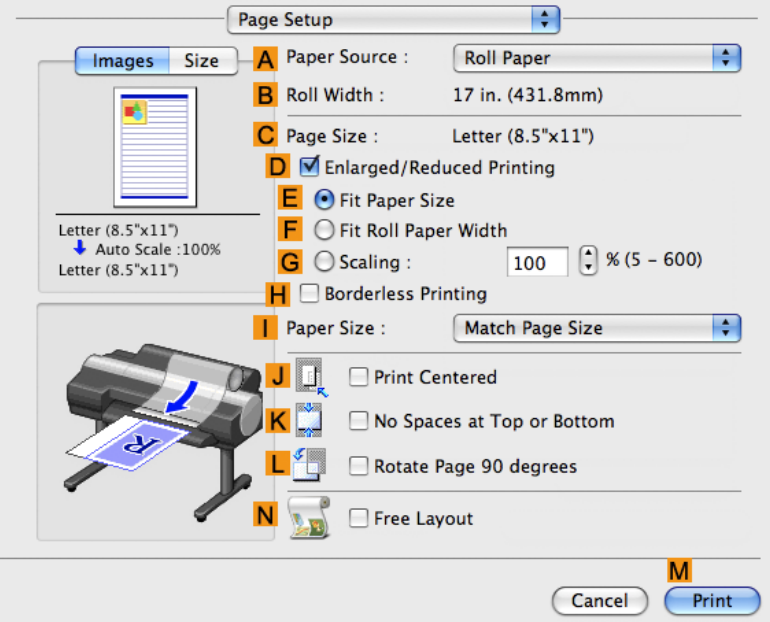

- **18.** Select and click a roll paper in the **APaper Source** list.
- **19.** Make sure the width of the loaded roll paper is displayed in the **BRoll Width** list—here, **10-in. Roll (254.0mm)**.

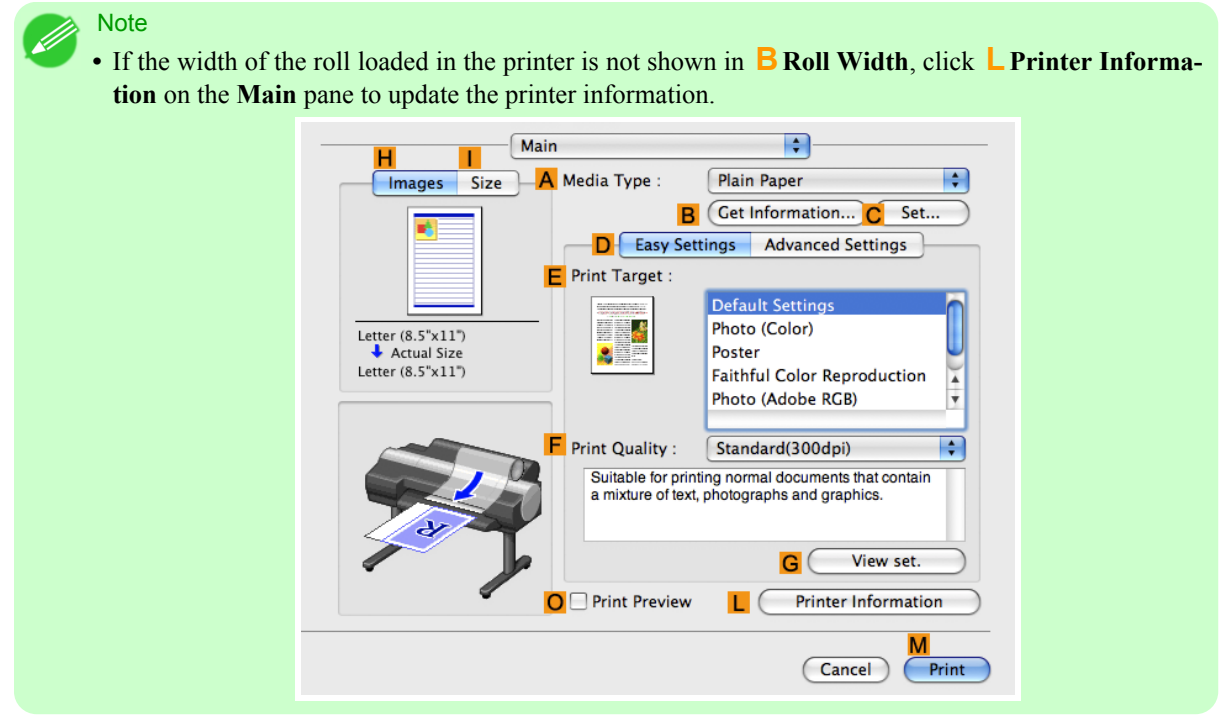

**20.** Make sure **CPage Size** in the **Page Setup** pane matches the size of the original as specified in Photoshop—in this case, **10"x12"**.

<span id="page-55-0"></span>**21.** Confirm the print settings, and then click **MPrint** to start printing.

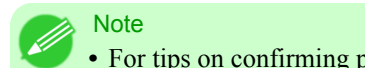

**•** For tips on confirming print settings, see "[Confirming Print Settings \(Mac OS X\)](#page-508-0)." **→P.491**

#### **Printing Office Documents**

By selecting **Office Document** from **Easy Settings** of the printer driver, you can easily configure settings for printing office documents.

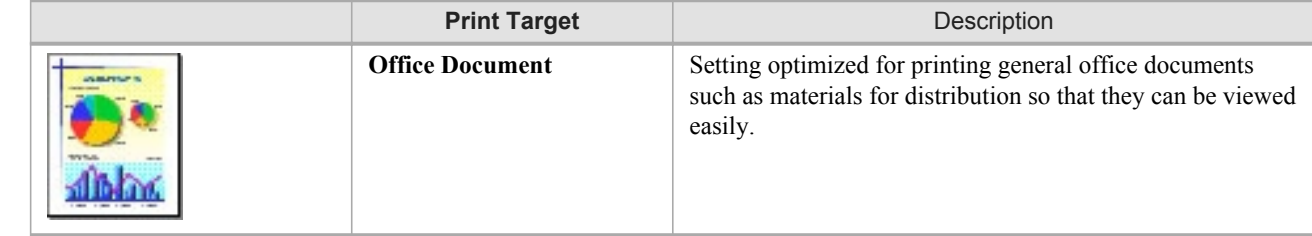

#### **Note**

- **•** You can check the settings values for each print target by clicking **View Settings**.
- **•** You can also fine-tune these values as needed. (Advanced Settings) For details on Advanced Settings, refer to "[Giving Priority to Particular Graphic Elements and Colors for](#page-81-0) [Printing](#page-81-0) **→P.64** ".

For instructions on printing office documents, refer to the following topics, as appropriate for your computer and operating system.

- **•** Printing Office Documents (Windows) **→P.38**
- **•** [Printing Office Documents \(Mac OS X\)](#page-57-0) **→P.40**

## **Printing Office Documents (Windows)**

This topic describes how to print office documents based on the following example.

- **•** Document: Office document created using word-processing or spreadsheet programs
- **•** Page size: A4 (210.0 × 297.0 mm [8.3 × 11.7 in])
- **•** Paper: Sheets
- **•** Paper type: Plain Paper
- **•** Paper size: A4 (210.0 × 297.0 mm [8.3 × 11.7 in])
- **1.** Choose **Print** in the application menu.
- **2.** Select the printer in the dialog box, and then display the printer driver dialog box.(See "[Accessing the Printer Driv](#page-228-0)[er Dialog Box from Applications \(Windows\)](#page-228-0) **→P.211** ")

**3.** Make sure the **Main** sheet is displayed.

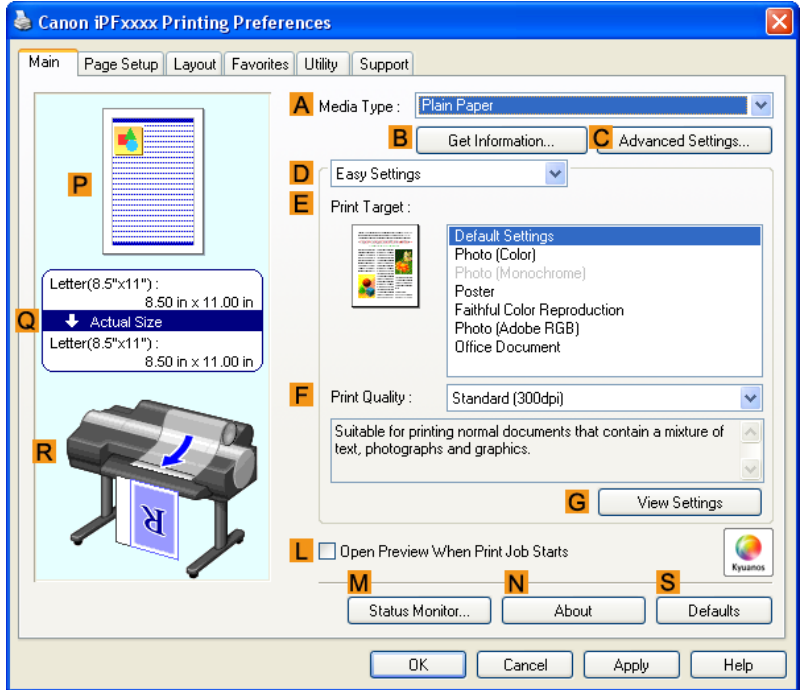

- **4.** In the **AMedia Type** list, select the type of paper that is loaded. In this case, click Plain Paper.
- **5.** After confirming that **DEasy Settings** is selected, click **Office Document** in the **EPrint Target** list.
	- **Note •** You can check the settings values selected in the **EPrint Target** list by clicking **GView Settings**.

<span id="page-57-0"></span>**6.** Click the **Page Setup** tab to display the **Page Setup** sheet.

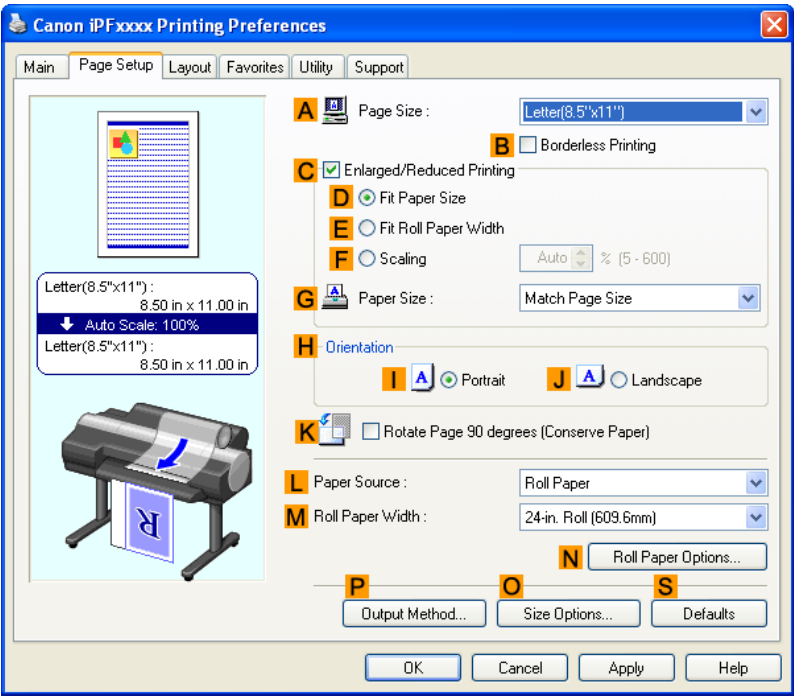

**7.** In the **APage Size** list, click the size of the original as specified in the application. In this case, click **ISO A4**.

- **8.** Click **Manual** in the **LPaper Source** list.
- **9.** Specify additional printing conditions. For details on available printing conditions, see "[Printer Driver Settings \(Windows\)](#page-219-0) **→P.202** "
- **10.** Confirm the print settings and print as desired.

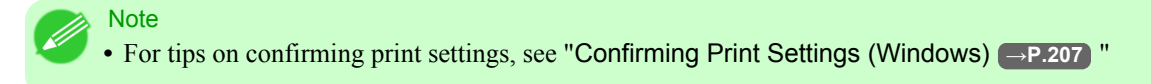

## **Printing Office Documents (Mac OS X)**

This topic describes how to print office documents based on the following example.

- **•** Document: Office document created using word-processing or spreadsheet programs
- **•** Page size: A4 (210.0 × 297.0 mm [8.3 × 11.7 in])
- **•** Paper: Sheets
- **•** Paper type: Plain Paper
- **•** Paper size: A4 (210.0 × 297.0 mm [8.3 × 11.7 in])

**1.** This sets the **BFormat for** and **CPaper Size**.

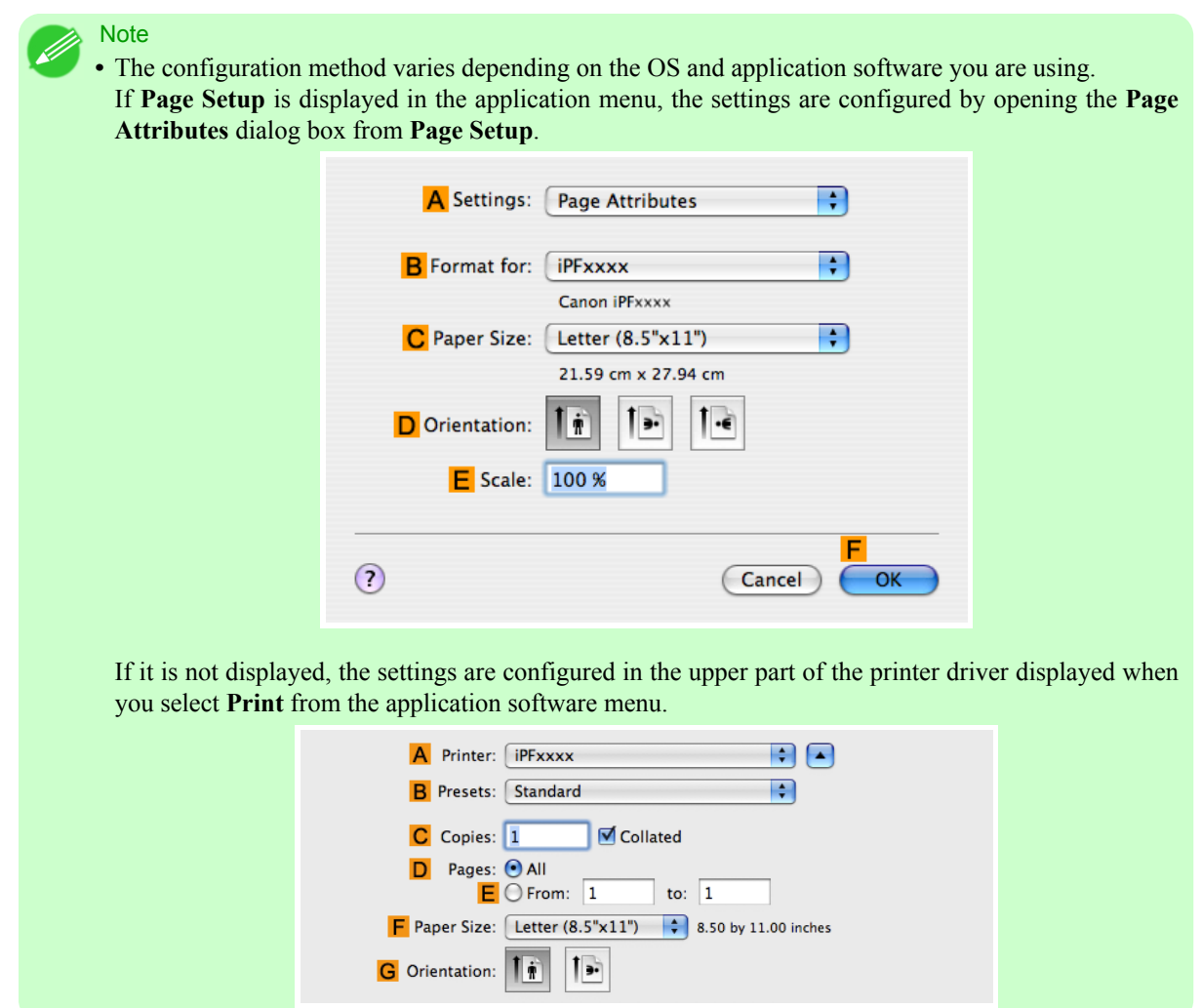

- **2.** Select the printer in the **APrinter** list.
- **3.** In the **FPaper Size** list, click the size of the original. In this case, click **ISO A4 for Paper Tray (Large Margins)**.
- **4.** If you configured the settings using the **Page Attributes** dialog box, click **FOK** to close the dialog box, and then select **Print** from the application software menu.

**5.** Access the **Main** pane.

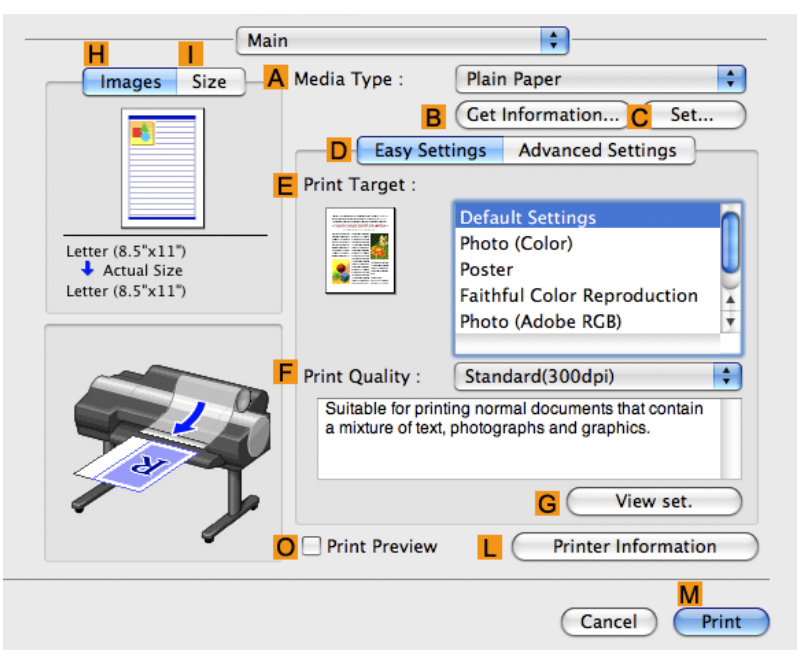

- **6.** In the **AMedia Type** list, select the type of paper that is loaded. In this case, click Plain Paper.
- **7.** After confirming that **DEasy Settings** is selected, click **Office Document** in the **EPrint Target** list.

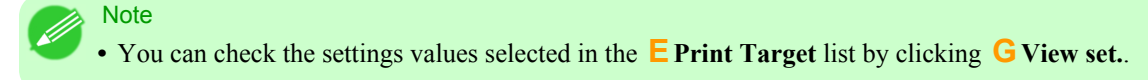

**8.** Make your selection in the **FPrint Quality** list.

- Page Setup ÷ A Paper Source : H Roll Paper Images Size **B** Roll Width : 17 in. (431.8mm) C Page Size : Letter (8.5"x11") D M Enlarged/Reduced Printing **E**  $\odot$  Fit Paper Size Letter (8.5"x11")<br>Auto Scale :100%  $\mathsf{F}\odot\mathsf{Fit}$  Roll Paper Width  $\bigcap_{1}$  % (5 – 600)  $\overline{G}$   $\bigcirc$  Scaling : 100 Letter (8.5"x11")  $H \square$  Borderless Printing Paper Size : Match Page Size  $\overline{\mathbf{F}}$ Print Centered No Spaces at Top or Bottom Rotate Page 90 degrees Free Layout M Cancel Print
- **9.** Access the **Page Setup** pane.

- **10.** Click **Manual** in the **APaper Source** list.
- **11.** Make sure the **CPage Size** setting matches the original size as selected in **CPaper Size** in the **Page Attributes** dialog box—in this case, **ISO A4 - for Paper Tray (Large Margins)**.

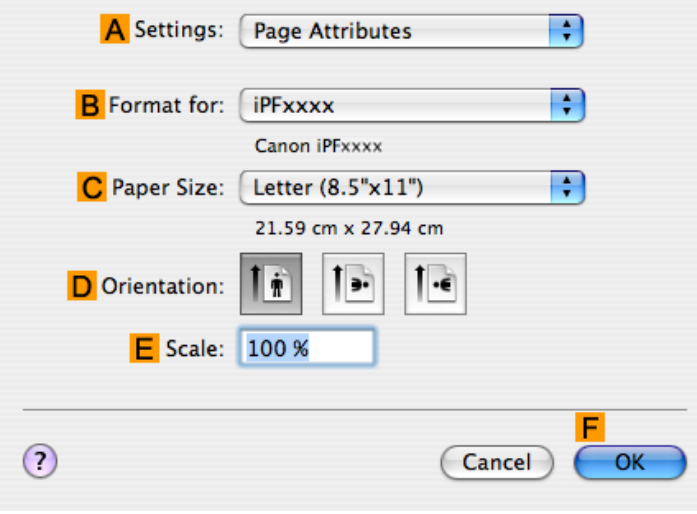

**12.** Specify additional printing conditions.

For details on available printing conditions, see "[Printer Driver Settings \(Mac OS X\)](#page-503-0) **→P.486** "

**13.** Confirm the print settings, and then click **MPrint** to start printing.

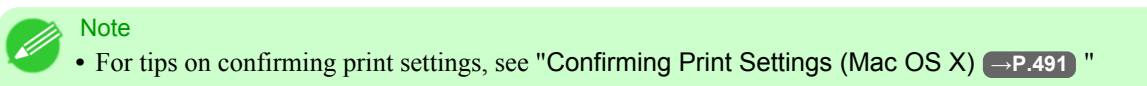

## <span id="page-61-0"></span>**Using PosterArtist to Compose Originals**

You can print a variety of source documents from word-processing or spreadsheet programs or screen shots from web browsers after composing an original with them using PosterArtist.

This topic describes how to use PosterArtist to compose originals from multiple applications, creating a poster layout for printing.

- **1.** Choose **Print** in the application menu.
- **2.** Select the printer in the dialog box, and then open the printer driver dialog box. (See "[Accessing the Printer Driver](#page-228-0) [Dialog Box from Applications \(Windows\)](#page-228-0).") →P.211
- **3.** Make sure the **Main** sheet is displayed.

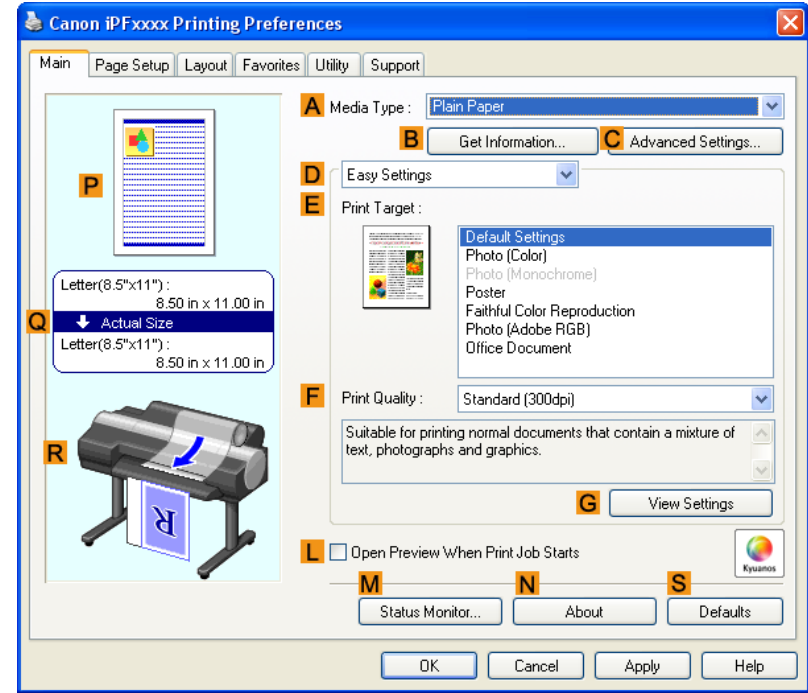

**4.** Click the **Layout** tab to display the **Layout** sheet.

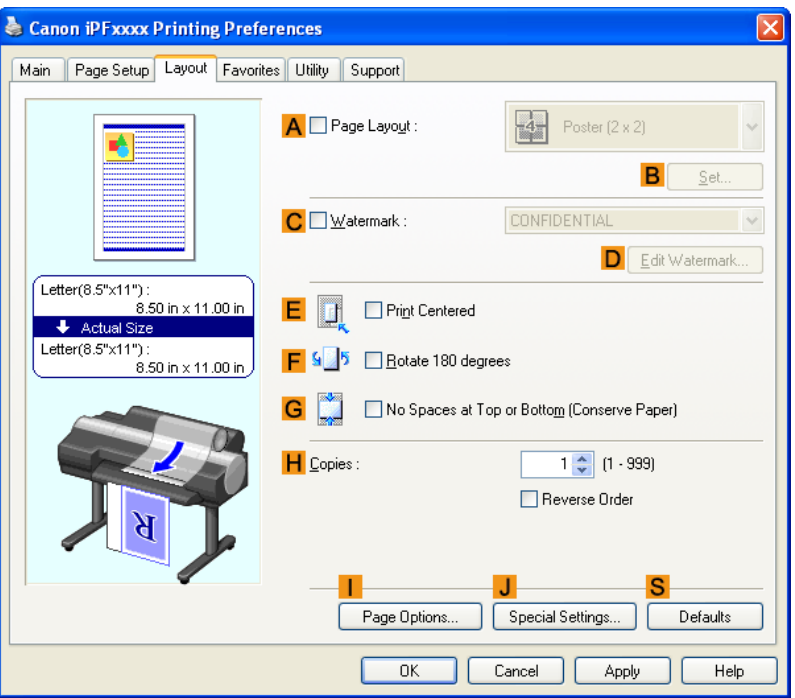

- **5.** Select the **APage Layout** check box.
- **6.** Click in the **Edit Using PosterArtist** in the **APage Layout** list.
- **7.** When you attempt to print, PosterArtist starts up and the PageCapture window is displayed. (At this point, the document will not be printed yet.)

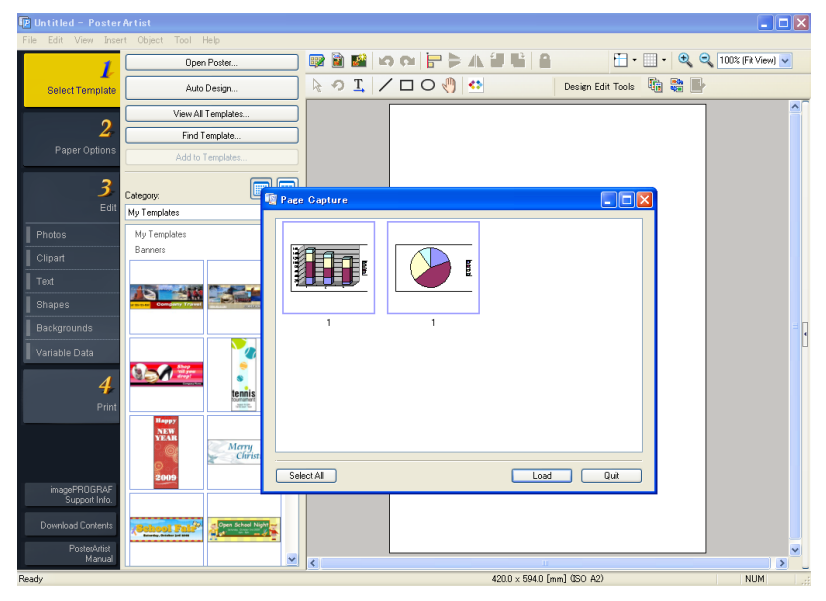

**8.** Choose the page to load in PosterArtist.

**9.** Edit and rearrange the image in the PosterArtist window as desired. Without closing the PosterArtist window, repeat steps 1-8 to arrange originals from multiple applications on the same page.

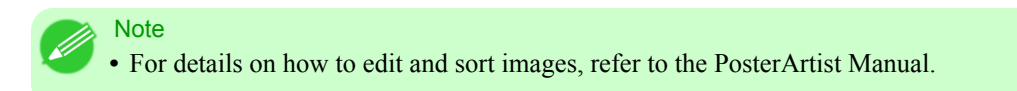

**10.** Print from the PosterArtist menu.

# <span id="page-64-0"></span>**Printing CAD Drawings**

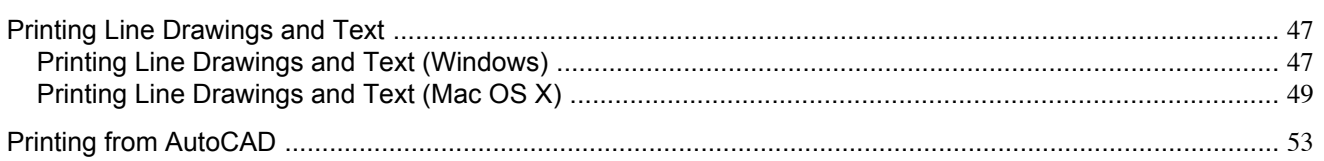

## **Printing Line Drawings and Text**

By selecting the following **Print Target** from **Easy Settings** of the printer driver, you can easily configure setting for printing line drawings and characters.

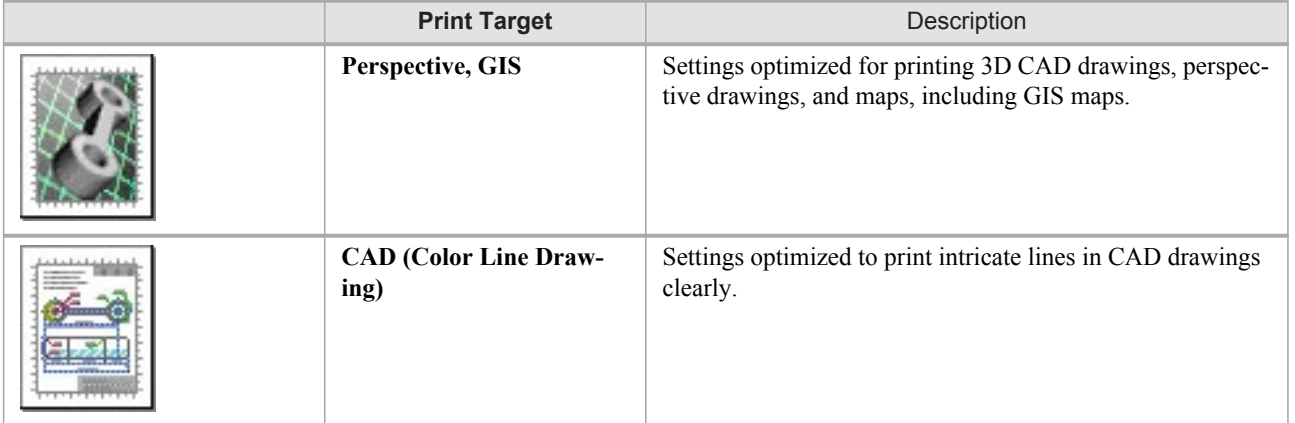

## **Note**

- **•** You can check the settings values for each print target by clicking **View Settings**.
- **•** You can also fine-tune these values as needed. ( **Advanced Settings** ) For details on **Advanced Settings**, refer to "[Giving Priority to Particular Graphic Elements and Colors for](#page-81-0) [Printing](#page-81-0) **→P.64** ".

For instructions on printing line drawings and text, refer to the following topics, as appropriate for your computer and operating system.

- **•** Printing Line Drawings and Text (Windows) **→P.47**
- **•** [Printing Line Drawings and Text \(Mac OS X\)](#page-66-0) **→P.49**

## **Printing Line Drawings and Text (Windows)**

This topic describes how to print line drawings based on the following example.

- **•** Document: CAD drawing
- **•** Page size: A3 (297.0 × 420.0 mm [11.7 × 16.5 in])
- **•** Paper: Roll paper
- **•** Paper type: Plain Paper
- **•** Roll paper width: A2/A3 roll (420.0 mm [16.5 in])
- **1.** Choose **Print** in the application menu.
- **2.** Select the printer in the dialog box, and then display the printer driver dialog box.(See "[Accessing the Printer Driv](#page-228-0)[er Dialog Box from Applications \(Windows\)](#page-228-0) →P.211 ")
- **3.** Make sure the **Main** sheet is displayed.

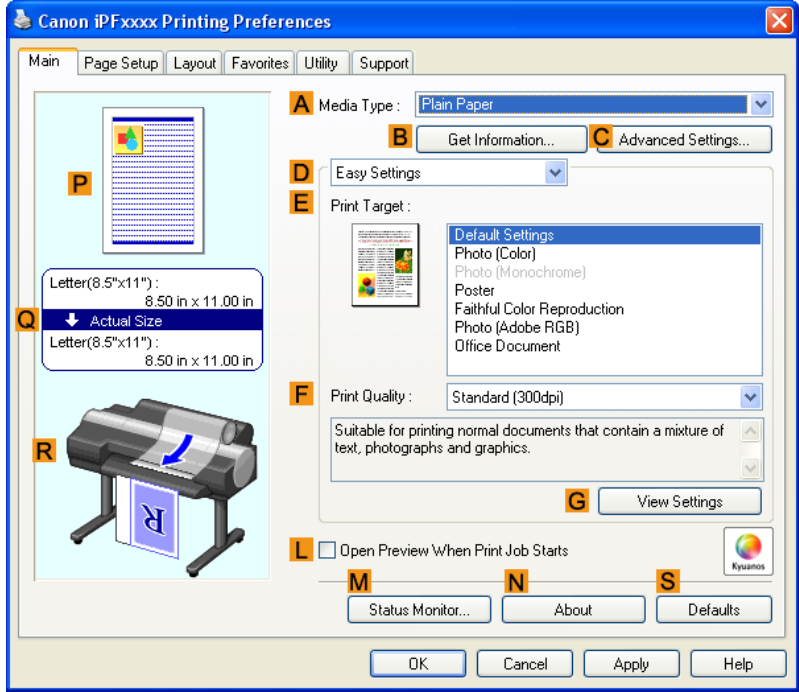

- **4.** In the **AMedia Type** list, select the type of paper that is loaded. In this case, click Plain Paper.
- **5.** After confirming that **DEasy Settings** is selected, click **CAD (Color Line Drawing)** or **CAD (Monochrome Line Drawing )** in the **EPrint Target** list.

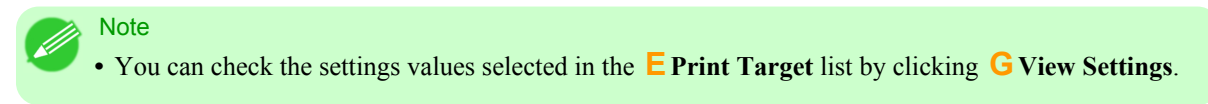

<span id="page-66-0"></span>**6.** Click the **Page Setup** tab to display the **Page Setup** sheet.

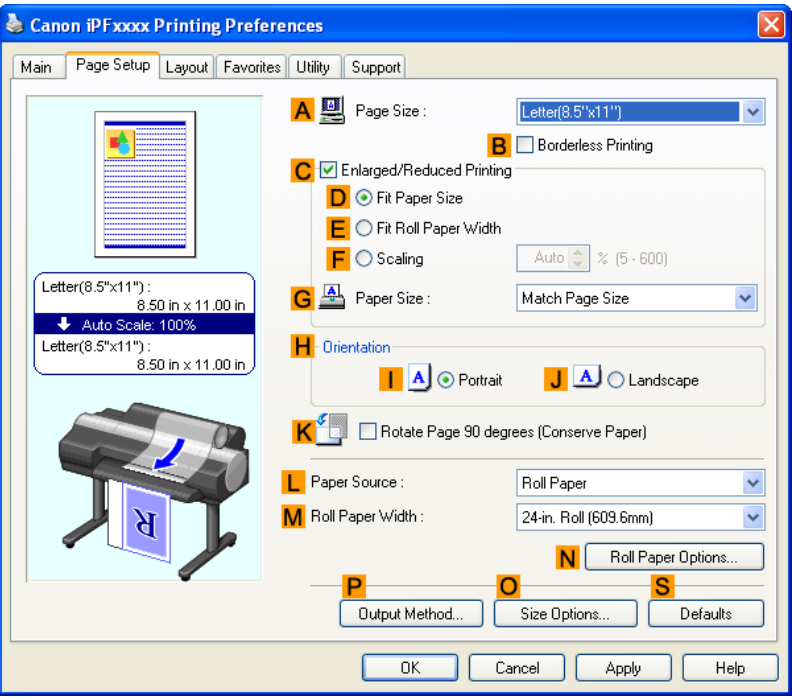

- **7.** In **APage Size**, click the size of the original as specified in the application. In this case, click **ISO A3**.
- **8.** Select and click a roll paper in the **LPaper Source** list.
- **9.** Select the width of the loaded roll in the **MRoll Paper Width** list—in this case, **ISO A2/A3 Roll (420.0mm)**.
- **10.** Specify additional printing conditions. For details on available printing conditions, see "[Printer Driver Settings \(Windows\)](#page-219-0) **→P.202** "
- **11.** Confirm the print settings and print as desired.

#### **Note**

- **•** For tips on confirming print settings, see "[Confirming Print Settings \(Windows\)](#page-224-0) **→P.207** "
- **•** You can conserve roll paper by configuring settings suitable for the document. For details on how to conserve paper and print, refer to "[Conserving Roll Paper by Rotating Origi](#page-189-0)[nals 90 Degrees \(Windows\)](#page-189-0) **→P.172** ".

## **Printing Line Drawings and Text (Mac OS X)**

This topic describes how to print line drawings based on the following example.

- **•** Document: CAD drawing
- **•** Page size: A3 (297.0 × 420.0 mm [11.7 × 16.5 in])
- **•** Paper: Roll
- **•** Paper type: Plain Paper
- **•** Roll paper width: A2/A3 roll (420.0 mm [16.5 in])
- **1.** This sets the **BFormat for** and **CPaper Size**.
	- **Note**
	- The configuration method varies depending on the OS and application software you are using. If **Page Setup** is displayed in the application menu, the settings are configured by opening the **Page Attributes** dialog box from **Page Setup**.

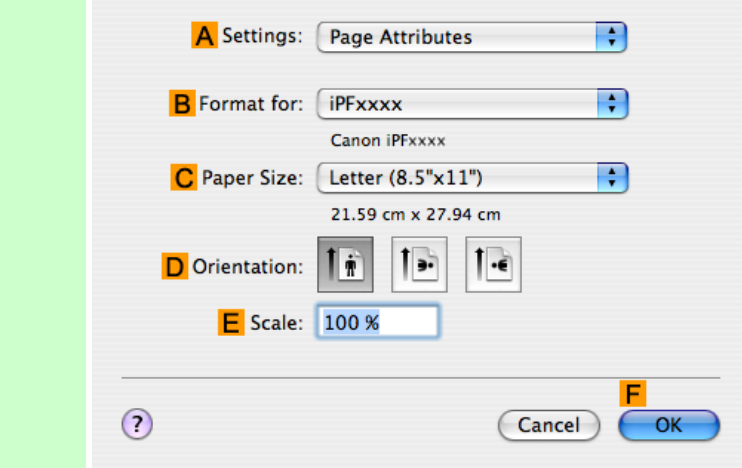

If it is not displayed, the settings are configured in the upper part of the printer driver displayed when you select **Print** from the application software menu.

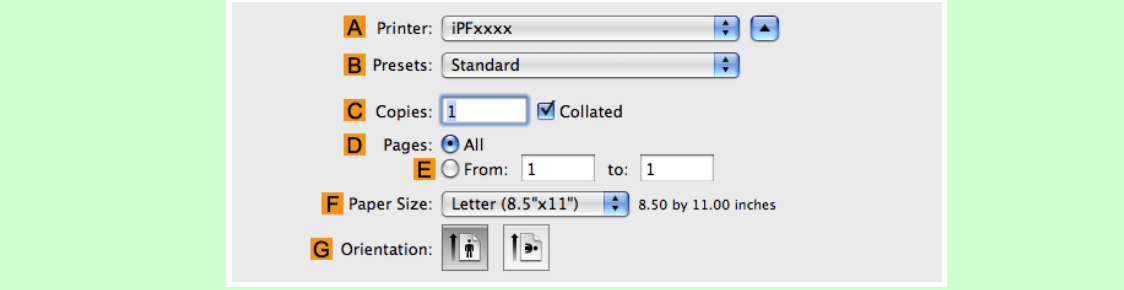

- **2.** Select the printer in the **APrinter** list.
- **3.** In the **FPaper Size** list, click the size of the original. In this case, click **ISO A3**.
- **4.** If you configured the settings using the **Page Attributes** dialog box, click **FOK** to close the dialog box, and then select **Print** from the application software menu.

# **5.** Access the **Main** pane.

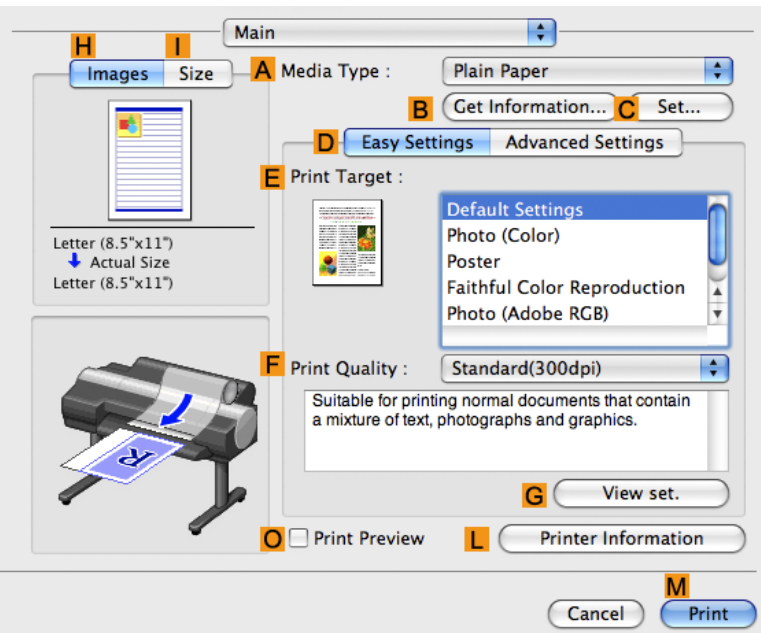

**6.** In the **AMedia Type** list, select the type of paper that is loaded. In this case, click Plain Paper.

**7.** After confirming that **DEasy Settings** is selected, click **CAD (Color Line Drawing)** in the **EPrint Target** list.

Note **•** You can check the settings values selected in the **EPrint Target** list by clicking **GView set.**.

**8.** Make your selection in the **FPrint Quality** list.

**9.** Access the **Page Setup** pane.

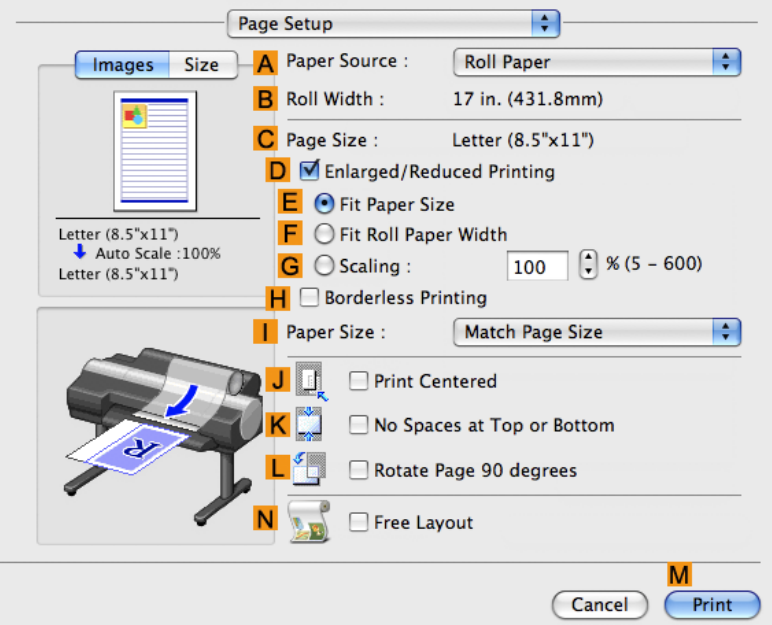

- **10.** Select and click a roll paper in the **APaper Source** list.
- **11.** Make sure the width of the loaded roll is displayed in the **BRoll Width** list—in this case, **ISO A2/A3 (420.0mm)**.

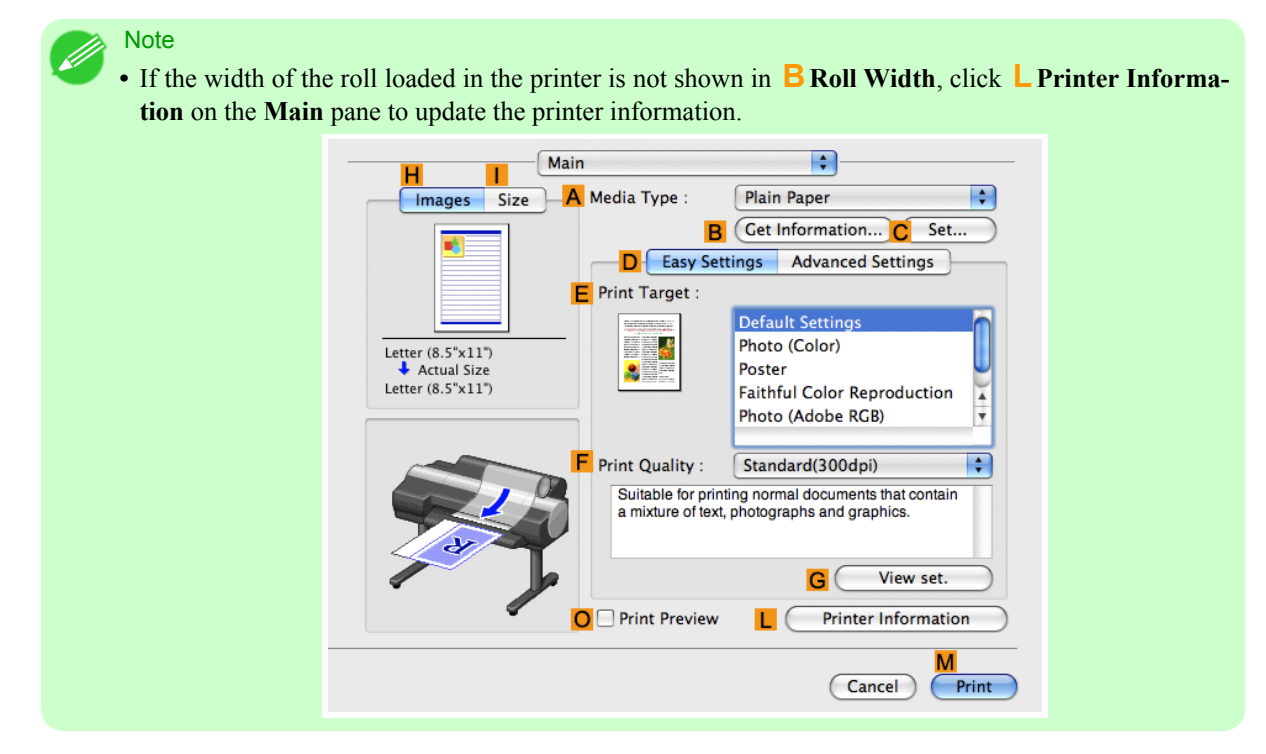

<span id="page-70-0"></span>**12.** Make sure **CPage Size** on the **Page Setup** pane shows the original size as specified in **CPaper Size** in the **Page Attributes** dialog box—in this case, **ISO A3**.

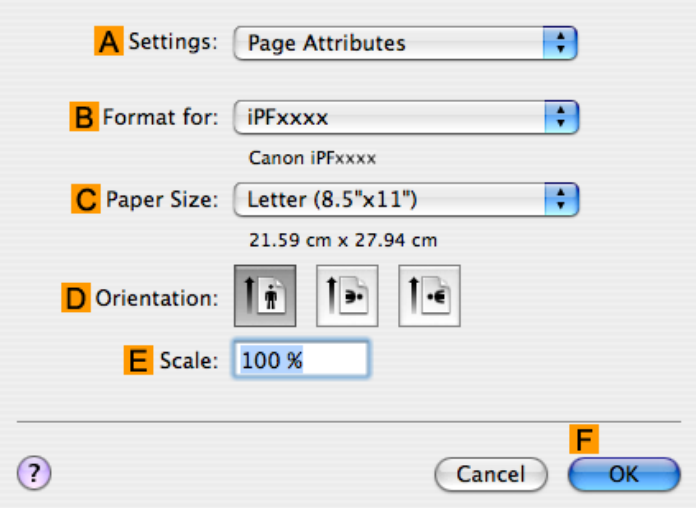

- **13.** Specify additional printing conditions. For details on available printing conditions, see "[Printer Driver Settings \(Mac OS X\)](#page-503-0) **→P.486** "
- **14.** Confirm the print settings, and then click **MPrint** to start printing.

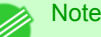

- **•** For tips on confirming print settings, see "[Confirming Print Settings \(Mac OS X\)](#page-508-0) **→P.491** "
- **•** You can conserve roll paper by configuring settings suitable for the document. For details on how to conserve paper and print, refer to "[Conserving Roll Paper by Rotating Origi](#page-191-0)[nals 90 Degrees \(Mac OS X\)](#page-191-0) **→P.174** .

## **Printing from AutoCAD**

Printer Driver Optimization Module for AutoCAD is software for printing optimally from AutoCAD with the printer driver. By optimally controlling the processing resolution of raster data and the memory to be used in image processing of Auto-CAD, printing superior in reliability and productivity is realized.

If you install Printer Driver Optimization Module for AutoCAD on a computer on which supported AutoCAD is installed, it will be installed automatically.

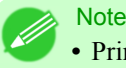

• Printer Driver Optimization Module for AutoCAD is applied automatically when you print from AutoCAD, and optimal printing is performed.

#### Confirming the Installation of Printer Driver Optimization Module for AutoCAD

**1.** From the **File** menu of AutoCAD, select **Print**.

You can confirm whether Printer Driver Optimization Module for AutoCAD is installed by the following method.

**53**

## **2.** The **Printing** dialog box is displayed.

Printer Driver Optimization Module for AutoCAD is installed if in **Plotter** of **Printer/plotter** this is displayed:**iPFxxxx - Optimized driver - by Canon Inc.**.

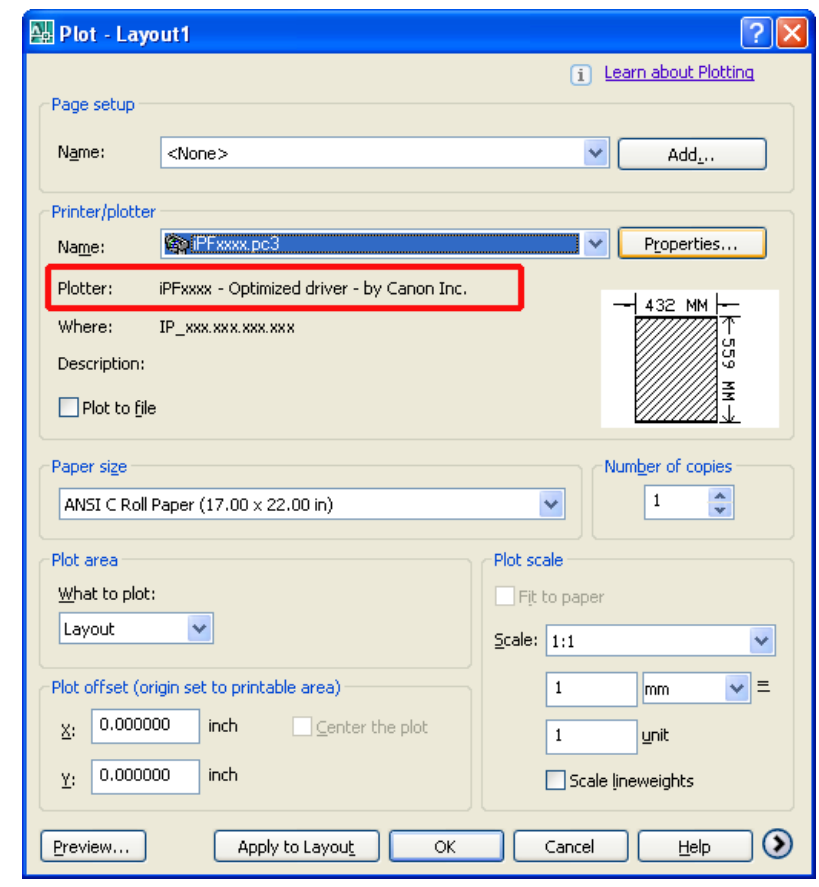

#### Installation of Printer Driver Optimization Module for AutoCAD

If Printer Driver Optimization Module for AutoCAD is not installed, install it by the following method.

- **1.** Insert User Software CD-ROM in the CD-ROM drive and start the installer.
- **2.** In the **Setup Menu** window, click **Install Individual Software**.
- **3.** Click **Install** of Printer Driver Optimization Module for AutoCAD.
- **4.** Follow the instructions on the screen.
# <span id="page-72-0"></span>**Adjusting Images**

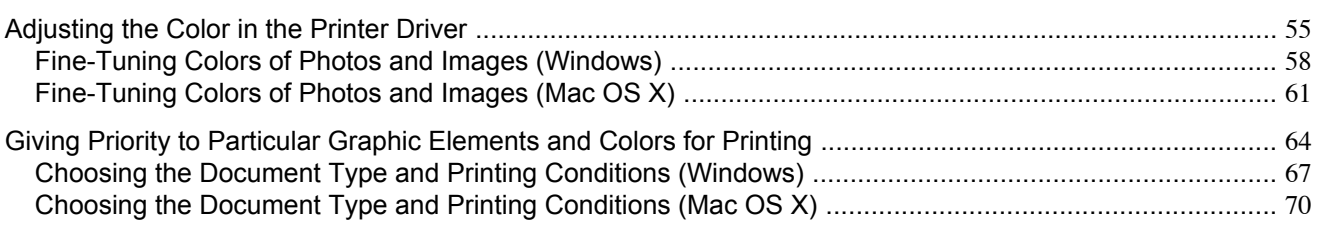

# **Adjusting the Color in the Printer Driver**

Color settings specified in the application for your documents are essentially given priority over other settings for each print job, but further color adjustment is possible in the printer driver.

#### **• Color Mode**

Choose how the printer driver processes color, as desired. The available options vary depending on the color mode.

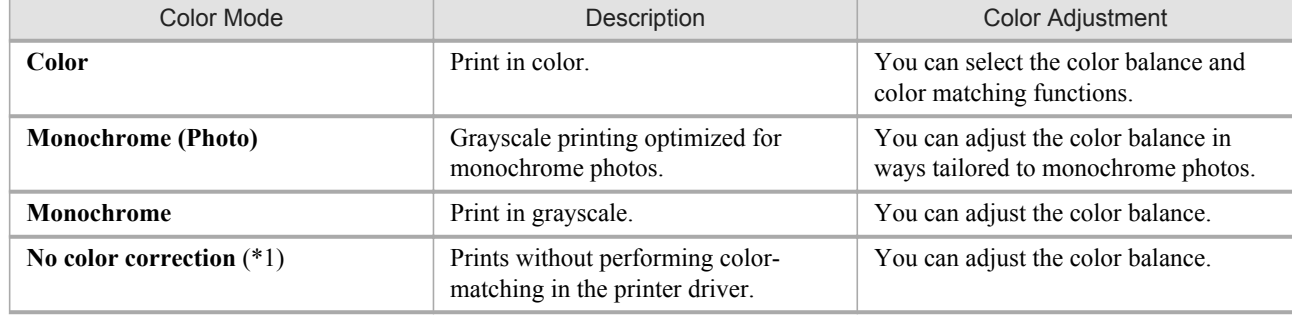

\*1: If **No color correction** is selected, the **Matching** sheet / **Matching** pane is not displayed.

#### **• Color Adjustment**

You can adjust colors separately for images, graphics, and text documents.

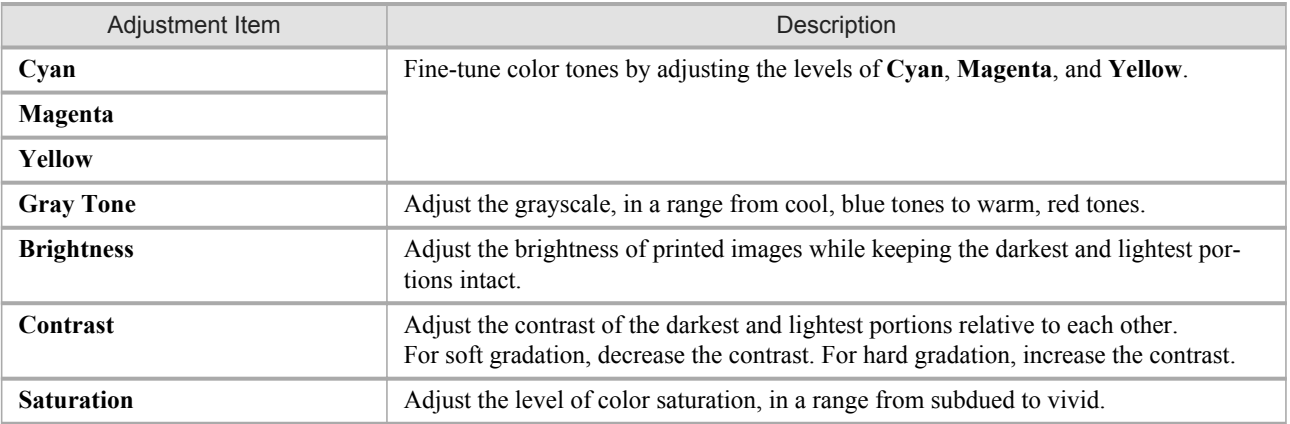

#### **Note**

**•** Click **Object Adjustment** to open the **Object Adjustment** dialog box, which allows you to select the color adjustment target from **Image**, **Graphics**, and **Text**.

#### **• Matching**

You can choose the color-matching mode and method.

By adjusting the color-matching mode and method, you can make printed colors match the colors of on-screen images more closely.

## Important

**•** If **No color correction** is selected under **Color Mode**, the **Matching** cannot be changed.

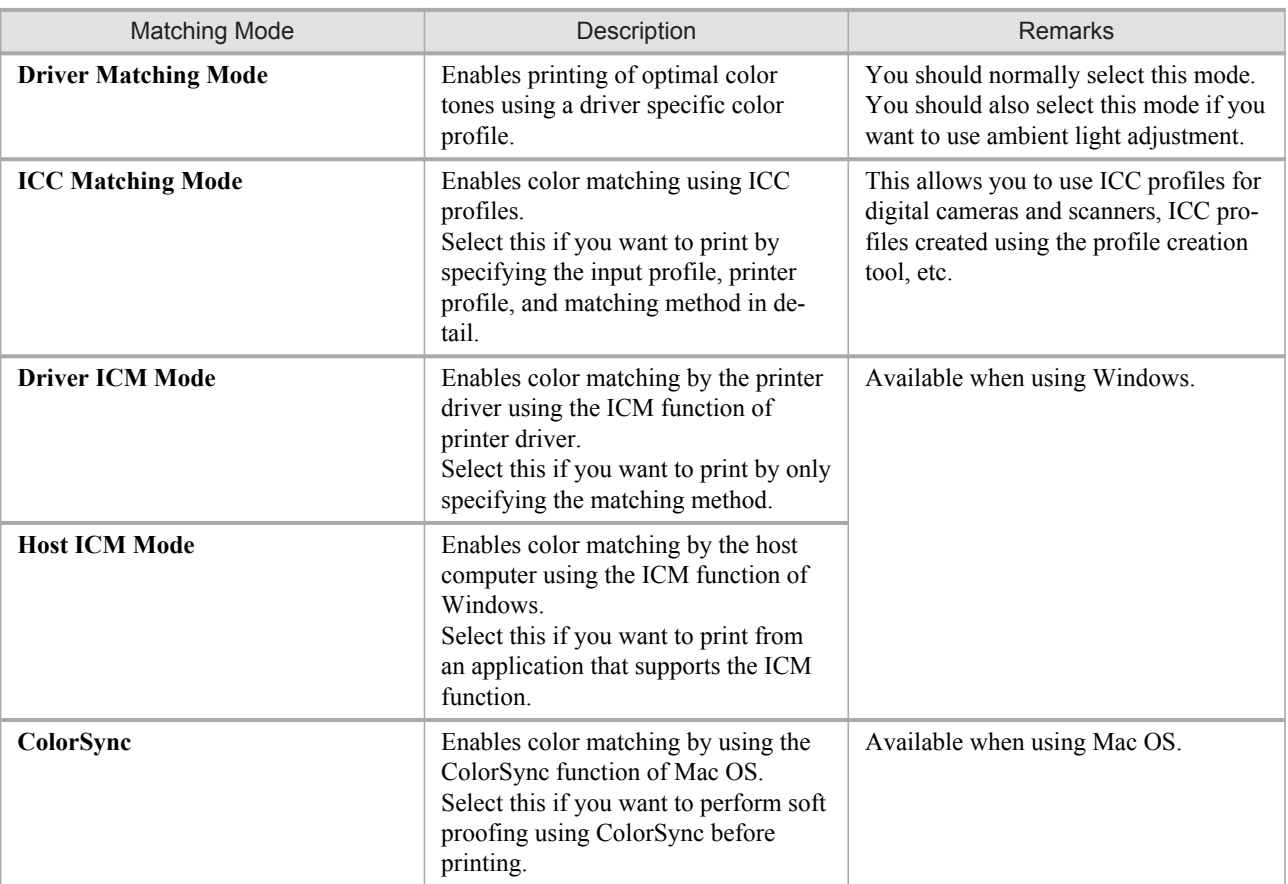

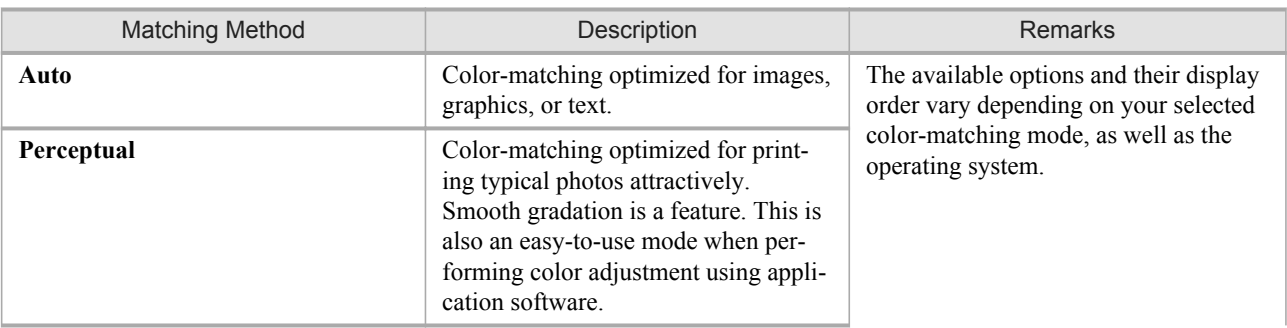

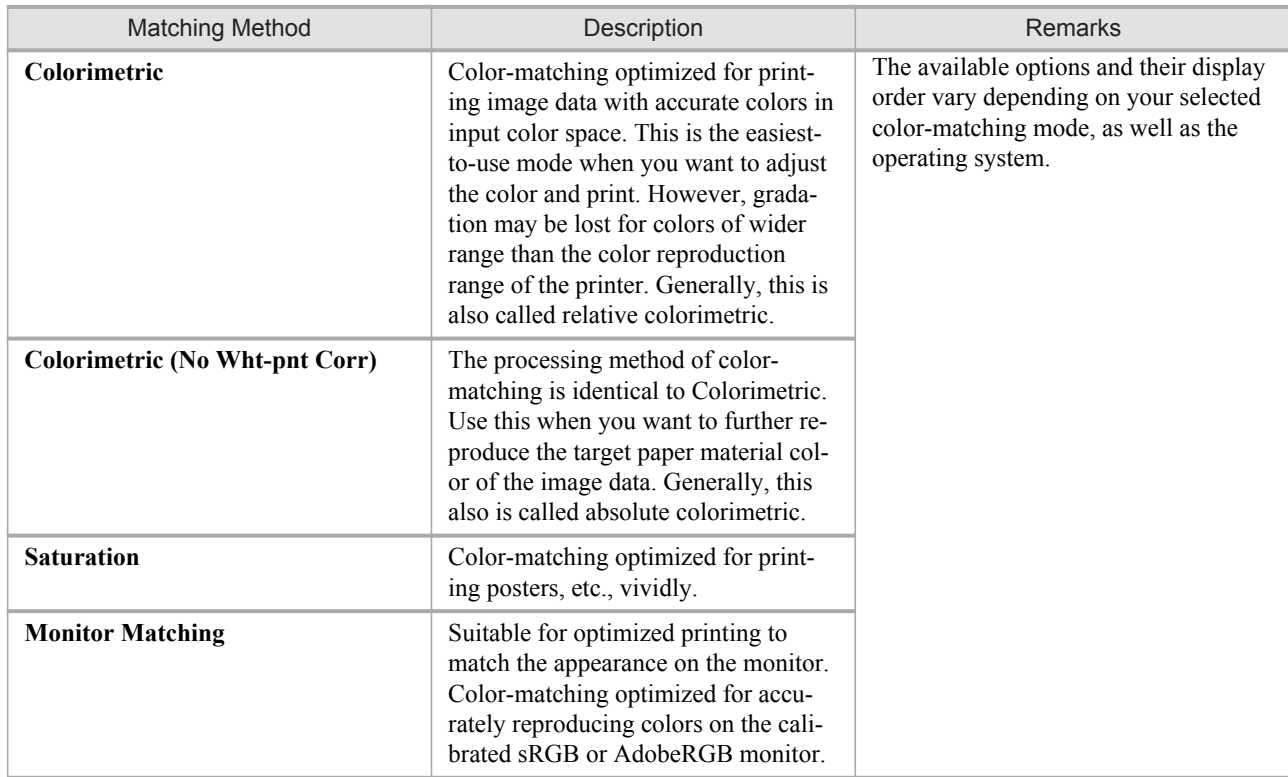

#### **• Gray Tone Adjustment**

The following settings can be adjusted if **Monochrome (Photo)** is selected in Color Mode.

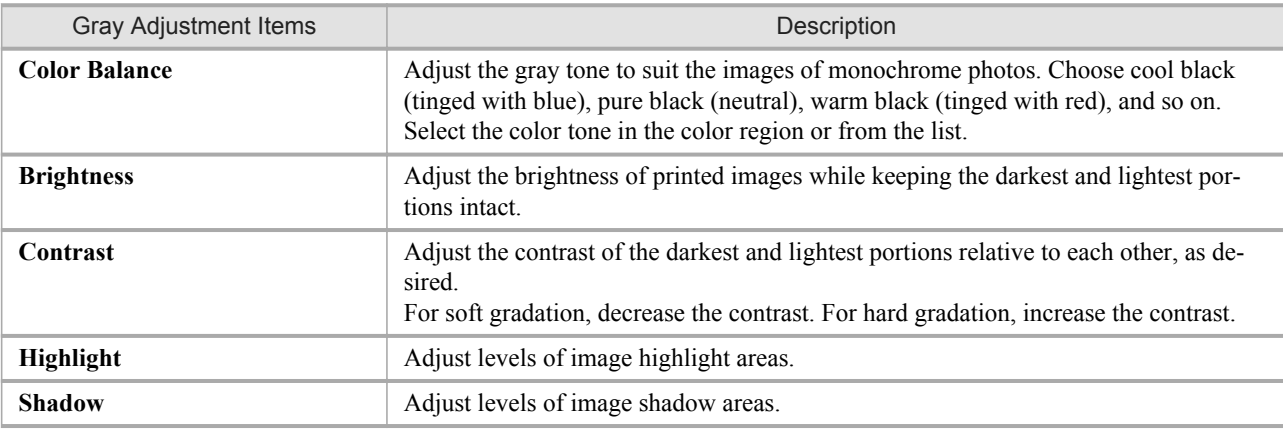

#### Note

• Be sure to calibrate your monitor colors correctly if you adjust the colors for printing. If monitor colors are not calibrated correctly, you may not obtain the desired printing results. For instructions on monitor calibration, refer to the documentation for your monitor and operating system.

For instructions on color adjustment, refer to the following topics, as appropriate for your computer and operating system.

- **•** [Fine-Tuning Colors of Photos and Images \(Windows\)](#page-75-0) **→P.58**
- **•** [Fine-Tuning Colors of Photos and Images \(Mac OS X\)](#page-78-0) **→P.61**

### <span id="page-75-0"></span>**Fine-Tuning Colors of Photos and Images (Windows)**

You can specify your own print settings instead of using the **Print Target** presets. This topic describes how to fine-tune the color tone of photos before printing.

- **1.** Choose **Print** in the application menu.
- **2.** Select the printer in the dialog box, and then display the printer driver dialog box.(See "[Accessing the Printer Driv](#page-228-0)[er Dialog Box from Applications \(Windows\)](#page-228-0) **→P.211** ")
- **3.** Make sure the **Main** sheet is displayed.

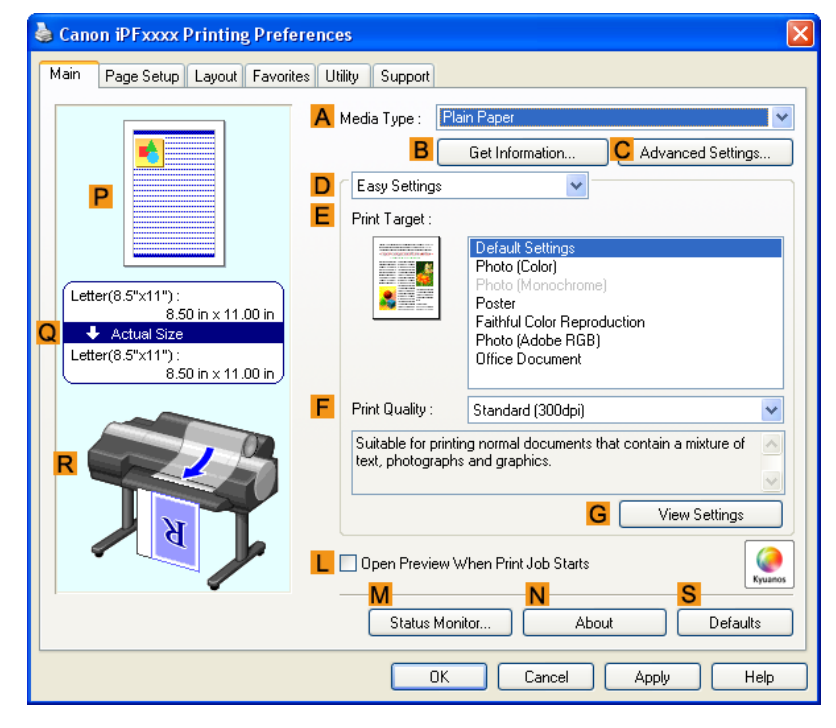

**4.** In the **AMedia Type** list, select the type of paper that is loaded.

**5.** Click **DAdvanced Settings** to switch the print mode.

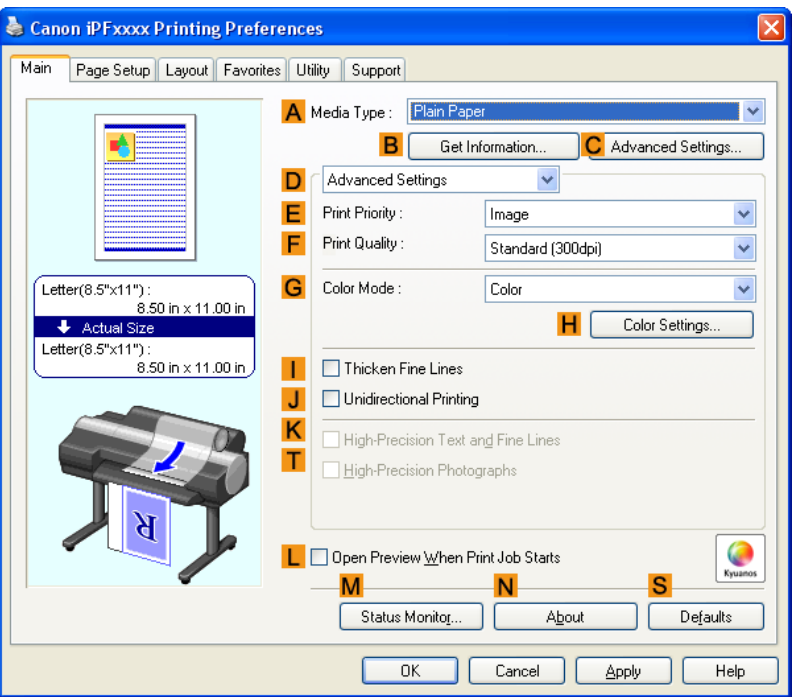

**6.** Click **Color** in the **GColor Mode** list.

**7.** Click **HColor Settings** to display the **Color Settings** dialog box.

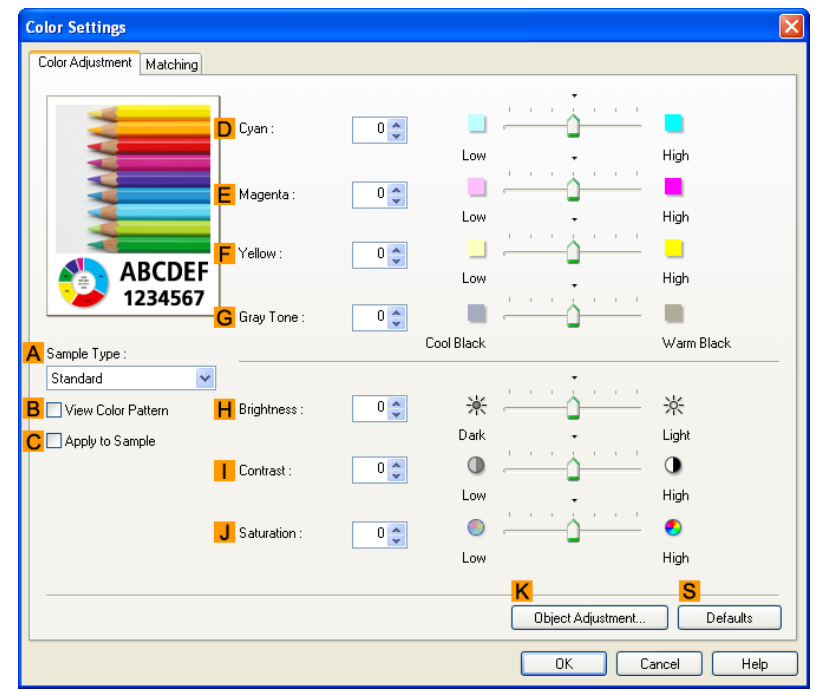

**8.** On the **Color Adjustment** sheet, adjust the color tones, brightness, and so on as desired.

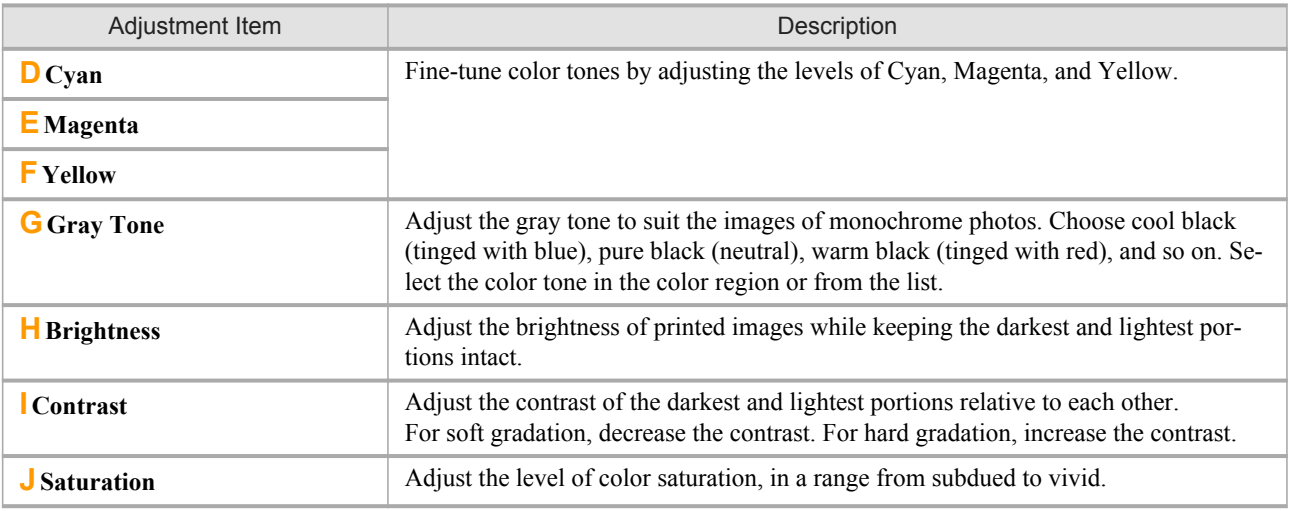

#### Note

**•** Click **Object Adjustment** to open the **Object Adjustment** dialog box, which allows you to select the color adjustment target from **Image**, **Graphics**, and **Text**.

**9.** Close the **Color Settings** dialog box.

# **10.** Click the **Page Setup** tab to display the **Page Setup** sheet.

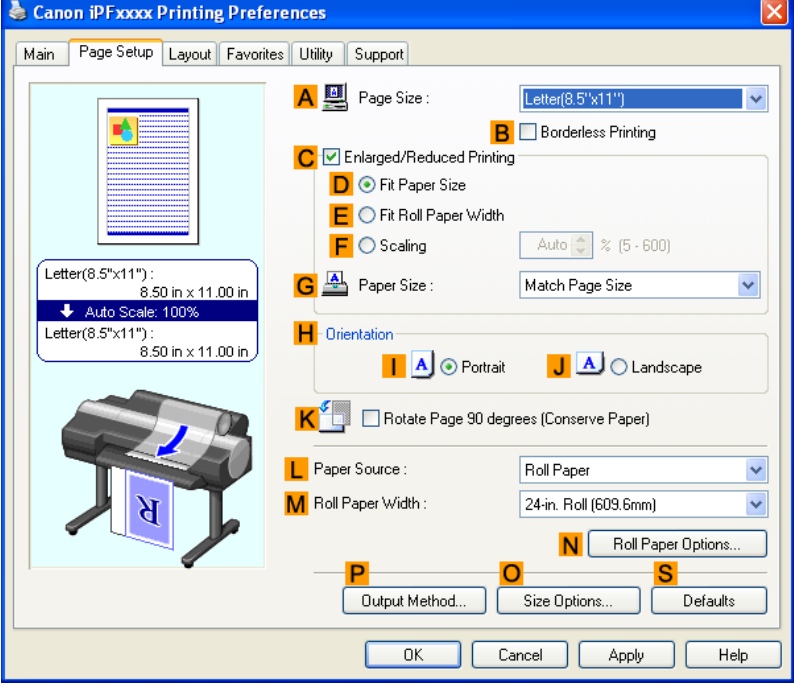

**11.** Confirm the settings of **APage Size**, **LPaper Source**, and so on.

<span id="page-78-0"></span>**12.** Confirm the print settings and print as desired.

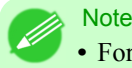

**•** For tips on confirming print settings, see "[Confirming Print Settings \(Windows\)](#page-224-0) **→P.207** "

**Fine-Tuning Colors of Photos and Images (Mac OS X)**

You can specify your own print settings instead of using the **Print Target** presets. This topic describes how to fine-tune the color tone of photos before printing.

**1.** This sets the **BFormat for** and **CPaper Size**.

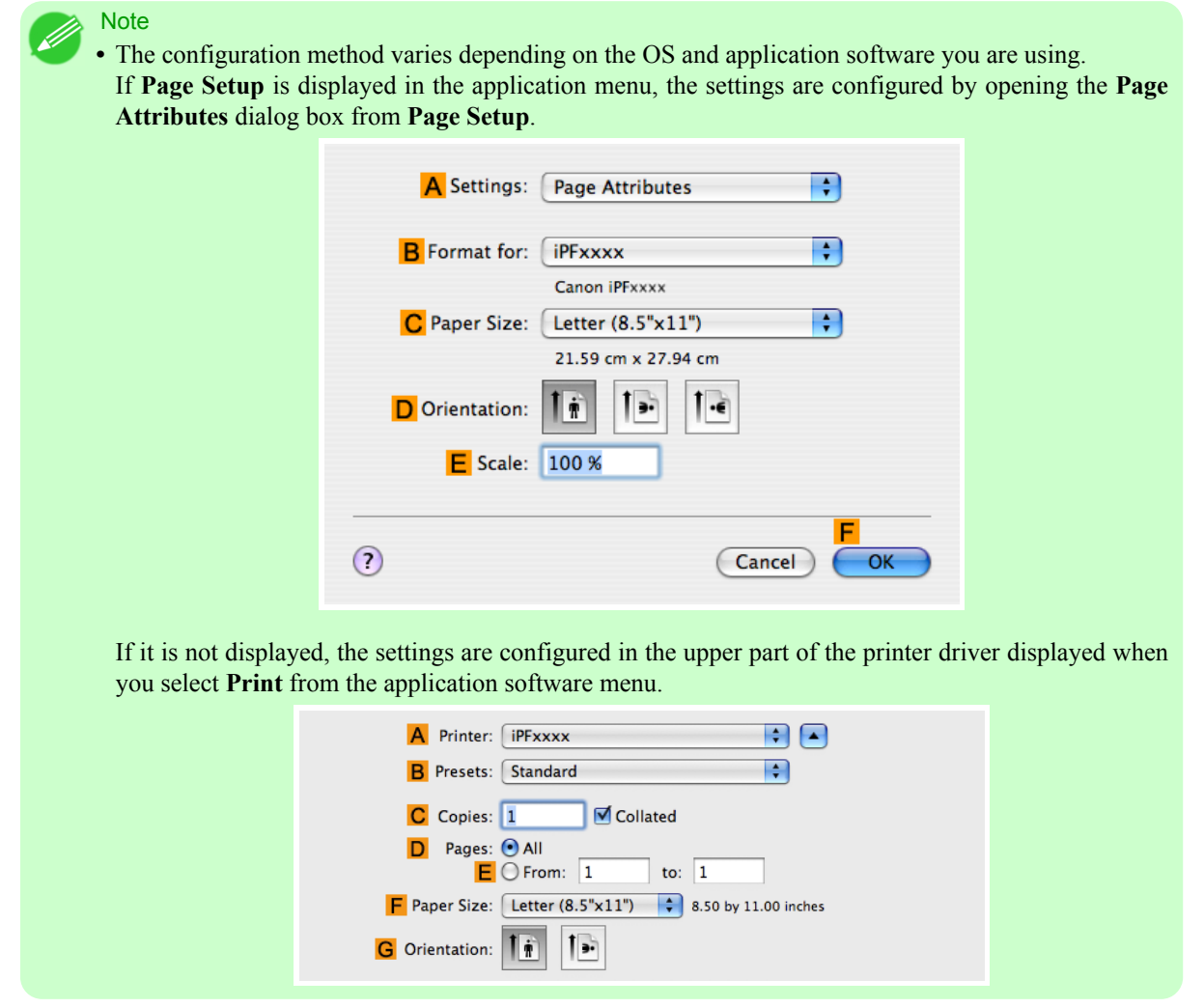

- **2.** Select the printer in the **APrinter** list.
- **3.** Choose the original size in the **FPaper Size** list.
- **4.** If you configured the settings using the **Page Attributes** dialog box, click **FOK** to close the dialog box, and then select **Print** from the application software menu.

**5.** Access the **Main** pane.

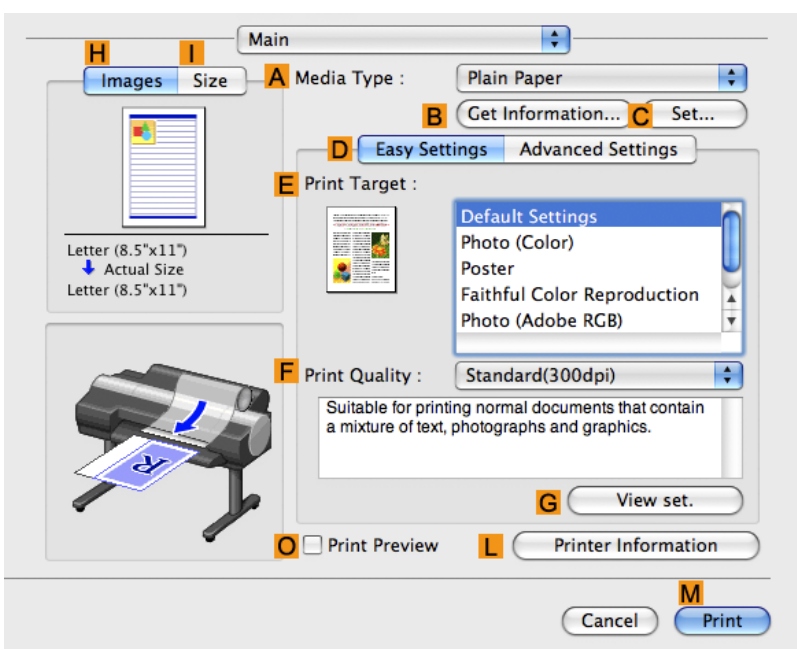

- **6.** In the **AMedia Type** list, select the type of paper that is loaded.
- **7.** Click **DAdvanced Settings** to switch the print mode.

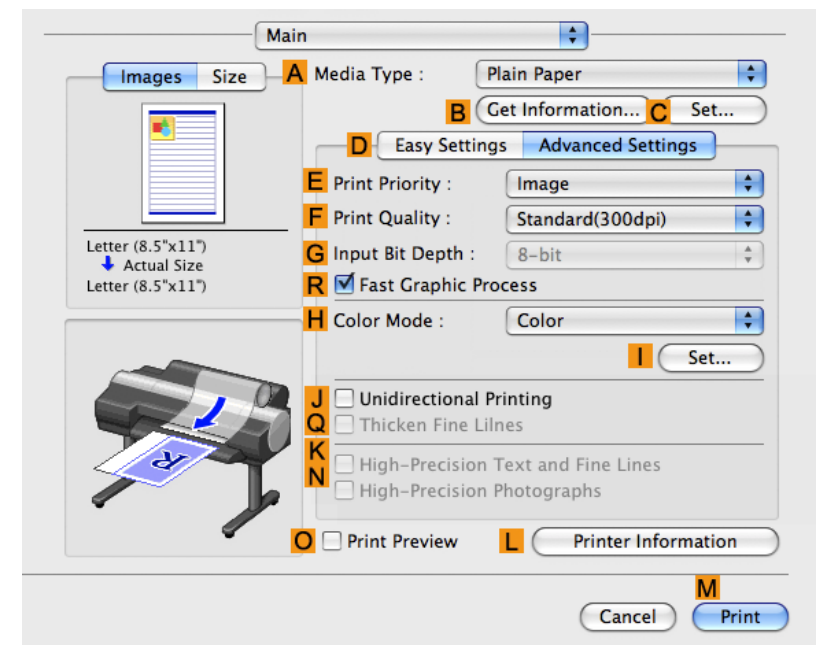

**8.** Click **Color** in the **HColor Mode** list.

**9.** Click **ISet** to display the **Color Settings** dialog box.

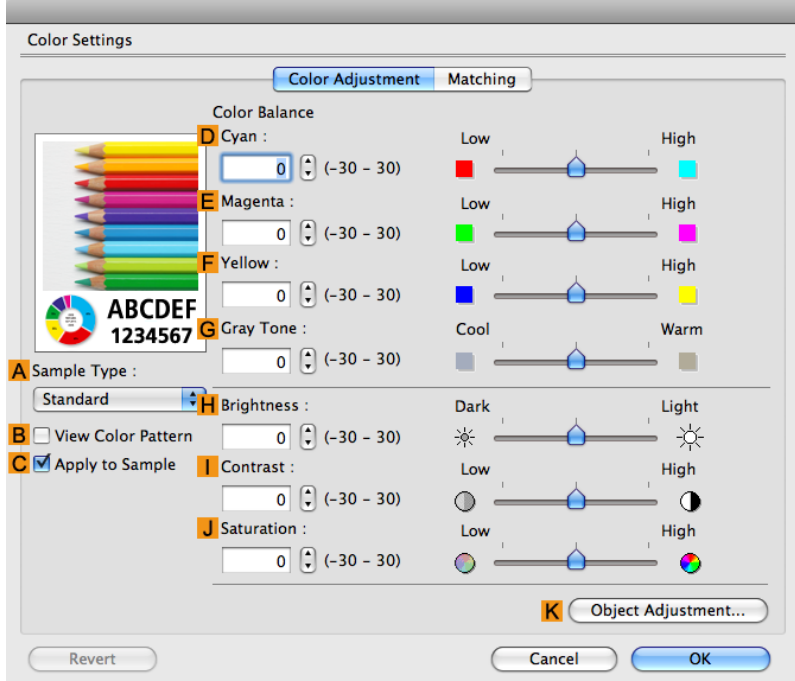

**10.** On the **Color Adjustment** pane, adjust the color tones, brightness, and so on as desired.

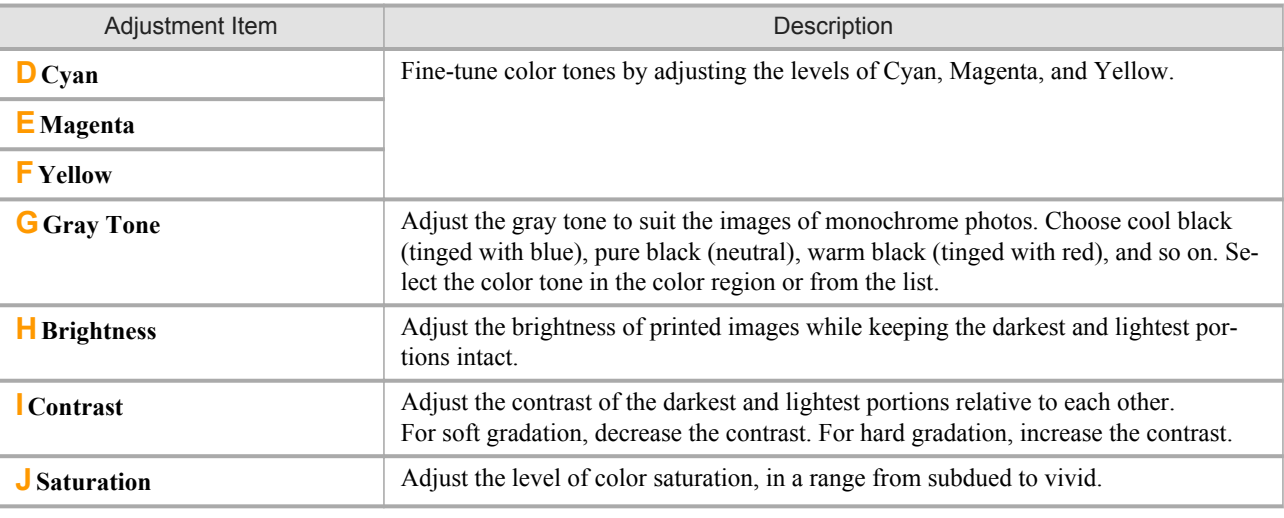

## **Note**

**•** Click **Object Adjustment** to open the **Object Adjustment** dialog box, which allows you to select the color adjustment target from **Images**, **Graphics**, and **Text**.

**11.** Click **OK** to close the **Color Settings** dialog box.

# <span id="page-81-0"></span>**12.** Access the **Page Setup** pane.

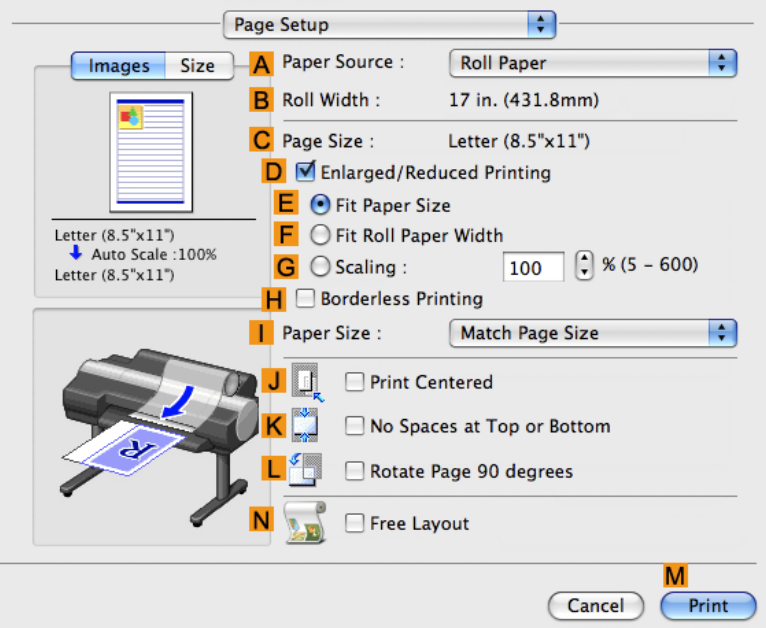

- **13.** Confirm the settings of **APaper Source** and **CPage Size**.
- **14.** Confirm the print settings, and then click **MPrint** to start printing.

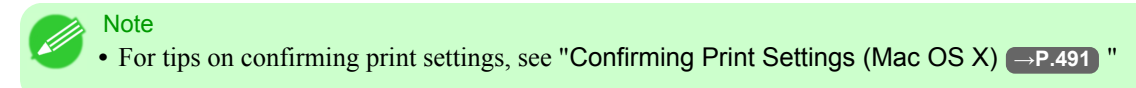

### **Giving Priority to Particular Graphic Elements and Colors for Printing**

You can specify detailed print settings as desired for the quality level, colors, and other criteria.

#### **• Advanced Settings**

For printing results that appear just as expected for your original, you can specify which graphic elements and colors to prioritize for printing.

**Note** 

**• Easy Settings** are also available, providing convenient presets. To use the presets, simply choose the printing application.

For details on **Easy Settings**, refer to the following topics.

- **•** [Printing Photos and Images](#page-39-0) **→P.22**
- **•** [Printing Line Drawings and Text](#page-64-0) **→P.47**
- **•** [Printing Office Documents](#page-55-0) **→P.38**

#### **• Print Priority**

Choose the graphic elements that you want to emphasize for printing.

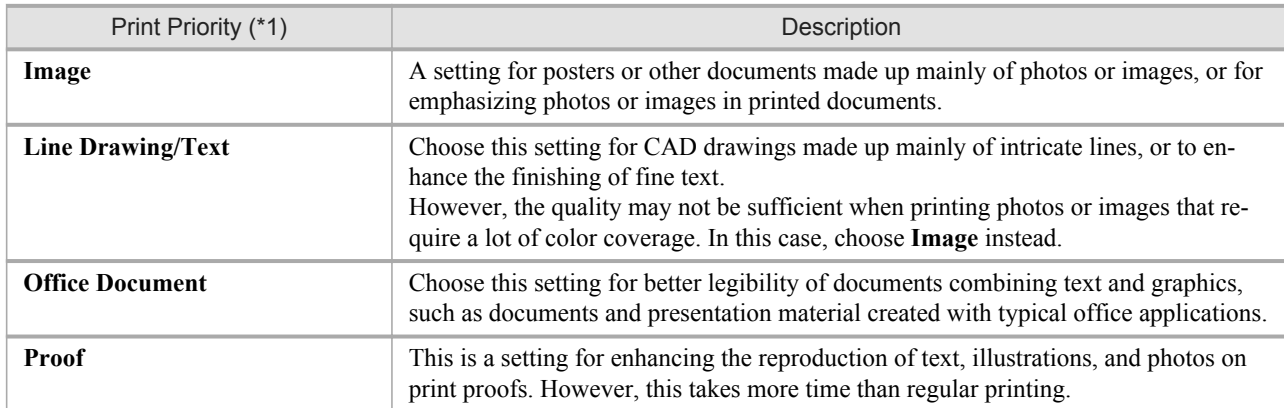

\*1: Options suitable for the selected type of paper are listed under Print Priority.

### **• Print Quality**

Choose the print quality.

The printing mode is determined by a combination of the print quality and resolution.

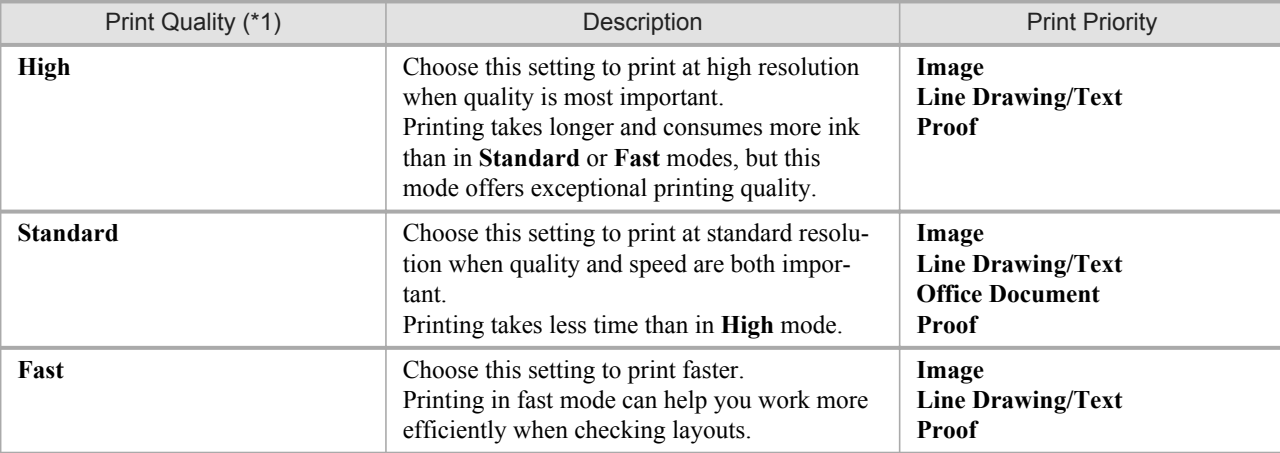

\*1: Options suitable for the selected Print Priority are listed under Print Quality.

#### **•** Color Settings

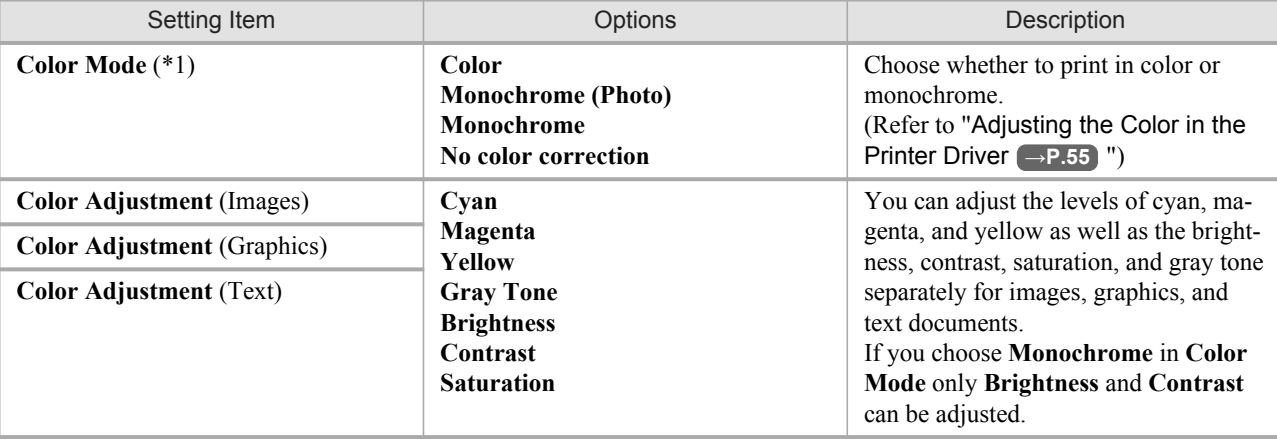

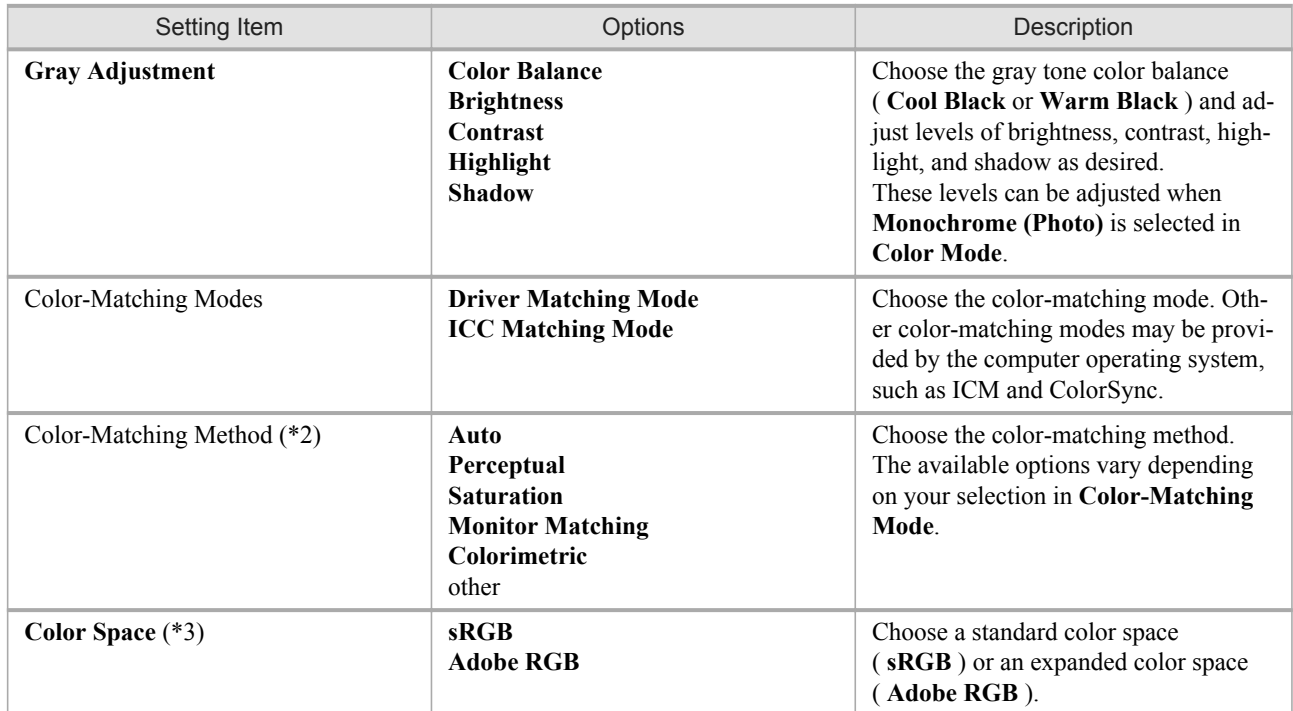

\*1: Options suitable for the selected **Print Priority** and **Media Type** are listed under **Color Mode**.

\*2: The order of options displayed varies depending on the operating system.

\*3: **Adobe RGB** is not available if an incompatible combination of the paper type and print quality is selected.

#### **•** Enhancing printing quality

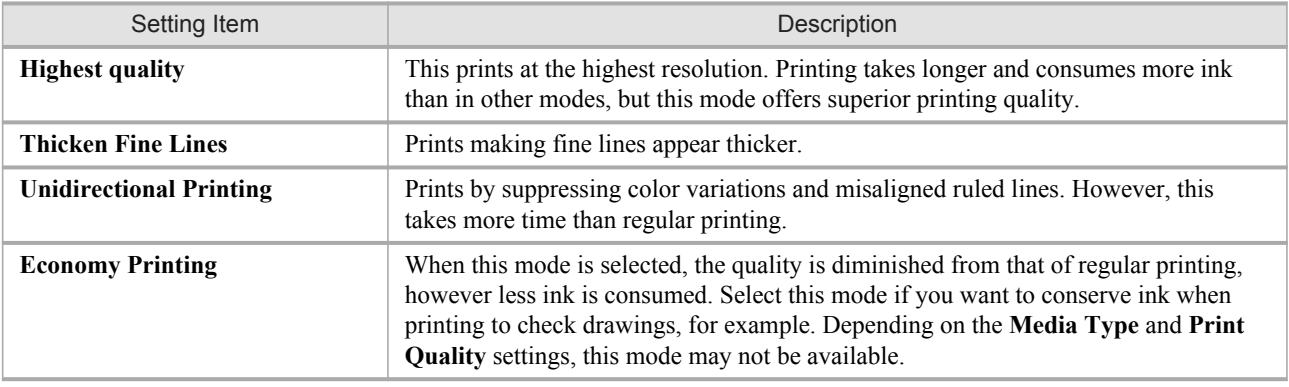

#### **Note**

**•** To print at a higher level of quality, in the printer driver, choose **High** in **Print Quality**, and select **Highest quality** and print.

For instructions on specifying the print quality and color settings before printing, refer to the following topics, as appropriate for your computer and operating system.

- **•** [Choosing the Document Type and Printing Conditions \(Windows\)](#page-84-0) **→P.67**
- **•** [Choosing the Document Type and Printing Conditions \(Mac OS X\)](#page-87-0) **→P.70**

## <span id="page-84-0"></span>**Choosing the Document Type and Printing Conditions (Windows)**

You can specify your own print settings instead of using the **Print Target** presets. This topic describes how print photographic images in monochrome.

- **1.** Choose **Print** in the application menu.
- **2.** Select the printer in the dialog box, and then display the printer driver dialog box.(Refer to "[Accessing the Printer](#page-228-0) [Driver Dialog Box from Applications \(Windows\)](#page-228-0) **→P.211** ")

**3.** Make sure the **Main** sheet is displayed.

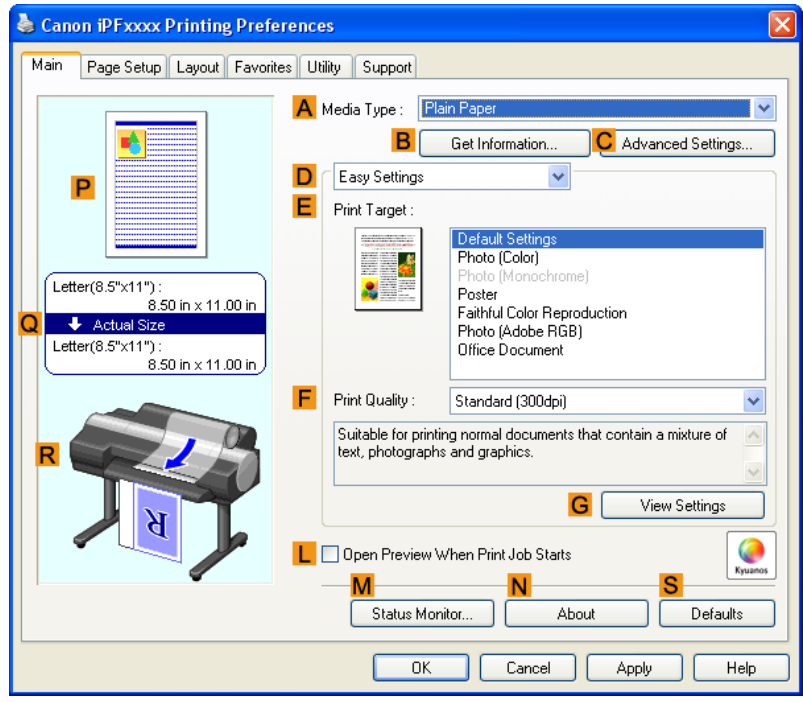

**4.** In the **AMedia Type** list, select the type of paper that is loaded.

**5.** Click **DAdvanced Settings** to switch the print mode.

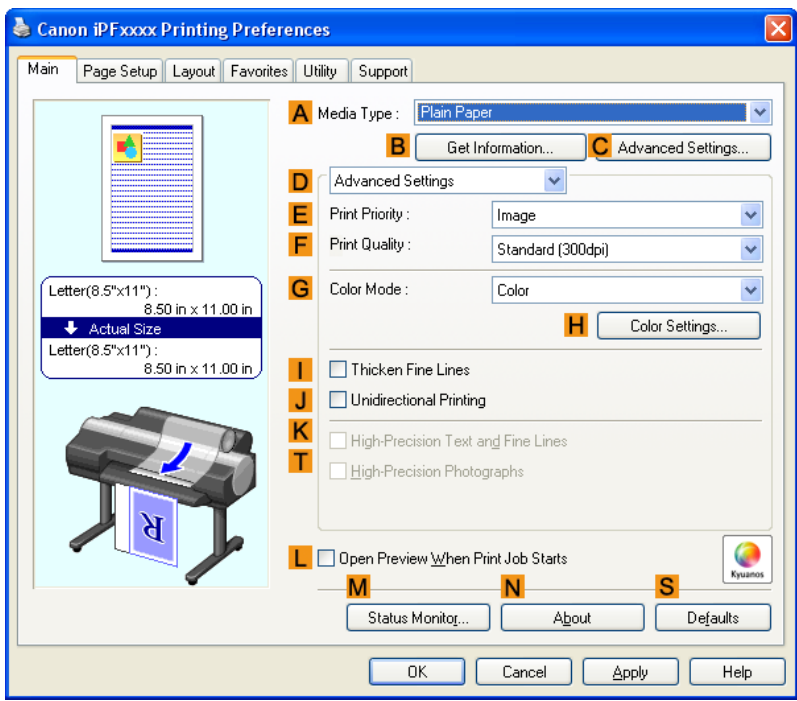

- **6.** Click **Image** in the **EPrint Priority** list.
- **7.** Click **High (600dpi)** in the **FPrint Quality** list.

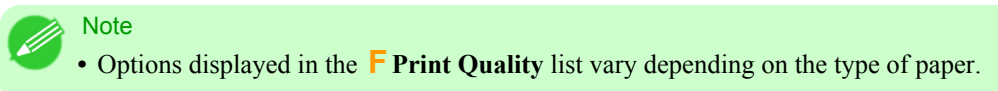

- **8.** Click **Monochrome** in the **GColor Mode** list.
- **9.** To adjust the brightness and contrast, click **HColor Settings**.
	- Note
		- **•** For instructions on adjusting brightness and contrast, see "[Adjusting the Color in the Printer Driver](#page-72-0)." **[→P.55](#page-72-0)**

**10.** Click the **Page Setup** tab to display the **Page Setup** sheet.

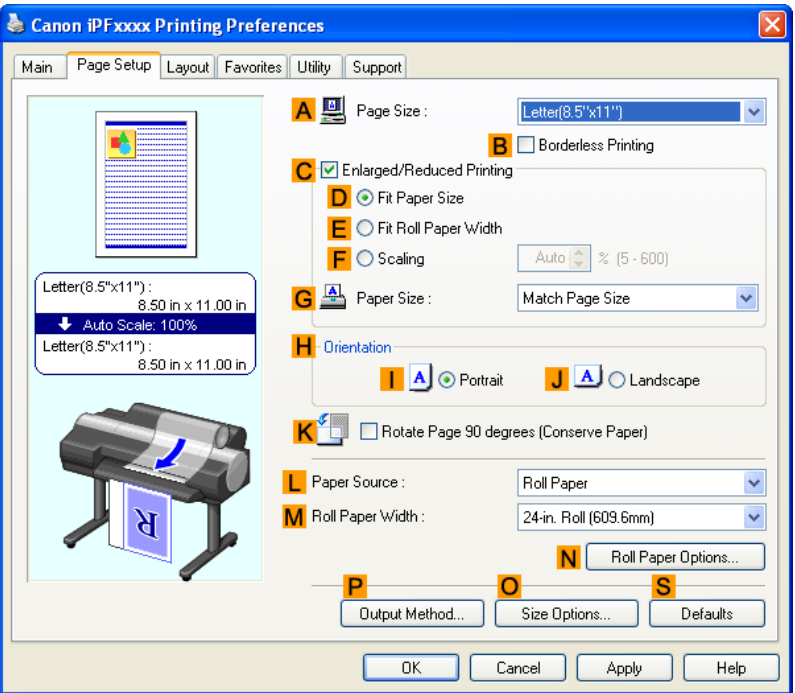

- **11.** Confirm the settings of **APage Size**, **LPaper Source**, and so on.
- **12.** Confirm the print settings and print as desired.

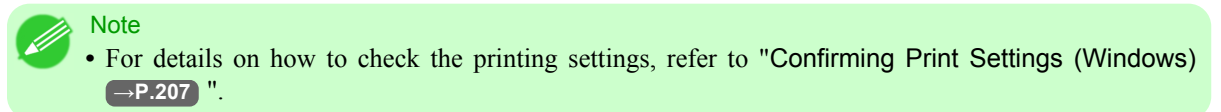

## <span id="page-87-0"></span>**Choosing the Document Type and Printing Conditions (Mac OS X)**

You can specify your own print settings instead of using the **Print Target** presets. This topic describes how print photographic images in monochrome.

**1.** Choose **Page Setup** from the application menu to display the **Page Attributes** dialog box.

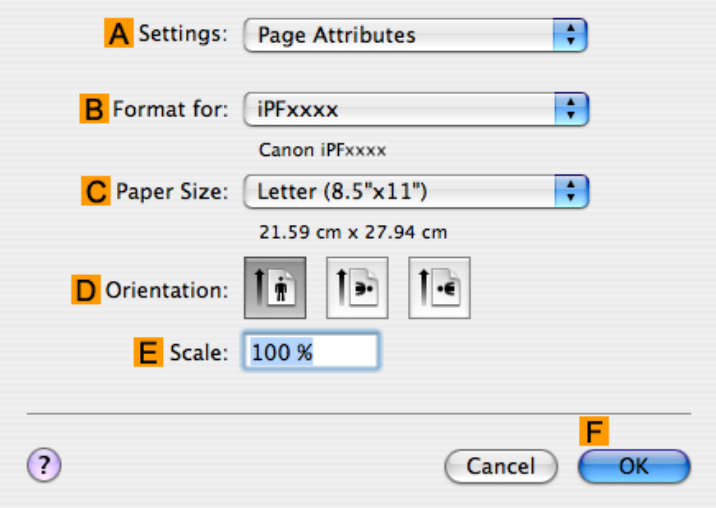

- **2.** Select the printer in the **BFormat for** list.
- **3.** Choose the original size in the **CPaper Size** list.
- **4.** Click **FOK** to close the dialog box.
- **5.** In the application menu, choose **Print**.

# **6.** Access the **Main** pane.

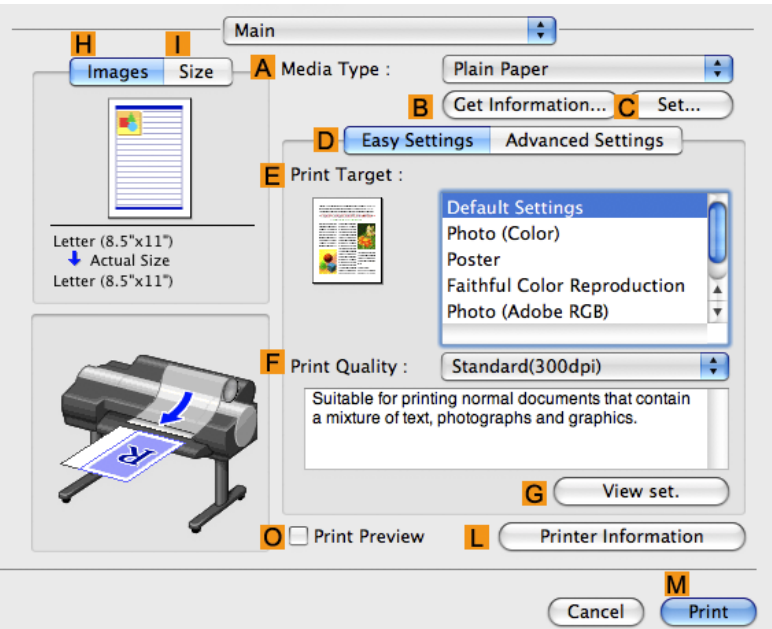

- **7.** In the **AMedia Type** list, select the type of paper that is loaded.
- **8.** Click **DAdvanced Settings** to switch the print mode.

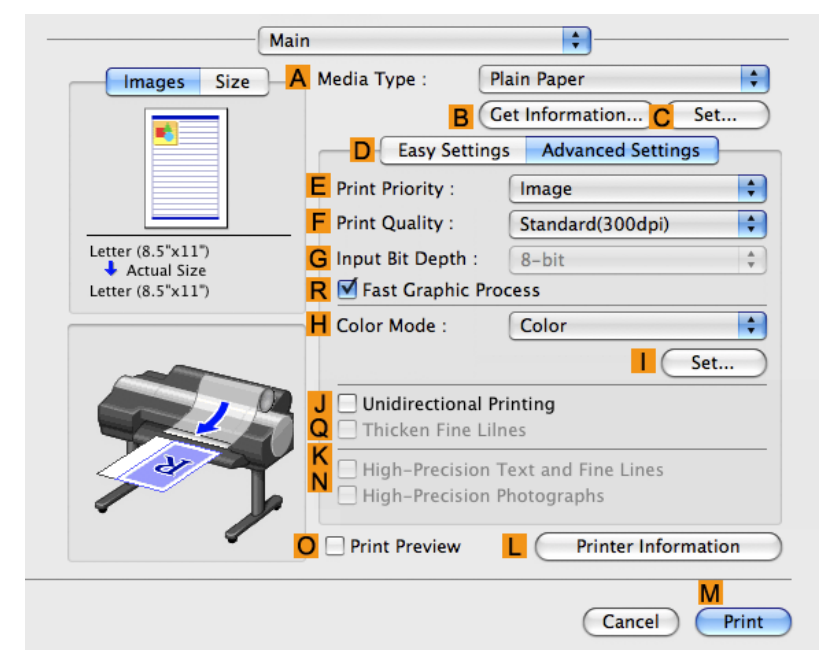

**9.** Click **Image** in the **EPrint Priority** list.

**Note** 

# **10.** Click **High (600dpi)** in the **FPrint Quality** list.

**•** Options displayed in the **FPrint Quality** list vary depending on the paper type.

- **11.** Click **Monochrome** in the **HColor Mode** list.
- **12.** To adjust the brightness and contrast, click **ISet**.
	- **Note •** For instructions on adjusting brightness and contrast, see "[Adjusting the Color in the Printer Driv](#page-72-0)er **[→P.55](#page-72-0)** "

# **13.** Access the **Page Setup** pane.

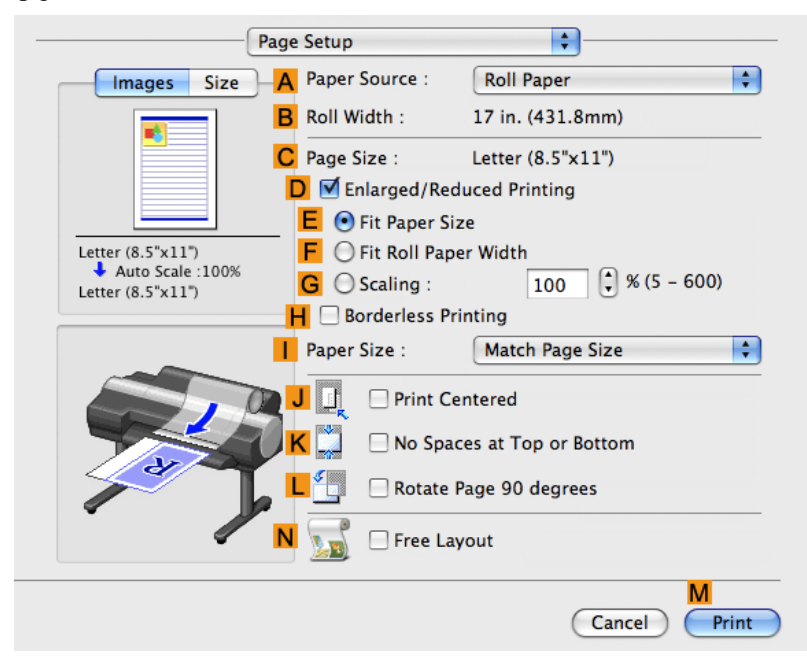

- **14.** Confirm the settings of **APaper Source** and **CPage Size**.
- **15.** Confirm the print settings, and then click **MPrint** to start printing.

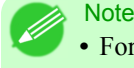

**•** For tips on confirming print settings, see "[Confirming Print Settings \(Mac OS X\)](#page-508-0) **→P.491** "

## **Printing enlargements or reductions**

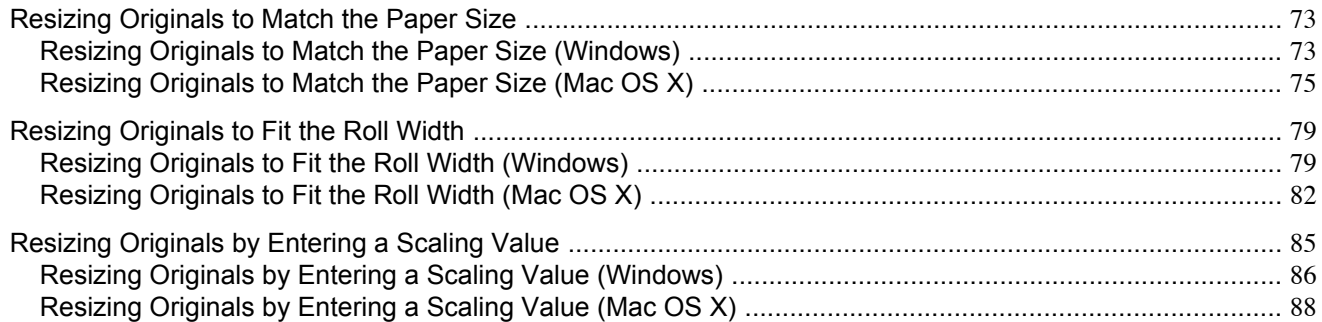

### **Resizing Originals to Match the Paper Size**

You can freely adjust the size of originals by enlarging or reducing them as desired.

#### **• Enlarged/Reduced Printing**

Enlarge or reduce the original in the printer driver, as desired.

#### **• Fit Paper Size**

Enlarge or reduce the original to match the size of the paper you are using.

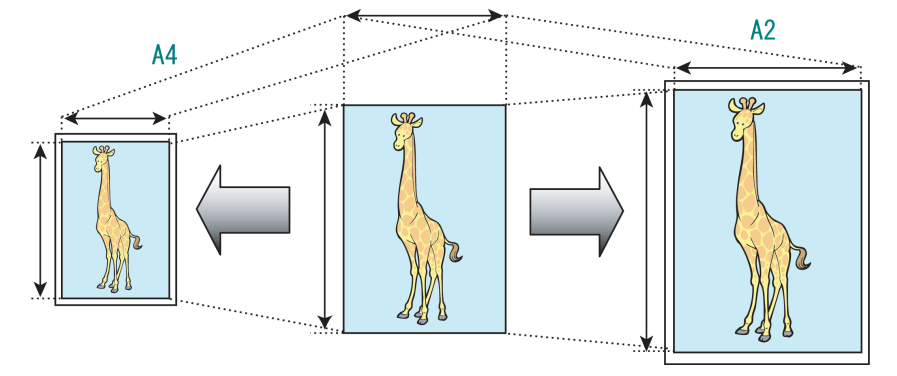

For instructions on resizing originals to match the paper size, refer to the following topics, as appropriate for your computer and operating system.

- **•** Resizing Originals to Match the Paper Size (Windows) **→P.73**
- **•** [Resizing Originals to Match the Paper Size \(Mac OS X\)](#page-92-0) **→P.75**

#### **Note**

**•** For better printing results when enlarging photos from a digital camera in TIFF or JPEG format, use an image-editing application software such as Adobe Photoshop to specify an image resolution of 150 dpi or more at actual size.

## **Resizing Originals to Match the Paper Size (Windows)**

This topic describes how to enlarge originals before printing to match the paper size, based on the following example.

- **•** Document: Any Type
- **•** Page size: A4 (210.0×297.0mm)/Letter (8.3 × 11.7 in)
- **•** Paper: Roll
- **•** Paper type: Plain Paper
- **•** Roll paper width: A2/A3 roll (420.0 mm [16.5 in])
- **1.** Choose **Print** in the application menu.
- **2.** Select the printer in the dialog box, and then open the printer driver dialog box.(See "[Accessing the Printer Driver](#page-228-0) [Dialog Box from Applications \(Windows\)](#page-228-0) **→P.211** ")
- **3.** Make sure the **Main** sheet is displayed.

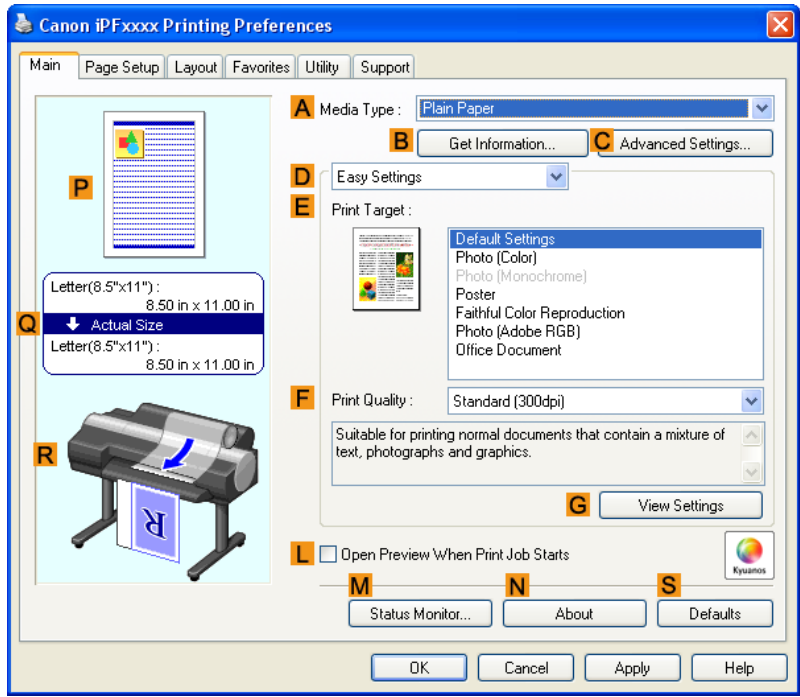

- **4.** In the **AMedia Type** list, select the type of paper that is loaded. In this case, click Plain Paper.
- **5.** Select the printing application in the **EPrint Target** list.

<span id="page-92-0"></span>**6.** Click the **Page Setup** tab to display the **Page Setup** sheet.

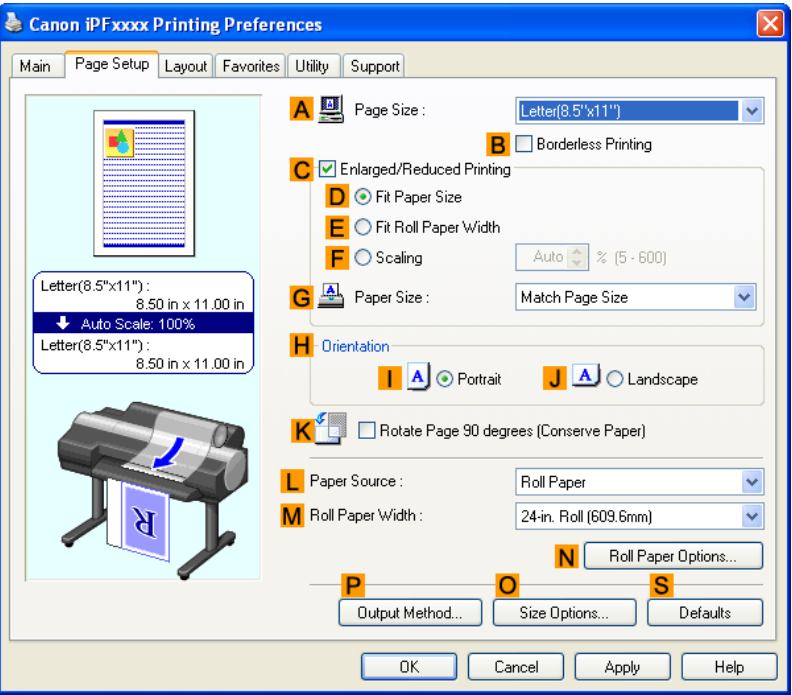

- **7.** Select and click a roll paper in the **LPaper Source** list.
- **8.** Select the width of the loaded roll in the **MRoll Paper Width** list—in this case, **ISO A2/A3 Roll (420.0mm)**.
- **9.** In the **APage Size** list, click the size of the original as specified in the application. In this case, click **ISO A4**.
- **10.** Select the **CEnlarged/Reduced Printing** check box.
- **11.** Select the **DFit Paper Size** check box.
- **12.** Click **ISO A3** in the **GPaper Size** list.
- **13.** Confirm the print settings and print as desired.
	- **Note •** For tips on confirming print settings, see "[Confirming Print Settings \(Windows\)](#page-224-0) **→P.207** "

**75**

*2*

## **Resizing Originals to Match the Paper Size (Mac OS X)**

This topic describes how to enlarge originals before printing to match the paper size, based on the following example.

- **•** Document: Any Type
- **•** Page size: A4 (210.0 × 297.0 mm [8.3 × 11.7 in])
- **•** Paper: Roll paper
- **•** Paper type: Plain Paper
- **•** Roll paper width: A2/A3 roll (420.0 mm [16.5 in])
- **1.** This sets the **BFormat for** and **CPaper Size**.

#### **Note**

**•** The configuration method varies depending on the OS and application software you are using. If **Page Setup** is displayed in the application menu, the settings are configured by opening the **Page Attributes** dialog box from **Page Setup**.

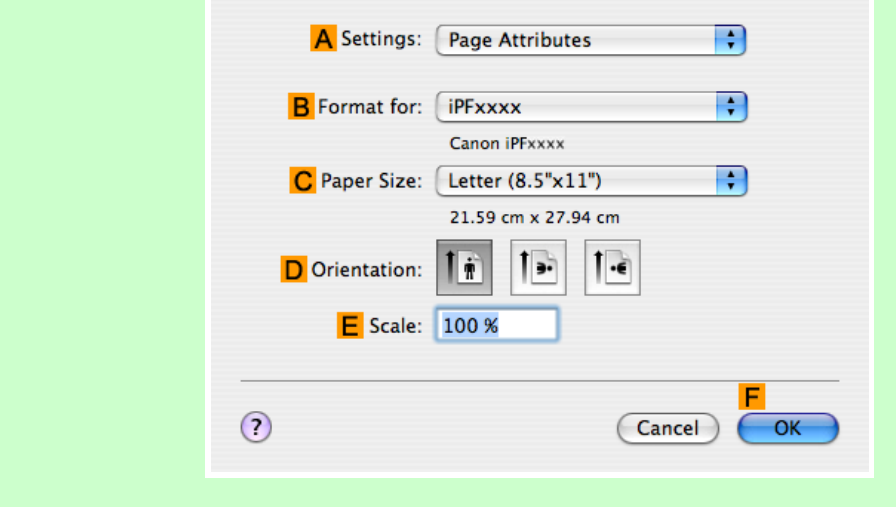

If it is not displayed, the settings are configured in the upper part of the printer driver displayed when you select **Print** from the application software menu.

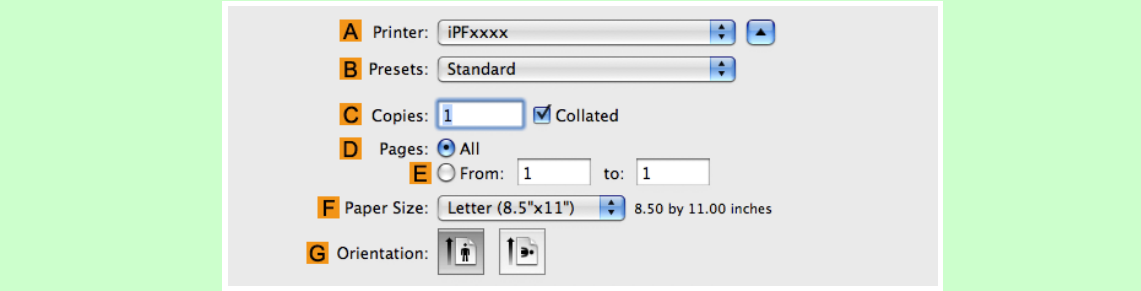

- **2.** Select the printer in the **APrinter** list.
- **3.** In the **FPaper Size** list, click the size of the original. In this case, click **ISO A4**.
- **4.** If you configured the settings using the **Page Attributes** dialog box, click **FOK** to close the dialog box, and then select **Print** from the application software menu.

# **5.** Access the **Main** pane.

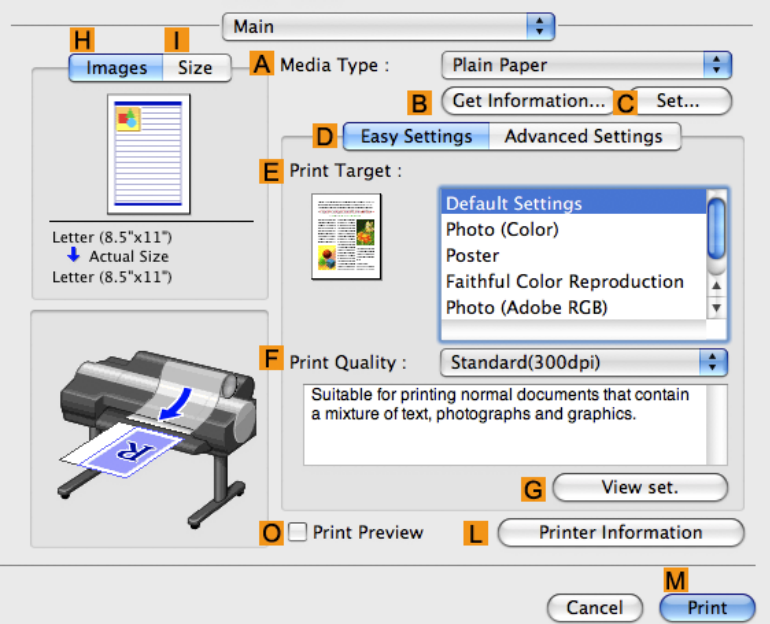

- **6.** In the **AMedia Type** list, select the type of paper that is loaded. In this case, click Plain Paper.
- **7.** Make your selection in the **EPrint Target** list.
- **8.** Make your selection in the **FPrint Quality** list.
- **9.** Access the **Page Setup** pane.

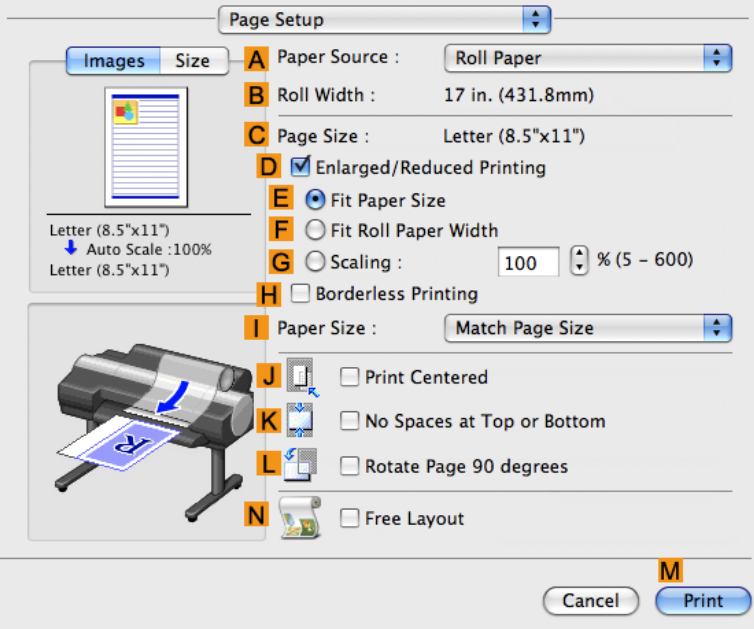

**10.** Select and click a roll paper in the **APaper Source** list.

**11.** Make sure the width of the loaded roll is displayed in the **BRoll Width** list—in this case, **ISO A2/A3 (420.0mm)**.

**Note** • If the width of the roll loaded in the printer is not shown in **BRoll Width**, click **LPrinter Information** on the **Main** pane to update the printer information.

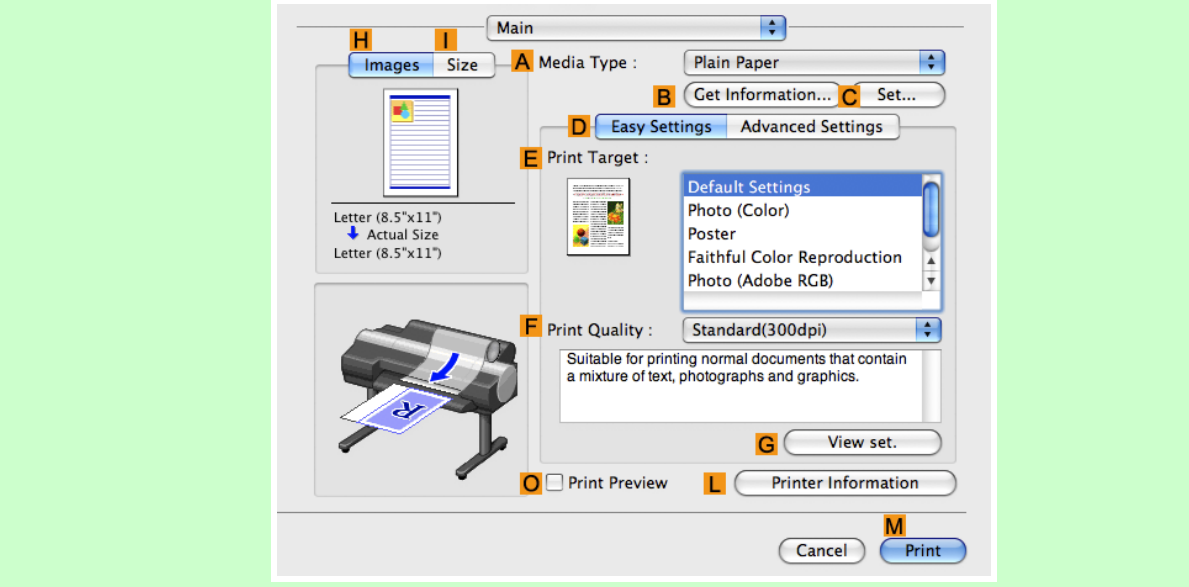

**12.** Make sure **CPage Size** on the **Page Setup** pane shows the original size as specified in **CPaper Size** in the **Page Attributes** dialog box—in this case, **ISO A4**.

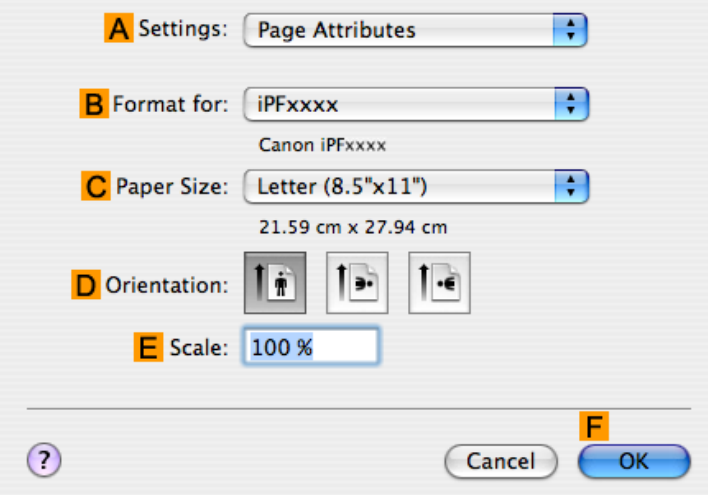

- **13.** Select the **DEnlarged/Reduced Printing** check box.
- **14.** Make sure **EFit Paper Size** is selected.
- **15.** Click **ISO A3** in the **IPaper Size** list.

<span id="page-96-0"></span>**16.** Confirm the print settings, and then click **MPrint** to start printing.

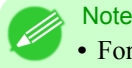

**•** For tips on confirming print settings, see "[Confirming Print Settings \(Mac OS X\)](#page-508-0) **→P.491** "

#### **Resizing Originals to Fit the Roll Width**

You can freely adjust the size of originals by enlarging or reducing them as desired.

#### **• Enlarged/Reduced Printing**

Enlarge or reduce the original in the printer driver, as desired.

#### **• Fit Roll Paper Width**

Enlarge or reduce the original as a whole to match the roll paper width, as desired.

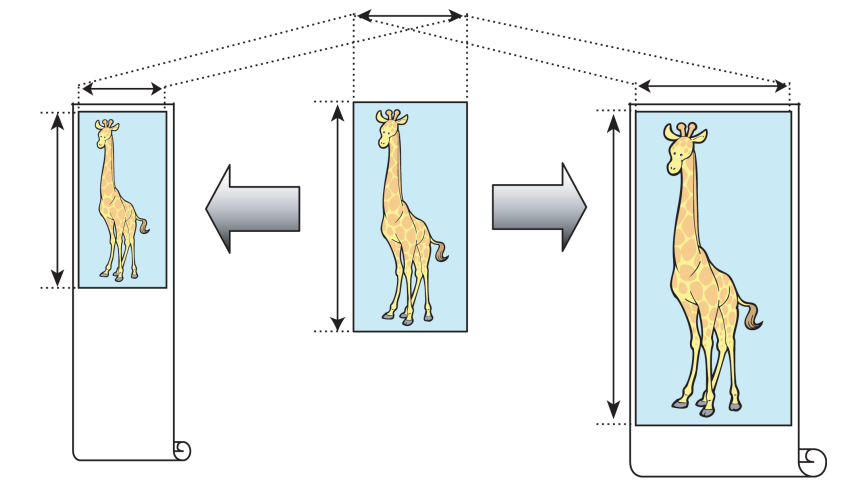

For instructions on resizing originals to match the roll paper width, refer to the following topics, as appropriate for your computer and operating system.

- **•** Resizing Originals to Fit the Roll Width (Windows) **→P.79**
- **•** [Resizing Originals to Fit the Roll Width \(Mac OS X\)](#page-99-0) **→P.82**

#### **Note**

**•** For better printing results when enlarging photos from a digital camera in TIFF or JPEG format, use an image-editing application software such as Adobe Photoshop to specify an image resolution of 150 dpi or more at actual size.

## **Resizing Originals to Fit the Roll Width (Windows)**

This topic describes how to enlarge originals before printing to match the roll width, based on the following example.

- **•** Document: Any type
- **•** Page size: A4 (210.0×297.0 mm)/Letter (8.3 × 11.7 in)
- **•** Paper: Roll
- **•** Paper type: Plain Paper
- **•** Roll paper width: 16 inches (406.4 mm)
- **1.** Choose **Print** in the application menu.
- **2.** Select the printer in the dialog box, and then display the printer driver dialog box.(See "[Accessing the Printer Driv](#page-228-0)[er Dialog Box from Applications \(Windows\)](#page-228-0) →P.211 ")
- **3.** Make sure the **Main** sheet is displayed.

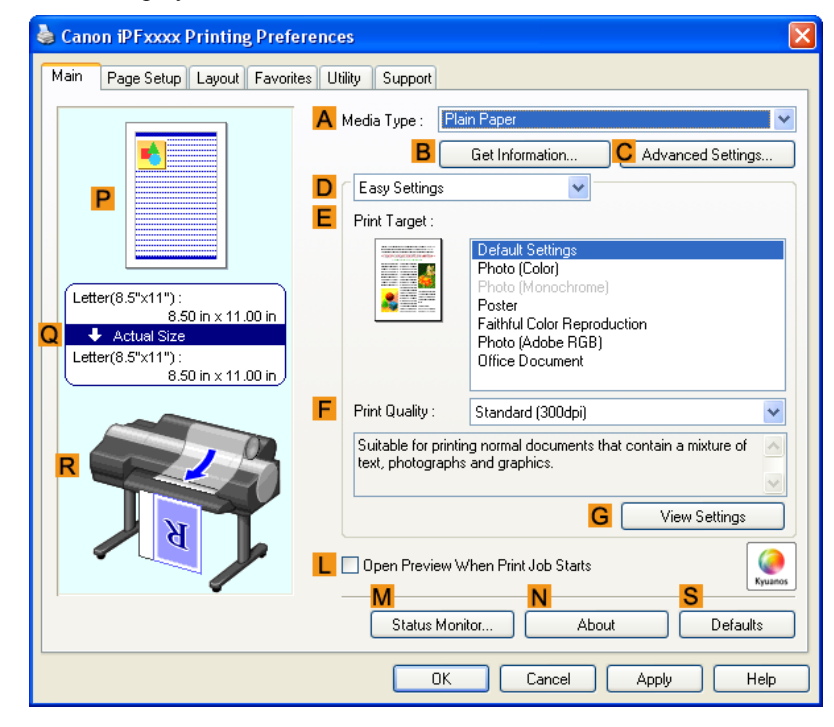

- **4.** In the **AMedia Type** list, select the type of paper that is loaded. In this case, click Plain Paper.
- **5.** Select the printing application in the **EPrint Target** list.

**6.** Click the **Page Setup** tab to display the **Page Setup** sheet.

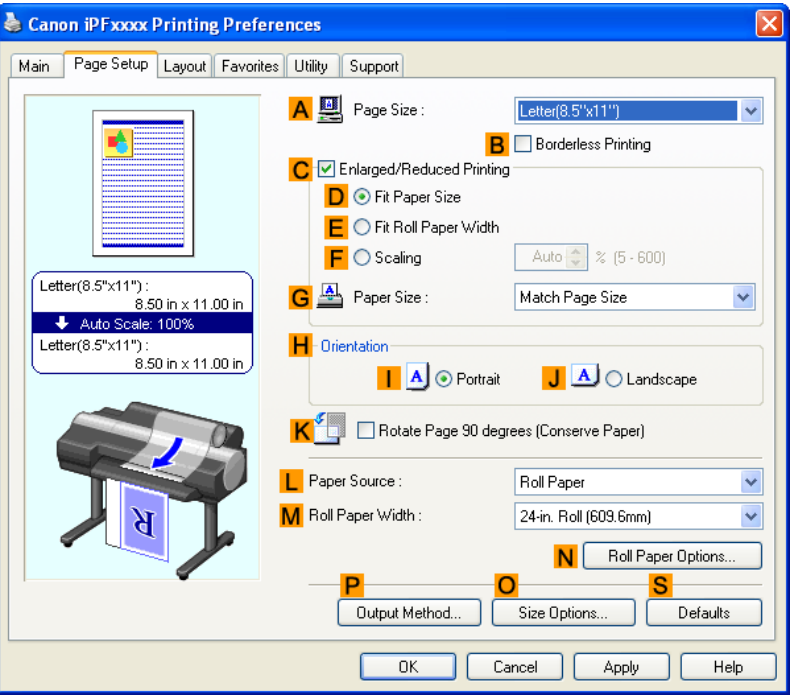

- **7.** Select and click a roll paper in the **LPaper Source** list.
- **8.** In the **APage Size** list, click the size of the original as specified in the application. In this case, click **ISO A4** or **Letter (8.5"x11")**.

<span id="page-99-0"></span>**9.** Select the **CEnlarged/Reduced Printing** check box.

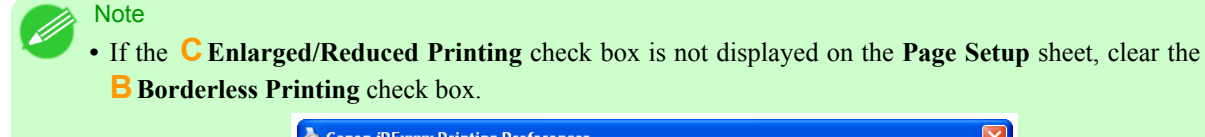

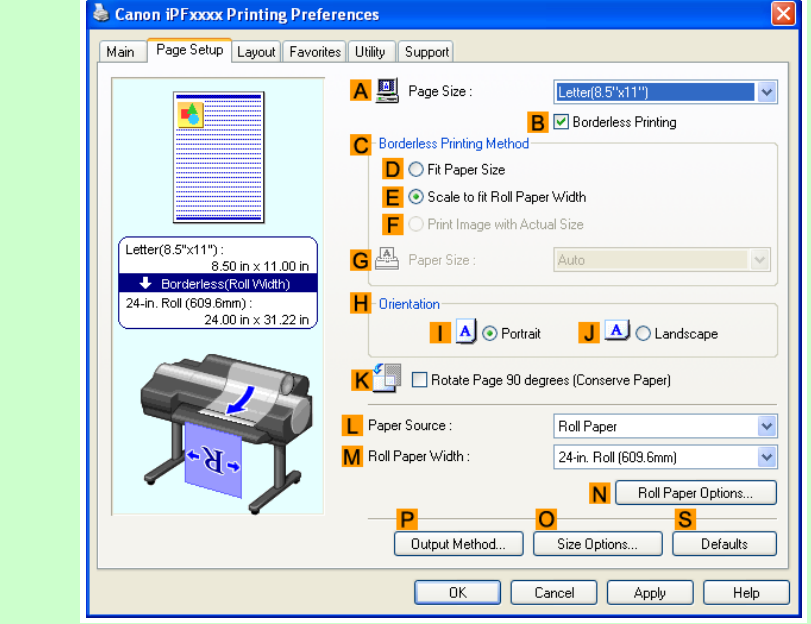

# **10.** Click **EFit Roll Paper Width**.

#### **Note**

- **•** After you click **EFit Roll Paper Width**, the **Information** dialog box is displayed. Select the width of the loaded roll in the **Roll Paper Width** list and click **OK**.
	- **•** Make sure the roll paper width you specify matches the width of the loaded roll.

# **11.** Confirm the print settings and print as desired.

**•** For tips on confirming print settings, see "[Confirming Print Settings \(Windows\)](#page-224-0) **→P.207** "

## **Resizing Originals to Fit the Roll Width (Mac OS X)**

This topic describes how to enlarge originals before printing to match the roll width, based on the following example.

- **•** Document: Any Type
- **•** Page size: A4 (210.0 × 297.0 mm [8.3 × 11.7 in])
- **•** Paper: Roll paper
- **•** Paper type: Plain Paper
- **•** Roll paper width: 16 inches (406.4 mm)

Note

**1.** This sets the **BFormat for** and **CPaper Size**.

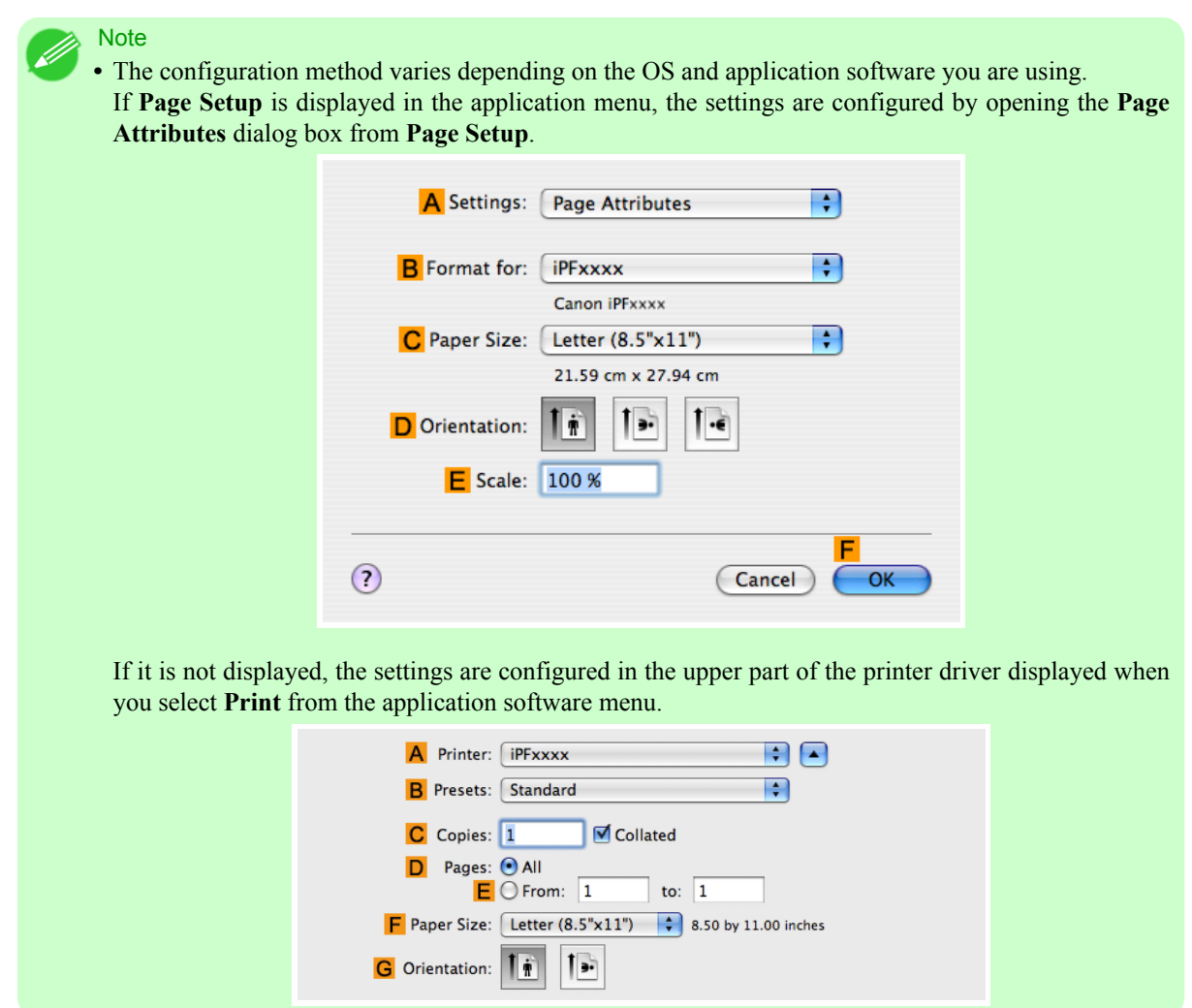

- **2.** Select the printer in the **APrinter** list.
- **3.** In the **FPaper Size** list, click the size of the original. In this case, click **ISO A4**.
- **4.** If you configured the settings using the **Page Attributes** dialog box, click **FOK** to close the dialog box, and then select **Print** from the application software menu.

**83**

**5.** Access the **Main** pane.

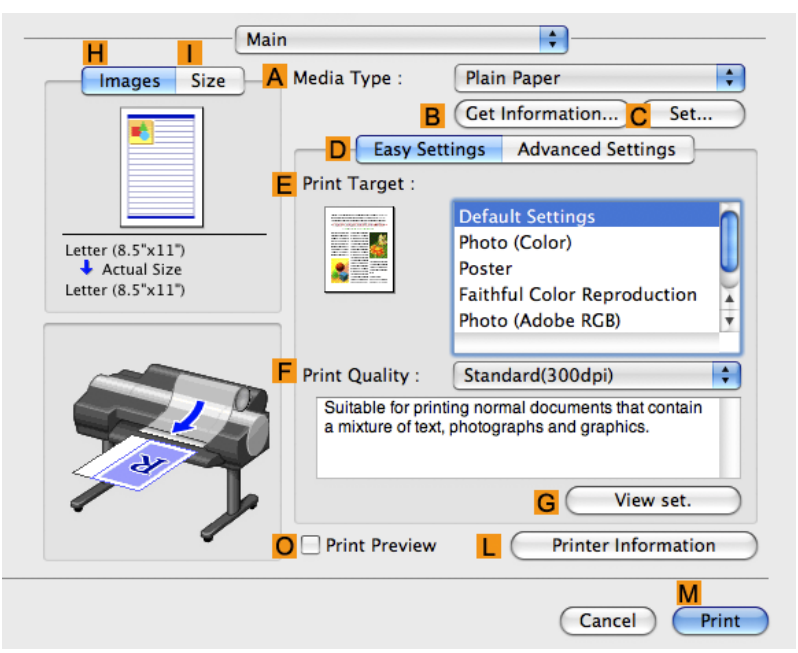

- **6.** In the **AMedia Type** list, select the type of paper that is loaded. In this case, click Plain Paper.
- **7.** Make your selection in the **EPrint Target** list.
- **8.** Make your selection in the **FPrint Quality** list.
- **9.** Access the **Page Setup** pane.

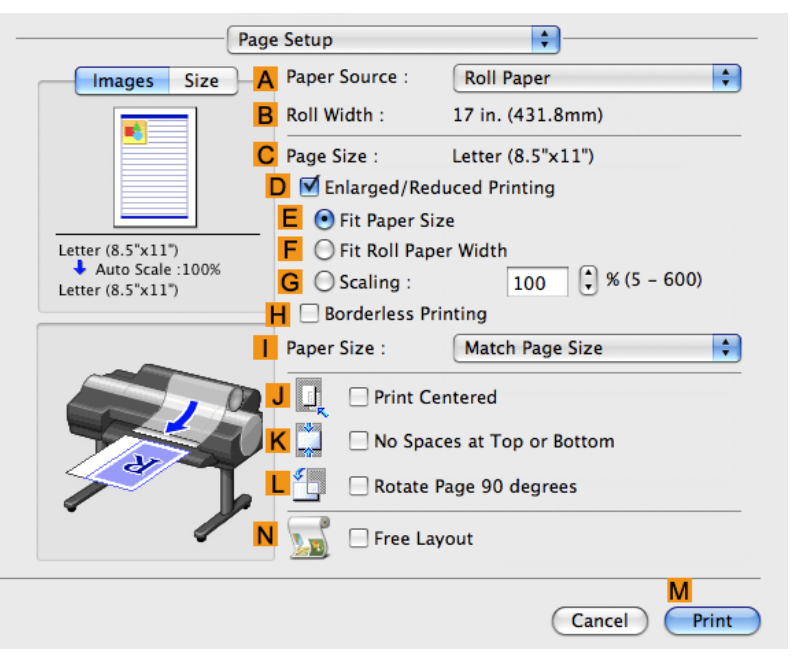

**10.** Select and click a roll paper in the **APaper Source** list.

<span id="page-102-0"></span>**11.** Make sure the width of the loaded roll is displayed in the **BRoll Width** list—in this case, **16 in. (406.4mm)**.

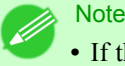

• If the width of the roll loaded in the printer is not shown in **BRoll Width**, click **LPrinter Information** on the **Main** pane to update the printer information.

**12.** Make sure the **CPage Size** setting matches the original size as selected in **CPaper Size** in the **Page Attributes** dialog box—in this case, **ISO A4**.

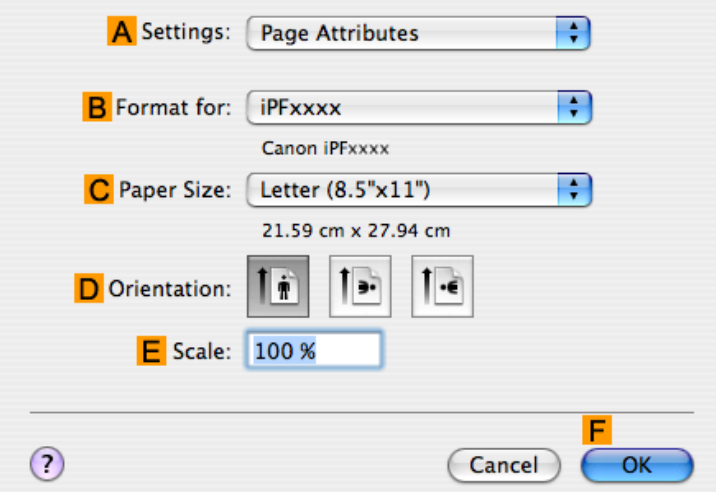

- **13.** Select the **DEnlarged/Reduced Printing** check box.
- **14.** Click **FFit Roll Paper Width**.
- **15.** Confirm the print settings, and then click **MPrint** to start printing.

## **Resizing Originals by Entering a Scaling Value**

You can freely adjust the size of originals by enlarging or reducing them as desired.

#### **• Enlarged/Reduced Printing**

Enlarge or reduce the original in the printer driver, as desired.

**Note •** For tips on confirming print settings, see "[Confirming Print Settings \(Mac OS X\)](#page-508-0) **→P.491** "

#### <span id="page-103-0"></span>**• Scaling**

Enlarge or reduce originals by a particular amount, as desired.

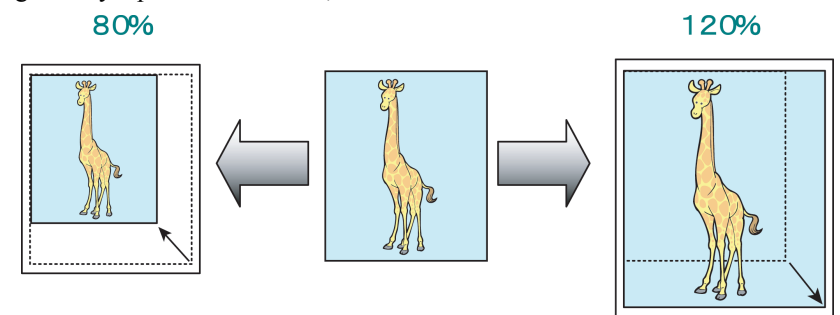

For instructions on entering a scaling value to resize originals, refer to the following topics, as appropriate for your computer and operating system.

- **•** Resizing Originals by Entering a Scaling Value (Windows) **→P.86**
- **•** [Resizing Originals by Entering a Scaling Value \(Mac OS X\)](#page-105-0) **→P.88**

#### **Note**

**•** For better printing results when enlarging photos from a digital camera in TIFF or JPEG format, use an image-editing application software such as Adobe Photoshop to specify an image resolution of 150 dpi or more at actual size.

#### **Resizing Originals by Entering a Scaling Value (Windows)**

This topic describes how to enlarge originals before printing by entering a scaling value, based on the following example.

- **•** Document: Any Type
- **•** Page size: A4 (210.0 × 297.0 mm [8.3 × 11.7 in])
- **•** Paper: Roll paper
- **•** Paper type: Plain Paper
- **•** Roll paper width: A2/A3 roll (420.0 mm [16.5 in])

#### Important

**•** In borderless printing, you cannot resize originals by entering a scaling value.

- **1.** Choose **Print** in the application menu.
- **2.** Select the printer in the dialog box, and then display the printer driver dialog box.(See "[Accessing the Printer Driv](#page-228-0)[er Dialog Box from Applications \(Windows\)](#page-228-0) **→P.211** ")

**3.** Make sure the **Main** sheet is displayed.

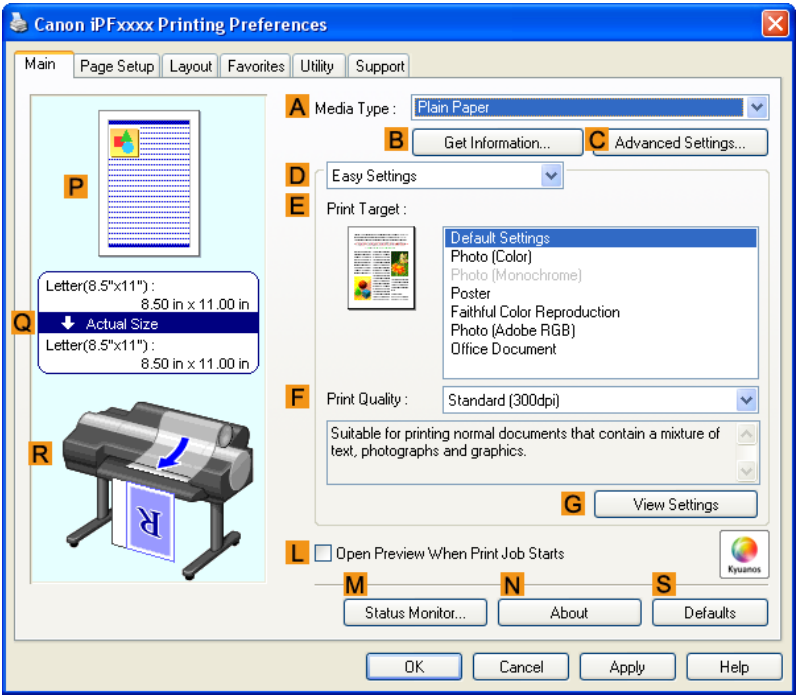

- **4.** In the **AMedia Type** list, select the type of paper that is loaded. In this case, click Plain Paper.
- **5.** Select the printing application in the **EPrint Target** list.
- **6.** Click the **Page Setup** tab to display the **Page Setup** sheet.

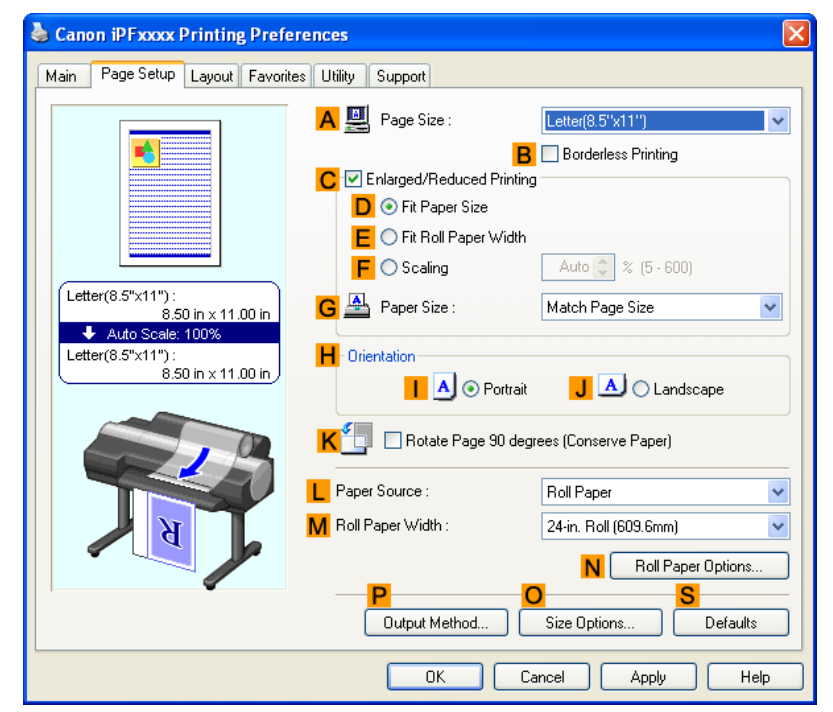

- <span id="page-105-0"></span>**7.** Select and click a roll paper in the **LPaper Source** list.
- **8.** Select the width of the loaded roll in the **MRoll Paper Width** list—in this case, **ISO A2/A3 Roll (420.0mm)**.
- **9.** In the **APage Size** list, click the size of the original as specified in the application. In this case, click **ISO A4**.
- **10.** Select the **CEnlarged/Reduced Printing** check box.
- **11.** Click **ISO A4** in the **GPaper Size** list.
- **12.** Click **FScaling** and enter **120**.
	- **Note** 
		- **•** You can specify enlargement that exceeds the paper size, but in this case, the portions off the bottom and right edges of the paper will not be printed.
		- If the original size after enlargement or reduction is smaller than the paper size, the original is printed in the upper-left corner. In this case, you can center originals by selecting **EPrint Centered** on the **Layout** sheet.

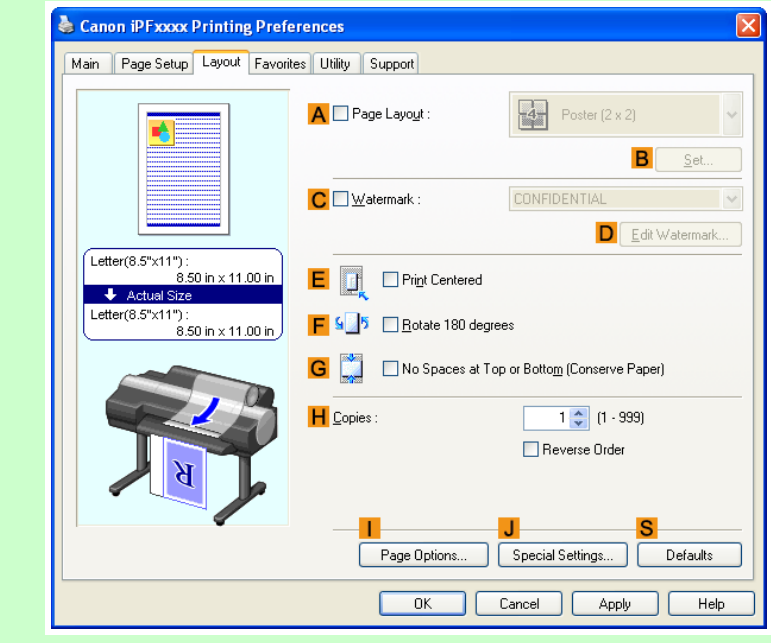

**13.** Confirm the print settings and print as desired.

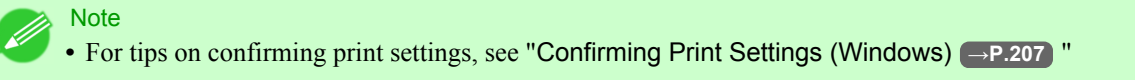

## **Resizing Originals by Entering a Scaling Value (Mac OS X)**

This topic describes how to enlarge originals before printing by entering a scaling value, based on the following example.

**•** Document: Any Type

- **•** Page size: A4 (210.0 × 297.0 mm [8.3 × 11.7 in])
- **•** Paper: Roll paper
- **•** Paper type: Plain Paper
- **•** Roll paper width: A2/A3 roll (420.0 mm [16.5 in])
- **1.** This sets the **BFormat for** and **CPaper Size**.
	- **Note**
	- The configuration method varies depending on the OS and application software you are using. If **Page Setup** is displayed in the application menu, the settings are configured by opening the **Page Attributes** dialog box from **Page Setup**.

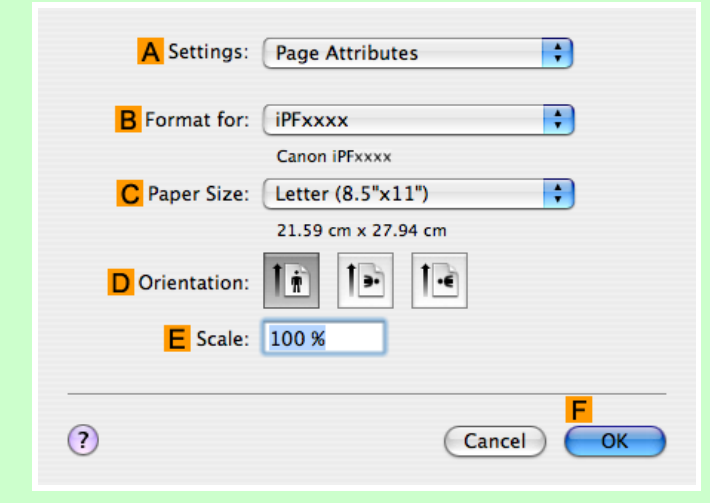

If it is not displayed, the settings are configured in the upper part of the printer driver displayed when you select **Print** from the application software menu.

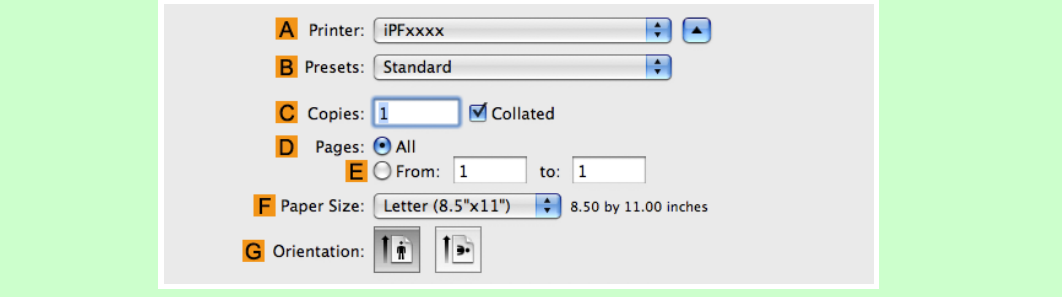

- **2.** Select the printer in the **APrinter** list.
- **3.** In the **FPaper Size** list, click the size of the original. In this case, click **ISO A4**.
- **4.** If you configured the settings using the **Page Attributes** dialog box, click **FOK** to close the dialog box, and then select **Print** from the application software menu.

**5.** Access the **Main** pane.

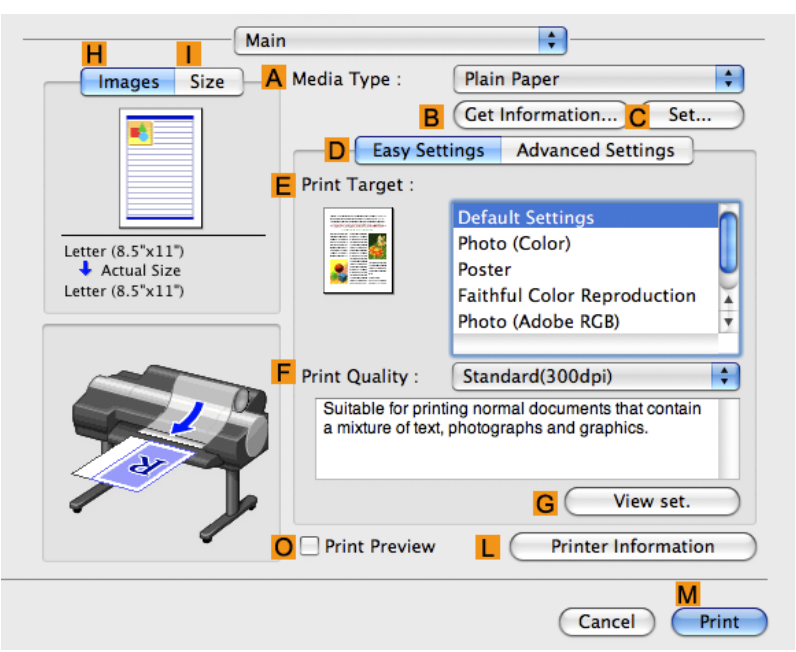

- **6.** In the **AMedia Type** list, select the type of paper that is loaded. In this case, click Plain Paper.
- **7.** Make your selection in the **EPrint Target** list.
- **8.** Make your selection in the **FPrint Quality** list.
- **9.** Access the **Page Setup** pane.

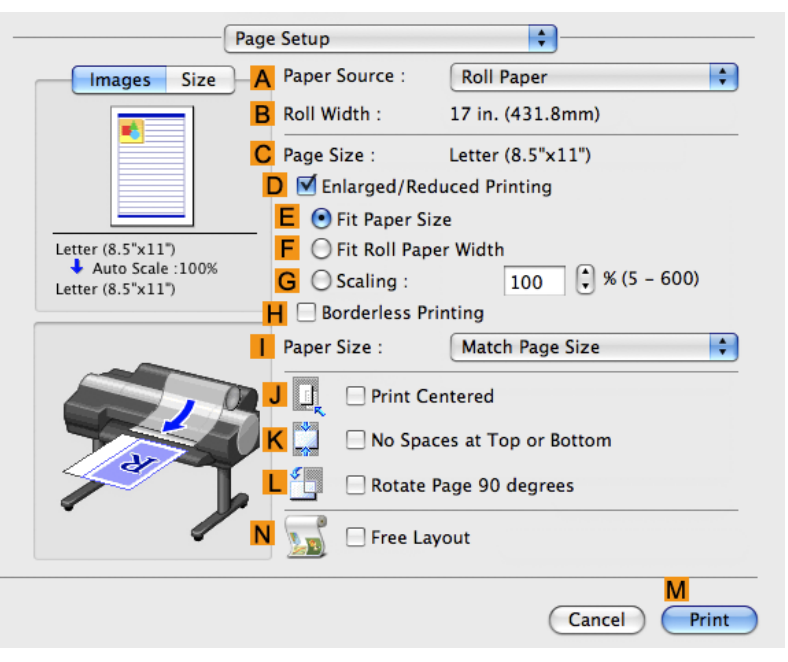

**10.** Select and click a roll paper in the **APaper Source** list.
**11.** Make sure the width of the loaded roll is displayed in the **BRoll Width** list—in this case, **ISO A2/A3 (420.0mm)**.

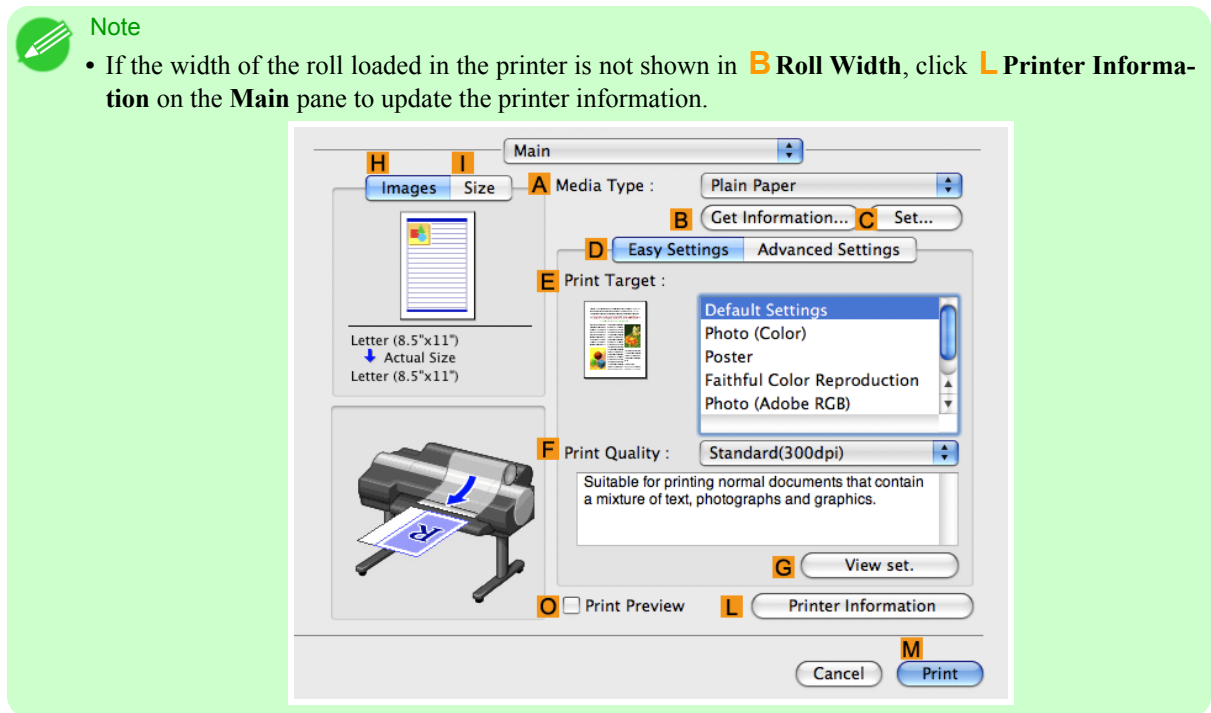

**12.** Make sure the **CPage Size** setting matches the original size as selected in **CPaper Size** in the **Page Attributes** dialog box—in this case, **ISO A4**.

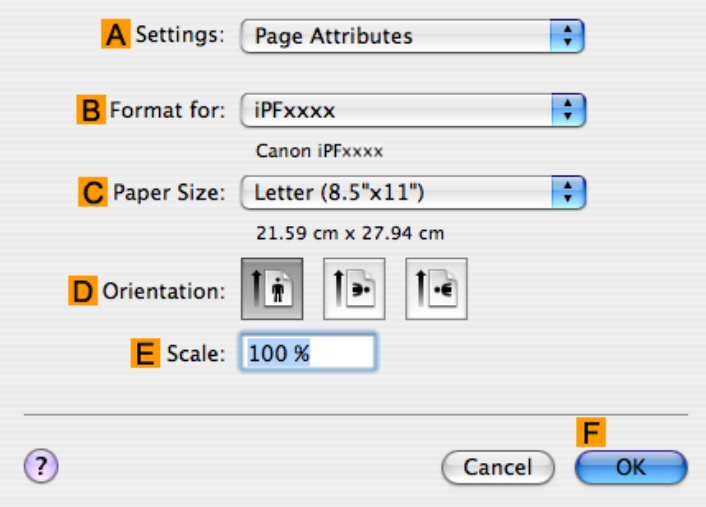

**13.** Select the **DEnlarged/Reduced Printing** check box.

## **14.** Click **GScaling** and enter **120**.

#### Note

- **•** You can specify enlargement that exceeds the paper size, but in this case, the portion off the edge of the paper will not be printed.
	- **•** If the original size after enlargement or reduction is smaller than the paper size, the original is printed in the upper-left corner. In this case, you can center originals by selecting the **JPrint Centered** check box.
- **15.** Confirm the print settings, and then click **MPrint** to start printing.

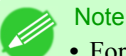

**•** For tips on confirming print settings, see "[Confirming Print Settings \(Mac OS X\)](#page-508-0) **→P.491** "

## **Printing at full size**

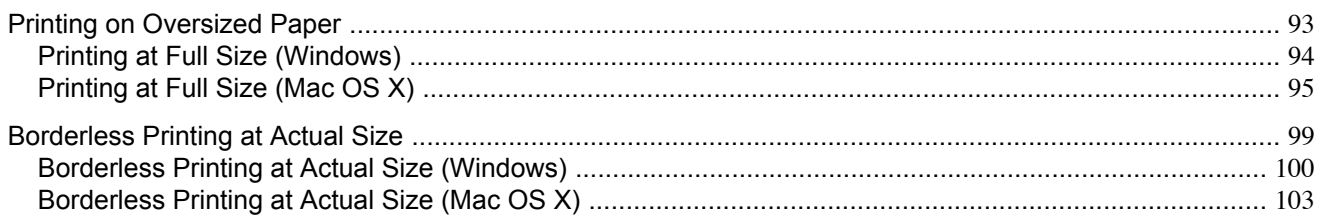

## **Printing on Oversized Paper**

Except in borderless printing, the actual printing area corresponds to your selected paper size minus the space for a margin (See "[Print Area](#page-1098-0) **→P.1081** "). To print documents or images you prepare without a margin at actual size, use an oversized paper size.

For example, to print a A4-sized original without a margin at A4 size, print it on paper larger than A4 size and cut away the excess margin.

## **Note**

• If you prepare an original for printing without a margin and print it on paper of regular size, the image near the edge will not be printed.

### **• Oversize**

The margin required by the printer is added around the **outside** of a regular paper size. For example, when printing a A4-sized original (210×297 mm), you have the following options.

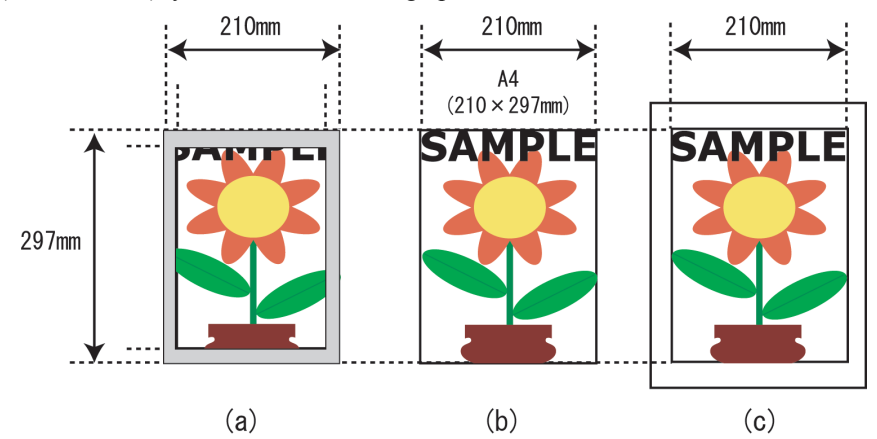

- **•** (a) Regular paper size: Gray area not printed
- **•** (b) Page Size
- **•** (c) Oversized paper size: Print area matches the page size (b)

#### Important

- When printing on oversize paper, load paper larger than the page size—a size that includes the margin required by the printer.
	- Sheets: Load paper that is at least 6 mm (0.24 in) wider and 26 mm (1 in) higher than the page size
	- Rolls: Load paper that is at least 6 mm (0.24 in) wider and 6 mm (0.24 in) higher than the page size

<span id="page-111-0"></span>**Note** 

- Paper larger than the maximum size supported by the printer cannot be used as paper for oversized printing.(See "[Paper Sizes](#page-791-0) → P.774<sup>"</sup>)
- **•** To specify a non-standard paper size in oversized printing, register the paper size as a Custom Paper Size. Oversized printing is not available with **Custom Size**.(See "[Printing on Non-Standard Paper](#page-148-0) Sizes **[→P.131](#page-148-0)** ")

For instructions on oversized printing, refer to the following topics, as appropriate for your computer and operating system.

- **•** Printing at Full Size (Windows) **→P.94**
- **•** [Printing at Full Size \(Mac OS X\)](#page-112-0) **→P.95**

## **Printing at Full Size (Windows)**

This topic describes how to print at full size based on the following example. (Oversized Printing)

- **•** Document: Any Type
- **•** Page Size: A4 (210.0×297.0 mm)/Letter (8.3 × 11.7 in)
- **•** Paper: Roll
- **•** Paper type: Plain Paper
- **•** Roll paper width: A2/A3 roll (420.0 mm [16.5 in])
- **1.** Choose **Print** in the application menu.
- **2.** Select the printer in the dialog box, and then display the printer driver dialog box.(See "[Accessing the Printer Driv](#page-228-0)[er Dialog Box from Applications \(Windows\)](#page-228-0) **→P.211** ")
- **3.** Make sure the **Main** sheet is displayed.

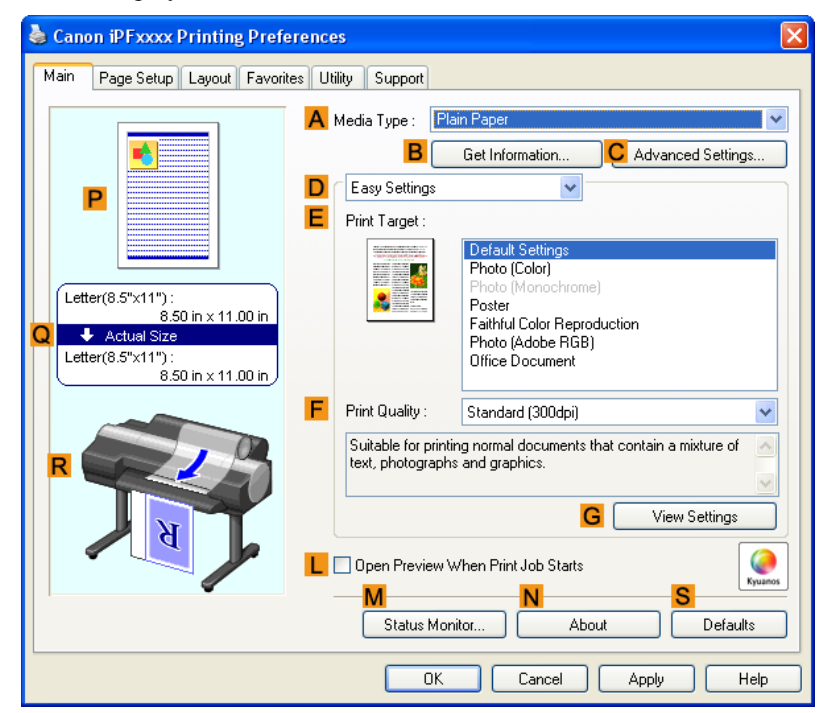

- <span id="page-112-0"></span>**4.** In the **AMedia Type** list, select the type of paper that is loaded. In this case, click Plain Paper.
- **5.** Click the **Page Setup** tab to display the **Page Setup** sheet.

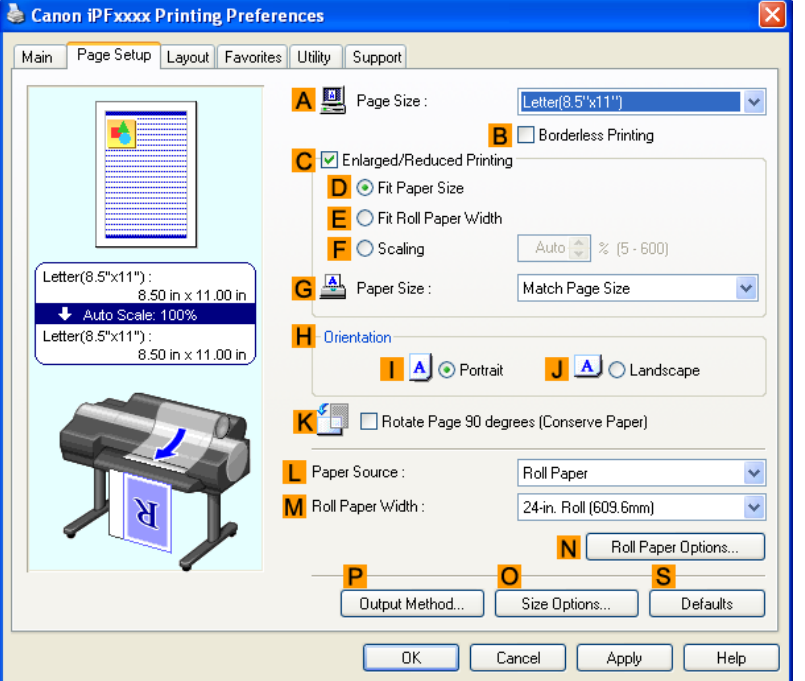

- **6.** Click **OSize Options** to display the **Paper Size Options** dialog box.
- **7.** In the **Paper Size Options** dialog box, select the **Oversize** check box in **Display Series**.
- **8.** Click **OK** to close the **Paper Size Options** dialog box.
- **9.** Click **Oversize ISO A4** in the **APage Size** list.
- **10.** Select and click a roll paper in the **LPaper Source** list.
- **11.** Select the width of the loaded roll in the **MRoll Paper Width** list—in this case, **ISO A2/A3 Roll (420.0mm)**.
- **12.** Confirm the print settings and print as desired.

**Note •** For tips on confirming print settings, see "[Confirming Print Settings \(Windows\)](#page-224-0) **→P.207** "

## **Printing at Full Size (Mac OS X)**

This topic describes how to print at full size based on the following example. (Oversized Printing)

**•** Document: Any Type

**95**

- **•** Page size: A4 (210.0 × 297.0 mm [8.3 × 11.7 in])
- **•** Paper: Roll paper
- **•** Paper type: Plain Paper
- **•** Roll paper width: A2/A3 roll (420.0 mm [16.5 in])
- **1.** This sets the **BFormat for** and **CPaper Size**.
	- **Note**
	- **•** The configuration method varies depending on the OS and application software you are using. If **Page Setup** is displayed in the application menu, the settings are configured by opening the **Page Attributes** dialog box from **Page Setup**.

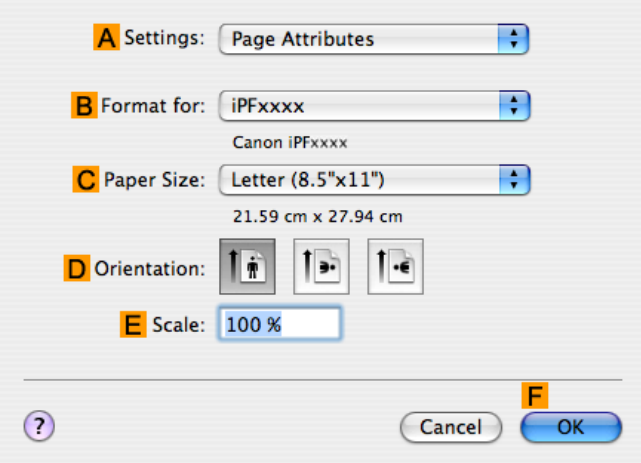

If it is not displayed, the settings are configured in the upper part of the printer driver displayed when you select **Print** from the application software menu.

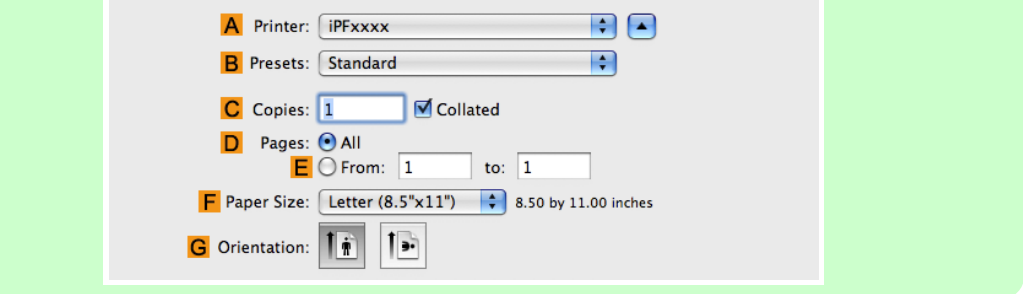

- **2.** Select the printer in the **APrinter** list.
- **3.** In **FPaper Size**, click the size of the original. In this case, click **ISO A4 Oversize**.
- **4.** If you configured the settings using the **Page Attributes** dialog box, click **FOK** to close the dialog box, and then select **Print** from the application software menu.

## **5.** Access the **Main** pane.

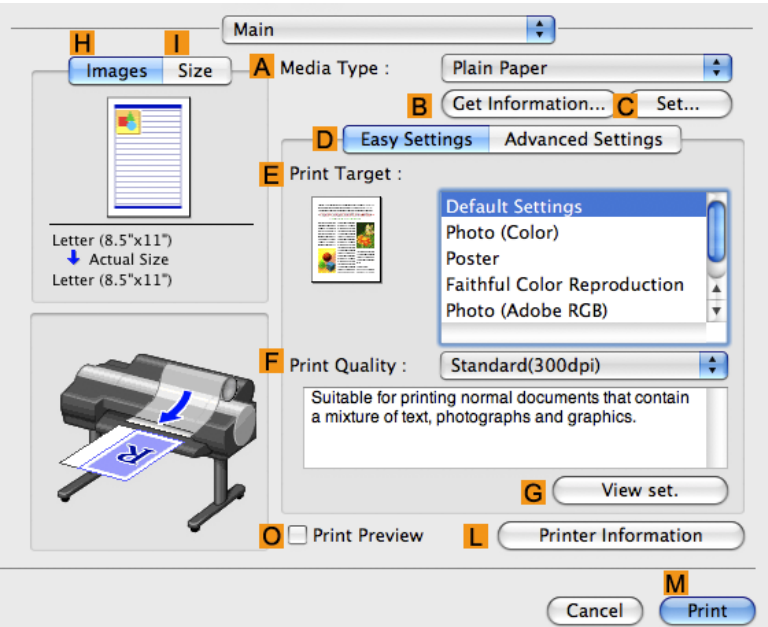

- **6.** In the **AMedia Type** list, select the type of paper that is loaded. In this case, click Plain Paper.
- **7.** Make your selection in the **EPrint Target** list.
- **8.** Make your selection in the **FPrint Quality** list.
- **9.** Access the **Page Setup** pane.

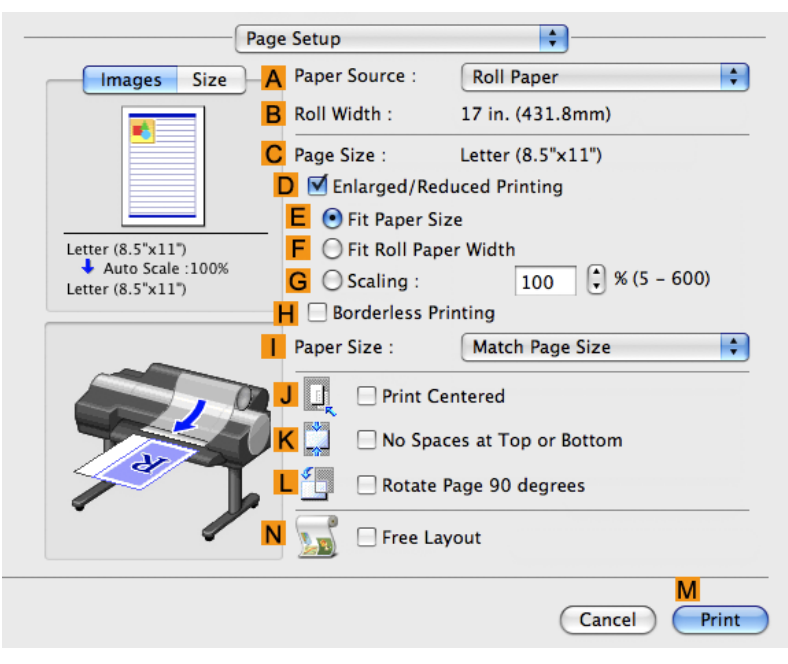

**10.** Select and click a roll paper in the **APaper Source** list.

**11.** Make sure the width of the loaded roll is displayed in the **BRoll Width** list—in this case, **ISO A2/A3 (420.0mm)**.

**Note •** If the width of the roll loaded in the printer is not shown in **BRoll Width**, click **LPrinter Information** on the **Main** pane to update the printer information.

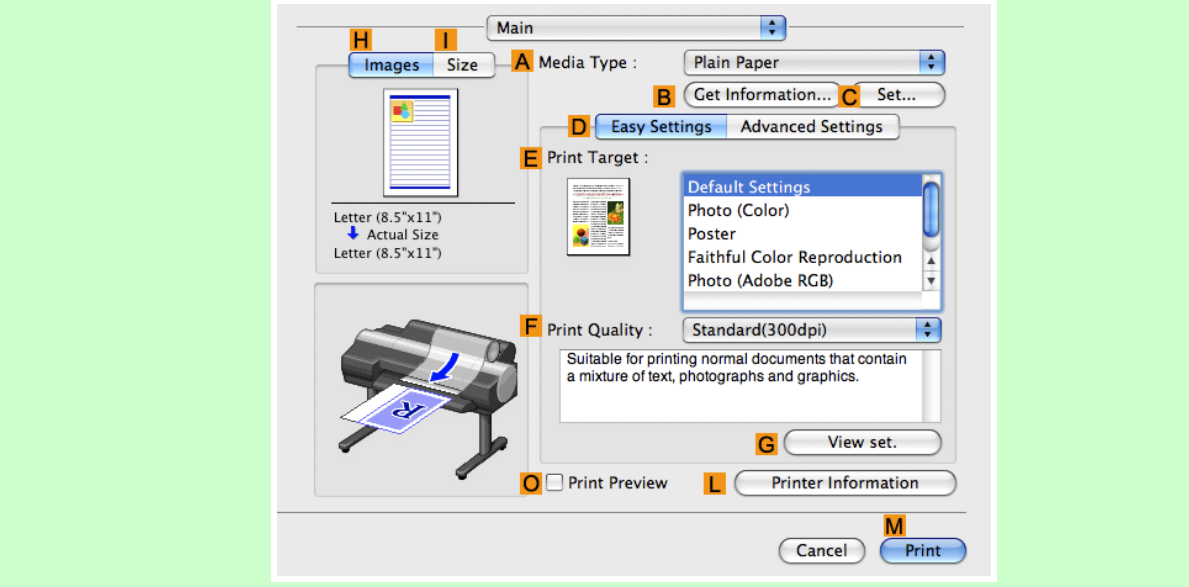

**12.** Make sure **CPage Size** shows the original size as specified in **CPaper Size** in the **Page Attributes** dialog box—in this case, **ISO A4 - Oversize**.

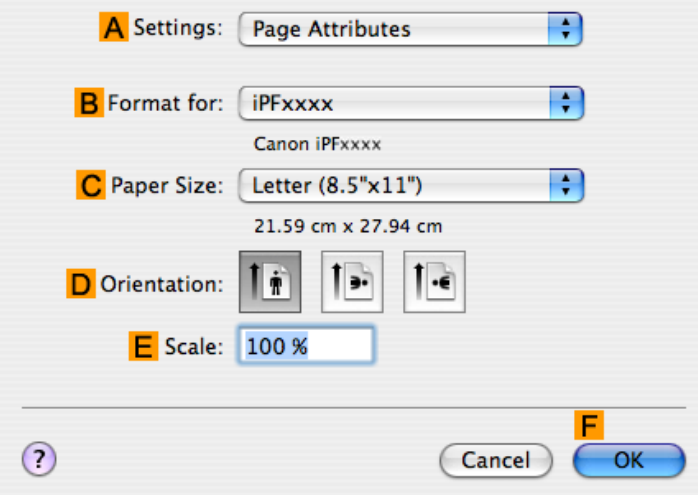

#### **98**

**13.** Confirm the print settings, and then click **MPrint** to start printing.

**Note •** For tips on confirming print settings, see "[Confirming Print Settings \(Mac OS X\)](#page-508-0) **→P.491** "

## <span id="page-116-0"></span>**Borderless Printing at Actual Size**

Take advantage of borderless printing to print documents such as posters (made up mainly of photos or images) without a surrounding margin, or border.

#### **• Borderless Printing**

In regular printing, a margin required by the printer is added around the original. With borderless printing, you can print documents without the margin, so that the printed image covers the entire surface of the paper.

### Important

- **•** Borderless printing is only available with rolls.
	- Always set the blue Switch on the Platen to the side for borderless printing. Printing quality may be affected if the Switch is incorrectly set.
	- **•** Paper you can use for borderless printing is restricted to particular types of paper and rolls of particular widths. For information on types of paper compatible with borderless printing, refer to the Paper Reference Guide. (See "[Types of Paper](#page-790-0) **→P.773** ")
	- **•** If you use an A1 orA2 roll for borderless printing, insert the provided Spacer for Borderless Printing onthe Roll Holder.(See "[Loading Rolls on the Roll Holder](#page-798-0) **→P.781** ") If you do not attach the Spacer for Borderless Printing,the Platen maybe soiled from borderless printing.
	- **•** Paper incompatible with the printer's auto cut function can be printed without borders on the left and right sides only.
	- These features cannot be used in combination with borderless printing: special page layouts, centering originals, and printing cut lines on rolls.
	- **•** If **Fit Paper Size** or **Print Image with Actual Size** (Windows only) is selected when performing borderless printing, **Rotate Page 90 degrees (Conserve Paper)** cannot be selected.
	- When borderless printing is used, the edge of the paper is cut during printing. Thus, ink density may be uneven at the edges. If you require higher image quality, specify **No** in **Auto Cut** in the printer driver. In this case, the paper can be printed without borders on the left and right sides only. After ejecting and cutting the printed document, use scissors to cut away the top and bottom edges.
	- **•** When **CutDustReduct.** is set to **On**, print without borders only on the left and right sides.
	- **•** When you are using paper that takes longer for ink to adhere for borderless printing and the Cutter Unit touches printing surfaces that are not dry yet, it may damage the paper or the edge of the document that is cut, depending on frequency of use. In this case, follow these steps to change the ink drying time.
		- **•** On the **Main** sheet of the printer driver, click **Settings** in **Media Type**.
		- **•** Select the ink drying time in the **Between Pages** list of **Drying Time**.

#### **• Borderless Printing Method**

Choose the method of borderless printing that suits the original, as desired.

#### <span id="page-117-0"></span>**• Print Image with Actual Size**

Prints originals at actual size, without enlarging or reducing them. Originals must be prepared in a size that exceeds the dimensions of the paper by 3 mm (0.12 in) on each side.

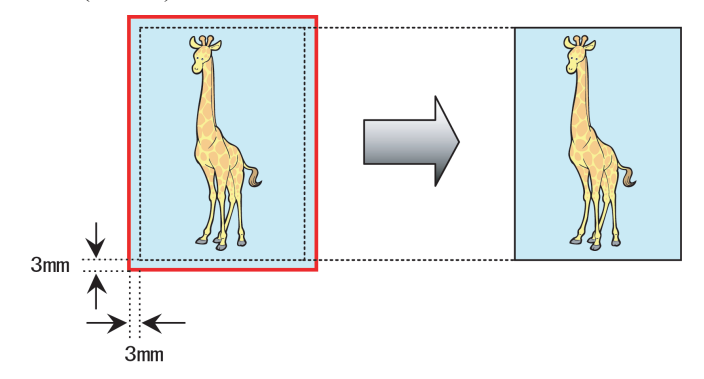

#### **Note**

- **•** Not all page sizes are available.
- **•** Even if you prepare originals of the same size as the paper size, the originals are automatically enlarged when you print borderlessly in combination with resizing originals to match the paper size. This may affect image quality. When image quality is most important, make the original 3 mm longer on each side than the paper size so that the image can be printed at actual size in borderless printing.

For instructions on borderless printing of photos and images at actual size, refer to the following topics, as appropriate for your computer and operating system.

- **•** Borderless Printing at Actual Size (Windows) **→P.100**
- **•** [Borderless Printing at Actual Size \(Mac OS X\)](#page-120-0) **→P.103**

## **Borderless Printing at Actual Size (Windows)**

This topic describes how to print borderlessly at actual size based on the following example.

If you use an A1 or A2 roll for borderless printing, insert the provided Spacer for Borderless Printing on the Roll Holder. (See "[Loading Rolls on the Roll Holder](#page-798-0) (→P.781) ")

If you do not attach the Spacer for Borderless Printing, the Platen may be soiled from borderless printing.

- **•** Document: Any type
- **•** Page size: 10×12 inches (254.0×304.8 mm)
- **•** Paper: Roll
- **•** Paper type: Heavyweight Coated Paper
- **•** Roll paper width: 10 inches (254.0 mm)
- **1.** Create the original in the source application 3 mm (0.12 in) larger on each side than  $254.0 \times 304.8$  mm ( $10 \times 12$  in) —that is,  $260.0 \times 310.8$  mm  $(10.2 \times 12.2$  in)

#### **Note**

- **•** If you can specify the margin, as in Microsoft Word, set the margin at 0 mm. For instructions on specifying the margin, refer to the software documentation.
	- The extra 3 mm (0.12 in) on each side will not be printed. Create the original so that it fits inside the paper area to be printed on.
- **2.** Choose **Print** in the application menu.

- **3.** Select the printer in the dialog box, and then display the printer driver dialog box.(See "[Accessing the Printer Driv](#page-228-0)[er Dialog Box from Applications \(Windows\)](#page-228-0) →P.211 <sup>")</sup>
- **4.** Make sure the **Main** sheet is displayed.

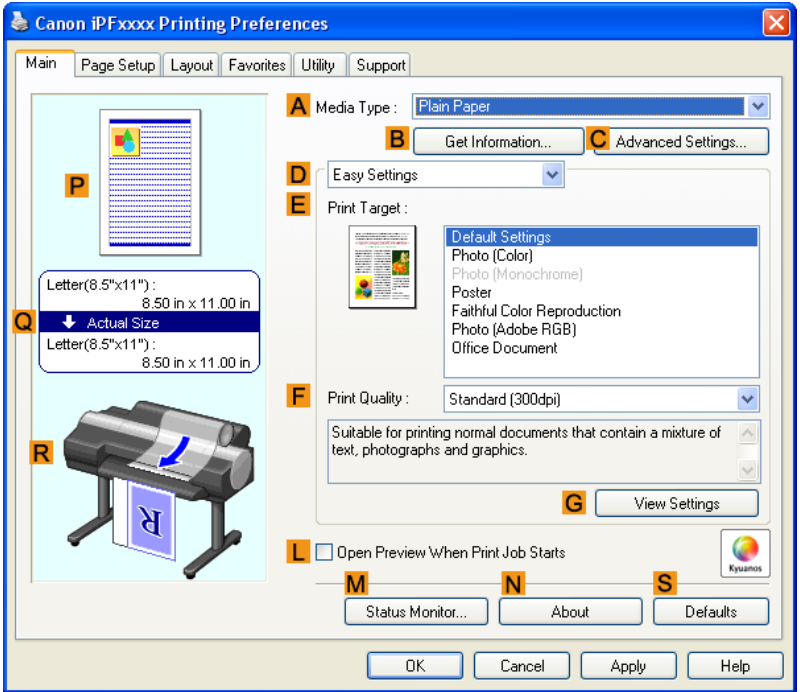

**5.** In the **AMedia Type** list, select the type of paper that is loaded. In this case, click Heavyweight Coated Paper.

**6.** Select the print target in the **EPrint Target** list.

**7.** Click the **Page Setup** tab to display the **Page Setup** sheet.

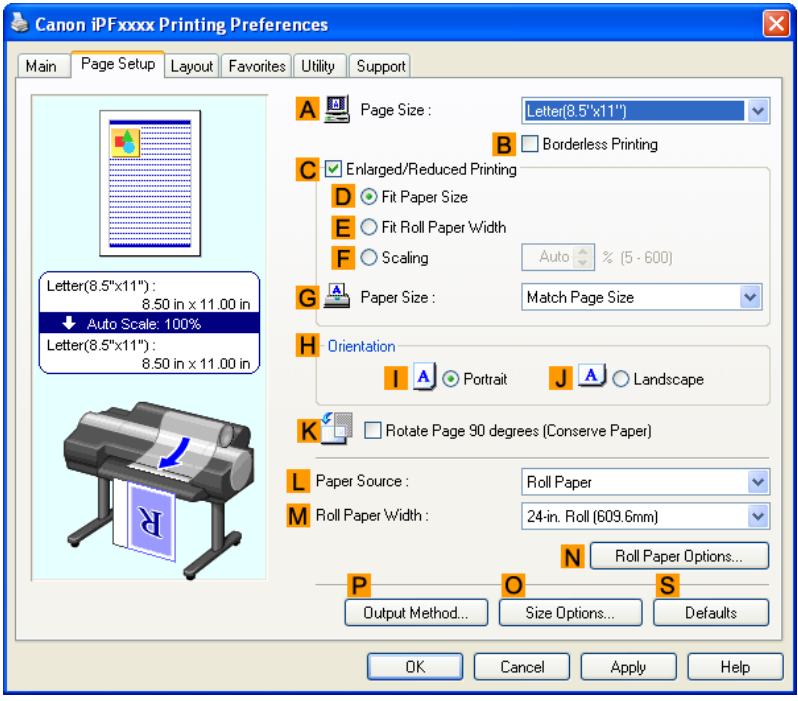

- **8.** In the **APage Size** list, click the size of the original as specified in the source application. In this case, click **10"x12"**.
- **9.** Select and click a roll paper in the **LPaper Source** list.
- **10.** Select the **BBorderless Printing** check box to display the **Information** dialog box.

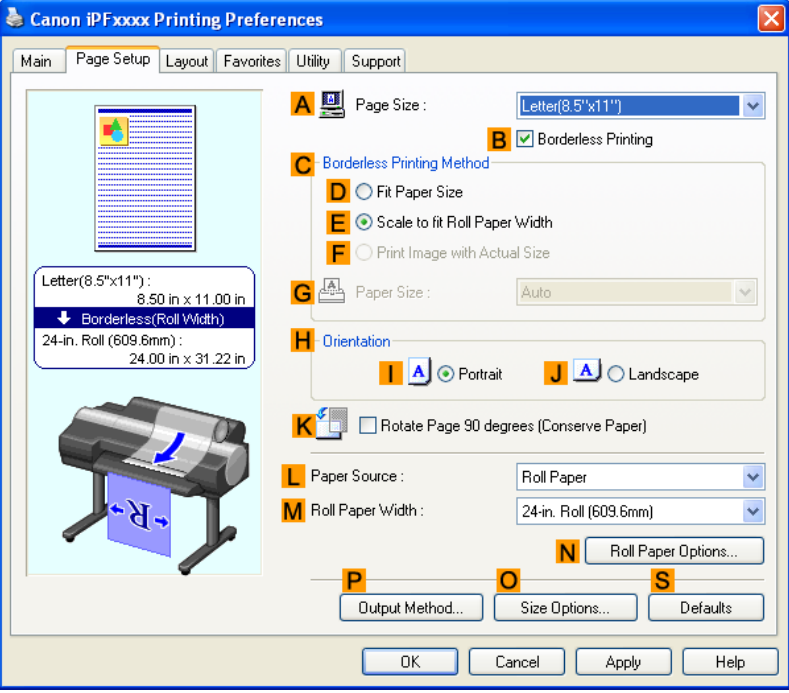

- <span id="page-120-0"></span>**11.** Select the width of the loaded roll in the **Roll Paper Width** list—in this case, click **10-in. Roll (254.0mm)**.
- **12.** Click **OK** to close the **Information** dialog box.
- **13.** In **CBorderless Printing Method**, click **FPrint Image with Actual Size**.
- **14.** Confirm the print settings and print as desired.

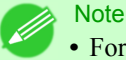

**•** For tips on confirming print settings, see "[Confirming Print Settings \(Windows\)](#page-224-0) **→P.207** "

## **Borderless Printing at Actual Size (Mac OS X)**

This topic describes how to print borderlessly at actual size based on the following example. If you use an A1 or A2 roll for borderless printing, insert the provided Spacer for Borderless Printing on the Roll Holder. (See "[Loading Rolls on the Roll Holder](#page-798-0) **→P.781** ") The platen may be soiled from borderless printing if you do not attach it.

- **•** Document: Any type
- **•** Page size: 10 × 12 inches (254.0×304.8 mm)–Borderless
- **•** Paper: Roll
- **•** Paper type: Heavyweight Coated Paper
- **•** Roll paper width: 10 inches (254.0 mm)

**1.** Choose **Page Setup** from the application menu to display the **Page Attributes** dialog box.

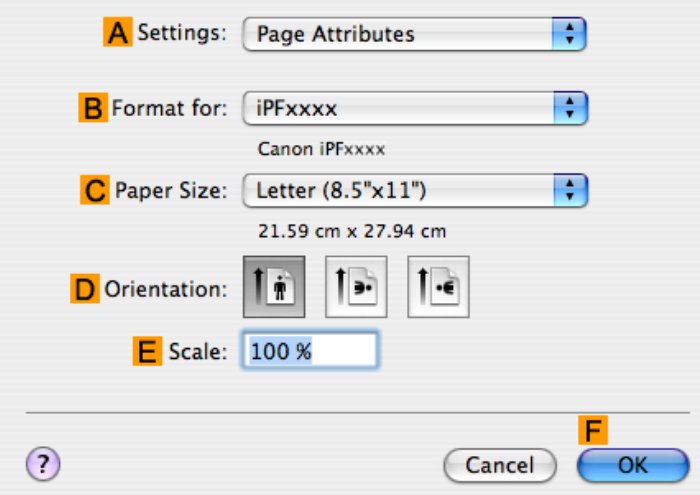

**2.** Select the printer in the **BFormat for** list.

**103**

**3.** In the **CPaper Size** list, choose a paper size supported for borderless printing. Here, click **10"x12" - Borderless**.

**Note •** Paper sizes supported for borderless printing are indicated by **-Borderless.**

- **4.** Click **FOK** to close the dialog box.
- **5.** In the application, create an original that takes up the entire space of the paper size.
- **6.** Choose **Print** in the application menu.
- **7.** Access the **Main** pane.

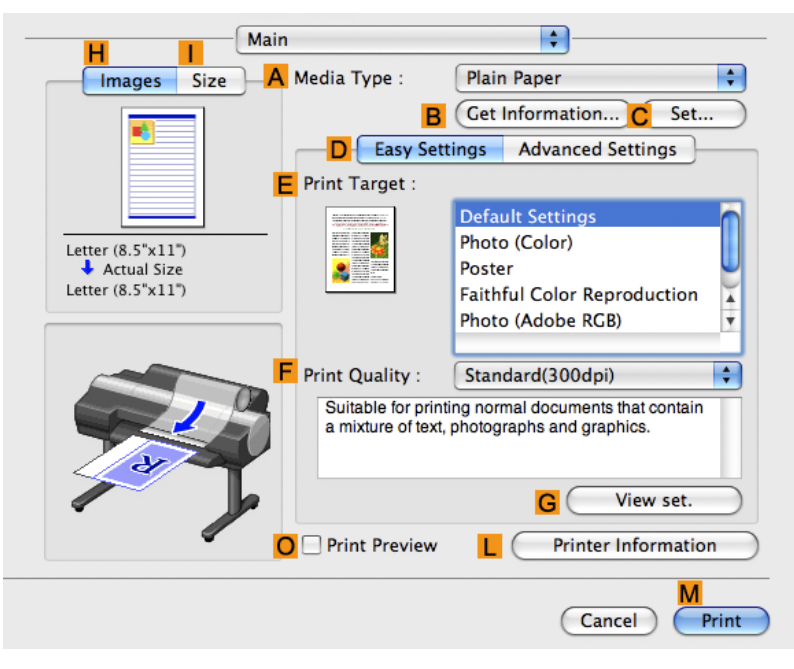

- **8.** In the **AMedia Type** list, select the type of paper that is loaded. In this case, click Heavyweight Coated Paper.
- **9.** Select the print target in the **EPrint Target** list.

# **10.** Access the **Page Setup** pane.

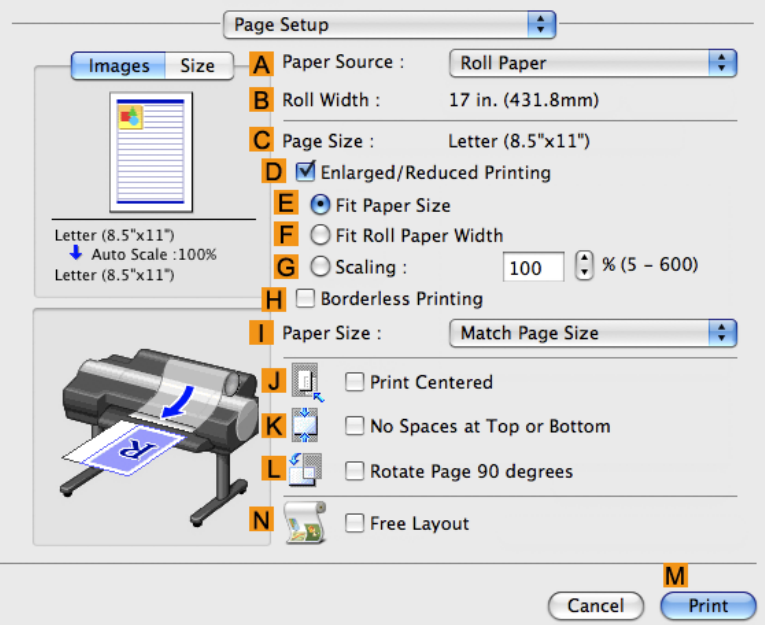

**11.** Select and click a roll paper in the **APaper Source** list.

**12.** Confirm that the roll paper width matches the paper size. Make sure the width of the loaded roll is displayed in the **BRoll Width** list—in this case, **10 in. (254.0mm)**.

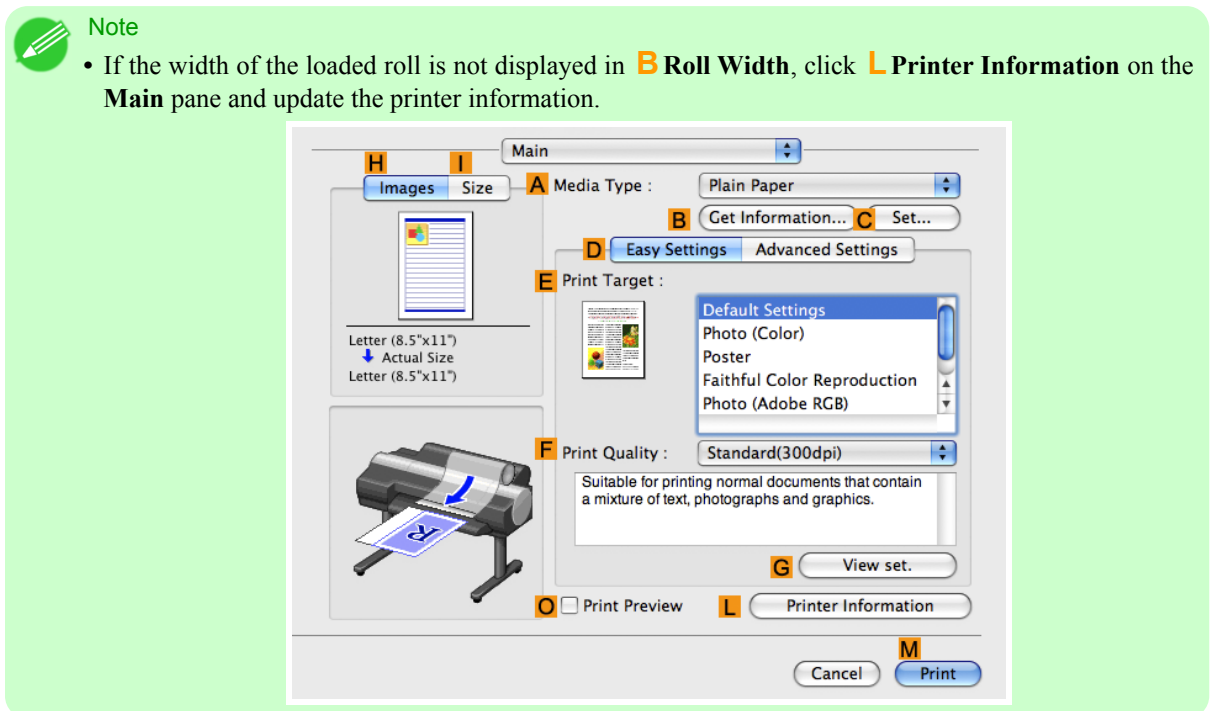

**13.** Make sure the **CPage Size** setting matches the original size as selected in **CPaper Size** in the **Page Attributes** dialog box—in this case, **10"x12" - Borderless**.

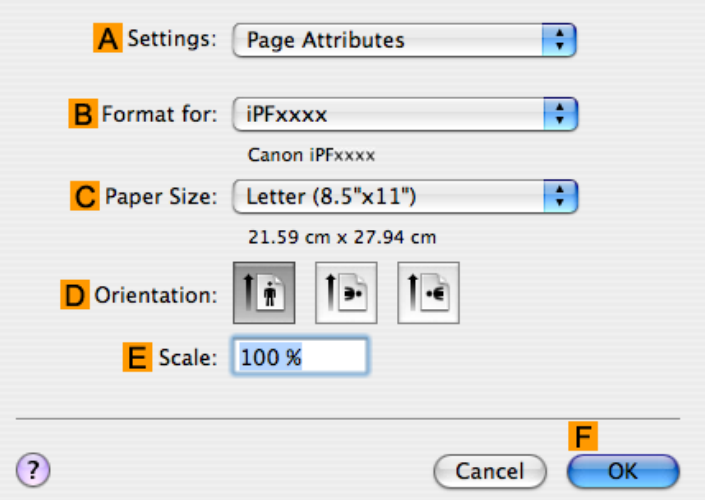

**14.** Confirm the print settings, and then click **MPrint** to start printing.

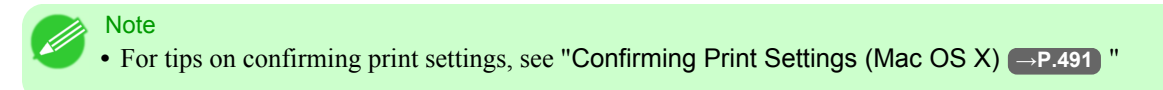

## **Borderless Printing**

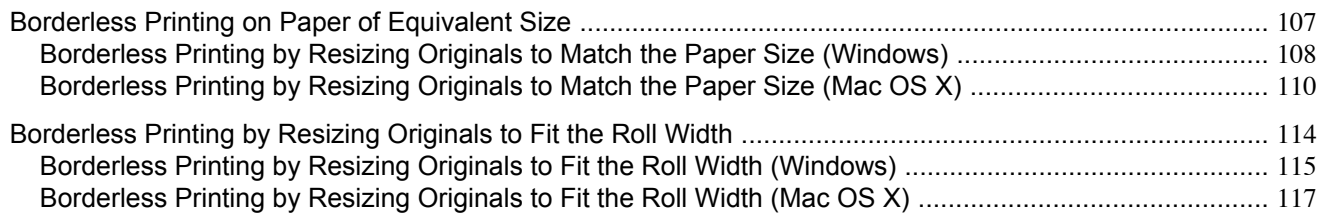

## **Borderless Printing on Paper of Equivalent Size**

Take advantage of borderless printing to print documents such as posters (made up mainly of photos or images) without a surrounding margin, or border.

#### **• Borderless Printing**

In regular printing, a margin required by the printer is added around the original. With borderless printing, you can print documents without the margin, so that the printed image covers the entire surface of the paper.

#### Important

- **•** Borderless printing is only available with rolls.
- **•** Always set the blue switch on the platen to the side for borderless printing. Printing quality may be affected if the Switch is incorrectly set.
- **•** Paper you can use for borderless printing is restricted to particular types of paper and rolls of particular widths. For information on types of paper compatible with borderless printing, refer to the Paper Reference Guide. (See "[Types of Paper](#page-790-0) **→P.773** ")
- **•** If you use an A1 orA2 roll for borderless printing, insert the provided Spacer for Borderless Printing onthe Roll Holder.(See "[Loading Rolls on the Roll Holder](#page-798-0) **→P.781** ")
- If you do not attach the Spacer for Borderless Printing,the Platen maybe soiled from borderless printing. **•** Paper incompatible with the printer's auto cut function can be printed without borders on the left and
- right sides only.
- **•** These features cannot be used in combination with borderless printing: special page layouts, centering originals, and printing cut lines on rolls.
- **•** If **Fit Paper Size** or **Print Image with Actual Size** (Windows only) is selected when performing borderless printing, **Rotate Page 90 degrees (Conserve Paper)** cannot be selected.
- **•** When borderless printing is used, the edge of the paper is cut during printing. Thus, ink density may be uneven at the edges. If you require higher image quality, specify **No** in **Auto Cut** in the printer driver. In this case, the paper can be printed without borders on the left and right sides only. After ejecting and cutting the printed document, use scissors to cut away the top and bottom edges.
- **•** When **CutDustReduct.** is set to **On**, print without borders only on the left and right sides.
- When you are using paper that takes longer for ink to adhere for borderless printing and the Cutter Unit touches printing surfaces that are not dry yet, it may damage the paper or the edge of the document that is cut, depending on frequency of use. In this case, follow these steps to change the ink drying time.
	- **•** On the **Main** sheet of the printer driver, click **Settings** in **Media Type**.
	- **•** Select the ink drying time in the **Between Pages** list of **Drying Time**.

#### **• Borderless Printing Method**

Choose the method of borderless printing that suits the original, as desired.

### <span id="page-125-0"></span>**• Fit Paper Size**

Enlarge or reduce the original to match the size of the paper you are using.

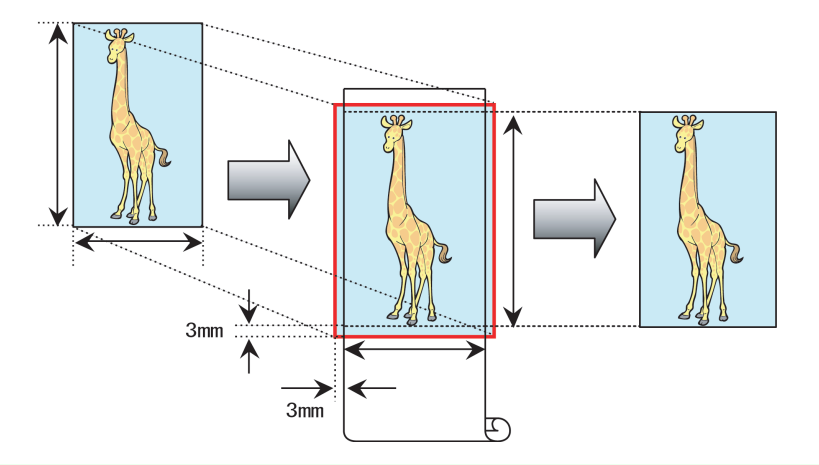

#### **Note**

• The printer driver automatically enlarges originals 3 mm (0.12 in) past the dimensions of the paper on each side. The 3 mm portion beyond the edge on each side is not printed.

For instructions on borderless printing of photos, images, and other documents to match the paper size, refer to the following topics, as appropriate for your computer and operating system.

- **•** Borderless Printing by Resizing Originals to Match the Paper Size (Windows) **→P.108**
- **•** [Borderless Printing by Resizing Originals to Match the Paper Size \(Mac OS X\)](#page-127-0) **→P.110**

## **Borderless Printing by Resizing Originals to Match the Paper Size (Windows)**

This topic describes how to enlarge originals before borderless printing to match the paper size, based on the following example.

If you use an A1 or A2 roll for borderless printing, insert the provided Spacer for Borderless Printing on the Roll Holder. (See "[Loading Rolls on the Roll Holder](#page-798-0) (→P.781) ")

If you do not attach the Spacer for Borderless Printing, the Platen may be soiled from borderless printing.

- **•** Document: Any type
- **•** Page size: 10×12 inches (254.0×304.8 mm)
- **•** Paper: Roll
- **•** Paper type: Heavyweight Coated Paper
- **•** Roll paper width: 10 inches (254.0 mm)

**1.** In the application, create an original that takes up the entire space of the paper size.

#### **Note**

**•** If you can specify the margin, as in Microsoft Word, set the margin at 0 mm. For instructions on specifying the margin, refer to the software documentation.

- **2.** Choose **Print** in the application menu.
- **3.** Select the printer in the dialog box, and then display the printer driver dialog box.(See "[Accessing the Printer Driv](#page-228-0)[er Dialog Box from Applications \(Windows\)](#page-228-0) **→P.211** ")

**4.** Make sure the **Main** sheet is displayed.

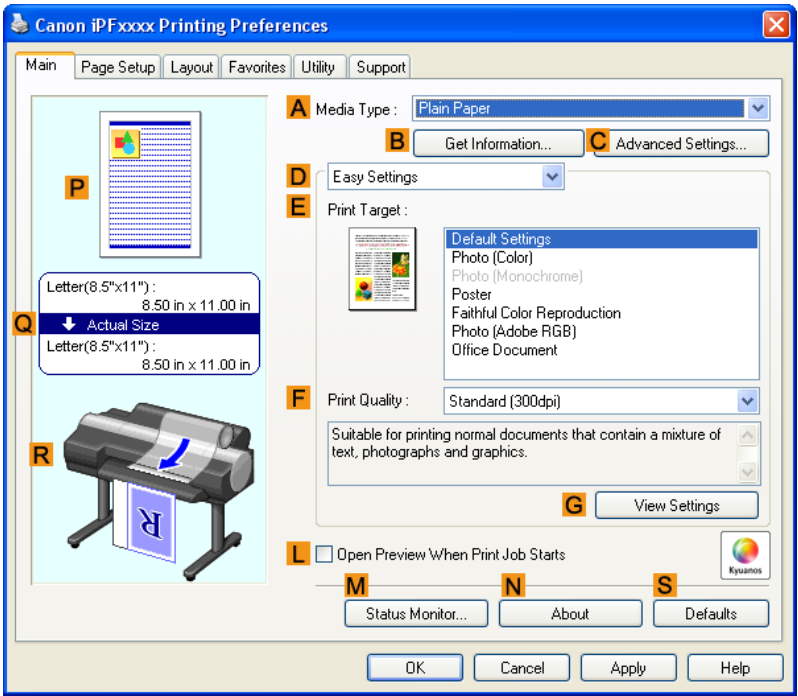

- **5.** In the **AMedia Type** list, select the type of paper that is loaded. In this case, click Heavyweight Coated Paper.
- **6.** Select the print target in the **EPrint Target** list.
- **7.** Click the **Page Setup** tab to display the **Page Setup** sheet.

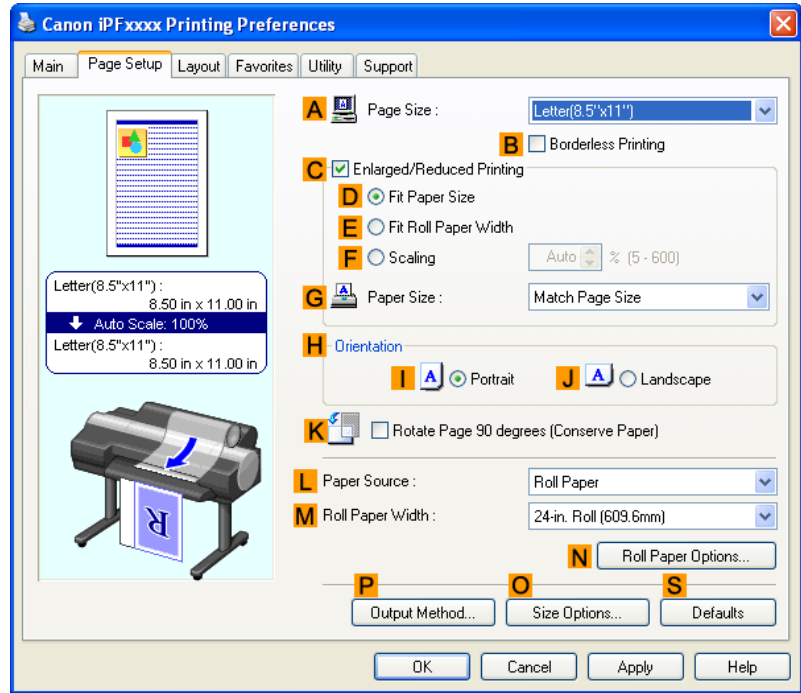

- <span id="page-127-0"></span>**8.** In the **APage Size** list, click the size of the original as specified in the application. In this case, click **10"x12"**.
- **9.** Select and click a roll paper in the **LPaper Source** list.
- **10.** Select the **BBorderless Printing** check box to display the **Information** dialog box.

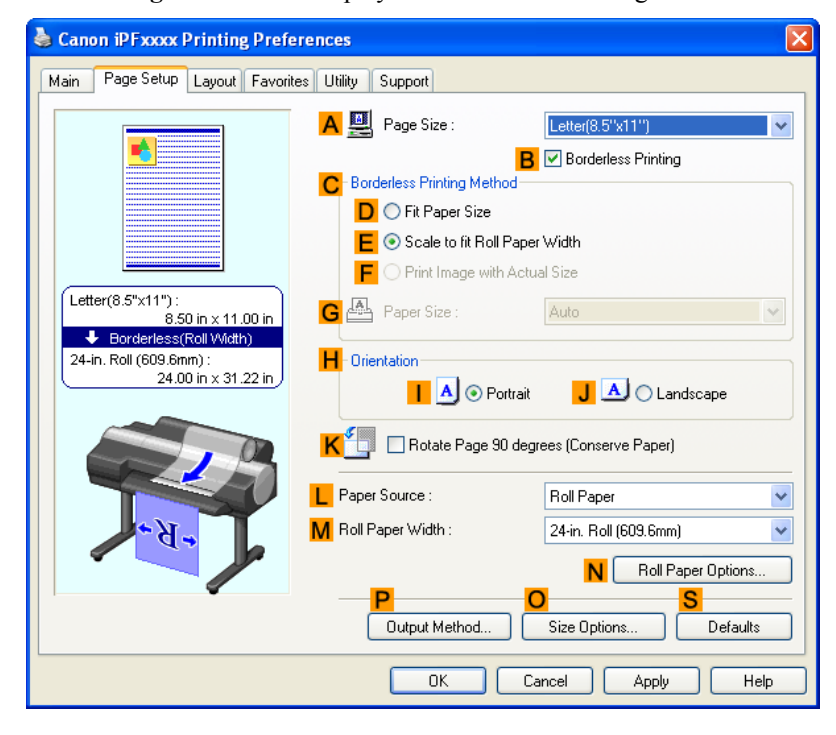

- **11.** Select the width of the loaded roll in the **Roll Paper Width** list—in this case, click **10-in. Roll (254.0mm)**.
- **12.** Click **OK** to close the **Information** dialog box.
- **13.** In **CBorderless Printing Method**, click **DFit Paper Size**.
- **14.** Click **Match Page Size** in the **GPaper Size** list.
- **15.** Confirm the print settings and print as desired.
	- **Note**

**•** For tips on confirming print settings, see "[Confirming Print Settings \(Windows\)](#page-224-0) **→P.207** "

```
110
```
## **Borderless Printing by Resizing Originals to Match the Paper Size (Mac OS X)**

This topic describes how to enlarge originals before borderless printing to match the paper size, based on the following example.

If you use an A1 or A2 roll for borderless printing, insert the provided Spacer for Borderless Printing on the Roll Holder. (See "[Loading Rolls on the Roll Holder](#page-798-0) **→P.781** ")

If you do not attach the Spacer for Borderless Printing, the Platen may be soiled from borderless printing.

- **•** Document: Any type
- **•** Page size: 10×12 inches (254.0×304.8 mm)
- **•** Paper: Roll
- **•** Paper type: Heavyweight Coated Paper
- **•** Roll paper width: 10 inches (254.0 mm)

**1.** Choose **Page Setup** from the application menu to display the **Page Attributes** dialog box.

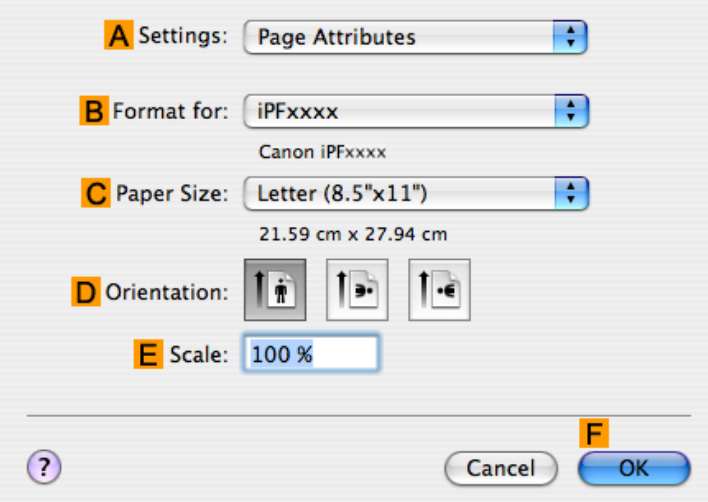

- **2.** Select the printer in the **BFormat for** list.
- **3.** In the **CPaper Size** list, click the size of the original. In this case, click **10"x12"**.

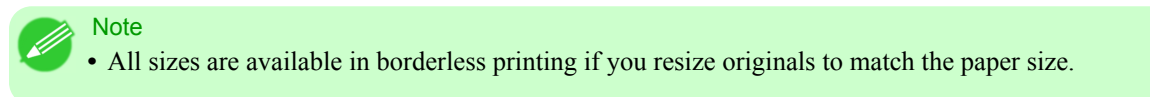

- **4.** Click **FOK** to close the dialog box.
- **5.** In the application, create an original that takes up the entire space of the paper size.
- **6.** Choose **Print** in the application menu.

**7.** Access the **Main** pane.

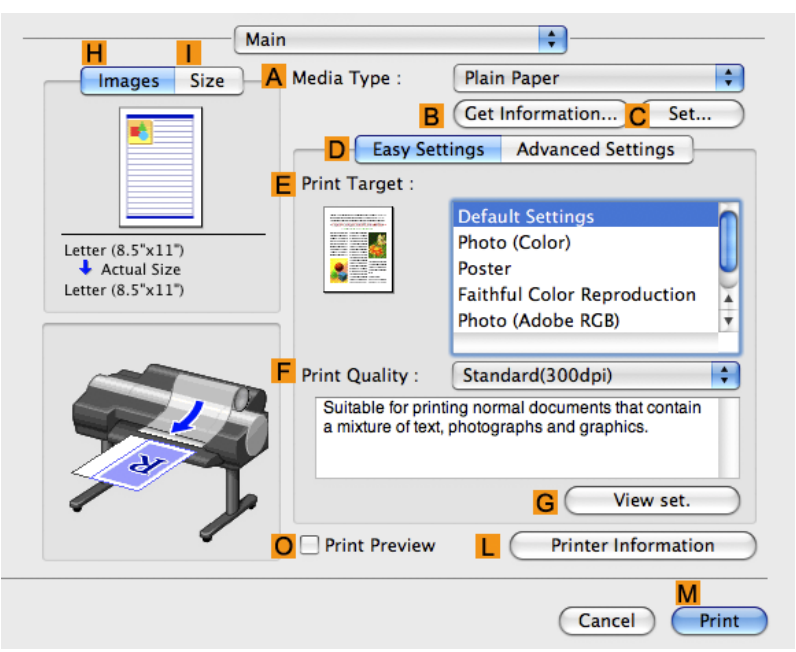

- **8.** In the **AMedia Type** list, select the type of paper that is loaded. In this case, click Heavyweight Coated Paper.
- **9.** Select the print target in the **EPrint Target** list.

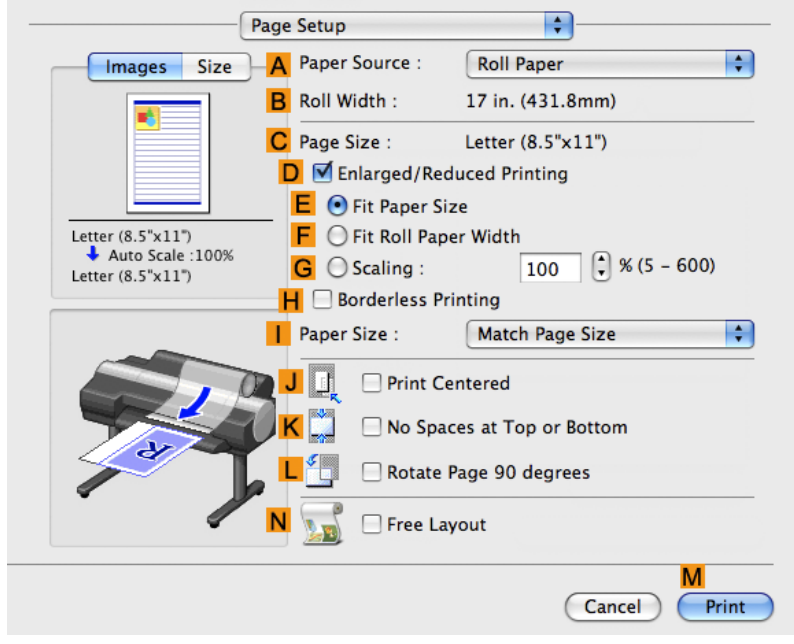

**10.** Access the **Page Setup** pane.

**11.** Select and click a roll paper in the **APaper Source** list.

**12.** Make sure the width of the loaded roll is displayed in the **BRoll Width** list—in this case, **10 in. (254.0mm)**.

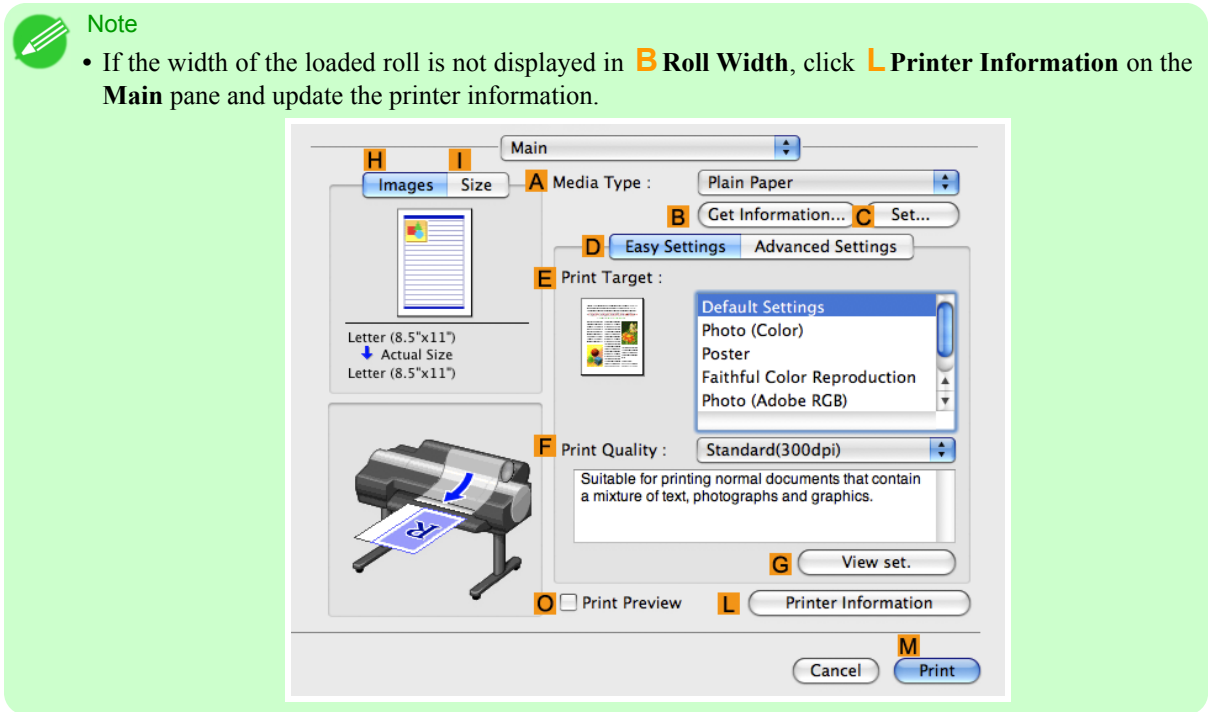

**13.** Make sure the **CPage Size** setting matches the original size as selected in **CPaper Size** in the **Page Attributes** dialog box—in this case, **10"x12"**.

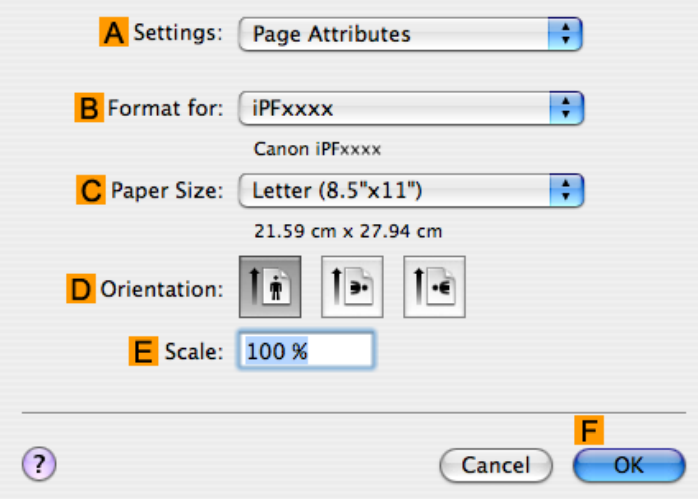

- **14.** Select the **DEnlarged/Reduced Printing** check box.
- **15.** Select the **HBorderless Printing** check box.
- **16.** Click **EFit Paper Size** under **DEnlarged/Reduced Printing**.
- **17.** In **IPaper Size**, click the paper size. In this case, click **10"x12" Borderless**.

<span id="page-131-0"></span>**18.** Confirm the print settings, and then click **MPrint** to start printing.

**Note •** For tips on confirming print settings, see "[Confirming Print Settings \(Mac OS X\)](#page-508-0) **→P.491** "

### **Borderless Printing by Resizing Originals to Fit the Roll Width**

Take advantage of borderless printing to print documents such as posters (made up mainly of photos or images) without a surrounding margin, or border.

#### **• Borderless Printing**

In regular printing, a margin required by the printer is added around the original. With borderless printing, you can print documents without the margin, so that the printed image covers the entire surface of the paper.

#### Important

**•** Borderless printing is only available with rolls.

- **•** Always set the blue Switch on the Platen to the side for borderless printing. Printing quality may be affected if the Switch is incorrectly set.
- Paper you can use for borderless printing is restricted to particular types of paper and rolls of particular widths. For information on types of paper compatible with borderless printing, refer to the Paper Reference Guide. (See "[Types of Paper](#page-790-0) **→P.773** ")
- If you use an A1 orA2 roll for borderless printing, insert the provided Spacer for Borderless Printing onthe Roll Holder.(See "[Loading Rolls on the Roll Holder](#page-798-0) **→P.781** ") If you do not attach the Spacer for Borderless Printing,the Platen maybe soiled from borderless printing.
- **•** Paper incompatible with the printer's auto cut function can be printed without borders on the left and right sides only.
- These features cannot be used in combination with borderless printing: special page layouts, centering originals, and printing cut lines on rolls.
- **•** If **Fit Paper Size** or **Print Image with Actual Size** (Windows only) is selected when performing borderless printing, **Rotate Page 90 degrees (Conserve Paper)** cannot be selected.
- **•** When borderless printing is used, the edge of the paper is cut during printing. Thus, ink density may be uneven at the edges. If you require higher image quality, specify **No** in **Auto Cut** in the printer driver. In this case, the paper can be printed without borders on the left and right sides only. After ejecting and cutting the printed document, use scissors to cut away the top and bottom edges.
- **•** When **CutDustReduct.** is set to **On**, print without borders only on the left and right sides.
- When you are using paper that takes longer for ink to adhere for borderless printing and the Cutter Unit touches printing surfaces that are not dry yet, it may damage the paper or the edge of the document that is cut, depending on frequency of use. In this case, follow these steps to change the ink drying time.
	- **•** On the **Main** sheet of the printer driver, click **Settings** in **Media Type**.
	- **•** Select the ink drying time in the **Between Pages** list of **Drying Time**.

#### **• Borderless Printing Method**

Choose the method of borderless printing that suits the original, as desired.

### <span id="page-132-0"></span>**• Scale to fit Roll Paper Width**

Enlarge or reduce the original as a whole to match the roll paper width.

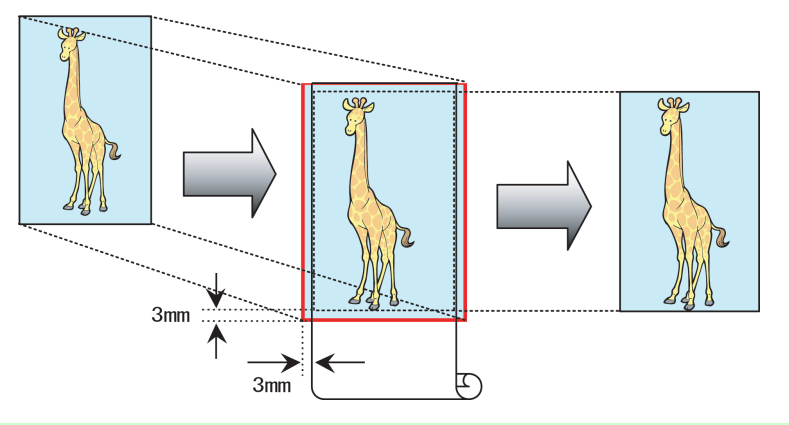

**Note** 

• You can combine this function with rotating pages 90 degrees before printing so that the original width (relative to portrait orientation) matches the roll paper width in borderless printing.

For instructions on borderless printing of photos, images, and other documents to match the roll paper width, refer to the following topics, as appropriate for your computer and operating system.

- **•** Borderless Printing by Resizing Originals to Fit the Roll Width (Windows) **→P.115**
- **•** [Borderless Printing by Resizing Originals to Fit the Roll Width \(Mac OS X\)](#page-134-0) **→P.117**

## **Borderless Printing by Resizing Originals to Fit the Roll Width (Windows)**

This topic describes how to enlarge originals before borderless printing to match the roll width, based on the following example.

If you use an A1 or A2 roll for borderless printing, insert the provided Spacer for Borderless Printing on the Roll Holder. (See "[Loading Rolls on the Roll Holder](#page-798-0) **→P.781** ")

If you do not attach the Spacer for Borderless Printing, the Platen may be soiled from borderless printing.

- **•** Document: Any type
- **•** Page size: A4 (210.0×297.0 mm)/Letter (8.3 × 11.7 in)
- **•** Paper: Roll
- **•** Paper type: Heavyweight Coated Paper
- **•** Roll paper width: 10 inches (254.0 mm)

**1.** In the application, create an original that takes up the entire space of the paper size.

#### **Note**

**•** If you can specify the margin, as in Microsoft Word, set the margin at 0 mm. For instructions on specifying the margin, refer to the software documentation.

- **2.** Choose **Print** in the application menu.
- **3.** Select the printer in the dialog box, and then display the printer driver dialog box.(See "[Accessing the Printer Driv](#page-228-0)[er Dialog Box from Applications \(Windows\)](#page-228-0) **→P.211** ")

**115**

**4.** Make sure the **Main** sheet is displayed.

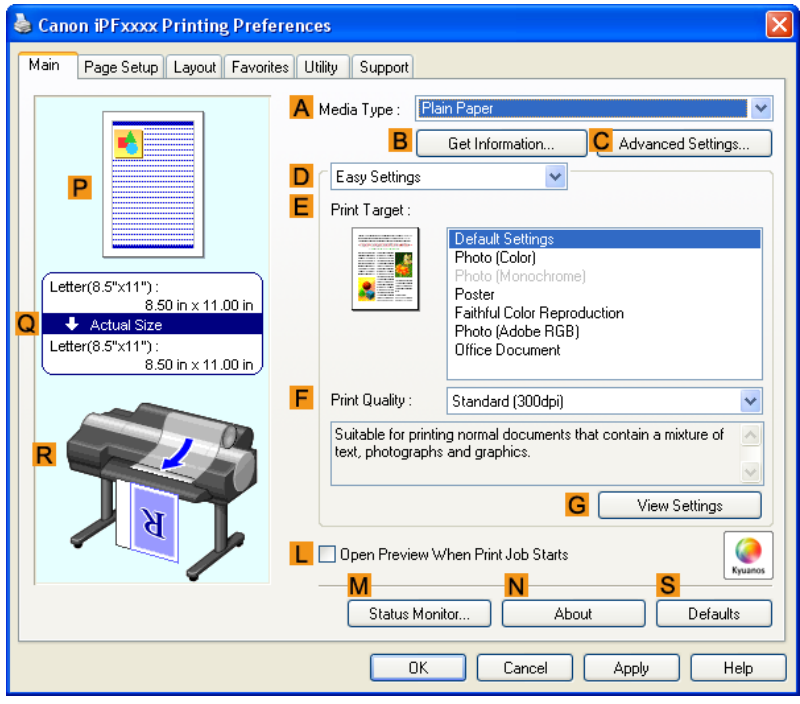

- **5.** In the **AMedia Type** list, select the type of paper that is loaded. In this case, click Heavyweight Coated Paper.
- **6.** Select the print target in the **EPrint Target** list.
- **7.** Click the **Page Setup** tab to display the **Page Setup** sheet.

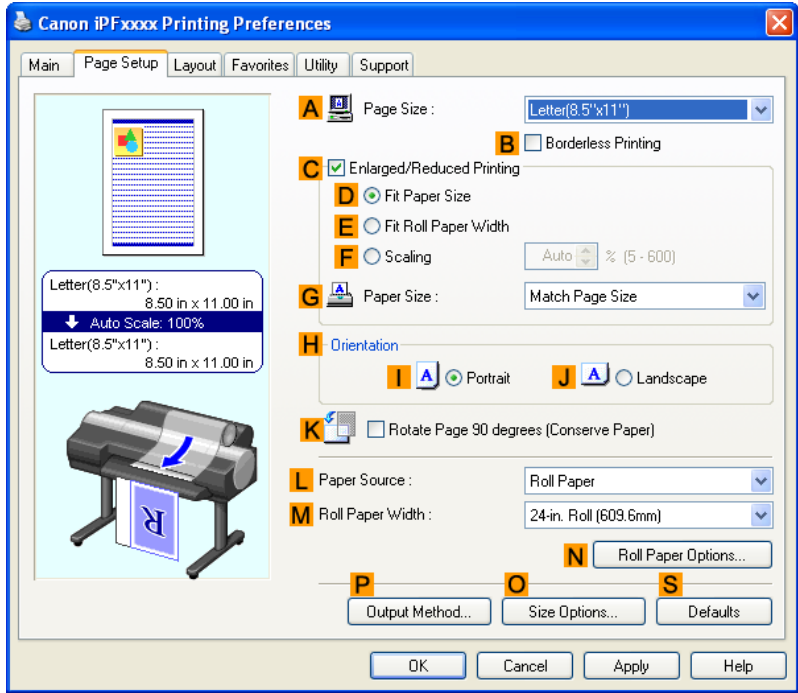

- <span id="page-134-0"></span>**8.** In the **APage Size** list, click the size of the original as specified in the application. In this case, click **ISO A4** or **Letter (8.5"x11")**.
- **9.** Select and click a roll paper in the **LPaper Source** list.
- **10.** Select the **BBorderless Printing** check box to display the **Information** dialog box.

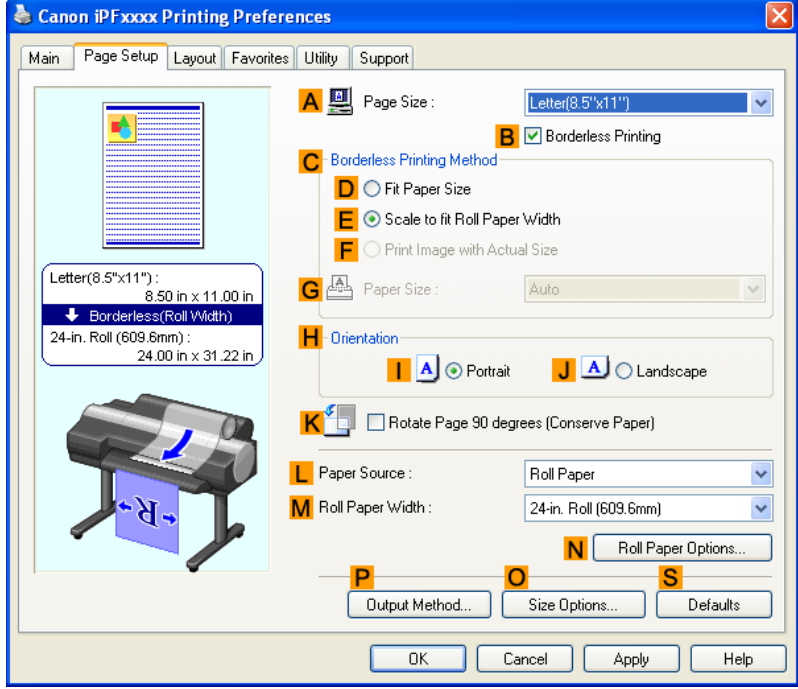

- **11.** Select the width of the loaded roll in the **Roll Paper Width** list—in this case, click **10-in. Roll (254.0mm)**.
- **12.** Click **OK** to close the **Information** dialog box.
- **13.** In **CBorderless Printing Method**, make sure **EScale to fit Roll Paper Width** is selected.
- **14.** Confirm the print settings and print as desired.

Note **•** For tips on confirming print settings, see "[Confirming Print Settings \(Windows\)](#page-224-0) **→P.207** "

## **Borderless Printing by Resizing Originals to Fit the Roll Width (Mac OS X)**

This topic describes how to enlarge originals before printing to match the roll width, based on the following example. If you use an A1 or A2 roll for borderless printing, insert the provided Spacer for Borderless Printing on the Roll Holder. (See "[Loading Rolls on the Roll Holder](#page-798-0) **→P.781** ")

If you do not attach the Spacer for Borderless Printing, the Platen may be soiled from borderless printing.

- **•** Document: Any type
- **•** Page size: A4 (210.0×297.0 mm)/Letter (8.3 × 11.7 in)
- **•** Paper: Roll
- **•** Paper type: Heavyweight Coated Paper
- **•** Roll paper width: 10 inches (254.0 mm)

**1.** Choose **Page Setup** from the application menu to display the **Page Attributes** dialog box.

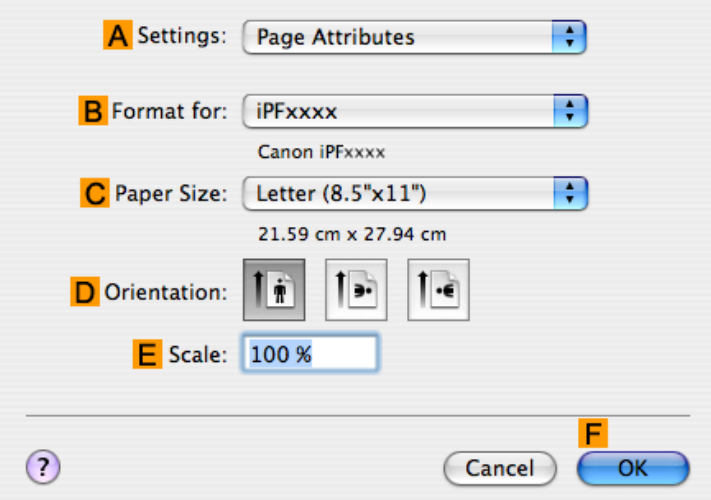

- **2.** Select the printer in the **BFormat for** list.
- **3.** In **CPaper Size**, click the size of the original. In this case, click **ISO A4**.

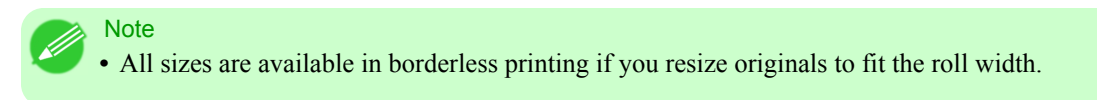

- **4.** Click **FOK** to close the dialog box.
- **5.** In the application, create an original that takes up the entire space of the paper size.
- **6.** Choose **Print** in the application menu.

# **7.** Access the **Main** pane.

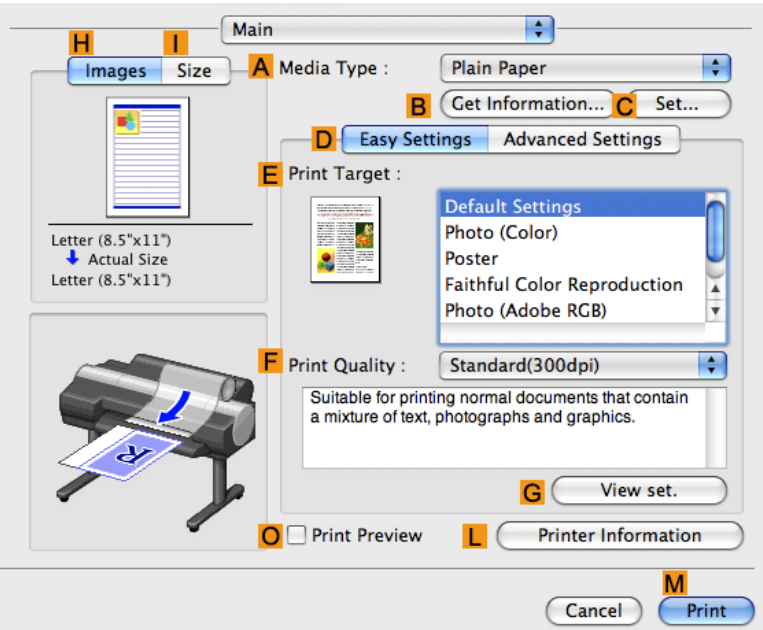

- **8.** In the **AMedia Type** list, select the type of paper that is loaded. In this case, click Heavyweight Coated Paper.
- **9.** Select the print target in the **EPrint Target** list.

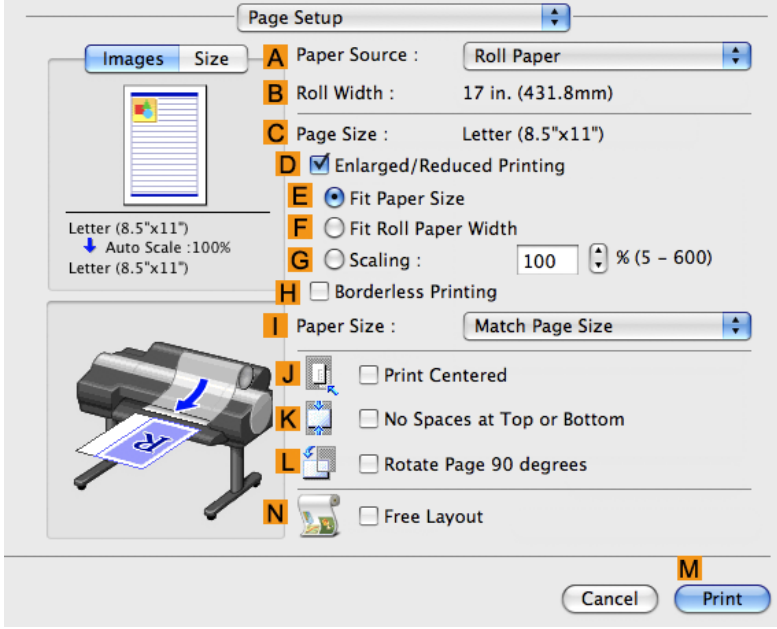

**10.** Access the **Page Setup** pane.

**11.** Select and click a roll paper in the **APaper Source** list.

**12.** Make sure the width of the loaded roll is displayed in the **BRoll Width** list—here, **10 in. (254.0mm)**.

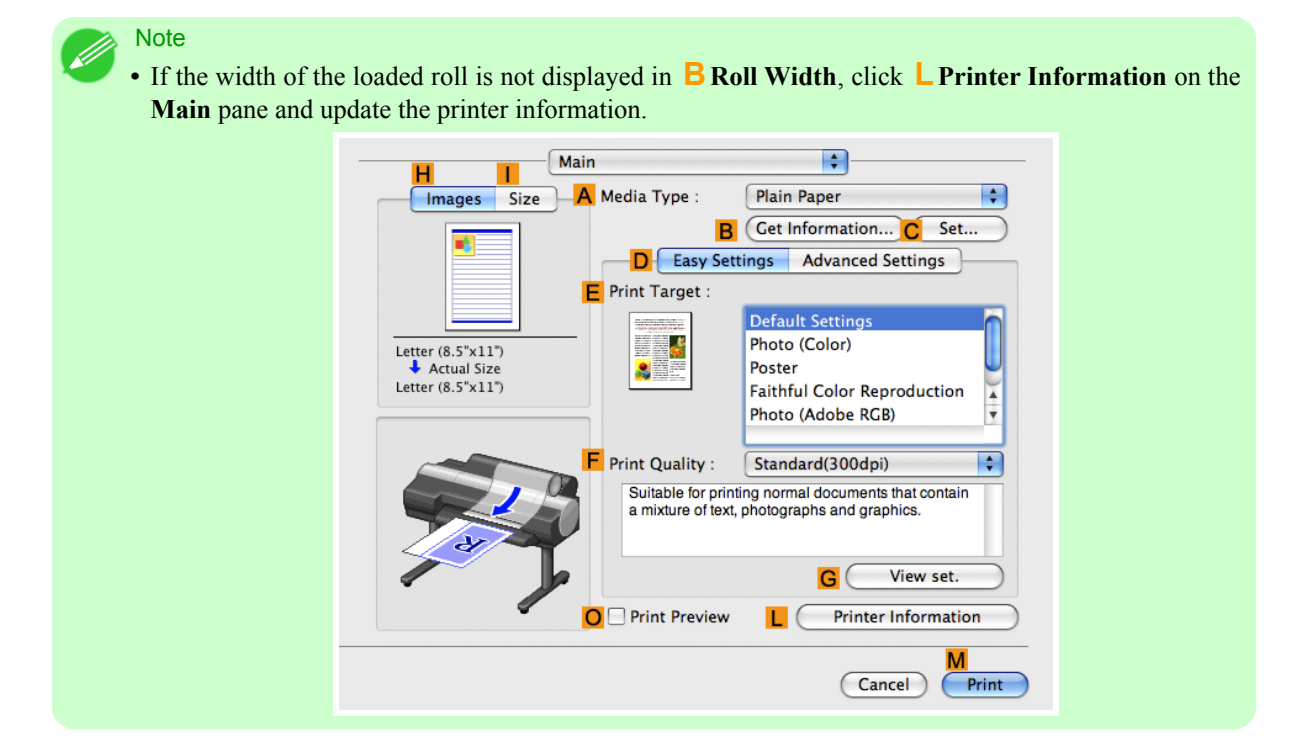

**13.** Make sure the **CPage Size** setting matches the original size as selected in **CPaper Size** in the **Page Attributes** dialog box—in this case, **ISO A4**.

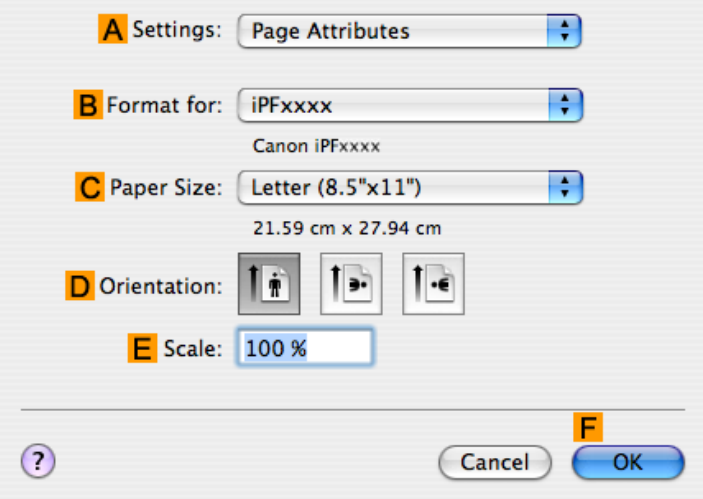

#### **120**

- **14.** Select the **DEnlarged/Reduced Printing** check box.
- **15.** Select the **HBorderless Printing** check box. This ensures that **FFit Roll Paper Width** is automatically selected in **DEnlarged/Reduced Printing**.

**16.** Confirm the print settings, and then click **MPrint** to start printing.

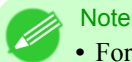

**•** For tips on confirming print settings, see "[Confirming Print Settings \(Mac OS X\)](#page-508-0) **→P.491** "

### **Printing banners or at other non-standard sizes**

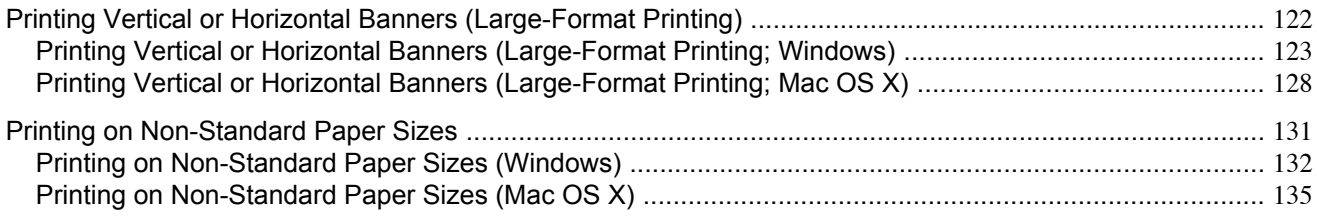

## **Printing Vertical or Horizontal Banners (Large-Format Printing)**

On this printer, large-format printing of up to 18.0 m is available using rolls.

If you use Print Plug-In for Office or PosterArtist, you can easily print maximum 18.0 m vertical or horizontal banners. (Refer to "[Print Plug-In for Office features](#page-389-0) **→P.372** " and "[Using PosterArtist to Compose Originals](#page-61-0) **→P.44** ".) However, you may not be able to print 18.0 m due to restrictions in the settable document size according to the application software.

#### **Fit Roll Paper Width**

To match the width of vertical and horizontal banners with the width of rolls, use the printer driver function for automatically enlarging/reducing and printing.

For example, if you automatically enlarge a document created with application software such as Microsoft Word, you can print the full width of the roll easily.

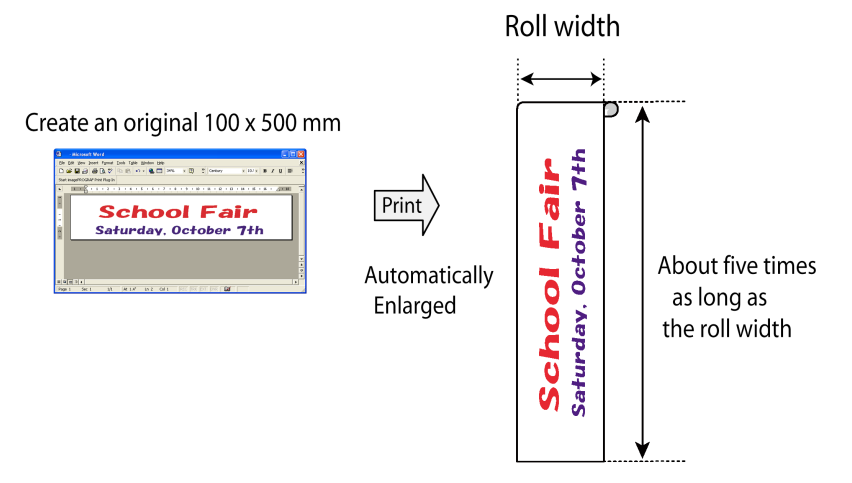

For instructions on printing vertical or horizontal banners, refer to the following topics, as appropriate for your computer and operating system.

- **•** [Printing Vertical or Horizontal Banners \(Large-Format Printing; Windows\)](#page-140-0) **→P.123**
- **•** [Printing Vertical or Horizontal Banners \(Large-Format Printing; Mac OS X\)](#page-145-0) **→P.128**

#### Important

- **•** Before printing, check how much of the roll paper is left. If you have activated automatic detection of the remaining roll paper, a warning message is displayed when there is not enough roll paper left.
	- **•** If not much ink is left, prepare replacement ink tanks.
	- **•** To print at a higher level of quality, in the printer driver, choose **High** in Print Quality, and choose **Unidirectional Printing** as the direction of printing.

## <span id="page-140-0"></span>**Printing Vertical or Horizontal Banners (Large-Format Printing; Windows)**

By automatic enlargement of a document created with an application software by the printer driver, you can print maximum 18.0 m vertical or horizontal banners.

However, you may not be able to print 18.0 m due to restrictions in the settable document size according to the application software.

This topic describes how to print a banner about five times as long as the roll width based on the following example.

- **•** Document: A horizontal banner created in Microsoft Word
- **•** Page size: Non-standard (100×500 mm [3.9×19.7 in])
- **•** Paper: Roll
- **•** Paper type: Plain Paper
- **•** Roll paper width: 16 in (406.4 mm)

The print procedure is as follows.

- **1.** Register a Custom Paper Size in the printer driver. Call a non-standard paper size registered in the printer driver with Custom Paper Size. Once you register Custom Paper Size, you then can select it repeatedly from the paper size list. Custom Paper Size can be set up to 18.0 m.
- **2.** In the application, create an original in the size you registered.
- **3.** Print the banner, using the settings that correspond to banners.

#### Registering a Custom Paper Size

This example describes how to register a paper size that is horizontally elongated and suitable for banners in either horizontal or vertical format.

**1.** Display the printer driver dialog box.(See "[Accessing the Printer Driver Dialog Box from the Operating System](#page-230-0) [Menu \(Windows\)](#page-230-0) **→P.213** ")

**2.** Click the **Page Setup** tab to display the **Page Setup** sheet.

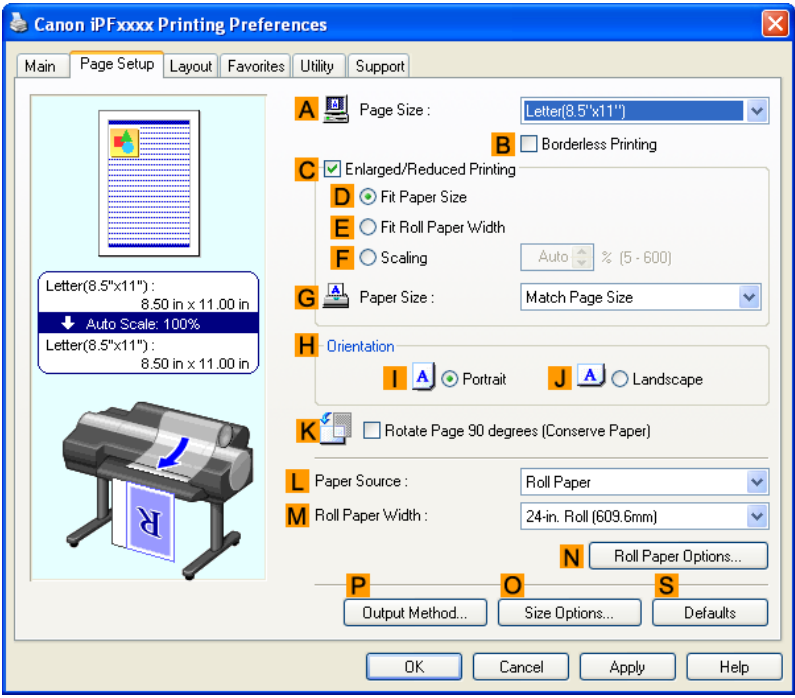

- **3.** Select and click a roll paper in the **LPaper Source** list.
- **4.** Click **OSize Options** to display the **Paper Size Options** dialog box.
- **5.** Enter a desired paper name in **Custom Paper Size Name**. **My Horizontal Banner** is used in this example.
- **6.** In **Units**, click **mm**.
- **7.** Under **Paper Size**, enter **100** in **Width** and **500** in **Height**.
- **8.** Click **Add** to add the paper size of **My Horizontal Banner.**
- **9.** Click **OK** to close the **Paper Size Options** dialog box.
- 10. Close the printer driver dialog box.

#### **Note**

**•** Although you can even set **Custom Size** for the paper size, the maximum settable size is 3.2 m. The setting of **Custom Size** is disabled when you exit the application software. For more information, see "[Printing on Non-Standard Paper Sizes \(Windows\)](#page-149-0) **→P.132** "

### Creating the banner in the application

Follow the steps below to create the banner in Microsoft Word using the Custom Paper Size you registered.

**1.** Start Microsoft Word.

- **2.** Choose **Page Setup** from the **File** menu to display the **Page Setup** dialog box.
- **3.** Under **Paper Size**, click the Custom Paper Size you registered—**My Horizontal Banner** in this example.
	- Important
	- If My Horizontal Banner is not listed, make sure this printer is selected as the printer to use.
	- **•** In applications such as Microsoft PowerPoint that do not enable you to choose registered paper sizes, use the custom paper size setting in **Custom** and specify 100×500 mm (3.9×19.7 in)
- **4.** Set the printing orientation to horizontal.
- **5.** Create the banner.

#### Printing the banner

Follow these steps to print the banner using the corresponding banner settings.

- **1.** Choose **Print** in the Microsoft Word menu.
- **2.** Select the printer in the dialog box, and then display the printer driver dialog box.(See "[Accessing the Printer Driv](#page-228-0)[er Dialog Box from Applications \(Windows\)](#page-228-0) **→P.211** ")
- **3.** Make sure the **Main** sheet is displayed.

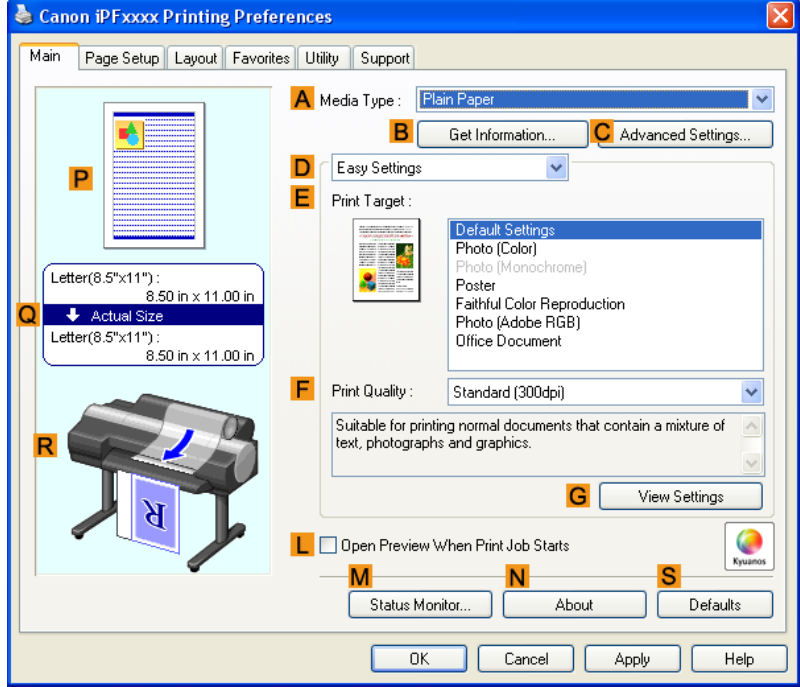

- **4.** In the **AMedia Type** list, select the type of paper that is loaded. In this case, click Plain Paper.
- **5.** After confirming that **DEasy Settings** is selected, click **Poster** in the **EPrint Target** list.

**6.** Click the **Page Setup** tab to display the **Page Setup** sheet.

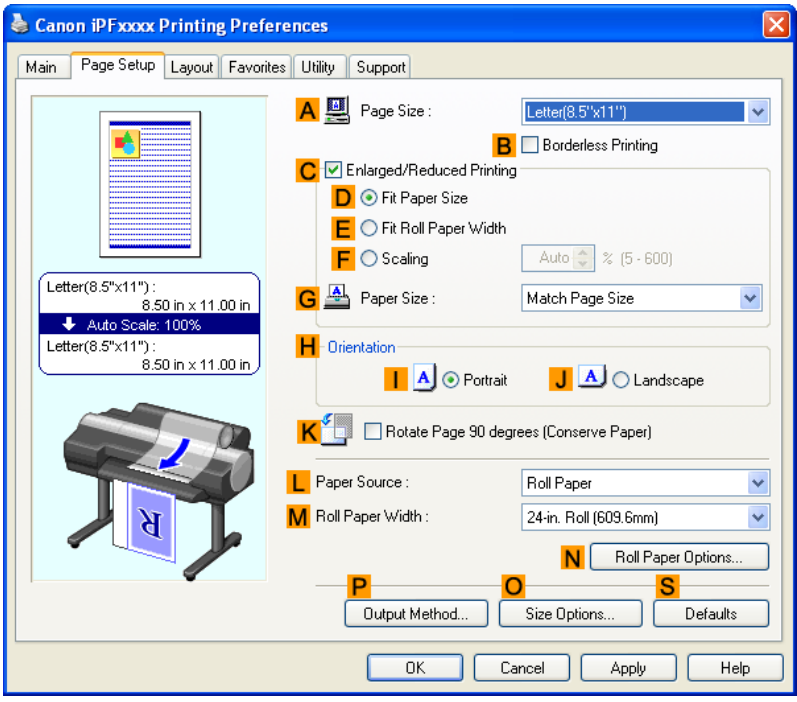

- **7.** In the **APage Size** list, click the size you registered, **My Horizontal Banner**.
- **8.** Select the **CEnlarged/Reduced Printing** check box.

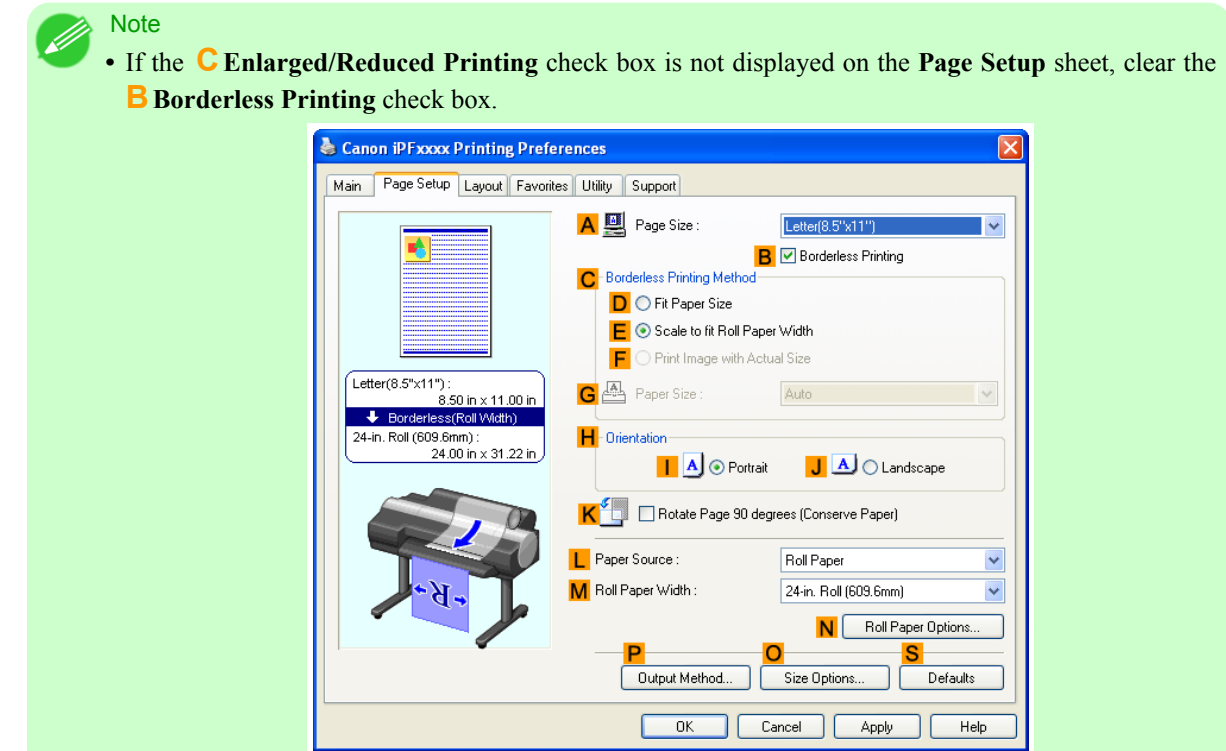
- **9.** Select and click a roll paper in the **LPaper Source** list.
- **10.** After you click **EFit Roll Paper Width**, the **Information** dialog box is displayed.
- **11.** Select the width of the loaded roll in the **Roll Paper Width** list. In this case, click **16-in. Roll (406.4mm)**, and then click **OK**.
- **12.** Confirm the print settings and print as desired.

**Note •** For tips on confirming print settings, see "[Confirming Print Settings \(Windows\)](#page-224-0) **→P.207** "

If printing is unsuccessful, you may be able to print after completing the following setting.

**1.** On the **Layout** sheet, click **JSpecial Settings** to display the **Special Settings** dialog box.

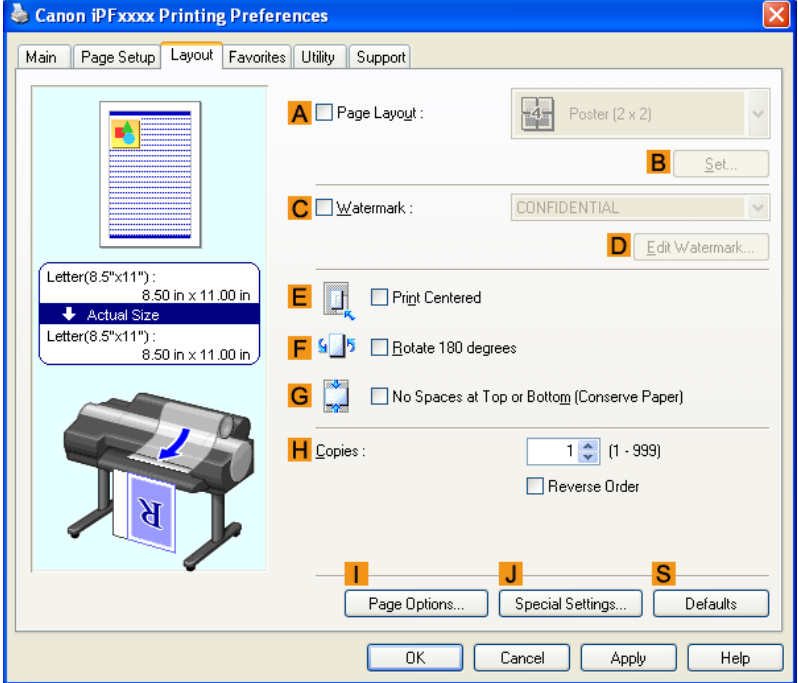

**2.** In the **FineZoom Settings** list, click **Yes**.

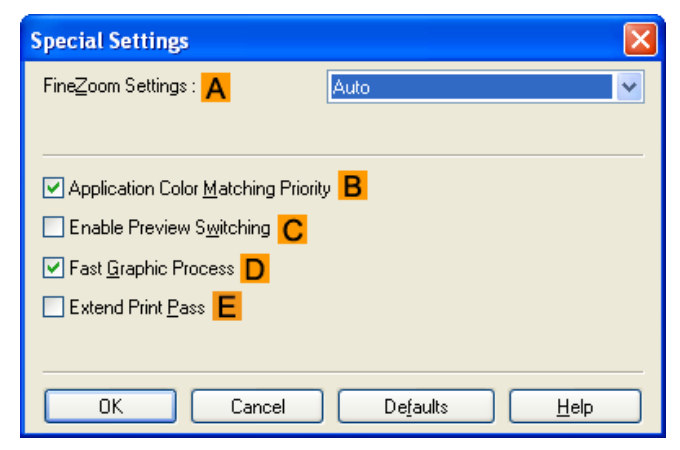

## **Printing Vertical or Horizontal Banners (Large-Format Printing; Mac OS X)**

By automatic enlargement of a document created with an application software by the printer driver, you can print maximum 18.0 m vertical or horizontal banners.

This topic describes how to print a banner about five times as long as the roll width based on the following example.

- **•** Document: An original designed for a horizontal banner
- **•** Page Size: Non-standard (100×500 mm [3.9×19.7 in])
- **•** Paper: Roll
- **•** Paper type: Plain Paper
- **•** Roll paper width: 16 inches (406.4 mm)

The print procedure is as follows.

- **1.** In the application, create an original in the format of a horizontal or vertical banner.
- **2.** In **Page Setup**, register **Custom Page Sizes** (Mac OS X 10.4.11–10.5) / **Custom Paper Sizes** (Mac OS X 10.6). Once you register **Custom Page Sizes** / **Custom Paper Sizes**, you then can select it repeatedly from the paper size list. **Custom Page Sizes** / **Custom Paper Sizes** can be set up to 18.0 m.
- **3.** Print the banner, using the settings that correspond to banners.

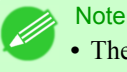

**•** The following procedures are based on Mac OS X 10.5. The method of setting up non-standard paper sizes varies depending on the version of Mac OS X.

#### Register a **Custom Page Sizes**

This example describes how to register and print using a page size that is horizontally elongated and suitable for banners in either horizontal or vertical format.

**1.** Create the document in the application.

**2.** Choose **Print** in the application menu.

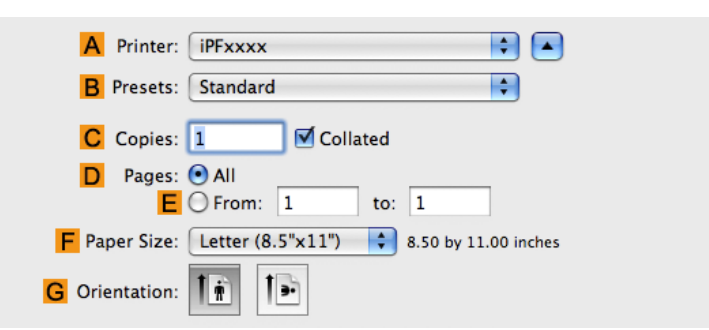

**128**

*2*

**3.** Select the printer in the **APrinter** list.

**4.** Click **Manage Custom Sizes** in the **CPaper Size** list to display the **Custom Page Sizes** dialog box.

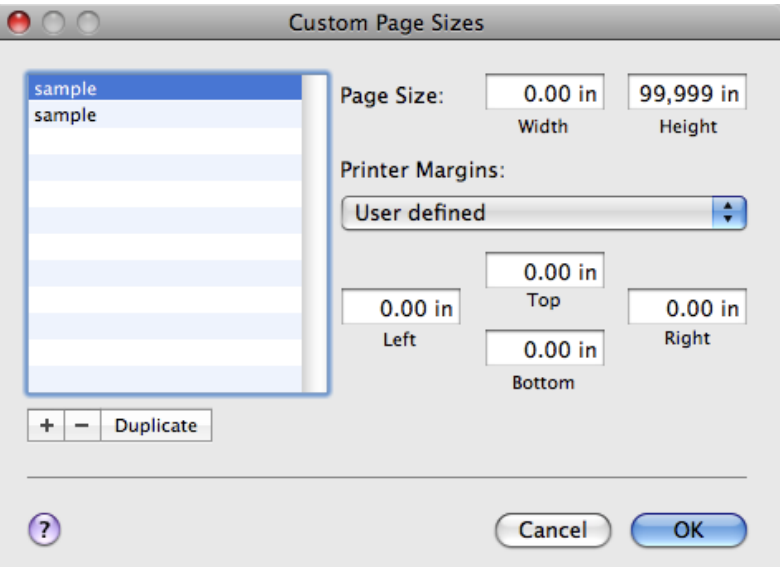

**5.** Double-click **Untitled** in the list at left, and then enter a name for the page size you want to register. Here, enter **100\*500**.

If the **Untitled** size is not listed at left, click **+** below the list.

- **6.** Under **Page Size**, enter **10** in **Width** and **50** in **Height**. Here, measurements are entered in centimeters.
- **7.** Specify the margins by entering **0.3** in **Printer Margins**. Here, too, measurements are entered in centimeters.
- **8.** Click **OK** to close the **Custom Page Sizes** dialog box.
- **9.** In the **CPaper Size** list, click the size of the original. In this case, click **100\*500**, the size you registered.
- **10.** In **DOrientation**, click the icon of the document in landscape orientation.
- **11.** Click **FOK** to close the dialog box.

#### Print the banner

Follow the steps below to print the banner using the corresponding banner settings.

**1.** Choose **Print** in the application menu.

**2.** Access the **Main** pane.

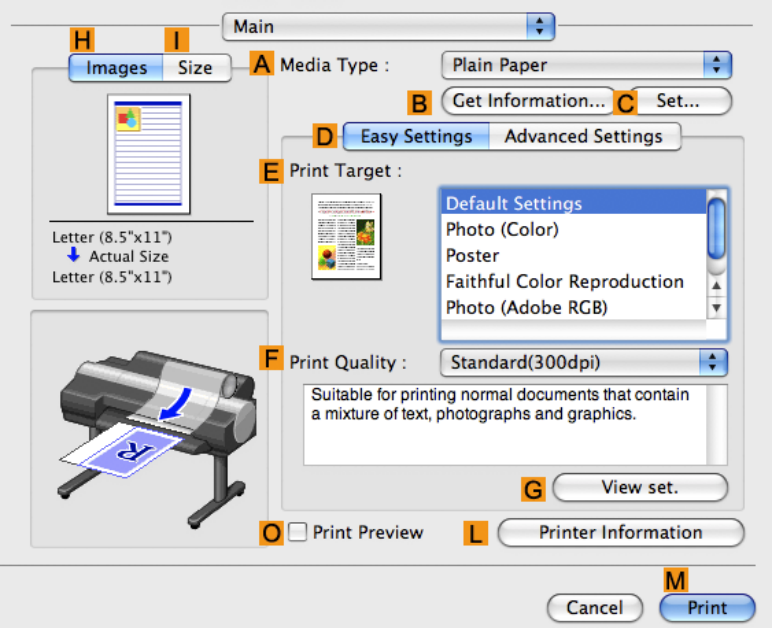

- **3.** In the **AMedia Type** list, select the type of paper that is loaded. In this case, click Plain Paper.
- **4.** Make your selection in the **EPrint Target** list.
- **5.** Make your selection in the **FPrint Quality** list.
- **6.** Access the **Page Setup** pane.

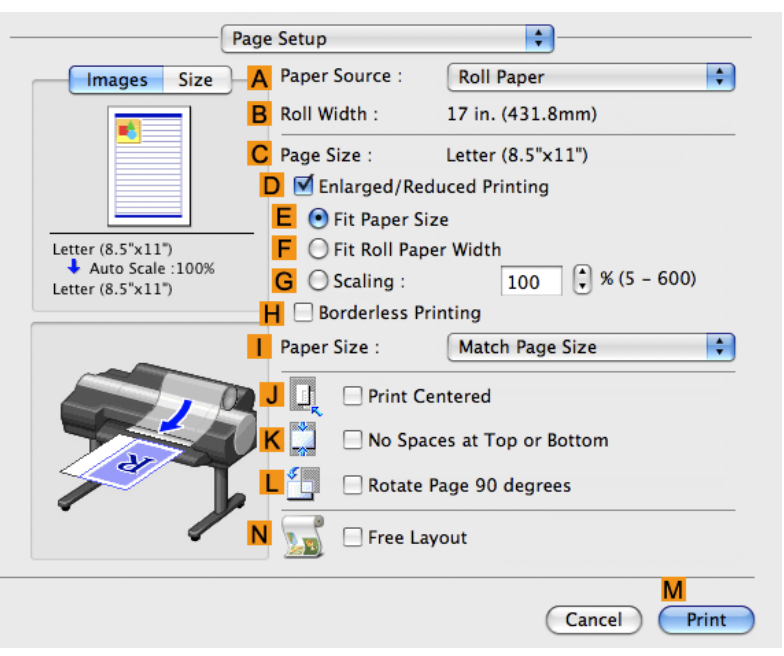

**7.** Select and click a roll paper in the **APaper Source** list.

**8.** Make sure the width of the loaded roll is displayed in the **BRoll Width** list—in this case, **16 in. (406.4mm)**.

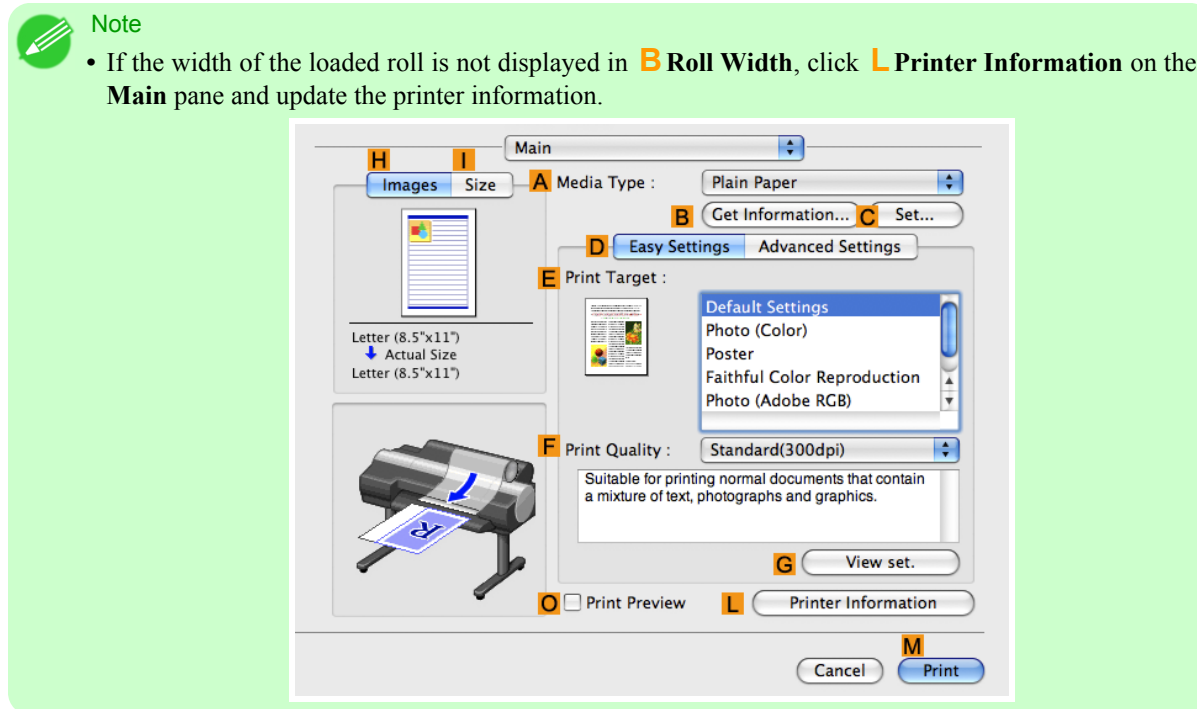

- **9.** In **CPage Size**, make sure **100\*500** is displayed, as registered in **Page Setup**.
- **10.** Select the **DEnlarged/Reduced Printing** check box.
- **11.** Click **FFit Roll Paper Width**.
- **12.** Confirm the print settings, and click **MPrint** to start printing.

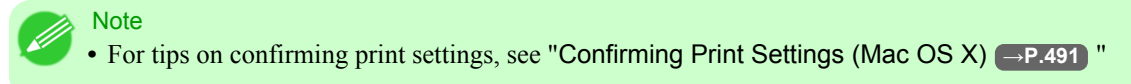

## **Printing on Non-Standard Paper Sizes**

For printing on non-standard size paper, first register the paper size in the printer driver. Once you register a paper size, you then can select it repeatedly from the paper size list. The paper size can be set up to 18.0 m.

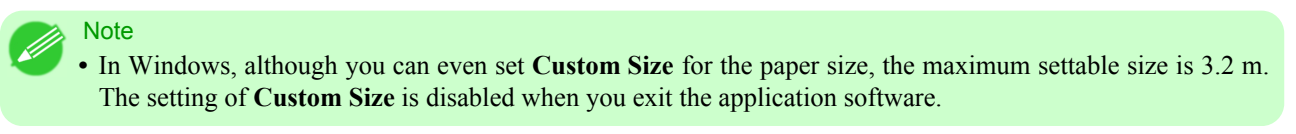

For instructions on specifying non-standard paper sizes for printing, refer to the following topics, as appropriate for your computer and operating system.

- **•** [Printing on Non-Standard Paper Sizes \(Windows\)](#page-149-0) **→P.132**
- **•** [Printing on Non-Standard Paper Sizes \(Mac OS X\)](#page-152-0) **→P.135**

## <span id="page-149-0"></span>**Printing on Non-Standard Paper Sizes (Windows)**

For printing on non-standard size paper, first register the paper size in the printer driver. Call a non-standard paper size registered in the printer driver with Custom Paper Size. Once you register Custom Paper Size, you then can select it repeatedly from the paper size list. Custom Paper Size can be set up to 18.0 m.

# **Note**

**•** Although you also can set **Custom Size** for the paper size temporarily, the maximum settable size is 3.2 m. Also, the setting of **Custom Size** is disabled when you exit the application software.

#### Registering and Printing With a Custom Paper Size

This topic describes how to register a non-standard paper size by the name of **430 mm Square**and print based on the following example.

- **•** Document: Any Type
- Page Size: A square sheet  $(430 \times 430 \text{ mm} [16.9 \times 16.9 \text{ in}])$
- **•** Paper: Sheets
- **•** Media Type: Any type
- Paper Size: A square sheet  $(430 \times 430 \text{ mm} [16.9 \times 16.9 \text{ in}])$
- **1.** Load the square paper (430  $\times$  430 mm [16.9  $\times$  16.9 in]) in the printer.
- **2.** Choose **Print** in the application menu.
- **3.** Select the printer in the dialog box, and then display the printer driver dialog box.(See "[Accessing the Printer Driv](#page-228-0)[er Dialog Box from Applications \(Windows\)](#page-228-0) **→P.211** ")
- **4.** Make sure the **Main** sheet is displayed.

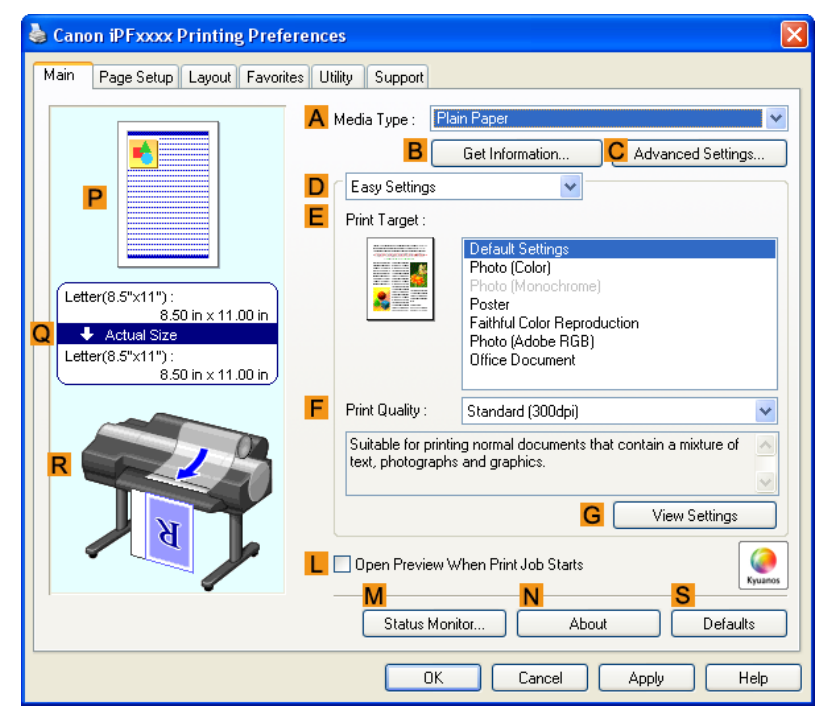

- **5.** In the **AMedia Type** list, select the type of paper that is loaded.
- **6.** After confirming that **DEasy Settings** is selected, select from the **EPrint Target** list.
- **7.** Click the **Page Setup** tab to display the **Page Setup** sheet.

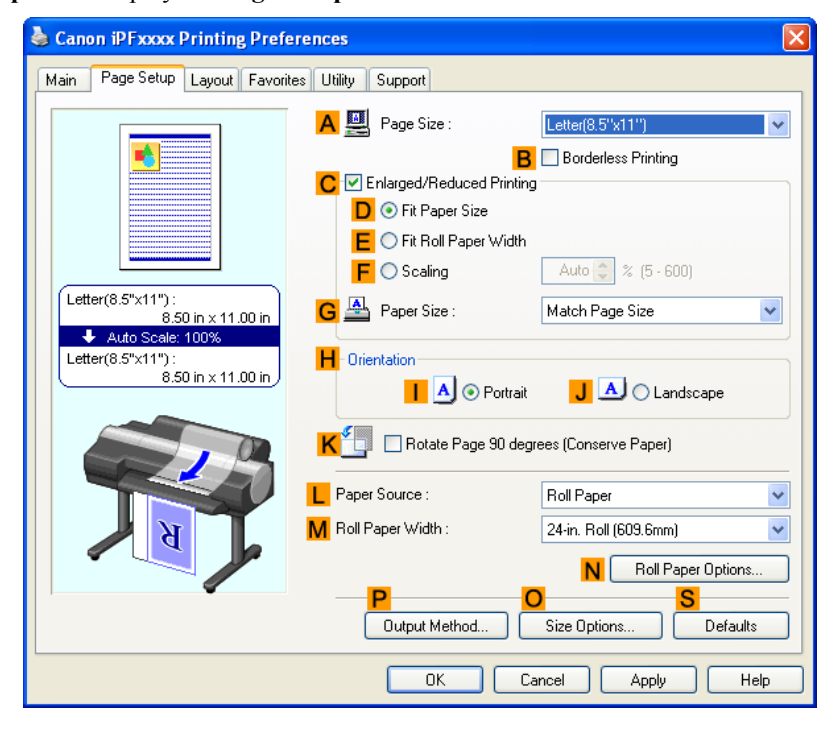

- **8.** Click **OSize Options** to display the **Paper Size Options** dialog box.
- **9.** Enter a desired paper name in **Custom Paper Size Name**. **430 mm Square** is used in this example.
- **10.** Select **mm** in **Units**.
- **11.** Enter **430** (16.9 in) in both **Width** and **Height**.

**Note •** If you select the **Fix the Ratio of the Width to Height** check box, after you enter a value in either **Width** or **Height**, the other value will be automatically applied based on the original aspect ratio.

- **12.** Click **Add** to register **430 mm Square**.
- **13.** Click **OK** to close the **Paper Size Options** dialog box.
- **14.** Click **Cut Sheet** in the **LPaper Source** list.
- **15.** In the **APage Size** list, click the size you added,**430 mm Square**.

**16.** Confirm the print settings and print as desired.

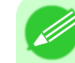

**•** For tips on confirming print settings, see "[Confirming Print Settings \(Windows\)](#page-224-0) **→P.207** "

## Printing by using **Custom Size**

**Note** 

This section describes how to print using **Custom Size** based on the following example.

- **•** Document: Any Type
- Page size: Square of non-standard dimensions (430×430 mm [16.9×16.9 in])
- **•** Paper: Sheets
- **•** Paper type: Any type
- Paper Size: A square sheet  $(430 \times 430 \text{ mm} [16.9 \times 16.9 \text{ in}])$
- **1.** Load the square paper (430  $\times$  430 mm [16.9  $\times$  16.9 in]) in the printer.
- **2.** Choose **Print** in the application menu.
- **3.** Select the printer in the dialog box, and then display the printer driver dialog box.(See "[Accessing the Printer Driv](#page-228-0)[er Dialog Box from Applications \(Windows\)](#page-228-0) **→P.211** ")

**4.** Make sure the **Main** sheet is displayed.

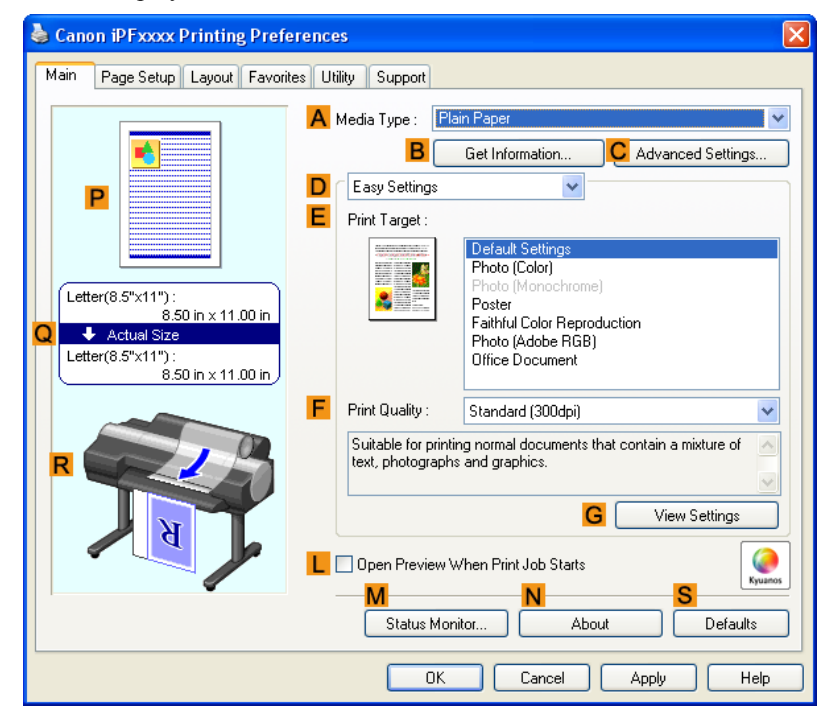

**134**

- **5.** In the **AMedia Type** list, select the type of paper that is loaded.
- **6.** After confirming that **DEasy Settings** is selected, select from the **EPrint Target** list.

<span id="page-152-0"></span>**7.** Click the **Page Setup** tab to display the **Page Setup** sheet.

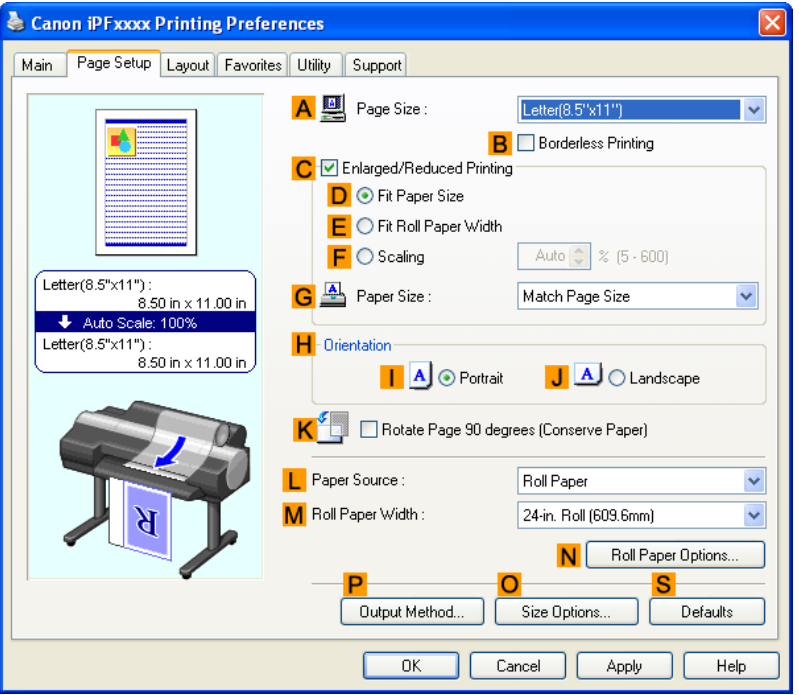

- **8.** Click **Cut Sheet** in the **LPaper Source** list.
- **9.** Click **Custom Size** in the **APage Size** list to display the **Custom Size Settings** dialog box.
- **10.** Confirm that **mm** is selected in **Units**.
- **11.** Enter **430** (16.9 in) in both **Width** and **Height**.
- **12.** Click **OK** to close the **Custom Size Settings** dialog box.
- **13.** Confirm the print settings and print as desired.

Note **•** For tips on confirming print settings, see "[Confirming Print Settings \(Windows\)](#page-224-0) **→P.207** "

## **Printing on Non-Standard Paper Sizes (Mac OS X)**

For printing on non-standard size paper, first register the paper size in the printer driver. Call a non-standard paper size registered in the printer driver with **Custom Page Sizes** (Mac OS X 10.4.11-10.5)/ **Custom Paper Sizes** (Mac OS X 10.6).

Once you register **Custom Page Sizes** / **Custom Paper Sizes**, you then can select it repeatedly from the paper size list. **Custom Page Sizes** / **Custom Paper Sizes** can be set up to 18.0 m.

This topic describes how to register a non-standard paper size by the name of **430\*430**and print based on the following example.

**•** Document: Any Type

- Page Size: A square sheet  $(430 \times 430 \text{ mm} [16.9 \times 16.9 \text{ in}])$
- **•** Paper: Sheets
- **•** Media Type: Any type
- Paper Size: A square sheet  $(430 \times 430 \text{ mm} [16.9 \times 16.9 \text{ in}])$

# **Note**

• The following procedures are based on Mac OS X 10.5. The method of setting up non-standard paper sizes varies depending on the version of Mac OS X.

- **1.** Create the document in the application.
- **2.** Load the square paper (430  $\times$  430 mm [16.9  $\times$  16.9 in]) in the printer.
- **3.** Choose **Print** in the application menu.

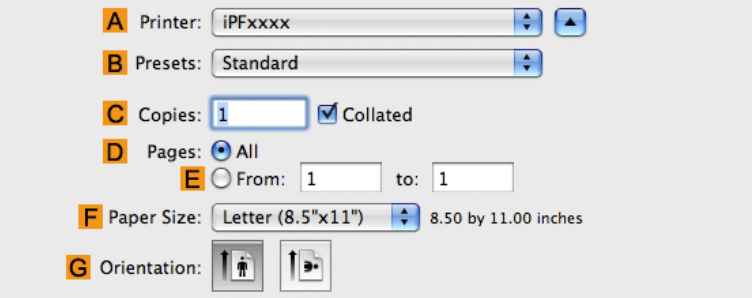

- **4.** Select the printer in the **APrinter** list.
- **5.** Click **Manage Custom Sizes** in the **CPaper Size** list to display the **Custom Page Sizes** dialog box.

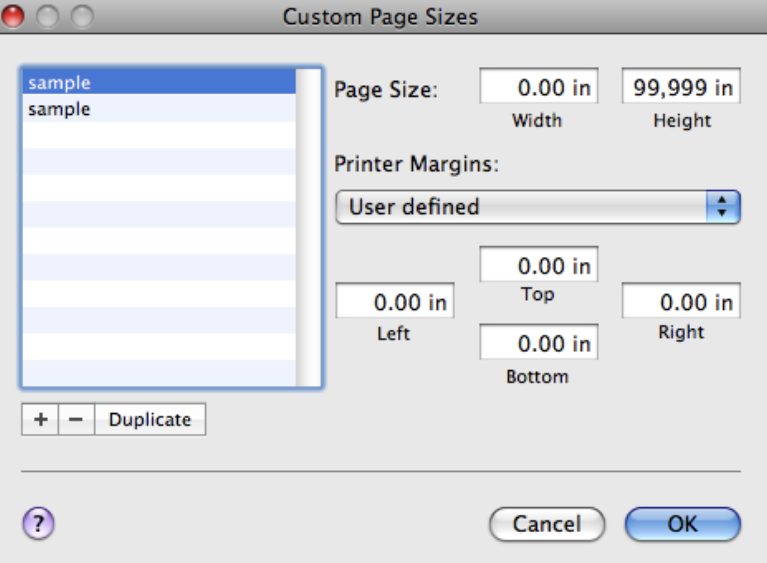

**136**

**6.** In **Page Size**, enter the height and width of the original. Here, enter **43.00 cm** in **Height** and **Width**.

- **7.** In **Printer Margins**, enter **0.5** for the top and side margins and **2.3** for the bottom margin. Here, measurements are entered in centimeters.
- **8.** Double-click **Untitled** in the list at left in the **Custom Page Sizes** dialog box and enter the paper name—in this case, **430\*430**.
- **9.** Click **OK** to close the **Custom Page Sizes** dialog box.
- **10.** In the **CPaper Size** list, click the size of the original. In this case, click **430\*430**, the size you registered.
- **11.** If you configured the settings using the **Page Attributes** dialog box, click **FOK** to close the dialog box, and then select **Print** from the application software menu.
- **12.** Access the **Main** pane.

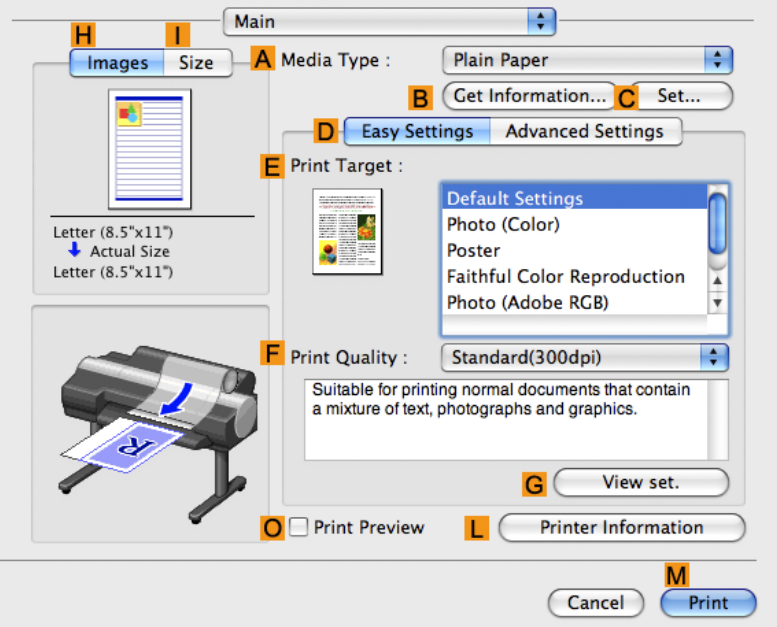

- **13.** In the **AMedia Type** list, select the type of paper that is loaded.
- **14.** After confirming that **DEasy Settings** is selected, select from the **EPrint Target** list.
- **15.** Make your selection in the **FPrint Quality** list.

# **16.** Access the **Page Setup** pane.

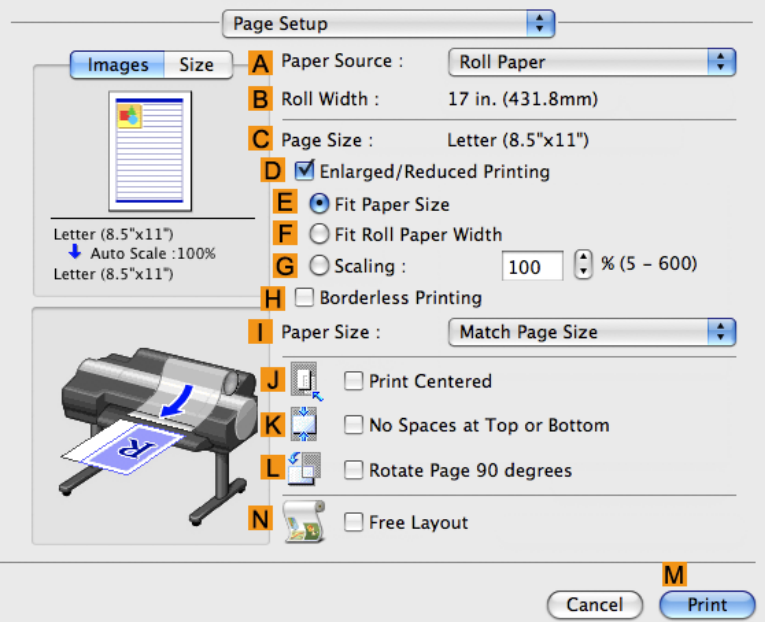

- **17.** Click **Cut Sheet** in the **APaper Source** list.
- **18.** In **CPage Size**, make sure **430\*430** is displayed, as registered in **Page Setup**.
- **19.** Confirm the print settings, and then click **MPrint** to start printing.

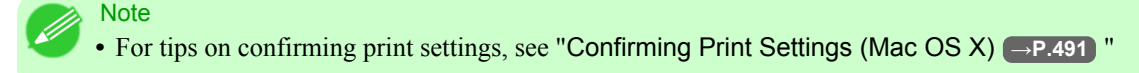

# **Tiling and multiple pages per sheet**

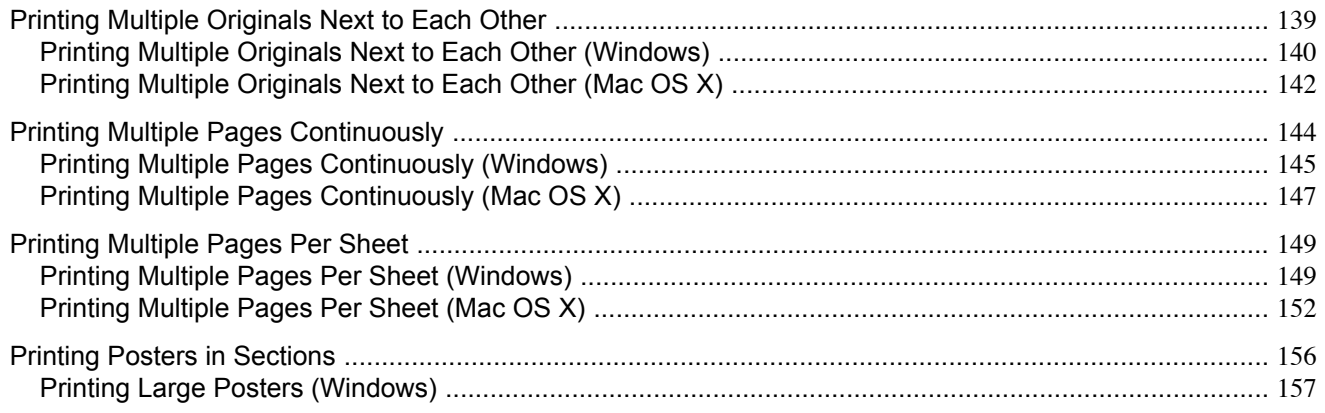

## **Printing Multiple Originals Next to Each Other**

By arranging originals from word-processing or spreadsheet programs or web browser screen shots next to each other on single sheets, you can create highly expressive presentation materials, easy-to-understand meeting materials, and a variety of other printed documents.

#### **• Free Layout** (Windows)

Besides combining multiple pages in a single-page layout, you can combine originals from multiple files—even multiple source applications—in a single-page layout.

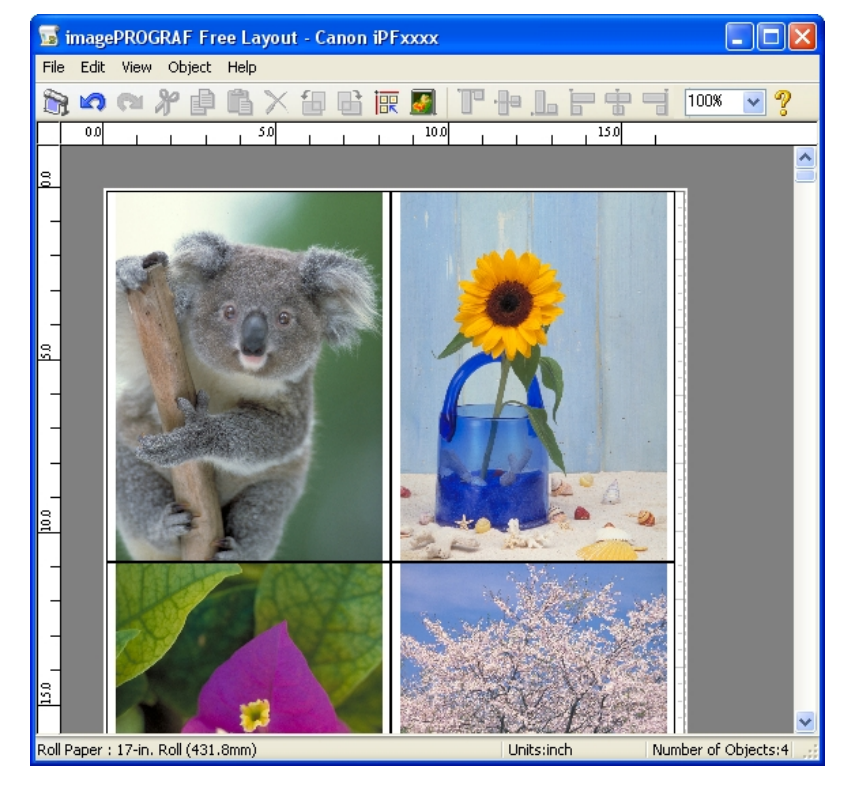

#### **Note**

**•** Free Layout cannot be used in 64-bit version of Windows.

#### <span id="page-157-0"></span>**• imagePROGRAF Free Layout** (Macintosh)

Besides combining multiple pages in a single-page layout, you can combine originals from multiple files—even multiple source applications—in a single-page layout.

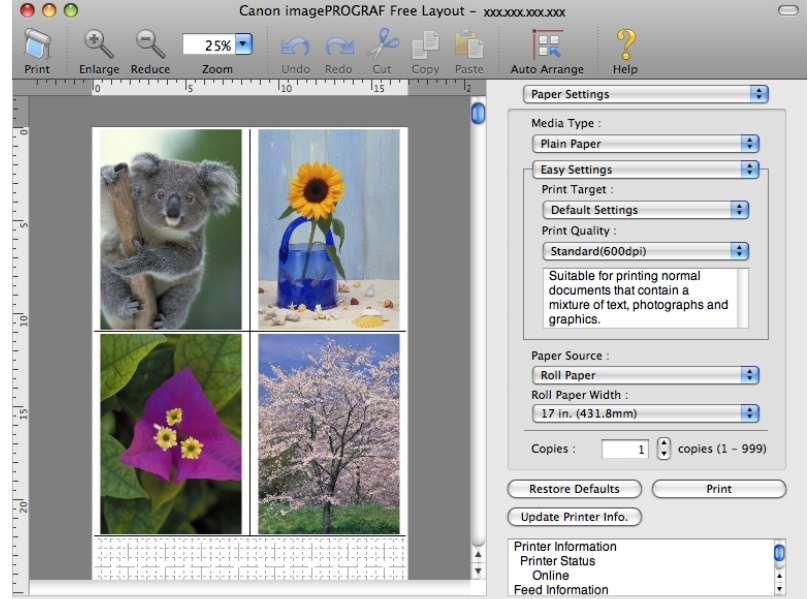

For instructions on arranging originals from multiple applications, refer to the following topics.

- **•** Printing Multiple Originals Next to Each Other (Windows) **→P.140**
- **•** [Printing Multiple Originals Next to Each Other \(Mac OS X\)](#page-159-0) **→P.142**

## **Printing Multiple Originals Next to Each Other (Windows)**

This topic describes how to arrange multiple originals using the Free Layout function.

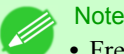

**•** Free Layout cannot be used in 64-bit version of Windows.

- **1.** Choose **Print** in the application menu.
- **2.** Select the printer in the dialog box, and then display the printer driver dialog box.(See "[Accessing the Printer Driv](#page-228-0)[er Dialog Box from Applications \(Windows\)](#page-228-0) **→P.211** ")

**3.** Make sure the **Main** sheet is displayed.

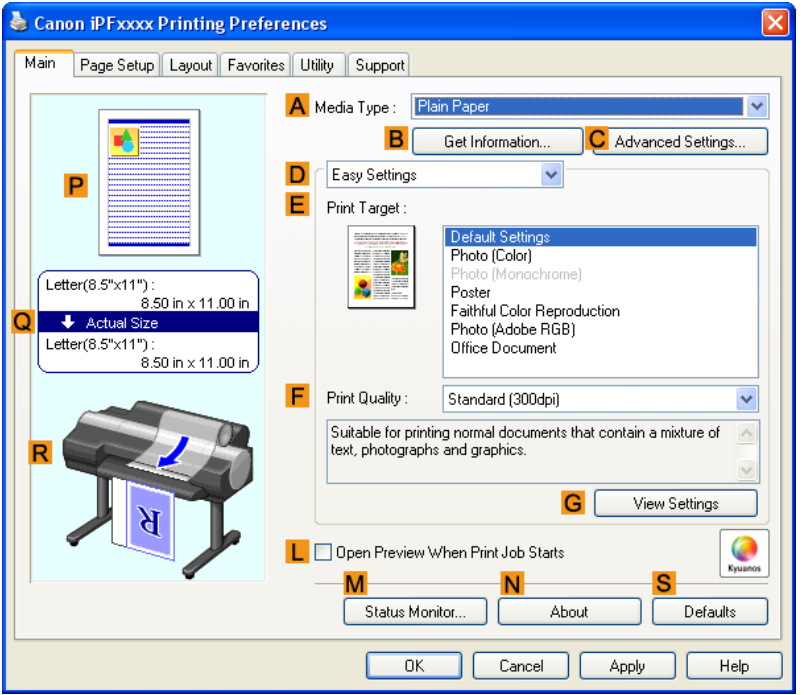

**4.** Click the **Layout** tab to display the **Layout** sheet.

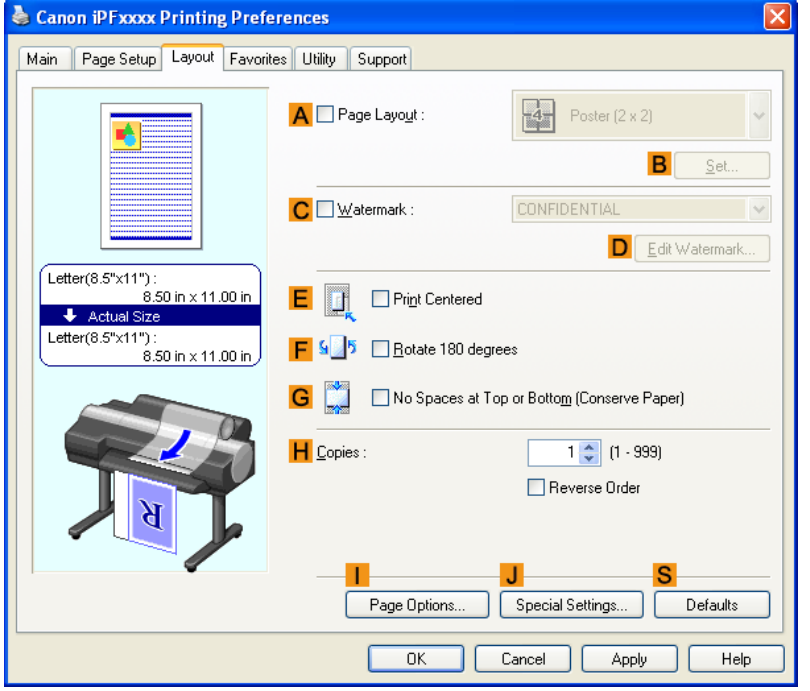

- **5.** Select the **APage Layout** check box.
- **6.** Click **Free Layout** in the **APage Layout** list.

<span id="page-159-0"></span>**7.** When you attempt to print, the imagePROGRAF Free Layout window is displayed. (At this point, the document will not be printed yet.)

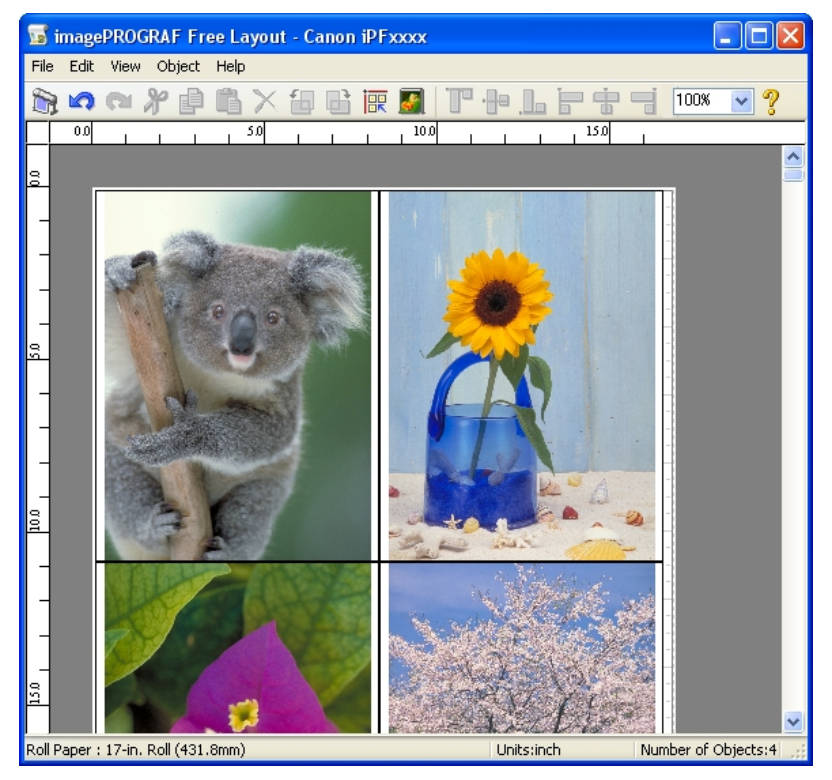

**8.** Edit and rearrange the image in the imagePROGRAF Free Layout window as desired.

#### **Note**

- Without closing the imagePROGRAF Free Layout window, repeat steps 1–7 to arrange originals from multiple applications on the same page.
	- **•** For instructions on editing and rearranging images, refer to the imagePROGRAF Free Layout help topic.
- **9.** Print from the imagePROGRAF Free Layout menu.

**•** For details on imagePROGRAF Free Layout functions, refer to [Free Layout](#page-278-0) **→P.261** .

## **Printing Multiple Originals Next to Each Other (Mac OS X)**

This topic describes how to use the **Free Layout** function to arrange multiple originals next to each other before printing.

**1.** Choose **Print** in the application menu.

**Note** 

**2.** Access the **Page Setup** pane.

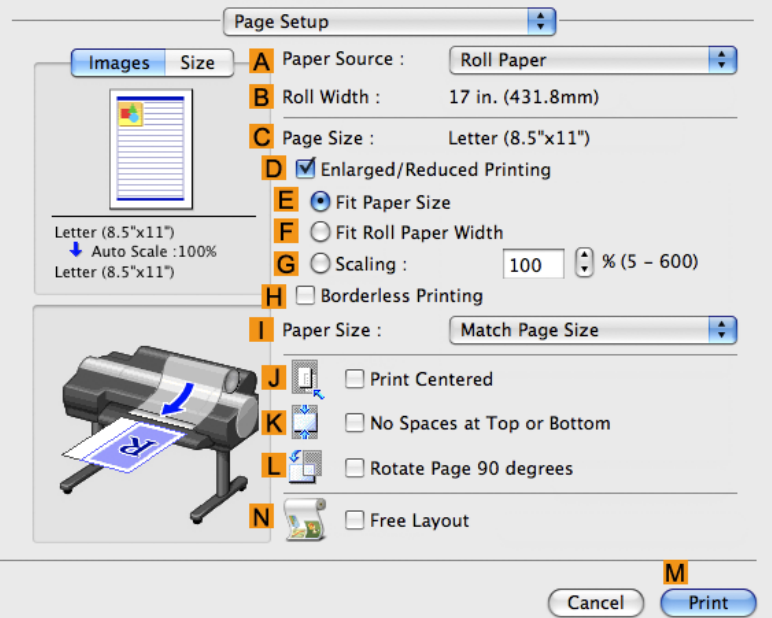

- **3.** Select the **NFree Layout** check box.
- **4.** Click **MPrint**.
- Canon imagePROGRAF Free Layout xxxxxxxxxxxx  $\infty$  $\mathbf{F}$  $\Theta$  $25%$  $\overline{A}$ ĪŦ  $\begin{array}{c|c}\n\text{Redo} & \text{Cut} \\
\hline\n\text{I} & \text{I} & \text{I} \\
\end{array}$ ito Arran Paper Settings  $\overline{\blacksquare}$ Media Type  $\blacksquare$ Plain Paper **Easy Settings**  $\overline{\bullet}$ Print Target  $\blacksquare$ Default Settine Print Quality :  $\rightarrow$ Standard(600dpi) Suitable for printing normal<br>documents that contain a<br>mixture of text, photographs and<br>graphics. Paper Source : Roll Paper  $\overline{\mathbf{H}}$ Roll Paper Width Ð  $17$  in. (431.8mm)  $\boxed{1}$   $\boxed{\div}$  copies (1 - 999) Copies : Restore Defaults Print Update Printer Info. Printer Information<br>Printer Status<br>Online<br>Feed Information  $\ddot{\bullet}$
- **5.** The **Canon imagePROGRAF Free Layout** window is displayed.

<span id="page-161-0"></span>**6.** Edit and rearrange the image in the **Canon imagePROGRAF Free Layout** window as desired.

**Note** 

- **•** Without closing the **Canon imagePROGRAF Free Layout** window, repeat steps 1 to 4 to arrange originals from multiple applications on the same page.
	- For instructions on editing and rearranging images, refer to the **Canon imagePROGRAF Free Layout** help topic.
- **7.** Print from the **Canon imagePROGRAF Free Layout** menu.

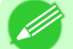

**Note** 

**•** For details on **Canon imagePROGRAF Free Layout** functions, refer to [Free Layout](#page-566-0) **→P.549** .

## **Printing Multiple Pages Continuously**

You can print multiple pages as a single continuous image, without margins between pages.

**•** Roll paper (banner)

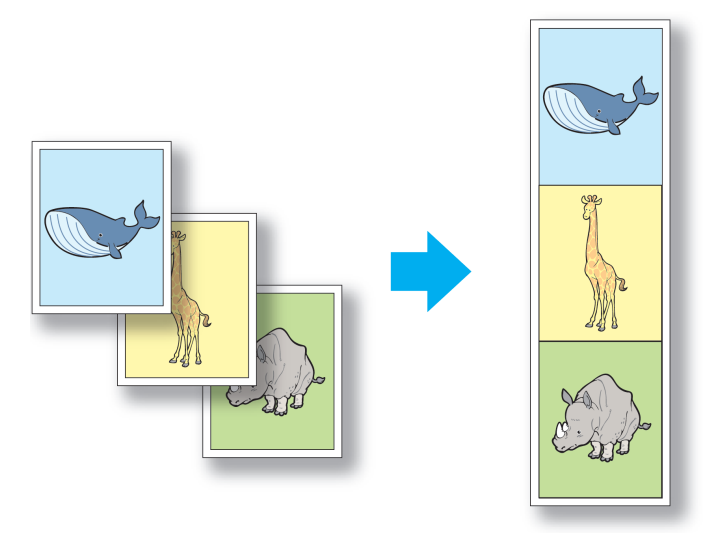

### Important

- **•** This feature is only available with rolls. It cannot be used when printing on sheets.
	- **•** During banner printing, settings for conserving paper, number of copies, borderless printing, enlargement or reduction, and other layout-related settings are disregarded.

For instructions on borderless printing of photos and images at actual size, refer to the following topics, as appropriate for your computer and operating system.

- **•** [Printing Multiple Pages Continuously \(Windows\)](#page-162-0) **→P.145**
- **•** [Printing Multiple Pages Continuously \(Mac OS X\)](#page-164-0) **→P.147**

## <span id="page-162-0"></span>**Printing Multiple Pages Continuously (Windows)**

This topic describes how to print multiple pages as a single continuous image, without margins between pages.

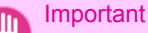

- **•** This feature is only available with rolls. It cannot be used when printing on sheets.
- **•** During banner printing, settings for conserving paper, number of copies, borderless printing, enlargement or reduction, and other layout-related settings are disregarded.
- **1.** Choose **Print** in the application menu.
- **2.** Select the printer in the dialog box, and then display the printer driver dialog box.(See "[Accessing the Printer Driv](#page-228-0)[er Dialog Box from Applications \(Windows\)](#page-228-0) →P.211 <sup>")</sup>
- **3.** Make sure the **Main** sheet is displayed.

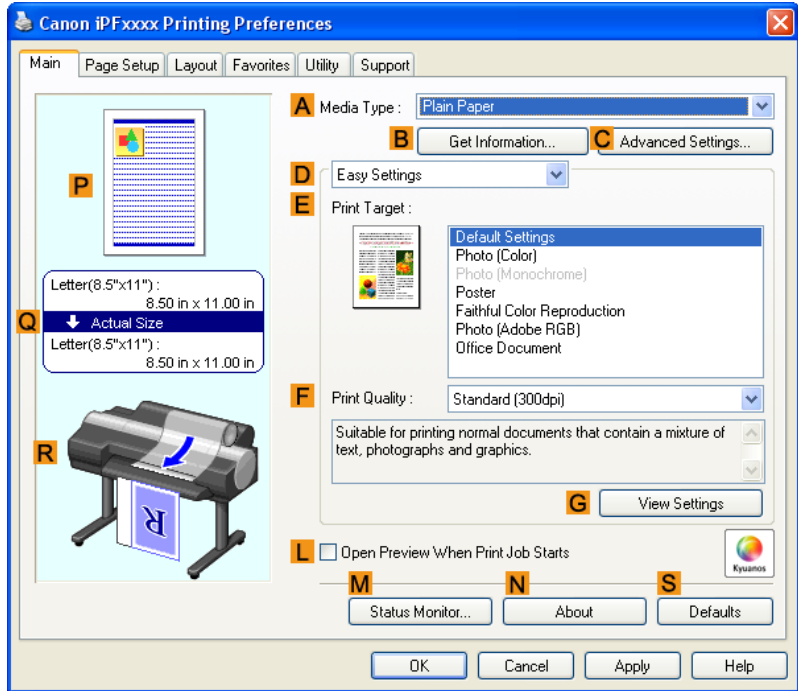

**4.** In the **AMedia Type** list, click the type of paper that is loaded.

**5.** Click the **Page Setup** tab to display the **Page Setup** sheet.

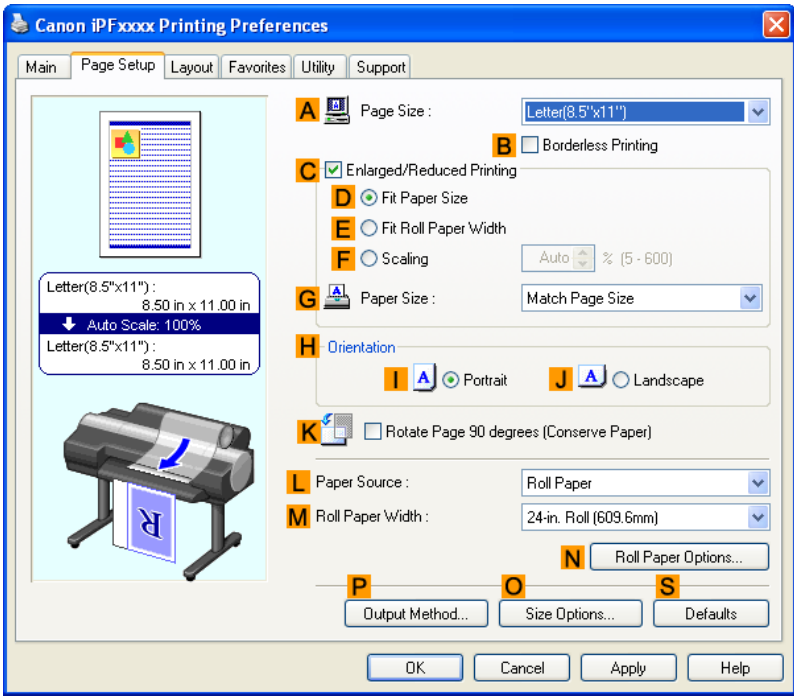

**6.** Select and click a roll paper in the **LPaper Source** list.

**7.** Click **NRoll Paper Options** to display the **Roll Paper Options** dialog box.

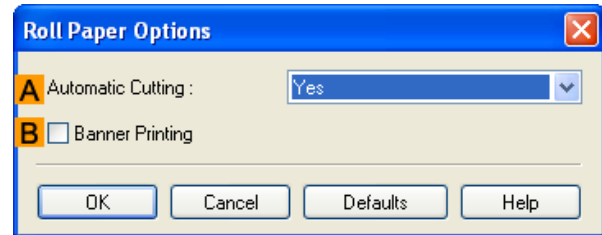

- **8.** Select the **BBanner Printing** check box.
- **9.** Click **OK**.
- **10.** Confirm the print settings and print as desired.

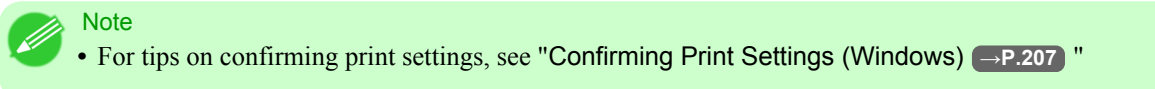

## <span id="page-164-0"></span>**Printing Multiple Pages Continuously (Mac OS X)**

This topic describes how to print multiple pages as a single continuous image, without margins between pages.

Important

- **•** This feature is only available with rolls. It cannot be used when printing on sheets.
- **•** During banner printing, settings for conserving paper, number of copies, borderless printing, enlargement or reduction, and other layout-related settings are disregarded.
- **1.** This sets the **BFormat for** and **CPaper Size**.
	- **Note** • The configuration method varies depending on the OS and application software you are using. If **Page Setup** is displayed in the application menu, the settings are configured by opening the **Page Attributes** dialog box from **Page Setup**. A Settings: Page Attributes R ÷ **B** Format for: **iPFxxxx** Canon iPFxxxx C Paper Size: Letter (8.5"x11") ÷ 21.59 cm x 27.94 cm D Orientation: Ă E Scale: 100 % Е  $\odot$ Cancel OK If it is not displayed, the settings are configured in the upper part of the printer driver displayed when you select **Print** from the application software menu. A Printer: FIPFxxxx  $\blacksquare$ **B** Presets: Standard  $\overline{\mathbf{F}}$  $\overline{C}$  Copies:  $\boxed{1}$ **▽** Collated D Pages: O All  $E$   $\bigcirc$  From:  $\boxed{1}$ to:  $\boxed{1}$ **F** Paper Size: Letter  $(8.5" \times 11")$   $\uparrow$  8.50 by 11.00 inches **1**. **G** Orientation:
- **2.** Select the printer in the **APrinter** list.
- **3.** Click the original size in the **CPaper Size** list.
- **4.** If you configured the settings using the **Page Attributes** dialog box, click **FOK** to close the dialog box, and then select **Print** from the application software menu.

**5.** Access the **Main** pane.

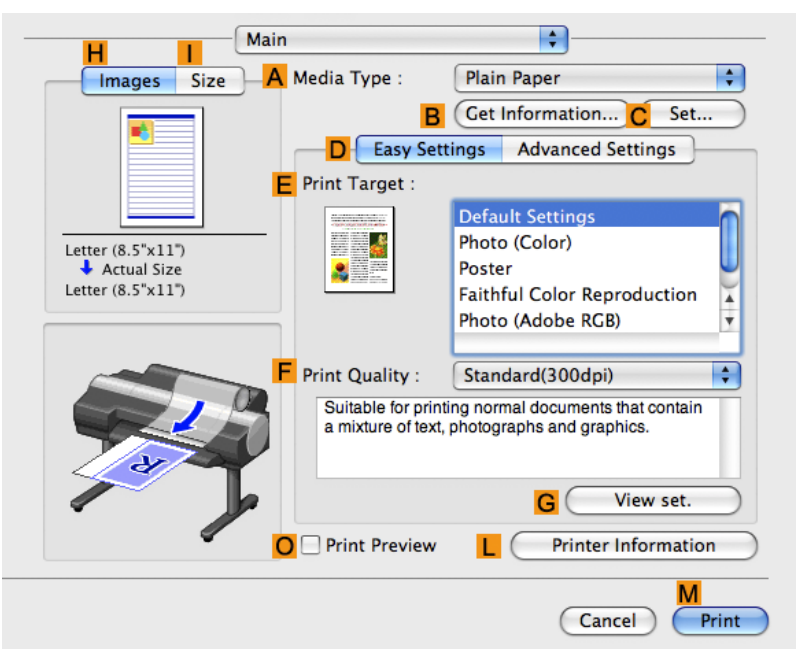

- **6.** In the **AMedia Type** list, click the type of paper that is loaded.
- **7.** Make your selection in the **EPrint Target** list.
- **8.** Make your selection in the **FPrint Quality** list.
- **9.** Access the **Page Setup** pane.

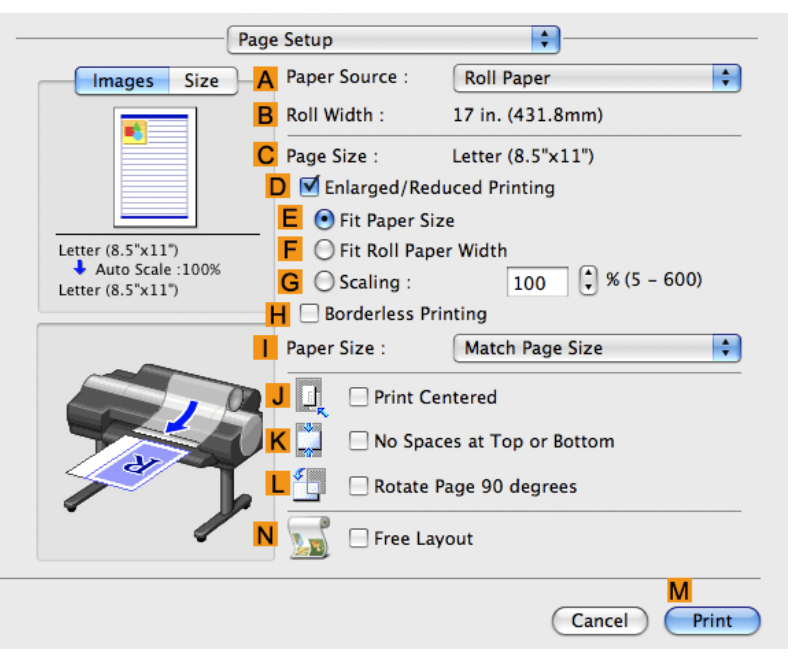

**10.** Click **Roll Paper (Banner)** in the **APaper Source** list.

<span id="page-166-0"></span>**11.** Confirm the print settings, and then click **MPrint** to start printing.

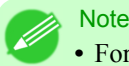

**•** For tips on confirming print settings, see "[Confirming Print Settings \(Mac OS X\)](#page-508-0) **→P.491** "

## **Printing Multiple Pages Per Sheet**

To conserve paper, you can print several pages of the original on a single sheet by reducing the original and dividing the sheet into areas for each page.

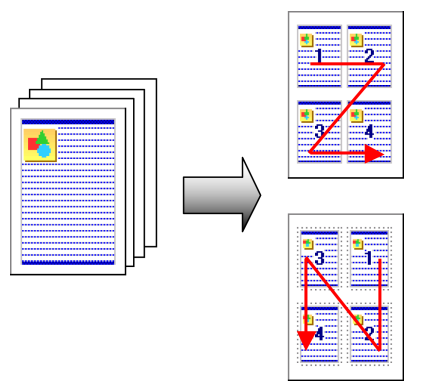

#### **• Page Layout**

Specify a number of pages of the original to print on a single sheet, in a layout of multiple pages per sheet.

#### Important

**•** This function cannot be combined with the following options.

- **•** Borderless Printing
- **•** Scaling Originals (Windows)
- **•** Banner Printing (Windows)
- **•** When printing using this function, the **Print Centered** setting is disabled.

#### **Note**

- **•** You can print up to 16 pages of the original on a single sheet.
- **•** You can also change the page layout order and print page boundary lines, as desired.

For instructions on printing multiple pages per sheet, refer to the following topics, as appropriate for your computer and operating system.

- **•** Printing Multiple Pages Per Sheet (Windows) **→P.149**
- **•** [Printing Multiple Pages Per Sheet \(Mac OS X\)](#page-169-0) **→P.152**

## **Printing Multiple Pages Per Sheet (Windows)**

This topic describes how to print four pages of originals together on a single sheet based on the following example.

- **•** Document: Any Type
- **•** Page size: A3 (297.0×420.0 mm [11.7×16.5 in])
- **•** Paper: Roll
- **•** Paper type: Plain Paper
- **•** Roll paper width: A2/A3 roll (420.0 mm [16.5 in])
- **1.** Choose **Print** in the application menu.
- **2.** Select the printer in the dialog box, and then open the printer driver dialog box.(See "[Accessing the Printer Driver](#page-228-0) [Dialog Box from Applications \(Windows\)](#page-228-0) **→P.211** ")
- **3.** Make sure the **Main** sheet is displayed.

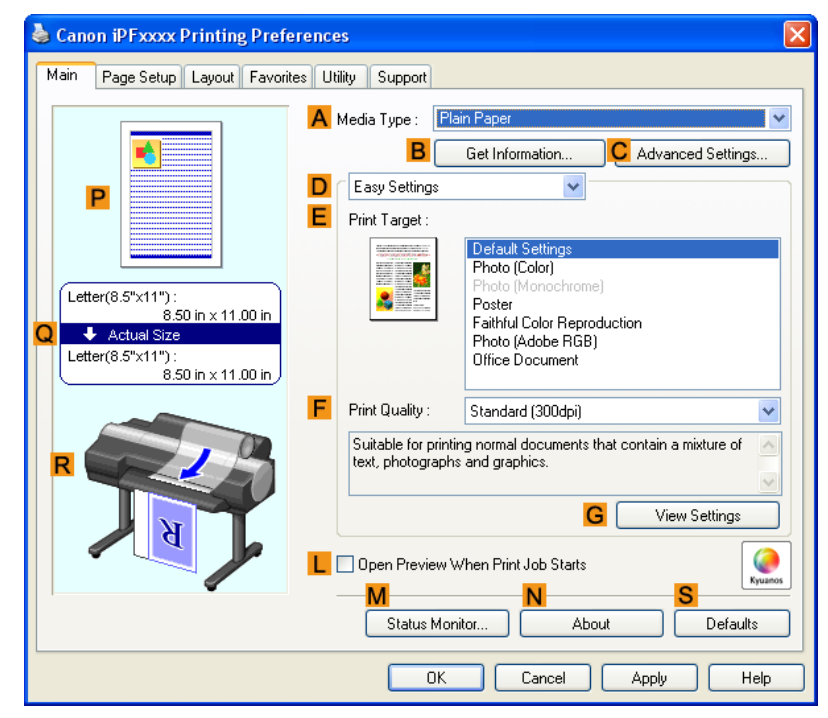

- **4.** In the **AMedia Type** list, select the type of paper that is loaded. In this case, click Plain Paper.
- **5.** Make your selection in the **EPrint Target** list.
- **6.** Make your selection in the **FPrint Quality** list.

**7.** Click the **Page Setup** tab to display the **Page Setup** sheet.

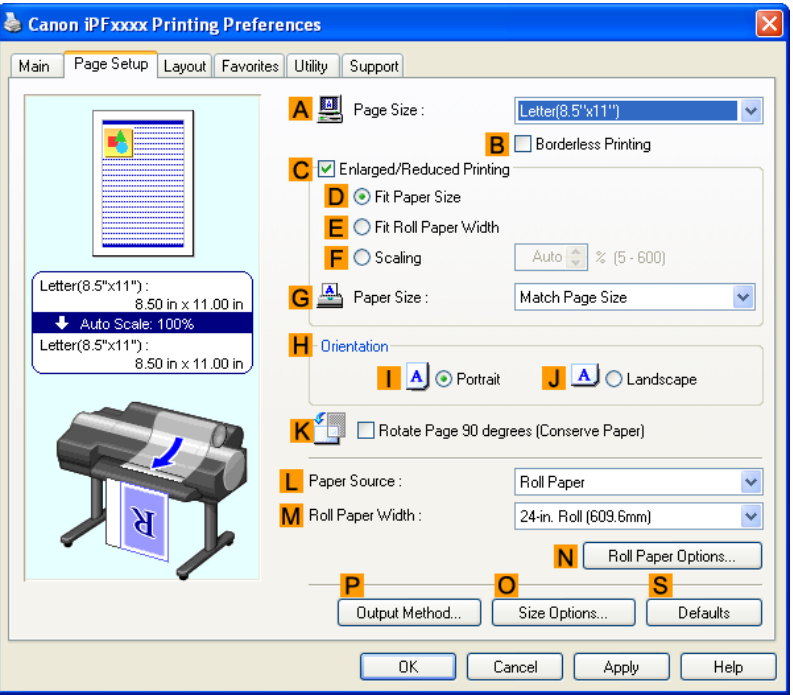

- **8.** In **APage Size**, click the size of the original as specified in the application software. In this case, click **ISO A3** or **Letter (8.5"x11")**.
- **9.** Select and click a roll paper in the **LPaper Source** list.
- **10.** Select the width of the loaded roll in the **MRoll Paper Width** list—in this case, **ISO A2/A3 Roll (420.0mm)**.

<span id="page-169-0"></span>**11.** Click the **Layout** tab to display the **Layout** sheet.

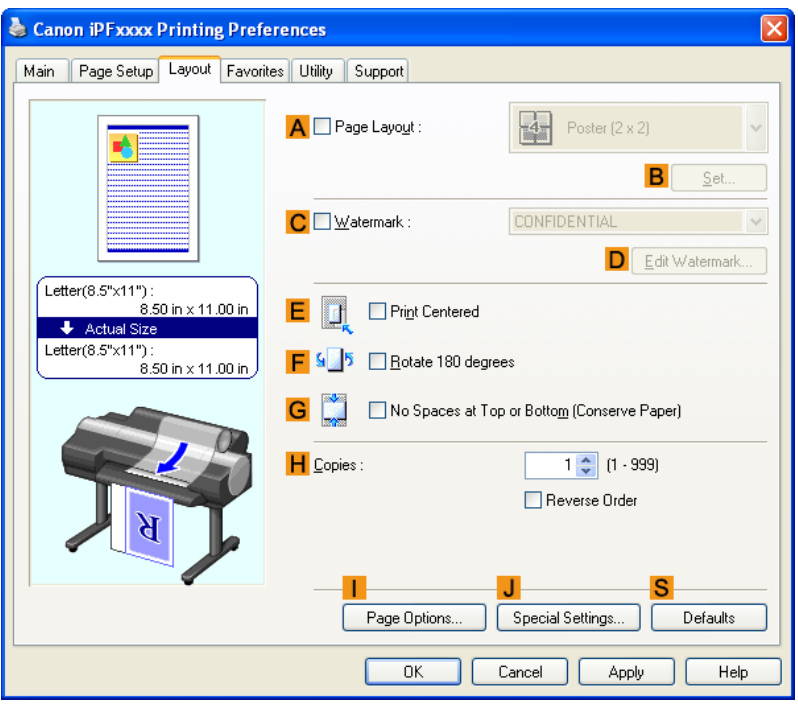

- **12.** Select the **APage Layout** check box.
- **13.** Click **4 Pages/Sheet** in the **APage Layout** list.

#### **Note**

- **•** You can select the layout order for placing four pages on a sheet and a frame border in the **Page Layout Printing** dialog box by clicking **BSet**.
- **14.** Confirm the print settings and print as desired.

## **Note**

**•** For tips on confirming print settings, see "[Confirming Print Settings \(Windows\)](#page-224-0) **→P.207** "

## **Printing Multiple Pages Per Sheet (Mac OS X)**

This topic describes how to print four pages of an original on a single sheet, based on the following example.

- **•** Document: Any Type
- **•** Page size: A3 (297.0 × 420.0 mm [11.7 × 16.5 in])
- **•** Paper: Roll paper
- **•** Paper type: Plain Paper
- **•** Roll paper width: A2/A3 roll (420.0 mm [16.5 in])

**1.** This sets the **BFormat for** and **CPaper Size**.

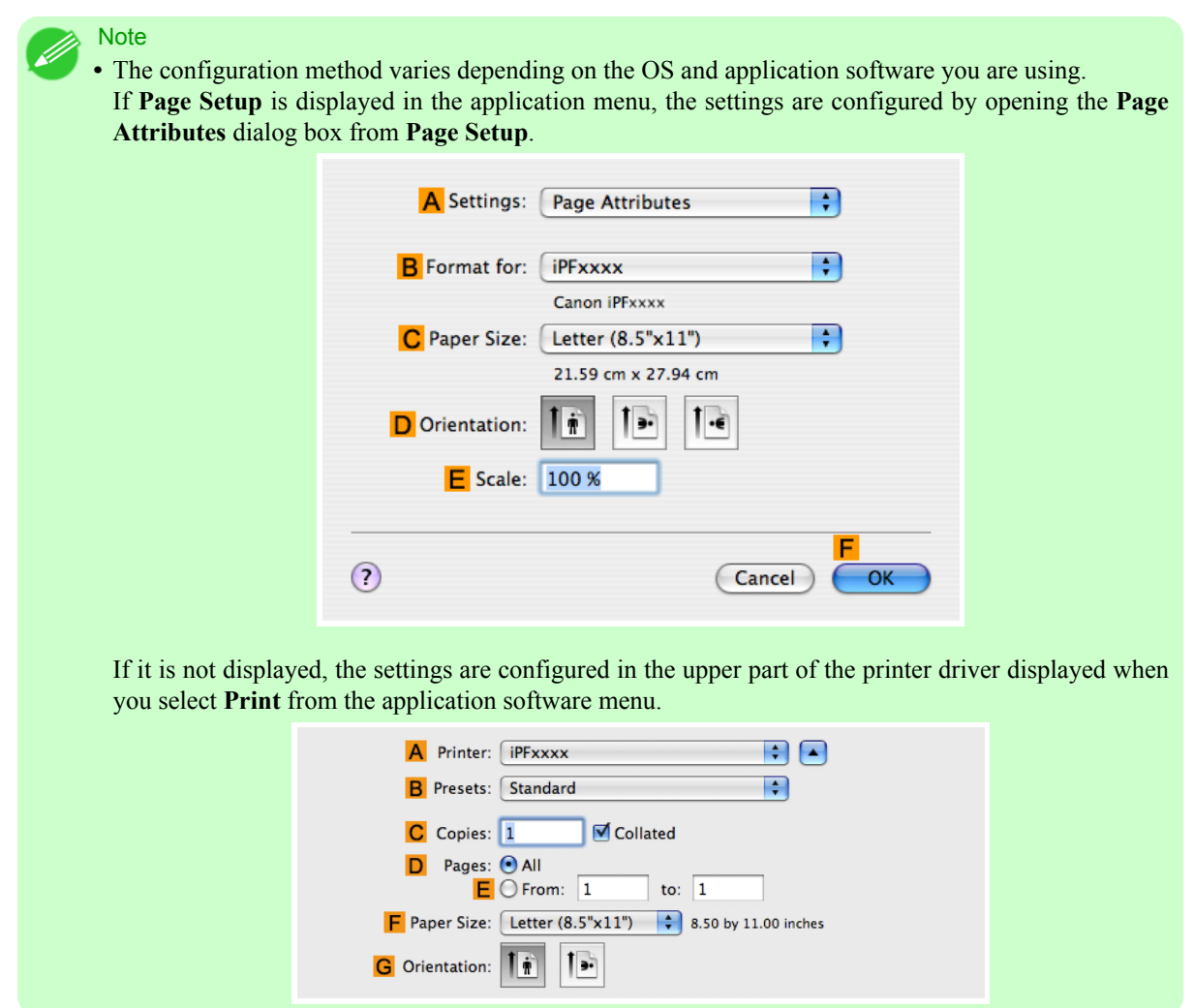

- **2.** Select the printer in the **APrinter** list.
- **3.** In the **FPaper Size** list, click the size of the original. In this case, click **ISO A3**.
- **4.** If you configured the settings using the **Page Attributes** dialog box, click **FOK** to close the dialog box, and then select **Print** from the application software menu.

**5.** Access the **Layout** pane.

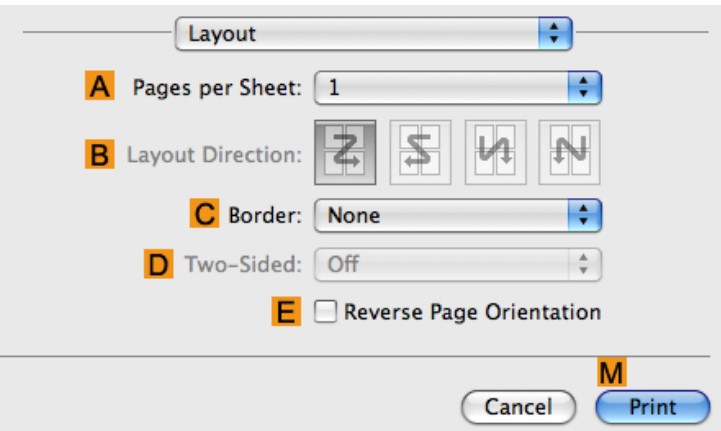

## **6.** Click **4** in the **APages per Sheet** list.

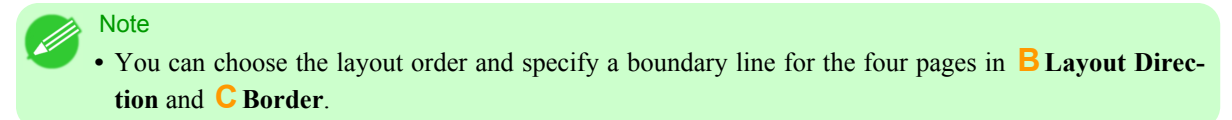

# **7.** Access the **Main** pane.

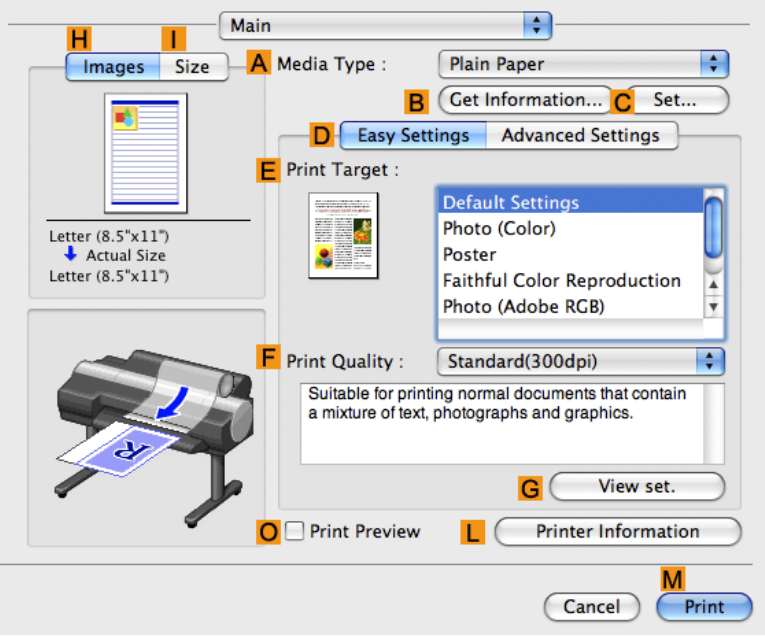

#### **154**

- **8.** In the **AMedia Type** list, select the type of paper that is loaded. In this case, click Plain Paper.
- **9.** Make your selection in the **EPrint Target** list.
- **10.** Make your selection in the **FPrint Quality** list.

# **11.** Access the **Page Setup** pane.

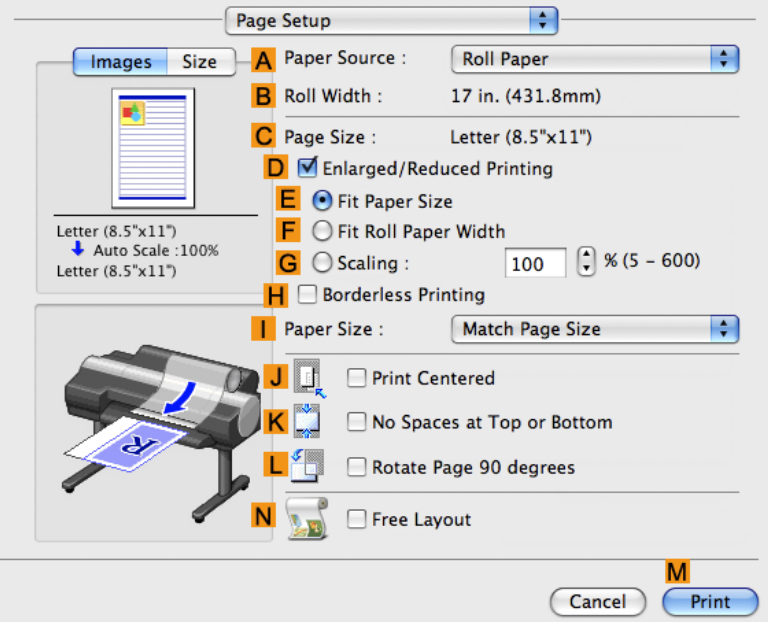

- **12.** Select and click a roll paper in the **APaper Source** list.
- **13.** Make sure the width of the loaded roll is displayed in the **BRoll Width** list—in this case, **ISO A2/A3 (420.0mm)**.

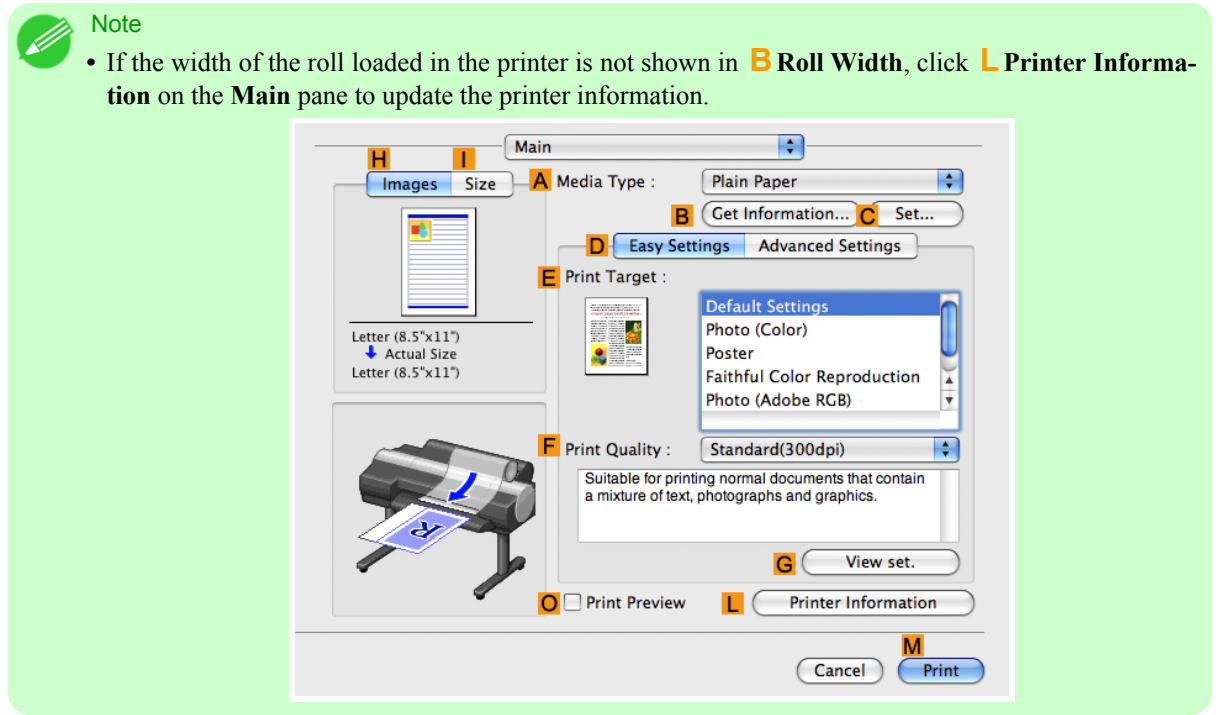

<span id="page-173-0"></span>**14.** Make sure **CPage Size** shows the original size as specified in **CPaper Size** in the **Page Attributes** dialog box—in this case, **ISO A3**.

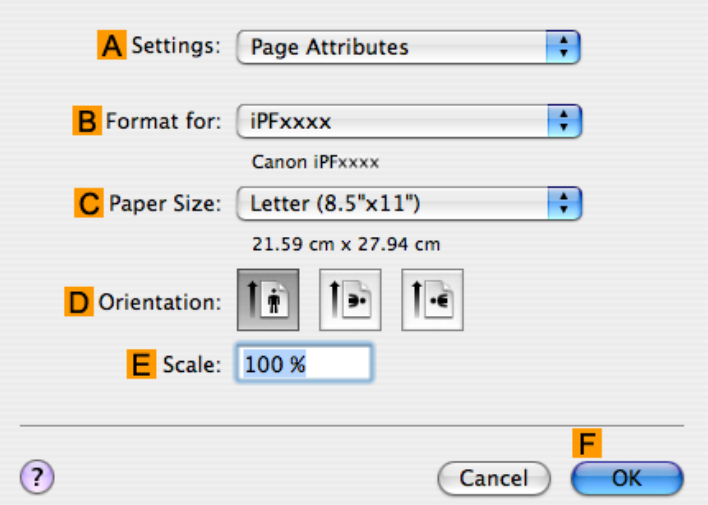

**15.** Confirm the print settings, and then click **MPrint** to start printing.

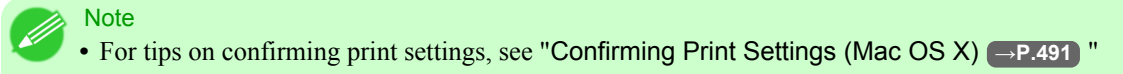

## **Printing Posters in Sections**

You can enlarge an original to print it in sections on several sheets. By assembling the printed sheets, you can create a poster larger than the maximum supported paper size of the printer.

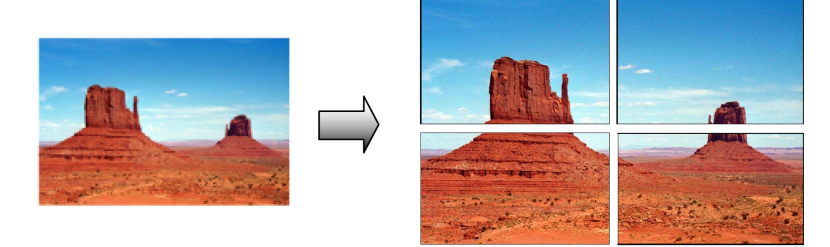

#### **• Page Layout**

Choose poster printing.

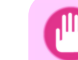

#### Important

**•** When printing using this function, the **Print Centered**, **Watermark**, **No Spaces at Top or Bottom (Conserve Paper)**, and **Page Options** settings are disabled.

For instructions on printing large posters, refer to the following topics, as appropriate for your computer and operating system.

**•** [Printing Large Posters \(Windows\)](#page-174-0) **→P.157**

# <span id="page-174-0"></span>**Note**

**•** This method of poster printing is supported in Windows.

# **Printing Large Posters (Windows)**

You can enlarge an original to print it in sections on several sheets. By assembling the printed sheets, you can create a poster larger than the maximum supported paper size of the printer. This topic describes how to enlarge an A2 original for printing it in sections on four sheets, based on the following example.

- **•** Document: Poster
- **•** Page size: A2 (420.0×594.0 mm [16.5 × 23.4 in])
- **•** Paper: Sheets
- **•** Paper Size: A2 (420.0 × 594.0 mm [16.5 × 23.4 in])
- **1.** Choose **Print** in the application menu.
- **2.** Select the printer in the dialog box, and then display the printer driver dialog box.(See "[Accessing the Printer Driv](#page-228-0)[er Dialog Box from Applications \(Windows\)](#page-228-0) **→P.211** ")
- **3.** Make sure the **Main** sheet is displayed.

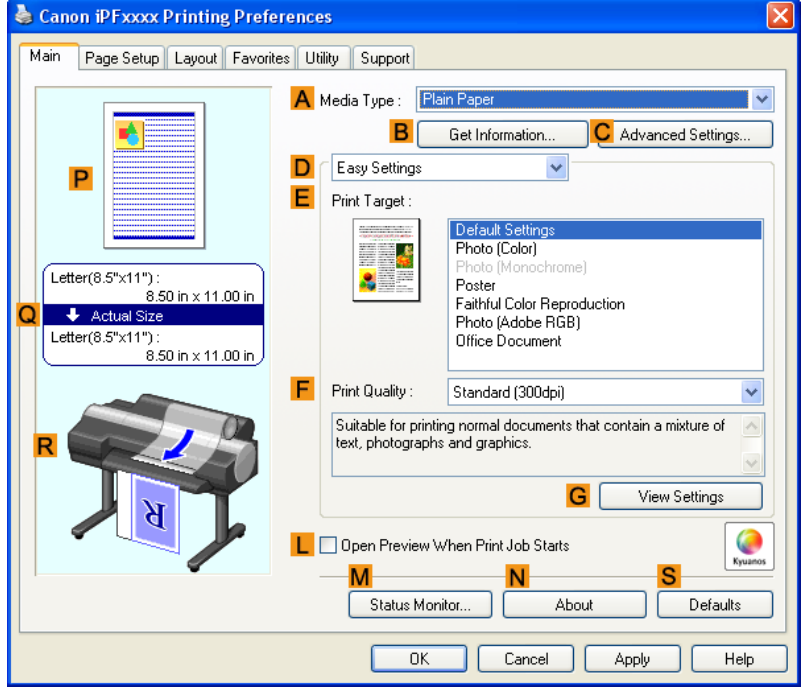

- **4.** In the **AMedia Type** list, select the type of paper that is loaded.
- **5.** Click **Poster** in the **EPrint Target** list.

**157**

**6.** Click the **Page Setup** tab to display the **Page Setup** sheet.

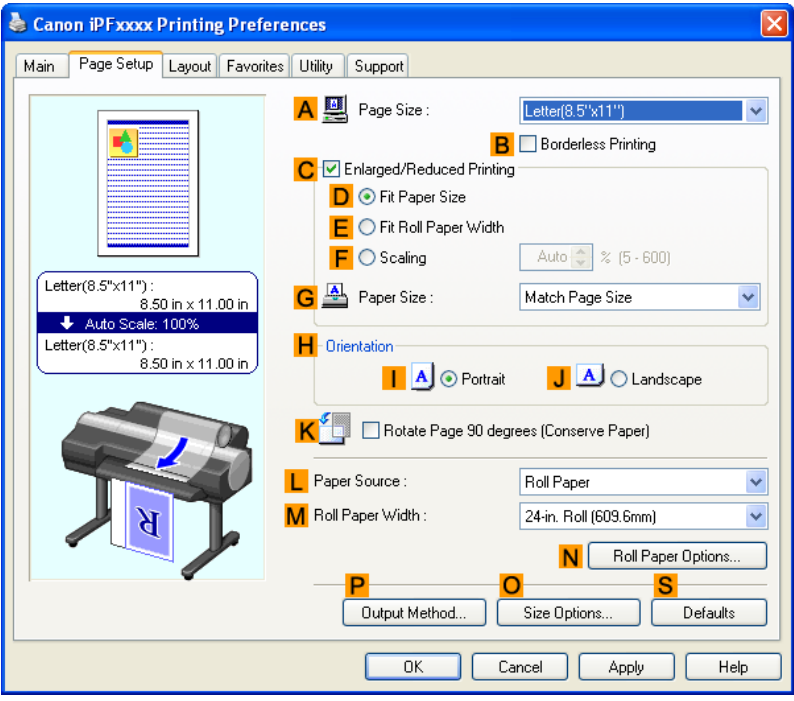

- **7.** In **APage Size**, click the size of the original as specified in the application. In this case, click **ISO A2**.
- **8.** Click **Manual** in the **LPaper Source** list.
- **9.** Click the **Layout** tab to display the **Layout** sheet.

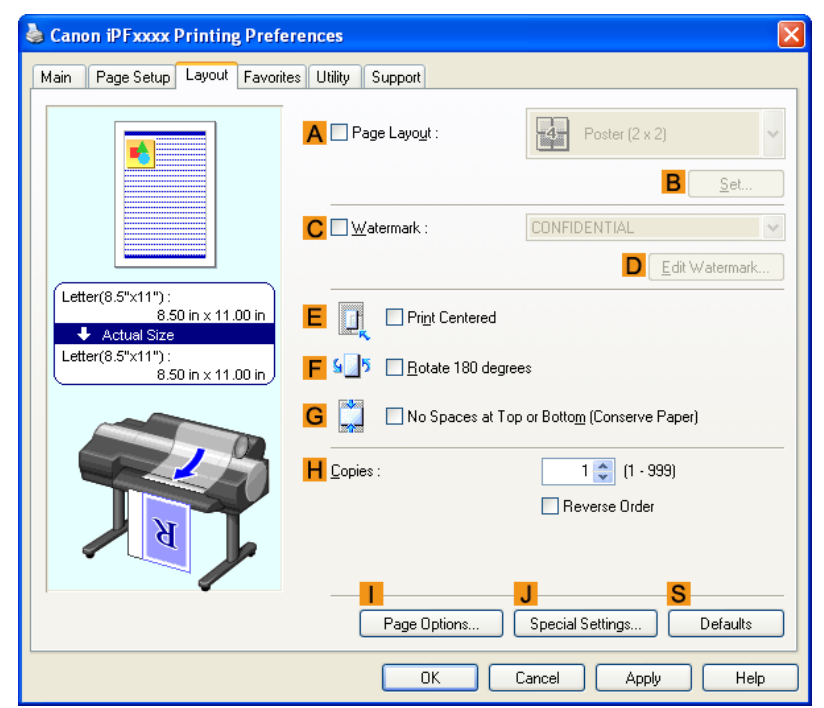

- **10.** Select the **APage Layout** check box.
- **11.** Click **Poster (2 x 2)** in the **APage Layout** list.
	- Note

**•** Follow the steps below to print only a portion of the poster as divided for printing.

- **•** Click **BSet** under **APage Layout** to display the **Pages to Print** dialog box.
- **•** On the **Pages to Print** dialog box, clear the check boxes of the portion you do not want to print.
- **•** Click **OK** to close the **Pages to Print** dialog box.
- **12.** Confirm the print settings and print as desired.

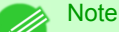

**•** For tips on confirming print settings, see "[Confirming Print Settings \(Windows\)](#page-224-0) **→P.207** "

## **Centering originals**

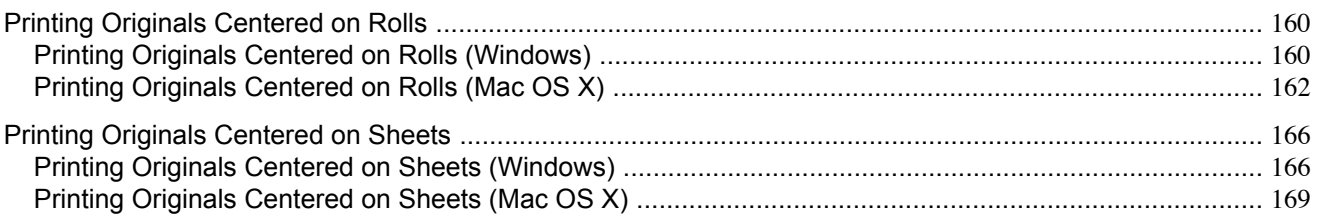

## **Printing Originals Centered on Rolls**

You can print originals centered on a page—for example, if the paper is larger than the original, or if you are reducing the original.

#### **•** Centering originals relative to roll paper width

If you use originals smaller than the roll paper width, you can center them relative to the width when printing. **Print Centered**

Aligns the center of the original with the center of the roll, relative to the width.

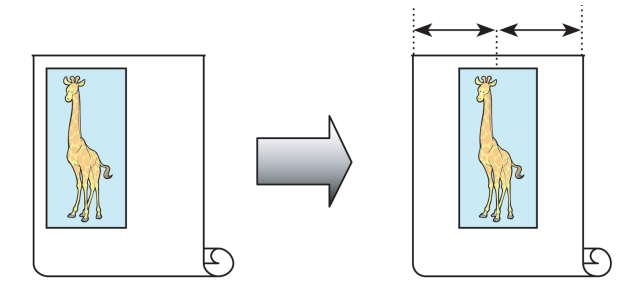

For instructions on centering originals when printing on rolls, refer to the following topics, as appropriate for your computer and operating system.

- **•** Printing Originals Centered on Rolls (Windows) **→P.160**
- **•** [Printing Originals Centered on Rolls \(Mac OS X\)](#page-179-0) **→P.162**

## **Printing Originals Centered on Rolls (Windows)**

This topic describes how to center originals before printing on rolls based on the following example.

- **•** Document: Any type
- **•** Page size: A4 (210.0×297.0 mm)/Letter (8.3 × 11.7 in)
- **•** Paper: Roll
- **•** Paper type: Plain Paper
- **•** Roll width: A3/A4 roll (297.0 mm [11.7 in])
- **1.** Choose **Print** in the application menu.
- **2.** Select the printer in the dialog box, and then display the printer driver dialog box.(See "[Accessing the Printer Driv](#page-228-0)[er Dialog Box from Applications \(Windows\)](#page-228-0) **→P.211** ")

**3.** Make sure the **Main** sheet is displayed.

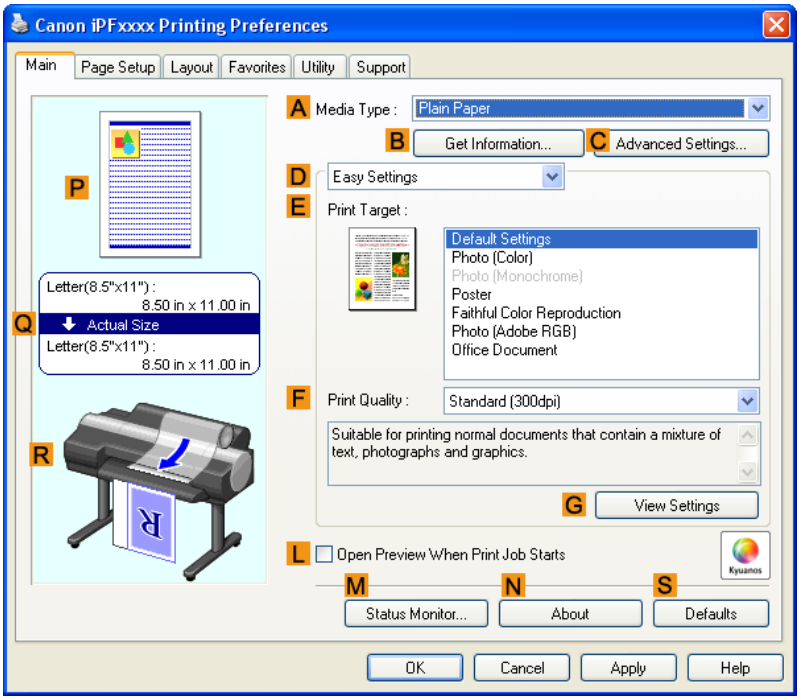

- **4.** In the **AMedia Type** list, select the type of paper that is loaded. In this case, click Plain Paper.
- **5.** Select the print target in the **EPrint Target** list.
- **6.** Click the **Page Setup** tab to display the **Page Setup** sheet.

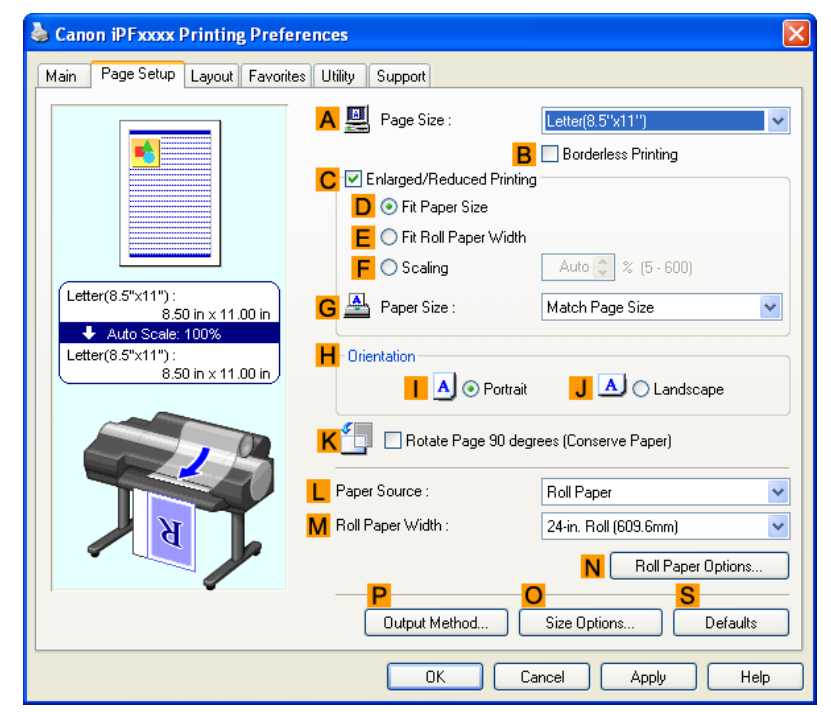

- <span id="page-179-0"></span>**7.** In the **APage Size** list, click the size of the original as specified in the application. In this case, click **ISO A4** or **Letter (8.5"x11")**.
- **8.** Select and click a roll paper in the **LPaper Source** list.
- **9.** Select the width of the loaded roll in the **MRoll Paper Width** list—in this case, **ISO A3/A4 Roll (297.0mm)**.
- **10.** Click the **Layout** tab to display the **Layout** sheet.

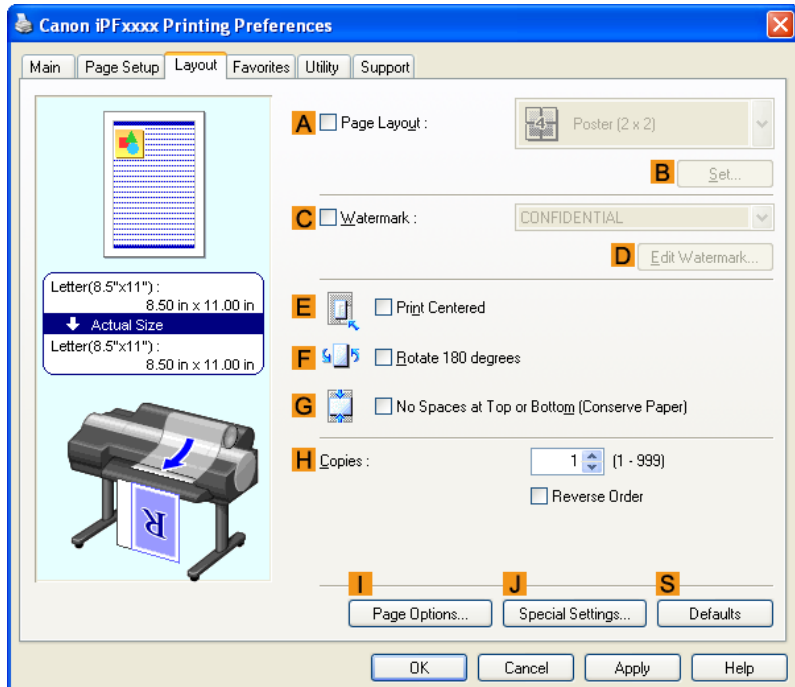

- **11.** Select the **EPrint Centered** check box.
- **12.** Confirm the print settings and print as desired.

**162**

*2*

**Note •** For tips on confirming print settings, see "[Confirming Print Settings \(Windows\)](#page-224-0) **→P.207** "

## **Printing Originals Centered on Rolls (Mac OS X)**

This topic describes how to center originals before printing on rolls based on the following example.

- **•** Document: Any Type
- **•** Page size: A4 (210.0 × 297.0 mm [8.3 × 11.7 in])
- **•** Paper: Roll paper
- **•** Paper type: Plain Paper
- **•** Roll paper width: A3/A4 roll (297.0 mm [11.7 in])
**1.** This sets the **BFormat for** and **CPaper Size**.

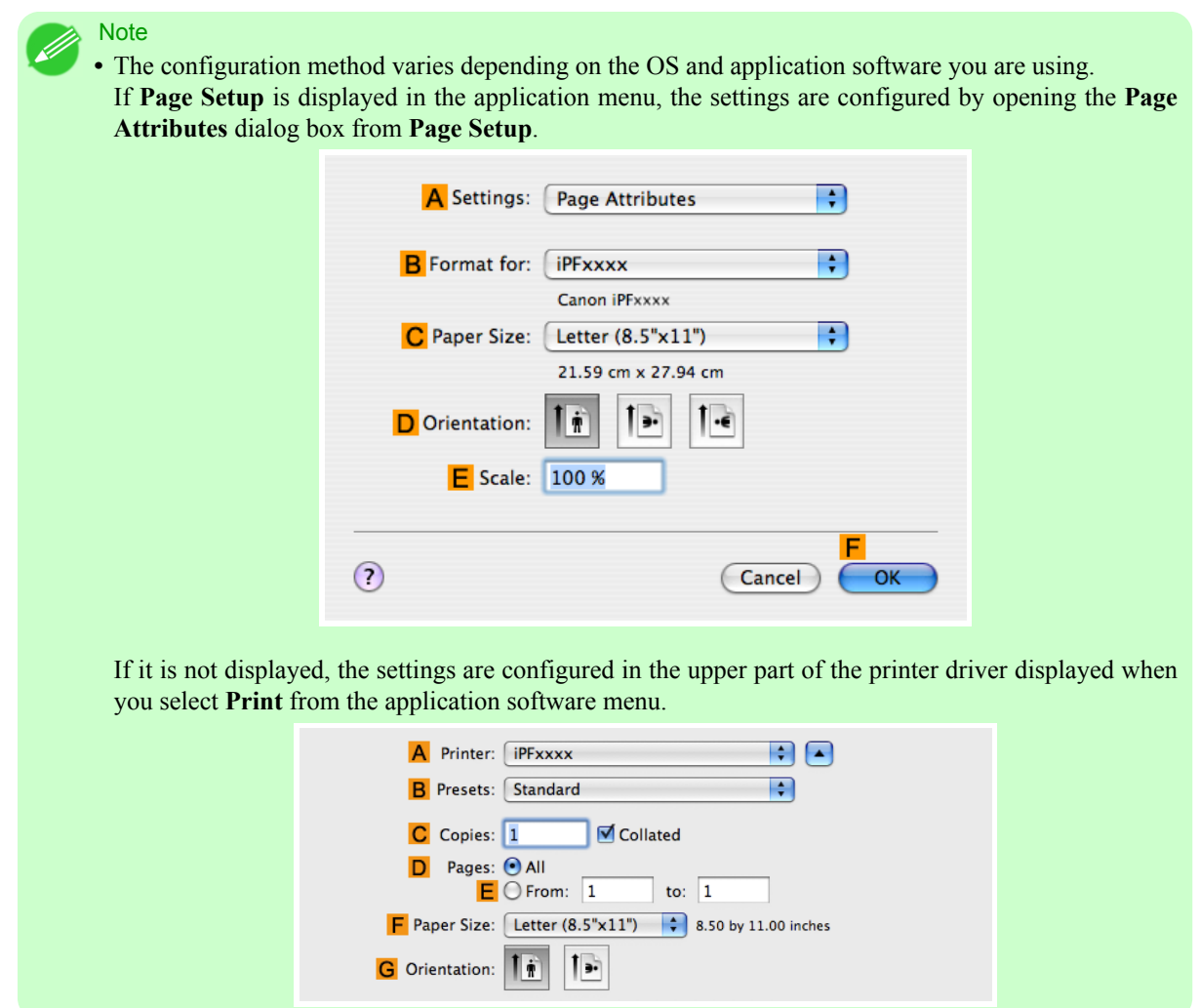

- **2.** Select the printer in the **APrinter** list.
- **3.** In the **FPaper Size** list, click the size of the original. In this case, click **ISO A4**.
- **4.** If you configured the settings using the **Page Attributes** dialog box, click **FOK** to close the dialog box, and then select **Print** from the application software menu.

**5.** Access the **Main** pane.

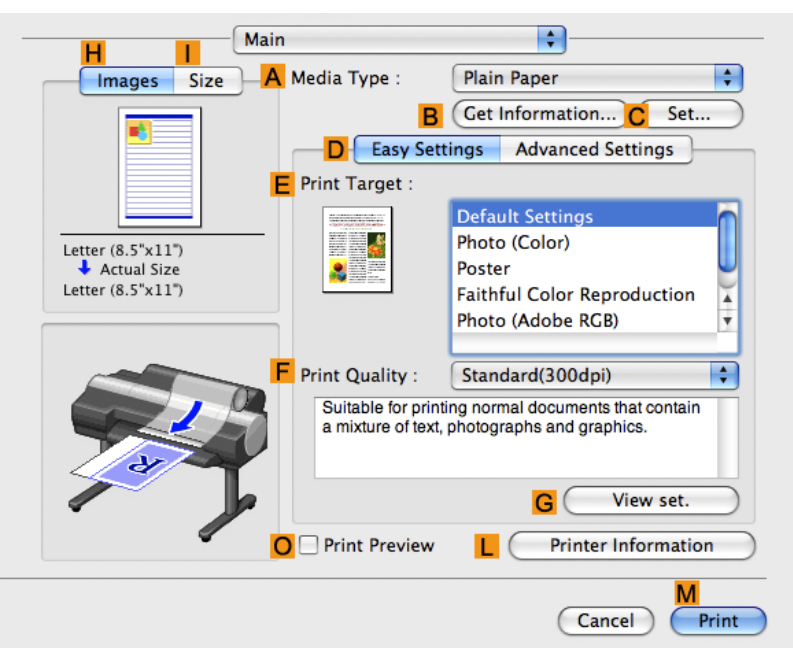

- **6.** In the **AMedia Type** list, select the type of paper that is loaded. In this case, click Plain Paper.
- **7.** Make your selection in the **EPrint Target** list.
- **8.** Make your selection in the **FPrint Quality** list.
- **9.** Access the **Page Setup** pane.

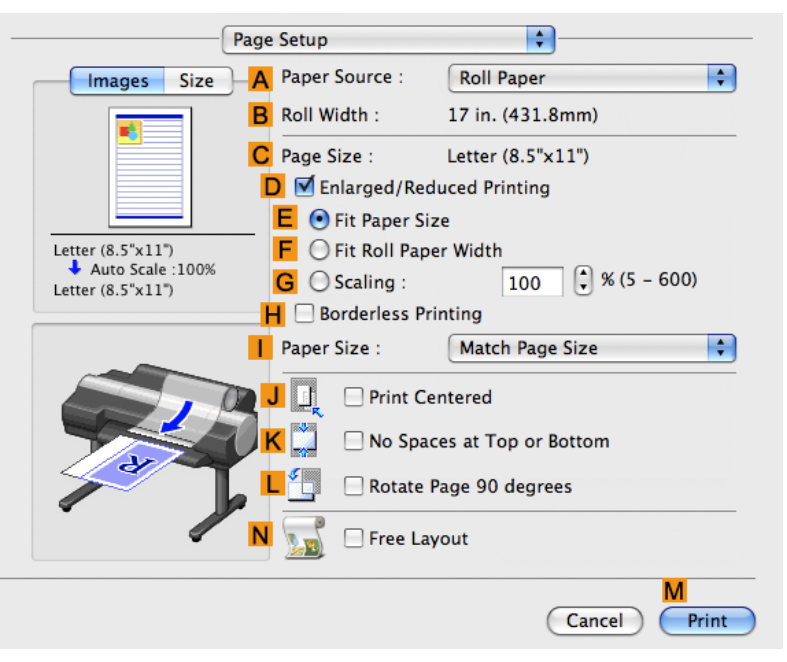

**10.** Select and click a roll paper in the **APaper Source** list.

**11.** Make sure the width of the loaded roll is displayed in **BRoll Width** —in this case, **ISO A3/A4 (297.0mm)**.

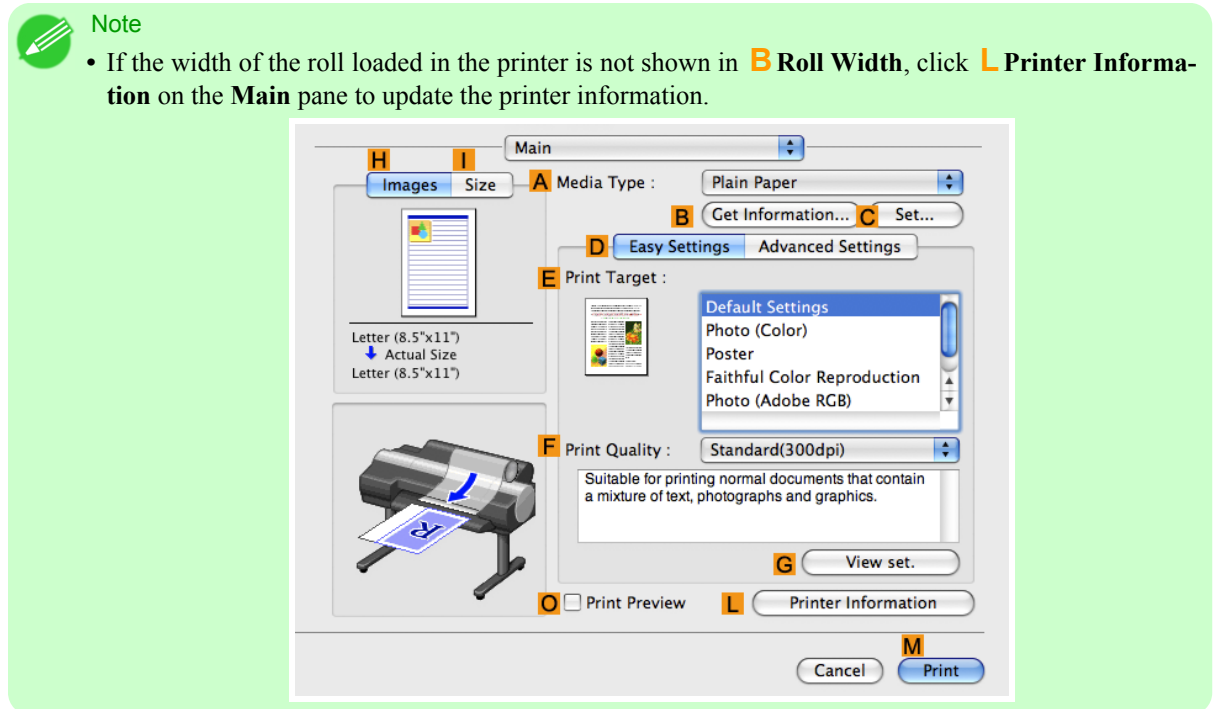

**12.** Make sure the **CPage Size** setting matches the original size as selected in **CPaper Size** in the **Page Attributes** dialog box—in this case, **ISO A4**.

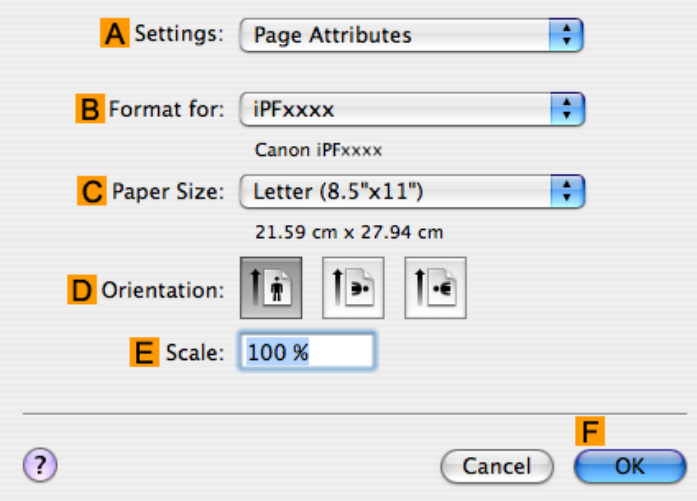

- **13.** Select the **JPrint Centered** check box.
- **14.** Confirm the print settings, and then click **MPrint** to start printing.

Note **•** For tips on confirming print settings, see "[Confirming Print Settings \(Mac OS X\)](#page-508-0) **→P.491** "

### **Printing Originals Centered on Sheets**

You can print originals centered on a page—for example, if the paper is larger than the original, or if you are reducing the original.

#### **•** Centering originals on sheets

If you use paper larger than the original size or print originals after reduction, the printed images may be aligned in the upper-left corner of the paper. In this case, you can center originals on sheets when printing.

#### **Print Centered**

Aligns the center of the original with the center of the sheet.

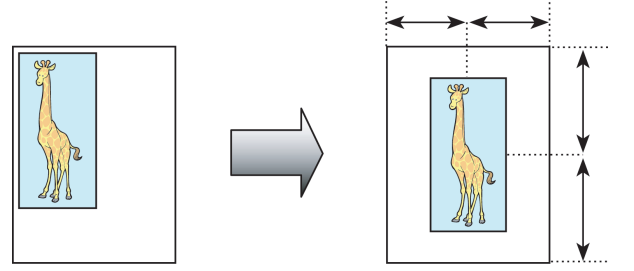

For instructions on centering originals when printing on sheets, refer to the following topics, as appropriate for your computer and operating system.

- **•** Printing Originals Centered on Sheets (Windows) **→P.166**
- **•** [Printing Originals Centered on Sheets \(Mac OS X\)](#page-186-0) **→P.169**

### **Printing Originals Centered on Sheets (Windows)**

This topic describes how to reduce an original 50% for printing centered on a sheet.

- **•** Document: Any Type
- **•** Page size: A4 (210.0 × 297.0 mm [8.3 × 11.7 in])
- **•** Paper: Sheets
- **•** Paper type: Plain Paper
- **•** Paper size: A4 (210.0 × 297.0 mm [8.3 × 11.7 in])
- **1.** Choose **Print** in the application menu.
- **2.** Select the printer in the dialog box, and then display the printer driver dialog box.(See "[Accessing the Printer Driv](#page-228-0)[er Dialog Box from Applications \(Windows\)](#page-228-0) **→P.211** ")

**3.** Make sure the **Main** sheet is displayed.

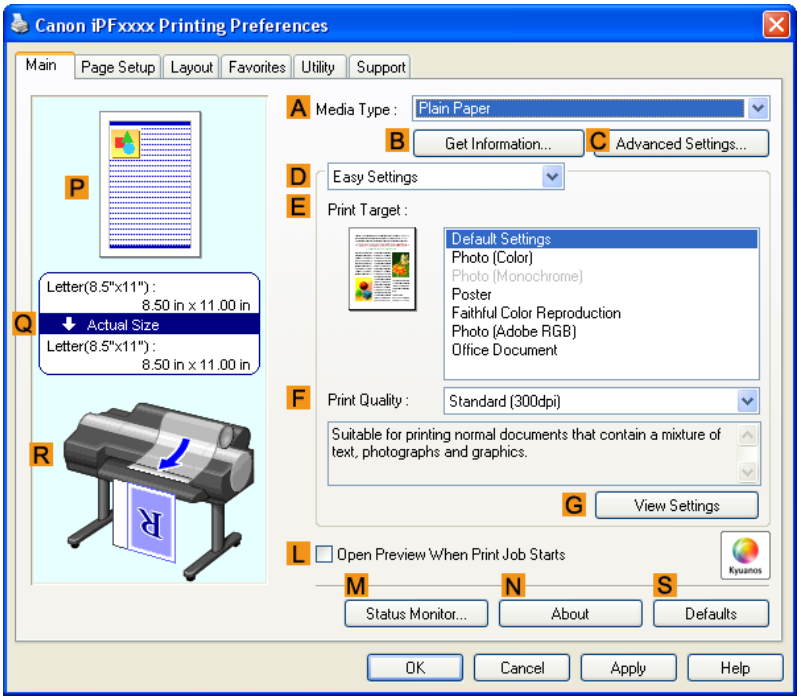

- **4.** In the **AMedia Type** list, select the type of paper that is loaded. In this case, click Plain Paper.
- **5.** Make your selection in the **EPrint Target** list.
- **6.** Click the **Page Setup** tab to display the **Page Setup** sheet.

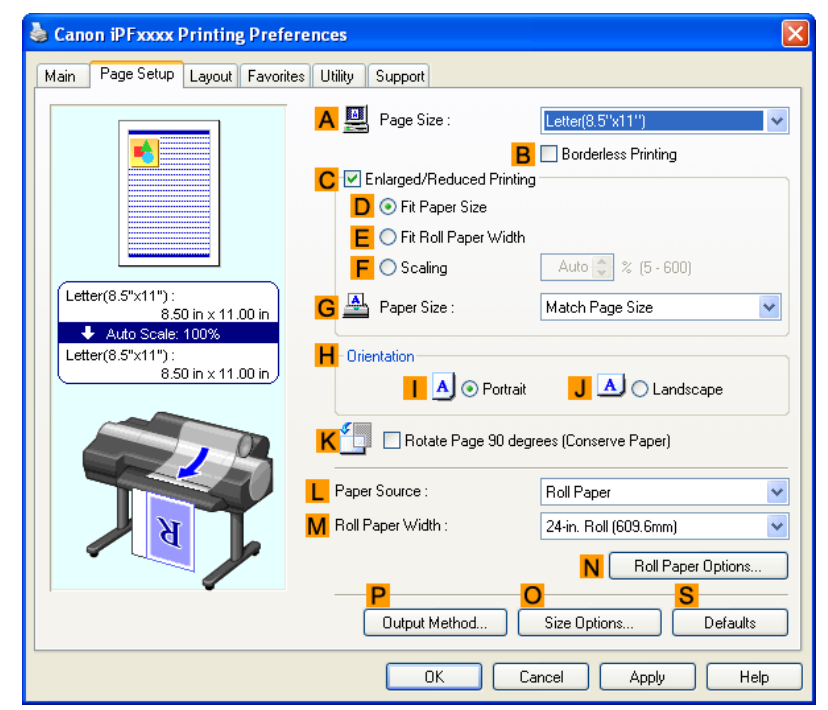

- **7.** In the **APage Size** list, click the size of the original as specified in the application. In this case, click **ISO A4**.
- **8.** Select the **CEnlarged/Reduced Printing** check box.
- **9.** Click **Match Page Size** in the **GPaper Size** list.
- **10.** Click **FScaling** and enter **50**.
- **11.** Click **Manual** in the **LPaper Source** list.
- **12.** Click the **Layout** tab to display the **Layout** sheet.

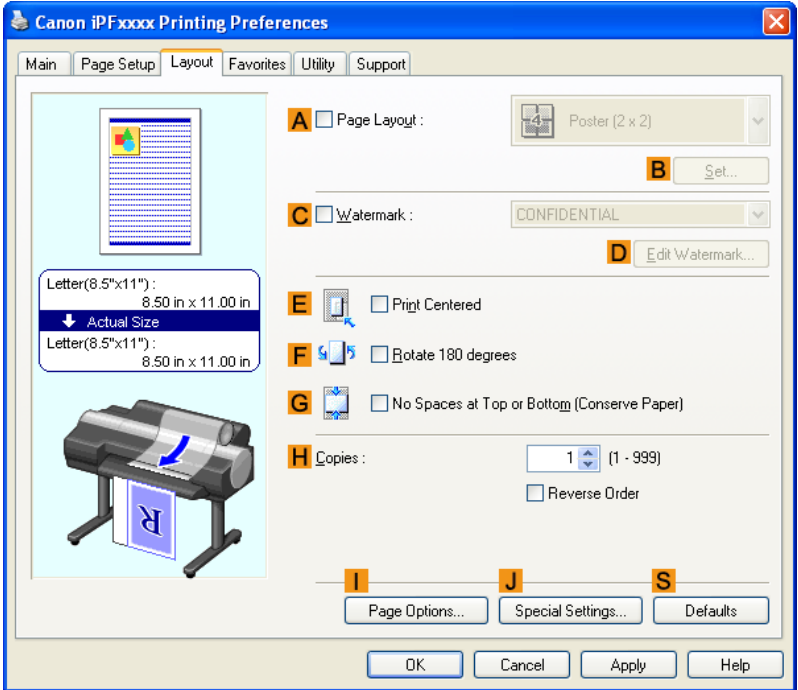

- **13.** Select the **EPrint Centered** check box.
- **14.** Confirm the print settings and print as desired.
	- Important
	- **•** If you have selected **Manual** as the paper source, follow the instructions on the printer control panel to enter the paper size.

### **Note**

**•** For tips on confirming print settings, see "[Confirming Print Settings \(Windows\)](#page-224-0) **→P.207** "

## <span id="page-186-0"></span>**Printing Originals Centered on Sheets (Mac OS X)**

This topic describes how to center originals for printing on sheets, based on the following example.

- **•** Document: Any Type
- **•** Page size: A4
- **•** Paper: Sheets
- **•** Paper type: Plain Paper
- **•** Paper size: Non-standard

**1.** This sets the **BFormat for** and **CPaper Size**.

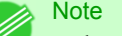

The configuration method varies depending on the OS and application software you are using. If **Page Setup** is displayed in the application menu, the settings are configured by opening the **Page Attributes** dialog box from **Page Setup**.

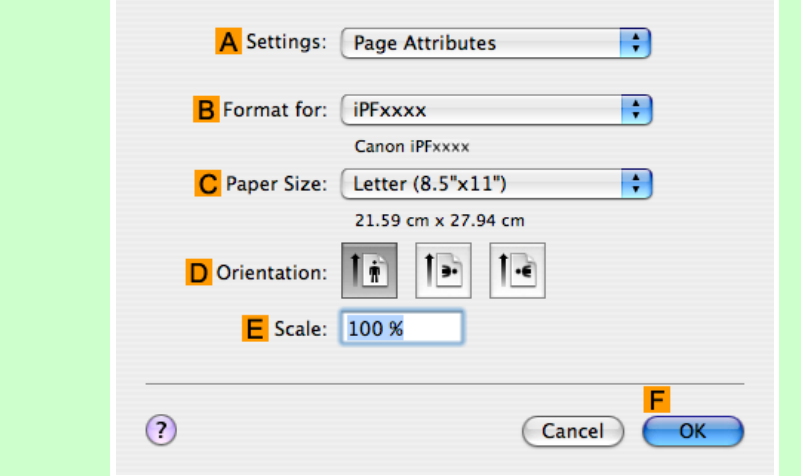

If it is not displayed, the settings are configured in the upper part of the printer driver displayed when you select **Print** from the application software menu.

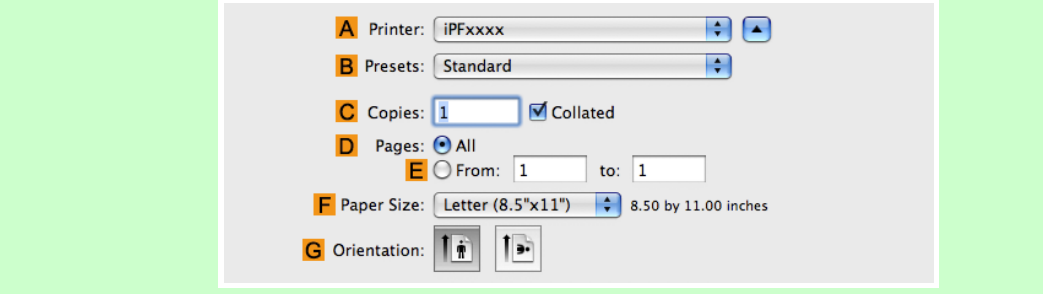

- **2.** Select the printer in the **APrinter** list.
- **3.** In the **FPaper Size** list, click the size of the original. In this case, click **ISO A4 for Paper Tray (Large Margins)**.
- **4.** If you configured the settings using the **Page Attributes** dialog box, click **FOK** to close the dialog box, and then select **Print** from the application software menu.

**5.** Access the **Main** pane.

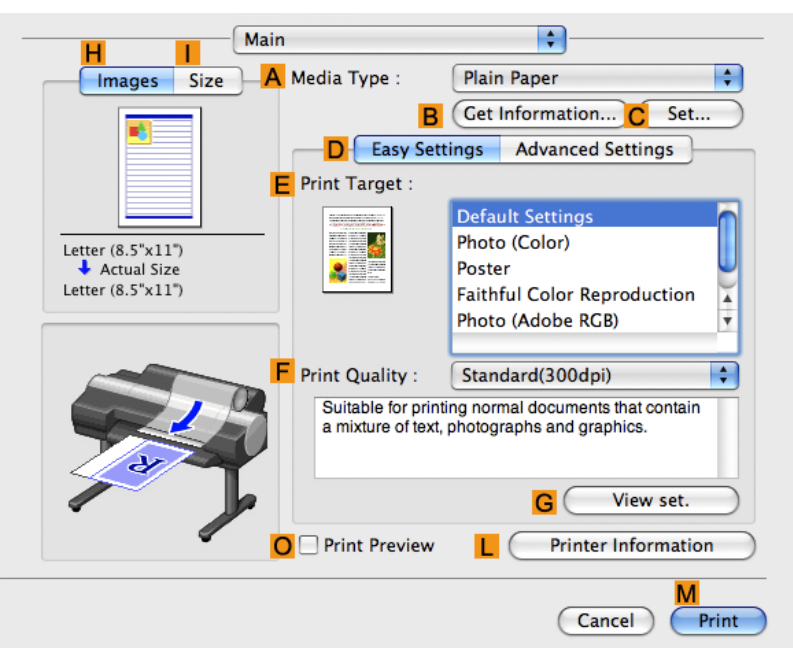

- **6.** In the **AMedia Type** list, select the type of paper that is loaded. In this case, click Plain Paper.
- **7.** Make your selection in the **EPrint Target** list.
- **8.** Make your selection in the **FPrint Quality** list.
- **9.** Access the **Page Setup** pane.

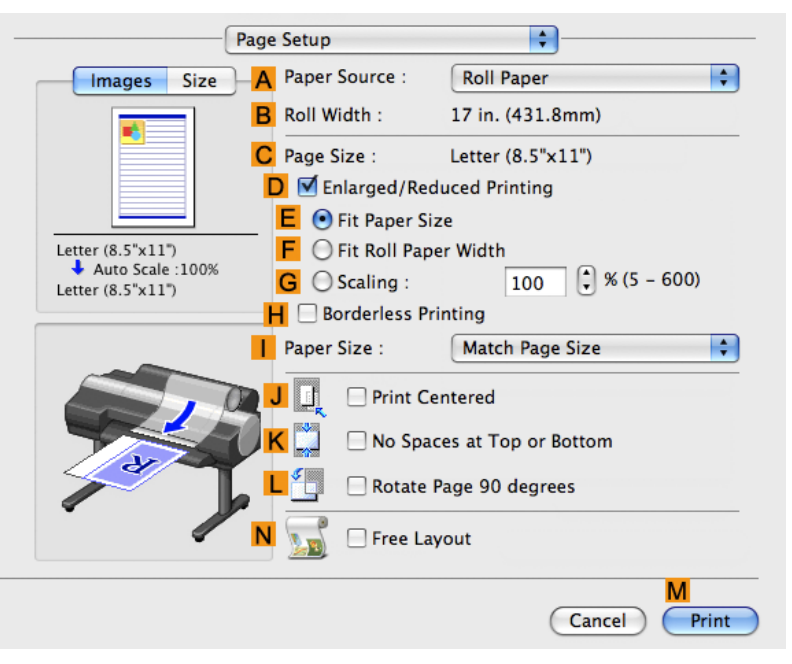

**11.** Make sure the **CPage Size** setting matches the original size as selected in **CPaper Size** in the **Page Attributes** dialog box—in this case, **ISO A4 - for Paper Tray (Large Margins)**.

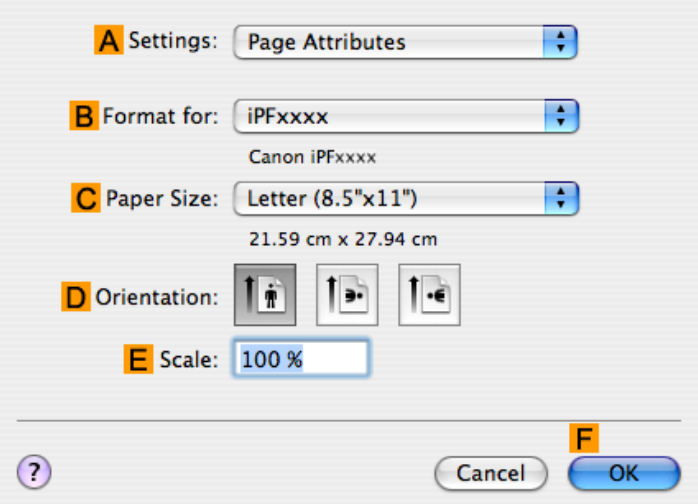

- **12.** Select the **JPrint Centered** check box.
- **13.** Confirm the print settings, and then click **MPrint** to start printing.

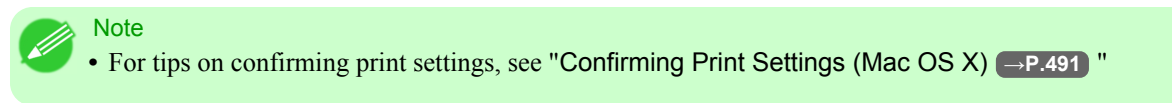

### Important

**•** If you have selected **Manual** as the paper source, follow the instructions on the printer control panel to enter the paper size.

## **Conserving roll paper**

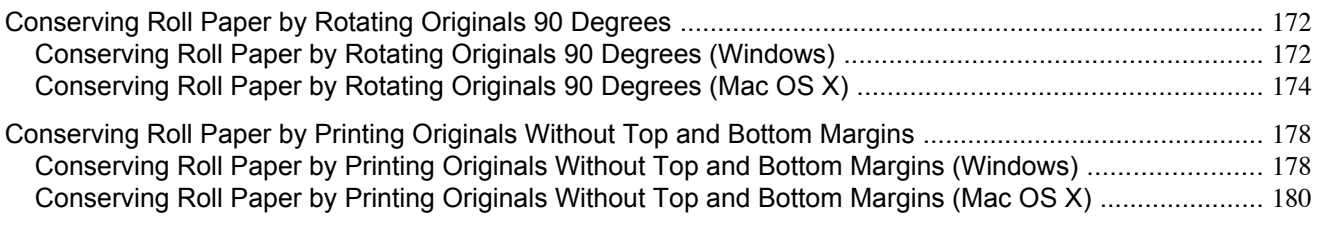

## **Conserving Roll Paper by Rotating Originals 90 Degrees**

You can conserve roll paper by specifying particular settings as suitable for your original.

#### **• Rotate Page 90 degrees (Conserve Paper)**

When originals are printed in portrait orientation, the original is rotated 90 degrees before printing if it fits within the roll width. This enables you to conserve paper.

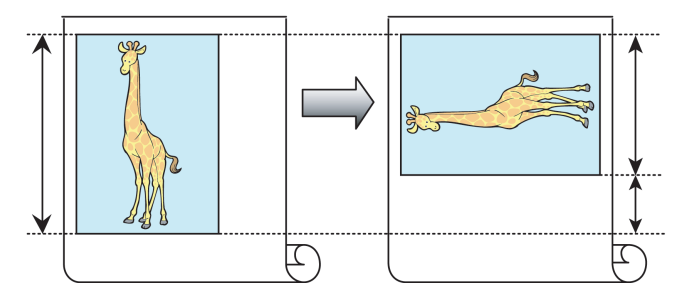

#### Important

**•** If the page would exceed the roll paper width after rotation, use this function with Scale to fit Roll Paper Width to print rotated pages.

For tips on conserving roll paper, refer to the following topics, as appropriate for your computer and operating system.

- **•** Conserving Roll Paper by Rotating Originals 90 Degrees (Windows) **→P.172**
- **•** [Conserving Roll Paper by Rotating Originals 90 Degrees \(Mac OS X\)](#page-191-0) **→P.174**

## **Conserving Roll Paper by Rotating Originals 90 Degrees (Windows)**

This topic describes how to conserve paper by rotating originals 90 degrees before printing, based on the following example.

- **•** Document: Any type
- **•** Page size: A4 (210.0×297.0 mm)/Letter (8.3×11.7 in)
- **•** Paper: Roll
- **•** Paper type: Plain Paper
- **•** Roll paper width: A3/A4 roll (297.0 mm [11.7 in])

This example illustrates how to rotate an A4 (210.0×297.0 mm)/Letter (8.3×11.7 in) original in portrait orientation 90 degrees to fit within the width of A3/A4 roll paper (297.0 mm [11.7 in]), which enables you to conserve paper.

**1.** Choose **Print** in the application menu.

- **2.** Select the printer in the dialog box, and then open the printer driver dialog box.(See "[Accessing the Printer Driver](#page-228-0) [Dialog Box from Applications \(Windows\)](#page-228-0) **→P.211** ")
- **3.** Make sure the **Main** sheet is displayed.

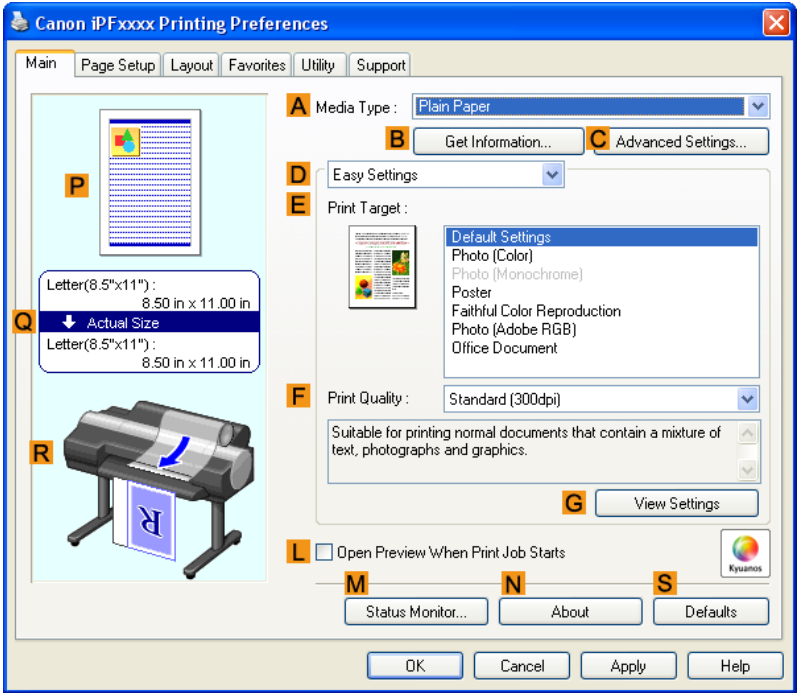

- **4.** In the **AMedia Type** list, select the type of paper that is loaded. In this case, click Plain Paper.
- **5.** Click the **Page Setup** tab to display the **Page Setup** sheet.

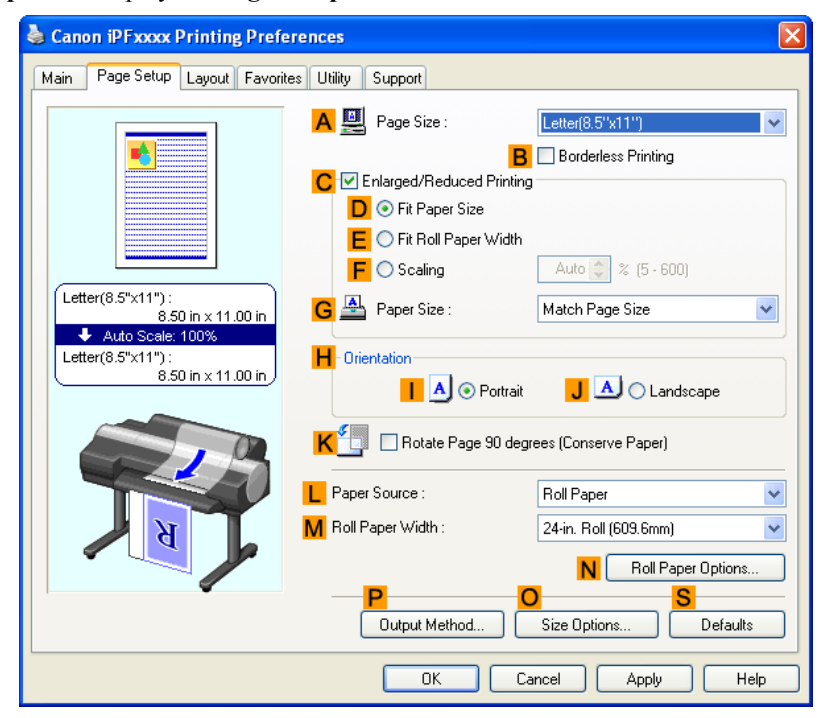

- <span id="page-191-0"></span>**6.** In the **APage Size** list, click the size of the original as specified in the application. In this case, click **ISO A4** or **Letter (8.5"x11")**.
- **7.** Select and click a roll paper in the **LPaper Source** list.
- **8.** Select the width of the loaded roll in the **MRoll Paper Width** list—in this case, **ISO A3/A4 Roll (297.0mm)**.
- **9.** Select the **KRotate Page 90 degrees (Conserve Paper)** check box.
- **10.** Confirm the print settings and print as desired.
	-

**Note** 

**•** For tips on confirming print settings, see "[Confirming Print Settings \(Windows\)](#page-224-0) **→P.207** "

### **Conserving Roll Paper by Rotating Originals 90 Degrees (Mac OS X)**

This topic describes how to conserve roll paper by rotating originals 90 degrees before printing, based on the following example.

- **•** Document: Any Type
- **•** Page size: A4 (210.0 × 297.0 mm [8.3 × 11.7 in])
- **•** Paper: Roll paper
- **•** Paper type: Plain Paper
- **•** Roll paper width: A3/A4 roll (297.0 mm [11.7 in])

This example illustrates how to rotate an A4 (210.0×297.0 mm)/Letter (8.3 × 11.7 in) original in portrait orientation 90 degrees to fit within the width of A3/A4 roll (297.0 mm [11.7 in]), which enables you to conserve paper.

**1.** This sets the **BFormat for** and **CPaper Size**.

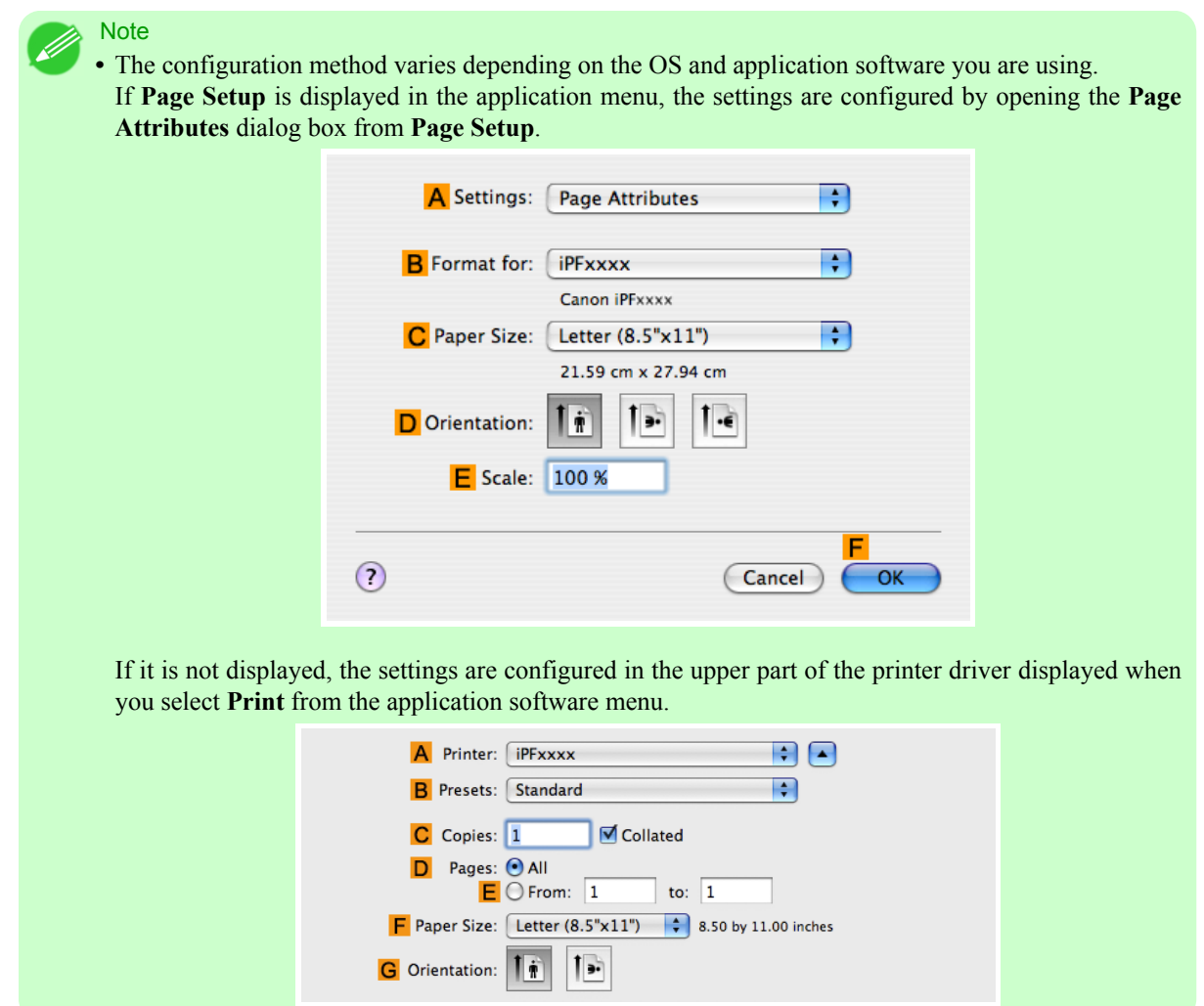

- **2.** Select the printer in the **APrinter** list.
- **3.** In the **FPaper Size** list, click the size of the original. In this case, click **ISO A4**.
- **4.** If you configured the settings using the **Page Attributes** dialog box, click **FOK** to close the dialog box, and then select **Print** from the application software menu.

**175**

## **5.** Access the **Main** pane.

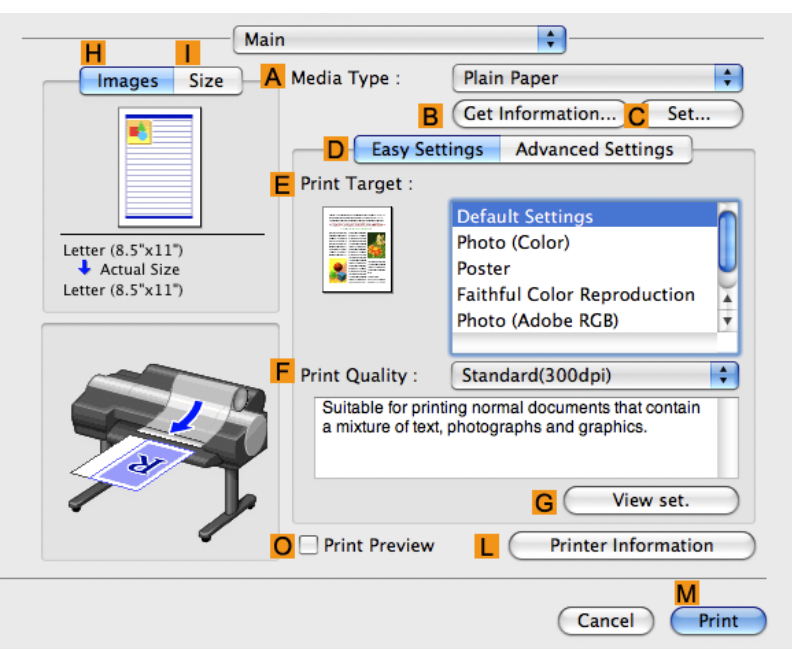

**6.** In the **AMedia Type** list, select the type of paper that is loaded. In this case, click Plain Paper.

**7.** Access the **Page Setup** pane.

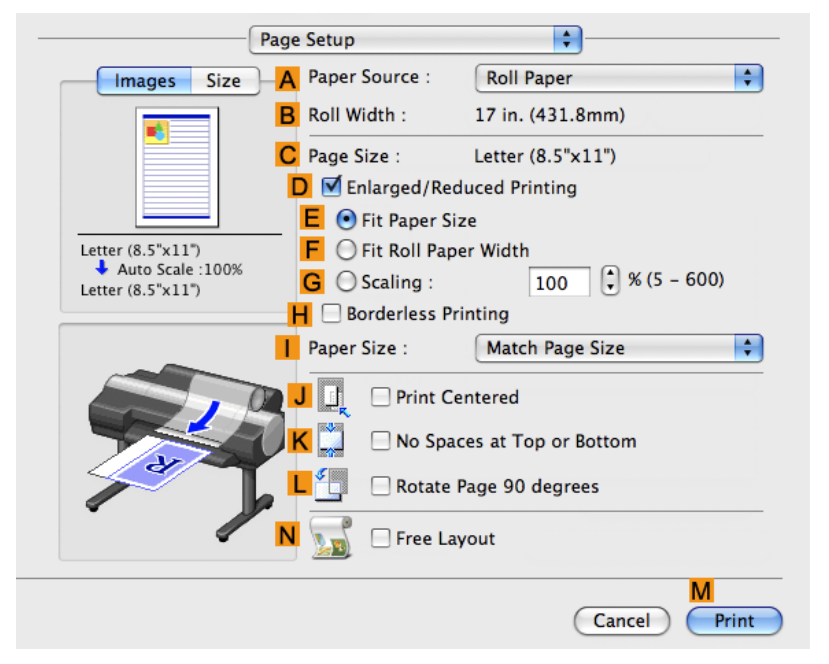

**176**

**8.** Select and click a roll paper in the **APaper Source** list.

**9.** Make sure the width of the loaded roll is displayed in **BRoll Width** —in this case, **ISO A3/A4 (297.0mm)**.

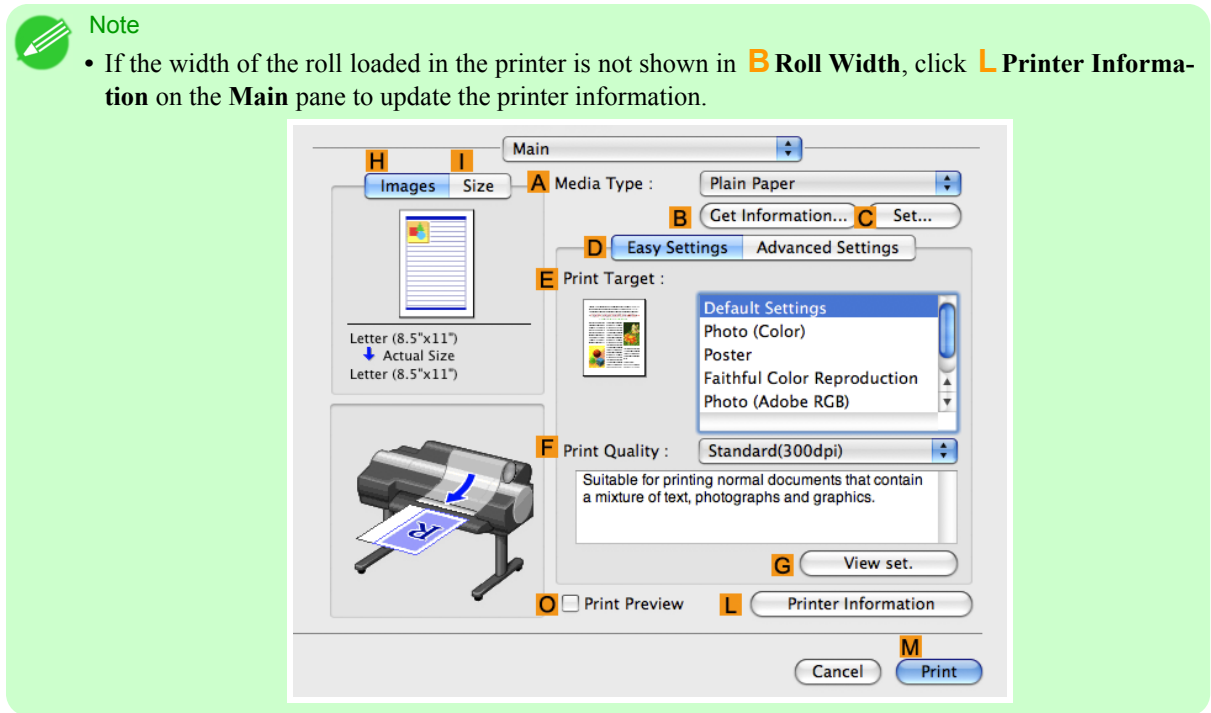

**10.** Make sure the **CPage Size** setting matches the original size as selected in **CPaper Size** in the **Page Attributes** dialog box—in this case, **ISO A4**.

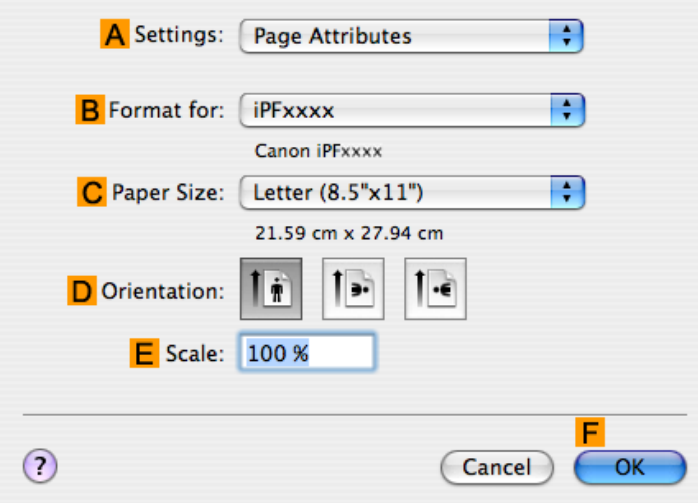

- **11.** Select the **<sup>L</sup> Rotate Page 90 degrees** check box.
- **12.** Confirm the print settings, and then click **MPrint** to start printing.

**Note •** For tips on confirming print settings, see "[Confirming Print Settings \(Mac OS X\)](#page-508-0) **→P.491** "

## <span id="page-195-0"></span>**Conserving Roll Paper by Printing Originals Without Top and Bottom Margins**

You can conserve roll paper by specifying particular settings as suitable for your original.

#### **• No Spaces at Top or Bottom (Conserve Paper)**

You can print without feeding the paper for blank portions of originals if there are top and bottom margins in originals. This enables you to conserve as much paper as the size of the margins.

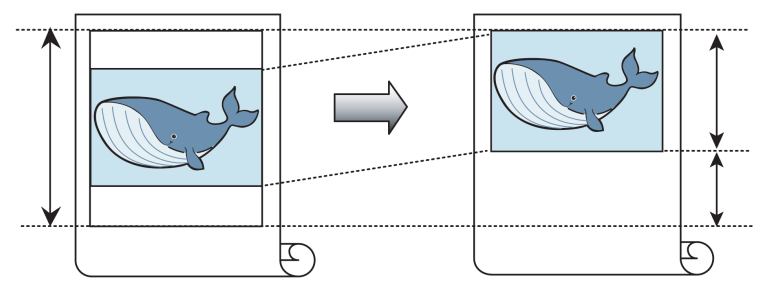

#### Important

- **•** Printing without the top and bottom margins is not supported in the following cases.
	- **•** Banner printing
	- **•** If you have chosen poster as the type of page layout

#### **Note**

- **•** Even during borderless printing, you can print without the top and bottom margins.
- Printing without the top and bottom margins may cause inconsistency in the size of printed documents, depending on the layout of images or text in your originals.

For tips on conserving roll paper, refer to the following topics, as appropriate for your computer and operating system.

- **•** Conserving Roll Paper by Printing Originals Without Top and Bottom Margins (Windows) **→P.178**
- **•** [Conserving Roll Paper by Printing Originals Without Top and Bottom Margins \(Mac OS X\)](#page-197-0) **→P.180**

## **Conserving Roll Paper by Printing Originals Without Top and Bottom Margins (Windows)**

This topic describes how to conserve roll paper when printing originals that have a top and bottom margin, based on the following example.

- **•** Document: Any type
- **•** Page size: A4 (210.0×297.0mm)/Letter (8.3 × 11.7 in)
- **•** Paper: Roll
- **•** Paper type: Plain Paper
- **•** Roll paper width: A3/A4 roll (297.0 mm [11.7 in])
- **1.** Choose **Print** in the application menu.
- **2.** Select the printer in the dialog box, and then display the printer driver dialog box.(See "[Accessing the Printer Driv](#page-228-0)[er Dialog Box from Applications \(Windows\)](#page-228-0) **→P.211** ")

**3.** Make sure the **Main** sheet is displayed.

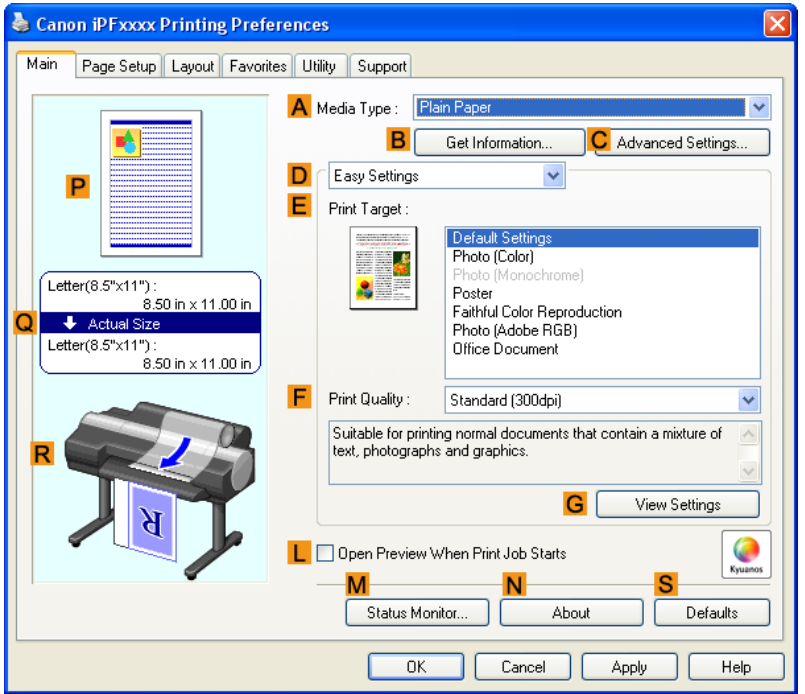

- **4.** In the **AMedia Type** list, select the type of paper that is loaded. In this case, click Plain Paper.
- **5.** Click the **Page Setup** tab to display the **Page Setup** sheet.

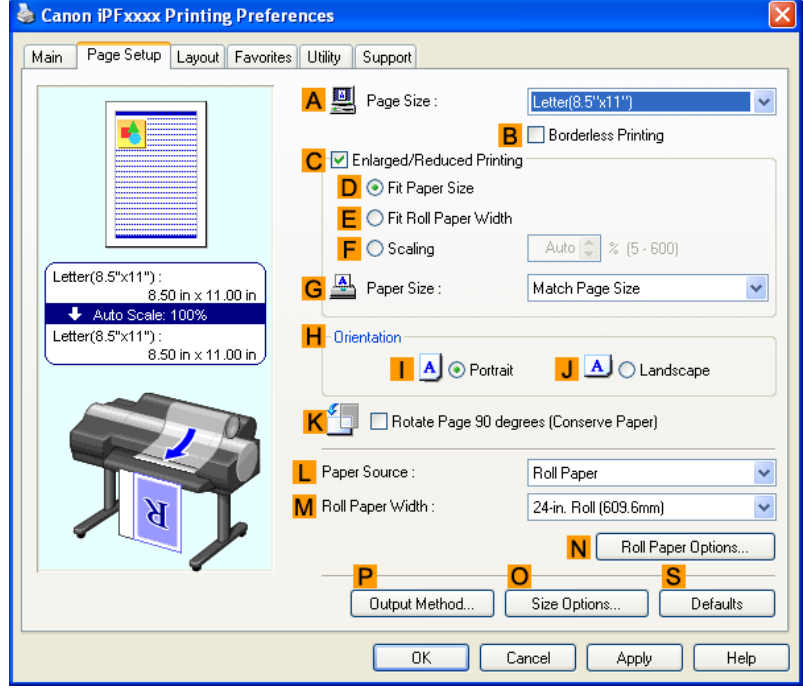

**6.** In the **APage Size** list, click the size of the original as specified in the application. In this case, click **ISO A4** or **Letter (8.5"x11")**.

- <span id="page-197-0"></span>**7.** Select and click a roll paper in the **LPaper Source** list.
- **8.** Select the width of the loaded roll in the **MRoll Paper Width** list—in this case, **ISO A3/A4 Roll (297.0mm)**.
- **9.** Click the **Layout** tab to display the **Layout** sheet.

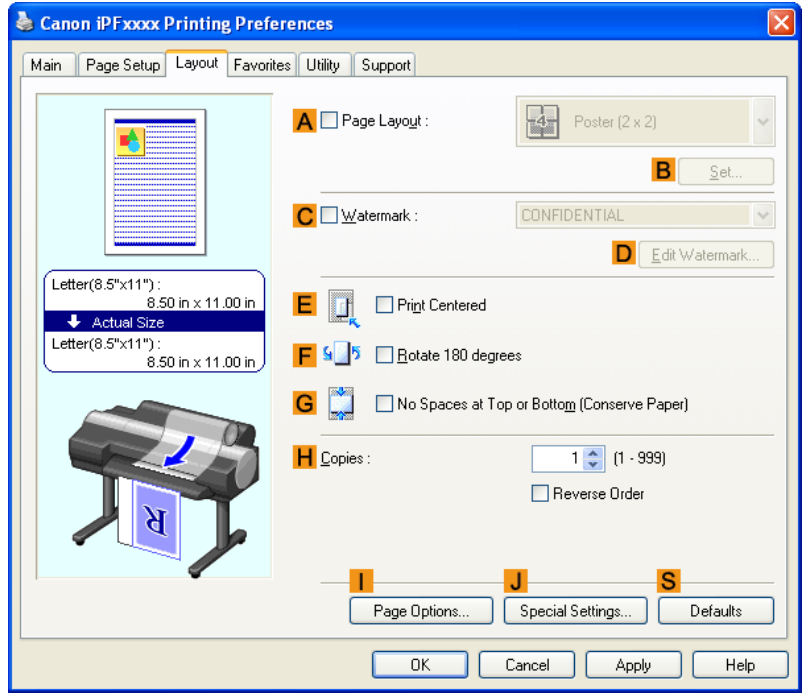

- **10.** Select the **GNo Spaces at Top or Bottom (Conserve Paper)** check box.
- **11.** Confirm the print settings and print as desired.
	- **Note •** For tips on confirming print settings, see "[Confirming Print Settings \(Windows\)](#page-224-0) **→P.207** "

## **Conserving Roll Paper by Printing Originals Without Top and Bottom Margins (Mac OS X)**

This topic describes how to conserve roll paper when printing originals that have a top and bottom margin, based on the following example.

- **•** Document: Any Type
- **•** Page size: A4 (210.0 × 297.0 mm [8.3 × 11.7 in])
- **•** Paper: Roll paper
- **•** Paper type: Plain Paper
- **•** Roll paper width: A3/A4 roll (297.0 mm [11.7 in])

**1.** This sets the **BFormat for** and **CPaper Size**.

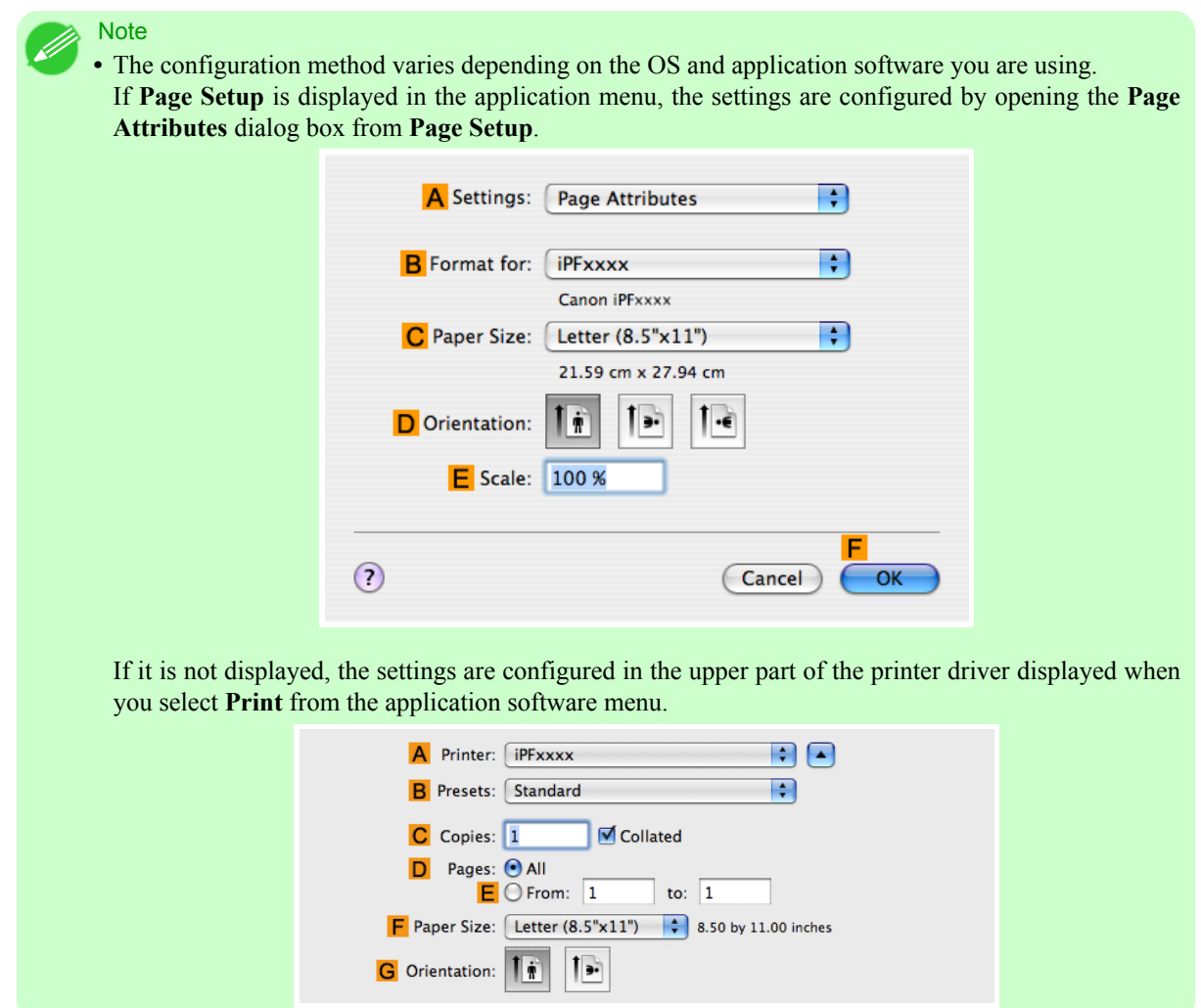

- **2.** Select the printer in the **APrinter** list.
- **3.** In the **FPaper Size** list, click the size of the original. In this case, click **ISO A4**.
- **4.** If you configured the settings using the **Page Attributes** dialog box, click **FOK** to close the dialog box, and then select **Print** from the application software menu.

## **5.** Access the **Main** pane.

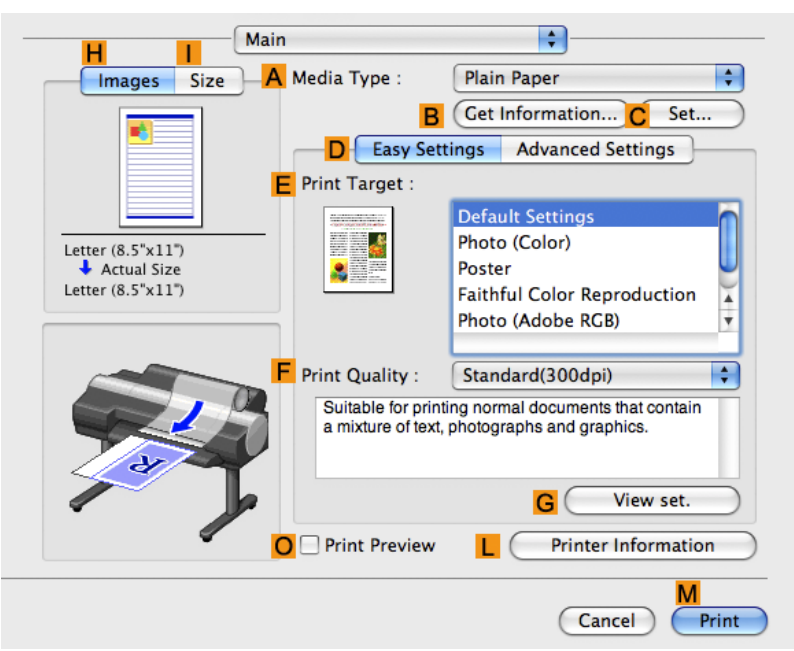

**6.** In the **AMedia Type** list, select the type of paper that is loaded. In this case, click Plain Paper.

**7.** Access the **Page Setup** pane.

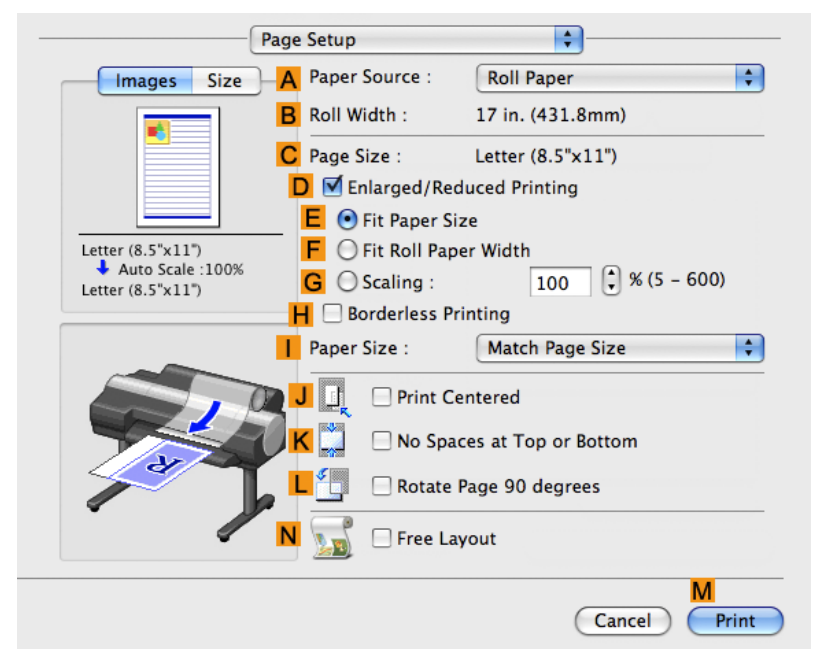

**182**

**8.** Select and click a roll paper in the **APaper Source** list.

**9.** Make sure the width of the loaded roll is displayed in **BRoll Width** —in this case, **ISO A3/A4 (297.0mm)**.

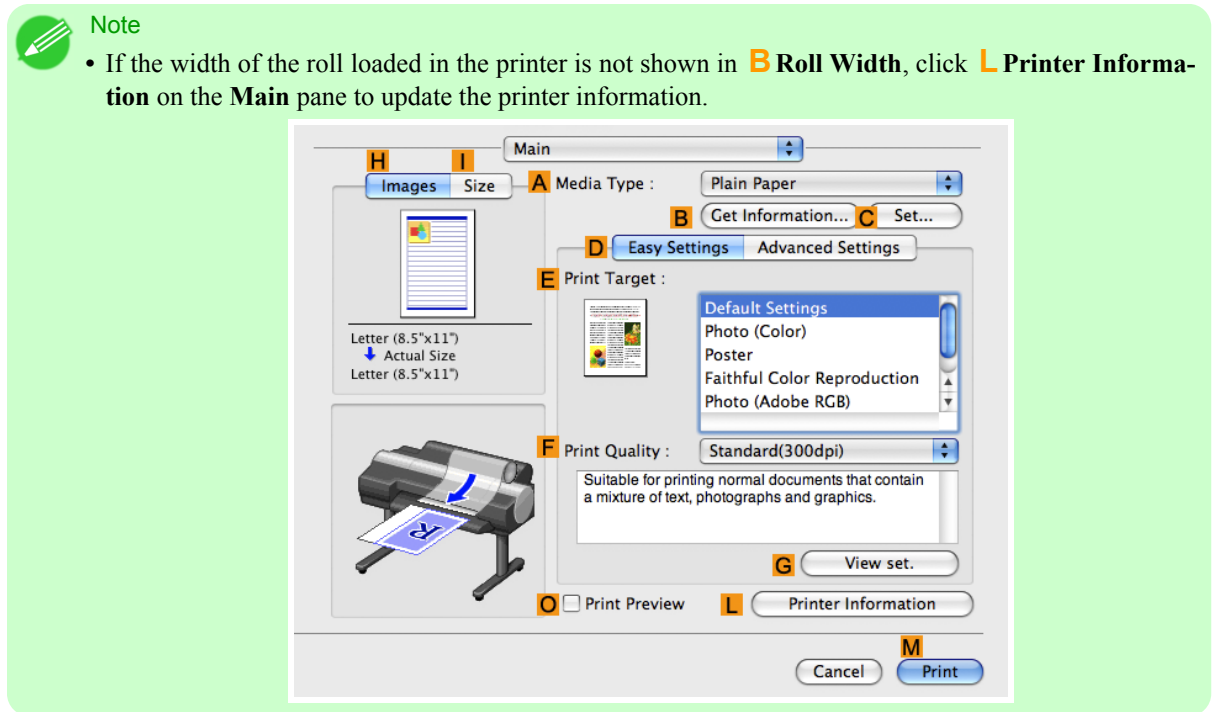

**10.** Make sure the **CPage Size** setting matches the original size as selected in **CPaper Size** in the **Page Attributes** dialog box—in this case, **ISO A4**.

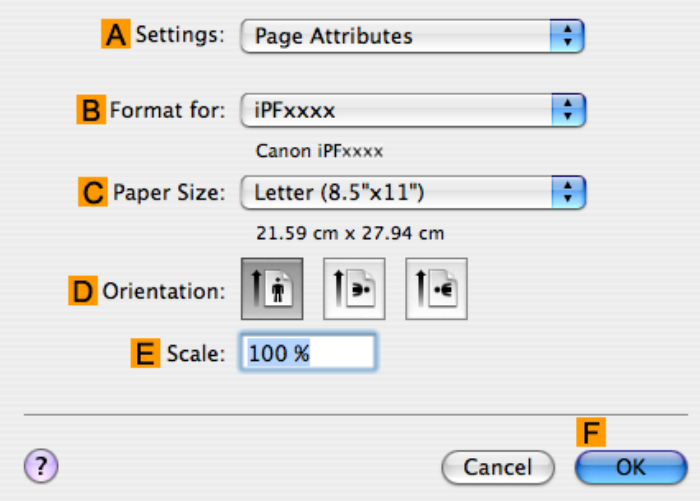

- **11.** Select the **KNo Spaces at Top or Bottom** check box.
- **12.** Confirm the print settings, and then click **MPrint** to start printing.

**Note •** For tips on confirming print settings, see "[Confirming Print Settings \(Mac OS X\)](#page-508-0) **→P.491** "

## **Checking Images Before Printing**

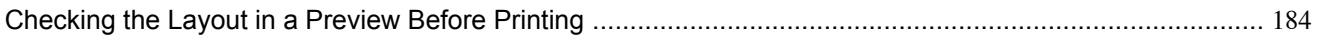

## **Checking the Layout in a Preview Before Printing**

You can check the print layout on the preview screen.

#### **• Open Preview When Print Job Starts** (Windows)

While viewing the preview screen, you can also adjust orientation or other settings, and your changes will be instantly applied on the preview screen.

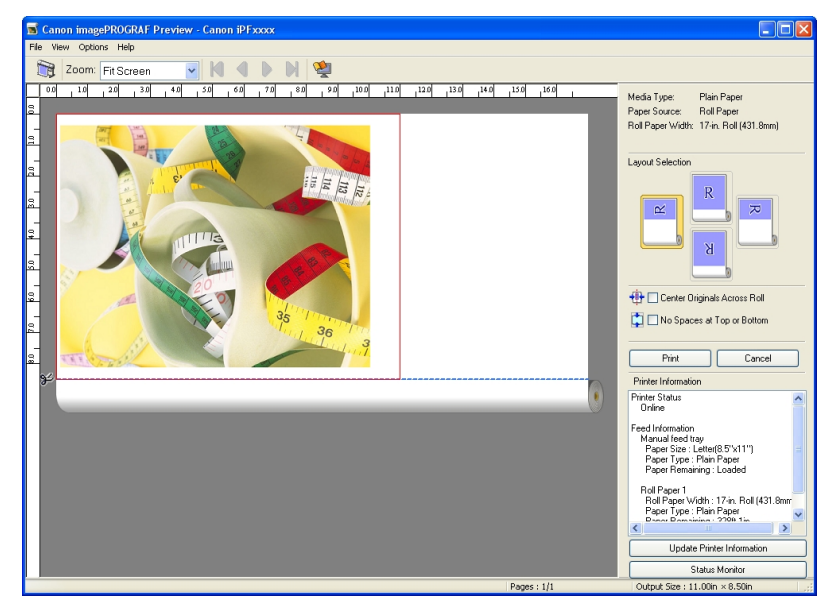

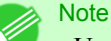

**•** Under some settings and in some environments, PageComposer may be started.

### **• Preview** (Macintosh)

While viewing the preview screen, you can also adjust layout or size settings, and your changes will be instantly applied on the preview screen.

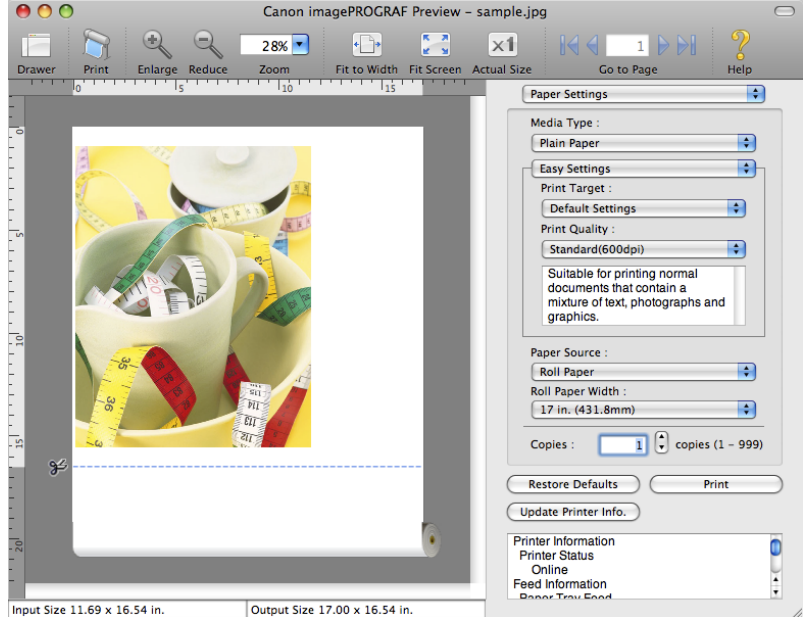

For instructions on how to check the layout before printing, refer to the following topics:

- **•** [Checking the Layout in a Preview Before Printing \(Windows\)](#page-225-0) **→P.208**
- **•** [Checking the Layout in a Preview Before Printing \(Mac OS X\)](#page-509-0) **→P.492**

## **Other useful settings**

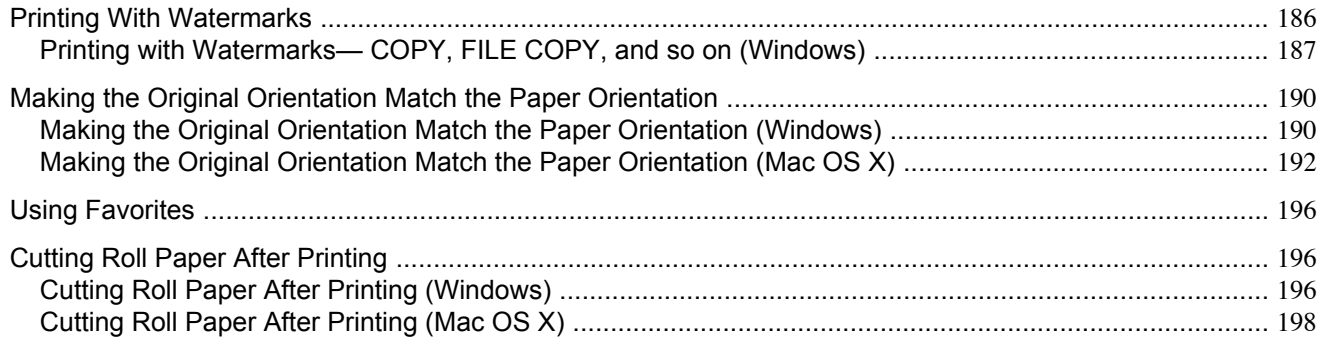

## **Printing With Watermarks**

You can add watermarks (background images) to documents that require special handling.

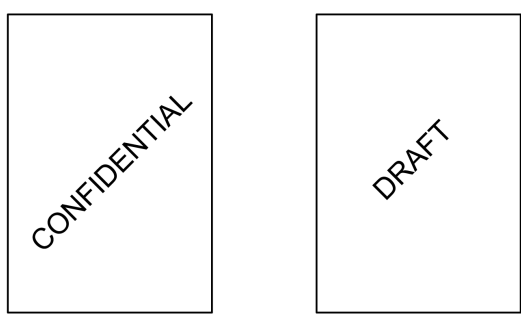

#### **• Watermark**

Watermarks are applied to all pages of your document.

Important

**•** Watermarks are not printed if you select poster as the type of page layout.

The following watermarks are provided:

- **•** CONFIDENTIAL
- **•** COPY
- **•** DRAFT
- **•** FILE COPY
- **•** FINAL
- **•** PRELIMINARY
- **•** PROOF
- **•** TOP SECRET

You can also create your own watermarks. Specify the following options to customize your watermark.

- **•** Watermark string: Specify the font, size, color, and so on. Surround the watermark with a frame, if desired.
- **•** Watermark position: Specify the position on the page, the angle, and so on.

<span id="page-204-0"></span>**•** Watermark printing method: Specify whether to print the watermark superimposed or under the document image. You can also print the watermark only on the first page, if desired.

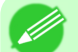

**Note** 

- **•** Watermarks are supported in Windows.
- **•** In addition to the provided watermarks, you can create up to 50 original watermarks in Windows.

For detailed instructions on printing with watermarks, refer to the following topics:

**•** Printing with Watermarks— COPY, FILE COPY, and so on (Windows) **→P.187**

### **Printing with Watermarks— COPY, FILE COPY, and so on (Windows)**

This topic describes how to print with watermarks, based on the following example of printing with a **FILE COPY** watermark.

- **•** Document: Any type
- **•** Page size: A2 (420.0×594.0 mm [16.5 × 23.4 in])
- **•** Paper: Roll paper
- **•** Paper type: Plain Paper
- **•** Roll paper width: A2/A3 roll (420.0 mm [16.5 in[)
- **1.** Choose **Print** in the application menu.
- **2.** Select the printer in the dialog box, and then display the printer driver dialog box.(See "[Accessing the Printer Driv](#page-228-0)[er Dialog Box from Applications \(Windows\)](#page-228-0) **→P.211** ")
- **3.** Make sure the **Main** sheet is displayed.

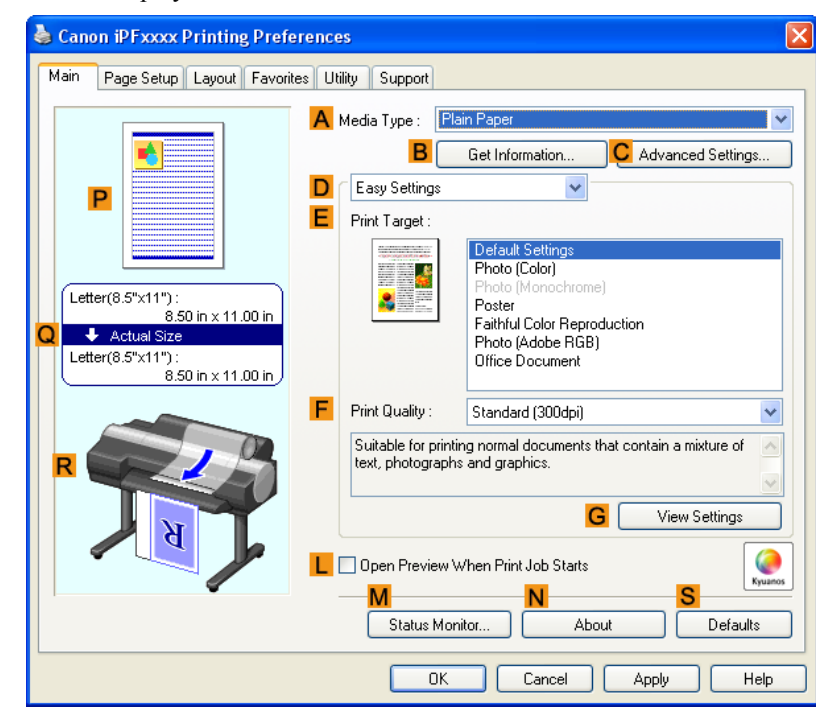

- **4.** In the **AMedia Type** list, select the type of paper that is loaded. In this case, click Plain Paper.
- **5.** Make your selection in the **EPrint Target** list.

**Note •** You can check the settings values selected in the **EPrint Target** list by clicking **GView Settings**.

**6.** Click the **Page Setup** tab to display the **Page Setup** sheet.

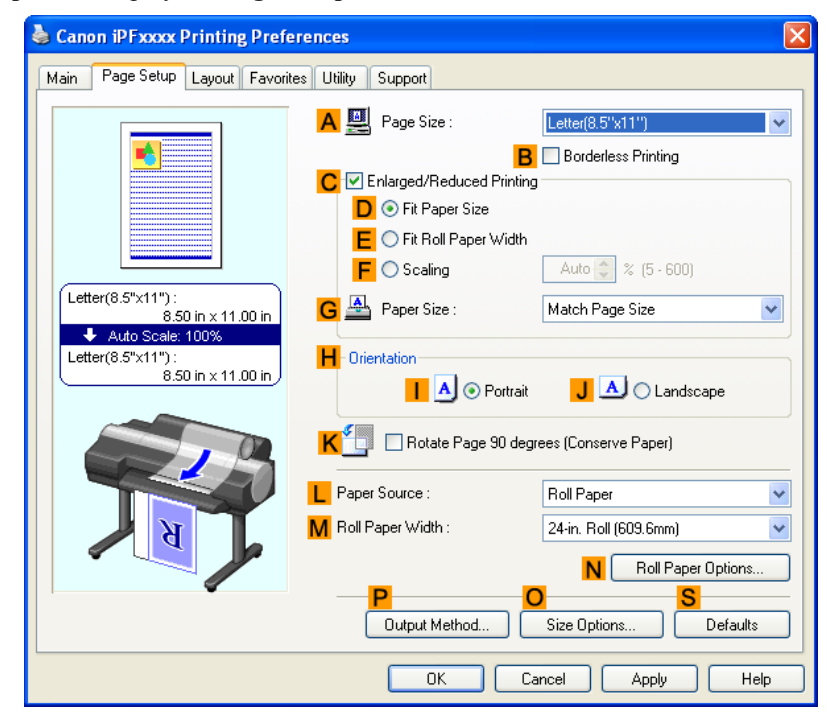

- **7.** In **APage Size**, click the size of the original as specified in the application software. In this case, click **ISO A2**.
- **8.** Select and click a roll paper in the **LPaper Source** list.
- **9.** Select the width of the loaded roll in the **MRoll Paper Width** list—in this case, **ISO A2/A3 Roll (420.0mm)**.

**10.** Click the **Layout** tab to display the **Layout** sheet.

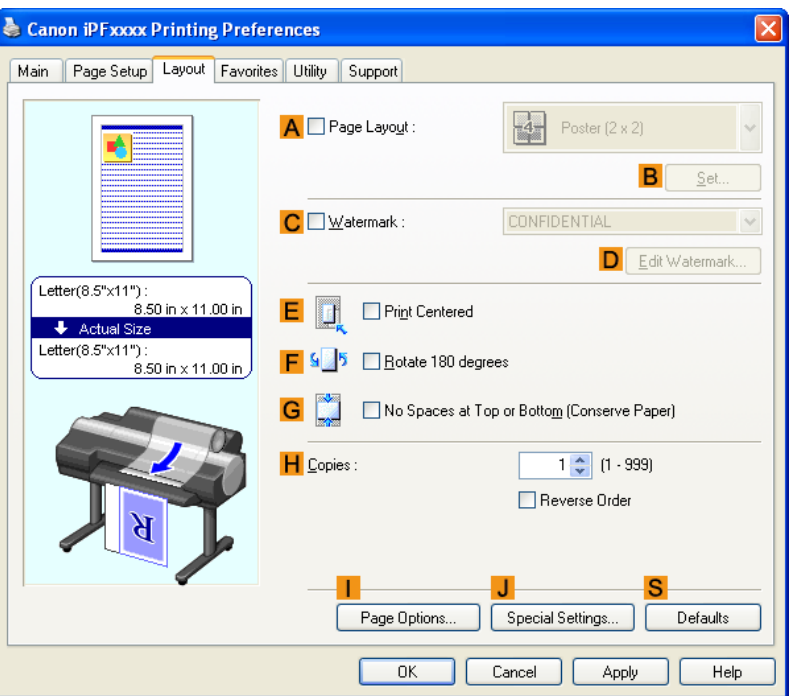

- **11.** Select the **CWatermark** check box.
- **12.** Click **FILE COPY** in the **Watermarks** list.

# **Note**

**•** Click **DEdit Watermark** to open the **Edit Watermark** dialog box. In the **Edit Watermark** dialog box, you can create custom watermarks and change the position and angle of watermarks.

**13.** Confirm the print settings and print as desired.

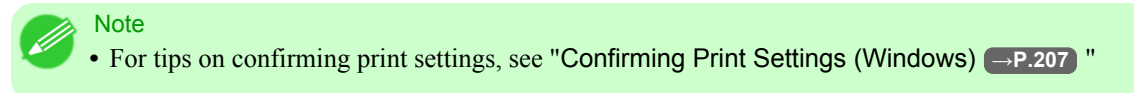

## <span id="page-207-0"></span>**Making the Original Orientation Match the Paper Orientation**

You can specify the original orientation to match the orientation of the paper for printing.

#### **• Orientation**

Paper is usually loaded in the printer in portrait orientation. When you have an original in landscape orientation, you can specify the printing orientation so that the original is printed in landscape orientation.

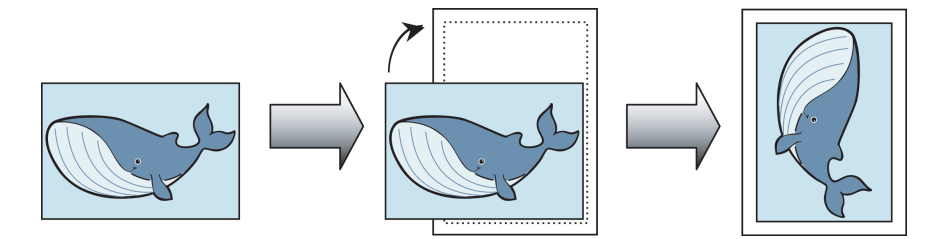

#### **• Rotate 180 degrees**

The original is rotated 180 degrees to print it upside down.

#### **• Mirror**

A mirror image of the original is printed.

For instructions on specifying the original orientation before printing, refer to the following topics, as appropriate for your computer and operating system.

- **•** Making the Original Orientation Match the Paper Orientation (Windows) **→P.190**
- **•** [Making the Original Orientation Match the Paper Orientation \(Mac OS X\)](#page-209-0) **→P.192**

## **Making the Original Orientation Match the Paper Orientation (Windows)**

This topic describes how to print an original in landscape orientation after matching the paper orientation, based on the following example.

- **•** Document: An original in landscape orientation
- **•** Page size: A4 (210.0 × 297.0 mm)/Letter (8.3 × 11.7 in)
- **•** Paper: Roll
- **•** Paper type: Plain Paper
- **•** Roll paper width: A2/A3 roll (420.0 mm [16.5 in])
- **1.** Choose **Print** in the application menu.
- **2.** Select the printer in the dialog box, and then open the printer driver dialog box.(See "[Accessing the Printer Driver](#page-228-0) [Dialog Box from Applications \(Windows\)](#page-228-0) **→P.211** ")

**3.** Make sure the **Main** sheet is displayed.

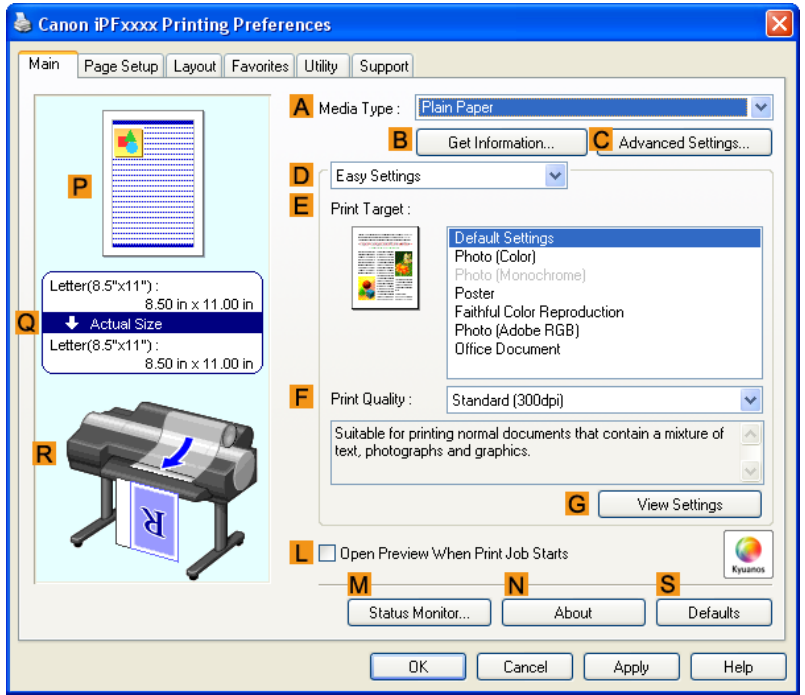

- **4.** In the **AMedia Type** list, select the type of paper that is loaded. In this case, click Plain Paper.
- **5.** Make your selection in the **EPrint Target** list.
- **6.** Make your selection in the **FPrint Quality** list.

<span id="page-209-0"></span>**7.** Click the **Page Setup** tab to display the **Page Setup** sheet.

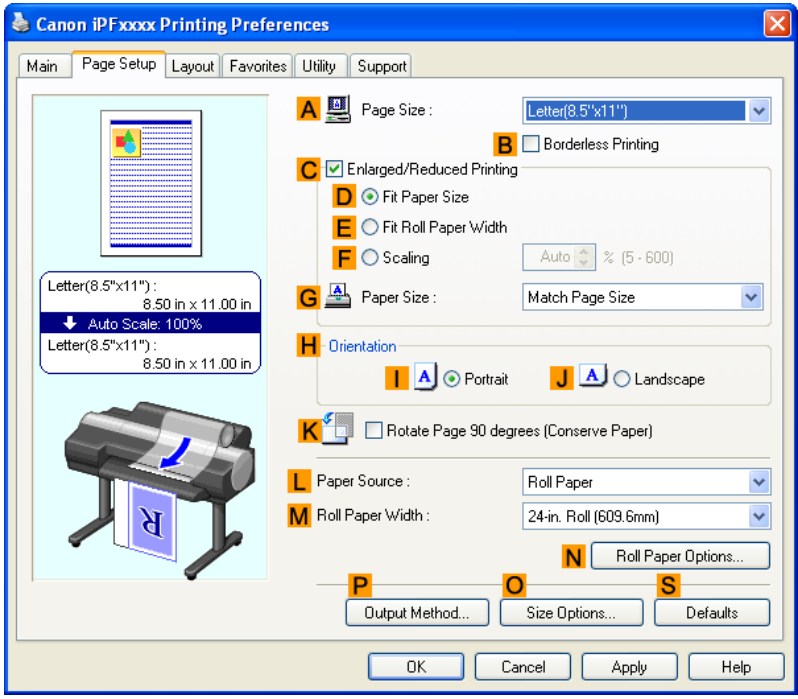

- **8.** In the **APage Size** list, click the size of the original as specified in the application. In this case, click **ISO A4** or **Letter (8.5"x11")**.
- **9.** In **HOrientation**, click **JLandscape**.
- **10.** Select and click a roll paper in the **LPaper Source** list.
- **11.** Select the width of the loaded roll in the **MRoll Paper Width** list—in this case, **ISO A2/A3 Roll (420.0mm)**.
- **12.** Confirm the print settings and print as desired.
	- **Note**

**•** For tips on confirming print settings, see "[Confirming Print Settings \(Windows\)](#page-224-0) **→P.207** "

## **Making the Original Orientation Match the Paper Orientation (Mac OS X)**

This topic describes how to print an original in landscape orientation after matching the paper orientation, based on the following example.

- **•** Document: An original in landscape orientation
- **•** Page size: A4 (210.0 × 297.0 mm [8.3 × 11.7 in])
- **•** Paper: Roll paper
- **•** Paper type: Plain Paper
- **•** Roll paper width: A2/A3 roll (420.0 mm [16.5 in])

**1.** This sets the **BFormat for** and **CPaper Size**.

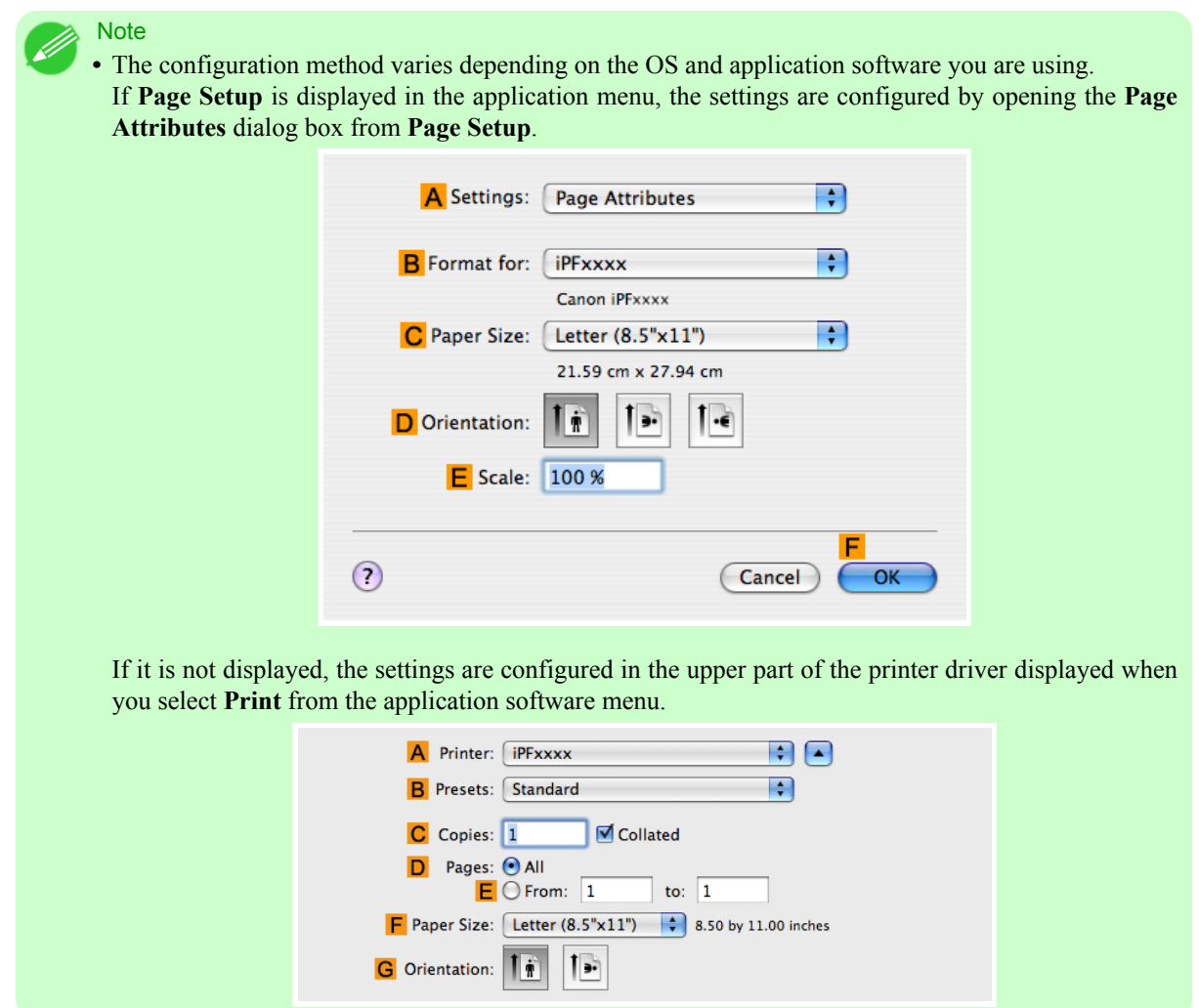

- **2.** Select the printer in the **APrinter** list.
- **3.** In the **FPaper Size** list, click the size of the original. In this case, click **ISO A4**.
- **4.** In **DOrientation**, click the icon of the document in landscape orientation.
- **5.** If you configured the settings using the **Page Attributes** dialog box, click **FOK** to close the dialog box, and then select **Print** from the application software menu.

**6.** Access the **Main** pane.

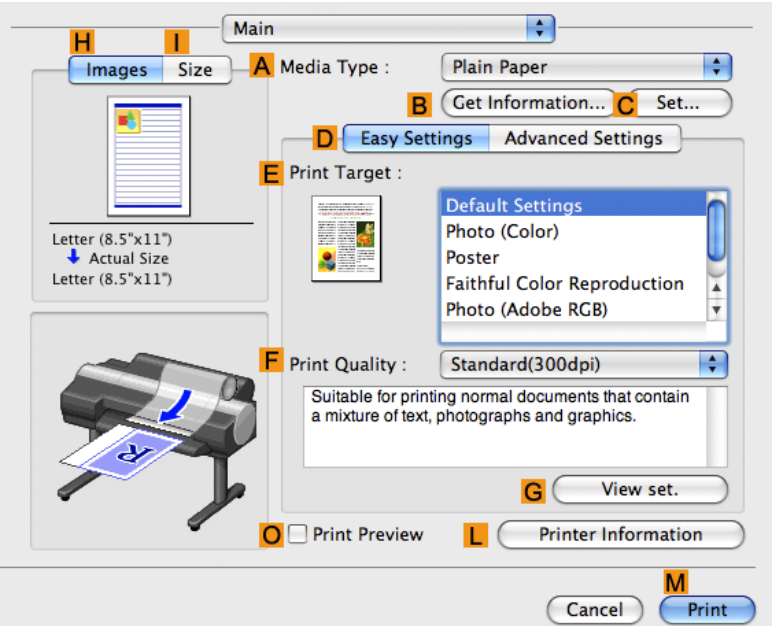

- **7.** In the **AMedia Type** list, select the type of paper that is loaded. In this case, click Plain Paper.
- **8.** Make your selection in the **EPrint Target** list.
- **9.** Make your selection in the **FPrint Quality** list.
- **10.** Access the **Page Setup** pane.

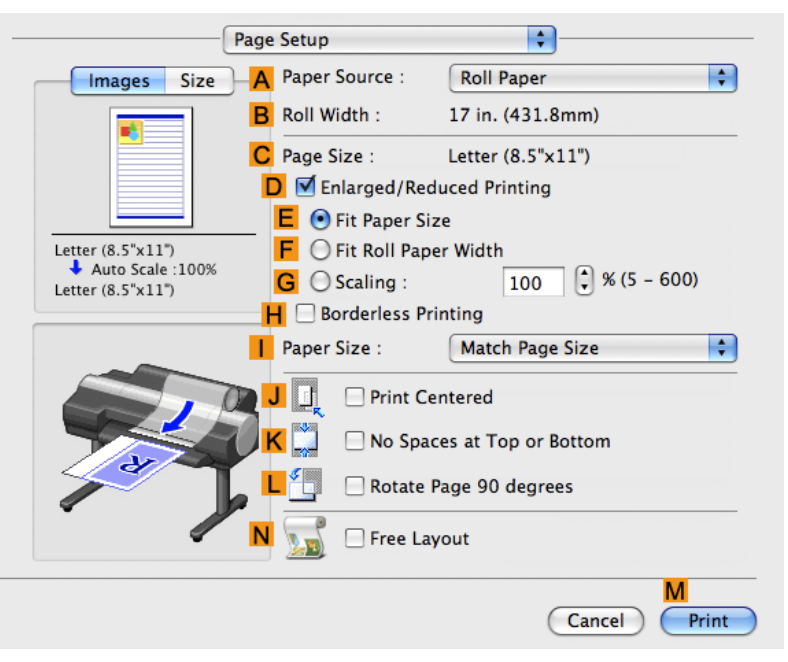

**11.** Select and click a roll paper in the **APaper Source** list.

**12.** Make sure the width of the loaded roll is displayed in the **BRoll Width** list—in this case, **ISO A2/A3 (420.0mm)**.

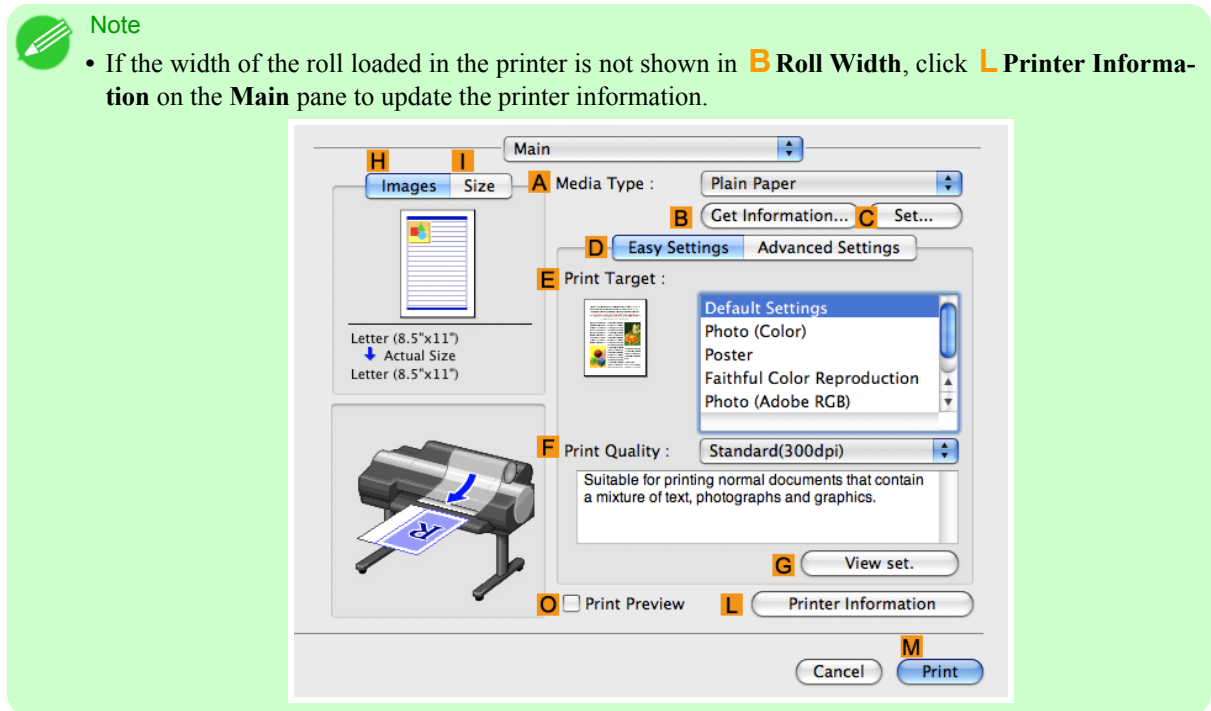

**13.** Make sure the **CPage Size** setting matches the original size as selected in **CPaper Size** in the **Page Attributes** dialog box—in this case, **ISO A4**.

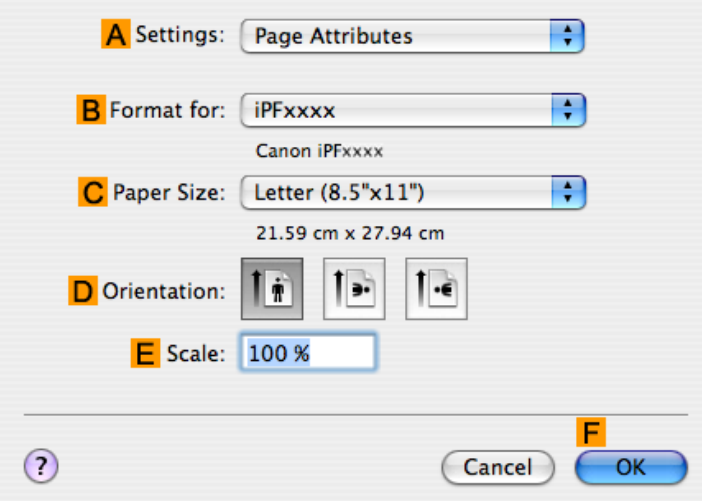

**195**

**14.** Confirm the print settings, and then click **MPrint** to start printing.

**Note •** For tips on confirming print settings, see "[Confirming Print Settings \(Mac OS X\)](#page-508-0) **→P.491** "

### <span id="page-213-0"></span>**Using Favorites**

You can register print settings as **Favorites** to reuse settings from a particular job that met your expectations, or settings for a particular page size that you will use repeatedly.

#### **• Favorites**

Registering a favorite for later use. You can choose the settings you have registered from a list before printing, and you can check the settings details.

#### **Note**

**•** You can also save the favorite settings as files. Using these files is a convenient way to print under the same conditions on another computer. (In Windows.)

For instructions on using favorites to print, refer to the following topics, as appropriate for your computer and operating system.

- **•** [Using Favorites \(Windows\)](#page-226-0) **→P.209**
- **•** [Using Favorites \(Mac OS X\)](#page-510-0) **→P.493**

## **Cutting Roll Paper After Printing**

Roll paper can be automatically cut after printing.

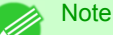

**•** It may not be possible to cut certain types of paper, such as adhesive paper. For details on types of paper that cannot be used with the auto cut feature, see the Paper Reference Guide. (See "[Types of Paper](#page-790-0) → P.773 ")

#### **• Automatic Cutting**

Roll paper is cut automatically after printing. If you prefer, you can print continuously without cutting the roll, or you can print a cut line.

For instructions on cutting roll paper after printing, refer to the following topics, as appropriate for your computer and operating system.

- **•** Cutting Roll Paper After Printing (Windows) **→P.196**
- **•** [Cutting Roll Paper After Printing \(Mac OS X\)](#page-215-0) **→P.198**

### **Cutting Roll Paper After Printing (Windows)**

This topic describes how to cut roll paper automatically after printing (using the auto cut function), as well as how to print a cut line for manual cutting.

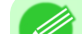

**196**

**Note** 

**•** The auto cut function is activated on the printer by default and when the printer driver is installed. Follow the steps below to reactivate the function if it is disabled, or to select the setting for printing a cut line instead.

- **1.** Choose **Print** in the application menu.
- **2.** Select the printer in the dialog box, and then display the printer driver dialog box.(See "[Accessing the Printer Driv](#page-228-0)[er Dialog Box from Applications \(Windows\)](#page-228-0) **→P.211** ")

**3.** Click the **Page Setup** tab to display the **Page Setup** sheet.

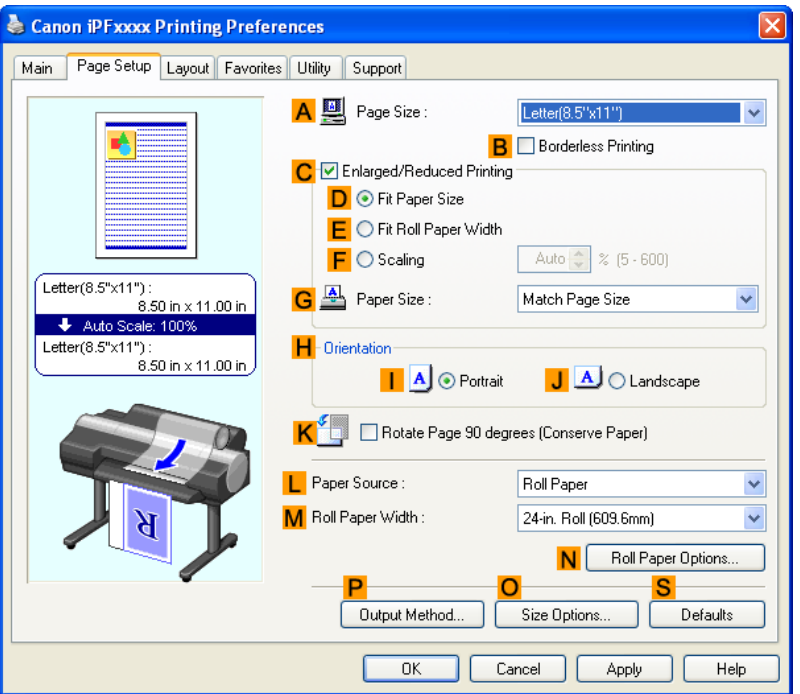

- **4.** Select and click a roll paper in the **LPaper Source** list.
- **5.** Click **NRoll Paper Options** to display the **Roll Paper Options** dialog box.

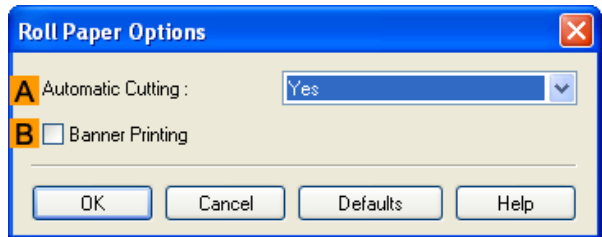

- **6.** To enable automatic cutting, click **Yes** in the **AAutomatic Cutting** list. If you prefer to cut the paper later yourself, click **Print Cut Guideline**.
- **7.** Click **OK** to close the **Roll Paper Options** dialog box.
- **8.** Confirm the print settings and print as desired.

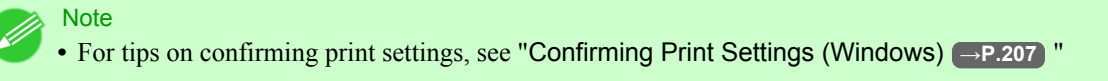

Roll paper will be automatically cut after printing.

## <span id="page-215-0"></span>**Cutting Roll Paper After Printing (Mac OS X)**

This topic describes how to cut roll paper automatically after printing (using the auto cut function), as well as how to print a cut line for manual cutting.

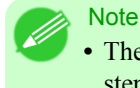

**•** The auto cut function is activated on the printer by default and when the printer driver is installed. Follow the steps below to reactivate the function if it is disabled, or to select the setting for printing a cut line instead.

- **1.** This sets the **BFormat for** and **CPaper Size**.
	- Note
		- The configuration method varies depending on the OS and application software you are using. If **Page Setup** is displayed in the application menu, the settings are configured by opening the **Page Attributes** dialog box from **Page Setup**.

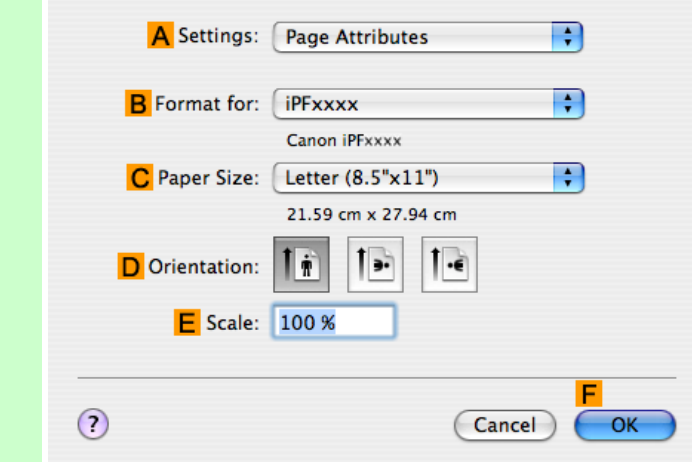

If it is not displayed, the settings are configured in the upper part of the printer driver displayed when you select **Print** from the application software menu.

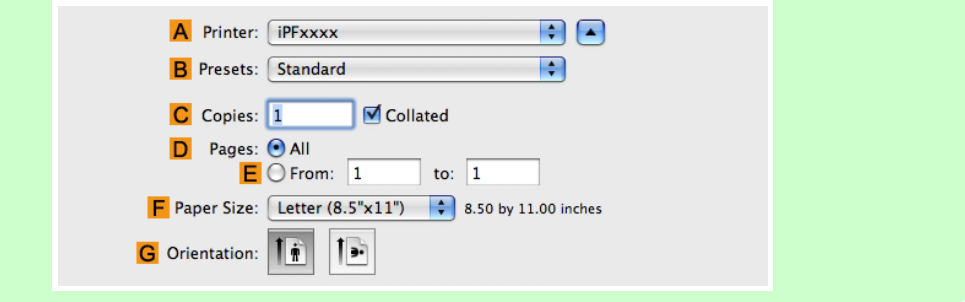

- **2.** Select the printer in the **APrinter** list.
- **3.** Choose the original size in the **CPaper Size** list.
- **4.** If you configured the settings using the **Page Attributes** dialog box, click **FOK** to close the dialog box, and then select **Print** from the application software menu.
# **5.** Access the **Page Setup** pane.

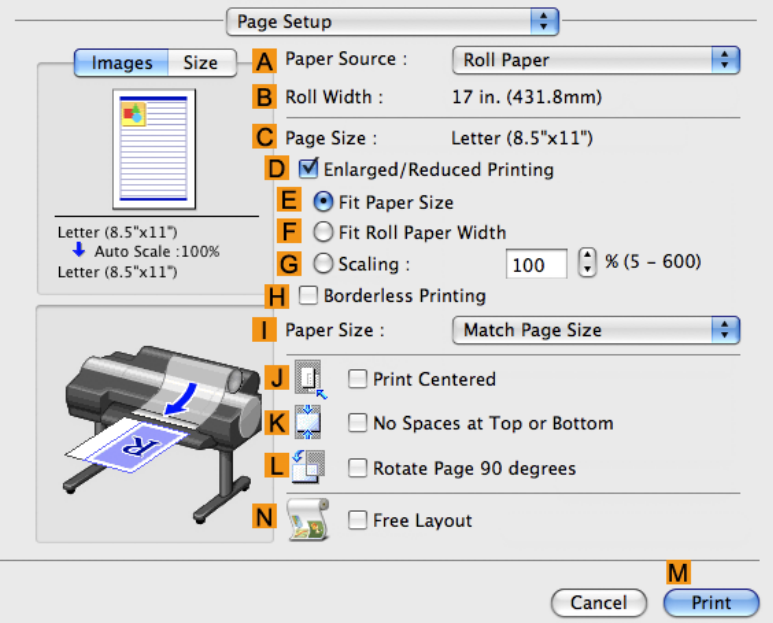

**6.** Select and click a roll paper in the **APaper Source** list.

# **7.** Access the **Main** pane.

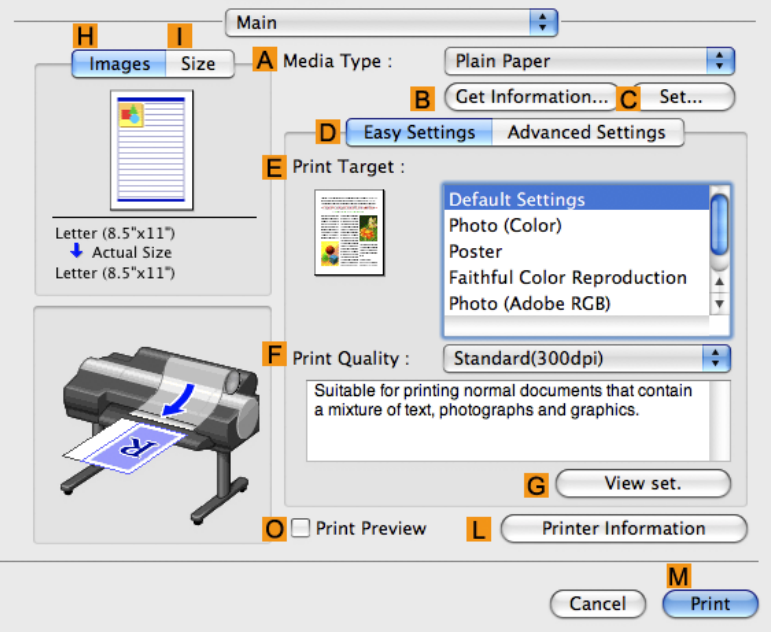

**8.** In the **AMedia Type** list, select the type of paper that is loaded.

**9.** Click **CSet** to display the **Paper Detailed Settings** dialog box.

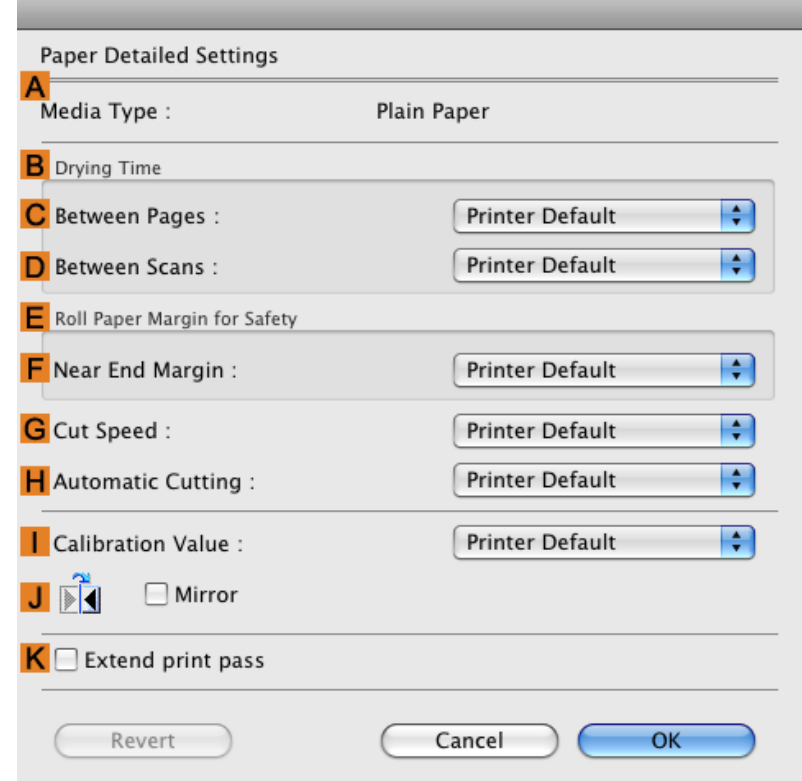

- **10.** To enable automatic cutting, click **Printer Default** in the **HAutomatic Cutting** list. If you prefer to cut the paper later yourself, click **Print Cut Guideline**.
	- Important • If the automatic cut function has been deactivated on the printer, change the auto cut setting on the printer Control Panel.
- **11.** Click **OK** to close the **Paper Detailed Settings** dialog box.
- **12.** Confirm the print settings, and then click **MPrint** to start printing.

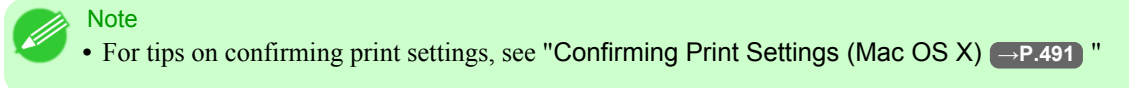

# **Windows Software**

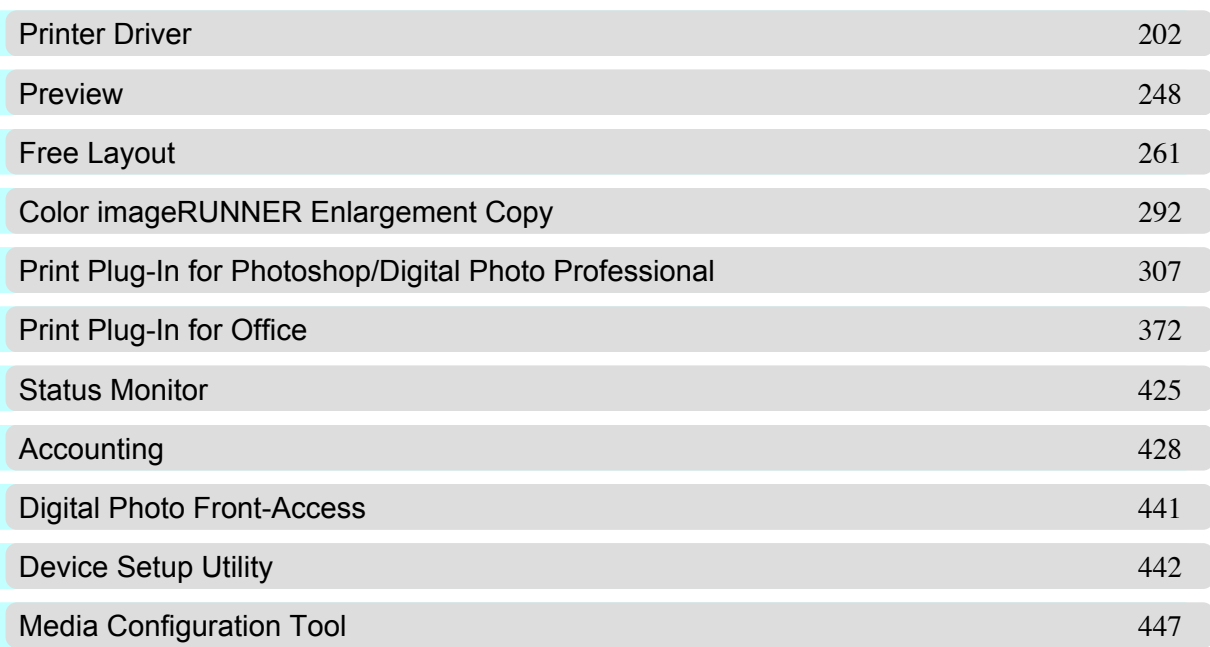

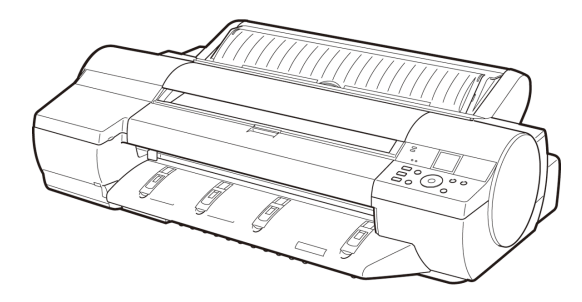

# <span id="page-219-0"></span>**Printer Driver**

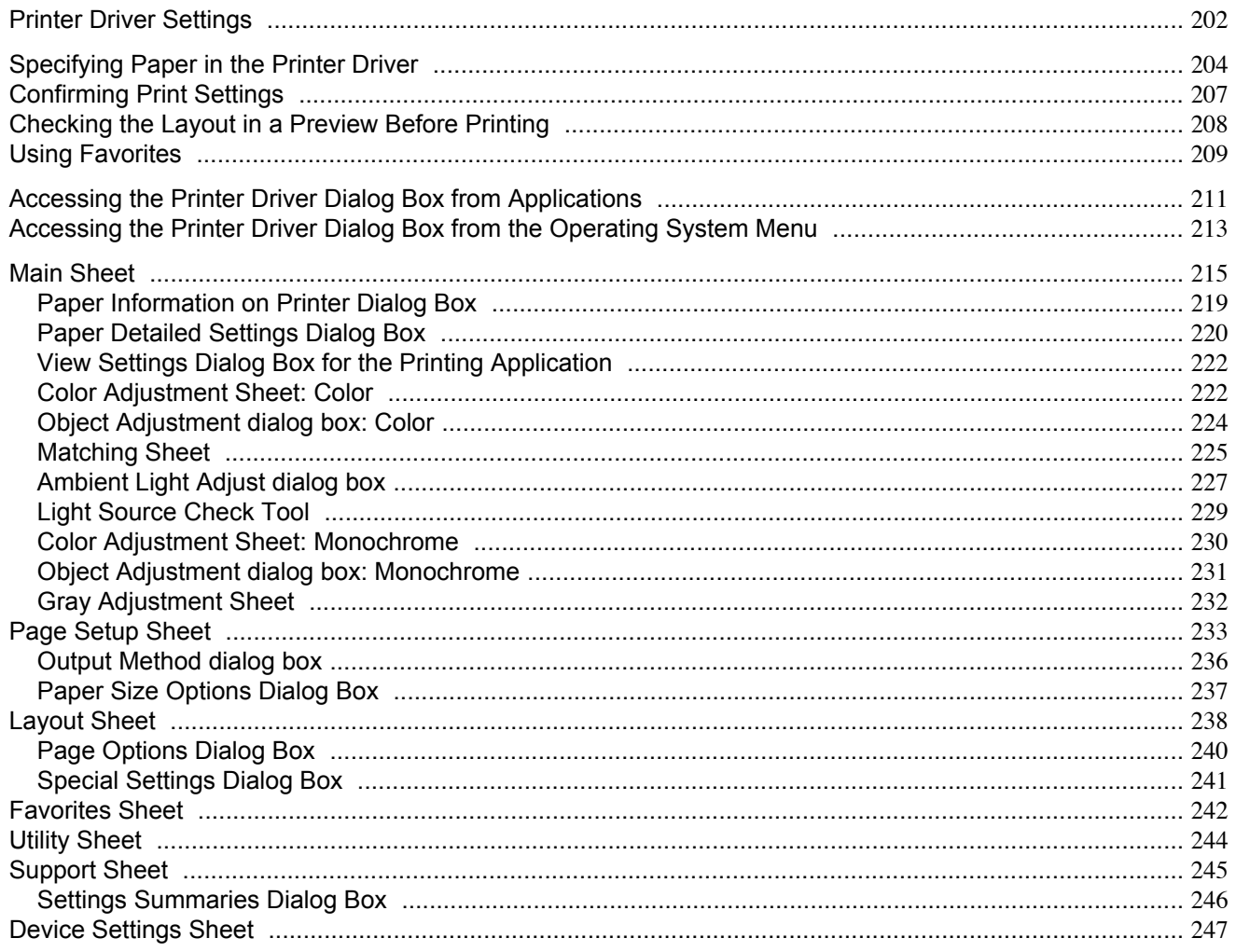

# **Printer Driver Settings**

For instructions on accessing the Windows printer driver, refer to the following topics.

- Accessing the Printer Driver Dialog Box from Applications (-P.211)
- Accessing the Printer Driver Dialog Box from the Operating System Menu (-P.213)

Canon iPFxxxx Printing Preferences Main Page Setup | Layout | Favorites | Utility | Support Media Type : Advanced Settings. Get Information. Easy Settings  $\ddotmark$ Print Target Default S Photo (Color) m ė Letter(8.5"x11") A BID Poster 8.50 in v.11.00 in Faithful Color Reproduction<br>Photo (Adobe RGB) Actual Size etter(8.5"x11 Office Document 8.50 in x 11.00 i Print Quality: Standard (300dpi) Suitable for printing normal documents that contain a mixture of text, photographs and graphics. View Settings ◉ Open Preview When Print Job Starts Status Monitor. About Defaults  $0K$ Help Cancel Apply

For information on the Windows printer driver settings, refer to the following topics.

### **•** [Main Sheet](#page-232-0) **→P.215**

You can specify the type of paper, color processing, print quality, print preview, and other settings. Choose **Easy Settings** to specify basic print settings based on the printing application or **Advanced Settings** to complete more detailed settings as desired.

- **•** [Paper Detailed Settings Dialog Box](#page-237-0) **→P.220**
- [View Settings Dialog Box for the Printing Application](#page-239-0) → P.222
- **•** [Color Adjustment Sheet: Color](#page-239-0) **→P.222**
- **•** [Object Adjustment dialog box: Color](#page-241-0) **→P.224**
- **•** [Matching Sheet](#page-242-0) **→P.225**
- **•** [Ambient Light Adjust dialog box](#page-244-0) **→P.227**
- **•** [Light Source Check Tool](#page-246-0) **→P.229**
- [Color Adjustment Sheet: Monochrome](#page-247-0) →P.230
- **•** [Object Adjustment dialog box: Monochrome](#page-248-0) **→P.231**
- **•** [Gray Adjustment Sheet](#page-249-0) **→P.232**

### **•** [Page Setup Sheet](#page-250-0) **→P.233**

You can specify the page size of the original, borderless printing, enlargement or reduction, the orientation, the paper size and feed source, and automatic cutting.

- **•** [Output Method dialog box](#page-253-0) **→P.236**
- **•** [Paper Size Options Dialog Box](#page-254-0) **→P.237**
- **•** [Layout Sheet](#page-255-0) **→P.238**

You can specify the page layout, watermarks, the orientation, the number of copies, and print processing options.

- **•** [Page Options Dialog Box](#page-257-0) **→P.240**
- **•** [Special Settings Dialog Box](#page-258-0) **→P.241**
- **•** [Favorites Sheet](#page-259-0) **→P.242**

<span id="page-221-0"></span>Groups of print settings you select on each sheet can be saved as a favorite. Favorites you have added can be edited or used at the time of printing as desired.

**•** [Utility Sheet](#page-261-0) **→P.244**

You can specify settings related to maintenance for the Printhead and feed amount, as well as settings for **Color imageRUNNER Enlargement Copy**.

**•** [Support Sheet](#page-262-0) **→P.245**

You can view support information and the user manual.

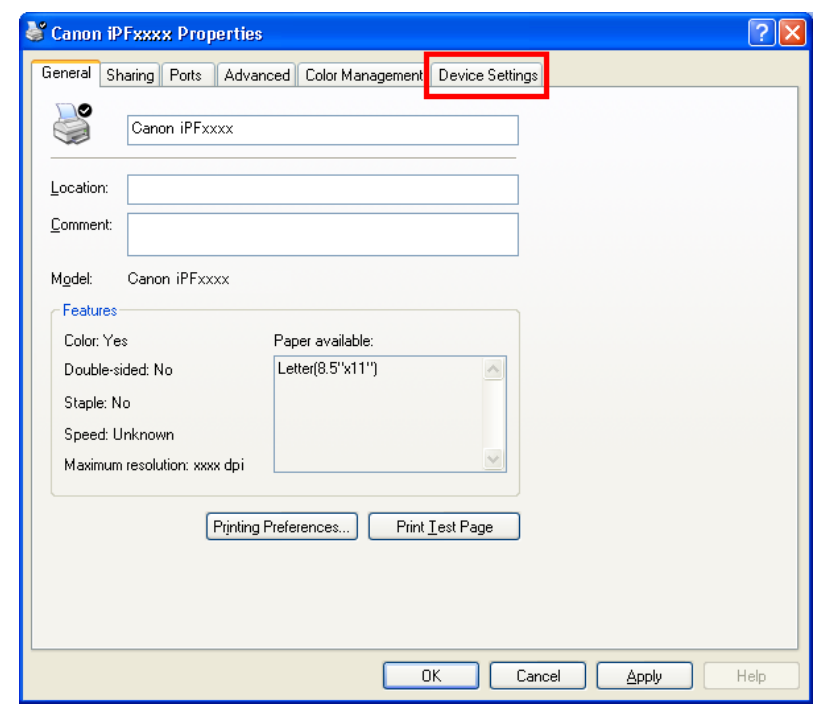

**•** [Device Settings Sheet](#page-264-0) **→P.247**

You can display settings for optional equipment installed on the printer and see the version information for the printer driver.

**imagePROGRAF Free Layout** is a feature for freely arranging originals from various source applications on a single page as desired before printing. For details, see [Free Layout](#page-278-0) **→P.261** .

**Color imageRUNNER Enlargement Copy** is a feature for automatic enlargement and printing of scanned originals from a **Color imageRUNNER**. For details, see [Color imageRUNNER Enlargement Copy](#page-309-0) **→P.292** .

# **Note**

**• Color imageRUNNER Enlargement Copy** and **imagePROGRAF Free Layout** cannot be used on 64-bit version of Windows.

# **Specifying Paper in the Printer Driver**

If you have replaced the paper, you must complete the following settings in the printer driver.

Important

**•** Always specify the same type and size of paper in the printer menu and printer driver.

**1.** Choose **Print** in the application menu.

- **2.** Select the printer in the dialog box, and then display the printer driver dialog box.(See "[Accessing the Printer Driv](#page-228-0)[er Dialog Box from Applications](#page-228-0) (→P.211) ")
- **3.** Make sure the **Main** sheet is displayed.

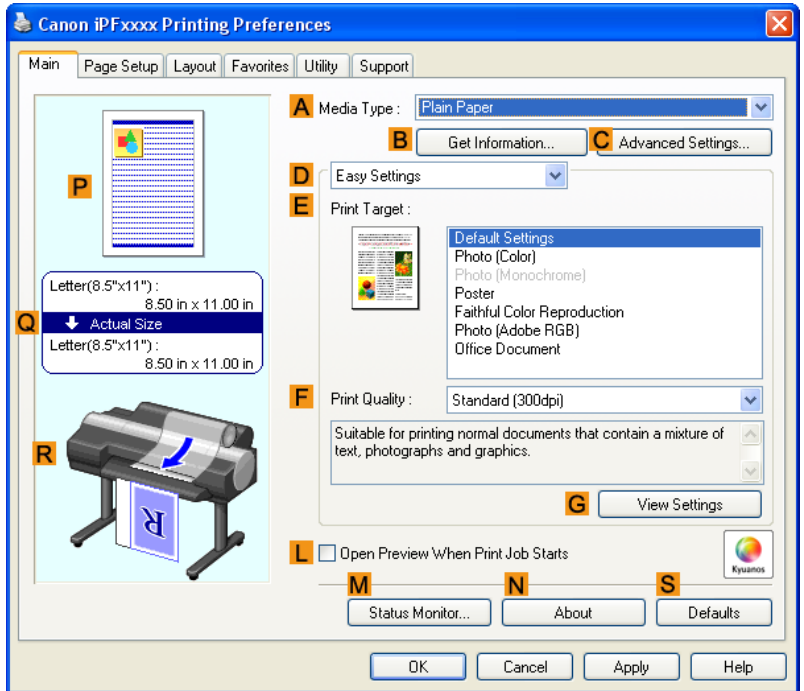

**4.** In the **AMedia Type** list, select the type of paper that is loaded.

# Note

**•** Click the **BGet Information** button to display the **Paper Information on Printer** dialog box. On the **Paper Information on Printer** dialog box, you can obtain information on the paper in the printer and configure printer driver settings for the feed source and type of paper. This function requires that the **Status Monitor** be installed.

**5.** Click the **Page Setup** tab to display the **Page Setup** sheet.

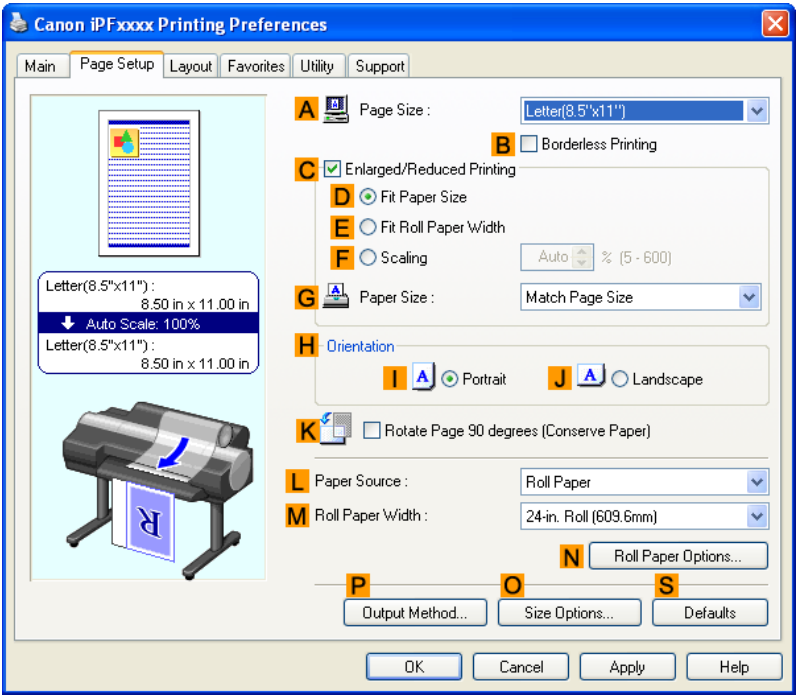

**6.** In the **APage Size** list, select the size of the original as specified in the application.

**7.** In the **LPaper Source** list, select how paper is supplied.

**8.** If you have selected roll paper in **LPaper Source**, select the width of the loaded roll in **MRoll Paper Width**.

**•** A variety of settings are available in the printer driver to suit different printing applications. For details on available printing conditions, see "[Printer Driver Settings](#page-219-0) →P.202<sup>"</sup>

**Note** 

# <span id="page-224-0"></span>**Confirming Print Settings**

There are two ways to confirm the print settings, as follows.

**•** Checking a preview of the settings

A preview of the settings is displayed on the left side of the **Main**, **Page Setup**, and **Layout** sheets. By checking illustrations and numerical values in the preview, you can confirm current settings for the page size, orientation, paper source, layout, and so on.

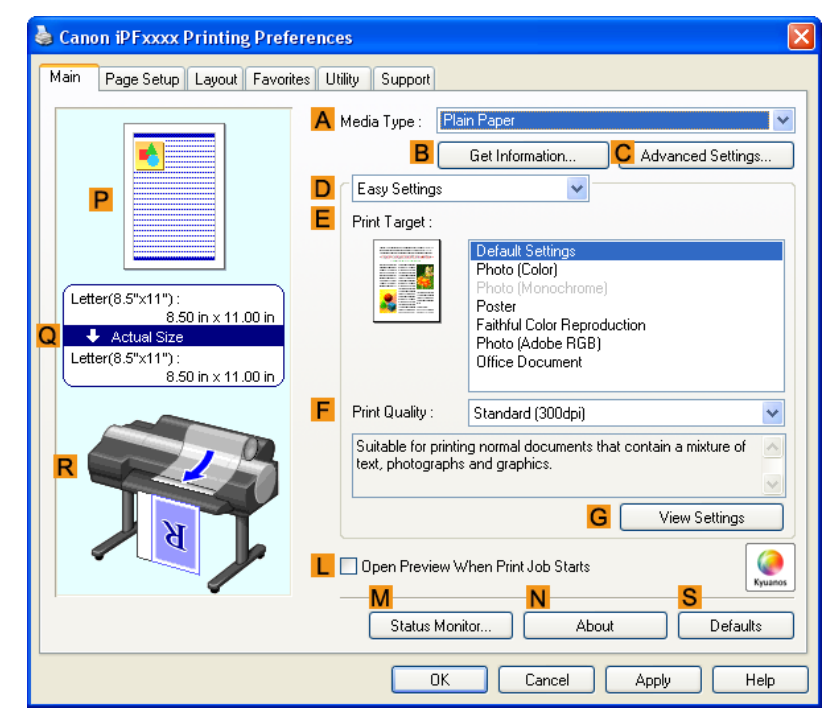

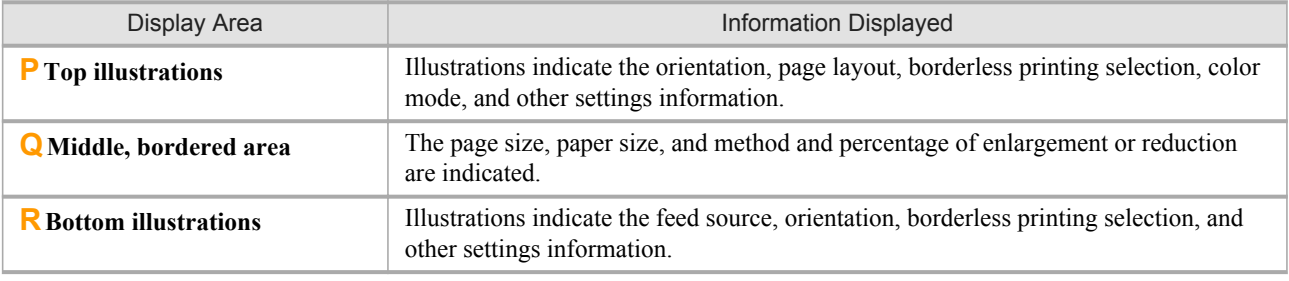

# **Note**

**•** To confirm the **Print Target** specified in **Easy Settings**, click **GView Settings** on the **Main** sheet to display the **View Settings** dialog box.

### **•** Checking a print preview

You can check an image of the original just as it will be printed.

When you activate this feature, imagePROGRAF Preview or PageComposer is started before printing. Confirming how documents will be printed this way helps prevent printing errors.

For details on print previews, see "[Checking the Layout in a Preview Before Printing](#page-201-0) → P.184<sup>"</sup>

# <span id="page-225-0"></span>**Checking the Layout in a Preview Before Printing**

This topic describes how to preview images of print jobs before actually printing them.

- **1.** Choose **Print** in the application menu.
- **2.** Select the printer in the dialog box, and then display the printer driver dialog box.(See "[Accessing the Printer Driv](#page-228-0)[er Dialog Box from Applications](#page-228-0) **→P.211** ")
- **3.** Make sure the **Main** sheet is displayed.

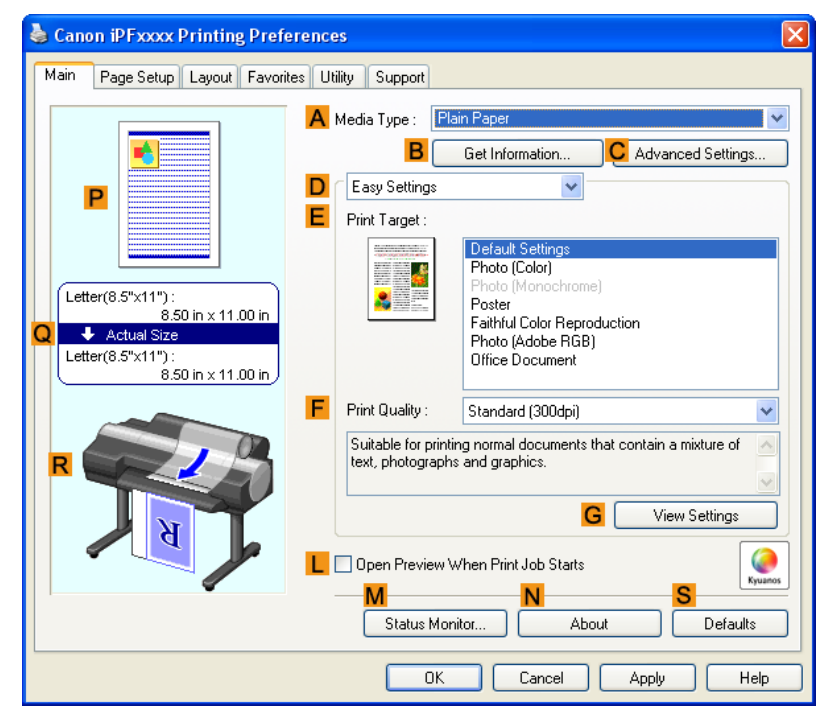

**4.** Select the **LOpen Preview When Print Job Starts** check box.

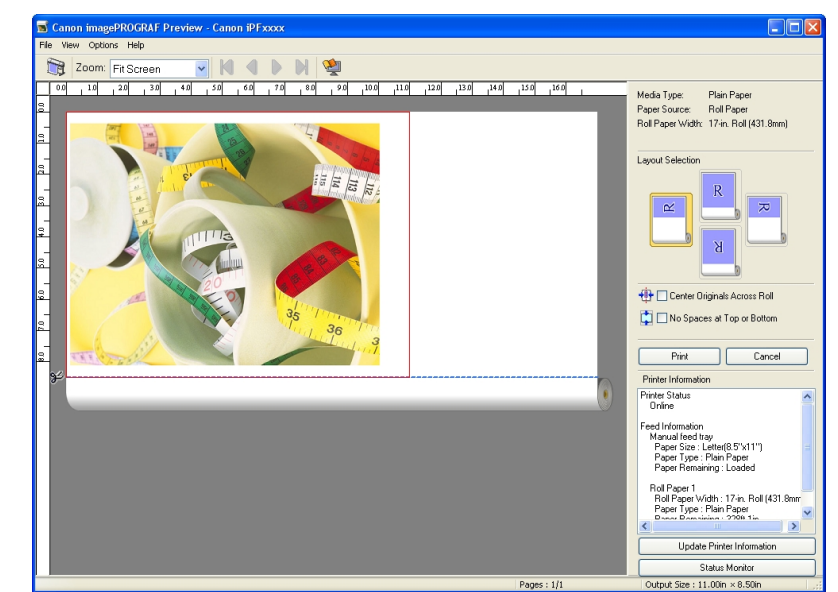

<span id="page-226-0"></span>**5.** After you click **OK**, when you print a job, the **imagePROGRAF Preview** window will be displayed.

# **Note**

**•** If PageComposer is running, access the **Special Settings** dialog box from the **Layout** sheet and clear **Enable Preview Switching**.

**6.** On the main window, you can check the layout and change settings as needed.

**7.** To print, click **Print** in the **File** menu.

Note **•** For details on **imagePROGRAF Preview** functions, see [Preview](#page-265-0) **→P.248** .

# **Using Favorites**

This topic describes how to register favorites and print using favorite settings.

# Registering a favorite

This section describes the procedure for registering printing settings that have been changed in the driver as **Favorites**.

- **1.** Choose **Print** in the application menu.
- **2.** Select the printer in the dialog box, and then display the printer driver dialog box. (Refer to "[Accessing the Printer](#page-228-0) [Driver Dialog Box from Applications](#page-228-0) **→P.211** ")
- **3.** Perform normal printing settings. The favorite is registered from here.

**4.** Click the **Favorites** tab to display the **Favorites** sheet.

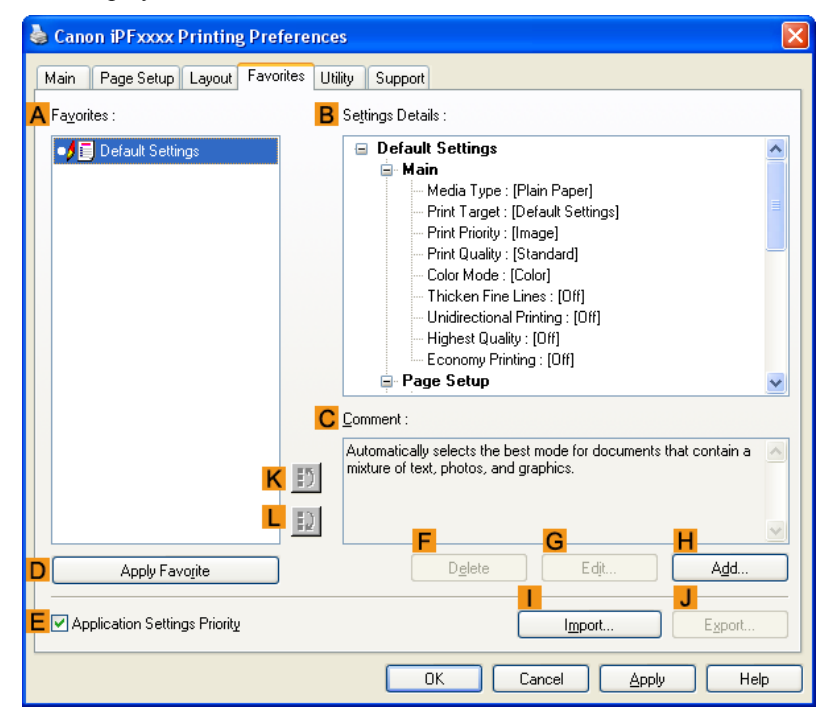

**5.** Click **HAdd** to display the **Add** dialog box.

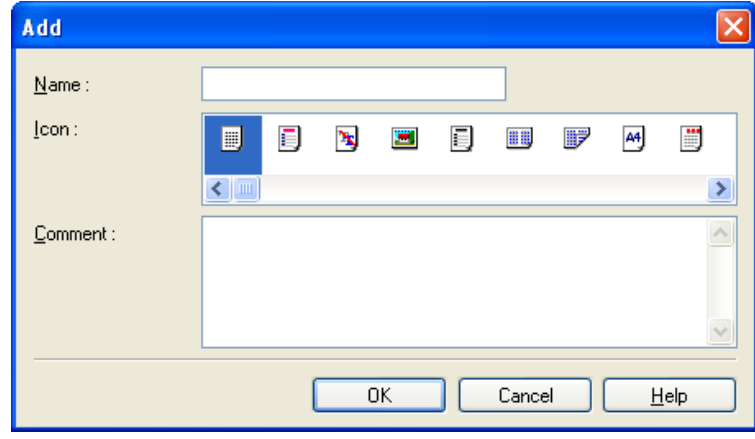

- **6.** Enter a desired name in **Name**, such as **Photos for Presentations** or **Monthly Report.**
- **7.** Choose a fitting icon for these print settings in the **Icon** list.
- **8.** In **Comment**, enter a description of the favorite to be added, as desired.
- **9.** Click **OK** to close the **Add** dialog box.

The favorite you have added is now displayed in **AFavorites**.

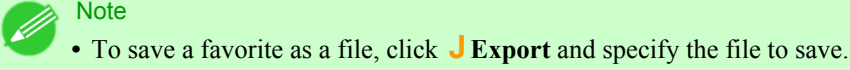

# <span id="page-228-0"></span>Printing using the favorite

Follow the steps below to print using the favorite you have registered.

- **1.** Choose **Print** in the application menu.
- **2.** Select the printer in the dialog box, and then display the printer driver dialog box.(See "Accessing the Printer Driver Dialog Box from Applications **→P.211** ")
- **3.** Click the **Favorites** tab to display the **Favorites** sheet.

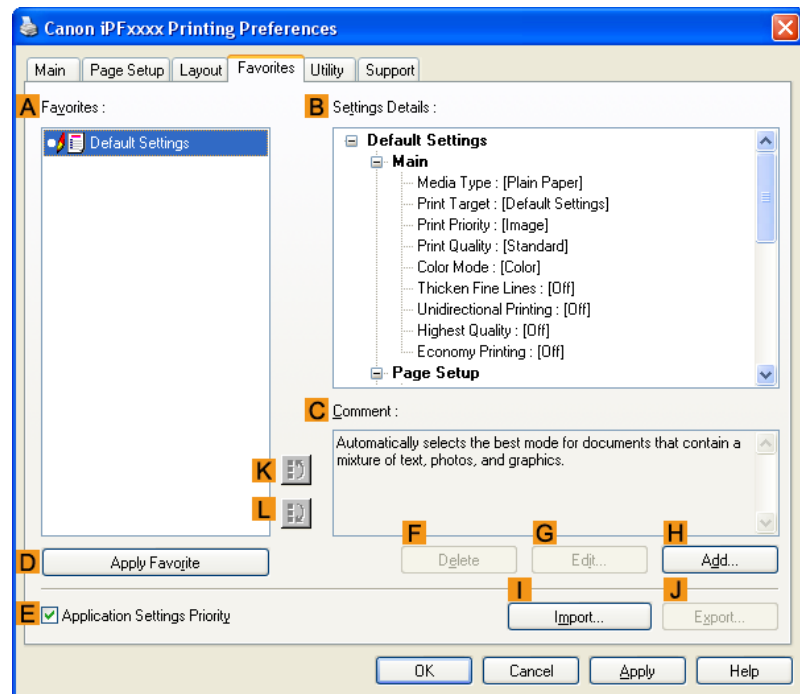

**4.** In the **AFavorites**, choose the favorite you registered.

- **Note •** To import a favorite, click **IImport** and specify the favorite file.
- **5.** Click **DApply Favorite** to replace the favorite settings with the current print settings.
- **6.** Confirm the print settings and print as desired.

Note **•** For instructions on confirming print settings, see "[Confirming Print Settings](#page-224-0) **→P.207** "

# **Accessing the Printer Driver Dialog Box from Applications**

**1.** Choose **Print** from the **File** menu to display the dialog box for printing conditions.

**2.** Select the printer, and then display the printer driver dialog box.

# **Note**

- **•** The dialog box for specifying printing conditions varies depending on the source application. In some cases, when you select the printer, a sheet for configuring the printer driver is added to the dialog box. In the following case, click **Preferences**.
- **•** Example: **Print** dialog box displayed by the application software

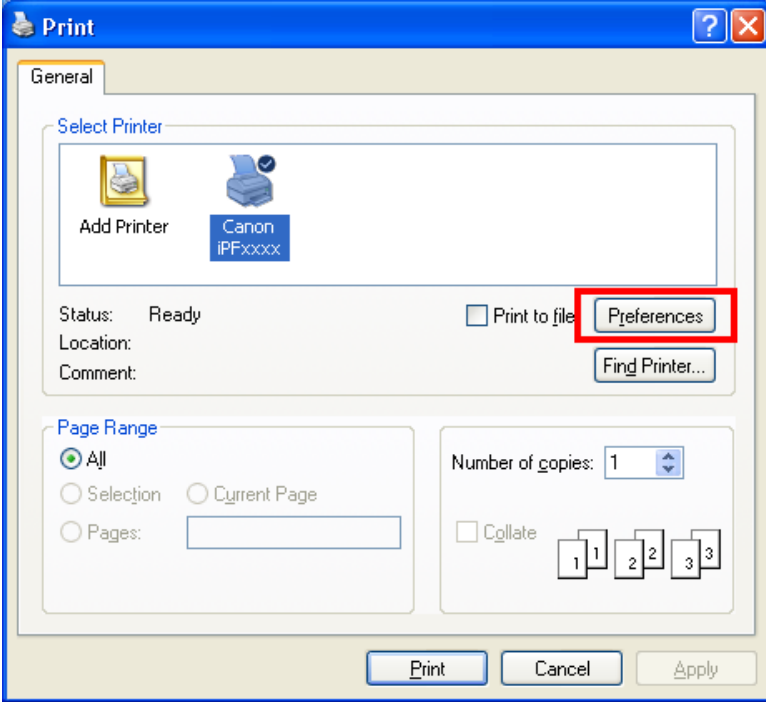

*3*

<span id="page-230-0"></span>Six sheets of print settings are displayed by the printer driver: **Main**, **Page Setup**, **Layout**, **Favorites**, **Utility**, and **Support**.

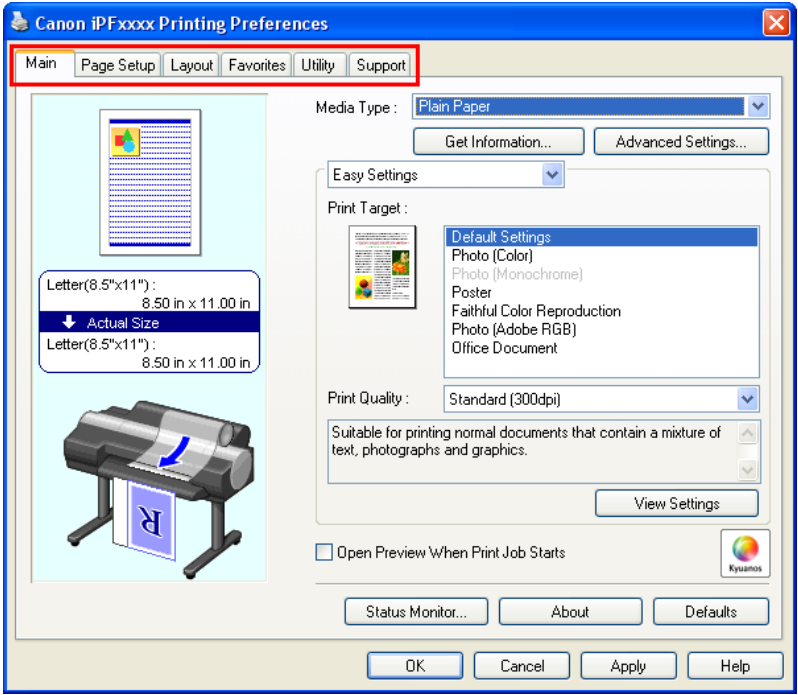

# **Note**

• The titles of dialog boxes may vary depending on the application, and sheets other than these six sheets may be displayed.

### Important

- **•** If you access the printer driver dialog box from the source application, changes you make to the settings will only apply temporarily to that application. Because these are sizes you specify temporarily in the printer driver, the sizes will not be available after you exit the application.
- **•** You can also access the printer driver dialog box from the Windows system menu. To use the settings continuously in all applications, open the printer driver from the system menu to make the settings.

See "Accessing the Printer Driver Dialog Box from the Operating System Menu **→P.213** ".

# **Accessing the Printer Driver Dialog Box from the Operating System Menu**

**1.** Click **start** > **Printers and Faxes** (or **Printers** ).

**213**

**2.** Select the printer, and then display the printer properties dialog box.

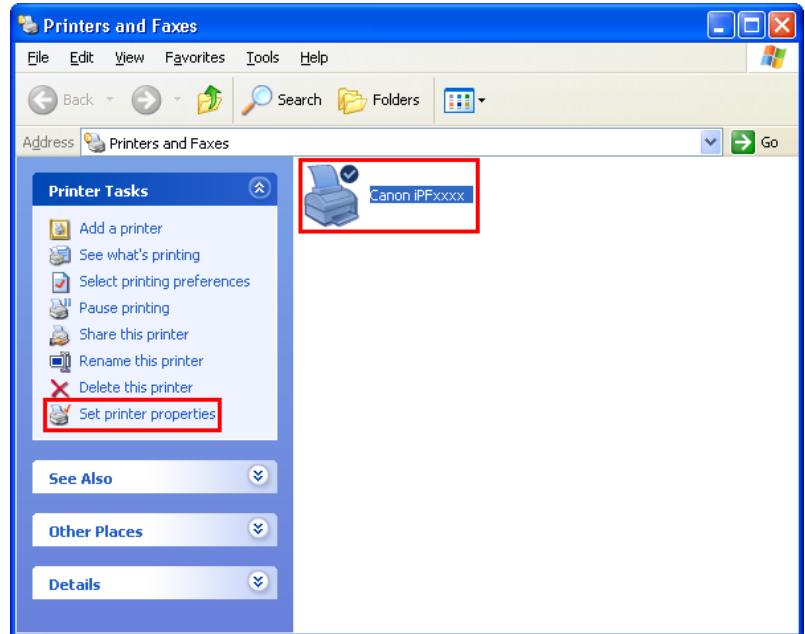

**3.** Click **Printing Preferences** to display the **Printing Preferences** dialog box, titled with the name of this printer.

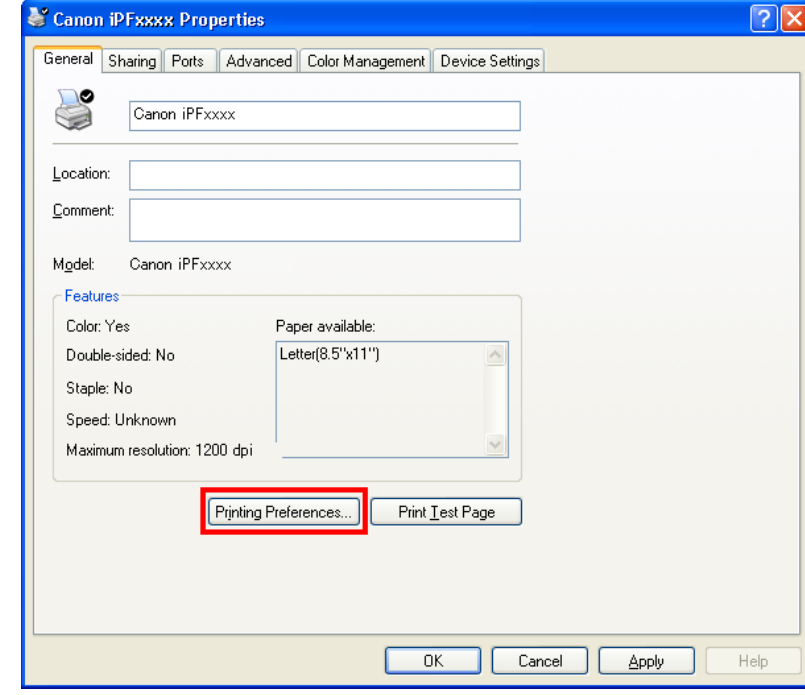

**214**

- Note
- **•** The **Device Settings** sheet is also an extension of the printer driver.(See "[Device Settings Sheet](#page-264-0) **[→P.247](#page-264-0)** ")

<span id="page-232-0"></span>Six sheets of print settings are displayed by the printer driver: **Main**, **Page Setup**, **Layout**, **Favorites**, **Utility**, and **Support**.

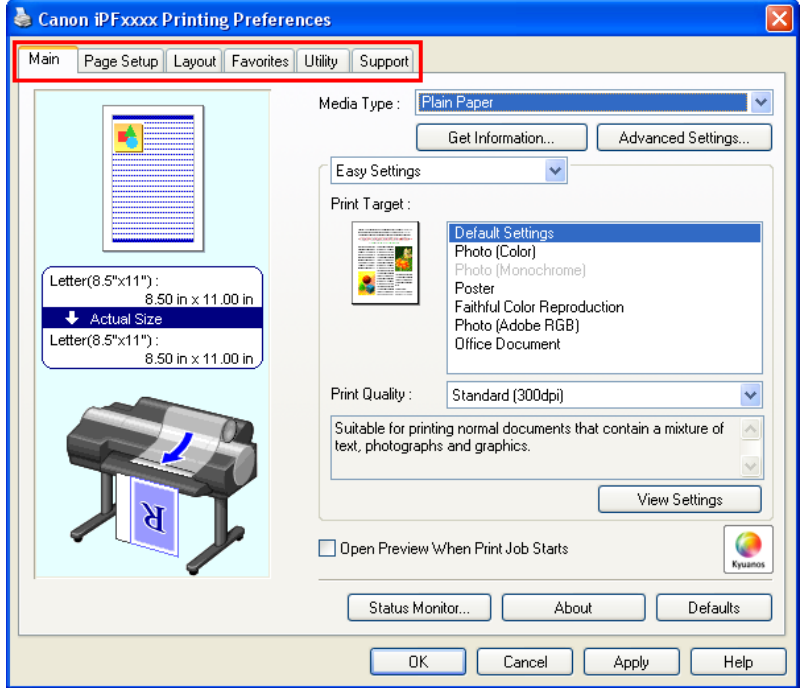

# Important

- **•** If you access the printer driver dialog box from the operating system menu, changes you make to the settings will apply to all applications you use for printing.
- **•** You can also access the printer driver dialog box from applications. See "[Accessing the Printer Driver Dialog Box from Applications](#page-228-0) **→P.211** ".

# **Main Sheet**

The following settings are available on the **Main** sheet. For details on settings items, refer to the printer driver help file.

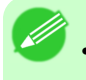

# Note

**•** On the **Main** sheet, choose **Easy Settings** to specify basic print settings based on the particular printing application, or switch to **Advanced Settings** to complete more detailed settings as desired.

# Common Items

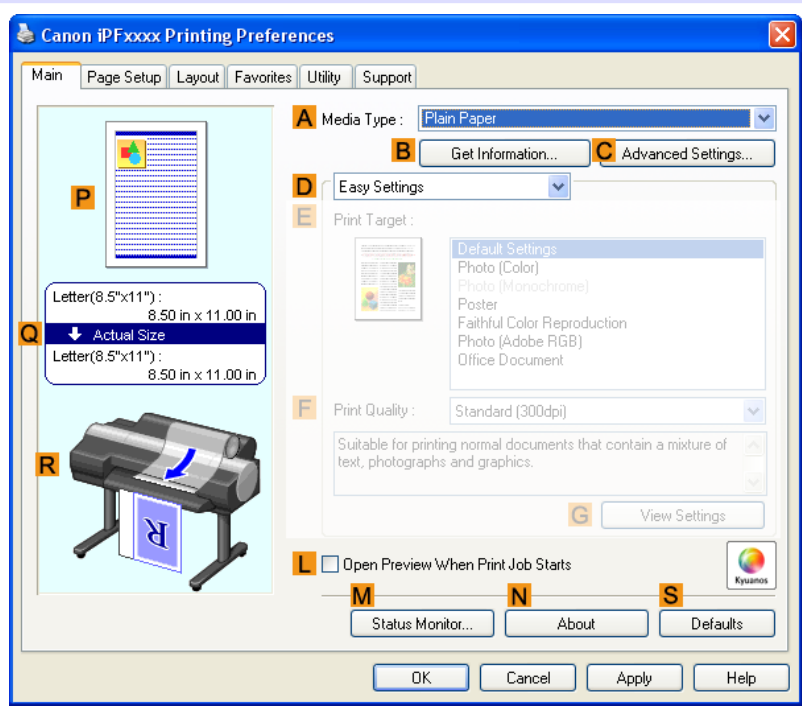

# **• A Media Type**

Select the type of paper.

For information on the types of paper the printer supports, refer to the Paper Reference Guide. (See " Paper Reference Guide ".)

### **• BGet Information**

Displays **Paper Information on Printer**. You can update the printer driver settings for the feed source, media type, and roll width by selecting the feed source.

**•** [Paper Information on Printer Dialog Box](#page-236-0) **→P.219**

### **• CAdvanced Settings**

Displays **Paper Detailed Settings**. You can configure the printing settings to match the type of media, such as the ink drying time.

**•** [Paper Detailed Settings Dialog Box](#page-237-0) **→P.220**

### **• LOpen Preview When Print Job Starts**

If you turn this on, **imagePROGRAF Preview** starts before printing. This allows you to check on-screen previews of documents before printing.

**•** [Checking the Layout in a Preview Before Printing](#page-201-0) **→P.184**

### **• MStatus Monitor**

Starts imagePROGRAF Status Monitor.

You can check the printer status, job status, and other conditions.

You can also set up email notification if printer errors occur by completing the **Email Notice** settings.

For details, refer to the **Status Monitor** help file.

### **• NAbout**

Displays version information for the printer driver.

# **• S Defaults**

Restores all settings on the sheet to the default values.

# Configuration using **Easy Settings**

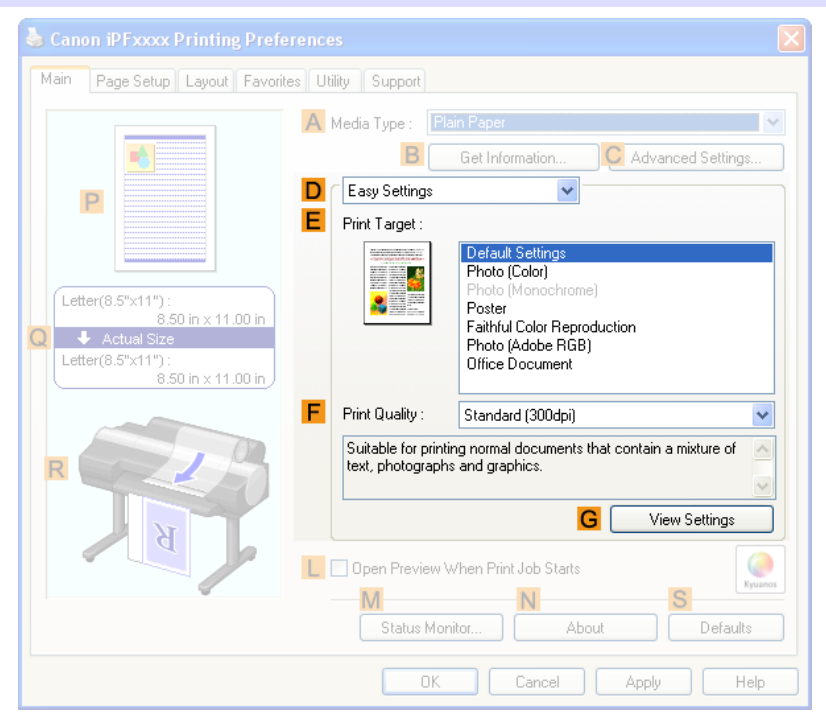

# **• EPrint Target**

Choose presets that match the type of document to be printed.

- **•** [Printing Photos and Images](#page-39-0) **→P.22**
- **•** [Printing Line Drawings and Text](#page-64-0) **→P.47**
- **•** [Printing Office Documents](#page-55-0) **→P.38**

Depending on the **AMedia Type** setting, some **EPrint Target** options may not be available.

### **• FPrint Quality**

Choose the level of print quality.

**•** [Giving Priority to Particular Graphic Elements and Colors for Printing](#page-81-0) **→P.64**

#### **• GView Settings**

Displays the **EPrint Target** setting values.

You can view and change the order of **EPrint Target** setting values.

**•** [View Settings Dialog Box for the Printing Application](#page-239-0) **→P.222**

### Configuration using **Advanced Settings**

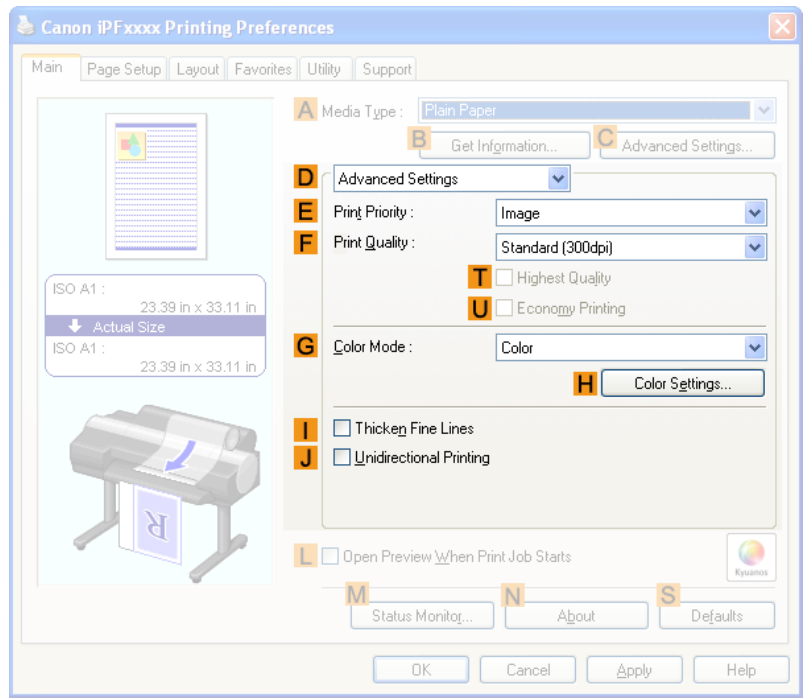

### **• EPrint Priority**

Choose the graphic elements that you want to emphasize for printing.

• [Giving Priority to Particular Graphic Elements and Colors for Printing](#page-81-0) (→P.64)

#### **• FPrint Quality**

Choose the level of print quality.

**•** [Giving Priority to Particular Graphic Elements and Colors for Printing](#page-81-0) **→P.64**

### **• T Highest quality**

If you select this option, the document will be printed with enhanced quality at the highest resolution. Compared to the other options, more time and ink are consumed in printing, however you will attain print results with the highest quality.

### **Note**

**•** If you set **FPrint Quality** to **High**, you can select **THighest quality**. However, depending on **AMedia Type** and **EPrint Priority**, you may not be able to select **THighest quality**.

### **• UEconomy Printing**

If you select this option, you can print with less ink consumed. However, print quality is lower than in regular printing. Select this option to save ink, such as when printing to check drawings. Depending on the settings of **AMedia Type** and **FPrint Quality**, you may not be able to select this option.

#### **Note**

**•** If you set **FPrint Quality** to **Fast**, you can select **UEconomy Printing**. However, depending on **AMedia Type** and **EPrint Priority**, you may not be able to select **UEconomy Printing**.

### <span id="page-236-0"></span>**• GColor Mode**

Choose the color mode.

**•** [Giving Priority to Particular Graphic Elements and Colors for Printing](#page-81-0) **→P.64**

Note **•** Depending on the **AMedia Type** setting, some **GColor Mode** options may not be available.

## **• HColor Settings**

Click to display the **Color Settings** dialog box for more advanced color settings.

**•** [Adjusting the Color in the Printer Driver](#page-72-0) **→P.55**

### **• IThicken Fine Lines**

Activate this option to print fine lines more distinctly.

### **• J Unidirectional Printing**

Select this checkbox to prevent problems such as misaligned lines and improve the print quality. However, the printing speed becomes slower.

# **Paper Information on Printer Dialog Box**

On the **Paper Information on Printer** dialog box, you can obtain information on the paper in the printer and configure printer driver settings for the paper source and media type.

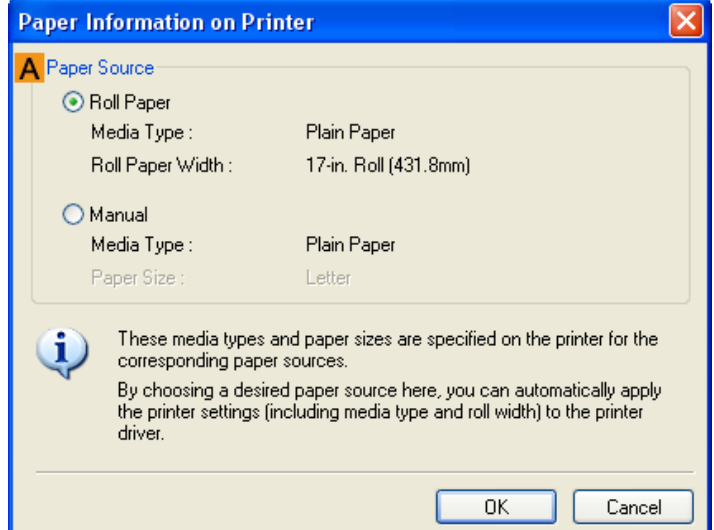

**Note** 

**•** To display the **Paper Information on Printer** dialog box, on the **Main** sheet, click **Get Information** by **Media Type**.(See "[Main Sheet](#page-232-0) **→P.215** ")

### **• APaper Source**

Shows the paper source supported by the printer, as well as information about the loaded paper. To update the paper source and media type settings in the printer driver, select the desired **Paper Source** option and click **OK**.

# <span id="page-237-0"></span>**Paper Detailed Settings Dialog Box**

In the **Paper Detailed Settings** dialog box, you can set **Drying Time** for the paper selected with **Media Type** of the **Main** sheet, etc.

You can display this dialog box by clicking **Settings** of **Media Type** on the **Main** sheet. (Refer to "[Main Sheet](#page-232-0) **[→P.215](#page-232-0)** ".)

As for the items for which you can select**Printer Default** in this dialog box, you also can set them from the control panel of the printer. (Refer to "[Menu Settings](#page-931-0) → P.914) ".)

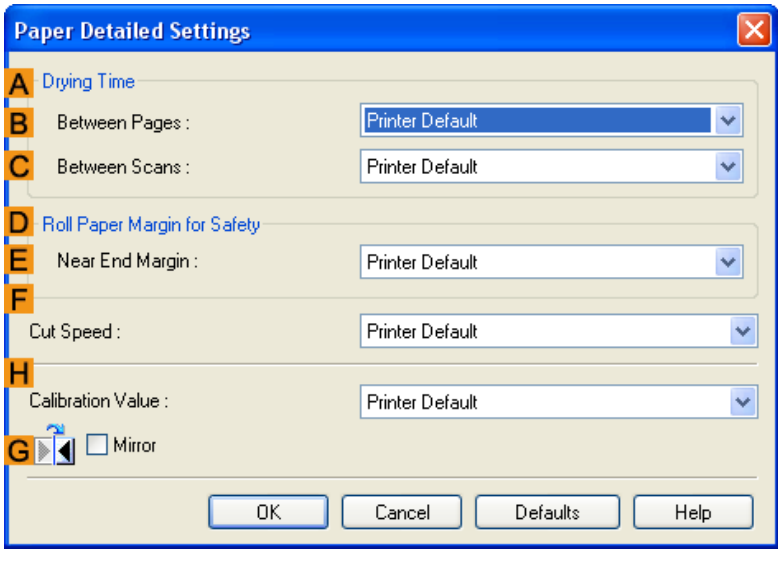

# **ADrying Time**

Specify the time that the printer waits for ink to dry, as needed. The **Drying Time** setting is only valid for rolls.

#### **• BBetween Pages**

You can set the time to wait after printing 1 document page until ejecting the paper. Since waiting time is required for ink to dry before a roll is cut, you can deliver paper in the Output Stacker with the ink dried even if **Cutting Mode** is set to **Automatic**.

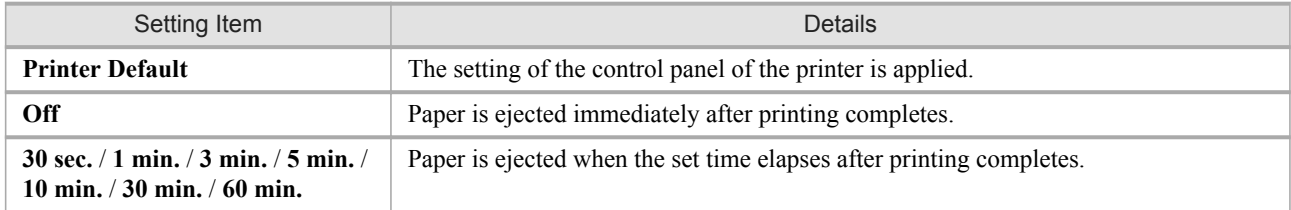

### **• CBetween Scans**

You can set the time to wait after printing 1 line on a page until printing the next line. Set this to avoid bleeding or color unevenness such as when bleeding occurs on a page or when color unevenness occurs during borderless printing.

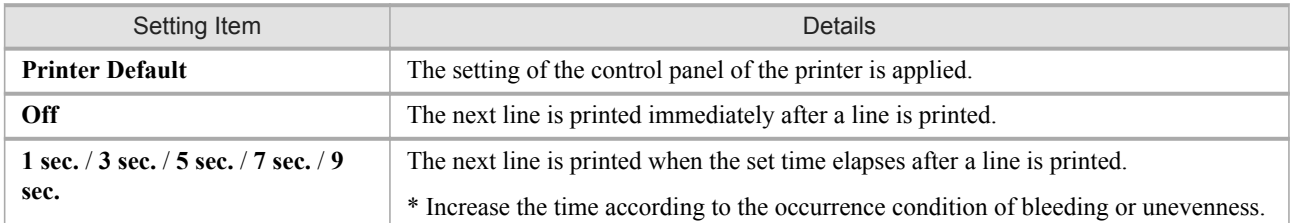

# **DRoll Paper Margin for Safety**

You can specify the length of a margin on the leading edge of paper to ensure that paper susceptible to curling is held firmly against the Platen.

# **• E Near End Margin**

Specify the length of the **Near End Margin** (the leading edge margin) of the roll, as needed.

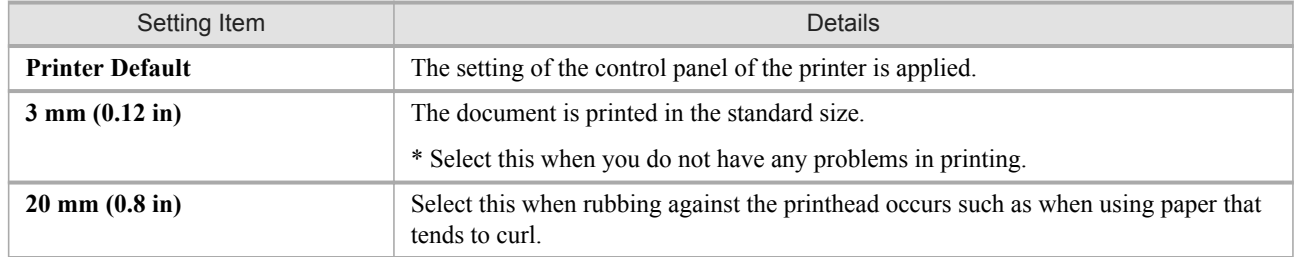

# **F Cut Speed**

Select the speed of automatic cutting, as needed. You can adjust this setting if paper is not cut well when automatic cutting is used.

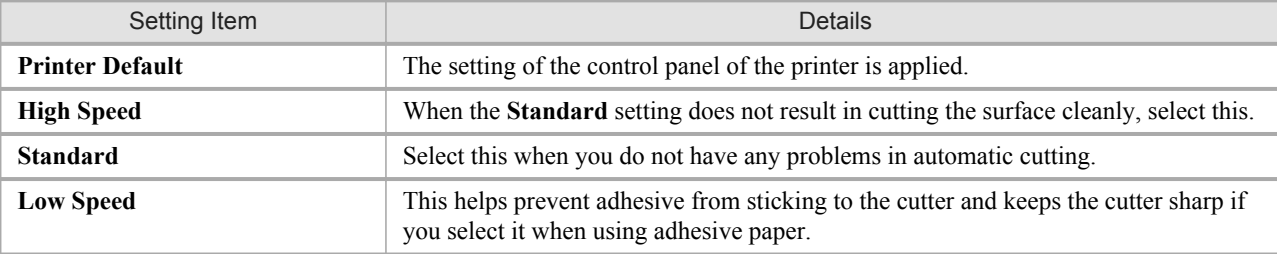

# **HCalibration Value**

You can specify whether to apply the results of calibration performed on the printer to image processing.

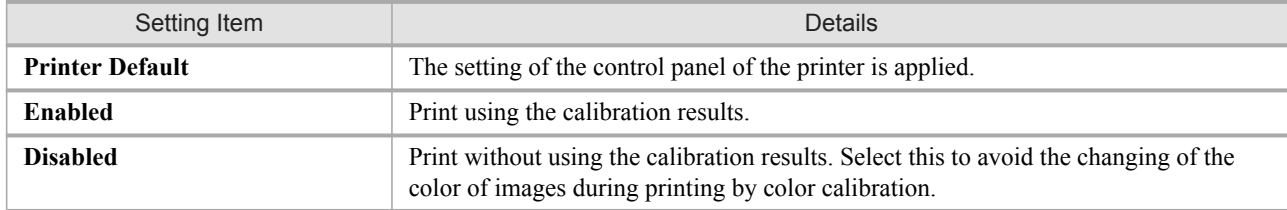

# **G Mirror**

Specify whether to print a mirror image, as needed. Select this option to print a version of the document or image with the left and right sides inverted.

# <span id="page-239-0"></span>**View Settings Dialog Box for the Printing Application**

In the **View Settings** dialog box, you can check details of the selected printing application.

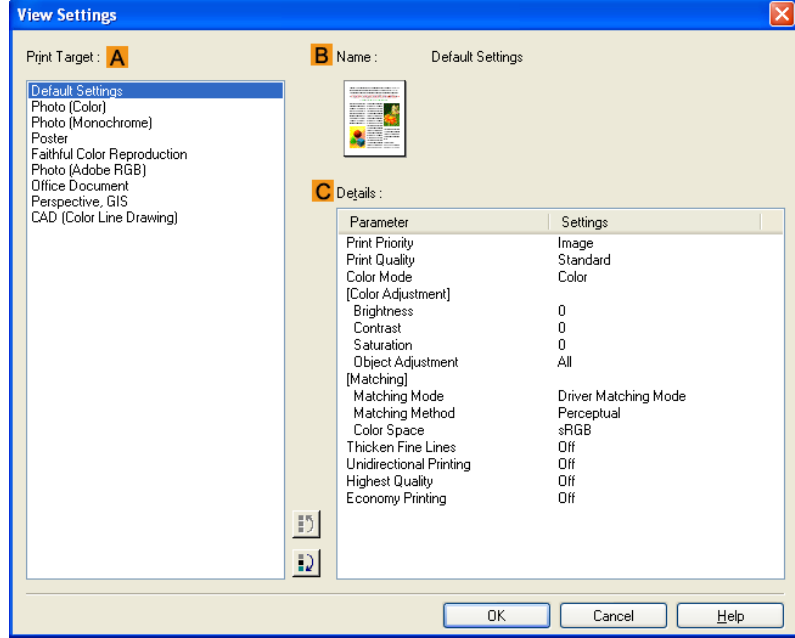

Note

**•** To display the **View Settings** dialog box, on the **Main** sheet, click **View Settings** by **Print Target**.(See "[Main Sheet](#page-232-0) **→P.215** ")

## **• APrint Target**

Shows all **Print Target** options (settings items for the printing application).

**• BName**

Identifies the item selected in **Print Target** by its name and an icon.

**• CDetails**

Here, you can confirm detailed settings values for each listed item for the selected **Print Target**.

# **Color Adjustment Sheet: Color**

If the color tone as printed is not as you expected, you can adjust it on the **Color Adjustment** sheet.

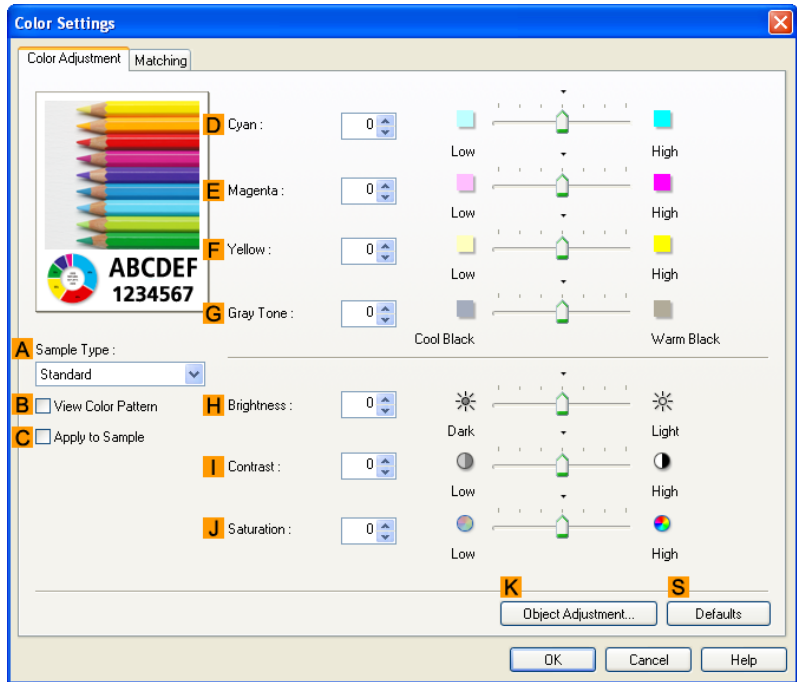

#### **Note**

**•** To display the **Color Adjustment** sheet, on the **Main** sheet, click **Color Settings** by **Color Mode** in **Ad-vanced Settings.(See "[Main Sheet](#page-232-0) →P.215** ")

### **• ASample Type**

Choose a sample image from **Standard**, **Portrait**, **Landscape**, or **Graphics**.

#### **• BView Color Pattern**

Select this checkbox to display the color pattern.

### **• CApply to Sample**

Select this checkbox to apply the changed settings to the sample image.

### **• DCyan** / **E Magenta** / **FYellow**

Fine-tune color tones by adjusting the levels of each color.

**• GGray Tone**

Adjust the color tone of grays as desired. Choose **Cool Black** (tinged with blue) or **Warm Black** (tinged with red).

**• HBrightness**

Adjust the overall image brightness as desired. You can adjust the brightness if the printed document is lighter or darker than the original image (that is, the original photo that was scanned or the original graphic as it appears on the computer screen).

### **• I Contrast**

Adjust the contrast of the darkest and lightest portions relative to each other, as desired. Increasing the **Contrast** makes images sharper, and reducing the **Contrast** softens images.

### **• JSaturation**

Adjust the color intensity as desired. Increasing the **Saturation** setting makes colors more vivid, and reducing the **Saturation** makes colors more subdued.

### <span id="page-241-0"></span>**• KObject Adjustment**

Select this option to display the **Object Adjustment** dialog box, in which you can specify objects subject to color adjustment.

**•** Object Adjustment dialog box: Color **→P.224**

# **• S Defaults**

Click to restore all settings on the sheet to the default values.

**Note** 

**•** For details on settings items, see "[Adjusting the Color in the Printer Driver](#page-72-0) **→P.55** "

# **Object Adjustment dialog box: Color**

In the **Object Adjustment** dialog box, you can specify what type of print jobs to apply color adjustment to. If an original comprises images, graphics, and text, you can specify which portion to apply color adjustment to.

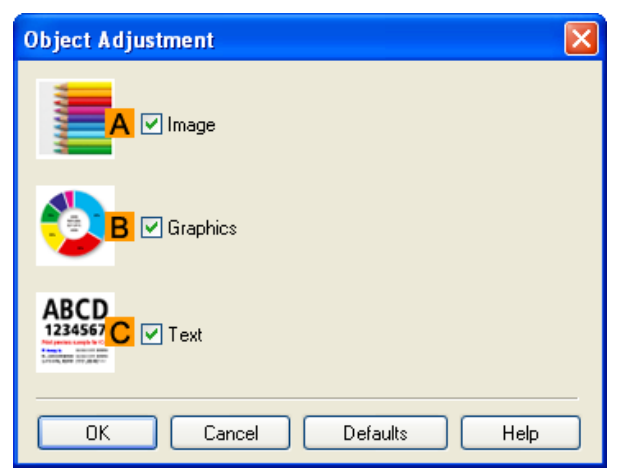

#### **Note**

**•** To display the **Object Adjustment** dialog box, click **Object Adjustment** on the **Color Adjustment** sheet.

# **• AImage**

Select this option to apply color adjustment to image areas, such as photos.

### **• BGraphics**

Select this option to apply color adjustment to graphics, such as lines and circles.

#### **• CText**

Select this option to apply color adjustment to text.

# <span id="page-242-0"></span>**Matching Sheet**

On the **Matching** sheet, you can specify color matching to compensate for differences in the appearance of colors on various devices.

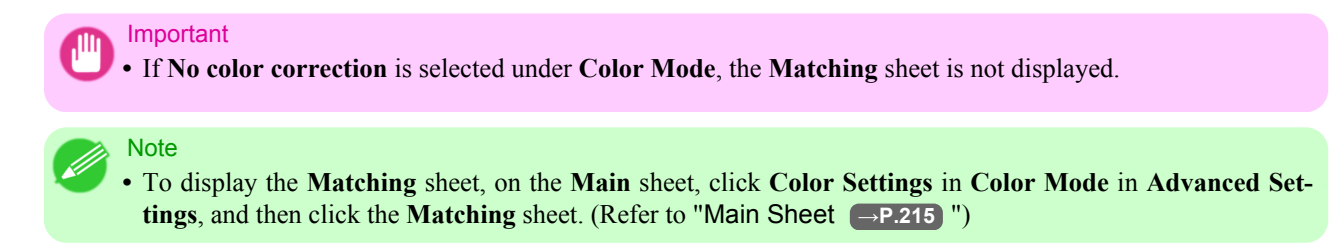

### **Driver Matching Mode**

The following options are available when you select **Driver Matching Mode** in the **AMatching Mode** list.

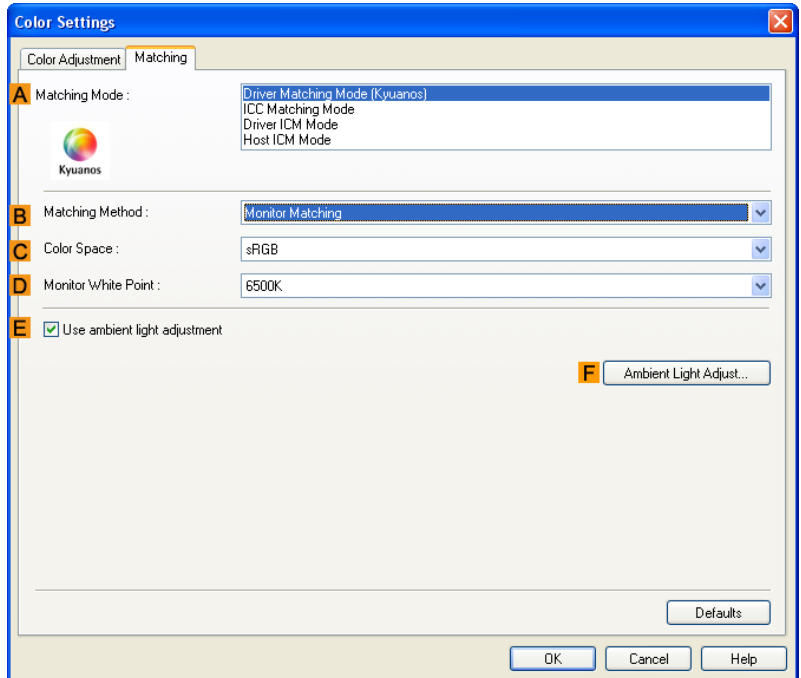

### **• A Matching Mode**

Select the color matching mode to use, as desired.

Normally, select **Driver Matching Mode**. For color matching based on ICC profiles, select **ICC Matching Mode**, **Driver ICM Mode**, or **Host ICM Mode**, depending on your color matching system.

### **• B Matching Method**

Select the color matching method that suits the document to be printed. Various **Matching Method** options are available depending on your selection in **Matching Mode**.

#### **• CColor Space**

Select the applicable color space as desired.

#### **• D Monitor White Point**

Enter the color temperature set on the monitor.

Displayed when the **BMatching Method** is set to **Monitor Matching**.

### **• E Use ambient light adjustment**

Select this option for adjustment of colors to suit the ambient light in the viewing environment.

#### **• F Ambient Light Adjust**

Click to display the **Ambient Light Adjust** dialog box, which enables you to complete settings for printing to match the ambient light.

**•** [Ambient Light Adjust dialog box](#page-244-0) **→P.227**

#### **ICC Matching Mode**, **Driver ICM Mode** and **Host ICM Mode**

The following options are available when you select **ICC Matching Mode**, **Driver ICM Mode**, or **Host ICM Mode** in the **AMatching Mode** list.

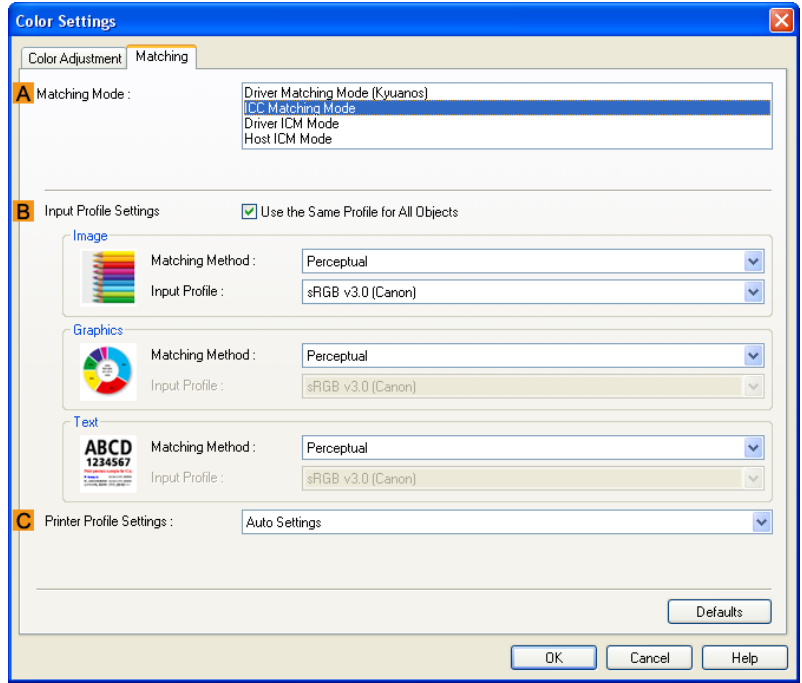

### **• A Matching Mode**

Select the color matching mode to use, as desired.

## **• BInput Profile Settings**

You can select **Image**, **Graphics**, or **Text**. You can choose **Matching Method** and **Input Profile**.

Various options are available depending on your selected **Matching Mode**.

To apply the same input profile automatically for **Graphics** and **Text**, select **Use the Same Profile for All Objects**. To apply separate input profiles to **Graphics** and **Text**, clear **Use the Same Profile for All Objects** and specify the individual settings.

### **• CPrinter Profile Settings**

Specify the printer profile as desired. Normally, select **Auto Settings**.

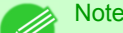

**•** For details on settings items, see "[Adjusting the Color in the Printer Driver](#page-72-0) **→P.55** "

# <span id="page-244-0"></span>**Ambient Light Adjust dialog box**

The **Ambient Light Adjust** dialog box is used to select the setting method and to enter and select the information required for the settings.

# When you select **By selecting a chart number** in **Setting Method**

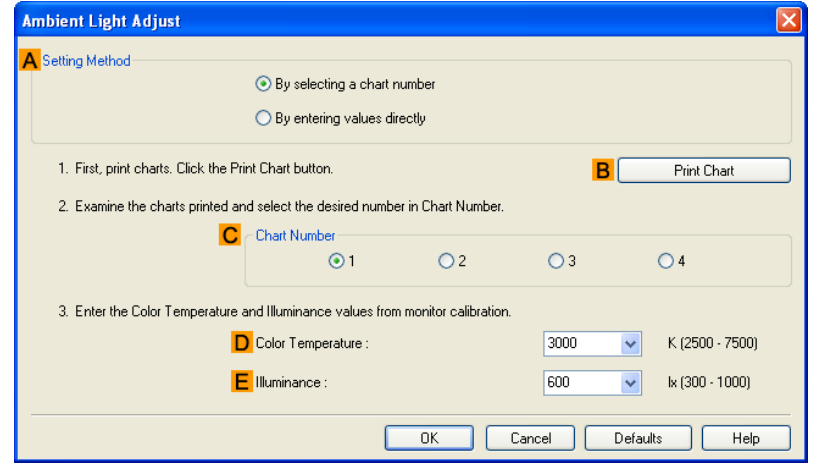

### **• ASetting Method**

You can choose configuration based on the printed **Chart** or based on using the i1 colorimeter.

### **• BPrint Chart**

Click to start the **Light Source Check Tool**, for printing **Chart**. The **Light Source Check Tool** must be installed to use this function.

**•** [Light Source Check Tool](#page-246-0) **→P.229**

### **• CChart Number**

In **Chart**, select the number of the pattern with your desired colors.

### **• DColor Temperature**

Enter the **DColor Temperature** measured during monitor calibration. Displayed when the **AMatching Method** is set to **Monitor Matching** on the **Matching** sheet.

### **• EIlluminance**

Enter the **EIlluminance** measured during monitor calibration. Displayed when the **AMatching Method** is set to **Monitor Matching** on the **Matching** sheet.

# When you select **By entering values directly** in **Setting Method**

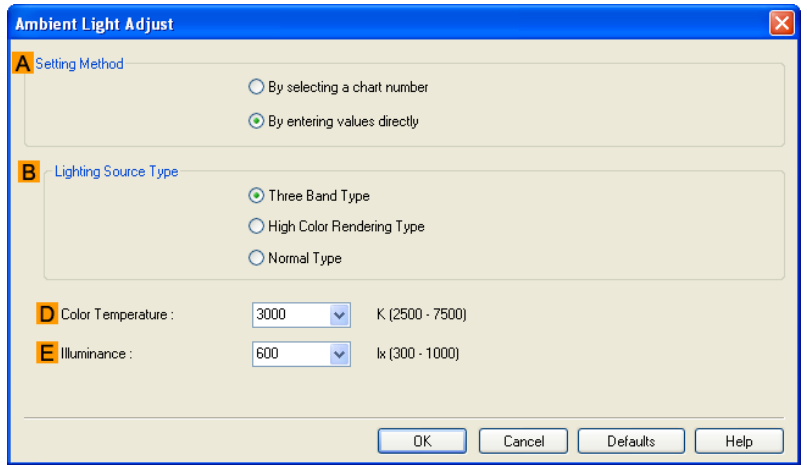

### **• ASetting Method**

You can choose configuration based on the printed **Chart** or based on using the i1 colorimeter.

### **• BLighting Source Type**

Select the light source measured using the i1 colorimeter.

### **• DColor Temperature**

Enter the **Color Temperature** measured using the i1 colorimeter.

# **• EIlluminance**

Enter the **Illuminance** measured using the i1 colorimeter.

Displayed when the **AMatching Method** is set to **Monitor Matching** on the **Matching** sheet.

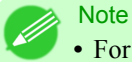

**•** For details on settings items, see "[Adjusting the Color in the Printer Driver](#page-72-0) **→P.55** "

# <span id="page-246-0"></span>**Light Source Check Tool**

The **Light Source Check Tool** enables you to print **Chart**.

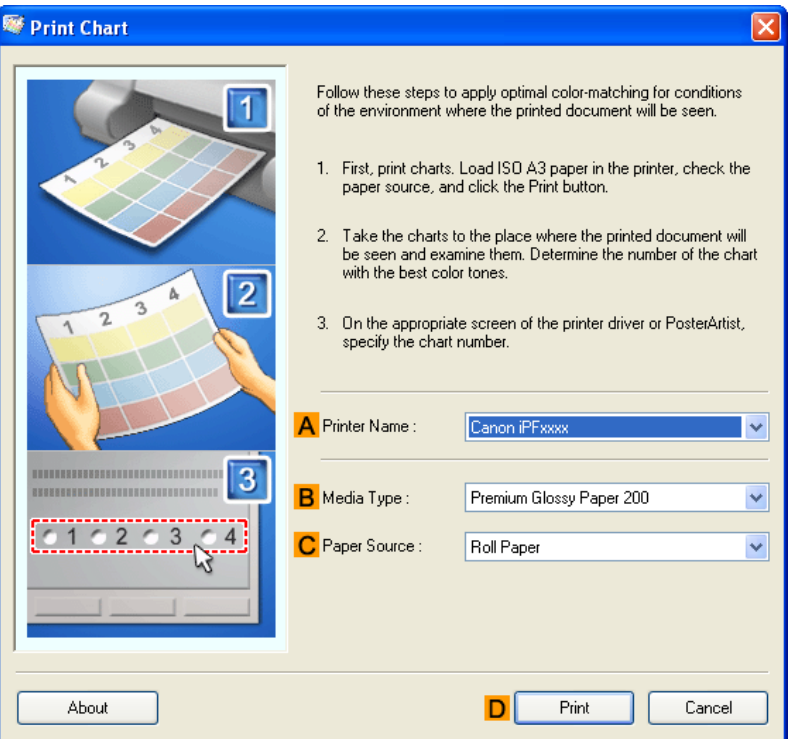

### **• APrinter Name**

The printer name is displayed here.

# **• B Media Type**

Select the paper type.(See "[Types of Paper](#page-790-0) **→P.773** ")

### **• CPaper Source**

Choose the paper source, as desired.

Options displayed in the list vary depending on the selection in **BMedia Type** in the **Main** sheet.

### **• DPrint**

Click to print the **Chart**.

# <span id="page-247-0"></span>**Color Adjustment Sheet: Monochrome**

On the **Color Adjustment** sheet for monochrome printing, you can adjust the brightness and contrast.

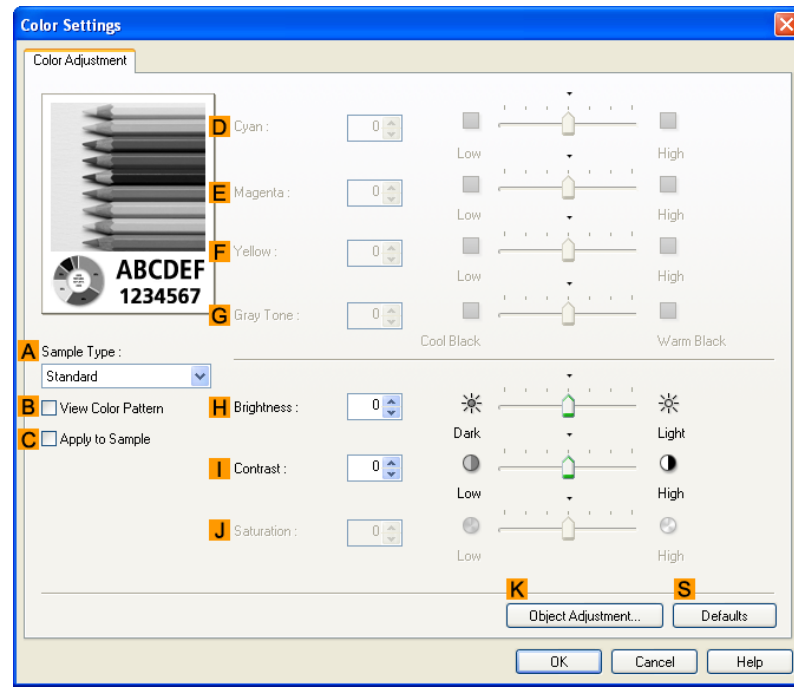

#### **Note**

**•** To display the **Color Adjustment** sheet, on the **Main** sheet, click **Color Settings** by **Color Mode** in **Ad-vanced Settings.(See "[Main Sheet](#page-232-0) →P.215** ")

### **• ASample Type**

Choose a sample image from **Standard**, **Portrait**, **Landscape**, or **Graphics**.

#### **• BView Color Pattern**

Select this checkbox to display the color pattern.

#### **• CApply to Sample**

Select this checkbox to apply the changed settings to the sample image.

### **• DCyan** / **E Magenta** / **FYellow**

Not available.

#### **• GGray Tone**

Not available.

## **• HBrightness**

Adjust the overall image brightness as desired. You can adjust the brightness if the printed document is lighter or darker than the original image (that is, the original photo that was scanned or the original graphic as it appears on the computer screen).

#### **• I Contrast**

Adjust the contrast of the darkest and lightest portions relative to each other, as desired. Increasing the **Contrast** makes images sharper, and reducing the **Contrast** softens images.

# <span id="page-248-0"></span>**• JSaturation**

Not available.

### **• KObject Adjustment**

Select this option to display the **Object Adjustment** dialog box, in which you can specify objects subject to color adjustment.

**•** Object Adjustment dialog box: Monochrome **→P.231**

### **• S Defaults**

Click to restore all settings on the sheet to the default values.

**Note •** For details on settings items, see "[Adjusting the Color in the Printer Driver](#page-72-0) **→P.55** "

# **Object Adjustment dialog box: Monochrome**

In the **Object Adjustment** dialog box, you can specify what type of print jobs to apply color adjustment to. If an original comprises images, graphics, and text, you can specify which portion to apply color adjustment to.

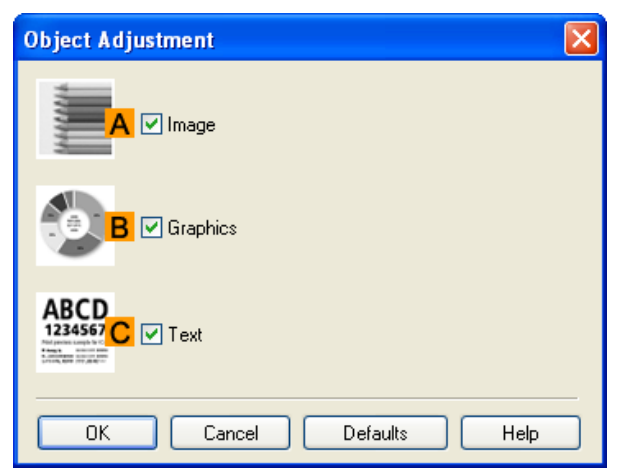

**Note** 

**•** To display the **Object Adjustment** dialog box, click **Object Adjustment** on the **Color Adjustment** sheet.

### **• AImage**

Select this option to apply color adjustment to image areas, such as photos.

### **• BGraphics**

Select this option to apply color adjustment to graphics, such as lines and circles.

# **• CText**

Select this option to apply color adjustment to text.

# <span id="page-249-0"></span>**Gray Adjustment Sheet**

On the **Gray Adjustment** sheet, you can adjust the color balance, brightness, contrast, and other image qualities.

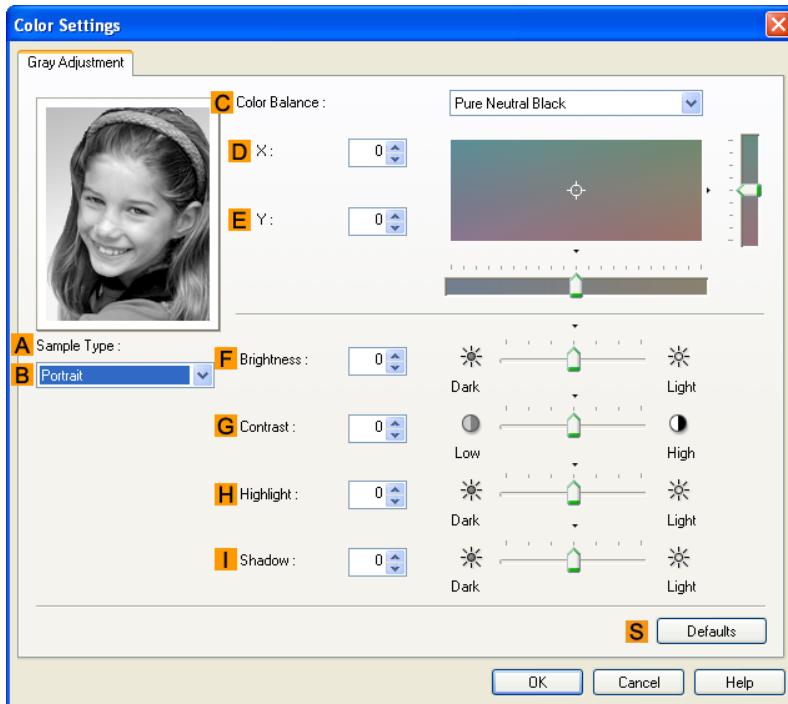

### **Note**

**•** To display the **Gray Adjustment** sheet, on the[Main Sheet](#page-232-0) **→P.215** , select **Monochrome (Photo)** by **Color Mode** in **Advanced Settings**, and then click **Color Settings**.

**• Monochrome (Photo)** is not available for all types of paper.

### **• ASample Type**

The image at left is updated to reflect any changes you make to setting items on the sheet, enabling you to check the results of adjustment.

### **• BSample List**

Select a sample image, as desired.

### **• CColor Balance**

Click the list to select a color balance that suits the printing application.

### **• DX** / **EY**

Adjust the color balance as you check the color tone in the adjustment area.

You can adjust the square area in the center by clicking or dragging it.

Drag the vertical or horizontal scroll bars for adjustment, as desired.

You can click the arrows by the  $\mathbf{D}$ **X** (horizontal) and  $\mathbf{E}$ **Y** (vertical) boxes or enter the values directly.

# **• F Brightness**

Adjust the overall image brightness as desired. You can adjust the brightness if the printed document is lighter or darker than the original image (that is, the original photo that was scanned or the original graphic as it appears on the computer screen).

# <span id="page-250-0"></span>**• GContrast**

Adjust the contrast of the darkest and lightest portions relative to each other, as desired. Increasing the **GContrast** makes images sharper, and reducing the **GContrast** softens images.

### **• HHighlight**

Adjust the brightness of the lightest portion.

### **• IShadow**

Adjust the brightness of the darkest portion.

### **• S Defaults**

Click to restore all settings on the sheet to the default values.

# **Page Setup Sheet**

The following settings are available on the **Page Setup** sheet. For details on settings items, refer to the printer driver help file.

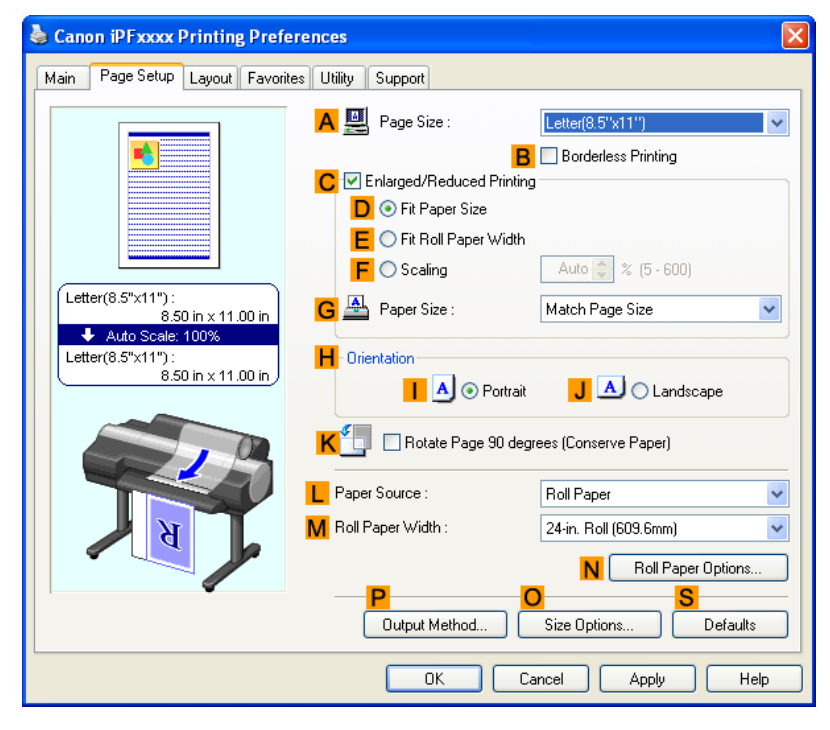

### **• APage Size**

Select the page size as specified in the source application. For details on available page sizes, see "[Paper Sizes](#page-791-0) **→P.774** "

### **• BBorderless Printing**

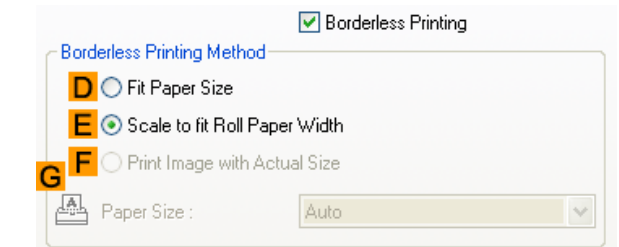

Borderless printing is available if roll paper is selected in the **LPaper Source** list. Choose from the following options when this setting is activated.

- **•** [Borderless Printing on Paper of Equivalent Size](#page-124-0) **→P.107**
- **•** [Borderless Printing by Resizing Originals to Fit the Roll Width](#page-131-0) **→P.114**
- **•** [Borderless Printing at Actual Size](#page-116-0) **→P.99**

### **• DFit Paper Size**

Scales the document image to match the paper size.

#### **• EScale to fit Roll Paper Width**

Scales the document image to match the roll width.

### **• FPrint Image with Actual Size**

Prints documents at their actual size. This function is available when you have selected the size same as the width of **Roll Paper** for either the length or width of the document from the **APage Size** list.

**• GPaper Size**

Available when **DFit Paper Size** is selected.

Choose the size of the paper you will print on.

For details on available paper sizes, see "[Paper Sizes](#page-791-0) **→P.774** "

Paper sizes compatible with borderless printing are shown in the list.

#### **• CEnlarged/Reduced Printing**

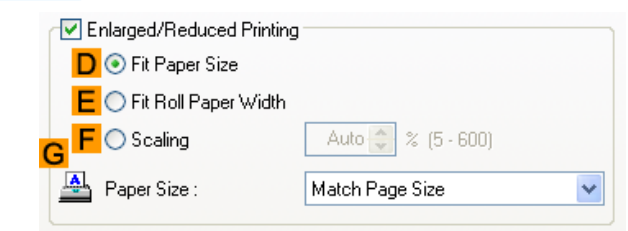

Choose from the following options when this setting is activated.

- **•** [Resizing Originals to Match the Paper Size](#page-90-0) **→P.73**
- **•** [Resizing Originals to Fit the Roll Width](#page-96-0) **→P.79**
- **•** [Resizing Originals by Entering a Scaling Value](#page-102-0) **→P.85**

### **• DFit Paper Size**

Scales the document image to match the paper size.

### **• EFit Roll Paper Width**

Scales the document image to match the roll width.
## **• FScaling**

Resizes the document image based on a specified scaling value. Enter a value in a range of **5–600.**

### **• GPaper Size**

Choose the size of the paper you will print on. For details on available paper sizes, see "[Paper Sizes](#page-791-0) **→P.774** "

### **• HOrientation**

Choose the printing orientation.

**•** [Making the Original Orientation Match the Paper Orientation](#page-207-0) **→P.190**

## **• KRotate Page 90 degrees (Conserve Paper)**

Activate this setting to rotate the document image by 90 degrees before printing.

**•** [Conserving Roll Paper by Rotating Originals 90 Degrees](#page-189-0) **→P.172**

### **• LPaper Source**

Choose the feed source, as desired.

Options displayed in the list vary depending on the selection in **Media Type** on the **Main** sheet.

### **• MRoll Paper Width**

Choose the roll width.

For details on available roll widths, see "[Paper Sizes](#page-791-0) → P.774<sup>"</sup>

### **• NRoll Paper Options**

Complete optional roll paper settings. Click to display the **Roll Paper Options** dialog box.

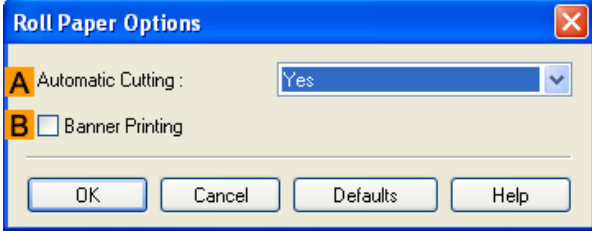

Under **AAutomatic Cutting**, you can specify **Yes** or **No** and **Print Cut Guideline**.

**•** [Cutting Roll Paper After Printing](#page-213-0) **→P.196**

Select **BBanner Printing** when printing multiple pages continuously.

**•** [Printing Multiple Pages Continuously](#page-161-0) **→P.144**

### **• OSize Options**

Click to display the **Paper Size Options** dialog box, which enables you to register additional paper sizes or select the size system for use.

**•** [Paper Size Options Dialog Box](#page-254-0) **→P.237**

## **• S Defaults**

Restores all settings on the sheet to the default values.

## **Output Method dialog box**

The **Output Method** dialog box allows you to select the **Output Method** and set the save settings when saving to the box.

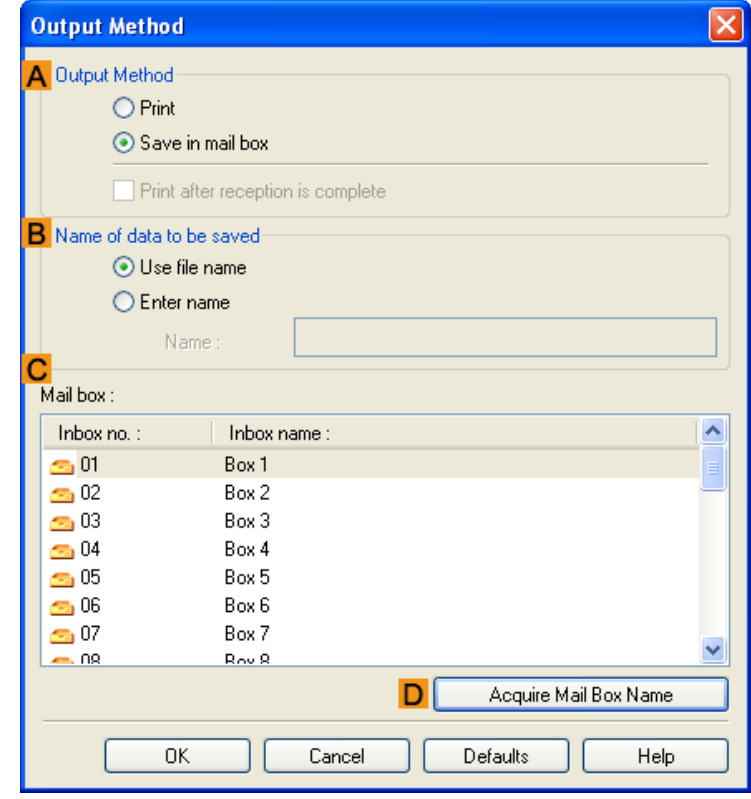

#### **Note**

**•** To display the **Output Method** dialog box, on the **Page Setup** sheet, click **Output Method**. (Refer to "[Page](#page-250-0) [Setup Sheet](#page-250-0) **→P.233** ")

#### **• AOutput Method**

If **Print** is selected, the print job is saved to the printer hard disk after printing has finished.

If **Save in mail box** is selected, the print job is saved to the printer hard disk. If you choose **Save in mail box**, also specify the destination personal box in the **Mail box** list.

If **Print after reception is complete** is checked, the print job is first saved completely on the printer hard disk before printing begins.

These can be selected as **Print** options.

### **• BName of data to be saved**

To use the file name, choose **Use file name**. Otherwise choose **Enter name** and enter a name in **Name**.

### **• C Mail box**

Displays a list of mail boxes. If you choose **Save in mail box**, also specify the destination personal box from the list.

#### **• DAcquire Mail Box Name**

When this is clicked, the box name acquired from the printer main unit is displayed in **Mail box**.

## <span id="page-254-0"></span>**Paper Size Options Dialog Box**

In the **Paper Size Options** dialog box, you can create and register your own Custom Paper Size. The sizes you define are listed with standard paper sizes for selection later as needed.

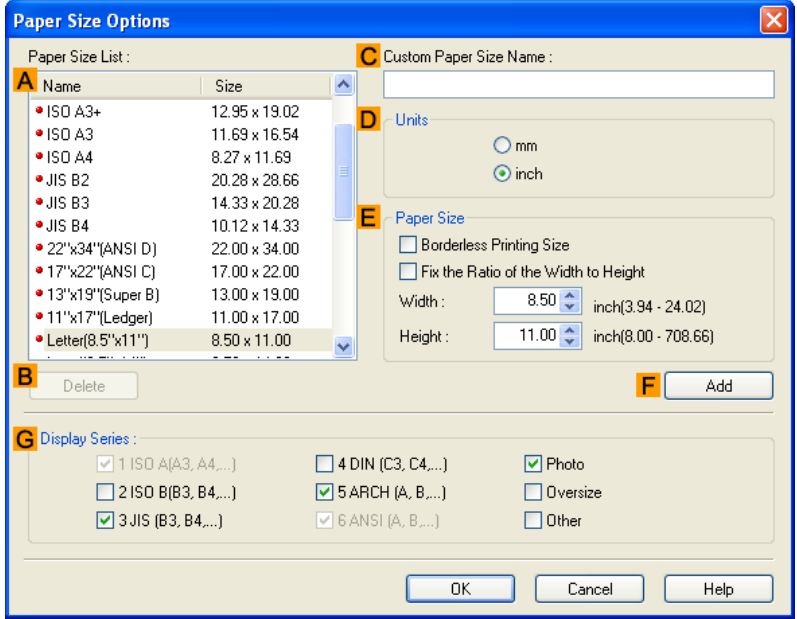

**Note** 

**•** To display the **Paper Size Options** dialog box, on the **Page Setup** sheet, click **Paper Size Options**.(See "[Page Setup Sheet](#page-250-0) **→P.233** ")

#### **• APaper Size List**

Shows the names and sizes of paper that can be used with the printer driver.

**• BDelete**

Custom paper sizes created by users can be deleted from the **APaper Size List**, as needed. However, they cannot be deleted in the following situations.

- **•** If a standard paper size of the printer driver is selected.
- **•** If an oversized paper size is selected.
- **•** If a paper size marked with a red circle is selected.

### **• CCustom Paper Size Name**

You can name Custom Paper Size as desired.

### **• DUnits**

Specify the desired unit of measure for the Custom Paper Size height and width.

### **• EPaper Size**

Specify the desired **Width** and **Height**. You can make your selection from sizes that are compatible with **Borderless Printing** by selecting **Borderless Printing Size**. To maintain the aspect ratio of the **Width** and **Height** as you resize the paper, select **Fix the Ratio of the Width to Height**.

## **• F Add**

Enables you to register the custom paper size you have specified or overwrite an existing custom paper size.

### <span id="page-255-0"></span>**• GDisplay Series**

You can limit the number of options shown in **Page Size**, **Paper Size**, and **Paper Size List**.

## **Layout Sheet**

The following settings are available on the **Layout** sheet. For details on settings items, refer to the printer driver help.

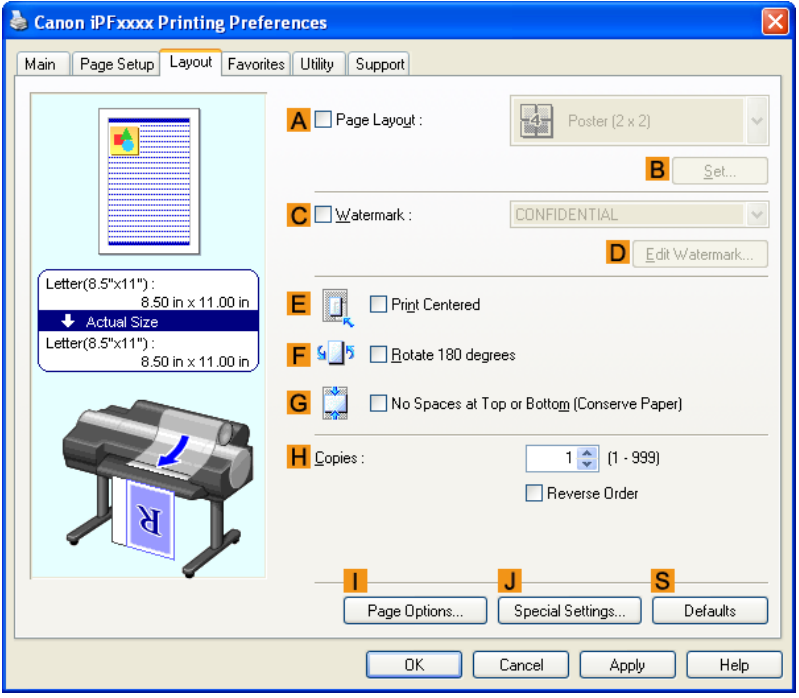

### **• APage Layout**

Activate this setting to select a particular page layout.

- **•** [Printing Multiple Pages Per Sheet](#page-166-0) **→P.149**
- **•** [Printing Posters in Sections](#page-173-0) **→P.156**
- **•** [Printing Multiple Originals Next to Each Other](#page-156-0) **→P.139**
- **•** [Using PosterArtist to Compose Originals](#page-61-0) **→P.44**

## **• BSet**

Click to display one of the following dialog boxes depending on the selection in **APage Layout**. In these dialog boxes, you can specify layout details and which pages to print, as well as other settings.

- **Page Layout Printing**
- **Pages to Print**
- **Free Layout Settings**

## **• CWatermark**

Activating this option makes two settings available, **Watermarks** and **DEdit Watermark**.

**•** [Printing With Watermarks](#page-203-0) **→P.186**

#### **• Watermarks**

Lists the provided watermarks. Choose the watermark to print.

## **• DEdit Watermark**

Click to display the **Edit Watermark** dialog box for creating your own, original watermark.

### **• EPrint Centered**

Activate this setting to print document images in the center of the paper.

- **•** [Printing Originals Centered on Rolls](#page-177-0) **→P.160**
- **•** [Printing Originals Centered on Sheets](#page-183-0) **→P.166**

## **• F Rotate 180 degrees**

Activate this option to rotate document images by 180 degrees before printing.

### **• GNo Spaces at Top or Bottom (Conserve Paper)**

Activate this setting to print the next image skipping blank areas above and below printable data in documents, which enables you to conserve the paper.

**•** [Conserving Roll Paper by Printing Originals Without Top and Bottom Margins](#page-195-0) **→P.178**

### **• HCopies**

Enter the number of copies to print, in a range of **1–999.**

## **• Reverse Order**

Activate this option to print pages in reverse order.

### **• IPage Options**

Click to display the **Page Options** dialog box, which enables you to complete settings for printing the user name, date, or page number in the header or footer.

**•** [Page Options Dialog Box](#page-257-0) **→P.240**

### **• JSpecial Settings**

If the printing results are not as you expected, click this option to change how printing is processed.

**•** [Special Settings Dialog Box](#page-258-0) **→P.241**

### **• S Defaults**

Click to restore all settings on the sheet to the default values.

## <span id="page-257-0"></span>**Page Options Dialog Box**

The **Page Options** dialog box offers the following settings.

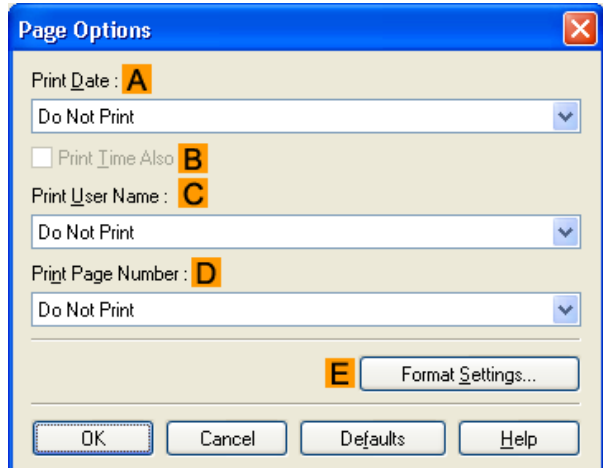

#### **Note**

**•** To display the **Page Options** dialog box, on the **Layout** sheet, click **Page Options**.(See "[Layout Sheet](#page-255-0) **[→P.238](#page-255-0)** ")

## **• APrint Date**

Select where the date is printed, as desired. To print the time as well, select **BPrint Time Also**.

### **• CPrint User Name**

Select where the user name is printed, as desired.

#### **• DPrint Page Number**

Select where the page number is printed, as desired.

### **• EFormat Settings**

Click to display the **Format Settings** dialog box, which enables you to complete format-related settings.

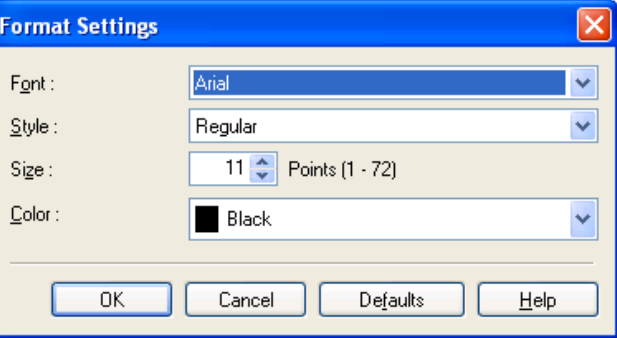

**240**

## Note

- **•** If you specify the same position for multiple items, the items are printed from left to right in this order: date, user name, and page number.
- **•** When you print multiple pages per sheet using **Page Layout Printing** or similar functions, these items will be printed for each page.

## <span id="page-258-0"></span>**Special Settings Dialog Box**

If the printing results are not as you expected, you can change how printing is processed in the **Special Settings** dialog box.

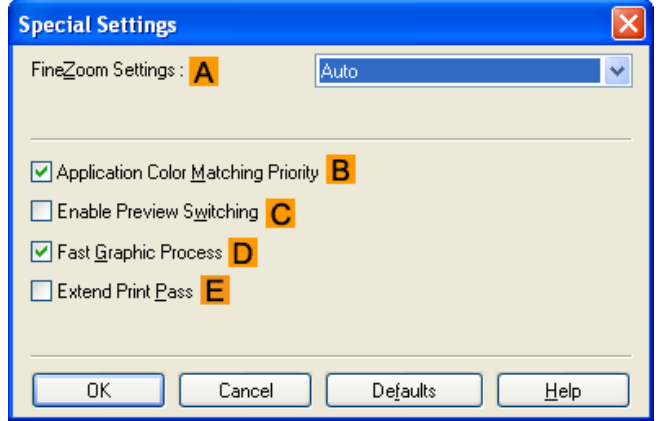

## **Note**

**•** To display the **Special Settings** dialog box, on the **Layout** sheet, click **Special Settings**.(See "[Layout Sheet](#page-255-0) **[→P.238](#page-255-0)** ")

### **• AFineZoom Settings**

This function is used in large-format printing. Normally, choose **Auto**. If documents are not printed correctly on largeformat paper, it may help to select **Yes**, and if fine lines are not visible or if images are distorted when printed, it may help to select **No**.

#### **• BApplication Color Matching Priority**

You can give applications priority in color management.

## **• CEnable Preview Switching**

When this option is selected, PageComposer starts if you print with **Open Preview When Print Job Starts** selected on the **Main** sheet.

#### **• DFast Graphic Process**

If image colors are inconsistent in printed documents or if lines are printed in varying thicknesses, clearing this option may help produce the expected results.

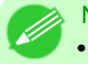

## **Note**

**•** This function cannot be used on 64-bit version of Windows.

## **• EExtend print pass**

If you are concerned about uneven colors in the print result of **Highest quality**, selecting this option may improve printing results. However, printing may take longer.

## **Favorites Sheet**

The following settings are available on the **Favorites** sheet. For details on settings items, refer to the printer driver help.

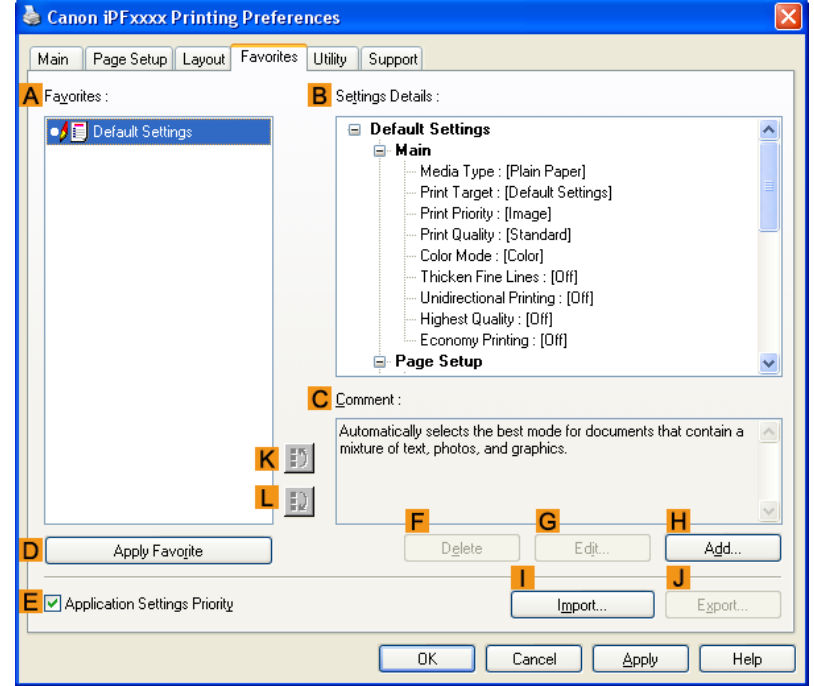

## **• AFavorites**

Printing favorites you have created are listed with **Default Settings** favorites.

**•** [Using Favorites](#page-213-0) **→P.196**

### **• BSettings Details**

Displays details of the favorite selected in the **AFavorites**.

### **• CComment**

Displays notes registered in the favorite.

### **• DApply Favorite**

Click to change the current print settings to those of the favorite selected in the **AFavorites**.

## **• E Application Settings Priority**

Activate this setting to use settings values specified in the source application in preference to favorite settings selected in the **AFavorites**, when clicking **DApply Favorite**. For details on the settings items used in preference, refer to the printer driver help.

#### **• F Delete**

**242**

Click to delete the selected favorite from the **AFavorites** list.

## **• GEdit**

Click to display the **Edit** dialog box, which enables you to change the name and icon for the favorite selected in the **AFavorites** list.

## **• HAdd**

Click to display the **Add** dialog box, which enables you to add the current print settings as a favorite.

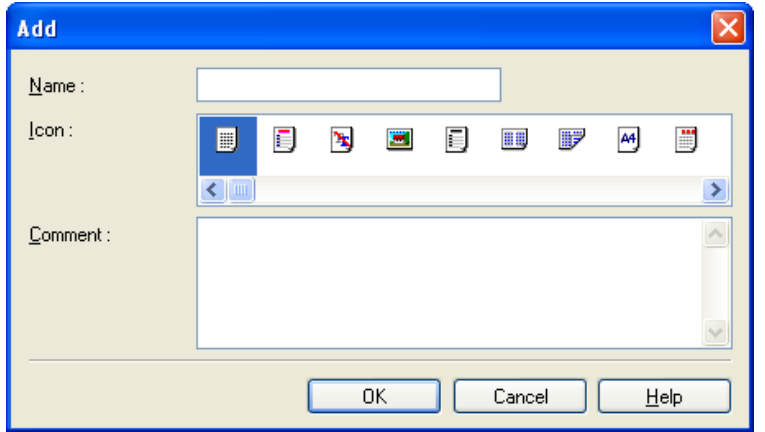

## **• IImport**

Click to display the **Open** dialog box, which enables you to import favorite settings saved as a file.

## **• JExport**

Click to display the **Save As** dialog box, which enables you to save the favorite settings as a file.

**• KUp**

Click to move the selected favorite up in the **AFavorites** list.

**• L Down**

Click to move the selected favorite down in the **AFavorites** list.

## **Utility Sheet**

The following items can be executed on the **Utility** sheet. For details on the utilities, refer to the relevant utility help.

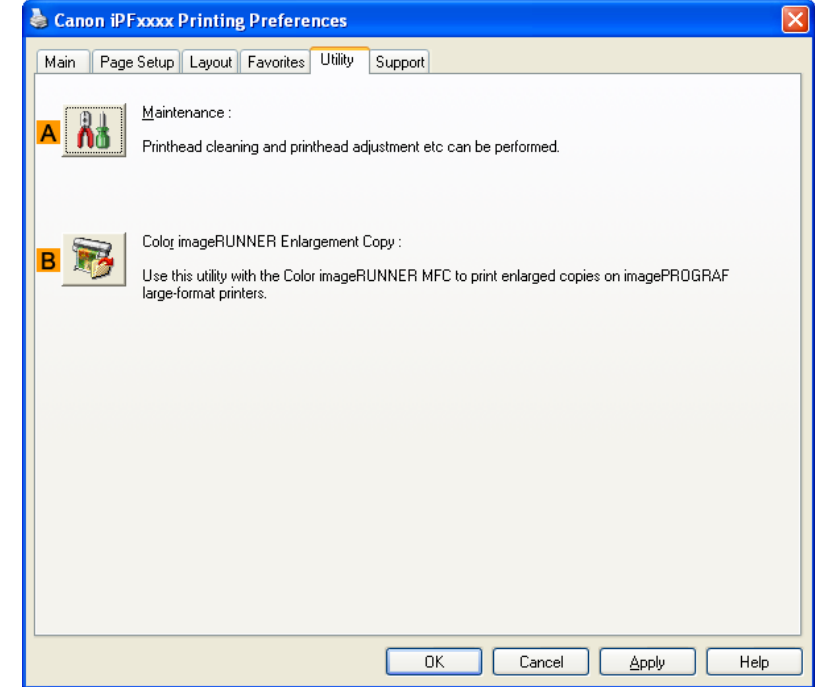

## **• A Maintenance**

Click to start the imagePROGRAF Status Monitor, which offers the following maintenance for the printer.

- **•** Nozzle (ink ejecting outlet) check
- **•** Nozzle (ink ejecting outlet) cleaning
- **•** Head alignment adjustment
- **•** Feed amount adjustment

#### **• BColor imageRUNNER Enlargement Copy**

Click to launch Color imageRUNNER Enlargement Copy (iR enlargement copy), which enables you to create hot folders used for Color imageRUNNER Enlargement Copy and assign print settings to hot folders.

**•** [Printing Enlargements of Scanned Originals from a Color imageRUNNER](#page-321-0) **→P.304**

For details, see [Color imageRUNNER Enlargement Copy](#page-309-0) (→P.292).

#### **Note**

**•** This function is not available on 64-bit version of Windows.

## **Support Sheet**

On the **Support** sheet, you can view support information and the user's manual.

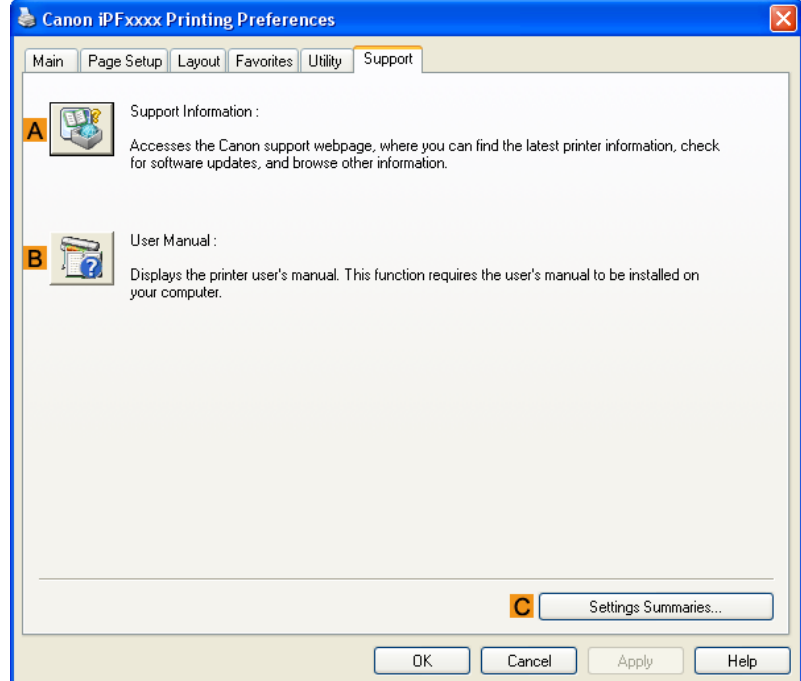

## **• ASupport Information**

Click to access the Canon support webpage, where you can find the latest information on the printer and consumables, check for printer driver updates, and browse other information.

## **• BUser Manual**

Click to view the printer user's manual. This function requires the user's manual to be installed on your computer.

### **• CSettings Summaries**

Click to display the **View Settings** dialog box, which enables you to confirm the settings for the **Main**, **Page Setup**, **Layout**, and **Favorites** sheets.

## **Settings Summaries Dialog Box**

The **Settings Summaries** dialog box enables you to confirm the settings for the **Main**, **Page Setup**, **Layout**, and **Favorites** sheets.

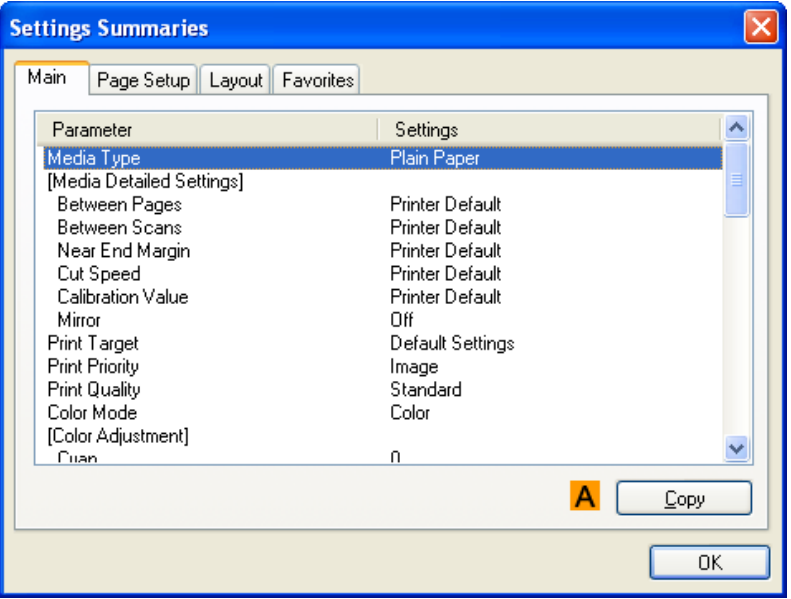

## **• ACopy**

Click to copy the settings information to the clipboard. You can paste the settings information into a file created with a text editor or similar application.

## **Device Settings Sheet**

Many settings items on the printer properties sheets are controlled by Windows applications. However, the **Device Settings** sheet is for configuring the printer, and it is an extension of the printer driver. The following settings are available on the **Device Settings** sheet.

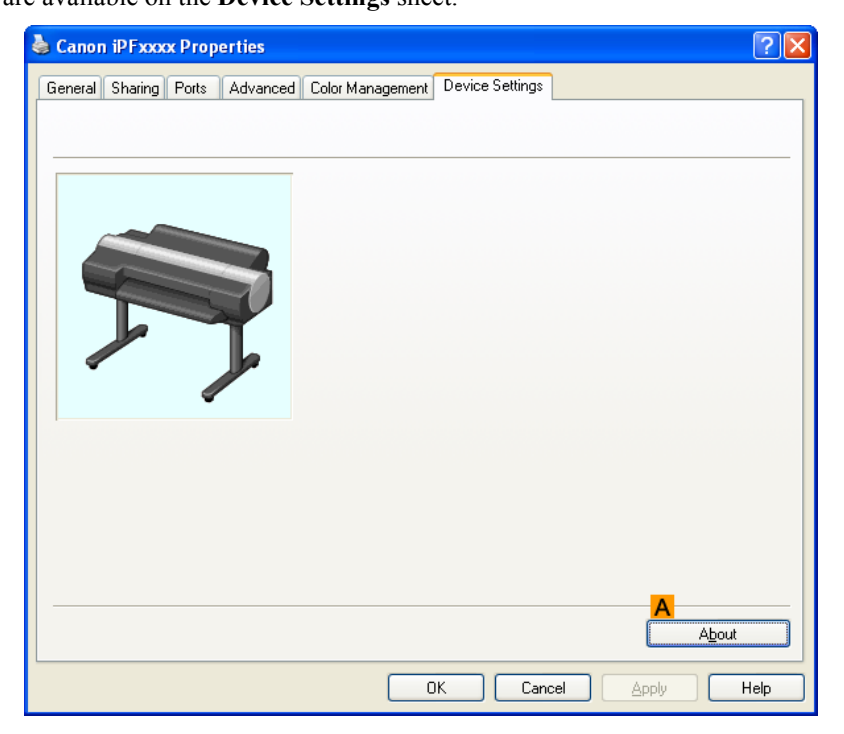

## **• AAbout**

You can display version information for the printer driver.

## **Preview**

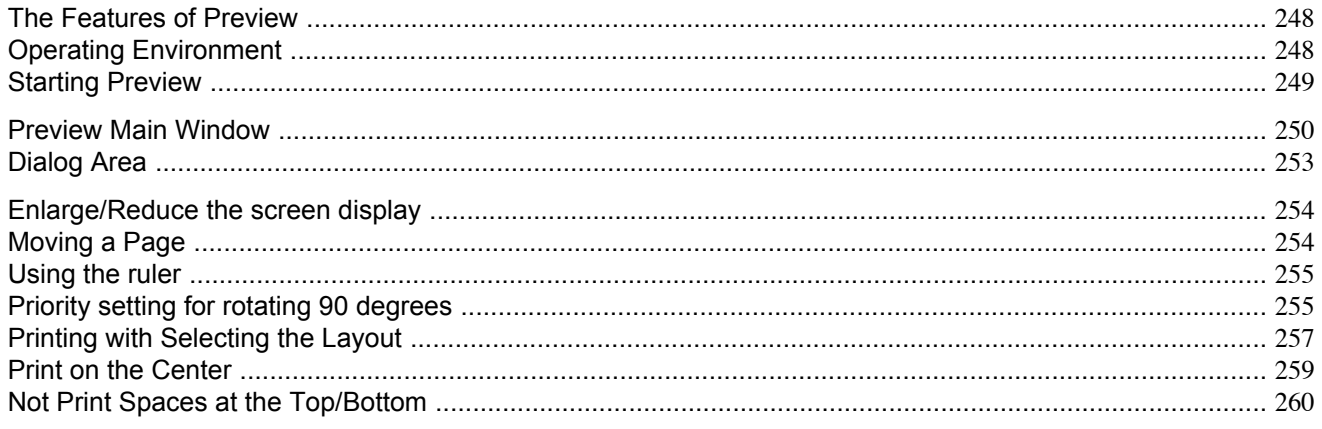

## **The Features of Preview**

The main features of Preview are as follows.

- **•** While viewing this screen, you can adjust layout settings of a document created with application software.
- **•** You can not only adjust layout settings but also your changes will be instantly applied on the preview screen, and you can print the preview screen as it is seen.

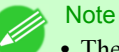

**•** The media type, image size, detailed media settings, and the printer settings can cause the actual print output to differ from the Preview settings.

## **Operating Environment**

You can use the Preview in the following environments.

- **•** Compatible Operating System
	- **•** 32 bit edition Windows OS Windows XP, Windows Server 2003, Windows Server 2003 R2, Windows Vista, Windows Server 2008, Windows 7
	- **•** 64 bit edition Windows OS Windows XP, Windows Server 2003, Windows Server 2003 R2, Windows Vista, Windows Server 2008, Windows Server 2008 R2, Windows 7

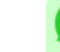

**•** For the Windows OS, use the latest version of Service Pack.

**•** Software that requires installation imagePROGRAF Printer Driver

Note

## <span id="page-266-0"></span>**Starting Preview**

Follow the procedure below to start the Preview.

- **1.** Start the apllication software which you use.
- **2.** From the application software's **File** menu, select the printer setup menu to open the **Print** dialog box.

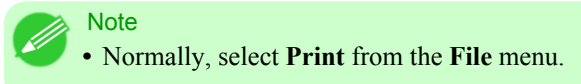

**3.** On the **Main** sheet, click on the **Open Preview When Print Job Starts** check box. Click the **OK** button to save the settings.

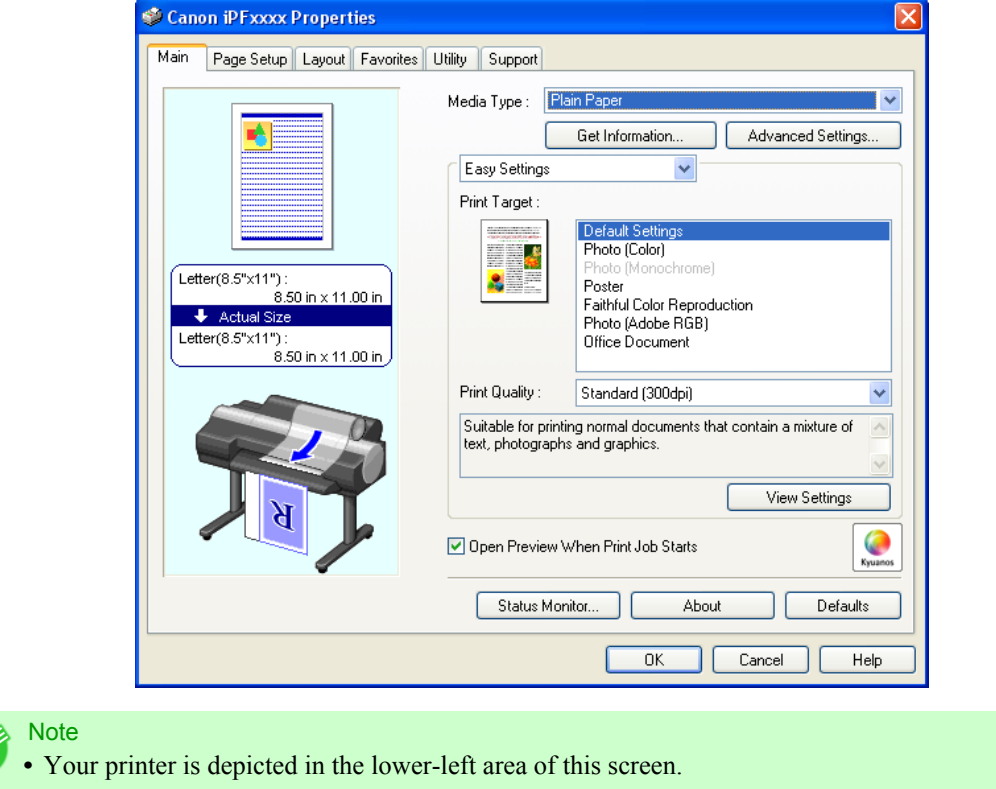

**4.** On the **Print** dialog box in the apllication software, click the **Print** button.

**249**

*3*

D

<span id="page-267-0"></span>**5.** Preview main window is displayed.

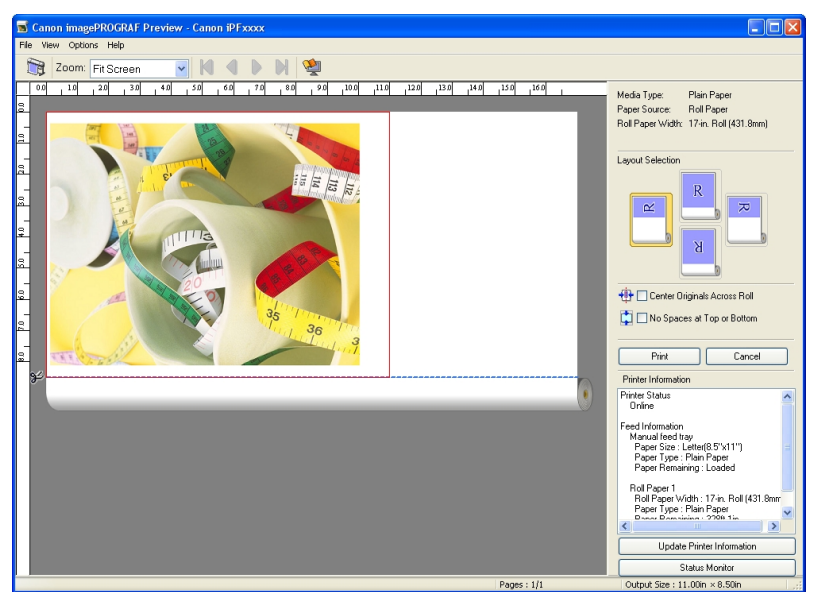

## **Preview Main Window**

The Preview main window consists of the menu and tool bars, preview and dialog area and status bar.

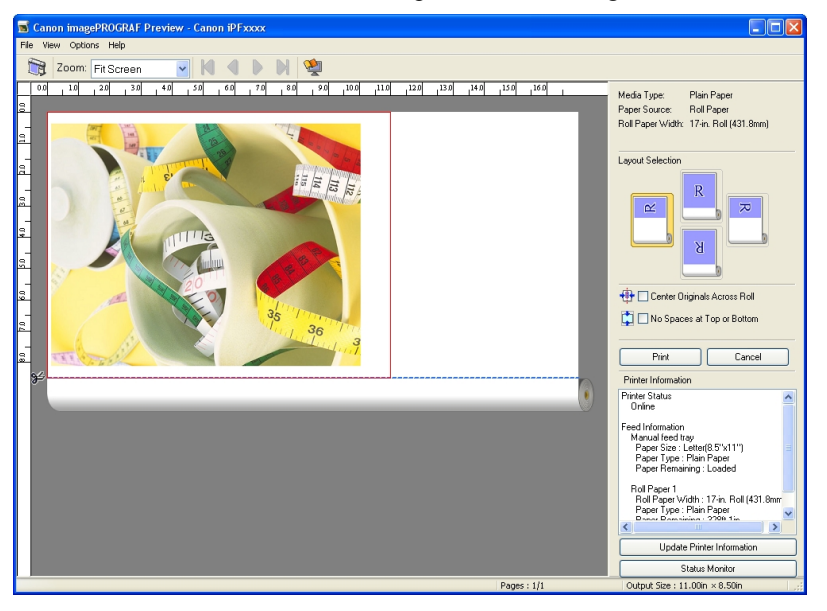

**250**

**Note** 

**•** You can use the **View** menu to show or hide the tool bar.

## **•** Menu Bar

This allows you to select menus required for operations.

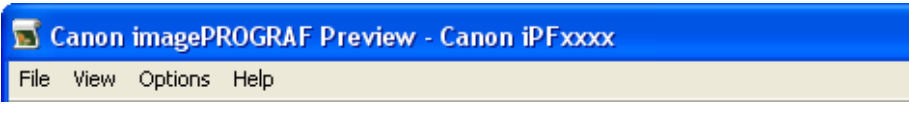

## **•** Tool Bar

This allows you to select tool buttons required for major operations.

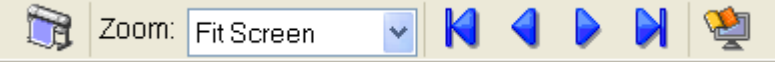

## **•** Preview Area

You can check the settings you made in this area.

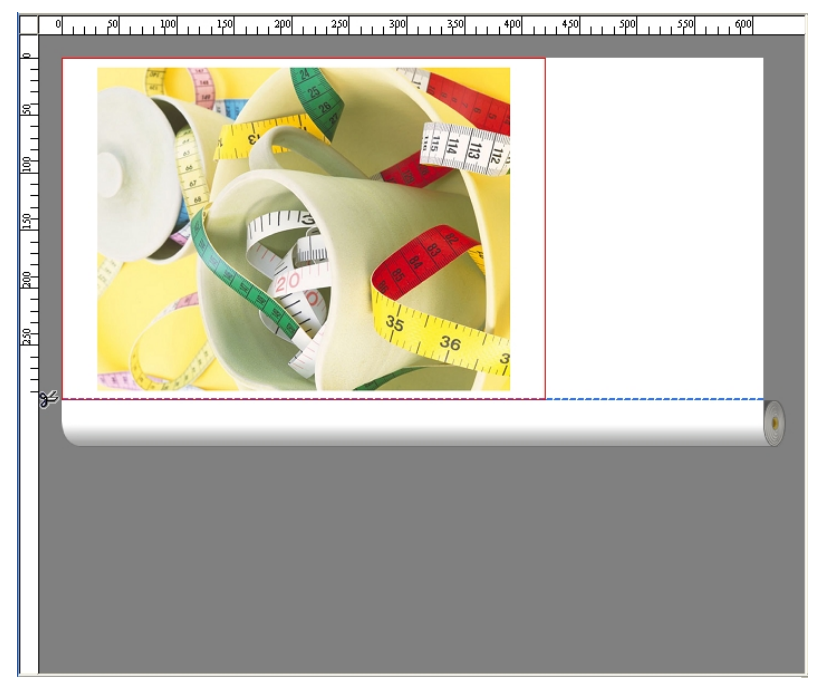

## **•** Dialog Area

This allows you to set the print conditions and perform a print job.

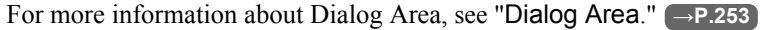

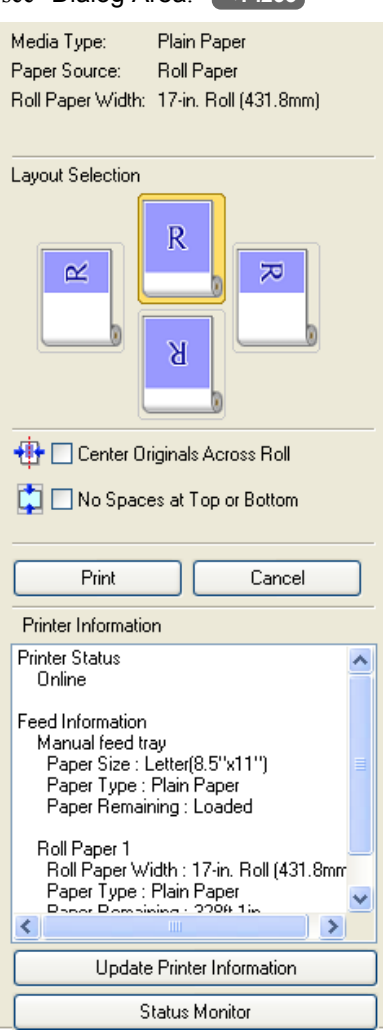

## **•** Status Bar

This shows the message, **Pages** and **Output Size**.

Rotating images 90 degrees can conserve paper.

Pages :  $1/1$ 

Output Size :  $11.7$ in  $\times$  16.5in

La

## <span id="page-270-0"></span>**Dialog Area**

You can select the layout and print on the center.

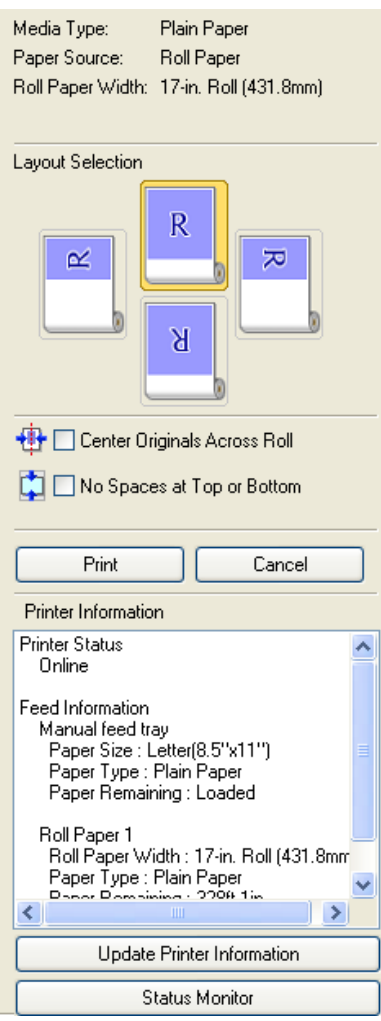

### **• Media Type** / **Paper Source** /Paper Size

You can confirm the information that is set.

### **• Layout Selection**

You can print which conserves paper by selecting the layout. For more information about **Layout Selection**, see "[Printing with Selecting the Layout](#page-274-0)." **→P.257**

### **• Center Originals Across Roll**

You can print on the center of the media loaded in the printer.

For more information about **Center Originals Across Roll**, see "[Print on the Center](#page-276-0)." **→P.259**

## **253**

## **Note**

**•** Available only if rolls are selected in **Paper Source**.

## **• No Spaces at Top or Bottom**

You can save paper on not to feed roll paper for the empty spaces when the print data contains spaces at the top or bottom.

For more information about **No Spaces at Top or Bottom**, see "[Not Print Spaces at the Top/Bottom](#page-277-0)." →P.260

<span id="page-271-0"></span>**Note •** Available only if rolls are selected in **Paper Source**.

## **• Print** Button

Click the button to start printing.

## **• Cancel** Button

Click the button to stop printing.

### **• Printer Information**

You can confirm the information acquired from the printer.

### **• Update Printer Information** Button

Click the button to update the printer information with connecting to the printer.

## **• Status Monitor** Button

Click the button to start **Status Monitor**.

## **Enlarge/Reduce the screen display**

You can enlarge or reduce the screen display when you select **Zoom** from the **View** menu.

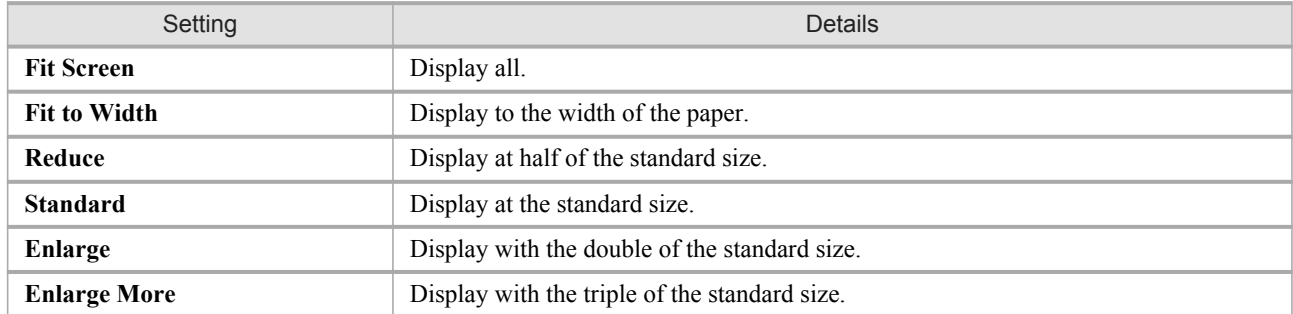

**Note** 

**•** This item can be selected even if you have clicked the **▼** button in the toolbar **Zoom**.

## **Moving a Page**

You can move a page to display when you select **Go to Page** from the **View** menu.

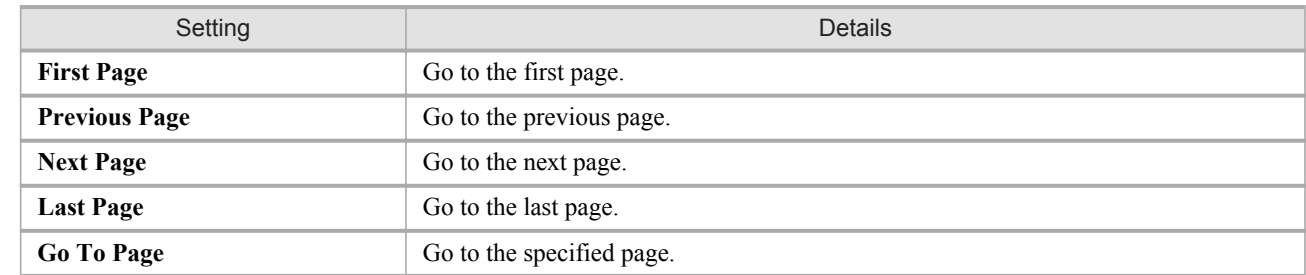

<span id="page-272-0"></span>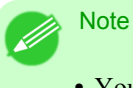

• You can also move a page by clicking **NO O** in the tool bar.

## **Using the ruler**

You can confirm the layout with using the ruler.

- **•** Switching the ruler Show/Hide In the **View** menu, select **Ruler** to switch the ruler Show/Hide.
- **•** Changing the ruler unit You can set the ruler unit when you select **Units** from the **View** menu.

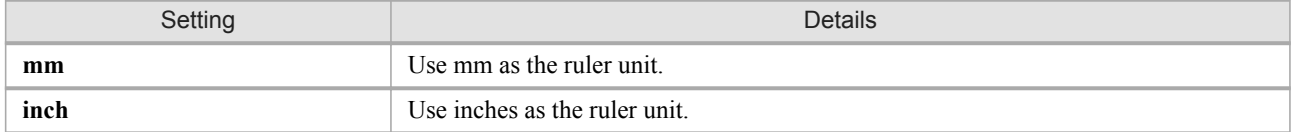

## **Priority setting for rotating 90 degrees**

You can select **Rotate 90 Degrees If Possible** or **Use Driver Settings** from the **Options** menu.

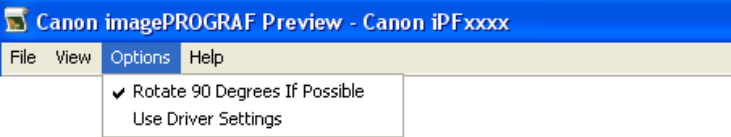

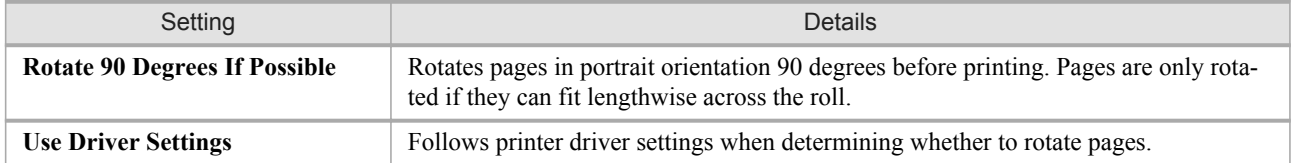

Selecting **Rotate 90 Degrees If Possible** or Placing a checkmark for **Rotate Page 90 degrees (Conserve Paper)** on the printer driver

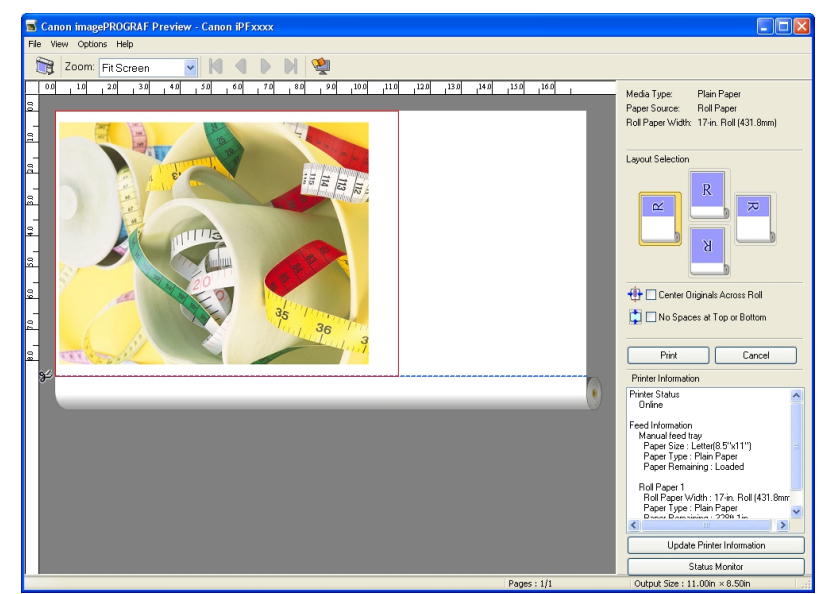

Selecting **Use Driver Settings**

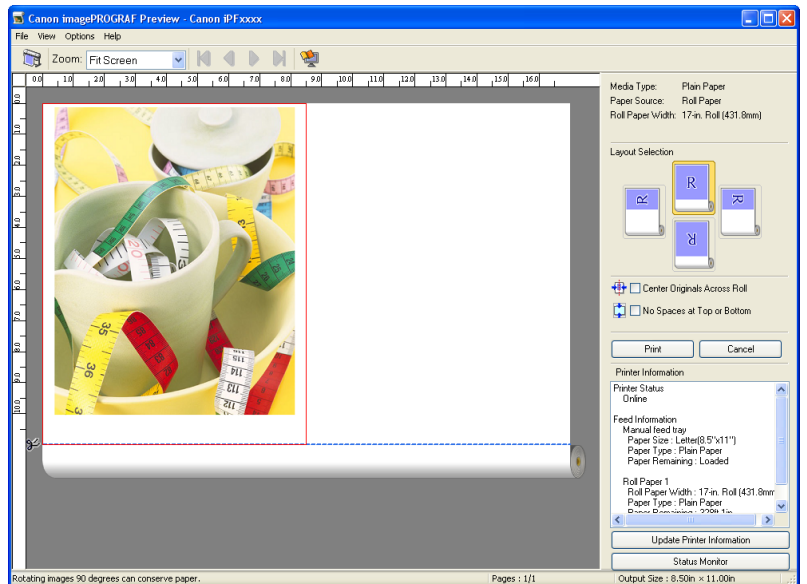

## <span id="page-274-0"></span>**Printing with Selecting the Layout**

You can print which conserves paper by selecting the layout.

**1.** In **Layout Selection**, click the layout button to use.

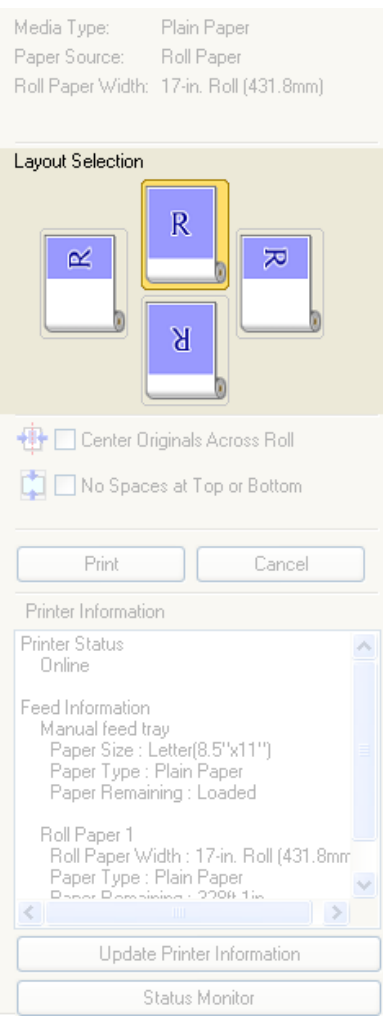

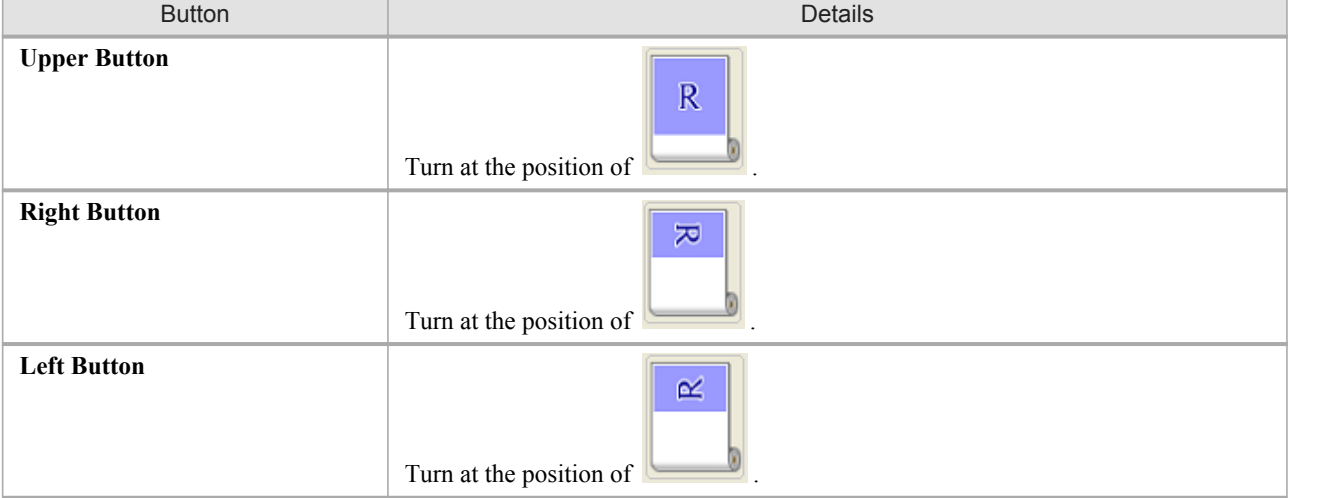

*3*

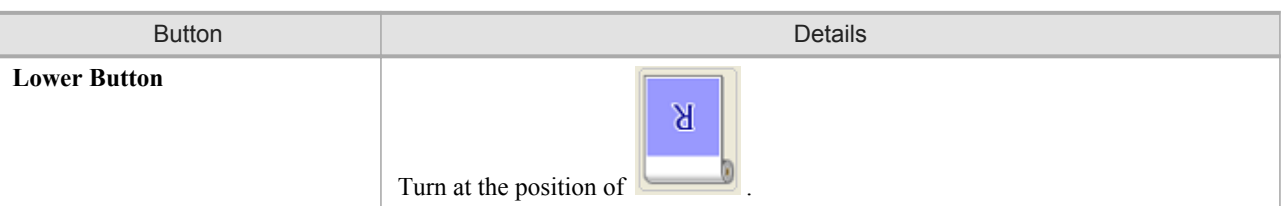

## **Note**

- **• Right Button** or **Left Button** can be selected only when the rotated pages can fit lengthwise across the roll.
- **•** By clicking **Right Button** or **Left Button**, you can save paper by printing in landscape orientation on roll paper.
- **•** You can select only **Upper Button** or **Lower Button** if **Cut Sheet** is selected.

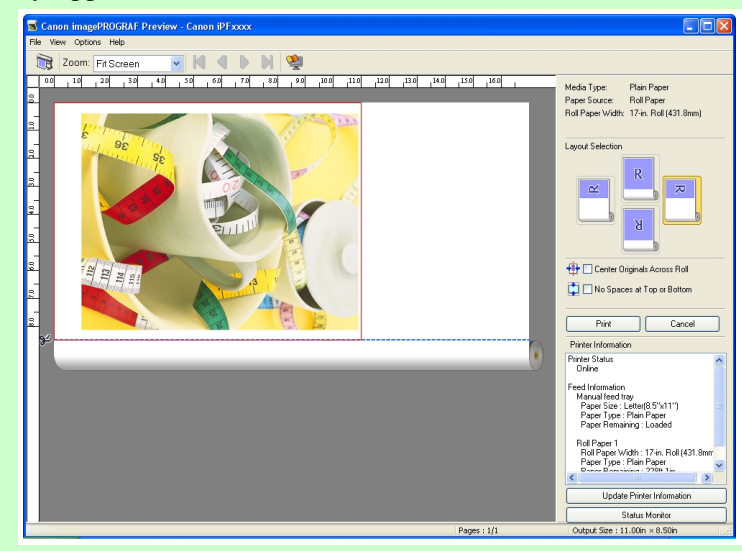

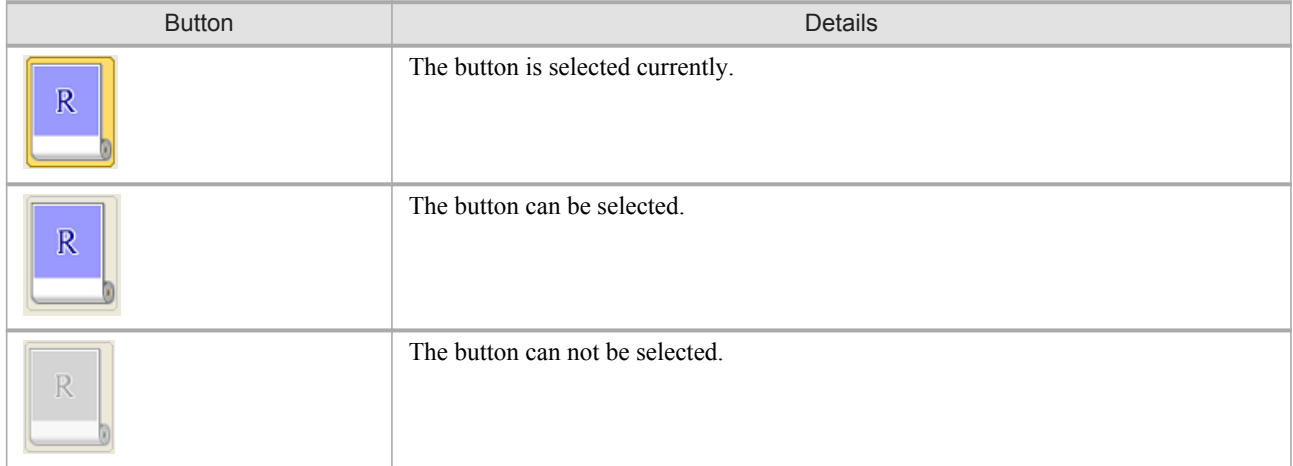

**2.** Click the **Print** Button.

Printing on the selected layout begins.

## <span id="page-276-0"></span>**Print on the Center**

You can print on the center of the media loaded in the printer.

**1.** Click the **Center Originals Across Roll** check box on.

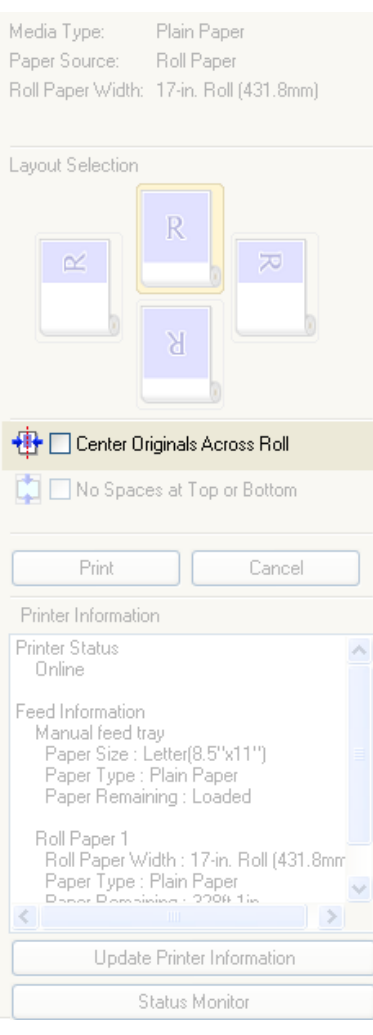

## **2.** Click the **Print** button

Printing on the center begins.

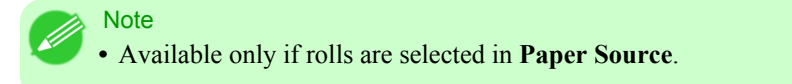

**259**

## <span id="page-277-0"></span>**Not Print Spaces at the Top/Bottom**

You can save paper on not to feed roll paper for the empty spaces when the print data contains spaces at the top or bottom.

**1.** Click the **No Spaces at Top or Bottom** check box on.

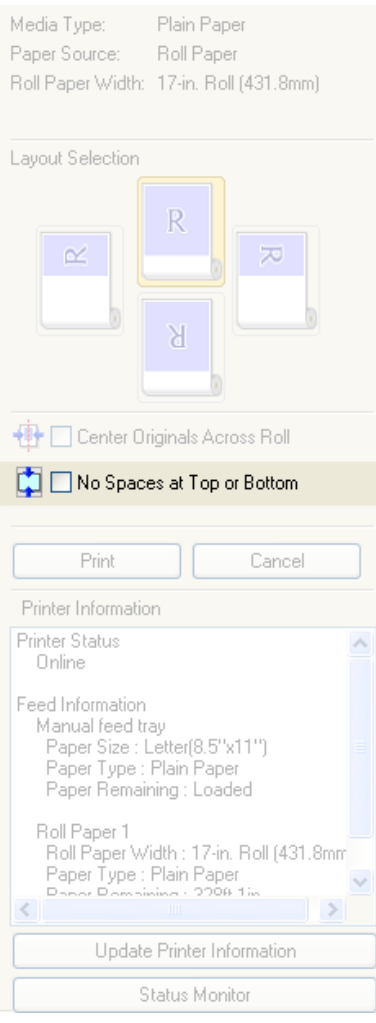

**2.** Click the **Print** button.

Printing on the settings with no spaces at top or bottom begins.

## **Free Layout**

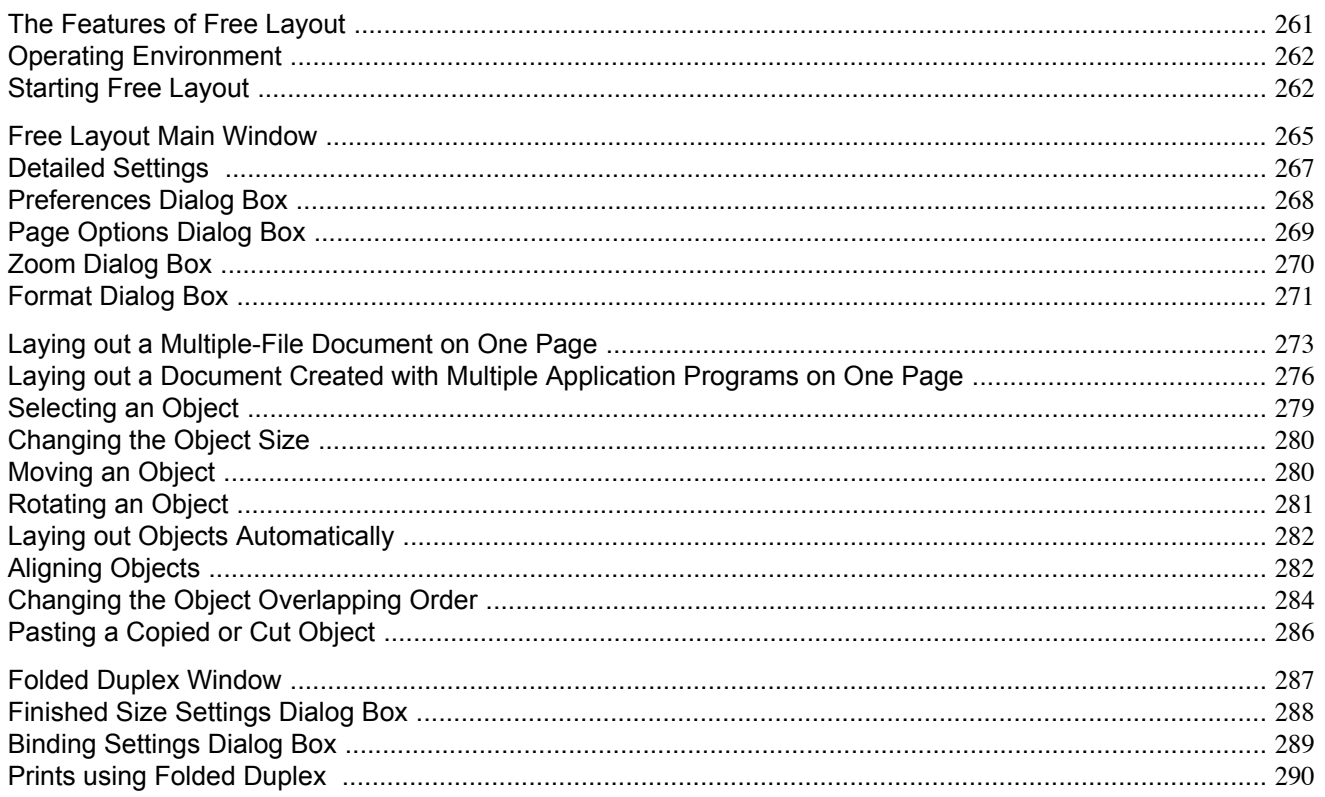

## The Features of Free Layout

The main features of Free Layout are as follows.

- Allows you to lay out at will and print a document created with application software.
- You can not only lay out multiple pages on one page but also lay out and print a multiple-file document on one page, or lay out and print a document created with multiple application programs on one page.
- Any two pages can be arranged and printed in a layout that becomes duplex on folding. This can be used such as for advertising posters that are suspended from the ceiling.

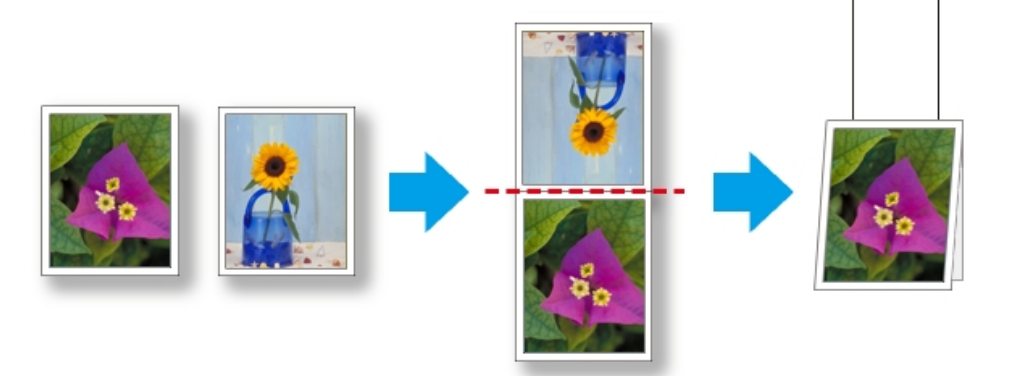

261

 $\boldsymbol{\beta}$ 

<span id="page-279-0"></span>**Note** 

**•** The media type, image size, detailed media settings, and the printer settings can cause the actual print output to differ from the Free Layout settings.

## **Operating Environment**

You can use the Free Layout in the following environments.

- **•** Compatible Operating System
	- Windows XP, Windows Server 2003, Windows Server 2003 R2, Windows Vista, Windows Server 2008, Windows 7

**Note** 

- **•** This function is not available on 64-bit version of Windows.
- **•** For the Windows OS, use the latest version of Service Pack.
- **•** Software that requires installation imagePROGRAF Printer Driver

## **Starting Free Layout**

Follow the procedure below to start the Free Layout.

- **1.** Start the apllication software which you use.
- **2.** From the application software's **File** menu, select the printer setup menu to open the **Print** dialog box.

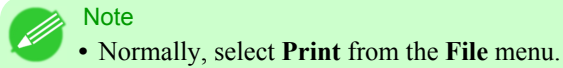

**3.** From the list, select the printer and select the **Layout** sheet.

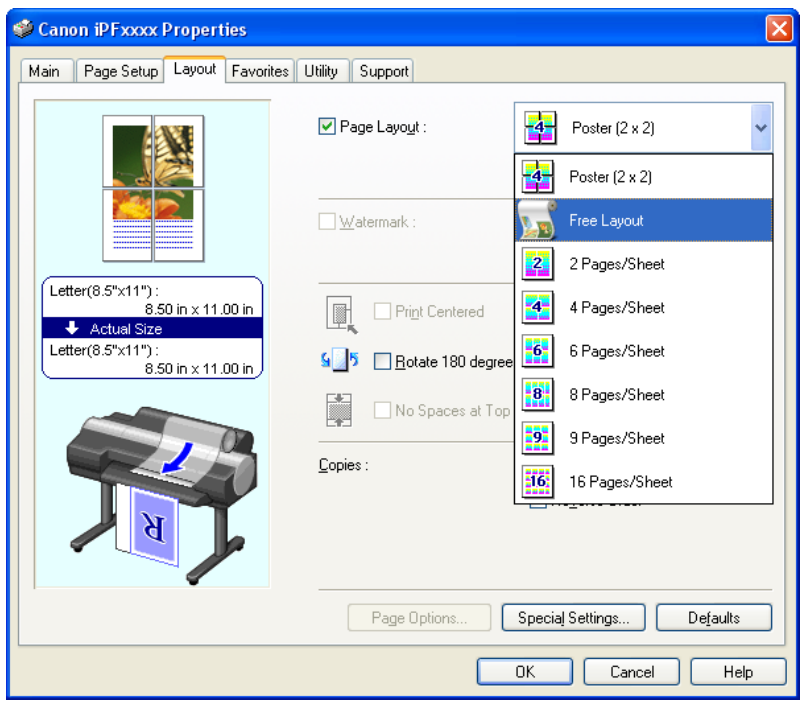

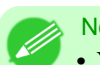

**Note •** Your printer is depicted in the lower-left area of this screen.

**4.** In the **Layout** sheet, click on the **Page Layout** check box and select Free Layout from the list. Click the **OK** button to save the settings.

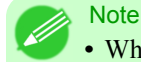

**•** When you select Free Layout, all other setting items will be disabled.

**5.** On the **Print** dialog box in the apllication software, click the **Print** button. Free Layout main window is displayed.

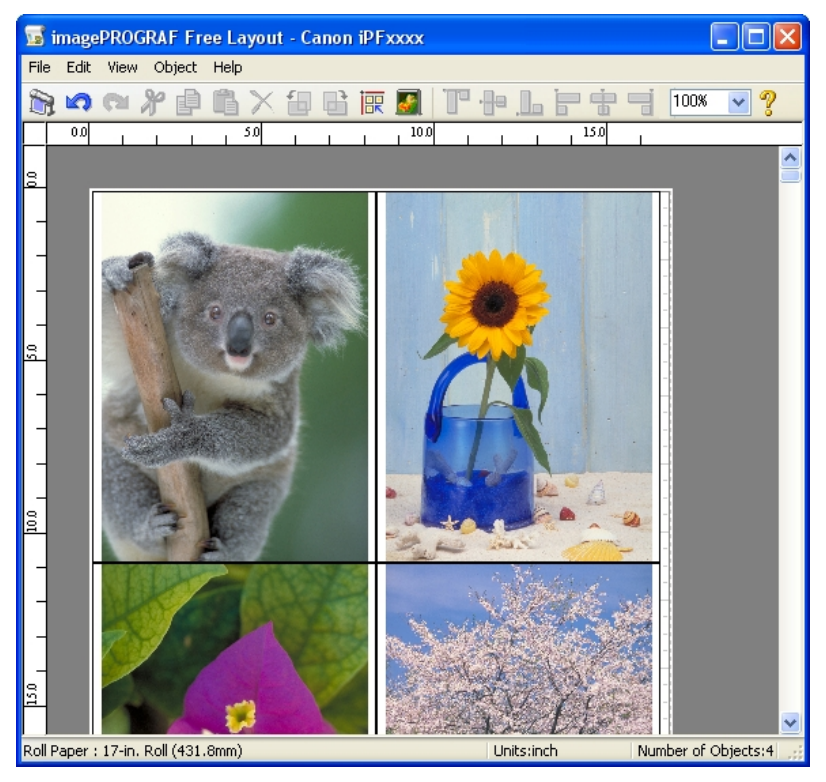

## <span id="page-282-0"></span>**Free Layout Main Window**

The Free Layout main window consists of the menu and tool bars, layout area and status bar.

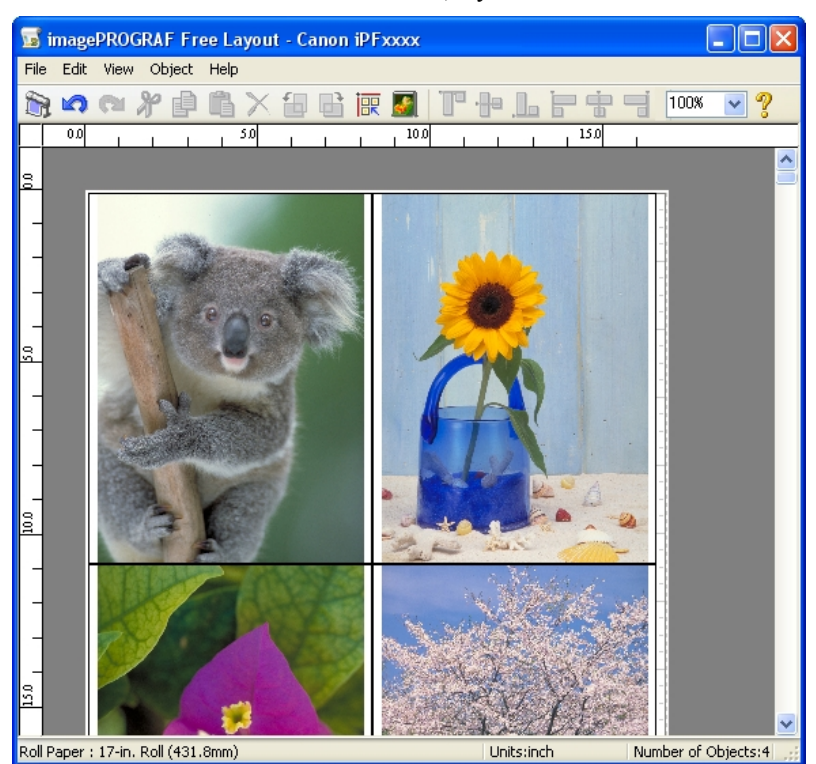

## **Note**

**•** You can use the **View** menu to show or hide the tool and status bar.

## **•** Menu Bar

This allows you to select menus required for operations.

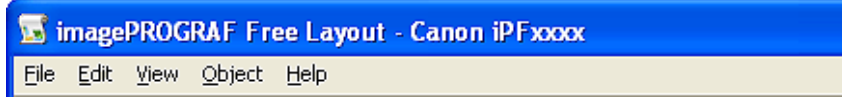

## **•** Tool Bar

This allows you to select tool buttons required for major operations.

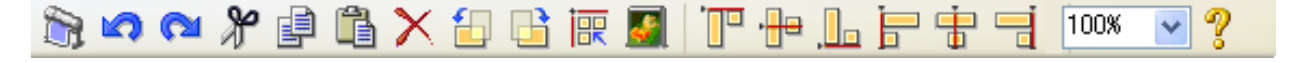

## **•** Layout Area

This allows you to lay out objects and edit the object size and orientation.

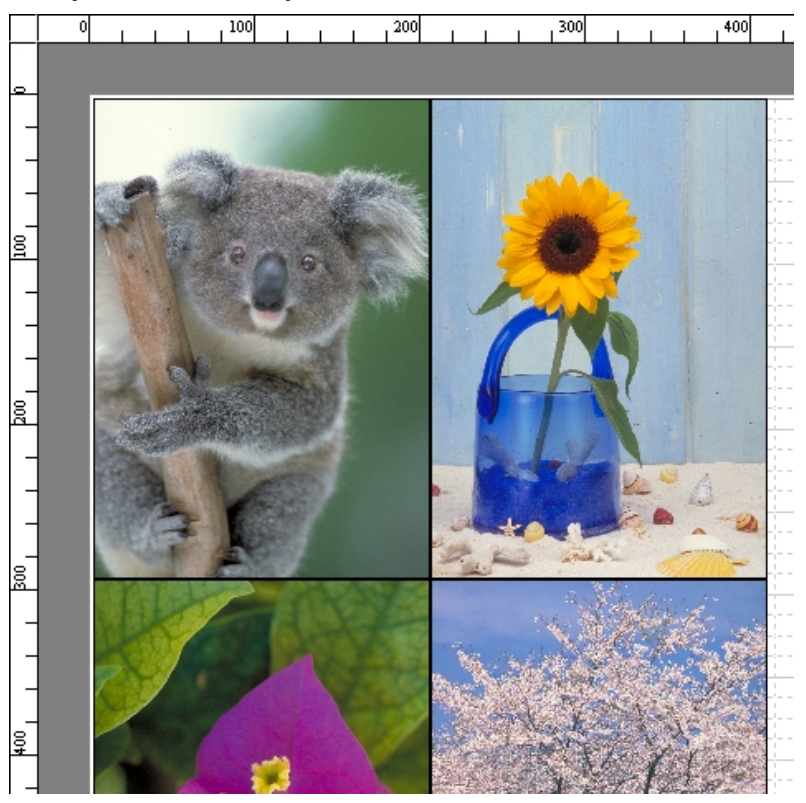

## *3*

## **•** Status Bar

This shows the paper size, unit of length, and number of objects.

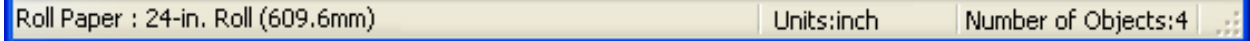

## <span id="page-284-0"></span>**Detailed Settings**

The printer driver opens when you select **Detailed Settings** from the **File** menu. The printer driver is used to configure basic settings to match the type of media loaded in the printer.

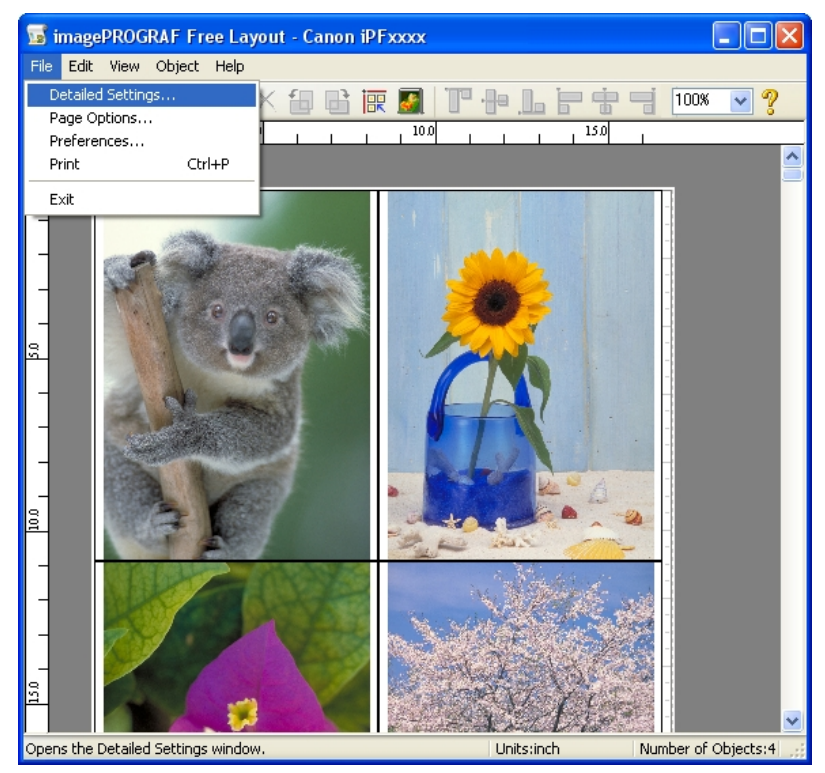

Refer to [Printer Driver](#page-219-0) **→P.202** for details on the printer driver.

# **Note**

**•** When you select the **Detailed Settings**, the only three sheets displayed are the **Main** sheet, the **Page Setup** sheet, and the **Layout** sheet. Some of the printer driver settings may be disabled.

## <span id="page-285-0"></span>**Preferences Dialog Box**

This dialog box appears when you select **Preferences** from the **File** menu. This allows you to configure the preferences of Free Layout.

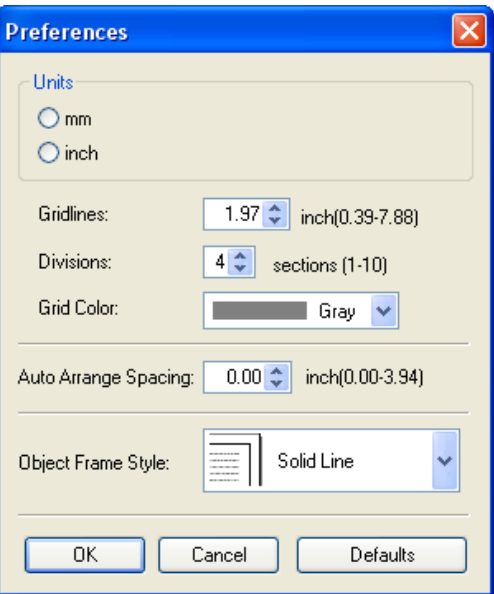

#### **• Units**

Set the unit for paper length, margins, and so on.

### **• Gridlines**

You can input a grid line width value in numerical characters so that they serve as a guide to laying out objects.

### **Note**

- **•** You can input between 10.0 and 200.0(mm) (between 0.39 and 7.88(inch)).
- **•** You can change the numbers by clicking either **▲** button or **▼** button.

### **• Divisions**

You can change the number of divisions of grid lines so that they serve as a guide to laying out objects.

**Note** 

- **•** You can input between 1 and 10.
- **•** You can change the numbers by clicking either **▲** button or **▼** button.

### **• Grid Color**

Select the grid line color.

#### **• Auto Arrange Spacing**

Change the object-to-object spacing to be applied in the operation of laying out objects automatically.

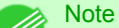

- **•** You can input between 0.0 and 100.0(mm) (between 0.00 and 3.94(inch)).
- **•** You can change the numbers by clicking either **▲** button or **▼** button.

## <span id="page-286-0"></span>**• Object Frame Style**

You can select the object frame style for printing. The following settings are available for the object frame style.

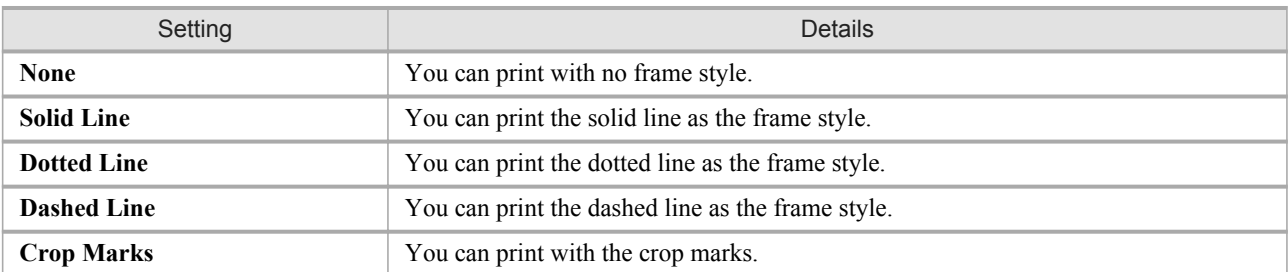

## **Page Options Dialog Box**

This dialog box appears when you select **Page Options** from the **File** menu. This allows you to configure the roll paper length, object layout order, and margins of Free Layout.

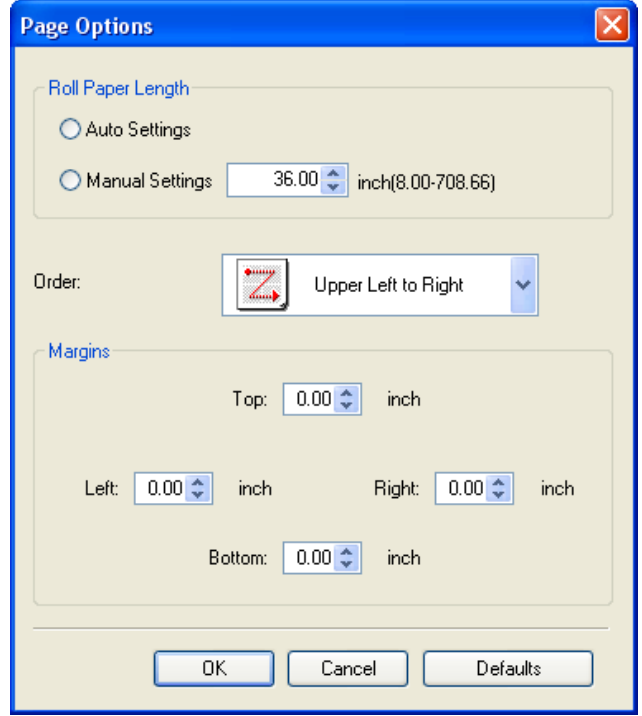

## **• Roll Paper Length**

Set the length of one page to print on roll paper. The following settings are available for roll paper length.

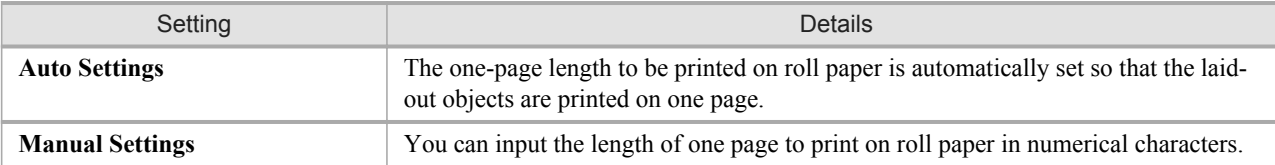

<span id="page-287-0"></span>**Note** 

- **•** Available only if rolls are selected in **Paper Source**.
- **•** You can input between 203.2 and 18000.0(mm) (between 8.00 and 708.66(inch)).
- **•** You can change the numbers by clicking either **▲** button or **▼** button.

## **• Order**

Set the object layout order.

The following settings are available for order.

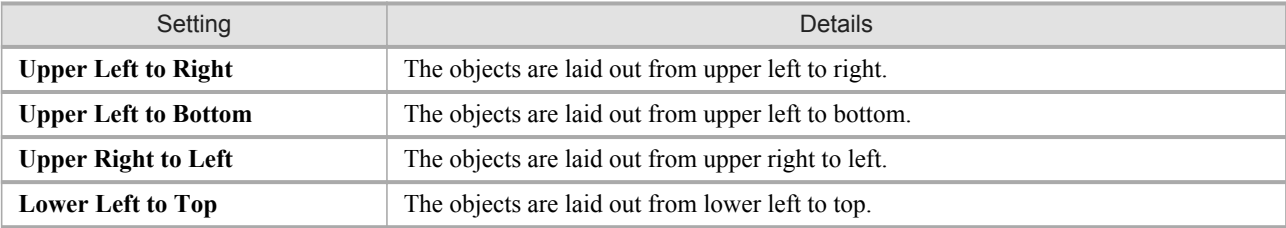

#### **Note**

- **•** When you have selected **Roll Paper Length** > **Auto Settings** and **Paper Orientation** > **Vertical**, you can choose **Upper Left to Right** or **Upper Right to Left**.
- **•** When you have selected **Roll Paper Length** > **Auto Settings** and **Paper Orientation** > **Horizontal**, you can choose **Upper Left to Bottom** or **Lower Left to Top**.

#### **• Margins**

You can input the paper margins in numerical characters.

### **Note**

- **•** You can input between 0.0 and 50.0(mm) (between 0.00 and 1.97(inch)).
- **•** You can change the numbers by clicking either **▲** button or **▼** button.

## **Zoom Dialog Box**

This dialog box appears when you select **Zoom** from the **View** menu. You can enlarge or reduce the screen display.

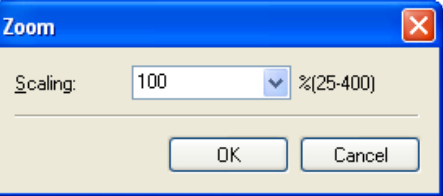

#### **• Scaling**

Note

Set the magnification for enlargement or reduction of the screen display.

- **•** You can input between 25 and 400.
	- **•** You can change the numbers by clicking **▼** button.
# <span id="page-288-0"></span>**Format Dialog Box**

This dialog box appears when you select **Format** from the **Object** menu after you select an object.

#### **Size** Sheet

You can rotate, enlarge, or reduce an object.

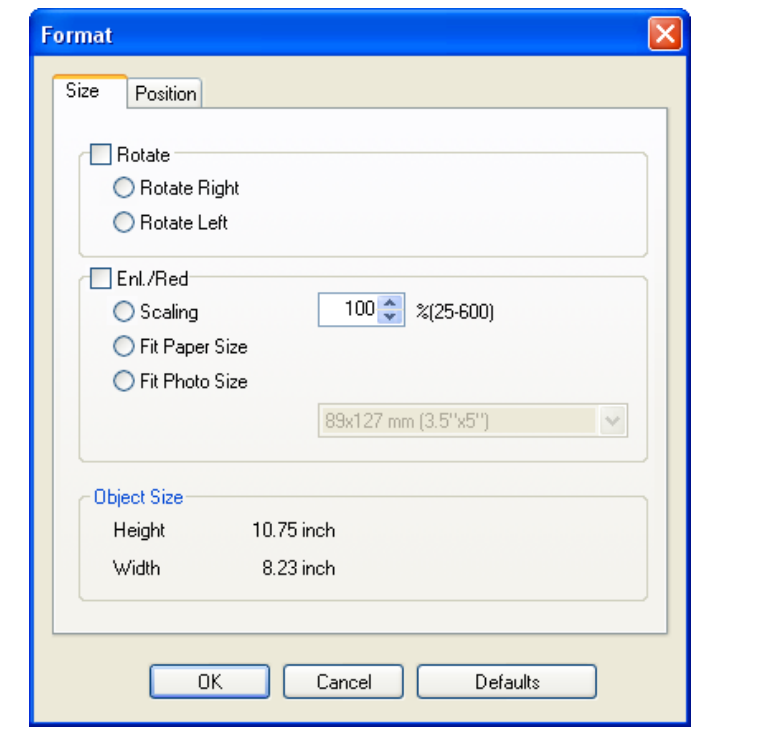

#### **Note**

**•** When the objects are not selected, you can not select **Format**.

### **• Rotate**

When you place a checkmark here, you can select **Rotate Right** or **Rotate Left**.

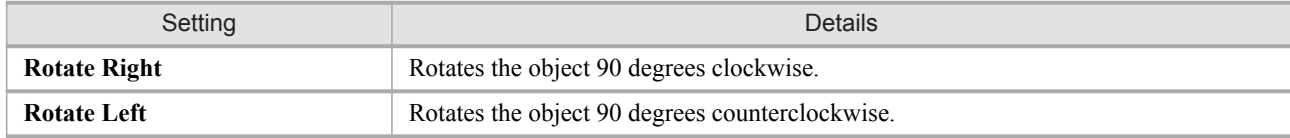

**Note** 

**•** When several objects are selected, you cannot select **Rotate**.

### **• Enl./Red.**

When you place a checkmark here, you can select **Scaling**, **Fit Paper Size**, or **Fit Photo Size**.

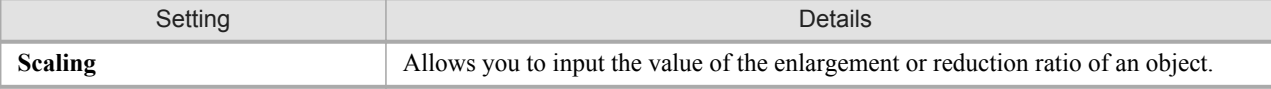

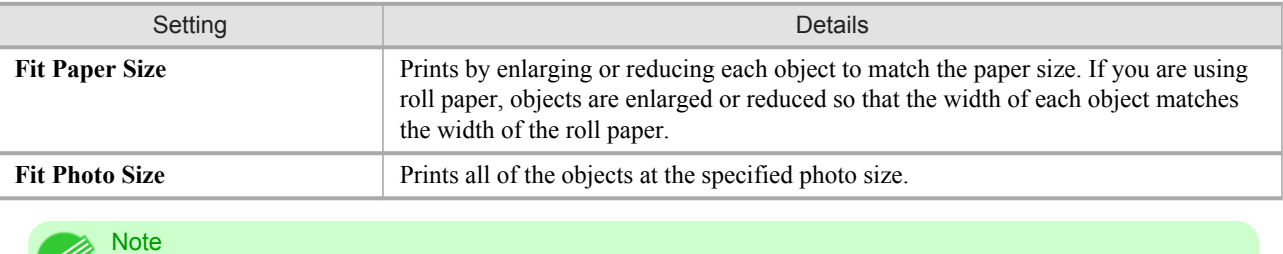

**•** You can input between 25 and 600.

**•** You can change the numbers by clicking either **▲** button or **▼** button.

### **Position** Sheet

D

You can rotate, enlarge, or reduce an object.

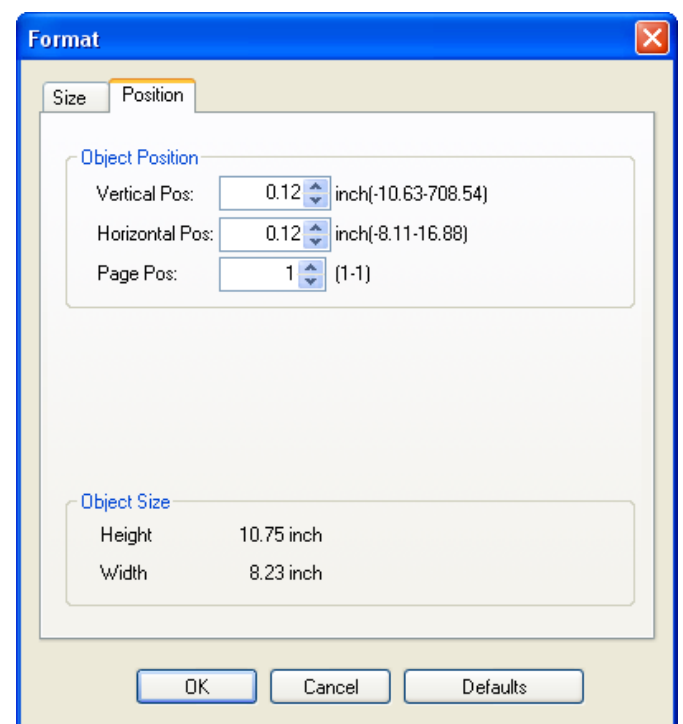

Note

**•** When the objects are not selected, you can not select **Format**.

#### **• Object Position**

You can move the object position by changing the values.

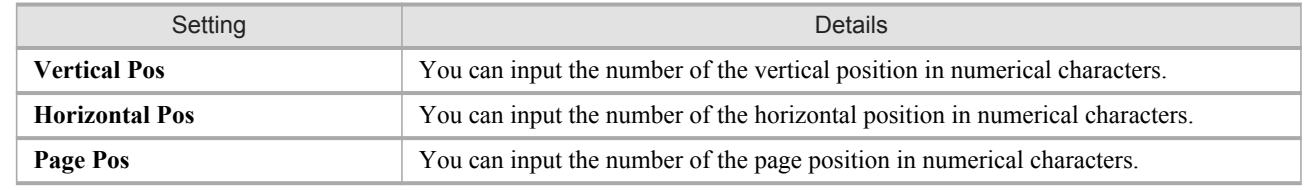

#### **• Object Size**

You can confirm the object size.

Note **•** When several objects are selected, you cannot display **Object Size**.

# **Laying out a Multiple-File Document on One Page**

You can lay out and print a multiple-file document on one page.

**1.** From the application software's **File** menu, select the printer setup menu to open the **Print** dialog box.

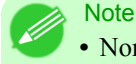

**•** Normally, select **Print** from the **File** menu.

**2.** Click **Properties** to open the **Properties** dialog box.

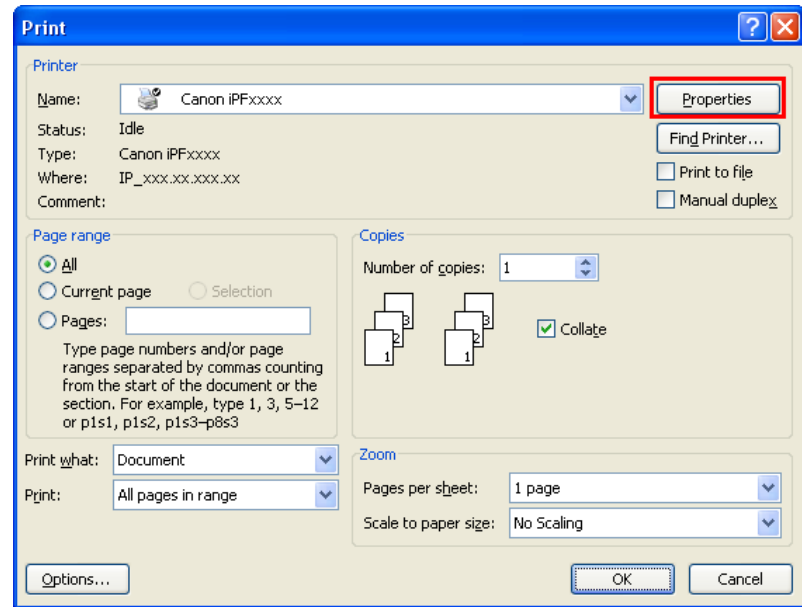

**3.** In the **Page Setup** sheet, select **Paper Source**.

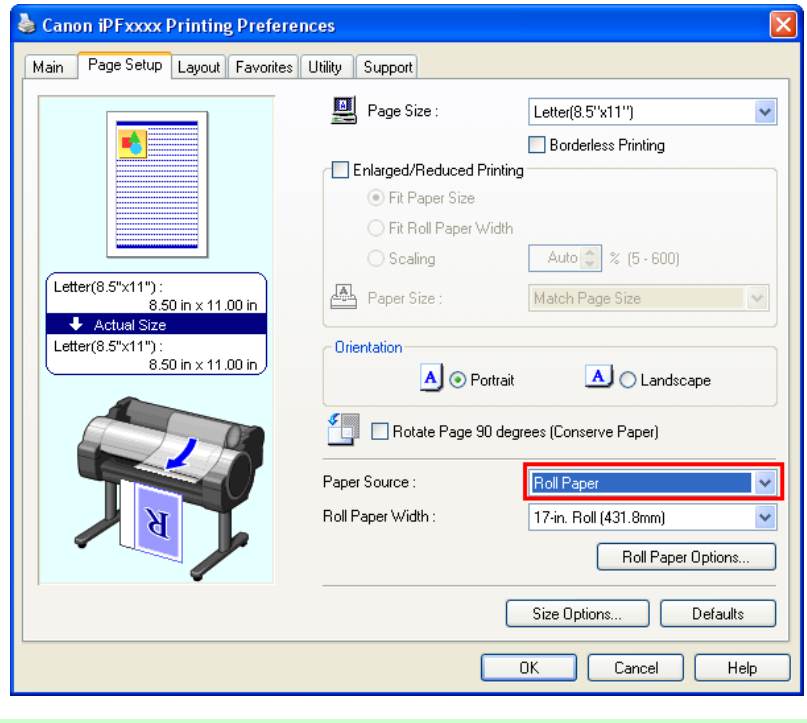

**Note •** Your printer is depicted in the lower-left area of this screen.

**4.** In the **Layout** sheet, click on the **Page Layout** check box and select Free Layout from the list.

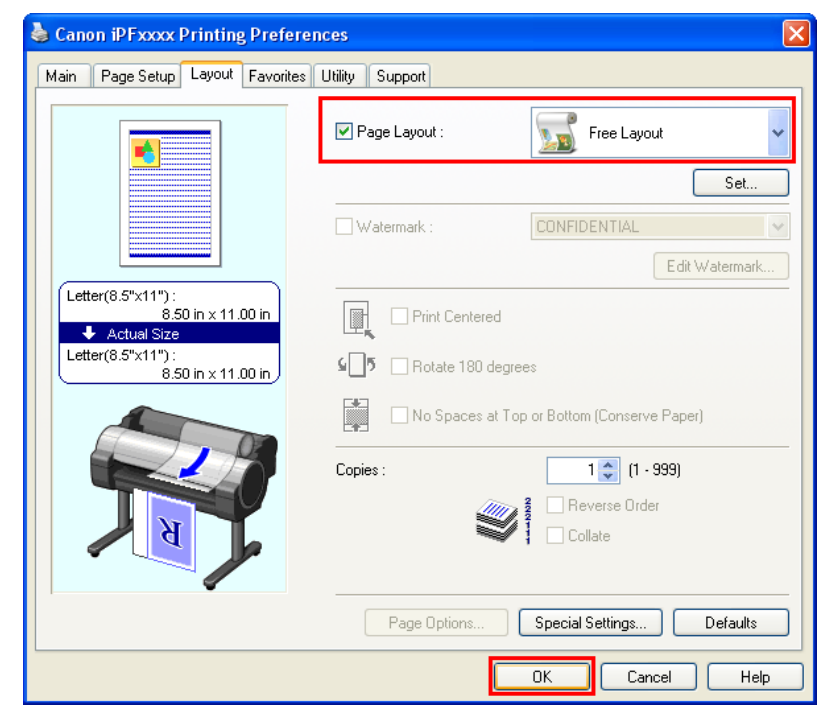

Note

- **•** Your printer is depicted in the lower-left area of this screen.
- **•** When you select Free Layout, all other setting items will be disabled.
- **5.** Click the **OK** button to save the settings.
- **6.** In the **Print** dialog box, select the pages to print and the number of copies, and click the **OK** button.

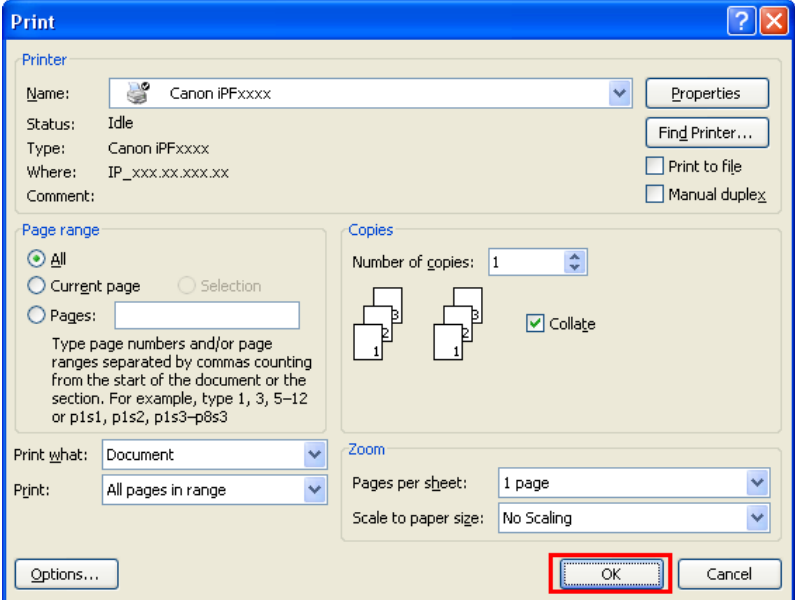

Free Layout starts, laying out the document created with application software in the layout area as an object.

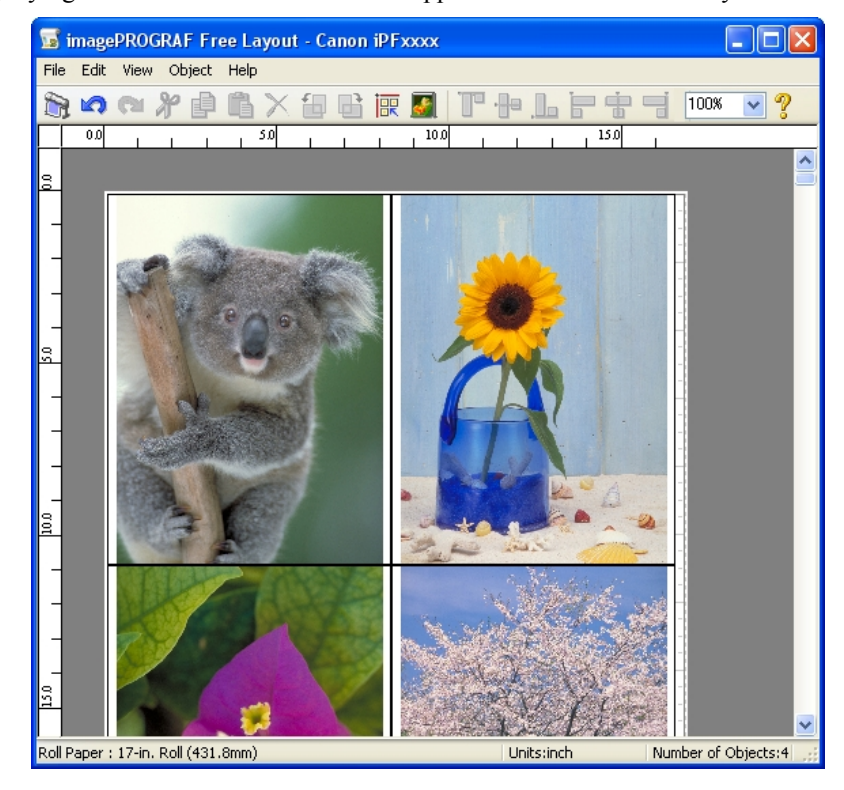

**7.** Leaving Free Layout running, open other files with the application software and repeat the above steps.

### **Laying out a Document Created with Multiple Application Programs on One Page**

You can lay out and print a document created with multiple application programs on one page.

**1.** From the application software's **File** menu, select the printer setup menu to open the **Print** dialog box.

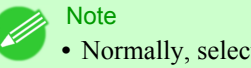

**•** Normally, select **Print** from the **File** menu.

**2.** Click **Properties** to open the **Properties** dialog box.

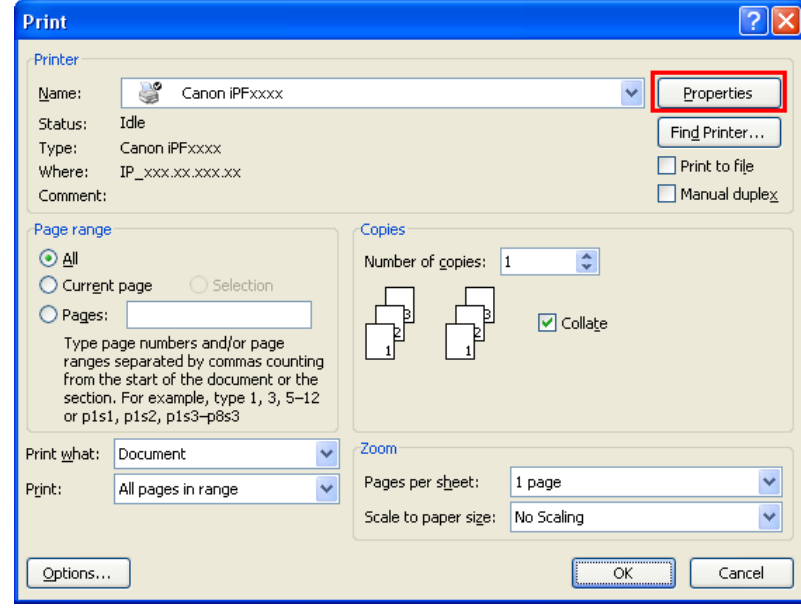

**3.** In the **Page Setup** sheet, select **Paper Source**.

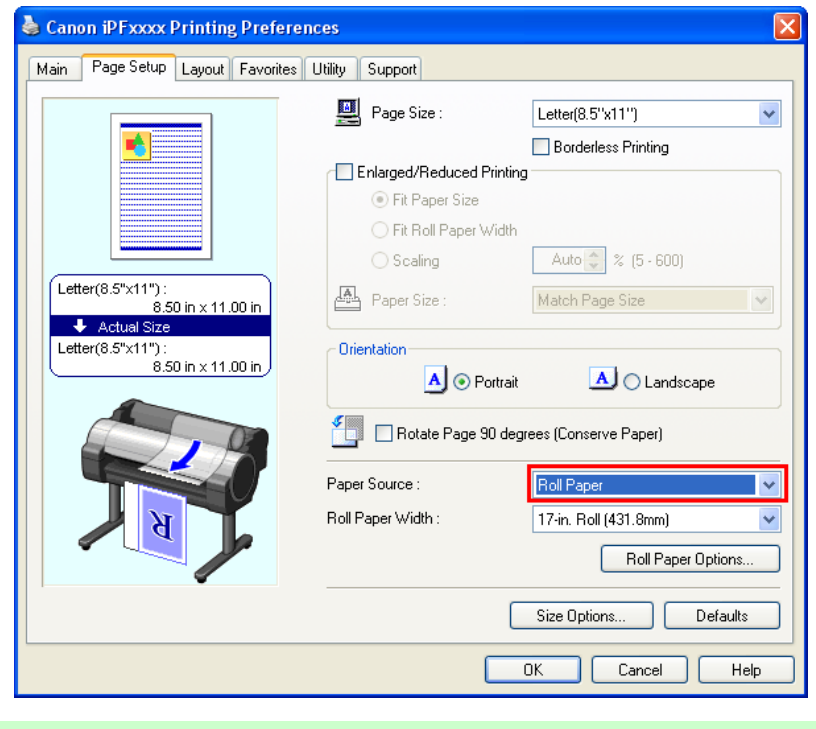

**Note •** Your printer is depicted in the lower-left area of this screen.

**4.** In the **Layout** sheet, click on the **Page Layout** check box and select Free Layout from the list.

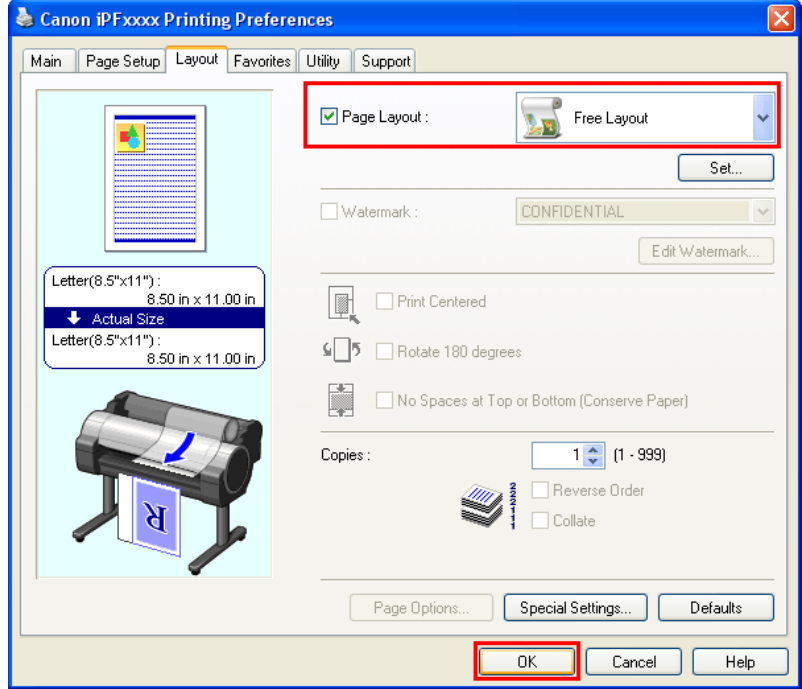

**Note** 

- **•** Your printer is depicted in the lower-left area of this screen.
- **•** When you select Free Layout, all other setting items will be disabled.
- **5.** Click the **OK** button to save the settings.
- **6.** In the **Print** dialog box, select the pages to print and the number of copies, and click the **OK** button.

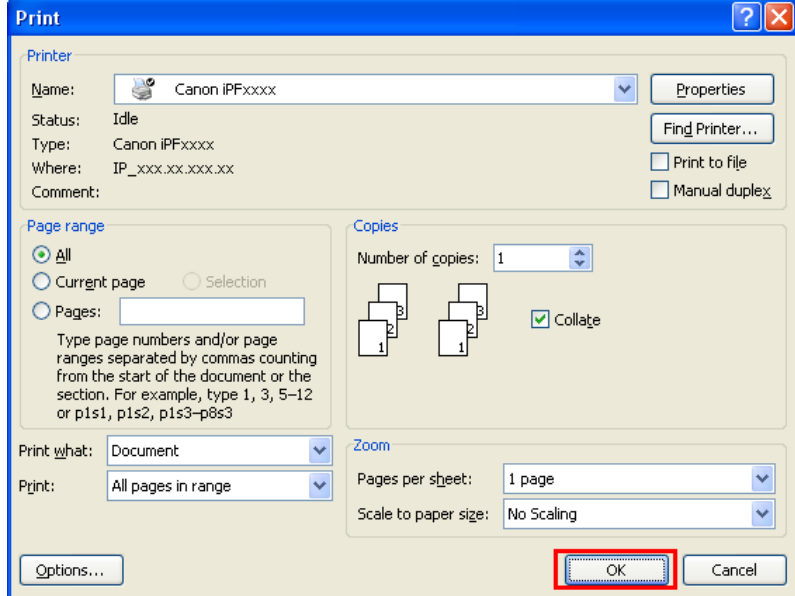

Free Layout starts, laying out the document created with application software in the layout area as an object.

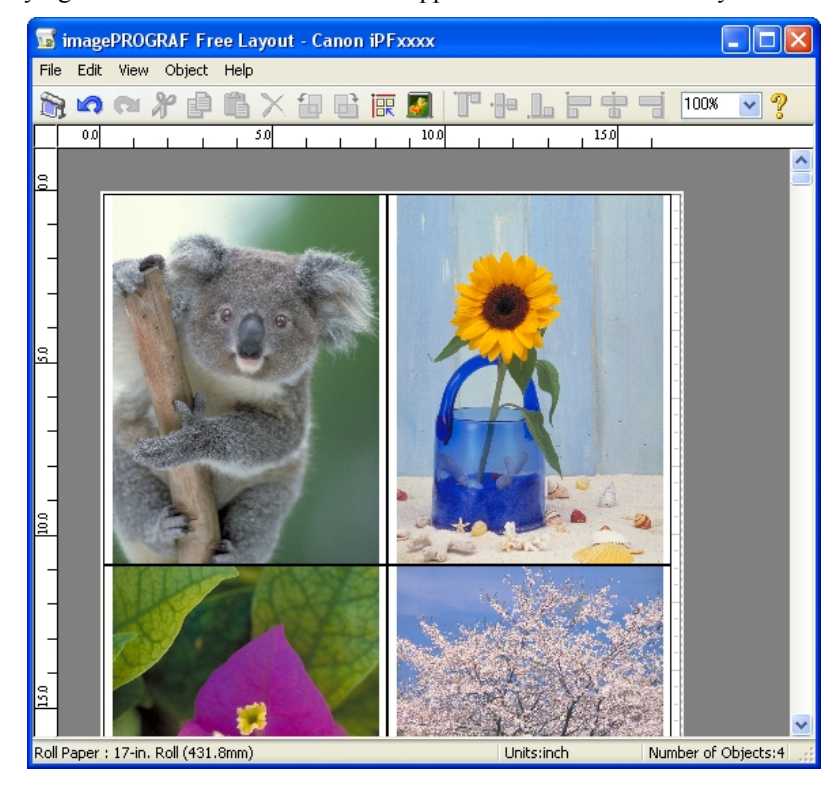

**7.** Leaving Free Layout running, open other files with other application software and repeat the above steps.

# **Selecting an Object**

When an object is selected, a select box (blue border) appears around the object.

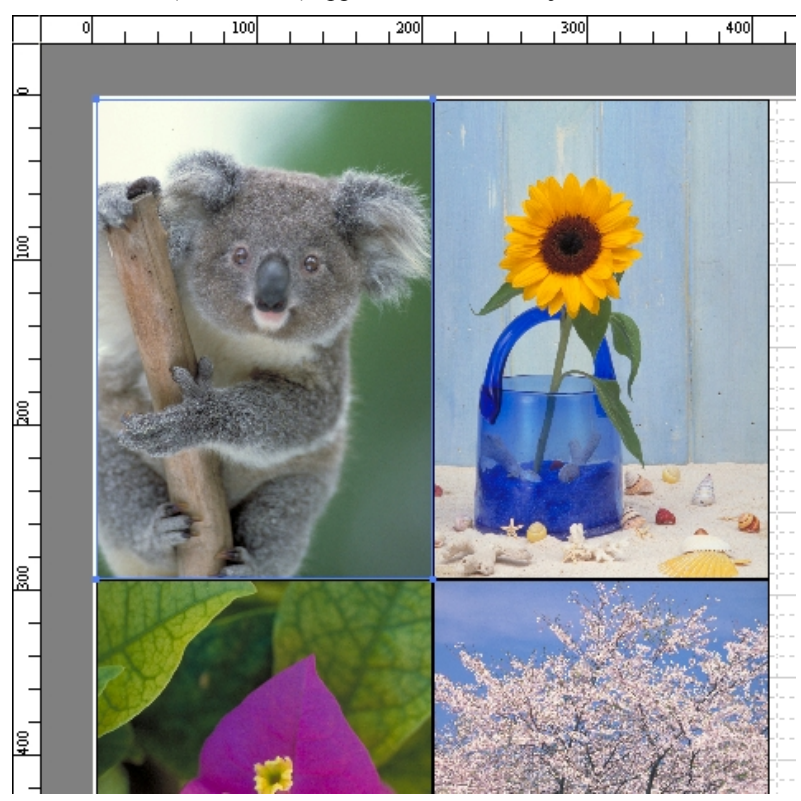

### **Note**

- **•** To select an object, click that object.
- **•** To select multiple successive objects, click them while holding down the Shift key.
- **•** To select multiple arbitrary objects, click them while holding down the Ctrl key.
- **•** To select all objects, select **Select All** from the **Edit** menu.
- When you specify the area with dragging the mouse, the object in the area is selected.

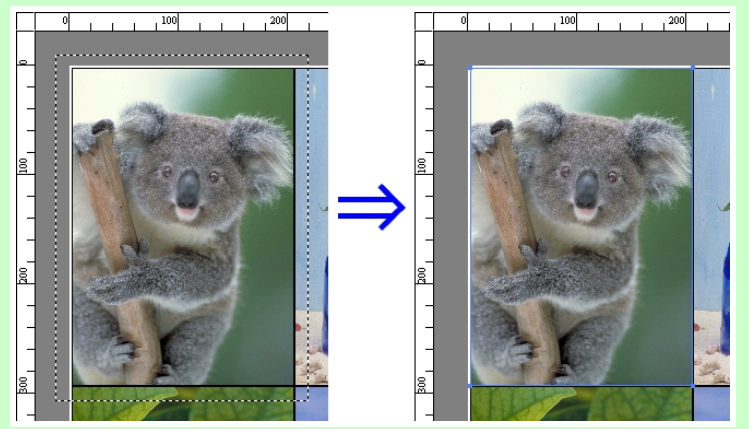

### **Changing the Object Size**

You can change the object size by means of mouse operation or by specifying a scaling value.

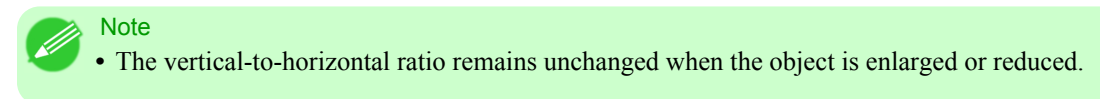

### Resizing by means of mouse operation

- **1.** Select an object.
- **2.** Place the pointer at a corner of the selection box around the object to show the arrow handle, and drag this handle to change the object size.

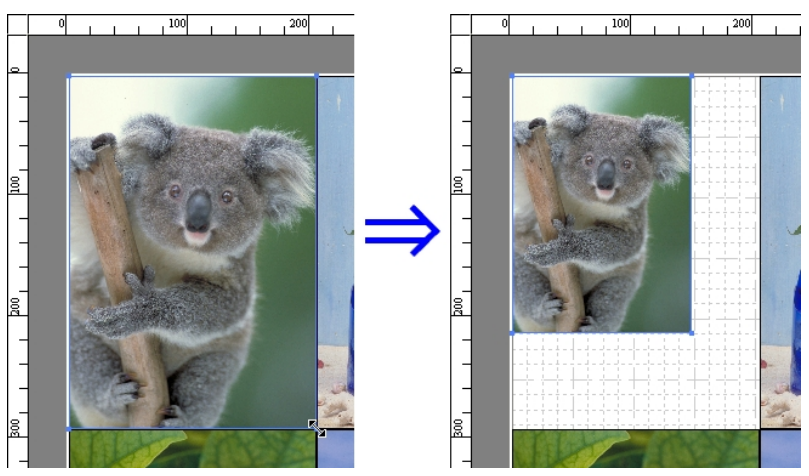

### Resizing by specifying a scaling value

- **1.** Select an object. Click on the **Enl./Red.** checkbox in the [Format Dialog Box](#page-288-0) **→P.271** and select **Scaling**.
- **2.** You either enter numbers directly.
	- **Note** 
		- **•** You can input between 25 and 600.
		- **•** You can change the numbers by clicking either **▲** button or **▼** button.
- **3.** Click the **OK** button.

### **280**

### **Moving an Object**

You can move the object position.

**1.** Select an object.

**2.** Place the pointer inside the selection box of the object to show the crosshair handle, and drag it to move the object. Alternatively, you can move the **Object Position** by changing the values in **Vertical Pos**, **Horizontal Pos** and **Page Pos** in the [Format Dialog Box](#page-288-0) →P.271 .

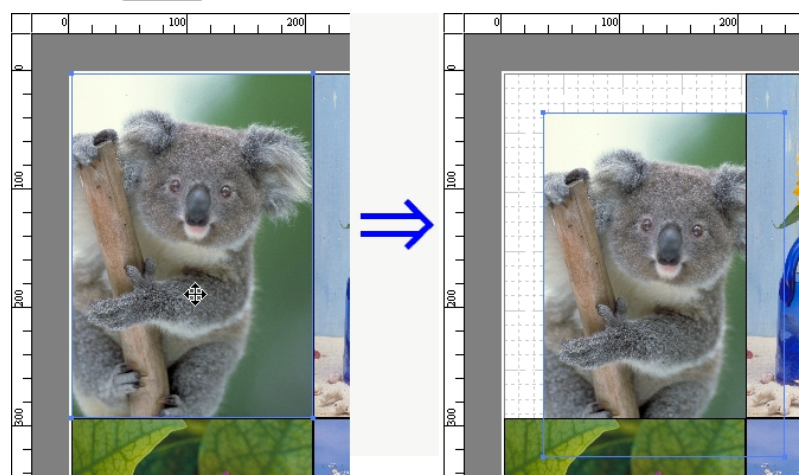

# **Rotating an Object**

You can rotate the object.

- **1.** Select an object.
- **2.** Select **Rotate Left 90 Degrees** or **Rotate Right 90 Degrees** from the toolbar. Alternatively, you may click on the **Rotate** check box in the [Format Dialog Box](#page-288-0) **→P.271** then select **Rotate Right** or **Rotate Left**, and click the **OK** button.

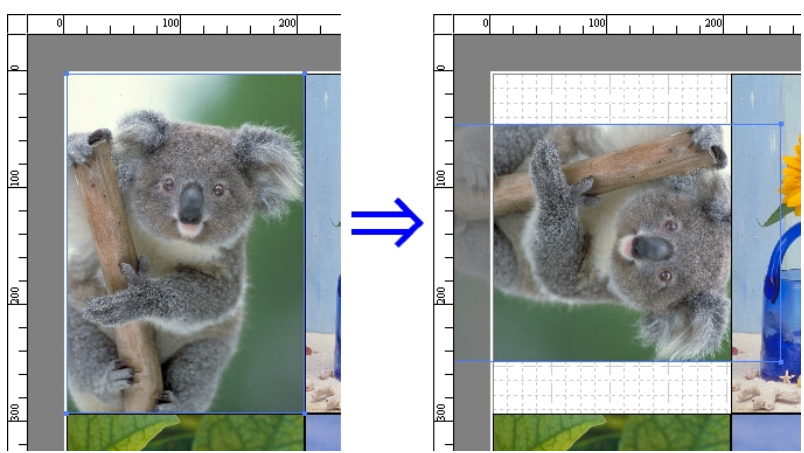

### **Laying out Objects Automatically**

Click **Auto Arrange Object** in the tool bar. This automatically lays out objects. Alternatively, you may select **Auto Arrange Object** from the **Object** menu.

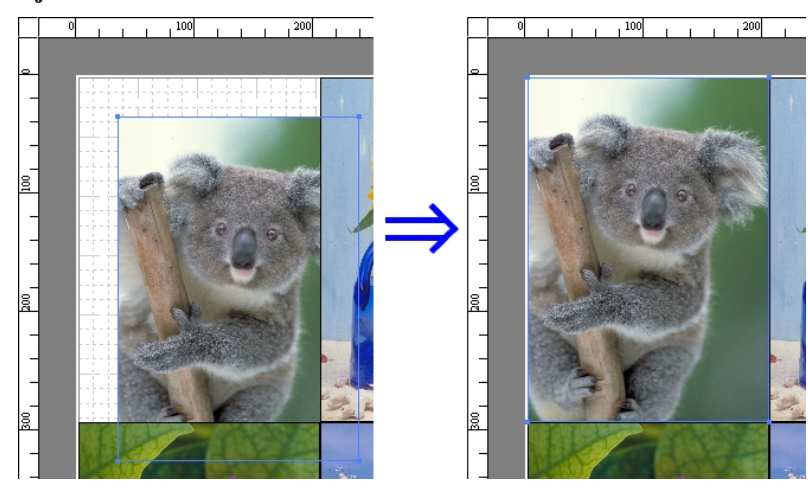

### **Note**

**•** The object layout order varies depending on the **Order** setting in the [Page Options Dialog Box](#page-286-0) **→P.269** dialog box.

### **Aligning Objects**

You can align objects systematically.

- **1.** Select multiple objects.
- **2.** Click the align button from the toolbar. Alternatively, you may select the align menu from the **Object** menu.

#### **Align Top**

Lays out the objects, justifying them to the top.

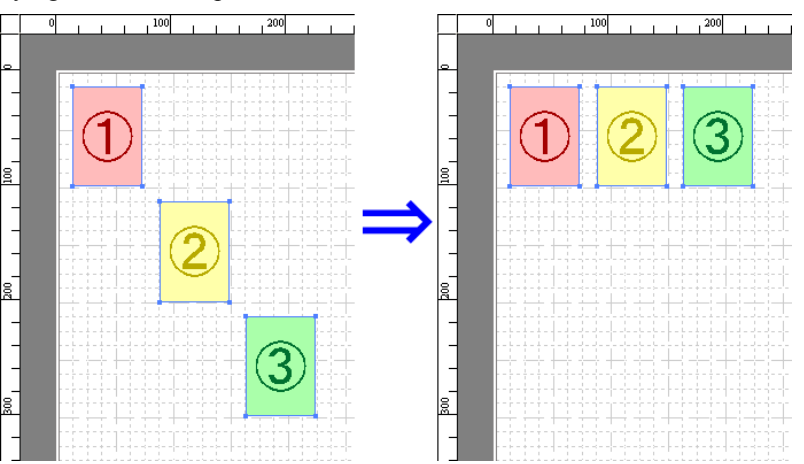

# **Center Vertically**

Lays out the objects, justifying them to the vertical center.

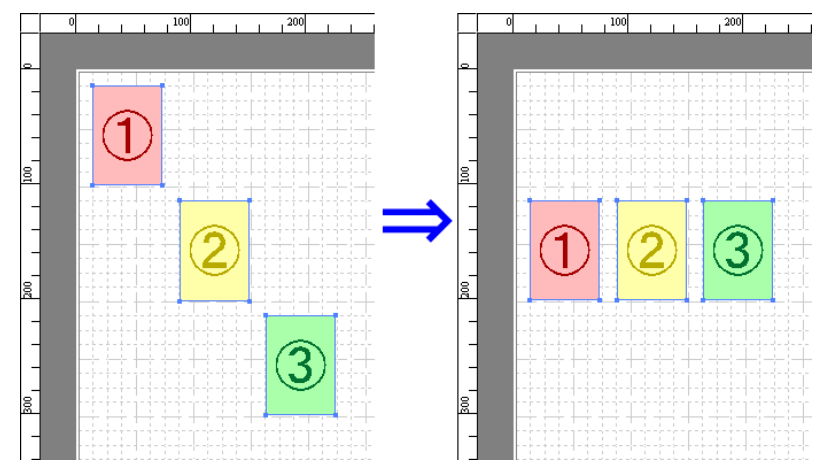

# **Align Bottom**

Lays out the objects, justifying them to the bottom.

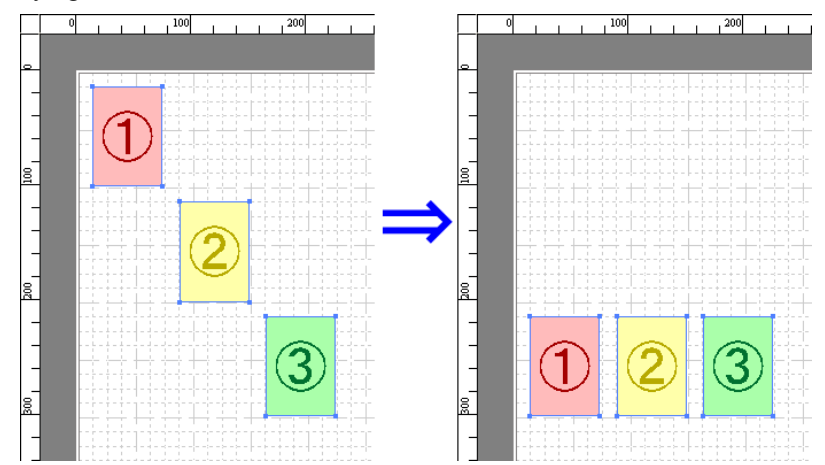

# **Align Left**

Lays out the objects, justifying them to the left.

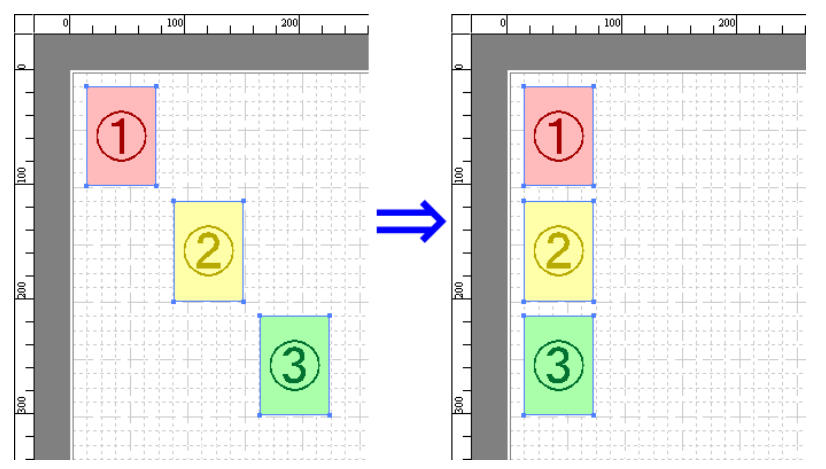

#### **Center Horizontally**

Lays out the objects, justifying them to the horizontal center.

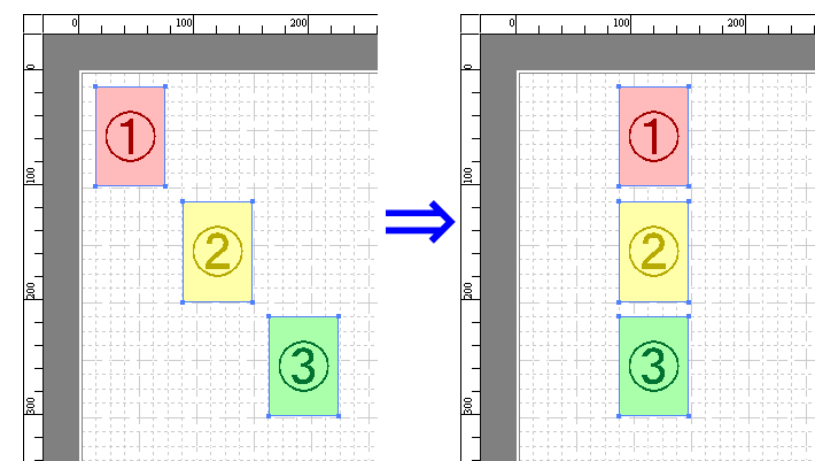

### **Align Right**

Lays out the objects, justifying them to the right.

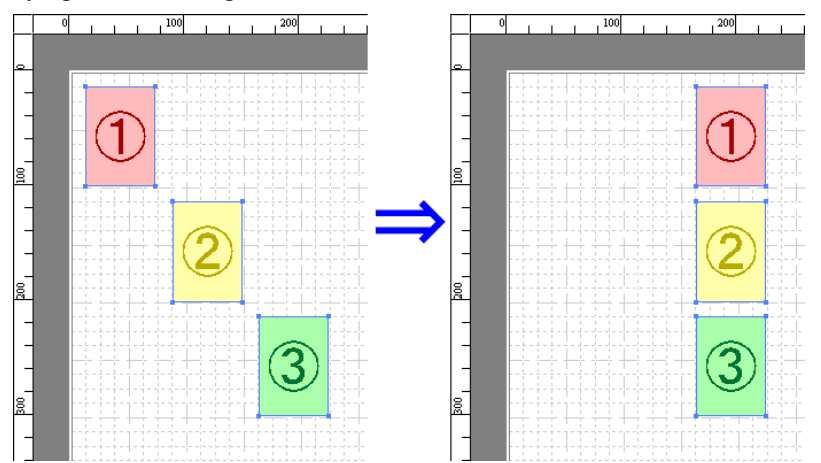

# **Changing the Object Overlapping Order**

You can change the object overlapping order.

- **1.** Select an object.
- **2.** Select the Overlapping Order menu from the **Object** menu.

#### **Note**

- **•** The order of overlapping affects the order of objects automatically laid out.
	- **•** You can also select by clicking the right button of the mouse on an object.

# **Bring to Front**

Moves the object to the frontmost position.

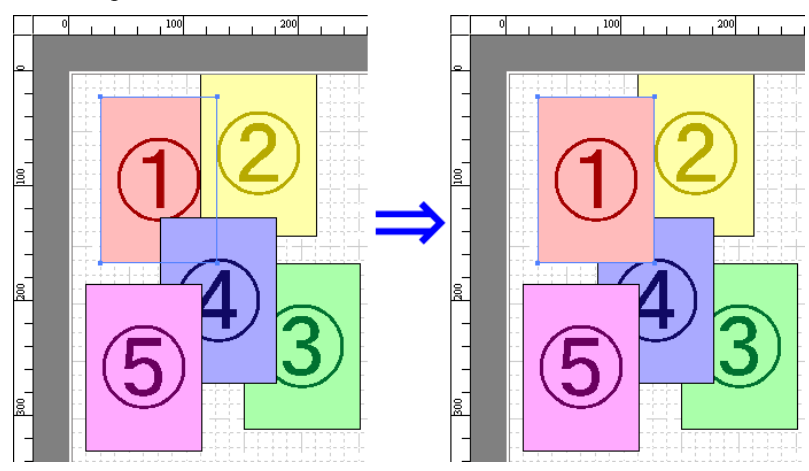

# **Send to Back**

Moves the object to the backmost position.

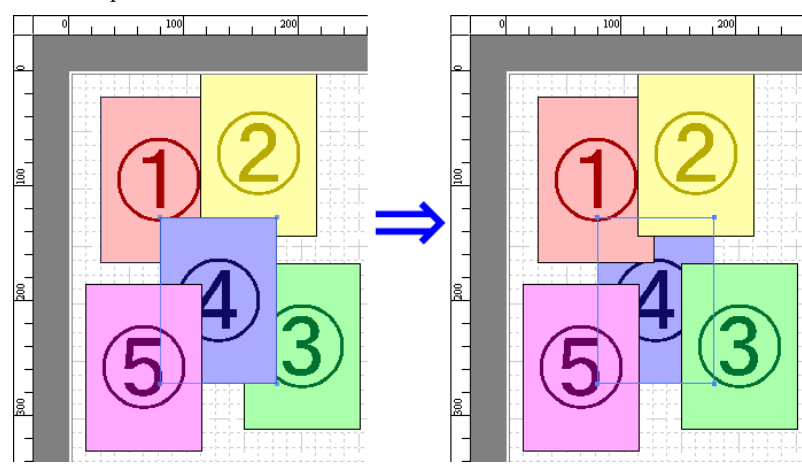

# **Bring Forward**

Moves the object one position to the front.

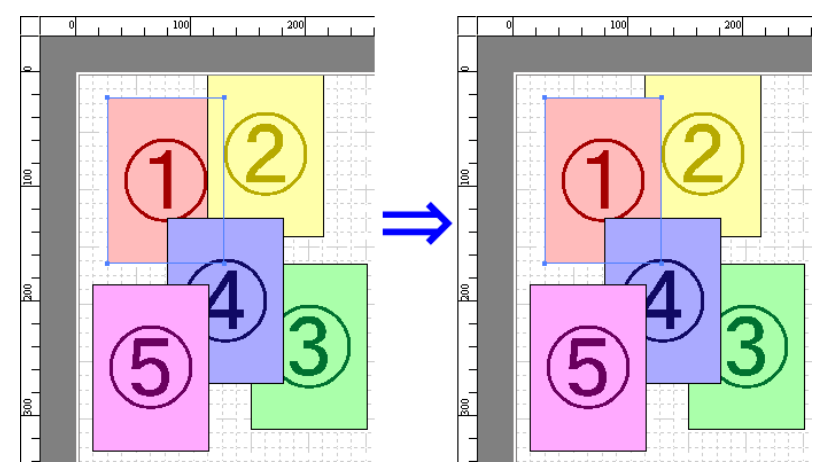

#### **Send Backward**

Moves the object one position to the back.

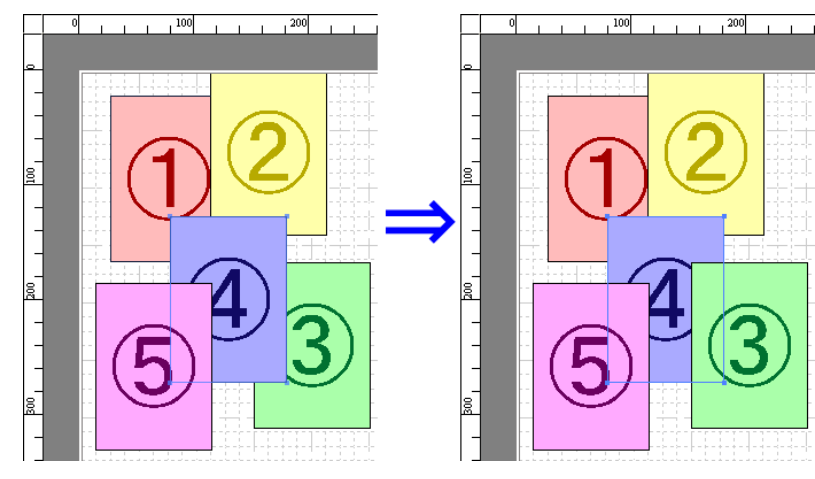

# **Pasting a Copied or Cut Object**

- **1.** Click **Copy** or **Cut** from the toolbar. Alternatively, you may select **Copy** or **Cut** from the **Edit** menu.
- **2.** Click **Paste** from the toolbar. Alternatively, you may select **Paste** from the **Edit** menu.

#### Note

- **•** The copied or cut object is laid out at the end of the page.
- **•** You can also select by clicking the right button of the mouse on an object.
- **•** In order to paste an object on any position that you like, you can paste the object with **Pointed Paste** by clicking the right button of the mouse on any position that you want.

# **Folded Duplex Window**

This window is displayed if you select **Folded Duplex** from the **Edit** menu after selecting an object. Using the **Folded Duplex** function allows you to print with fold lines added.

The **Folded Duplex** window consists of the menu and tool bars, layout area and status bar.

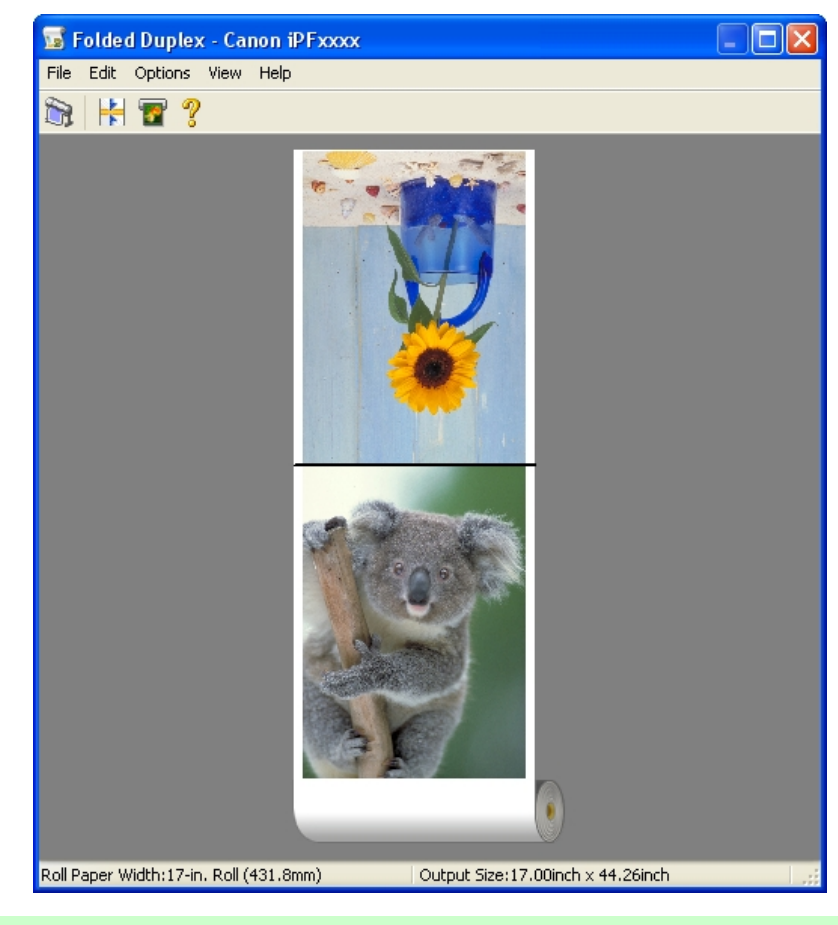

**Note** 

**•** The toolbar and status bar can be toggled between hidden and displayed from the **View** menu.

**•** Menu Bar

This allows you to select menus required for operations.

File Edit Options View Help

#### **•** Tool Bar

This allows you to select tool buttons required for major operations.

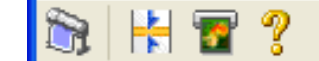

#### **•** Layout Area

This allows you to check the arrangement and orientation of objects.

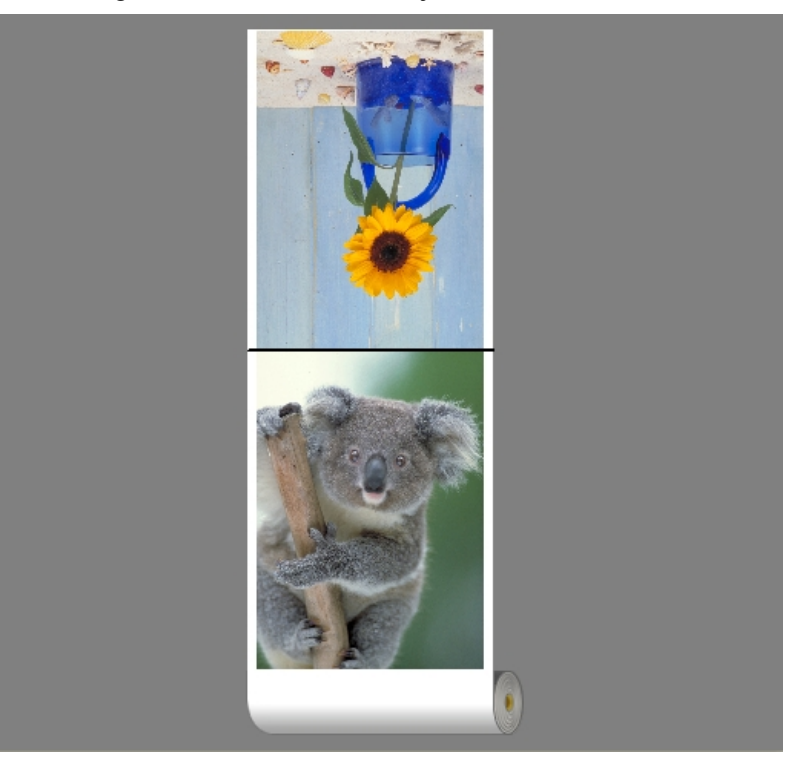

#### **•** Status Bar

This shows the paper source, roll paper width, and output size.

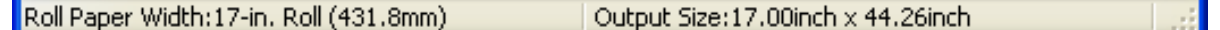

# **Finished Size Settings Dialog Box**

This dialog box is displayed when you select **Finished Size Settings** from the **Edit** menu. This allows you to configure finished size settings.

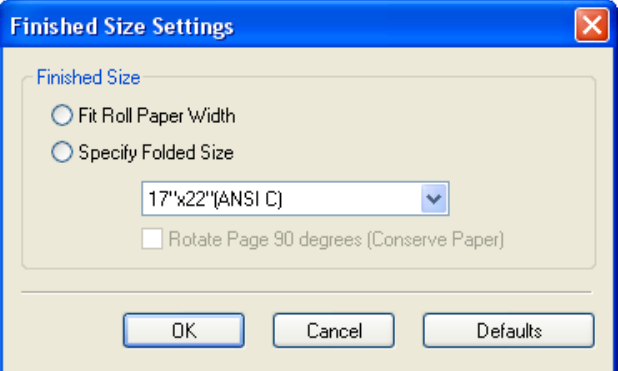

#### **• Finished Size**

Selects the method for setting the finished size.

The following settings are available for the finished size.

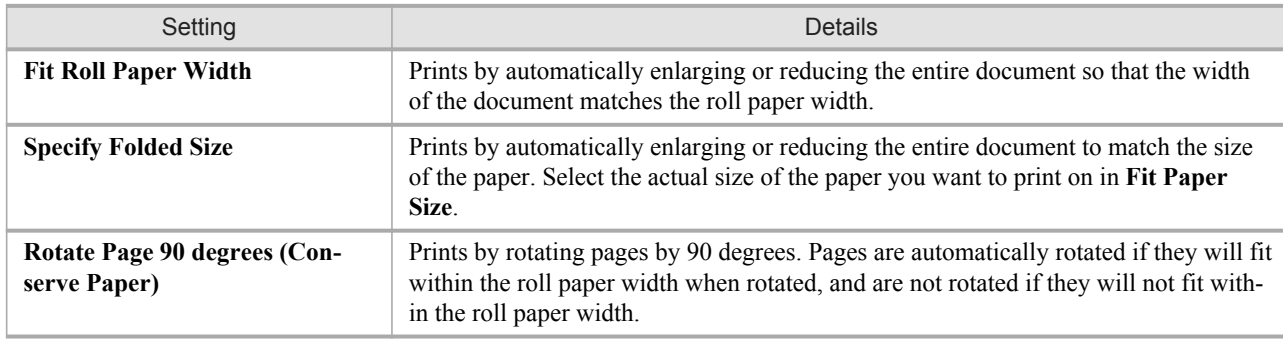

# **Binding Settings Dialog Box**

This is displayed when you select **Binding Settings** from the **Edit** menu. This allows you to configure the binding edge settings.

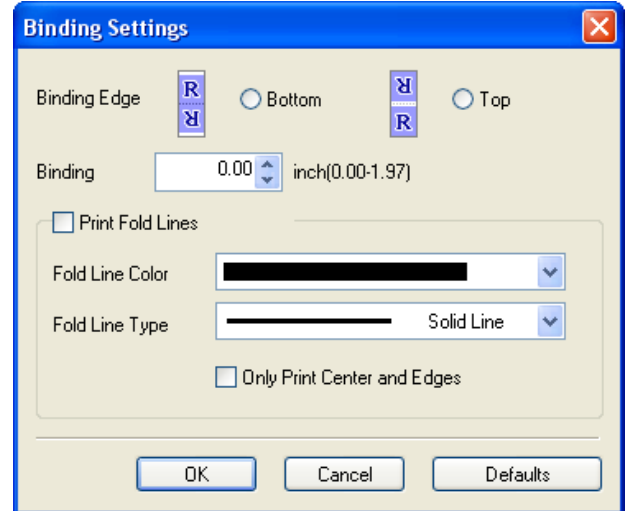

#### **• Binding Edge**

Configures the binding edge when folding paper. The following settings are available for the binding edge.

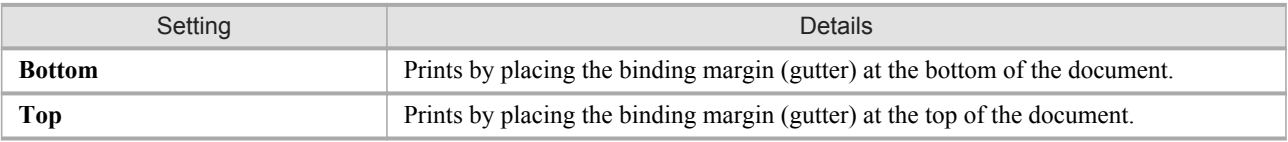

#### **• Binding**

Configures the binding margin (gutter).

Prints by creating a binding margin (gutter) of the specified size. Enter the margin size as a number.

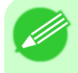

**Note** 

**•** The values that can be entered are 0 to 50 (mm).

### **• Print Fold Lines**

Configures the color and type of fold lines.

**Note •** To not print fold lines, clear the **Print Fold Lines** checkbox.

#### **• Fold Line Color**

You can select the fold lines.

#### **• Fold Line Type**

You can select the fold lines.

The following settings are available for the fold line type.

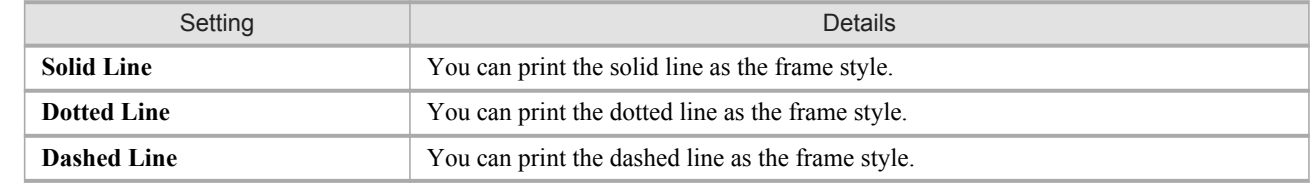

#### **• Only Print Center and Edges**

To print fold lines at the center and both edges, select the **Only Print Center and Edges** checkbox.

# **Prints using Folded Duplex**

This prints 2 pages consecutively. Folding back the paper at the fold lines of the center substitutes for duplex printing.

- **1.** Select two objects from the layout area of Free Layout.
- **2.** Select **Folded Duplex** from the **Edit** menu of Free Layout. Open the **Folded Duplex** window and arrange the selected objects in the layout area.
- **3.** Open the **Finished Size Settings** dialog box from the **Edit** menu.
- **4.** Select **Fit Roll Paper Width** or **Specify Folded Size** in **Finished Size**.

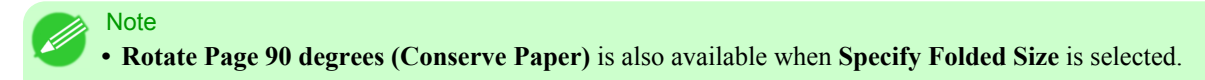

- **5.** Click **OK** to save the settings.
- **6.** Open the **Binding Settings** dialog box from the **Edit** menu.
- **7.** Select **Bottom** or **Top** in **Binding Edge**.
- **8.** Specify the **Binding** width in **Binding**.

# **9.** Configure the **Fold Line Color** and **Fold Line Type** from **Print Fold Lines**.

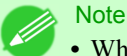

**•** When the **Only Print Center and Edges** checkbox is selected, fold lines are only printed at the three locations of the center and both edges.

**10.** Click **OK** to save the settings.

**11.** Confirm the print setting and begin printing.

# <span id="page-309-0"></span>**Color imageRUNNER Enlargement Copy**

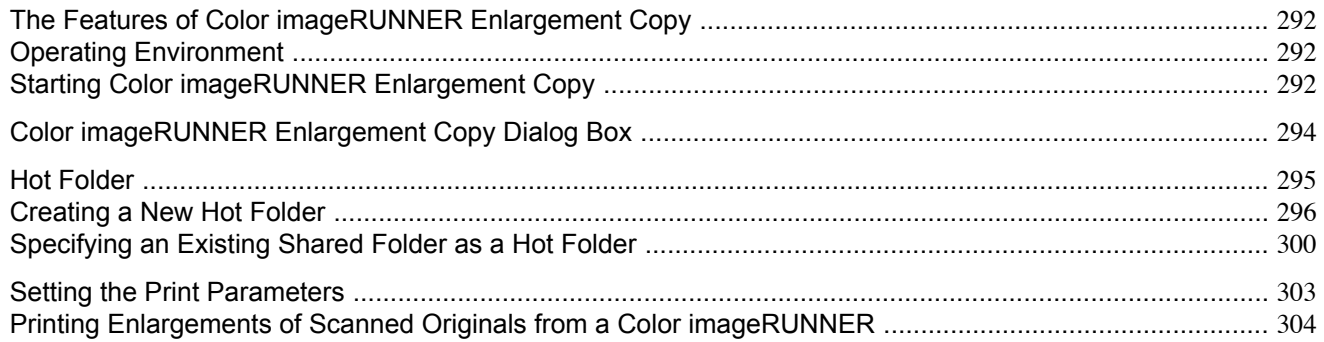

### **The Features of Color imageRUNNER Enlargement Copy**

The main features of Color imageRUNNER Enlargement Copy are as follows.

- **•** Allows the document scanned with the Color imageRUNNER to be automatically enlarged and printed.
- **•** You can perform basic printer settings such as printer selection, media type and output profile selection, and matching methods, in addition to borderless printing and enlargement/reduction process without growing through the printer driver.

#### **Note**

**•** The media type, image size, detailed media settings, and the printer settings can cause the actual print output to differ from the Color imageRUNNER Enlargement Copy settings.

### **Operating Environment**

You can use the Color imageRUNNER Enlargement Copy in the following environments.

**•** Compatible Operating System Windows XP, Windows Server 2003, Windows Server 2003 R2, Windows Vista, Windows Server 2008, Windows 7

**Note** 

- **•** This function is not available on 64-bit version of Windows.
	- **•** For the Windows OS, use the latest version of Service Pack.
- **•** Software that requires installation imagePROGRAF Printer Driver

### **Starting Color imageRUNNER Enlargement Copy**

Follow the procedure below to start the Color imageRUNNER Enlargement Copy.

#### To start by selecting **Printers and Faxes** from the **start** button

**1.** Open the folder of the OS you are using for configuring printers. For example, on Windows XP click the **start** button on the desktop, and then select **Printers and Faxes**.

**2.** Right-click the Printers icon and select **Printing Preferences** to open the **Printing Preferences** dialog box. In the **Utility** sheet, click the **Color imageRUNNER Enlargement Copy** button.

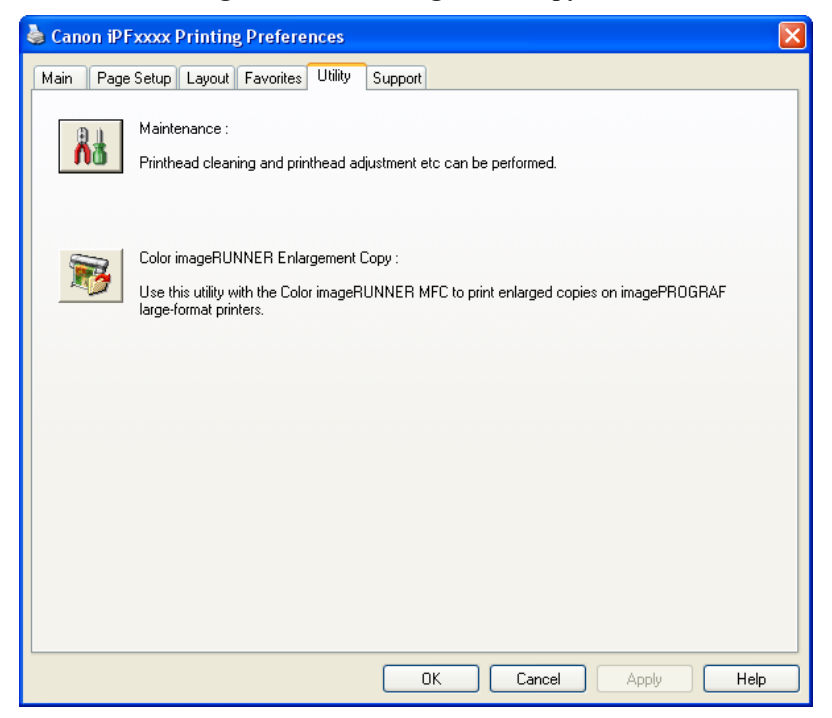

**3.** The **Color imageRUNNER Enlargement Copy** dialog box displays.

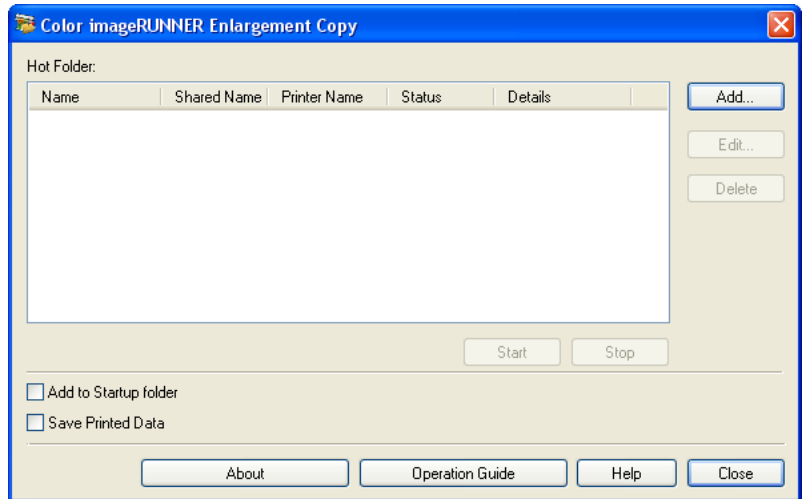

**Note** 

**•** If you click on the **Add to Startup folder** check box in the **Color imageRUNNER Enlargement Copy** dialog box, the icon of Color imageRUNNER Enlargement Copy utility will appear on the task bar when starting Windows thereafter.

#### <span id="page-311-0"></span>To start by selecting **Color imageRUNNER Enlargement Copy** from the **start** button

**1.** From the Windows **start** button, select **Color imageRUNNER Enlargement Copy**.

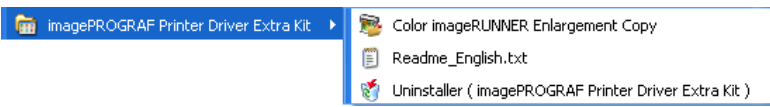

**2.** The **Color imageRUNNER Enlargement Copy** dialog box displays.

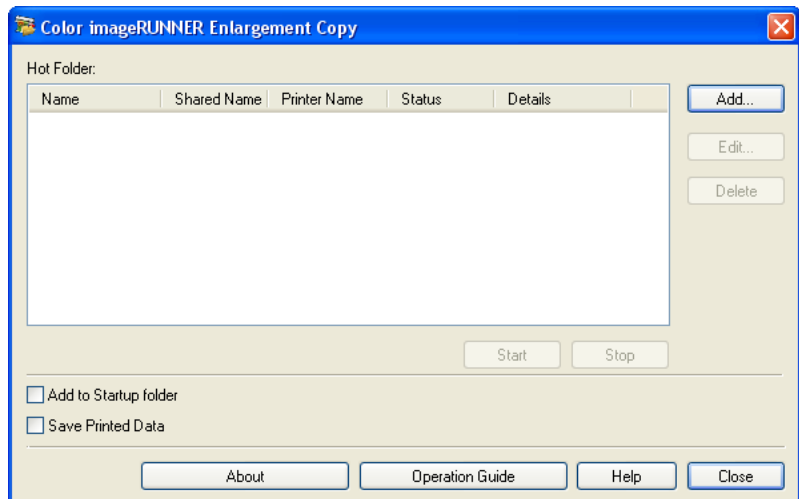

# **Color imageRUNNER Enlargement Copy Dialog Box**

The explanation below is on the **Color imageRUNNER Enlargement Copy** dialog box.

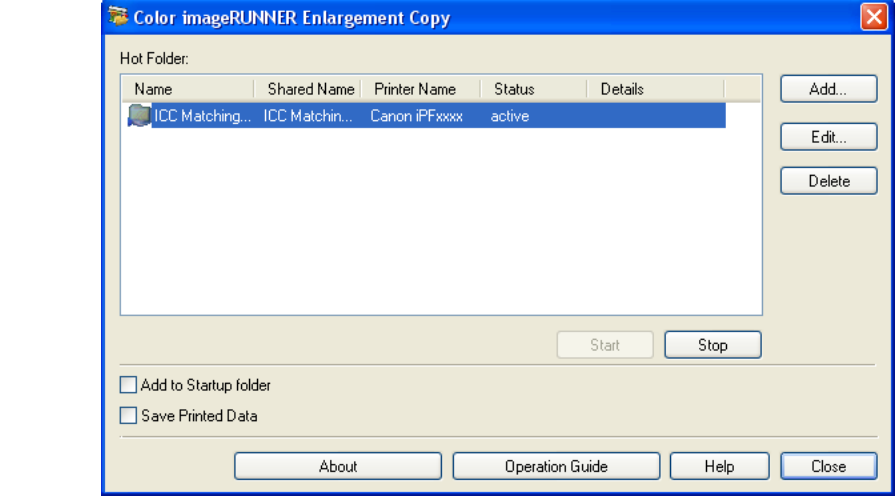

#### **Note**

**•** For the step to open the **Color imageRUNNER Enlargement Copy** dialog box, see "[Starting Color image-](#page-309-0)[RUNNER Enlargement Copy](#page-309-0)." **→P.292**

#### **• Hot Folder**

The hot folder list appears.

#### <span id="page-312-0"></span>**• Add** Button

Click the button to open the **Easy Setup Wizard** dialog box so that you can add a hot folder.

**• Edit** Button

From the **Hot Folder** list, select a hot folder and click the button to open the **Add/Edit Hot Folder** dialog box that allows you to edit the hot folder.

**• Delete** Button

From the **Hot Folder** list, select a hot folder and click the button to delete the hot folder.

**• Start** Button

Clicking the button changes the status of the selected **inactive** Hot Folder to **active**.

**• Stop** Button

Clicking the button changes the status of the selected **active** Hot Folder to **inactive**.

**• Add to Startup folder**

Register the application in the Windows startup menu.

- **• Save Printed Data** Automatically saves printed data.
- **• About** Button

Click the button to display the name and the version number of the utility.

**• Operation Guide** Button

Click the button to display the **Color imageRUNNER Enlargement Copy Setup Manual**.

#### **Hot Folder**

Hot folder refers to a folder used for Color imageRUNNER Enlargement Copy.

- **•** When transferred to the PC's hot folder, the document data scanned with the Color imageRUNNER is printed in enlarged size from the printer according to the print conditions set in the hot folder.
- **•** You can create a new hot folder, edit or delete an existing one, and set print conditions at will.

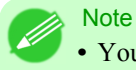

**•** You can create up to 20 hot folders.

# <span id="page-313-0"></span>**Creating a New Hot Folder**

**1.** Open the **Color imageRUNNER Enlargement Copy** dialog box, and then click the **Add** button.

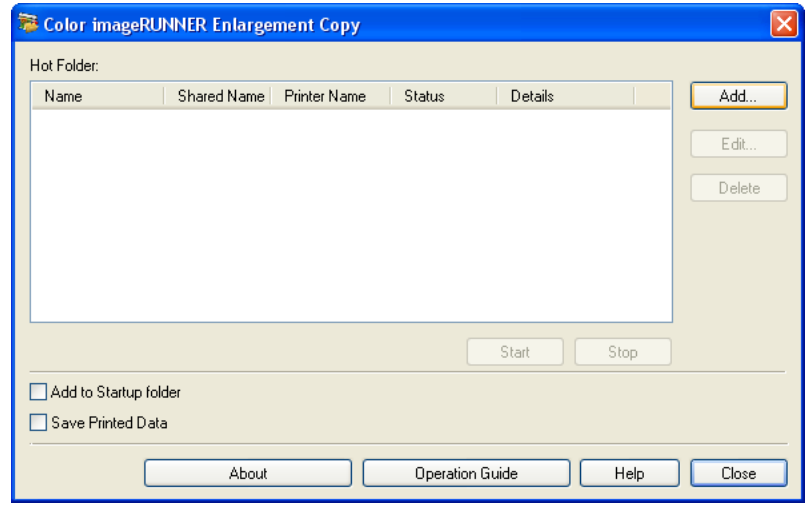

#### **Note**

- **•** For the step to open the **Color imageRUNNER Enlargement Copy** dialog box, see "[Starting Color](#page-309-0) [imageRUNNER Enlargement Copy](#page-309-0)." **→P.292**
- **2.** The **Easy Setup Wizard** dialog box displays. Click the **Next** button.

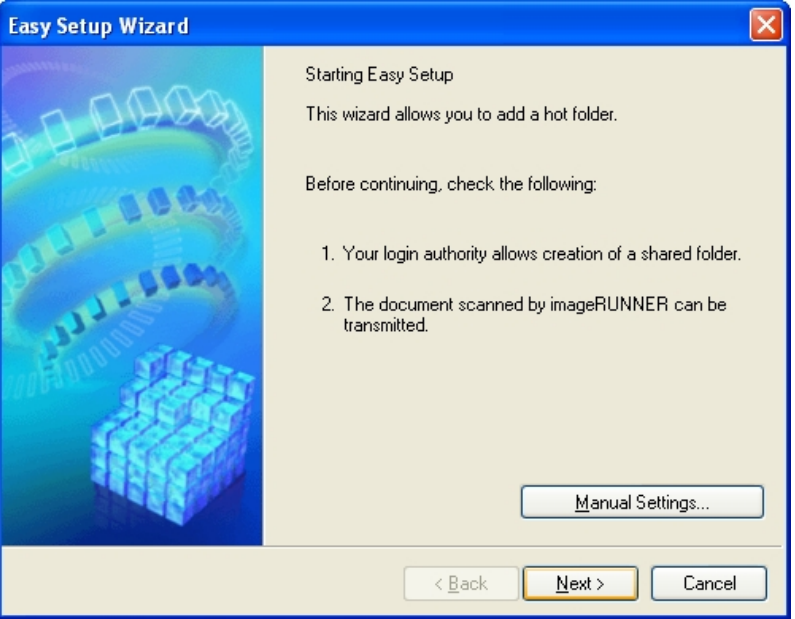

**3.** Select the type of printer to use. Click the **Next** button.

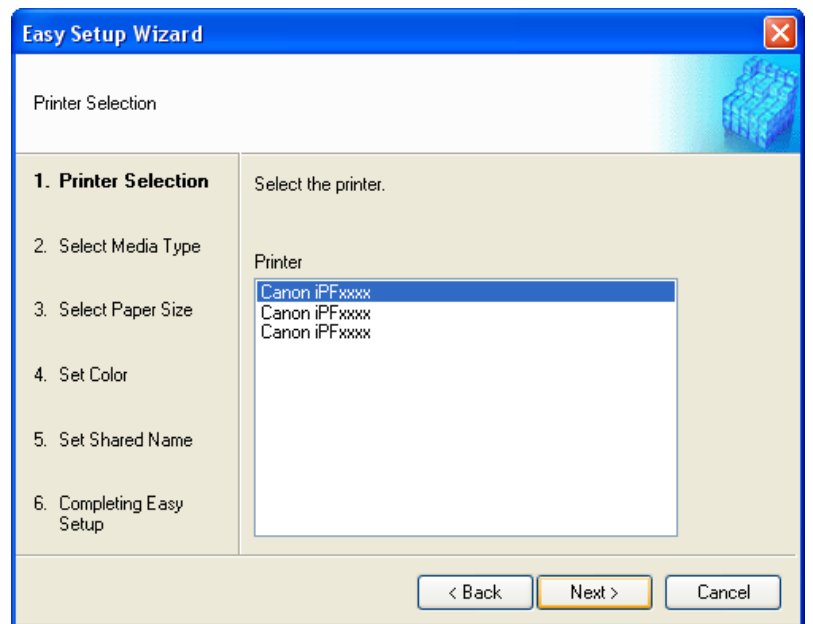

**4.** Select the media type to print.

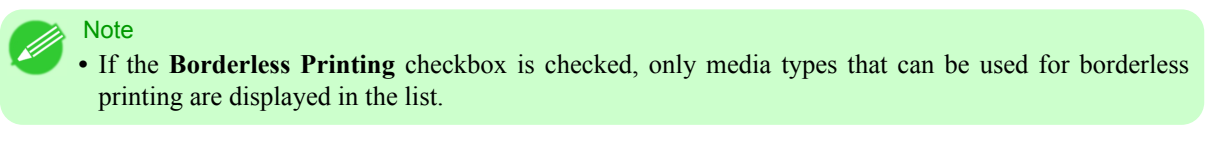

Click the **Next** button.

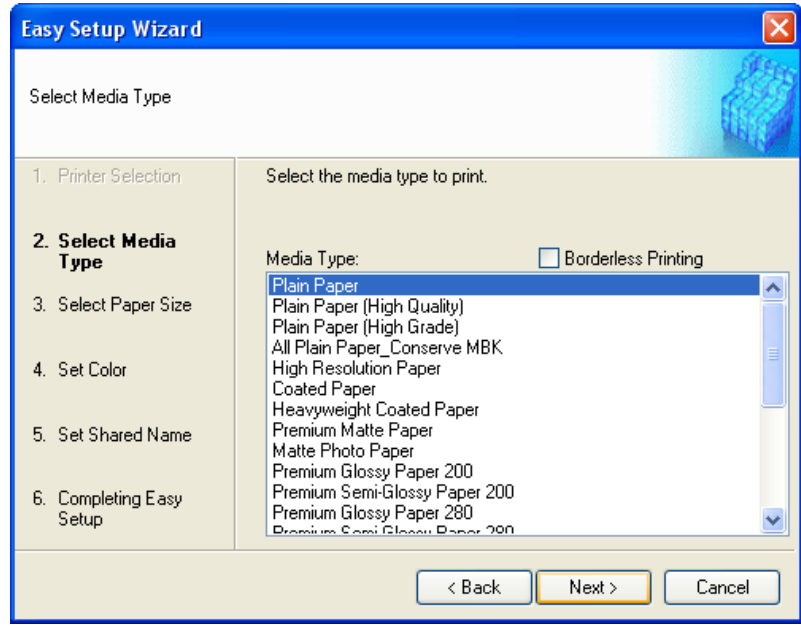

**5.** Select roll paper or cut sheet to print. Also, select the media size to print. Click the **Next** button.

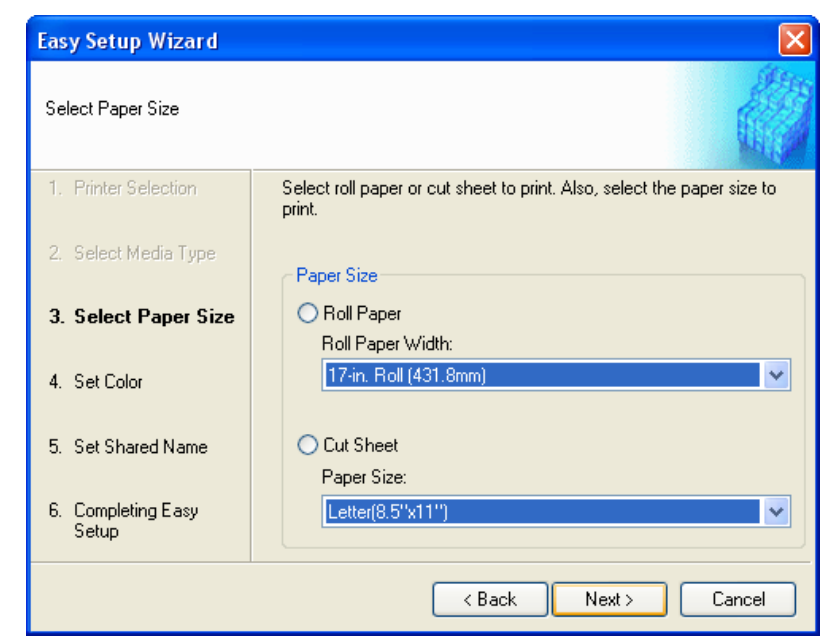

**6.** Select the color matching method. Click the **Next** button.

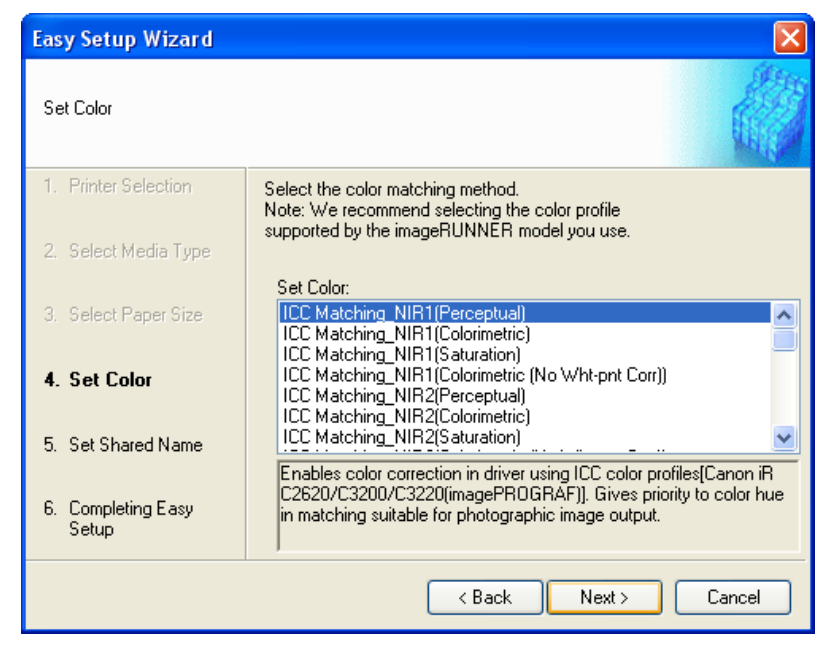

**298**

**7.** To receive a document scanned with the Color imageRUNNER, you need to share a folder. Enter the folder shared name in **Shared Name**.

Click the **Next** button.

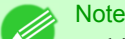

- **•** This shared name is used as the name of the hot folder.
- **•** You cannot use the **Back** button, after clicking the **Next** button here.

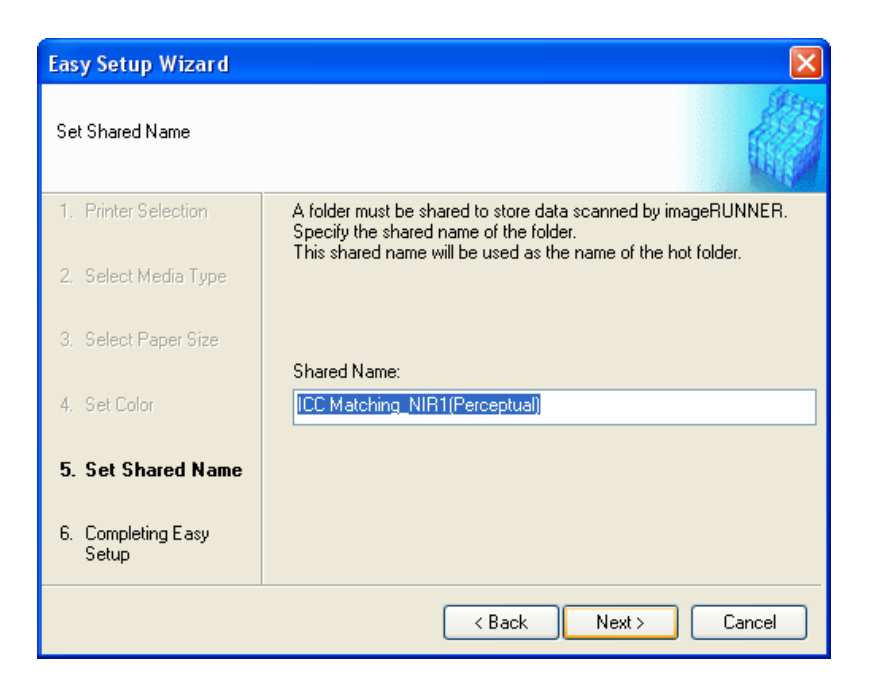

**8.** Click **Finish** button to close the **Easy Setup Wizard** dialog box.

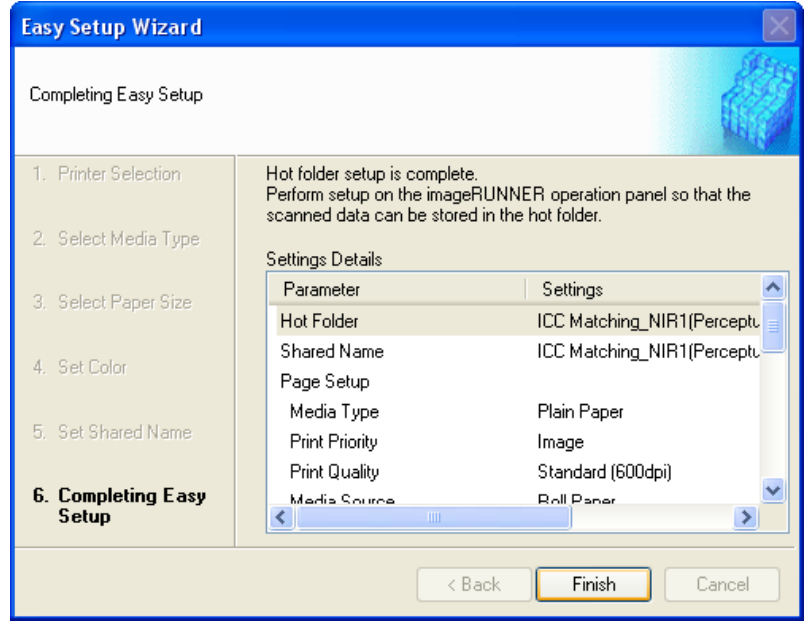

<span id="page-317-0"></span>The hot folder you have created appears in the **Hot Folder** list in the **Color imageRUNNER Enlargement Copy** dialog box.

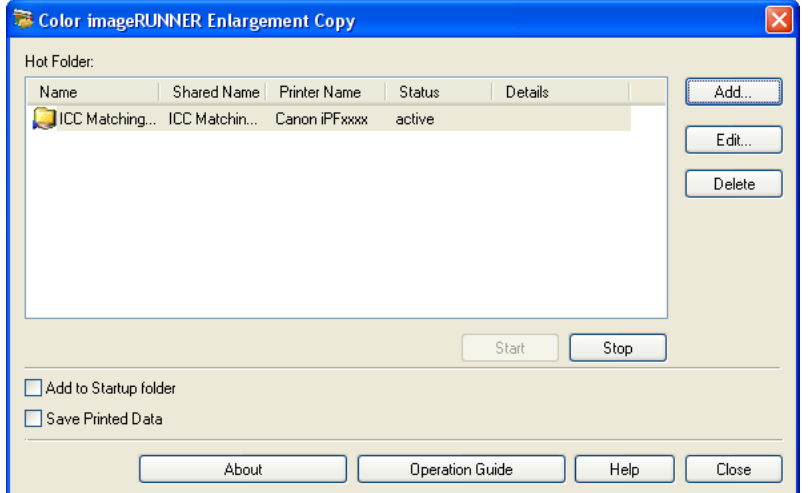

# **Specifying an Existing Shared Folder as a Hot Folder**

- **1.** Share the folder you want to specify as a hot folder.
- **2.** Open the **Color imageRUNNER Enlargement Copy** dialog box, and then click the **Add** button.

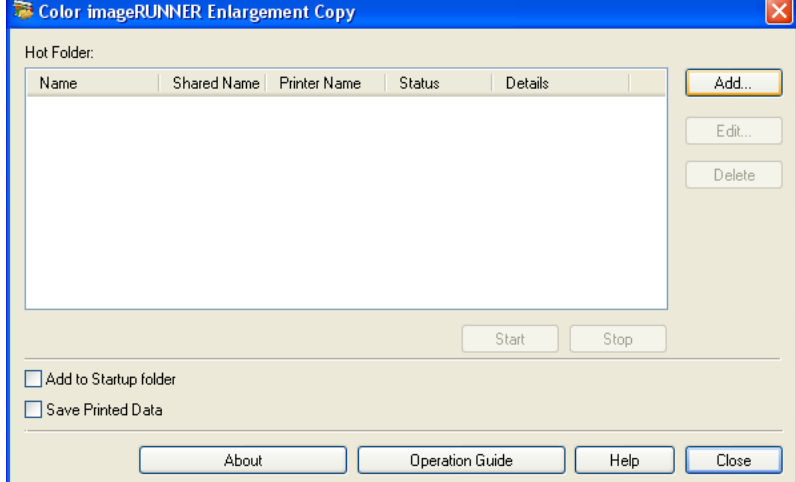

- **Note** 
	- **•** For the step to open the **Color imageRUNNER Enlargement Copy** dialog box, see "[Starting Color](#page-309-0) [imageRUNNER Enlargement Copy](#page-309-0)." **→P.292**

**3.** The **Easy Setup Wizard** dialog box displays. Click the **Manual Settings** button.

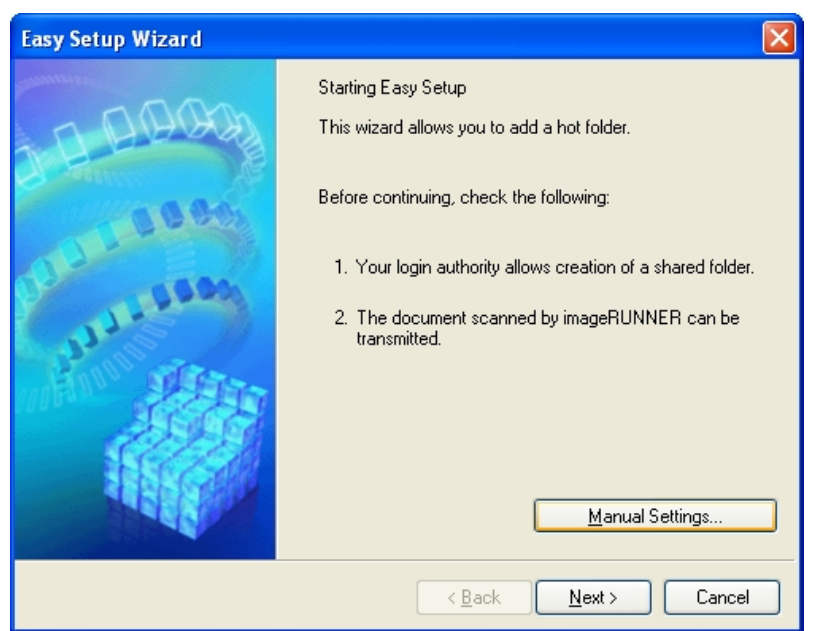

**4.** The **Add/Edit Hot Folder** dialog box displays. Enter the hot folder name in **Name**.

Click the **Browse** botton, with selecting **Specify a folder**, to set the existing shared folder.

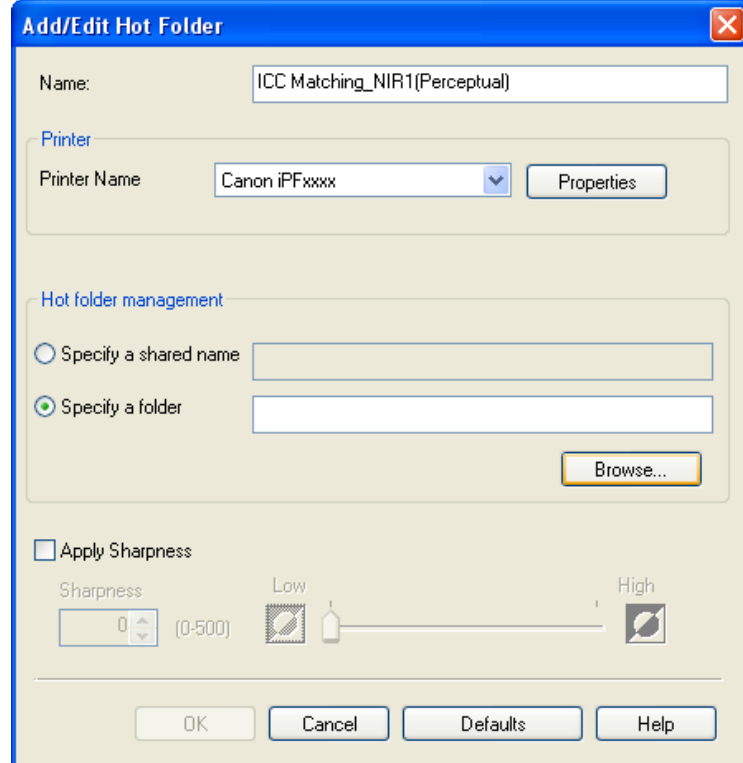

**5.** The location of the folders will appear. Select the folder to specify a hot folder, and click the **OK** button.

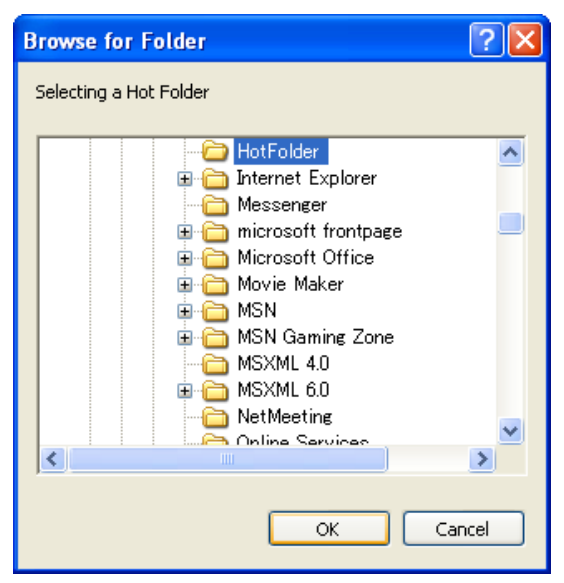

**6.** As necessary, set the print conditions in the hot folder. (See "[Setting the Print Parameters](#page-320-0).") →P.303 Click the **OK** button to close the **Add/Edit Hot Folder** dialog box.

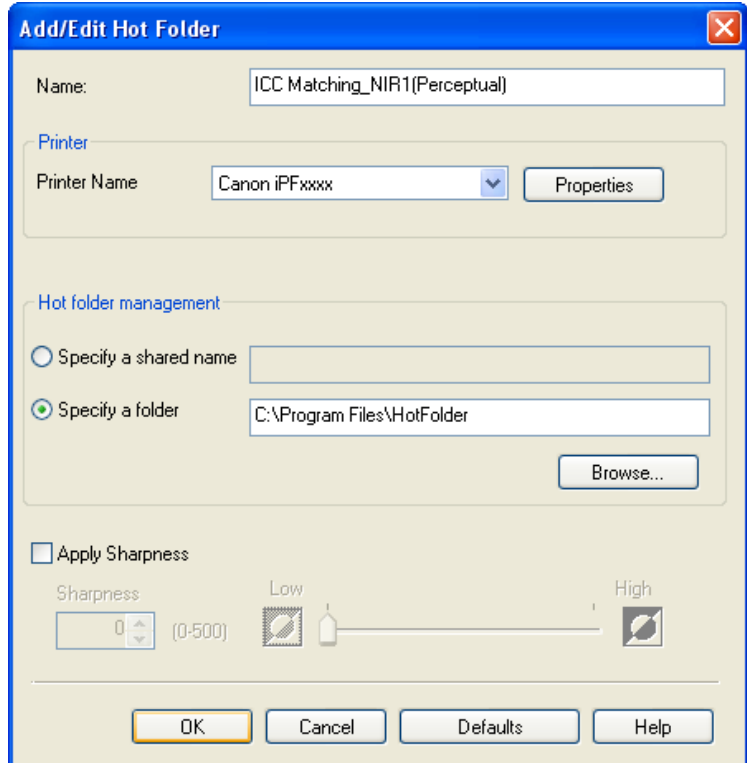

<span id="page-320-0"></span>The hot folder you have created appears in the **Hot Folder** list in the **Color imageRUNNER Enlargement Copy** dialog box.

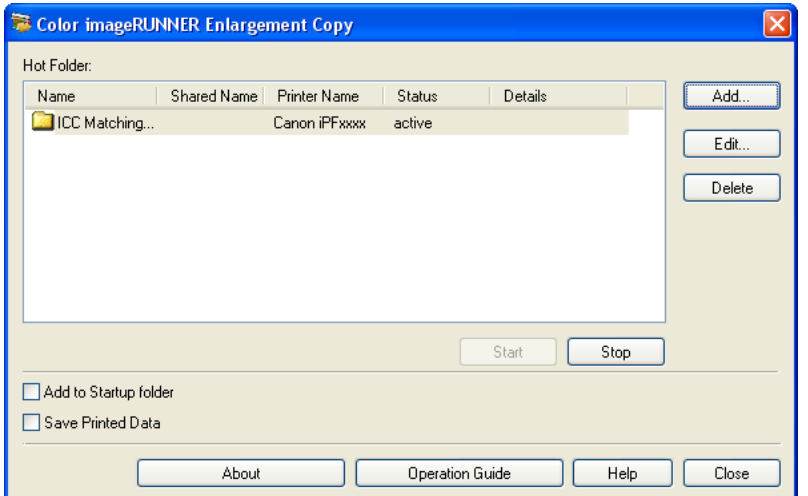

# **Setting the Print Parameters**

The printer driver opens when you click the **Properties** button in the **Add/Edit Hot Folder** dialog box. The printer driver is used to configure basic settings to match the type of media loaded in the printer.

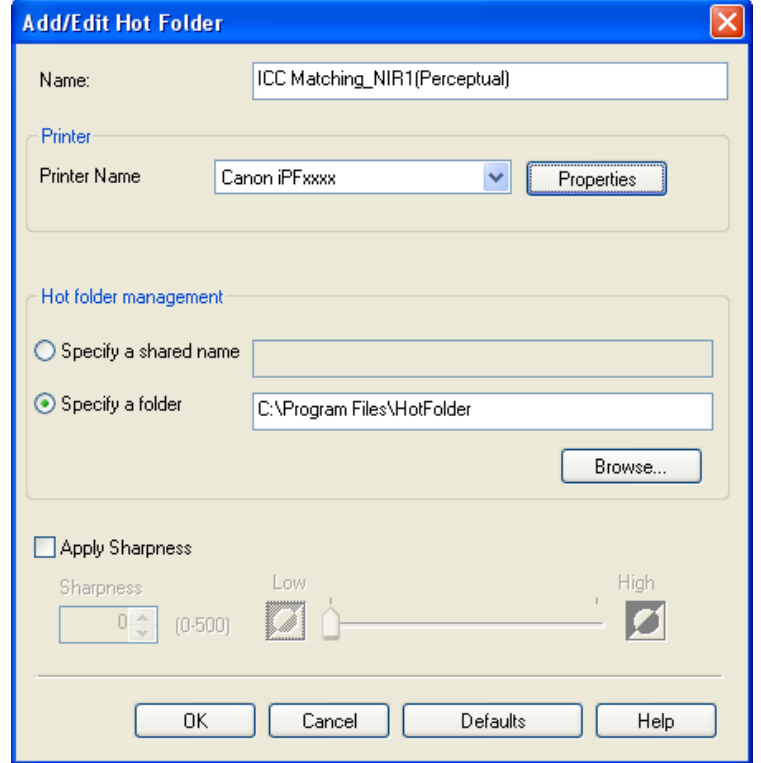

**303**

Refer to [Printer Driver](#page-219-0) **→P.202** for details on the printer driver.

**Note** 

**•** The only three sheets displayed are the **Main** sheet, the **Page Setup** sheet, and the **Layout** sheet. Some of the printer driver settings may be disabled.

#### <span id="page-321-0"></span>**• Apply Sharpness**

Place a checkmark here to set the sharpness.

Drag the slider bar to the left or right to adjust. You can also adjust by directly entering a number in the numeric input field.

### **Note**

- **•** You can input between 0 and 500.
- **•** You can change the numbers by clicking either **▲** button or **▼** button.
- **•** You cannot be applied to PDF files.

### **Printing Enlargements of Scanned Originals from a Color imageRUNNER**

Scanned originals from a Color imageRUNNER can be enlarged and printed automatically. Originals you create by scanning with a Color imageRUNNER are transferred to a "hot folder" and printed automatically after enlargement according to printing conditions you specify for that folder.

This processing sequence is called the Color imageRUNNER Enlargement Copy function.

To use Color imageRUNNER Enlargement Copy, first complete these settings in the following order.

- **1.** Register a hot folder on your computer. Register a hot folder on your computer for storing scanned originals from the Color imageRUNNER and complete the settings for enlargement copy.
- **2.** Complete the scanning settings on the Color imageRUNNER. Configure the Color imageRUNNER to send scanned originals to the hot folder.

After these settings are complete, you can print enlarged copies of scanned originals from the Color imageRUNNER.

#### Registering a hot folder on your computer

Folders used for **Color imageRUNNER Enlargement Copy** (iR enlargement copy) are called hot folders. Register a hot folder on your computer for storing scanned originals from the Color imageRUNNER. You can specify printing conditions (such as the image quality and paper size), based on which originals transferred to the hot folder will be printed. Follow these steps to register and modify hot folders.

**1.** Display the printer driver dialog box. (See "[Accessing the Printer Driver Dialog Box from the Operating System](#page-230-0) [Menu](#page-230-0) .") **→P.213**

**2.** Click the **Utility** tab to display the **Utility** sheet.

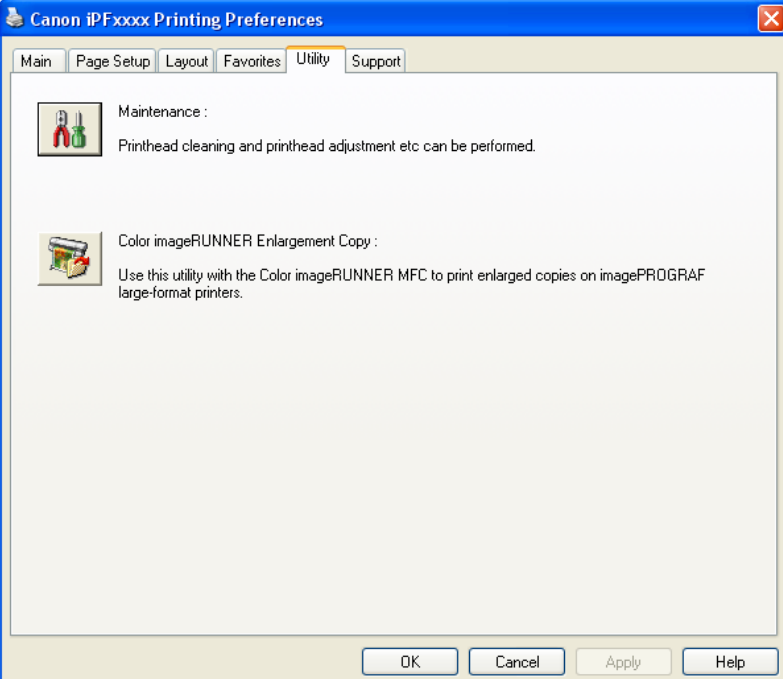

- **3.** Click **Color imageRUNNER Enlargement Copy** to start the Color imageRUNNER Enlargement Copy utility.
- **4.** Use the Color imageRUNNER Enlargement Copy utility to register or modify hot folders. For instructions on registering and modifying hot folders, refer to the help file for the Color imageRUNNER Enlargement Copy utility.

#### Completing the scanning settings on the Color imageRUNNER.

Configure the Color imageRUNNER to send scanned originals to the hot folder. It is easy to send scanned originals to the hot folder if you assign the scanning settings and destination to a **Favorites** button on the Color imageRUNNER. For instructions on assigning scanning settings and destinations to a **Favorites** button, refer to the setting manual, displayed by clicking **Color imageRUNNER Enlargement Copy Setup Manual** button of Color imageRUNNER Enlargement Copy utility, or refer to the Color imageRUNNER manual.

#### Scanning the original and print an enlargement

Follow the steps below to scan an original on the Color imageRUNNER for enlarged printing on the printer. For detailed instructions, refer to the Color imageRUNNER manual.

**1.** Load the original on the platen glass or document feeder of the Color imageRUNNER.

- **2.** Press **Send** to display the screen for transmission.
- **3.** Press **Favorites**, and then press the **Favorites** button assigned to the hot folder.

**4.** Press **Start** on the control panel. If you scan originals on the platen glass, after scanning all originals, press **Done** on the touch-panel display.

Scanned originals are sent to the hot folder and automatically enlarged and printed following the conditions you specified for the folder.
# **Print Plug-In for Photoshop/Digital Photo Professional**

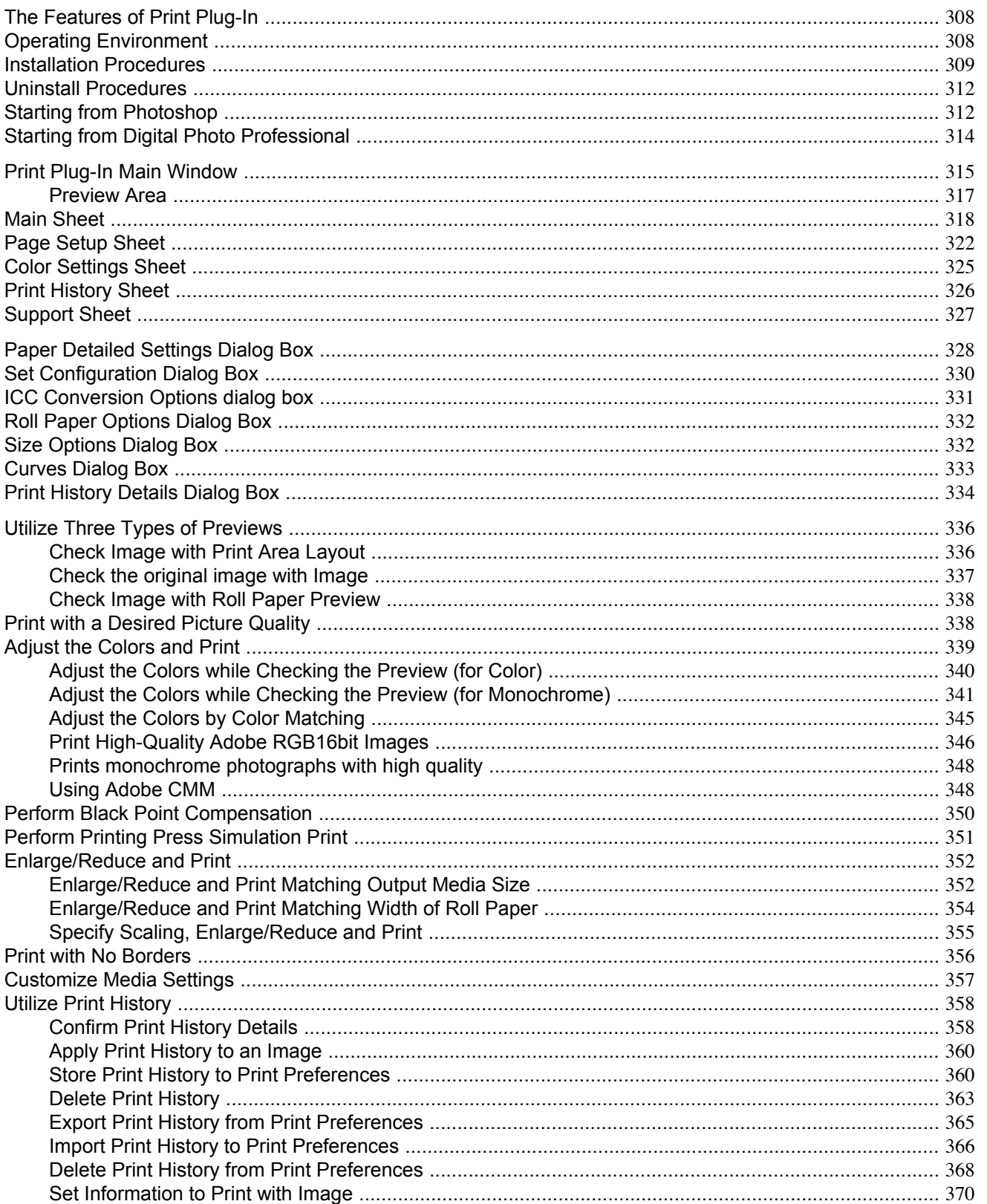

# <span id="page-325-0"></span>**The Features of Print Plug-In**

The main features of Print Plug-In are as follows.

- **•** You can automatically detect the color space of Adobe RGB or sRGB-use images, etc., and automatically set optimal profiles. Thus, you can print without the trouble of configuring settings.
- **•** You can directly process image data on Photoshop, and forward the image data to a printer. In this way, you can process 16-bit image data in addition to 8-bit image data.
- **•** By using the preview function for images based on real images, and the preview function for layouts based on image positioning by media size, you can use this software to make color adjustments and confirm print layout.
- **•** You can perform basic printer settings such as printer selection, media type and output profile selection, and matching methods, in addition to borderless printing and enlargement/reduction process without growing through the printer driver.
- **•** By using the print history management function, you can import past print settings parameters. Additionally, you can save preferences as a file.

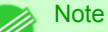

**•** The media type, image size, detailed media settings, and the printer settings can cause the actual print output to differ from the Print Plug-In settings (the arrangement of the image in the layout preview, the print start position, and the media size).

**•** Loss of gradation in dark areas can be reduced by performing black point compensation.

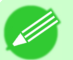

**Note** 

**•** Adobe CMM is required in order to use the black point compensation function.

**•** You can perform printing press simulation printing by specifying the printing press profile.

# **Operating Environment**

The Print Plug-In operating environment is as follows.

- **•** Compatible Operating System Windows XP, Windows Vista, Windows 7
- **•** Compatible Photoshop Version Photoshop CS5, Photoshop CS4, Photoshop CS3
- **•** Compatible Digital Photo Professional Version Digital Photo Professional 3.8x or later
- **•** Software needed for Print Plug-In Installation Photoshop or Digital Photo Professional, imagePROGRAF Printer Driver

#### **Note**

- **•** For the Windows OS, use the latest version of Service Pack.
- The version of supporting OS differs for each version of Photoshop, For details, consult Adobe Incorporated.
- **•** 32-bit Print Plug-In in 32-bit Photoshop and 64-bit Print Plug-In in 64-bit Photoshop must be installed.
- **•** The supported OS version differs for each version of Digital Photo Professional.

# <span id="page-326-0"></span>**Installation Procedures**

The procedures to install Print Plug-In are as follows.

- **1.** Insert the User Software CD-ROM into the CD-ROM drive to start the installer.
	- **Note •** If the installer screen does not appear, open the CD-ROM icon in **My Computer** and click on **setup.exe** to open the icon.
- **2.** Click **imagePROGRAF Print Plug-in** button.

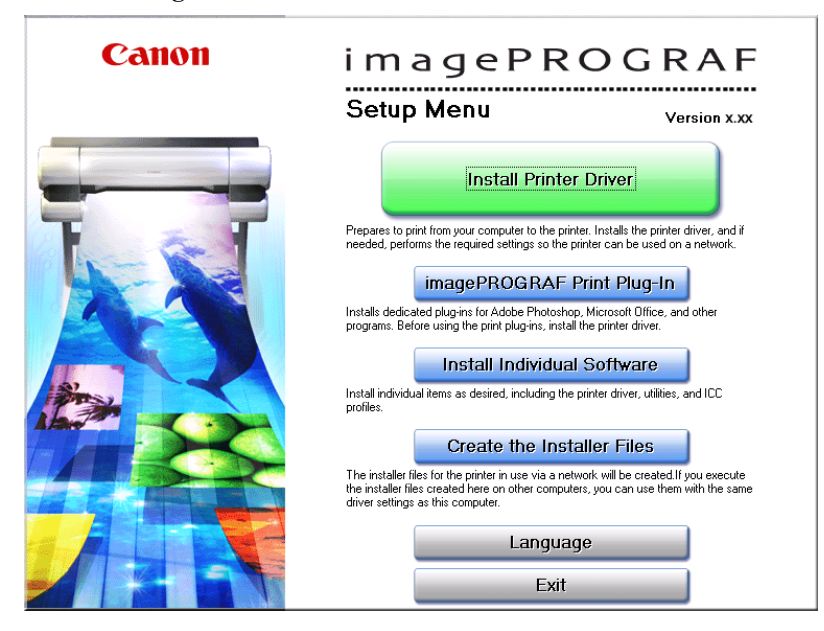

- **3.** Click the appropriate **Install** button for your Print Plug-In.
	- **•** For 32-bit Windows

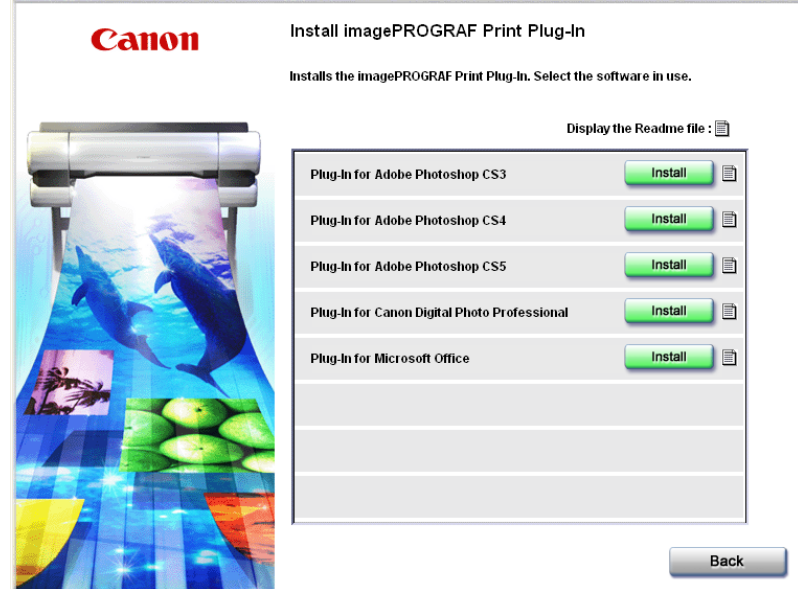

### **•** For 64-bit Windows

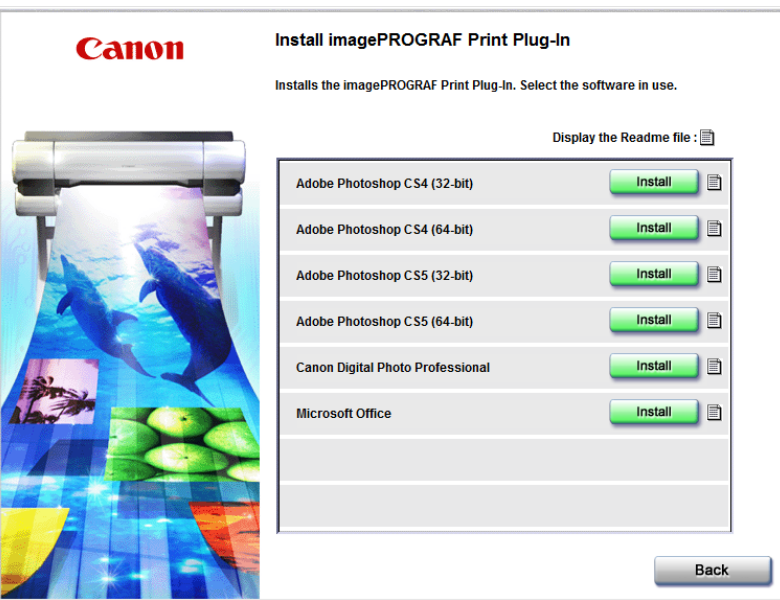

#### **Note**

- **•** If a version of Photoshop that is not compatible with Print Plug-In is installed, the message **No target software exists.** is displayed. Install Print Plug-In in a computer with a compatible Photoshop installed. (See "[Operating Environment](#page-325-0).") **→P.308**
- **•** If the folder for the Photoshop Plug-In to install Print Plug-In cannot be found, **Specify the destination for installation of the plug-in?** will appear. In this case, refer to the Photoshop manual then specify a folder for the Plug-In.
- **•** The Print Plug-In cannot be installed in Photoshop until after Photoshop has been installed and then opened at least once on a PC. Install the Print Plug-In after installing, opening and quitting Photoshop.

# **4.** Click **Next** button.

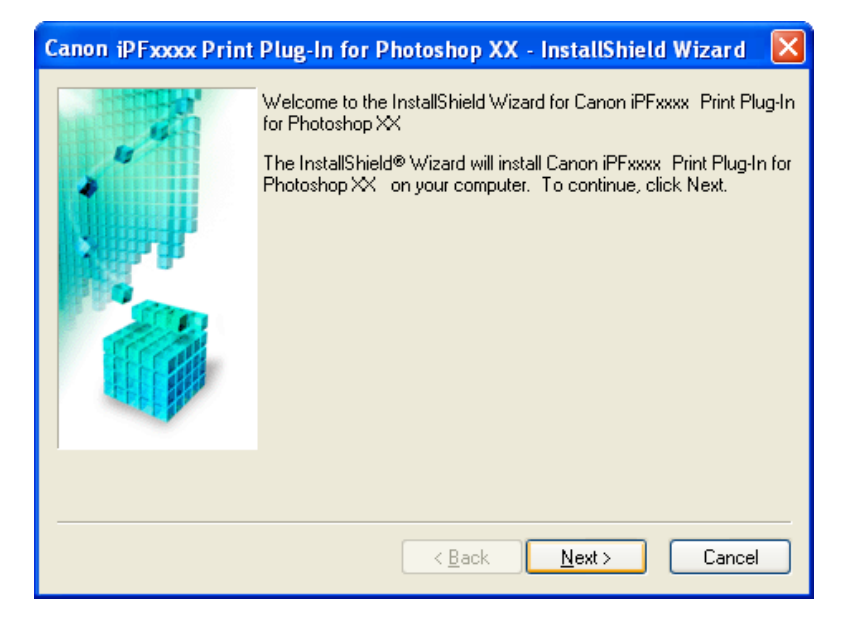

**5.** After you have read the Licensing Agreement, select **I accept the terms of the license agreement** and click the **Next** button.

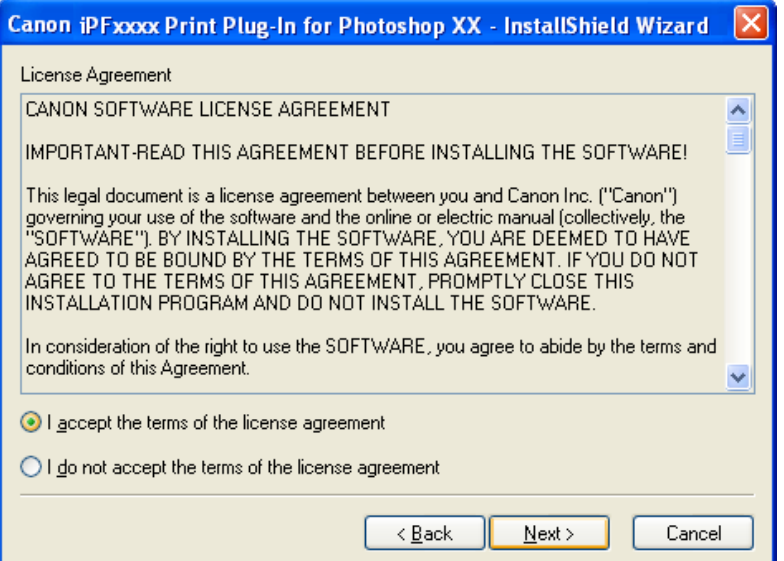

# **6.** Click **Install** button.

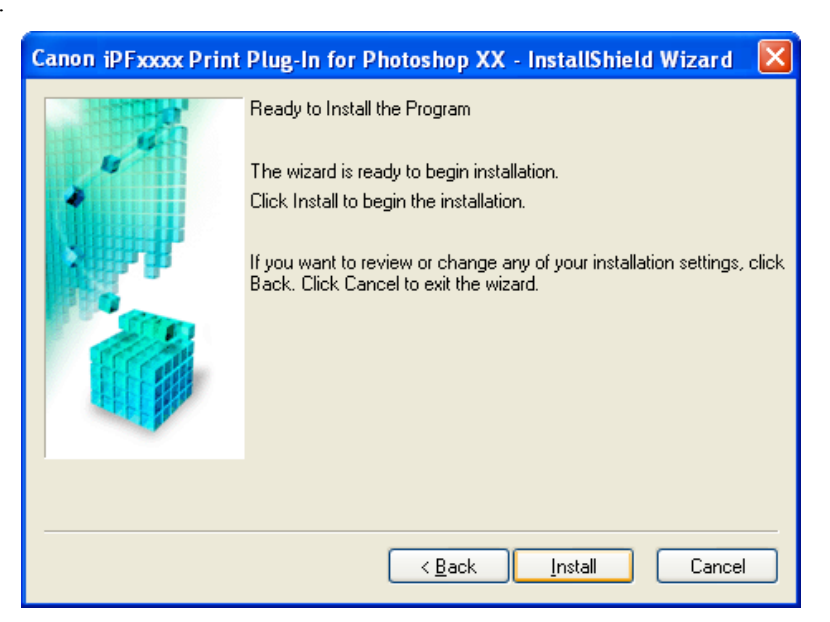

<span id="page-329-0"></span>**7.** Click **Finish** button.

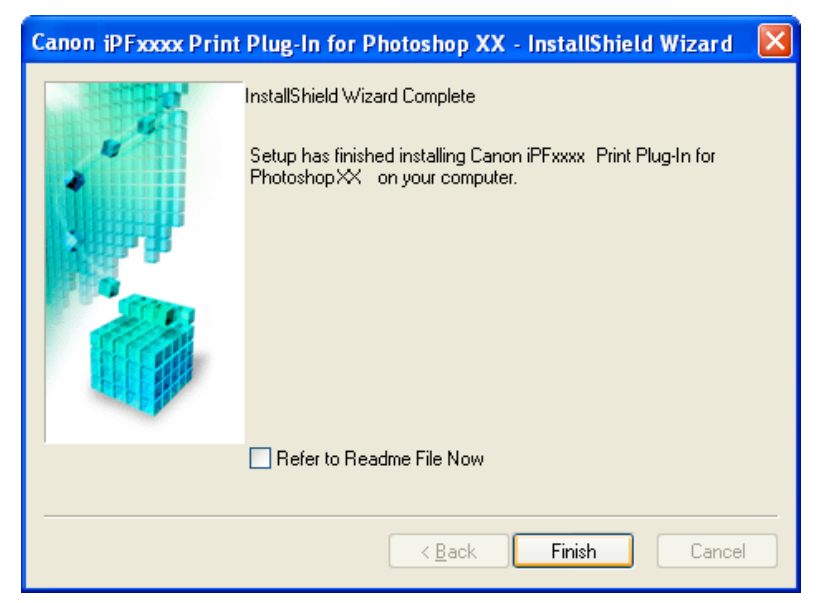

Print Plug-In installation is complete.

# **Uninstall Procedures**

The procedures for uninstalling the Print Plug-In are as follows.

- **•** Uninstall the Print Plug-In for Photoshop
	- **1.** Select **start** in **Control Panel** menu.
	- **2.** Open **Add or Remove Programs** (For Windows 7 and Windows Vista, **Programs and Features**).
	- **3.** Select **Canon iPFxxxx Print Plug-In for Photoshop xx**, then click **Change/Remove**.
- **•** Uninstall the Print Plug-In for Digital Photo Professional
	- **1.** Select **start** in **Control Panel** menu.
	- **2.** Open **Add or Remove Programs** (For Windows 7 and Windows Vista, **Programs and Features**).
	- **3.** Select **Canon iPFxxxx Print Plug-In for Digital Photo Professional**, then click **Change/Remove**.

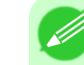

**312**

• iPFxxxx is the name of your printer.

# **Starting from Photoshop**

Follow the procedure below to start the Print Plug-In from Photoshop.

**1.** Start Photoshop.

**Note** 

- **2.** Open the image that you wish to print.
- **3.** If required, select the print range.

# **Note**

- **•** Images for use with Print Plug-In are less than 60,000 pixels in width and height. Reduce the selection range or reduce the image with processing for images more than 60,000 pixels in width and height, and then attempt step 3.
- **4.** Select **Export**(or **Data Export**) from the **File** menu and then select the output plug-in that matches your printer. The imagePROGRAF Print Plug-In for Photoshop window (known below as the Print Plug-In window) is displayed.

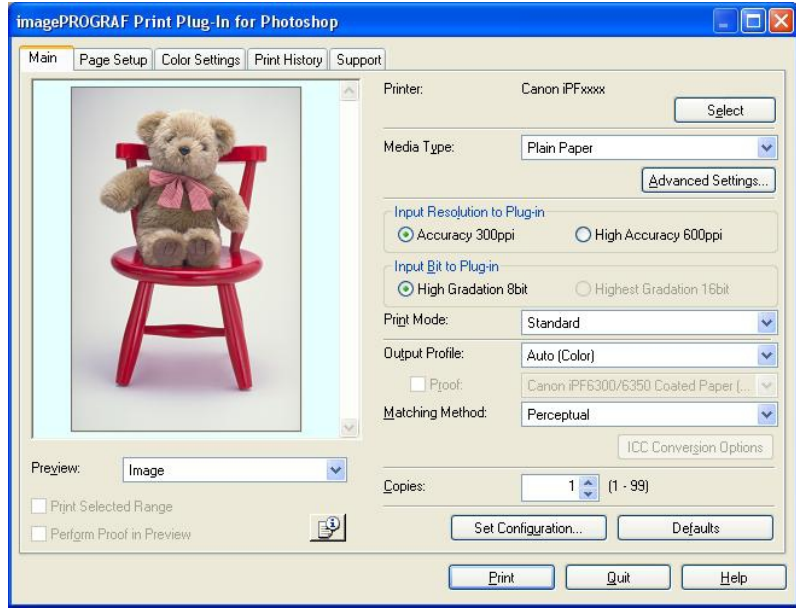

### Important

When a profile is created with a commercially available profile creation tool, it may be created in ICCv4 format. When an image source profile is ICCv4, you must install AdobeCMM or use Print Plug-In in a Windows Vista or later environment.

When Adobe CMM is not installed in a Windows XP environment, a message is displayed, and the source profile changes to Adobe RGB. To use an ICCv4 profile in a Windows XP environment, exit Plug-In and then install Adobe CMM. For details on installing Adobe CMM, refer to [Using Adobe](#page-365-0) CMM **[→P.348](#page-365-0)** .

#### **Note**

**•** If the message below is displayed but the Print Plug-In window is not displayed, install the newest imagePROGRAF printer driver and then attempt step 3.

**The imagePROGRAF Printer Driver for iPFxxxx is either not installed correctly or not installed at all. Please install.**

(The iPFxxxx portion of the above message will reflect your printer name.)

- **•** If the message below is displayed but the Print Plug-In window is not displayed, convert the color space of the image to either RGB color, grayscale, or CMYK color and then attempt step 3. **Set the color space of the image to either RGB color, grayscale, or CMYK color.**
- When the color space of the entry screen is CMYK, it changes to AdobeRGB due to processing with Print Plug-In. Also, [Relative Colorimetric] is used for the matching method.

# <span id="page-331-0"></span>**Starting from Digital Photo Professional**

Follow the procedure below to start the Print Plug-In from Digital Photo Professional.

- **1.** Start Digital Photo Professional.
- **2.** Open the RGB color image that you want to print.
- **3.** If required, select the print range.

## **Note**

- **•** Images for use with Print Plug-In are less than 6,000 pixels in width and height. Reduce the selection range or reduce the image with processing for images more than 6,000 pixels in width and height, and then attempt step 3.
- **4.** Select **File** from the **Plug-in printing** menu and then select the output plug-in that matches your printer. The imagePROGRAF Print Plug-In for Digital Photo Professional window (hereinafter referred to as the Print Plug-In window) is displayed.

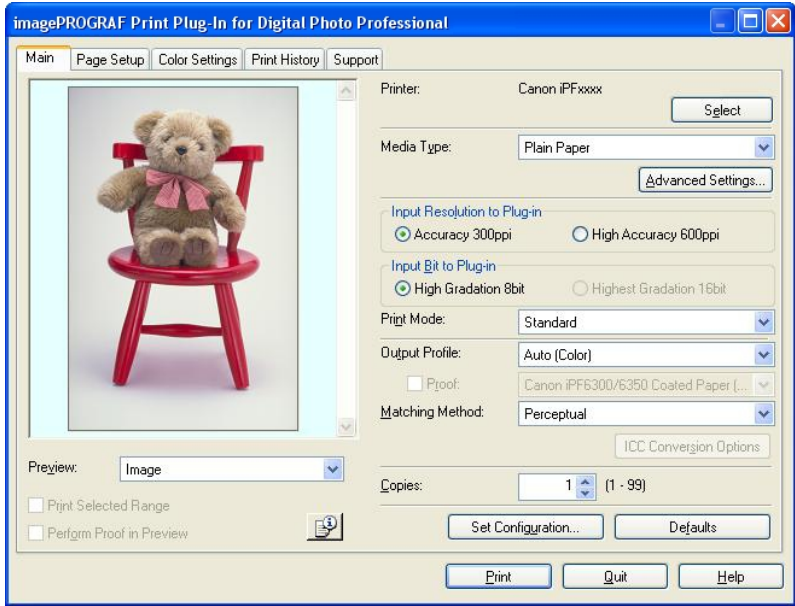

#### Important

**•** When a profile is created with a commercially available profile creation tool, it may be created in ICCv4 format. When an image source profile is ICCv4, you must install AdobeCMM or use Print Plug-In in a Windows Vista or later environment.

When Adobe CMM is not installed in a Windows XP environment, a message is displayed, and the source profile changes to Adobe RGB. To use an ICCv4 profile in a Windows XP environment, exit Plug-In and then install Adobe CMM. For details on installing Adobe CMM, refer to [Using Adobe](#page-365-0) CMM **[→P.348](#page-365-0)** .

# <span id="page-332-0"></span>**Print Plug-In Main Window**

The Print Plug-In main window consists of the sheet selection area, and the preview and button area.

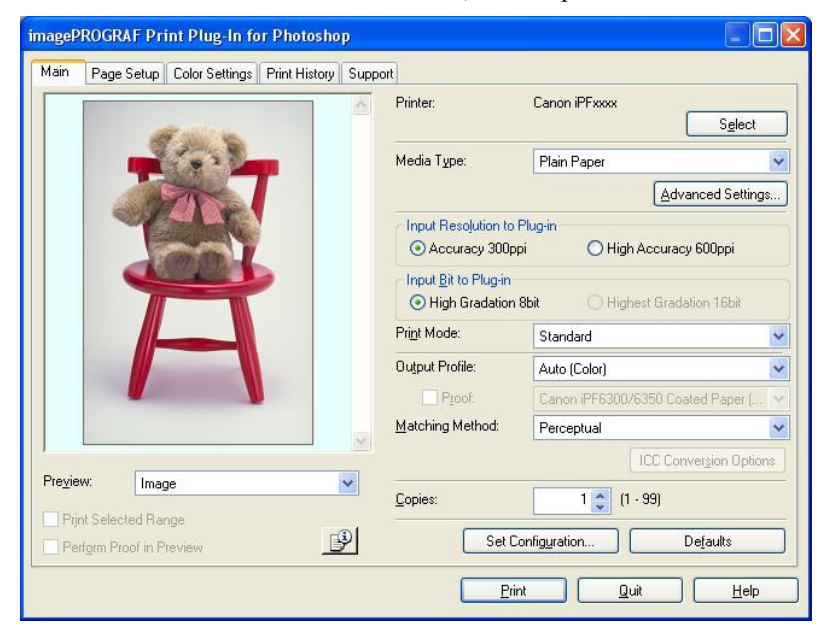

#### **•** Sheet Selection Area

The tabs used to switch between each sheet on the Print Plug-In window are displayed.

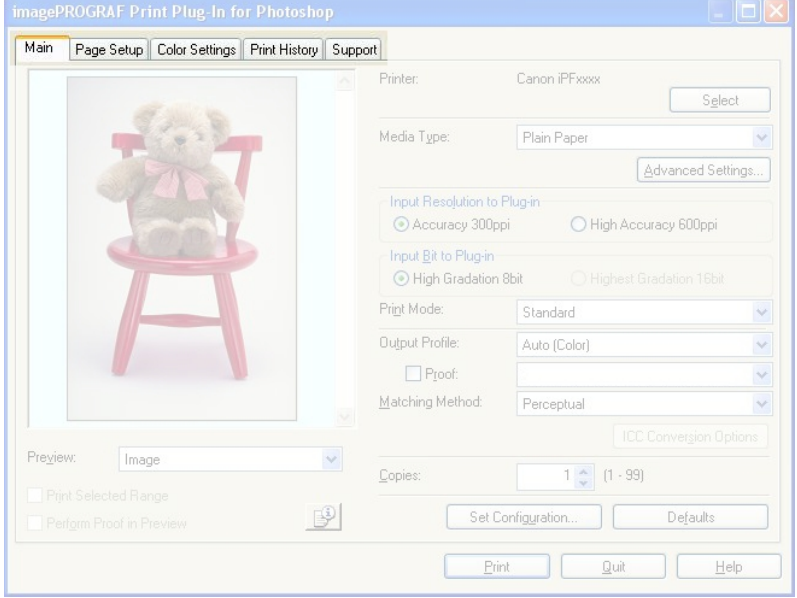

When you select a tab, a sheet is displayed. The settings available on each sheet are as follows.

- **•** [Main Sheet](#page-335-0) **→P.318**
- **•** [Page Setup Sheet](#page-339-0) **→P.322**
- **•** [Color Settings Sheet](#page-342-0) **→P.325**
- **•** [Print History Sheet](#page-343-0) **→P.326**
- **•** [Support Sheet](#page-344-0) **→P.327**

# **•** Preview Area

You can check the settings you made on the image in this area.

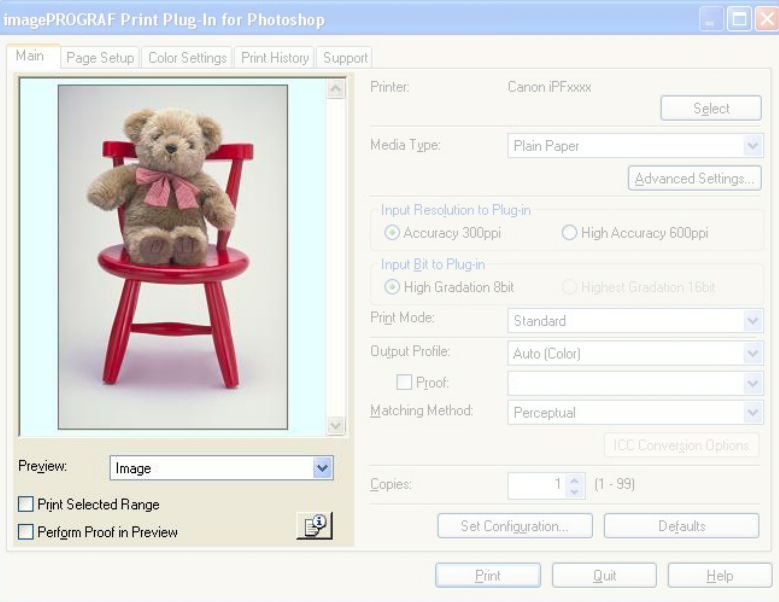

About the settings available on the preview area, see "[Preview Area](#page-334-0)." **→P.317**

### **•** Button Area

This contains the buttons **Print**, **Quit** and **Help**

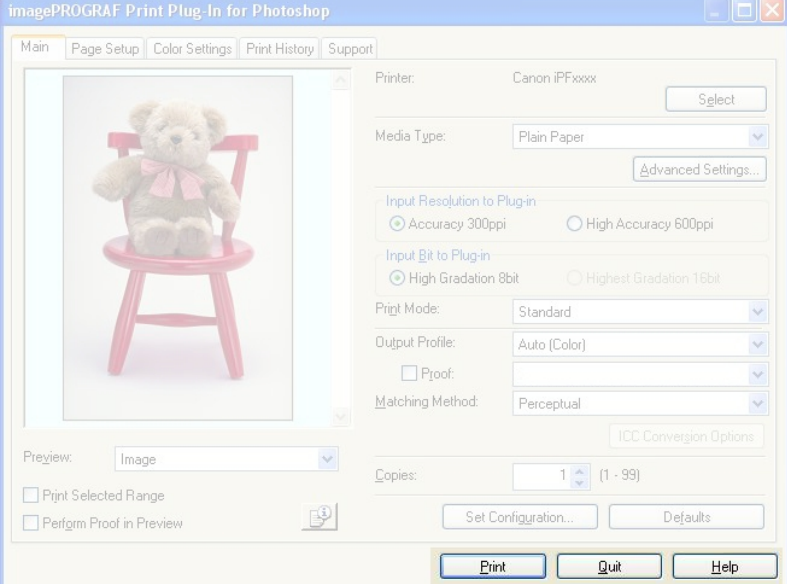

# **316**

**• Print**Button

Click this button to begin printing.

**• Quit**Button

Click this button to close the Print Plug-In window and return to application software.

#### **• Help**Button

Click this button to display the Print Plug-In Help file.

# <span id="page-334-0"></span>**Preview Area**

You can check the settings you made on the image in this area.

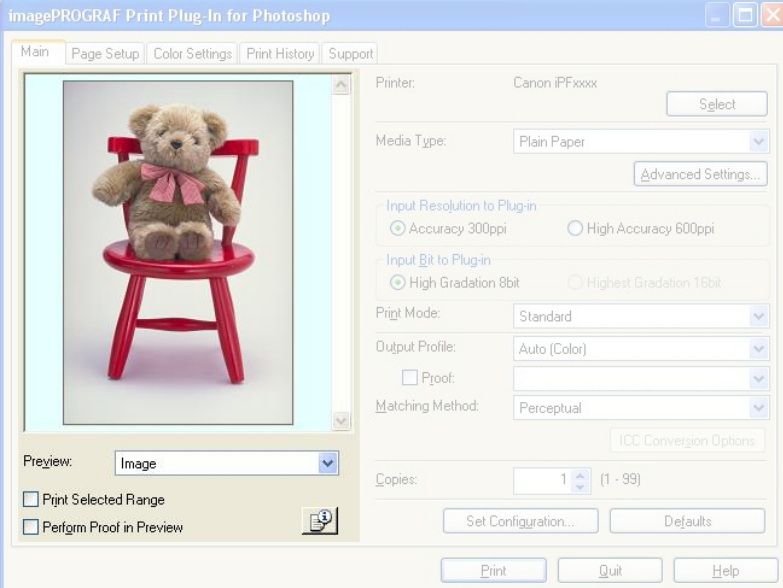

### **• Preview**

Select the preview display method.

For more information about preview, see "[Utilize Three Types of Previews](#page-353-0)." **→P.336**

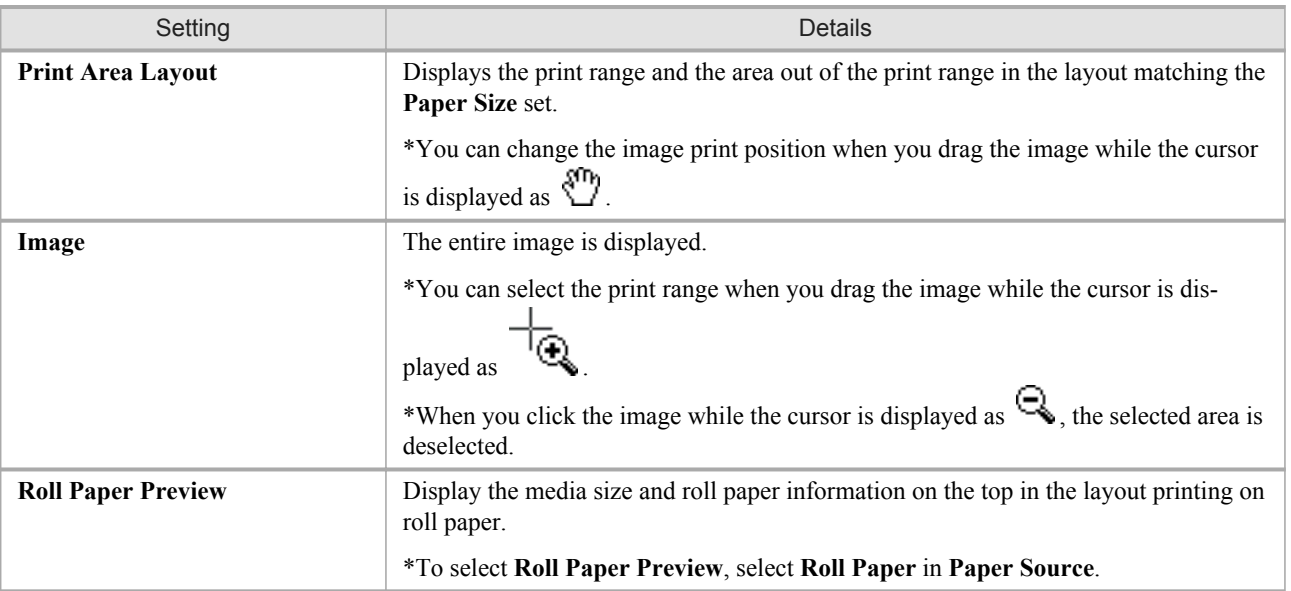

#### **• Print Selected Range**

Place a checkmark here to only print the selected range.

Note

**•** When you select **Preview** in the **Image**, then select a portion of the image on the preview display, this becomes valid.

# **• Perform Proof in Preview**

Place a checkmark here to simulate the colors of the output product in the preview.

- <span id="page-335-0"></span>**Note** 
	- **•** If **Auto (Color)** is selected under **Output Profile**, some media types are enabled.
	- **•** If ICC profile is selected under **Output Profile**, this is always enabled.
	- The actual color balance of the print product and the simulation product may differ with some environments and conditions. In addition, when you have selected an ICC Profile with **Output Profile** and it is not compatible with the printer or media that you are using, the color balance of the actual print product will differ.
- **Image Properties** button

When you click the **button to open the Image Properties** dialog box, where **Image Size**, **Resolution**, **Bit** and **Color Space** information of the image imported to Print Plug-In are displayed. Click the **Close** button to return to Print Plug-In.

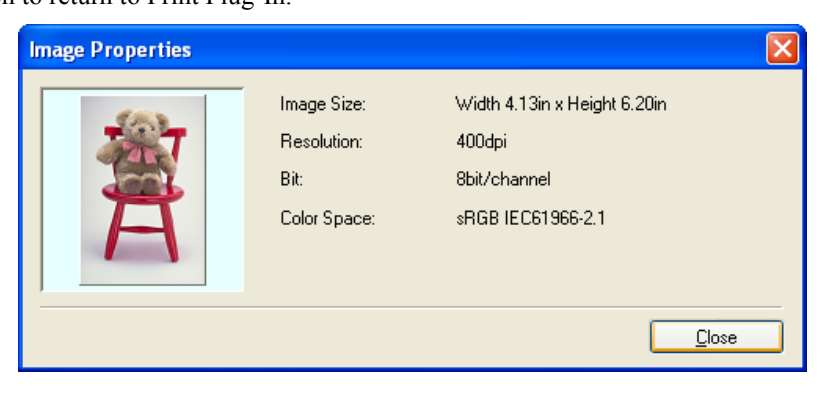

# **Main Sheet**

You can use this sheet to perform basic settings such as selecting a printer, setting the media type, or adjusting image quality.

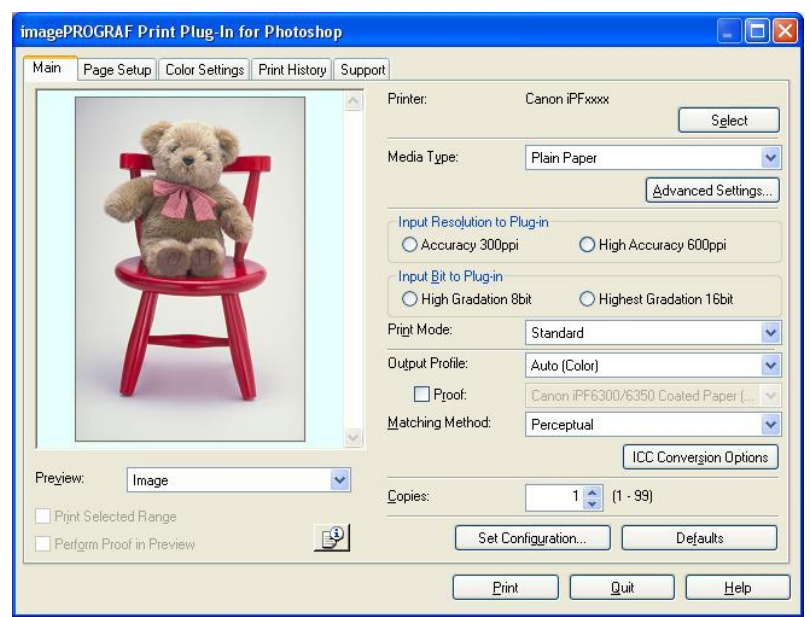

The printer types are displayed.

**318**

# **• Select** button

Click this button to display the **Select Printer** dialog box.

When you click the **OK** button after selecting the printer in the **Select Printer** dialog box, you can change the printer that corresponds with Print Plug-In.

### **• Media Type**

This allows you to select the media type.

For more information about **Media Type**, see "[Customize Media Settings](#page-374-0)." **→P.357**

# **Note**

**•** Always select media type that is actually set in the printer. When the media you chose is different from the media set in the printer, you may not receive the desired print results.

### **• Advanced Settings** button

Click the button to display the **Paper Detailed Settings** dialog box. For more information about the media detailed settings, see "[Paper Detailed Settings Dialog Box](#page-345-0)." **→P.328**

# **• Input Resolution to Plug-in**

You can select the resolution to process the image with Print Plug-In. The following settings are available for resolution.

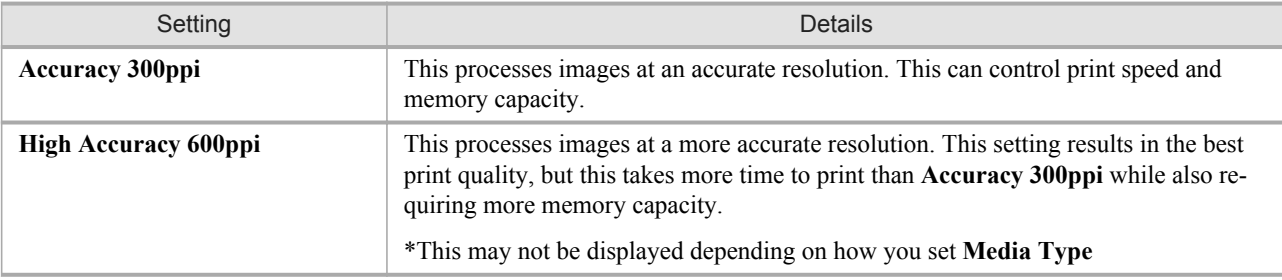

#### **• Input Bit to Plug-in**

You can select the bit number to process with Print Plug-In. The following settings are available for the input bit number.

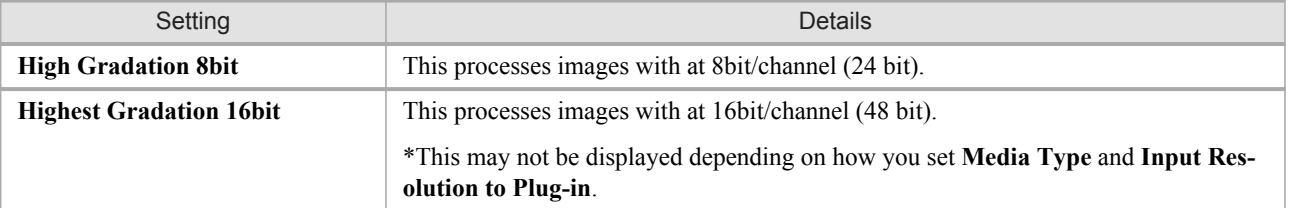

#### **• Print Mode**

Selecting the printing mode strikes the balance between the quality of the printed image and printing speed. The following settings are available for the print mode.

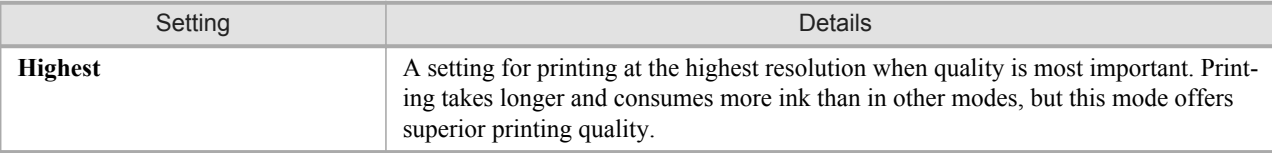

#### Windows Software **>** Print Plug-In for Photoshop/Digital Photo Professional **<sup>&</sup>gt;**

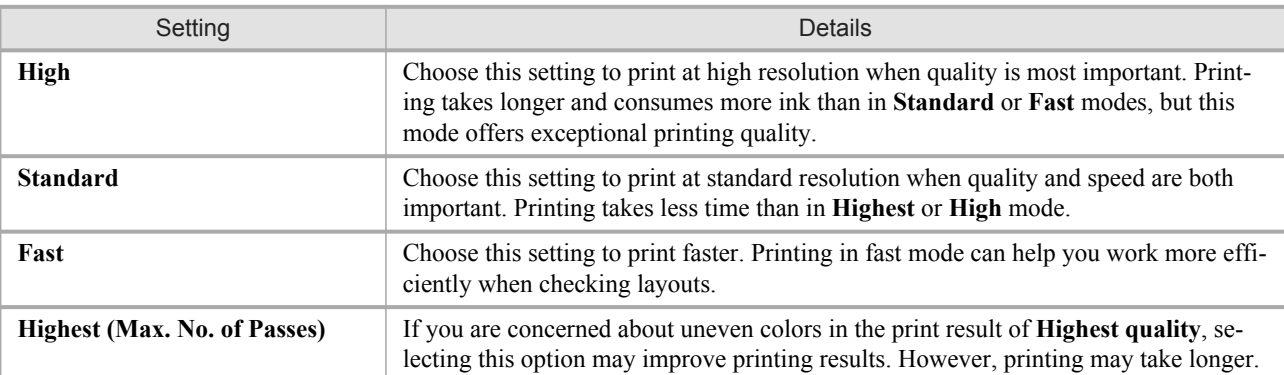

#### **Note**

**•** The selectable fields may vary according to the **Media Type**, **Input Resolution to Plug-in** and **Input Bit to Plug-in** settings.

# *3*

### **• Output Profile**

You can select the output profile.

The following settings are available for the output profile.

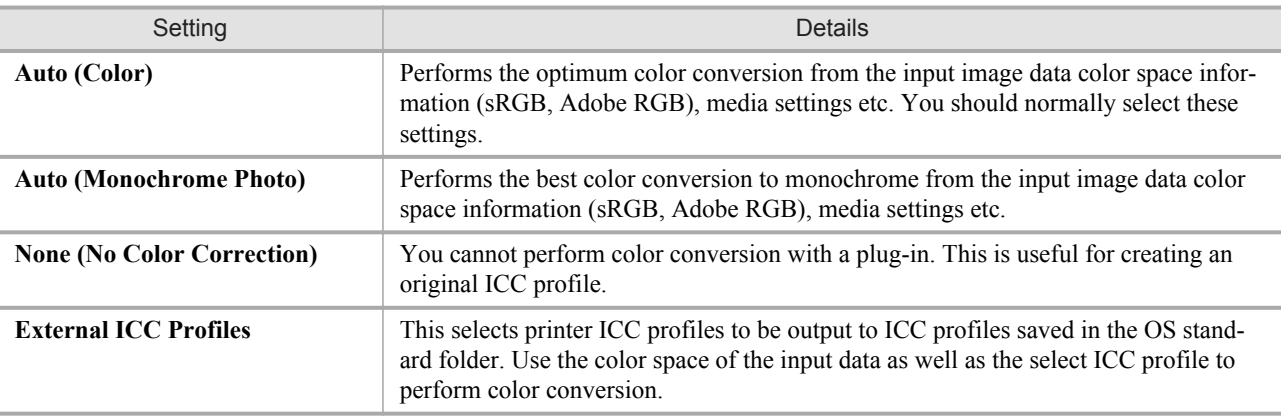

#### Important

**•** To use an ICCv4 profile, you must install AdobeCMM or use Print Plug-In in a Windows Vista or later environment. For details on installing Adobe CMM, refer to [Using Adobe CMM](#page-365-0) **→P.348** .

#### **Note**

**• Auto (Monochrome Photo)** can only be selected for the corresponding media types.

### **• Proof**

This is displayed when an ICC profile is selected as the **Output Profile**. When this is checked, you can perform printing press simulation prints. Refer to [Perform Printing Press Simulation Print](#page-368-0) →P.351 for details on printing press simulation prints.

#### **• Matching Method**

You can select the processing method when performing color conversion. The following settings are available for the matching method.

| Setting                      | <b>Details</b>                                                                                                    |
|------------------------------|----------------------------------------------------------------------------------------------------|
| <b>Perceptual</b>            | This converts the image to an image with natural color balance and gradation. This is<br>useful for pictures.                                         |
| <b>Saturation</b>            | This converts the image to an image with heightened color saturation. The color bal-<br>ance of pictures and drawings may change.                     |
| <b>Relative Colorimetric</b> | This converts the image with emphasis on color balance before the conversion or on<br>visual color balance. This is useful for pictures and drawings. |

**Note** 

**•** When the **Output Profile** you have set is **Auto (Monochrome Photo)** or **None (No Color Correction)**, you cannot select a matching method.

#### **• ICC Conversion Options** button

This is displayed when an ICC profile is selected as the **Output Profile**.

When this button is clicked, the **ICC Conversion Options** dialog box is displayed allowing you to configure color conversion related settings.

Refer to [ICC Conversion Options dialog box](#page-348-0) →P.331 for details on ICC Conversion Options.

# **• Copies**

You can input the number of print copies in numerical characters.

**Note** 

- **•** The maximum value is 99.
- **•** You can change the numbers by clicking either **▲** or **▼**.

#### **• Set Configuration** button

Clicking the button opens the **Set Configuration** dialog box that provides settings for the adjustment of image sharpness and image enlargement method.

For more information about Set Configuration, see "[Set Configuration Dialog Box](#page-347-0)." **→P.330** 

#### **• Defaults** button

Click the button to return all of the settings on the **Main** sheet to their defaults.

# <span id="page-339-0"></span>**Page Setup Sheet**

You can use this sheet to set the size of the image to be printed, the media size, and whether to enlarge/reduce the image.

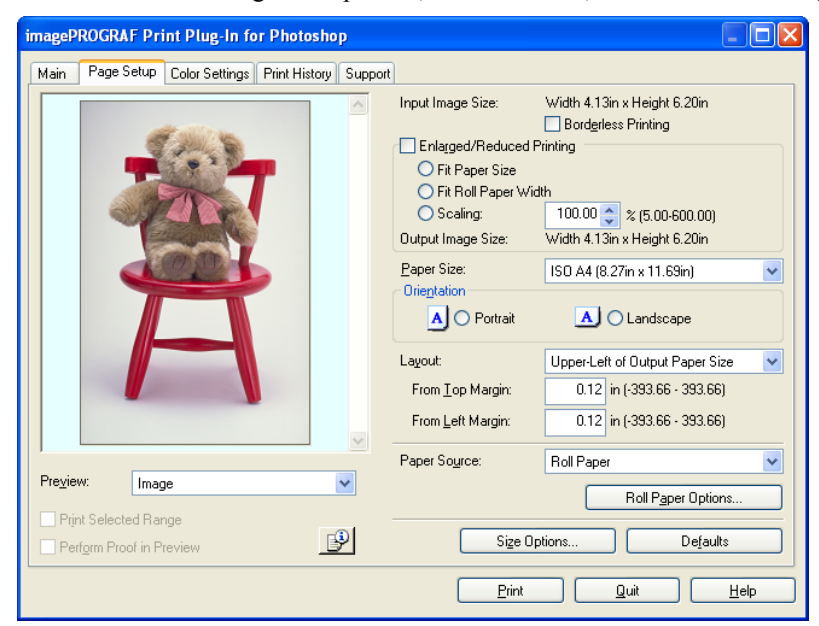

#### **• Input Image Size**

The size of the image imported to Print Plug-In is displayed.

#### **• Borderless Printing**

When you place a checkmark here, the **Specify Roll Paper Width** dialog box is displayed and you can print an image without borders.

For more information about **Borderless Printing**, see "[Print with No Borders](#page-373-0)." **→P.356**

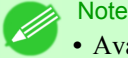

**•** Available only if rolls are selected in **Paper Source**.

#### **• Enlarged/Reduced Printing**

When you place a checkmark here, you can print enlarged/reduced images.

When printing an enlarged/reduced image, select the method for enlargement/reduction. The image size sent to the printer is displayed matching the selected method in **Output Image Size**.

The following settings are available for enlarged/reduced printing.

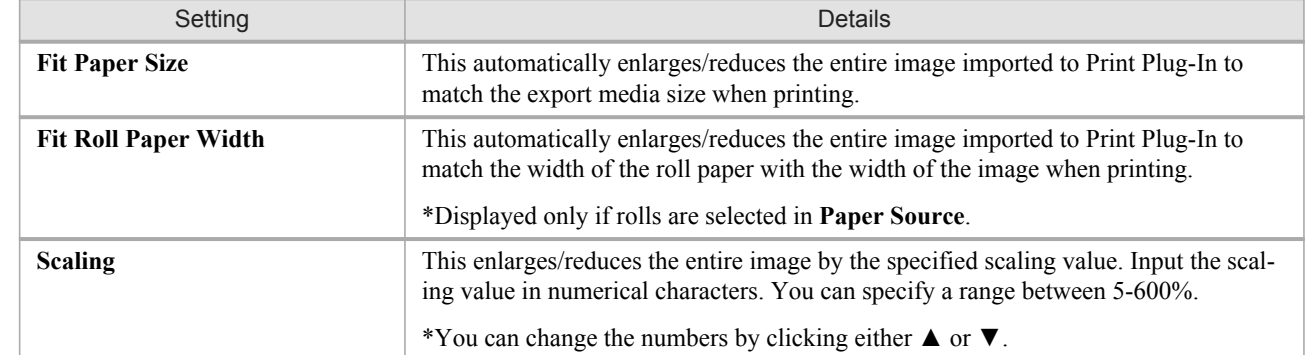

**322**

# **Note**

**•** This is not displayed when a checkmark is placed in **Borderless Printing**.

### **• Output Image Size**

The output image size is displayed up to one place after the decimal point in millimeters.

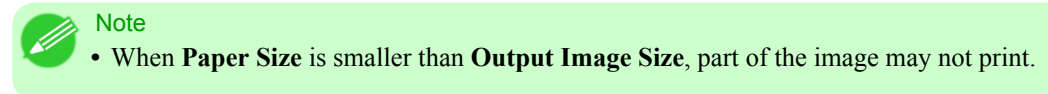

# **• Paper Size**

You can select the size of the print media.

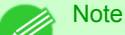

- **•** This is not displayed when a checkmark is placed in **Borderless Printing**.
- **•** This is not displayed when **Fit Roll Paper Width** is set in **Enlarged/Reduced Printing**.

### **• Orientation**

This selects the print orientation.

The following settings are available for orientation.

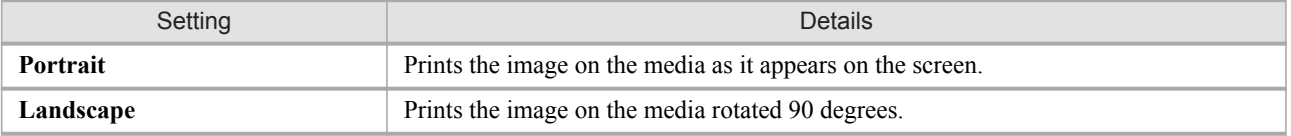

#### **• Layout**

You can select the print position of an image on the media. The following settings are available for layout.

#### **Layout**

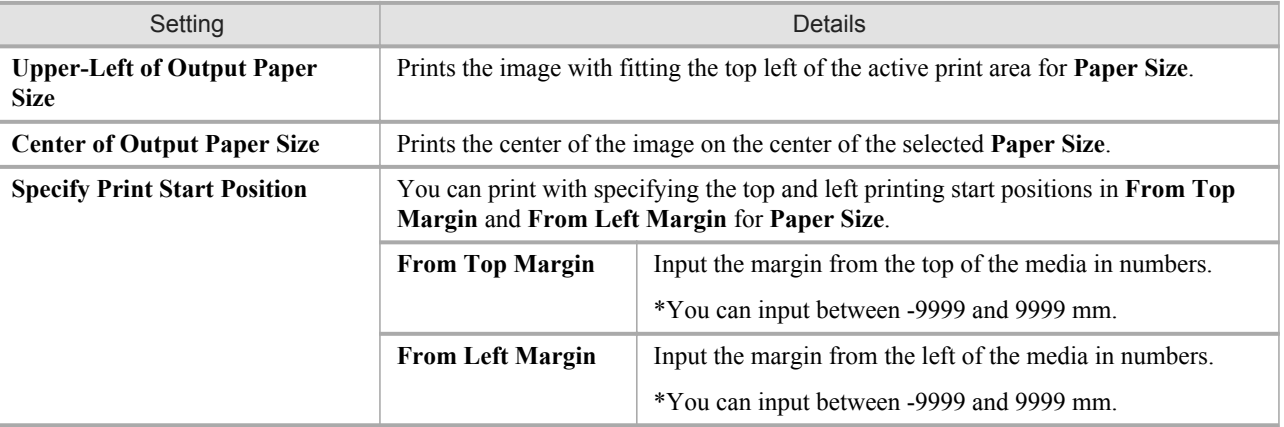

#### **Note**

**•** Select **Print Area Layout** or **Image** in **Preview** when you select **Layout**.

#### **Roll Paper Layout**

**323**

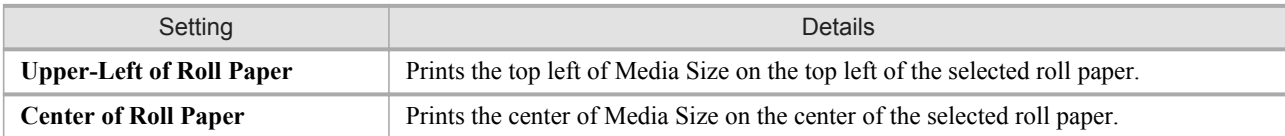

**Note** 

**•** Select **Roll Paper Preview** in **Preview** when you select **Roll Paper Layout**.

#### **• Paper Source**

You can select the media source.

The following settings are available for media source.

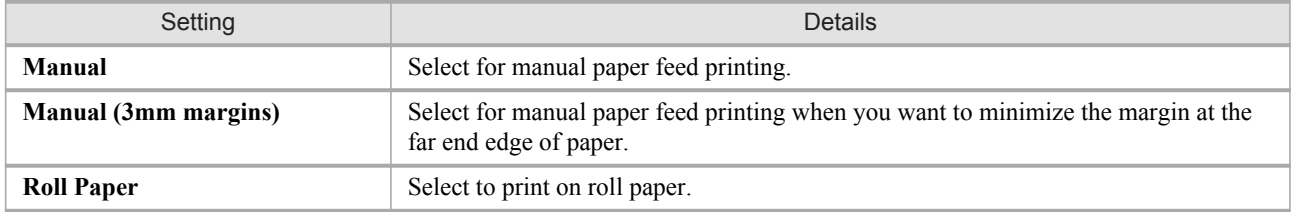

# **Note**

**•** When you select **Manual (3mm margins)** for **Paper Source**, the far end edge of printed image may become defective depending on the paper used. If this happens, select another media source.

### **• Roll Paper Options** button

Click this button to open the **Roll Paper Options** dialog box, where you can set roll paper width and perform auto cut settings.

For more information about the roll paper options, see "[Roll Paper Options Dialog Box](#page-349-0)." **→P.332**

#### **• Size Options**

Click the Size Options button to open the **Size Options** dialog box and you can select a media name, size and other settings.

For more information about the size options, see "[Size Options Dialog Box](#page-349-0)." **→P.332**

#### **• Defaults** button

Click the button to return all of the settings on the **Page Setup** sheet to their defaults.

# <span id="page-342-0"></span>**Color Settings Sheet**

You can use this sheet to adjust image Color, **Brightness**, [**Contrast**, **Saturation**, and you can set the color balance of print product more to your liking.

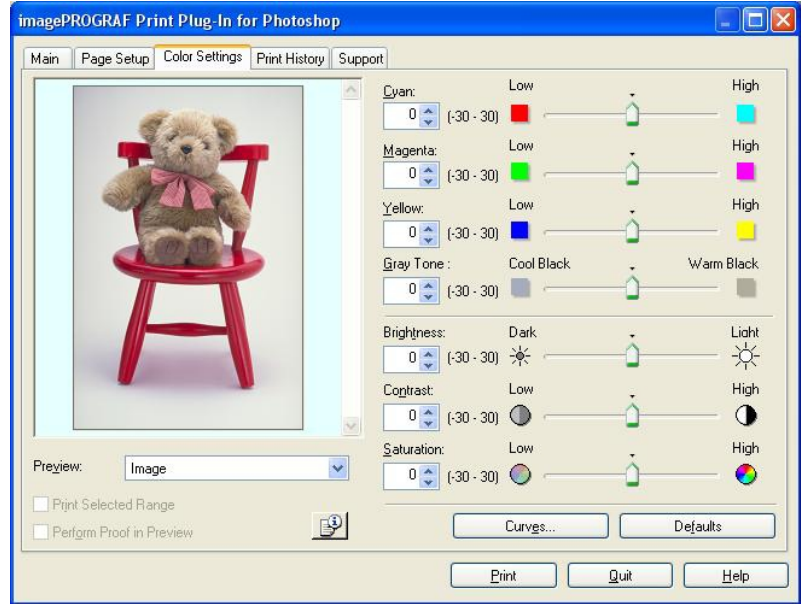

#### **• Cyan** / **Magenta** / **Yellow**

You can adjust the strength or weakness of a color by either inputting a numerical value or dragging the slide bar.

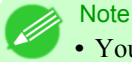

**•** You can check the adjustments in the preview display.

#### **• Gray Tone**

You can adjust gray tone from cool black (cool tones) to warm black (red tones) by either inputting a numerical value or dragging the slide bar.

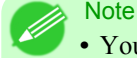

**•** You can check the adjustments in the preview display.

#### **• Brightness**

You can adjust the brightness of the printed image without losing the brightest and darkest areas by either inputting a numerical value or dragging the slide bar.

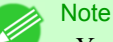

**•** You can check the adjustments in the preview display.

# **• Contrast**

You can relatively adjust the brightness of the brightest and darkness areas by either inputting a numerical value or dragging the slide bar.

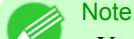

**•** You can check the adjustments in the preview display.

#### <span id="page-343-0"></span>**• Saturation**

You can adjust the saturation of vivid color balance to dark color balance by either inputting a numerical value or dragging the slide bar.

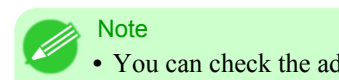

**•** You can check the adjustments in the preview display.

## **• Curves** button

Click the button to open the **Curves** dialog box then set the **Channel** and other settings. For more information about **Curves**, see "[Curves Dialog Box](#page-350-0)." **→P.333**

#### **• Defaults** button

Click the button to return all of the settings on the **Color Settings** sheet to their defaults.

**326**

# **Print History Sheet**

You can use this sheet to apply settings history used in printing, and to print information, such as the image file name, with the image.

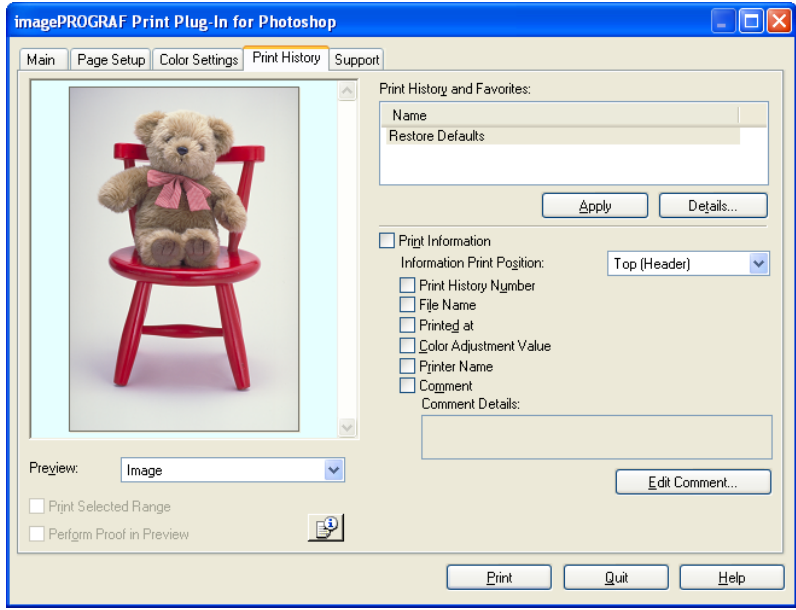

#### **• Print History and Favorites**

This displays a list of print preferences.

Select **Restore Defaults** and click the **Apply** button to restore all settings to their initial settings.

#### Note

**•** You can check the 3 print preferences in the preview display.

#### **• Apply** button

When you click the button, the print setting content applies to the current image selected with **Print History and Favorites**.

# <span id="page-344-0"></span>**• Details** button

Click the Details button to open the **Print History Details** dialog box, where you can manage print history. For more information about the print history details, see "[Print History Details Dialog Box](#page-351-0)." →P.334

#### **• Print Information**

When you place a checkmark here, you can print the file name and print time and date on the image. The following settings are available for the print position and content.

For more information about **Print Information**, see "[Set Information to Print with Image](#page-387-0)." **→P.370**

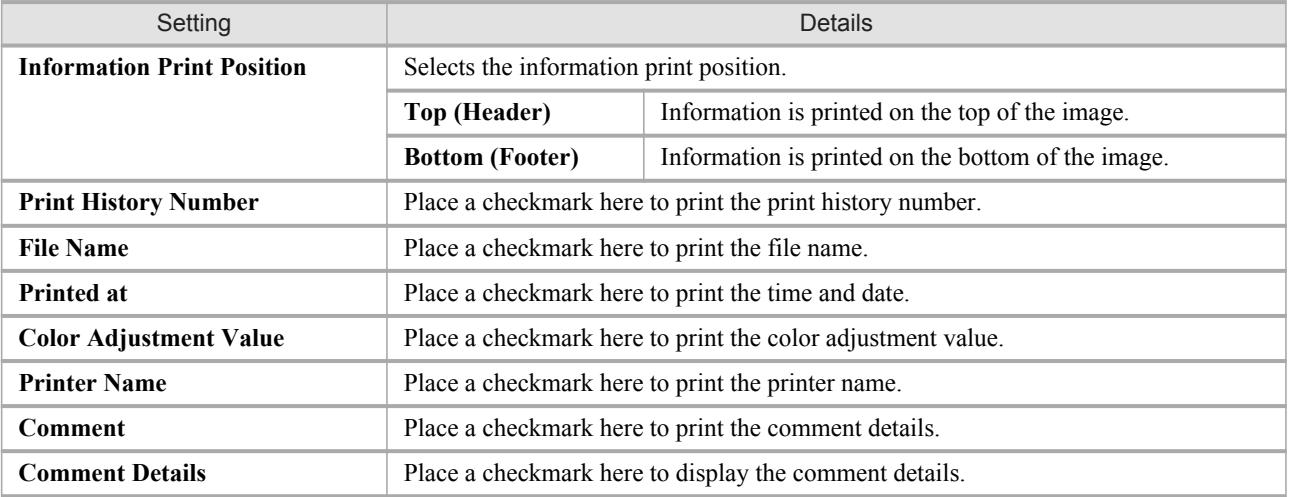

#### **• Edit Comment** button

Click the button to display the **Edit Comment** dialog box, where you can edit the comment.

# **Support Sheet**

You can display product support information and the electronic manual.

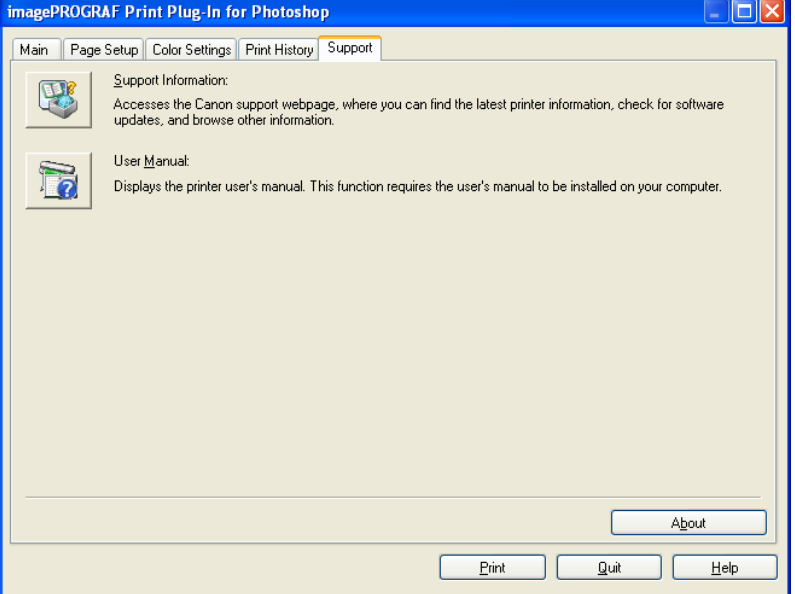

**327**

#### <span id="page-345-0"></span>**• Support Information** button

**Note** 

Click the button to display websites that contain the latest product information.

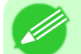

**•** An Internet connection is needed to view the websites.

#### **• User Manual** button

Click the button to display the printer manuals installed on the computer.

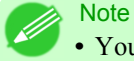

**•** You must have User Manual installed on your computer.

#### **• About** button

Click the button to open the version information window of the Print Plug-In. Click the **OK** button in the version information window to return to the Print Plug-In window.

# **Paper Detailed Settings Dialog Box**

This dialog box appears when you click the **Advanced Settings** button on the **Main** Sheet. You can set **Drying Time** and **Roll Paper Margin for Safety** by media type.

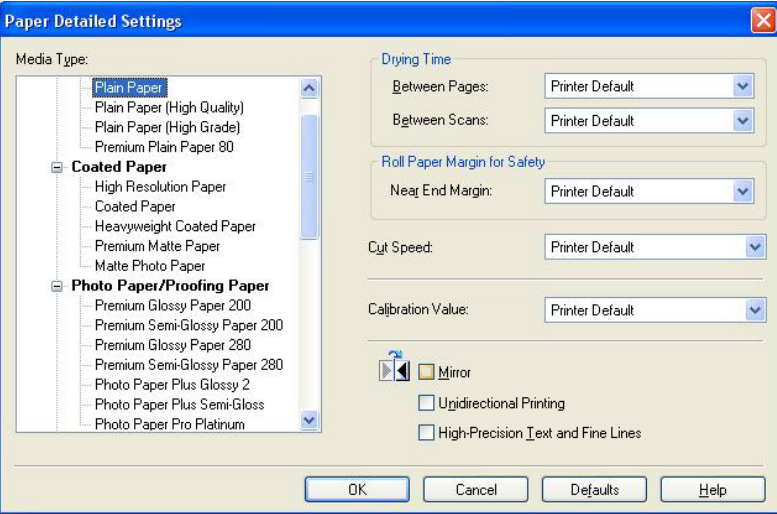

#### **• Drying Time**

#### **Between Pages**

**328**

This sets the wait time for the ink to dry between each completely printed sheet and the output of the sheet.

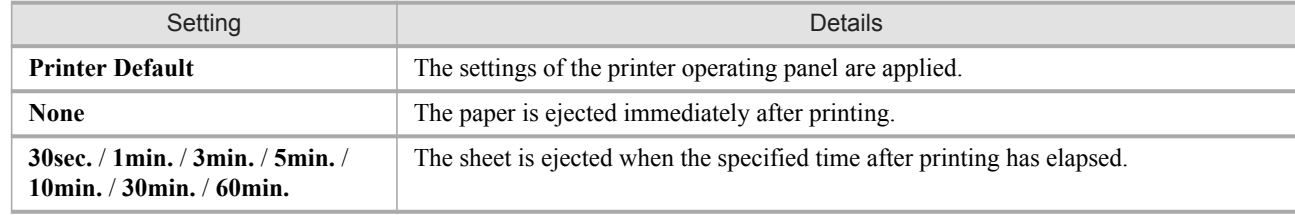

#### **Between Scans**

This sets the wait time between line scans during printing.

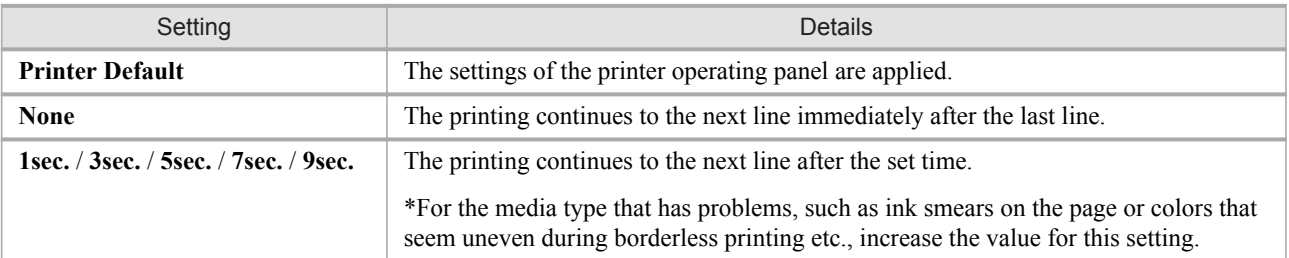

### **• Roll Paper Margin for Safety**

### **Near End Margin**

This sets the length of the near end margin of the roll paper.

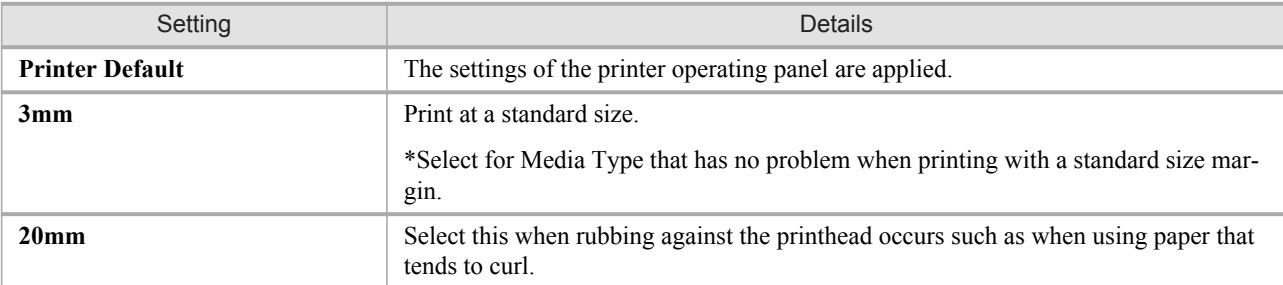

### **• Cut Speed**

This selects the auto cut speed.

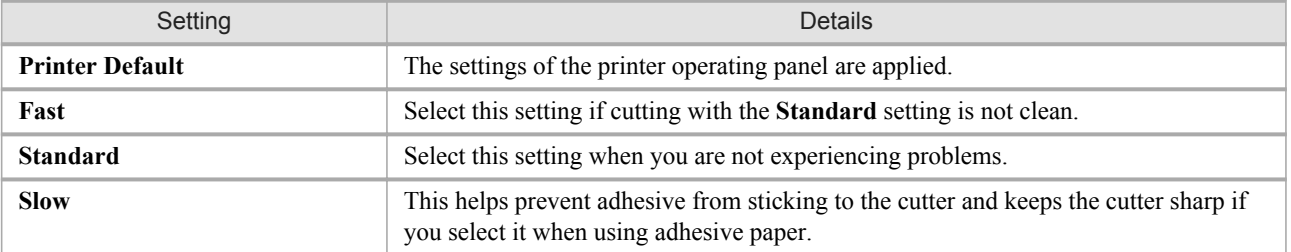

## **• Calibration Value**

When calibration has been carried out on the printer, use this setting to choose whether or not to use the results.

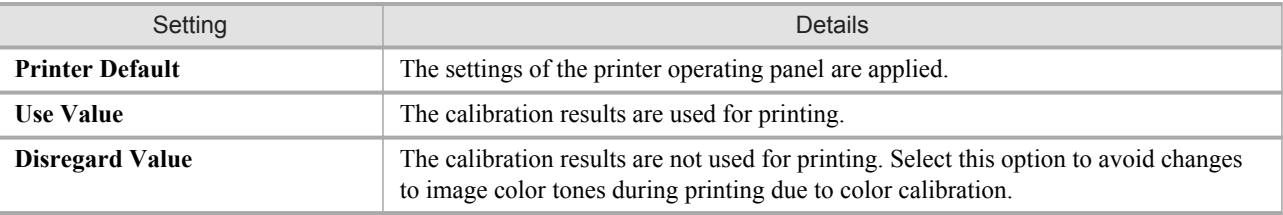

### **• Mirror**

Specify whether to print a mirror image, as needed. Select this option to print a version of the document or image with the left and right sides inverted.

#### **• Unidirectional Printing**

Select this checkbox to prevent problems such as misaligned lines and improve the print quality. However, the printing speed becomes slower.

#### **• High-Precision Text and Fine Lines**

Print increasing ink impact accuracy, particularly for sharper text and fine lines. However, this takes more time than regular printing.

<span id="page-347-0"></span>**Note •** When **Highest (Max. No. of Passes)** is selected as the print mode, **High-Precision Text and Fine Lines** cannot be selected.

# **Set Configuration Dialog Box**

This dialog box appears when you click the **Set Configuration** button on the **Main** Sheet. You can set the adjustment of image sharpness and image enlargement method.

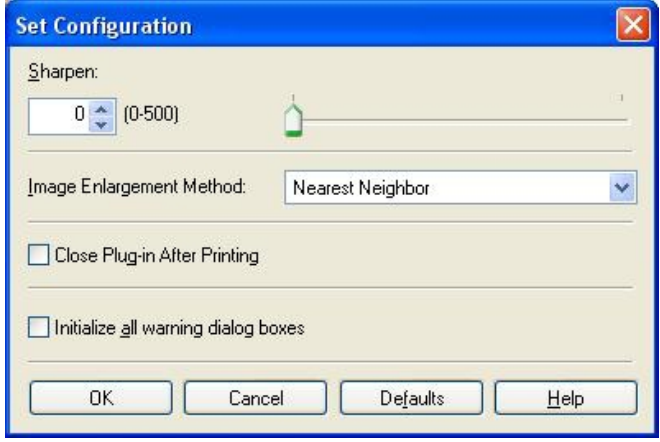

#### **• Sharpen**

Performs adjustment of the sharpness (outline) settings.

#### **• Image Enlargement Method**

You can select the image enlargement method.

The following settings are available for the image enlargement method.

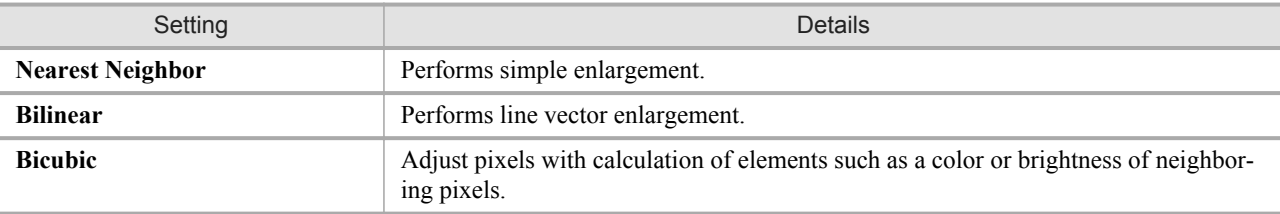

# **• Close Plug-in After Printing**

When you place a checkmark here, the plug-in closes after printing finishes.

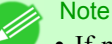

**•** If printing does not finish correctly because it was canceled or an error occurred, the plug-in does not close.

### **• Initialize all warning dialog boxes**

When this is checked, all of the warning dialog boxes that have been set to "Do not show this screen again" become displayed.

# <span id="page-348-0"></span>**ICC Conversion Options dialog box**

This is displayed when an ICC profile is selected in the **Output Profile** list in the **Main** sheet and the **ICC Conversion Options** button is clicked. This allows you to configure detailed color matching related settings.

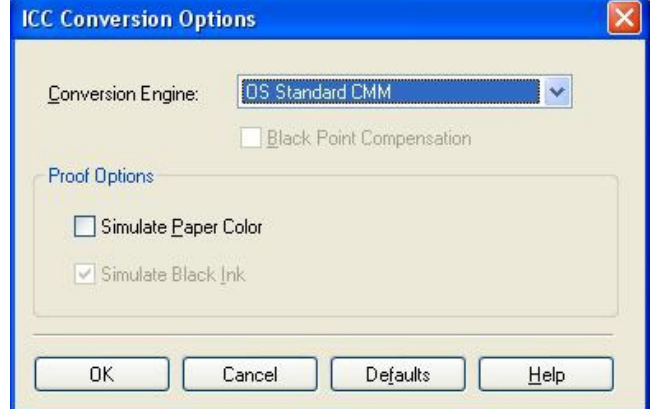

## **• Conversion Engine**

Selects the conversion engine to use when converting colors.

# **Note**

**•** Adobe CMM needs to be installed in order to use **Adobe CMM**. Refer to [Using Adobe](#page-365-0) CMM **[→P.348](#page-365-0)** for details on how to install Adobe CMM.

#### **• Black Point Compensation**

Check this check box to perform black point compensation. Loss of gradation in dark areas can be improved by performing black point compensation.

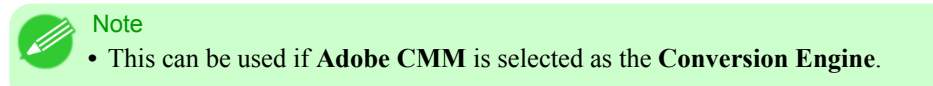

#### **• Proof Options**

Configures settings related to printing press simulation. The proof options consist of the following settings.

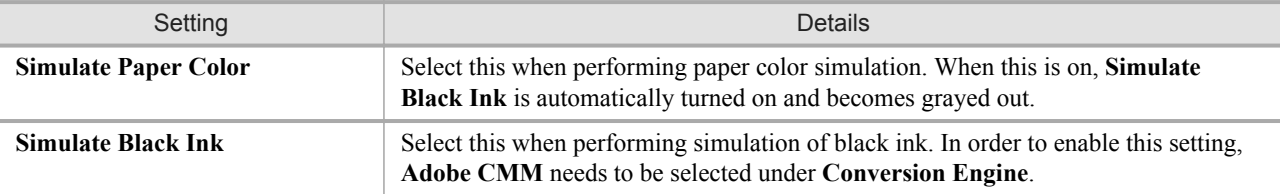

# <span id="page-349-0"></span>**Roll Paper Options Dialog Box**

This dialog box appears when you click the **Roll Paper Options** button on the **Page Setup** Sheet. You can set the roll paper width and perform the auto cut settings.

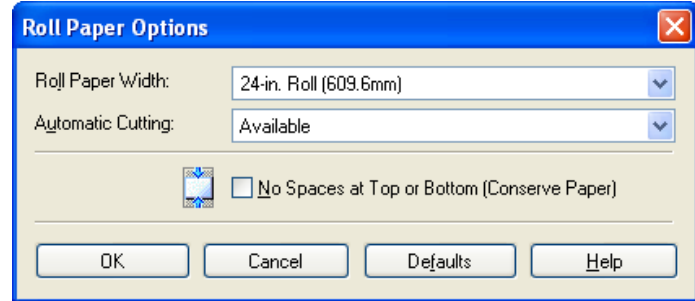

#### **• Roll Paper Width**

This selects the width of the roll media set to the printer.

#### **• Automatic Cutting**

You can set the printer to cut roll paper automatically or print a guideline for cutting. The following settings are available for automatic cutting.

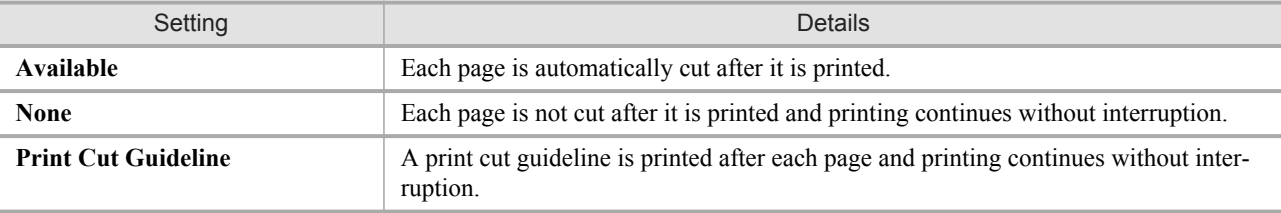

#### **• No Spaces at Top or Bottom (Conserve Paper)**

When you place a checkmark here, the print data is printed without margins.

# **Size Options Dialog Box**

This dialog box appears when you click the **Size Options** button on the **Page Setup** Sheet. You can select a media name, size and other settings.

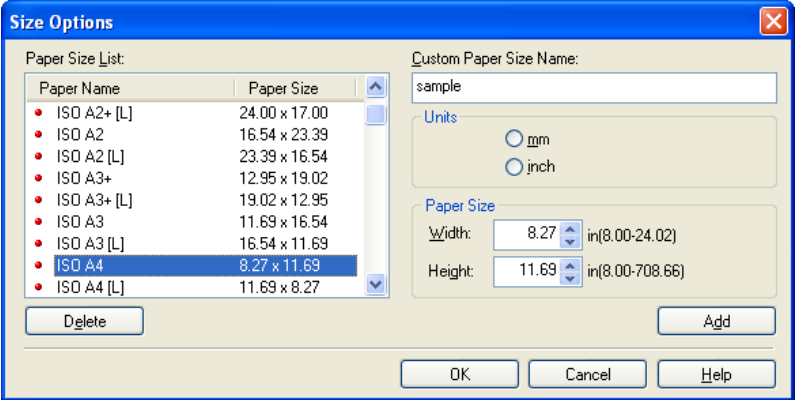

Displays all the standard sizes and custom media sizes.

# <span id="page-350-0"></span>**• Custom Paper Size Name**

You can enter any name up to 63 characters.

#### **• Units**

You can select the units of measure to use when you define custom media size. Switching this setting resets the units of measure for the entire Plug-In.

#### **• Paper Size**

#### **Width**

Enter the width of the media size.

#### **Height**

Enter the height of the media size.

#### **• Add** button

Click the button to register the contents of the settings.

# **Curves Dialog Box**

This dialog box appears when you click the **Curves** button on the **Color Settings** Sheet. You can set **Channel** and other settings.

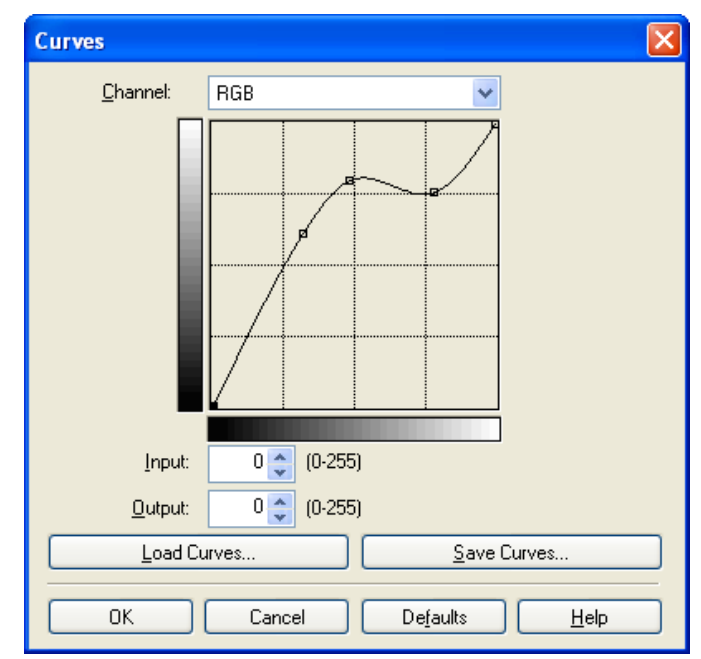

#### **• Channel**

Select from among **RGB**, **Red**, **Green**, or **Blue**.

**Note • Gray** is displayed for monochrome printing and this selection cannot be changed.

#### **• Input**

Enter an input value.

<span id="page-351-0"></span>**Note** • The allowed entry range is 0 to 255. **•** You can change the numbers by clicking either **▲** button or **▼** button.

# **• Output**

Enter an output value.

**Note** 

- The allowed entry range is 0 to 255.
- **•** You can change the numbers by clicking either **▲** button or **▼** button.

# **• Load Curves** button

Click the button to load stored data for a tone curve.

#### **• Save Curves** button

Click the button to stores the current tone curve settings.

# **Print History Details Dialog Box**

This dialog box appears when you click the **Details** button on the **Print History** Sheet. This controls print history. For more information about **Print History Details**, see "[Utilize Print History](#page-375-0)." **→P.358**

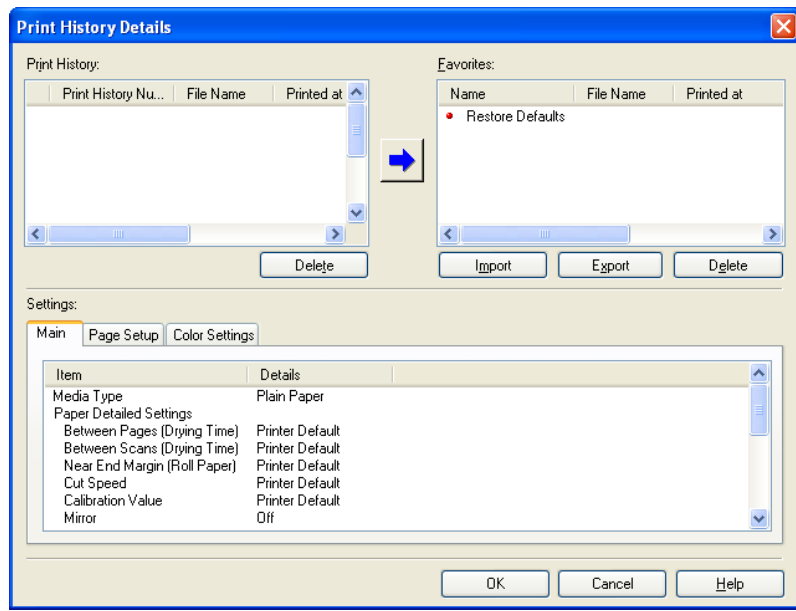

#### **• Print History**

Print History appears in list format.

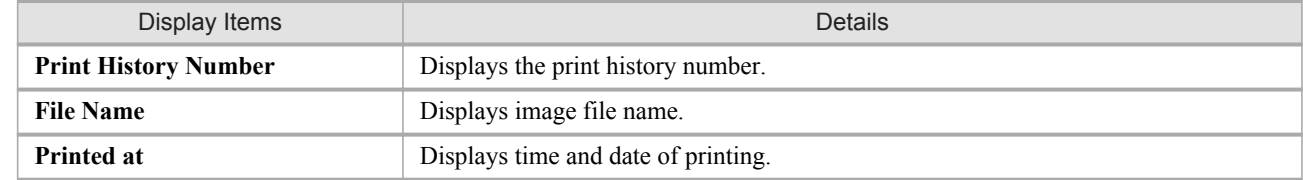

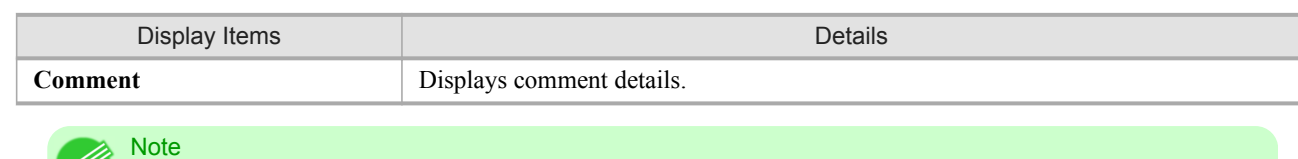

- **•** Up to 200 print history items can be displayed. All items above 200 are deleted.
- When you cannot print properly because you canceled the printing or an error occurred, appears **X** to the left of the print history number.

### **• Delete** button

Click the button to delete the selected print history.

**• Add** button

Click the **button** to add the selected print history to preferences.

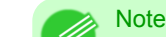

**•** Up to 200 print preference items can be added.

#### **• Favorites**

The print history stored in print preferences displays in list format.

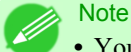

**•** You can change the order by selecting an item and dragging it to another place.

#### **• Import** button

Click the button to import print history saved as a file.

#### **• Export** button

Click the button to save print history as a file that is stored in print preferences.

# **• Delete** button

Click the button to delete print history stored in print preferences.

#### **• Settings**

Displays the print history settings selected from the **Print History** or **Favorites**.

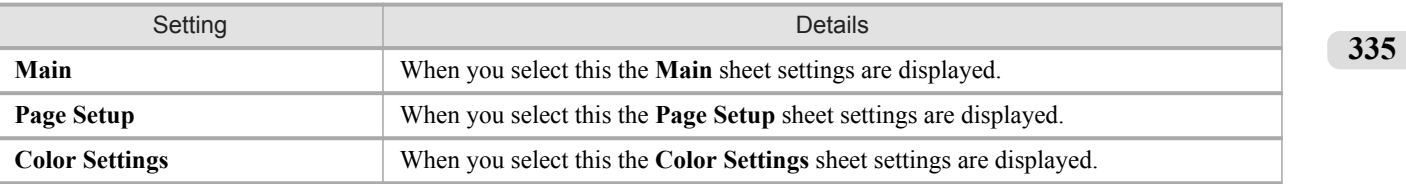

# <span id="page-353-0"></span>**Utilize Three Types of Previews**

You can use Print Plug-In to check an image in three types of previews. The preview types are as follows.

- **•** Check Image with Print Area Layout **→P.336**
- **•** [Check the original image with Image](#page-354-0) **→P.337**
- **•** [Check Image with Roll Paper Preview](#page-355-0) **→P.338**

# **Check Image with Print Area Layout**

Displays the print range and the area out of the print range in the layout matching the media size set in the print area layout. Select **Print Area Layout** in **Preview**.

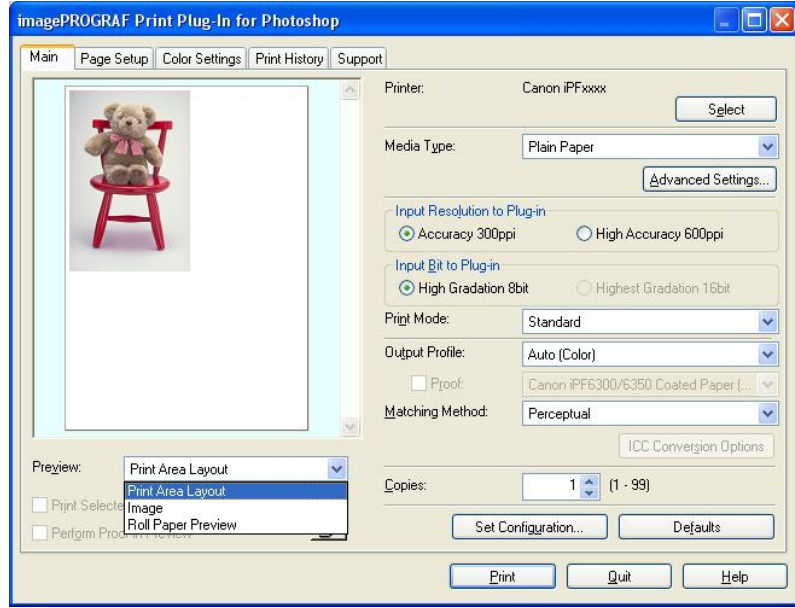

**Note** 

- When the cursor on the preview is displayed as **on** the preview, you can specify the print position by dragging the image.
- When the cursor is displayed as  $\mathbb{S}^{\mathbb{N}}$  on the preview, the below conditions on the **Page Setup** sheet have all been met.
	- **•** There is no checkmark in **Borderless Printing**.
	- **•** There is no checkmark in **Enlarged/Reduced Printing** or **Scaling** has been selected.

# <span id="page-354-0"></span>**Check the original image with Image**

In the image preview you can check the entire image that you have input. Select **Image** in **Preview**.

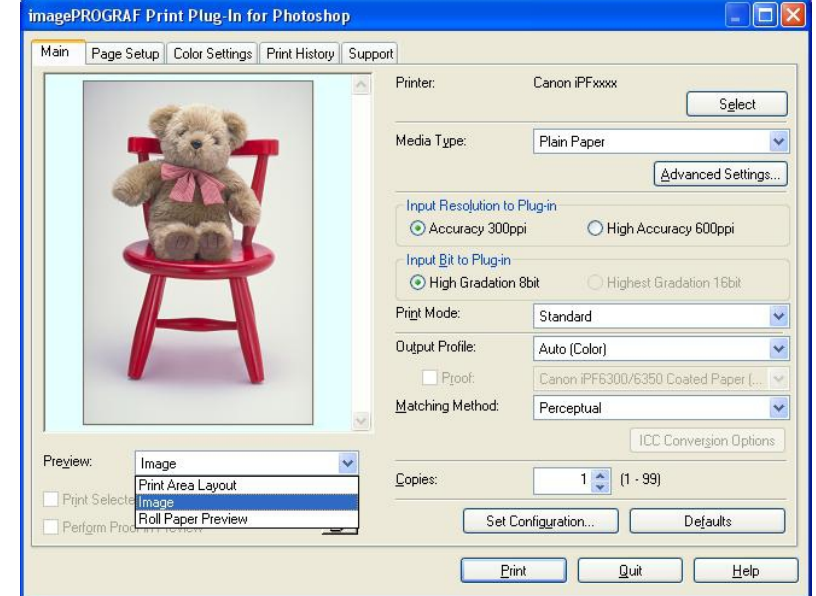

**Note** 

- When the cursor appears as a small magnifying glass while there is an **Image** in the **Preview** area, the **Selected Range** feature is enabled and you an drag the cursor on the image and select an area for printing.
- When you click the image while the cursor is displayed as  $\mathbb{Q}$  on the preview, the selected area is deselected.

# <span id="page-355-0"></span>**Check Image with Roll Paper Preview**

Display the media size and roll paper information on the top in the layout printing on roll paper in Roll Paper Preview Select **Roll Paper Preview** in **Preview**.

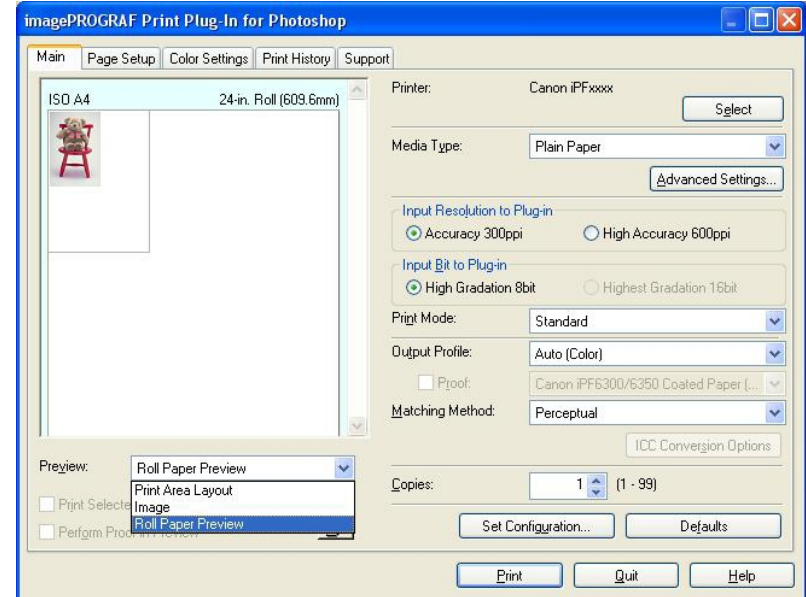

*3*

Note

**•** To select **Roll Paper Preview** in **Preview**, select **Roll Paper** in **Paper Source**.

# **Print with a Desired Picture Quality**

You can specify and print at the resolution you desire.

**1.** Display the **Main** sheet.

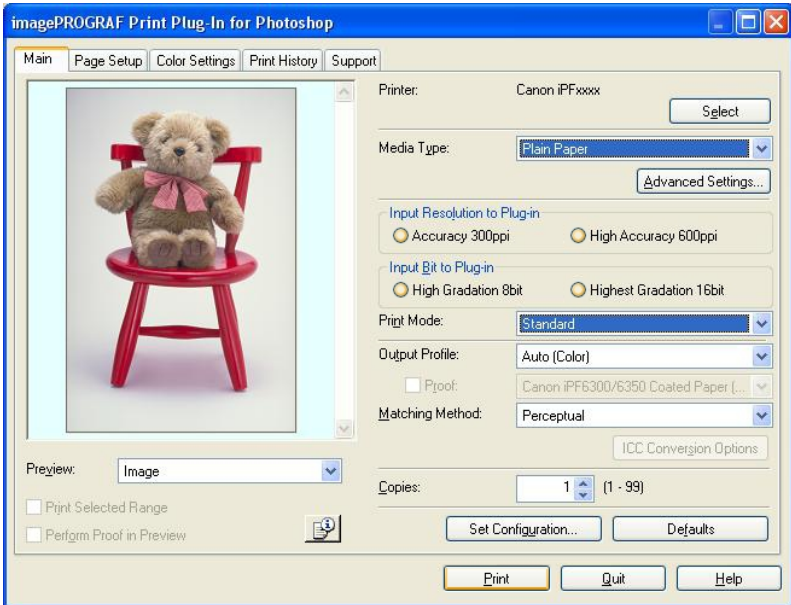

<span id="page-356-0"></span>**2.** Select the media set to the printer in **Media Type**.

### **Note**

- **•** Always select media type that is actually set in the printer. When the media you chose is different from the media set in the printer, you may not receive the desired print results.
- **3.** Choose either **Accuracy 300ppi** or **High Accuracy 600ppi** for the resolution to process images in **Input Resolution to Plug-in**.

# **Note**

- **•** When you select **Accuracy 300ppi** images are processed at an accurate resolution. This can control print speed and memory capacity.
	- **•** When you select **High Accuracy 600ppi** images are processed at a more accurate resolution. This setting results in the best print quality, but this takes more time to print than **Accuracy 300ppi** while also requiring more memory capacity.
	- **High Accuracy 600ppi** will not display with some **Media Type** settings.

**4.** Choose either **High Gradation 8bit** or **Highest Gradation 16bit** for the bit number when processing images in **Input Bit to Plug-in**.

# **Note**

- **•** When you select **High Gradation 8bit**, images are processed at 8 bit/channel (24 bit).
- **•** When you select **Highest Gradation 16bit**, images are processed at 16bit/channel (48 bit).
- **• Highest Gradation 16bit** will not display with some **Media Type** or **Input Resolution to Plug-in** settings.

**5.** Select the mode to be printed when processing images in **Print Mode**.

#### **Note**

**•** The settings that can be selected differ by **Media Type**,**Input Resolution to Plug-in**, and **Input Bit to Plug-in** selected.

**6.** Click the **Print** button.

Printing begins.

# **Adjust the Colors and Print**

You can adjust the colors to your liking and print images. The explanation below is on 6 ways to adjust the colors using Print Plug-In.

- **•** [Adjust the Colors while Checking the Preview \(for Color\)](#page-357-0) **→P.340**
- **•** [Adjust the Colors while Checking the Preview \(for Monochrome\)](#page-358-0) **→P.341**
- **•** [Adjust the Colors by Color Matching](#page-362-0) **→P.345**
- **•** [Print High-Quality Adobe RGB16bit Images](#page-363-0) **→P.346**
- **•** [Prints monochrome photographs with high quality](#page-365-0) **→P.348**
- **•** [Using Adobe CMM](#page-365-0) **→P.348**

# <span id="page-357-0"></span>**Adjust the Colors while Checking the Preview (for Color)**

You can adjust the colors while checking the adjustments in the preview. The following explanation is on the procedures for adjusting example image below.

- **Low** for **Cyan**
- **High** for **Yellow**
- **Low** for **Saturation**
- **Warm Black** for **Gray Tone**
- **•** Enhance brightness for the curves

The above image adjustments are reflected in the before and after images below.

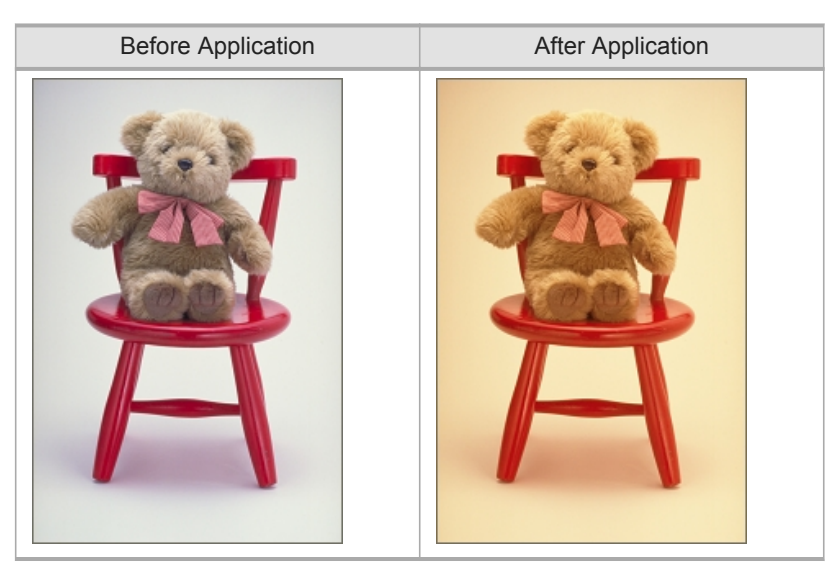

**1.** Display the **Color Settings** sheet.

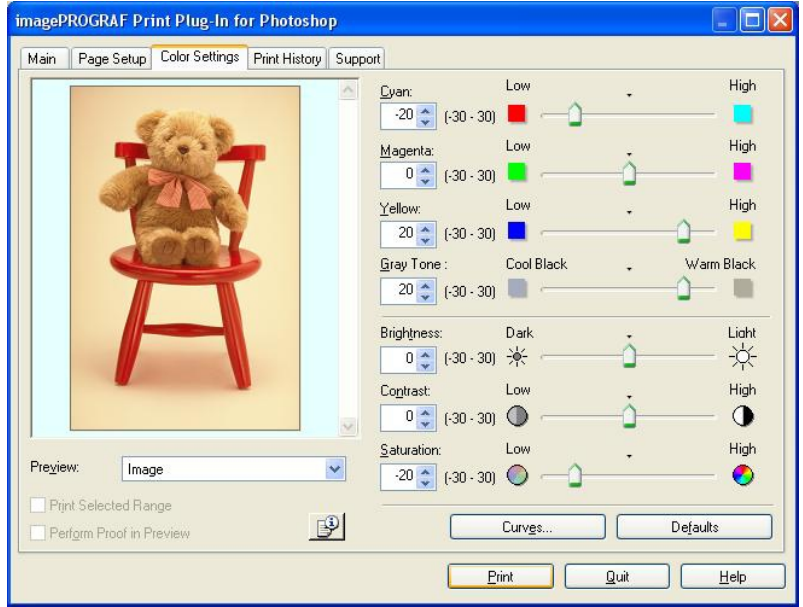

**2.** Drag the slide bar in the direction of **Low** in **Cyan**.

- <span id="page-358-0"></span>**3.** Drag the slide bar in the direction of **High** in **Yellow**.
- **4.** Drag the slide bar in the direction of **Low** in **Saturation**.
- **5.** Drag the slide bar in the direction of **Warm Black** in **Gray Tone**.
	- **Note** 
		- **•** You can change the numbers by inputting in numerical characters.
		- **•** You can change the numbers by clicking either **▲** button or **▼** button.
- **6.** Click the **Curves** button then click near the center of the curve.
- **7.** Enter 120 in **Input** and 135 in **Output** then click the **OK** button.

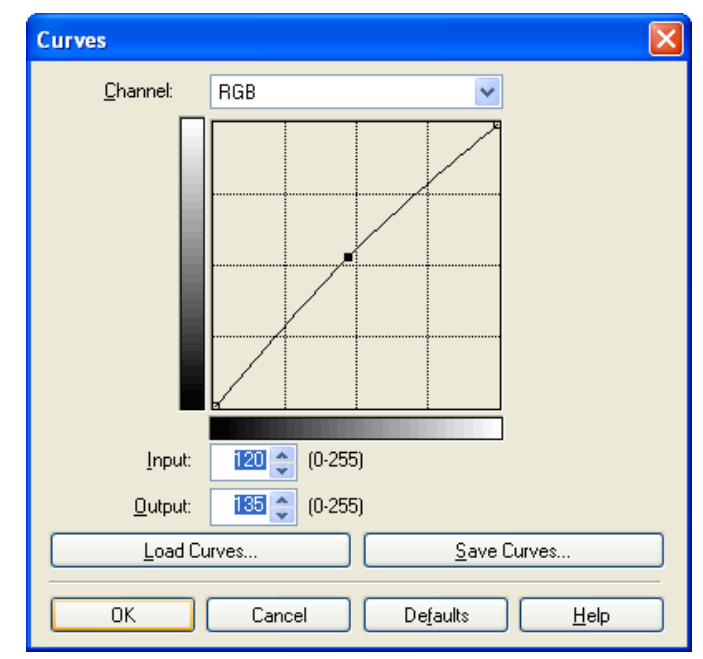

**8.** Click the **Print** button.

The adjustments are reflected in the image and printing begins.

# **Adjust the Colors while Checking the Preview (for Monochrome)**

You can adjust the colors while checking the adjustments in the preview. The following explanation is about the procedures for adjusting example image below.

- **Low** for **Contrast**
- **Light** for **Highlight**
- **Light** for **Shadow**
- **•** Enhance brightness for the curves

The unapplied and the applied images of the above image adjustments are as below.

### Windows Software **>** Print Plug-In for Photoshop/Digital Photo Professional **<sup>&</sup>gt;**

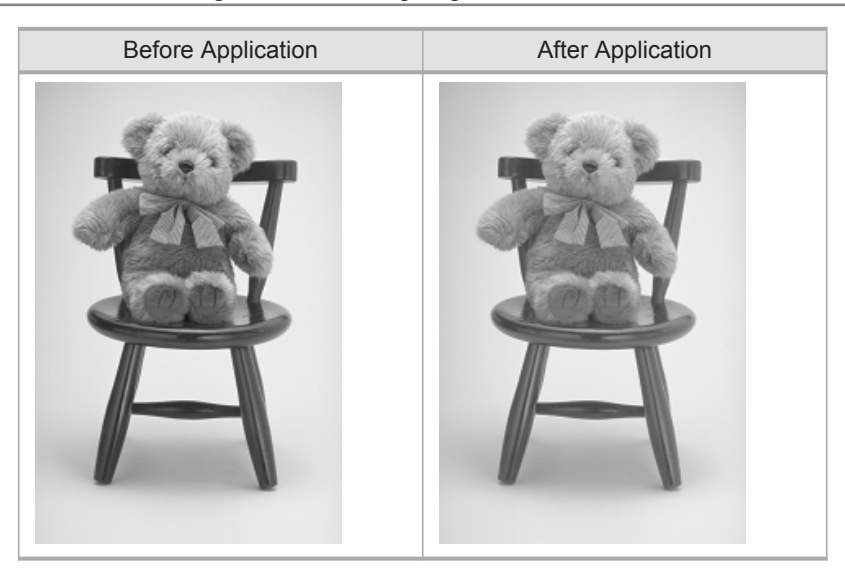

**1.** Open the **Main** sheet.

# **2.** Select **Auto (Monochrome Photo)** in **Output Profile**.

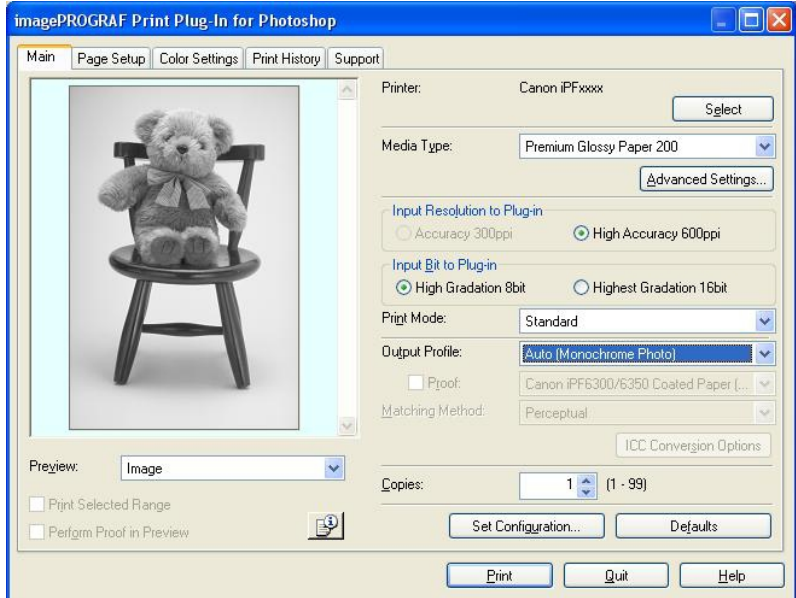
**3.** Open the **Color Settings** sheet.

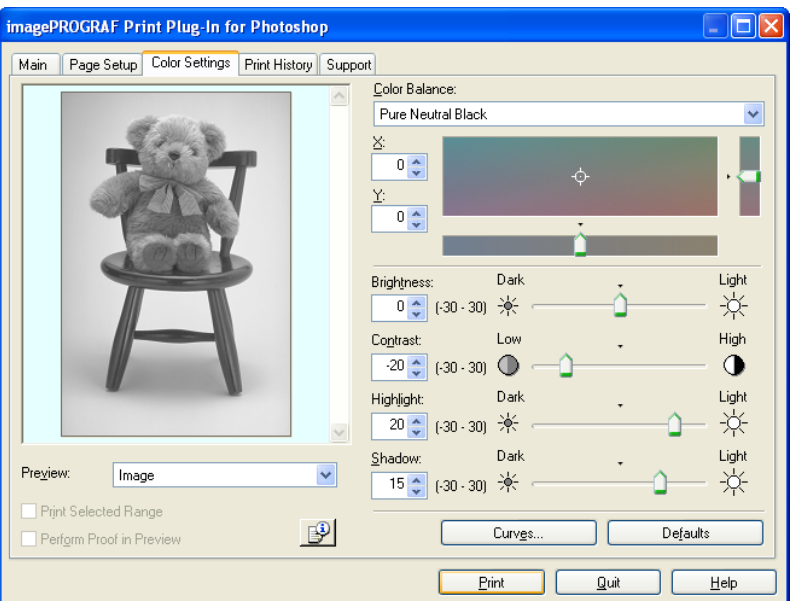

- **4.** In **Contrast**, drag the slide bar toward **Low**.
- **5.** In **Highlight**, drag the slide bar toward **Light**.
- **6.** In **Shadow**, drag the slide bar toward **Light**.

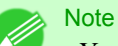

- **•** You can change the numbers by inputting in numerical characters.
- **•** You can change the numbers by clicking either **▲** button or **▼** button.
- **7.** Click the **Curves** button then click near the center of the curve.

**8.** Enter 120 in **Input** and 135 in **Output** then click the **OK** button.

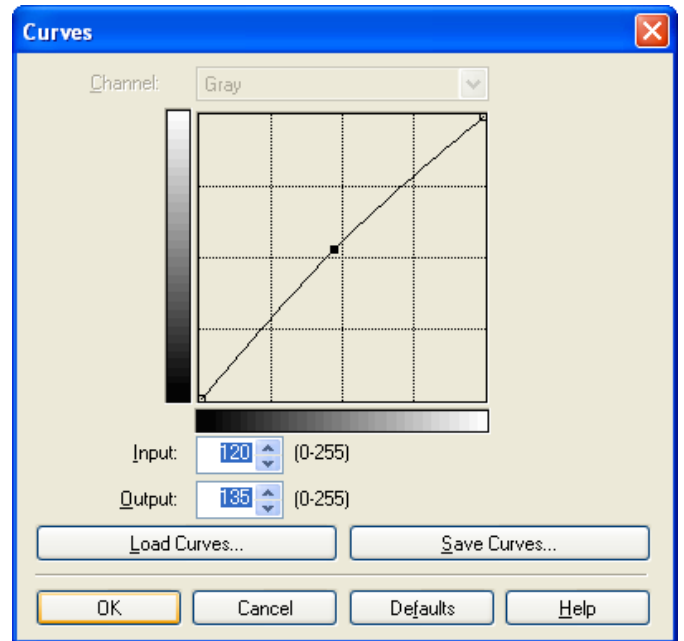

# **9.** Click the **Print** button.

This applies the image adjustments and starts the print job.

*3*

## <span id="page-362-0"></span>**Adjust the Colors by Color Matching**

When you print a color image imported from a scanner or a digital camera, the image may appear different from the image on the screen. That is due to the differences in color on the screen and in the printer. In Print Plug-In, you can get the color balance of the print product closer to the color balance displayed on the screen through performing ICC (International Color Consortium) color profile settings, matching method settings, and settings for the internal profile, which performs optimum color conversion in response to media and resolution settings.

**1.** Display the **Main** sheet.

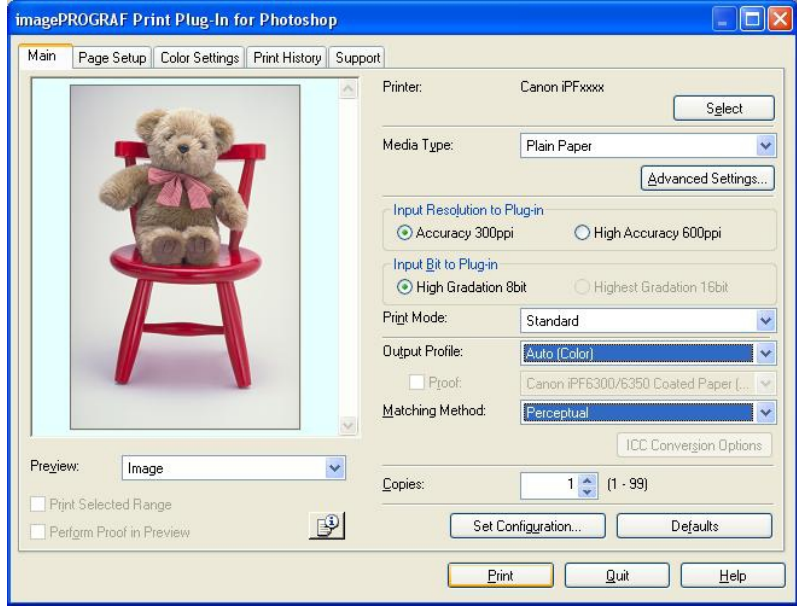

**2.** Select the profile in **Output Profile**.

#### **Note**

- **•** When you place a checkmark in **Perform Proof in Preview**, you can check the color matching in the preview. This may not be displayed depending on how you set **Media Type**.
- **•** The details of **Output Profile** you have set is saved even when you close the Print Plug-In, but when the specified profile cannot be located it is set to **Auto (Color)**.
- **•** If an ICC profile is selected as the **Output Profile**, Adobe CMM can be selected as the color conver-sion engine. Refer to [Using Adobe CMM](#page-365-0) → P.348 for details.
- **3.** Select the profile matching method in **Matching Method**.

## **4.** Click the **Print** button.

Printing begins with the output profile and matching method that you have set.

## **Print High-Quality Adobe RGB16bit Images**

This prints a high-quality Adobe RGB16bit image taken with a high-end digital camera. Print Plug-In allows you to print high color gamut and high tone images, when the Adobe RGB16bit image data has been retouched in Photoshop, without compromising the level of tone in the image.

**1.** Select the Adobe RGB16bit image data in Photoshop and start Print Plug-In. (See "[Starting from Photoshop](#page-329-0).") **[→P.312](#page-329-0)**

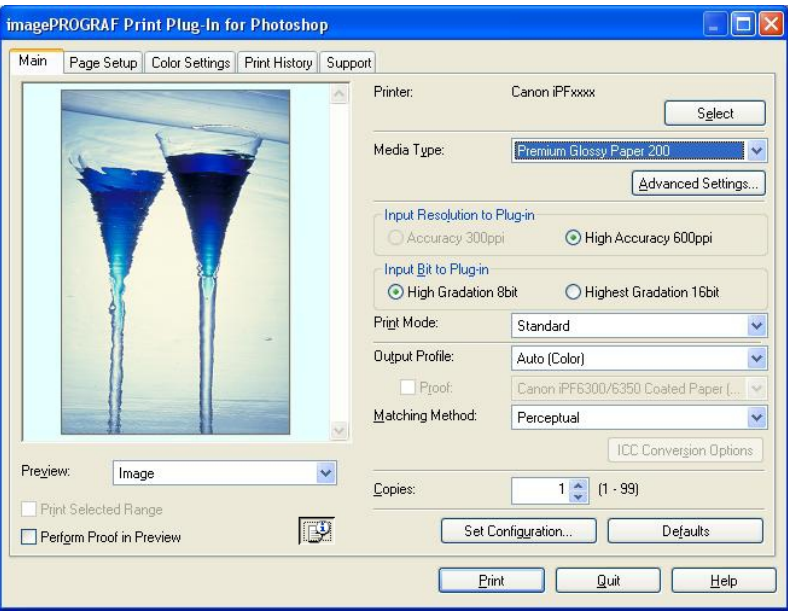

 $2.$  Click  $\mathbb{B}$  button.

**3.** Check that **Adobe RGB** is displayed in **Color Space**, and **16bit/channel** is displayed in **Bit** in the **Image Properties** dialog box, and click the **Close** button.

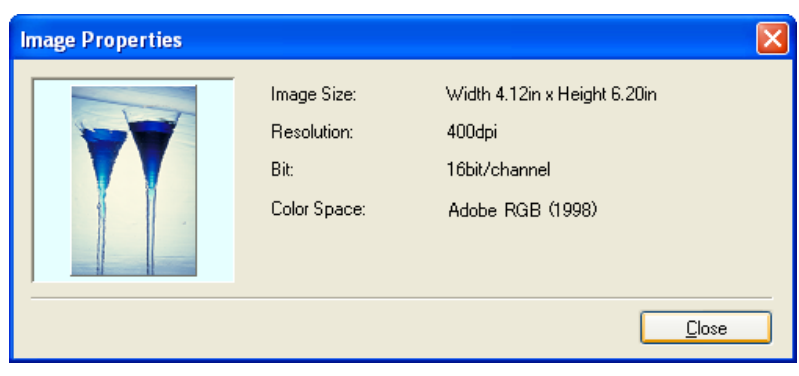

**4.** Display the **Main** sheet.

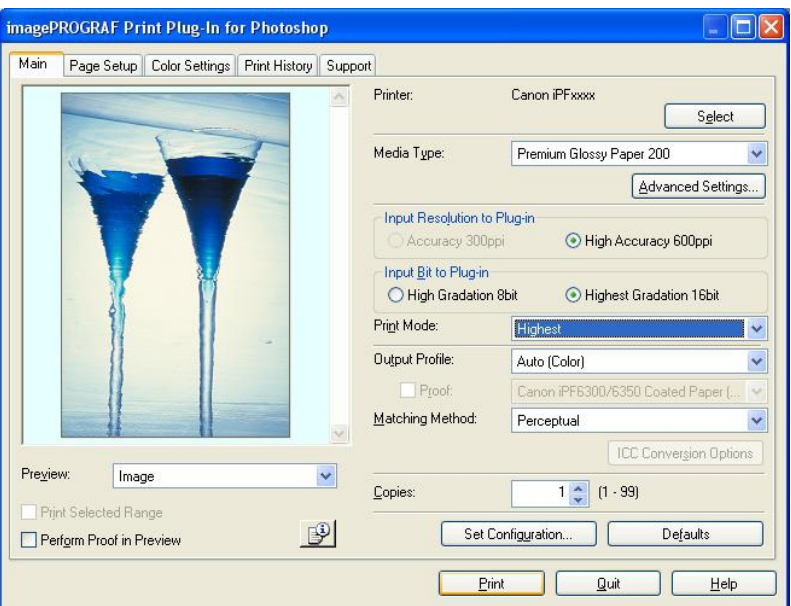

- **5.** Select **High Accuracy 600ppi** in **Input Resolution to Plug-in**.
- **6.** Select **Highest Gradation 16bit** in **Input Bit to Plug-in**.
- **7.** Select the highest quality possible in **Print Mode**.
- **8.** If required, adjust the colors using color matching.

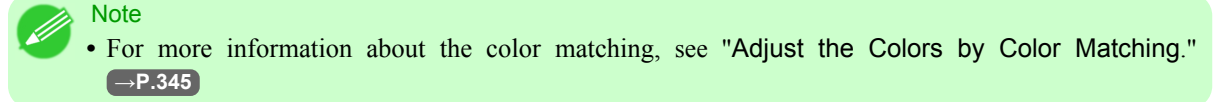

**9.** Click the **Print** button.

Printing of the Adobe RGB16bit image begins.

### <span id="page-365-0"></span>**Prints monochrome photographs with high quality**

Prints images captured with a scanner or digital camera in monochrome with high quality. Provides stable monochrome photo images without color casts and minimizes the influences of the difference of the light source.

**1.** Display the **Main** sheet.

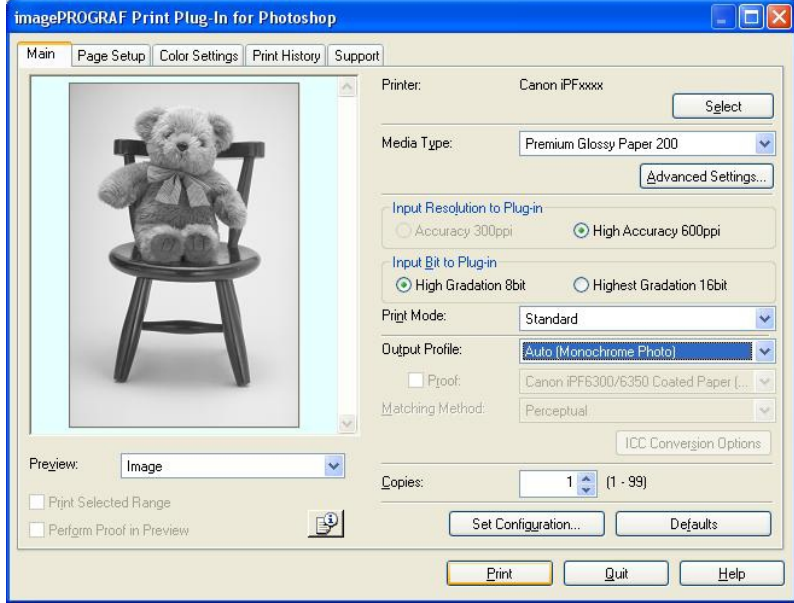

# **2.** Select **Auto (Monochrome Photo)** in **Output Profile**.

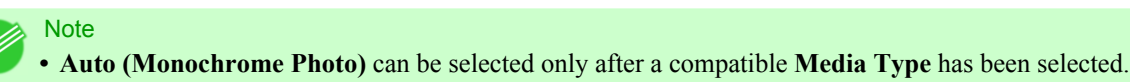

# **3.** Click the **Print** button.

Performs conversion to the most suitable monochrome and printing begins.

## **Using Adobe CMM**

Adobe CMM is a color conversion engine made by Adobe. Using Adobe CMM makes it possible to obtain uniform color conversion results and to use the black point compensation function.

**•** How to Obtain Adobe CMM

Adobe CMM can be obtained using the following procedure.

- **1.** Open the Adobe website (http://www.adobe.com).
- **2.** Enter "Adobe CMM" in the search input box on the screen.
- **3.** Search for the "Adobe Color Management Module (CMM)" item and select the Windows version.
- **4.** Download the file by following the on-screen directions.

**5.** Start the installer in the downloaded file to perform the installation.

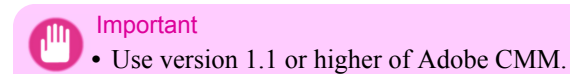

**•** Adobe CMM System Requirements

The system requirements for Adobe CMM are as follows.

- **•** Supported OS Windows XP SP2, Windows Vista
- **•** Supported CPU Intel Xeon, Xeon Dual, Intel Centrino, Pentium 4 processor

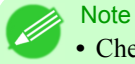

**•** Check with Adobe for details.

### **•** How to Use Adobe CMM

The procedure for using Adobe CMM is as follows.

**1.** Display the **Main** sheet.

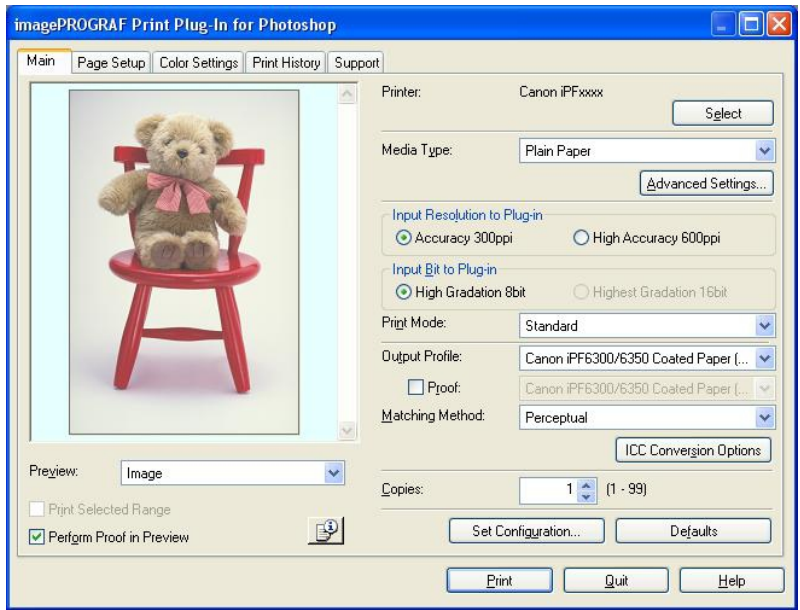

- **2.** Select one of the ICC profiles as the **Output Profile**.
- **3.** Click the **ICC Conversion Options** button.

**4.** In the **ICC Conversion Options** dialog box, select **Adobe CMM** from **Conversion Engine**.

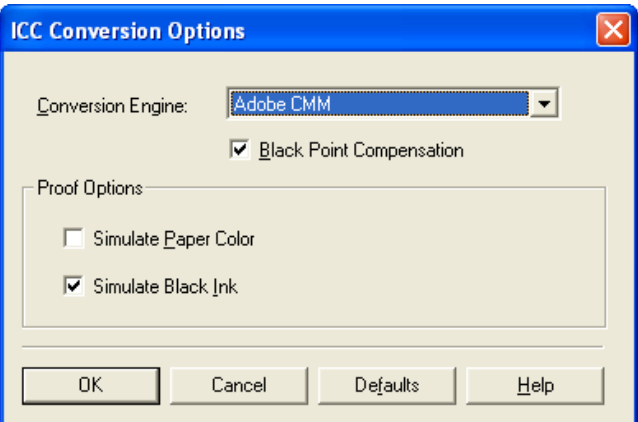

**5.** Click the **OK** button to close the **ICC Conversion Options** dialog box.

## **Perform Black Point Compensation**

Black point compensation that is equivalent to Photoshop can be performed using the following procedure. Use this to avoid saturation in the black areas of images.

### Important

• Adobe CMM needs to be installed in order to use black point compensation. Refer to [Using Adobe](#page-365-0) CMM **[→P.348](#page-365-0)** for details on how to install Adobe CMM.

**1.** Display the **Main** sheet.

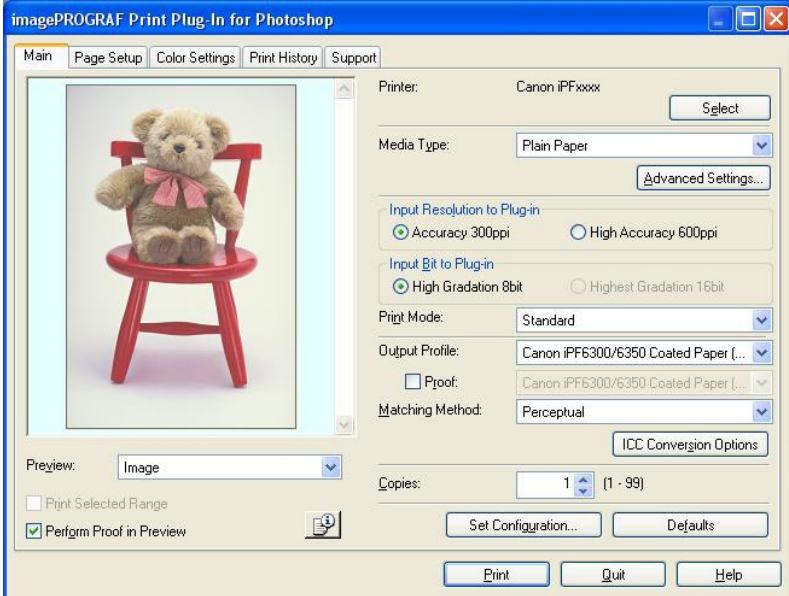

- **2.** Select one of the ICC profiles as the **Output Profile**.
- **3.** Click the **ICC Conversion Options** button to open the **ICC Conversion Options** dialog box.

**4.** Select **Adobe CMM** as the **Conversion Engine**.

**5.** Check the **Black Point Compensation** check box.

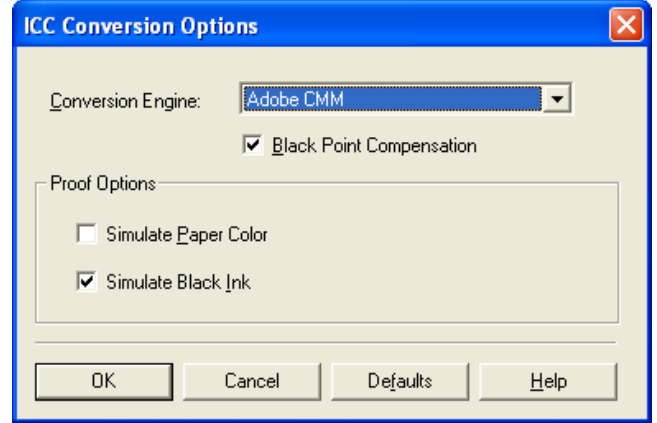

**6.** Click the **OK** button to close the **ICC Conversion Options** dialog box.

## **Perform Printing Press Simulation Print**

You can perform printing press simulation prints by specifying ICC profiles such as Japan Color or SWOP, and specifying an ICC profile for the printing press.

**1.** Display the **Main** sheet.

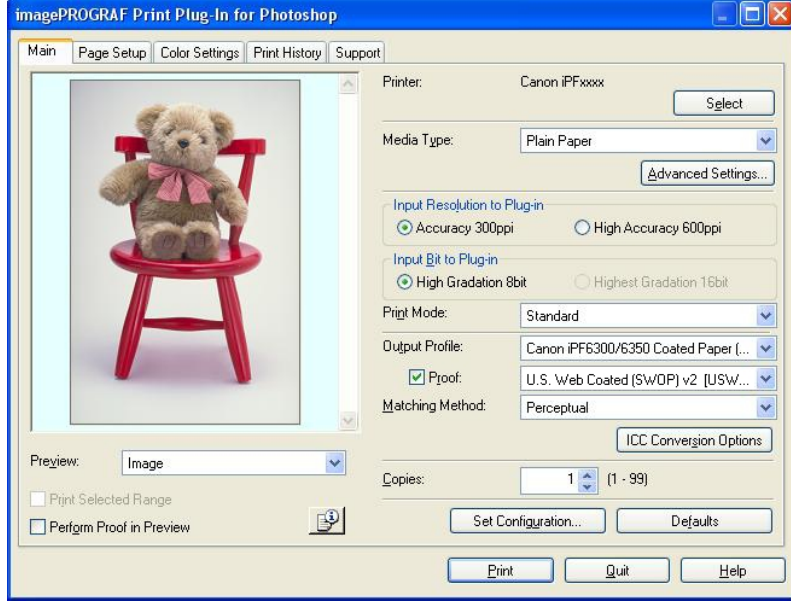

**2.** Select one of the ICC profiles as the **Output Profile**.

**3.** Check the **Proof** check box and select the profile for the printing press you want to target from the list on the right.

**4.** Click the **ICC Conversion Options** button to open the **ICC Conversion Options** dialog box.

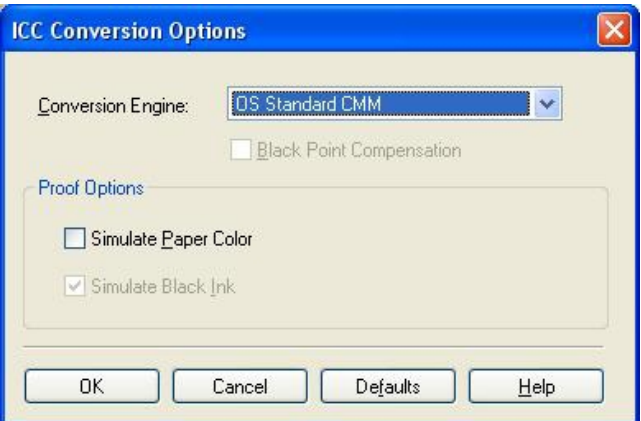

**5.** Configure the **Proof Options** as needed.

#### **Note**

- **•** The proof options are **Simulate Paper Color** and **Simulate Black Ink**. The settings that can be selected vary depending on the **Conversion Engine** settings.
- **6.** Click the **OK** button to close the **ICC Conversion Options** dialog box.
- **7.** Click the **Print** button. Printing begins.

#### **Enlarge/Reduce and Print**

You can enlarge or reduce an image in Print Plug-In. Three methods to enlarge/reduce and print are as follows.

- **•** Enlarge/Reduce and Print Matching Output Media Size **→P.352**
- **•** [Enlarge/Reduce and Print Matching Width of Roll Paper](#page-371-0) **→P.354**
- **•** [Specify Scaling, Enlarge/Reduce and Print](#page-372-0) **→P.355**

### **Enlarge/Reduce and Print Matching Output Media Size**

By specifying the media type loaded in the printer, the image can be enlarged or reduced to fit the size of the image area of the media. This feature is useful when you need to print on the full width of Media that you have selected.

#### **Note**

- **•** When you need to print on the full width of roll media, see "[Enlarge/Reduce and Print Matching Width of](#page-371-0) [Roll Paper](#page-371-0)." **→P.354**
	- **•** When you do the procedure below to print on roll media, the print job will match the size of the output with the media selected with the **Paper Size** setting.

**1.** Display the **Page Setup** sheet.

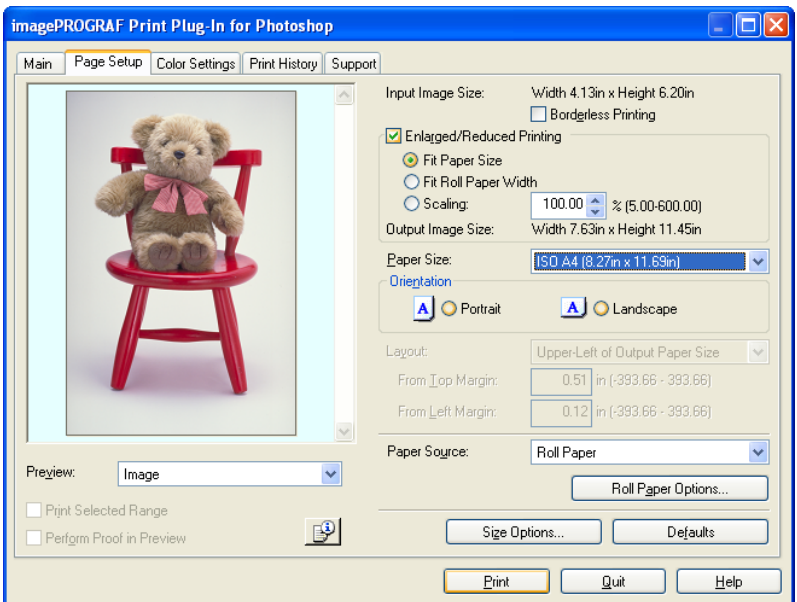

**2.** Select the size of the media that you want to print in **Paper Size**.

**Note** 

- **•** This is not displayed when a checkmark is placed in **Borderless Printing**.
- **•** This is not displayed when **Fit Roll Paper Width**is set in **Enlarged/Reduced Printing**.
- **3.** Select either **Portrait** or **Landscape** as the media orientation for the image in **Orientation**.

#### **Note**

- **•** When you select **Portrait**, the image on the media prints as it appears on the screen.
- **•** When you select **Landscape**, the image on the media prints rotated 90 degrees.
- **4.** Click the **Enlarged/Reduced Printing** check box on.
	- **Note •** This is not displayed when a checkmark is placed in **Borderless Printing**.

# **5.** Select **Fit Paper Size**.

**6.** Click the **Print** button.

The image prints filling the entire output media surface.

### <span id="page-371-0"></span>**Enlarge/Reduce and Print Matching Width of Roll Paper**

You can enlarge/reduce and print an image matching the width of the roll paper set in the printer. This is useful when you wish to print an image that covers the entire width of the roll paper.

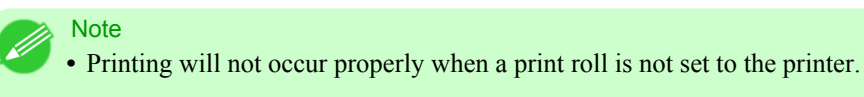

**1.** Display the **Page Setup** sheet.

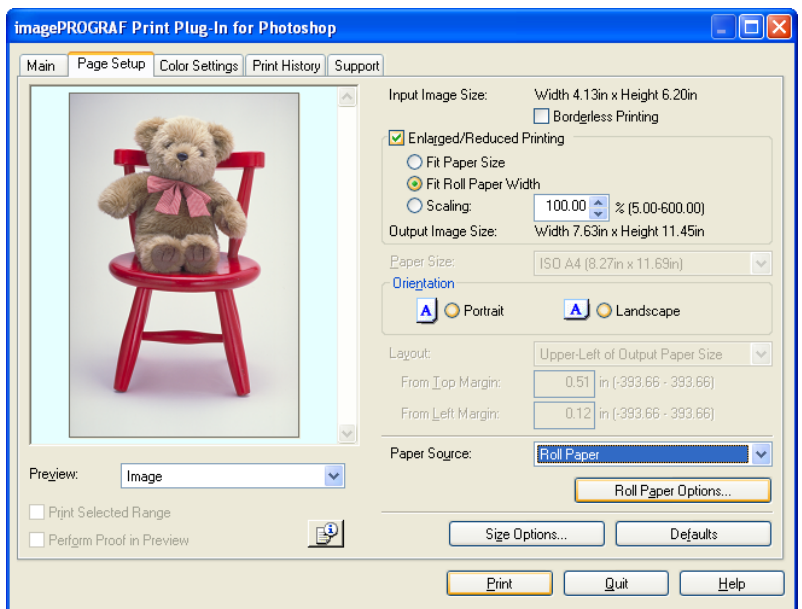

- **2.** Select **Roll Paper** in **Paper Source**.
- **3.** Click the **Roll Paper Options** button.
- **4.** Set the roll paper options and click the **OK** button.
	- **Note** 
		- **•** For more information about the **Roll Paper Options** dialog box, see "[Roll Paper Options Dialog](#page-349-0) Box." **[→P.332](#page-349-0)**
		- **•** Click the **Defaults** button to return all of the roll paper option settings to their defaults.
- **5.** Select either **Portrait** or **Landscape** as the media orientation for the image in **Orientation**.

#### **Note**

- **•** When you select **Portrait**, the image on the media prints as it appears on the screen.
- **•** When you select **Landscape**, the image on the media prints rotated 90 degrees.
- **6.** Click the **Enlarged/Reduced Printing** check box on.
	- **Note**

**•** This is not displayed when a checkmark is placed in **Borderless Printing**.

## <span id="page-372-0"></span>**7.** Select **Fit Roll Paper Width**.

**8.** Click the **Print** button.

The image prints covering the entire width of the roll paper.

## **Specify Scaling, Enlarge/Reduce and Print**

You can specify scaling to enlarge/reduce an image and print. This is useful when you wish to print an image at a specific size.

**1.** Display the **Page Setup** sheet.

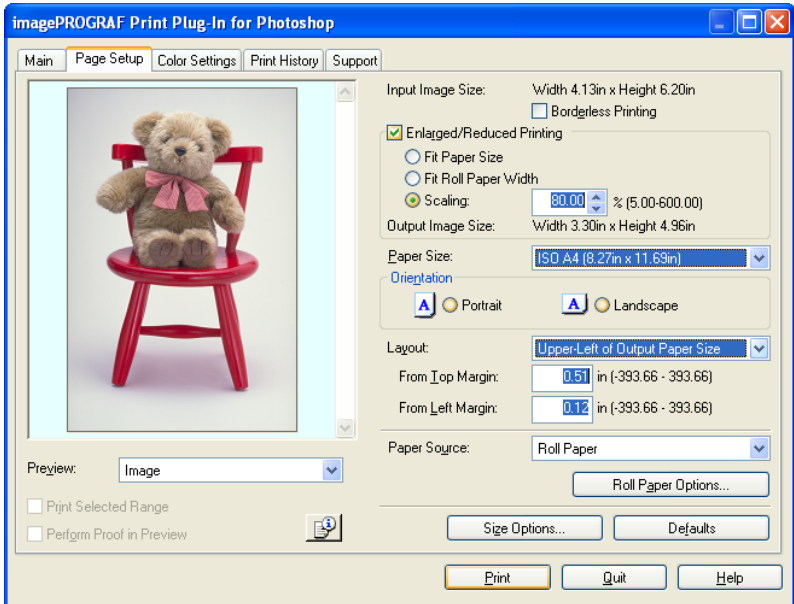

**2.** Select the size of the media that you want to print in **Paper Size**.

**Note** 

- **•** This is not displayed when a checkmark is placed in **Borderless Printing**.
- **Fit Roll Paper Width**is set in **Enlarged/Reduced Printing**.

**3.** Select either **Portrait** or **Landscape** as the media orientation for the image in **Orientation**.

#### **Note**

- **•** When you select **Portrait**, the image on the media prints as it appears on the screen.
- **•** When you select **Landscape**, the image on the media prints rotated 90 degrees.
- **4.** Click the **Enlarged/Reduced Printing** check box on.
	- **Note**

**•** This is not displayed when a checkmark is placed in **Borderless Printing**.

<span id="page-373-0"></span>**5.** Select **Scaling** and input the scaling factor or drag the four corners of the image in the Preview display.

**Note** 

- **•** You can specify scaling rate in intervals of 0.01%.
- **•** You can specify a range between 5.00-600.00%.
- The size of the width and height proportionally grow when the image is enlarged/reduced.
- **6.** Either drag the image on the **Print Area Layout** preview, or set the print position **Layout**.
- **7.** Click the **Print** button.

Printing begins at the set scaling rate.

#### **Print with No Borders**

You can use the borderless printing function to print without margins surrounding the image.

**Note** 

- **•** With some media borderless printing can be performed only between two edges.
	- **•** To use the borderless printing function, the specified media must be set to the printer.

**1.** Display the **Page Setup** sheet.

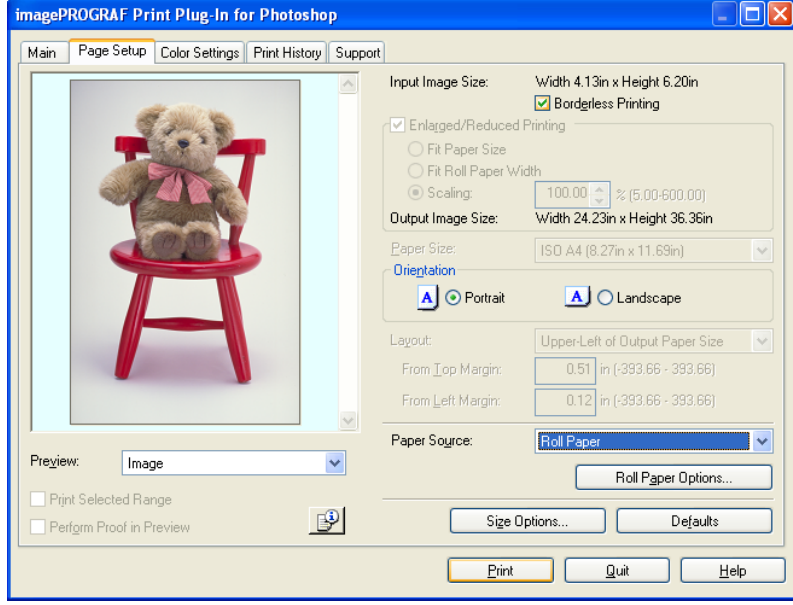

#### **356**

- **2.** Select **Roll Paper** in **Paper Source**.
- **3.** Click the **Borderless Printing** check box on.
	- **Note**

**•** Select the width for roll paper set in the printer in **Roll Paper Width** in the **Specify Roll Paper Width** dialog box, and click **OK**.

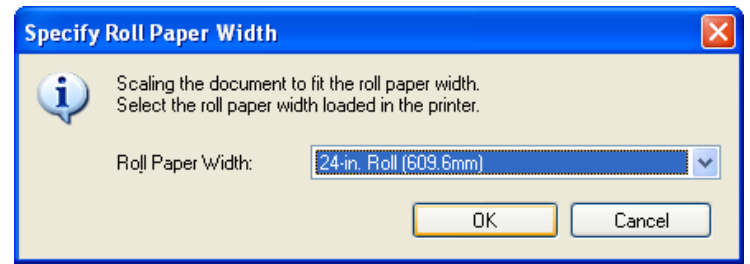

**4.** Click the **Print** button.

Borderless printing begins.

## **Customize Media Settings**

You can customize media settings.

**1.** Display the **Main** sheet.

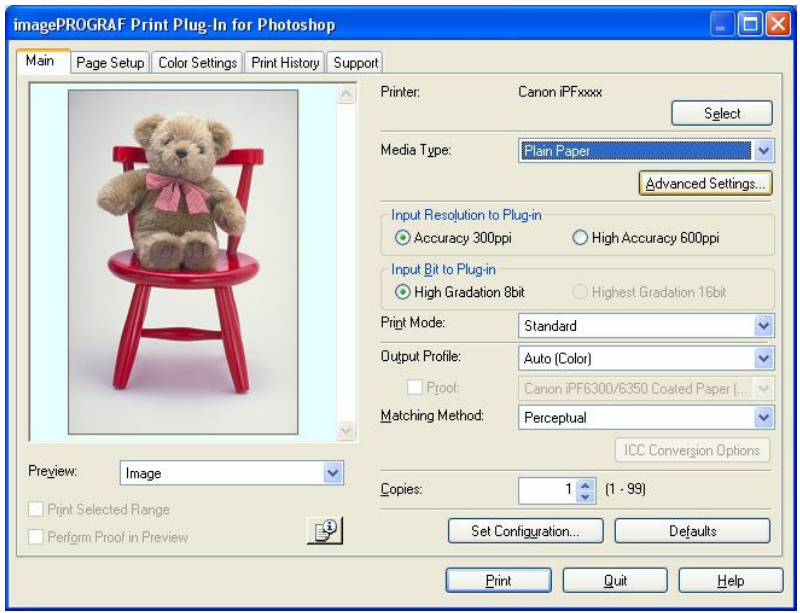

**2.** Select the media type that you wish to customize in **Media Type**.

## Note

**•** Always select media type that is actually set in the printer. When the media you chose is different from the media set in the printer, you may not receive the desired print results.

- **3.** Click the **Advanced Settings** button.
- **4.** Perform the settings in the [Paper Detailed Settings Dialog Box](#page-345-0) **→P.328** and click the **OK** button.

## <span id="page-375-0"></span>**Utilize Print History**

When you perform various settings and print in Print Plug-In, those settings are saved as print history. Also, you can export and import as files. You can store often-used print history under a specified name in print preferences.

**Note •** You can save up to 200 print history items. All items over 200 are deleted in chronological order.

You can do the following things using print history.

- **•** Confirm Print History Details **→P.358**
- **•** [Apply Print History to an Image](#page-377-0) **→P.360**
- **•** [Store Print History to Print Preferences](#page-377-0) **→P.360**
- **•** [Delete Print History](#page-380-0) **→P.363**
- **•** [Export Print History from Print Preferences](#page-382-0) **→P.365**
- **•** [Import Print History to Print Preferences](#page-383-0) **→P.366**
- **•** [Delete Print History from Print Preferences](#page-385-0) **→P.368**
- **•** [Set Information to Print with Image](#page-387-0) **→P.370**

## **Confirm Print History Details**

You can confirm the print history details.

**1.** Display **Print History** sheet.

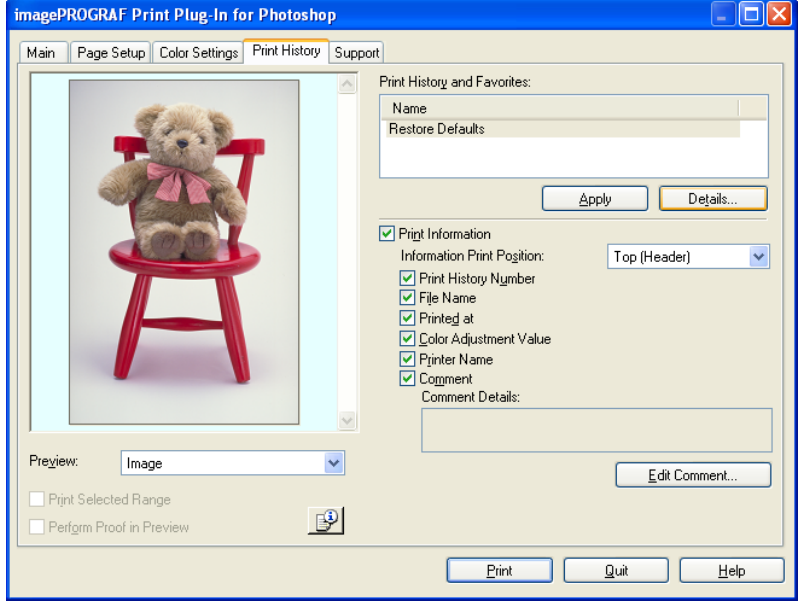

# **2.** Click the **Details** button.

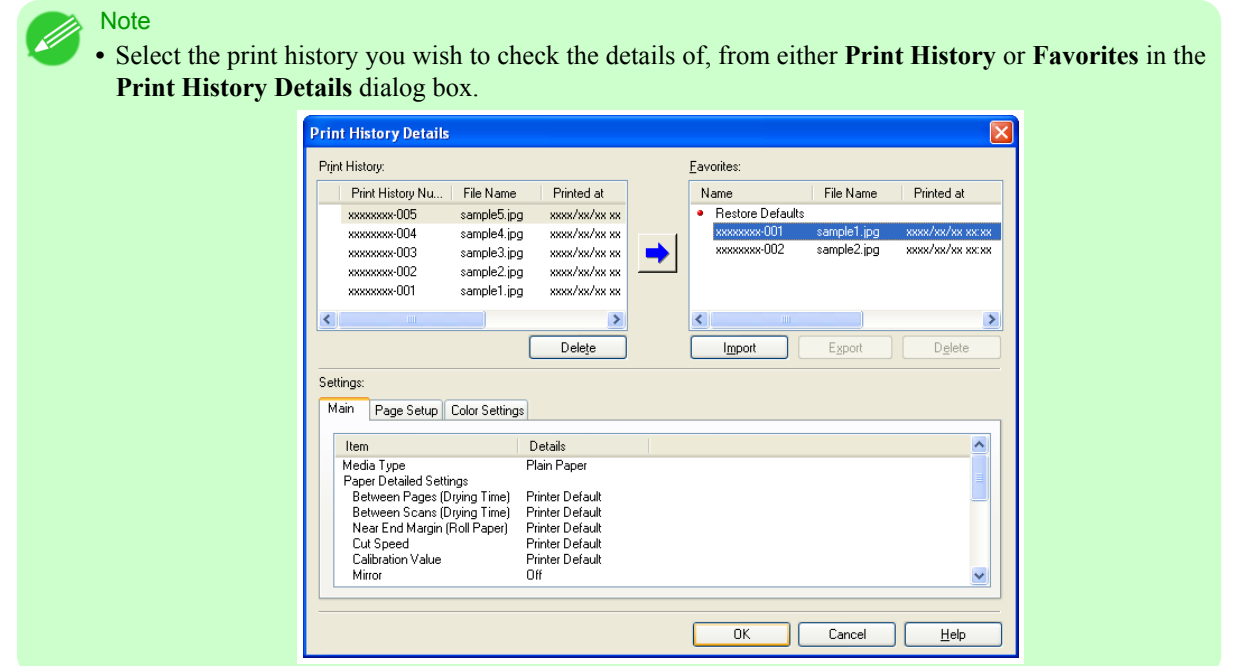

**3.** Check the print history details in **Settings**, and click the **OK** button.

Note D **•** You can display the print history details by switching the sheets.

**359**

### <span id="page-377-0"></span>**Apply Print History to an Image**

You can use previous print history, and apply it to an image.

**1.** Display the **Print History** sheet.

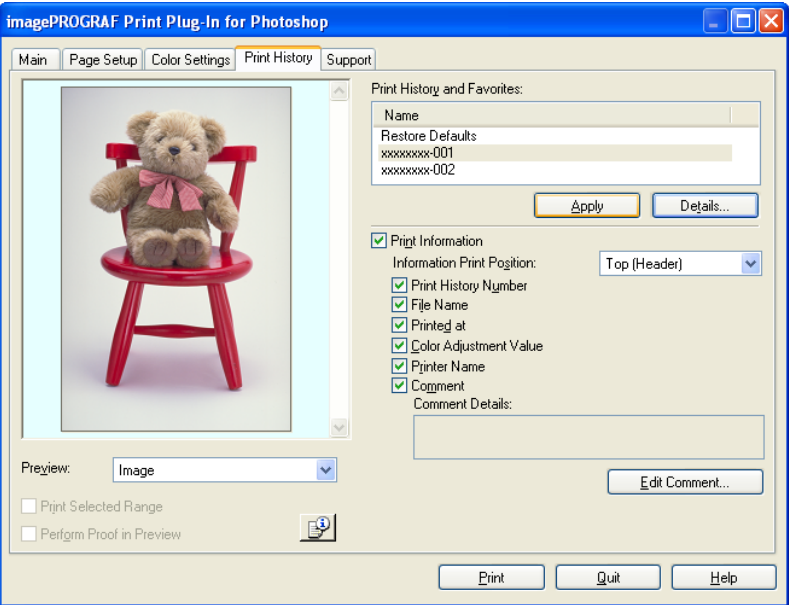

**2.** If required, check the print history details. (See "[Confirm Print History Details](#page-375-0).") **→P.358**

**3.** Select the print history you wish to apply from **Print History and Favorites**, and click the **Apply** button.

## **Store Print History to Print Preferences**

You can store often-used print history to print preferences. Not only can you store the print history stored under a different name in print preferences, you can also find it with ease.

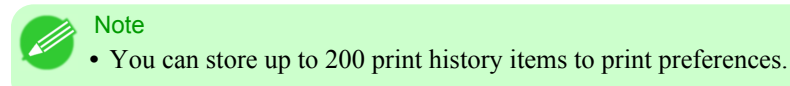

**1.** Display the **Print History** sheet.

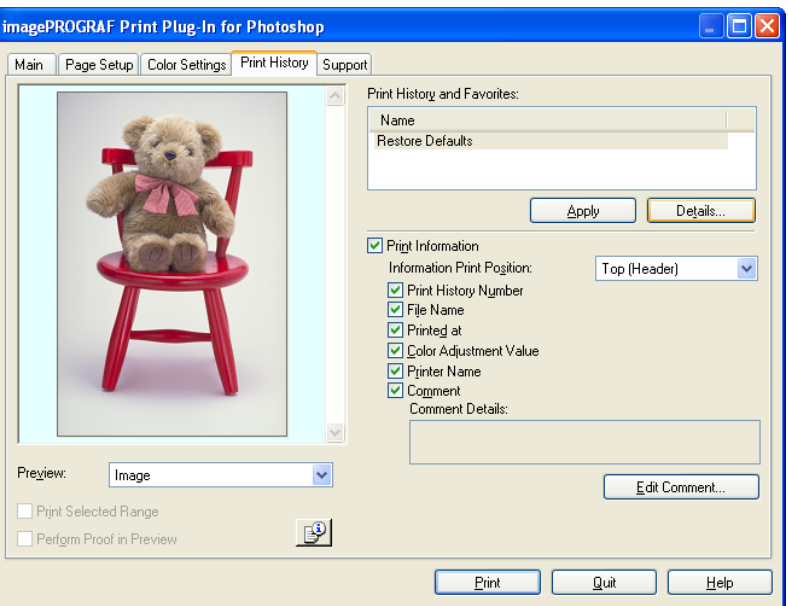

- **2.** Click the **Details** button.
- **3.** Select the print history you wish to store in print preferences from **Print History** in the **Print History Details** dialog box, and check the print history details in **Settings**.

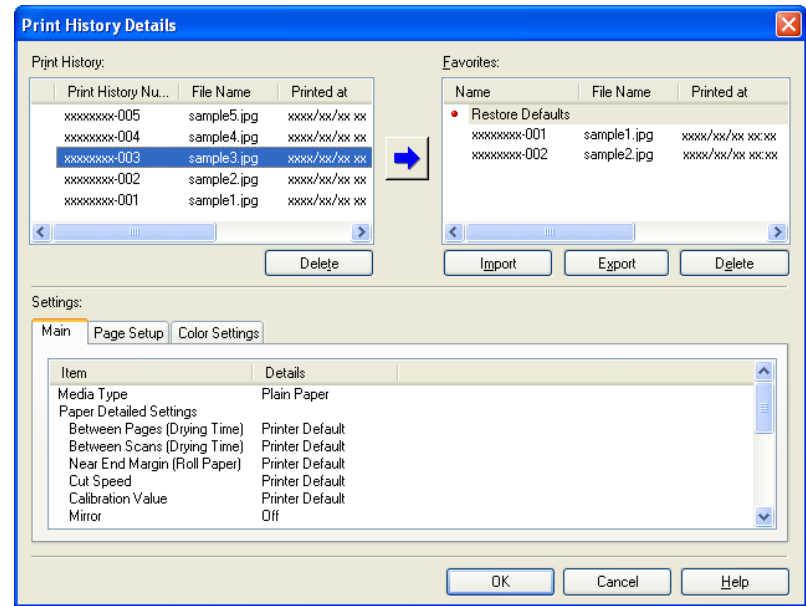

**4.** Select the print history you wish to store in print preferences from **Print History** and click the button.

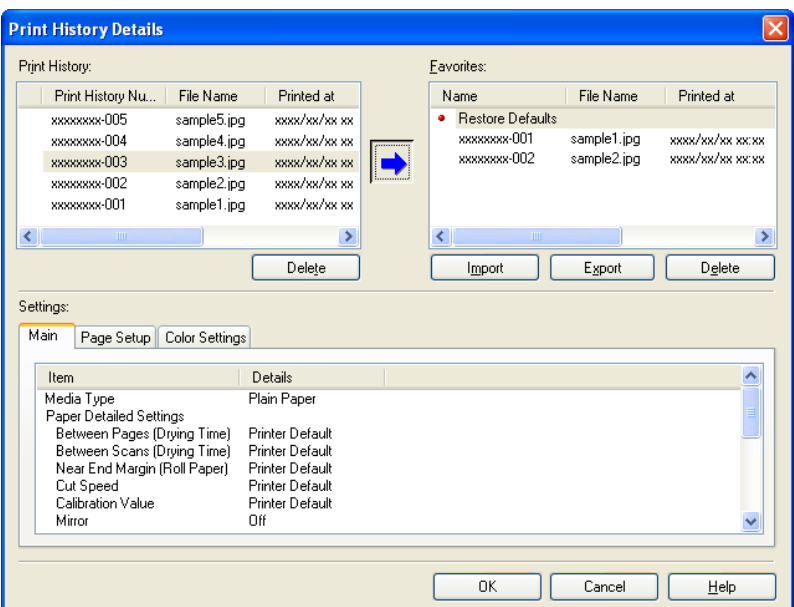

**5.** In the **Add Favorites** dialog box input the name of the print history in **Name**, input a comment in **Comment**, and click the **OK** button.

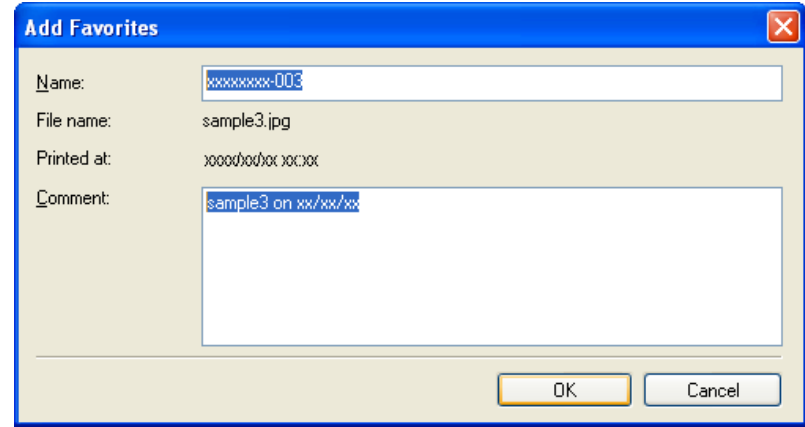

<span id="page-380-0"></span>**6.** Click the **OK** button to close the **Print History Details** dialog box.

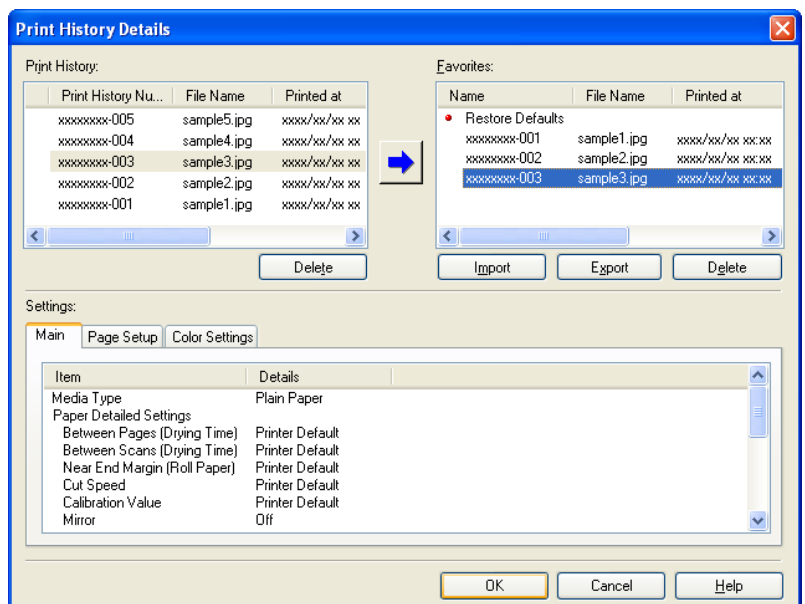

## **Delete Print History**

You can delete print history.

#### Important 'nШ

**•** Be aware that you cannot undo deletions of print history.

**1.** Display the **Print History** sheet.

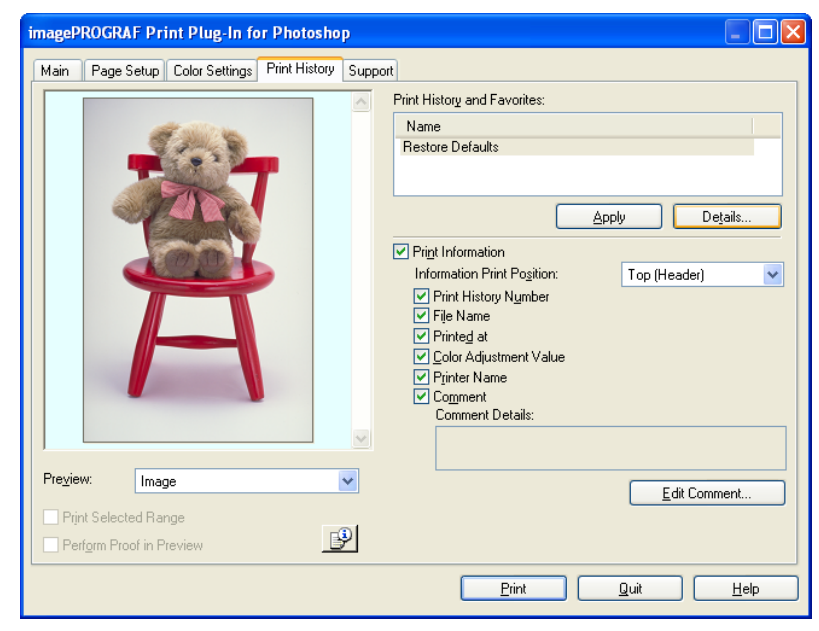

**2.** Click the **Details** button.

**3.** Select the print history you wish to delete from **Print History** in the **Print History Details** dialog box, and click the **Delete** button.

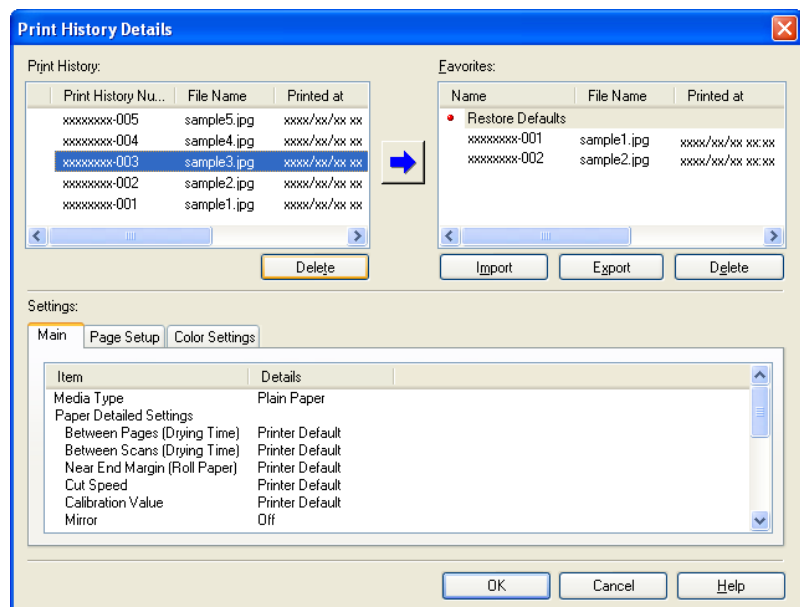

**4.** Click the **OK** button.

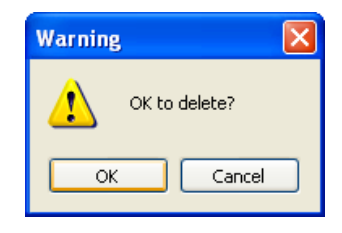

**5.** Click the **OK**button to close the **Print History Details** dialog box.

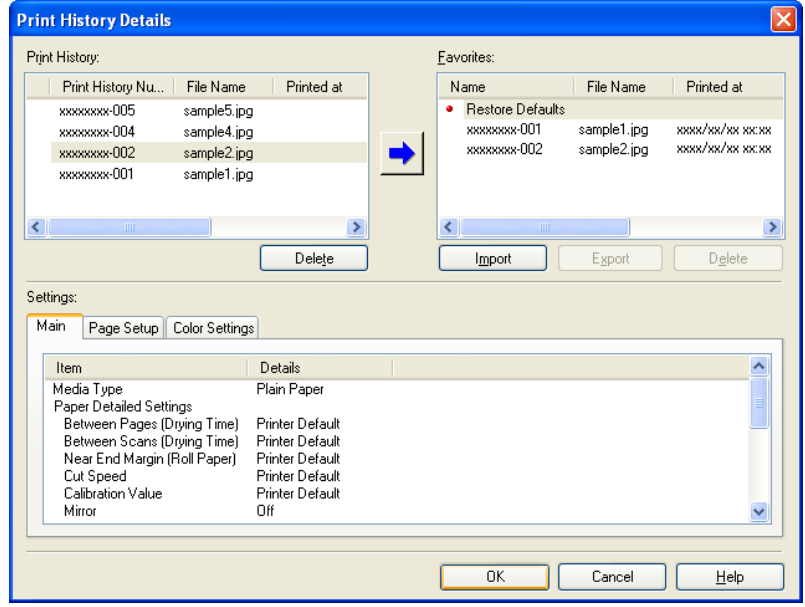

*3*

# <span id="page-382-0"></span>**Export Print History from Print Preferences**

You can export print history stored in print preferences as a file.

**1.** Display the **Print History** sheet.

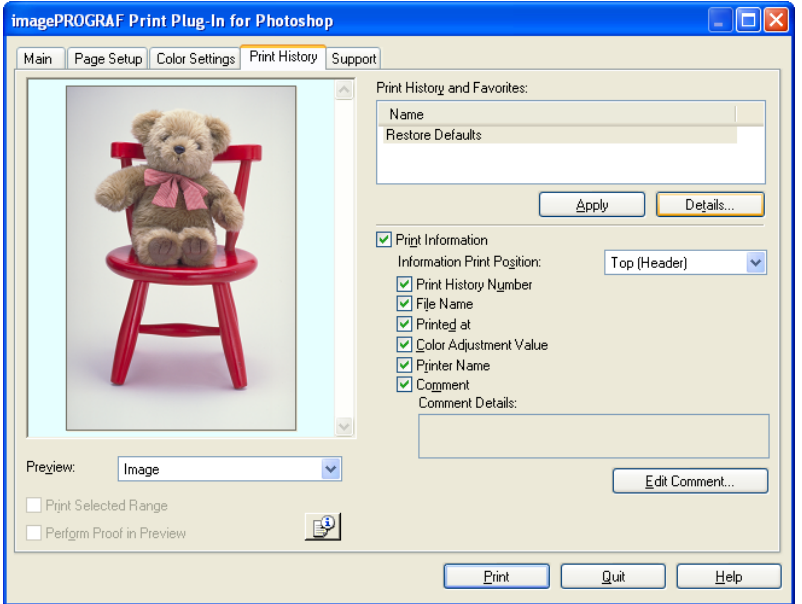

# **2.** Click the **Details** button.

**3.** Select the print history you wish to export from **Favorites** in the **Print History Details** dialog box, and click the **Export** button.

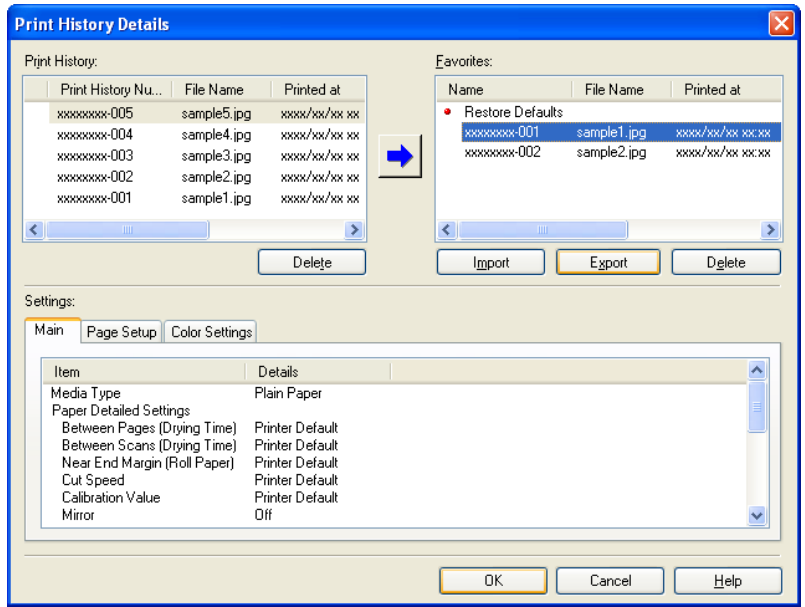

<span id="page-383-0"></span>**4.** Input the name of the print history in **File Name** in the **Save As** dialog box, and click the **Save** button.

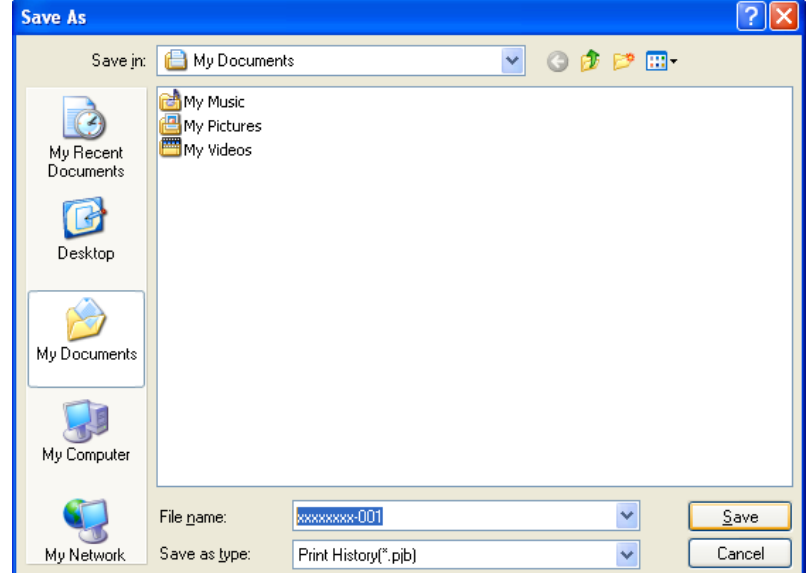

The print history is exported under the specified file name.

**5.** Click the **OK** button to close the **Print History Details** dialog box.

## **Import Print History to Print Preferences**

You can import print history in file format and store it to print preferences.

**1.** Display the **Print History** sheet.

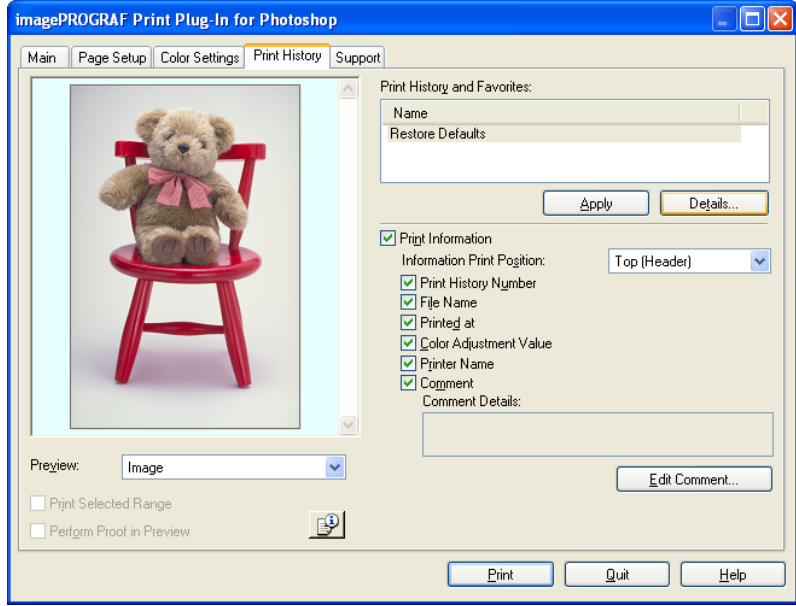

**3.** Click the **Import** button in the **Print History Details** dialog box.

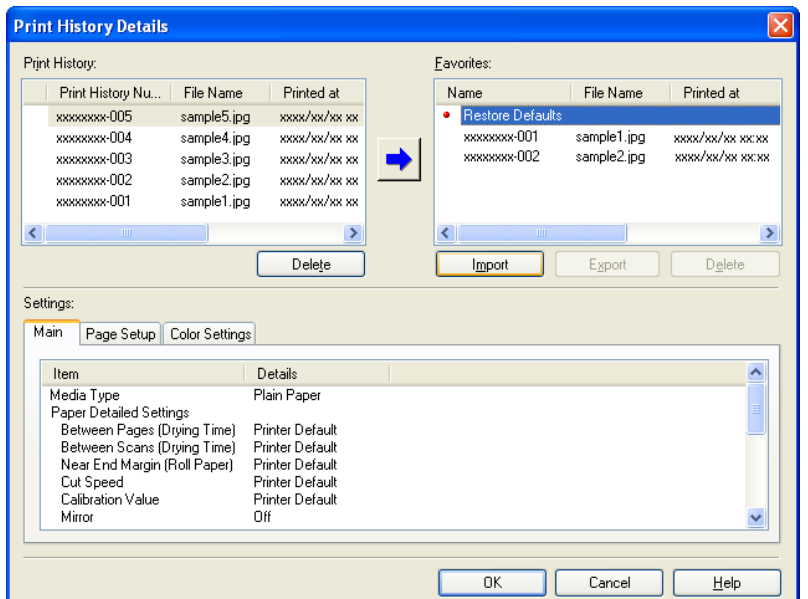

**4.** Select the print history you wish to import in the **Open** dialog box, and click the **Open** button.

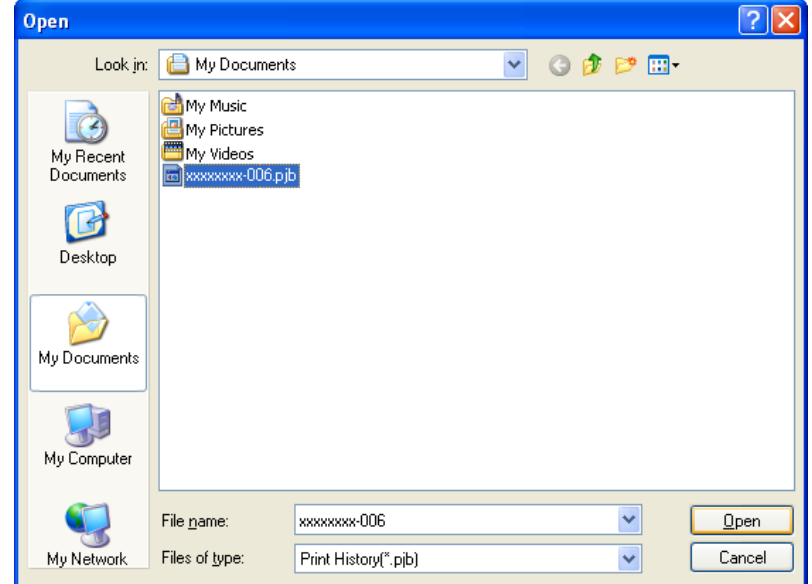

The print history is imported.

### **Note**

- **•** The print history file name suffix is \*.pjb.
- **•** You cannot import a print history file exported from a different OS in Print Plug-In.
- **•** You cannot import a print history file exported from a different printer in Print Plug-In.

<span id="page-385-0"></span>**5.** Click the **OK** button to close the **Print History Details** dialog box.

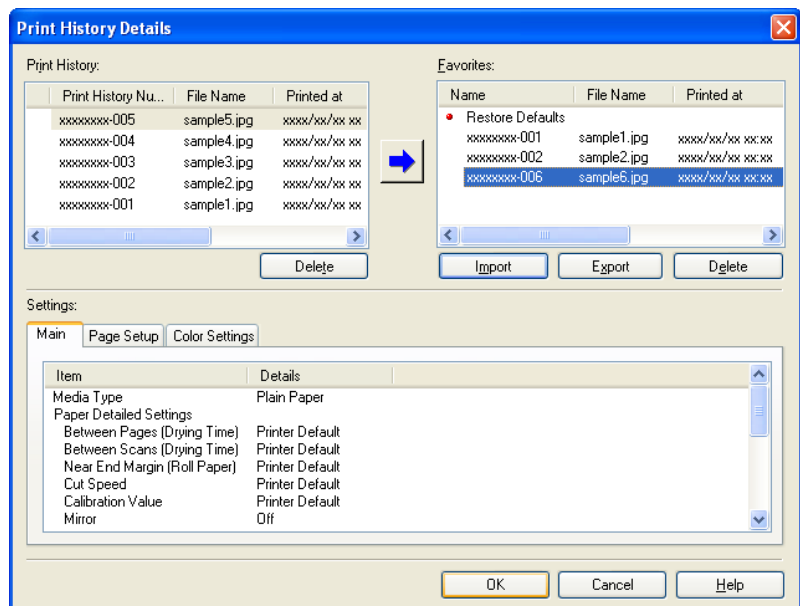

## **Delete Print History from Print Preferences**

You can delete print history store to print preferences. You cannot store more than 200 print history items in print preferences.

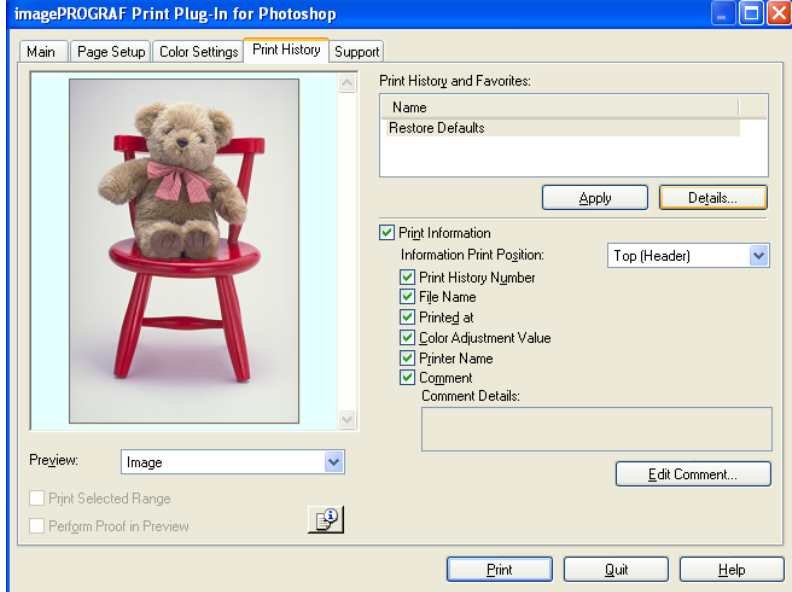

## **1.** Display the **Print History** sheet.

**2.** Click the **Details** button.

**3.** Select the print history you wish to delete from **Favorites** in the **Print History Details** dialog box, and click the **Delete** button.

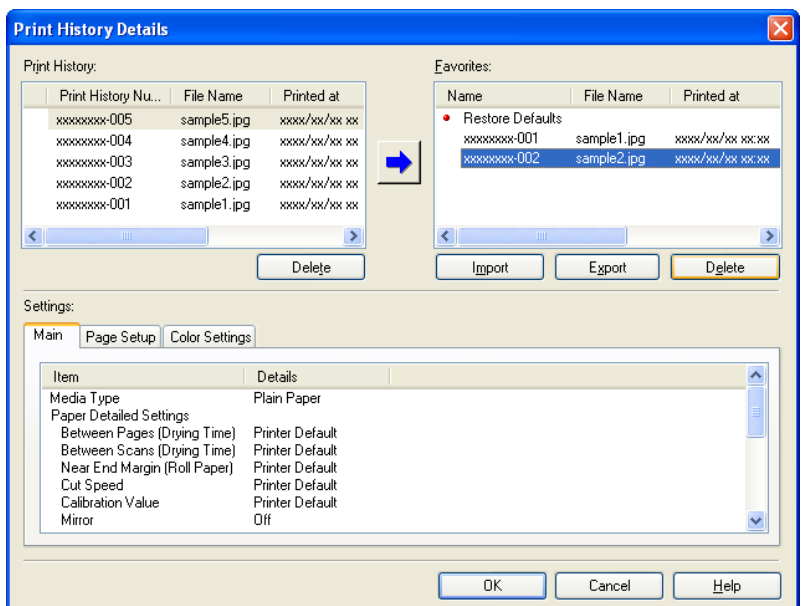

**4.** Click the **OK** button.

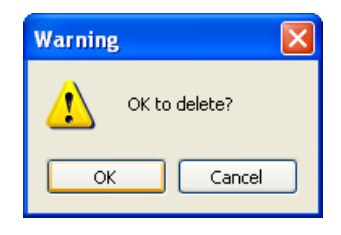

**5.** Click the **OK** button to close the **Print History Details** dialog box.

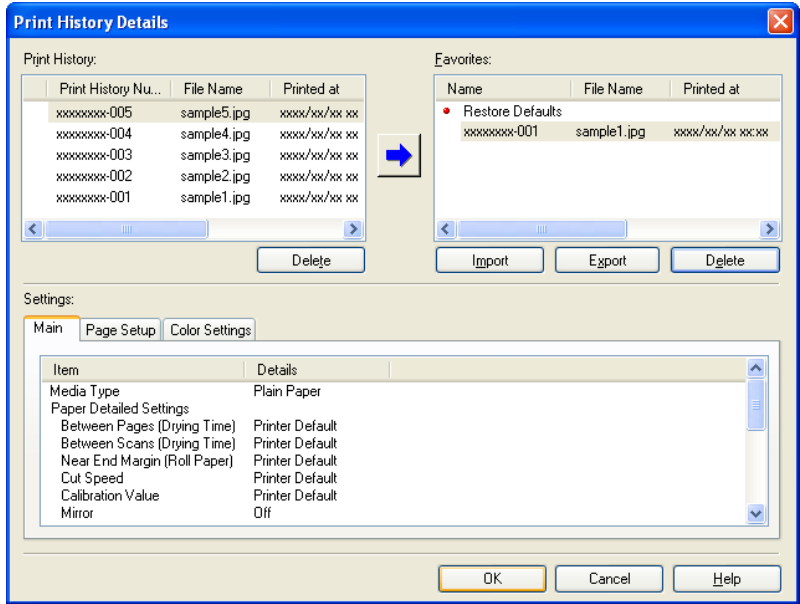

### <span id="page-387-0"></span>**Set Information to Print with Image**

You can print information with an image that is related, such as the file name and the time and date.

- **Note** • When you use the borderless printing function to print, the information will not be printed. (See "[Print with](#page-373-0) [No Borders](#page-373-0).") **→P.356**
	- When the printed information is too long as does not fit on the media, a break will appear in the printed information.
	- The information may print on the image data with some media sizes, enlargement rates and print position values.
- **•** When **Keep Media Size** is set to **On** on the printer, a portion of bottom of the print data is not printed.
- **1.** Display the **Print History** sheet.

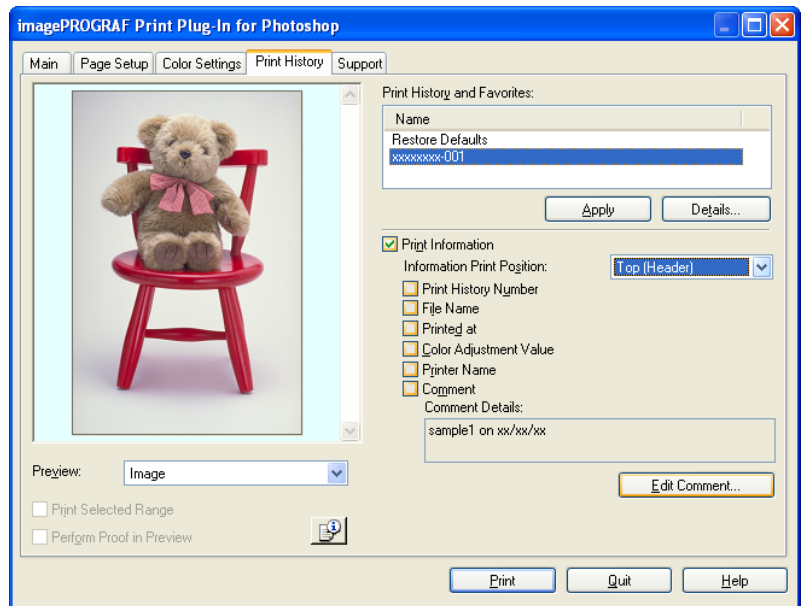

- **2.** Click the **Print Information** check box on.
- **3.** Select the position where you wish to print the information in **Information Print Position**.
- **4.** Click the information check box you wish to print on.
- **5.** When you wish to edit the comment, click the **Edit Comment** button.

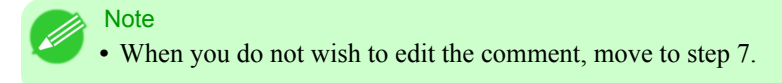

**6.** Input the comment in the **Edit Comment** dialog box, and click **OK** button.

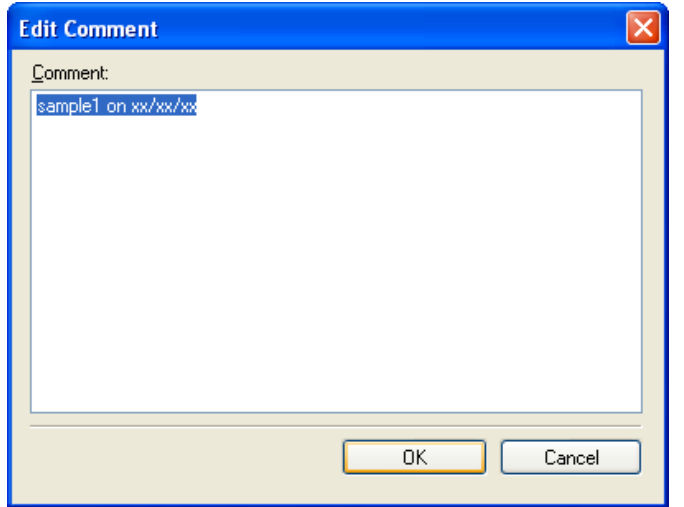

# **7.** Click the **Print** button.

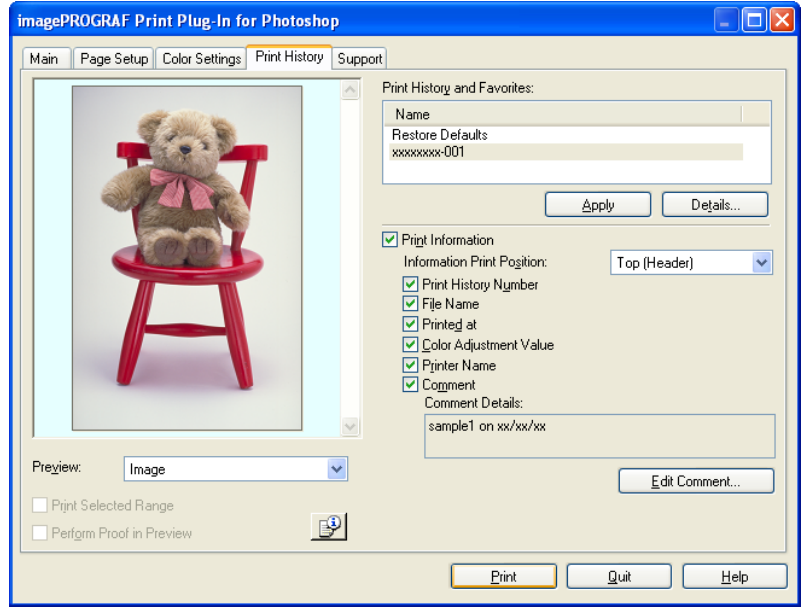

Comments are printed with images.

## **Print Plug-In for Office**

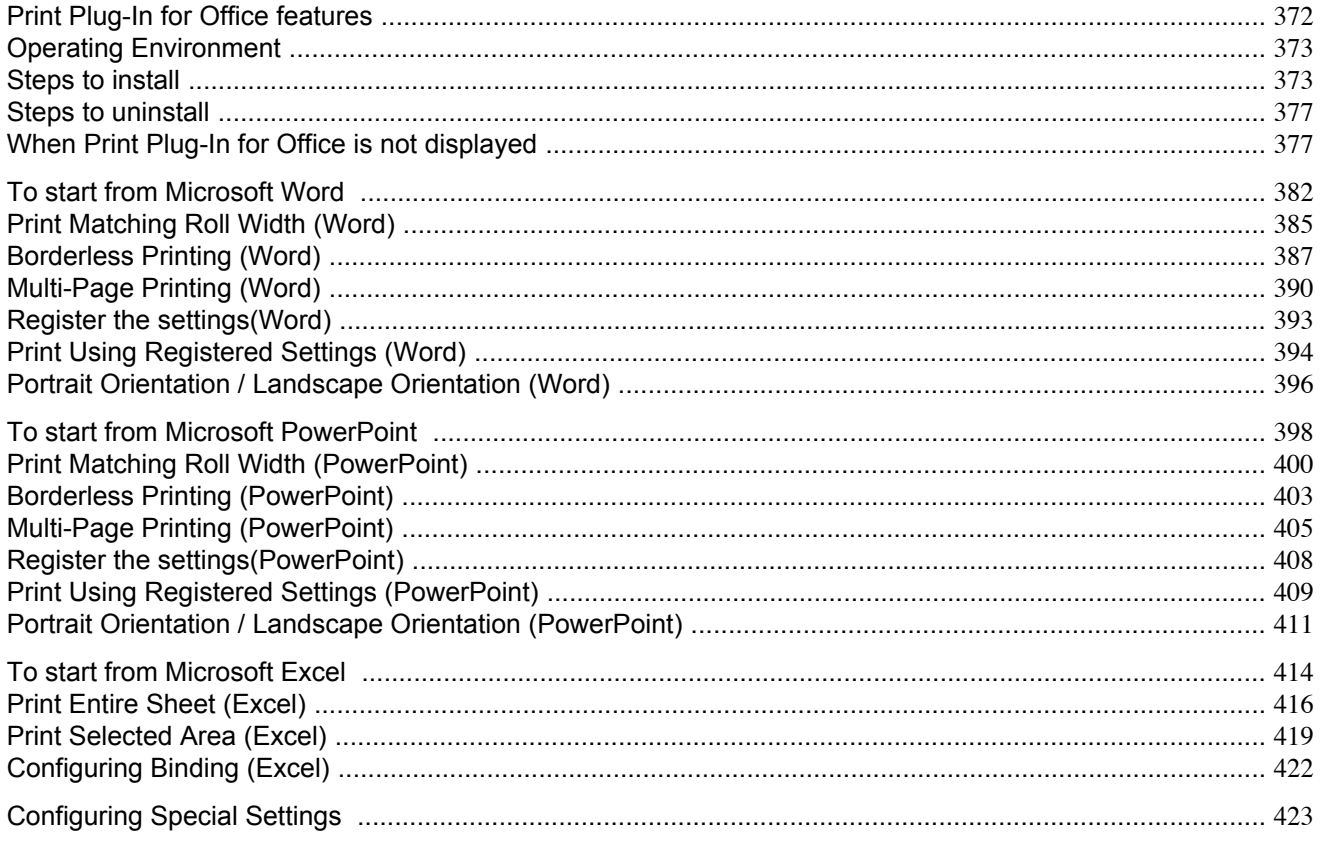

## **Print Plug-In for Office features**

**Print Plug-In for Office** is a Plug-In that enables easy printing from **Microsoft Office**.

- **•** It is displayed on the toolbar/ribbon, so it is easily accessible.
- **•** It can be set by just selecting from the Wizard.
- **Large-Format Printing** custom size can also be set in the Wizard from **Microsoft Word** or **Microsoft PowerPoint**.
- **•** Custom size can be set automatically from **Microsoft Excel**.
- **•** The layout can be checked before printing by starting the preview screen.

#### Important

**•** The **Print Plug-In for Office** toolbar/ribbon might not be displayed in **Microsoft Office** after installing **imagePROGRAF Print Plug-In for Office**.

Refer to the following topic for details on how to display the **imagePROGRAF Print Plug-In for Office** toolbar/ribbon.

**•** [When Print Plug-In for Office is not displayed](#page-394-0) **→P.377**

## <span id="page-390-0"></span>**Operating Environment**

**Print Plug-In for Office** 's operating environment is as below.

- **•** Compatible Operating System
	- **•** 32 bit edition Windows OS Windows XP, Windows Server 2003, Windows Server 2003 R2, Windows Vista, Windows Server 2008, Windows 7
	- **•** 64 bit edition Windows OS Windows Vista, Windows Server 2008, Windows Server 2008 R2, Windows 7

Note **•** 64 bit edition Windows OS operates only on WOW64 (32 bit emulator).

- **•** For the Windows OS, use the latest version of Service Pack.
- **•** Software that requires installation Microsoft Office XP/2003/2007/2010 imagePROGRAF Printer Driver Ver. 3.95 or later
- **•** Hardware

CPU 2.8 GHz Pentium 4 or better RAM 1GB or more(512MB or more for Windows XP and Windows Server 2003) HDD (free space) 20GB or more

#### Important

- **•** If you opened the Office document from **Internet Explorer**, the software will not run correctly.
- If you are editing an embedded object or link object, the software will not run correctly.
- **•** If you added the **imagePROGRAF Print Plug-In** ribbon to the **Microsoft Office 2007/2010** Quick Access toolbar, the software will not run correctly.

## **Steps to install**

Below are the steps to install **Print Plug-In for Office**.

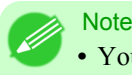

**•** You must log into Windows as an Administrator before the installation.

**1.** Insert "User Software CD-ROM" into the CD-ROM drive and start the installer.

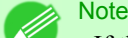

**•** If the installer screen does not display, open the CD-ROM icon from **My Computer**, click **setup.exe**, and open the icon.

**2.** Click the **Install Individual Software** button.

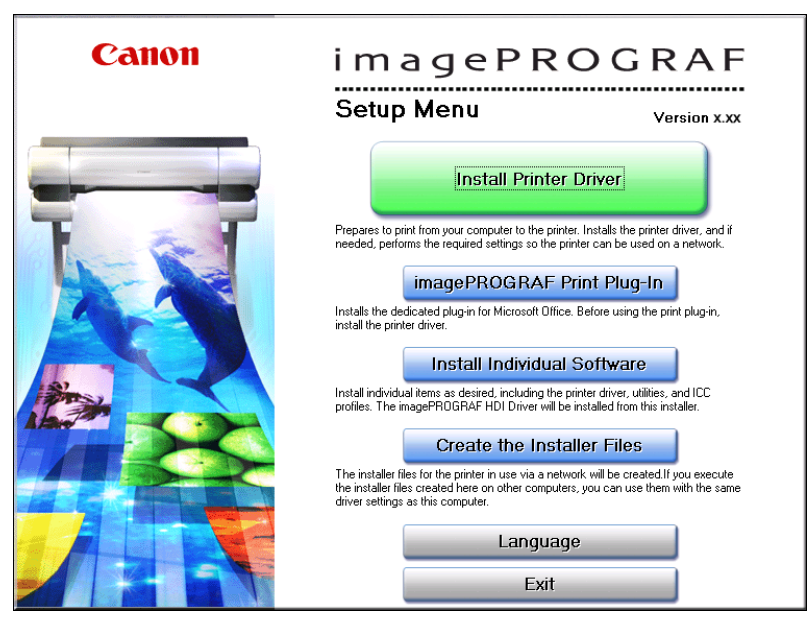

# **3.** Click **Install** in **imagePROGRAF Print Plug-In for Office**.

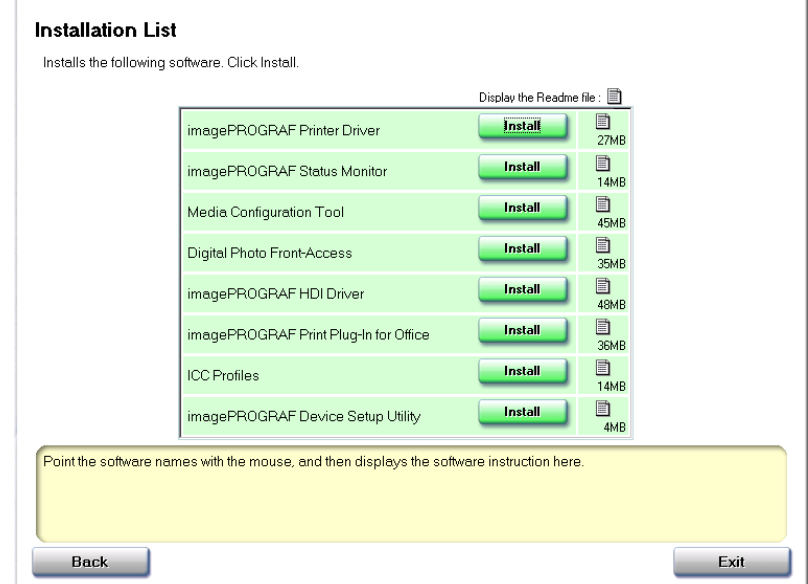

# **4.** Click the **Next** button.

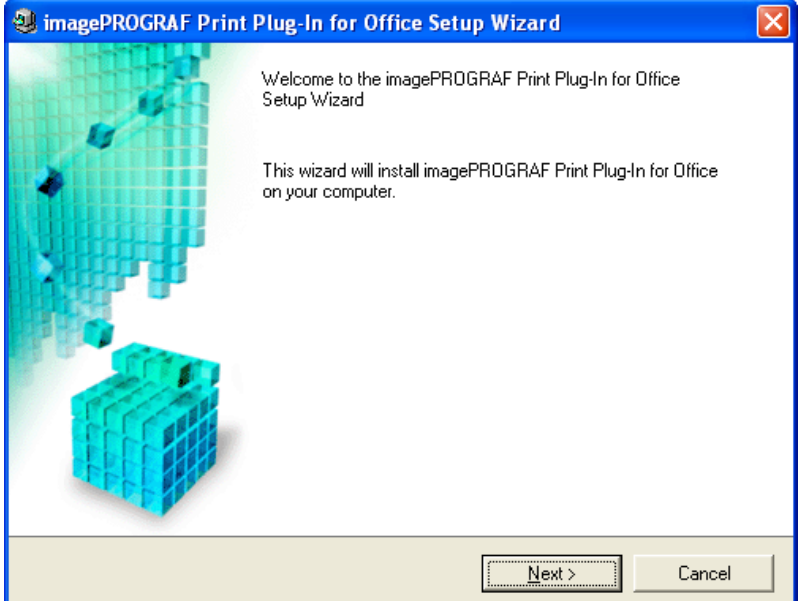

**5.** Read the **License Agreement**, and click the **Yes** button.

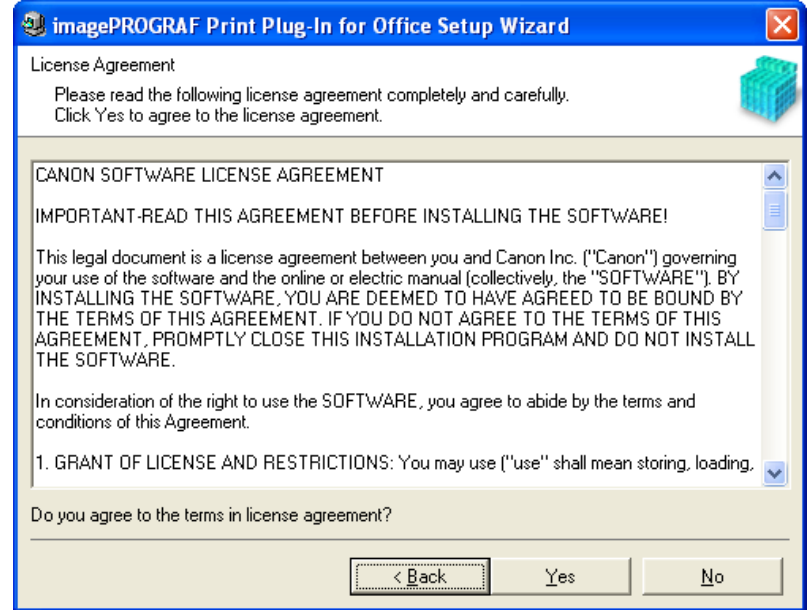

# **6.** Click the **Start** button.

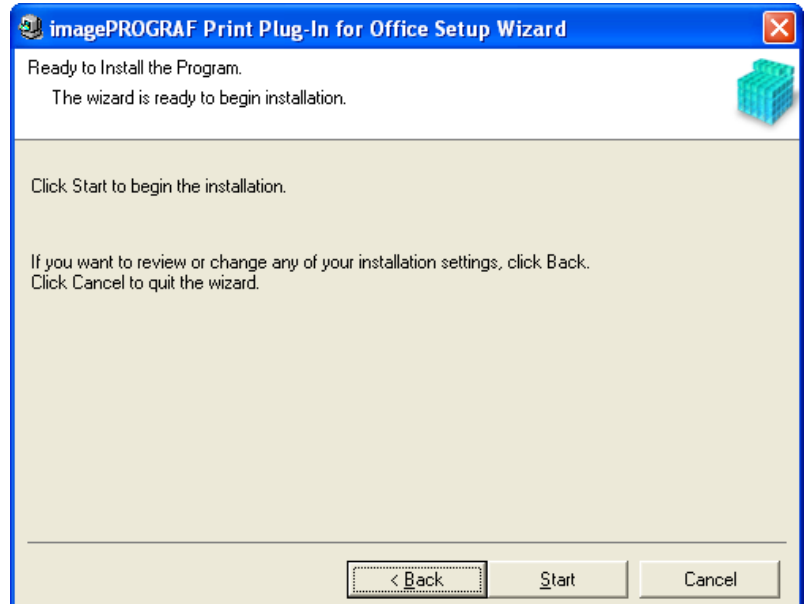

**7.** Click the **Yes** button.

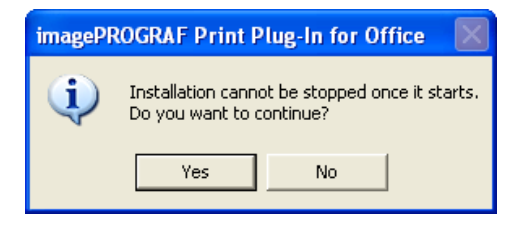

## **8.** Click the **Exit** button.

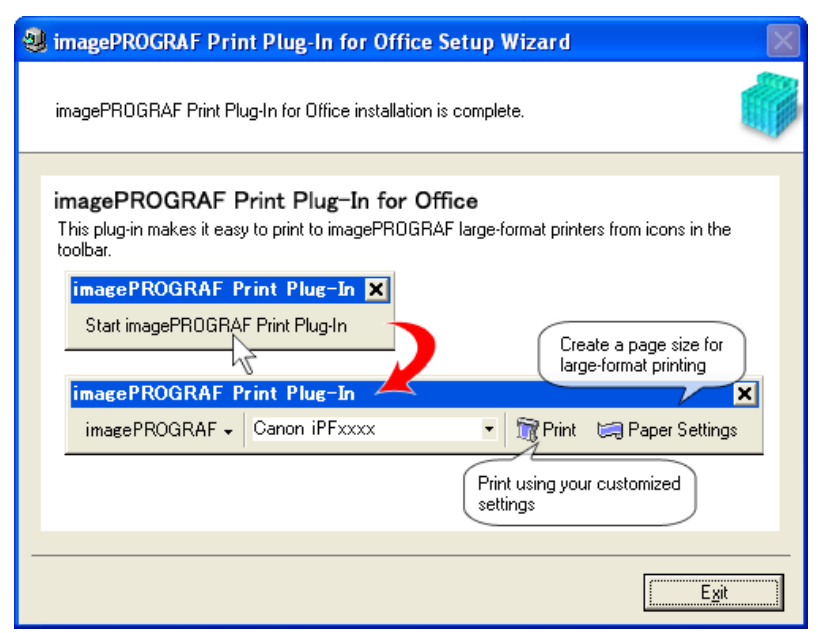

The installation for **Print Plug-In for Office** is complete.

<span id="page-394-0"></span>Important

- **•** When you install this software, the virtual printer **Canon imagePROGRAF PrintPlugIn** may be installed. If you want to use this software, do not uninstall the virtual printer **Canon imagePROGRAF PrintPlugIn**.
- **•** The **Print Plug-In for Office** toolbar/ribbon might not be displayed in **Microsoft Office** after installing **imagePROGRAF Print Plug-In for Office**.

Refer to the following topic for details on how to display the **imagePROGRAF Print Plug-In for Office** toolbar/ribbon.

**•** When Print Plug-In for Office is not displayed **→P.377**

## **Steps to uninstall**

Below are the steps to uninstall **Print Plug-In for Office**.

- **1.** If **Microsoft Office** is open, close it.
- **2.** Select **Control Panel** from the **start** menu.
- **3.** Open **Add or Remove Programs**.
- **4.** Select **imagePROGRAF Print Plug-In**, and click the **Remove** button.

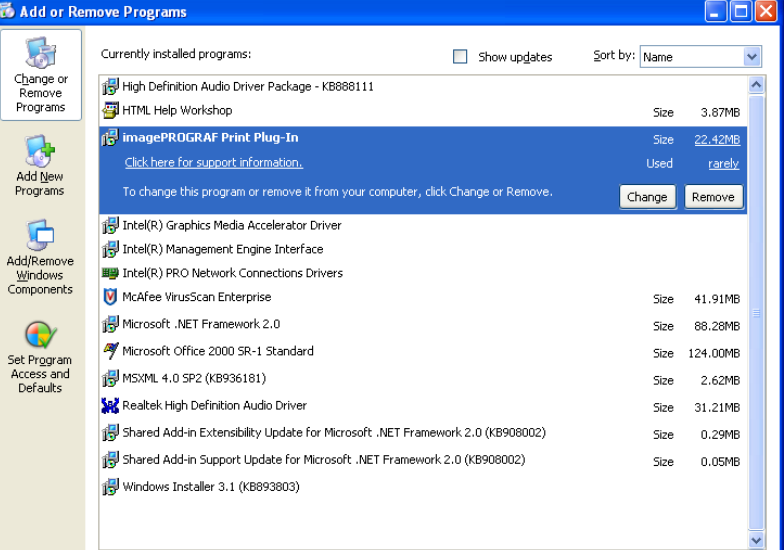

**Note** 

**•** You cannot uninstall **Print Plug-In for Office** if an Office application is running. When a message appears, select **Cancel** and close all Office applications that are running.

## **When Print Plug-In for Office is not displayed**

Buttons such as **Start imagePROGRAF Print Plug-In** sometimes do not appear in the **Word**, **PowerPoint** and **Excel** Office applications, and the **Print Plug-In for Office** functions are not available. In this event, re-install **Print Plug-In for Office**.

If you are using **Microsoft Office 2003** or later, you can also enable add-ins to display **Print Plug-In for Office**. See below for the procedure for re-installing the plug-in or enabling add-ins.

#### Re-installing **Print Plug-In for Office**

**•** If a problem occurs, such as the system or an application terminating abnormally, the **Microsoft Office** application disables add-ins as a safety precaution.

In this event, you will need to re-install **Print Plug-In for Office** to display the **imagePROGRAF Print Plug-In** toolbar/ ribbon.

**•** You cannot re-install **Print Plug-In for Office** once an Office application is running. When the message appears, select **Cancel** and close the active Office application.

Re-install **Print Plug-In for Office** as follows:

- **1.** Close **Microsoft Office** if it is open.
- **2.** Install **Print Plug-In for Office**.

**Note** 

For information about instsalling, see "[Steps to install](#page-390-0)." →P.373

#### Enabling **Print Plug-In for Office** for items disabled in Office applications

**•** If a problem occurs, such as the system or an application terminating abnormally, the **Microsoft Office** application disables add-ins as a safety precaution.

In this event, you will need to restore the disabled add-ins in order to display the **imagePROGRAF Print Plug-In** toolbar/ ribbon.

Use the procedure below to restore the add-ins disabled by **Microsoft Office**.

#### For **Microsoft Office 2010**

**1.** Select **Options** from the **File** menu.

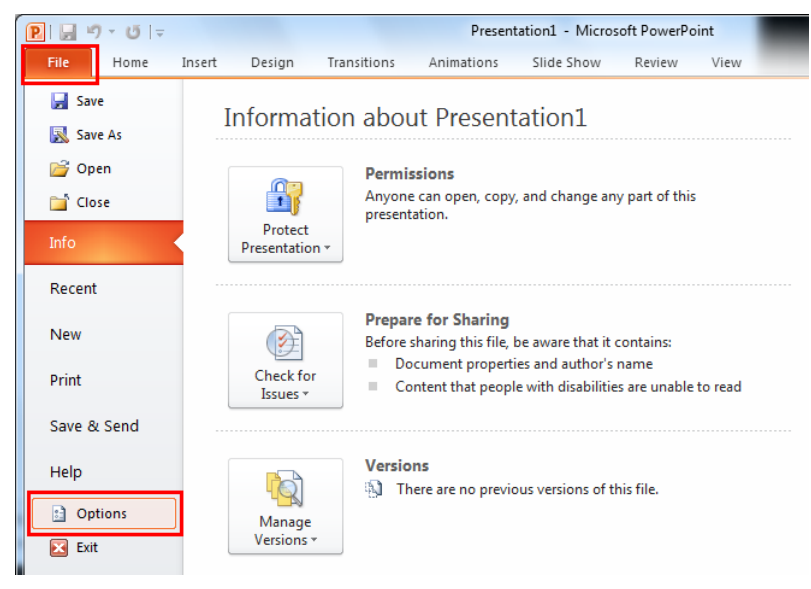

**2.** From the list on the left side of the **<application name> options** dialog box, select **Add-ins**.
**3.** Select **Disabled Items** in the **Manage** combo box and click the **Go** button.

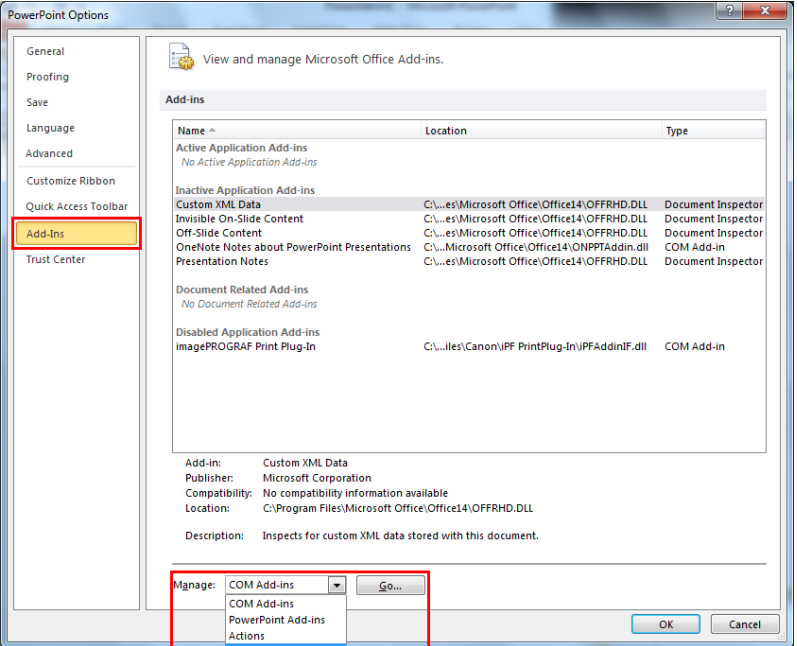

**4.** If **Addin imageprograf print plug-in (ipfaddinif.dll)** is displayed in the **Disabled Items** dialog box, select it and click the **Enable** button.

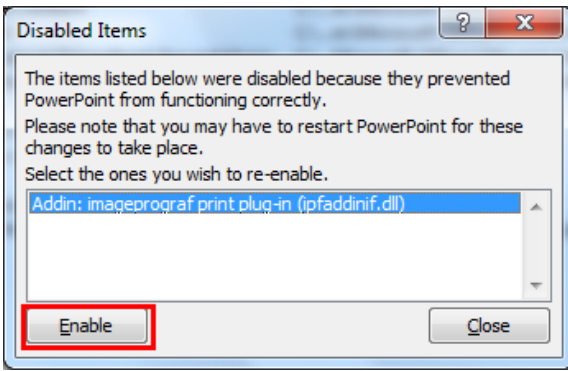

**5.** Close all the dialog boxes and restart the Office application.

#### For **Microsoft Office 2007**

**1.** Click the **Office** button and then click the **<application name> options** button.

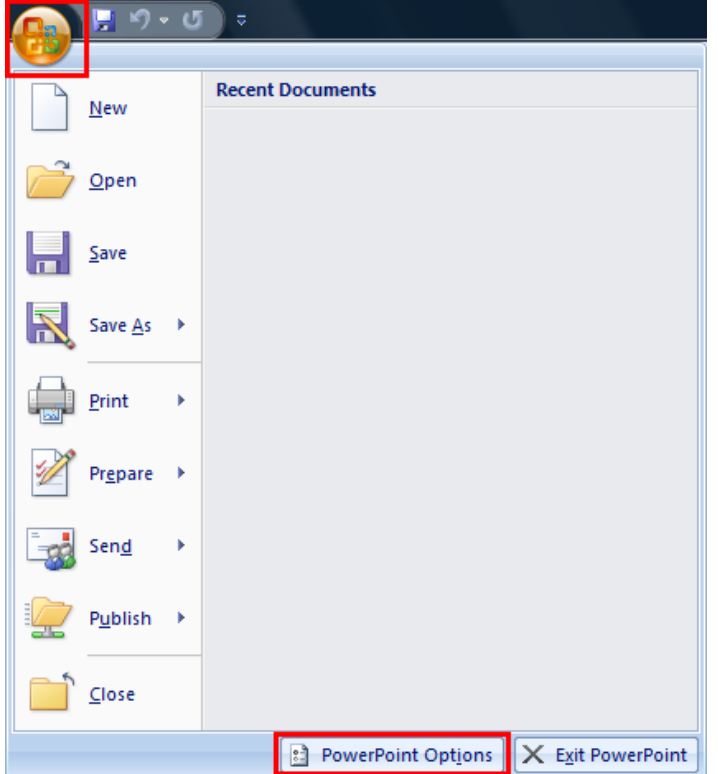

- **2.** From the list on the left side of the **<application name> options** dialog box, select **Add-ins**.
- **3.** Select **Disabled Items** in the **Manage** combo box and click the **Go** button.

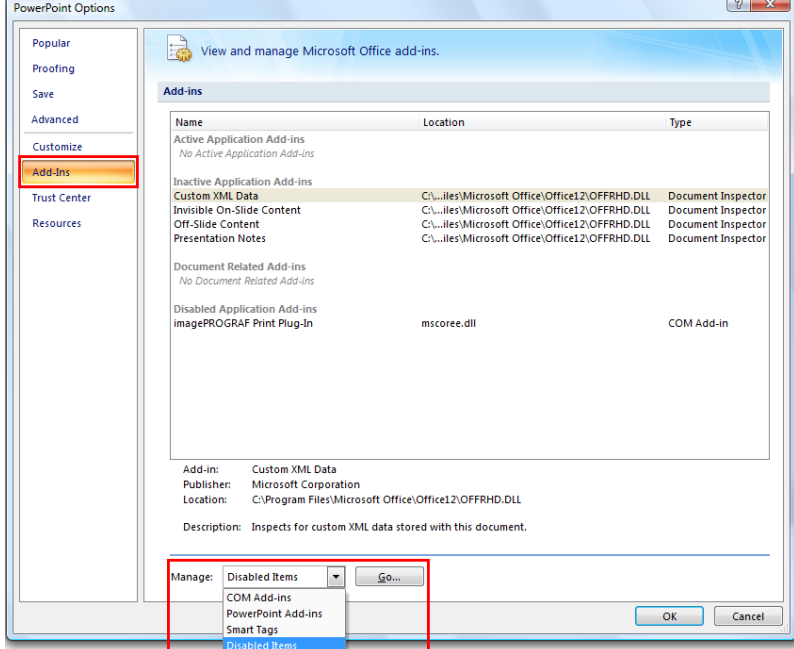

**380**

**4.** If **Addin imageprograf print plug-in (ipfaddinif.dll)** is displayed in the **Disabled Items** dialog box, select it and click the **Enable** button.

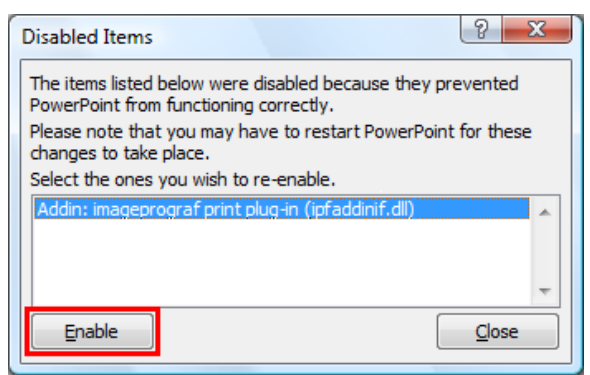

**5.** Close all the dialog boxes and restart the Office application.

#### For **Microsoft Office 2003**

**1.** Click **About <application name>** in the **Help** menu of application.

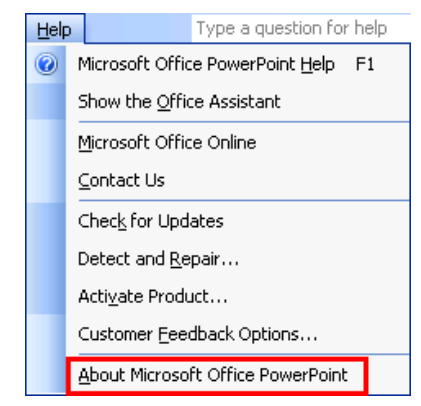

**2.** Click the **Disabled Items** button in the **About <application name>** dialog box.

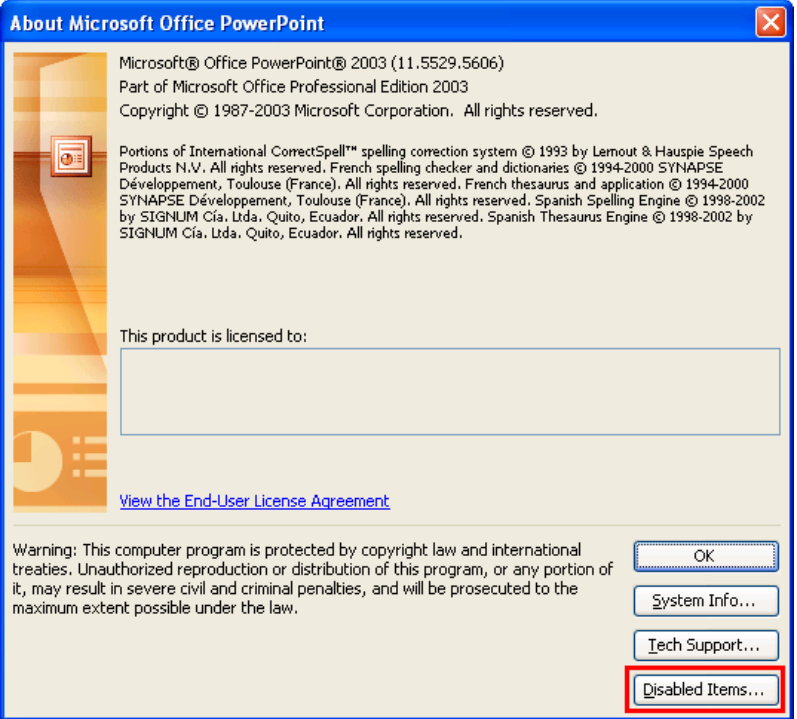

**3.** If **Addin imageprograf print plug-in (ipfaddinif.dll)** is displayed in the **Disabled Items** dialog box, select it and click the **Enable** button.

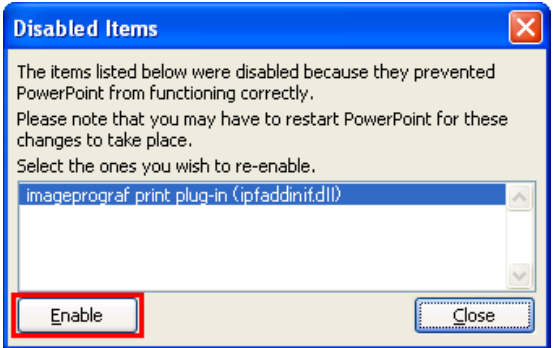

**4.** Close all the dialog boxes and restart the Office application.

#### **To start from Microsoft Word 382**

Below are the steps to start **Print Plug-In for Office** from **Microsoft Word**.

**1.** Start **Microsoft Word**.

**2.** If **Start imagePROGRAF Print Plug-In** is displayed on the toolbar/ribbon, click it.

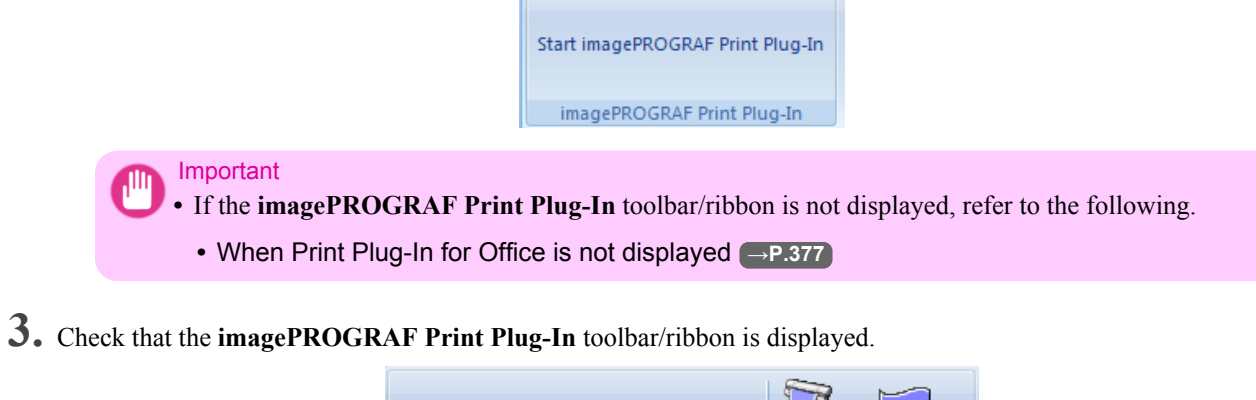

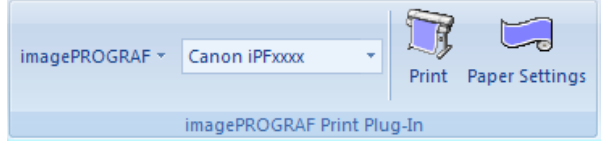

**4.** Click the buttons on the toolbar/ribbon according to the items you want to set.

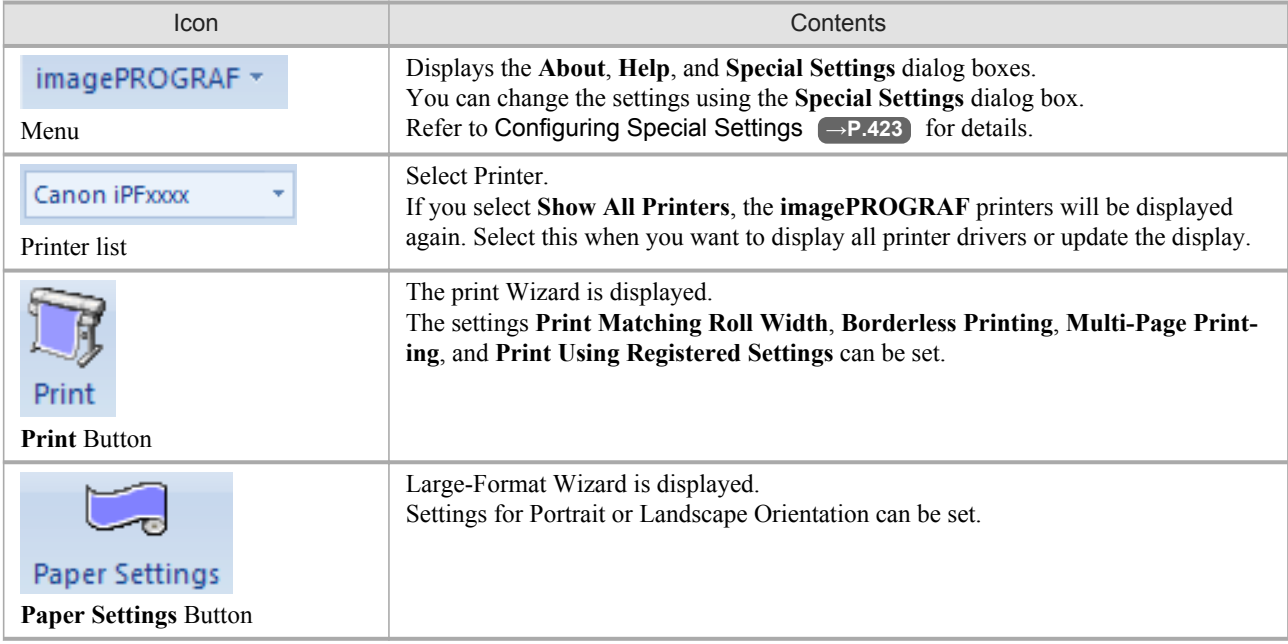

#### **Printing Wizard** dialog box

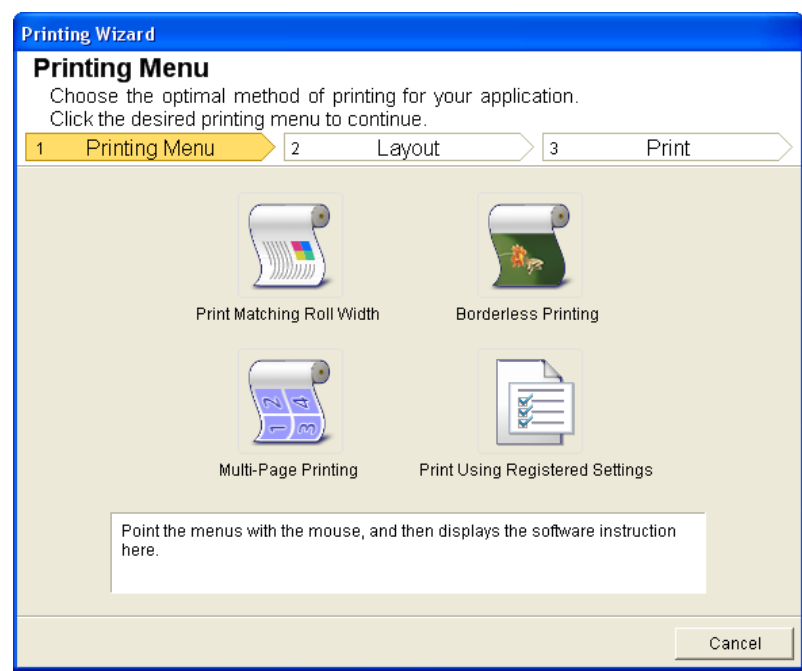

#### Important

**•** If you want to change the display to another file or application while the **Printing Wizard** is open, close the **Printing Wizard** dialog box. Otherwise, you may not be able to change displays or operate the toolbar.

#### **Large-Format Printing Wizard** dialog box

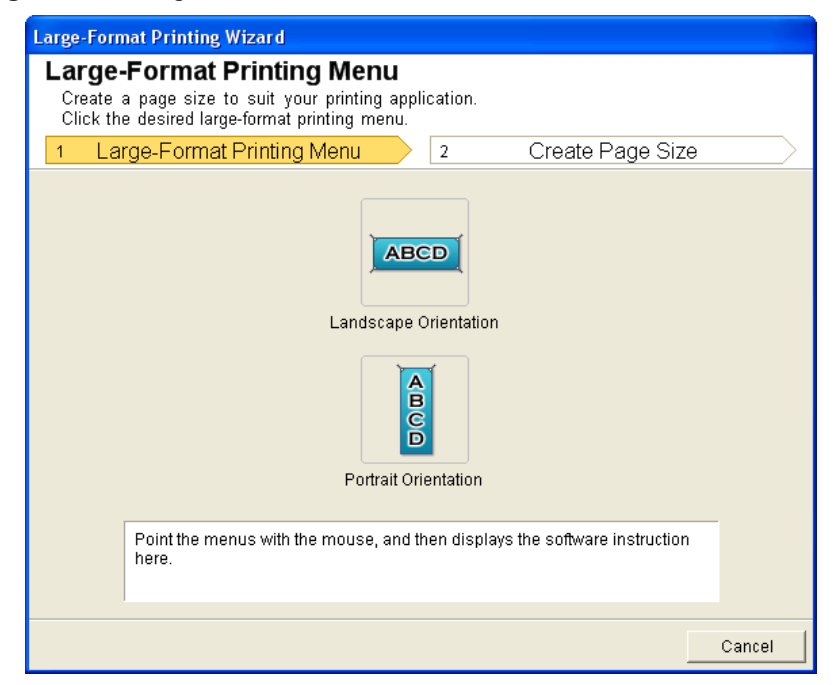

<span id="page-402-0"></span>Important

- **•** If you want to change the display to another file or application while the **Large-Format Printing Wizard** is open, close the **Large-Format Printing Wizard** dialog box. Otherwise, you may not be able to change displays or operate the toolbar/ribbon.
- **•** The layout may collapse if you create a form using existing data. If that is the case, modify the data again.

### **Print Matching Roll Width (Word)**

Prints to the edge of the roll width. You can print large exhibits and posters, and also print Portrait and Landscape orientations made in **Large-Format Printing Wizard**.

- **1.** Start **Microsoft Word**.
- **2.** If **Start imagePROGRAF Print Plug-In** is displayed, click it.

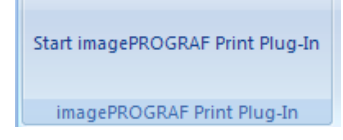

**3.** Click **Print** from the **imagePROGRAF Print Plug-In** toolbar/ribbon. The **Printing Wizard** dialog box is displayed.

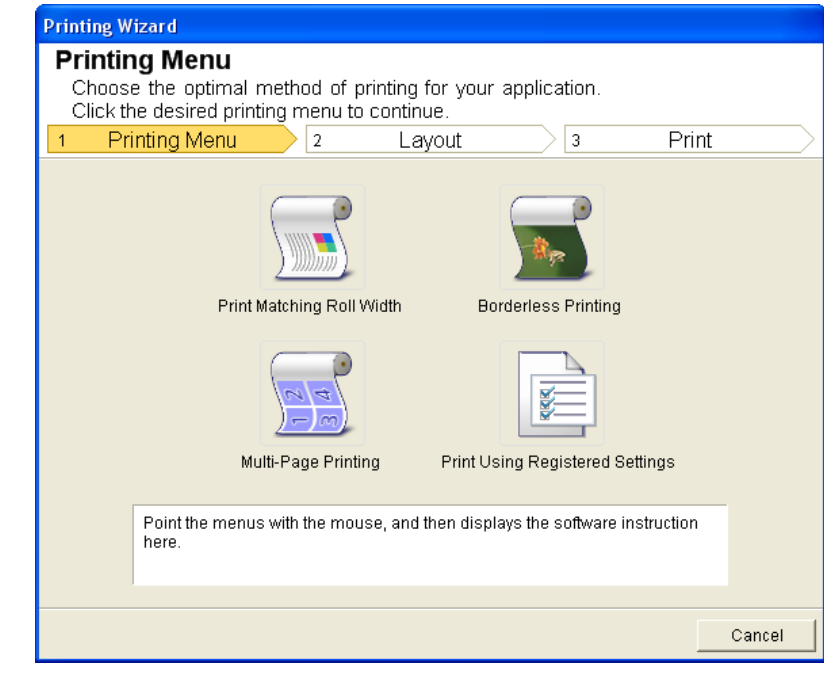

#### Important

**•** If you want to change the display to another file or application while the **Printing Wizard** is open, close the **Printing Wizard** dialog box. Otherwise, you may not be able to change displays or operate the toolbar/ribbon.

**385**

## **4.** Click **Print Matching Roll Width**.

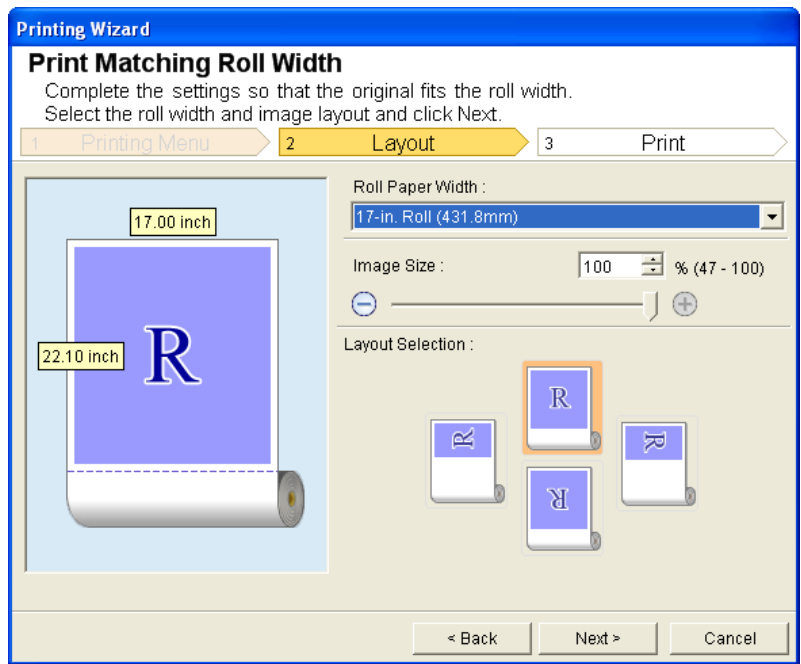

- **5.** Select **Roll Paper Width** that is set in the printer.
- **6.** Select image size.
- **7.** Select layout.
- **8.** Select **Next**.

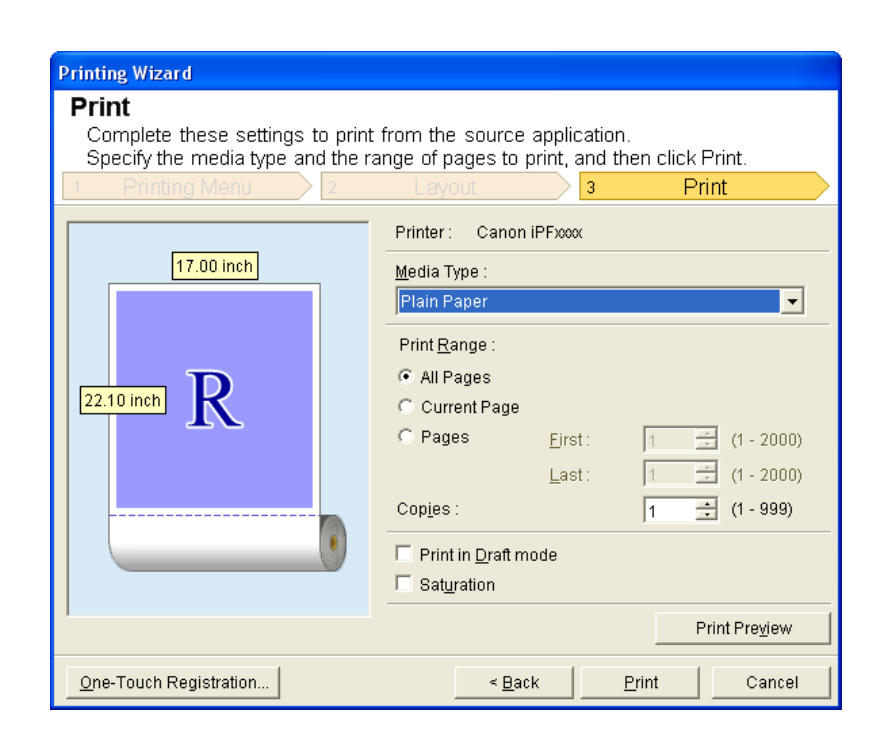

## <span id="page-404-0"></span>**9.** Select **Media Type**.

**10.** Select **Print Range** from **All Pages**, **Current Page**, and **Pages**. If **Pages** is selected, enter the number of pages.

# **11.** Enter **Copies**.

#### **Note**

- **•** When **Print in Draft mode** is selected, printing is fast but the print quality is poor.
- **•** When **Saturation** is selected, you can print posters, etc., vividly.
- **•** The settings are registered when the **One-Touch Registration** is pressed. This is convenient if you to need print multiple times using the same setting.
- **•** Press the **Print Preview** button to display the preview screen. You can check and make changes to the layout in the preview screen.
- **•** When you print to the edge of the roll width, the maximum length will be the lesser of 5.587 times the roll paper width, or 18.0m.

**12.** Press **Print** to start printing.

## **Borderless Printing (Word)**

Prints up to the border of the media. Photos and posters can be printed without worrying about margins.

- **1.** Start **Microsoft Word**.
- **2.** If **Start imagePROGRAF Print Plug-In** is displayed, click it.

Start imagePROGRAF Print Plug-In

imagePROGRAF Print Plug-In

**3.** Click **Print** from the **imagePROGRAF Print Plug-In** toolbar/ribbon. The **Printing Wizard** dialog box is displayed.

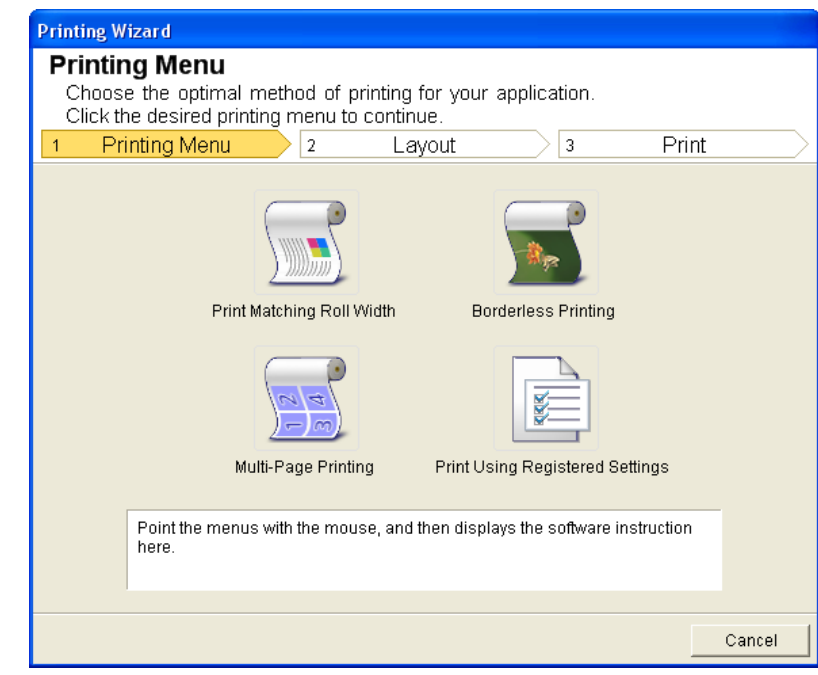

#### Important

- **•** If you want to change the display to another file or application while the **Printing Wizard** is open, close the **Printing Wizard** dialog box. Otherwise, you may not be able to change displays or operate the toolbar/ribbon.
- **4.** Click **Borderless Printing**.

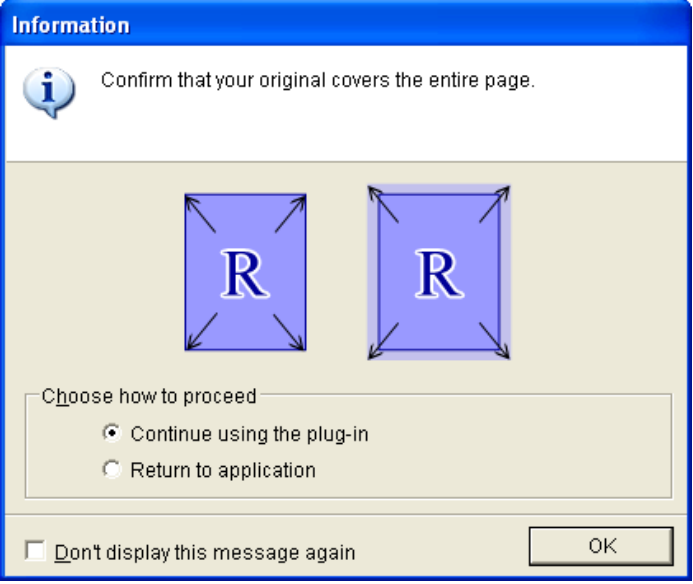

**5.** A confirmation dialog box is displayed. If the data fills up the page, confirm that **Continue using the plug-in** is selected in **Choose how to proceed** and press **OK**.

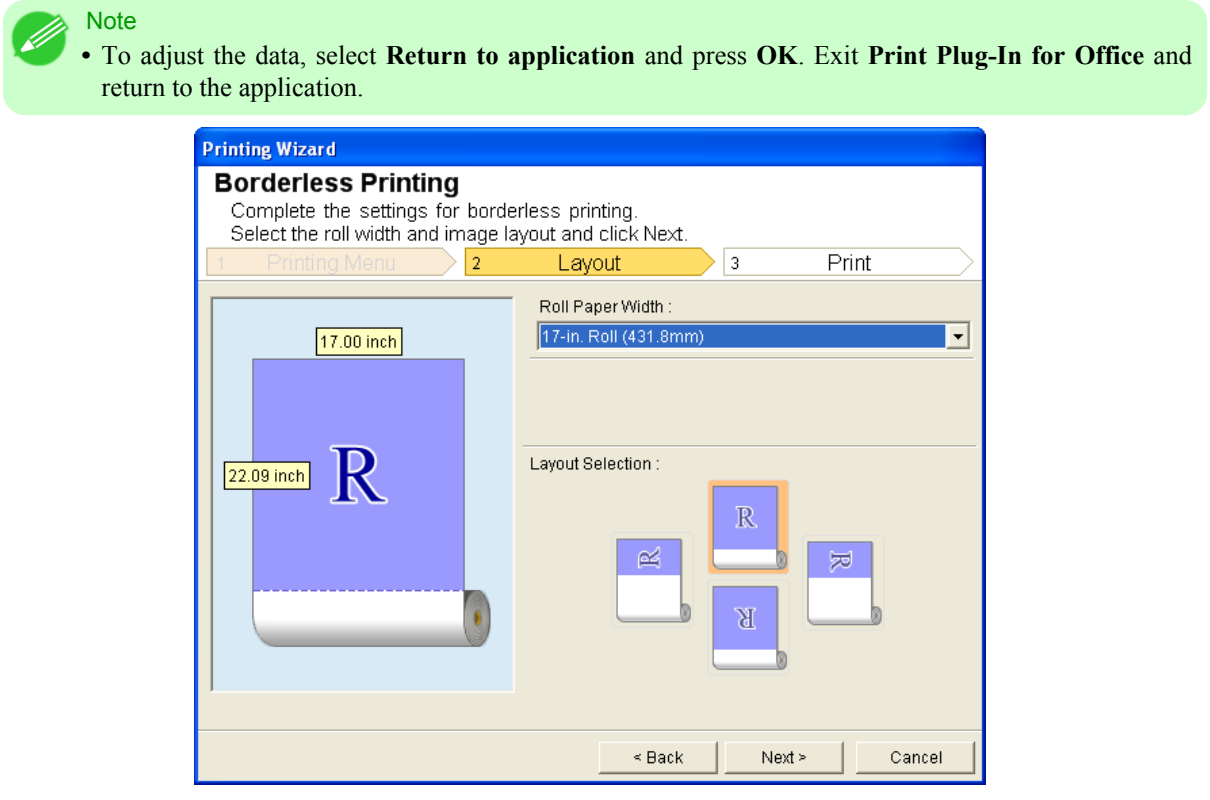

- **6.** Select **Roll Paper Width** that is set in the printer.
- **7.** Select Layout.

## <span id="page-407-0"></span>**8.** Select **Next**.

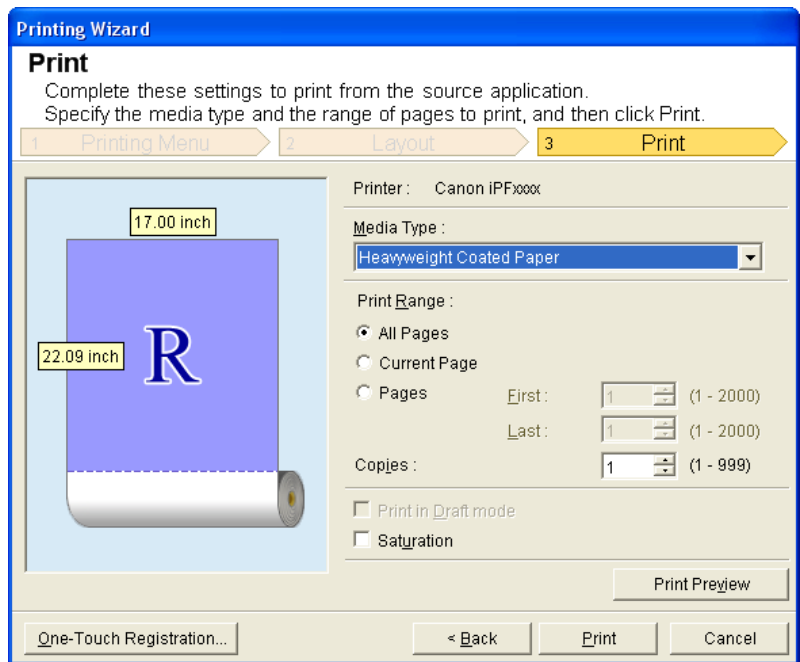

- **9.** Select **Media Type**.
- **10.** Select **Print Range** from **All Pages**, **Current Page**, and **Pages**. For **Pages**, insert the page number.

# **11.** Enter **Copies**.

- **Note** 
	- **•** When **Print in Draft mode** is selected, printing is fast but the print quality is poor.
		- **•** When **Saturation** is selected, you can print posters, etc., vividly.
		- **•** Press the **One-Touch Registration** button to register the settings. This is useful for multiple printing using the same settings.
		- **•** Press the **Print Preview** button to display the preview screen. You can confirm and make changes to the layout in the preview screen.
		- **•** The maximum length for Borderless Printing is the lesser of 5.587 times the roll paper width, or 18.0m.
- **12.** Press **Print** to start printing.

# **390**

## **Multi-Page Printing (Word)**

Prints multiple pages as one page. You can print handouts into a single page, or print matter with many pages.

## **1.** Start **Microsoft Word**.

**2.** If **Start imagePROGRAF Print Plug-In** is displayed, click it.

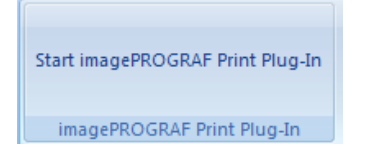

**3.** Click **Print** from the **imagePROGRAF Print Plug-In** toolbar/ribbon. The **Printing Wizard** dialog box is displayed.

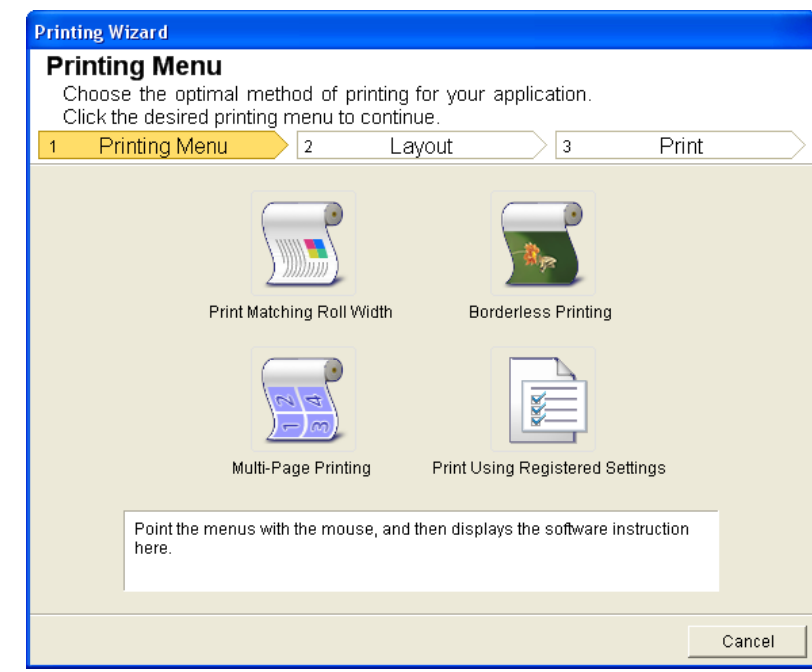

#### Important

**•** If you want to change the display to another file or application while the **Printing Wizard** is open, close the **Printing Wizard** dialog box. Otherwise, you may not be able to change displays or operate the toolbar/ribbon.

## **4.** Click **Multi-Page Printing**.

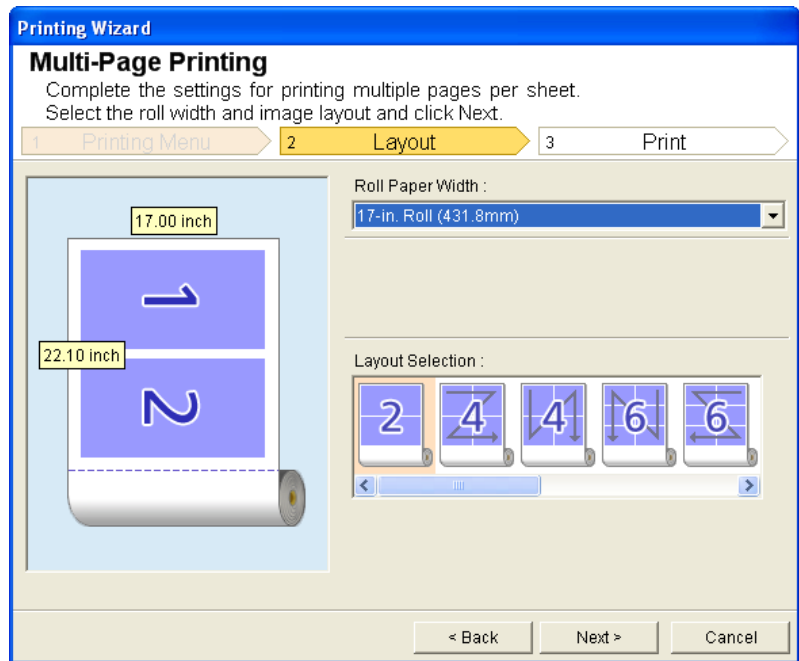

- **5.** Select the **Roll Paper Width** that is set in the printer.
- **6.** Select layout from **Layout Selection**.
- **7.** Select **Next**.

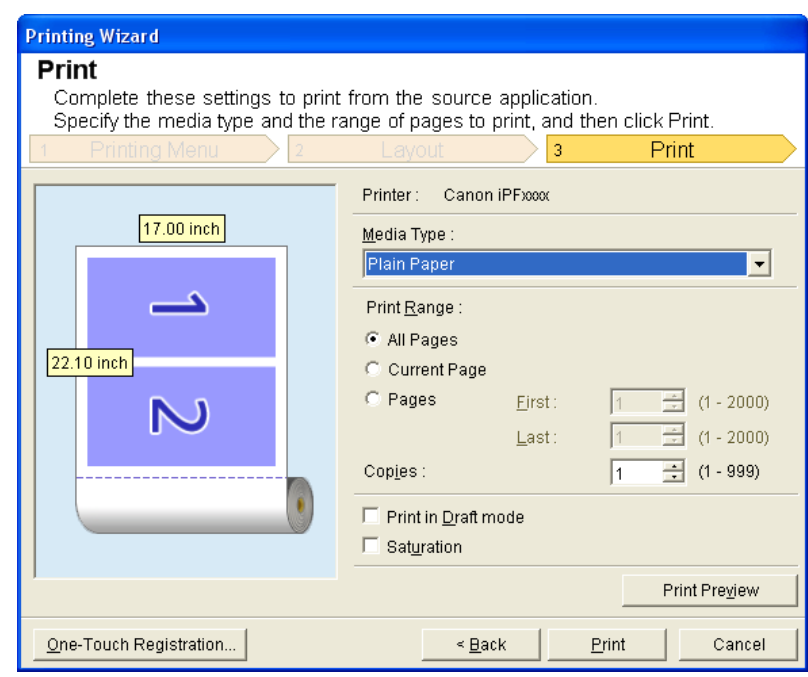

# **8.** Select **Media Type**.

- **9.** Select **Print Range** from **All Pages**, **Current Page**, and **Pages**. If **Pages** is selected, enter the number of pages.
- **10.** Enter **Copies**.
	- **Note** 
		- **•** When **Print in Draft mode** is selected, printing is fast but the print quality is poor.
		- **•** When **Saturation** is selected, you can print posters, etc., vividly.
		- **•** The settings are registered when the **One-Touch Registration** is pressed. This is convenient if you to need print multiple times using the same setting.
		- **•** Press the **Print Preview** button to display the preview screen. You can check and make changes to the layout in the preview screen.
		- The maximum length for Multi-Page Printing is the lesser of 5.587 times the roll paper width, or 18.0m.
- **11.** Press **Print** to start printing.

## **Register the settings(Word)**

If you are going to print multiple times using the same setting, you can select **One-Touch Registration**. Registered settings can be recalled from **Print Using Registered Settings**.

- **1.** Set up to the **Print** screen from **Print Matching Roll Width**, **Borderless Printing** or **Multi-Page Printing** of **Printing Menu**.
	- **Note •** Up to 20 items can be registered.
		- **•** The available settings are as follows.
			- **•** [Print Matching Roll Width \(Word\)](#page-402-0) **→P.385**
			- **•** [Borderless Printing \(Word\)](#page-404-0) **→P.387**
			- **•** [Multi-Page Printing \(Word\)](#page-407-0) **→P.390**

## **2.** Click the **One-Touch Registration** button.

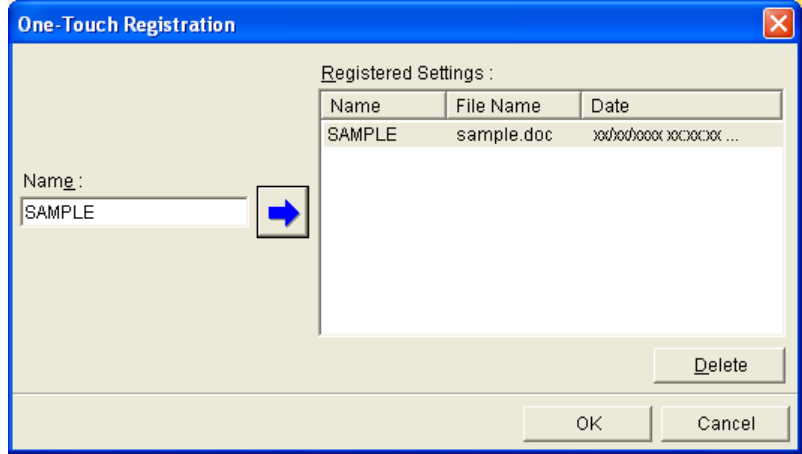

- **3.** Enter name in **Name**. Up to 31 characters can be entered.
- **4.** Click **1**. The name you entered is displayed in **Registered Settings**.
- **5.** Click **OK**, and return to the **Print** screen.
- **6.** Click **Print** to print, and click **Cancel** to cancel the print.

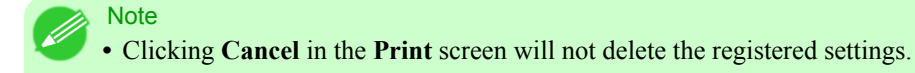

## **Print Using Registered Settings (Word)**

Prints using the registered settings.

- **1.** Start **Microsoft Word**.
- **2.** If **Start imagePROGRAF Print Plug-In** is displayed, click it.

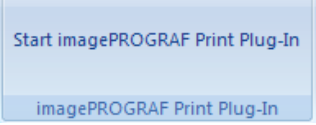

**3.** Click **Print** from the **imagePROGRAF Print Plug-In** toolbar/ribbon. The **Printing Wizard** dialog box is displayed.

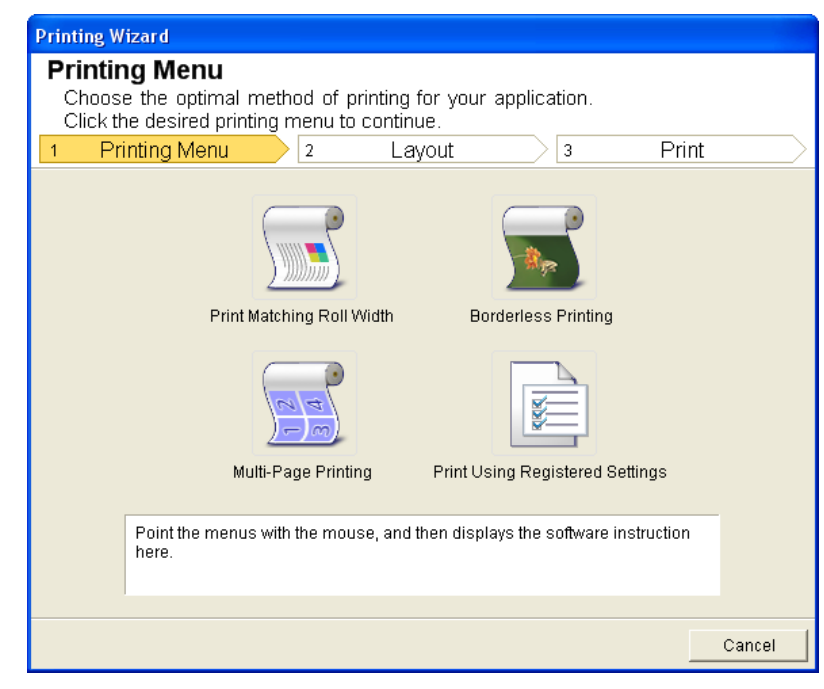

### Important

**•** If you want to change the display to another file or application while the **Printing Wizard** is open, close the **Printing Wizard** dialog box. Otherwise, you may not be able to change displays or operate the toolbar/ribbon.

**4.** Click **Print Using Registered Settings**.

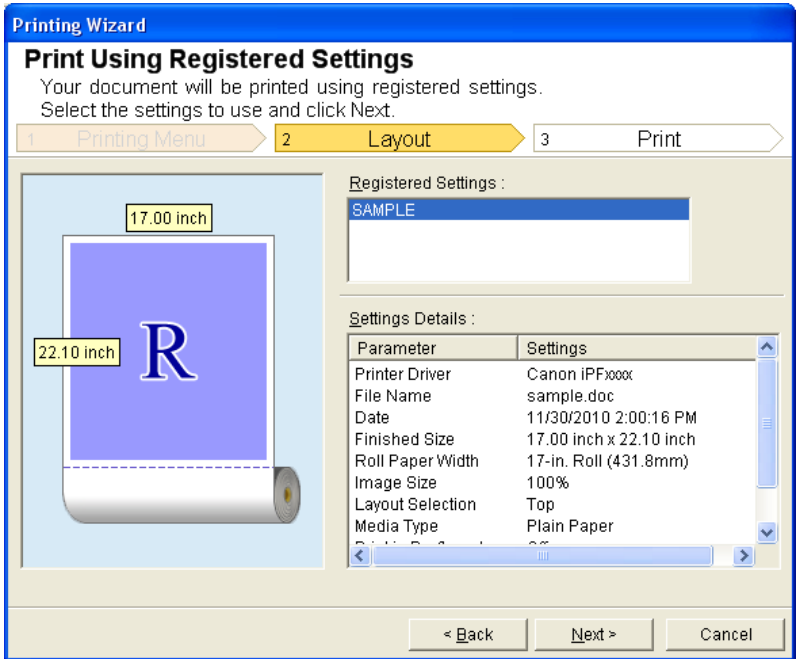

**5.** Click the **Next** button.

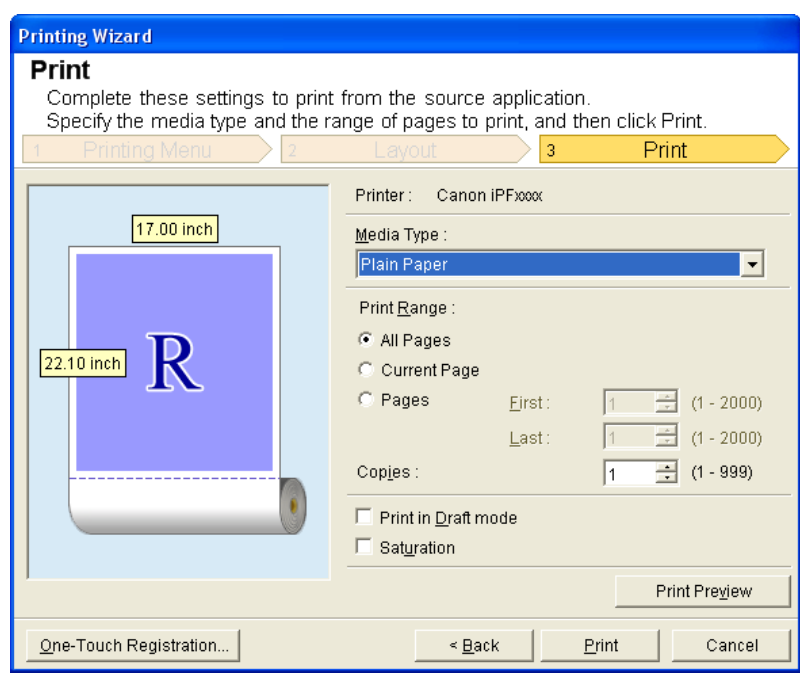

- **7.** Select **Print Range** from **All Pages**, **Current Page**, or **Pages**. If **Pages** is selected, enter the number of pages.
- **8.** Enter **Copies**.
	- **Note** 
		- **•** When **Print in Draft mode** is selected, printing is fast but the print quality is poor.
		- **•** When **Saturation** is selected, you can print posters, etc., vividly.
		- **•** Press the **Print Preview** button to display the preview screen. You can check and make changes to the layout in the preview screen.
		- The maximum print length when printing with the registered settings is the lesser of 5.587 times the roll paper width, or 18.0m.
- **9.** Press **Print** to start printing.

## **Portrait Orientation / Landscape Orientation (Word)**

Print to the edge of the roll width. You can print large exhibits and posters, or print the Landscape or Portrait Orientation Page Sizes made in the **Large-Format Printing Wizard**.

#### Create Page Size in Portrait or Landscape Orientation.

Use the **Large-Format Printing Wizard** to create portrait page sizes for Potrait Orientation, and landscape page sizes for Landscape Orientation.

- **1.** Start **Microsoft Word**.
- **2.** If **Start imagePROGRAF Print Plug-In** is displayed, click it.

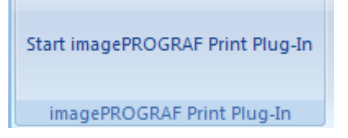

**3.** Click **Paper Settings** from the **imagePROGRAF Print Plug-In** toolbar/ribbon. The **Large-Format Printing Wizard** dialog box is displayed.

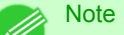

**•** If you want to change the display to another file or application while the **Large-Format Printing Wizard** is open, close the **Large-Format Printing Wizard** dialog box. Otherwise, you may not be able to change displays or operate the toolbar/ribbon.

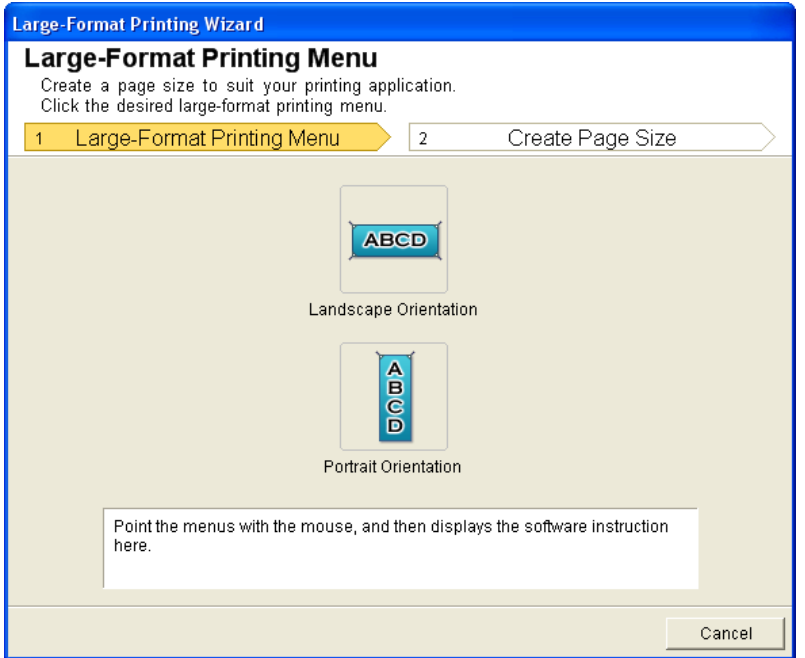

**4.** Click **Portrait Orientation** or **Landscape Orientation**.

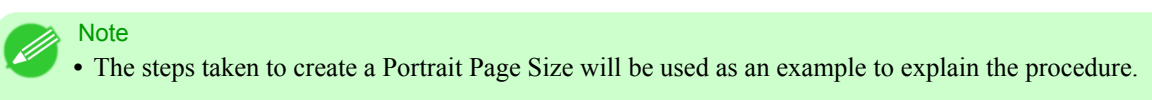

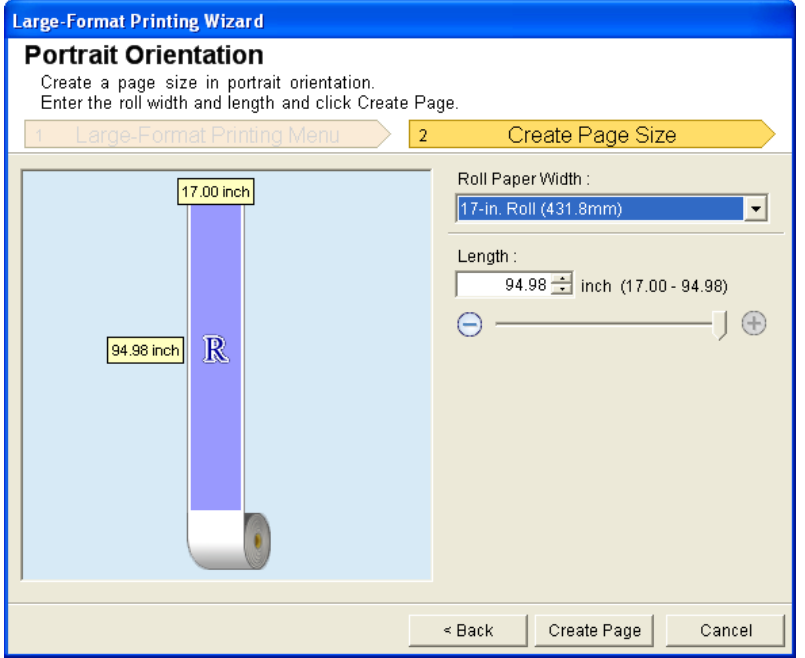

- **5.** Adjust **Length** from the list-box or slide-bar.
- **6.** Click the **Create Page** button.

**7.** Click **OK** if the message is displayed.

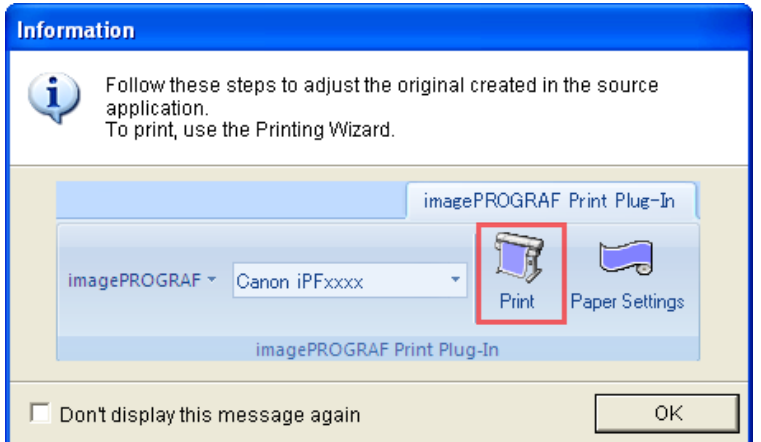

### **8.** Edit and create the document.

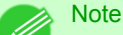

**•** Printing is done in **Print Matching Roll Width** of the **Printing Wizard**. For details on **Print Matching Roll Width**, refer to see "[Print Matching Roll Width \(Word\)](#page-402-0)." (→P.385).

#### Important

**•** The layout may collapse if you create a form using existing data. If that is the case, modify the data again.

### **To start from Microsoft PowerPoint**

Below are the steps to start **Print Plug-In for Office** from **Microsoft PowerPoint**.

- **1.** Start **Microsoft PowerPoint**.
- **2.** If **Start imagePROGRAF Print Plug-In** is displayed on the toolbar/ribbon, click it.

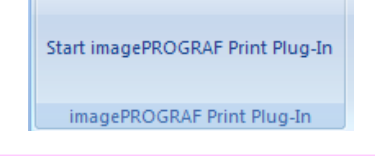

Important

- **•** If the **imagePROGRAF Print Plug-In** toolbar/ribbon is not displayed, refer to the following.
	- **•** [When Print Plug-In for Office is not displayed](#page-394-0) **→P.377**
- **3.** Check that the **imagePROGRAF Print Plug-In** toolbar/ribbon is displayed.

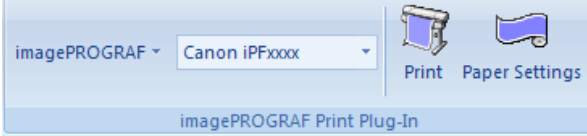

**4.** Click the buttons on the toolbar/ribbon according to the items you want to set.

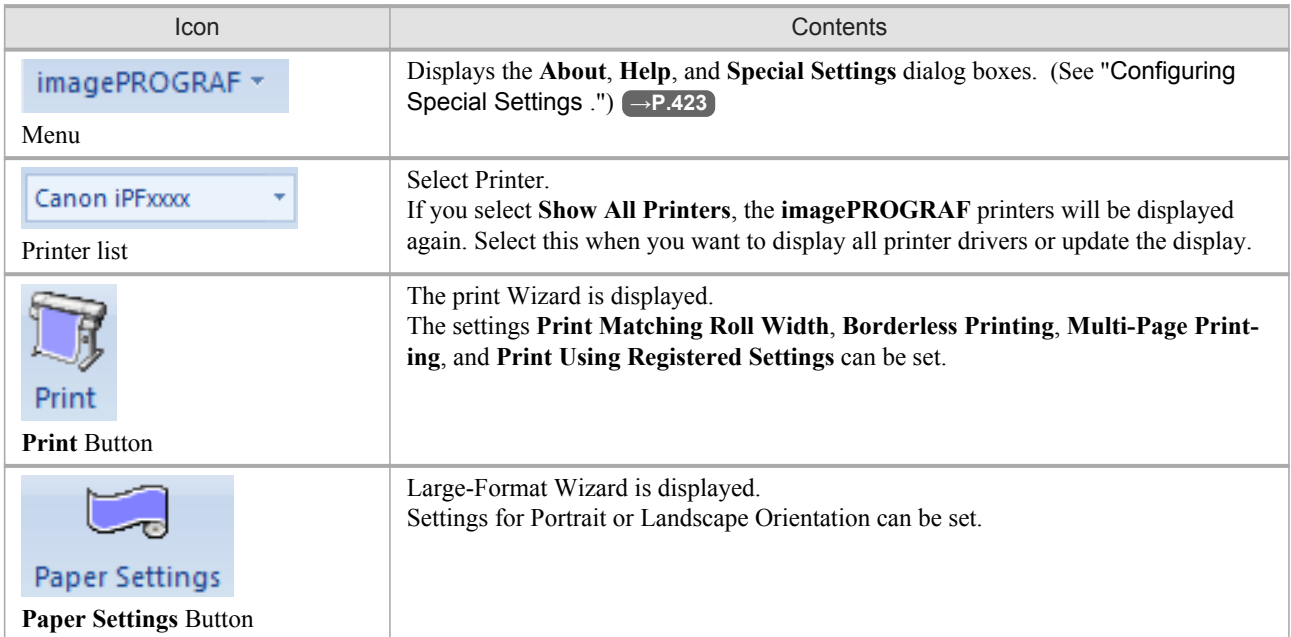

#### **Printing Wizard** dialog box

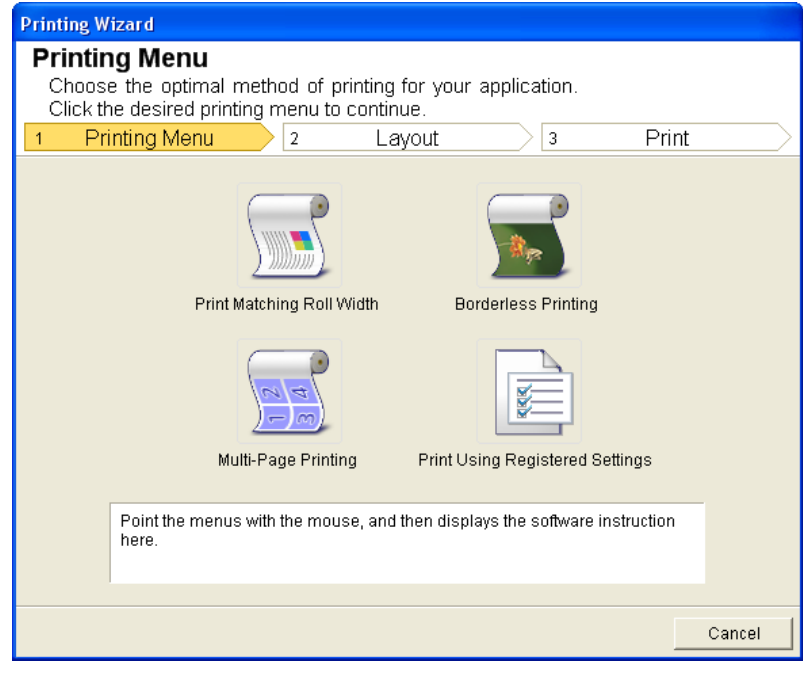

### Important

**•** If you want to change the display to another file or application while the **Printing Wizard** is open, close the **Printing Wizard** dialog box. Otherwise, you may not be able to change displays or operate the toolbar/ribbon.

### **Note**

**•** If you open a password protected document as read-only, the **Printing Wizard** cannot be run.

<span id="page-417-0"></span>**Large-Format Printing Wizard** dialog box

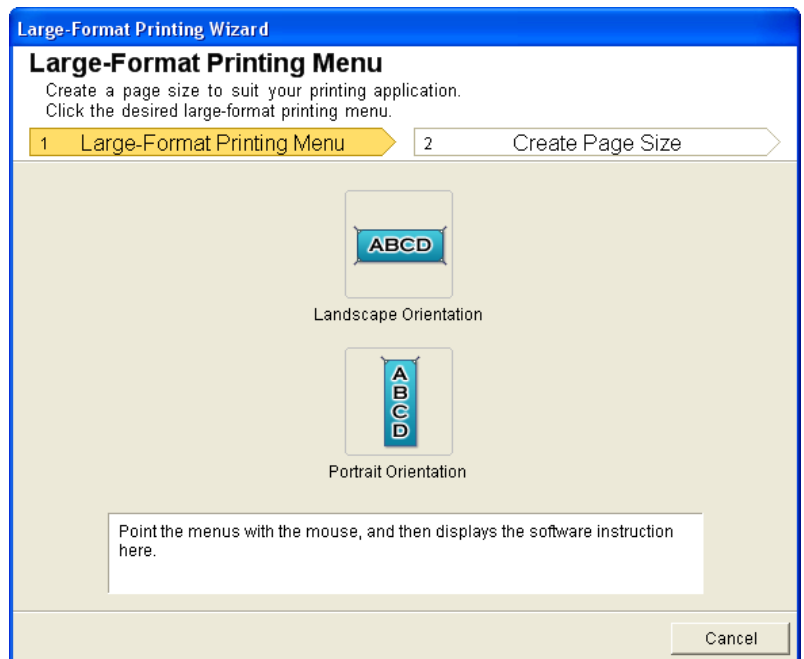

#### Important

- **•** If you want to change the display to another file or application while the **Large-Format Printing Wizard** is open, close the **Large-Format Printing Wizard** dialog box. Otherwise, you may not be able to change displays or operate the toolbar/ribbon.
- **•** The layout may collapse if you create a form using existing data. If that is the case, modify the data again.

#### **Note**

**•** If you open a password protected document as read-only, the **Large-Format Printing Wizard** cannot be run. Remove the password protection.

## **Print Matching Roll Width (PowerPoint)**

Prints to the edge of the roll width. You can print large exhibits and posters, and also print Portrait and Landscape orientations made in **Large-Format Printing Wizard**.

- **1.** Start **Microsoft PowerPoint**.
- **2.** If **Start imagePROGRAF Print Plug-In** is displayed, click it.

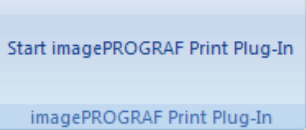

**3.** Click **Print** from the **imagePROGRAF Print Plug-In** toolbar/ribbon. The **Printing Wizard** dialog box is displayed.

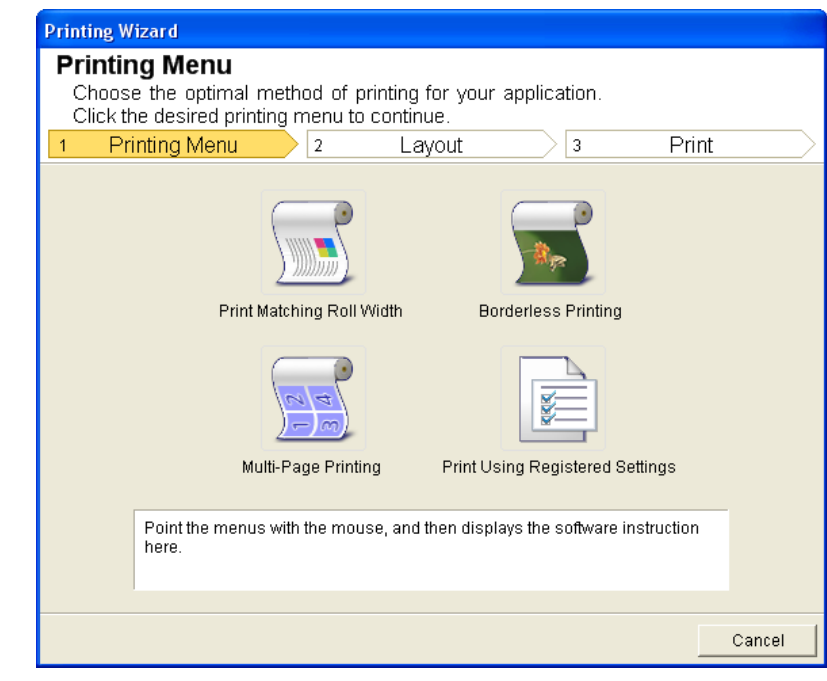

### Important

- **•** If you want to change the display to another file or application while the **Printing Wizard** is open, close the **Printing Wizard** dialog box. Otherwise, you may not be able to change displays or operate the toolbar/ribbon.
- **4.** Click **Print Matching Roll Width**.

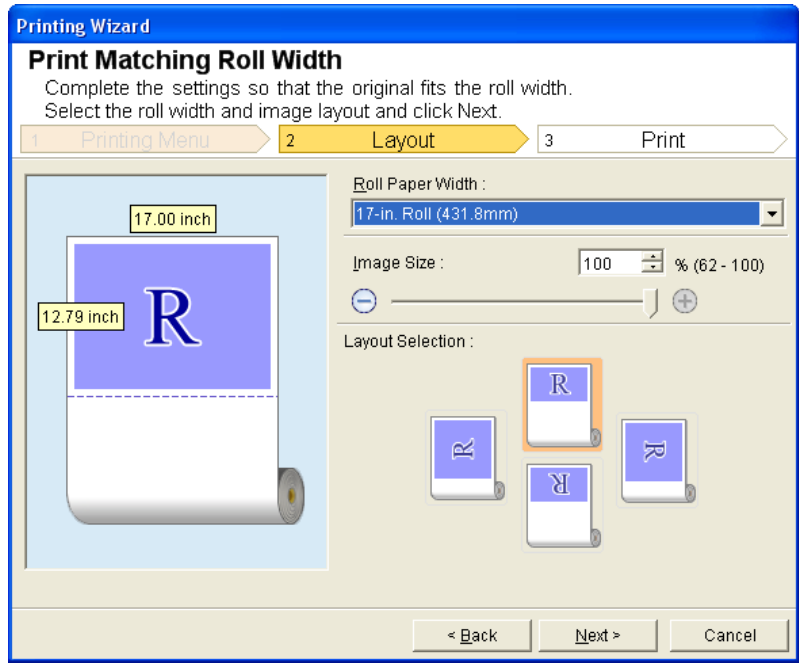

**5.** Select **Roll Paper Width** that is set in the printer.

## **6.** Select image size.

## **7.** Select layout.

**8.** Select **Next**.

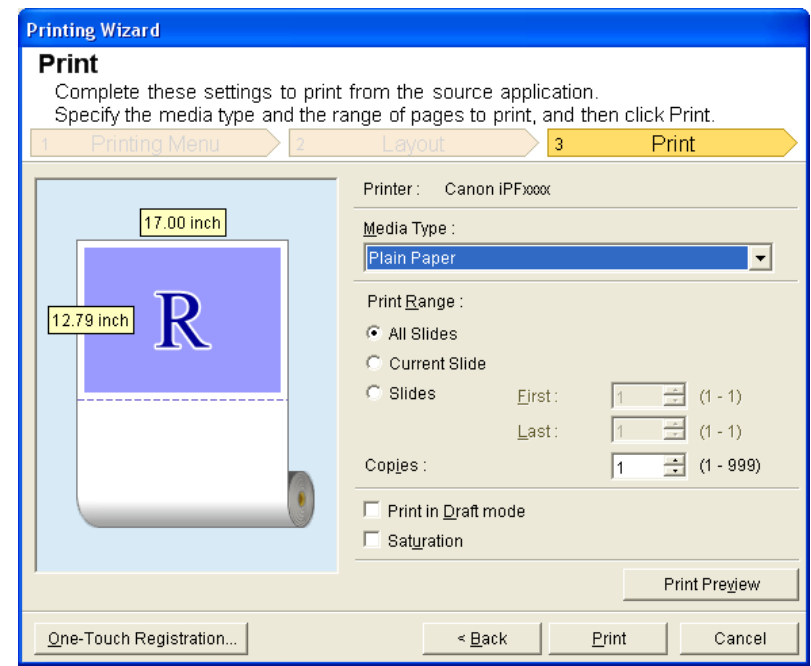

- **9.** Select **Media Type**.
- **10.** Select **Print Range** from **All Slides**, **Current Slide**, and **Slides**. If **Slides** is selected, enter the slide number.

# **11.** Enter **Copies**.

#### **Note**

- **•** When **Print in Draft mode** is selected, printing is fast but the print quality is poor.
- **•** When **Saturation** is selected, you can print posters, etc., vividly.
- **•** The settings are registered when the **One-Touch Registration** is pressed. This is convenient if you to need print multiple times using the same setting.
- **•** Press the **Print Preview** button to display the preview screen. You can check and make changes to the layout in the preview screen.
- **•** When you print to the edge of the roll width, the maximum length will be the lesser of 14.22 times the roll paper width, or 18.0m.

## <span id="page-420-0"></span>**Borderless Printing (PowerPoint)**

Prints up to the border of the media. Photos and posters can be printed without worrying about margins.

- **1.** Start **Microsoft PowerPoint**.
- **2.** If **Start imagePROGRAF Print Plug-In** is displayed, click it.

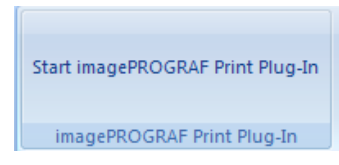

**3.** Click **Print** from the **imagePROGRAF Print Plug-In** toolbar/ribbon. The **Printing Wizard** dialog box is displayed.

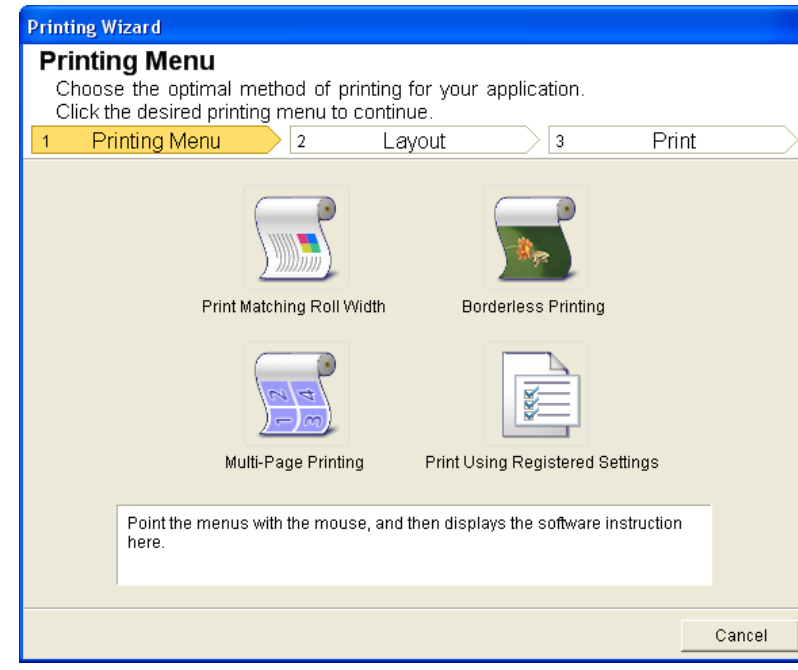

#### Important

**•** If you want to change the display to another file or application while the **Printing Wizard** is open, close the **Printing Wizard** dialog box. Otherwise, you may not be able to change displays or operate the toolbar/ribbon.

## **4.** Click **Borderless Printing**.

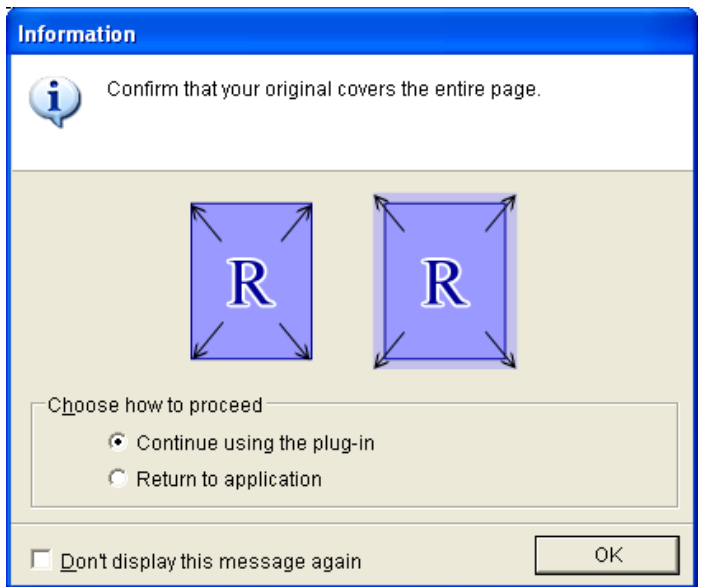

**5.** A confirmation dialog box is displayed. If the data fills up the page, confirm that **Continue using the plug-in** is selected in **Choose how to proceed** and press **OK**.

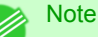

**•** To adjust the data, select **Return to application** and press **OK**. Exit **Print Plug-In for Office** and return to the application.

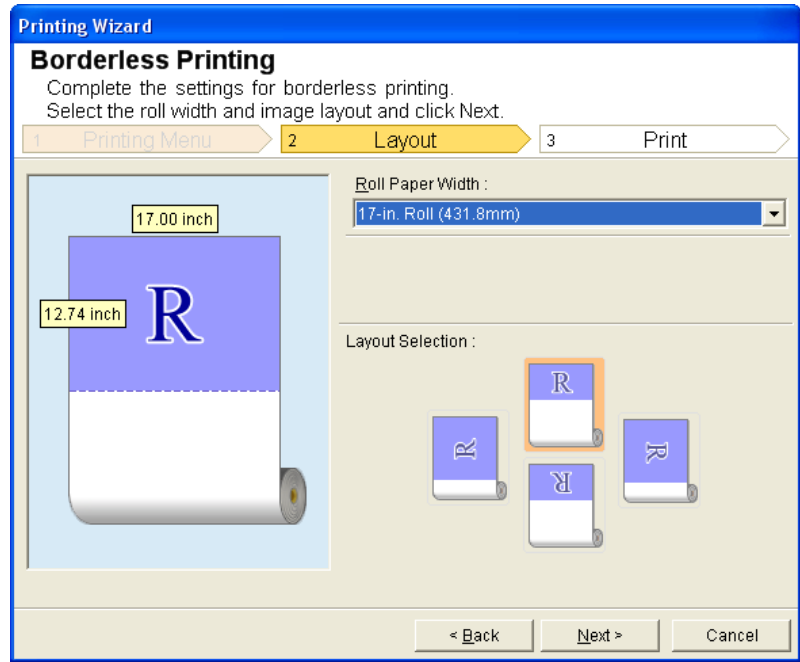

## **404**

- **6.** Select **Roll Paper Width** that is set in the printer.
- **7.** Select Layout.

## <span id="page-422-0"></span>**8.** Select **Next**.

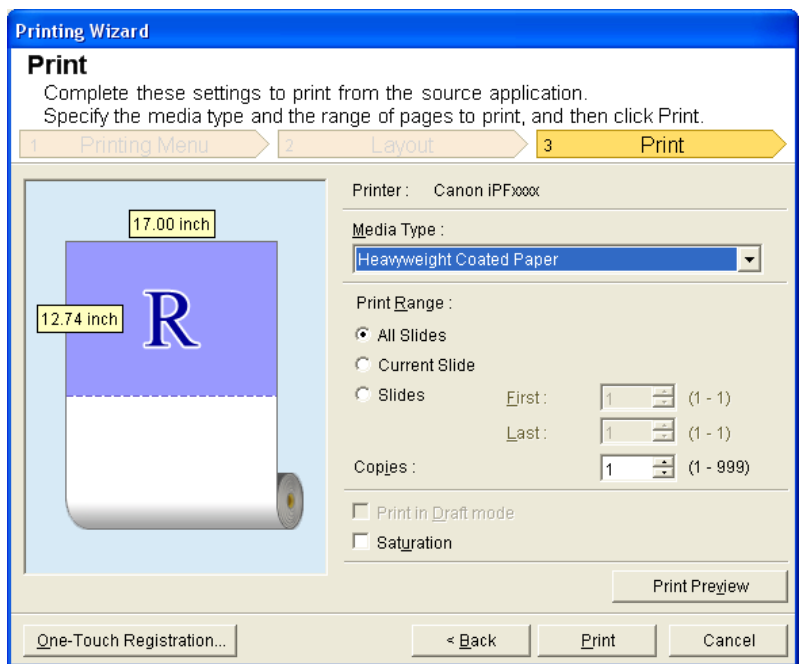

- **9.** Select **Media Type**.
- **10.** Select **Print Range** from **All Slides**, **Current Slide**, and **Slides**. If **Slides** is selected, enter the slide number.

## **11.** Enter **Copies**.

- **Note** 
	- **•** When **Print in Draft mode** is selected, printing is fast but the print quality is poor.
		- **•** When **Saturation** is selected, you can print posters, etc., vividly.
		- **•** Press the **One-Touch Registration** button to register the settings. This is useful for multiple printing using the same settings.
		- **•** Press the **Print Preview** button to display the preview screen. You can confirm and make changes to the layout in the preview screen.
		- **•** The maximum length for Borderless Printing is the lesser of 14.22 times the roll paper width, or 18.0m.

**12.** Press **Print** to start printing.

#### **405**

## **Multi-Page Printing (PowerPoint)**

Prints multiple pages as one page. You can print handouts into a single page, or print matter with many pages.

## **1.** Start **Microsoft PowerPoint**.

**2.** If **Start imagePROGRAF Print Plug-In** is displayed, click it.

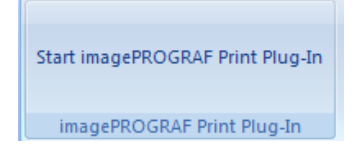

**3.** Click **Print** from the **imagePROGRAF Print Plug-In** toolbar/ribbon. The **Printing Wizard** dialog box is displayed.

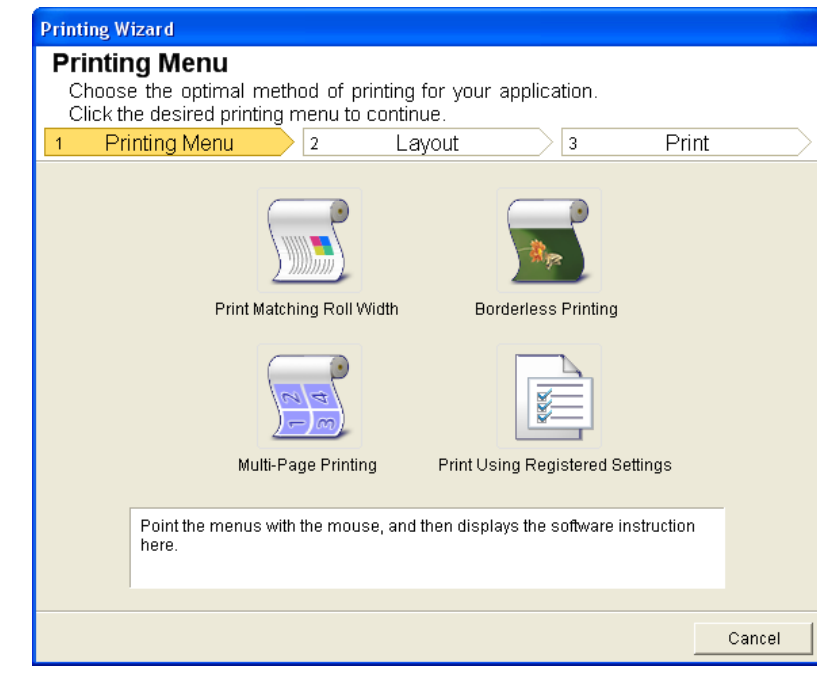

#### Important

**•** If you want to change the display to another file or application while the **Printing Wizard** is open, close the **Printing Wizard** dialog box. Otherwise, you may not be able to change displays or operate the toolbar/ribbon.

# **4.** Click **Multi-Page Printing**.

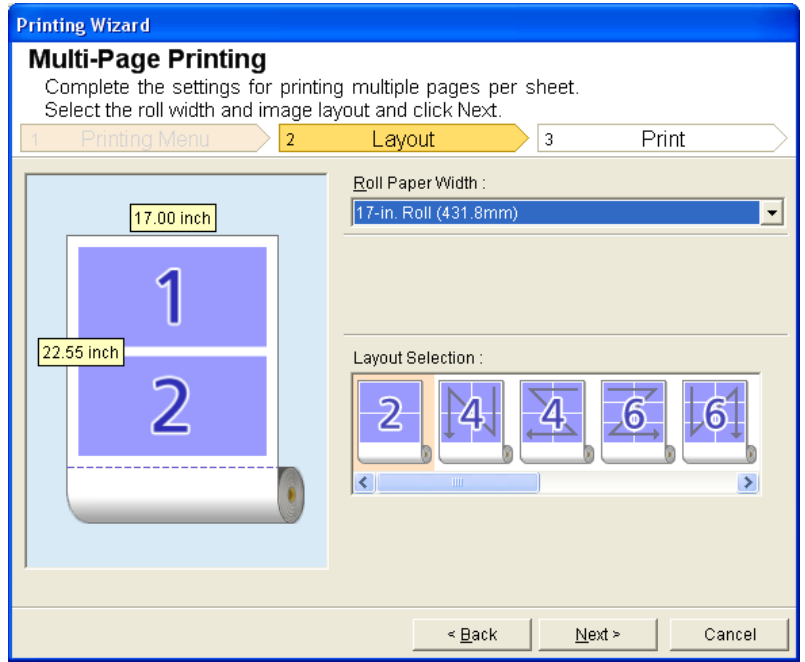

- **5.** Select the **Roll Paper Width** that is set in the printer.
- **6.** Select layout from **Layout Selection**.
- **7.** Select **Next**.

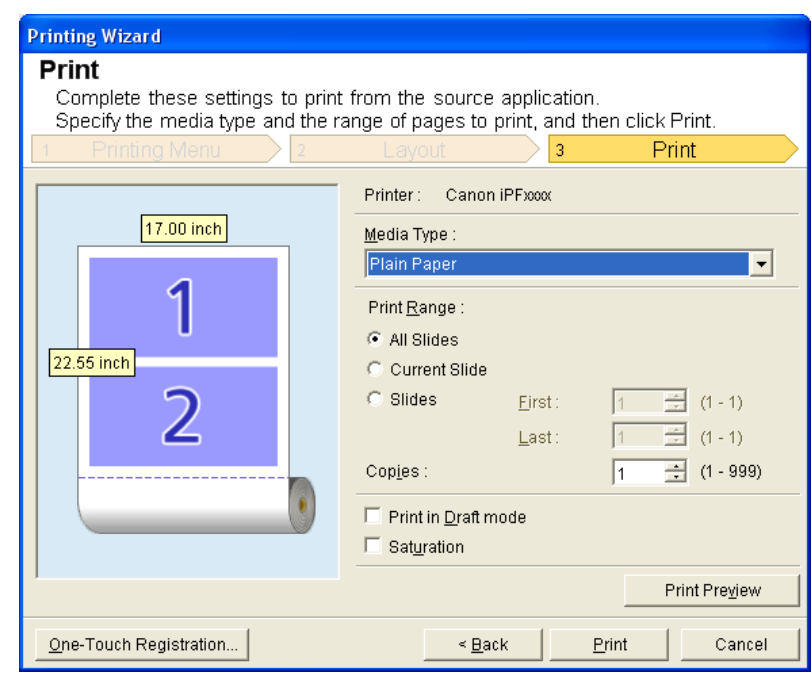

# **8.** Select **Media Type**.

- **9.** Select **Print Range** from **All Slides**, **Current Slide**, and **Slides**. If **Slides** is selected, enter the slide number.
- **10.** Enter **Copies**.
	- **Note** 
		- **•** When **Print in Draft mode** is selected, printing is fast but the print quality is poor.
		- **•** When **Saturation** is selected, you can print posters, etc., vividly.
		- **•** The settings are registered when the **One-Touch Registration** is pressed. This is convenient if you to need print multiple times using the same setting.
		- **•** Press the **Print Preview** button to display the preview screen. You can check and make changes to the layout in the preview screen.
		- The maximum length for Multi-Page Printing is the lesser of 14.22 times the roll paper width, or 18.0m.
- **11.** Press **Print** to start printing.

### **Register the settings(PowerPoint)**

If you are going to print multiple times using the same setting, you can select **One-Touch Registration**. Registered settings can be recalled from **Print Using Registered Settings**.

**1.** Set up to the **Print** screen from **Print Matching Roll Width**, **Borderless Printing** or **Multi-Page Printing** of **Printing Menu**.

#### **Note**

- **•** Up to 20 items can be registered.
- **•** The available settings are as follows.
	- **•** [Print Matching Roll Width \(PowerPoint\)](#page-417-0) **→P.400**
	- **•** [Borderless Printing \(PowerPoint\)](#page-420-0) **→P.403**
	- **•** [Multi-Page Printing \(PowerPoint\)](#page-422-0) **→P.405**

## **2.** Click the **One-Touch Registration** button.

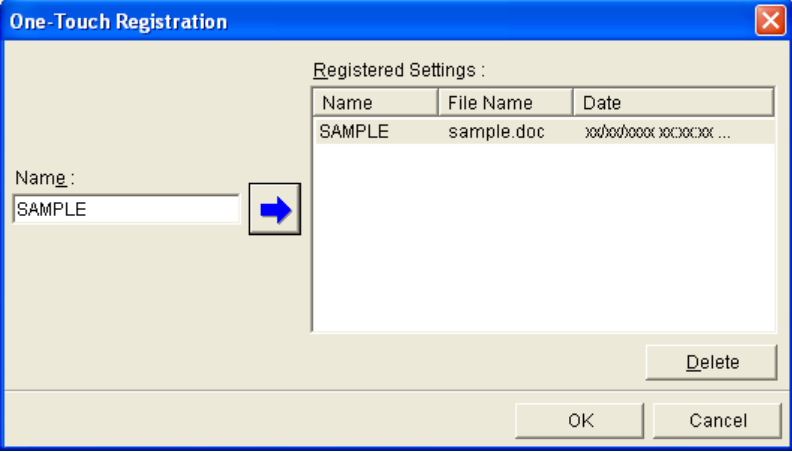

- **3.** Enter name in **Name**. Up to 31 characters can be entered.
- **4.** Click **in the T**. The name you entered is displayed in **Registered Settings**.
- **5.** Click **OK**, and return to the **Print** screen.
- **6.** Click **Print** to print, and click **Cancel** to cancel the print.

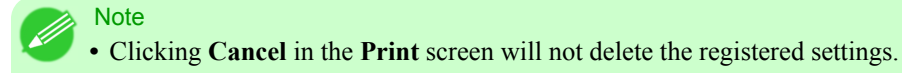

## **Print Using Registered Settings (PowerPoint)**

Prints using the registered settings.

- **1.** Start **Microsoft PowerPoint**.
- **2.** If **Start imagePROGRAF Print Plug-In** is displayed, click it.

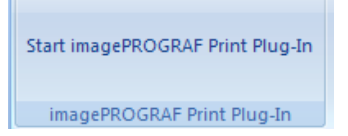

**3.** Click **Print** from the **imagePROGRAF Print Plug-In** toolbar/ribbon. The **Printing Wizard** dialog box is displayed.

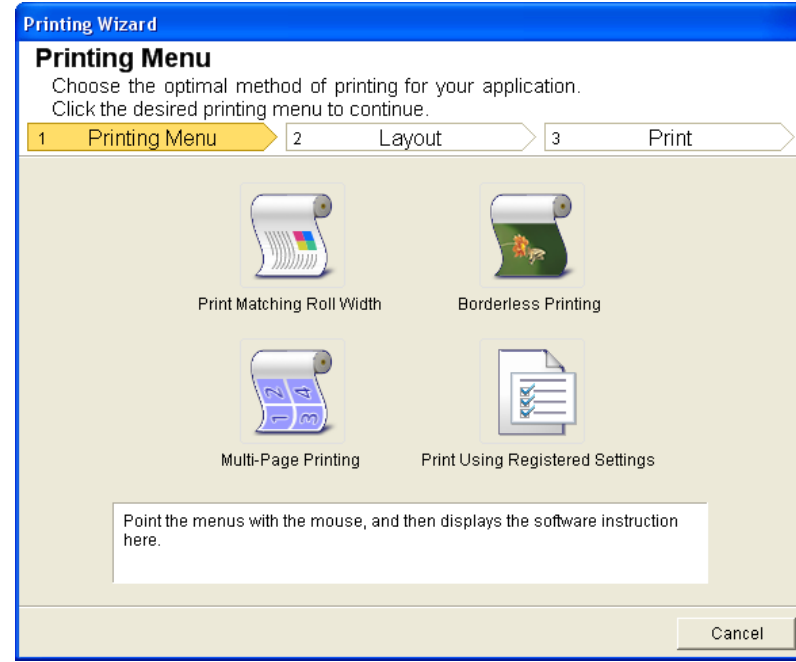

**409**

#### Important

**•** If you want to change the display to another file or application while the **Printing Wizard** is open, close the **Printing Wizard** dialog box. Otherwise, you may not be able to change displays or operate the toolbar/ribbon.

**4.** Click **Print Using Registered Settings**.

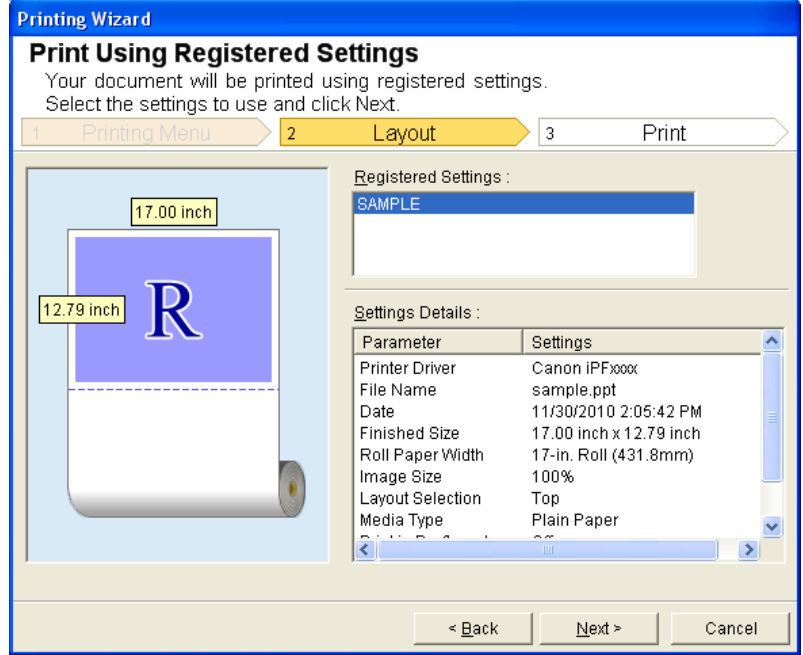

**5.** Click the **Next** button.

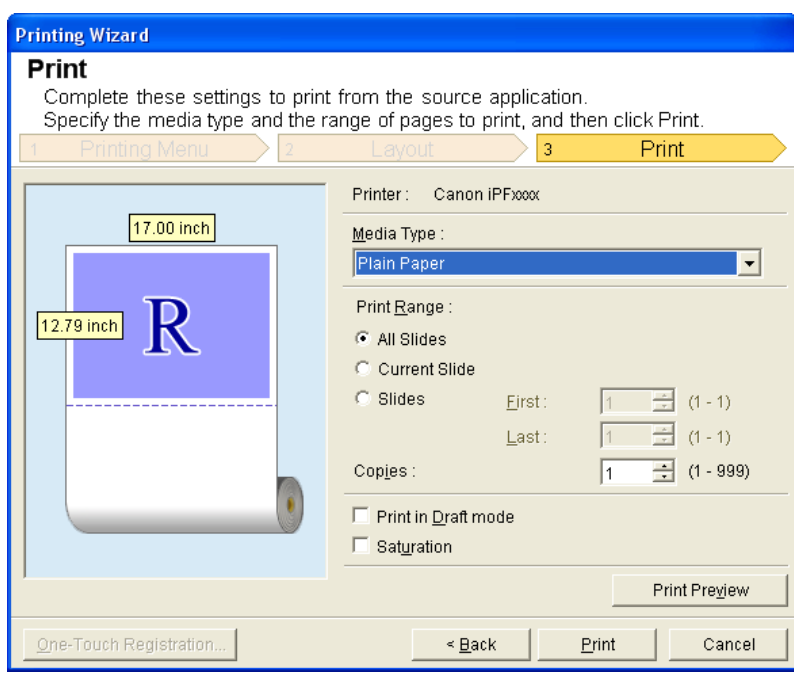

- **7.** Select **Print Range** from **All Slides**, **Current Slide**, and **Slides**. If **Slides** is selected, enter the slide number.
- **8.** Enter **Copies**.
	- **Note** 
		- **•** When **Print in Draft mode** is selected, printing is fast but the print quality is poor.
		- **•** When **Saturation** is selected, you can print posters, etc., vividly.
		- **•** Press the **Print Preview** button to display the preview screen. You can check and make changes to the layout in the preview screen.
		- The maximum print length when printing with the registered settings is the lesser of 14.22 times the roll paper width, or 18.0m.
- **9.** Press **Print** to start printing.

## **Portrait Orientation / Landscape Orientation (PowerPoint)**

Print to the edge of the roll width. You can print large exhibits and posters, or print the Landscape or Portrait Orientation Page Sizes made in the **Large-Format Printing Wizard**.

#### Create Page Size in Portrait or Landscape Orientation.

Use the **Large-Format Printing Wizard** to create portrait page sizes for Potrait Orientation, and landscape page sizes for Landscape Orientation.

- **1.** Start **Microsoft PowerPoint**.
- **2.** If **Start imagePROGRAF Print Plug-In** is displayed, click it.

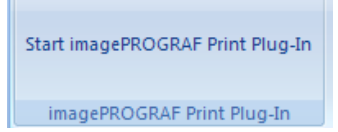

**3.** Click **Paper Settings** from the **imagePROGRAF Print Plug-In** toolbar/ribbon. The **Large-Format Printing Wizard** dialog box is displayed.

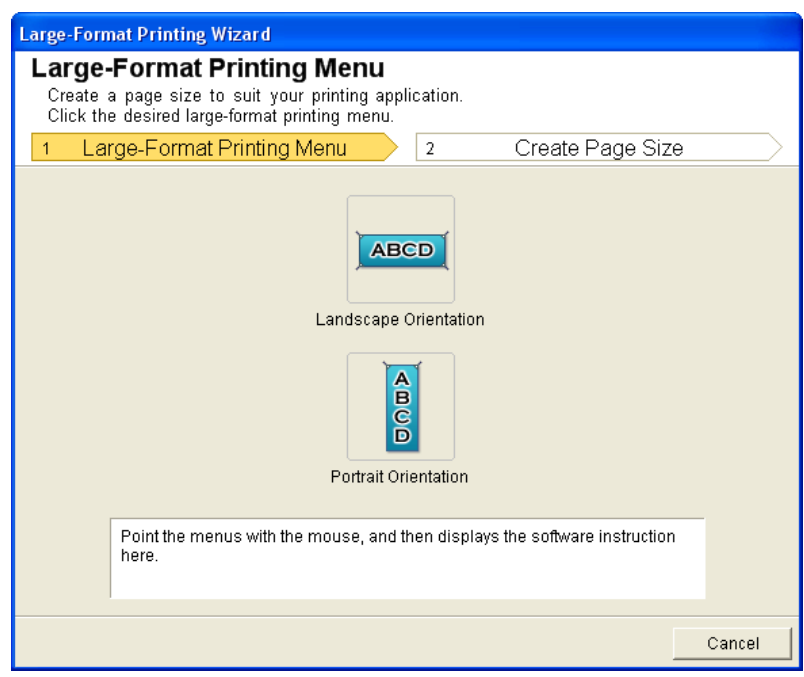

#### Important

- **•** If you want to change the display to another file or application while the **Large-Format Printing Wizard** is open, close the **Large-Format Printing Wizard** dialog box. Otherwise, you may not be able to change displays or operate the toolbar/ribbon.
- **4.** Click **Portrait Orientation** or **Landscape Orientation**.

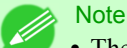

**•** The steps taken to create a Portrait Page Size will be used as an example to explain the procedure.

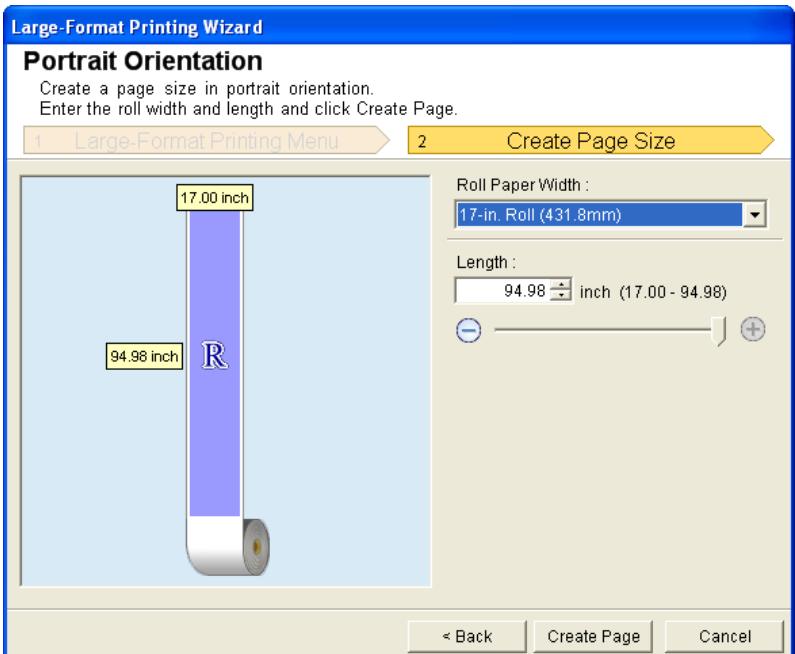

- **5.** Adjust **Length** from the list-box or slide-bar.
- **6.** Click the **Create Page** button.
- **7.** Click **OK** if the message is displayed.

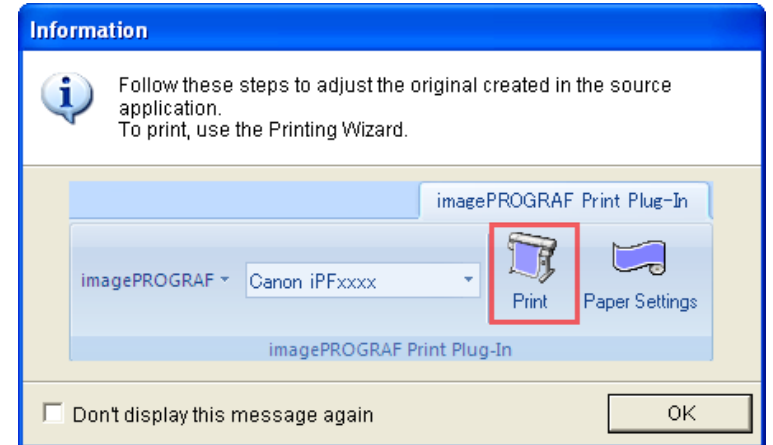

**8.** Edit and create the document.

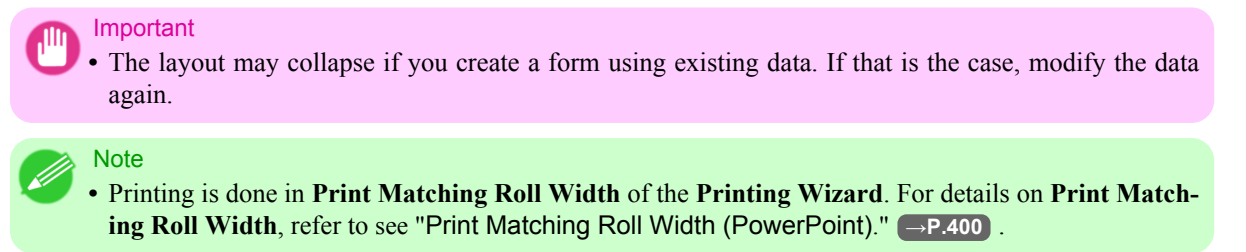

### **To start from Microsoft Excel**

Below are the steps to start **Print Plug-In for Office** from **Microsoft Excel**.

- **1.** Start **Microsoft Excel**.
- **2.** If **Start imagePROGRAF Print Plug-In** is displayed on the toolbar/ribbon, click it.

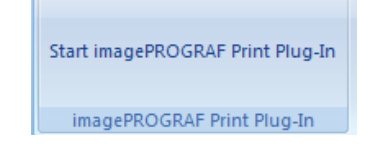

Important

- **•** If the **imagePROGRAF Print Plug-In** toolbar/ribbon is not displayed, refer to the following.
	- **•** [When Print Plug-In for Office is not displayed](#page-394-0) **→P.377**
- **3.** Check that the **imagePROGRAF Print Plug-In** toolbar/ribbon is displayed.

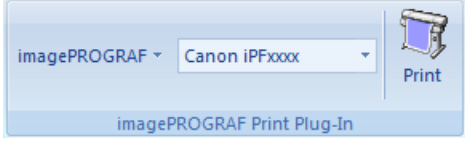

**4.** Click the buttons on the toolbar/ribbon according to the items you want to set.

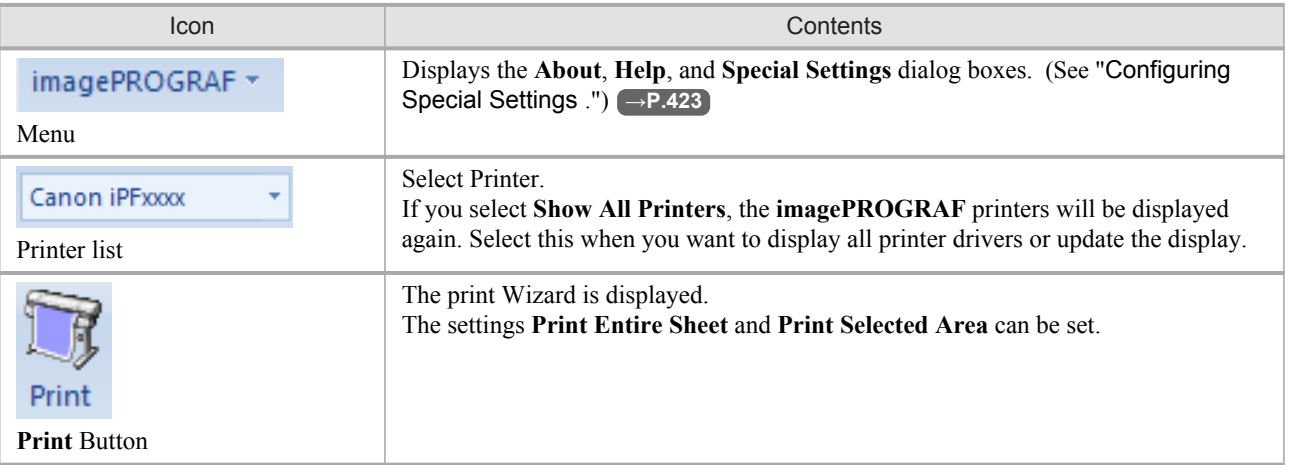
#### **Printing Wizard** dialog box

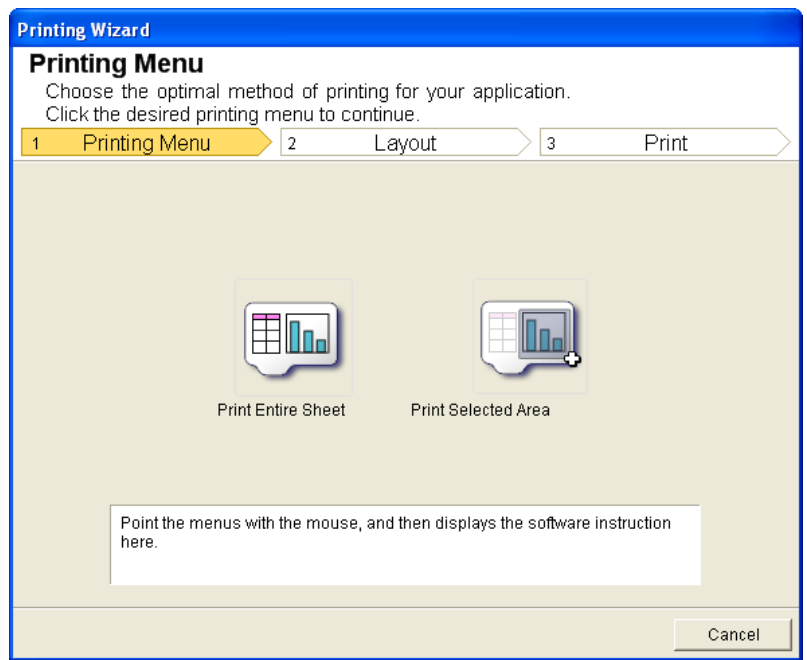

#### Important

- **•** If you want to change the display to another file or application while the **Printing Wizard** is open, close the **Printing Wizard** dialog box. Otherwise, you may not be able to change displays or operate the toolbar/ribbon.
- **•** The **Printing Wizard** will not start if you click the **Print** button on the toolbar/ribbon while editing a cell.
- **•** When more than one worksheet is selected, the **Printing Wizard** cannot be run. Select only one worksheet and click **Print** again.
- **•** When an object is selected, the **Printing Wizard** is not started if you click the **Print** button on the toolbar/ ribbon.
- **•** If the paper size in Excel is blank, the **Printing Wizard** cannot be run. From the **File** menu in Excel, select **Page Setup** and check **Paper size**.

#### **Note**

- **•** If you click the **Print** button with a graph selected, a message dialog box will appear asking if you want to continue printing. If you click **No**, you will return to the application.
- **•** If you click the **Print** button with a page break set, a message dialog box will appear asking if you want to continue printing. If you click **No**, you will return to the application. If you do not use the set page break, check the page break preview and change the setting.
- **•** If you click the **Print** button with a page range set, a message dialog box will appear asking if you want to continue printing. If you click **No**, you will return to the application. If you do not use the set page range, check the page break preview and change the setting.
- **•** If you click the **Print** button with a worksheet or cell protected, a message dialog box will appear asking if you want to continue printing. If you click **No**, you will return to the application. If you want to change the setting, remove the protection from the worksheet or cell.

# <span id="page-433-0"></span>**Print Entire Sheet (Excel)**

For resizing the entire sheet to fit the roll width. Choose this option to enlarge the currently displayed sheet before printing.

- **1.** Start **Microsoft Excel**.
- **2.** If **Start imagePROGRAF Print Plug-In** is displayed, click it.

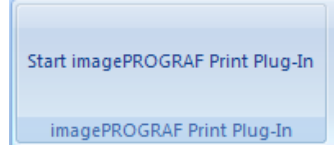

**3.** Click **Print** from the **imagePROGRAF Print Plug-In** toolbar/ribbon.

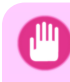

Important

**•** When more than one worksheet is selected, the **Printing Wizard** cannot be run. Select only one worksheet and click **Print** again.

If a print area is set, a confirmation message dialog box will appear. To print the entire sheet, cancel the setting of the print area.

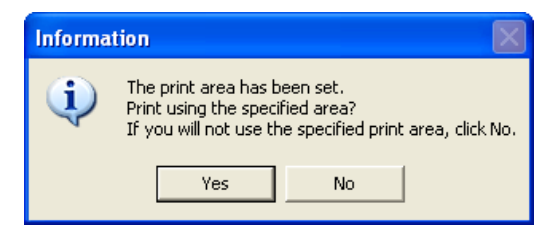

The **Printing Wizard** dialog box is displayed.

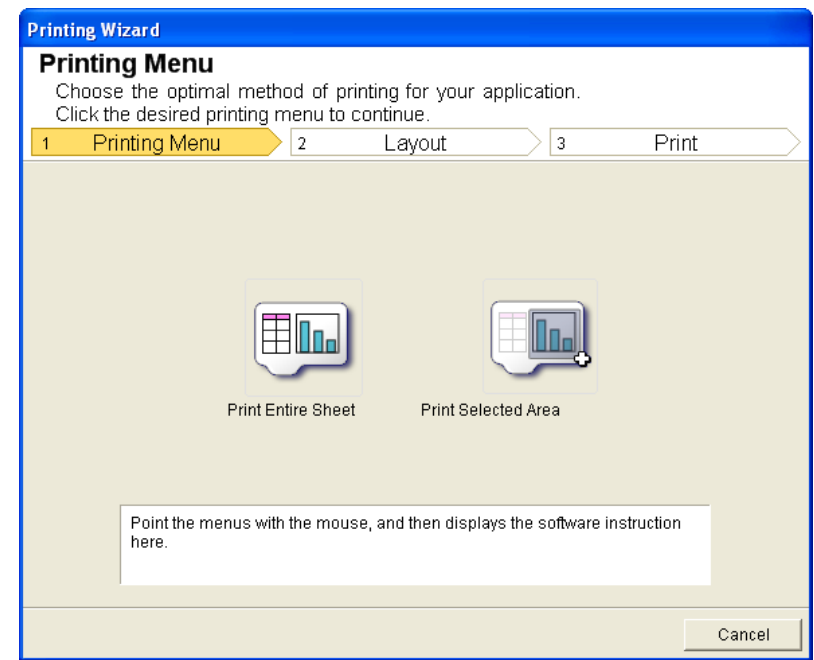

# **4.** Click **Print Entire Sheet**.

A message will appear informing you that analysis is in progress.

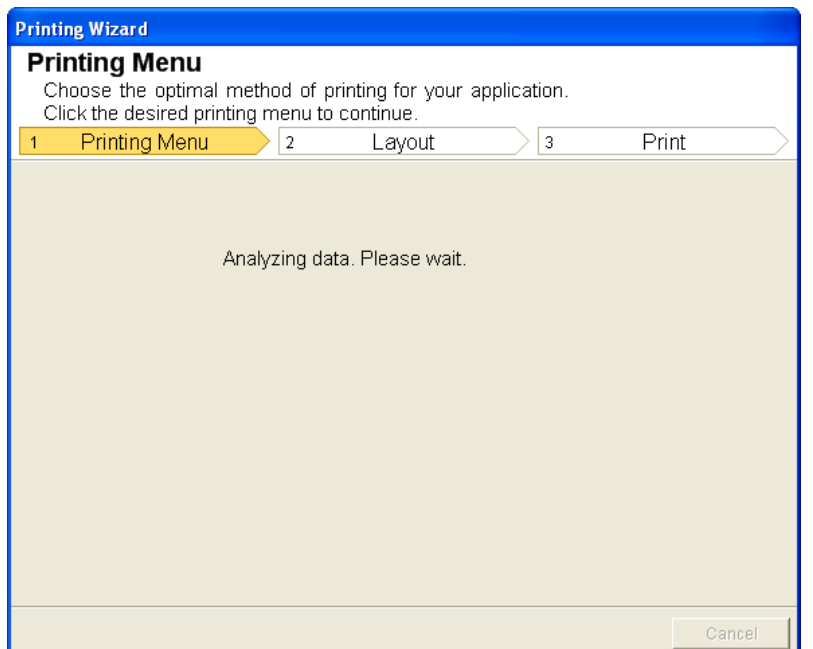

The Layout menu will appear automatically.

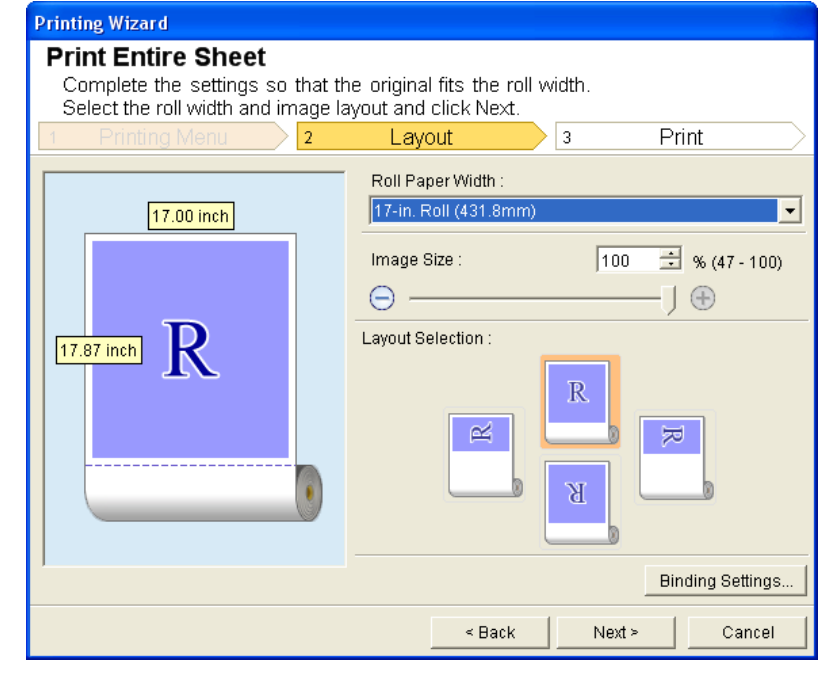

**417**

Note

**•** If data analysis requires time, a message dialog will appear. If you select **No**, you will return to the application.

**5.** Select **Roll Paper Width** that is set in the printer.

**6.** Select image size.

- **7.** Select layout.
- **8.** To configure **Binding**, click the **Binding Settings** button. Refer to [Configuring Binding \(Excel\)](#page-439-0) **→P.422** for details on the procedure for configuring **Binding**.
- **9.** Select **Next**.

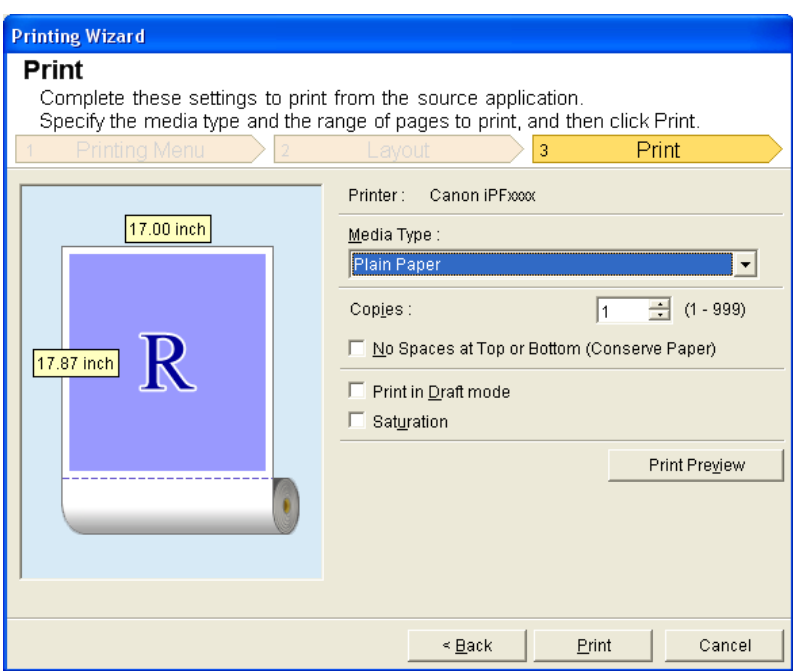

# **10.** Select **Media Type**.

# **11.** Enter **Copies**.

#### **Note**

- **•** When **Print in Draft mode** is selected, printing is fast but the print quality is poor.
- **•** When **Saturation** is selected, you can print posters, etc., vividly.
- **•** Press the **Print Preview** button to display the preview screen. You can check and make changes to the layout in the preview screen.
- **•** When you print to the edge of the roll width, the maximum print length is 18.0m.
- **12.** If the upper and lower margins are too wide, check **No Spaces at Top or Bottom (Conserve Paper)**. The upper and lower margins can be checked in **Print Preview**.

# **13.** Press **Print** to start printing.

### Important

- **•** If divided into plural pages, try reducing the data size or the range you select.
	- **•** You cannot run **Print** or **Print Preview** if you select it for a worksheet with no data displayed.

## <span id="page-436-0"></span>**Print Selected Area (Excel)**

For resizing the selected range of cells to fit the roll width. Choose this option to enlarge a particular part of the sheet before printing.

- **1.** Start **Microsoft Excel**.
- **2.** If **Start imagePROGRAF Print Plug-In** is displayed, click it.

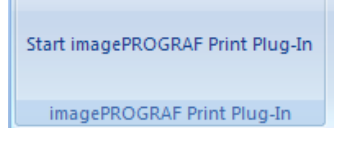

**3.** Click **Print** from the **imagePROGRAF Print Plug-In** toolbar/ribbon.

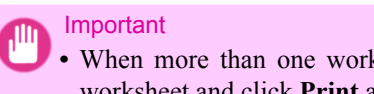

**•** When more than one worksheet is selected, the **Printing Wizard** cannot be run. Select only one worksheet and click **Print** again.

If a print area is set, a confirmation message dialog box will appear. To print the selected area, cancel the setting of the print area.

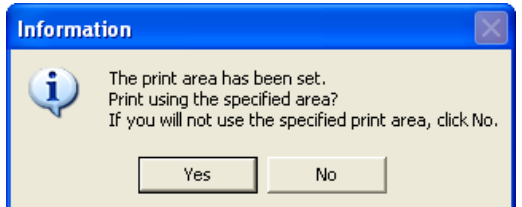

The **Printing Wizard** dialog box is displayed.

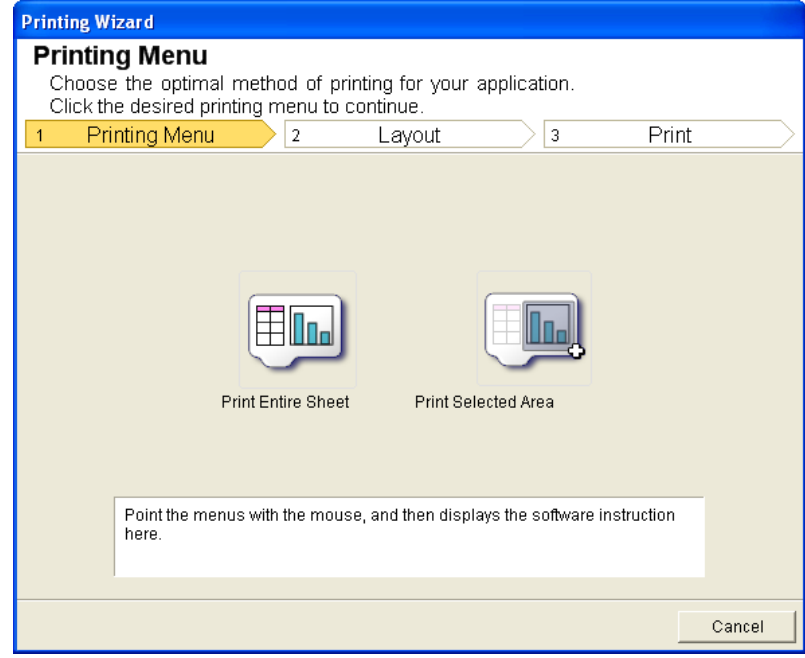

**419**

# **4.** Click **Print Selected Area**.

Important ,Ш **•** If only one cell is selected, **Print Selected Area** cannot be selected.

A message will appear informing you that analysis is in progress.

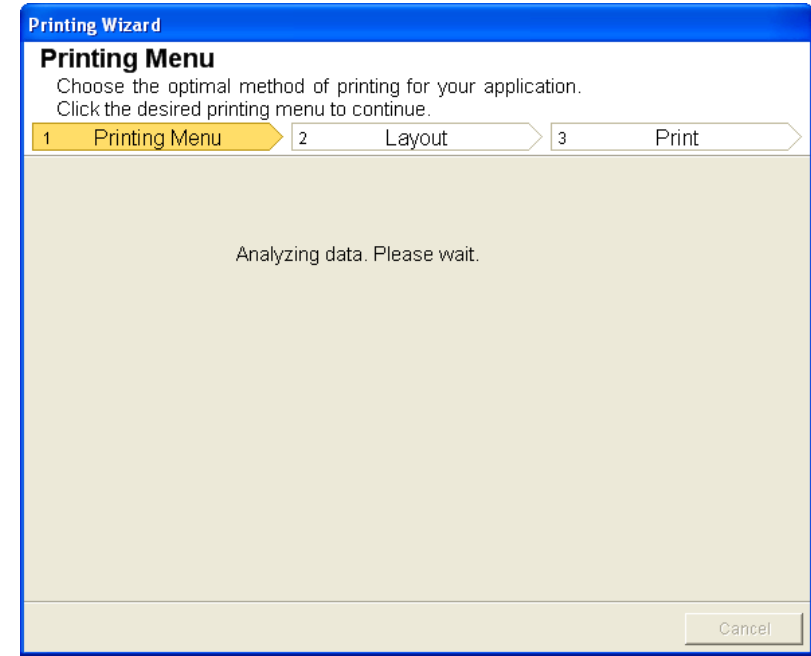

The Layout menu will appear automatically.

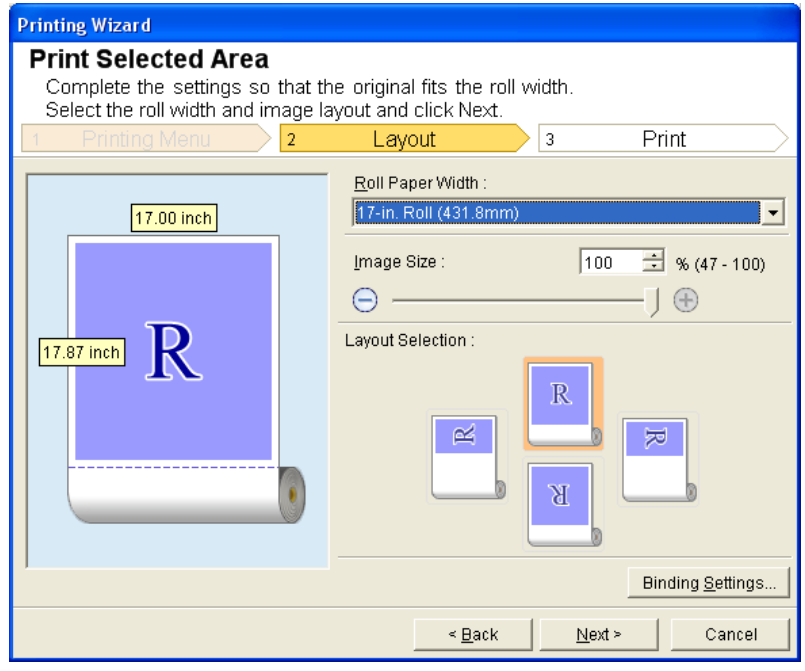

**420**

## Important

**•** If the range selected in **Excel 2007/2010** is too large, it will not be possible to analyze the data. Select a smaller range and then run the analysis.

- **Note •** If data analysis requires time, a message dialog will appear. If you select **No**, you will return to the application.
- **5.** Select **Roll Paper Width** that is set in the printer.
- **6.** Select image size.
- **7.** Select layout.
- **8.** To configure **Binding**, click the **Binding Settings** button. Refer to [Configuring Binding \(Excel\)](#page-439-0) **→P.422** for details on the procedure for configuring **Binding**.
- **9.** Select **Next**.

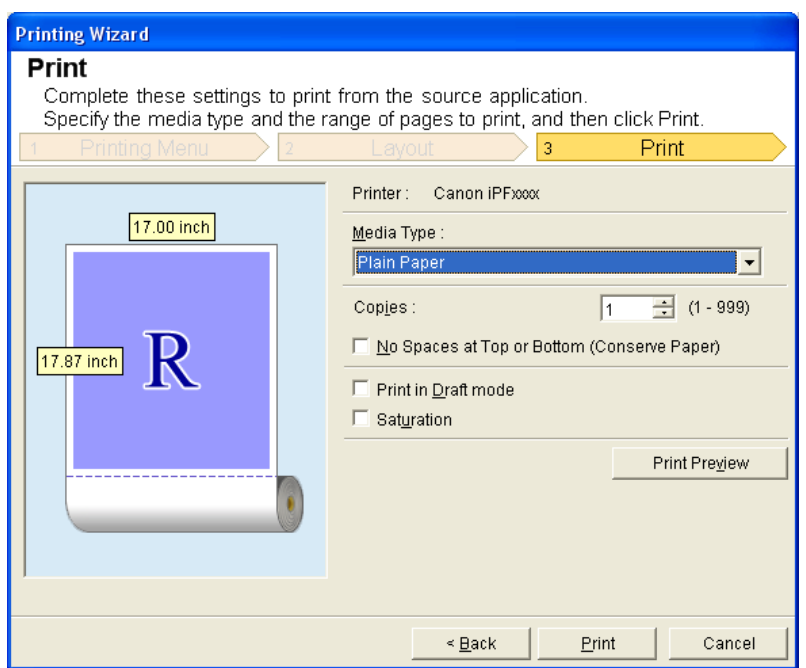

# **10.** Select **Media Type**.

# **11.** Enter **Copies**.

**Note •** When **Print in Draft mode** is selected, printing is fast but the print quality is poor. **•** When **Saturation** is selected, you can print posters, etc., vividly. **•** Press the **Print Preview** button to display the preview screen. You can check and make changes to the layout in the preview screen. **•** When you print to the edge of the roll width, the maximum print length is 18.0m. **421**

**12.** If the upper and lower margins are too wide, check **No Spaces at Top or Bottom (Conserve Paper)**. The upper and lower margins can be checked in **Print Preview**.

# <span id="page-439-0"></span>**13.** Press **Print** to start printing.

#### Important

- **•** If divided into plural pages, try reducing the data size or the range you select.
- **•** You cannot run **Print** or **Print Preview** if you select it for a worksheet with no data displayed.

# **Configuring Binding (Excel)**

You can configure **Binding** margins for binding printouts.

- **1.** Configure the settings up to **Layout Selection** in the **Layout** screen in **Print Entire Sheet** or **Print Selected Area**. Refer to [Print Entire Sheet \(Excel\)](#page-433-0) **→P.416** and [Print Selected Area \(Excel\)](#page-436-0) **→P.419** for the configuration methods.
- **2.** Click the **Binding Settings** button.

### Important

- **•** You cannot click the **Binding Settings** button in the following situations.
	- **•** When the **Image Size** is set to **100%**
	- **•** When a graph is selected
	- **•** When page breaks have been set
	- **•** When a sheet or cell is protected

Open the **Binding Settings** dialog box.

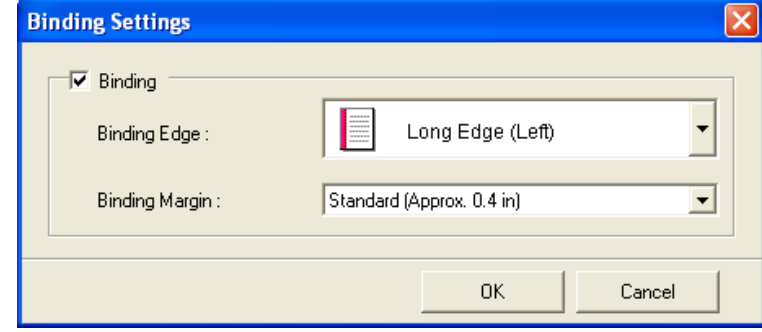

- **3.** If the **Binding** checkbox is not checked, select it to turn binding on.
- **4.** Select **Binding Edge**.
- **5.** Select **Binding Margin**.

# **6.** Click the **OK** button.

Return to the **Layout** screen.

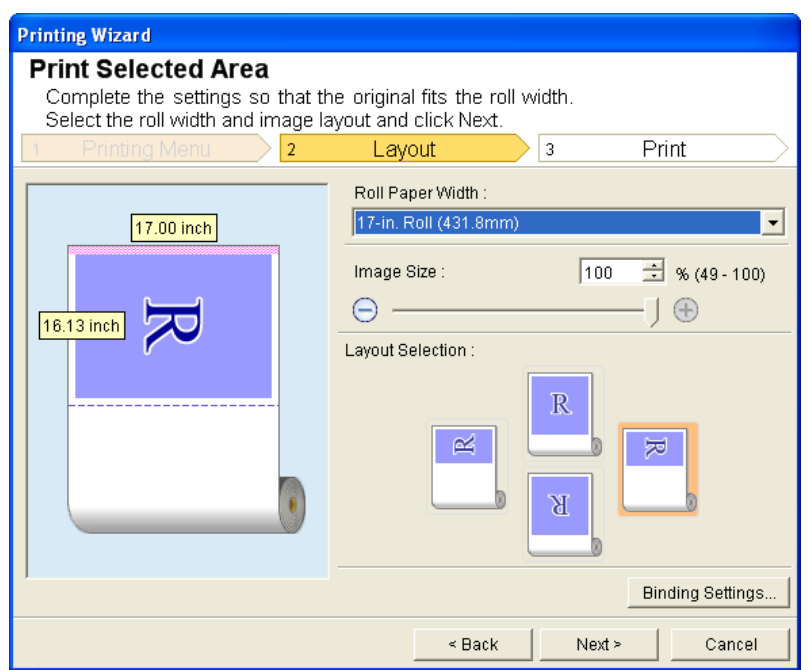

Check that the **Binding** settings are applied in the preview screen.

**7.** Configure the settings in the **Printing Wizard** dialog box.

# **Configuring Special Settings**

You can configure **Special Settings** from the **imagePROGRAF Print Plug-In** toolbar.

**1.** Click **imagePROGRAF** in the toolbar, and select **Special Settings**.

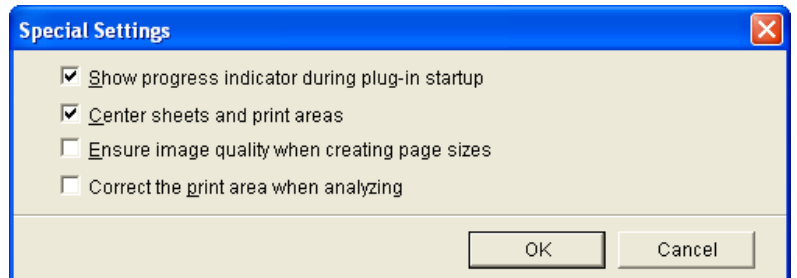

**2.** Turn the checkbox for the item you want to change on or off.

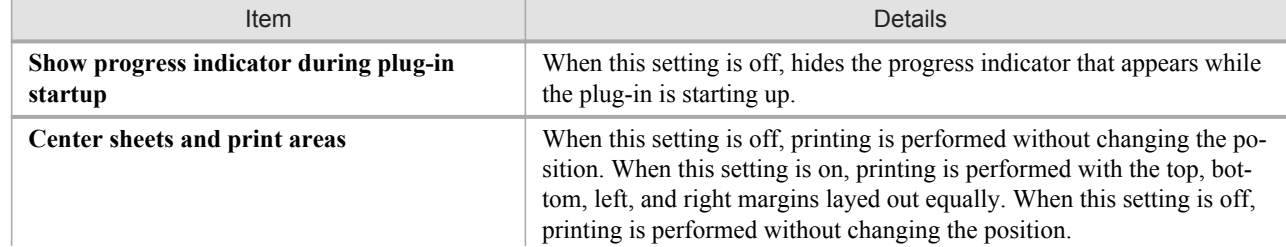

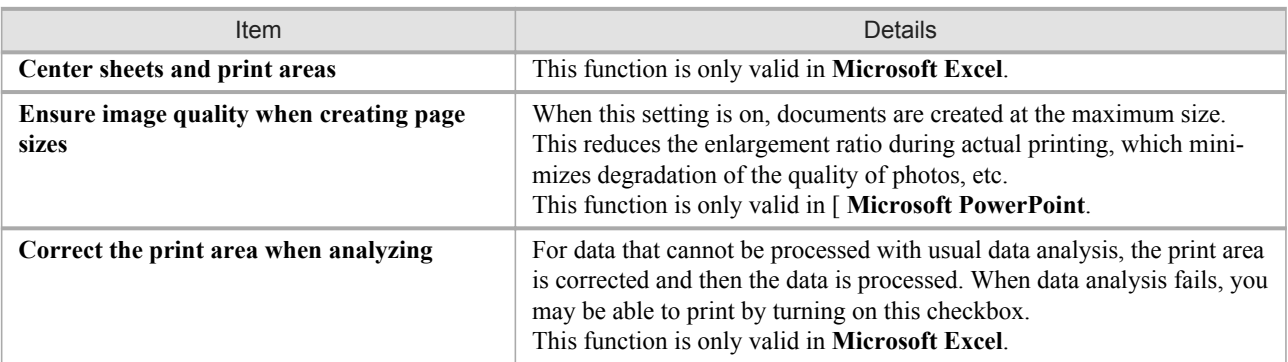

**3.** Click **OK** to close the **Special Settings** dialog box.

# **Status Monitor** The Features of imagePROGRAF Status Monitor .......................................................................................... 425 [Job Management Using imagePROGRAF Status Monitor ..............................................................................](#page-443-0) 426

# **The Features of imagePROGRAF Status Monitor**

imagePROGRAF Status Monitor is a utility for checking the printer status and managing print jobs. Two screens are available in imagePROGRAF Status Monitor : **Printer List** shows a list of printers, and **Status Monitor** shows details for each printer.

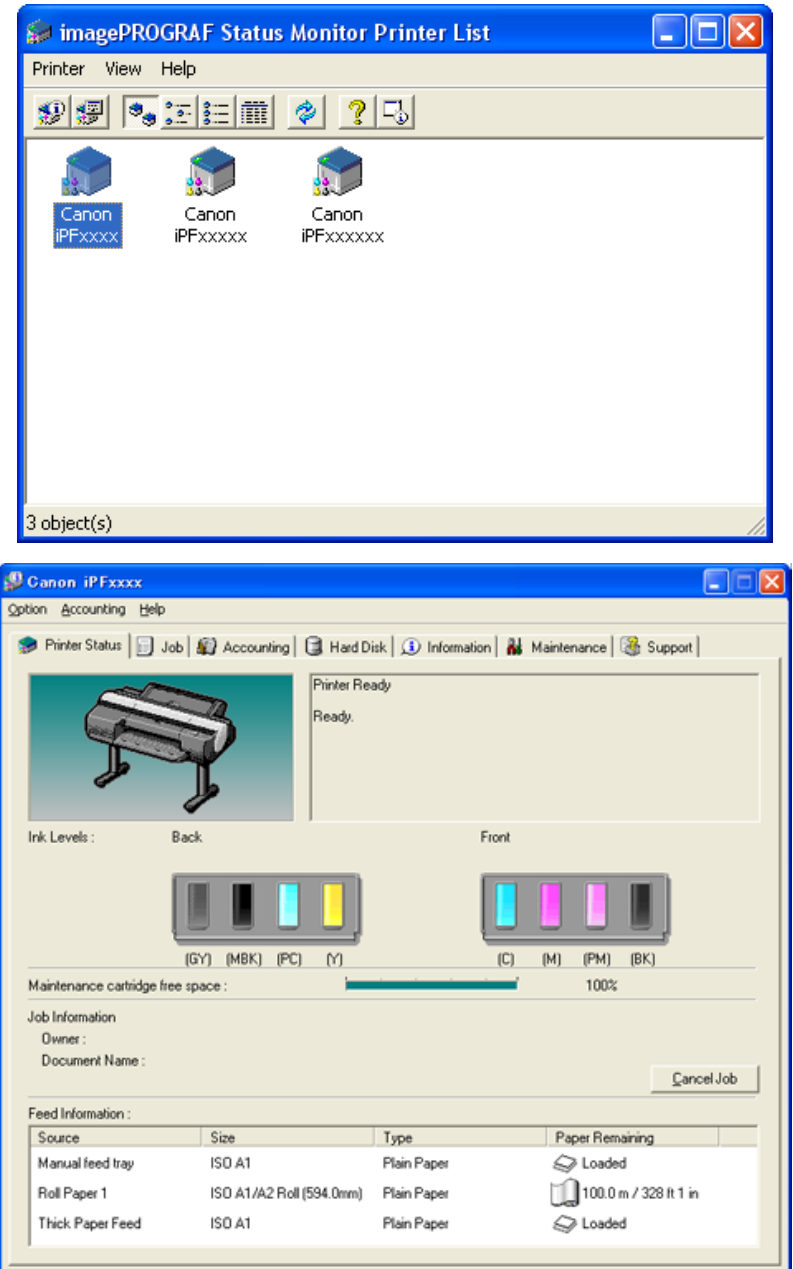

**•** You can view a list of the printers for which printer drivers have been installed on your computer, printers connected to your computer, and printers found on the network.

- <span id="page-443-0"></span>**•** If a printer error occurs, you can investigate the corrective action immediately.
- **•** Printer status can be checked in real time on a computer monitor.
- **•** Displays the ink level of every color in the printer. An icon and warning message will notify you when ink levels are low.
- **•** The type of paper loaded in each media source is identified. You can also check to see if paper has run out.
- **•** This way, the utility enables you to check printer information and take care of printer maintenance for optimal printing results.
- **•** You can also set up automatic email notification of any printer problems or errors to email addresses you designate in advance.
- **•** You can check the status of the hard disk and the documents saved on the hard disk.
- **•** You can use the Accounting Manager to collect the print job logs for the printers and check information such as the printing costs.

For details of the Accounting Manager, see [Accounting Manager](#page-445-0) **→P.428** .

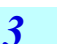

**Note •** For details, refer to the imagePROGRAF Status Monitor help.

## **Job Management Using imagePROGRAF Status Monitor**

You can use the **Job** sheet in imagePROGRAF Status Monitor for operations such as pausing and canceling print jobs.

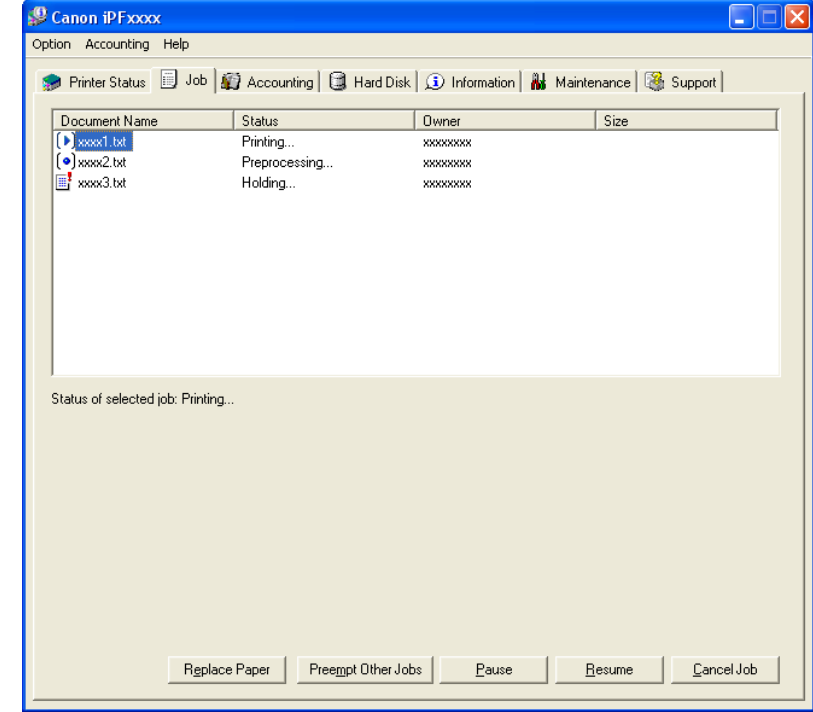

**426**

**•** Preempting Other Jobs

If you select a print job and click the **Preempt Other Jobs** button, the selected job is printed ahead of the job that currently precedes it in the print queue.

#### **•** Pausing/Resuming Print Jobs

Selecting a print job and clicking the **Pause** button pauses printing of the selected job. To resume printing of a paused print job, select the print job and click the **Resume** button.

## **Note**

**•** Once all the print data for a print job has been sent to the printer, the job can no longer be paused/resumed.

### **•** Canceling Print Jobs

Selecting a print job and clicking the **Cancel Job** button cancels printing of the selected job.

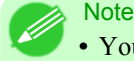

**•** You cannot cancel other users' print jobs.

#### **•** Printing Held Jobs

Printing of the job with a **Status** of **Holding** is paused because the paper specified by the driver does not match the paper currently loaded in the printer.

Use the procedure below to print the held job.

- **1.** Select the held job and click the **Replace Paper** button.
- **2.** Replace the paper in the printer with the correct paper.

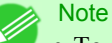

- **•** To continue printing without changing the paper in the printer, select the held job and click **Continue to print** button.
- **•** The printing behavior when the paper specified by the driver does not match the paper currently loaded in the printer can be changed by using **Detect Mismatch** in the operation panel menu. Refer to [Menu Set](#page-931-0)tings **[→P.914](#page-931-0)** for details.

# <span id="page-445-0"></span>**Accounting**

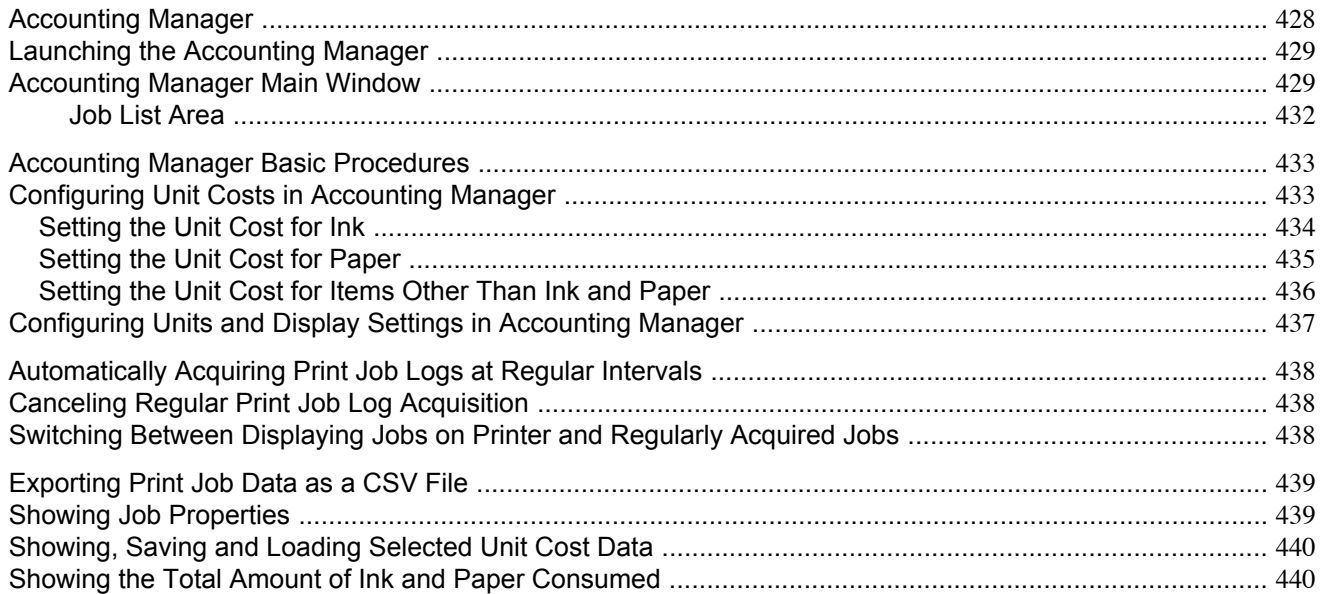

### **Accounting Manager**

The Accounting Manager stores the printer's print job logs so that you can use the information for checking printing costs, etc.

The benefits of using the Accounting Manager are outlined below.

- **•** Print Job Log Collection This allows you to check which documents were printed from each printer, who printed them and when.
- **•** Calculation of the Total Pages Used and the Total Cost This allows you to use the collected print job logs to calculate totals for items such as the number of pages printed, the amount of paper used and the printing costs incurred.
- **•** Regular Data Acquisition for Print Jobs Job logs can be automatically collected periodically.
- **•** Exporting Print Job Data This allows you to export collected print job data as a CSV file.

#### Important

- **•** The Accounting Manager in Status Monitor displays approximate estimates of the amount of paper consumed and the ink consumed per job. Canon cannot guarantee the accuracy of these estimates. These estimates will also vary depending on the conditions of printer use.
- **•** Print job log collection is not performed when **Set./Adj. Menu** -> **Printer Info** -> **Show Job Log** of the control panel is **Off**. However,
	- **•** even if **Show Job Log** is set to **Off**, regularly acquired jobs that already have been retrieved at that time are displayed.
	- **•** When **Show Job Log** has been set to **On** again, all jobs within the printer at that time are displayed.

# <span id="page-446-0"></span>**Launching the Accounting Manager**

The procedure for launching the Accounting Manager is shown below.

- **1.** Open the imagePROGRAF Status Monitor window.
- **2.** Select **Accounting** in the **Accounting** menu.

Or, open the **Accounting** sheet and click the **Accounting** button.

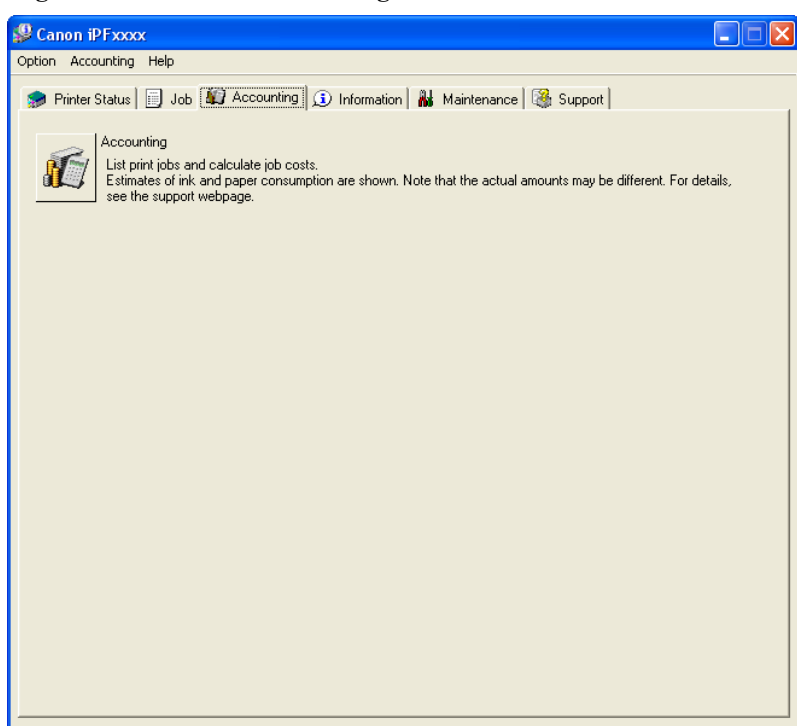

## **Accounting Manager Main Window**

The Accounting Manager main window consists of a title bar, menu bar, toolbars, listed job selection area, job list area, totals area and status bar.

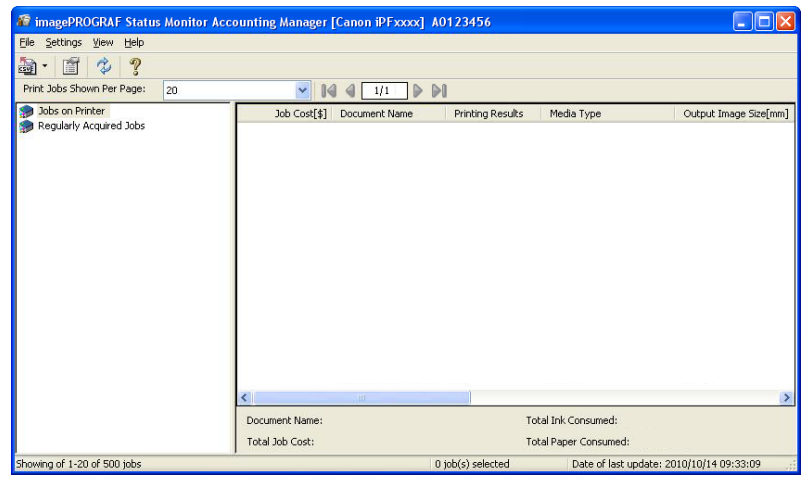

### **•** Title Bar

This displays the printer model, its serial number and the port number it is using.

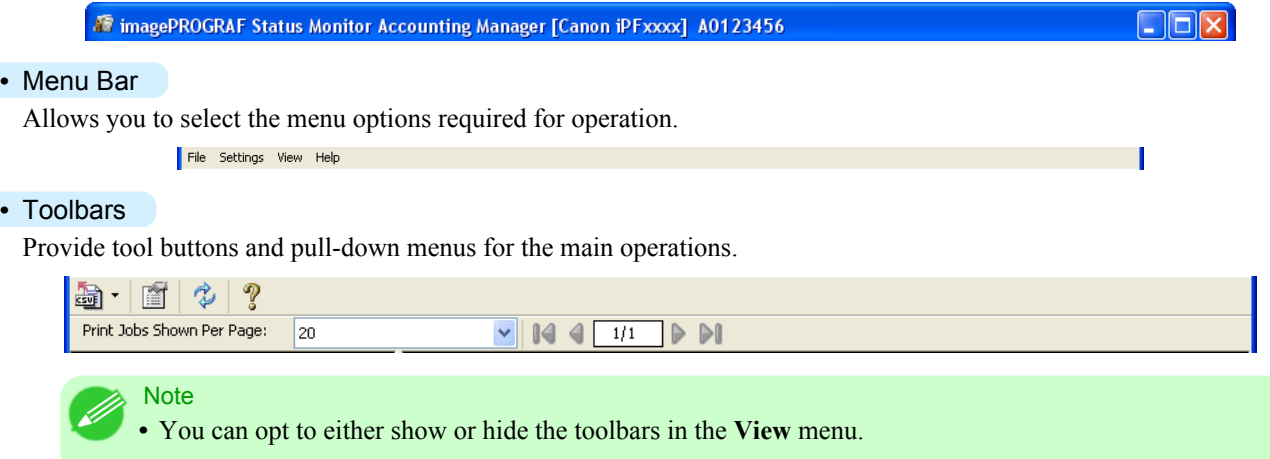

#### **•** Listed Job Selection Area

You can use this area to select which job log is displayed.

If you are using regular data acquisition, this area allows you to view the collective job logs for each specified period.

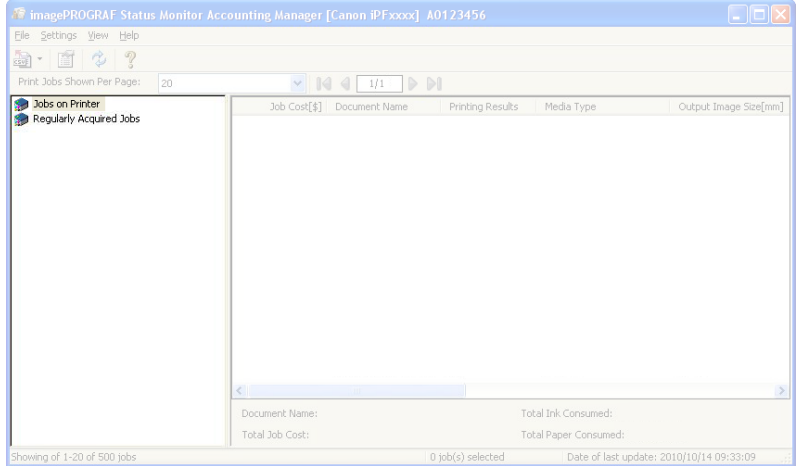

For more information on how to select the job logs displayed, see [Switching Between Displaying Jobs on Printer](#page-455-0) [and Regularly Acquired Jobs](#page-455-0) (→P.438).

### **•** Job List Area

This area lists the details of acquired jobs.

Display a list of jobs within the printer or of jobs collected periodically. For details, refer to [Job List Area](#page-449-0) **→P.432** .

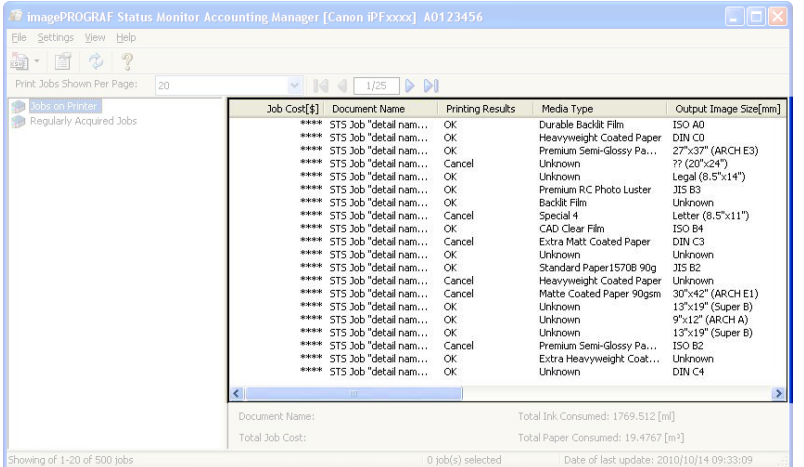

### **•** Totals Area

Displays the total costs for the selected job and the amounts of paper and ink consumed.

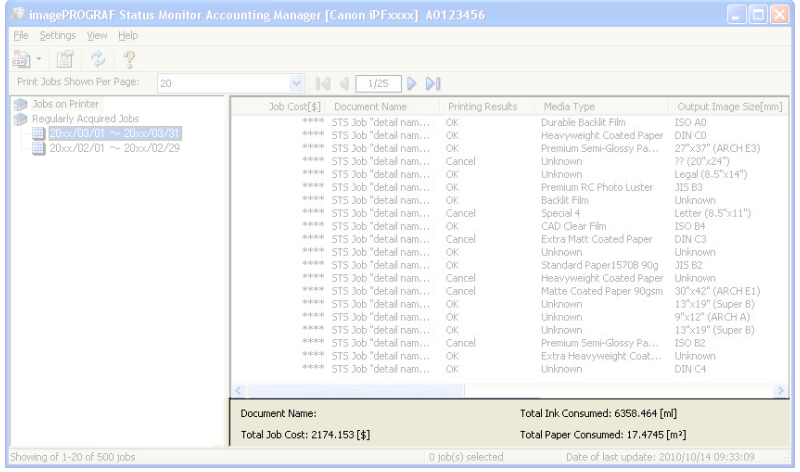

## Note

**•** If you are viewing regularly acquired print jobs, selecting a period on the left side of the window displays the total costs for that period and the amounts of paper and ink consumed.

### <span id="page-449-0"></span>**•** Status Bar

Displays messages and other information.

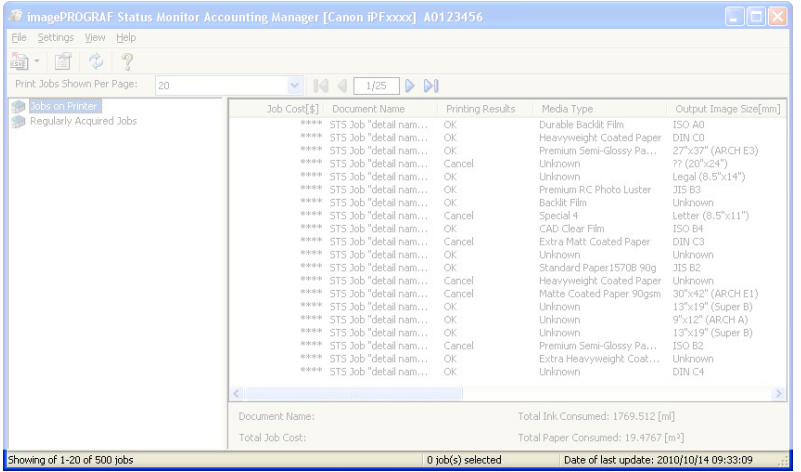

# *3*

### **Job List Area**

The content and items of the jobs displayed in the job list area are as follows.

### **• Job Cost**

This is the cost incurred in printing.

**Note** 

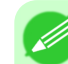

**•** If the Unit Cost of Ink or Paper have not been set, **\*\*\*\*** is displayed in the Job Cost field.

#### **• Document Name**

This is the name of the printed document.

#### **• Printing Results**

Displays **OK** when printing is executed, and **Cancel** when it is not executed

### **• Media Type**

This is the type of paper used in printing.

### **• Paper Consumed**

**Note** 

This is the area of paper used in printing.

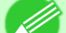

**• Paper Consumed** may differ from the value derived by multiplying **Paper Width** by **Paper Length**.

### **• Output Image Size**

This is the size of the document used in printing.

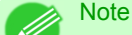

**•** When the job is multiple pages, the size of the last page is displayed.

### <span id="page-450-0"></span>**• Paper Width**

This is the width of paper used in printing.

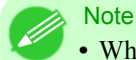

**•** When the job is multiple pages, the width of the last page is displayed.

### **• Paper Length**

This is the length of paper used in printing.

### **Accounting Manager Basic Procedures**

The first time you use the Accounting Manager, use the following procedures to configure the settings.

- **1.** Configure unit costs, including the costs of ink and paper. For details of the unit cost settings, see Configuring Unit Costs in Accounting Manager **→P.433** .
- **2.** Set options such as the units displayed. For details of the unit settings, see [Configuring Units and Display Settings in Accounting Manager](#page-454-0) **→P.437** .
- **3.** If you are using Regular Data Acquisition, configure the Regular Data Acquisition settings. For details of the Regular Data Acquisition settings, see [Automatically Acquiring Print Job Logs at Regular Inter](#page-455-0)vals **[→P.438](#page-455-0)** .
- **4.** Specify the jobs to be listed. For details of how to select the job logs displayed, see [Switching Between Displaying Jobs on Printer and Regu](#page-455-0)[larly Acquired Jobs](#page-455-0) **→P.438** .

This displays the required print job logs and lists the details.

## **Configuring Unit Costs in Accounting Manager**

Select **Unit Costs** in the **Settings** menu to open the **Unit Costs** dialog box. Configure the unit cost settings in this dialog box.

#### **Note**

**•** When you select a job and then open the **Unit Costs** dialog box, items with unit costs that have not yet been configured for that job are shown highlighted.

- **•** [Setting the Unit Cost for Ink](#page-451-0) **→P.434**
- **•** [Setting the Unit Cost for Paper](#page-452-0) **→P.435**
- **•** [Setting the Unit Cost for Items Other Than Ink and Paper](#page-453-0) **→P.436**

# <span id="page-451-0"></span>**Setting the Unit Cost for Ink**

Open the **Ink** sheet. Set the unit cost for ink in this sheet.

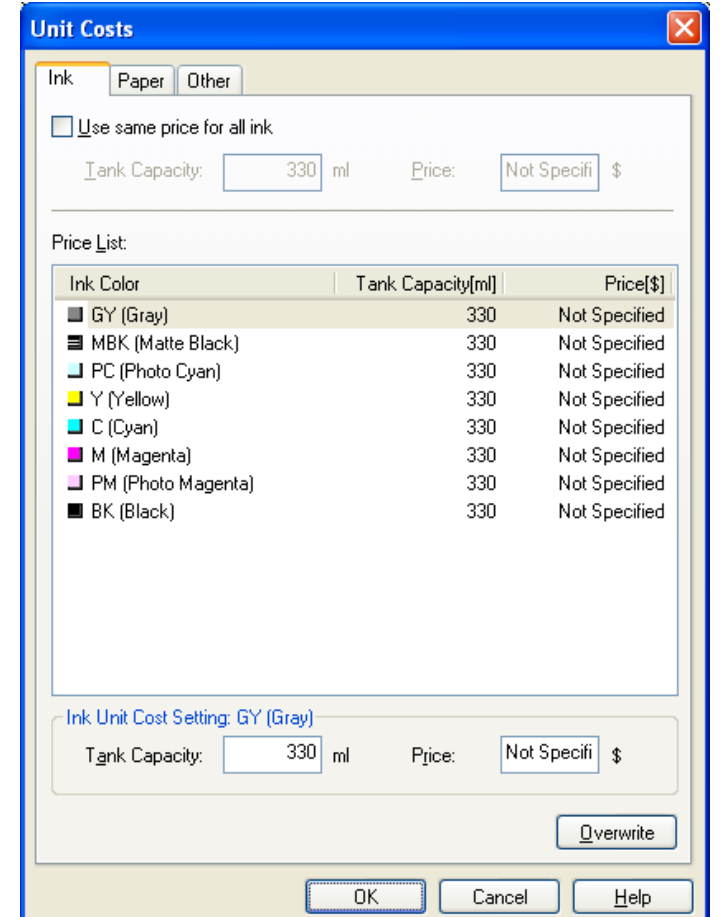

To set the same unit cost for all the inks

- **1.** Select the **Use same price for all ink** checkbox.
- **2.** Enter the **Tank Capacity** and corresponding **Price**.
- **3.** Click the **OK** button.

#### Important

**•** Your settings are not applied until you click the **OK** button.

### To set different unit costs for each ink color

- **1.** Select the ink color to be costed.
- **2.** Enter the **Tank Capacity** and corresponding **Price**.

<span id="page-452-0"></span>**3.** Click the **Overwrite** button.

**4.** Repeat steps 1 to 3 for all the inks.

**5.** Click the **OK** button.

Important

**•** Your settings are not applied until you click the **OK** button.

# **Setting the Unit Cost for Paper**

Open the **Paper** sheet. Set the unit cost for paper in this sheet.

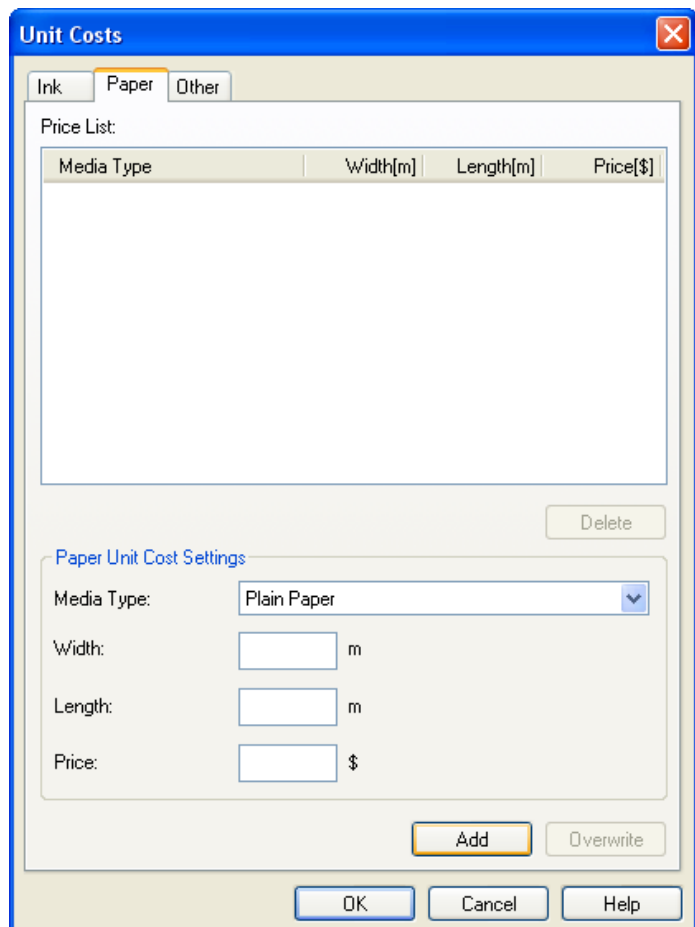

**1.** Select a media type from the **Media Type** list.

**2.** Enter the **Width** and **Length** of the paper, and the **Price** per area for the configured width x height.

**3.** Click the **Add** button. To change the unit cost for a media type you have already set, click the **Overwrite** button.

**4.** Click the **OK** button.

<span id="page-453-0"></span>Important

**•** Your settings are not applied until you click the **OK** button.

# **Setting the Unit Cost for Items Other Than Ink and Paper**

Open the **Other** sheet. Use this sheet to set any price for items other than inks and paper.

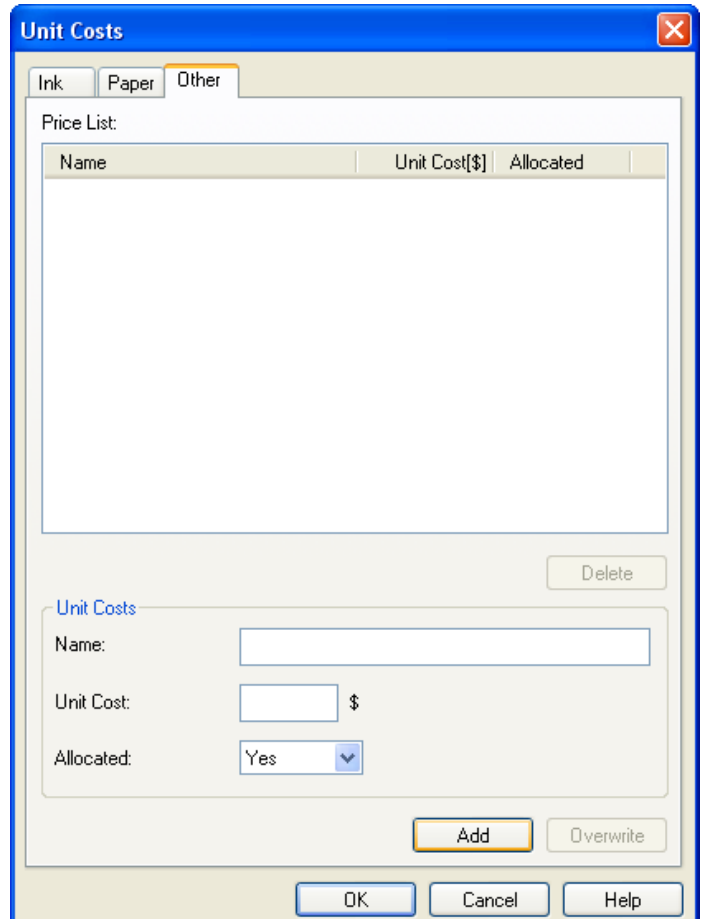

- **1.** Enter any name in the **Name** field.
- **2.** Enter a value in **Unit Cost**.
- **3.** Use **Allocated** to specify whether the costs are allocated as being incurred by the print job.
- **4.** Click the **Add** button. To change the unit cost for a media type you have already set, click the **Overwrite** button.
- **5.** Click the **OK** button.

Important

**•** Your settings are not applied until you click the **OK** button.

**436**

### <span id="page-454-0"></span>**Note •** You can set unit costs for up to 5 items.

# **Configuring Units and Display Settings in Accounting Manager**

Select **Units and Display** in the **Settings** menu to open the **Units and Display** dialog box. Use this dialog box to configure the display settings.

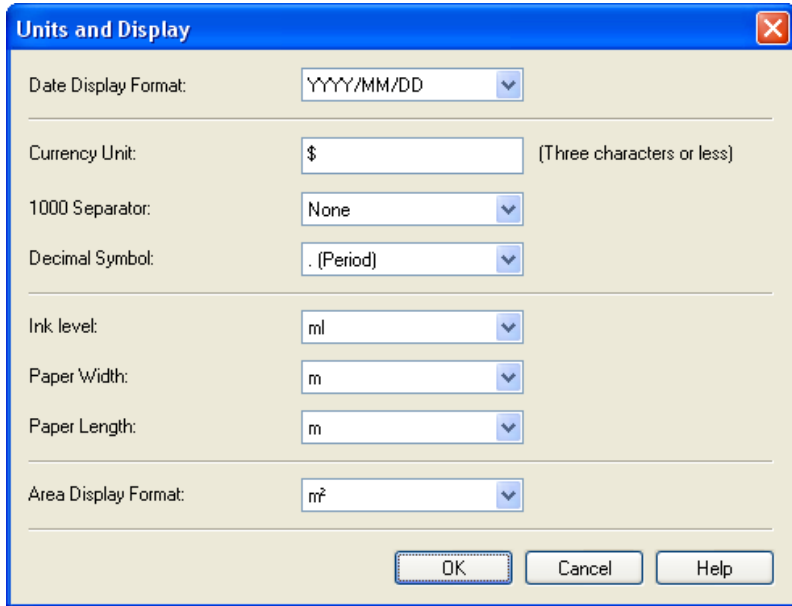

#### **• Date Display Format**

Use this option to select the display format for dates. "YYYY" indicates the year, "MM" the month and "DD" the day.

#### **• Currency Unit**

Enter the currency unit. Enter a text string up to 3 characters long.

**• 1000 Separator**

Use this option to select the symbol used as a separator in numbers. The symbol is inserted every 3 digits.

**• Decimal Symbol**

Use this option to select the symbol used as a decimal point.

**• Ink Consumed**

Use this option to select the unit used for ink consumption.

**• Paper Width**

Use this to select the unit used for paper width.

**• Paper Length**

Use this to select the unit used for paper length.

**• Area Display Format**

Use this to select the unit used for paper area.

### <span id="page-455-0"></span>**Automatically Acquiring Print Job Logs at Regular Intervals**

This feature collects print job logs from the printer at regular intervals and saves the logs on your computer.

- **1.** Select **Regular Data Acquisition** in the **Settings** menu.
- **2.** Select **Acquire print job logs regularly**.
- **3.** Click the **OK** button to close the dialog box.

#### Important

**•** Print job log collection is not performed when **Set./Adj. Menu** -> **Printer Info** -> **Show Job Log** of the control panel is **Off**. However, even if **Show Job Log** is set to **Off**, regularly acquired jobs that already have been retrieved at that time are displayed.

- **•** Immediately after you configure Regular Data Acquisition, no print jobs are displayed. Wait a few moments and then select **Refresh** in the **View** menu to display the print jobs.
- **•** A maximum of 10,000 records are saved in a print job log. If this number is exceeded, jobs are deleted from the log starting from the oldest record. To save old data, it is recommended that you export the data as a CSV file.
	- For details of how to export print job logs as CSV files, see [Exporting Print Job Data as a CSV](#page-456-0) File **[→P.439](#page-456-0)** .

### **Canceling Regular Print Job Log Acquisition**

You can use this procedure to cancel the regular acquisition of print job logs from printers.

- **1.** Select **Regular Data Acquisition** in the **Settings** menu.
- **2.** Uncheck the **Acquire print job logs regularly** option.
- **3.** Click the **OK** button to close the dialog box.

### **Switching Between Displaying Jobs on Printer and Regularly Acquired Jobs**

The print job logs displayed by the Status Monitor Accounting Manager contain two types of job: Jobs on Printer and Regularly Acquired Jobs.

You can select whether to display Jobs on Printer or Regularly Acquired Jobs in the Listed Job Selection Area on the left side of the window.

#### **• Jobs on Printer**

This shows a list of the print jobs currently held on printers.

You can change the number of jobs displayed per page using the **Print Jobs Shown Per Page** setting in the **View** menu or the toolbar.

You can skip to a particular page using the **Go to** option in the **View** menu or the toolbar.

**Note** 

### <span id="page-456-0"></span>**Note**

- **•** For printers with built-in hard disks, you can view up to 500 print jobs per printer.
- For printers without built-in hard disks, you can view up to 32 print jobs per printer. However, only 10 jobs can be displayed if the printer is switched off.

#### **• Regularly Acquired Jobs**

This shows a list of regularly acquired print jobs.

To view all the jobs in a set period, specify the period using **Period** and then **Starting Date** (or **Starting Day of Week** or **Starting Month**) in the **View** menu or the toolbar.

For example, to view monthly job logs starting on the 1st of each month, set **Period** to **Monthly** and set **Starting Date** to **1**.

**Note •** Up to 10,000 regularly acquired jobs are displayed for each printer.

## **Exporting Print Job Data as a CSV File**

You can export the collected print job data in the form of a CSV file by selecting **Export Job Cost Data** in the **File** menu.

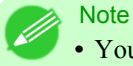

**•** You can also select **Export Job Cost Data** using the icon in the toolbar.

### **• Selected Jobs**

Exports the data for the selected print jobs in the job list as a CSV file.

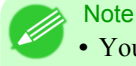

**•** You can select multiple jobs by holding down the Shift key or Ctrl key as you click the job names.

### **• Listed Jobs**

Exports the data for the print jobs currently displayed in the list as a CSV file.

### **Showing Job Properties**

If you select a job in the job list and then select **Show Job Properties** in the **File** menu, the **Job Properties** dialog box appears, allowing you to check information such as detailed cost data. You can copy text-based information in this dialog box to the clipboard by clicking the **Copy** button.

**Note** 

- **•** You can also open this dialog box by right-clicking the selected job and selecting **Show Job Properties**. Or you can also use the toolbar icon to open the dialog box.
- **•** If you select multiple jobs and open the **Job Properties** dialog box, the total costs for the selected jobs are displayed.

### <span id="page-457-0"></span>**Showing, Saving and Loading Selected Unit Cost Data**

### **• Show Unit Cost Data**

Select **Show Unit Cost Data** in the **File** menu to open the **Unit Cost Data** dialog box. This lists the unit costs for items such as the selected ink and paper.

You can copy text-based information in this dialog box to the clipboard by clicking the **Copy** button.

#### **• Save Unit Cost Data**

Select a destination folder using **Save Unit Cost Data** in the **File** menu. The unit cost data for items such as the selected ink and paper is saved as a file.

#### **• Load Unit Cost Data**

Selecting **Load Unit Cost Data** in the **File** menu loads saved unit cost data.

### **Showing the Total Amount of Ink and Paper Consumed**

Select **Show Ink and Paper Consumed** in the **File** menu to open the **Show Ink and Paper Consumed** dialog box. This lists the total amounts of ink and paper consumed by the printer so far. You can copy text-based information in this dialog box to the clipboard by clicking the **Copy** button.

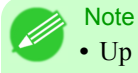

**•** Up to 7 types of media are listed in order of the amount consumed. The total consumption for other media types is shown as **Other**.

# **Digital Photo Front-Access**

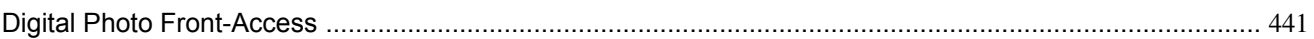

# **Digital Photo Front-Access**

Digital Photo Front-Access is an application that links photos from Canon digital cameras and other image files on your computer with various other applications.

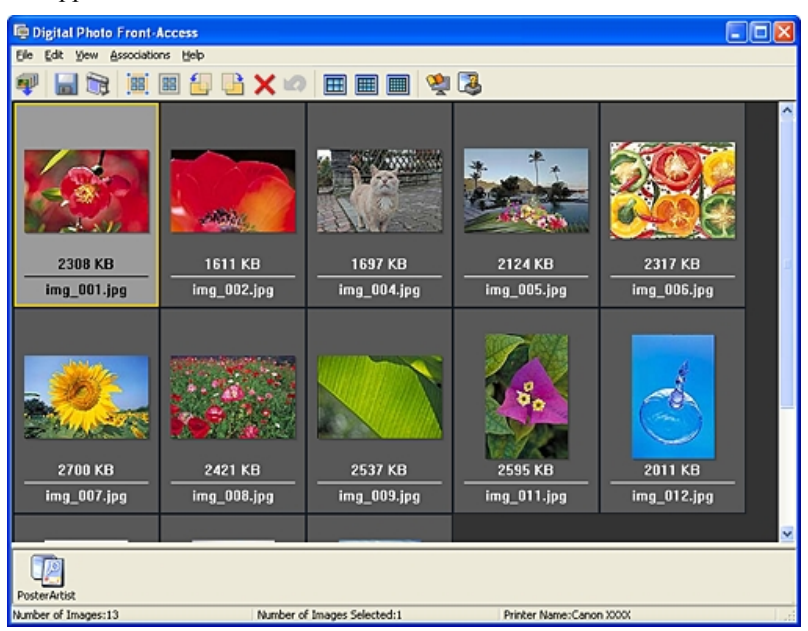

- Simply select an image and click the icon of the application you want to start to launch the application.
- **•** You can also print from Digital Photo Front-Access. In short, Digital Photo Front-Access can help you manage images in many ways from editing to printing as an effective way to work with other applications.
- **•** Digital Photo Front-Access also enables image retouching. For automatic retouching, select an image for retouching and click Image Adjustment.
- **•** Because this application automates the workflow from retouching to display for all of your images, it can save time and work in retouching.

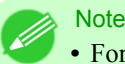

# **•** For details, refer to the Digital Photo Front-Access help.

**441**

# <span id="page-459-0"></span>**Device Setup Utility**

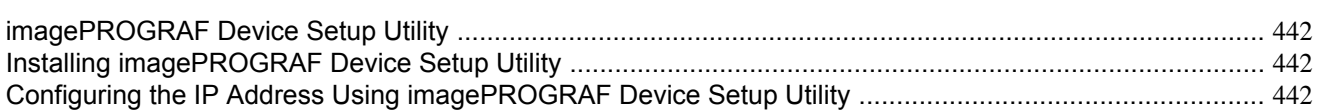

## **imagePROGRAF Device Setup Utility**

imagePROGRAF Device Setup Utility is a utility to establish communication between the printer and your computer by completing relevant settings. After the printer is installed, for example, you can use imagePROGRAF Device Setup Utility to complete the network settings initially.

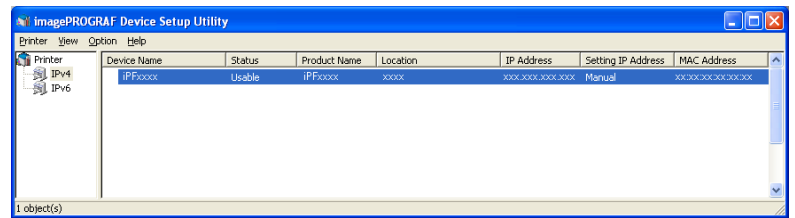

- **•** Starting imagePROGRAF Device Setup Utility will show a list of printers found on the network. In this list, select the printer (specifically, the printer's MAC address) that you want to set up, and then configure the basic settings from your computer, such as the printer's IP address and the network frame type.
- **•** You can see which printers are online in the network by checking the printer list. Communication between your computer and these printers is possible.
	- **Note** 
		- We recommend that your network or printer administrator complete the setup work using imagePROGRAF Device Setup Utility.
		- **•** For details, refer to the imagePROGRAF Device Setup Utility help.

### **Installing imagePROGRAF Device Setup Utility**

Install imagePROGRAF Device Setup Utility from the User Software CD-ROM provided with the printer as follows:

- **1.** Insert the User Software CD-ROM in the CD-ROM drive.
- **2.** On the **Setup Menu** window, click **Install Individual Software**.
- **3.** Click **Install** in imagePROGRAF Device Setup Utility.
- **4.** Follow the instructions on the screen to proceed with the installation.

# **Configuring the IP Address Using imagePROGRAF Device Setup Utility**

On a computer running Windows, you can use imagePROGRAF Device Setup Utility provided with the printer to configure the printer's IP address. This topic describes how to configure the IP address using imagePROGRAF Device Setup Utility.

### Important

**•** To configure network settings, you must be logged in with administrative rights such as **Administrator** account. We recommend that your network administrator configure the network settings.

# **Note**

**•** For instructions on installing imagePROGRAF Device Setup Utility, see "[Installing imagePROGRAF De](#page-459-0)[vice Setup Utility](#page-459-0)." → P.442

# When specifying an IPv4 IP address

**1.** Start imagePROGRAF Device Setup Utility from the **start** menu.

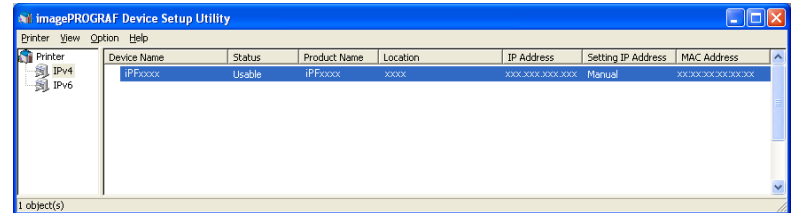

- **2.** In the **Device Name** list displayed, select the printer to configure.
- **3.** Choose **Protocol Settings** from the **Printer** menu.

**4.** Select the **IPv4** tab.

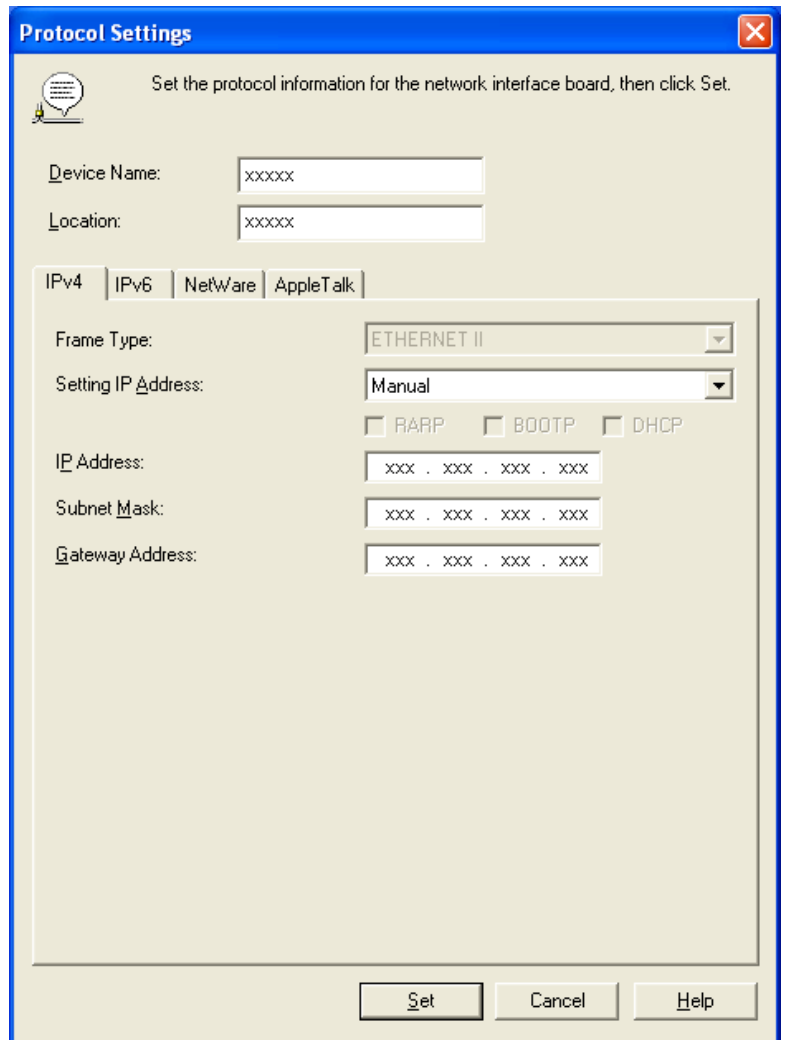

- **5.** In the **Setting IP Address** list, choose **Manual**.
- **6.** Enter the IP address assigned to the printer and click the **Set** button.
- **7.** Click **OK** after the **Confirmation** message is displayed.
- **8.** Exit imagePROGRAF Device Setup Utility.

**Note** 

- **•** To configure the IP address automatically, choose **Auto** in the **Setting IP Address** list and select **DHCP**, **BOOTP**, or **RARP**.
	- **•** You can also specify the subnet mask and default gateway.

# When specifying an IPv6 IP address

**1.** Start imagePROGRAF Device Setup Utility from the **start** menu.

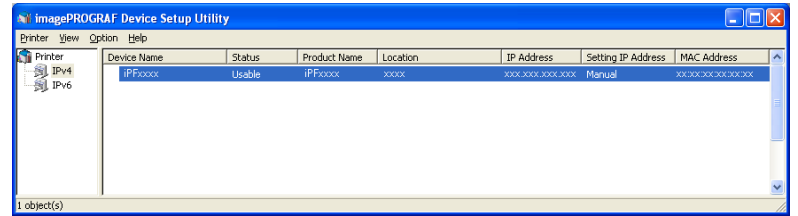

- **2.** In the **Device Name** list displayed, select the printer to configure.
- **3.** Choose **Protocol Settings** from the **Printer** menu.
- **4.** Select the **IPv6** tab.

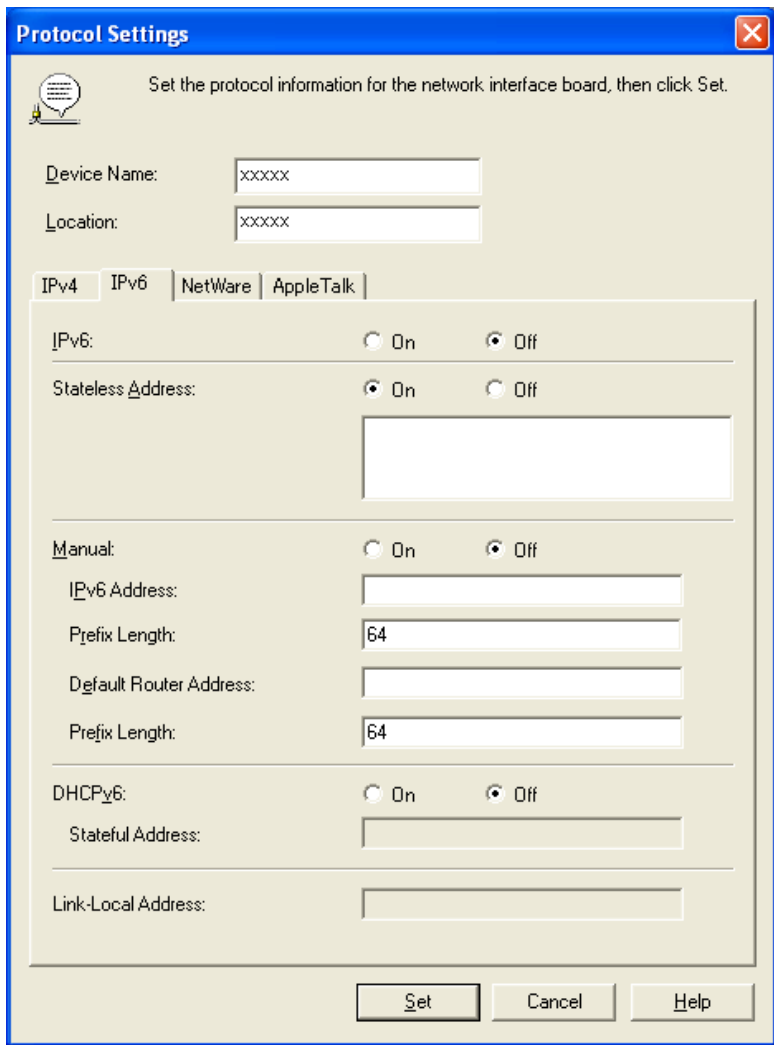

**6.** When there is an IPv6-compatible router in the network environment, select **On** in **Stateless Address**. Additionally, when there is an DHCPv6-compatible server in the network environment, select **On** in **DHCPv6**.

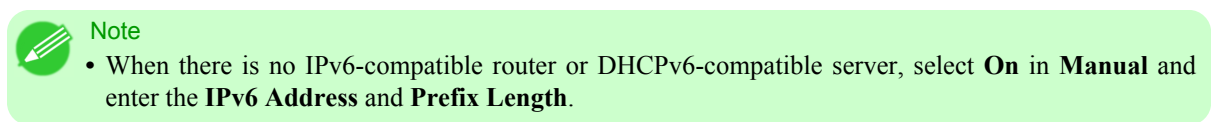

- **7.** Click **Set**.
- **8.** Click **OK** after the **Confirmation** message is displayed.
- **9.** Exit imagePROGRAF Device Setup Utility.

# **Media Configuration Tool**

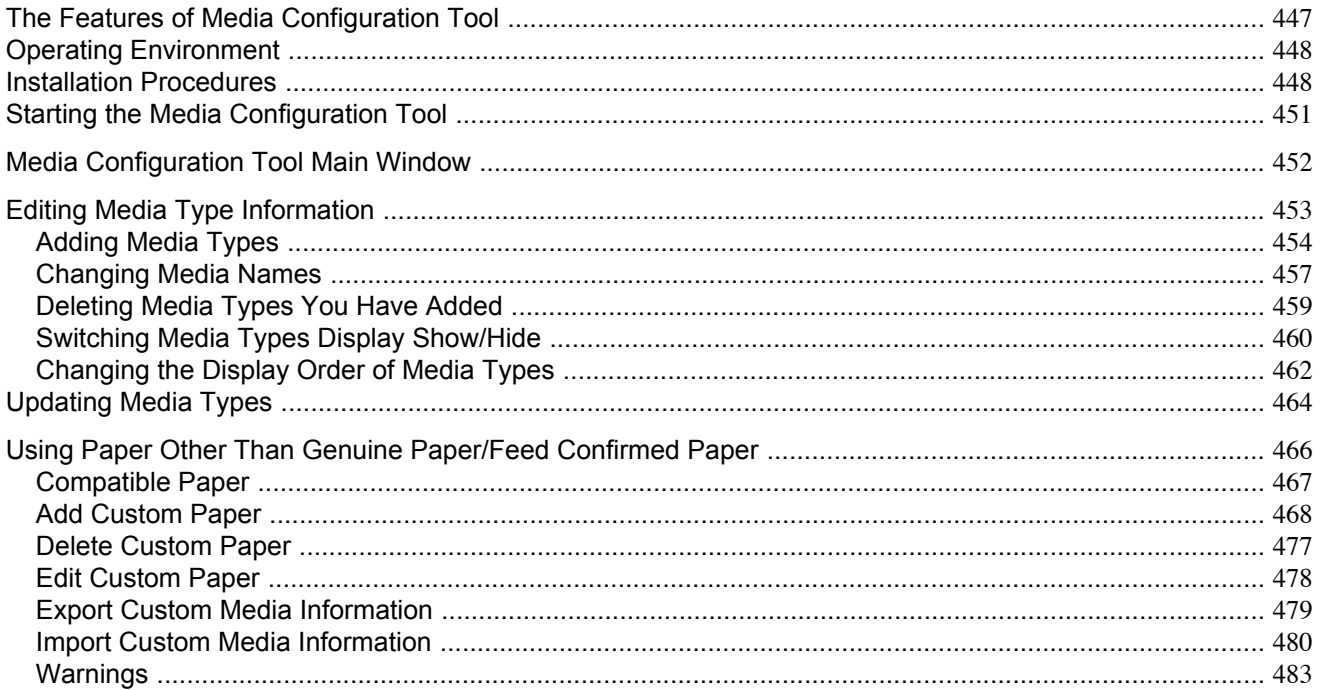

# **The Features of Media Configuration Tool**

The Media Configuration Tool offers the following features.

- **•** Enables information about additional media (types of paper) supported by the printer to be added to the printer control panel and to the printer driver, through the use of relevant media information files.
- **•** You can rearrange lists of the types of paper on the printer control panel and in printer driver dialog boxes and rename them, in addition to other functions.
- **•** You can add custom paper (paper that is not Canon genuine paper or Canon feed confirmed paper) to the printer control panel and printer driver.

### Important

- **•** Normally, the Media Configuration Tool is installed and the media information is configured when you install the printer driver from the User Software CD-ROM. Use this software if you want to add new media information or edit existing media information.
- **•** Administration of paper information using the Media Configuration Tool should be performed by the printer administrator.
- **•** Canon offers absolutely no guarantees regarding the print quality or paper feed properties of customer paper (paper that is not Canon genuine paper or Canon output confirmed paper).
- **•** The paper feed properties cannot be guaranteed if **Add Custom Paper** is used on Canon genuine paper in the Media Configuration Tool.
- **•** The print quality and paper feed properties cannot be guaranteed if **Add Custom Paper** is used on Canon feed confirmed paper in the Media Configuration Tool. Furthermore, Canon does not guarantee the print quality of Canon feed confirmed paper.

<span id="page-465-0"></span>**Note** 

**•** Canon genuine paper and Canon feed confirmed paper are detailed in the Paper Reference Guide. Any other paper is called custom paper.

## **Operating Environment**

You can use Media Configuration Tool in the following environments.

- **•** Compatible Operating System
	- **•** 32 bit edition Windows OS Windows XP, Windows Server 2003, Windows Server 2003 R2, Windows Vista, Windows Server 2008, Windows 7
	- **•** 64 bit edition Windows OS Windows XP, Windows Server 2003, Windows Server 2003 R2, Windows Vista, Windows Server 2008, Windows Server 2008 R2, Windows 7

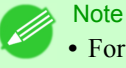

**•** For the Windows OS, use the latest version of Service Pack.

**•** Software that requires installation imagePROGRAF Printer Driver

### **Installation Procedures**

The Media Configuration Tool installation screen appears when you start the installation of a new version of the Media Configuration Tool. The installation procedure started from this screen is described below.

### Important

**•** If the printer driver is installed from the User Software CD-ROM, the Media Configuration Tool is also installed and the media information is also configured. Therefore, the following procedure does not normally need to be performed. To install the Media Configuration Tool without using the User Software CD-ROM, such as when you have downloaded a new version of the Media Configuration Tool from the Canon website, use the following procedure.

**•** You must be logged in as Administrator when installing software in Windows.

**1.** Start the Media Configuration Tool installer. Click the **Next** button.

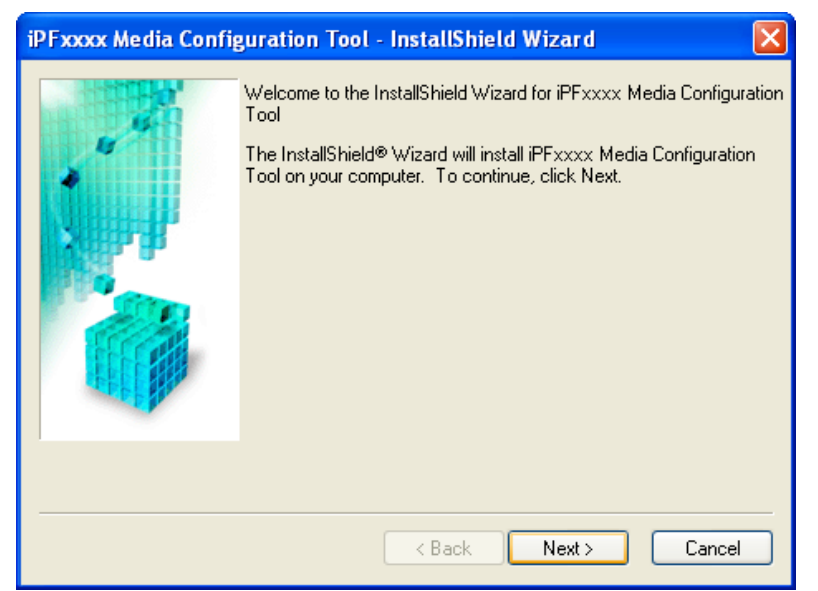

**2.** The next screen presents selections for the country or area where the printer is used. Select a country or territory then click the **Next** button.

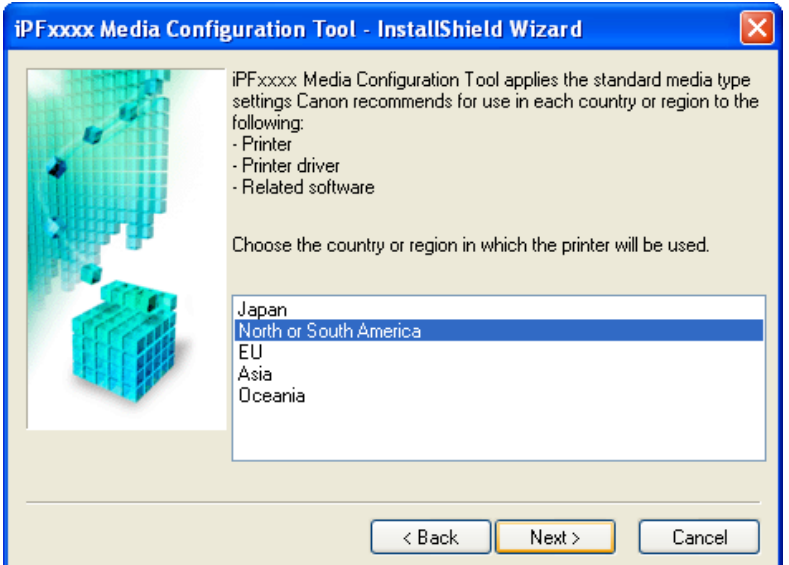

# **3.** The **License Agreement** is displayed.

Select **I accept the terms of the license agreement** and click the **Next** button.

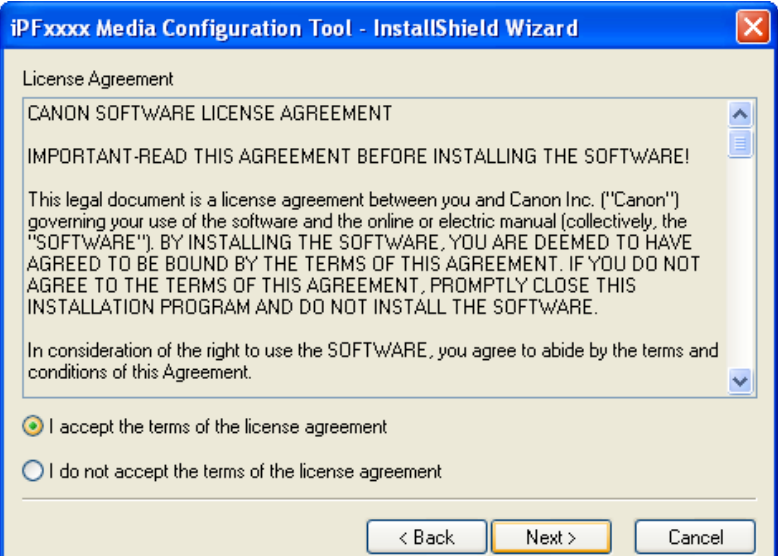

**4.** The **Choose Destination Location** screen appears. Select the destination folder then click the **Next** button.

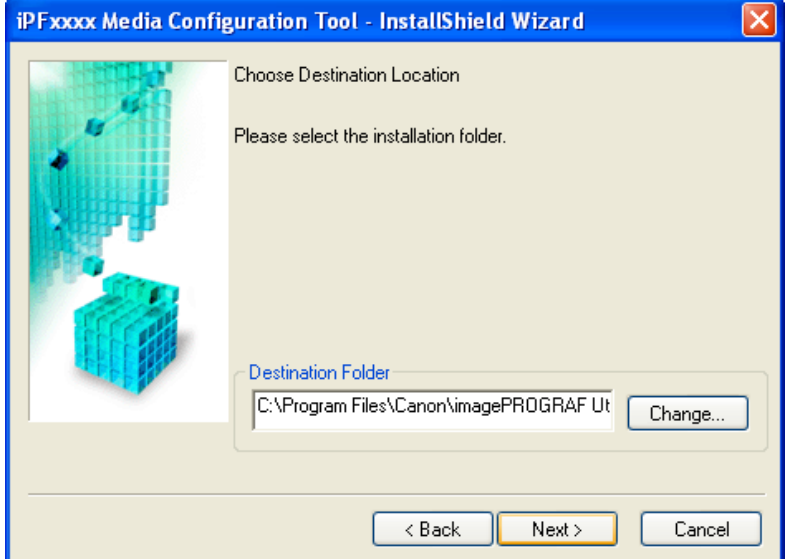
<span id="page-468-0"></span>**5.** The **Ready to Install the Program** screen appears. Click the **Install** button.

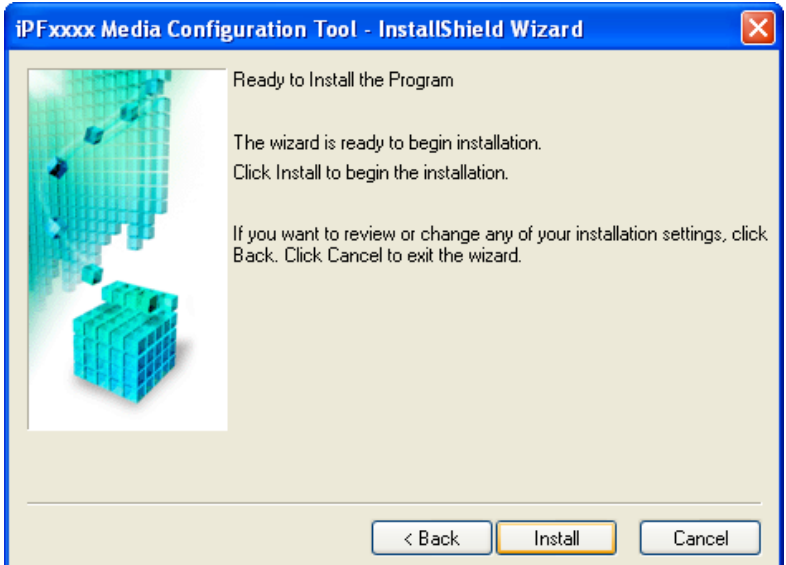

**6.** All the required files are copied to your computer and **InstallShield Wizard Complete** screen appears. Click the **Finish** button.

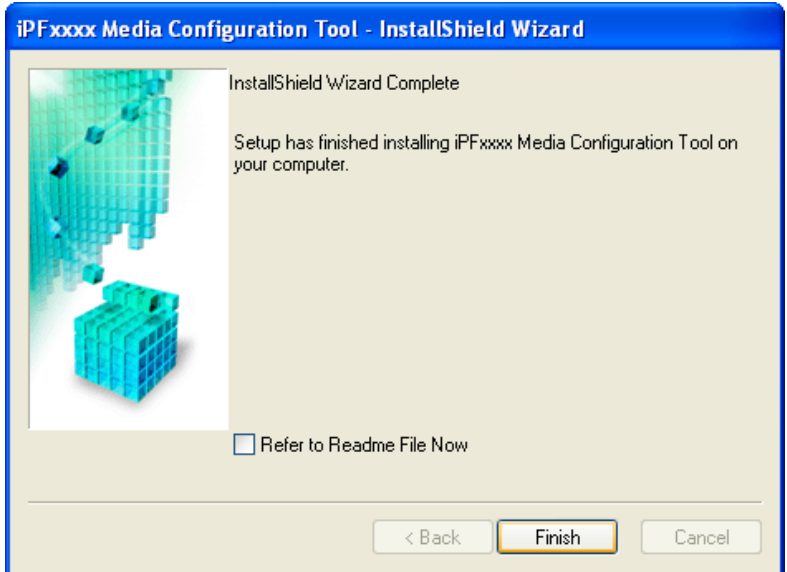

This completes the installation of Media Configuration Tool.

# **Starting the Media Configuration Tool**

Follow the procedure below to start Media Configuration Tool. From the **start** menu go to **All Programs** > **iPFxxxx Media Configuration Tool** > **iPFxxxx Media Configuration Tool**.

Media Configuration Tool main window is displayed.

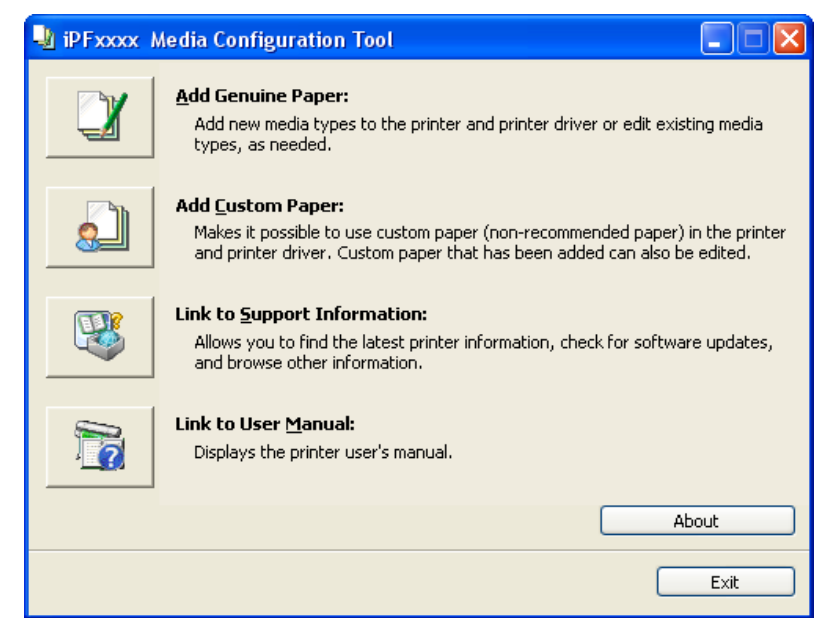

# **Media Configuration Tool Main Window**

The explanation below is on the Media Configuration Tool main window.

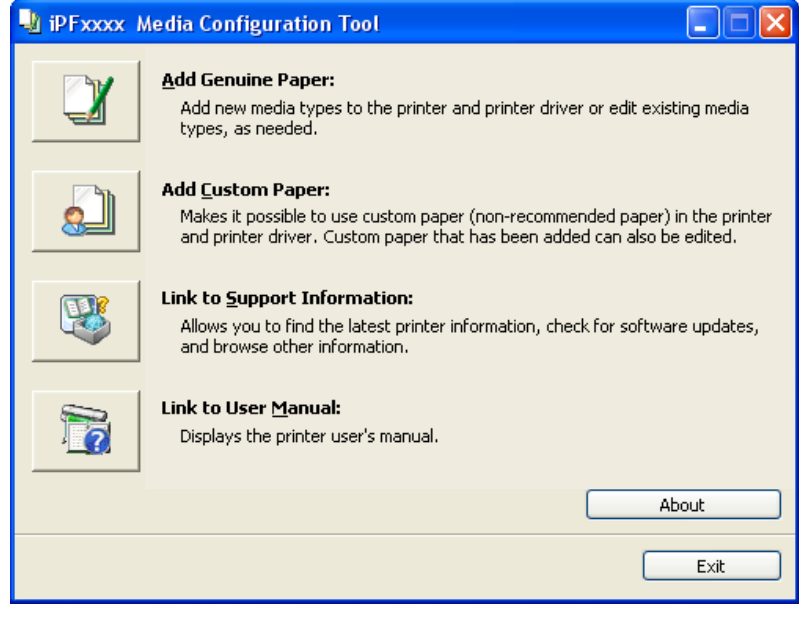

**452**

**Note** 

**•** For the step to open the Media Configuration Tool main window, see "[Starting the Media Configuration](#page-468-0) Tool." **[→P.451](#page-468-0)**

#### <span id="page-470-0"></span>**• Add Genuine Paper** button

When this button is clicked, the **Edit Media Types** dialog box is displayed, which allows you to add media information files released by Canon to the printer control panel and printer driver. You can also change names, toggle between displaying and hiding, and delete added media types.

You can also change the display order of Canon genuine paper and custom paper.

Refer to Editing Media Type Information **→P.453** for details on **Add Genuine Paper**.

#### **• Add Custom Paper** button

When this button is clicked, the **Add Custom Paper** dialog box is displayed, which allows you to added custom paper (paper that is not Canon genuine paper or Canon feed confirmed paper) to the printer control panel and printer driver. Refer to [Using Paper Other Than Genuine Paper/Feed Confirmed Paper](#page-483-0) **→P.466** for details on **Add Custom Paper**.

#### **• Link to Support Information** button

Opens **imagePROGRAF Support Information**. You can check information such as the latest information for the product and software version upgrade information.

#### **• Link to User Manual** Button

Click this button to display the User's Guide. This function requires that the User's Guide be installed on your computer.

# **Editing Media Type Information**

Click the **Add Genuine Paper** button in the Media Configuration Tool main window to display the **Edit Media Types** dialog box.

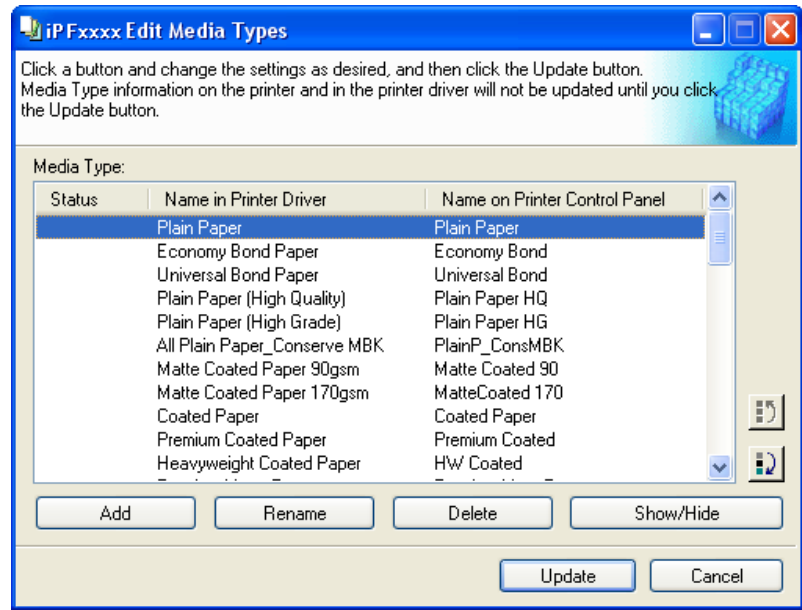

This dialog box presents functions for the following tasks.

- **•** [Adding Media Types](#page-471-0) **→P.454**
- **•** [Changing Media Names](#page-474-0) **→P.457**
- **•** [Deleting Media Types You Have Added](#page-476-0) **→P.459**
- **•** [Switching Media Types Display Show/Hide](#page-477-0) **→P.460**
- **•** [Changing the Display Order of Media Types](#page-479-0) **→P.462**

#### <span id="page-471-0"></span>Important

- **•** When you update the media type information, perform the same update on all of the PCs that are using that printer.
- **•** Adding, deleting, toggling display/non-display, and changing the paper name of a media type can only be performed for Canon genuine paper and feed confirmed paper. Refer to "[Using Paper Other Than Genuine](#page-483-0) [Paper/Feed Confirmed Paper](#page-483-0) →P.466 " for details on adding, editing, and deleting custom paper. Custom paper displays **Custom** as the **Status** in the **Media Type** list.
- **•** To add media types, download the media information file (.amf file) in advance from the Canon website.

#### **Note**

**•** It may not be possible to deleting, showing/hiding, and changing the display order under some conditions.

### **Adding Media Types**

Media information files (.amf files) released by Canon are registered in the printer control panel and printer driver.

#### Important

- **•** Do not perform printing on the target printer while adding the media types.
	- **•** Reinstalling Media Configuration Tool after registering a media information file may delete the registered media information file.In this case, first download and install latest Media Configuration Tool, then download and register the required media information file.
- **1.** Open the **Edit Media Types** dialog box, and then click the **Add** button.

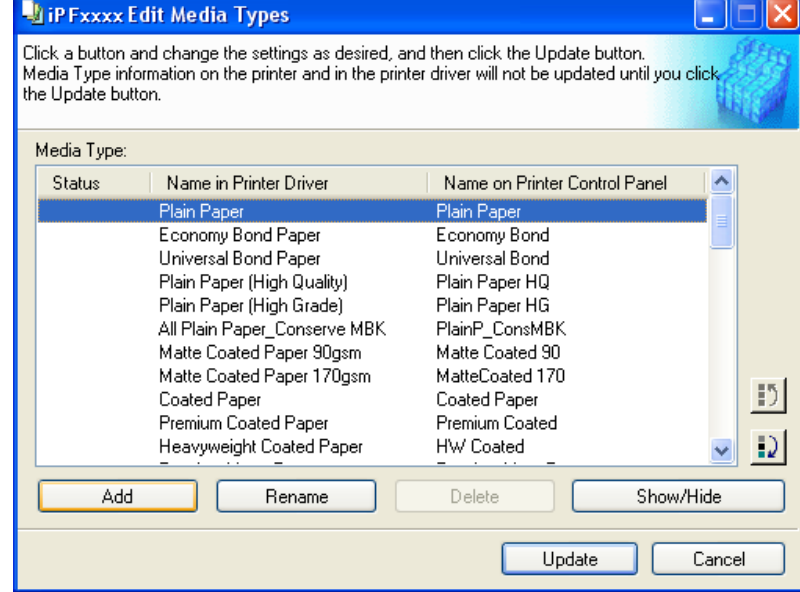

**2.** The **Add Media Type** dialog box displays. Click the **Browse** button.

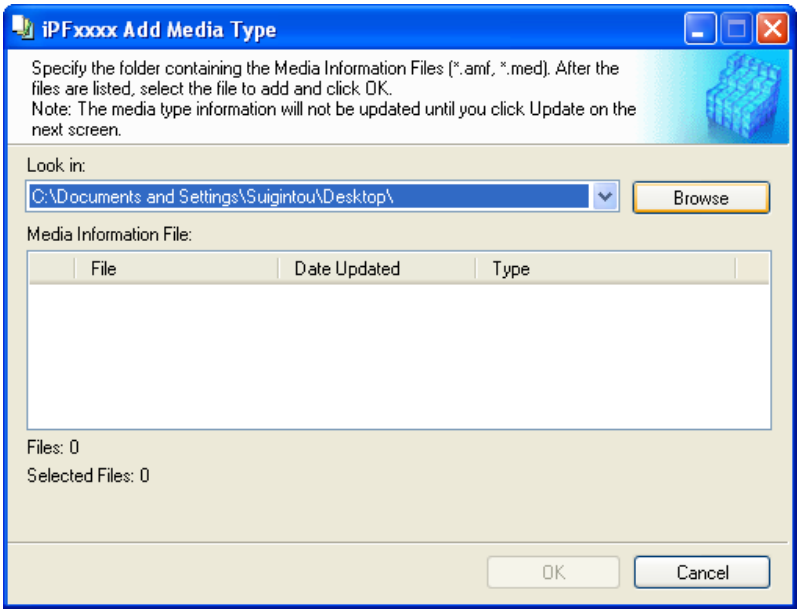

# **3.** The **Browse for Folder** dialog box opens.

Select the folder that contains the media information files (.amf files), and then click the **OK** button.

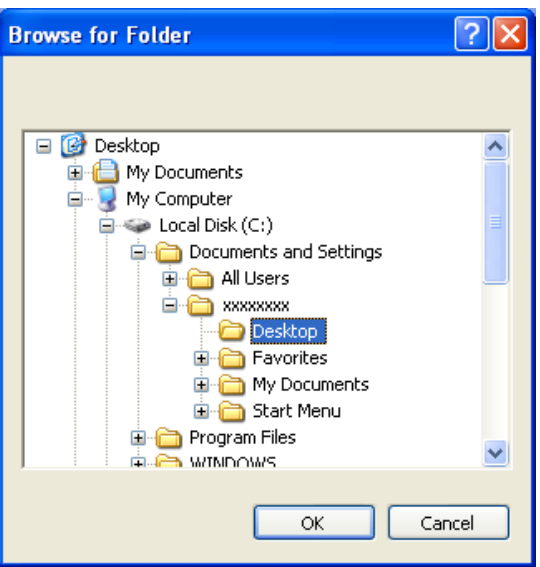

**4.** The names of media information files in the folder you selected in the **Browse for Folder** dialog box are displayed under **Media Information File** in the **Add Media Type** dialog box. Select the check boxes of paper to add and click the **OK** button.

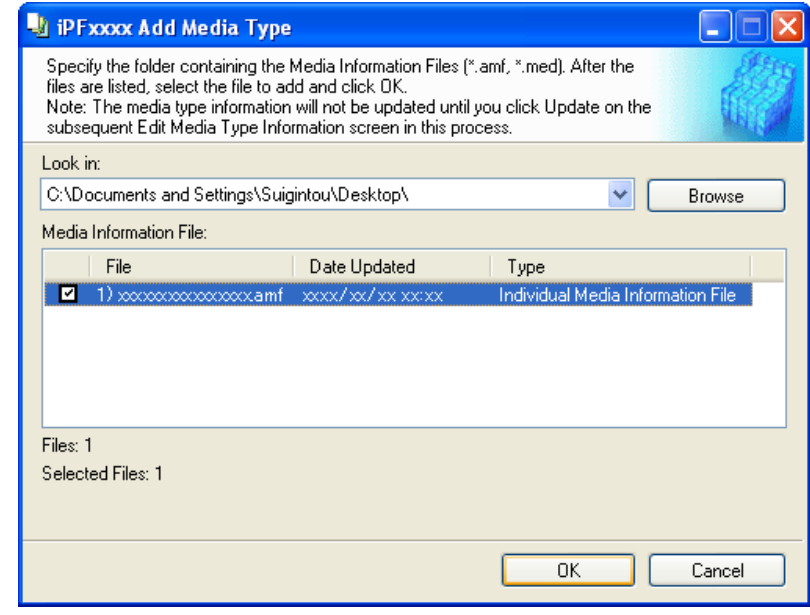

### Important

**•** If **Master Media Information File** is displayed as the **Type** of the **Media Information File**, the media type display order and media type display/non-display settings are initialized. Reconfigure these after added the master media information file.

- **5.** Click **OK** when the confirmation message is displayed.
- **6.** In the **Edit Media Types** dialog box, click the **Update** button.

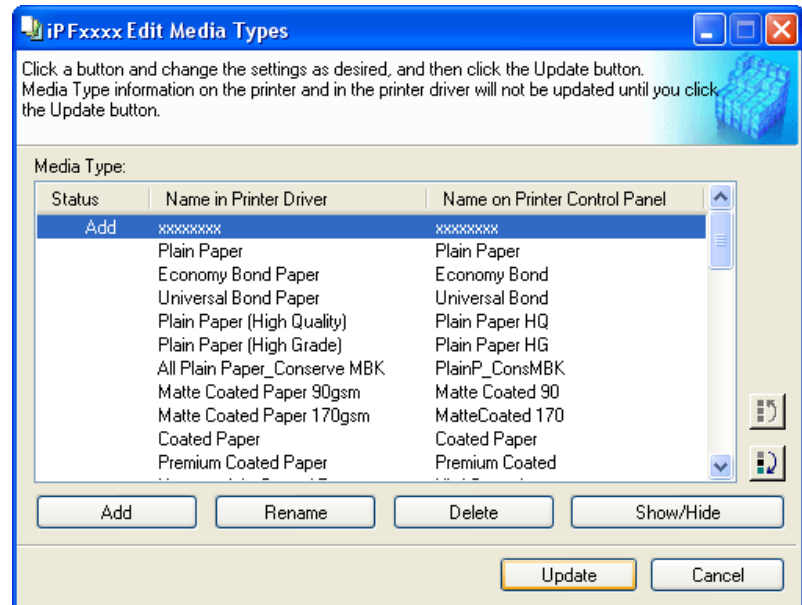

<span id="page-474-0"></span>The **Update Media Types** wizard is started at this point. For details on the procedure to update paper information using the **Update Media Types** wizard, see "[Updating Media Types](#page-481-0)." → P.464

Important

**•** Be sure to click the Update button. If you do not, your changes will not be applied to the printer and printer driver.

# **Changing Media Names**

**1.** Open the **Edit Media Types** dialog box.

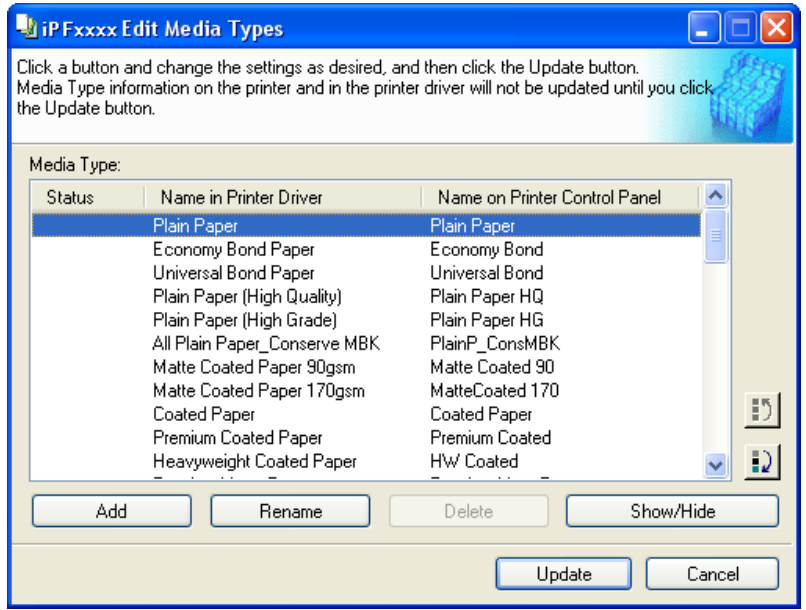

**2.** In the **Media Type** list, select the name to change. Click the **Rename** button.

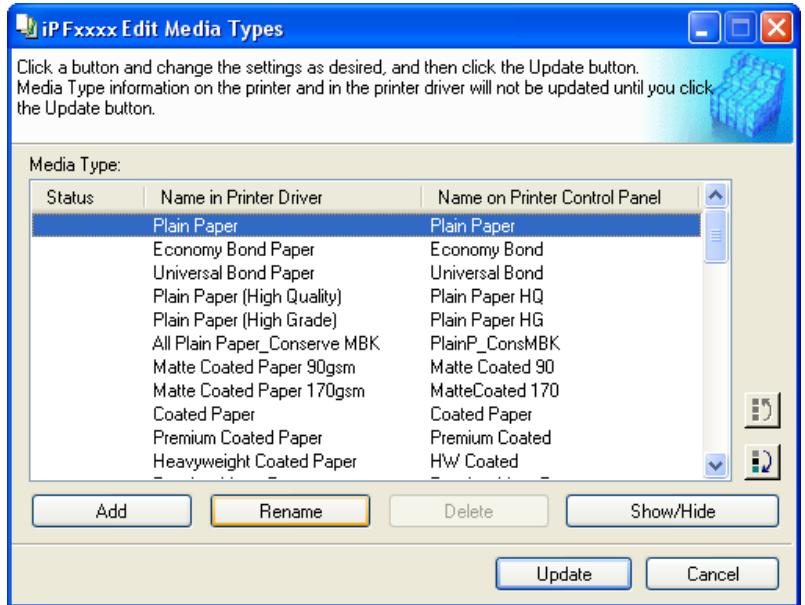

# **3.** The **Rename Media** dialog box is displayed.

Edit the names in **Name in Printer Driver** and **Name on Control Panel** and click the **OK** button.

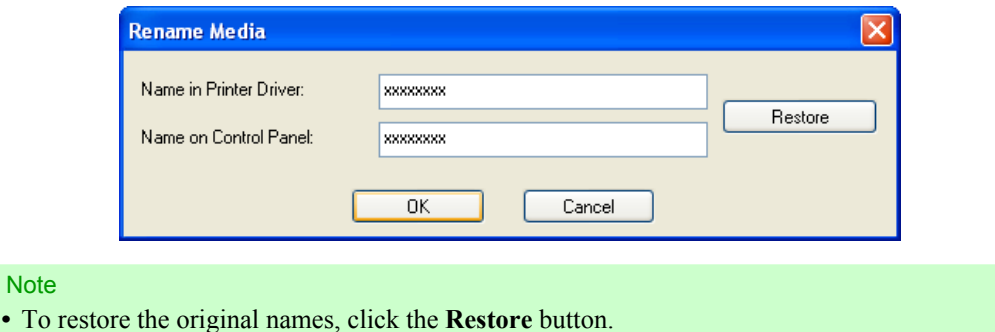

**4.** In the **Edit Media Types** dialog box, click the **Update** button.

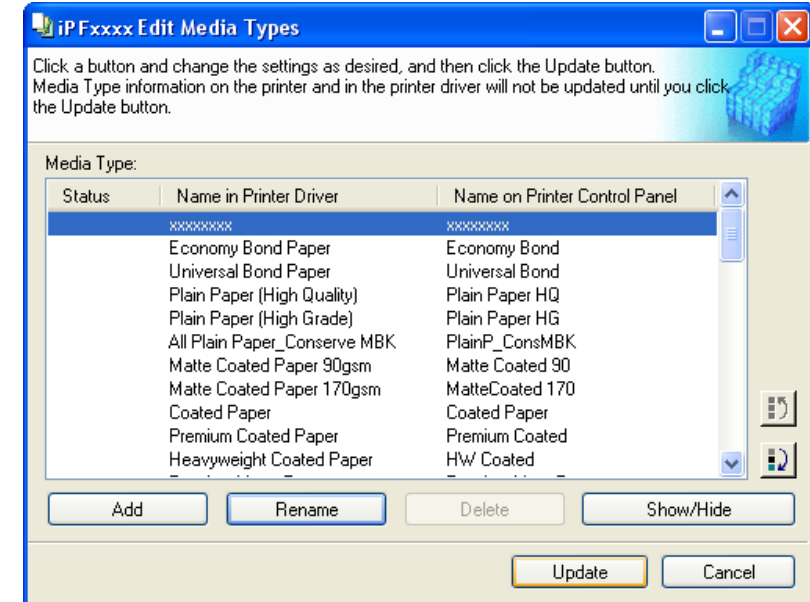

The **Update Media Types** wizard is started at this point. For details on the procedure to update paper information using the **Update Media Types** wizard, see "[Updating Media Types](#page-481-0)." → P.464

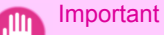

**•** Be sure to click the Update button. If you do not, your changes will not be applied to the printer and printer driver.

# <span id="page-476-0"></span>**Deleting Media Types You Have Added**

**1.** Open the **Edit Media Types** dialog box.

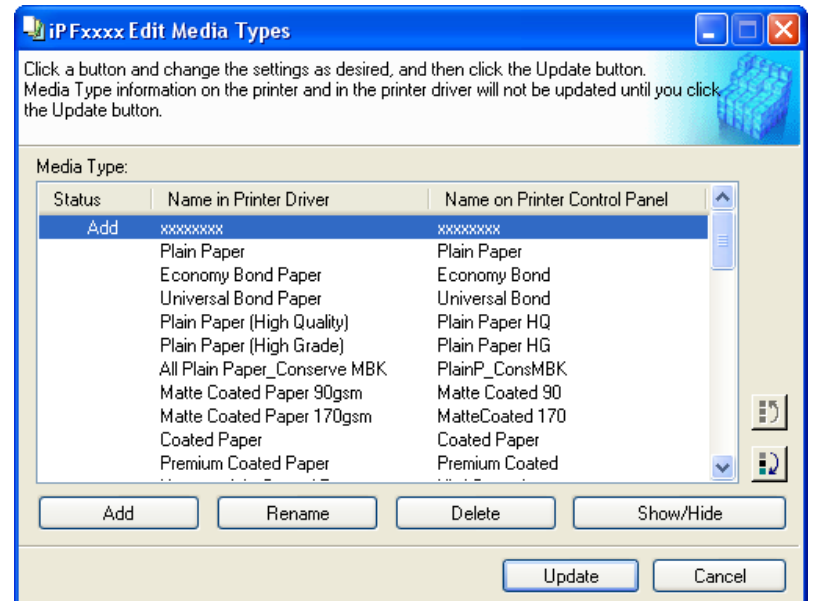

**2.** In the **Media Type** list, select the name of the media to delete. Click the **Delete** button.

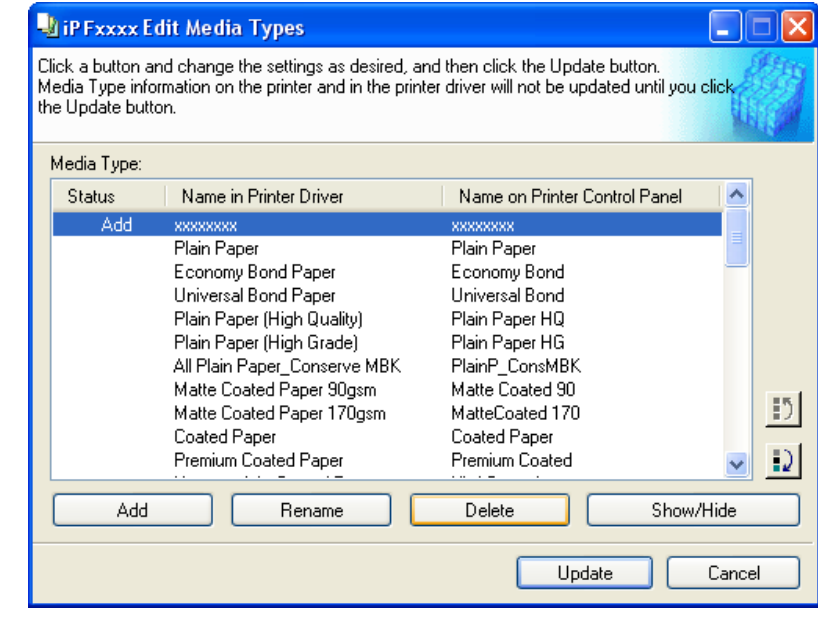

**Note** 

**•** Only paper for which **Status** in the **Media Type** is **Add** can be deleted.

<span id="page-477-0"></span>**3.** In the **Edit Media Types** dialog box, click the **Update** button.

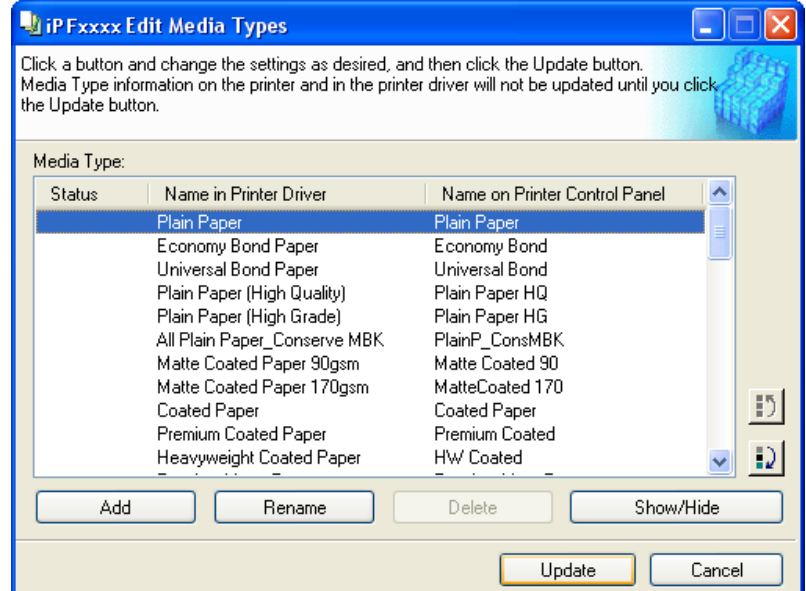

The **Update Media Types** wizard is started at this point. For details on the procedure to update paper information using the **Update Media Types** wizard, see "[Updating Media Types](#page-481-0)." **→P.464**

#### Important

**•** Be sure to click the Update button. If you do not, your changes will not be applied to the printer and printer driver.

# **Switching Media Types Display Show/Hide**

**1.** Open the **Edit Media Types** dialog box.

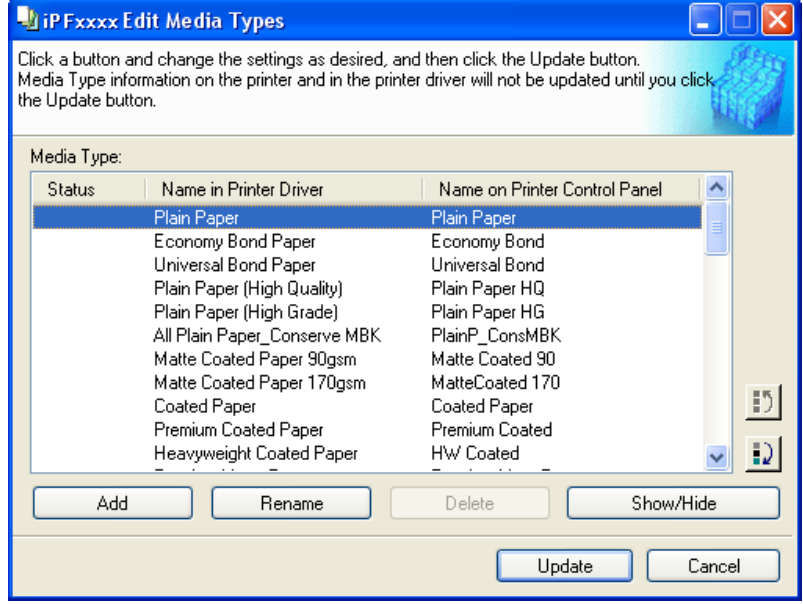

**2.** In the **Media Type** list, select the name of the media to switch off or on for display. Click the **Show/Hide** button.

The selected paper is alternately shown or hidden.

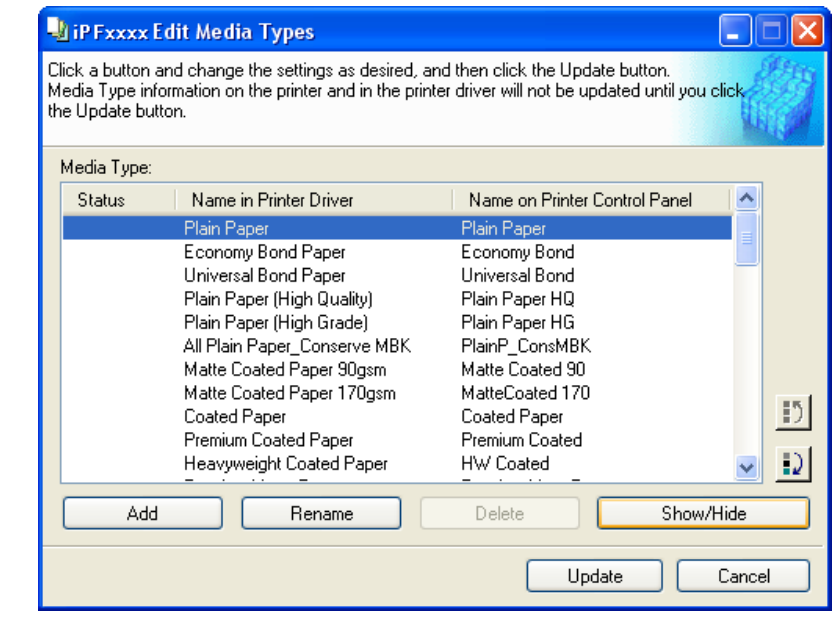

## **Note**

- **•** The names of media switched for non-display appear grayed out in the **Media Type** list.
- **•** Each time you click the **Show/Hide** button, the display mode cycles from showing both the printer driver and printer panel, to hiding both the printer driver and printer panel, and then to showing only the printer panel.
- **3.** In the **Edit Media Types** dialog box, click the **Update** button.

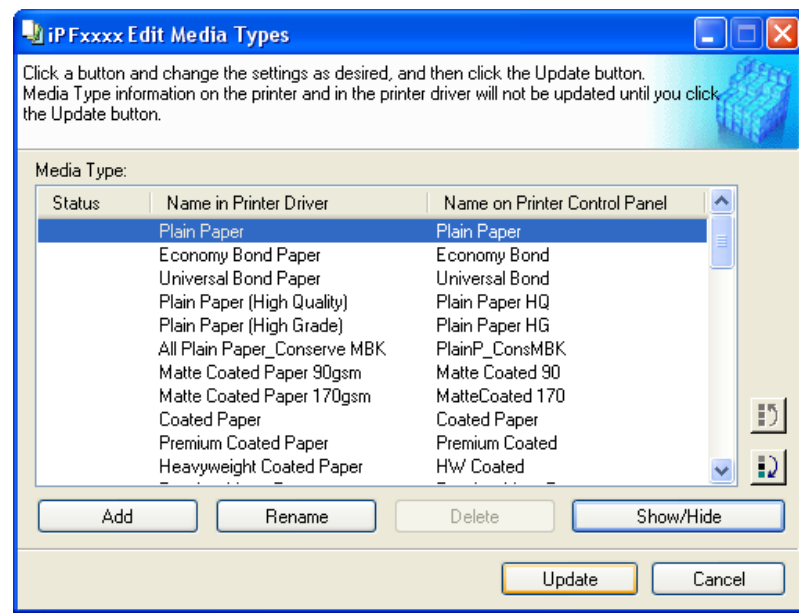

<span id="page-479-0"></span>The **Update Media Types** wizard is started at this point. For details on the procedure to update paper information using the **Update Media Types** wizard, see "[Updating Media Types](#page-481-0)." → P.464

Important

**•** Be sure to click the Update button. If you do not, your changes will not be applied to the printer and printer driver.

# **Changing the Display Order of Media Types**

**1.** Open the **Edit Media Types** dialog box.

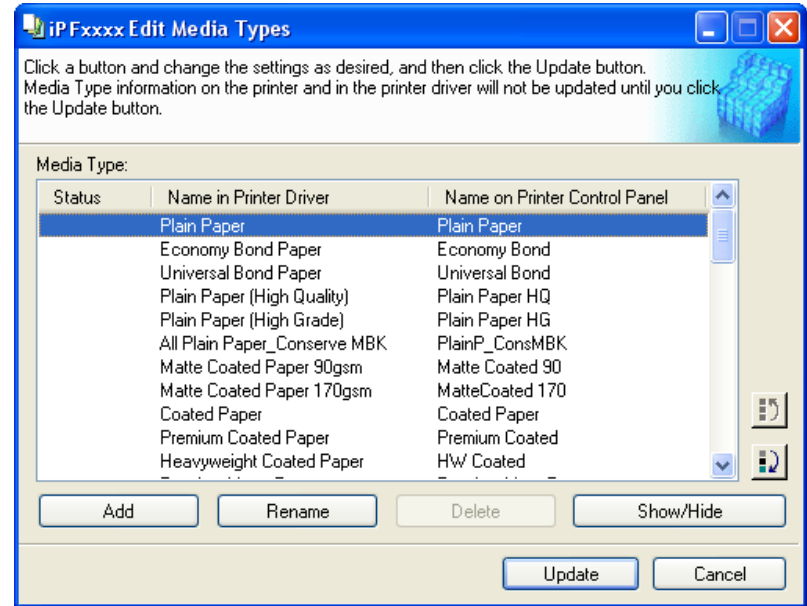

**2.** Select the paper in the **Media Type** list for which to change the display order, and then click the buttons to move the item ( $\begin{array}{|c|c|c|}\n\hline\n\end{array}$  or  $\begin{array}{|c|c|}\n\hline\n\end{array}$ 

The selected item moves one line up or down for every button click.

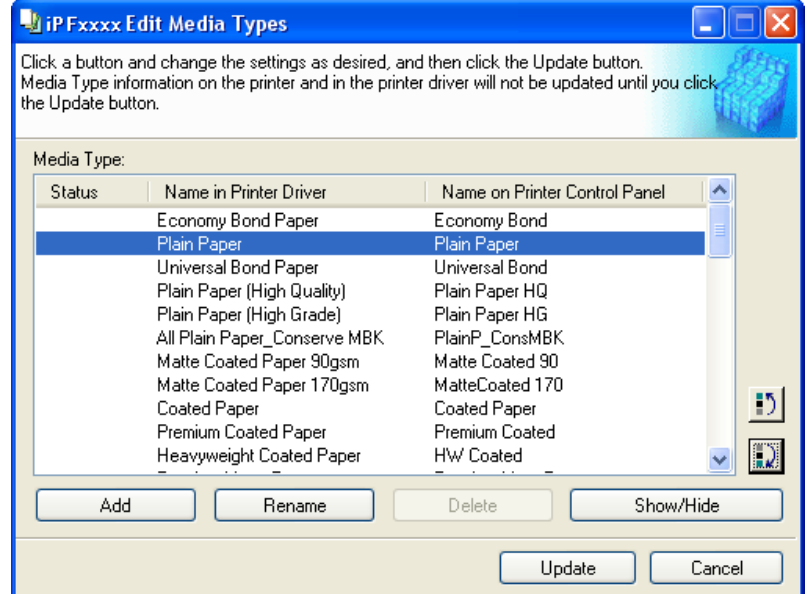

**3.** In the **Edit Media Types** dialog box, click the **Update** button.

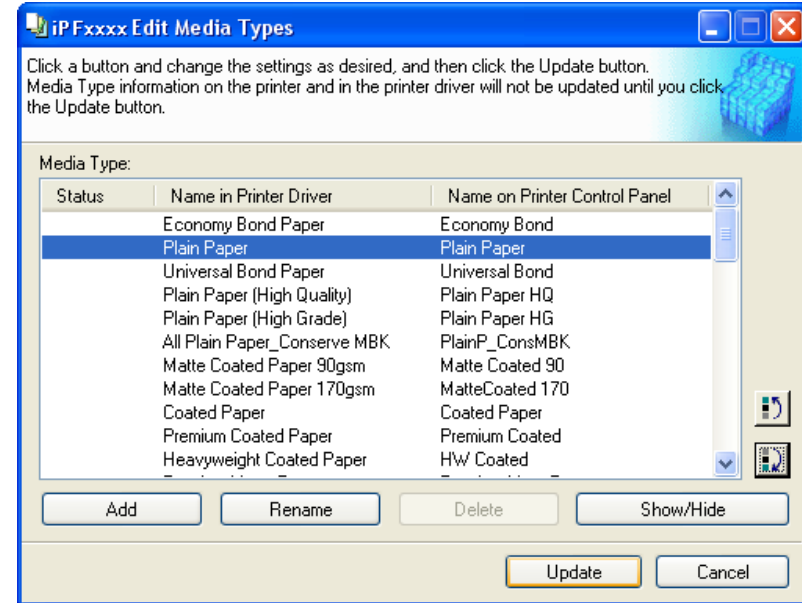

The **Update Media Types** wizard is started at this point. For details on the procedure to update paper information using the **Update Media Types** wizard, see "[Updating Media Types](#page-481-0)." **→P.464**

#### Important

**•** Be sure to click the Update button. If you do not, your changes will not be applied to the printer and printer driver.

### <span id="page-481-0"></span>**Updating Media Types**

Clicking the **Update** button on the **Edit Media Types** dialog box opens the **Update Media Types** wizard. You can use this wizard to apply new information about print media in the printer and in the printer driver.

The procedures for updating the media information with the **Update Media Types** wizard are as follows.

### Important

**•** When you update the media type information, perform the same update on all of the PCs that are using that printer.

**1.** Confirm the printer, where media type information is to be updated, to be displayed in **Printer** in the **Update Media Types - Select Printer** dialog box, and then click the **Next** button.

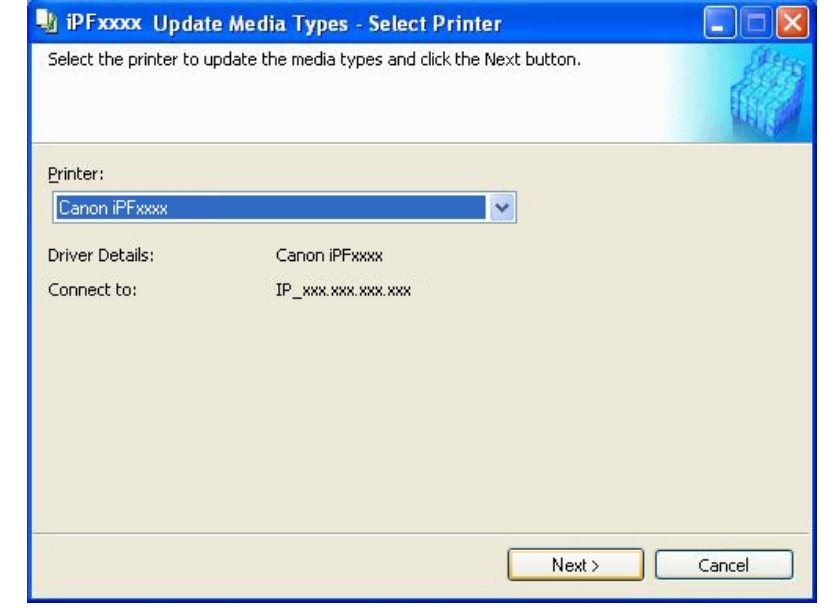

#### **Note**

**•** If the printer driver is not installed, the following dialog box is displayed. Select how the printer to update is connected.

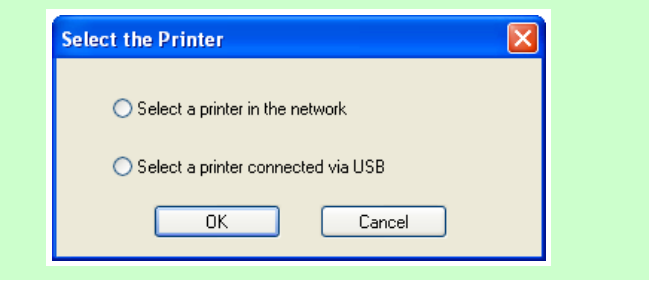

**464**

*3*

**2.** Communication with the printer starts and the following dialog box is displayed.

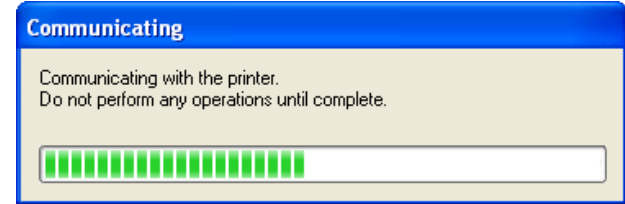

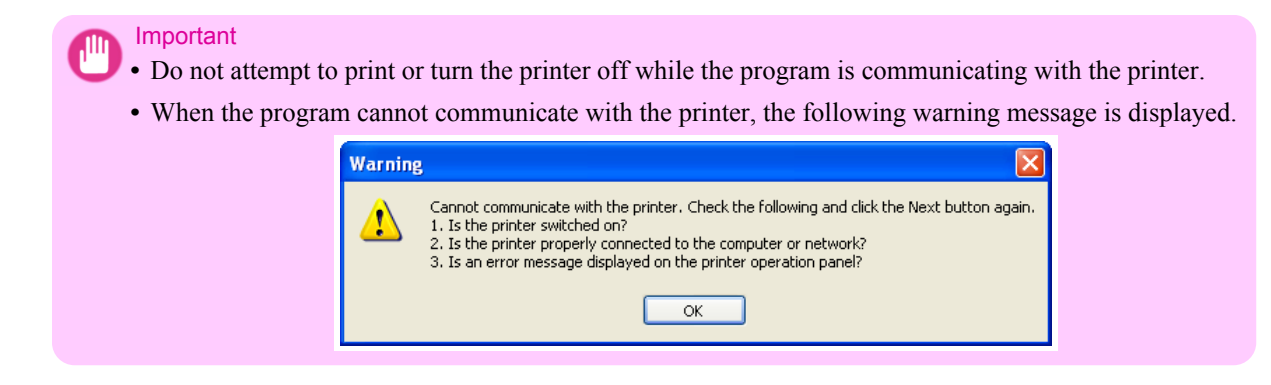

**3.** When the program has finished communicating with the printer, the screen moves to display **Update Media Types - Confirm Update**. Confirm the information received from the printer. To update click the **Execute** button.

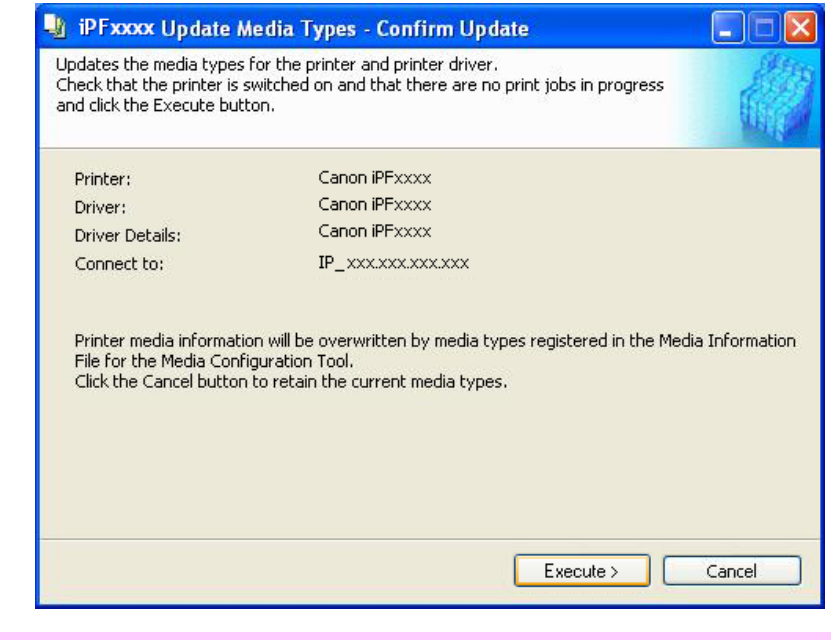

Important

• When setting a data to the printer that differs from the data to be updated, the selected media information file is updated. When you would like to remain the data that is set to the printer, click the **Cancel** button.

**4.** Communication with the printer starts and the following dialog box is displayed.

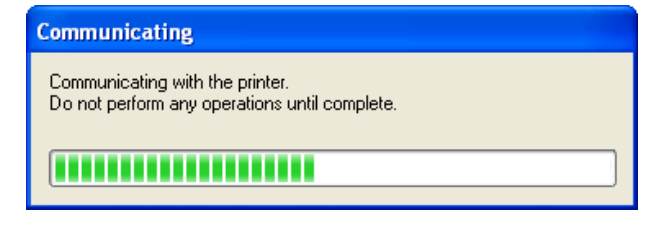

<span id="page-483-0"></span>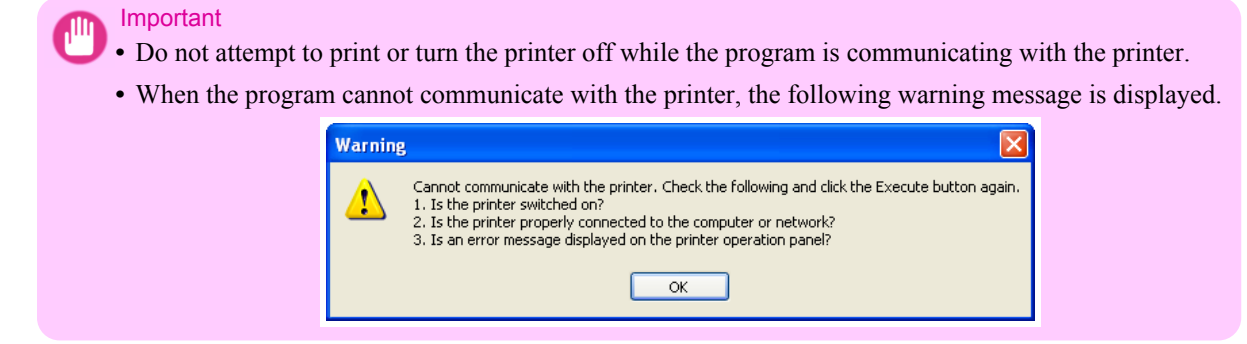

# **5.** Click the **OK** button.

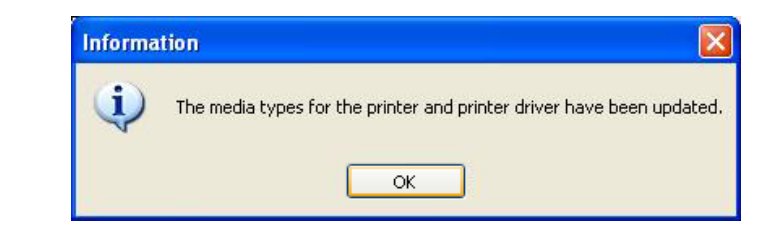

#### **Note**

**•** To apply the same updates to other printers of the same model, click the **Add Genuine Paper** button in the main window to open the **Edit Media Types** dialog box and then click the **Update** button. Select the printer that you want to update in Step 1, and update the media information by following the **Update Media Types** wizard.

### **Using Paper Other Than Genuine Paper/Feed Confirmed Paper**

When the **Add Custom Paper** button is clicked in the Media Configuration Tool main window, the **Add Custom Paper** dialog box is displayed.

Adding custom paper to the printer control panel and printer driver is performed from this screen.

**Note** 

**•** Custom paper is paper other than Canon genuine paper and feed confirmed paper (paper that is detailed in the Paper Reference Guide).

<span id="page-484-0"></span>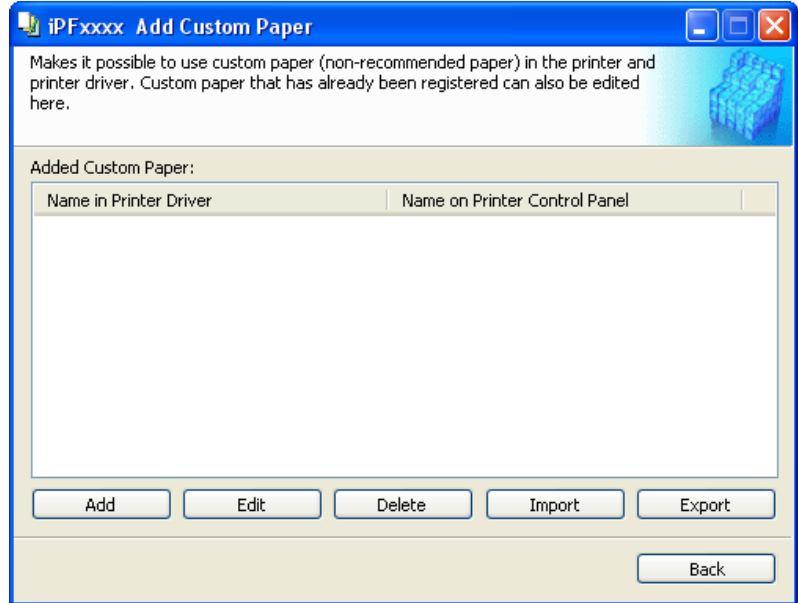

The following operations can be performed from this screen.

- **•** [Add Custom Paper](#page-485-0) **→P.468**
- **•** [Edit Custom Paper](#page-495-0) **→P.478**
- **•** [Delete Custom Paper](#page-494-0) **→P.477**
- **•** [Export Custom Media Information](#page-496-0) **→P.479**
- **•** [Import Custom Media Information](#page-497-0) **→P.480**

#### Important

- **•** When adding, editing, or deleting custom paper, make the same changes on all of the other PCs that use the target printer. The changes can be made easily by creating a Custom Media Information File (.am1 file) using the custom paper export function and importing the file on the other PCs.
- **•** When using custom paper in another printer, always add the custom paper to that printer before use.
- **•** Canon genuine paper and feed confirmed paper cannot be changed from this dialog box. Refer to "[Editing](#page-470-0) [Media Type Information](#page-470-0) → P.453 ".
- **•** Changing the display order of media types displayed in the printer control panel and printer driver is performed from the **Edit Media Types** dialog box regardless of whether it is Canon genuine paper or custom paper. Refer to "[Editing Media Type Information](#page-470-0) →P.453 ".

### **Compatible Paper**

#### Paper specifications

Refer to "Specifications" and "Paper" for specifications such as thickness and size of paper that can be added as custom paper (See "[Specifications](#page-1095-0).") → P.1078

#### Notes on the operating environment

In low humidity environments (below 40%), your printer may develop the following problems.

**•** Paper becomes curled or wrinkled.

- <span id="page-485-0"></span>**•** Paper and the printhead are more likely to touch each other, resulting in a scratched print surface or damaged printhead.
- **•** The cut printed matter sticks to the printer and will not fall down (film media).
- **•** Paper sticks to the printer, making its transfer impossible and preventing its normal ejection (film media).
- **•** Uneven printing (film media)

In high humidity environments (over 60%), your printer may develop the following problems.

- **•** Printed matter will not dry.
- **•** Wavy paper surface
- **•** Cut edges are ragged (fabric media).
- **•** Margins remain due to borderless printing.

#### Important

**•** Canon offers absolutely no guarantees regarding the print quality or paper feed properties of customer paper (paper that is not Canon genuine paper or Canon feed confirmed paper).

### **Add Custom Paper**

In order to add new custom paper to the printer control panel and printer driver, first select the media type to use as the basis from among the Canon genuine paper and feed confirmed paper.. Add this as custom paper after making various changes to the standard paper as necessary.

#### Important

- **•** Do not execute printing on the target printer while adding custom paper.
	- **•** When adding custom paper, check the specifications of paper that can be added using "[Compatible Pa](#page-484-0)per **[→P.467](#page-484-0)** ".
	- **•** Custom paper added using the add custom paper function can only be used by the printer driver. It cannot be used by other software.
- **1.** Open the **Add Custom Paper** dialog box and click the **Add** button.

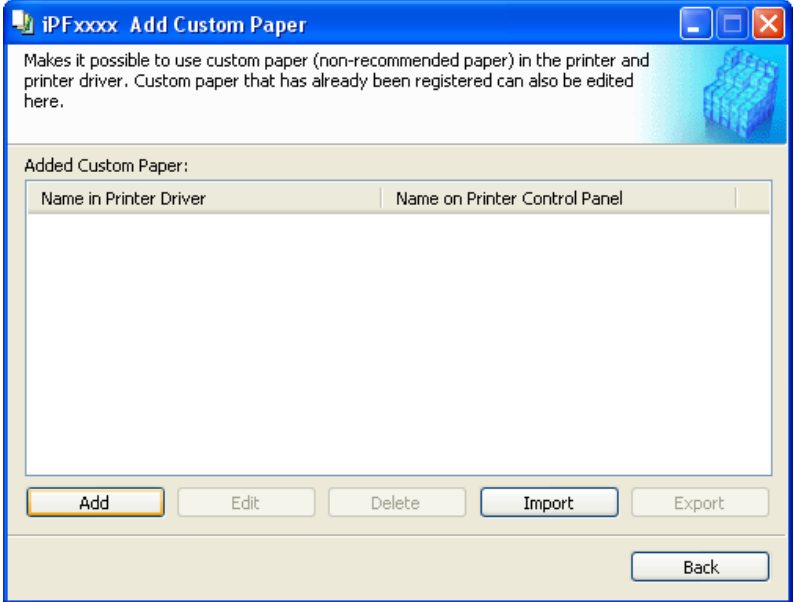

**2.** Check that the printer on which you are updating the media information is displayed in **Printer** in the **Update Media Types - Select Printer** dialog box and click the **Next** button.

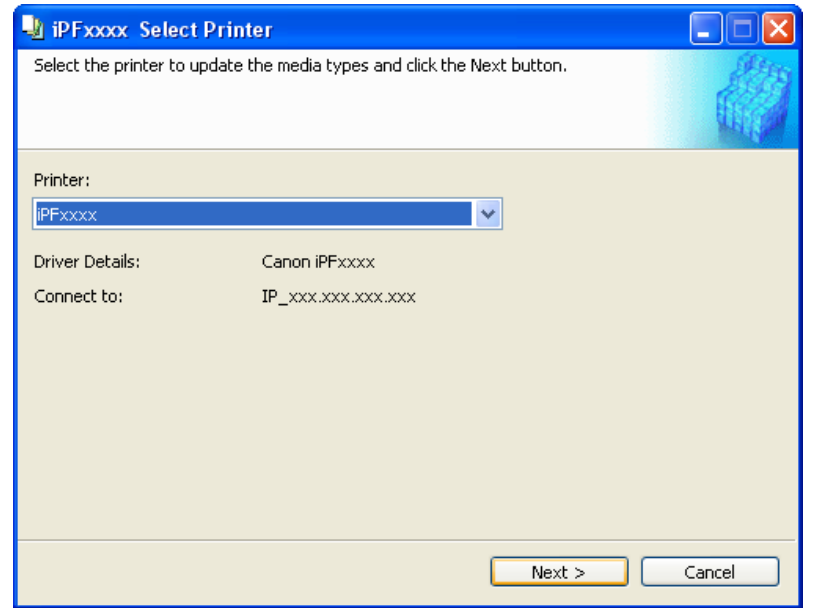

**3.** The **Step 1: Select the standard paper** dialog box is displayed. In **Paper Category**, select the category of media type to use as the basis of the custom paper you are adding.

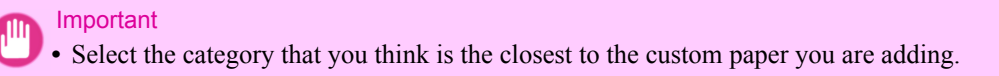

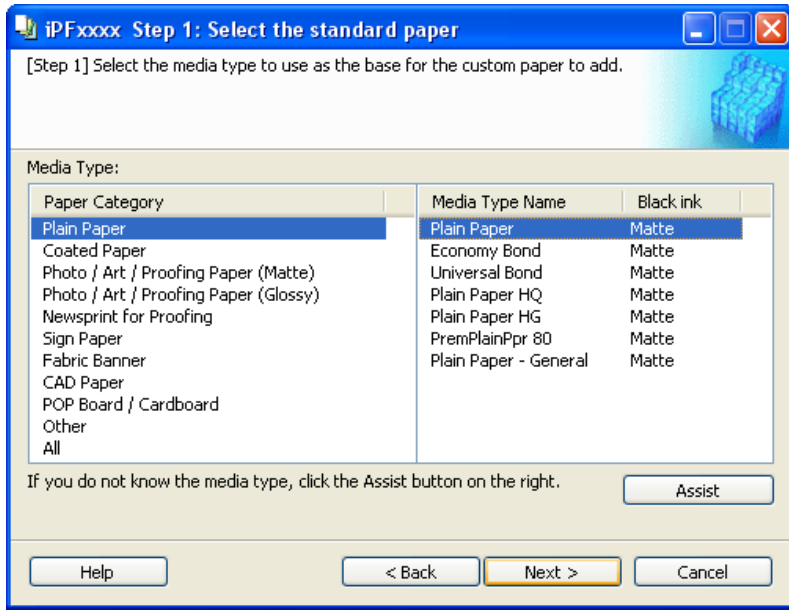

**4.** The media type names of the Canon genuine paper and feed confirmed paper within the selected category are shown in **Media Type Name**. Select the media type to use as the basis of the custom paper, and click the **Next** button.

### **Note**

- **•** If you do not know which media type to use as the basis of the custom paper, click the **Assist** button to open the **Media Type Selection Assistance** dialog box, and then set either the **Weight (grammage)** or the **Thickness**. The Media Configuration Tool automatically selects the appropriate paper from the selected paper category. Alternatively, select the media type called **General** from among the displayed **Media Type Name**.
	- **•** Depending on the selected category, there might not be a media type called **General**.
	- **•** Depending on the selected category, the **Assist** button may be disabled.
- **5.** The **Step 2: Set the custom paper name** dialog box is displayed.

Enter an arbitrary name to display in the printer control panel and printer driver, and then click the **Next** button.

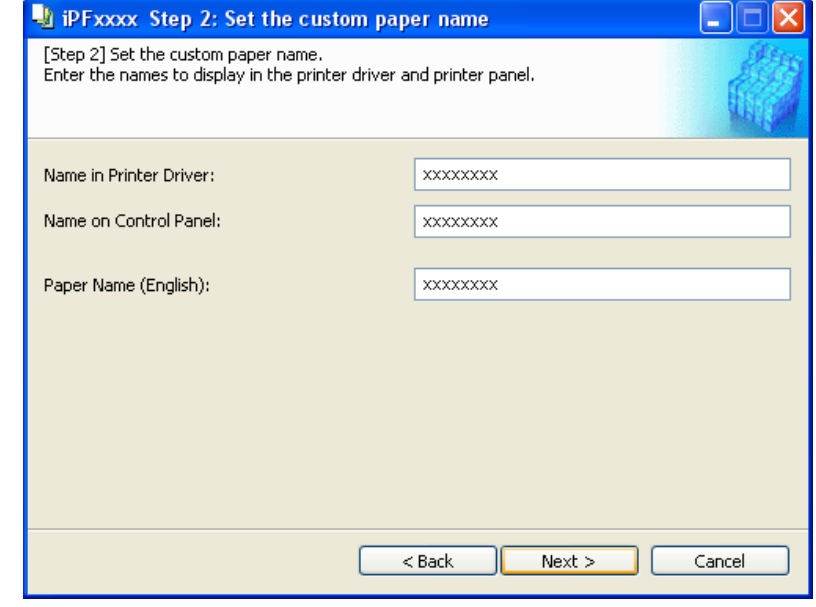

Note

**• Paper Name (English)** is used in keeping track of the amount of roll paper left, in status print, etc.

**6.** Load the custom paper in the printer and then click the **OK** button.

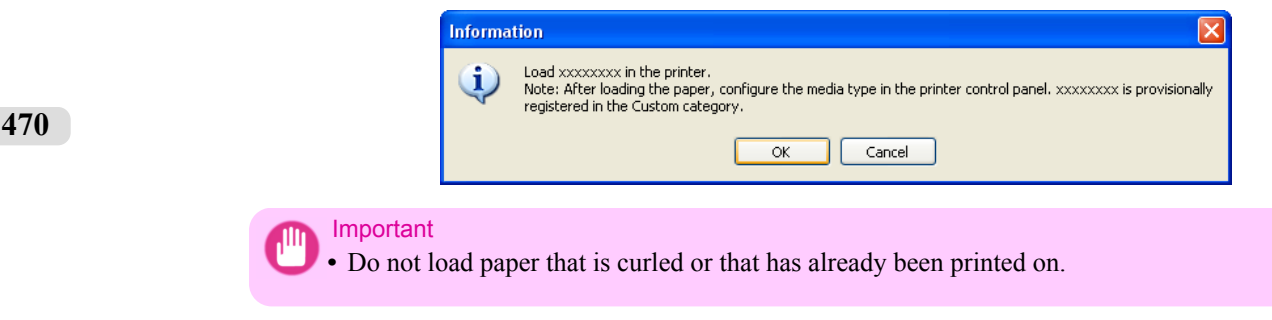

**7.** The **Step 3: Paper Source Settings** dialog box is displayed. Select the paper source where the custom paper is loaded and then click the **OK** button.

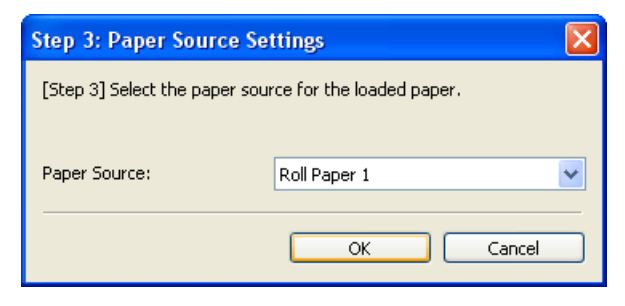

**8.** The **Step 4: Paper feed adjustment** dialog box is displayed. Click the **Execute** button to execute paper feed adjustment.

The adjustment pattern is printed, and the paper feed is automatically adjusted based on the printing result. Once the paper feed adjustment is complete, click the **Next** button.

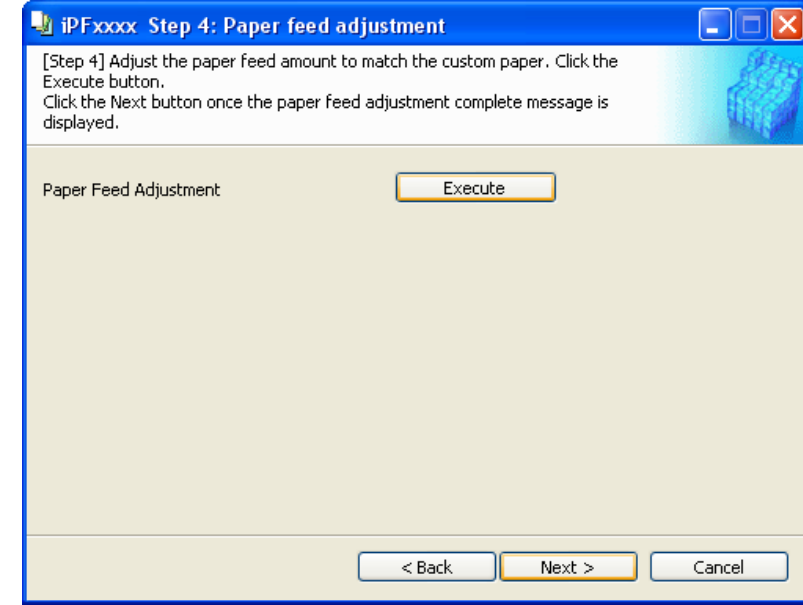

## Important

- Check that there is no paper left on the ejection guide.
- **•** If **Paper Feed Adjustment** is not executed, horizontal stripes with different color tones may appear in the printed material. Paper feed adjustment does not need to be executed more than once. Execute paper feed adjustment only once each time you add a custom paper.
- **9.** The **Roll Paper Settings** dialog box is displayed.

#### **Note**

**•** If a paper source other than **Roll Paper** is selected in the **Step 3: Paper Source Settings** dialog box, this screen is not displayed.

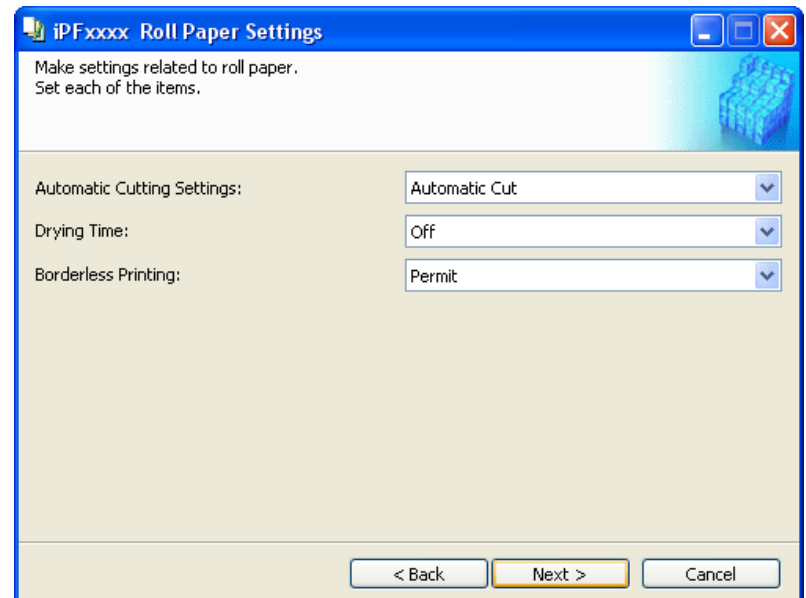

Configure the following settings as necessary, and then click the **Next** button.

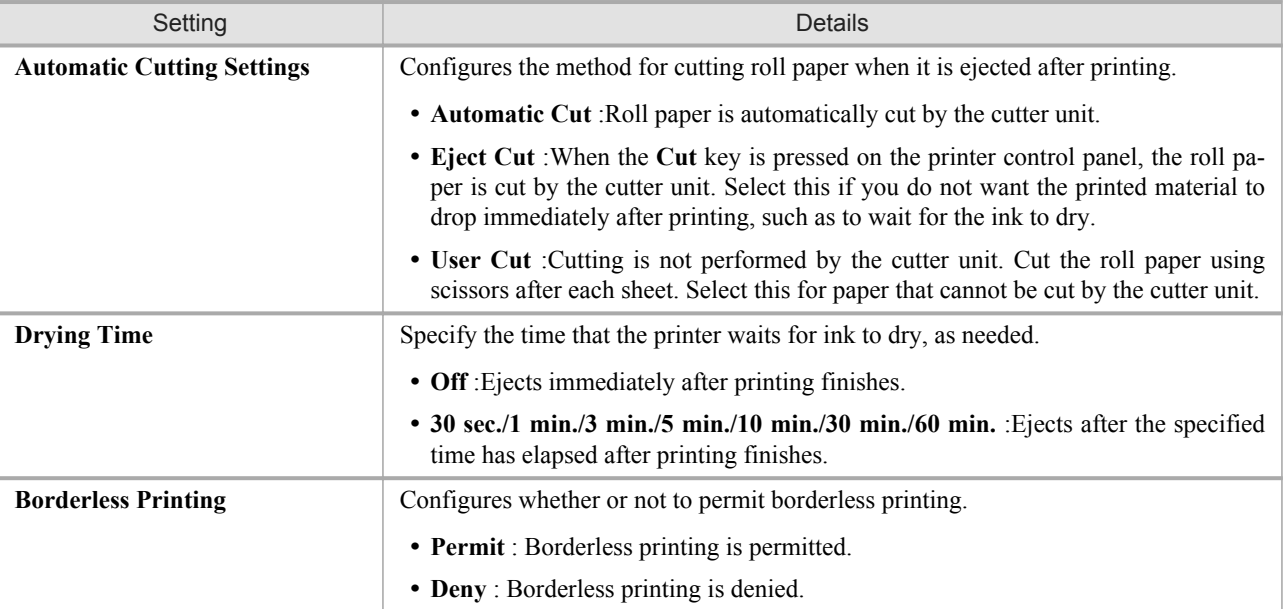

#### Important

- Depending on the paper, there are types that cannot be cut by the cutter unit, and types that speed deterioration of the blade and cause damage to the cutter. For thick paper, hard paper, etc. do not use the cutter unit, and instead cut the roll paper using scissors, etc. after printing. In this case, select **User Cut** as the **Automatic Cutting Settings**.
- If borderless printing is performed on paper where the ink drying is poor, the cutter unit may leave scratches where it touches the printed surface, or may not cut correctly. In this kind of situation, configure the amount of time to wait for the ink to dry after printing using **Drying Time**. Alternatively, if the paper cannot be cut well by the cutter, set the **Automatic Cutting Settings** to **User Cut** and cut the roll paper using scissors, etc.
- **•** Paper where borderless printing can be performed is limited by the media type and roll paper width. Refer to "[Compatible Paper](#page-484-0) **→P.467** ".
- **•** For custom paper where there is a need to set the **Automatic Cutting Settings** to **User Cut**, set the **Borderless Printing** to **Deny**.

# **10.** The **Step 5: Configure the amount of ink used** dialog box is displayed.

The upper limit on the amount of ink used to print to the custom paper is set on this screen by selecting from among several levels.

First, click the **Test Print** button to perform a test print of each level.

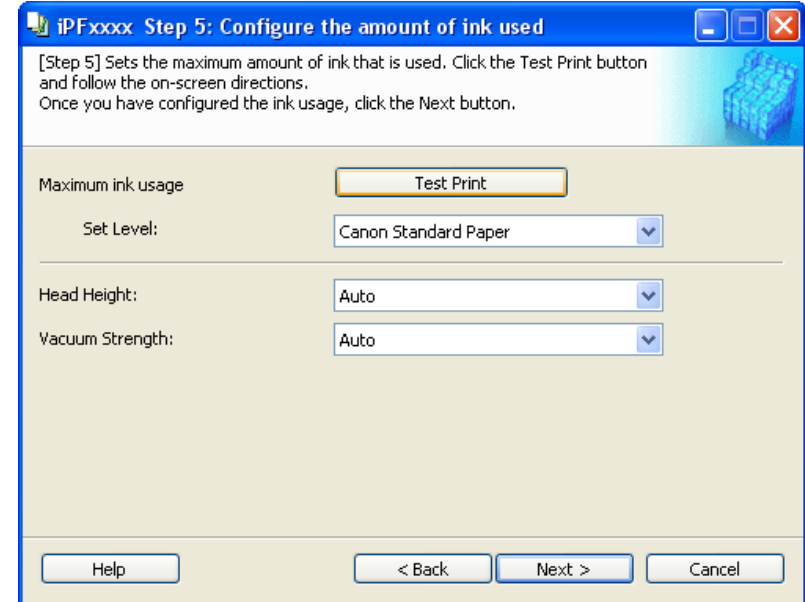

#### Important

**•** If **Newsprint for Proofing** was selected as the standard paper for the custom paper, you cannot perform the test print or configure the maximum ink usage.

# **11.** The **Test Print Settings** dialog box is displayed.

Select the print priority and print quality of the test print using **Print Priority** and **Print Quality**. Set the level to test print using **Maximum ink usage** and the image to use using **Image used in test print**, and then click the **Start Print** button.

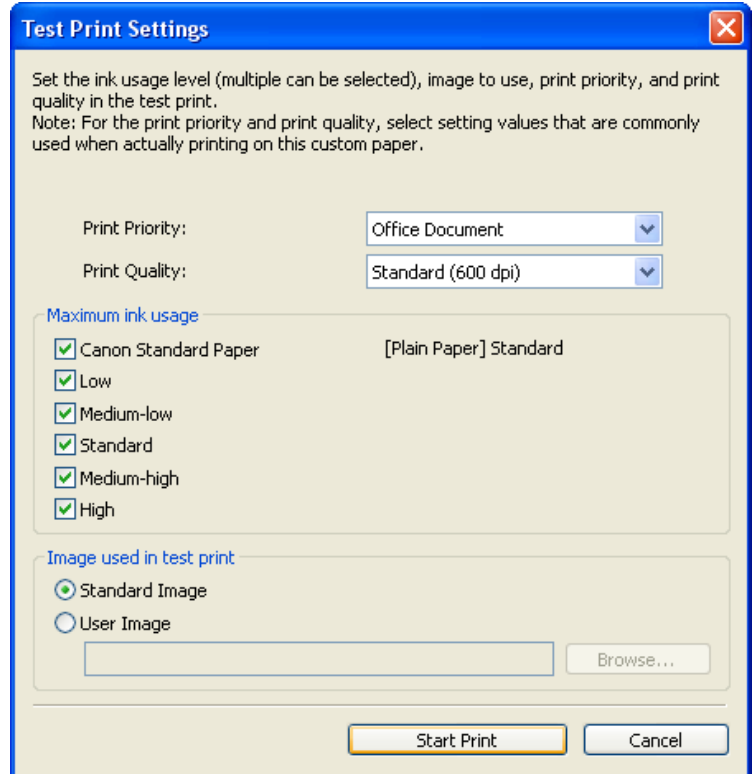

**12.** Determine and set the ink level that is thought to give the best visual test print results with no bleeding or scraping of ink.

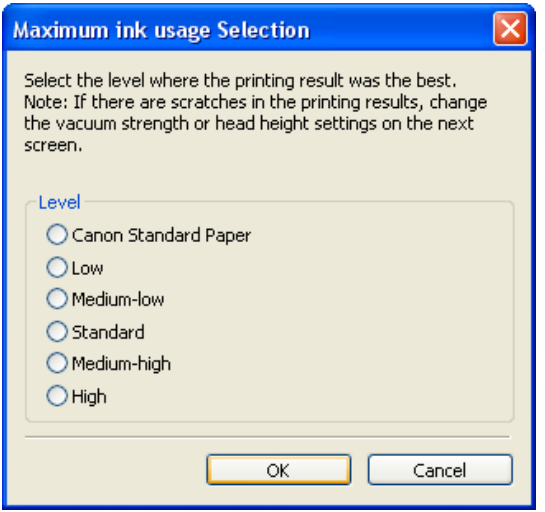

# **Note**

- **•** Select the optimal ink level by referring to the help.
- **•** If you cannot obtain sufficiently high quality printing no matter which maximum ink usage level you select, use the **Step 1: Select the standard paper** dialog box to change the paper that is the basis of the custom paper to another paper.

Important

- **•** Because this settings imposes an upper limit on the amount of ink used during printing, the printing result might not change even if the level is changed depending on the image.
- **•** The color tone cannot be configured using the Media Configuration Tool. Although the color tone may change when the maximum ink usage is changed, at this point you should select the optimal level by only focusing on bleeding and scraping of ink. If the color tone needs to be adjusted, provide an ICC color profile that matches the paper you are using, and select that ICC color profile in your software.
- **•** Depending on the maximum ink usage setting, some of the print qualities in the printer driver may become unselectable.

# **13.** Configure **Head Height** and **Vacuum Strength** as required and click the **Next** button.

Usually, these do not need to be set.

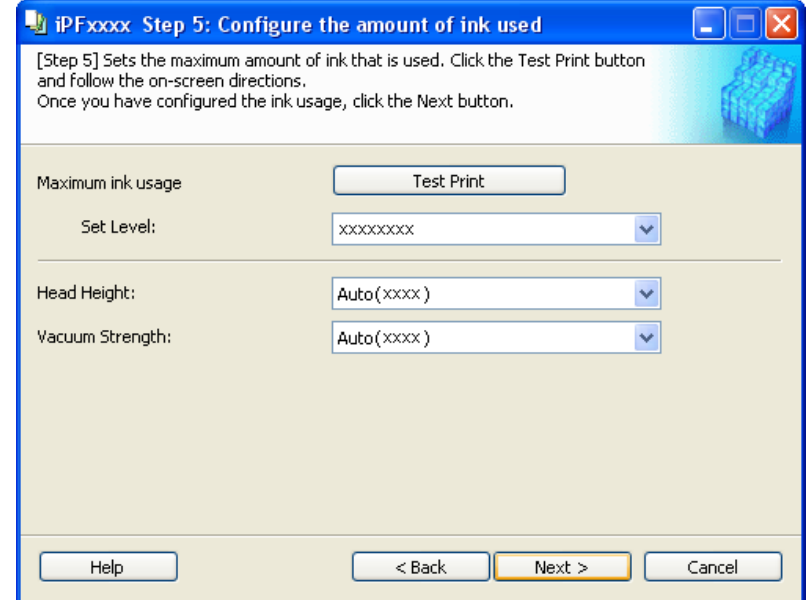

#### Important

- **•** If you set the **Head Height** lower than the automatically set height in parentheses ( ), check that the printhead does not rub against the paper. (If the printhead rubs against the paper, there will be scratches in the printing results.) If the printhead rubs against the paper, this can cause damage to the printhead.
	- **•** If you change the **Vacuum Strength**, check that the printhead is not rubbing against the paper. (If the printhead rubs against the paper, there will be scratches in the printing results.) If the printhead rubs against the paper, this can cause damage to the printhead.
	- **•** For details on the **Head Height** and **Vacuum Strength**, refer to the help.

**14.** The **Step 6: Confirm the settings** dialog box is displayed.

Configure the settings of the custom paper, and then click the **Next** button.

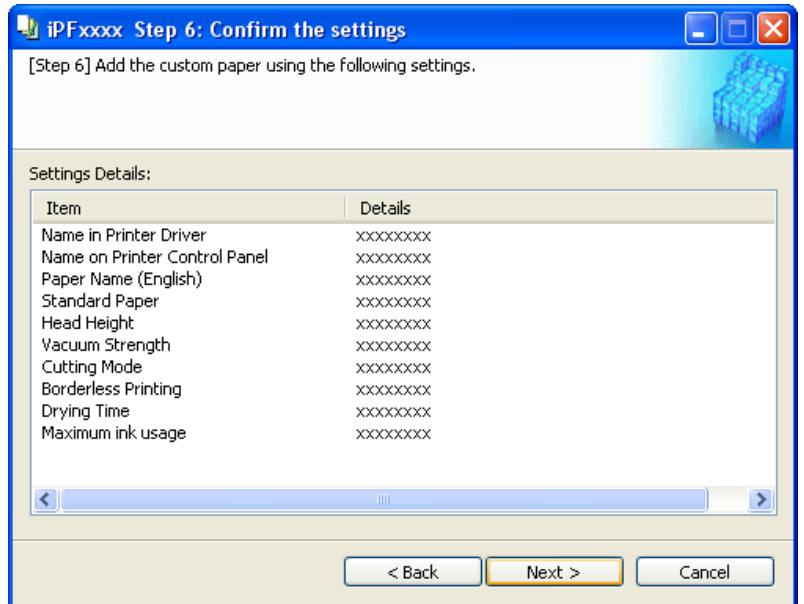

**15.** The **Confirm Update** dialog box is displayed. Confirm the updates and then click the **Execute** button.

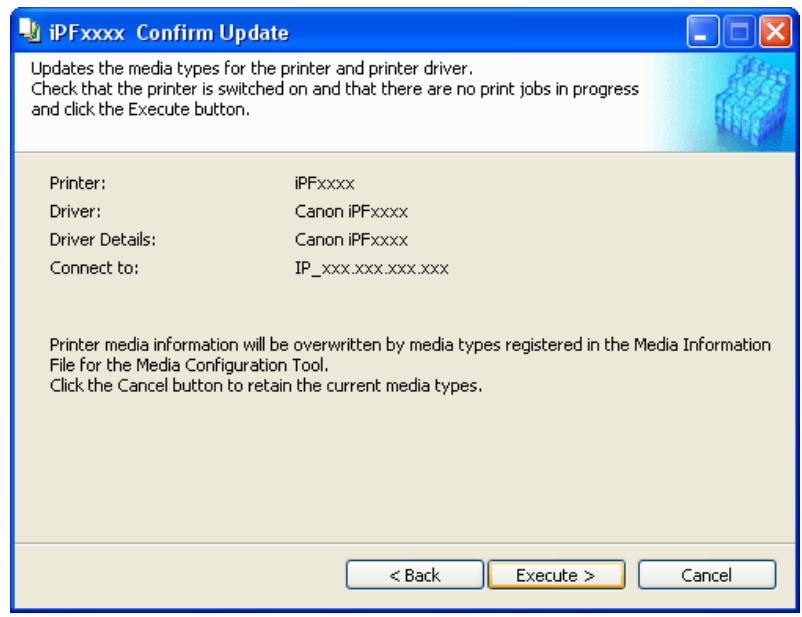

**476**

The custom paper is added to the control panel of the printer and to the printer driver of the PC you are using.

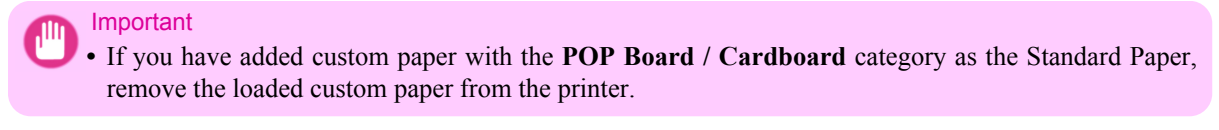

# <span id="page-494-0"></span>**Note**

When the custom paper is correctly added to the printer driver, the name of the added custom paper is displayed in the **Edit Media Types** dialog box that is opened by **Add Genuine Paper** in the Media Configuration Tool window.

# **Delete Custom Paper**

You can delete custom paper that you have already added from printer control panel and from the printer driver of the PC you are using.

**1.** Open the **Add Custom Paper** dialog box.

**2.** Select the paper you want to delete from the **Added Custom Paper** list and then click the **Delete** button.

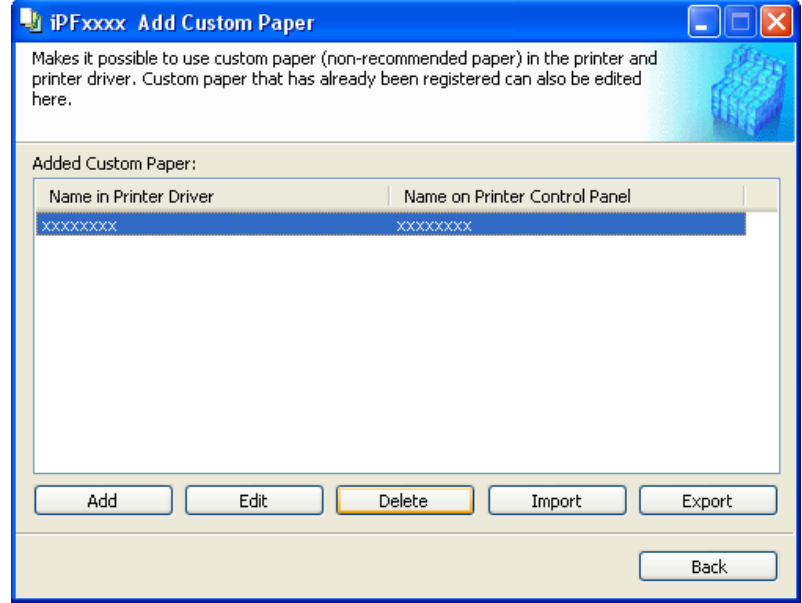

<span id="page-495-0"></span>**3.** Select the custom paper you want to delete, and then click the **Next** button.

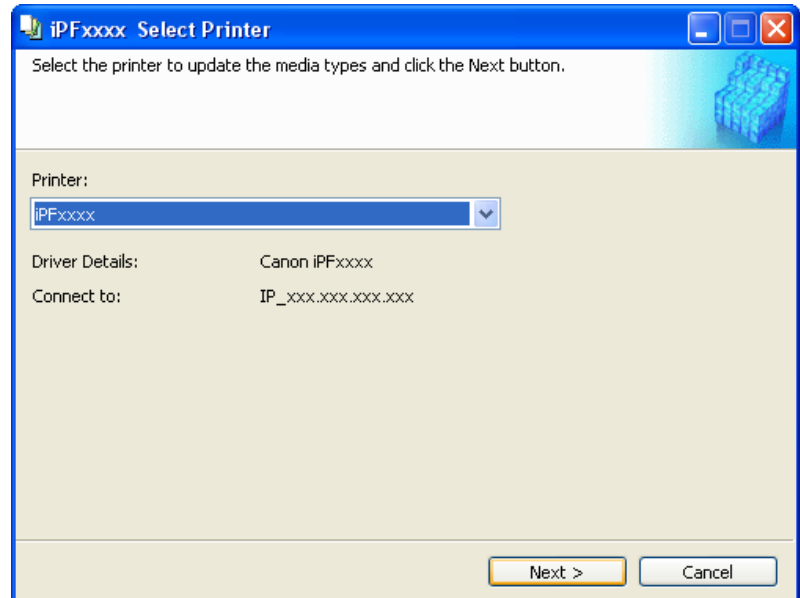

**4.** The **Confirm Update** dialog box is displayed. Confirm the updates and then click the **Execute** button.

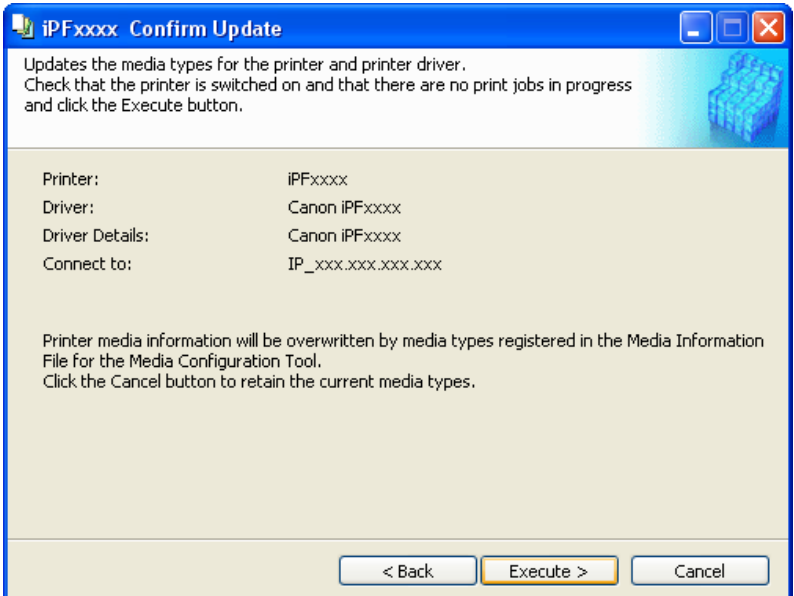

**478**

The custom paper is deleted from the control panel of the printer and from the printer driver of the PC you are using.

# **Edit Custom Paper**

You can change the settings of custom paper you have already added.

**1.** Open the **Add Custom Paper** dialog box.

<span id="page-496-0"></span>**2.** Select the paper you want to edit from the **Added Custom Paper** list and then click the **Edit** button.

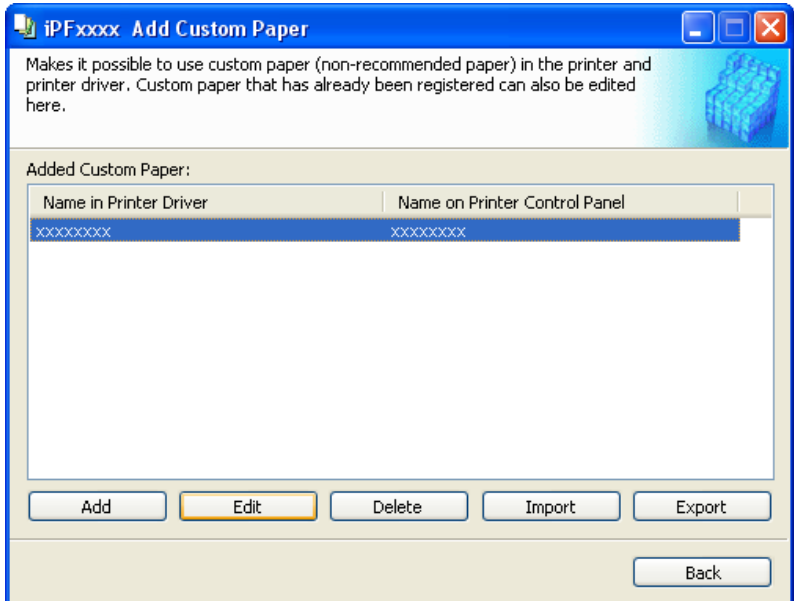

**3.** The **Update Media Types - Select Printer** dialog box is displayed. Follow the on-screen directions and change the settings as required.

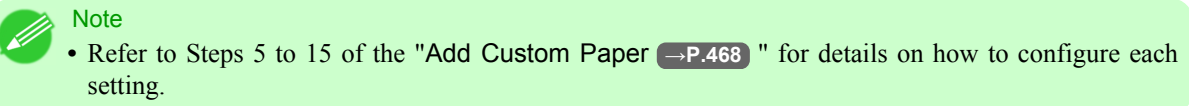

## **Export Custom Media Information**

You can export to file and save media information about custom paper that you have added.

The saved Custom Media Information File can be used by importing it into another printer or PC. Refer to "[Import Custom](#page-497-0) [Media Information](#page-497-0) **→P.480** " for details on "importing custom media information".

**1.** Open the **Add Custom Paper** dialog box.

<span id="page-497-0"></span>**2.** Select the paper you want to export to media information file from the **Added Custom Paper** list and then click the **Export** button.

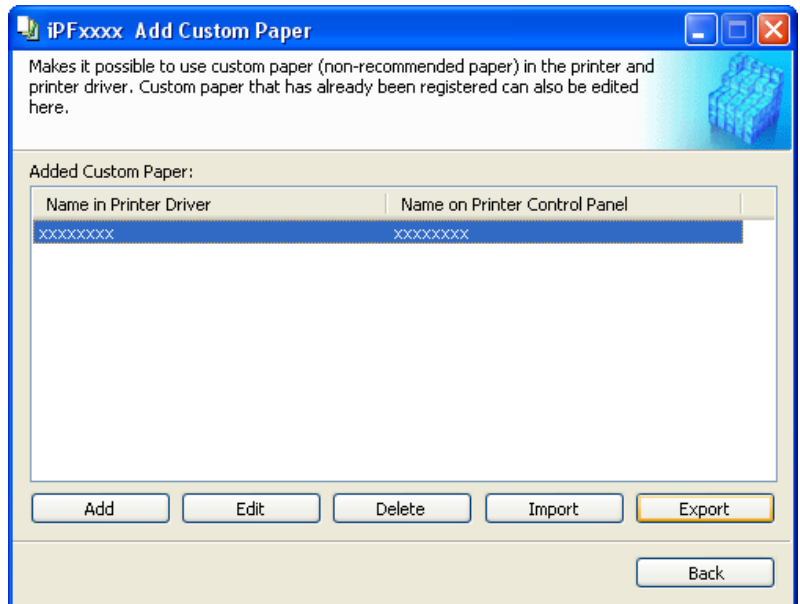

**3.** Specify the location to save the Custom Media Information File.

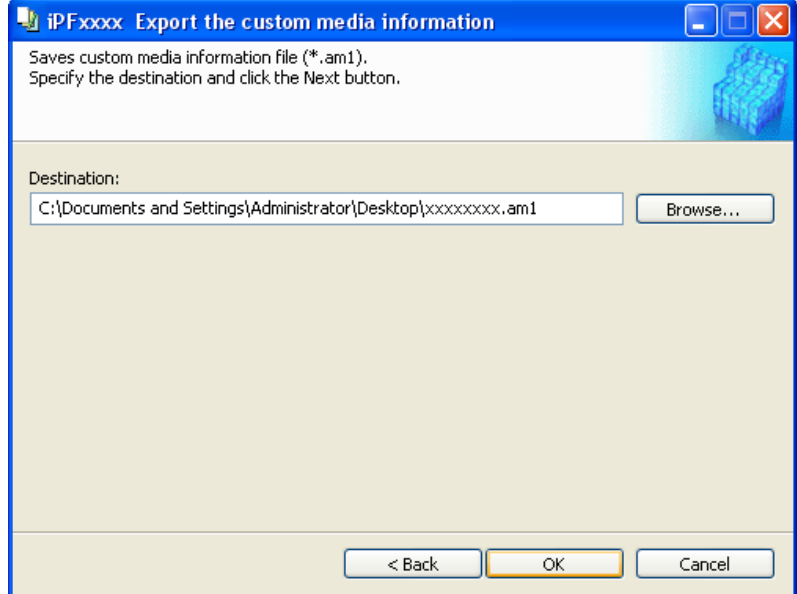

A Custom Media Information File (.am1 file) is saved.

### **Import Custom Media Information**

You can import a Custom Media Information File that has been saved in a folder, and add the file to the printer control panel and to the printer driver of the PC you are using.

**1.** Open the **Add Custom Paper** dialog box.

**2.** Click the **Import** button.

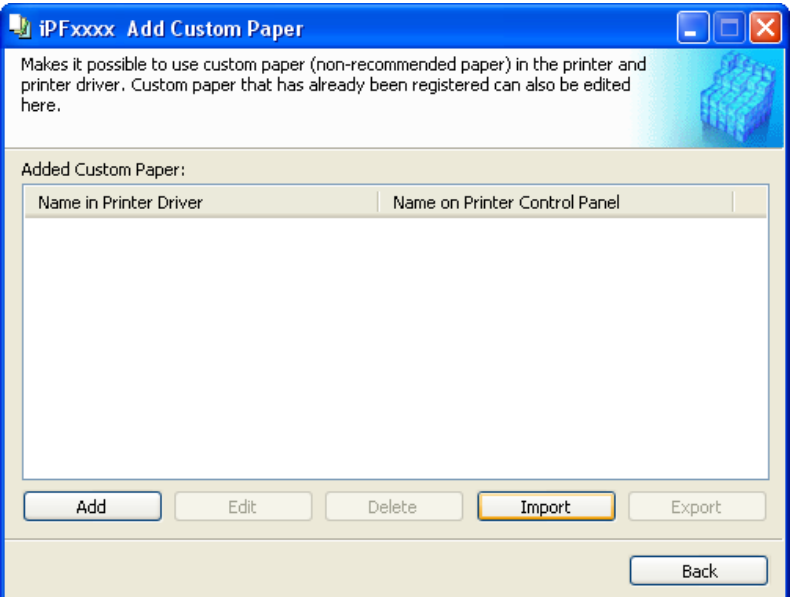

**3.** Select the printer to add the custom paper to.

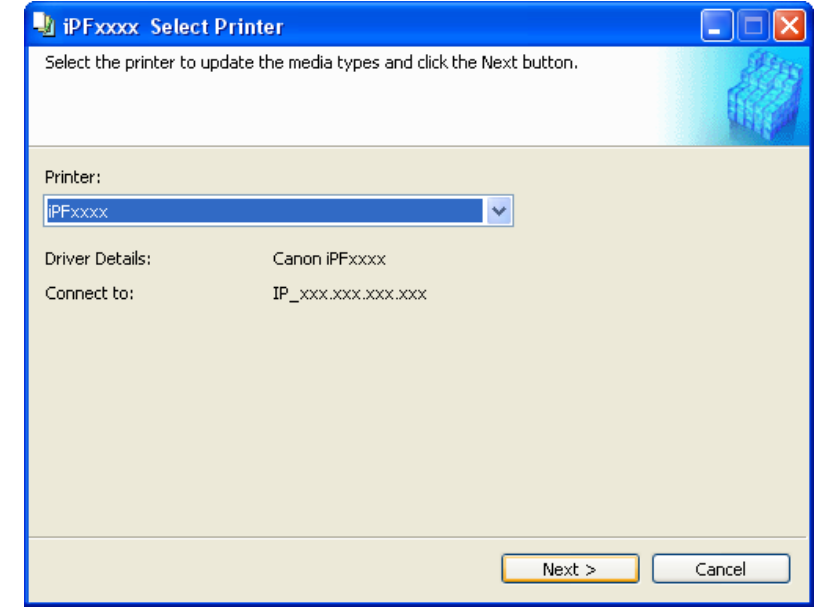

Note

**•** Double-click Custom Media Information File to start the Media Configuration Tool and display this screen.

**4.** Select the Custom Media Information File (.am1 file) to import.

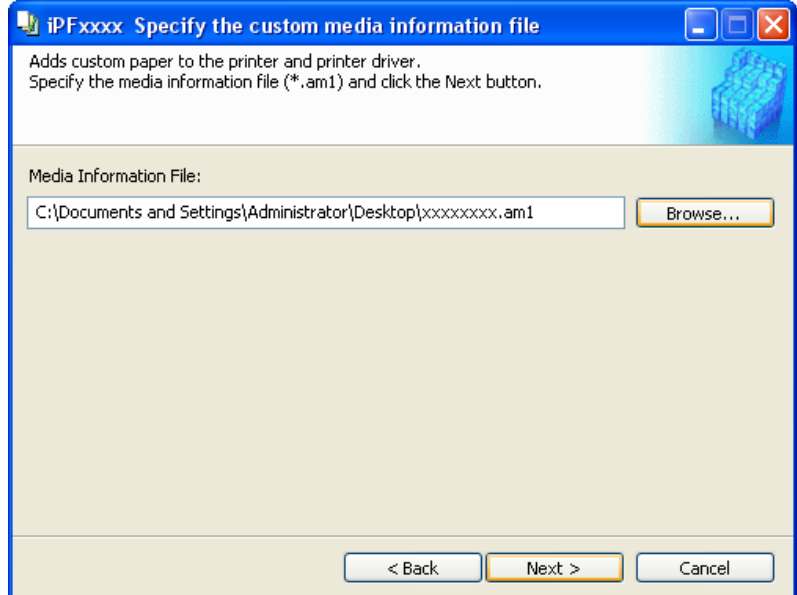

**5.** The **Confirm Update** dialog box opens. Click the **Execute** button.

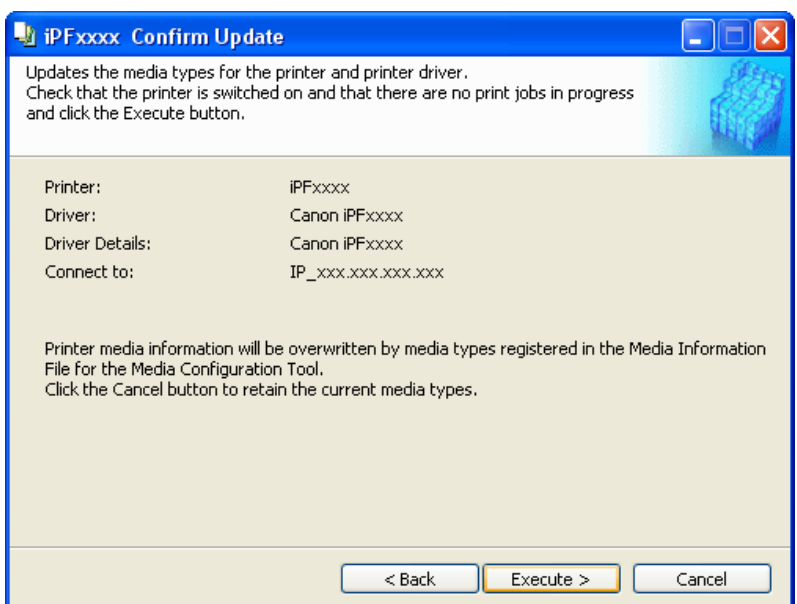

**482**

The custom paper is added to the control panel of the printer and to the printer driver of the PC you are using.

#### **Note**

• When the custom paper is correctly added to the printer driver, the name of the added custom paper is displayed in the **Edit Media Types** dialog box that is opened by **Add Genuine Paper** in the Media Configuration Tool window.

## **Warnings**

Take note of the following warnings when added custom paper other than Canon genuine paper and feed confirmed paper to the printer driver and the printer itself.

#### About the Cutter

**•** Depending on the paper, there are types that cannot be cut by the cutter unit, and types that speed deterioration of the blade and cause damage to the cutter. For thick paper, hard paper, etc. do not use the cutter unit, and instead cut the roll paper using scissors, etc. after printing. In this case, select **User Cut** as the **Automatic Cutting Settings** in the **Roll Paper Settings** dialog box.

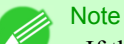

- **•** If the cutter is damaged, contact your Canon dealer for assistance.
- **•** Refer to "Specifying the Cutting Method for Rolls" for details on the methods for cutting roll paper. [\(See](#page-814-0) "[Specifying the Cutting Method for Rolls](#page-814-0).") (→P.797)

#### About the Printhead

- **•** If the printhead rubs against the paper during printing, this may cause damage to the printhead. If the printhead is rubbing against the paper, configure the **Vacuum Strength** in the **Step 5: Configure the amount of ink used** dialog box as follows.
	- **•** For paper-based media such as Heavyweight Coated Paper: Set to **Strong** or **Strongest**
	- **•** For film-based media such as CAD Tracing Paper: Set to **Standard**, **Strong**, or **Strongest**
	- **•** For thin paper of thickness 0.1mm or less: Set to **Weakest**

### **Note**

- **•** If the printhead still rubs even after changing the **Vacuum Strength**, set the **Head Height** to be higher in the **Step 5: Configure the amount of ink used** dialog box.
- **•** Refer to "Paper rubs against the Printhead" for details on how to handle the printhead rubbing against the paper. (See "[Paper rubs against the printhead](#page-1044-0).") → P.1027

#### About Borderless Printing

**•** When performing borderless printing on paper where the ink does not dry well, the cutter unit may leave scratches where it touches the printed surface, or may not cut correctly. In this kind of situation, configure the amount of time to wait for the ink to dry after printing using **Drying Time** in the **Roll Paper Settings** dialog box. Alternatively, if the paper cannot be cut well by the cutter, set the **Automatic Cutting Settings** to **User Cut** in the **Roll**

**Paper Settings** dialog box, and cut the roll paper using scissors, etc.

#### About the Print Quality

- **•** If the edges of images are blurry, set the **Vacuum Strength** to be weaker in the **Step 5: Configure the amount of ink used** dialog box.
- **•** If lines are warped or scratched, set the **Head Height** to be lower in the **Step 5: Configure the amount of ink used** dialog box.
- **•** If the amount of ink used is too much, wrinkles may appear and the ink may bleed in the printed material. Furthermore, if the amount of ink used is too little, color production may be poor and lines may become scratched. In this kind of situation, change the amount of ink used in the **Step 5: Configure the amount of ink used** dialog box.

**•** If horizontal bands with different color tone appear in the printed material, execute **Paper Feed Adjustment** in the **Step 4: Paper feed adjustment** dialog box. If you have already executed **Paper Feed Adjustment**, execute **Adj. Fine Feed** from the printer control panel and fine tune the amount of paper feed.

#### **X** Note

- **•** Refer to "Fine-Tuning the Paper Feed Amount (Adj. Fine Feed)" for details on **Adj. Fine Feed**. [\(See](#page-855-0) "[Fine-Tuning the Paper Feed Amount \(Adj. Fine Feed\)](#page-855-0).") **→P.838**
	- **•** If horizontal bands appear even after executing **Adj. Fine Feed**, refer to "Banding in different colors occurs" in "Troubleshooting". (See "[Banding in different colors occurs](#page-1047-0).") **→P.1030**
- **•** If printed sheets are affected by banding in different colors toward the end of the sheet (about 20–30 mm from the edge), try adjusting the feed amount of the trailing edge of sheets. (See "[Adjusting Color on the Trailing Edge of](#page-857-0) [Sheets](#page-857-0).") **→P.840**
- **•** If you cannot obtain sufficiently high print quality, change the maximum ink usage, or change the media type used as the basis for the custom paper in the **Step 1: Select the standard paper** dialog box.
- If there is no luster in printed material, set the paper used as the basis for the custom paper to a paper that uses photo ink as the Black ink.

The types of Black ink used are displayed on the right side of each media type in the **Step 1: Select the standard paper** dialog box.

#### **Note**

**•** Refer to "Problems with the printing quality" for details on problems with printing quality. (Refer to " [Prob](#page-1043-0)[lems with the printing quality](#page-1043-0) **→P.1026** ")

#### About the Color Tone

- **•** The color tone cannot be configured using the Media Configuration Tool. If the color tone needs to be adjusted, provide an ICC color profile that matches the paper you are using, and select that ICC color profile in your software.
- **•** Custom paper cannot be used with the ambient light adjustment function or Monitor Matching in Color-Matching Method.

# **Mac OS X Software**

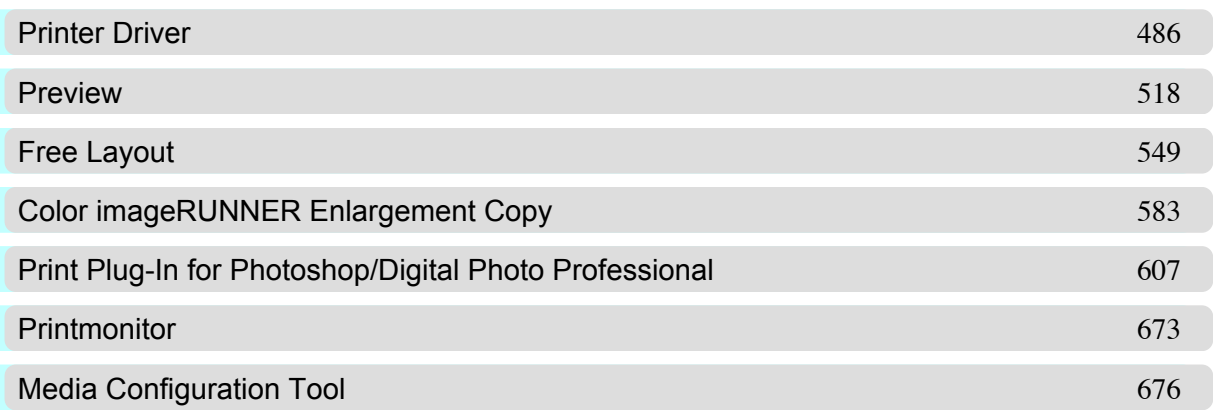

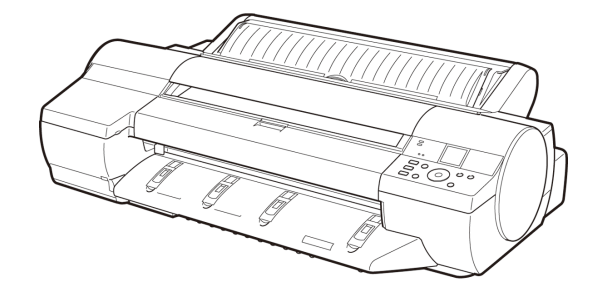

# <span id="page-503-0"></span>**Printer Driver**

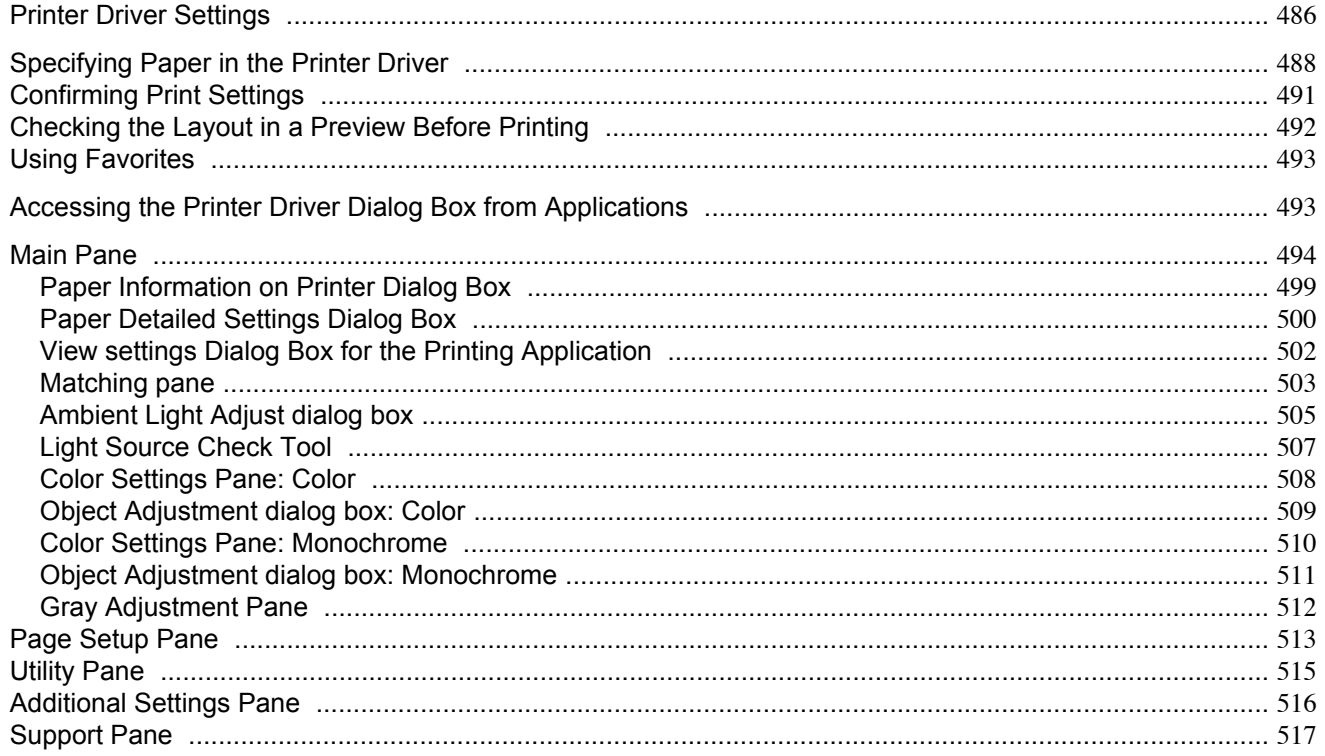

# **Printer Driver Settings**

For instructions on accessing the Mac OS X printer driver, refer to the following topics.

• Accessing the Printer Driver Dialog Box from Applications (-P.493)
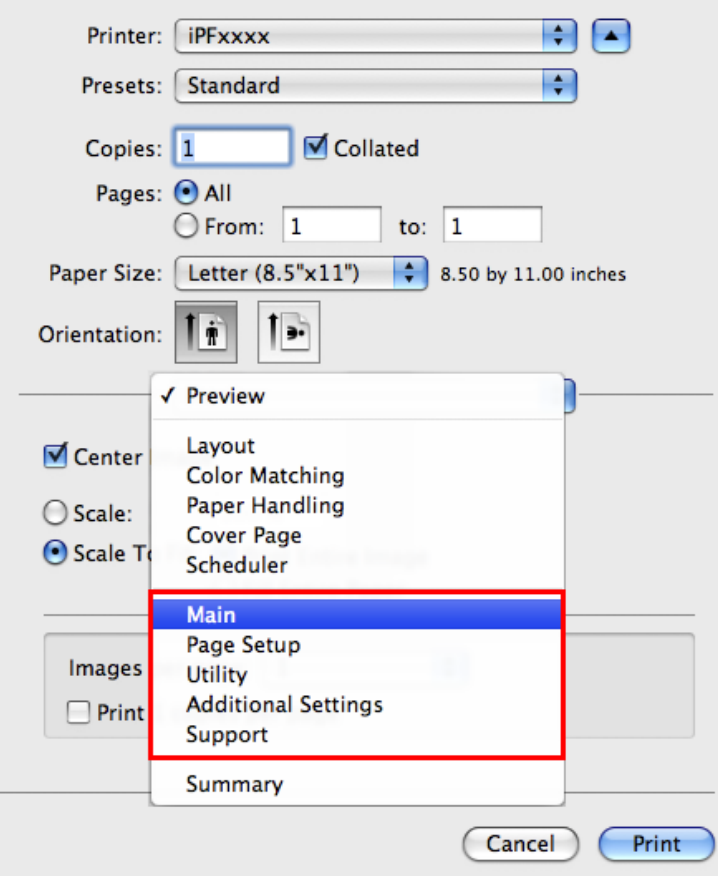

For information on the Mac OS X printer driver settings, refer to the following topics.

**•** [Main Pane](#page-511-0) **→P.494**

You can specify the media type, color processing, print quality, print preview, and other settings. Choose **Easy Settings** to specify basic print settings based on the printing application or **Advanced Settings** to complete more detailed settings as desired.

- **•** [Paper Detailed Settings Dialog Box](#page-517-0) **→P.500**
- **•** [View settings Dialog Box for the Printing Application](#page-519-0) **→P.502**
- **•** [Color Settings Pane: Color](#page-525-0) **→P.508**
- **•** [Object Adjustment dialog box: Color](#page-526-0) **→P.509**
- **•** [Matching pane](#page-520-0) **→P.503**
- **•** [Ambient Light Adjust dialog box](#page-522-0) **→P.505**
- **•** [Light Source Check Tool](#page-524-0) **→P.507**
- **•** [Color Settings Pane: Monochrome](#page-527-0) **→P.510**
- **•** [Object Adjustment dialog box: Monochrome](#page-528-0) **→P.511**
- **•** [Gray Adjustment Pane](#page-529-0) **→P.512**
- **•** [Page Setup Pane](#page-530-0) **→P.513**

You can specify the page size of the original, borderless printing, enlargement or reduction, the orientation, the paper size and source, and automatic cutting.

**•** [Utility Pane](#page-532-0) **→P.515**

You can specify settings related to maintenance for the Printhead and feed amount, as well as settings for **Color imageRUNNER Enlargement Copy**.

- **•** [Additional Settings Pane](#page-533-0) **→P.516** You can specify settings for how print jobs are sent to the printer.
- **•** [Support Pane](#page-534-0) **→P.517** You can view support information and the user's manual.

With the **imagePROGRAF Free Layout** feature, you can arrange originals from various source applications on a single page before printing. For details, see [Free Layout](#page-566-0) → **P.549**.

With the **imagePROGRAF Preview** feature, you can check the layout before printing and adjust layout or size settings while viewing a preview screen. For details, see [Preview](#page-535-0) → **P.518**.

With the **Color imageRUNNER Enlargement Copy** feature, you can automatically enlarge and print scanned originals from a **Color imageRUNNER**. For details, see [Color imageRUNNER Enlargement Copy](#page-600-0) **→P.583** .

# **Specifying Paper in the Printer Driver**

If you have replaced the paper, you must complete the following settings in the printer driver.

**1.** This sets the **BFormat for** and **CPaper Size**.

# **Note**

**•** The configuration method varies depending on the OS and application software you are using. If **Page Setup** is displayed in the application menu, the settings are configured by opening the **Page Attributes** dialog box from **Page Setup**.

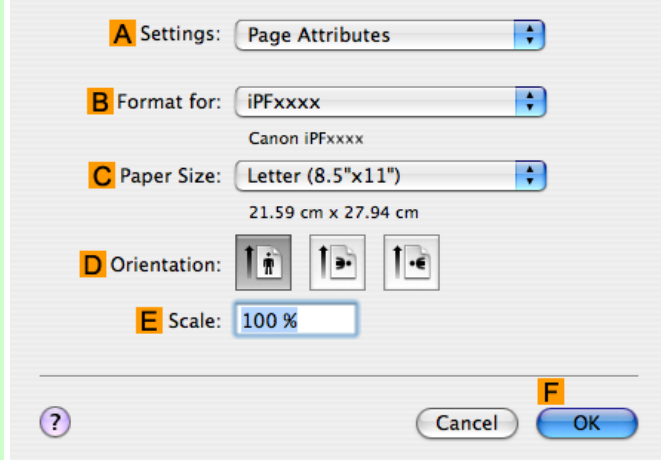

If it is not displayed, the settings are configured in the upper part of the printer driver displayed when you select **Print** from the application software menu.

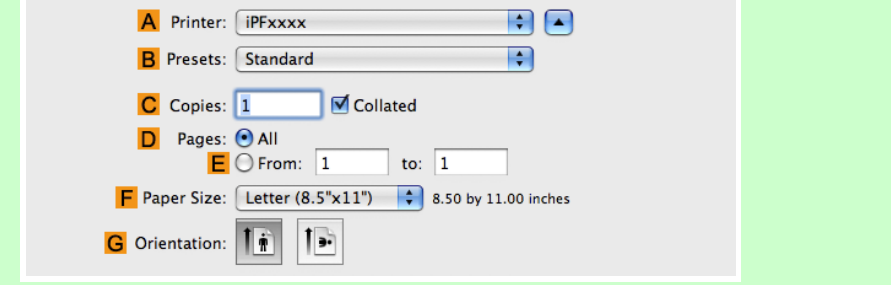

**2.** Select the printer in the **APrinter** list.

- **3.** Choose the original size in the **FPaper Size** list.
- **4.** If you configured the settings using the **Page Attributes** dialog box, click **FOK** to close the dialog box, and then select **Print** from the application software menu.
- **5.** Access the **Main** pane.

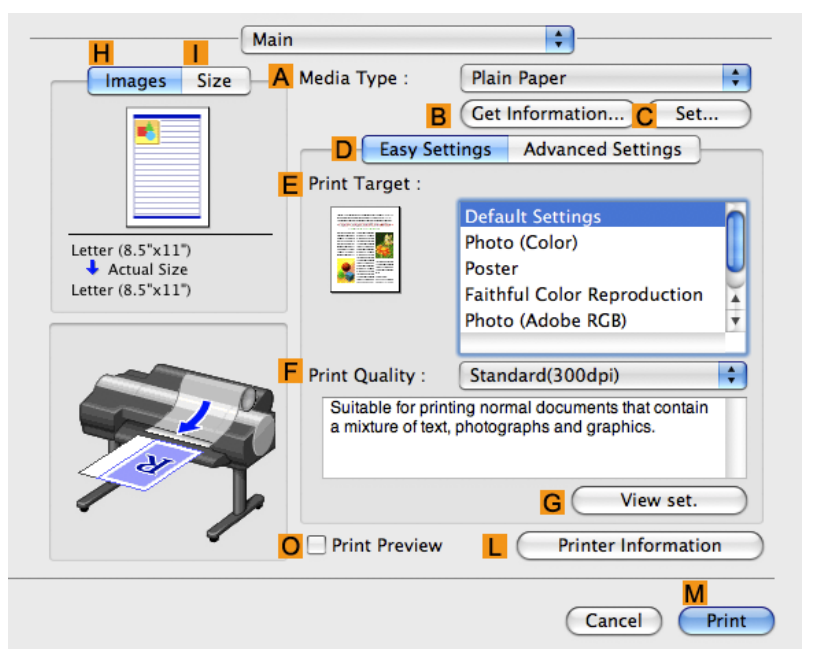

- **6.** In the **AMedia Type** list, select the type of paper that is loaded.
- **7.** Access the **Page Setup** pane.

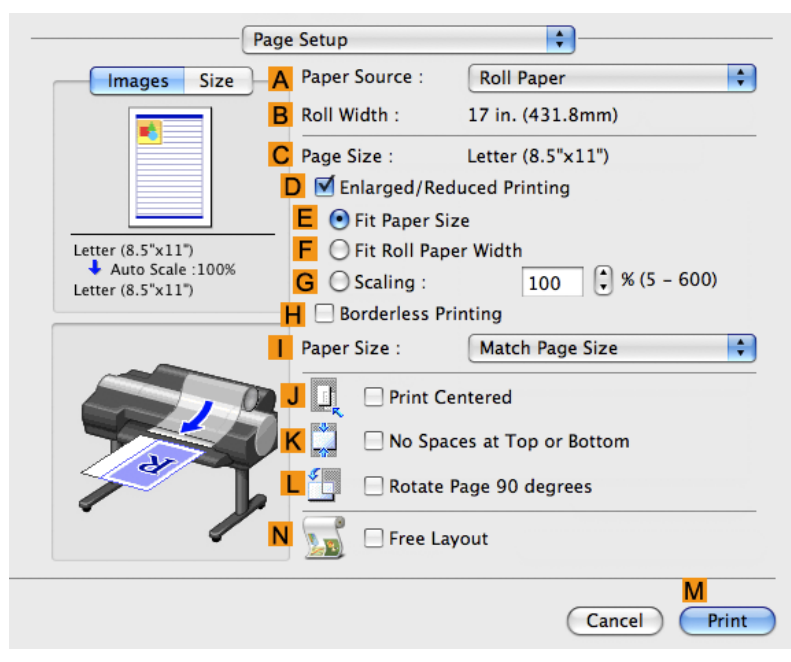

- **8.** In the **APaper Source** list, select how paper is supplied.
- **9.** If you have selected **Manual** in **APaper Source**, make sure the size as selected in **Page Setup** is displayed in **CPage Size**. If you have selected **Roll Paper** in **APaper Source**, make sure the width of the loaded roll is displayed in **BRoll Width**.
	- Note
		- If the width of the roll loaded in the printer is not shown in **BRoll Width**, click **LPrinter Information** on the **Main** pane to update the printer information.

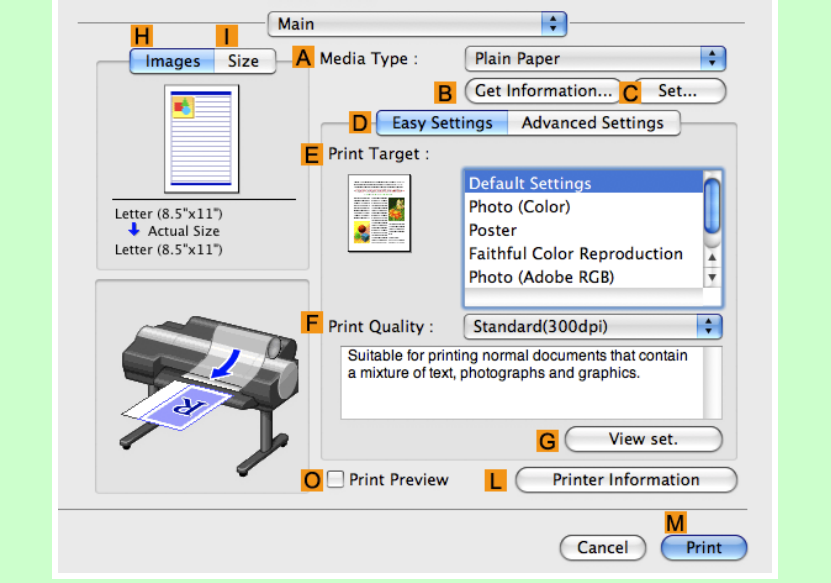

**Note** 

**•** A variety of settings are available in the printer driver to suit different printing applications. For details on available printing conditions, see "[Printer Driver Settings](#page-503-0) (→P.486)"

# **Confirming Print Settings**

There are two ways to confirm what printing conditions have been specified, as follows.

**•** Checking a preview of the settings

A preview of the settings is displayed on the left side of the **Main**, **Page Setup**, **Utility**, and **Additional Settings** panes.By checking images and numerical values in the preview, you can confirm current settings for the page size, orientation, paper source, and so on.

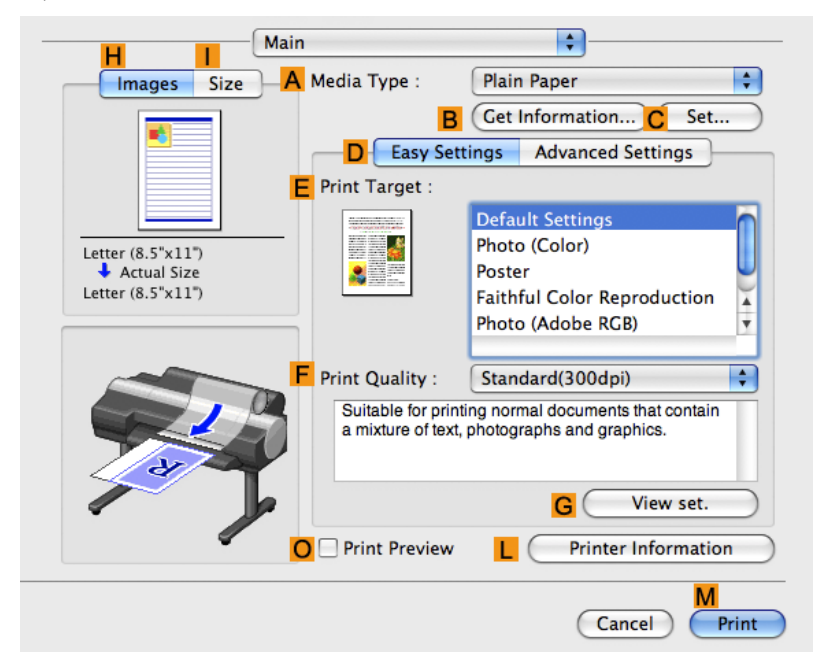

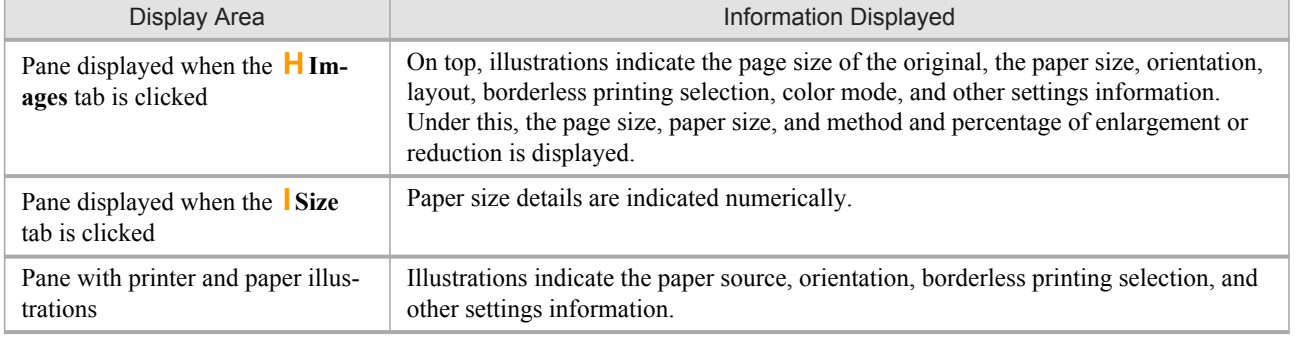

# **Note**

**•** To confirm the **Print Target** specified in **Easy Settings**, click **GView set.** on the **Main** pane to display the **View settings** dialog box.

#### **•** Checking a print preview

You can check an image of the original just as it will be printed.

Confirming the image of print jobs beforehand helps prevent printing errors.

For details on print previews, see "[Checking the Layout in a Preview Before Printing](#page-201-0) → P.184 "

# **Checking the Layout in a Preview Before Printing**

This topic describes how to check the layout before printing using the **Canon imagePROGRAF Preview** function.

- **1.** Choose **Print** in the application menu.
- **2.** Access the **Main** pane.

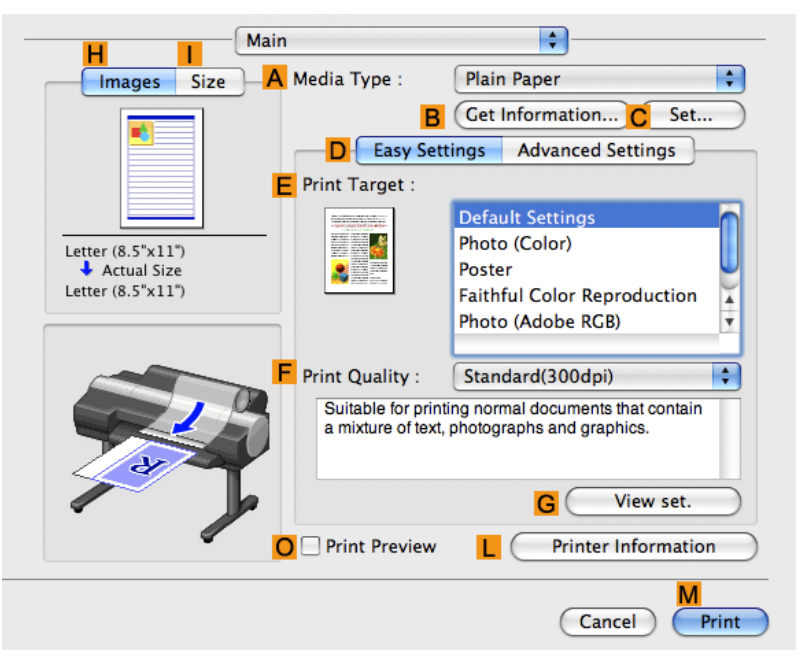

- **3.** Select the **OPrint Preview** check box.
- **4.** Click **MPrint**.
- Canon sample.jpg  $x1$  $28%$   $\overline{ }$ Fit to Width Fit Screen **Actual Size** Paper Setting  $\blacksquare$ Media Type **Plain Pape**  $\blacksquare$ Ð **Easy Settings Print Target:** Default Setti  $\blacksquare$ **Print Quality** Ð Standard(600dp Suitable for printing normal<br>documents that contain a mixture of text, photographs and graphics. **Paper Source** Ð **Roll Paper Roll Paper Width** Ð  $17$  in. (431.8m)  $\boxed{1}$   $\boxed{\bullet}$  copies (1 – 999) Copies: **Restore Defaults** Print Update Printer Info. **Printer Information** O **Printer Status** Online í Feed Information Input Size 11.69 x 16.54 in Output Size 17.00 x 16.54 in
- **5.** The **Canon imagePROGRAF Preview** window is displayed.

- **6.** Check the layout and adjust settings in the **Canon imagePROGRAF Preview** window as desired.
- **7.** Print from the **Canon imagePROGRAF Preview** menu.

**Note •** For details on **imagePROGRAF Preview** functions, refer to [Preview](#page-535-0) **→P.518** .

# **Using Favorites**

**Note** 

You can use the **Presets** function in Mac OS X for favorite-based printing.

**•** In the printing dialog box, click **Save As** in the **Presets** list to save the current print settings. This is a standard feature of the operating system. For details, refer to the Mac OS documentation.

# **Accessing the Printer Driver Dialog Box from Applications**

**1.** In the application software, select **Print** from the **File** menu to display the dialog box for printing conditions.

#### **Note**

**•** This dialog box includes basic printing options and enables you to choose the printer, specify the range of pages, number of copies, and so on.

<span id="page-511-0"></span>**2.** Select the printer in the **Printer** list.

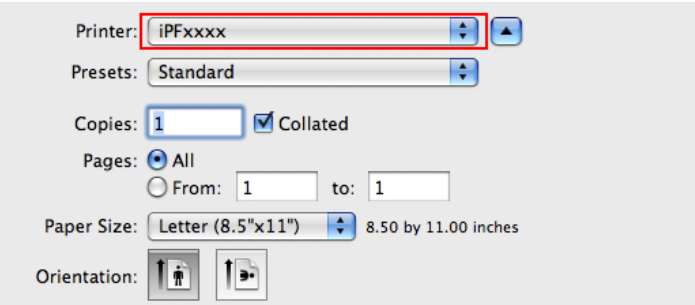

# **3.** Click **Print** to start printing.

As shown in the following illustration, you can switch to other panes in this dialog box to complete settings for various methods of printing, including enlarged and reduced printing, borderless printing, and so on.

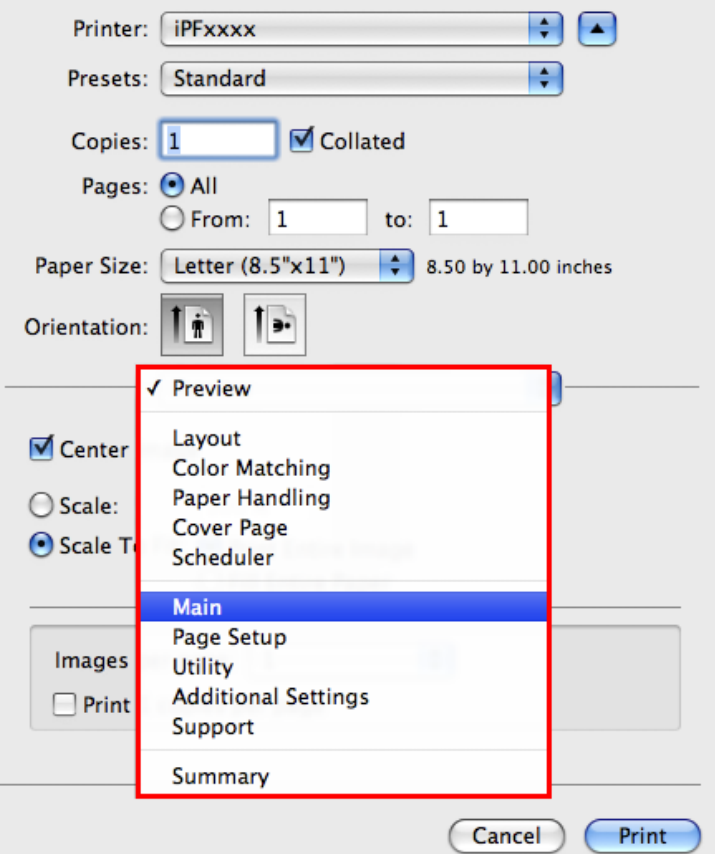

**494**

*4*

# **Main Pane**

The following settings are available on the **Main** pane. For details on settings items, refer to the printer driver help.

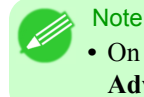

**•** On the **Main** pane, choose **Easy Settings** to specify basic print settings based on the print target, or switch to **Advanced Settings** to complete more detailed settings as desired.

# Common Items

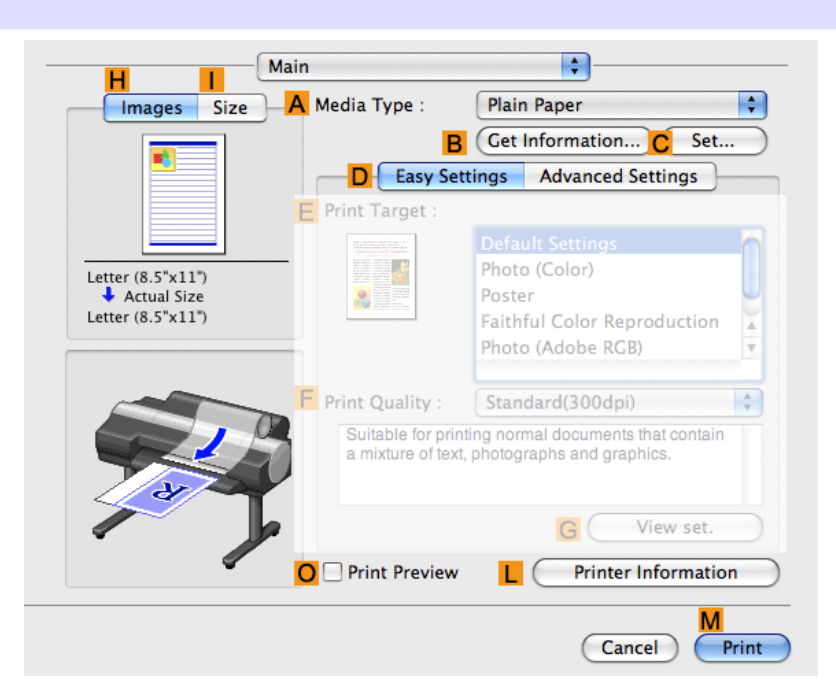

#### **• A Media Type**

Select the paper type.

For information on the types of paper the printer supports, refer to the Paper Reference Guide. (See " Paper Reference Guide ".)

#### **• BGet Information**

Displays **Paper Information on Printer**. You can update the printer driver settings for the feed source, media type, and roll width by selecting the feed source.

**•** [Paper Information on Printer Dialog Box](#page-516-0) **→P.499**

#### **• CSet**

Displays **Paper Detailed Settings**. You can configure the printing settings to match the type of media, such as the ink drying time.

**•** [Paper Detailed Settings Dialog Box](#page-517-0) **→P.500**

#### **• OPrint Preview**

If you turn this on, **imagePROGRAF Preview** starts before printing. This allows you to check on-screen previews of documents before printing.

#### Important

**•** When **Free Layout** is selected on the **Page Setup** panel, **Free Layout** is disabled.

**495**

*4*

**•** [Checking the Layout in a Preview Before Printing](#page-201-0) **→P.184**

# **• LPrinter Information**

Display the **Printer Information** dialog box. You can display information of the printer such as the remaining ink.

# Configuration using **Easy Settings**

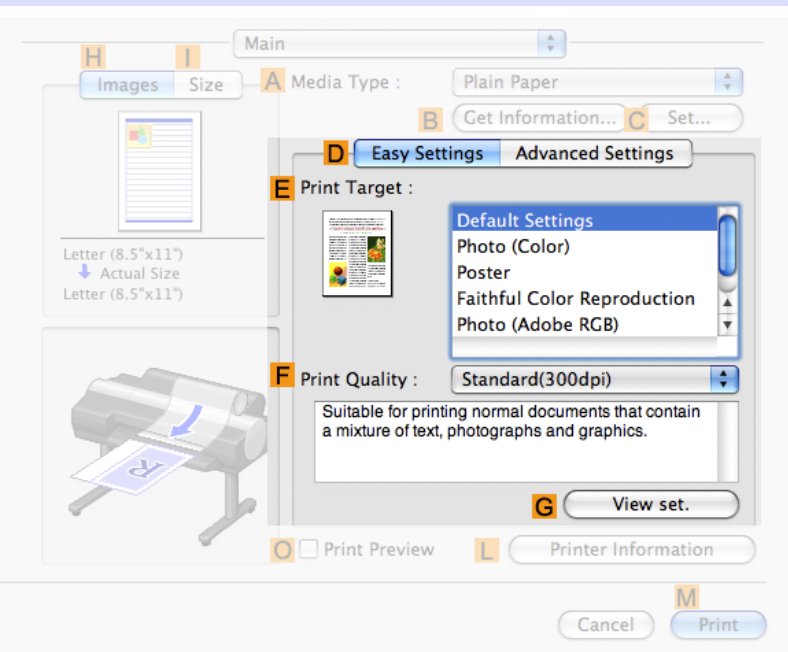

## **• EPrint Target**

Choose presets that match the type of document to be printed.

- **•** [Printing Photos and Images](#page-39-0) **→P.22**
- **•** [Printing Office Documents](#page-55-0) **→P.38**
- **•** [Printing Line Drawings and Text](#page-64-0) **→P.47**

#### **• FPrint Quality**

Choose the level of print quality.

**• GView set.**

Click to display the **View settings** dialog box, which enables you to confirm the settings for the selected item from the **EPrint Target** list or change the order of items listed in **EPrint Target**.

**•** [View settings Dialog Box for the Printing Application](#page-519-0) **→P.502**

**496**

### Configuration using **Advanced Settings**

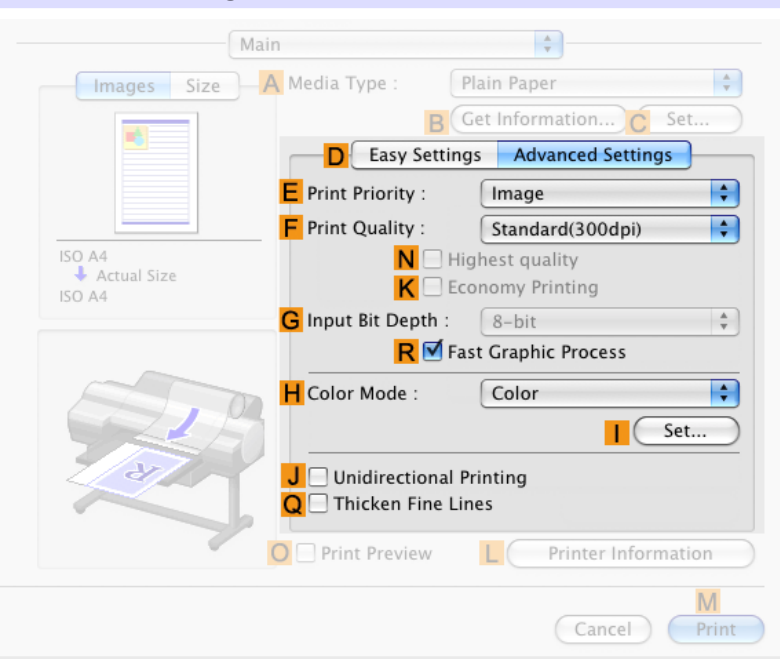

#### **• EPrint Priority**

Choose the graphic elements that you want to emphasize for printing.

**•** [Giving Priority to Particular Graphic Elements and Colors for Printing](#page-81-0) **→P.64**

#### **• FPrint Quality**

Choose the level of print quality.

**•** [Giving Priority to Particular Graphic Elements and Colors for Printing](#page-81-0) **→P.64**

#### **• NHighest quality**

If you select this option, the document will be printed with enhanced quality at the highest resolution. Compared to the other options, more time and ink are consumed in printing, however you will attain print results with the highest quality.

**Note** 

**•** If you set **FPrint Quality** to **High**, you can select **NHighest quality**. However, depending on **AMedia Type**, you may not be able to select **NHighest quality**.

#### **• KEconomy Printing**

When this mode is selected, you can print with less ink consumed. However, print quality is lower than in regular printing. Select this option to save ink, such as when printing to check drawings. Depending on the **AMedia Type** and **FPrint Quality** settings, this mode may not be available.

#### **Note**

**•** If you set **FPrint Quality** to **Fast**, you can select **KEconomy Printing**. However, depending on **AMedia Type**, you may not be able to select **KEconomy Printing**.

**497**

### **• GInput Bit Depth**

Choose the levels of gradation in print data, either **8-bit** or **16-bit**. Optimal results when printing data with rich gradation are possible by choosing **16-bit**. For example, this option is particularly suited to printing images created after specifying 16 bits per channel in Photoshop.

(Mac OS X 10.4 or later)

# **• RFast Graphic Process**

Select this option to print faster than usual, when possible.

### **• HColor Mode**

Choose the color mode.

• [Giving Priority to Particular Graphic Elements and Colors for Printing](#page-81-0) (→P.64)

#### **• ISet**

Click to display the **Color Settings** dialog box for more advanced color settings.

**•** [Adjusting the Color in the Printer Driver](#page-72-0) **→P.55**

### **• J Unidirectional Printing**

Select this checkbox to prevent problems such as misaligned lines and improve the print quality. However, the printing speed becomes slower.

# **• QThicken Fine Lines**

Activate this option to print fine lines more distinctly.

<span id="page-516-0"></span>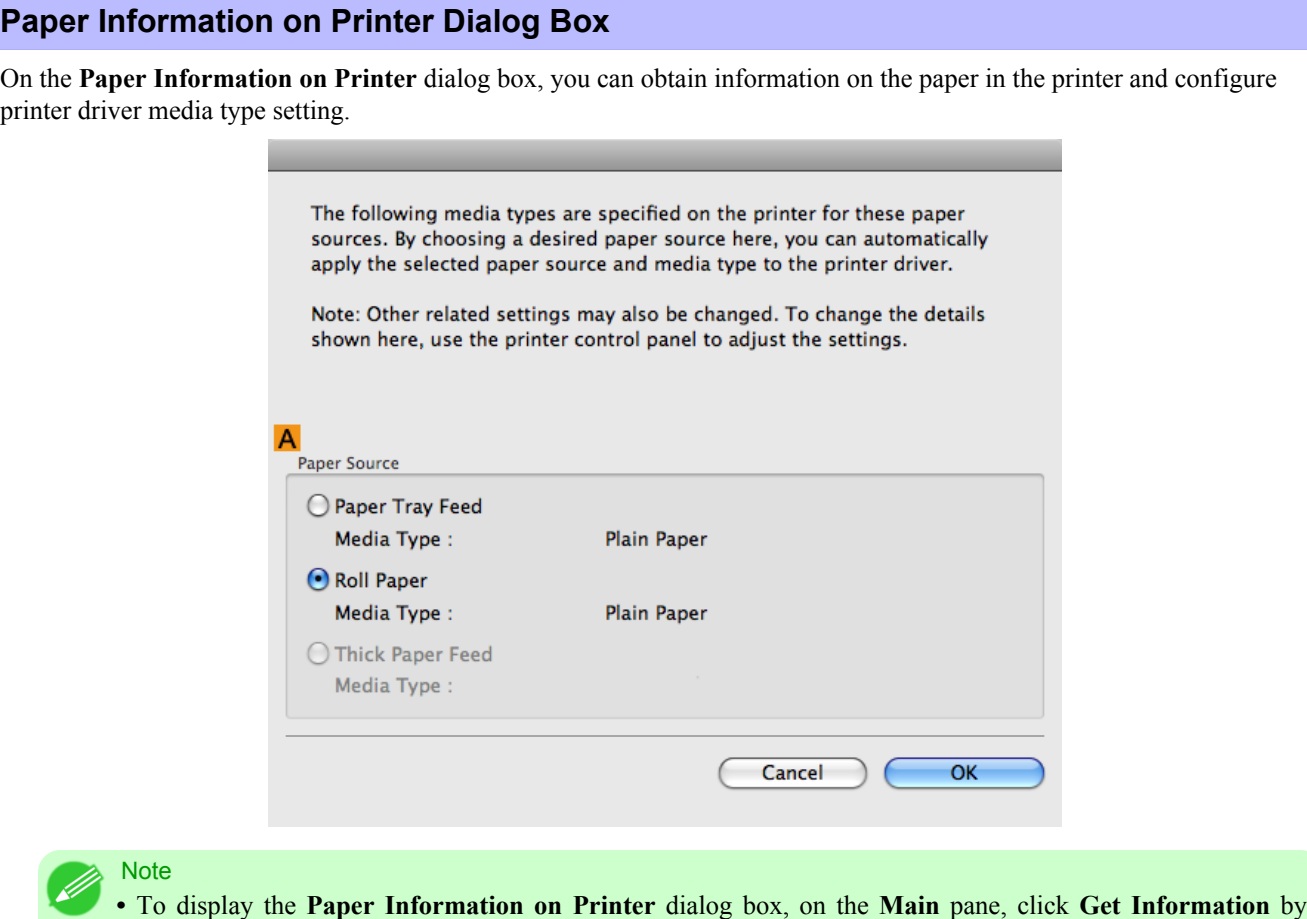

**Media Type**.(See "[Main Pane](#page-511-0) **→P.494** ")

# **• APaper Source**

Shows the **Paper Source** supported by the printer, as well as the type of paper loaded. To update the media type setting in the printer driver, select the desired **Paper Source** option and click **OK**.

**499**

# <span id="page-517-0"></span>**Paper Detailed Settings Dialog Box**

In the **Paper Detailed Settings** dialog box, you can set **Drying Time** for the paper selected with **Media Type** of the **Main** panel, etc.

You can display this dialog box by clicking **Set** of **Media Type** on the **Main** panel. (Refer to "[Main Pane](#page-511-0) **→P.494** ".) You also can select from the control panel of the printer the items for which you can select **Printer Default** in this dialog box. (Refer to "[Menu Settings](#page-931-0) **→P.914** ".)

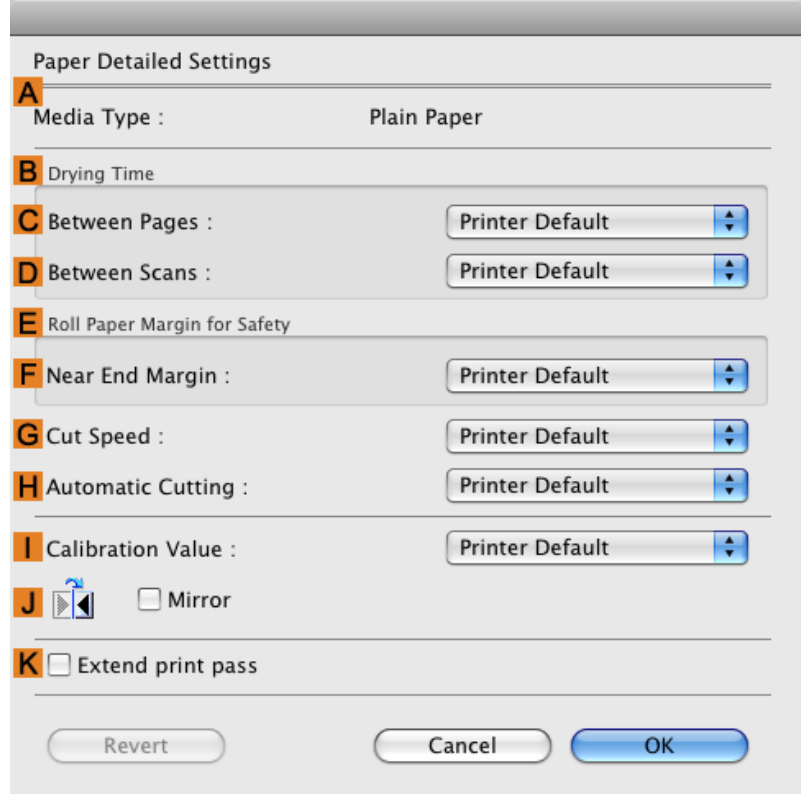

# **A Media Type**

The paper selected with **Media Type** of the **Main** panel is displayed.

For information on the types of paper the printer supports, refer to the Paper Reference Guide. (See " Paper Reference Guide ".)

# **BDrying Time**

Specify the time that the printer waits for ink to dry, as needed. The **Drying Time** setting is only valid for rolls.

#### **• CBetween Pages**

You can set the time to wait after printing 1 document page until ejecting the paper. Since waiting time is required for ink to dry before a roll is cut, you can deliver paper in the Output Stacker with the ink dried even if **Cutting Mode** is set to **Automatic**.

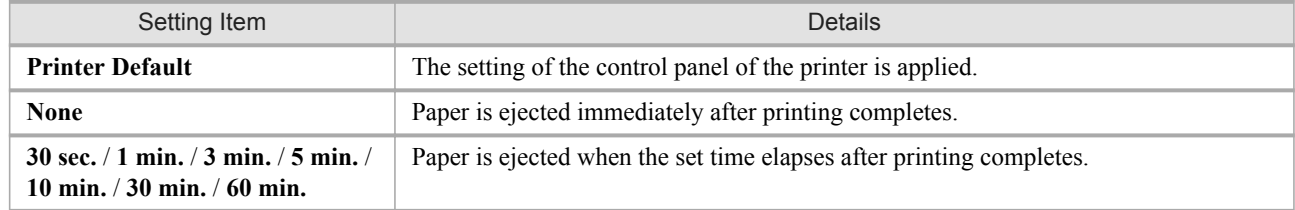

#### **• DBetween Scans**

You can set the time to wait after printing 1 line on a page until printing the next line. Set this to avoid bleeding or color unevenness such as when bleeding occurs on a page or when color unevenness occurs during borderless printing.

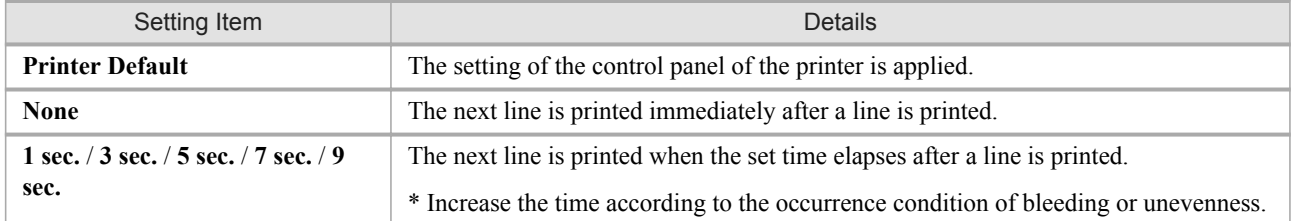

# **E Roll Paper Margin for Safety**

You can specify the length of a margin on the leading edge of paper to ensure that paper susceptible to curling is held firmly against the Platen.

# **• F Near End Margin**

Specify the length of the **Near End Margin** (the leading edge margin) of the roll, as needed.

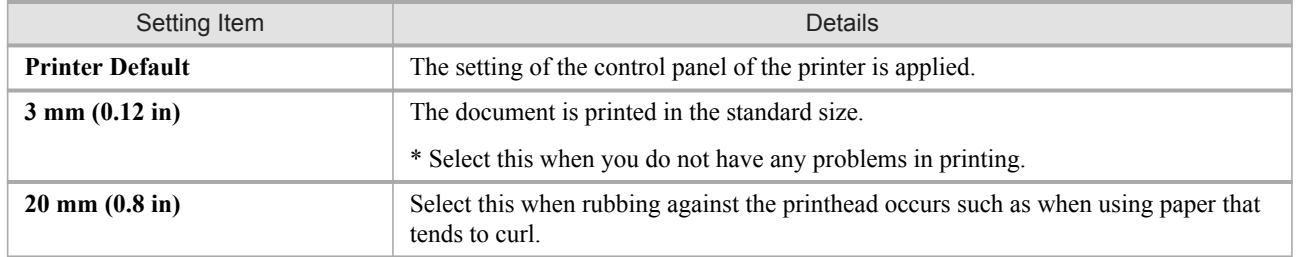

# **GCut Speed**

Select the speed of automatic cutting, as needed. You can adjust this setting if paper is not cut well when automatic cutting is used.

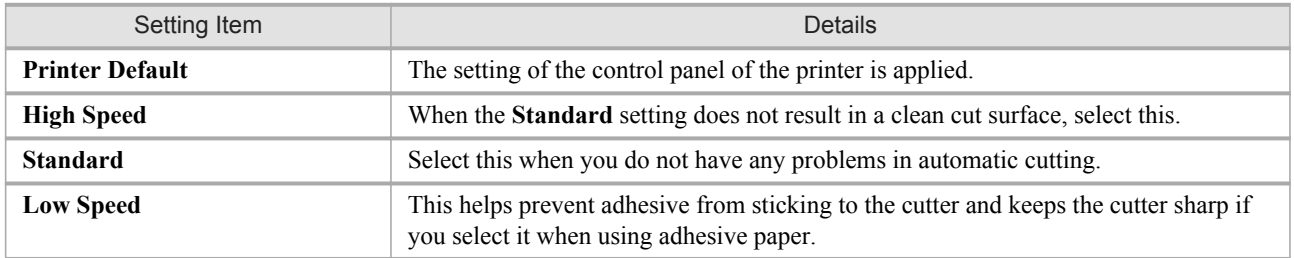

# **HAutomatic Cutting**

Set whether to perform roll cutting automatically or print a cut line. The following settings are available for automatic cutting.

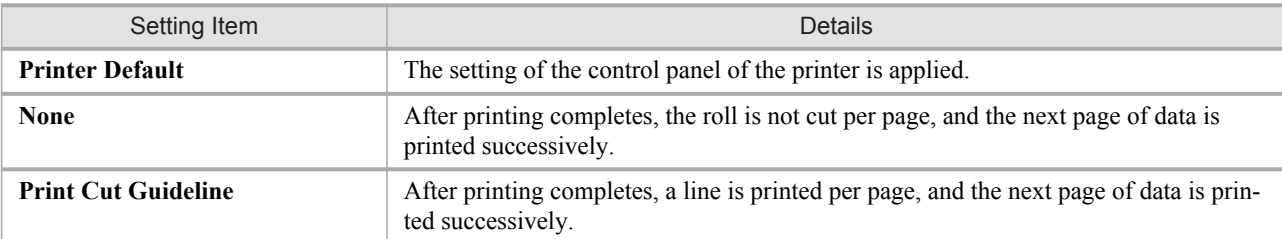

# <span id="page-519-0"></span>**I Calibration Value**

You can specify whether to apply the results of calibration performed on the printer to image processing.

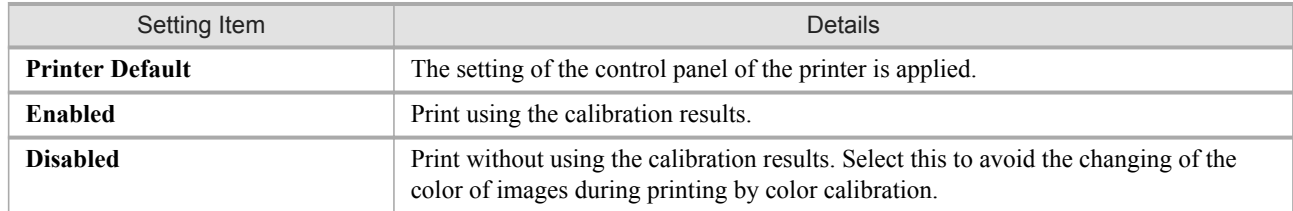

### **J Mirror**

Specify whether to print a mirror image, as needed. Select this option to print a version of the document or image with the left and right sides inverted.

### **KExtend print pass**

If you are concerned about uneven colors in the print result of **Highest quality**, selecting this option may improve printing results. However, printing may take longer.

# **View settings Dialog Box for the Printing Application**

In the **View settings** dialog box, you can check details of the selected printing application.

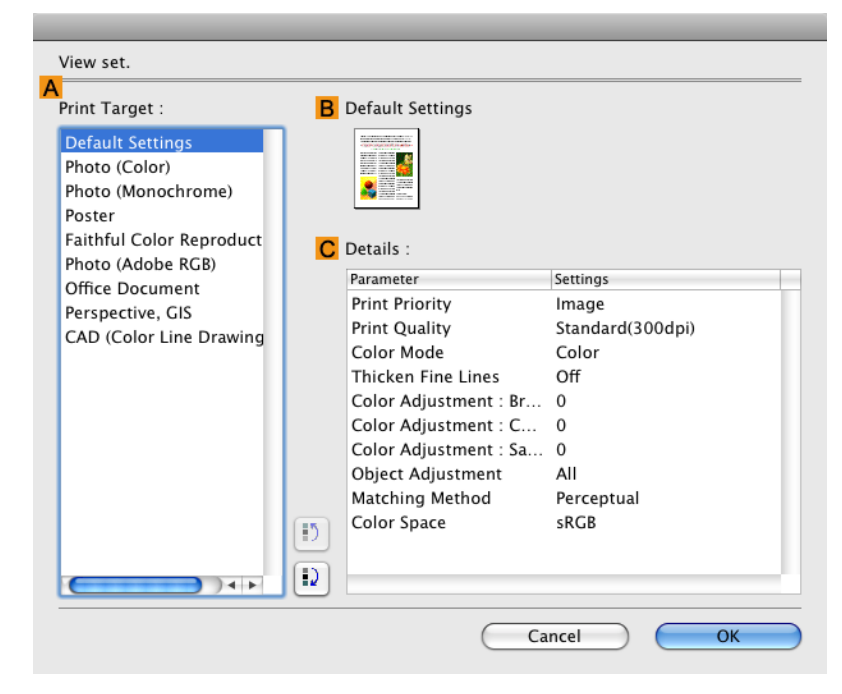

#### **502**

*4*

#### **Note**

**•** To display the **View settings** dialog box, on the **Main** pane, click **View settings** by **Print Target**.(See "[Main](#page-511-0) [Pane](#page-511-0) **→P.494** ")

### **• APrint Target**

Shows all **Print Target** options (settings items for the printing application).

#### <span id="page-520-0"></span>**• BName**

Identifies the item selected in **Print Target** by its name and an icon.

**• CDetails**

Here, you can confirm detailed settings values for each item selected in the **Print Target** list.

# **Matching pane**

On the **Matching** pane, you can specify color matching to compensate for differences in the appearance of colors on various devices.

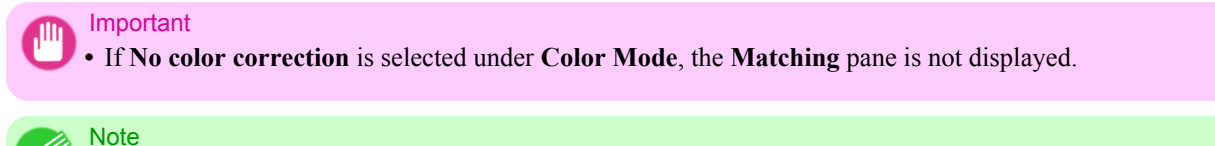

**•** To display the **Matching** pane, on the **Main** pane click **Color Settings** in **Color Mode** in **Advanced Settings**, and then click the **Matching** tab. (Refer to "[Main Pane](#page-511-0) **→P.494** ")

#### **• Driver Matching Mode**

The following options are available when you select **Driver Matching Mode** in the **AMatching Mode** list.

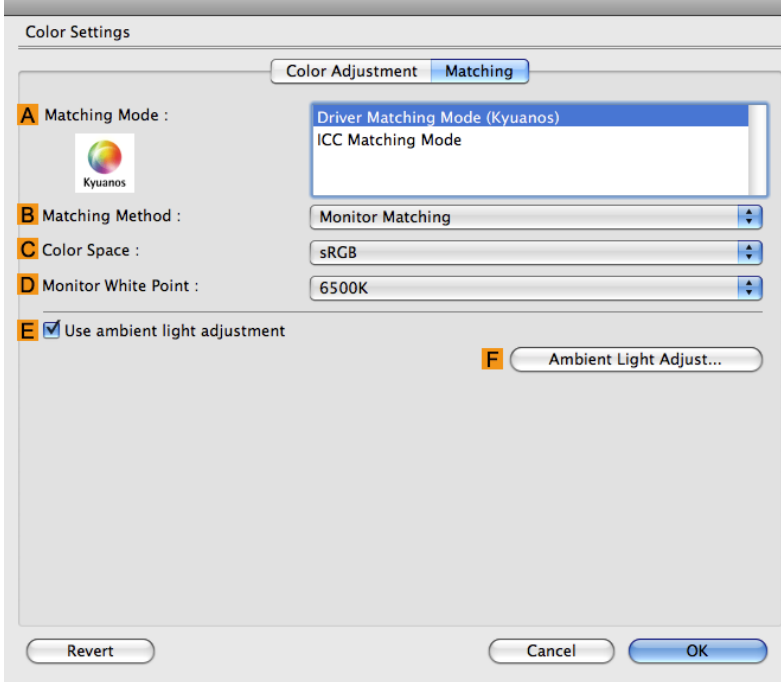

#### **• A Matching Mode**

Select the color matching mode to use, as desired.

Normally, select **Driver Matching Mode**. For color matching based on ICC profiles, select **ICC Matching Mode** depending on your color matching system.

#### **• B Matching Method**

Select the color matching method that suits the document to be printed. Various **BMatching Method** options are available depending on your selection in **AMatching Mode**.

#### **• CColor Space**

Select the applicable color space as desired.

#### **• D Monitor White Point**

Enter the color temperature set on the monitor.

Displayed when the **BMatching Method** is set to **Monitor Matching**.

#### **• E Use ambient light adjustment**

Select this option for adjustment of colors to suit the ambient light in the viewing environment.

#### **• F Ambient Light Adjust**

Click to display the **Ambient Light Adjust** dialog box, which enables you to complete settings for printing to match the ambient light.

**•** [Ambient Light Adjust dialog box](#page-522-0) **→P.505**

#### **ICC Matching Mode**

The following options are available when you select **ICC Matching Mode**, in the **AMatching Mode** list.

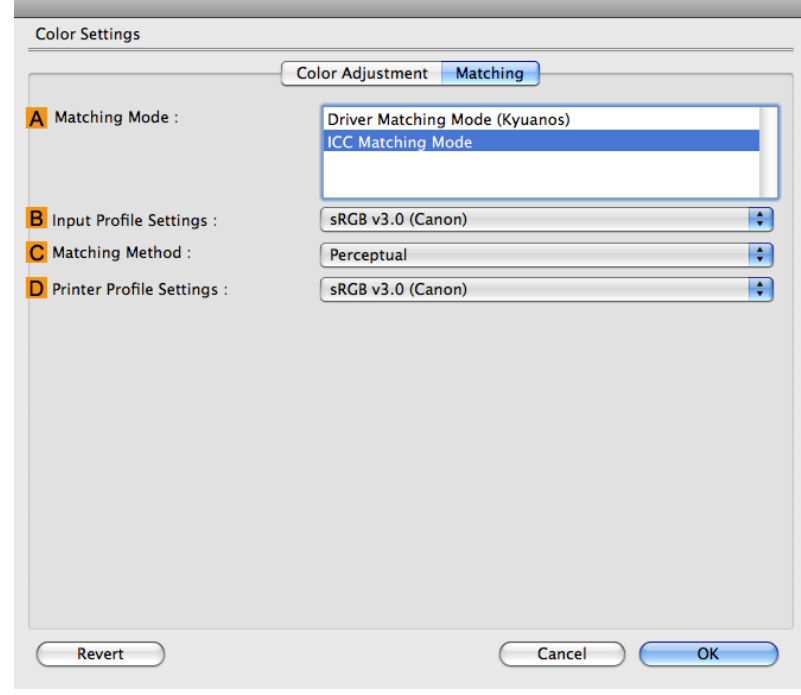

#### Note

**•** To display the **Matching** pane, on the **Main** pane, click **Color Settings** by **Color Mode** in **Advanced Settings**, and then click the **Matching** tab.(See "[Main Pane](#page-511-0) **→P.494** ")

#### **• A Matching Mode**

Select the color matching mode to use, as desired.

# **• BInput Profile Settings**

You can choose **Input Profile**.

Various options are available depending on your selected **AMatching Mode**.

#### <span id="page-522-0"></span>**• C Matching Method**

You can choose **CMatching Method**.

Various options are available depending on your selected **AMatching Mode**.

#### **• DPrinter Profile Settings**

Specify the printer profile as desired.

**Note** 

**•** For details on settings items, see "[Adjusting the Color in the Printer Driver](#page-72-0) **→P.55** "

# **Ambient Light Adjust dialog box**

The **Ambient Light Adjust** dialog box is used to select the setting method and to enter and select the information required for the settings.

#### When you select **By selecting a chart number** in **Setting Method**

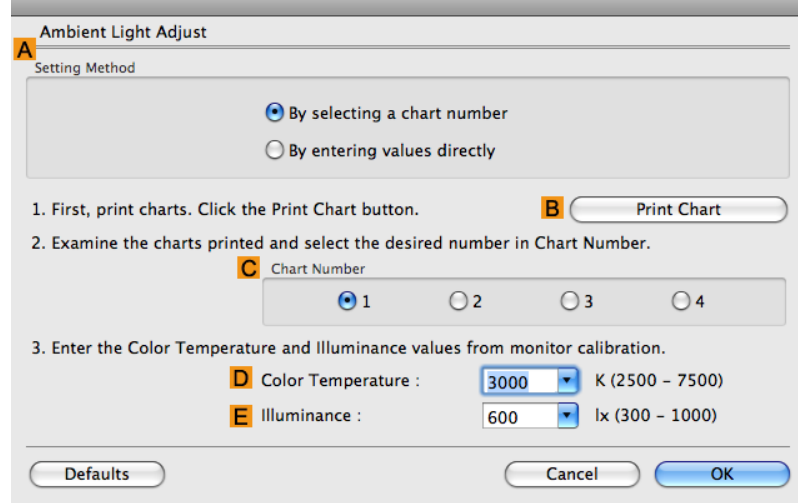

#### **• ASetting Method**

You can choose configuration based on the printed **Chart** or based on using the i1 colorimeter.

#### **• BPrint Chart**

Click to start the **Light Source Check Tool**, for printing **Chart**.

**•** [Light Source Check Tool](#page-524-0) **→P.507**

### **• CChart Number**

In **Chart**, select the number of the pattern with your desired colors.

#### **• DColor Temperature**

Enter the **DColor Temperature** measured during monitor calibration. Displayed when the **BMatching Method** is set to **Monitor Matching** on the **Matching** pane.

**• EIlluminance**

Enter the **EIlluminance** measured during monitor calibration. Displayed when the **BMatching Method** is set to **Monitor Matching** on the **Matching** pane.

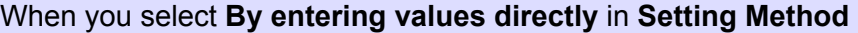

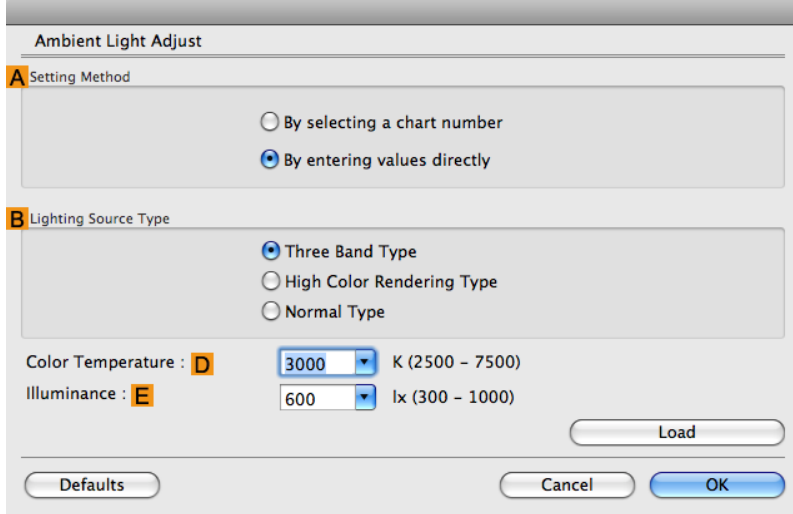

# **• ASetting Method**

You can choose configuration based on the printed **Chart** or based on using the i1 colorimeter.

### **• BLighting Source Type**

Select the light source measured using the i1 colorimeter.

#### **• DColor Temperature**

Enter the **DColor Temperature** measured using the i1 colorimeter.

**• EIlluminance**

Enter the **EIlluminance** measured using the i1 colorimeter.

Displayed when the **BMatching Method** is set to **Monitor Matching** on the **Matching** pane.

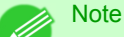

**•** For details on settings items, see "[Adjusting the Color in the Printer Driver](#page-72-0) **→P.55** "

# <span id="page-524-0"></span>**Light Source Check Tool**

The **Light Source Check Tool** enables you to print **Chart**.

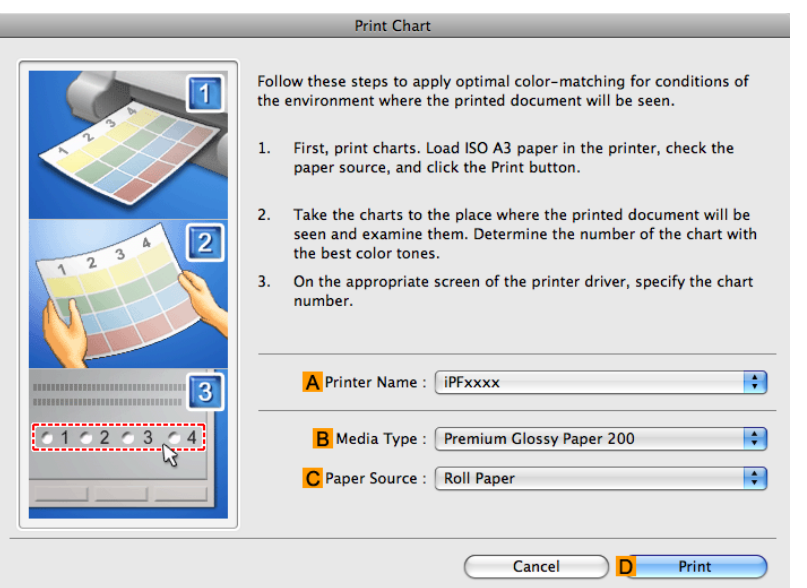

### **• APrinter Name**

The printer name is displayed here.

#### **• B Media Type**

Select the type of paper. For details on paper types supported by **Driver Matching Mode**, refer to the Paper Reference Guide. (See " Paper Reference Guide ".)

### **• CPaper Source**

Choose the paper source, as desired.

Options displayed in the list vary depending on the selection in **BMedia Type** in the **Main** pane.

**• DPrint**

Click to print the **Chart**.

# <span id="page-525-0"></span>**Color Settings Pane: Color**

In general, make any needed adjustments to the color of documents in the application used to create them. However, if the color tone as printed is not as you expected, you can also adjust the color in the printer driver. If the color tone as printed is not as you expected, you can adjust it on the **Color Adjustment** pane.

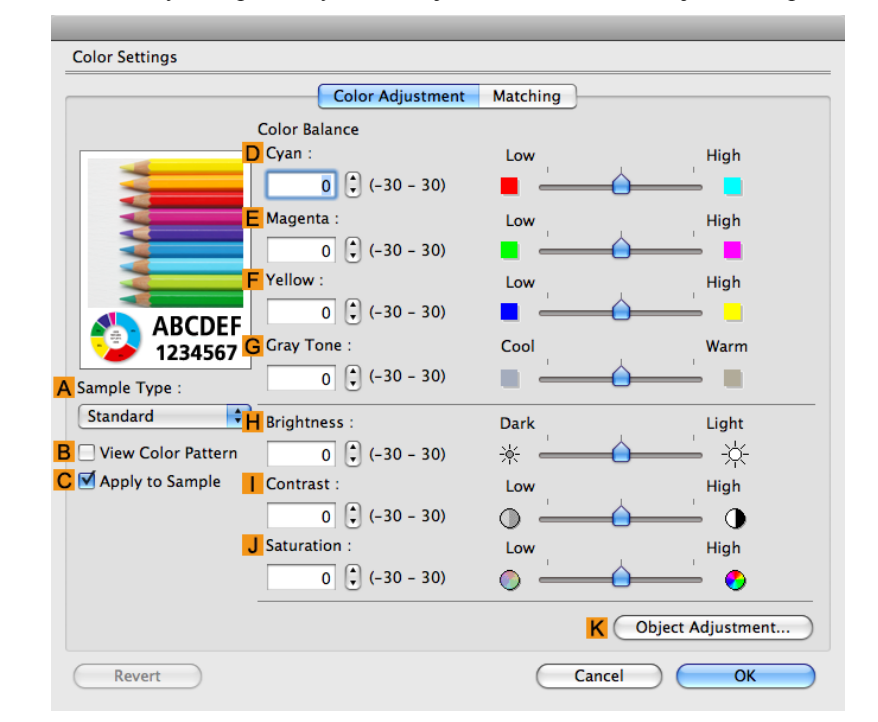

# **Note**

**•** To display the **Color Adjustment** pane, on the **Main** pane click **Color Settings** by **Color Mode** in **Advanced Settings**.(See "[Main Pane](#page-511-0) **→P.494** ")

# **• ASample Type**

Choose a sample image from **Standard**, **Portrait**, **Landscape**, or **Graphics**.

#### **• BView Color Pattern**

Select this checkbox to display the color pattern.

#### **• CApply to Sample**

Select this checkbox to apply the changed settings to the sample image.

#### **• DCyan** / **E Magenta** / **FYellow**

Correct color tones by adjusting the levels of each color.

#### **• GGray Tone**

Adjust the color tone of grays as desired. Choose **Cool** (tinged with blue) or **Warm** (tinged with red).

#### **• HBrightness**

Adjust the overall image brightness as desired. You can adjust the brightness if the printed document is lighter or darker than the original image (that is, the original photo that was scanned or the original graphic as it appears on the computer screen).

### <span id="page-526-0"></span>**• I Contrast**

Adjust the contrast of the darkest and lightest portions relative to each other, as desired. Increasing the **Contrast** makes images sharper, and reducing the **Contrast** softens images.

### **• JSaturation**

Adjust the color intensity as desired. Increasing the **Saturation** setting makes colors more vivid, and reducing the **Saturation** makes colors more subdued.

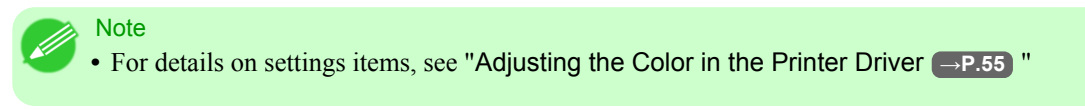

#### **• KObject Adjustment**

Select this option to display the **Object Adjustment** dialog box, in which you can specify objects subject to color adjustment.

**•** Object Adjustment dialog box: Color **→P.509**

# **Object Adjustment dialog box: Color**

In the **Object Adjustment** dialog box, you can specify what type of print jobs to apply color adjustment to. If an original comprises images, graphics, and text, you can specify which portion to apply color adjustment to.

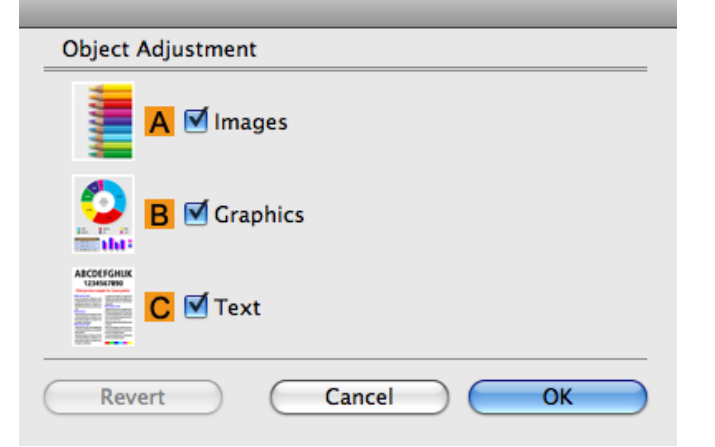

# **Note**

**•** To display the **Object Adjustment** dialog box, click **Object Adjustment** on the **Color Adjustment** panel.

#### **• AImages**

Select this option to apply color adjustment to image areas, such as photos.

#### **• BGraphics**

Select this option to apply color adjustment to graphics, such as lines and circles.

#### **• CText**

Select this option to apply color adjustment to text.

# <span id="page-527-0"></span>**Color Settings Pane: Monochrome**

On the **Color Adjustment** pane for monochrome printing, you can adjust the brightness and contrast.

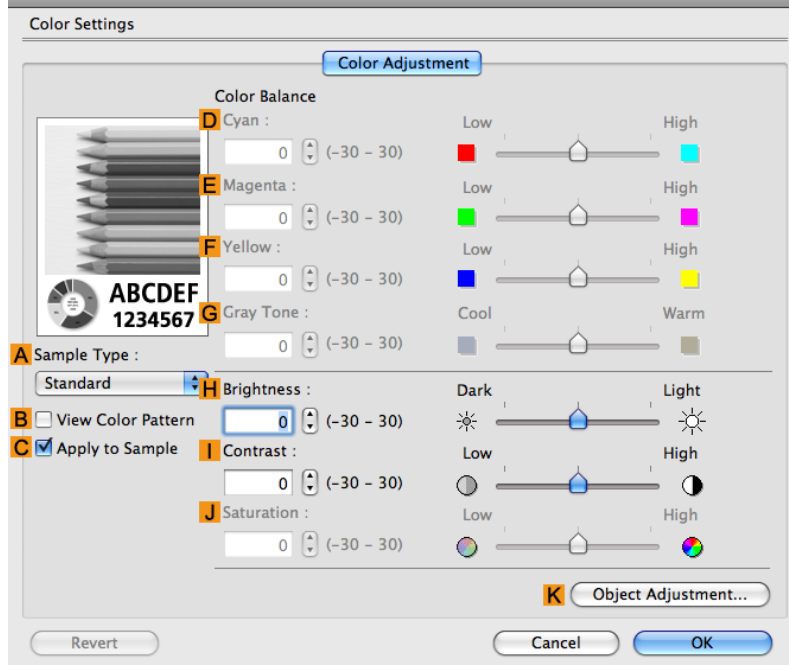

**Note** 

**•** To display the **Color Adjustment** pane, on the **Main** pane, click **Color Settings** in **Advanced Settings**.(See "[Main Pane](#page-511-0) **→P.494** ")

#### **• ASample Type**

Choose a sample image from **Standard**, **Portrait**, **Landscape**, or **Graphics**.

# **• BView Color Pattern**

Select this checkbox to display the color pattern.

#### **• CApply to Sample**

Select this checkbox to apply the changed settings to the sample image.

#### **• DCyan** / **E Magenta** / **FYellow**

Not available.

# **• GGray Tone**

Not available.

# **• HBrightness**

Adjust the overall image brightness as desired. You can adjust the brightness if the printed document is lighter or darker than the original image (that is, the original photo that was scanned or the original graphic as it appears on the computer screen).

# **• I Contrast**

Adjust the contrast of the darkest and lightest portions relative to each other, as desired. Increasing the **I Contrast** makes images sharper, and reducing the **I Contrast** softens images.

<span id="page-528-0"></span>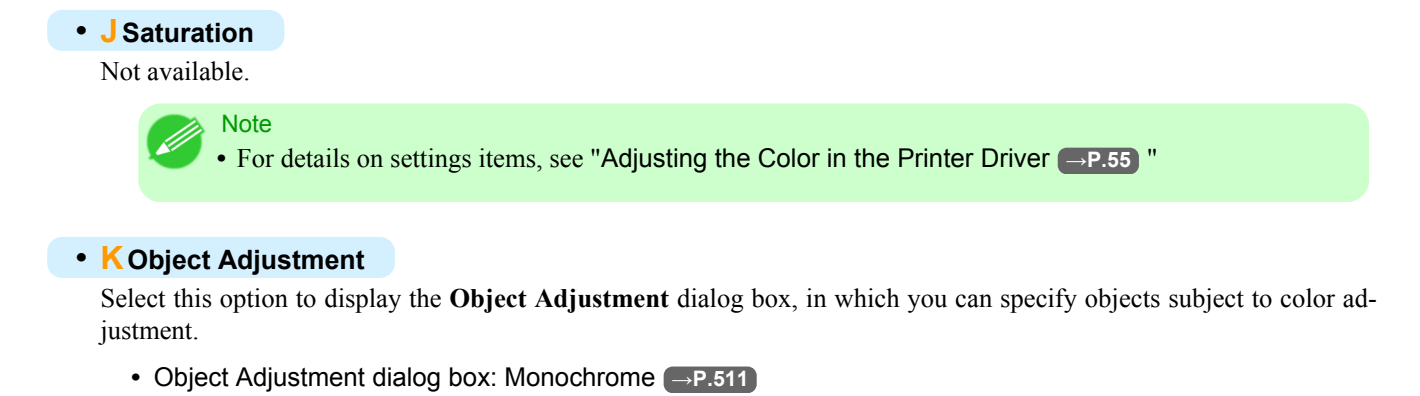

# **Object Adjustment dialog box: Monochrome**

In the **Object Adjustment** dialog box, you can specify what type of print jobs to apply color adjustment to. If an original comprises images, graphics, and text, you can specify which portion to apply color adjustment to.

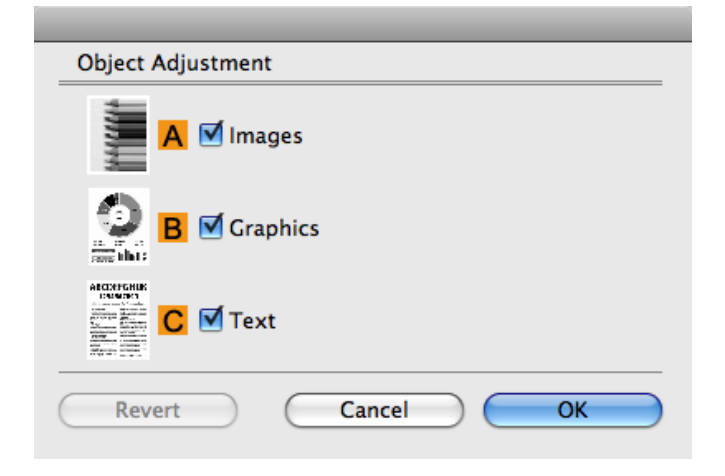

#### **Note**

**•** To display the **Object Adjustment** dialog box, click **Object Adjustment** on the **Color Adjustment** panel.

#### **• AImages**

Select this option to apply color adjustment to image areas, such as photos.

#### **• BGraphics**

Select this option to apply color adjustment to graphics, such as lines and circles.

### **• CText**

Select this option to apply color adjustment to text.

# <span id="page-529-0"></span>**Gray Adjustment Pane**

On the **Gray Adjustment** pane, you can adjust the color balance, brightness, contrast, and other image qualities.

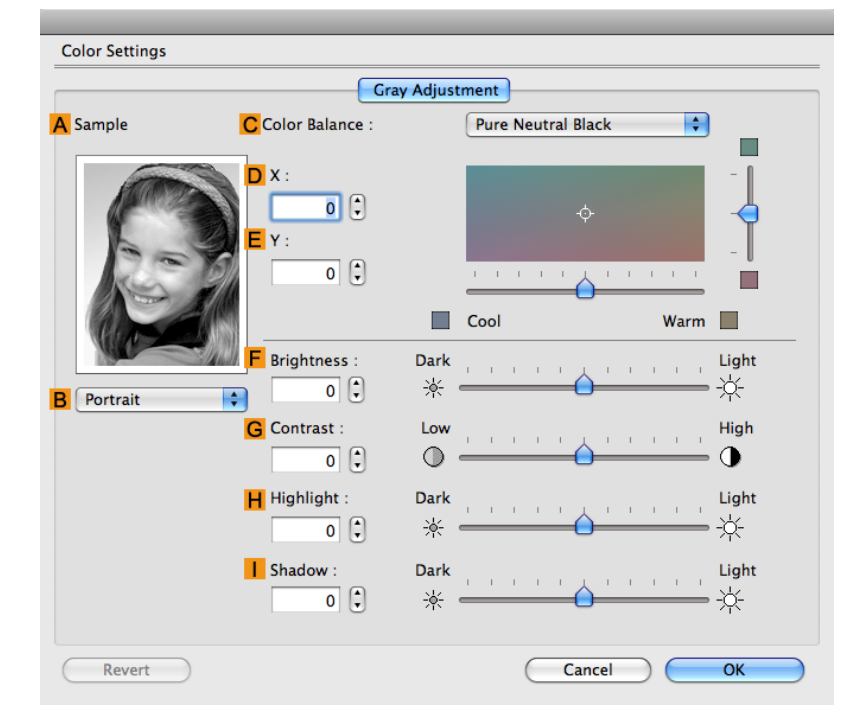

**•** To display the **Gray Adjustment** pane, on the[Main Pane](#page-511-0) **→P.494** , select **Monochrome (Photo)** by **Color Mode** in **Advanced Settings**, and then click **Color Settings**.

**• Monochrome (Photo)** is not available for all types of paper.

#### **• ASample**

The image at left is updated to reflect any changes you make to setting items on the sheet, enabling you to check the results of adjustment.

#### **• BSample List**

**Note** 

Select a sample image, as desired.

#### **• CColor Balance**

Click the list to select a color balance that suits the printing application.

# **• DX** / **EY**

Adjust the color balance as you check the color tone in the adjustment area.

You can adjust the square area in the center by clicking or dragging it.

Drag the vertical or horizontal scroll bars for adjustment, as desired.

You can click the arrows by the  $\mathbf{D}$ **X** (horizontal) and  $\mathbf{E}$ **Y** (vertical) boxes or enter the values directly.

#### **• F Brightness**

Adjust the overall image brightness as desired. You can adjust the brightness if the printed document is lighter or darker than the original image (that is, the original photo that was scanned or the original graphic as it appears on the computer screen).

### <span id="page-530-0"></span>**• GContrast**

Adjust the contrast of the darkest and lightest portions relative to each other, as desired. Increasing the **GContrast** makes images sharper, and reducing the **GContrast** softens images.

#### **• HHighlight**

Adjust the brightness of the lightest portion.

#### **• IShadow**

Adjust the brightness of the darkest portion.

# **Page Setup Pane**

The following settings are available on the **Page Setup** pane. For details on settings items, refer to the printer driver help.

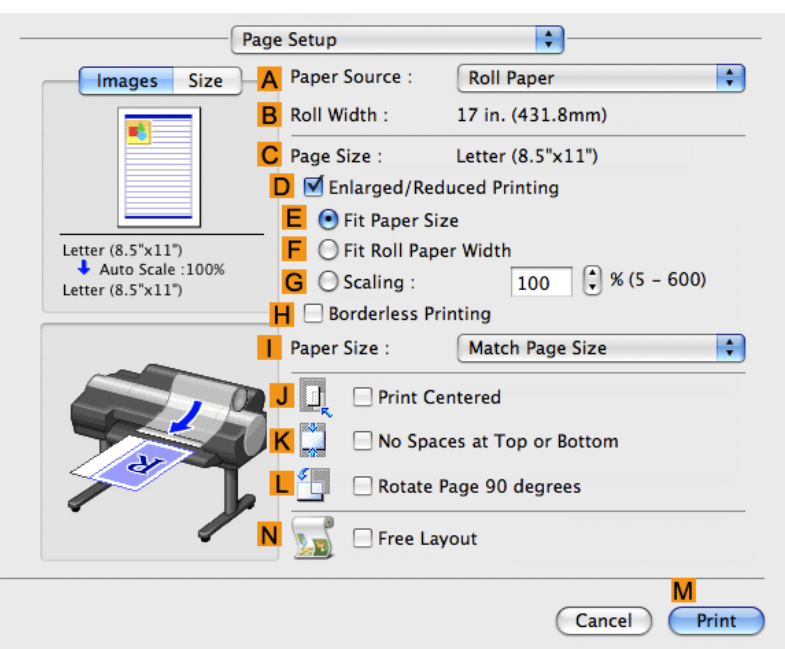

#### **• APaper Source**

Choose how paper is supplied.

Options displayed in the list vary depending on the selection in **AMedia Type** in the **Main** pane.

#### **• BRoll Width**

Displays the paper width of the roll loaded in the printer. **Unknown** is displayed if the printer cannot detect the roll paper width.

# **• CPage Size**

Displays the size of the original, as specified in the page settings of the application. For details on page sizes available in the application. see "[Paper Sizes](#page-791-0) → P.774<sup>"</sup>

#### **• DEnlarged/Reduced Printing**

Select this checkbox to choose the following options.

- **•** [Resizing Originals to Match the Paper Size](#page-90-0) **→P.73**
- **•** [Resizing Originals to Fit the Roll Width](#page-96-0) **→P.79**
- **•** [Resizing Originals by Entering a Scaling Value](#page-102-0) **→P.85**

# **• EFit Paper Size**

Resizes the document image to match the paper size.

#### **• FFit Roll Paper Width**

Resizes the document image to match the roll width.

**• GScaling**

Resizes the document image based on a specified scaling value. Enter a value in a range of **5–600.**

#### **• HBorderless Printing**

Borderless printing is available if roll paper is selected in the **APaper Source** list. Activate this setting for borderless printing to match the size and width of the paper.

- **•** [Borderless Printing on Paper of Equivalent Size](#page-124-0) **→P.107**
- **•** [Borderless Printing by Resizing Originals to Fit the Roll Width](#page-131-0) **→P.114**
- **•** [Borderless Printing at Actual Size](#page-116-0) **→P.99**

#### **• IPaper Size**

Choose the size of the paper you will print on.

Click **Display all selections for Paper Size** to list available sizes.

For details on available paper sizes, see "[Paper Sizes](#page-791-0) **→P.774** "

#### **• JPrint Centered**

Select this checkbox to print document images in the center of the paper.

- **•** [Printing Originals Centered on Rolls](#page-177-0) **→P.160**
- **•** [Printing Originals Centered on Sheets](#page-183-0) **→P.166**

#### **• KNo Spaces at Top or Bottom**

Select this checkbox to print the next image skipping blank areas above and below printable data in documents, which enables you to conserve the paper.

**•** [Conserving Roll Paper by Printing Originals Without Top and Bottom Margins](#page-195-0) **→P.178**

#### **• L Rotate Page 90 degrees**

Select this checkbox to rotate the document image by 90 degrees before printing.

**•** [Conserving Roll Paper by Rotating Originals 90 Degrees](#page-189-0) **→P.172**

#### **• NFree Layout**

Select this checkbox to start **imagePROGRAF Free Layout** before printing. This allows you to print multiple documents next to each other.

#### Important

**•** When **Print Preview** is selected on the **Main** panel, **Print Preview** is disabled.

# **514**

**•** [Printing Multiple Originals Next to Each Other](#page-156-0) **→P.139**

# <span id="page-532-0"></span>**Utility Pane**

The following settings are available on the **Utility** pane.

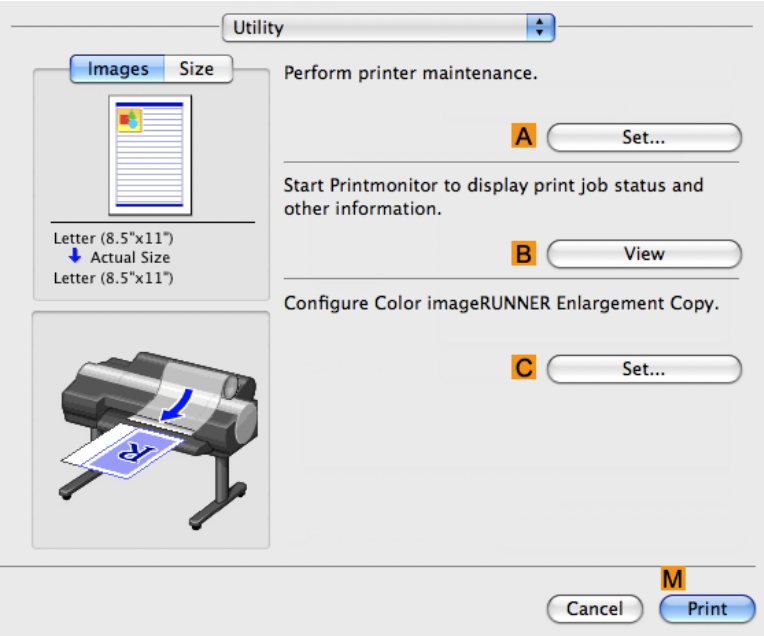

# **• ASet**

Click to display the **Printer Information** dialog box, which offers the following maintenance for the printer.

- **•** Nozzle (ink ejecting outlet) cleaning
- **•** Head alignment adjustment
- **•** Feed amount adjustment

# **• BView**

Click to start **imagePROGRAF Printmonitor**, which enables you to view the status of print jobs.

# **• CSet**

Click to complete the settings for Color imageRUNNER Enlargement Copy (iR enlargement copy). For details, see [Color imageRUNNER Enlargement Copy](#page-600-0) **→P.583** .

# <span id="page-533-0"></span>**Additional Settings Pane**

The following settings are available on the **Additional Settings** pane.

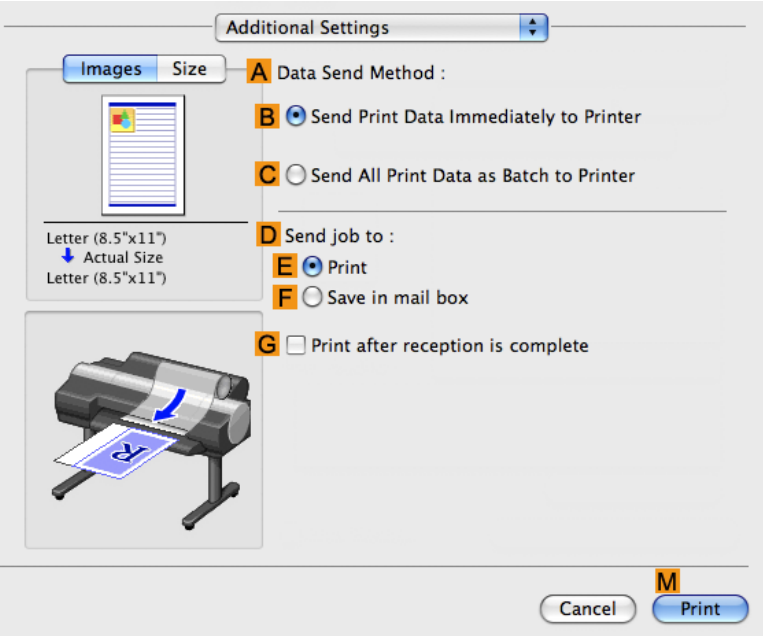

# **• DSend job to**

You can configure the method for saving print jobs to the printer hard disk.

- **• EPrint**
- **• FSave in mail box**
- **• GPrint after reception is complete**

Jobs are printed after they are saved on the hard disk.

# <span id="page-534-0"></span>**Support Pane**

On the **Support** pane, you can view support information and the user's manual.

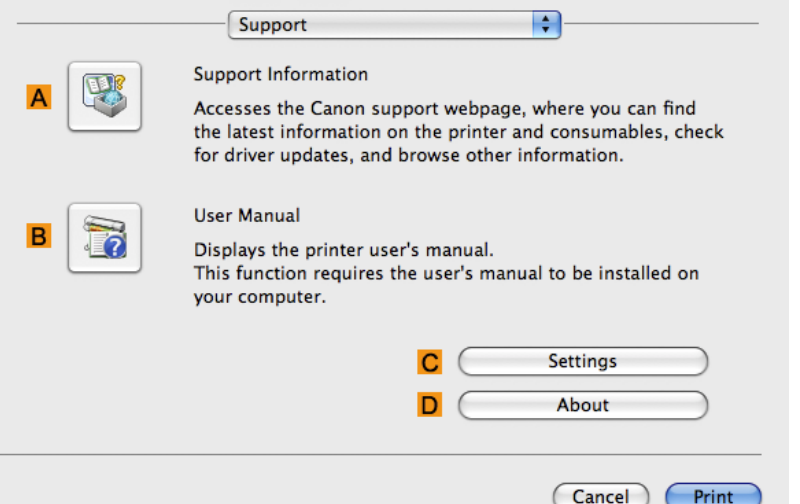

# **• ASupport Information**

Click to access the Canon support webpage, where you can find the latest information on the printer and consumables, check for printer driver updates, and browse other information.

#### **• BUser Manual**

Click to view the printer user's manual. This function requires the user's manual to be installed on your computer.

#### **• CSettings**

The settings can be saved as a file. Click to display the **Export** dialog box, which enables you to specify where to save the file.

#### **• DAbout**

You can display version information for the printer driver.

# <span id="page-535-0"></span>**Preview**

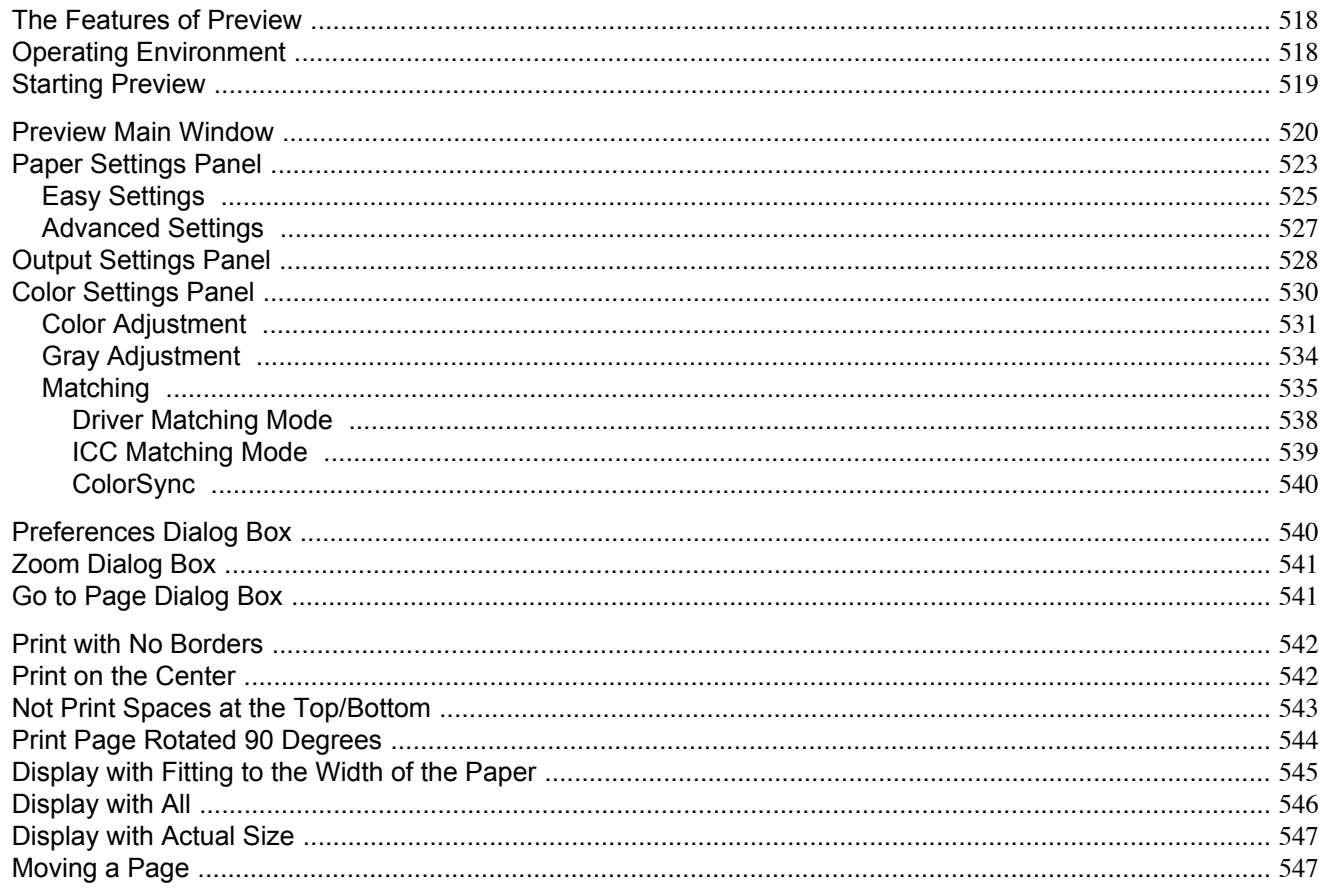

# **The Features of Preview**

The main features of Preview are as follows.

- While viewing this screen, you can adjust layout settings of a document created with application software.
- You can not only adjust layout settings but also your changes will be instantly applied on the preview screen, and you can print the preview screen as it is seen.

# **Note**

• The media type, image size, detailed media settings, and the printer settings can cause the actual print output to differ from the Preview settings.

 $\boldsymbol{4}$ 

# **Operating Environment**

You can use the Preview in the following environments.

- Compatible Operating System Mac OS X (10.4.11 to 10.6)
- Software that requires installation imagePROGRAF Printer Driver

# <span id="page-536-0"></span>**Starting Preview**

Follow the procedure below to start the Preview.

- **1.** Start the apllication software which you use.
- **2.** From the application software's **File** menu, select the printer setup menu to open the **Print** dialog box.

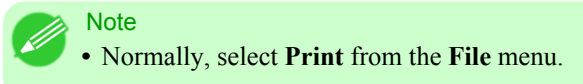

- **3.** Click **Print Preview** in the **Main** panel to attach a checkmark.
- **4.** Click the **Print** button in the **Print** dialog box.

a Note

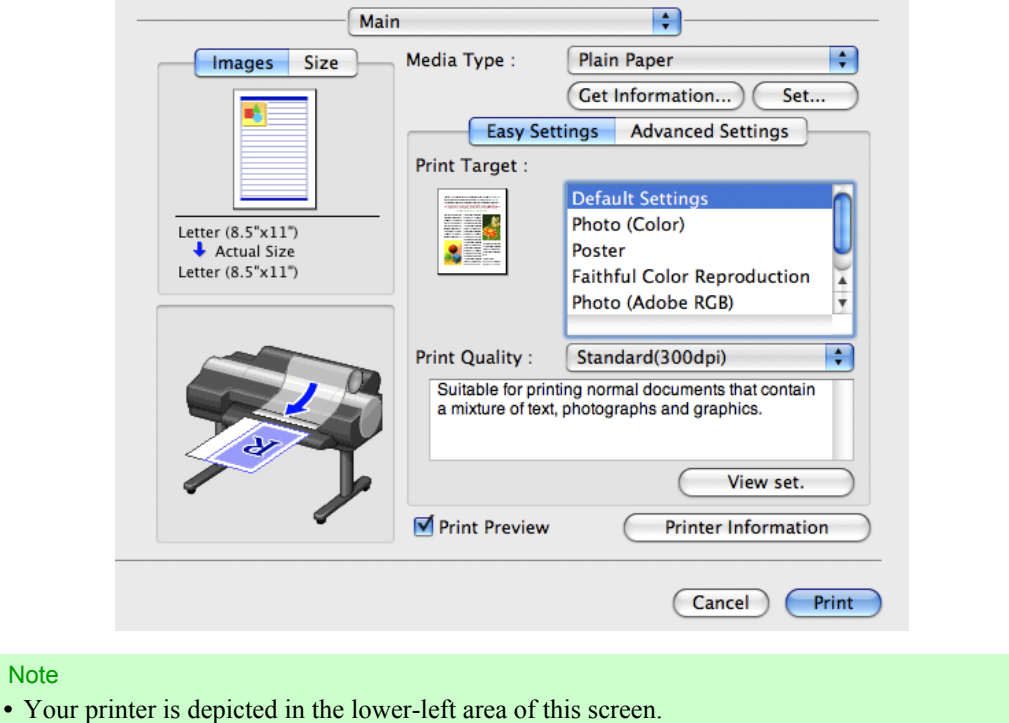

<span id="page-537-0"></span>**5.** Preview main window is displayed.

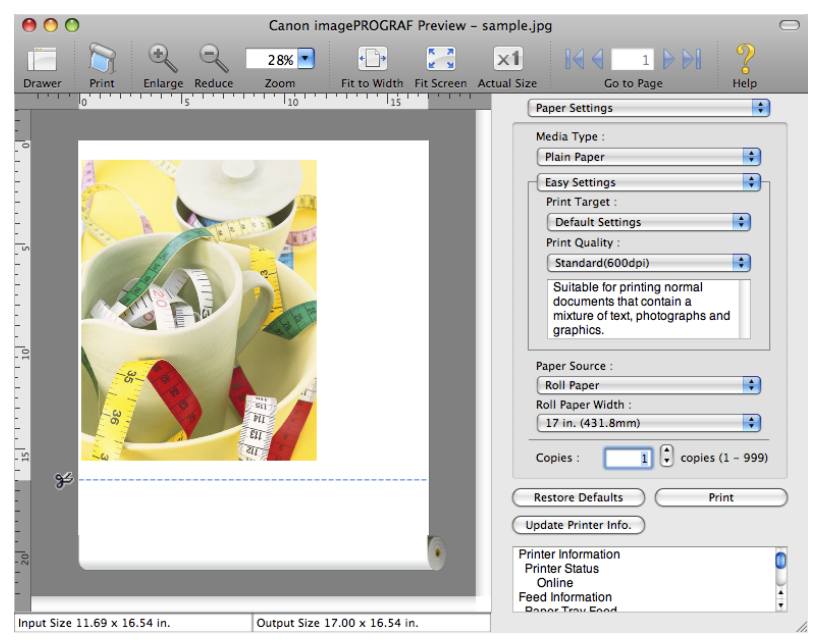

# **Preview Main Window**

The Preview main window consists of the menu and tool bars, and preview, dialog , drawer and status area.

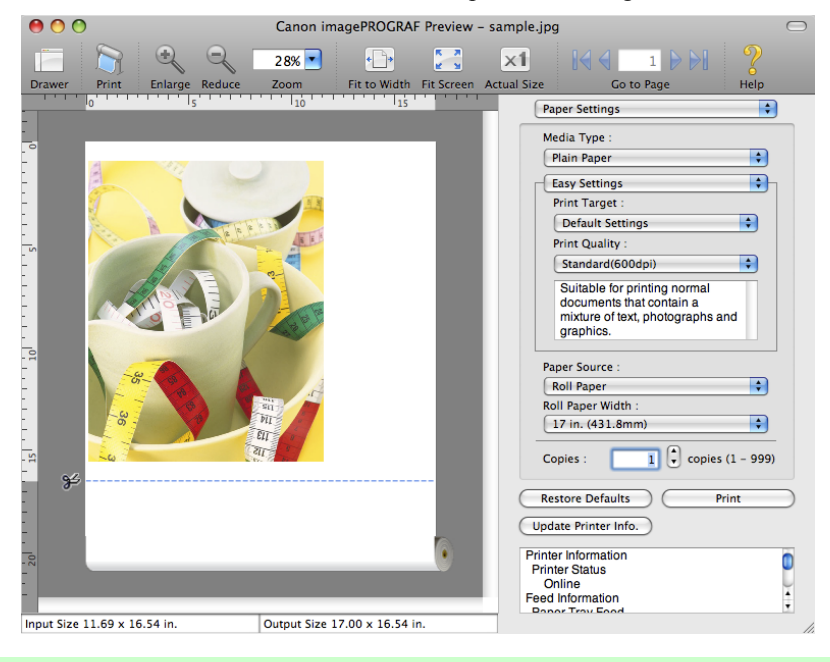

# **520**

*4*

# **Note**

**•** You can use the **View** menu to show or hide the tool bar.

# **•** Menu Bar

This allows you to select menus required for operations.

imagePROGRAF Advanced Preview File Edit View Object Window Help et.

# **•** Tool Bar

This allows you to select tool buttons required for major operations.

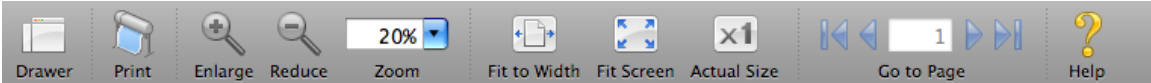

# **•** Preview Area

You can check the settings you made in this area.

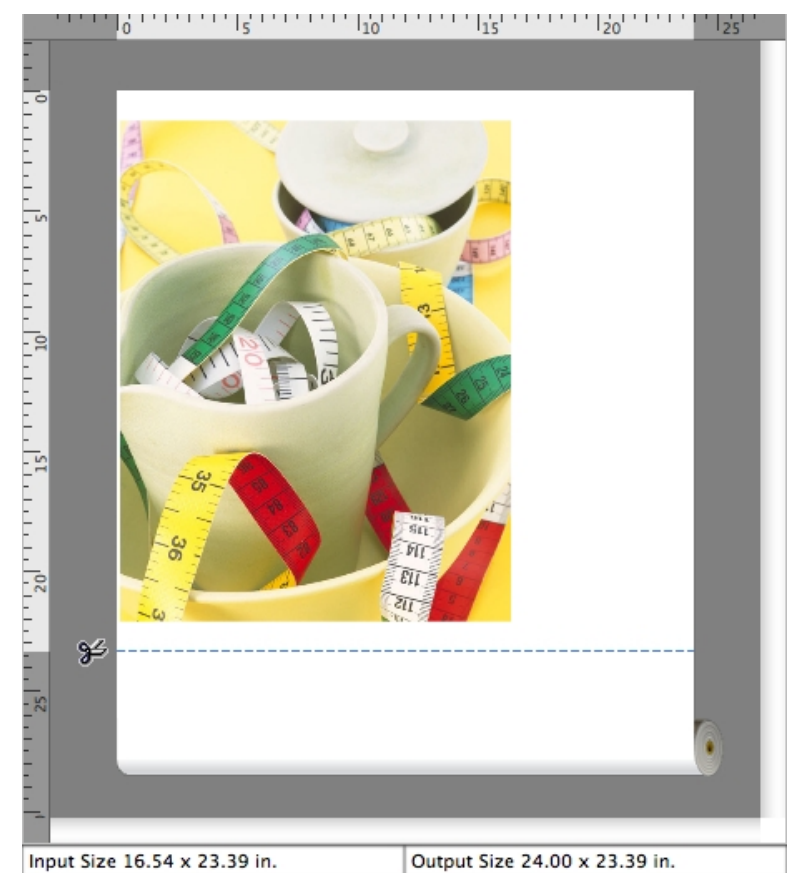

# **•** Dialog Area

This allows you to set the print conditions and perform a print job.

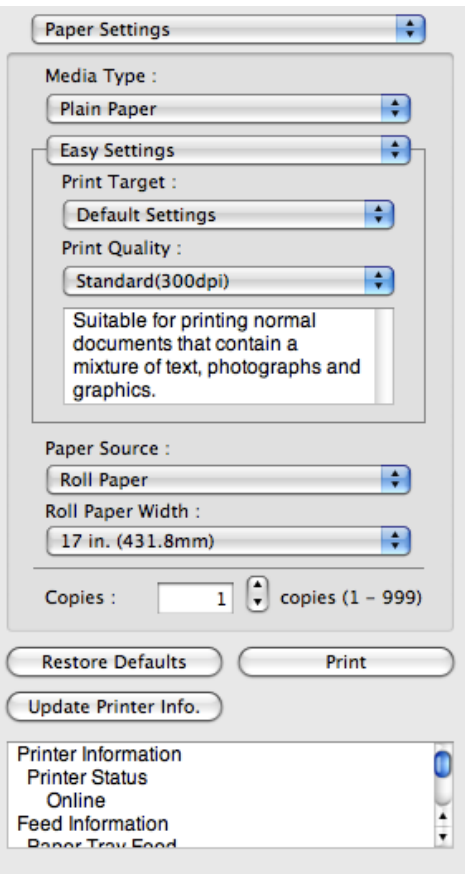

# **•** Drawer Area

This allows you to display the thumbnails of a document.

This area appears when you click **Drawer** from the tool bar. Alternatively, you may select **Drawer** from the **View** menu.

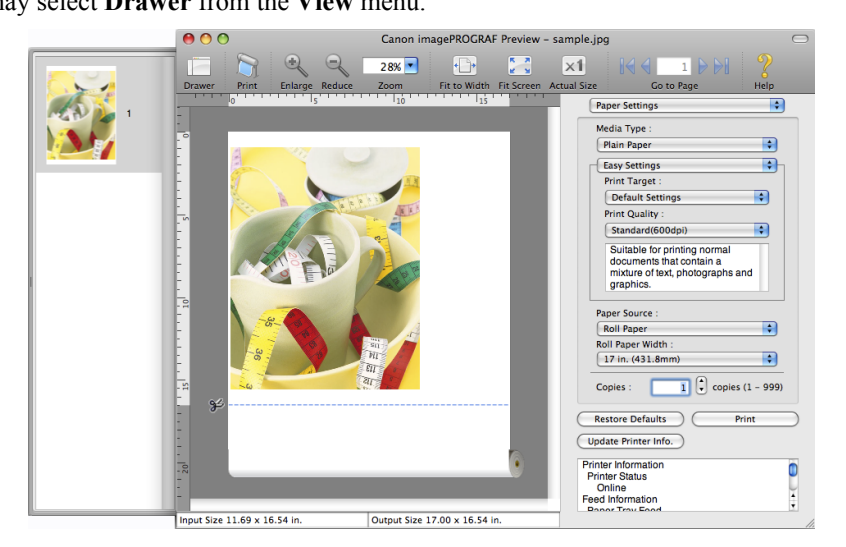
### <span id="page-540-0"></span>**•** Status Area

This shows **Input Size** and **Output Size**.

Input Size 16.54 x 23.39 in.

Output Size 24.00 x 23.39 in.

# **Paper Settings Panel**

This panel appears when you select **Paper Settings** in the dialog area.

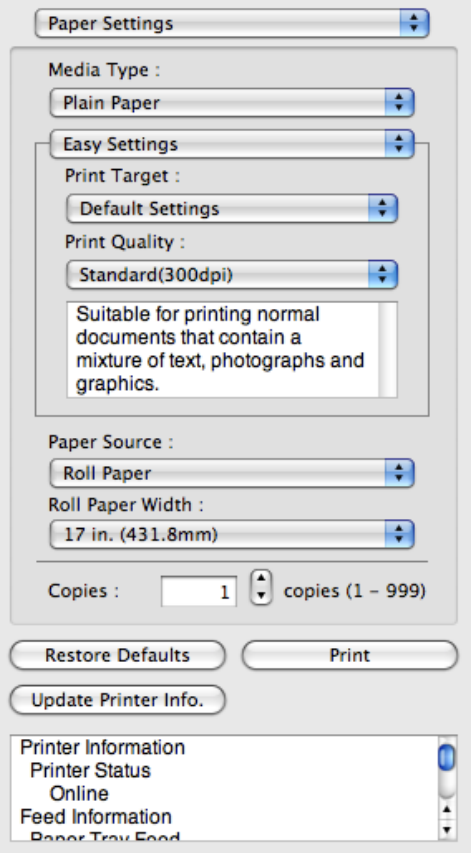

### **• Media Type**

This allows you to select the media type.

#### **Note**

**•** Always select media type that is actually set in the printer. When the media you chose is different from the media set in the printer, you may not receive the desired print results.

#### **• Easy Settings** / **Advanced Settings**

Two modes are available to provide the optimum print settings for jobs.

The settings available on each mode are as follows.

- **•** [Easy Settings](#page-542-0) **→P.525**
- **•** [Advanced Settings](#page-544-0) **→P.527**

**523**

### **• Paper Source**

You can select the paper source.

The following settings are available for paper source.

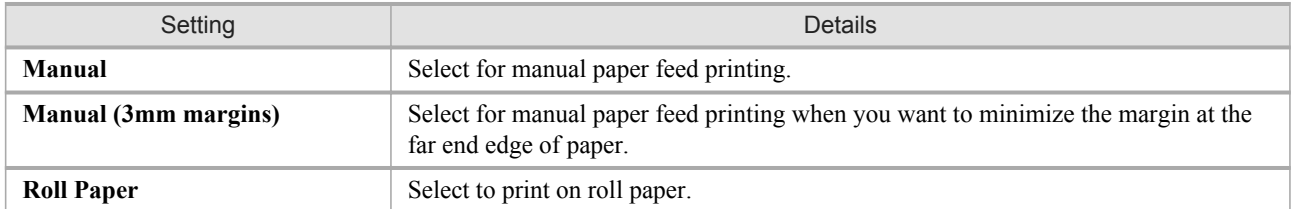

#### Note

**•** When you select **Manual (3mm margins)** for **Paper Source**, the far end edge of printed image may become defective depending on the paper used. If this happens, select another paper source.

### **• Roll Paper Width**

This selects the width of the roll media set to the printer.

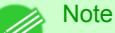

**•** Available only if rolls are selected in **Paper Source**.

### **• Copies**

You can input the number of print copies in numerical characters.

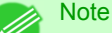

**•** The maximum value is 999.

**•** You can change the numbers by clicking either **▲** button or **▼** button.

#### **• Restore Defaults** Button

Click the button to reset to the setting when starting Preview.

#### **• Print** Button

Click the button to begin printing.

#### **• Update Printer Info.** Button

Click the button to acquire printer information.

# <span id="page-542-0"></span>**Easy Settings**

You can easily select the best settings for the print job by just selecting an item from the print target list that matches the content of the document.

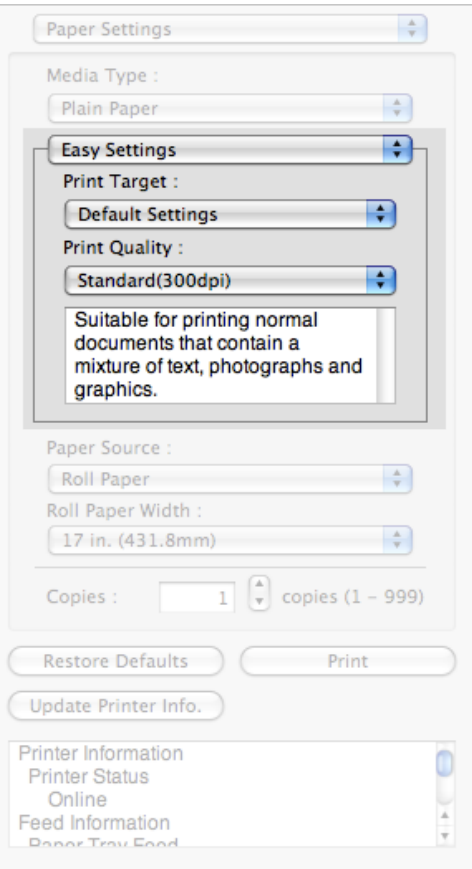

## **• Print Target**

You can easily select the best settings for the print job simply. If you select each **Print Target** item the corresponding comment for that item is displayed below the list.

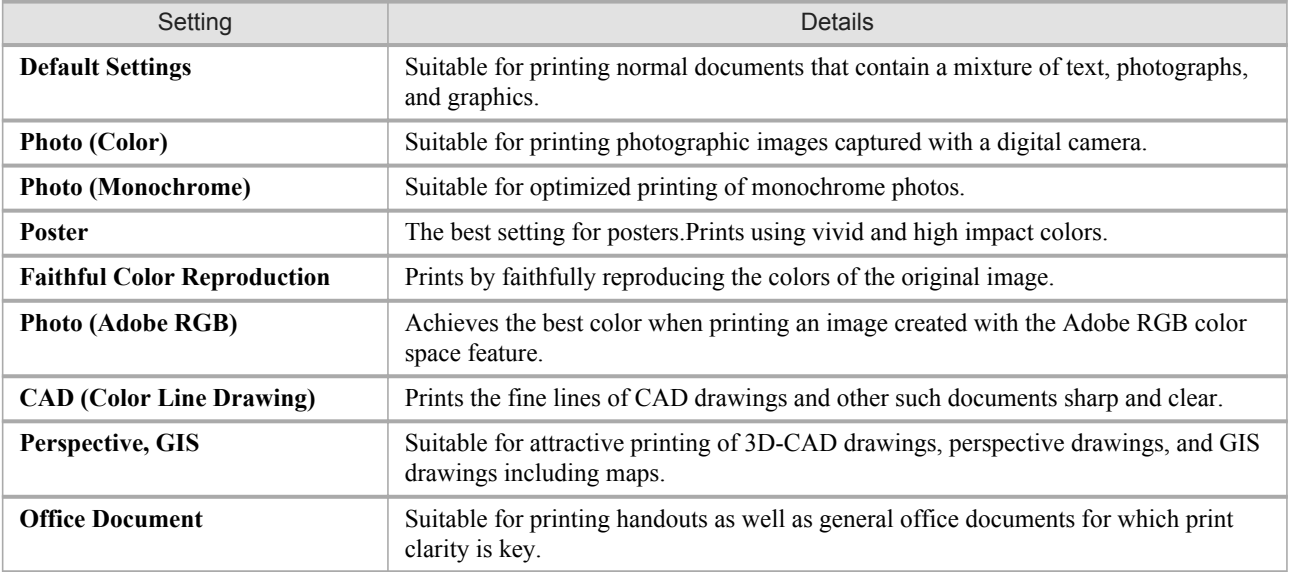

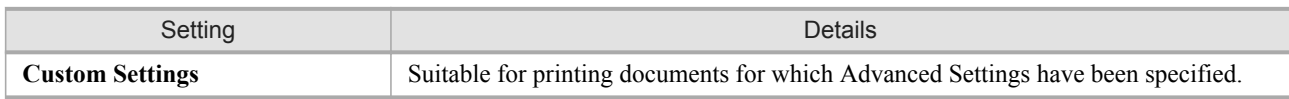

Note

**•** The number of settings available for selection depends on the media type.

### **• Print Quality**

Selecting print quality strikes a balance between the quality of the printed image and printing speed.

The level of the print quality and resolution settings are displayed in the following combinations.

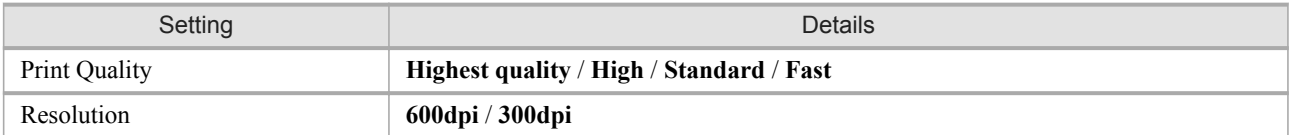

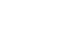

#### **Note**

- **•** The availability of settings is determined by the media type and print priority selections.
- **•** Printing time is longer and more ink is consumed with **High** than with **Fast**, however, print quality is higher.
- **•** Printing time is shorter and less ink is consumed with **Fast** than with **High**, however, print quality is lower.
- **•** For **Highest quality**, the resolution is not displayed.

# <span id="page-544-0"></span>**Advanced Settings**

Presents detailed settings for the print quality, the color mode, and other items so you can select the values for these settings yourself.

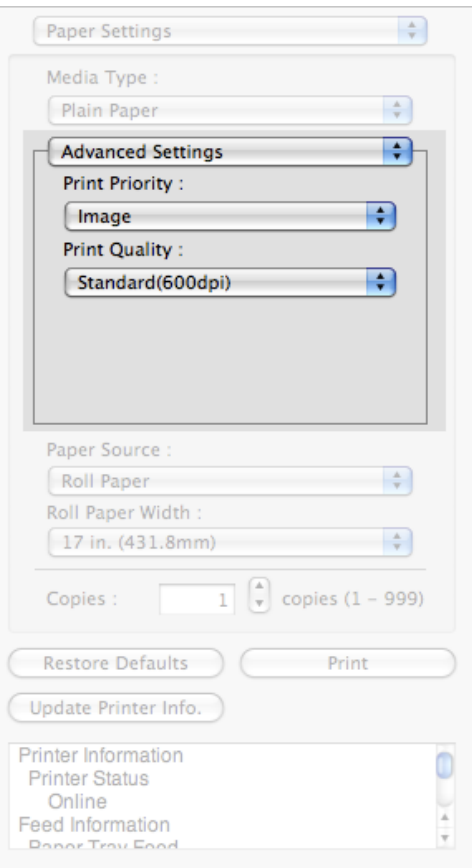

#### **• Print Priority**

Select a print quality mode that is appropriate for the print job.

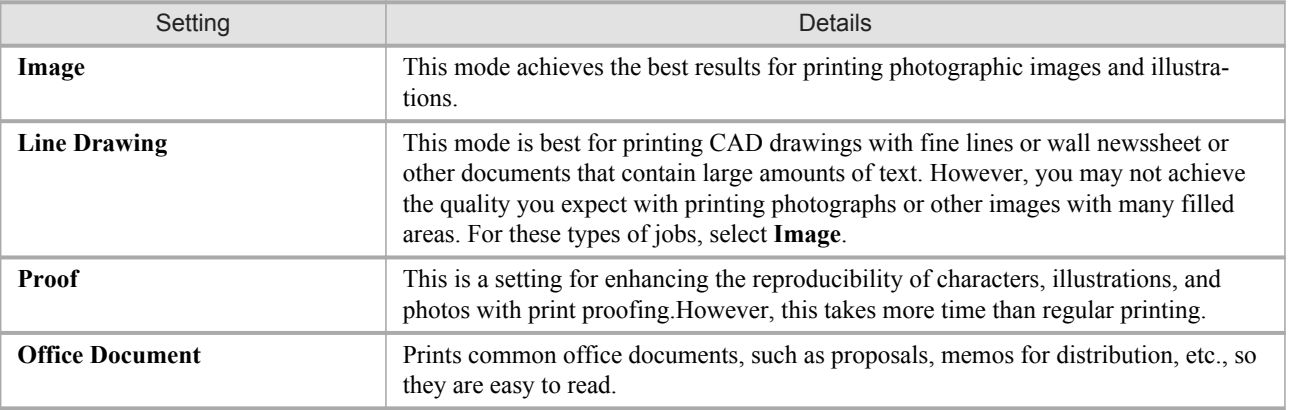

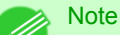

**•** The number of settings available for selection depends on the media type.

### **• Print Quality**

Selecting print quality strikes a balance between the quality of the printed image and printing speed.

The level of the print quality and resolution settings are displayed in the following combinations.

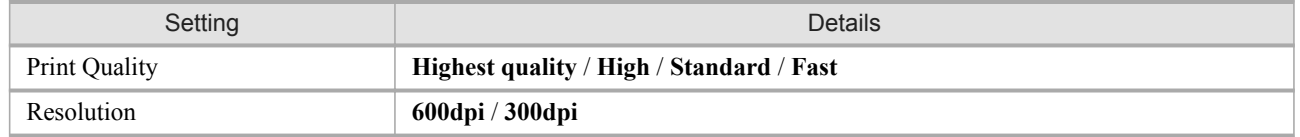

#### **Note**

- The availability of settings is determined by the media type and print priority selections.
- **•** Printing time is longer and more ink is consumed with **High** than with **Fast**, however, print quality is higher.
- **•** Printing time is shorter and less ink is consumed with **Fast** than with **High**, however, print quality is lower.
- **•** For **Highest quality**, the resolution is not displayed.

## **Output Settings Panel**

This panel appears when you select **Output Settings** in the dialog area.

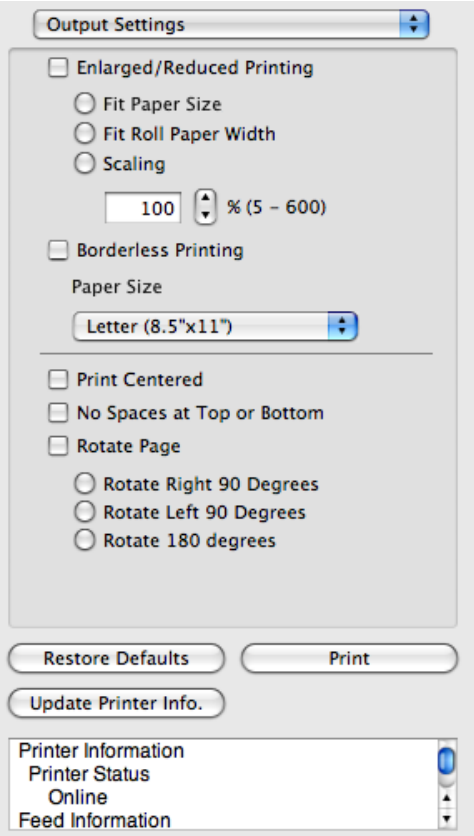

**528**

*4*

# **• Enlarged/Reduced Printing**

Select the method for enlarged/reduced printing.

The following settings are available for enlarged/reduced printing.

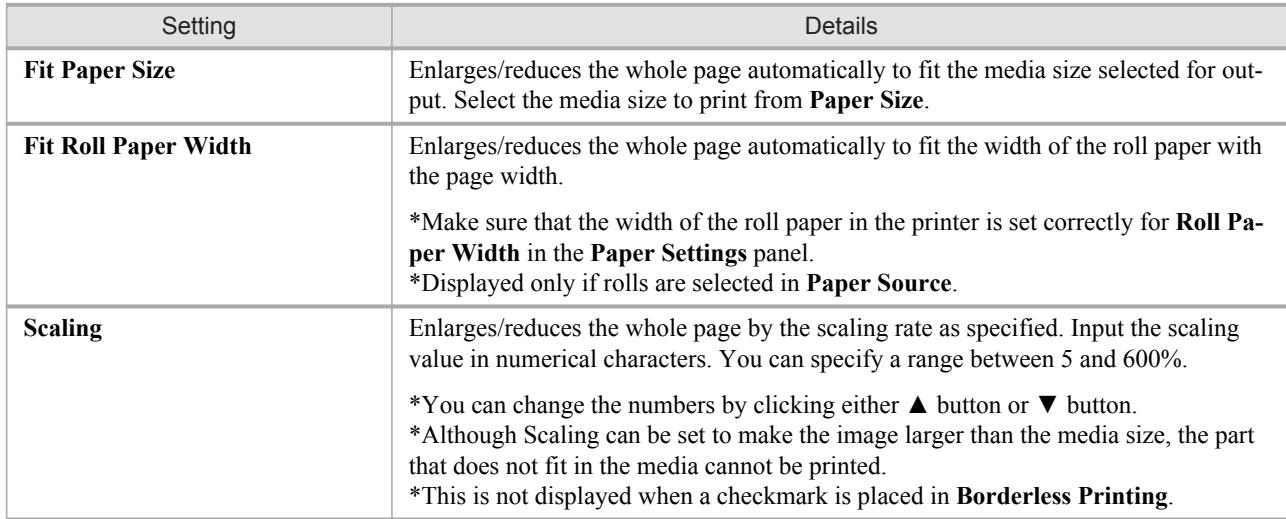

#### **• Borderless Printing**

You can print the media without margins on all sides when the roll paper with the specific width and the specific media type is used.

For more information about **Borderless Printing**, see "[Print with No Borders](#page-559-0)." **→P.542**

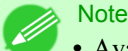

- **•** Available only if rolls are selected in **Paper Source**.
- **•** This is not displayed when a checkmark is placed in **Print Centered**.

#### **• Paper Size**

You can select the size of the print media.

## **Note**

**•** This is not displayed when **Fit Roll Paper Width** is set in **Enlarged/Reduced Printing**.

### **• Print Centered**

You can print on the center of the media loaded in the printer. For more information about **Print Centered**, see "[Print on the Center](#page-559-0)." **→P.542**

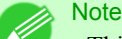

**•** This is not displayed when a checkmark is placed in **Borderless Printing**.

#### **• No Spaces at Top or Bottom**

You can save paper on not to feed roll paper for the empty spaces when the print data contains spaces at the top or bottom.

For more information about **No Spaces at Top or Bottom**, see "[Not Print Spaces at the Top/Bottom](#page-560-0)." **→P.543**

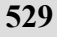

Note **•** Available only if rolls are selected in **Paper Source**.

### **• Rotate Page**

Select the method for rotating page.

The following settings are available for rotating page.

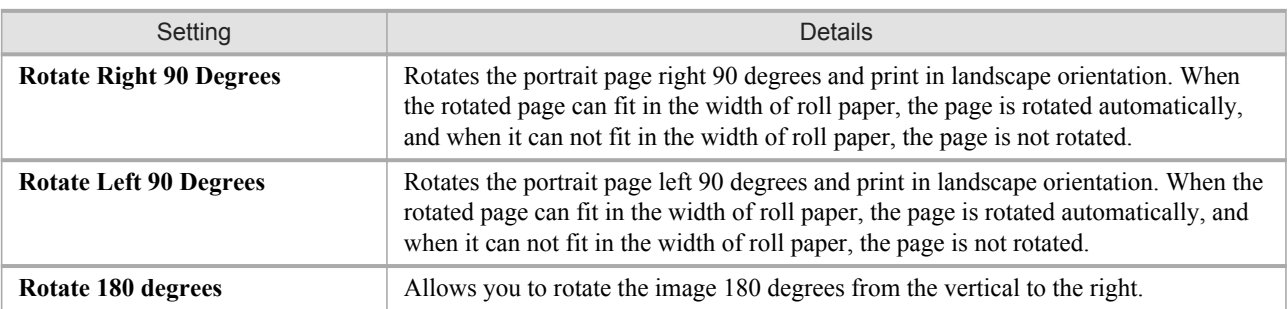

### **• Restore Defaults** Button

Click the button to reset to the setting when starting Preview.

**• Print** Button

Click the button to begin printing.

### **• Update Printer Info.** Button

Click the button to acquire printer information.

# **Color Settings Panel**

This panel appears when you select **Color Settings** in the dialog area.

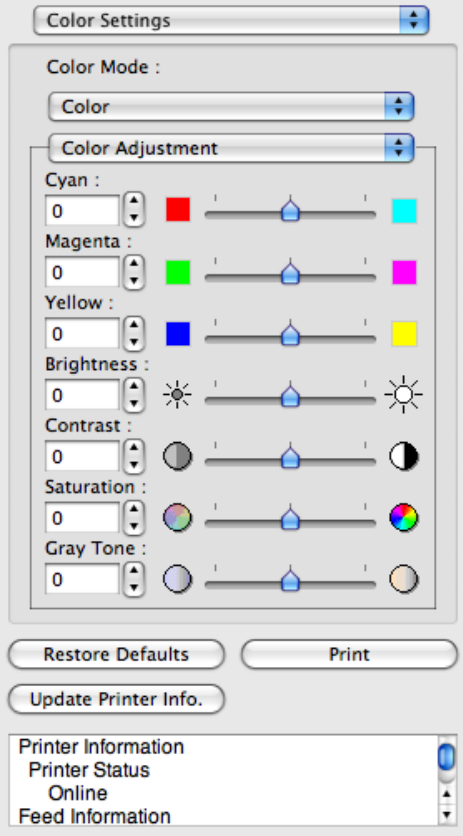

**530**

*4*

# **• Color Mode**

You can select a color mode to suit the print job.

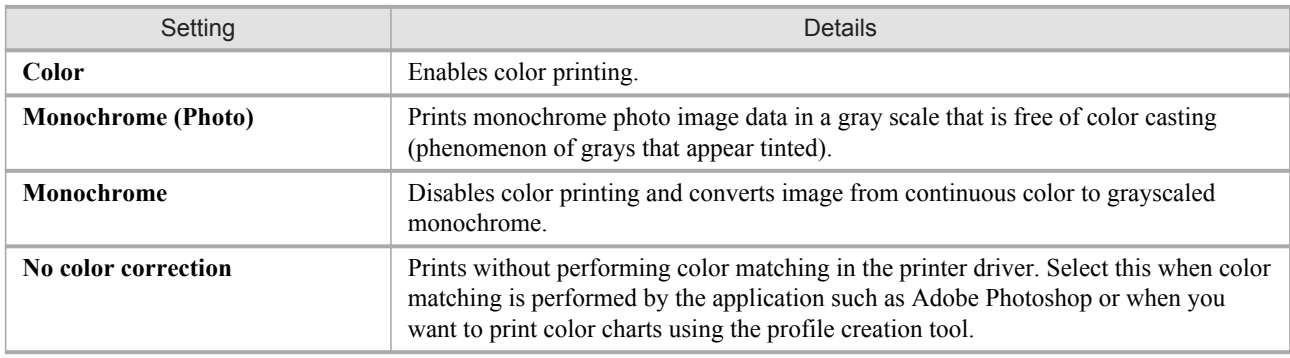

#### **Note**

**•** The availability of settings depends on the print priority and media type selections.

#### **• Color Adjustment** / **Gray Adjustment** / **Matching**

You can set the color adjustment and matching.

- **•** Color Adjustment **→P.531**
- **•** [Gray Adjustment](#page-551-0) **→P.534**
- **•** [Matching](#page-552-0) **→P.535**

**Note** 

**•** You can select **Gray Adjustment** only after **Monochrome (Photo)** has been selected in **Color Mode**.

**• Matching** is not displayed if **No color correction** has been selected in **Color Mode**.

#### **• Restore Defaults** Button

Click the button to reset to the setting when starting Preview.

**• Print** Button

Click the button to begin printing.

### **• Update Printer Info.** Button

Click the button to acquire printer information.

# **Color Adjustment**

You can set the color adjustment.

#### Adjusting Color

Normally colors should be adjusted in the software application, but if you see colors in the printout that do not match colors on the screen, you can perform color adjustments.

**531**

**1.** Select **Color** or **Color (Economy)** on **Color Mode** in the **Color Settings** panel.

# **2.** Select **Color Adjustment**.

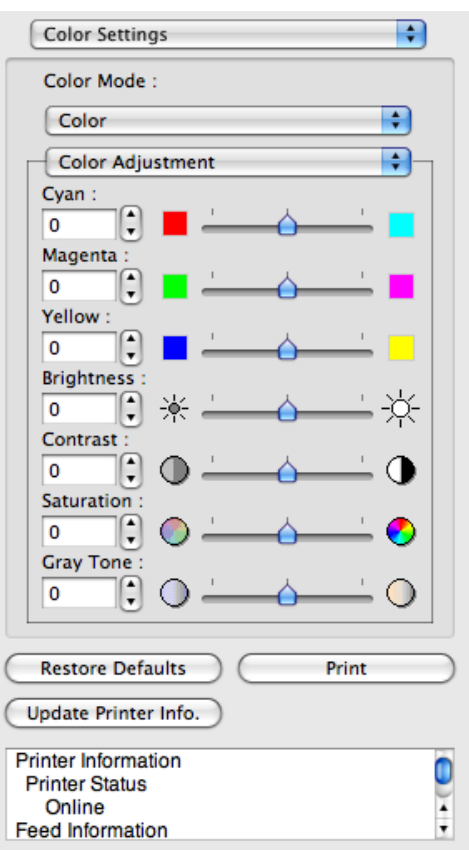

**3.** Drag each slider to the left or right to adjust.

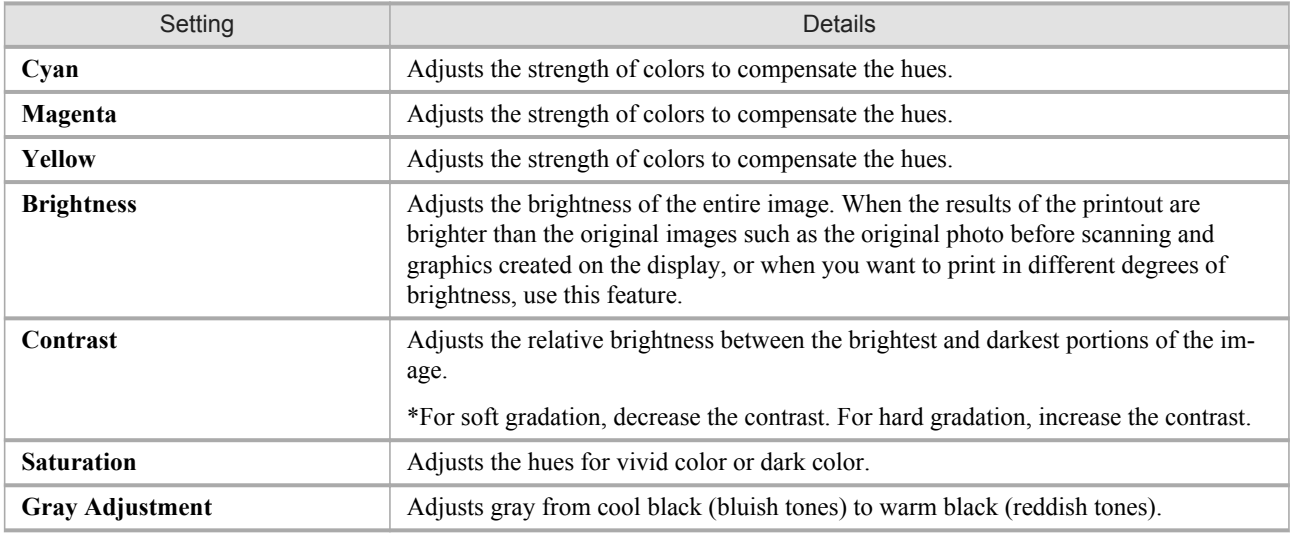

*4*

Note

**•** You can also click the up or down arrow, or enter the number directly to increase or decrease the value.

# Adjusting Monochrome

Use the monochrome setting to print monochrome images of color photographs captured with a scanner or digital camera or other color images.

**1.** Select **Monochrome** on **Color Mode** in the **Color Settings** panel.

# **2.** Select **Color Adjustment**.

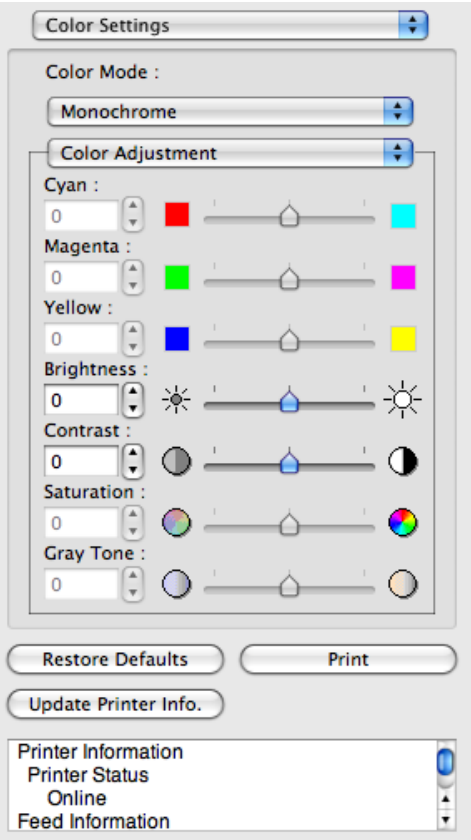

# **3.** Drag each slider to the left or right to adjust.

Note

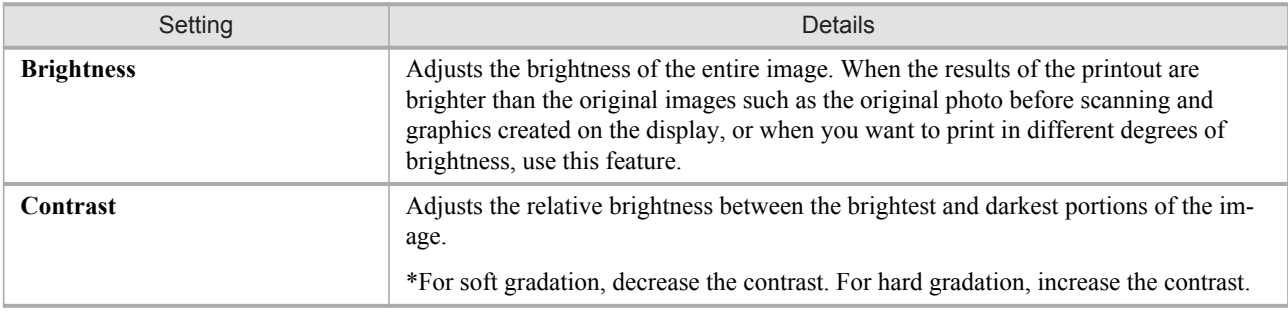

**•** You can also click the up or down arrow, or enter the number directly to increase or decrease the value.

# <span id="page-551-0"></span>**Gray Adjustment**

You can set the gray adjustment.

### Adjusting Monochrome (Photo)

Sets monochrome printing for black-and-white photo image data captured with a scanner or digital camera.

- **1.** Select **Monochrome (Photo)** on **Color Mode** in the **Color Settings** panel.
- **2.** Select **Gray Adjustment**.

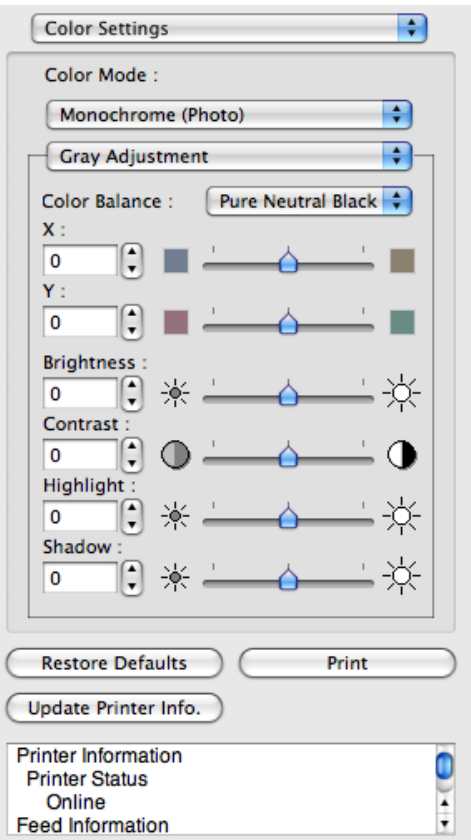

**3.** Click the **Color Balance** list and select the color settings.

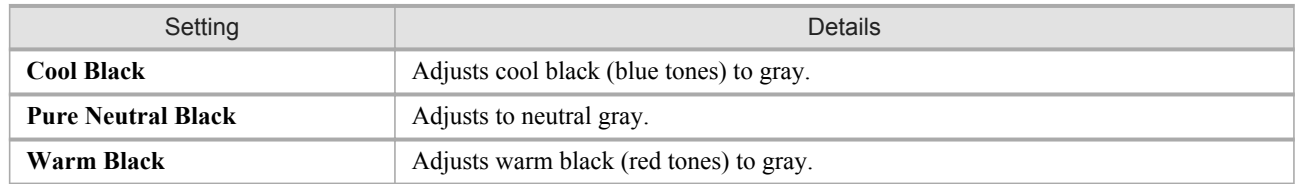

## Note

- **•** To perform the adjustments, drag the **X** or **Y** slide bar left and right.
	- **•** You can also click the up or down arrow, or enter the number directly to increase or decrease the value by **X** and **Y**.

<span id="page-552-0"></span>**4.** Drag each slider to the left or right to adjust.

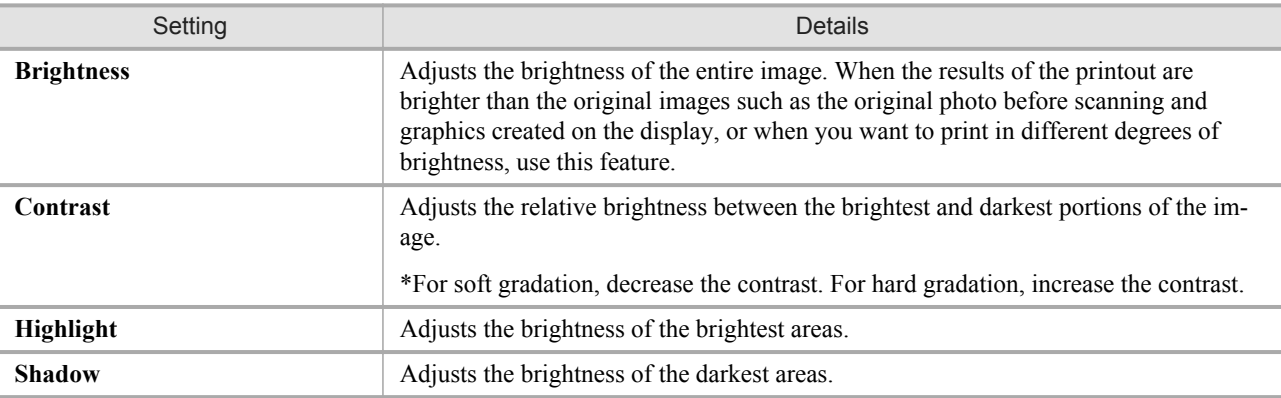

- **Note** 
	- **•** You can also click the up or down arrow, or enter the number directly to increase or decrease the value.
		- **•** The availability of settings depends on the selected the media type.

# **Matching**

You can set the matching.

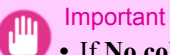

**•** If **No color correction** is selected under **Color Mode**, the **Matching** is not displayed.

**535**

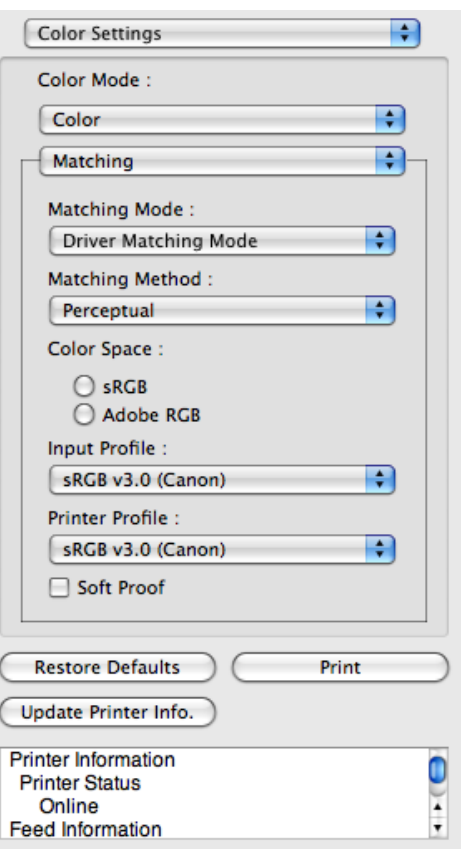

### **• Matching Mode**

You can select a matching mode to suit the print job.

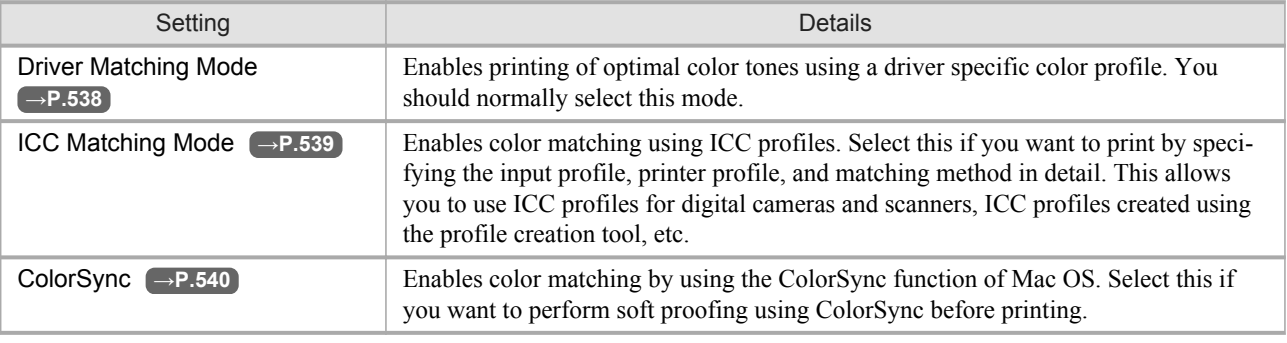

### Note

- **•** You need to set each correction on the printer driver.
- **•** Using Mac OS X 10.5 or later, **ColorSync** needs to be selected in the **Color Matching** panel of the driver in order to select **ColorSync**.

# **• Matching Method**

You can select a matching method to suit the print job.

### **• Color Space**

Select the color space.

# Note **•** You can select only after **Driver Matching Mode** has been selected in **Matching Mode**.

# **• Input Profile**

Select the input profile.

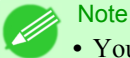

**•** You can select only after **ICC Matching Mode** has been selected in **Matching Mode**.

# **• Printer Profile**

Select the printer profile.

**Note** 

- **•** (Using Mac OS X 10.4)You can select only after **ICC Matching Mode** or **ColorSync** has been selected in **Matching Mode**.
- **•** (Using Mac OS X 10.5 or later)You can select only after **ICC Matching Mode** has been selected in **Matching Mode**.

#### **• Soft Proof**

When you place a checkmark here, **ColorSync** applies to the preview area.

**Note** 

**•** You can select only after **ColorSync** has been selected in **Matching Mode**.

# <span id="page-555-0"></span>**Driver Matching Mode**

**1.** Under **Matching Mode**, select **Driver Matching Mode**.

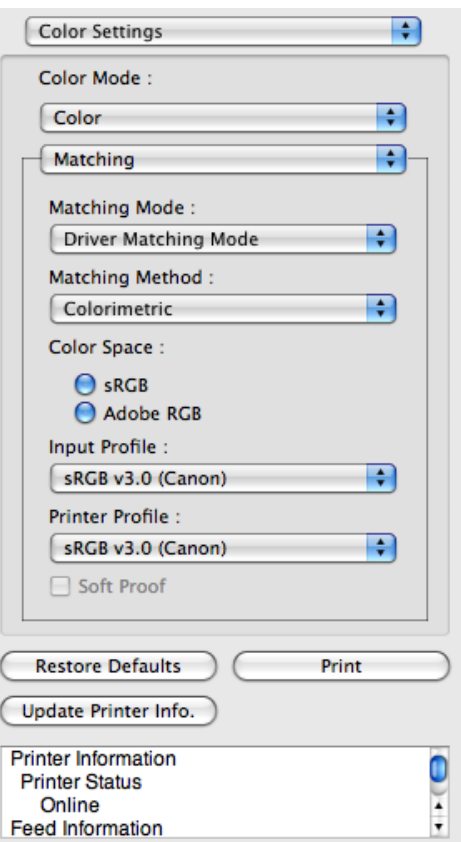

**2.** Click the **Matching Method** list, and then select a setting.

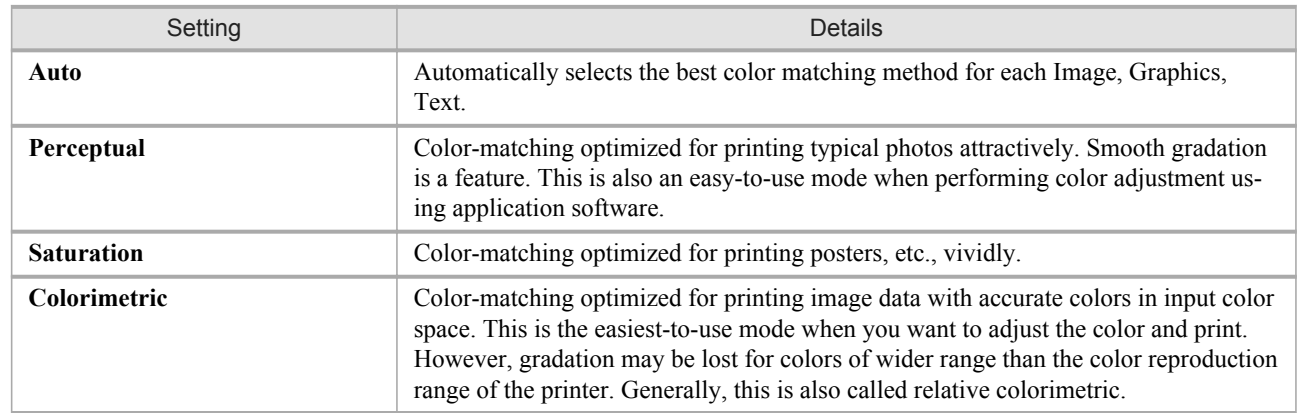

**3.** Select **Color Space** for the print output.

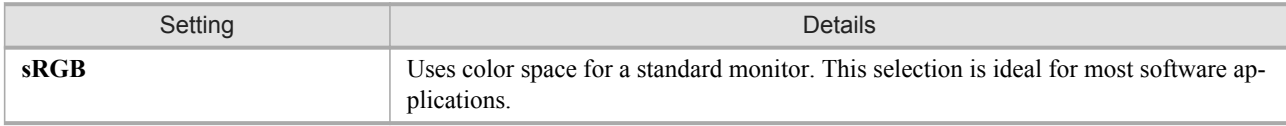

<span id="page-556-0"></span>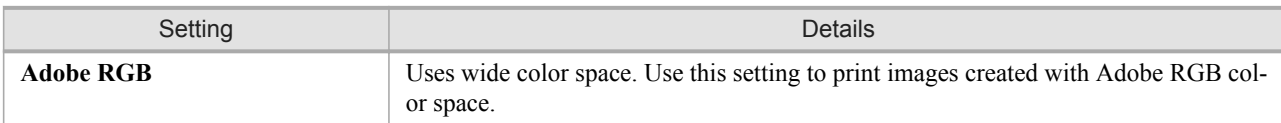

# **ICC Matching Mode**

**1.** Under **Matching Mode**, select **ICC Matching Mode**.

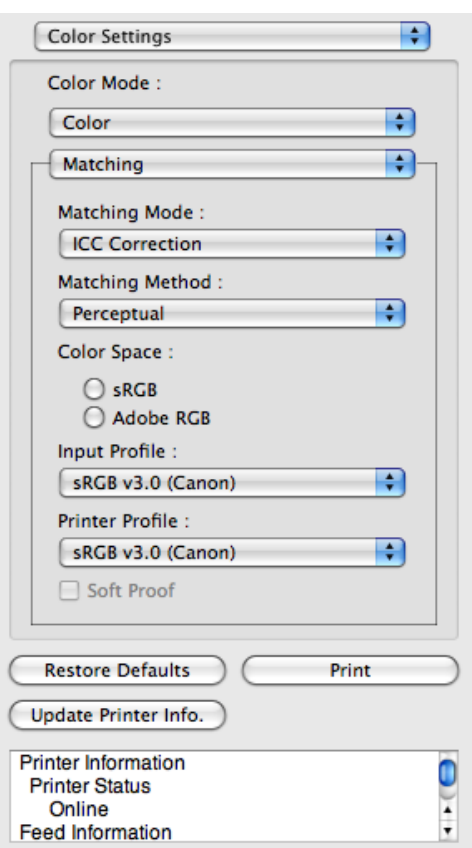

# **2.** Click the **Matching Method** list, and then select a setting.

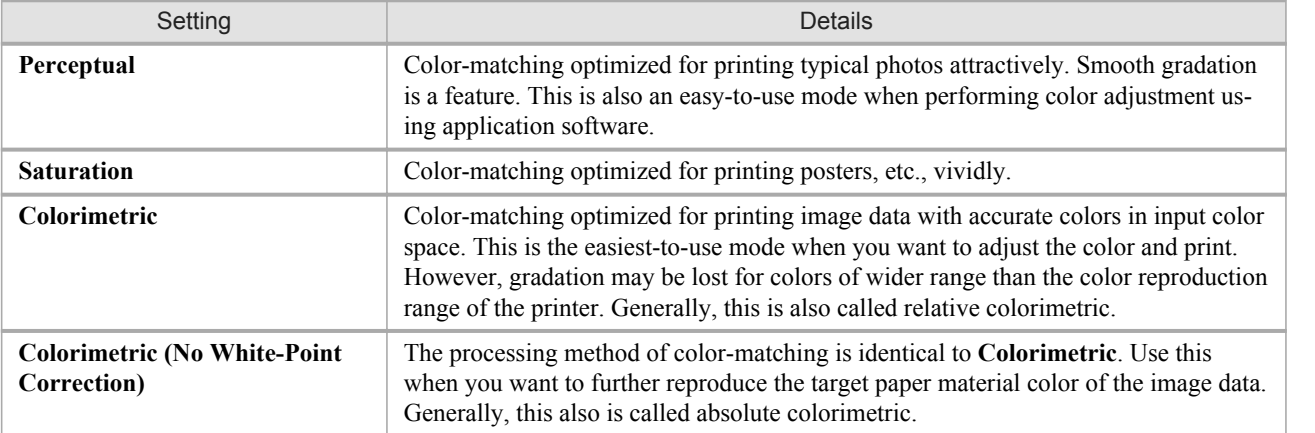

- <span id="page-557-0"></span>**3.** Click the **Input Profile** list and select an input profile.
- **4.** Click the **Printer Profile** list and select a printer profile.

# **ColorSync**

**1.** Check that **ColorSync** is selected in **Matching Mode**.

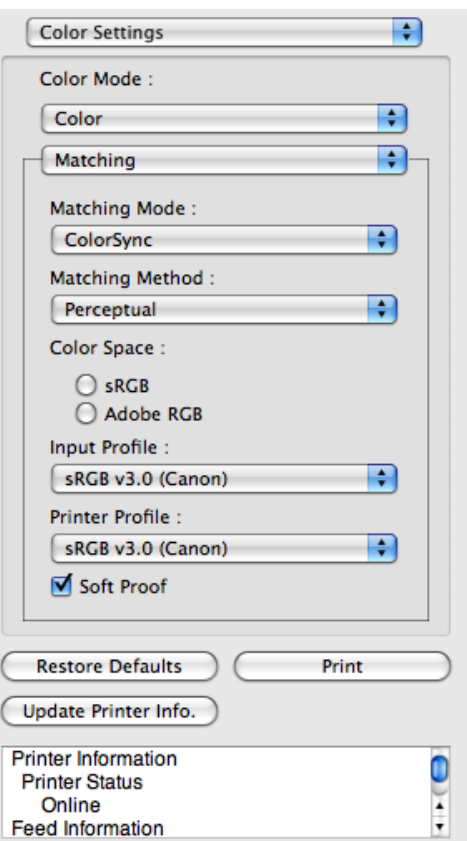

**2.** To apply **ColorSync** to previews, check the **Soft Proof** check box.

# **Preferences Dialog Box**

This dialog box appears when you select **Preferences** from the **imagePROGRAF Advanced Preview** menu. You can set the preferences for Preview.

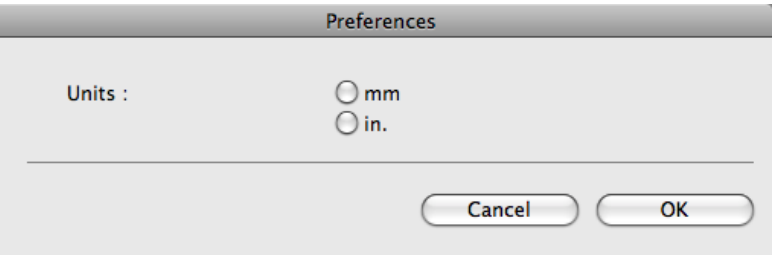

## **• Units**

Set the unit for paper length, margins, and so on.

# **Zoom Dialog Box**

This dialog box appears when you select **Zoom** from the **View** menu. You can enlarge or reduce the screen display.

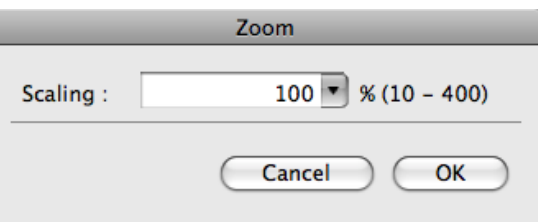

### **• Scaling**

Set the magnification for enlargement or reduction of the screen display.

# **Note**

- **•** You can input between 10 and 400.
- **•** You can change the numbers by clicking **▼** button.

# **Go to Page Dialog Box**

This dialog box appears when you select **Go to Page** from the **View** menu.

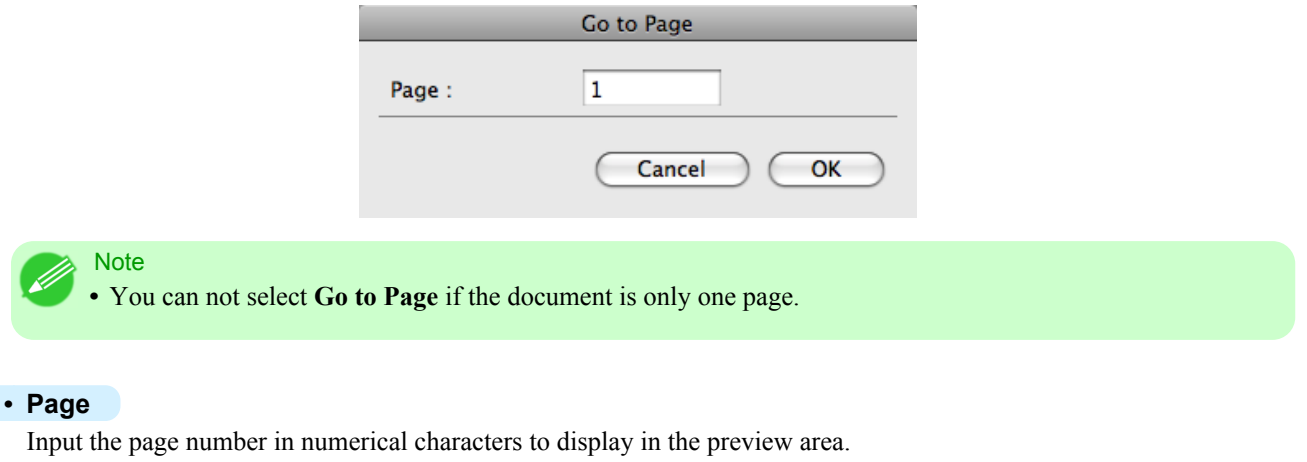

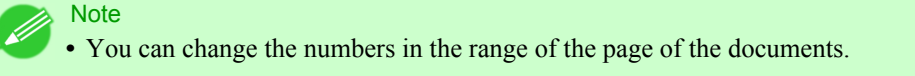

**541**

## <span id="page-559-0"></span>**Print with No Borders**

You can use the borderless printing function to print without margins surrounding the image.

**Note •** With some media borderless printing can be performed only between two edges.

- **•** To use the borderless printing function, the specified media must be set to the printer.
- **1.** On the [Paper Settings Panel](#page-540-0) **→P.523** , select **Roll Paper** in **Paper Source**.
- **2.** On the **Output Settings** panel, click the **Enlarged/Reduced Printing** check box on.
- **3.** Select **Fit Roll Paper Width**.
- **4.** Click the **Borderless Printing** check box on.

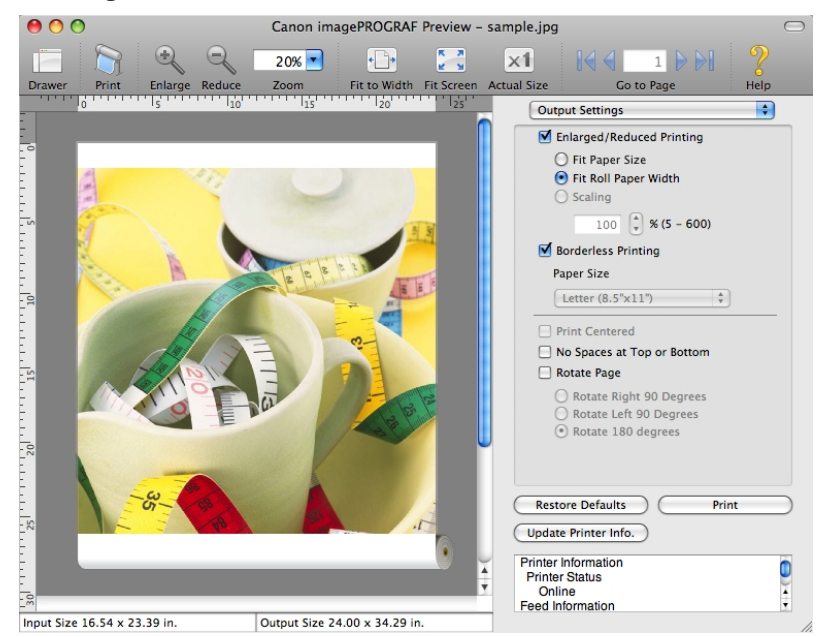

**5.** Click the **Print** button.

Borderless printing begins.

# **Print on the Center**

You can print on the center of the media loaded in the printer.

**Note •** This is not displayed when a checkmark is placed in **Borderless Printing**.

- Canon imagePROGRAF Preview sample.jpg  $\frac{R-3}{R-3}$  $\overline{\mathbf{x}}$  $20\%$  $\bigoplus$ Fit to Width Fit Screen **Actual Size** Go to Help **Output Settings**  $\rightarrow$ Enlarged/Reduced Printing  $\odot$  Fit Paper Size ◯ Fit Roll Paper Width<br>◯ Scaling  $\overline{100}$   $\begin{pmatrix} 4 \\ 7 \end{pmatrix}$  % (5 – 600) rless Printing  $\Box$  Bo Paper Size Letter (8.5"x11")  $\div$ M Print Centered No Spaces at Top or Bottom  $\Box$  Rotate Page Ę ◯ Rotate Right 90 Degrees<br>◯ Rotate Left 90 Degrees C Rotate 180 degrees  $\frac{1}{2}$ è Restore Defaults Print Update Printer Info. Printer Status<br>Online<br>Feed Information<br>Cut Sheet  $\ddot{\bullet}$ Input Size 16.54 x 23.39 in. Output Size 24.00 x 23.39 in
- <span id="page-560-0"></span>**1.** On the **Output Settings** panel, click the **Print Centered** check box on.

**2.** Click the **Print** button.

Printing on the center begins.

# **Not Print Spaces at the Top/Bottom**

You can save paper on not to feed roll paper for the empty spaces when the print data contains spaces at the top or bottom.

**Note •** This is not displayed when a checkmark is placed in **Borderless Printing**.

**1.** On the [Paper Settings Panel](#page-540-0) **→P.523** , select **Roll Paper** in **Paper Source**.

**2.** On the **Output Settings** panel, click the **No Spaces at Top or Bottom** check box on.

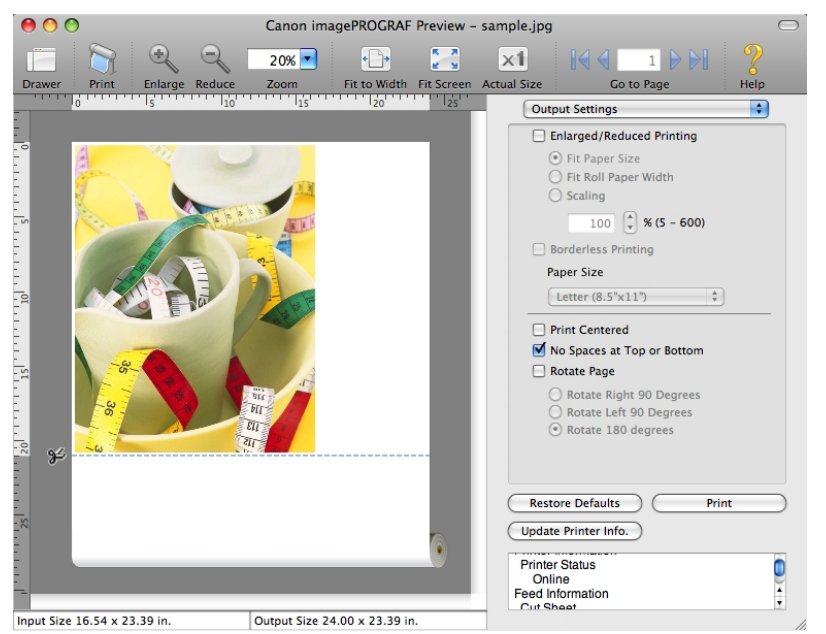

**3.** Click the **Print** button.

Printing on the settings with no spaces at top or bottom begins.

# **Print Page Rotated 90 Degrees**

You can save paper by printing in landscape orientation on roll paper.

- **1.** On the [Paper Settings Panel](#page-540-0) **→P.523** , select **Roll Paper** in **Paper Source**.
- **2.** On the **Output Settings** panel, click the **Rotate Page** check box on.

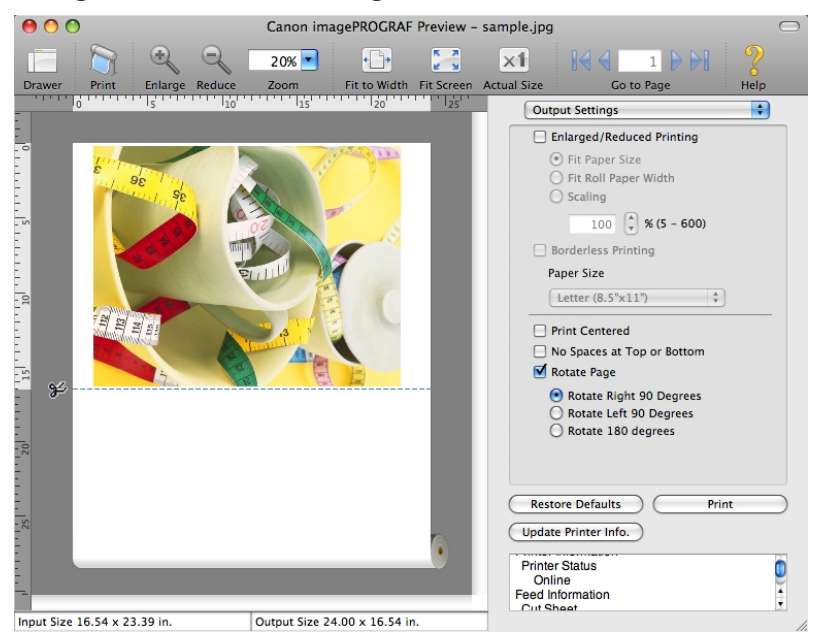

**3.** Select **Rotate Right 90 Degrees** or **Rotate Left 90 Degrees**.

**4.** Click the **Print** button.

Printing on rotating 90 degrees begins.

# **Display with Fitting to the Width of the Paper**

In the preview area, you can display to the width of the paper.

**1.** Select **Figure** Fit Roll Paper Width from the tool bar.

**2.** Fitting to the width of the paper, it is displayed.

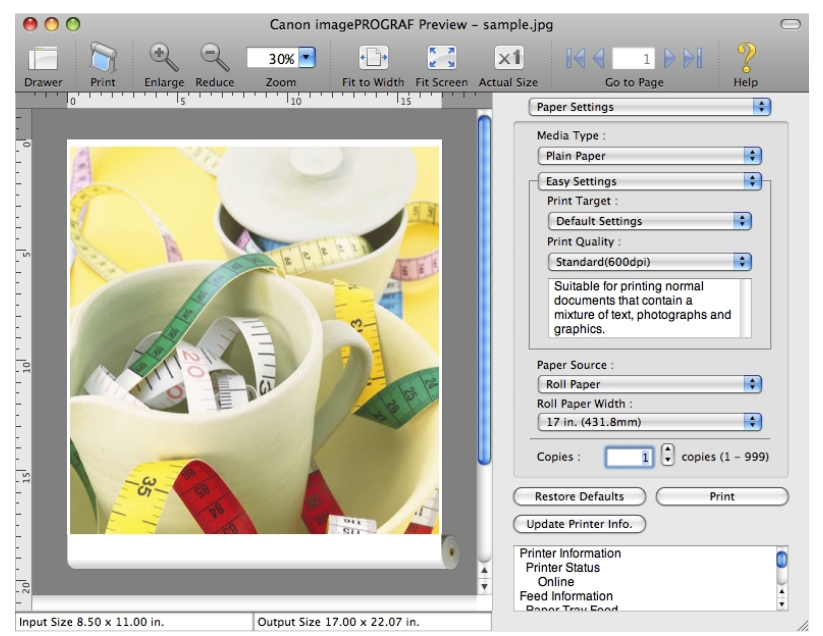

# **Display with All**

In the preview area, you can display all.

- ж **1.** Select  $\mathbf{F} \mathbf{F}$  Fit Screen from the tool bar.
- **2.** All is displayed.

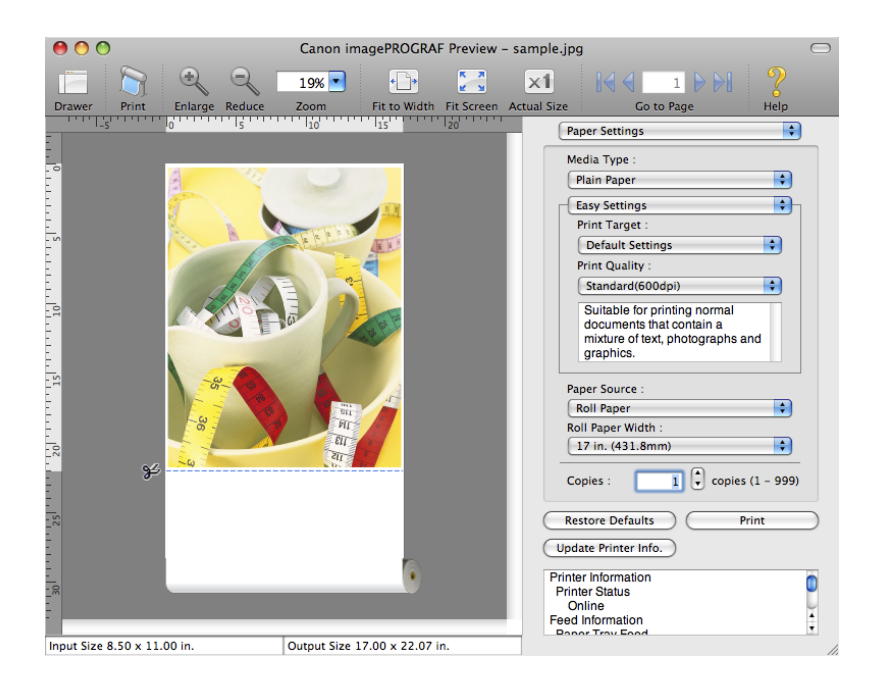

**546**

# **Display with Actual Size**

In the preview area, you can display the actual size.

- **1.** Select **X1** Actual Size from the tool bar.
- **2.** Actual size is displayed.

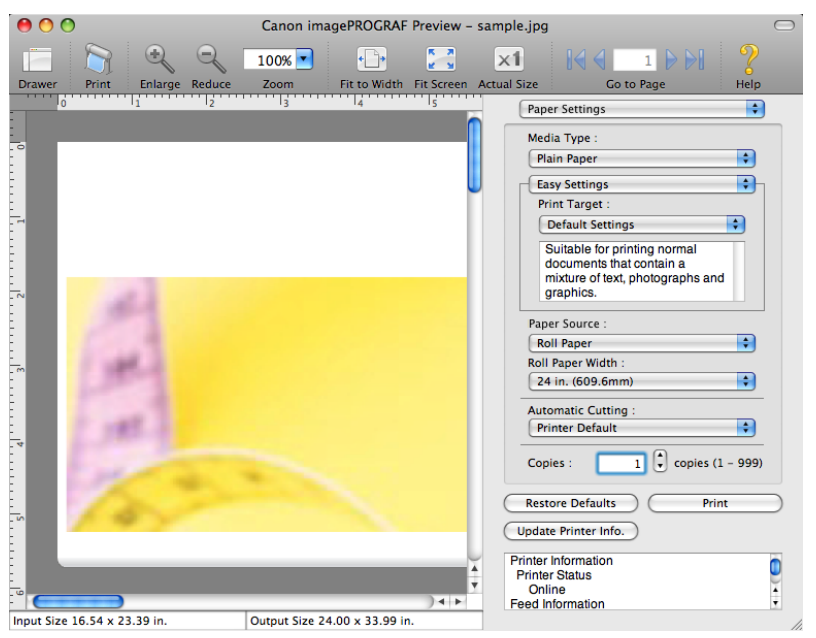

# **Moving a Page**

You can move a page to display in the preview area.

**1.** Select each button in **Go to Page** on the tool bar.

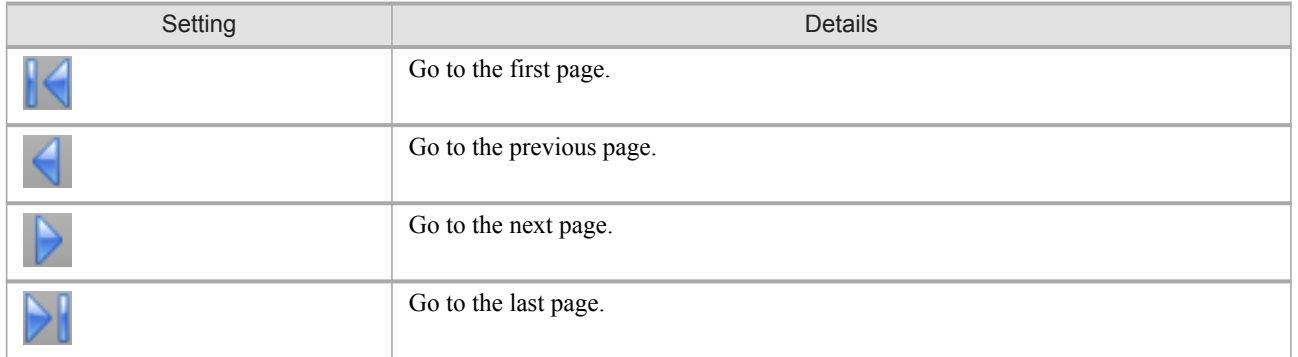

**2.** The target page appears.

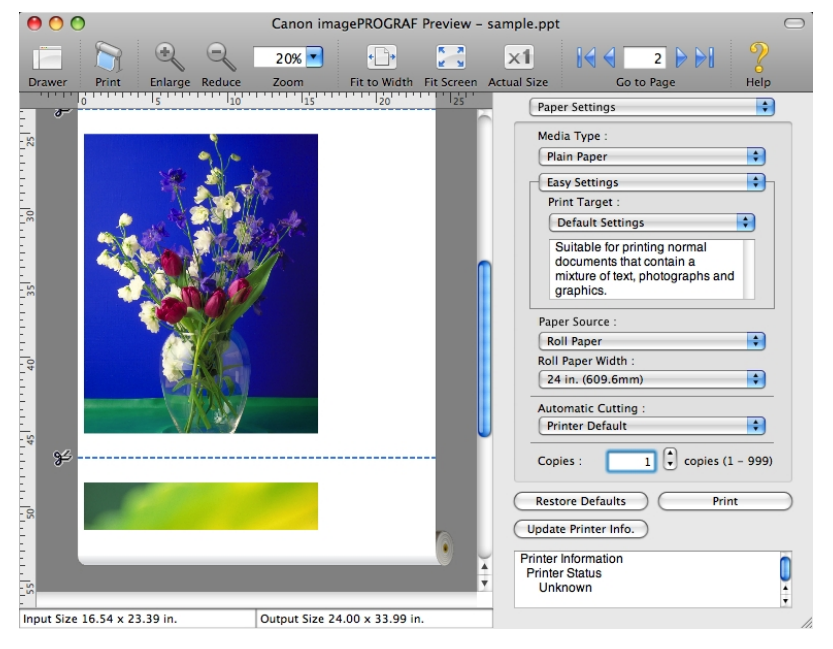

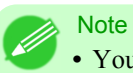

**•** You can also move a page by clicking the page on the thumbnails.

# **Free Layout**

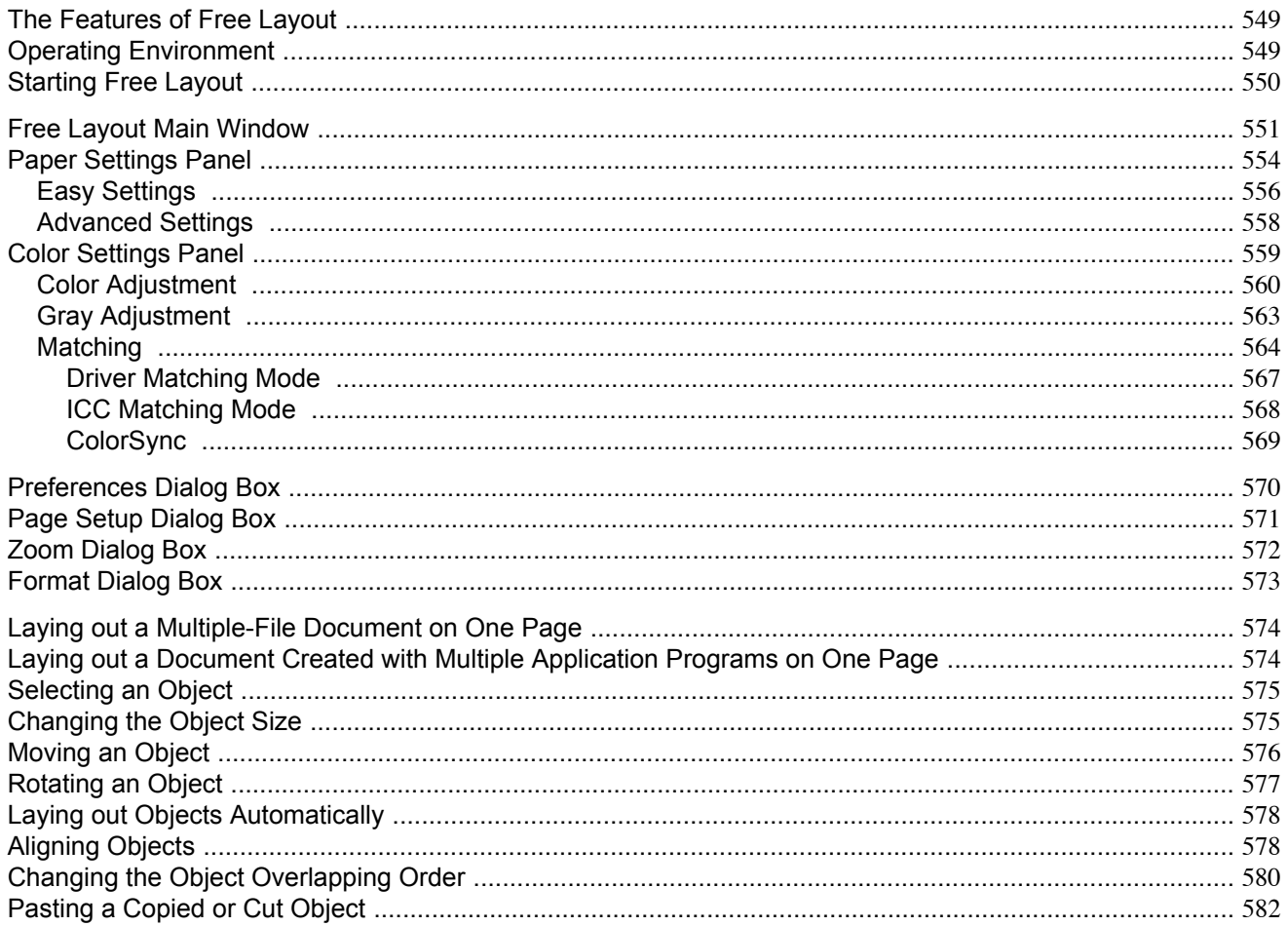

# The Features of Free Layout

The main features of Free Layout are as follows.

- Allows you to lay out at will and print a document created with application software.
- You can not only lay out multiple pages on one page but also lay out and print a multiple-file document on one page, or lay out and print a document created with multiple application programs on one page.

# **Note**

• The media type, image size, detailed media settings, and the printer settings can cause the actual print output to differ from the Free Layout settings.

549

# **Operating Environment**

You can use the Free Layout in the following environments.

- Compatible Operating System Mac OS X (10.4.11 to 10.6)
- Software that requires installation

<span id="page-567-0"></span>imagePROGRAF Printer Driver

# **Starting Free Layout**

Follow the procedure below to start the Free Layout.

- 1. Start the apllication software which you use.
- **2.** From the application software's **File** menu, select the printer setup menu to open the **Print** dialog box.

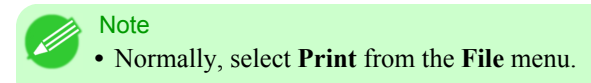

- **3.** Click on **Free Layout** in the **Page Setup** panel to attach a checkmark.
- **4.** Click the **Print** button in the **Print** dialog box.

**Note** 

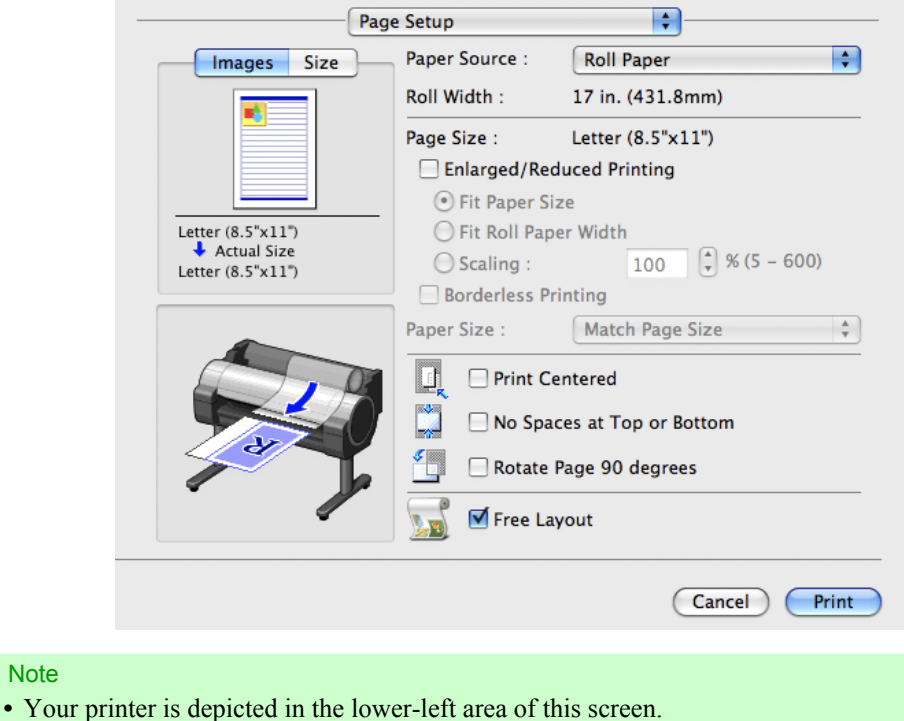

**550**

<span id="page-568-0"></span>**5.** Free Layout main window is displayed.

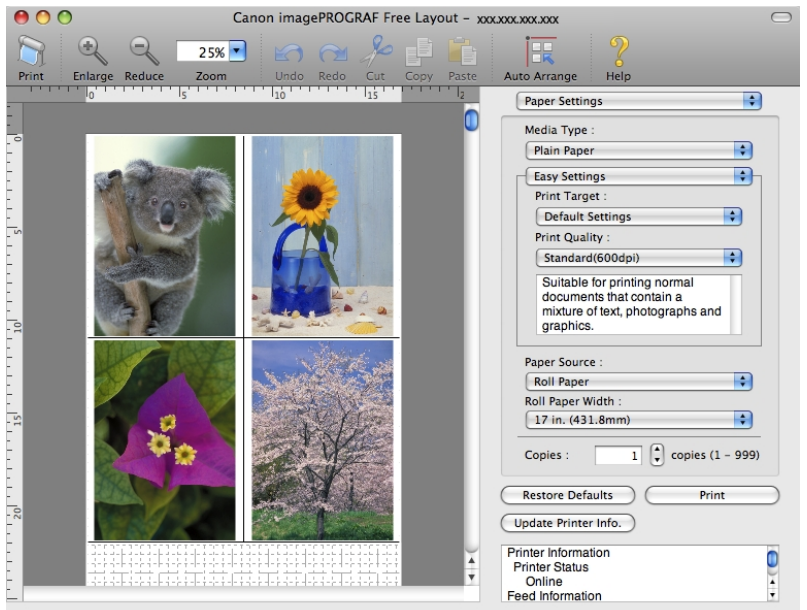

# **Free Layout Main Window**

The Free Layout main window consists of the menu and tool bars, layout area and dialog areas.

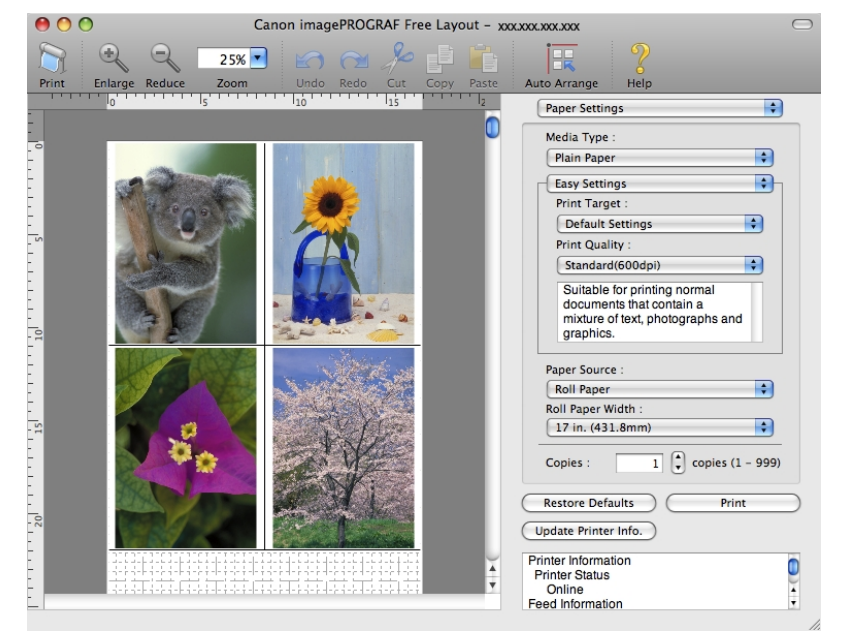

#### **Note**

**•** You can use the **View** menu to show or hide the tool.

 $\epsilon$ 

### **•** Menu Bar

This allows you to select menus required for operations.

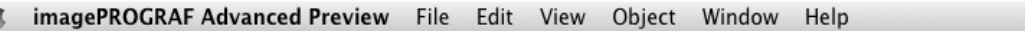

### **•** Tool Bar

This allows you to select tool buttons required for major operations.

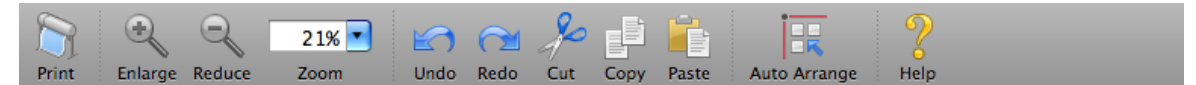

#### **•** Layout Area

This allows you to lay out objects and edit the object size and orientation.

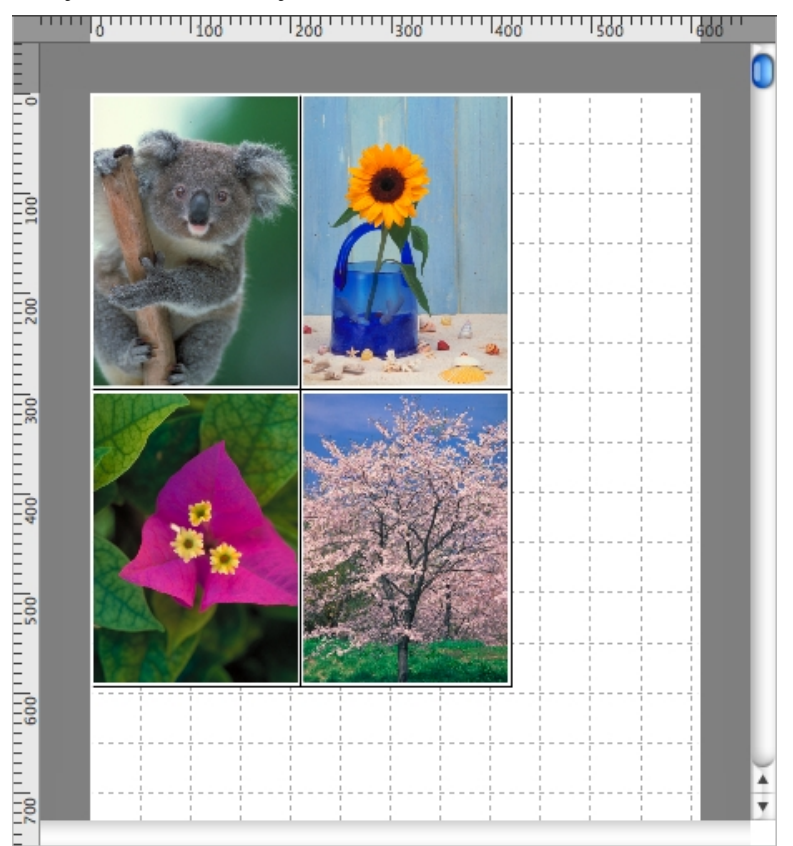

# **•** Dialog Area

This allows you to set the print conditions and perform a print job.

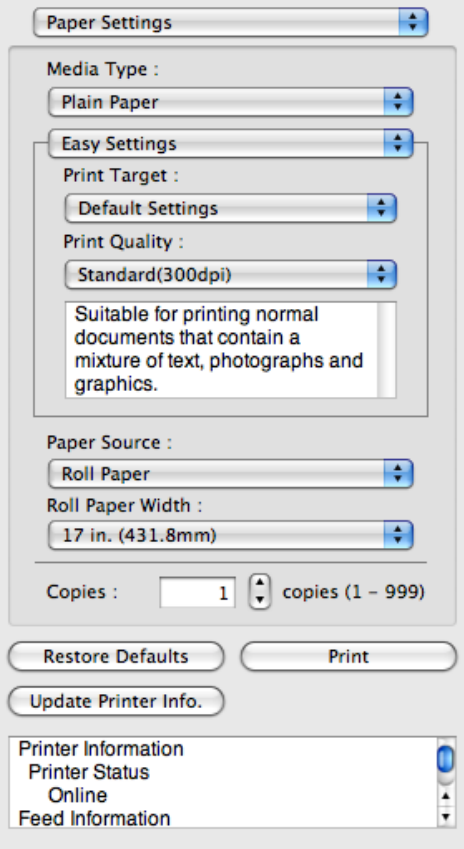

*4*

# <span id="page-571-0"></span>**Paper Settings Panel**

This panel appears when you select **Paper Settings** in the dialog area.

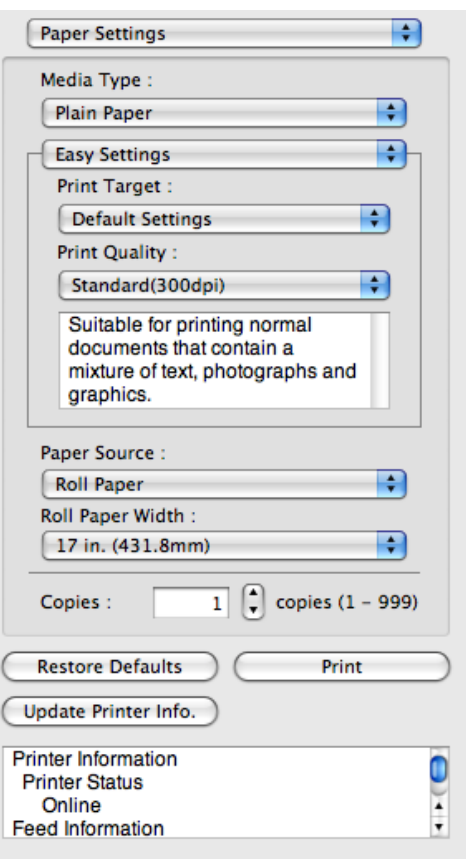

#### **• Media Type**

This allows you to select the media type.

## **Note**

**•** Always select media type that is actually set in the printer. When the media you chose is different from the media set in the printer, you may not receive the desired print results.

### **• Easy Settings** / **Advanced Settings**

Two modes are available to provide the optimum print settings for jobs. The settings available on each mode are as follows.

- **•** [Easy Settings](#page-573-0) **→P.556**
- **•** [Advanced Settings](#page-575-0) **→P.558**

### **• Paper Source**

You can select the paper source.

The following settings are available for paper source.

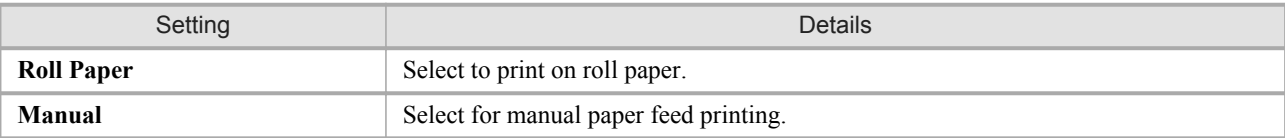

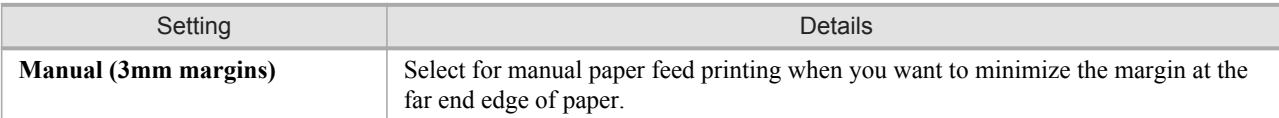

**Note** 

**•** When you select **Manual (3mm margins)** for **Paper Source**, the far end edge of printed image may become defective depending on the paper used. If this happens, select another media source.

## **• Roll Paper Width**

This selects the width of the roll media set to the printer.

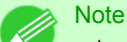

**•** Available only if rolls are selected in **Paper Source**.

### **• Copies**

You can input the number of print copies in numerical characters.

**Note** 

- **•** The maximum value is 999.
- **•** You can change the numbers by clicking either **▲** button or **▼** button.

#### **• Restore Defaults** Button

Click the button to reset to the setting when starting Free Layout.

**• Print** Button

Click the button to begin printing.

#### **• Update Printer Info.** Button

Click the button to acquire printer information.

**555**

# <span id="page-573-0"></span>**Easy Settings**

You can easily select the best settings for the print job by just selecting an item from the print target list that matches the content of the document.

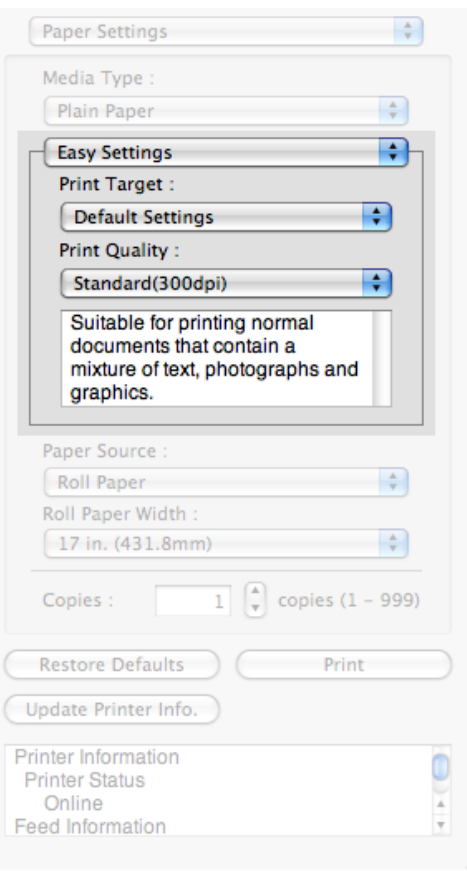

### **• Print Target**

You can easily select the best settings for the print job simply.

If you select each **Print Target** item the corresponding comment for that item is displayed below the list.

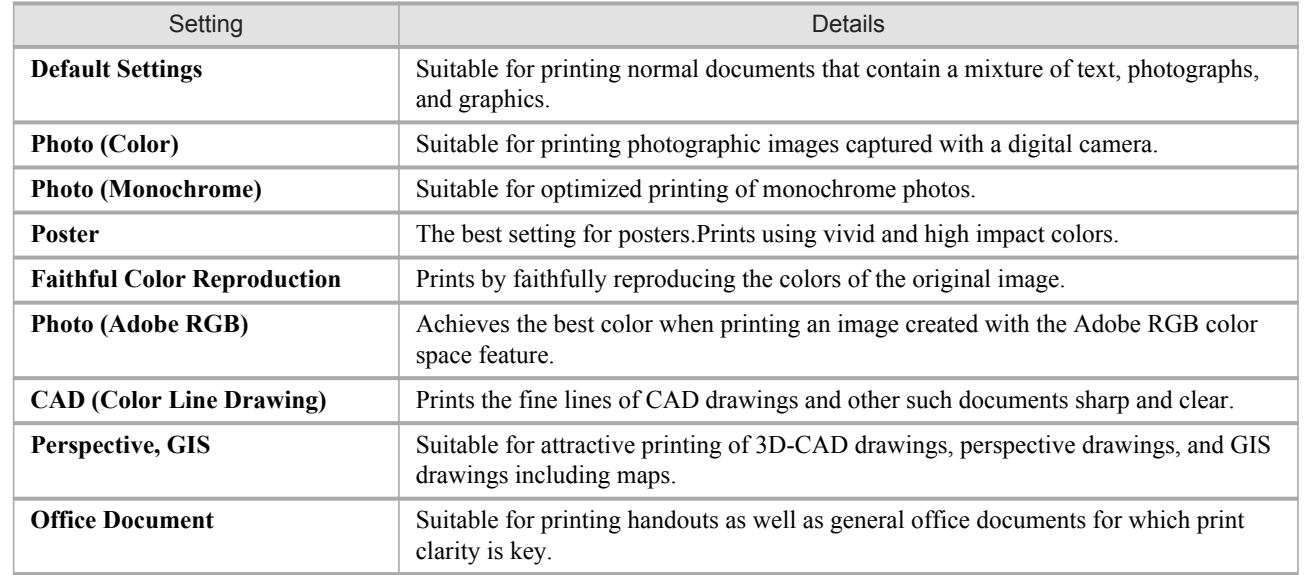

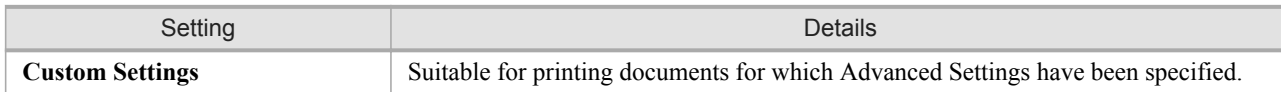

Note **•** The number of settings available for selection depends on the media type.

## **• Print Quality**

Selecting print quality strikes a balance between the quality of the printed image and printing speed.

The level of the print quality and resolution settings are displayed in the following combinations.

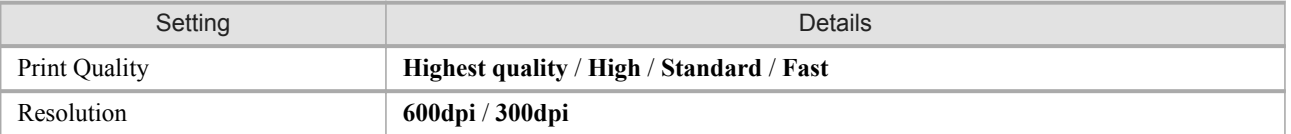

#### **Note**

- The availability of settings is determined by the media type and print priority selections.
- **•** Printing time is longer and more ink is consumed with **High** than with **Fast**, however, print quality is higher.
- **•** Printing time is shorter and less ink is consumed with **Fast** than with **High**, however, print quality is lower.
- **•** For **Highest quality**, the resolution is not displayed.

**557**

# <span id="page-575-0"></span>**Advanced Settings**

Presents detailed settings for the print priority, the print quality, and other items so you can select the values for these settings yourself.

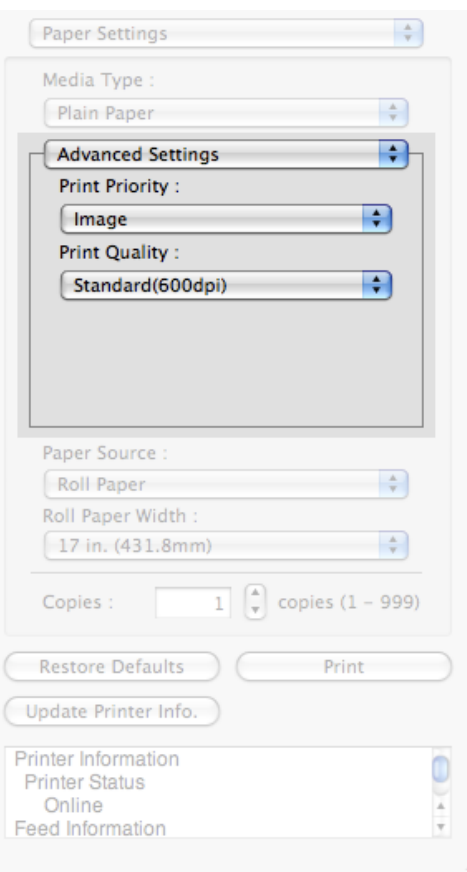

### **• Print Priority**

Select a print quality mode that is appropriate for the print job.

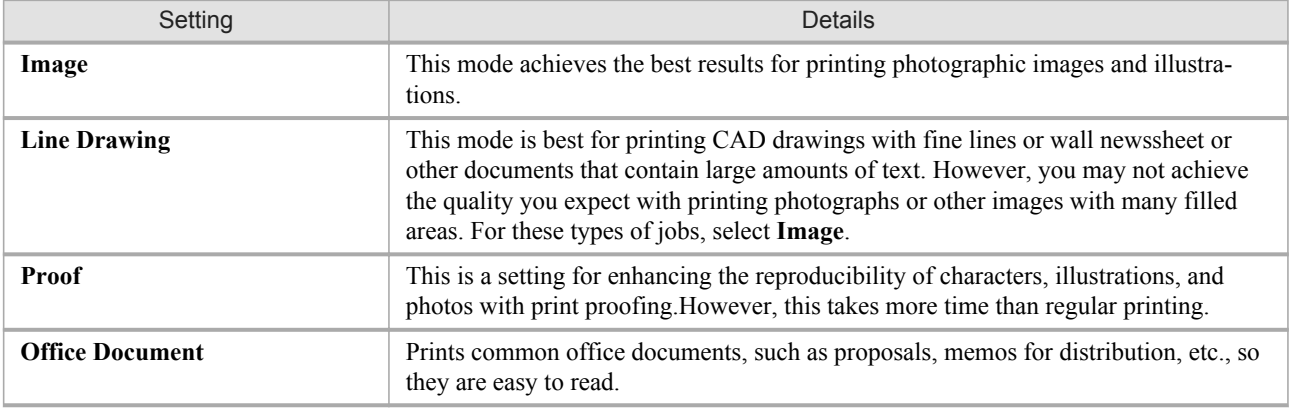

### Note

**•** The number of settings available for selection depends on the media type.
#### **• Print Quality**

Selecting print quality strikes a balance between the quality of the printed image and printing speed.

The level of the print quality and resolution settings are displayed in the following combinations.

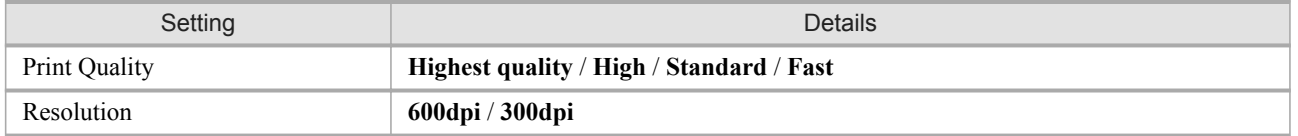

#### **Note**

- The availability of settings is determined by the media type and print priority selections.
- **•** Printing time is longer and more ink is consumed with **High** than with **Fast**, however, print quality is higher.
- **•** Printing time is shorter and less ink is consumed with **Fast** than with **High**, however, print quality is lower.
- **•** For **Highest quality**, the resolution is not displayed.

### **Color Settings Panel**

This panel appears when you select **Color Settings** in the dialog area.

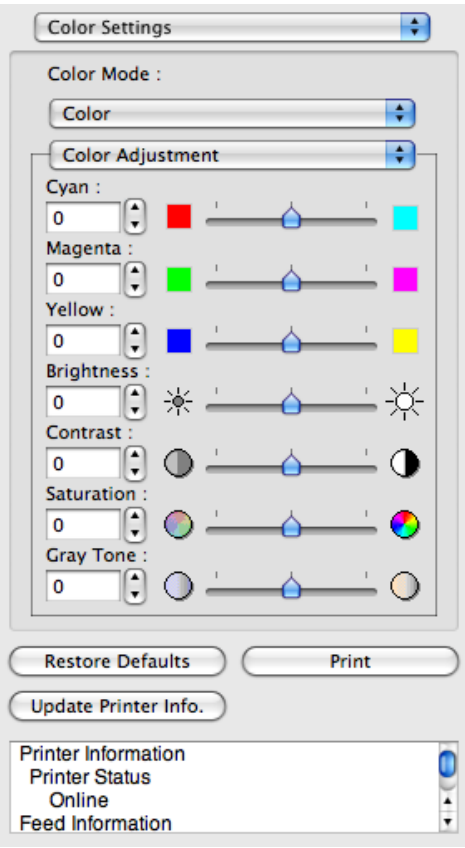

### **• Color Mode**

You can select a color mode to suit the print job.

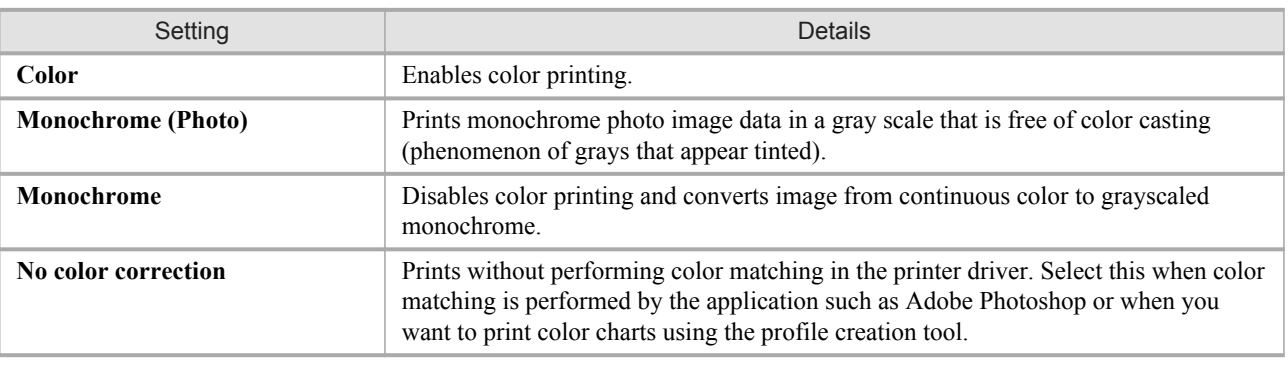

#### **Note**

**•** The availability of settings depends on the print priority and media type selections.

#### **• Color Adjustment** / **Gray Adjustment** / **Matching**

You can set the color adjustment and matching.

- **•** Color Adjustment **→P.560**
- **•** [Gray Adjustment](#page-580-0) **→P.563**
- **•** [Matching](#page-581-0) **→P.564**

#### **Note**

**•** You can select **Gray Adjustment** only after **Monochrome (Photo)** has been selected in **Color Mode**.

**• Matching** is not displayed if **No color correction** has been selected in **Color Mode**.

#### **• Restore Defaults** Button

Click the button to reset to the setting when starting Free Layout.

**• Print** Button

Click the button to begin printing.

#### **• Update Printer Info.** Button

Click the button to acquire printer information.

### **Color Adjustment**

You can set the color adjustment.

#### Adjusting Color

**560**

Normally colors should be adjusted in the software application, but if you see colors in the printout that do not match colors on the screen, you can perform color adjustments.

**1.** Select **Color** or **Color (Economy)** on **Color Mode** in the **Color Settings** panel.

# **2.** Select **Color Adjustment**.

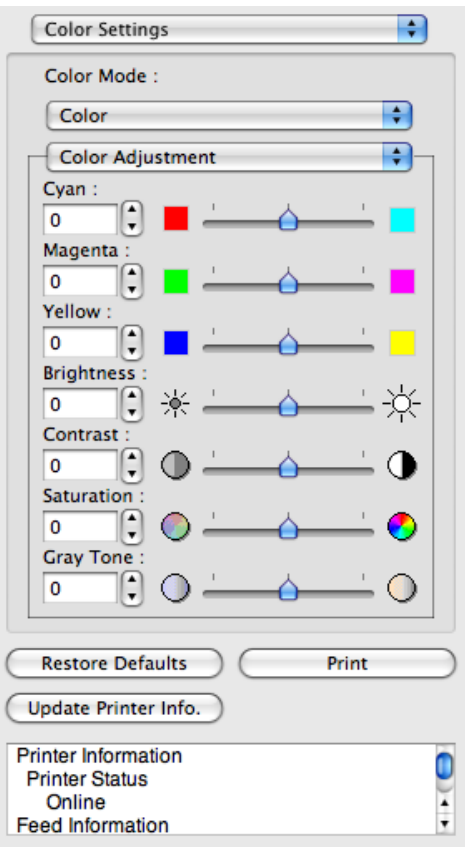

**3.** Drag each slider to the left or right to adjust.

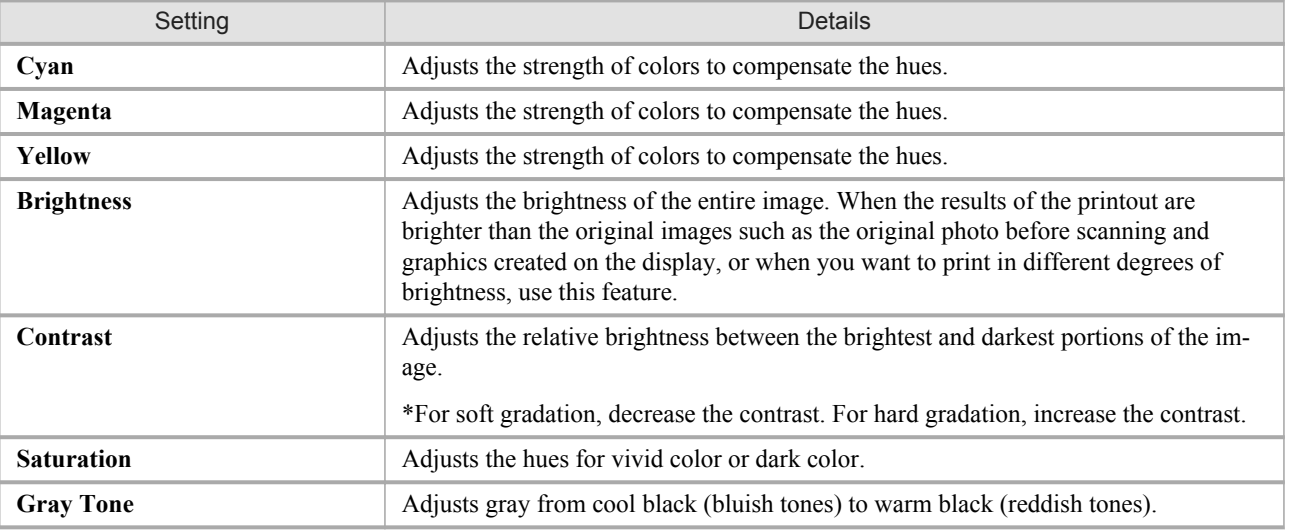

**Note** 

**•** You can also click the up or down arrow, or enter the number directly to increase or decrease the value.

*4*

#### Adjusting Monochrome

Use the monochrome setting to print monochrome images of color photographs captured with a scanner or digital camera or other color images.

**1.** Select **Monochrome** on **Color Mode** in the **Color Settings** panel.

# **2.** Select **Color Adjustment**.

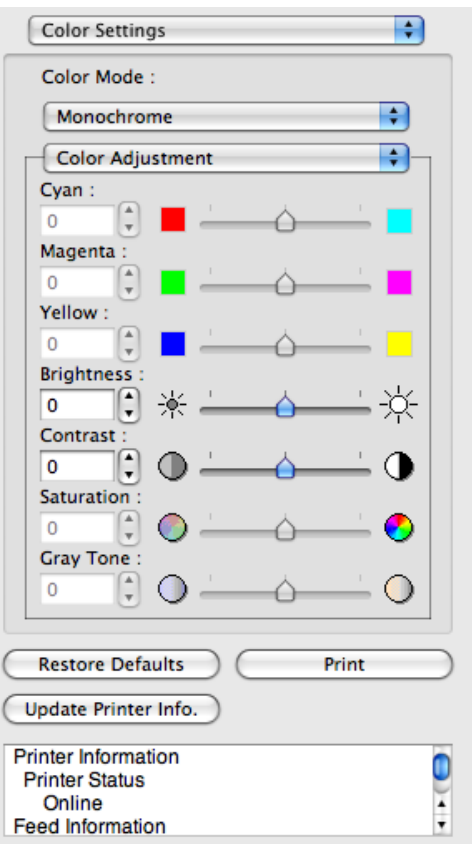

# **3.** Drag each slider to the left or right to adjust.

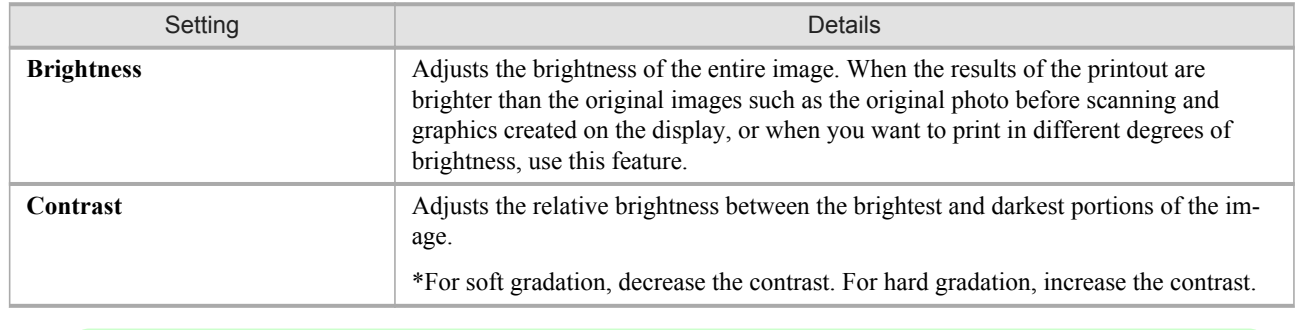

Note

**•** You can also click the up or down arrow, or enter the number directly to increase or decrease the value.

# <span id="page-580-0"></span>**Gray Adjustment**

You can set the gray adjustment.

#### Adjusting Monochrome (Photo)

Sets monochrome printing for black-and-white photo image data captured with a scanner or digital camera.

- **1.** Select **Monochrome (Photo)** on **Color Mode** in the **Color Settings** panel.
- **2.** Select **Gray Adjustment**.

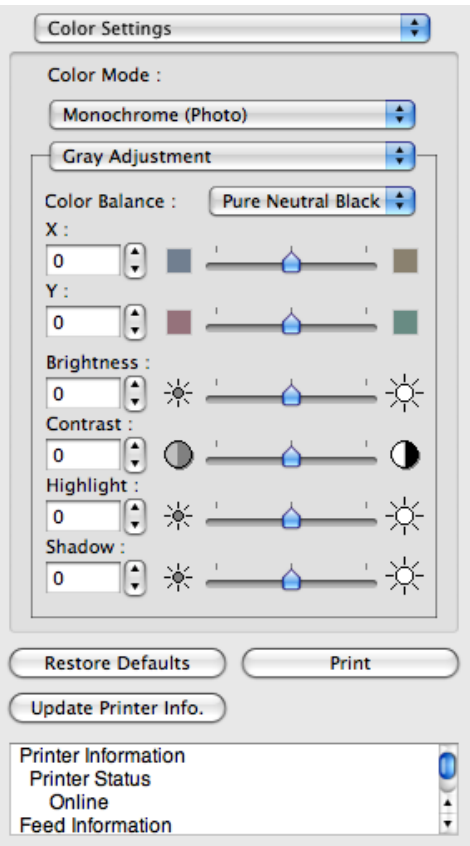

**3.** Click the **Color Balance** list and select the color settings.

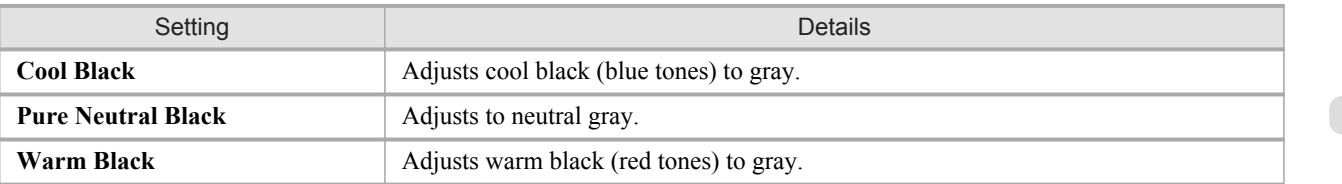

#### Note

- **•** To perform the adjustments, drag the X or Y slide bar left and right.
- **•** You can also click the up or down arrow, or enter the number directly to increase or decrease the value by X and Y.

<span id="page-581-0"></span>**4.** Drag each slider to the left or right to adjust.

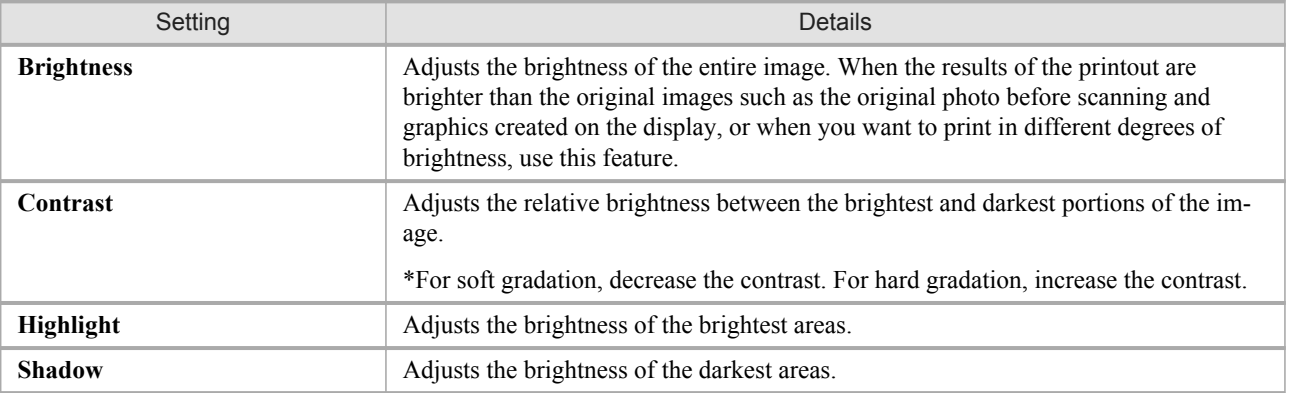

- **Note** 
	- **•** You can also click the up or down arrow, or enter the number directly to increase or decrease the value.
		- **•** The availability of settings depends on the selected the media type.

# **Matching**

You can set the matching.

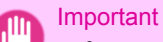

**•** If **No color correction** is selected under **Color Mode**, the **Matching** is not displayed.

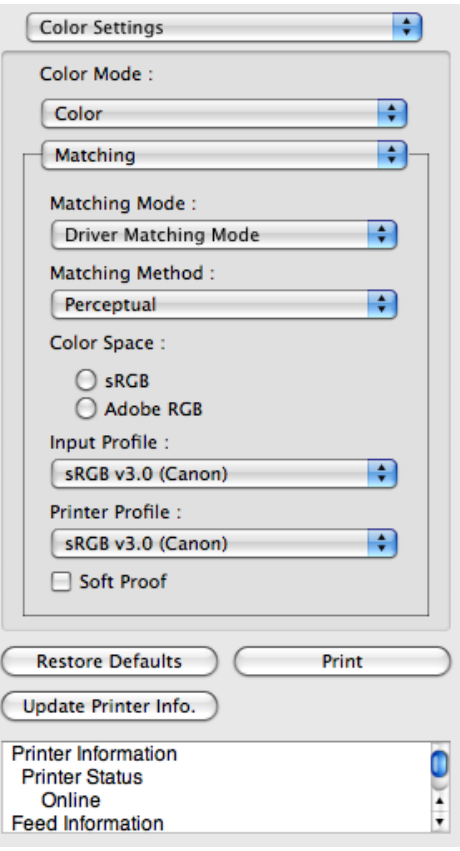

#### **• Matching Mode**

You can select a matching mode to suit the print job.

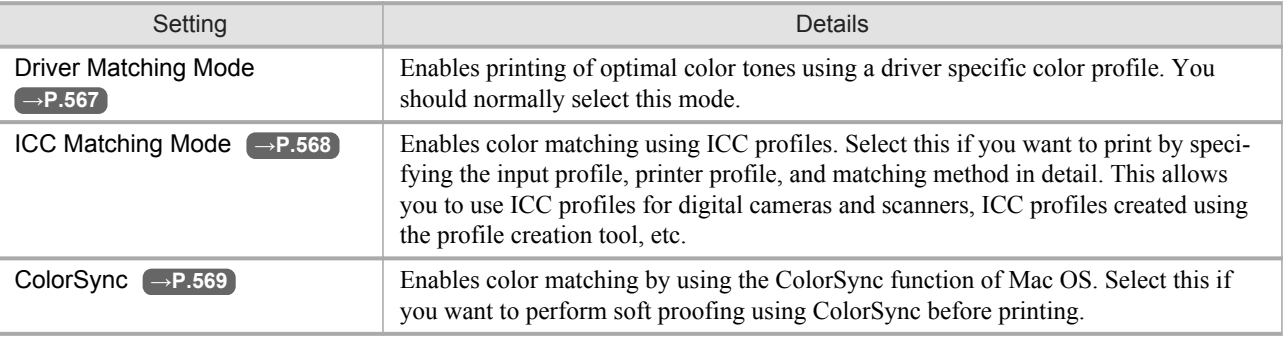

#### Note

- **•** You need to set each correction on the printer driver.
- **•** Using Mac OS X 10.5 or later, **ColorSync** needs to be selected in the **Color Matching** panel of the driver in order to select **ColorSync**.

#### **• Matching Method**

You can select a matching method to suit the print job.

#### **• Color Space**

Select the color space.

**Note •** You can select only after **Driver Matching Mode** has been selected in **Matching Mode**.

#### **• Input Profile**

Select the input profile.

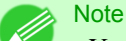

**•** You can select only after **ICC Matching Mode** has been selected in **Matching Mode**.

### **• Printer Profile**

Select the printer profile.

**Note** 

- **•** (Using Mac OS X 10.4)You can select only after **ICC Matching Mode** or **ColorSync** has been selected in **Matching Mode**.
- **•** (Using Mac OS X 10.5 or later)You can select only after **ICC Matching Mode** has been selected in **Matching Mode**.

#### **• Soft Proof**

When you place a checkmark here, **ColorSync** applies to the layout area.

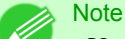

**•** You can select only after **ColorSync** has been selected in **Matching Mode**.

# <span id="page-584-0"></span>**Driver Matching Mode**

**1.** Under **Matching Mode**, select **Driver Matching Mode**.

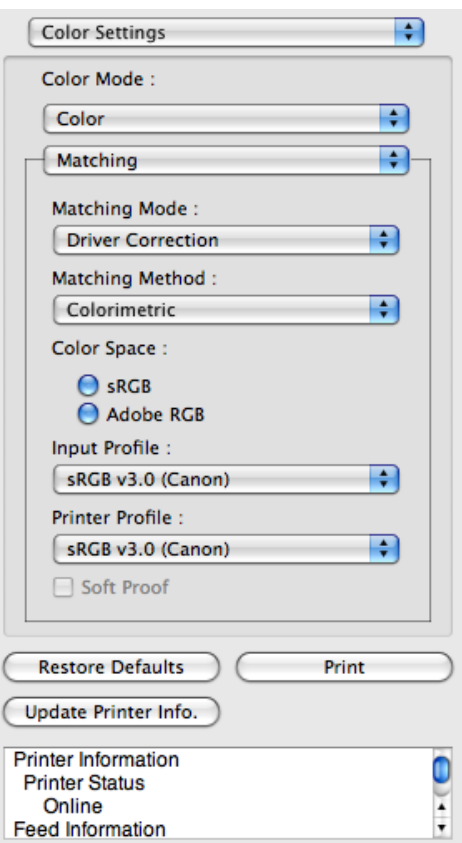

**2.** Click the **Matching Method** list, and then select a setting.

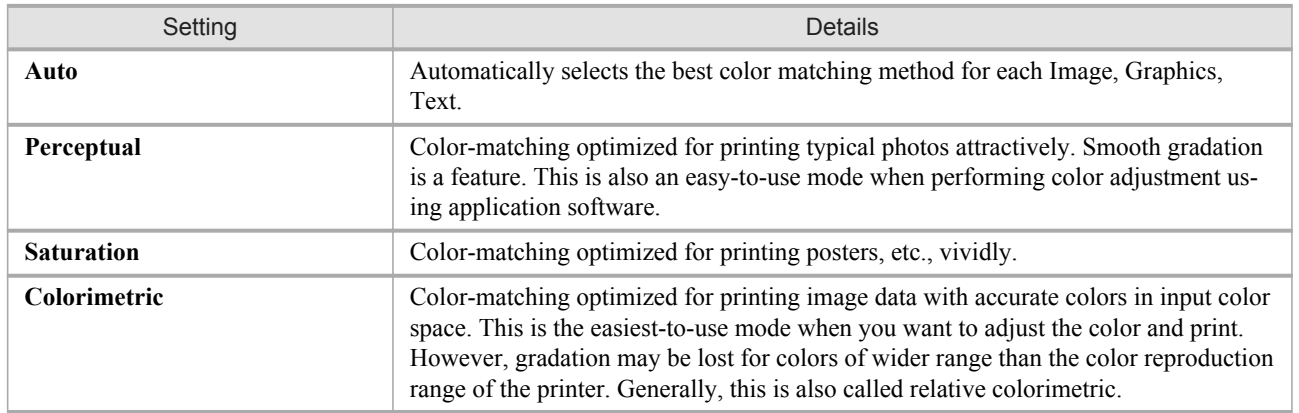

**3.** Select **Color Space** for the print output.

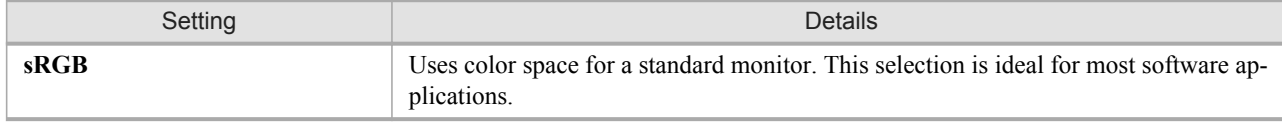

<span id="page-585-0"></span>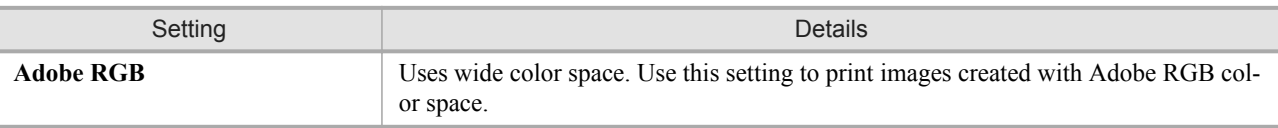

# **ICC Matching Mode**

**1.** Under **Matching Mode**, select **ICC Matching Mode**.

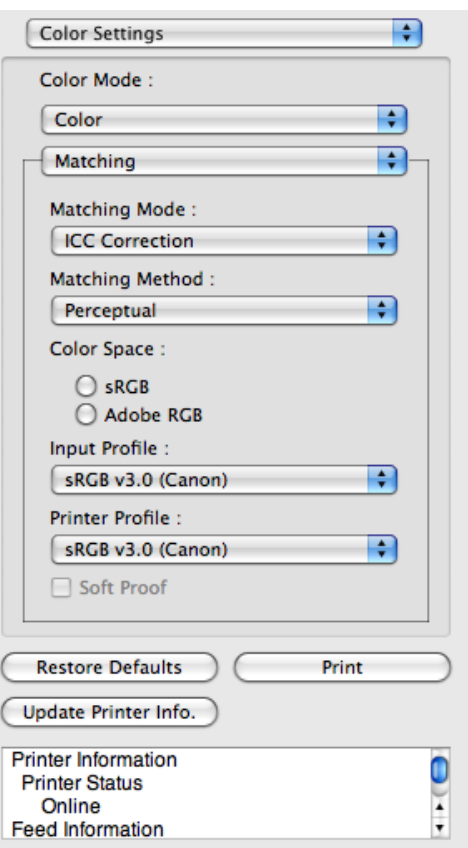

# **2.** Click the **Matching Method** list, and then select a setting.

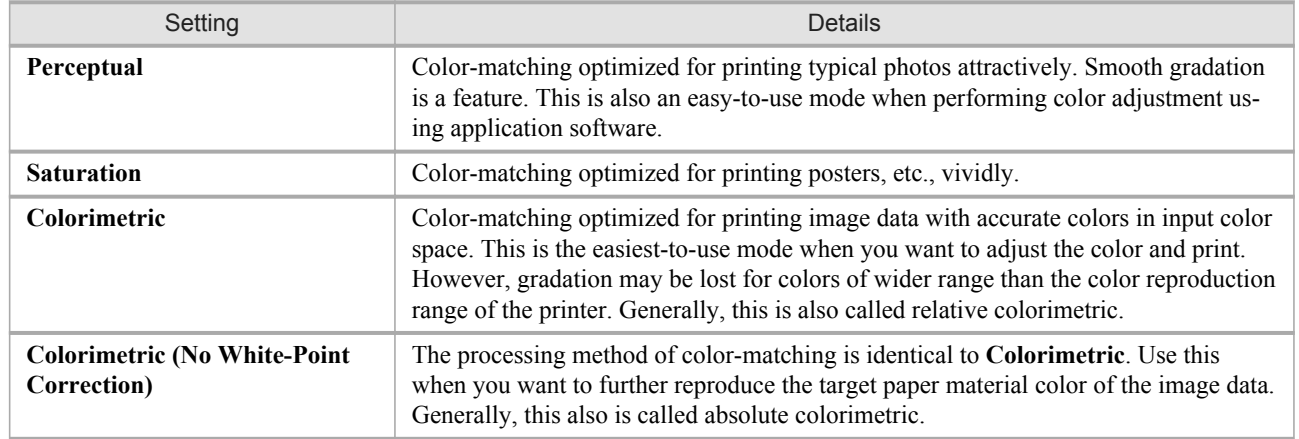

- <span id="page-586-0"></span>**3.** Click the **Input Profile** list and select an input profile.
- **4.** Click the **Printer Profile** list and select a printer profile.

# **ColorSync**

**1.** Check that **ColorSync** is selected in **Matching Mode**.

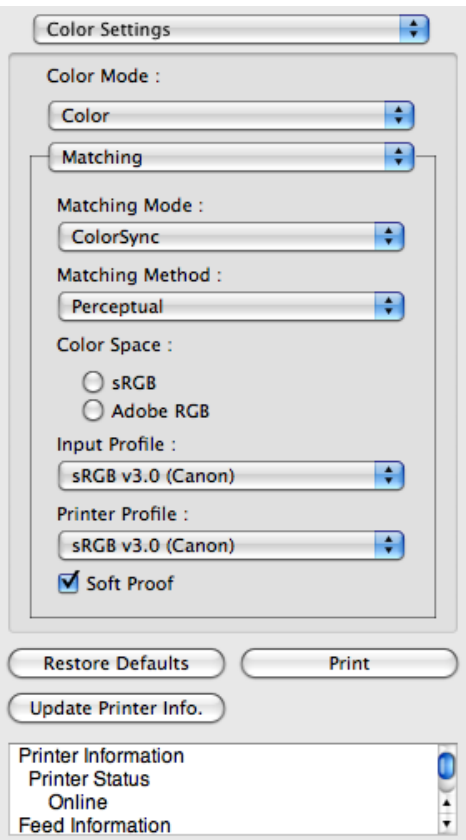

**2.** Place a checkmark on **Soft Proof** to simulate the output product in Layout Area.

#### **Preferences Dialog Box**

This dialog box appears when you select **Preferences** from the imagePROGRAF Advanced Preview menu. You can set the preferences for Free Layout.

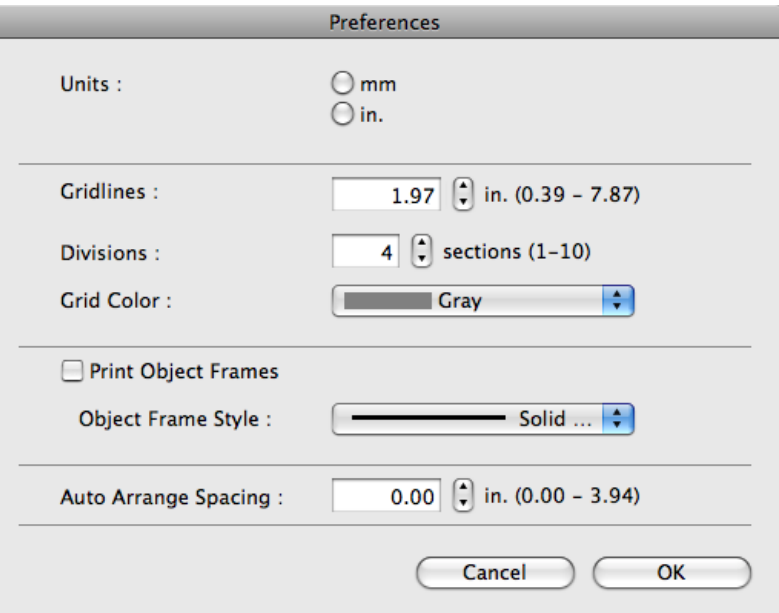

#### **• Units**

Set the unit for paper length, margins, and so on.

#### **• Gridlines**

You can input a grid line width value in numerical characters so that they serve as a guide to laying out objects.

#### **Note**

**•** You can input between 10.0 and 200.0(mm) (between 0.39 and 7.87(inch)).

**•** You can change the numbers by clicking either **▲** button or **▼** button.

#### **• Divisions**

You can change the number of divisions of grid lines so that they serve as a guide to laying out objects.

### **Note**

- **•** You can input between 1 and 10.
- **•** You can change the numbers by clicking either **▲** button or **▼** button.

### **• Grid Color**

Select the grid line color.

#### **• Print Object Frames**

You can print the object border.

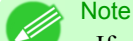

**•** If you do not want to print the object border, deselect the **Print Object Frames** check box.

**570**

#### <span id="page-588-0"></span>**• Object Frame Style**

You can select the object frame style for printing. The following settings are available for the object frame style.

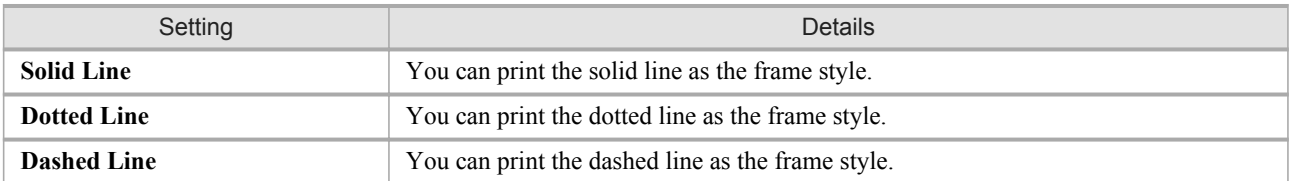

#### **• Auto Arrange Spacing**

Change the object-to-object spacing to be applied in the operation of laying out objects automatically.

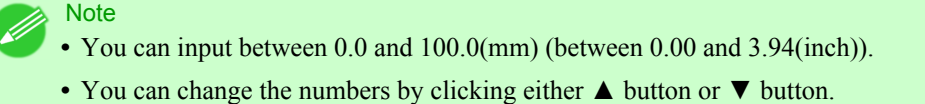

### **Page Setup Dialog Box**

This dialog box appears when you select **Page Setup** from the **File** menu.This dialog box provides selections for setting the media size, orientation and other important features.

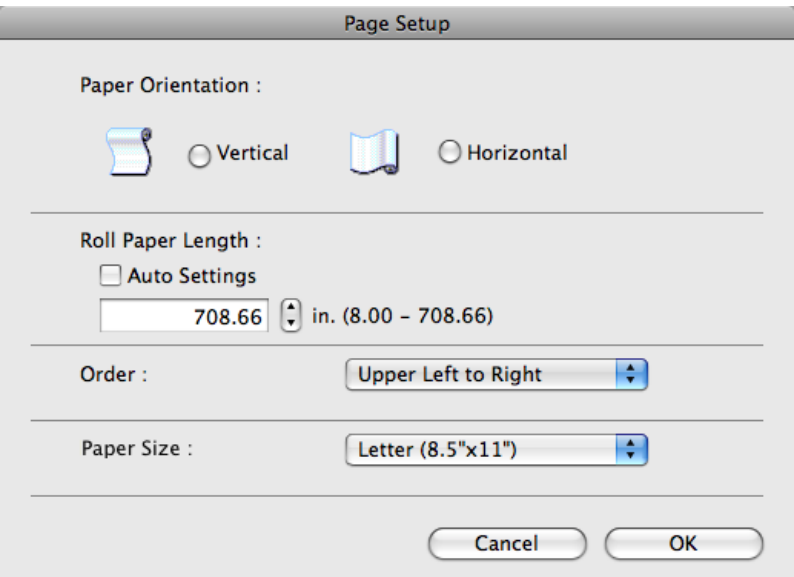

#### **• Paper Orientation**

This selects the paper orientation.

The following settings are available for orientation.

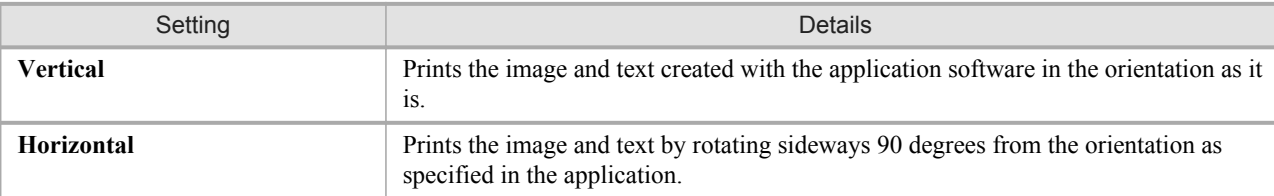

**571**

#### **• Roll Paper Length**

Set the length of one page to print on roll paper.

When you place a checkmark on **Auto Settings**, the one-page length to be printed on roll paper is automatically set so that the laid-out objects are printed on one page.

### **Note**

- **•** Available only if rolls are selected in **Paper Source**.
	- **•** You can input between 203.2 and 18000.0(mm) (between 8.00 and 708.66(inch)).
- **•** You can change the numbers by clicking either **▲** button or **▼** button.

#### **• Order**

Set the object layout order.

The following settings are available for order.

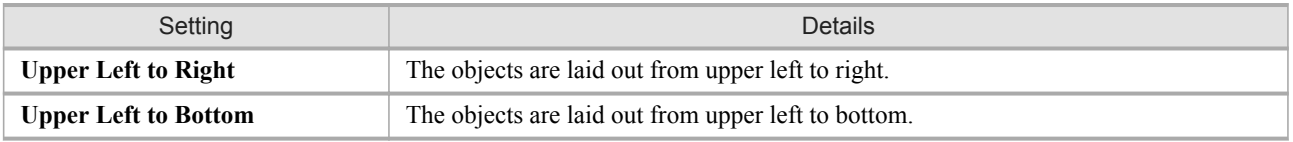

#### **Note**

- **•** When you have selected **Roll Paper Length** > **Auto Settings** and **Paper Orientation** > **Vertical**, you can choose only **Upper Left to Right**.
	- **•** When you have selected **Roll Paper Length** > **Auto Settings** and **Paper Orientation** > **Horizontal**, you can choose only **Upper Left to Bottom**.

#### **• Paper Size**

You can select the size of the print media.

**Note** 

**•** You cannot display this if **Roll Paper** is selected in **Paper Source**.

### **Zoom Dialog Box**

This dialog box appears when you select **Zoom** from the **View** menu. You can enlarge or reduce the screen display.

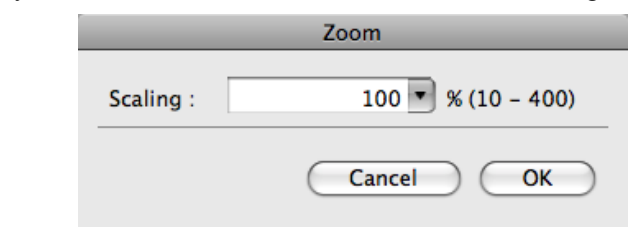

#### **• Scaling**

Set the magnification for enlargement or reduction of the screen display.

#### **Note**

- **•** You can input between 10 and 400.
	- **•** You can change the numbers by clicking **▼** button.

### <span id="page-590-0"></span>**Format Dialog Box**

This dialog box appears when you select **Format** from the **Object** menu after you select an object. You can rotate, enlarge, or reduce an object.

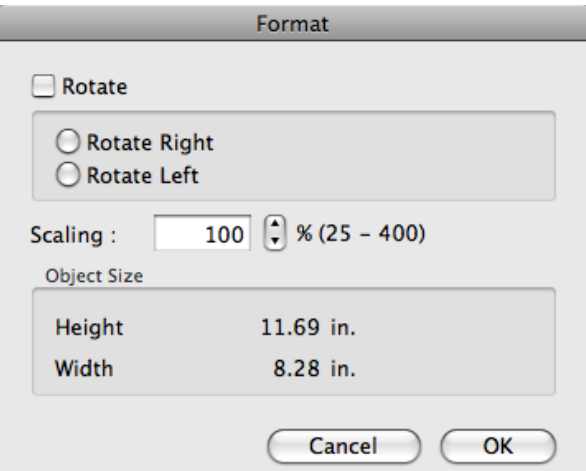

# **Note**

**•** When the objects are not selected, you can not select **Format**.

#### **• Rotate**

When you place a checkmark here, you can select **Rotate Right** or **Rotate Left**.

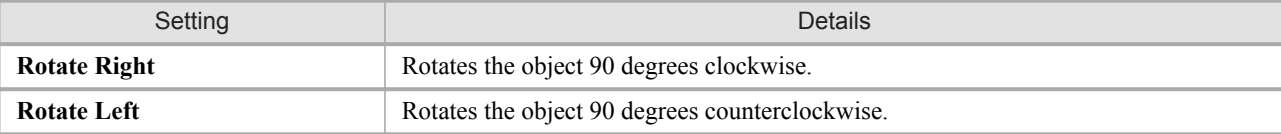

#### **Note**

**•** When several objects are selected, you cannot select **Rotate**.

#### **• Scaling**

You can input the value for enlargement or reduction of the obeject in numerical characters.

# **Note**

- **•** You can input between 25 and 400.
- **•** You can change the numbers by clicking either **▲** button or **▼** button.

#### **• Object Size**

You can confirm the object size.

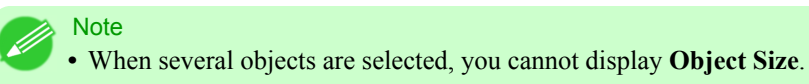

### **Laying out a Multiple-File Document on One Page**

You can lay out and print a multiple-file document on one page.

**1.** From the application software's **File** menu, select the printer setup menu to open the **Print** dialog box.

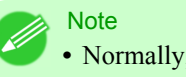

- **•** Normally, select **Print** from the **File** menu.
- **2.** Click on **Free Layout** in the **Page Setup** panel to attach a checkmark.
- **3.** In the **Print** dialog box, select the pages to print and the number of copies, and click the **Print** button. Free Layout starts, laying out the document created with application software in the layout area as an object.
- **4.** Leaving Free Layout running, open other files with the application software and repeat the above steps.

### **Laying out a Document Created with Multiple Application Programs on One Page**

You can lay out and print a document created with multiple application programs on one page.

**1.** From the application software's **File** menu, select the printer setup menu to open the **Print** dialog box.

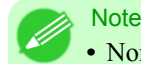

- **•** Normally, select **Print** from the **File** menu.
- **2.** Click on **Free Layout** in the **Page Setup** panel to attach a checkmark.
- **3.** In the **Print** dialog box, select the pages to print and the number of copies, and click the **Print** button. Free Layout starts, laying out the document created with application software in the layout area as an object.
- **4.** Leaving Free Layout running, open the files with other application software and repeat the above steps.

# **Selecting an Object**

1999 | 1999 | 1999 | 1999 | 1999 | 1999 | 1999 | 1999 | 1999 | 1999 | 1999 | 1999 | 1999 | 1999 | 1999 | 1999 | ייטאַט די 1997 ייט און 1997 ייט 1994 ייט 1994 ייט 1997 ייט 1997 ייט 1997.<br>ייט 1997 ייט 1997 ייט 1997 ייט 1992 ייט 1994 ייט 1994 ייט 1994 ייט 1994 ייט 1994 ייט 1994 ייט 1994 ייט 1994 יי

When an object is selected, a select box (blue border) appears around the object.

#### **Note**

- **•** To select an object, click that object.
- **•** To select multiple successive objects, click them while holding down the shift key.
- **•** To select multiple arbitrary objects, click them while holding down the command key.
- **•** To select all objects, select **Select All** from the **Edit** menu.

### **Changing the Object Size**

You can change the object size by means of mouse operation or by specifying a scaling value.

**Note •** The vertical-to-horizontal ratio remains unchanged when the object is enlarged or reduced.

Resizing by means of mouse operation

**1.** Select an object.

**575**

**2.** Place the pointer at a corner of the selection box around the object to show the arrow handle, and drag this handle to change the object size.

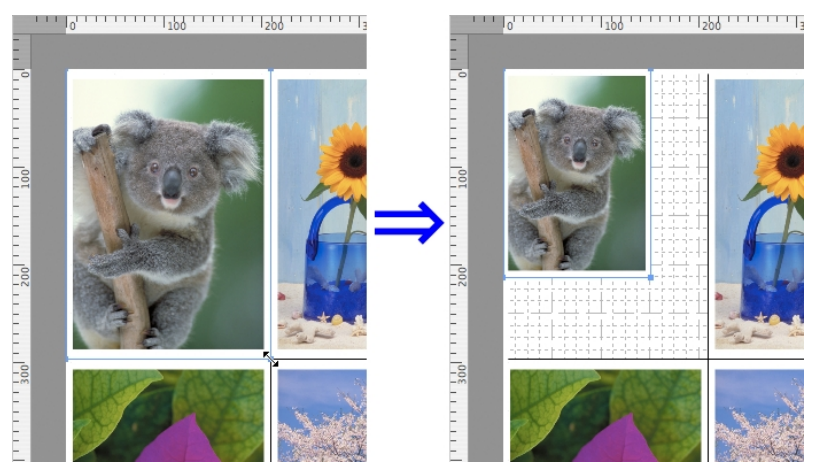

### Resizing by specifying a scaling value

- **1.** Select an object.
- **2.** Open the [Format Dialog Box](#page-590-0) **→P.573** .
- **3.** Use **Scaling** to set the magnification for enlargement or reduction. You either enter numbers directly.
	- **Note** 
		- **•** You can input between 25 and 400.
		- **•** You can change the numbers by clicking either **▲** button or **▼** button.
- **4.** Click the **OK** button.

### **Moving an Object**

You can move the object position.

**1.** Select an object.

**2.** Place the pointer inside the selection box of the object to show the crosshair handle, and drag it to move the object.

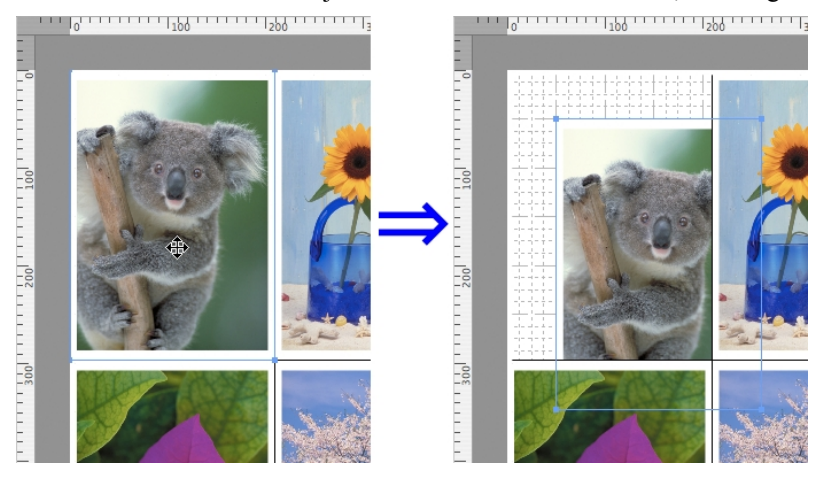

### **Rotating an Object**

You can rotate the object.

- **1.** Select an object.
- **2.** Select **Rotate Left** or **Rotate Right** from the toolbar. Alternatively, you may click on the **Rotate** check box in the [Format Dialog Box](#page-590-0) **→P.573** then select **Rotate Right** or **Rotate Left**, and click the **OK** button.

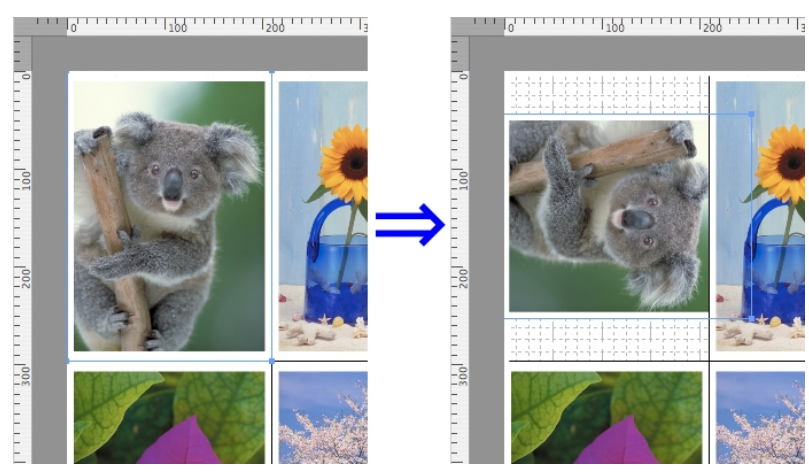

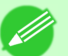

**Note** 

**•** When several objects are selected, you cannot select **Rotate**.

### **Laying out Objects Automatically**

Click **Auto Arrange** in the tool bar. This automatically lays out objects. Alternatively, you may select **Auto Arrange Object** from the **Object** menu.

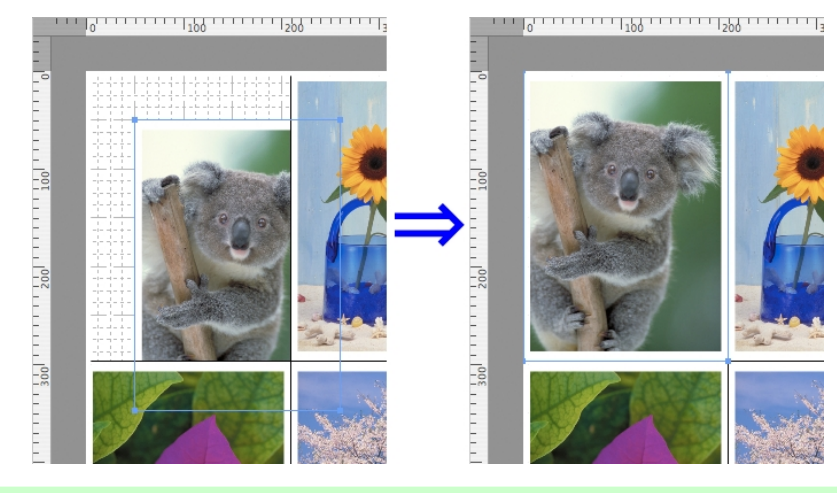

### **Note**

**•** The object layout order varies depending on the **Order** setting on the [Page Setup Dialog Box](#page-588-0) **→P.571** .

### **Aligning Objects**

You can align objects systematically.

- **1.** Select multiple objects.
- **2.** Select the align menu from the **Object** menu.

#### **Align Top**

Lays out the objects, justifying them to the top.

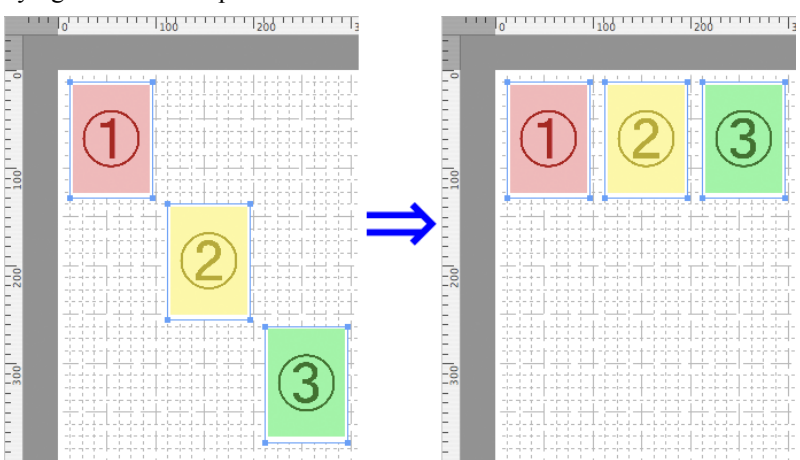

### **Center Vertically**

Lays out the objects, justifying them to the vertical center.

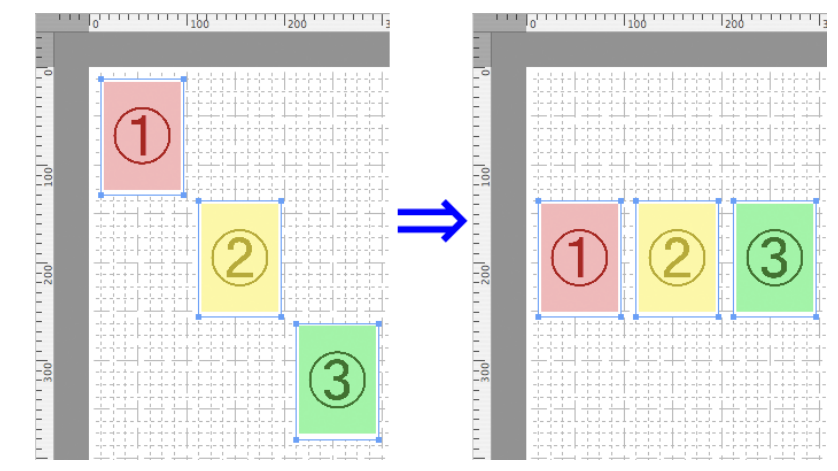

### **Align Bottom**

Lays out the objects, justifying them to the bottom.

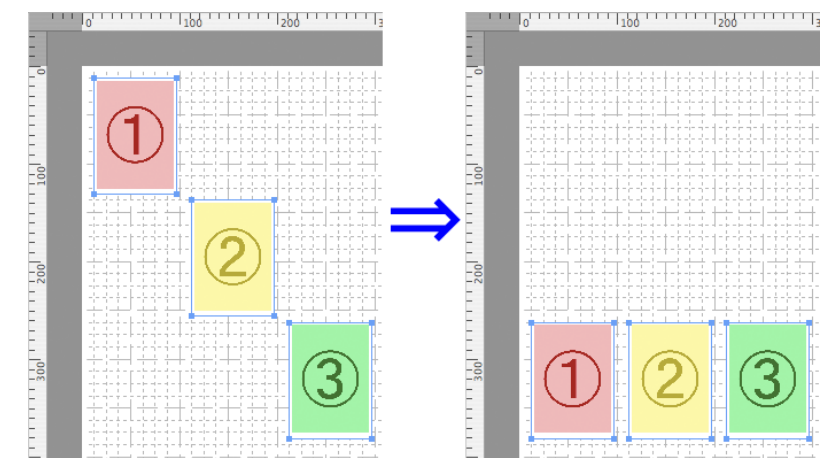

### **Align Left**

Lays out the objects, justifying them to the left.

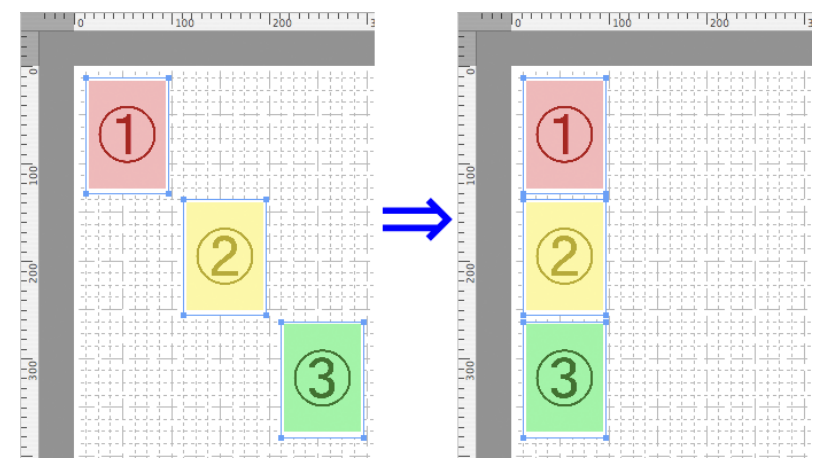

**579**

#### **Center Horizontally**

Lays out the objects, justifying them to the horizontal center.

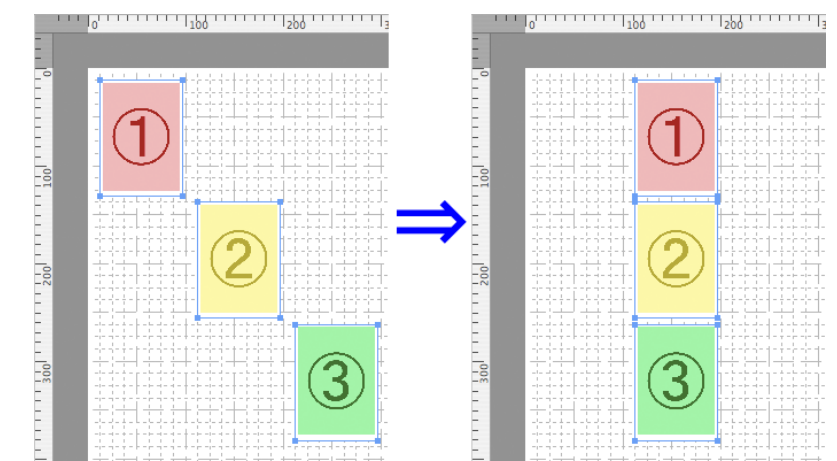

### **Align Right**

*4*

Lays out the objects, justifying them to the right.

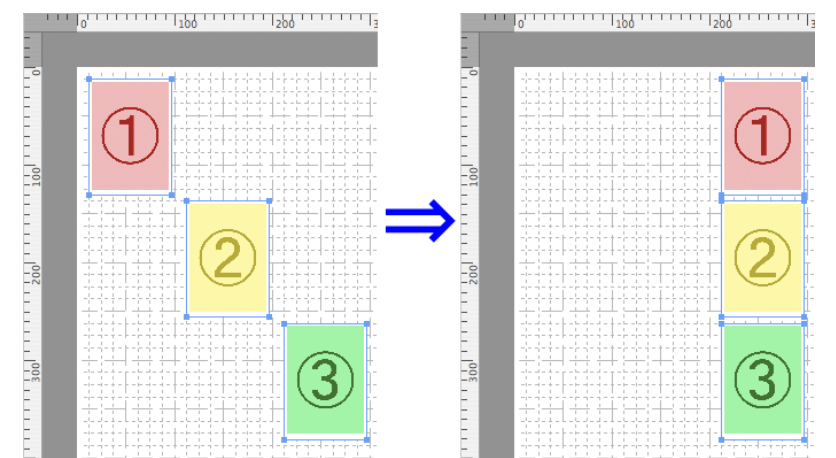

### **Changing the Object Overlapping Order**

You can change the object overlapping order.

- **1.** Select an object.
- **2.** Select the overlapping order menu from the **Object** menu.

### **Bring to Front**

Moves the object to the frontmost position.

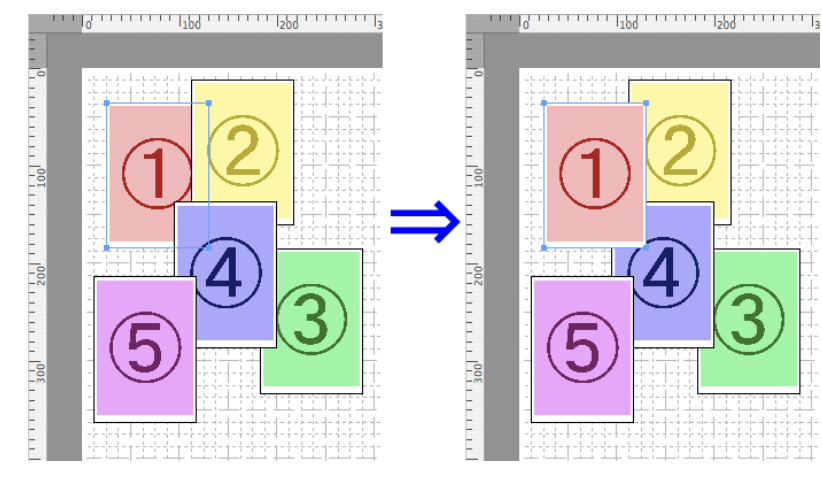

### **Send to Back**

Moves the object to the backmost position.

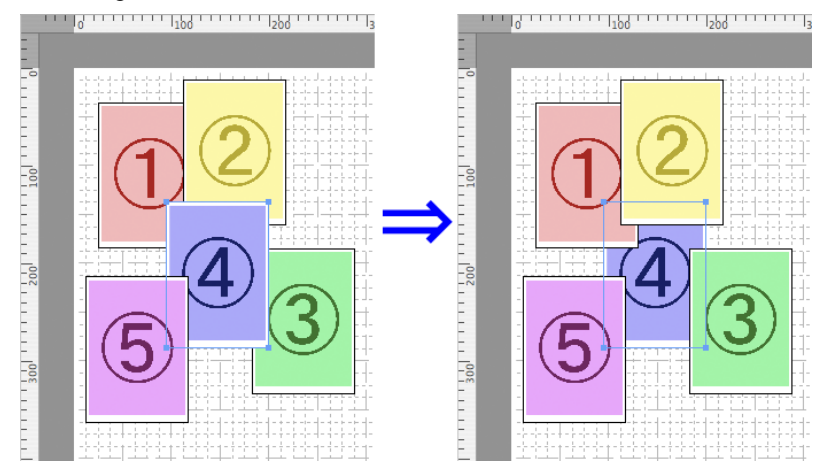

### **Bring Forward**

Moves the object one position to the front.

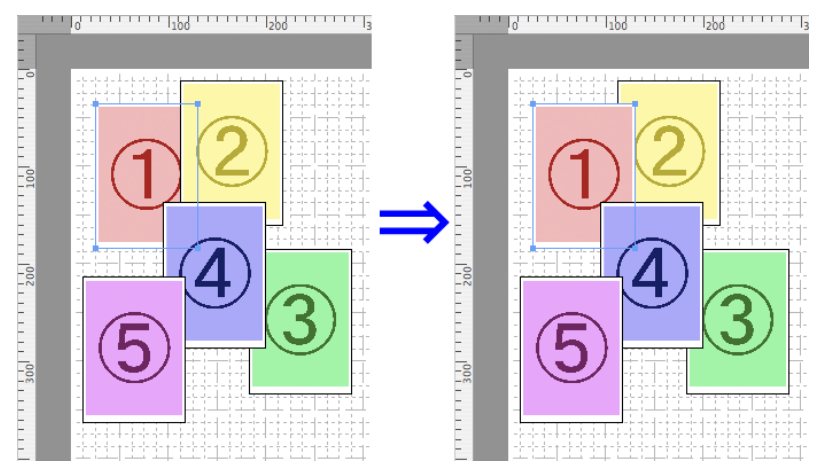

#### **Send Backward**

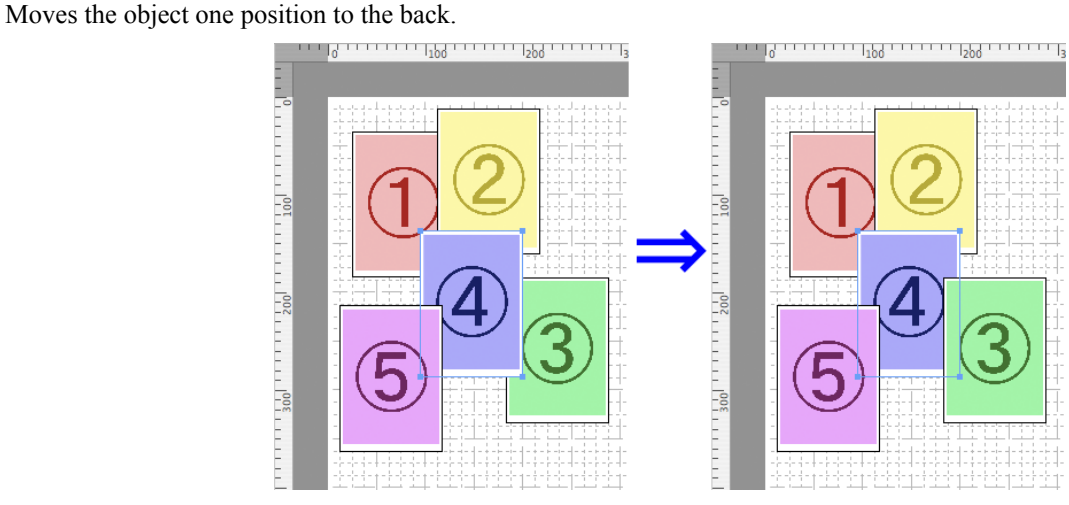

### *4*

# **Pasting a Copied or Cut Object**

- **1.** Click **Copy** or **Cut** from the toolbar. Alternatively, you may select **Copy** or **Cut** from the **Edit** menu.
- **2.** Click **Paste** from the toolbar. Alternatively, you may select **Paste** from the **Edit** menu.

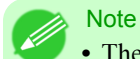

**•** The copied or cut object is laid out at the end of the page.

# **Color imageRUNNER Enlargement Copy**

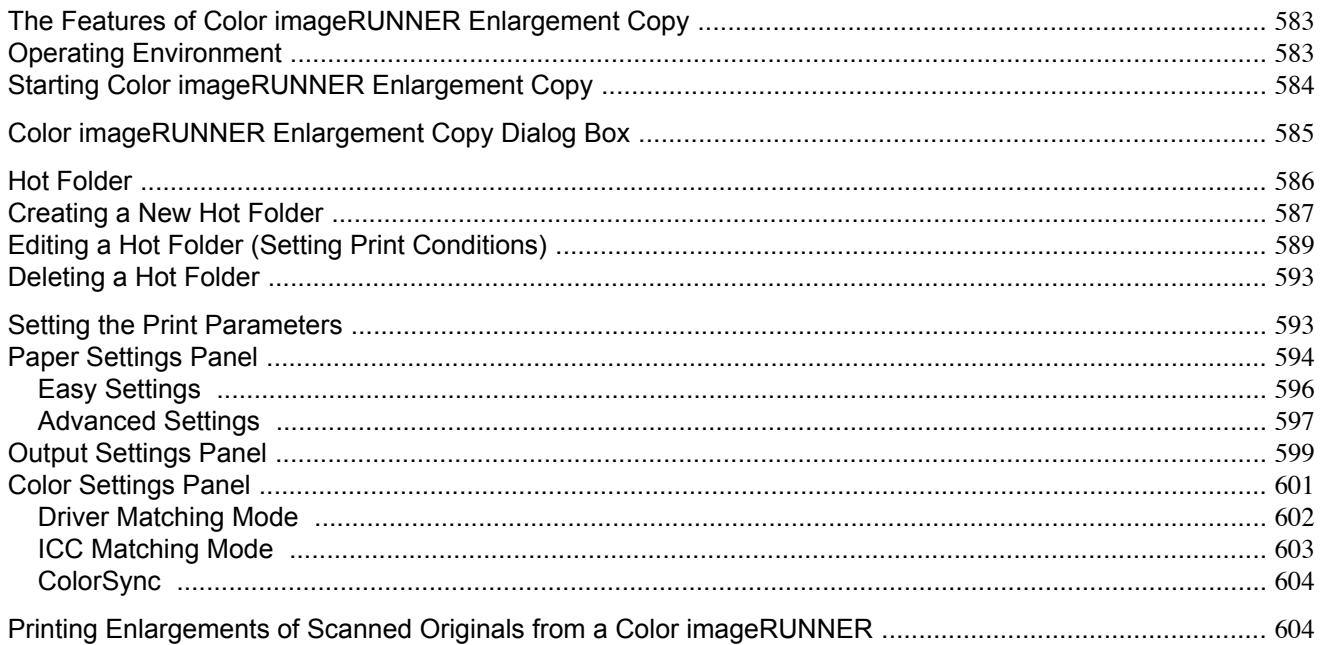

### **The Features of Color imageRUNNER Enlargement Copy**

The main features of Color imageRUNNER Enlargement Copy are as follows.

- **•** Allows the document scanned with the Color imageRUNNER to be automatically enlarged and printed.
- **•** You can perform basic printer settings such as printer selection, media type and output profile selection, and matching methods, in addition to borderless printing and enlargement/reduction process without growing through the printer driver.

#### **Note**

**•** The media type, image size, detailed media settings, and the printer settings can cause the actual print output to differ from the Color imageRUNNER Enlargement Copy settings.

### **Operating Environment**

You can use the Color imageRUNNER Enlargement Copy in the following environments.

- **•** Compatible Operating System Mac OS X (10.4.11 to 10.6)
- **•** Software that requires installation imagePROGRAF Printer Driver

## <span id="page-601-0"></span>**Starting Color imageRUNNER Enlargement Copy**

Follow the procedure below to start the Color imageRUNNER Enlargement Copy.

**1.** Open the **Utility** panel of the **Print** dialog box.

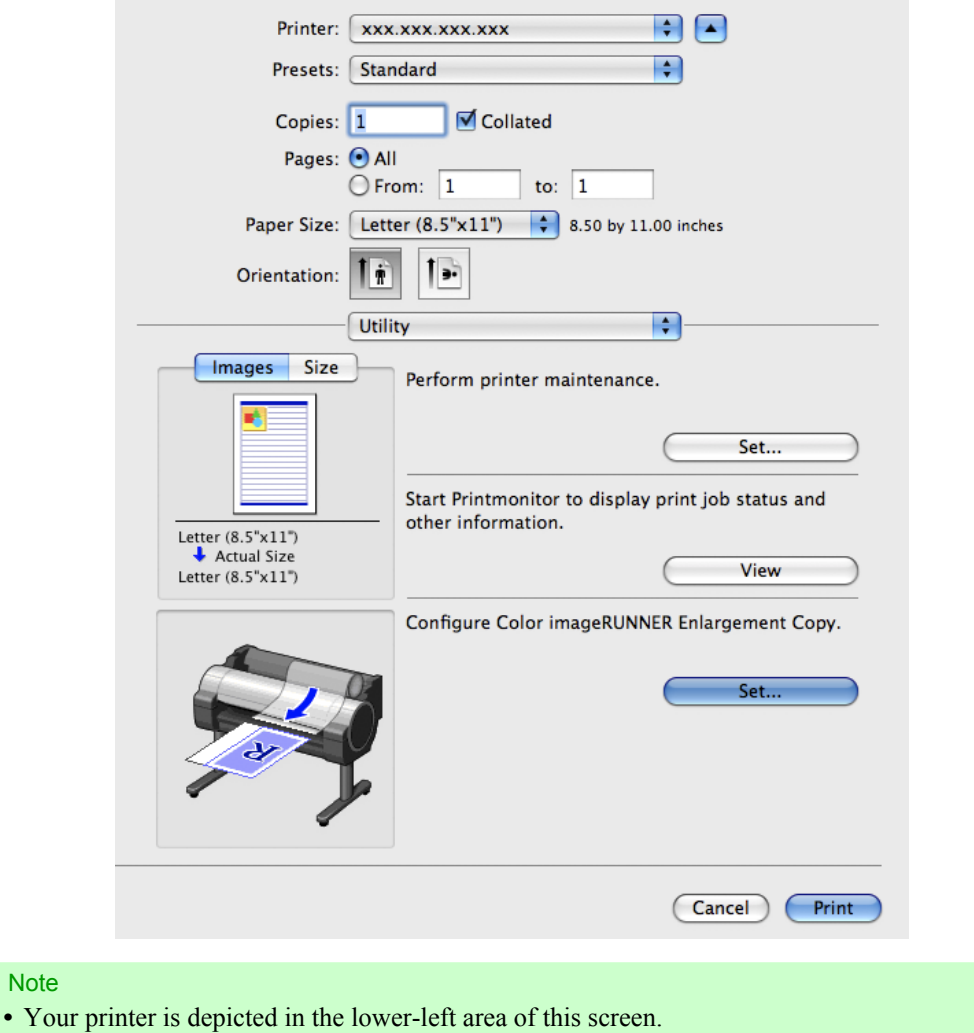

Note

<span id="page-602-0"></span>**2.** Click the **Set** button in **Configure Color imageRUNNER Enlargement Copy.** to open the **Color imageRUNNER Enlargement Copy** dialog box.

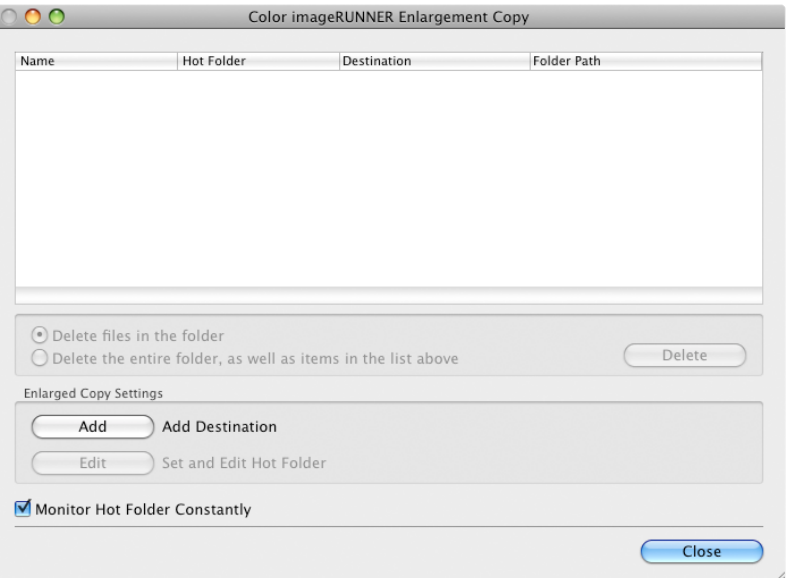

## **Note**

**•** You can also start the utility directly by clicking on the **Color imageRUNNER Enlargement Copy.app** icon in **Applications** > **Canon Utilities** > **iR Enlargement Copy**.

# **Color imageRUNNER Enlargement Copy Dialog Box**

The explanation below is on the **Color imageRUNNER Enlargement Copy** dialog box.

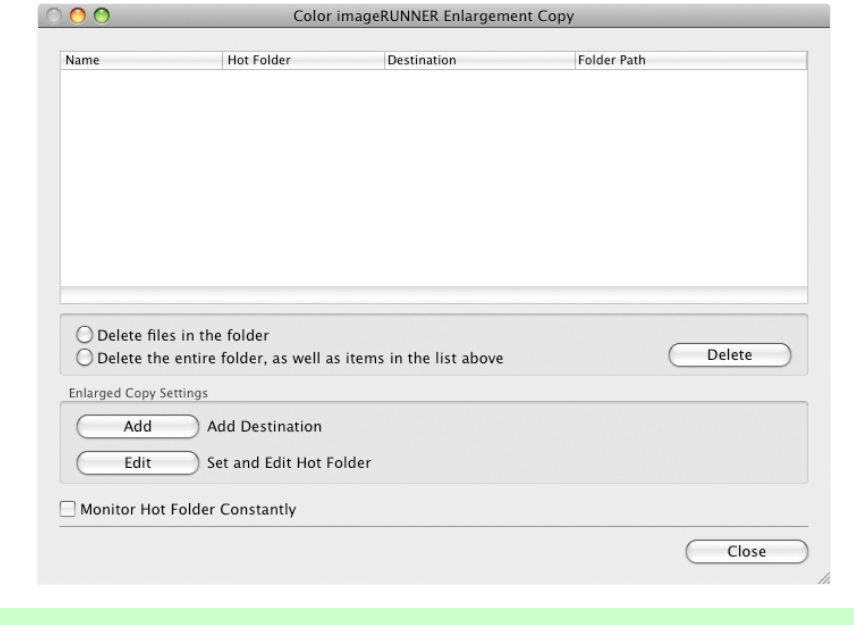

*4*

**•** For the step to open the **Color imageRUNNER Enlargement Copy** dialog box, see "[Starting Color image-](#page-601-0)[RUNNER Enlargement Copy](#page-601-0)." **→P.584**

#### <span id="page-603-0"></span>**• Delete files in the folder**

From the Hot Folder list, select a hot folder and click the **Delete** button to delete only files in the hot folder.

**• Delete the entire folder, as well as items in the list above**

From the Hot Folder list, select a hot folder and click the **Delete** button to delete the hot folder.

#### **• Delete** Button

Select **Delete files in the folder** or **Delete the entire folder, as well as items in the list above** and click this button to delete the hot folder or only files in the hot folder.

**• Add** Button

Click the button to open the **Destination Selection** dialog box so that you can add a hot folder.

**• Edit** Button

From the Hot Folder list, select a hot folder and click this button to open the **Add/Edit Hot Folder** dialog box that allows you to edit the hot folder.

#### **• Monitor Hot Folder Constantly**

If you click on the check box, the icon of Color imageRUNNER Enlargement Copy utility will appear on the Dock when starting OS X thereafter.

### **Hot Folder**

Hot folder refers to a folder used for Color imageRUNNER Enlargement Copy.

- **•** When transferred to the PC's hot folder, the document data scanned with the Color imageRUNNER is printed in enlarged size from the printer according to the print conditions set in the hot folder.
- **•** You can create a new hot folder, edit or delete an existing one, and set print conditions at will.

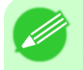

**Note •** You can create up to 10 hot folders.

## <span id="page-604-0"></span>**Creating a New Hot Folder**

**Note** 

**1.** Open the **Color imageRUNNER Enlargement Copy** dialog box.

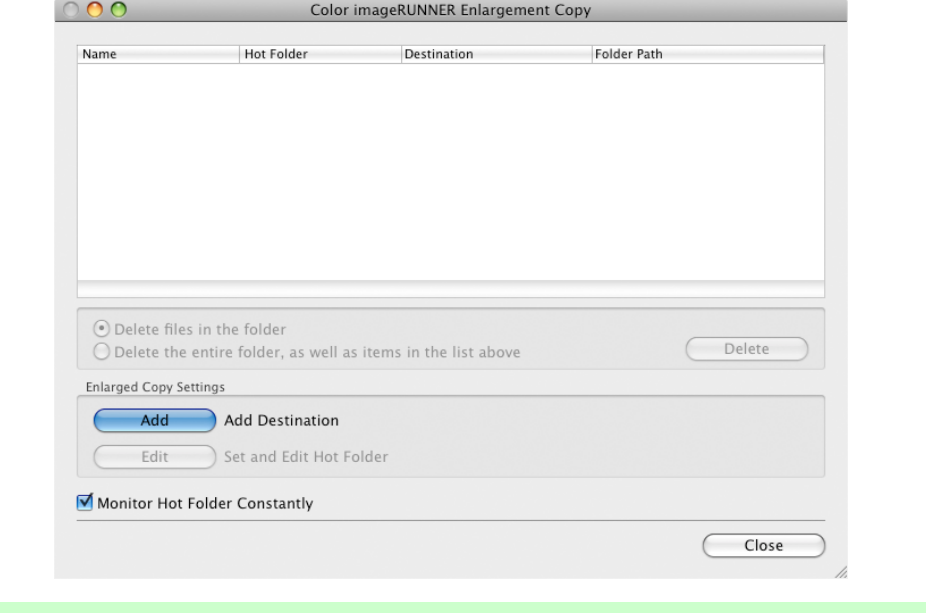

**•** For the step to open the **Color imageRUNNER Enlargement Copy** dialog box, see "[Starting Color](#page-601-0) [imageRUNNER Enlargement Copy](#page-601-0)." **→P.584**

**2.** Click the **Add** button in **Enlarged Copy Settings** to open the **Destination Selection** dialog box.

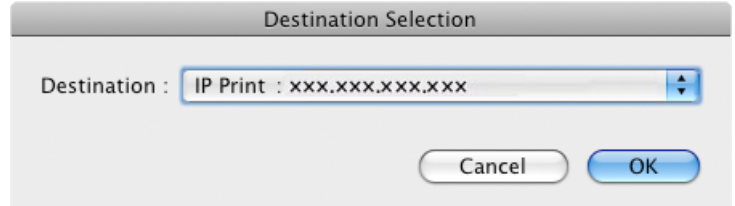

**3.** From the printer list in **Destination**, select the printer of destination.

**4.** Click the **OK** button to open the **Add/Edit Hot Folder** dialog box.

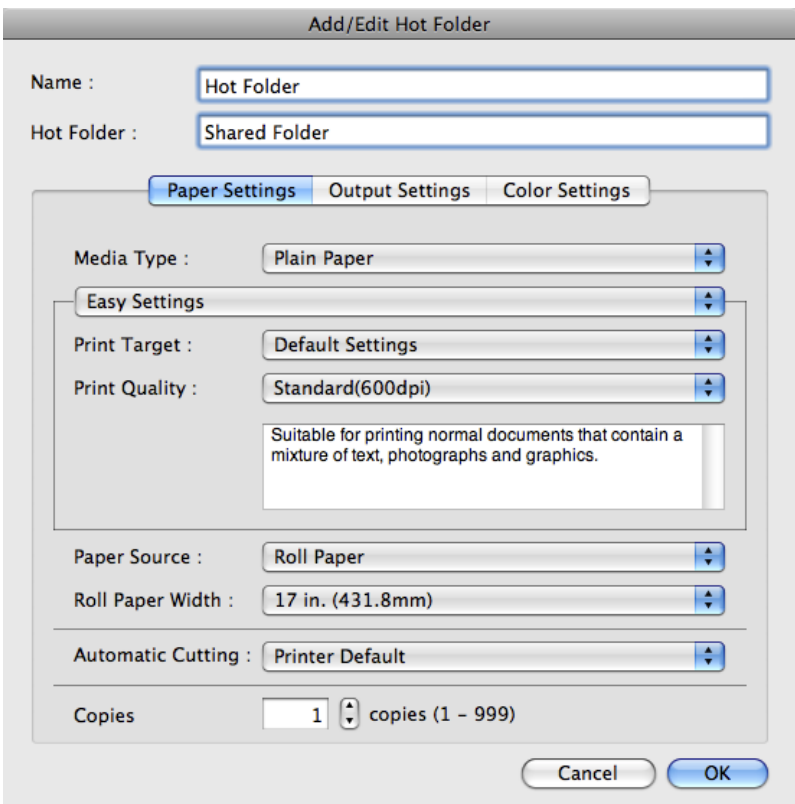

**5.** In **Name**, enter the name to display in the Hot Folder list.

**6.** In **Hot Folder**, enter the Hot Folder name.

**7.** Click the **OK** button. The created Hot Folder is listed in the **Color imageRUNNER Enlargement Copy** dialog box.

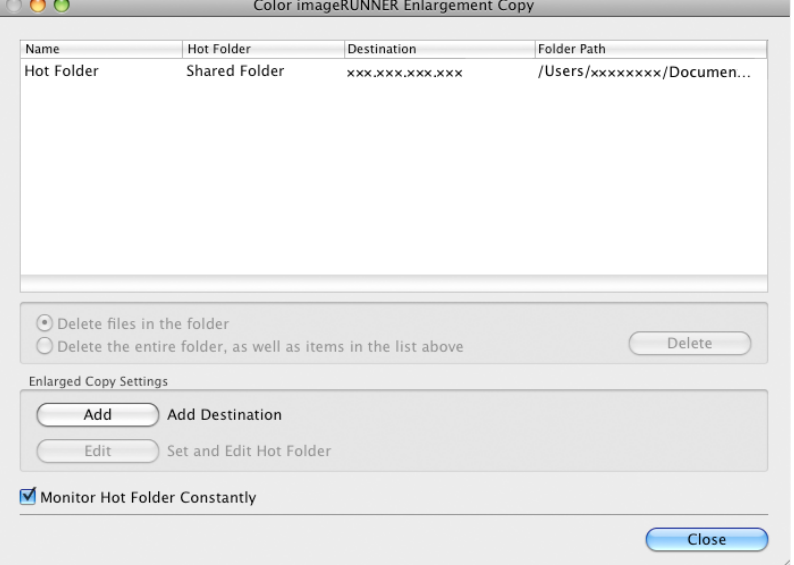

**588**

- <span id="page-606-0"></span>**8.** Click the **Close** button to close the **Color imageRUNNER Enlargement Copy** dialog box.
- **9.** From the **Apple** Menu, open the **Sharing** dialog box for **System Preferences**.
- **10.** Select the check box labeled **File Sharing**, and click the **Options** button.
- **11.** Select the check box labeled **Share files and folders using FTP** and **Share files and folders using SMB** to make shared settings.

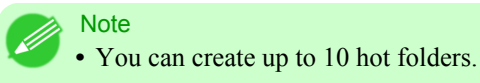

# **Editing a Hot Folder (Setting Print Conditions)**

**1.** Open the **Color imageRUNNER Enlargement Copy** dialog box.

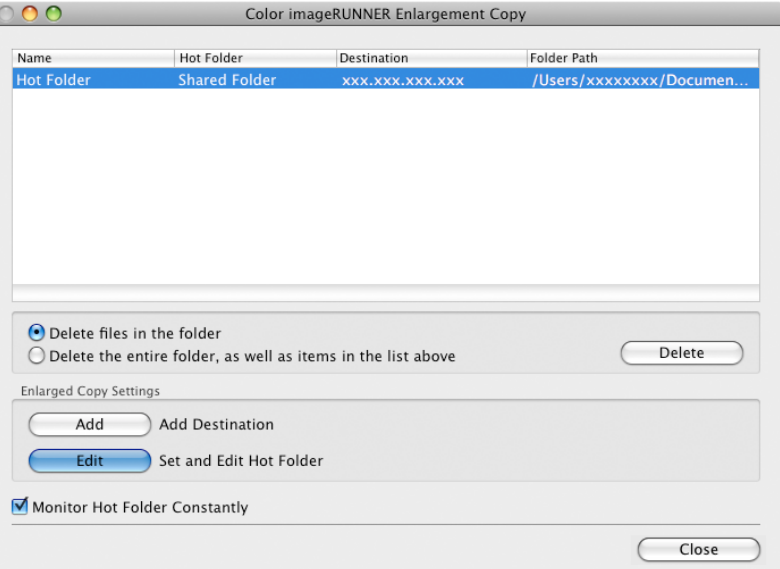

- **2.** Select the Hot Folder from the Hot Folder list.
- **3.** From **Enlarged Copy Settings**, click **Edit** button to open the **Add/Edit Hot Folder** dialog box.

**4.** Make the necessary settings in the [Paper Settings Panel](#page-611-0) **→P.594** .

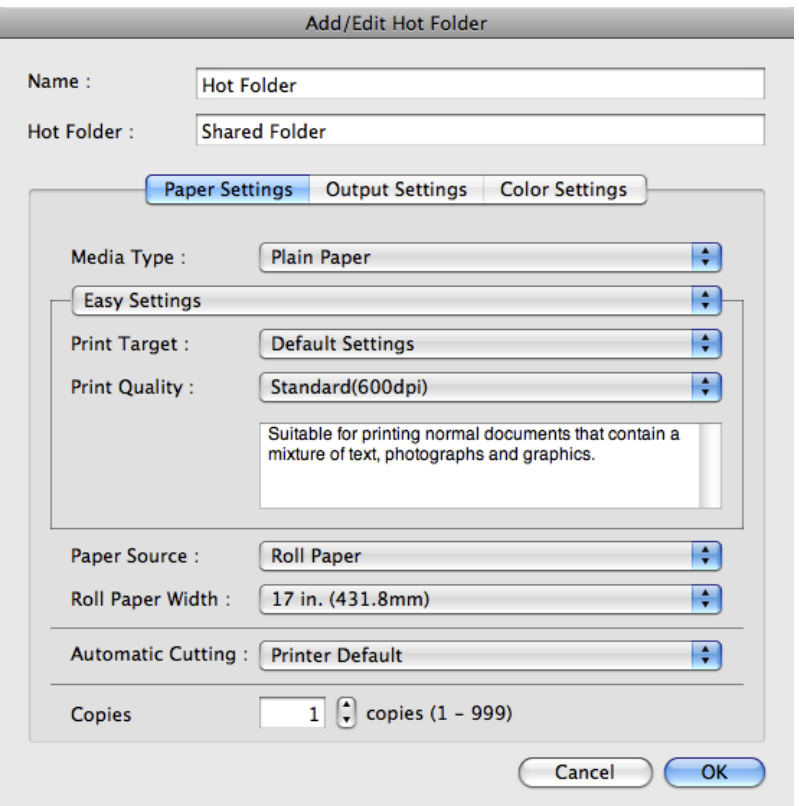

*4*

**5.** Make the necessary settings in the [Output Settings Panel](#page-616-0) **→P.599** .

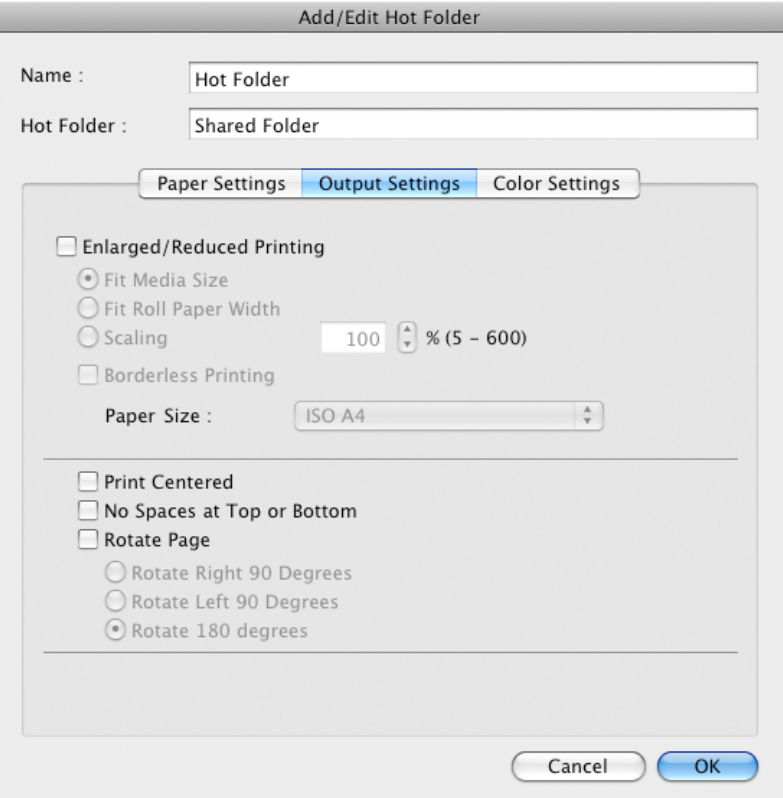

**6.** Make the necessary settings in the [Color Settings Panel](#page-618-0) **→P.601** .

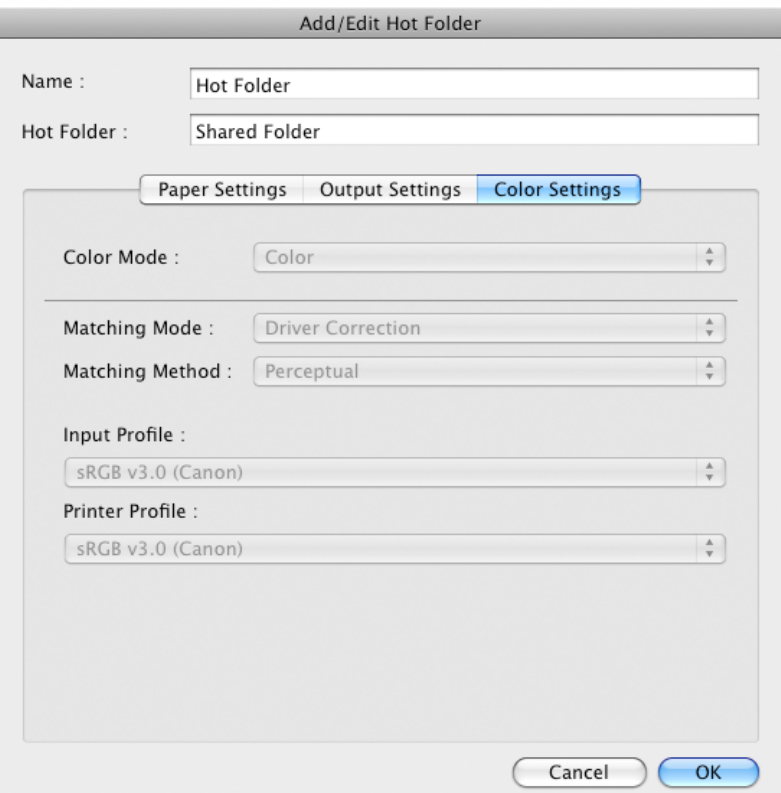

- **7.** Click the **OK** button to close the **Add/Edit Hot Folder** dialog box.
- **8.** From the **Apple** Menu, open the **Sharing** dialog box for **System Preferences**.
- **9.** Select the check box labeled **File Sharing**, and click the **Options** button.
- **10.** Select the check box labeled **Share files and folders using FTP** and **Share files and folders using SMB** to make shared settings.

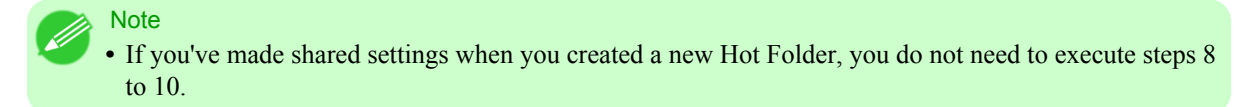

**592**

### <span id="page-610-0"></span>**Deleting a Hot Folder**

**1.** Open the **Color imageRUNNER Enlargement Copy** dialog box.

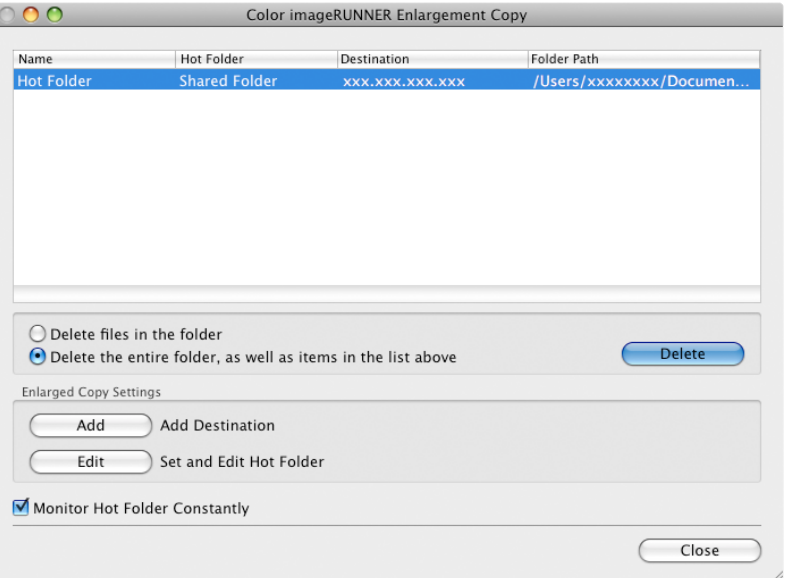

- **2.** Select the Hot Folder you want to delete from the Hot Folder list.
- **3.** Select **Delete the entire folder, as well as items in the list above**, and then click the **Delete** button.

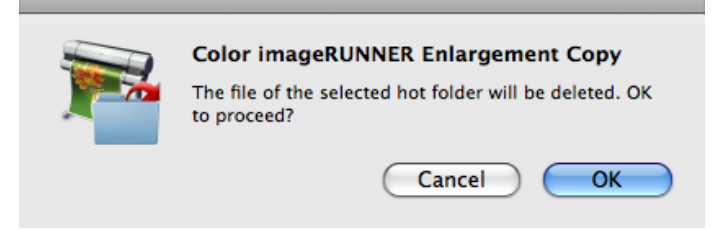

**4.** Read the messag,e and then click the **OK** button.

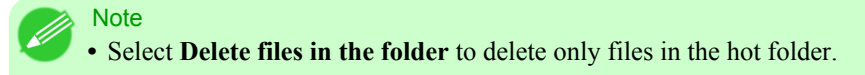

#### **Setting the Print Parameters**

You can set the print conditions in the setting panels within the **Add/Edit Hot Folder** dialog box. The settings available on each panel are as follows.

- **•** [Paper Settings Panel](#page-611-0) **→P.594**
- **•** [Output Settings Panel](#page-616-0) **→P.599**
- **•** [Color Settings Panel](#page-618-0) **→P.601**

<span id="page-611-0"></span>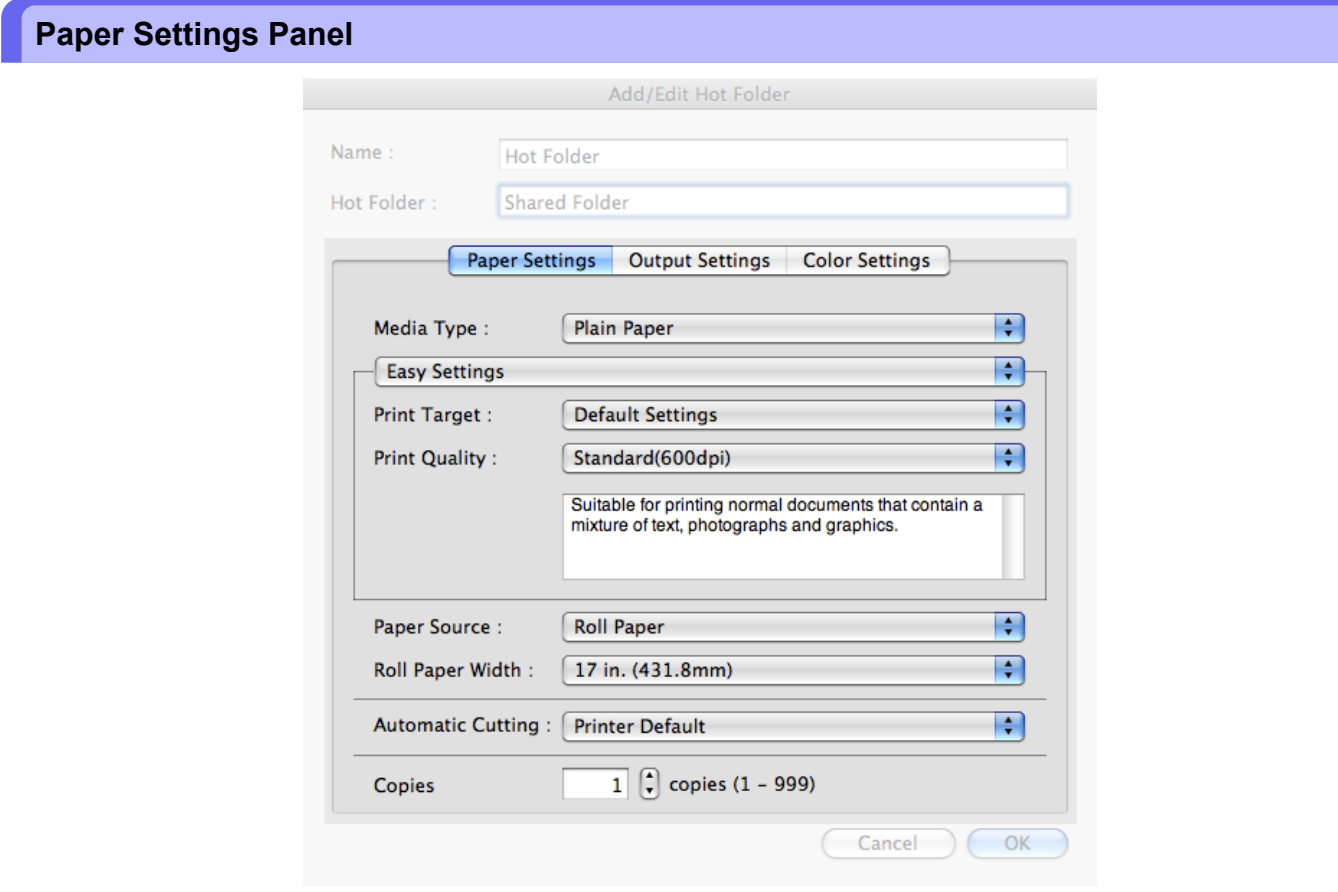

#### **• Easy Settings** / **Advanced Settings**

Two modes are available to provide the optimum print settings for jobs. The settings available on each mode are as follows.

- **•** [Easy Settings](#page-613-0) **→P.596**
- **•** [Advanced Settings](#page-614-0) **→P.597**

#### **• Media Type**

This allows you to select the media type.

#### **Note**

**•** Always select media type that is actually set in the printer. When the media you chose is different from the media set in the printer, you may not receive the desired print results.

#### **• Paper Source**

You can select the paper source.

The following settings are available for paper source.

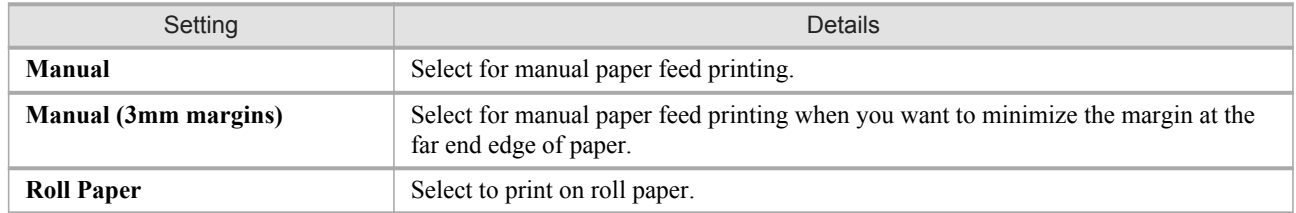
## **Note**

**•** When you select **Manual (3mm margins)** for **Paper Source**, the far end edge of printed image may become defective depending on the paper used. If this happens, select another paper source.

#### **• Roll Paper Width**

This selects the width of the roll media set to the printer.

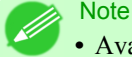

**•** Available only if rolls are selected in **Paper Source**.

#### **• Automatic Cutting**

You can set the printer to cut roll paper automatically or print a guideline for cutting. The following settings are available for automatic cutting.

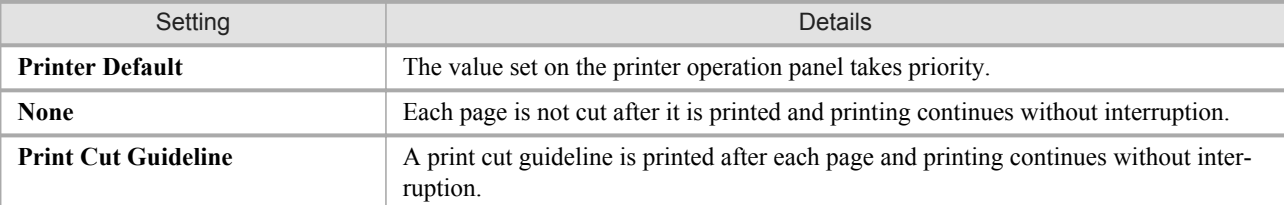

**Note** 

**•** Available only if rolls are selected in **Paper Source**.

#### **• Copies**

You can input the number of print copies in numerical characters.

#### **Note**

- **•** The maximum value is 999.
- **•** You can change the numbers by clicking either **▲** button or **▼** button.

## **Easy Settings**

You can easily select the best settings for the print job by just selecting an item from the print target list that matches the content of the document.

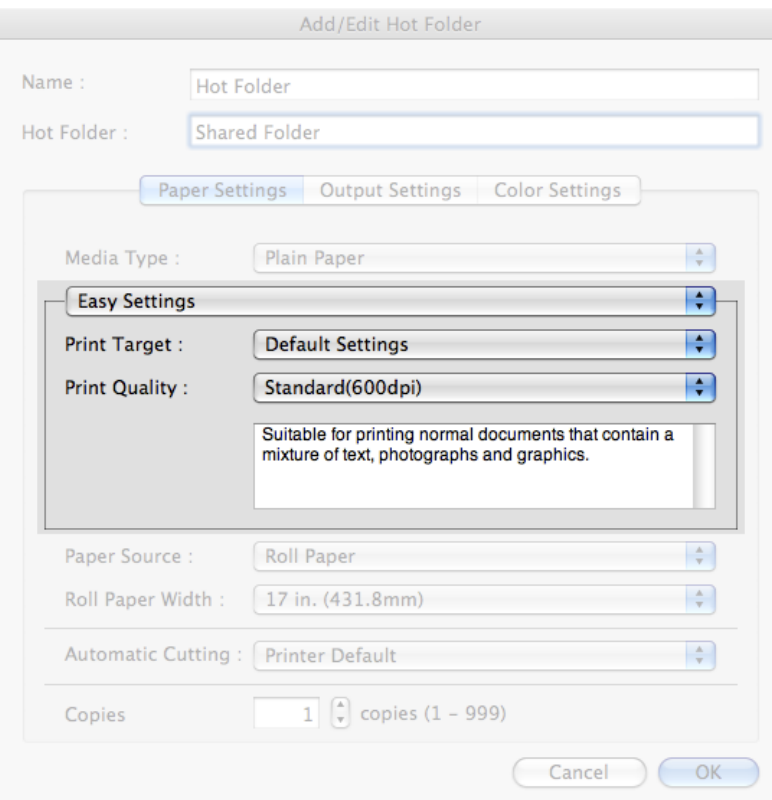

#### **• Print Target**

You can easily select the best settings for the print job simply.

If you select each **Print Target** item the corresponding comment for that item is displayed below the list.

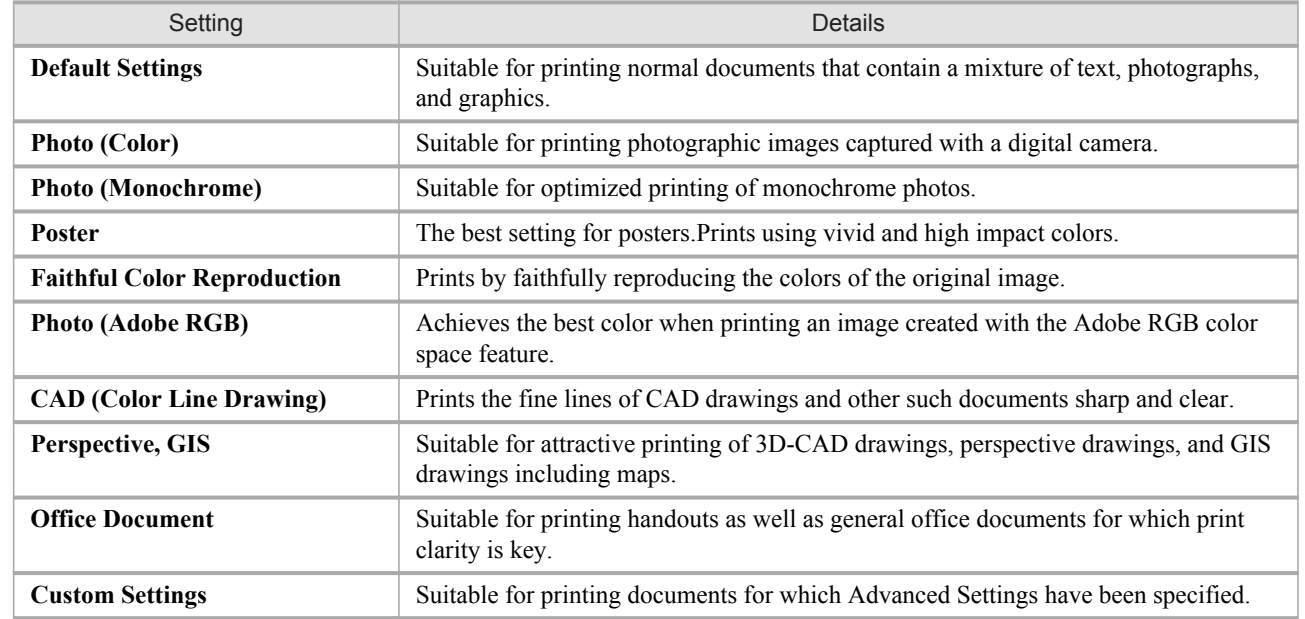

## Note

**•** The number of settings available for selection depends on the media type.

### **• Print Quality**

Selecting print quality strikes a balance between the quality of the printed image and printing speed.

The level of the print quality and resolution settings are displayed in the following combinations.

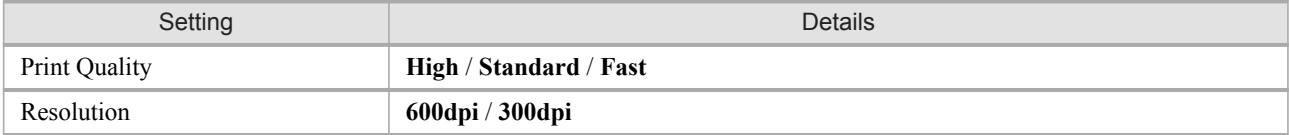

**Note** 

- **•** The availability of settings is determined by the media type and print priority selections.
	- **•** Printing time is longer and more ink is consumed with **High** than with **Fast**, however, print quality is higher.
- **•** Printing time is shorter and less ink is consumed with **Fast** than with **High**, however, print quality is lower.

## **Advanced Settings**

Presents detailed settings for the print priority, the print quality, and other items so you can select the values for these settings yourself.

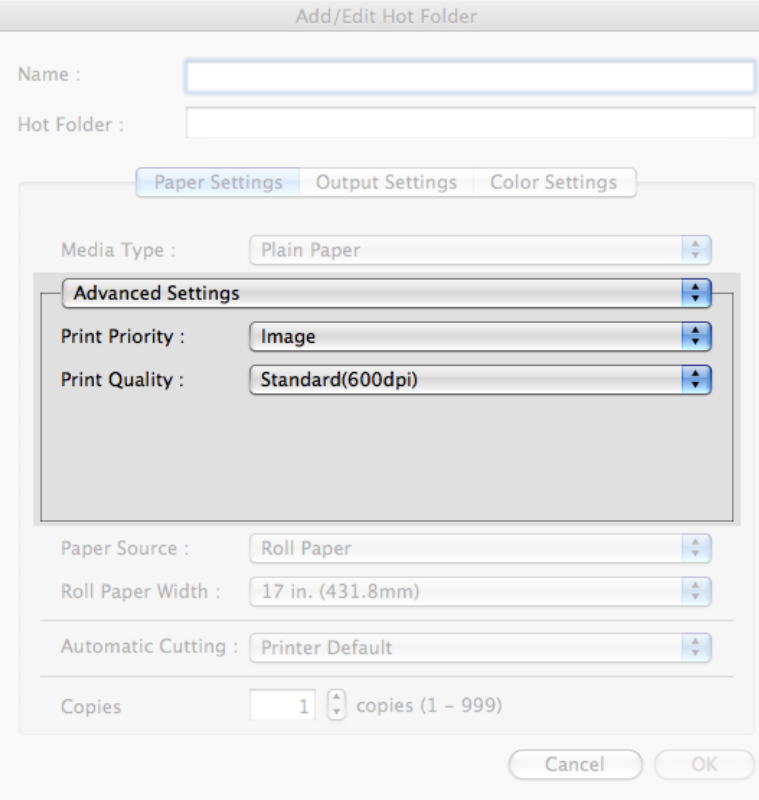

#### **• Print Priority**

Select a print quality mode that is appropriate for the print job.

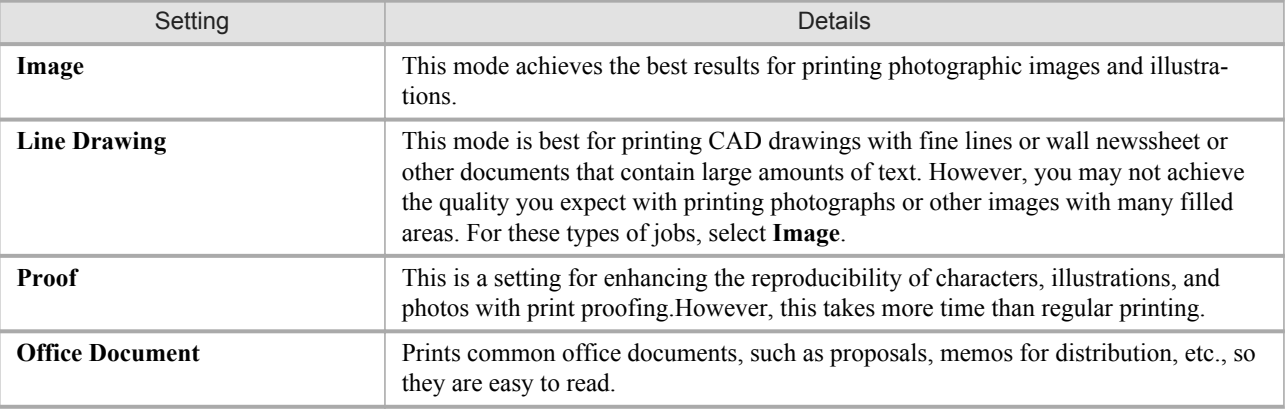

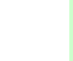

**•** The number of settings available for selection depends on the media type.

### **• Print Quality**

**Note** 

Selecting print quality strikes a balance between the quality of the printed image and printing speed.

The level of the print quality and resolution settings are displayed in the following combinations.

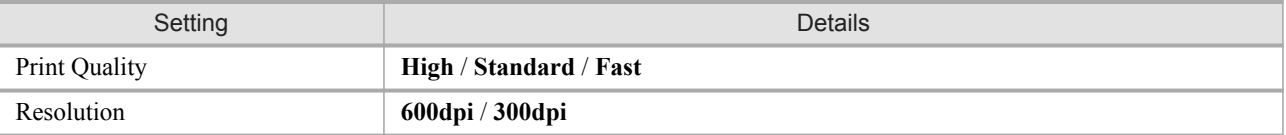

#### Note

- **•** The availability of settings is determined by the media type and print priority selections.
- **•** Printing time is longer and more ink is consumed with **High** than with **Fast**, however, print quality is higher.
- **•** Printing time is shorter and less ink is consumed with **Fast** than with **High**, however, print quality is lower.

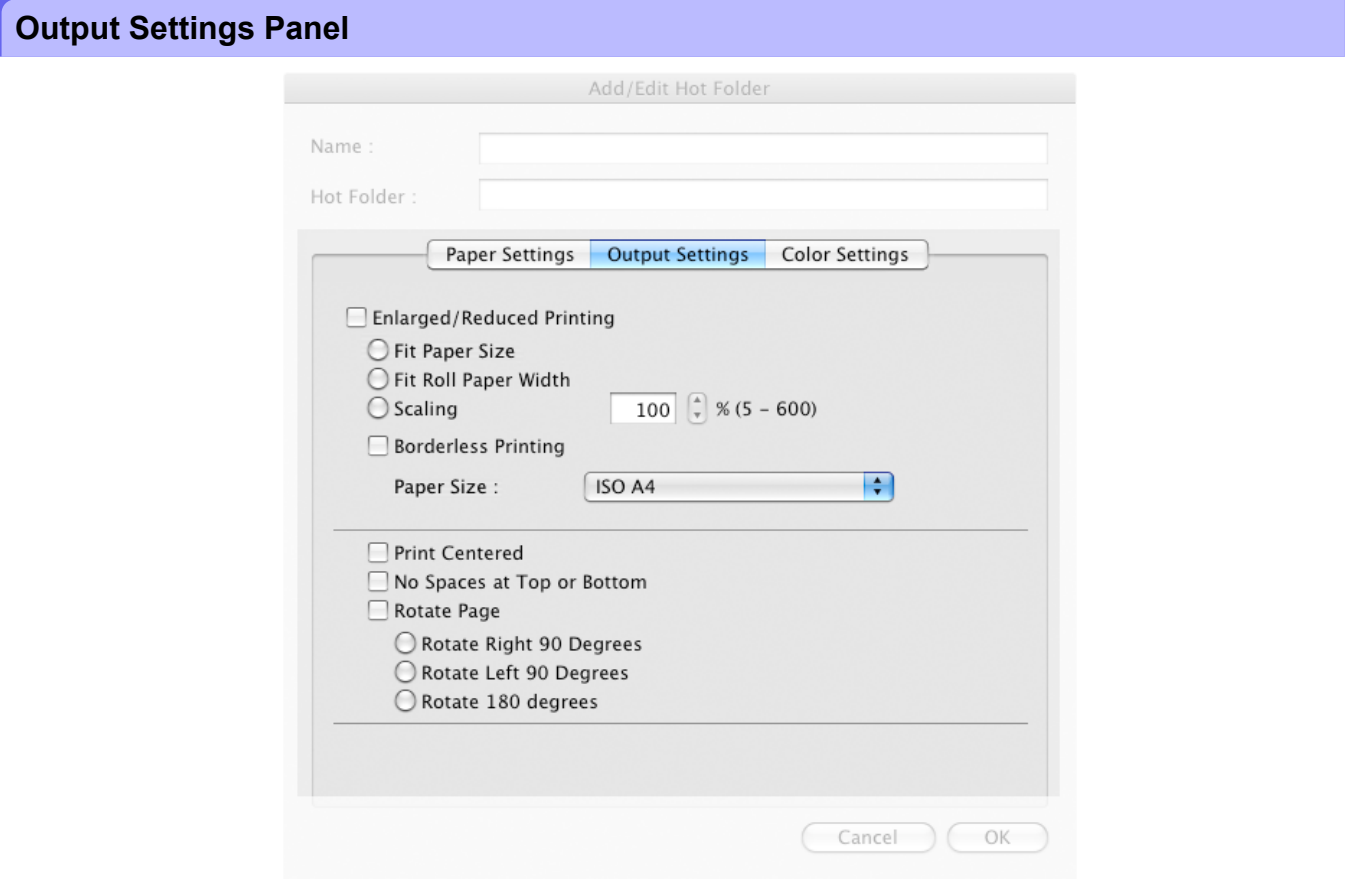

## **• Enlarged/Reduced Printing**

Select the method for enlarged/reduced printing.

The following settings are available for enlarged/reduced printing.

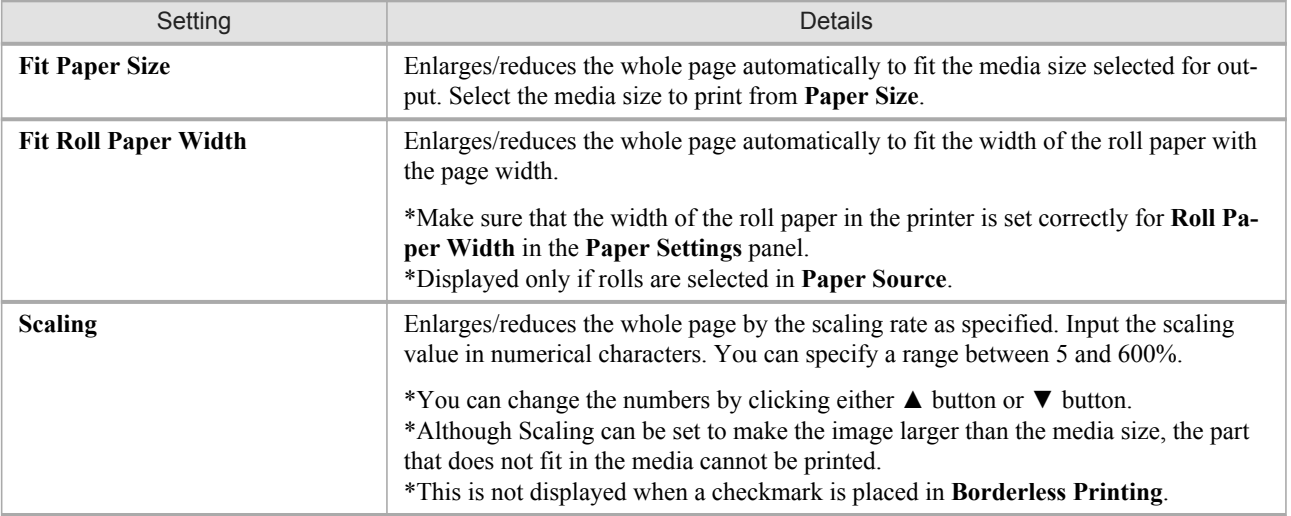

## **• Borderless Printing**

You can print the media without margins on all sides when the roll paper with the specific width and the specific media type is used.

**Note** 

**•** Available only if rolls are selected in **Paper Source**.

#### **• Paper Size**

You can select the size of the print media.

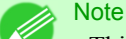

**•** This is not displayed when **Fit Roll Paper Width** is set in **Enlarged/Reduced Printing**.

#### **• Print Centered**

Select this feature to print the image in the center of a cut sheet or to print left and right margins evenly from the edges of roll paper.

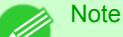

**•** This feature is useful when you print the document enlarged or reduced with **Scaling** as well. When an image is scaled, it is always enlarged or reduced in reference to a starting point in the upper left corner of the page. If the image is reduced, the bottom and right margins are enlarged and the top and left margins remain unchanged. At that point, you can set all margins evenly with this feature.

#### **• No Spaces at Top or Bottom**

You can set the printer to print without any empty area when the print data contains empty area at the top or bottom. Since the printer does not feed paper over the empty area, you can save paper.

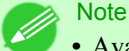

**•** Available only if rolls are selected in **Paper Source**.

#### **• Rotate Page**

Select the method for rotating page.

The following settings are available for rotating page.

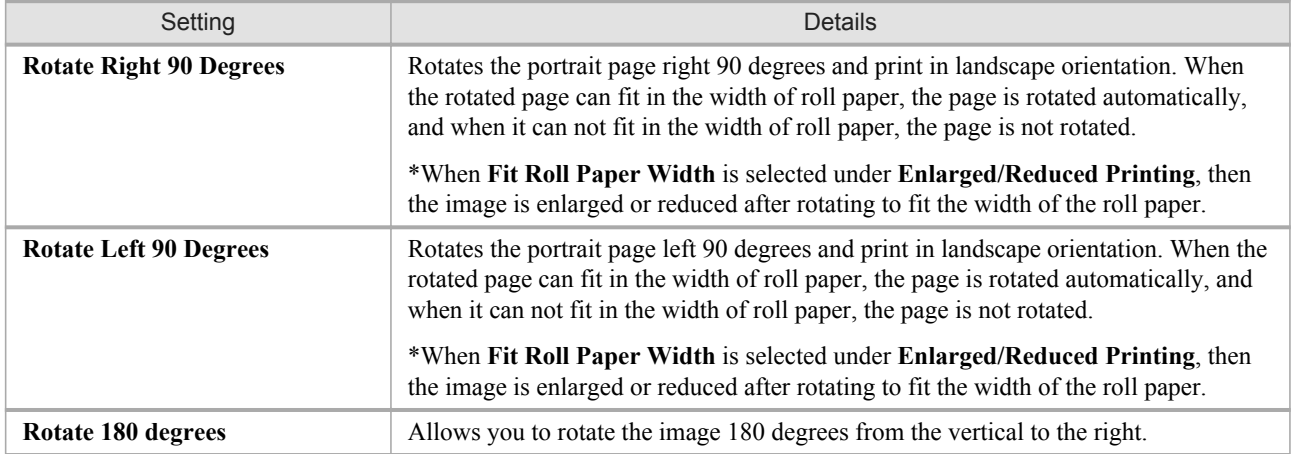

*4*

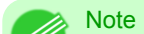

**•** Available only if rolls are selected in **Paper Source**.

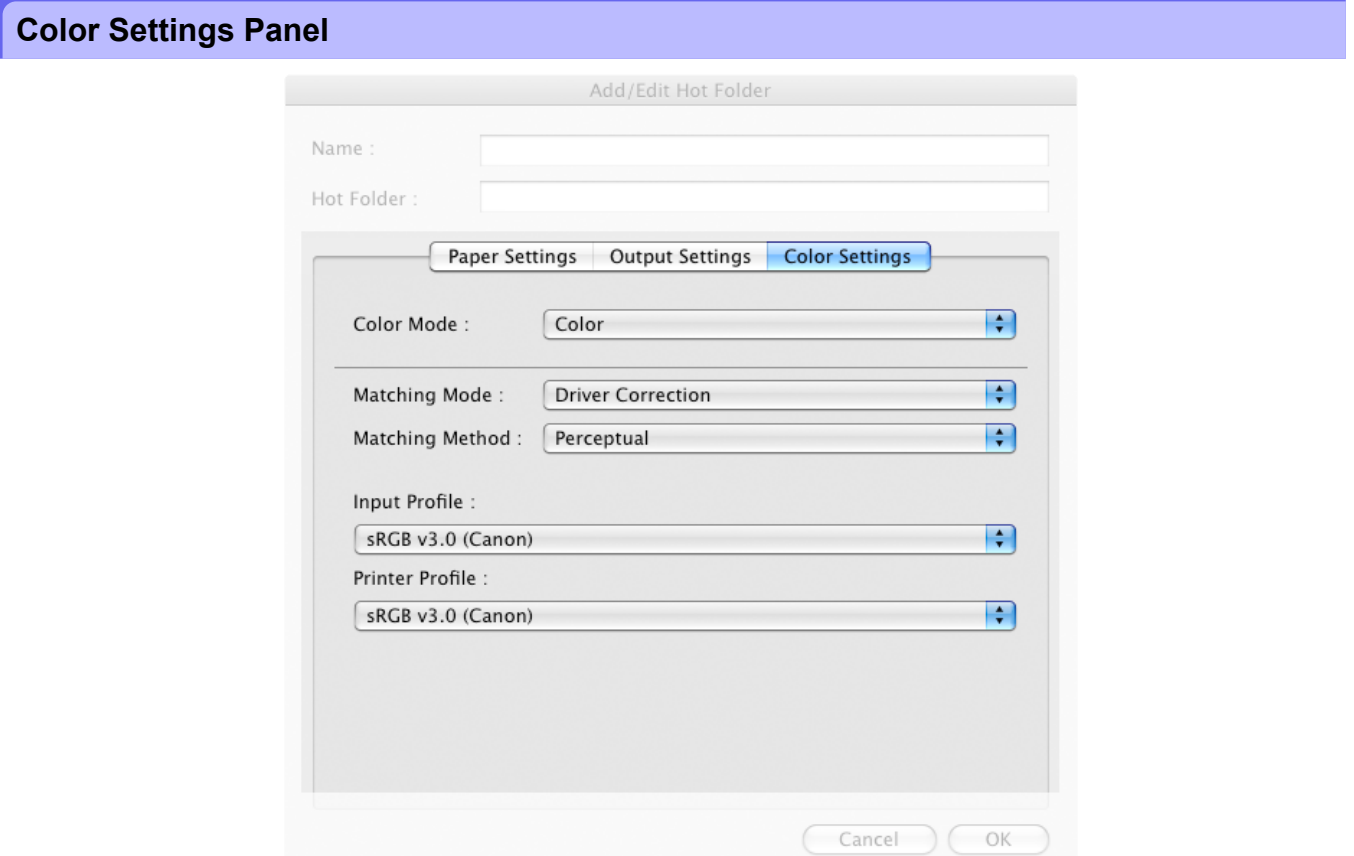

#### **• Color Mode**

You can select a color mode to suit the print job.

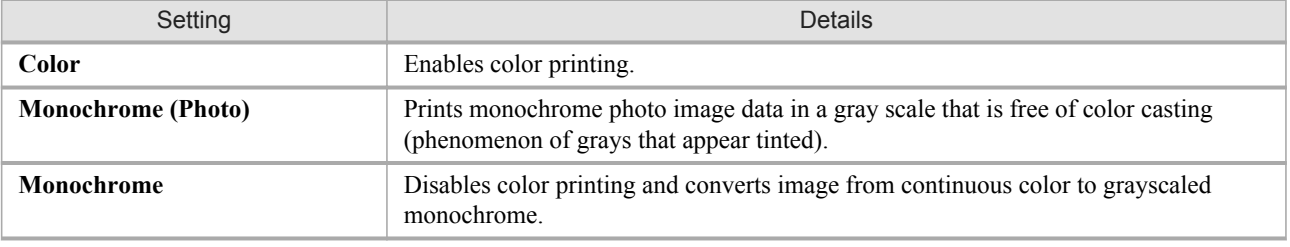

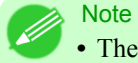

**•** The availability of settings depends on the print priority and media type selections.

## **• Matching Mode**

Under **Matching Mode**, select the matching mode.

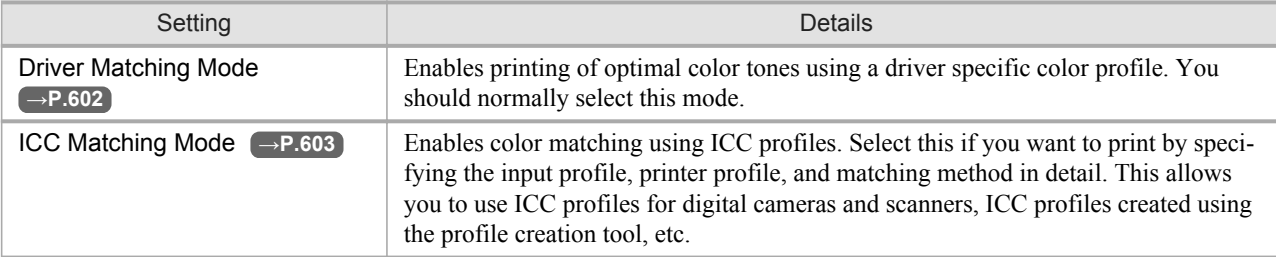

<span id="page-619-0"></span>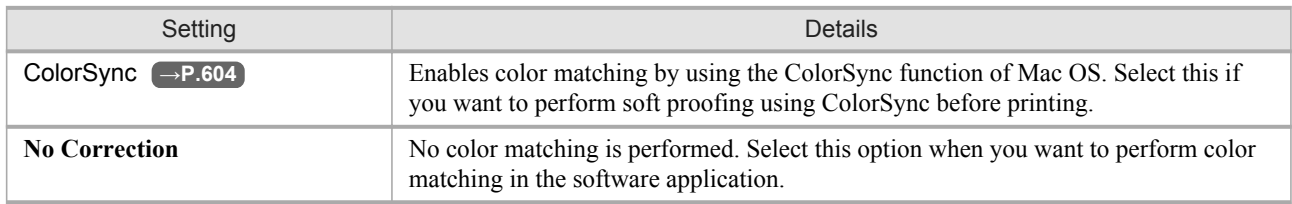

## **Driver Matching Mode**

**1.** Under **Matching Mode**, select **Driver Matching Mode**.

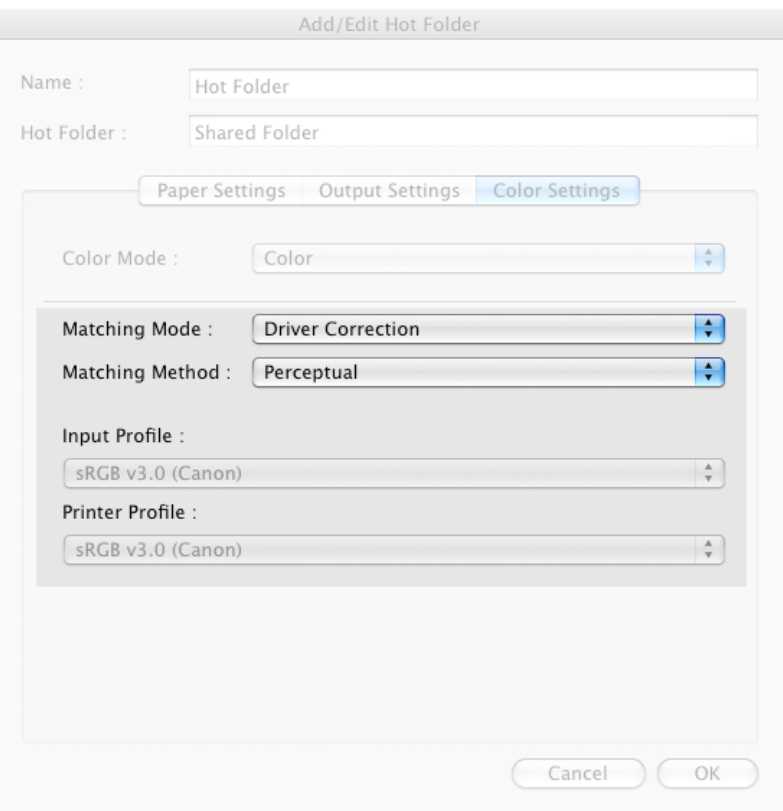

**2.** Click **Matching Method** list, and then select a setting.

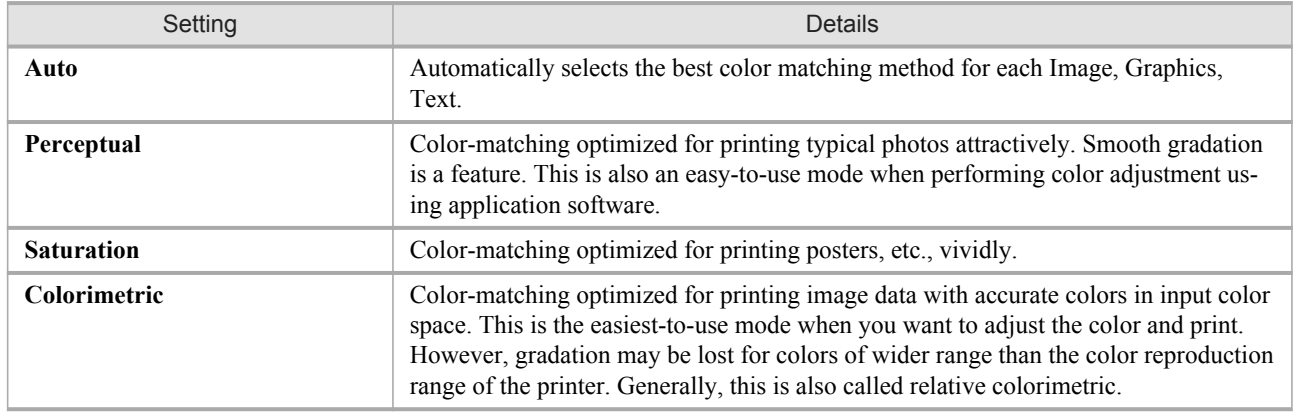

## <span id="page-620-0"></span>**ICC Matching Mode**

**1.** Under **Matching Mode**, select **ICC Matching Mode**.

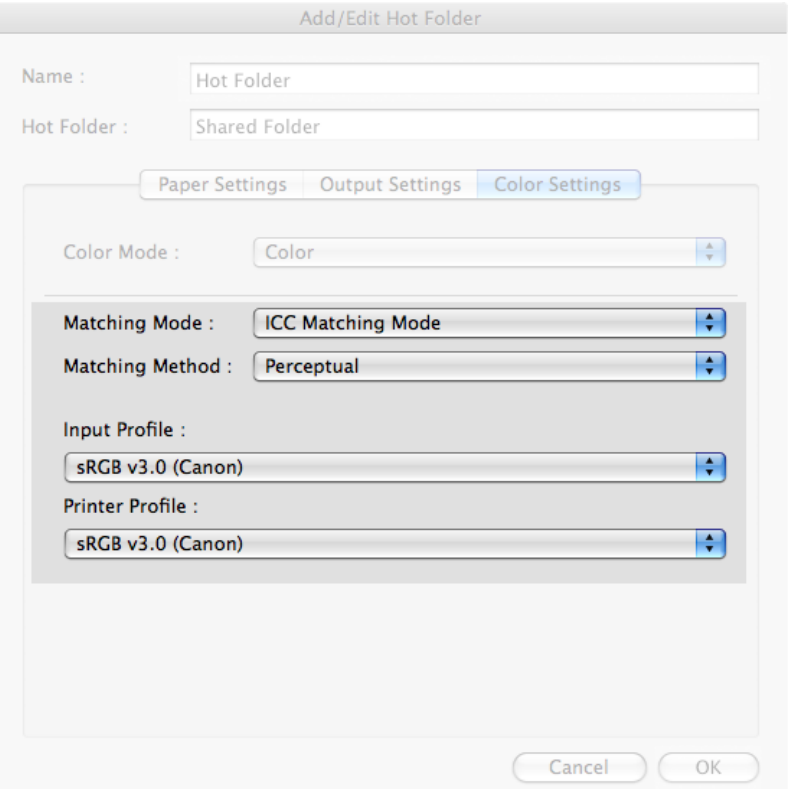

**2.** Click **Matching Method** list, and then select a setting.

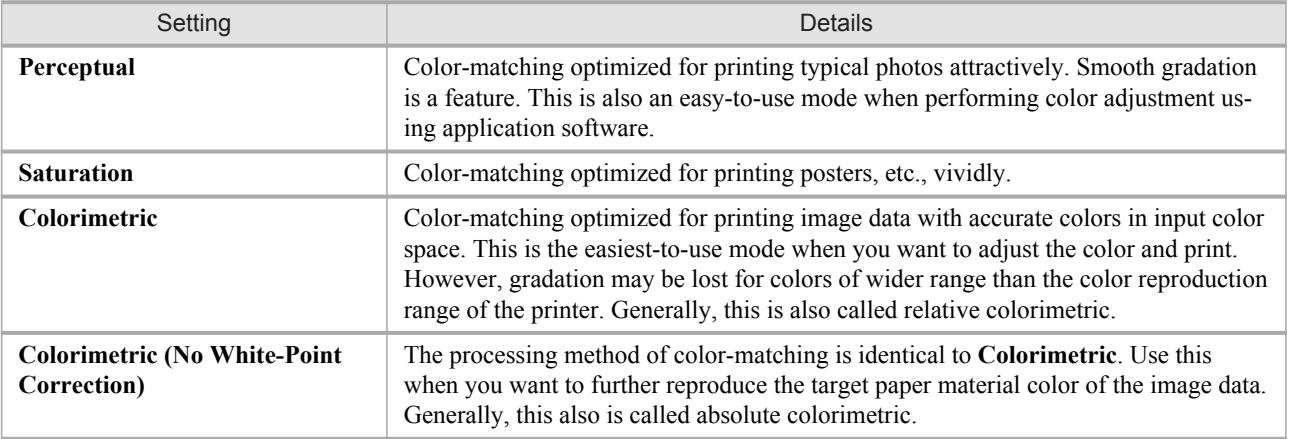

**3.** Click the **Input Profile** list, and then select an input profile.

#### **Note**

**•** To match the color on the printing, select the input profile for Color imageRUNNER Enlargement Copy of the Color imageRUNNER type in use.

<span id="page-621-0"></span>**4.** Click the **Printer Profile** list, and then select a printer profile.

## **ColorSync**

**1.** Under **Matching Mode**, select **ColorSync**.

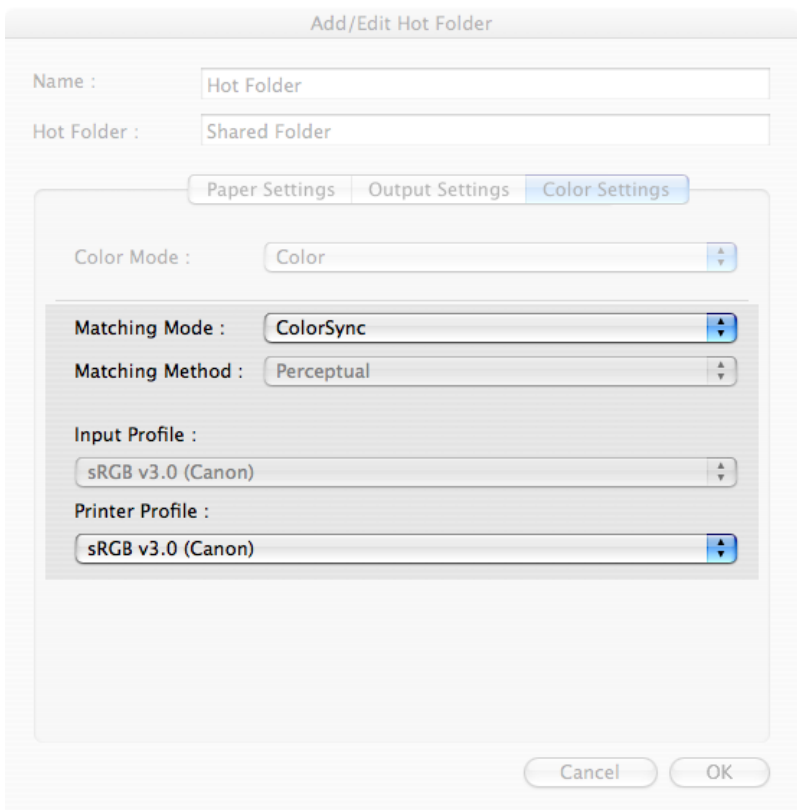

**2.** Click the **Printer Profile** list, and then select a printer profile.

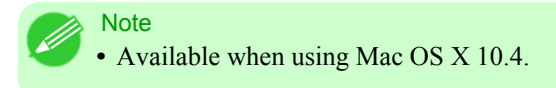

#### **Printing Enlargements of Scanned Originals from a Color imageRUNNER**

Scanned originals from a Color imageRUNNER can be enlarged and printed automatically. Originals you create by scanning with a Color imageRUNNER are transferred to a "hot folder" and printed automatically after enlargement according to printing conditions you specify for that folder. This processing sequence is called the Color imageRUNNER Enlargement Copy function. To use Color imageRUNNER Enlargement Copy, first complete these settings in the following order.

- **1.** Register a hot folder on your computer. Register a hot folder on your computer for storing scanned originals from the Color imageRUNNER and complete the settings for enlargement copy.
- **2.** Complete the scanning settings on the Color imageRUNNER. Configure the Color imageRUNNER to send scanned originals to the hot folder.

After these settings are complete, you can print enlarged copies of scanned originals from the Color imageRUNNER.

#### Registering a hot folder on your computer

Folders used for **Color imageRUNNER Enlargement Copy** (iR enlargement copy) are called hot folders. Register a hot folder on your computer for storing scanned originals from the Color imageRUNNER. You can specify printing conditions (such as the image quality and paper size), based on which originals transferred to the hot folder will be printed. Follow these steps to register and modify hot folders.

**1.** To display the **Color imageRUNNER Enlargement Copy** dialog box, either double-click the **Color imageRUN-NER Enlargement Copy.app** icon after navigating to **Canon Utilities** — **iR Enlargement Copy** in the **Applications** folder or click **Set** in the **Utility** pane

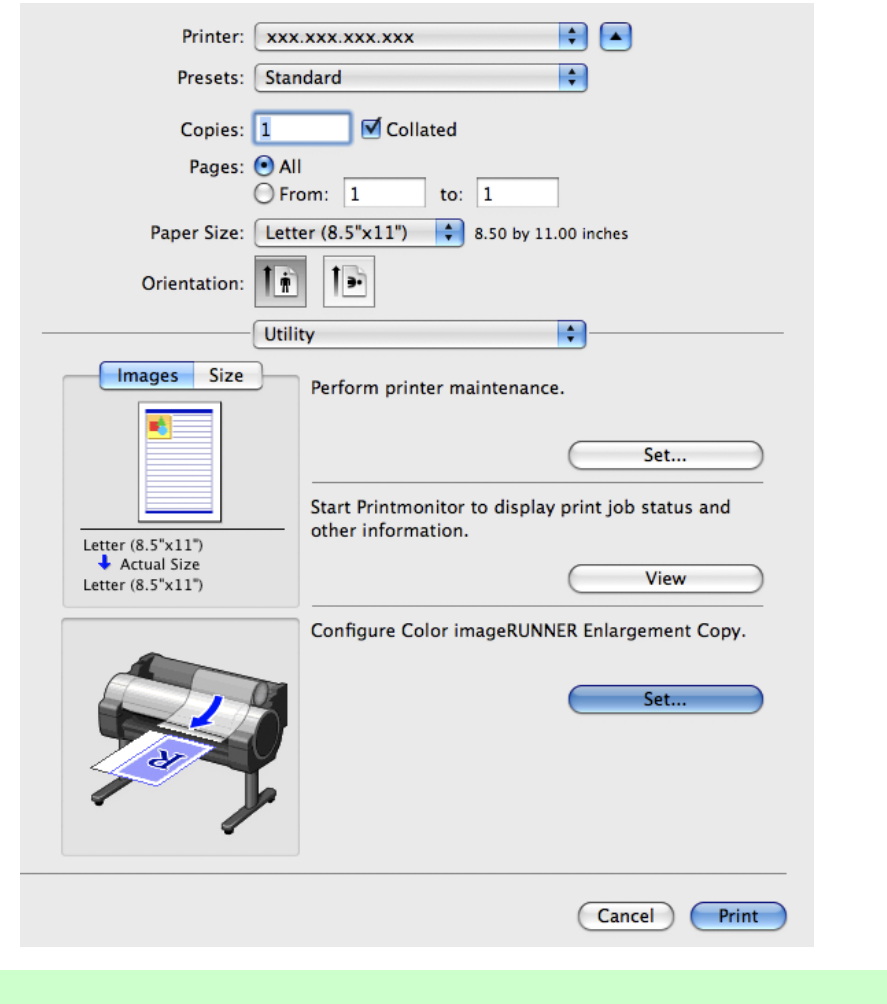

**•** Your printer is depicted in the lower-left area of this screen.

**2.** In **Enlarged Copy Settings**, click **Add** or **Edit** and either create or modify the hot folder. For instructions on registering and modifying hot folders, refer to the help file for **Color imageRUNNER Enlargement Copy**.

#### Completing the scanning settings on the Color imageRUNNER.

**Note** 

Configure the Color imageRUNNER to send scanned originals to the hot folder. It is easy to send scanned originals to the hot folder if you assign the scanning settings and destination to a **Favorites** button on the Color imageRUNNER.

For instructions on assigning scanning and sending settings to the **Favorites** button, refer to the Color imageRUNNER manual.

#### Scanning the original and print an enlargement

Follow the steps below to scan an original on the Color imageRUNNER for enlarged printing on the printer. For detailed instructions, refer to the Color imageRUNNER manual.

- **1.** Load the original on the platen glass or document feeder of the Color imageRUNNER.
- **2.** Press **Send** to display the screen for transmission.
- **3.** Press **Favorites**, and then press the **Favorites** button assigned to the hot folder.
- **4.** Press **Start** on the control panel. If you scan originals on the platen glass, after scanning all originals, press **Done** on the touch-panel display.

Scanned originals are sent to the hot folder and automatically enlarged and printed following the conditions you specified for the folder.

# **Print Plug-In for Photoshop/Digital Photo Professional**

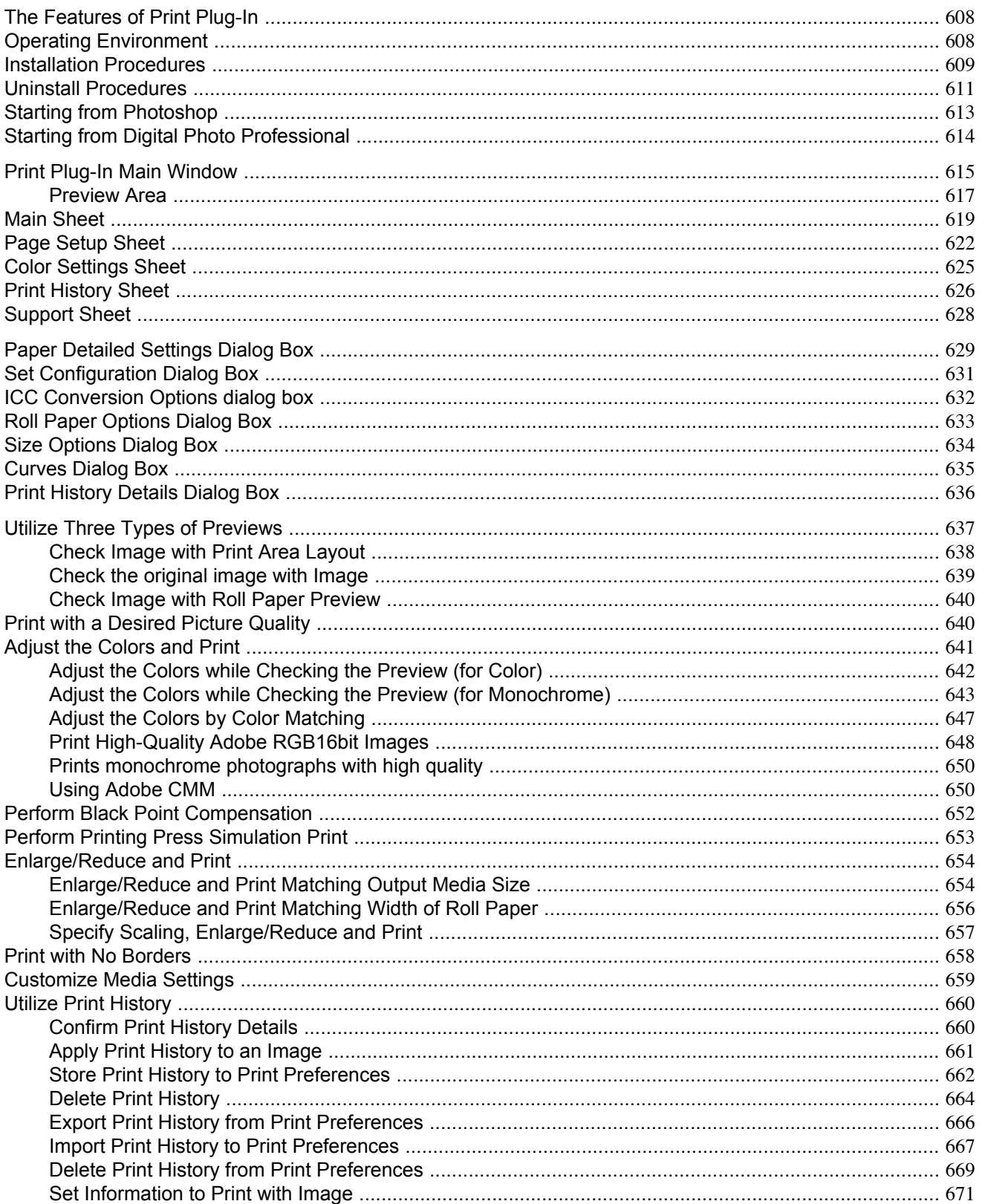

#### <span id="page-625-0"></span>**The Features of Print Plug-In**

The main features of Print Plug-In are as follows.

- **•** You can automatically detect the color space of Adobe RGB or sRGB-use images, etc., and automatically set optimal profiles. Thus, you can print without the trouble of configuring settings.
- **•** You can directly process image data on Photoshop, and forward the image data to a printer. In this way, you can process 16-bit image data in addition to 8-bit image data.
- **•** By using the preview function for images based on real images, and the preview function for layouts based on image positioning by media size, you can use this software to make color adjustments and confirm print layout.
- **•** You can perform basic printer settings such as printer selection, media type and output profile selection, and matching methods, in addition to borderless printing and enlargement/reduction process without growing through the printer driver.
- **•** By using the print history management function, you can import past print settings parameters. Additionally, you can save preferences as a file.

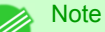

**•** The media type, image size, detailed media settings, and the printer settings can cause the actual print output to differ from the Print Plug-In settings (the arrangement of the image in the layout preview, the print start position, and the media size).

**•** Loss of gradation in dark areas can be reduced by performing black point compensation.

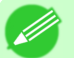

**Note** 

**•** Adobe CMM is required in order to use the black point compensation function.

**•** You can perform printing press simulation printing by specifying the printing press profile.

#### **Operating Environment**

The Print Plug-In operating environment is as follows.

- **•** Compatible Operating System Mac OS X (10.4.8 or later)
- **•** Compatible Photoshop Version Photoshop CS5, Photoshop CS4, Photoshop CS3
- **•** Compatible Digital Photo Professional Version Digital Photo Professional Version 3.8x or later
- **•** Software needed for Print Plug-In Installation Photoshop or Digital Photo Professional, imagePROGRAF Printer Driver

#### **Note**

- **•** The supported OS version differs for each version of Photoshop. Check with Adobe for details.
- **•** The supported OS version differs for each version of Digital Photo Professional.
- **•** Operation in Mac OS X Classic is not guaranteed.

## <span id="page-626-0"></span>**Installation Procedures**

The procedures to install Print Plug-In are as follows.

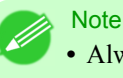

**•** Always install the printer driver before installing the Print Plug-In.

- **1.** Insert the User Software CD-ROM into the CD-ROM drive to start the installer.
- **2.** Click on the **iPFxxxx PlugIn InstallerX** icon in the **Plug-in** folder in the User Software CD-ROM.

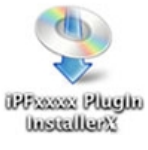

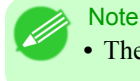

**•** The iPFxxxx icon is the name of the printer you are using.

**3.** Input the Administrator name and password and click the **OK** button.

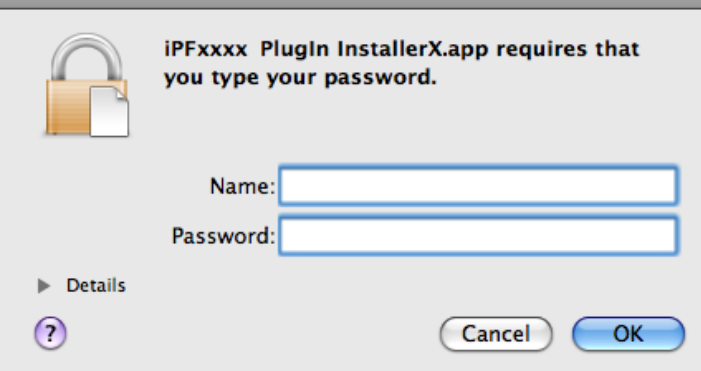

**4.** After you have read the software User's Licensing Agreement, click the **Continue** button.

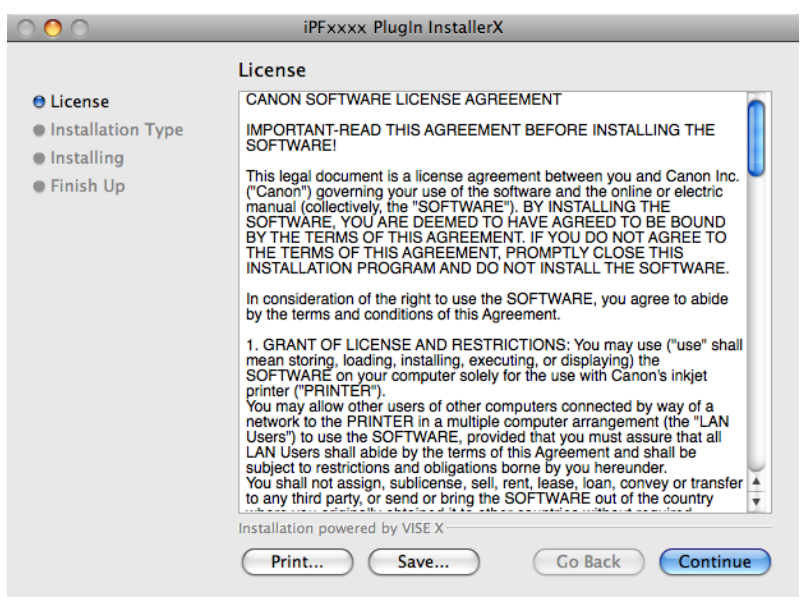

## **5.** Click the **Agree** button.

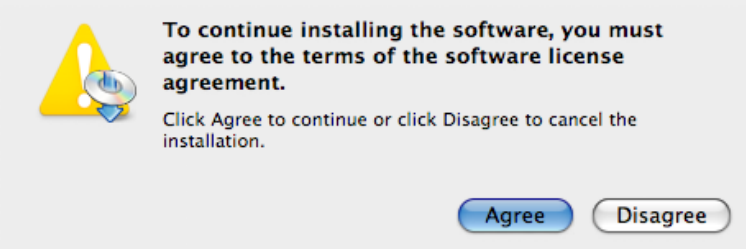

**6.** Select **Custom Install** to put a checkmark on your Print Plug-In, then click the **Install** button.

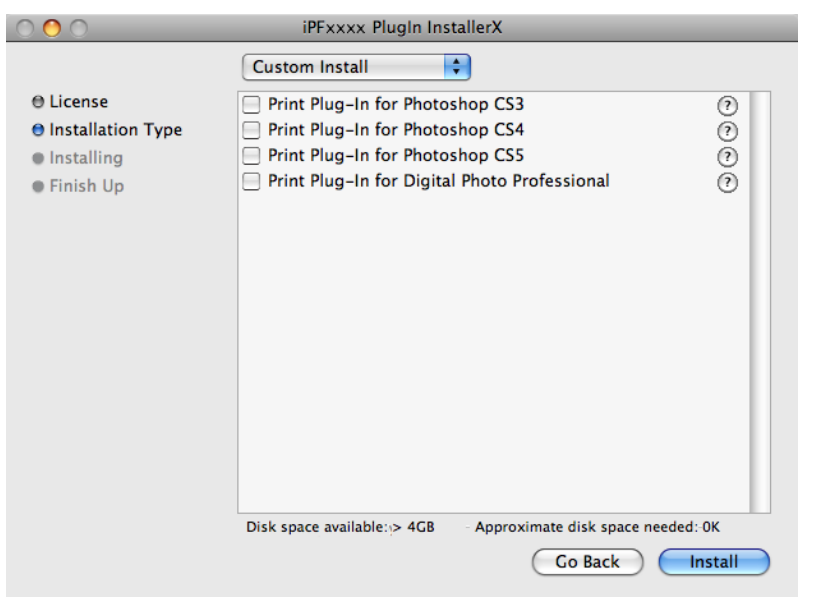

**610**

<span id="page-628-0"></span>**7.** To quit another application, click the **Continue** button.

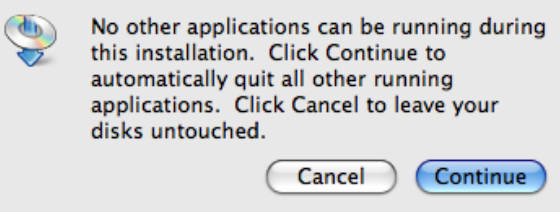

## **8.** Click the **Quit** button.

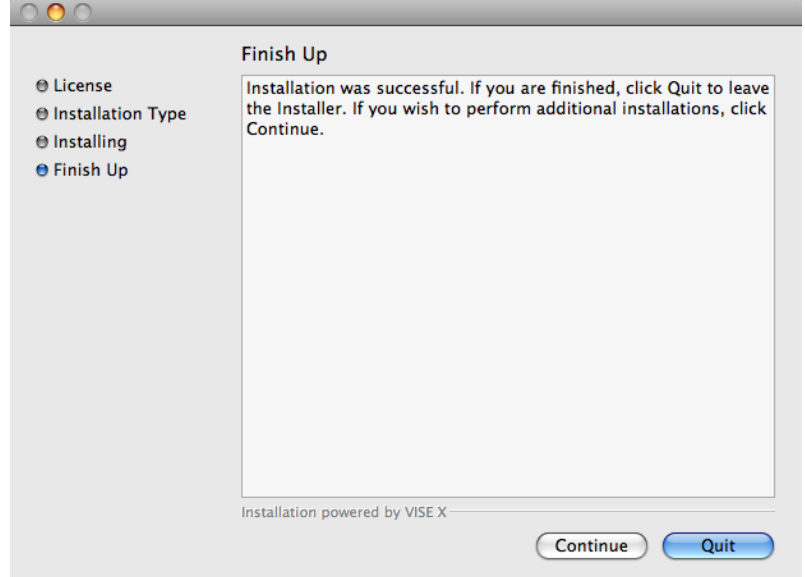

The Print Plug-In installation is complete.

## **Uninstall Procedures**

The procedures for uninstalling the Print Plug-In are as follows.

- **•** Uninstall Print Plug-In for Photoshop
	- **1.** Close Photoshop.
	- **2.** In Finder, display the **Print Plugin for iPFxxxx** folder.
	- **3.** Delete the **Print Plugin for iPFxxxx** folder.

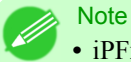

**•** iPFxxxx is the name of your printer.

- **•** Uninstall Print Plug-In for Digital Photo Professional
	- **1.** Perform the installation procedures 1 through 5.

**611**

## **2.** Select **Uninstall**.

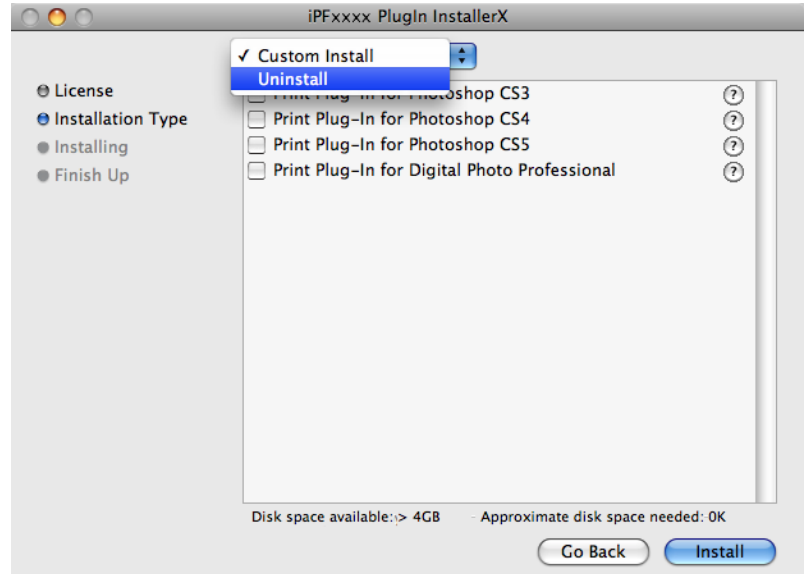

## **3.** Click the **Uninstall** button.

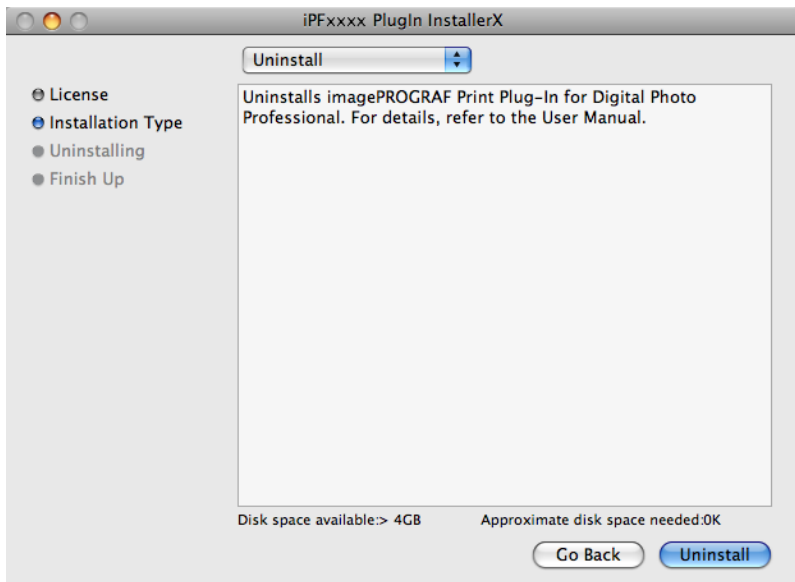

**4.** To quit another application, click on the **Continue** button.

No other applications can be running during<br>this installation. Click Continue to<br>automatically quit all other running di<sub>b</sub> applications. Click Cancel to leave your disks untouched. Cancel Continue

<span id="page-630-0"></span>**5.** Click the **Quit** button.

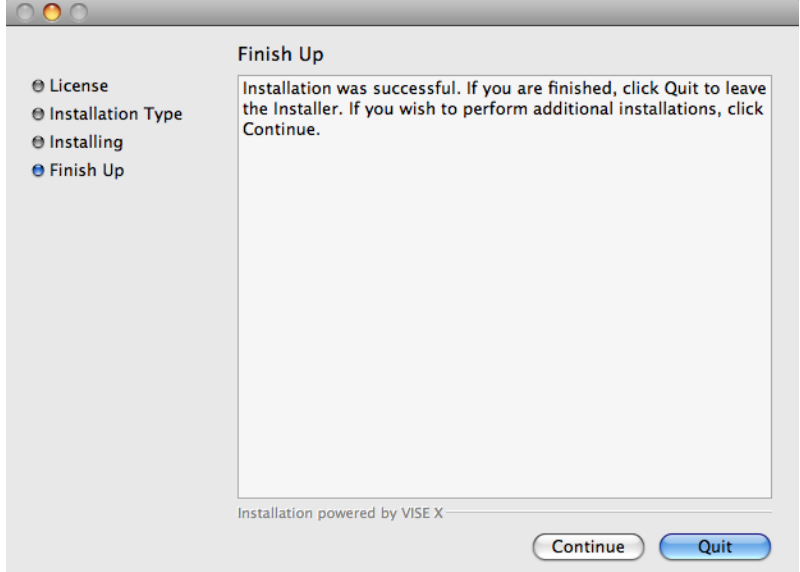

## **Starting from Photoshop**

Follow the procedure below to start the Print Plug-In from Photoshop.

- **1.** Start Photoshop.
- **2.** Open the image that you wish to print.
- **3.** If required, select the print range.

#### Note

• Images for use with Print Plug-In are less than 60,000 pixels in width and height. Reduce the selection range or reduce the image with processing for images more than 60,000 pixels in width and height, and then attempt step 3.

<span id="page-631-0"></span>**4.** Select **Export** (or **Data Export**) from the **File** menu and then select the output plug-in that matches your printer. The imagePROGRAF Print Plug-In for Photoshop window (known below as the Print Plug-In window) is displayed.

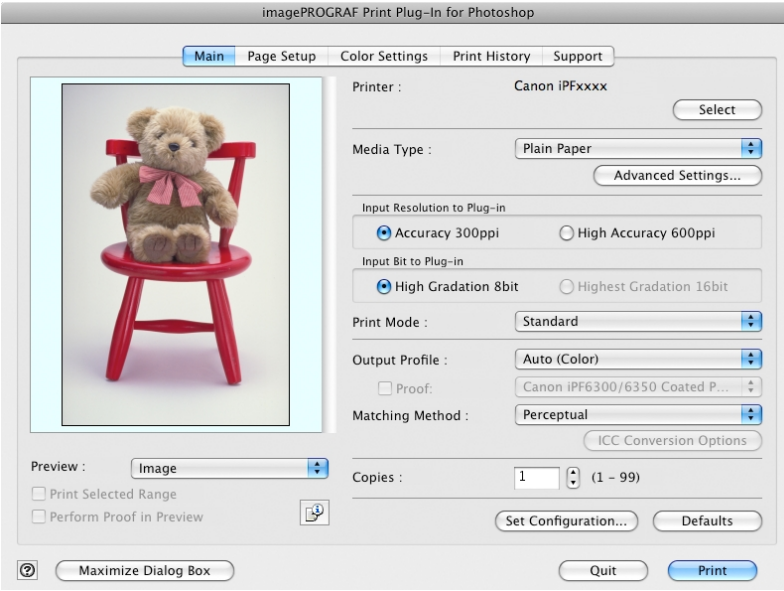

### **Note**

- When the color space of the input image is CMYK, it is changed to AdobeRGB for processing with Print Plug-In. Also, **Relative Colorimetric** is used for the matching method.
- If the message below is displayed but the Print Plug-In window is not displayed, install the newest imagePROGRAF printer driver and then attempt step 3.
	- **To install imagePROGRAF Print Plug-In, the latest version of the imagePROGRAF printer driver must be installed.**
- If the following message is displayed, but the Print Plug-In window is not displayed, open only one Photoshop.

**When Photoshop is running in multiple windows, the plug-in may not start.**

**•** If the message below is displayed but the Print Plug-In window is not displayed, convert the color space of the image to either RGB color, grayscale, or CMYK color and then attempt step 3. **Set the color space of the image to either RGB color, grayscale, or CMYK color.**

### **Starting from Digital Photo Professional**

Follow the procedure below to start the Print Plug-In from Digital Photo Professional.

- **1.** Start Digital Photo Professional.
- **614**

*4*

- **2.** Open the RGB color image that you want to print.
- **3.** If required, select the print range.

#### **Note**

**•** Images for use with Print Plug-In are less than 6,000 pixels in width and height. Reduce the selection range or reduce the image with processing for images more than 6,000 pixels in width and height, and then attempt step 3.

<span id="page-632-0"></span>**4.** Select **File** from the **Plug-in printing** menu and then select the output plug-in that matches your printer. The imagePROGRAF Print Plug-In for Digital Photo Professional window (hereinafter referred to as the Print Plug-In window) is displayed.

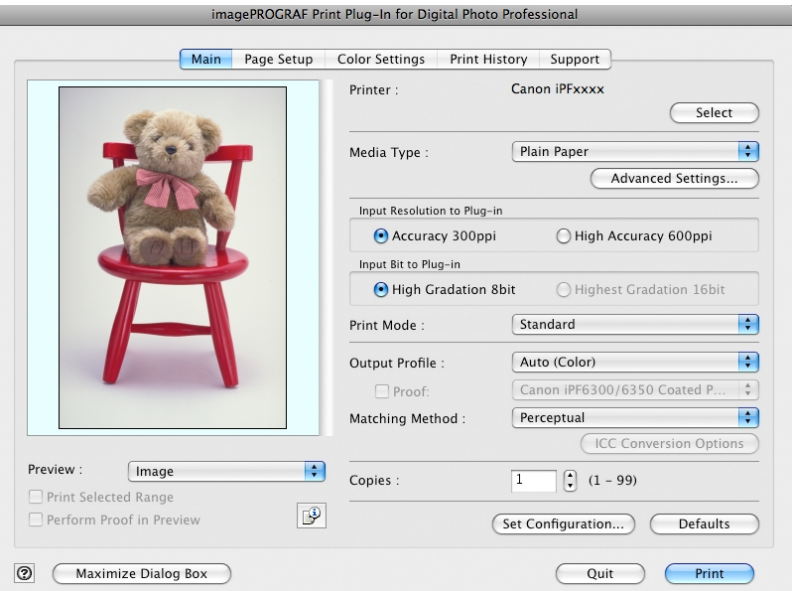

## **Print Plug-In Main Window**

The Print Plug-In main window consists of the sheet selection area, and the preview and button area.

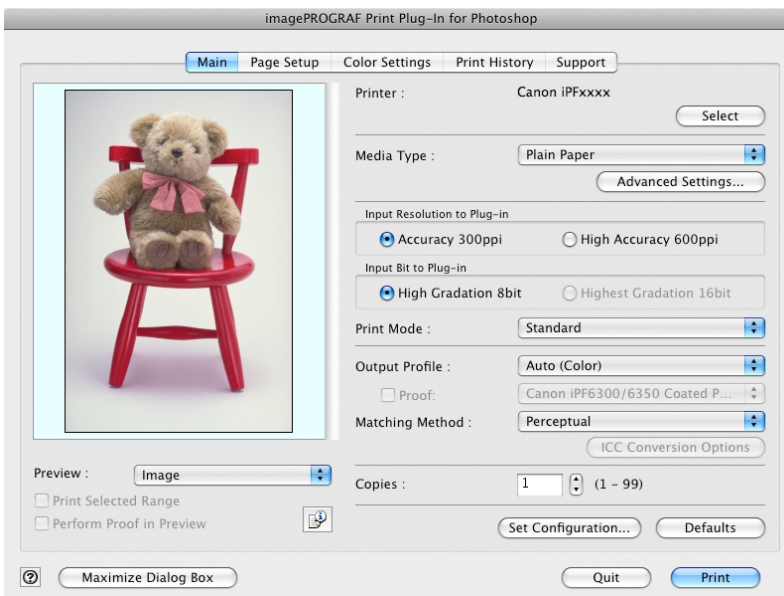

#### **•** Sheet Selection Area

The tabs used to switch between each sheet on the Print Plug-In window are displayed.

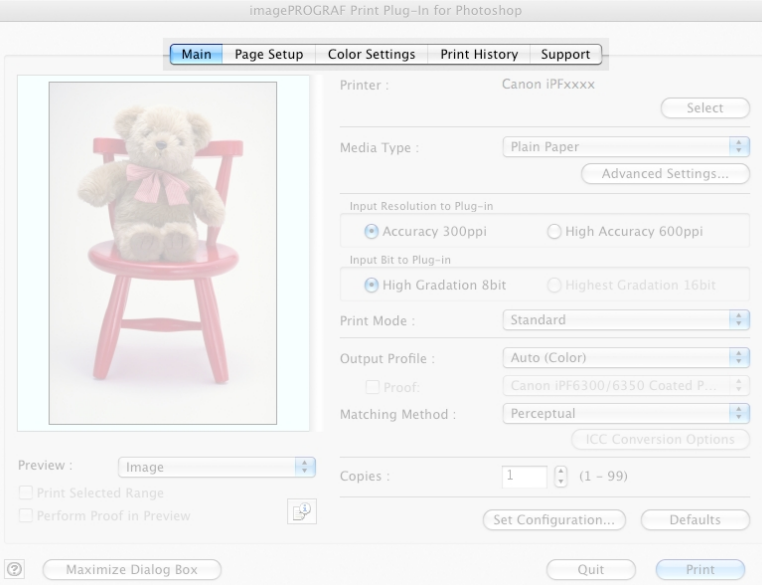

When you select a tab, a sheet is displayed. The settings available on each sheet are as follows.

- **•** [Main Sheet](#page-636-0) **→P.619**
- **•** [Page Setup Sheet](#page-639-0) **→P.622**
- **•** [Color Settings Sheet](#page-642-0) **→P.625**
- **•** [Print History Sheet](#page-643-0) **→P.626**
- **•** [Support Sheet](#page-645-0) **→P.628**

#### **•** Preview Area

You can check the settings you made on the image in this area.

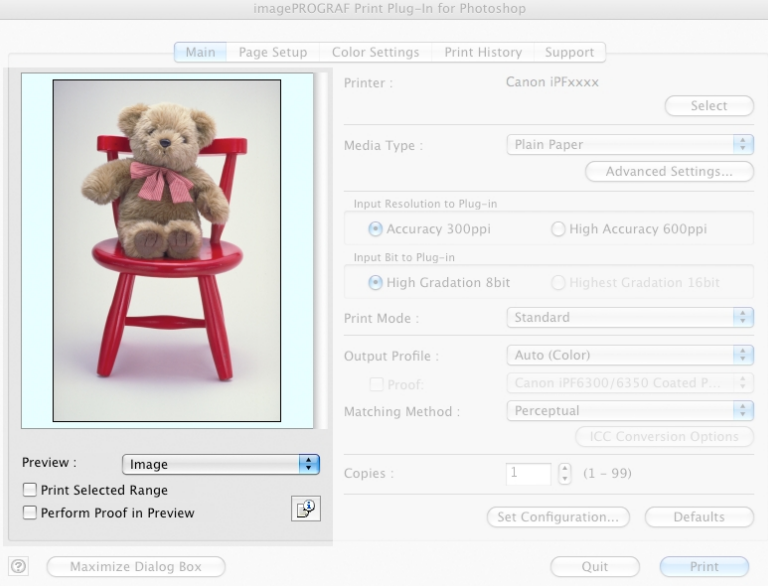

About the settings available on the preview area, see "[Preview Area](#page-634-0)." → P.617

#### <span id="page-634-0"></span>**•** Button Area

This contains the buttons **Print**, **Quit** and **Help**

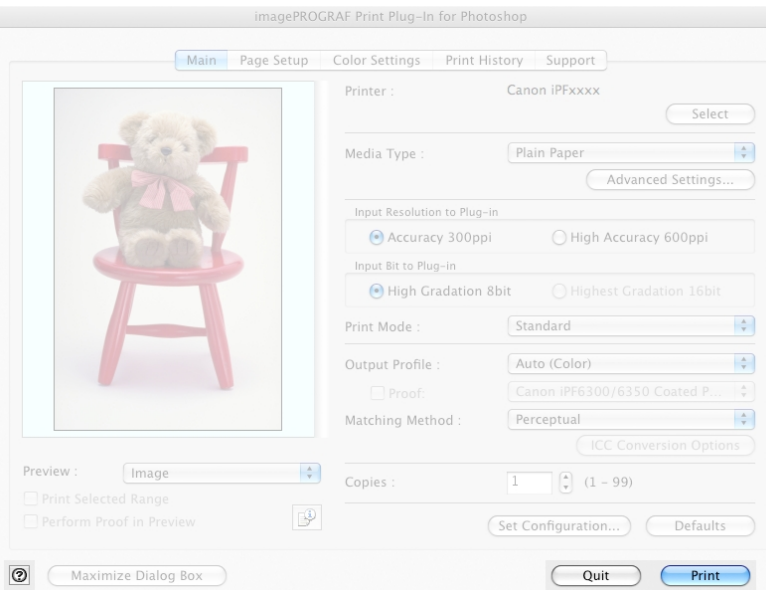

**• Print**Button

Click this button to begin printing.

**• Quit**Button

Click this button to close the Print Plug-In window and return to application software.

 $\bullet$  Button

Click this button to display the Print Plug-In Help file.

## **Preview Area**

You can check the settings you made on the image in this area.

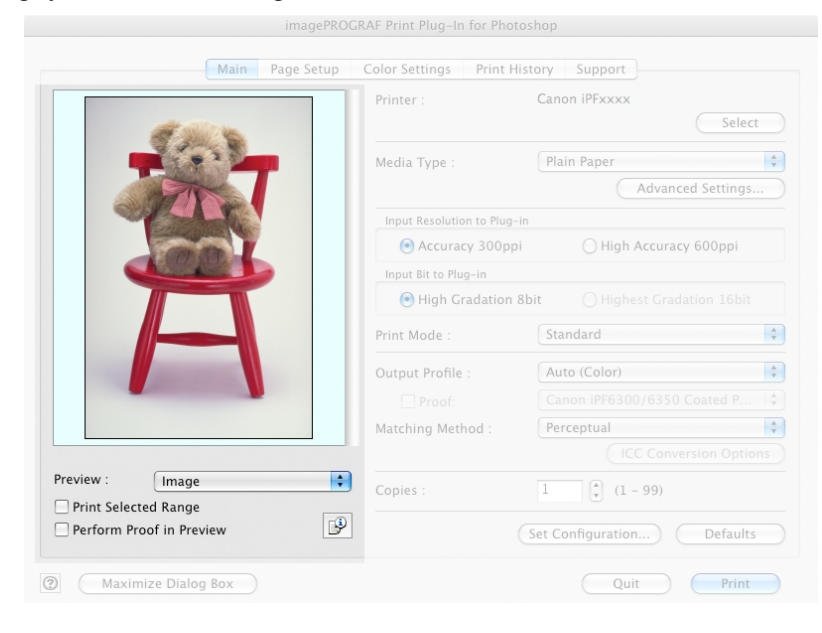

**617**

#### **• Preview**

Select the preview display method.

For more information about preview, see "[Utilize Three Types of Previews](#page-654-0)." **→P.637**

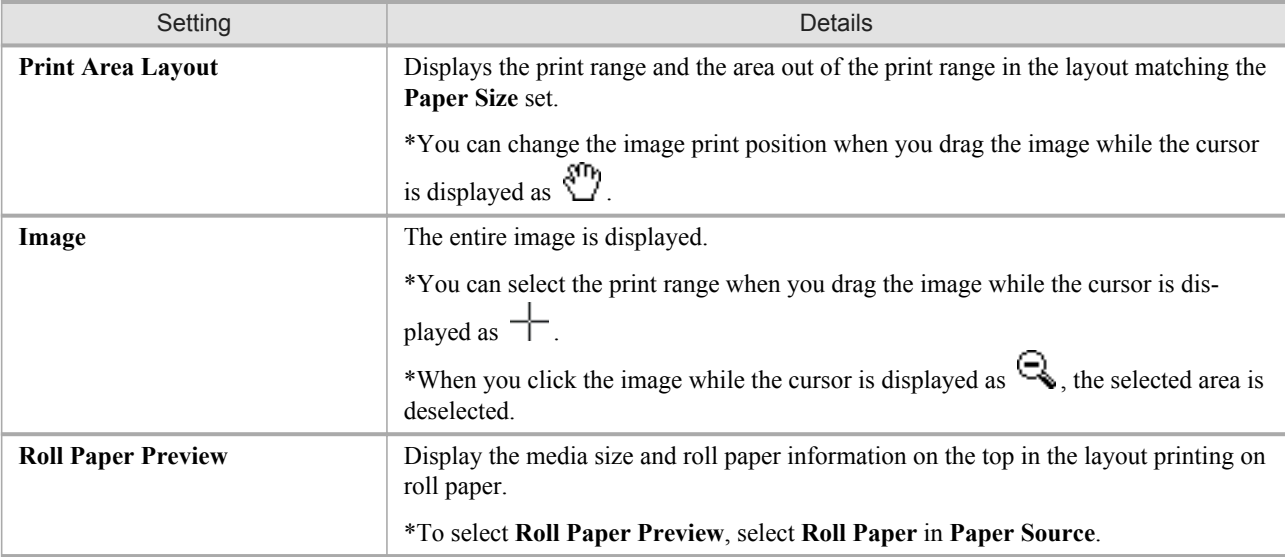

#### **• Print Selected Range**

Place a checkmark here to only print the selected range.

**Note** 

**•** When you select **Preview** in the **Image**, then select a portion of the image on the preview display, this becomes valid.

#### **• Perform Proof in Preview**

Place a checkmark here to simulate the colors of the output product in the preview.

#### Note

- **•** If **Auto (Color)** is selected under **Output Profile**, some media types are enabled.
- **•** If ICC profile is selected under **Output Profile**, this is always enabled.
- The actual color balance of the print product and the simulation product may differ with some environments and conditions. In addition, when you have selected an ICC Profile with **Output Profile** and it is not compatible with the printer or media that you are using, the color balance of the actual print product will differ.

#### **• Image Properties** button

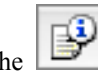

When you click the **button to open the Image Properties** dialog box, where **Image Size**, **Resolution**, **Bit** and **Color Space** information of the image imported to Print Plug-In are displayed.

*4*

<span id="page-636-0"></span>Click the **Close** button to return to Print Plug-In.

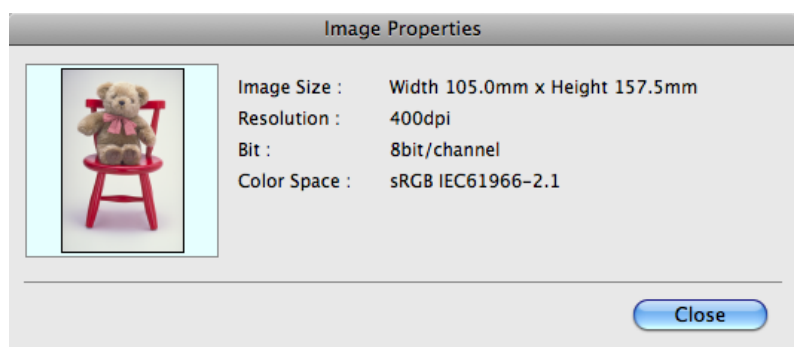

## **Main Sheet**

You can use this sheet to perform basic settings such as selecting a printer, setting the media type, or adjusting image quality.

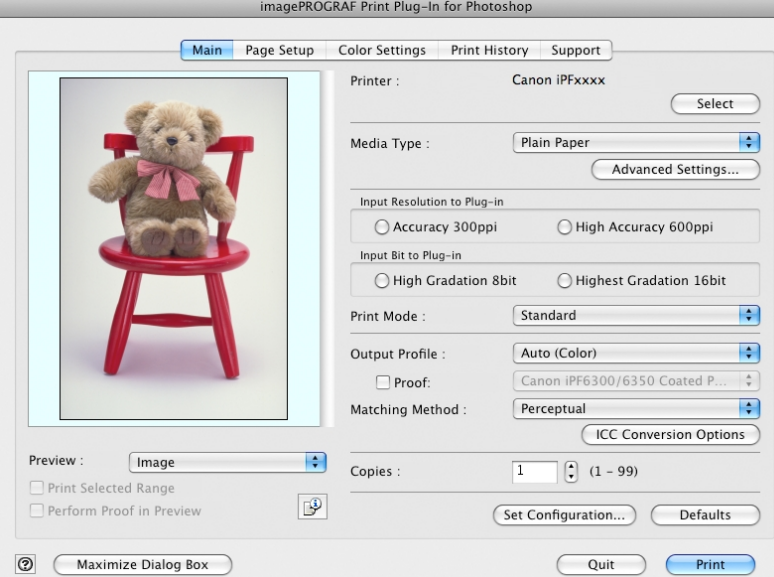

#### **• Printer**

The printer types are displayed.

#### **• Select** button

Click this button to display the **Select Printer** dialog box.

When you click the **OK** button after selecting the printer in the **Select Printer** dialog box, you can change the printer that corresponds with Print Plug-In.

#### **• Media Type**

This allows you to select the media type. For more information about **Media Type**, see "[Customize Media Settings](#page-676-0)." **→P.659**

#### **Note**

**•** Always select media type that is actually set in the printer. When the media you chose is different from the media set in the printer, you may not receive the desired print results.

#### **• Advanced Settings** button

Click the button to display the **Paper Detailed Settings** dialog box. For more information about the media detailed settings, see "[Paper Detailed Settings Dialog Box](#page-646-0)." **→P.629**

#### **• Input Resolution to Plug-in**

You can select the resolution to process the image with Print Plug-In. The following settings are available for resolution.

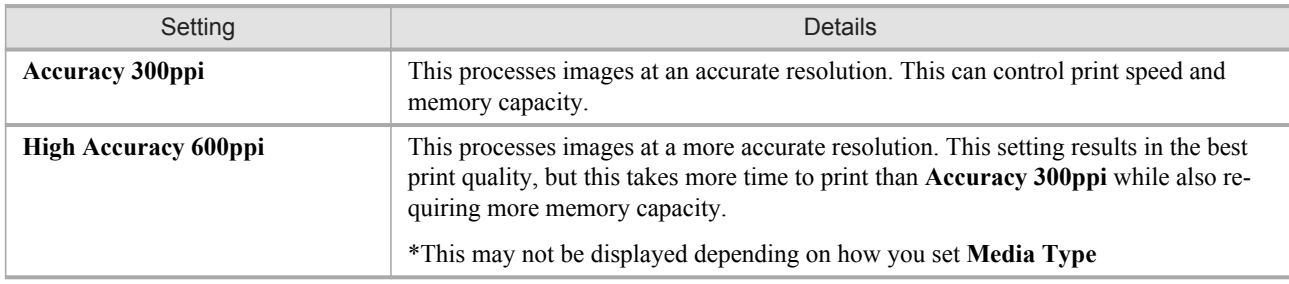

### **• Input Bit to Plug-in**

You can select the bit number to process with Print Plug-In. The following settings are available for the input bit number.

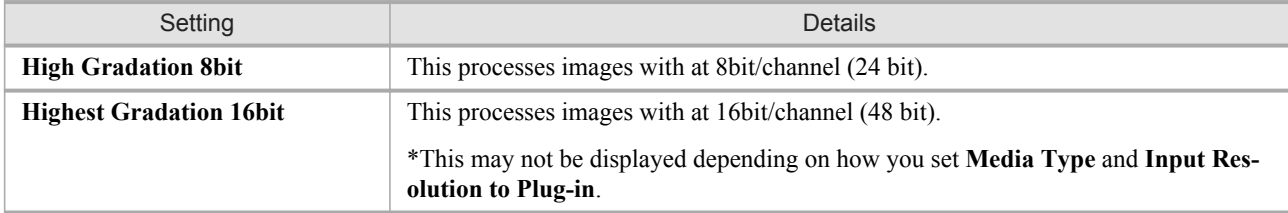

#### **• Print Mode**

Selecting the printing mode strikes the balance between the quality of the printed image and printing speed. The following settings are available for the print mode.

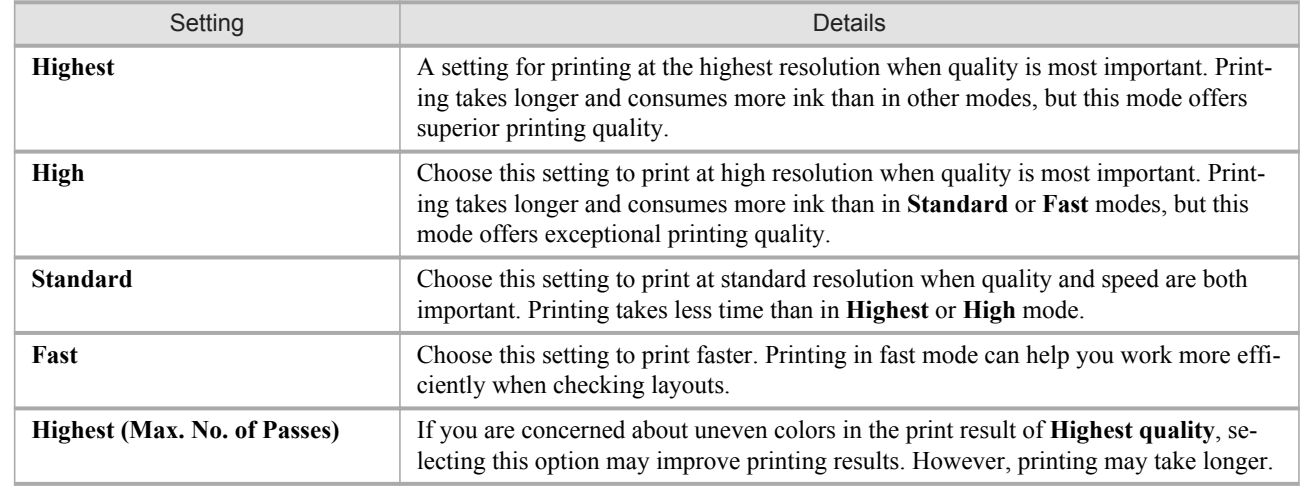

**Note** 

**•** The selectable fields may vary according to the **Media Type**, **Input Resolution to Plug-in** and **Input Bit to Plug-in** settings.

#### **• Output Profile**

You can select the output profile.

The following settings are available for the output profile.

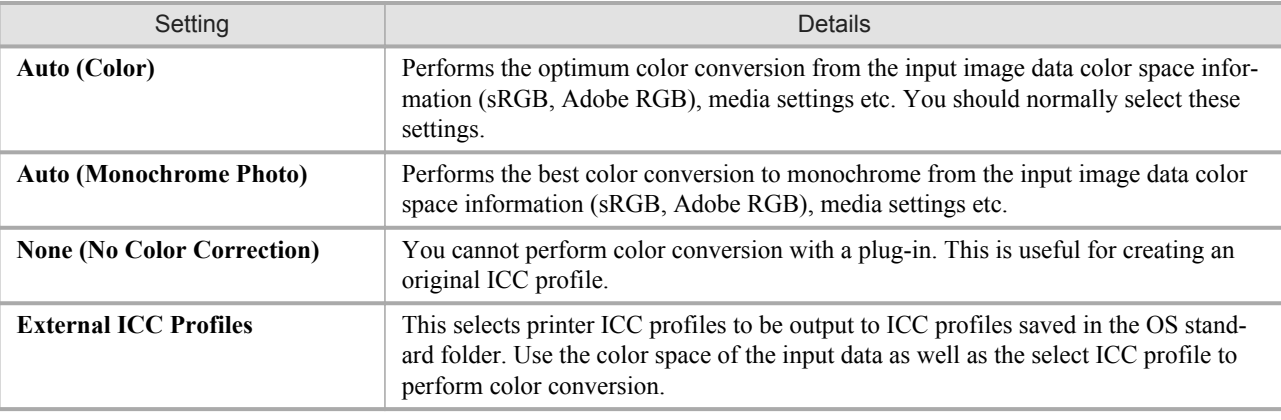

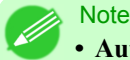

**• Auto (Monochrome Photo)** can only be selected for the corresponding media types.

#### **• Proof**

This is displayed when an ICC profile is selected as the **Output Profile**.

When this is checked, you can perform printing press simulation prints.

Refer to [Perform Printing Press Simulation Print](#page-670-0) →P.653 for details on printing press simulation prints.

#### **• Matching Method**

You can select the processing method when performing color conversion. The following settings are available for the matching method.

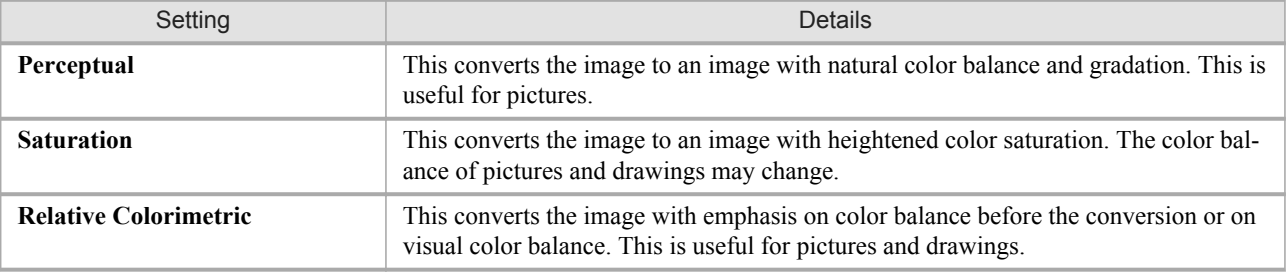

**Note** 

**•** When the **Output Profile** you have set is **Auto (Monochrome Photo)** or **None (No Color Correction)**, you cannot select a matching method.

#### **• ICC Conversion Options** button

This is displayed when an ICC profile is selected as the **Output Profile**.

When this button is clicked, the **ICC Conversion Options** dialog box is displayed allowing you to configure color conversion related settings.

Refer to [ICC Conversion Options dialog box](#page-649-0) **→P.632** for details on ICC Conversion Options.

### **• Copies**

You can input the number of print copies in numerical characters.

<span id="page-639-0"></span>**Note** 

- **•** The maximum value is 99.
- **•** You can change the numbers by clicking either **▲** or **▼**.

#### **• Set Configuration** button

Clicking the button opens the **Set Configuration** dialog box that provides settings for the adjustment of image sharpness and image enlargement method.

For more information about **Set Configuration**, see "[Set Configuration Dialog Box](#page-648-0)." **→P.631**

#### **• Defaults** button

Click the button to return all of the settings on the **Main** sheet to their defaults.

## **Page Setup Sheet**

You can use this sheet to set the size of the image to be printed, the media size, and whether to enlarge/reduce the image.

imagePROGRAF Print Plug-In for Photoshop

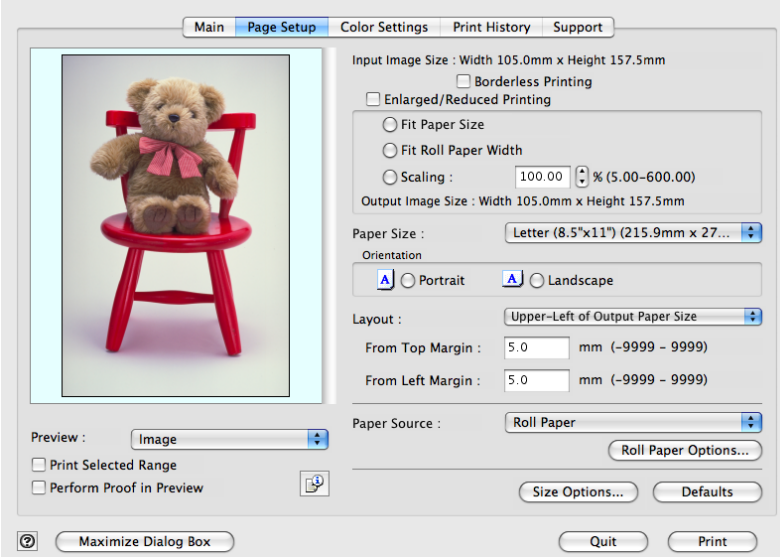

#### **• Input Image Size**

The size of the image imported to Print Plug-In is displayed.

#### **• Borderless Printing**

When you place a checkmark here, the **Specify Roll Paper Width** dialog box is displayed and you can print an image without borders.

For more information about **Borderless Printing**, see "[Print with No Borders](#page-675-0)." →P.658

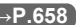

#### **Note**

**•** Available only if rolls are selected in **Paper Source**.

#### **• Enlarged/Reduced Printing**

When you place a checkmark here, you can print enlarged/reduced images.

When printing an enlarged/reduced image, select the method for enlargement/reduction. The image size sent to the printer is displayed matching the selected method in **Output Image Size**. The following settings are available for enlarged/reduced printing.

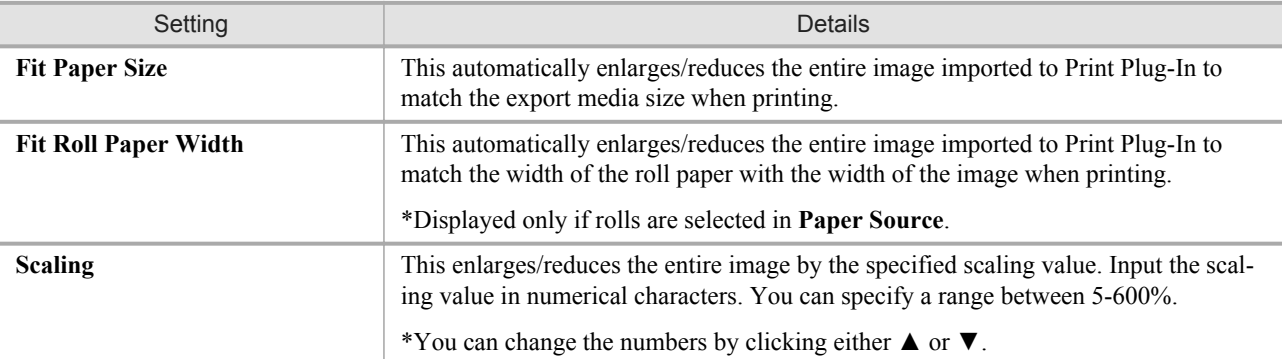

#### **Note**

**•** This is not displayed when a checkmark is placed in **Borderless Printing**.

#### **• Output Image Size**

The output image size is displayed up to one place after the decimal point in millimeters.

**Note** 

**•** When **Paper Size** is smaller than **Output Image Size**, part of the image may not print.

#### **• Paper Size**

You can select the size of the print media.

Note

- **•** This is not displayed when a checkmark is placed in **Borderless Printing**.
- **•** This is not displayed when **Fit Roll Paper Width** is set in **Enlarged/Reduced Printing**.

#### **• Orientation**

This selects the print orientation.

The following settings are available for orientation.

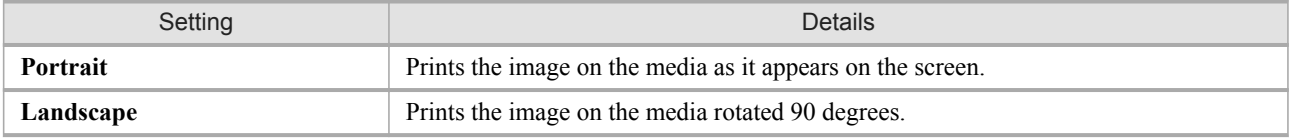

#### **• Layout**

You can select the print position of an image on the media. The following settings are available for layout.

#### **Layout**

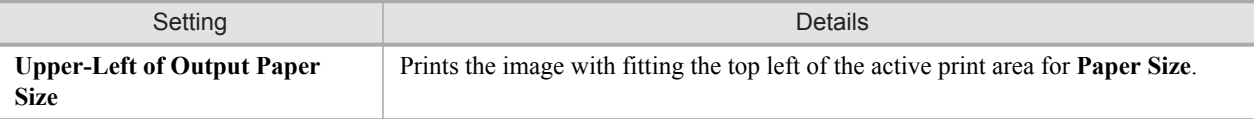

#### Mac OS X Software **>** Print Plug-In for Photoshop/Digital Photo Professional **<sup>&</sup>gt;**

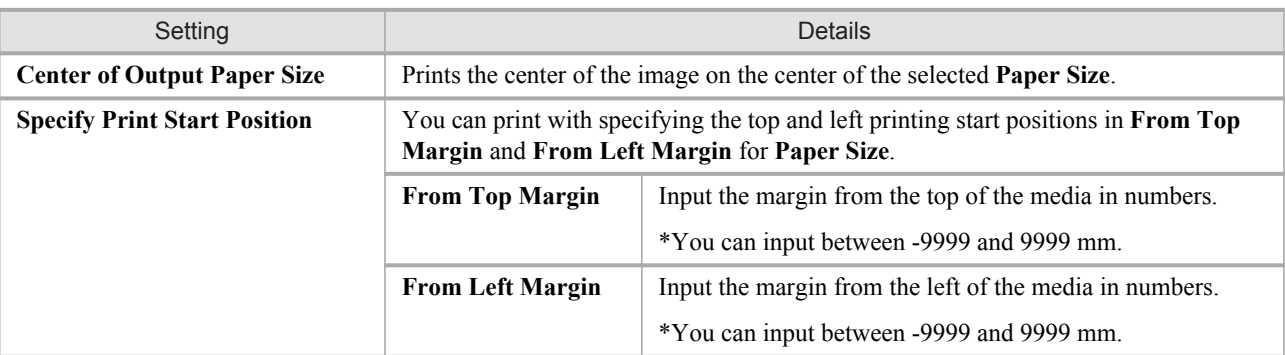

#### **Note**

**•** Select **Print Area Layout** or **Image** in **Preview** when you select **Layout**.

#### **Roll Paper Layout**

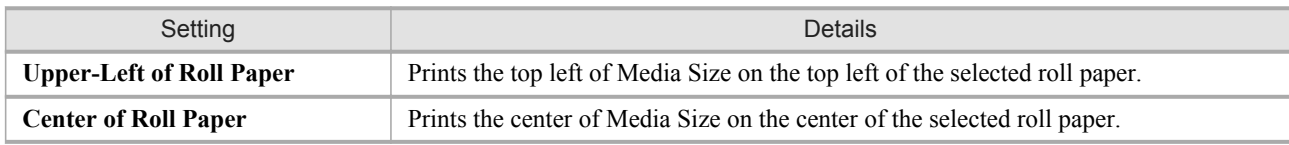

#### **Note**

**•** Select **Roll Paper Preview** in **Preview** when you select **Roll Paper Layout**.

#### **• Paper Source**

You can select the media source.

The following settings are available for media source.

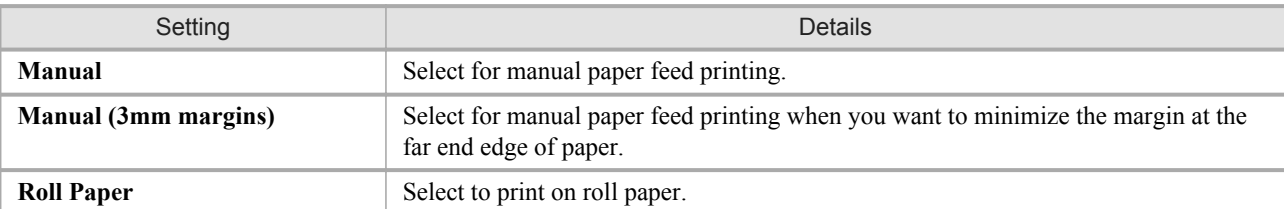

#### **Note**

**•** When you select **Manual (3mm margins)** for **Paper Source**, the far end edge of printed image may become defective depending on the paper used. If this happens, select another media source.

#### **• Roll Paper Options** button

Click this button to open the **Roll Paper Options** dialog box, where you can set roll paper width and perform auto cut settings.

For more information about the roll paper options, see "[Roll Paper Options Dialog Box](#page-650-0)." → P.633

#### **• Size Options**

Click the Size Options button to open the **Size Options** dialog box and you can select a media name, size and other settings.

For more information about the size options, see "[Size Options Dialog Box](#page-651-0)." **→P.634**

#### <span id="page-642-0"></span>**• Defaults** button

Click the button to return all of the settings on the **Page Setup** sheet to their defaults.

## **Color Settings Sheet**

You can use this sheet to adjust image Color, **Brightness**, **Contrast**, **Saturation**, and you can set the color balance of print product more to your liking.

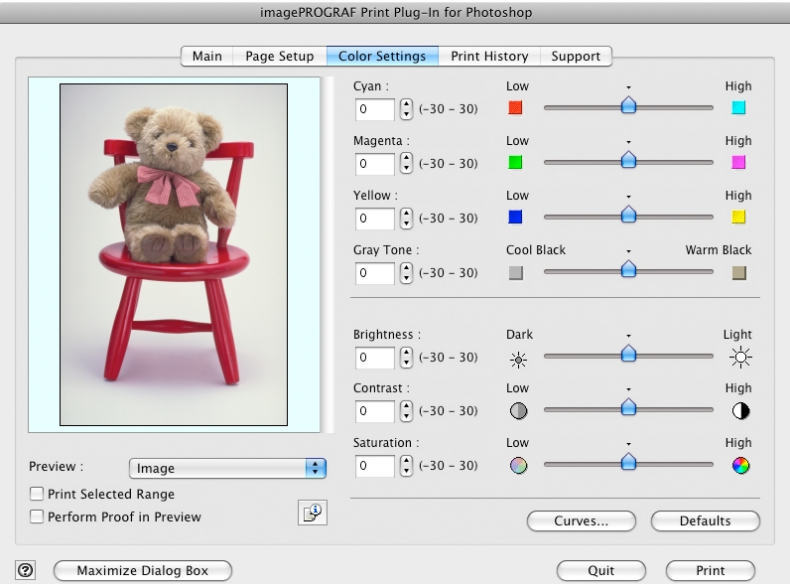

#### **• Cyan** / **Magenta** / **Yellow**

You can adjust the strength or weakness of a color by either inputting a numerical value or dragging the slide bar.

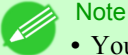

**•** You can check the adjustments in the preview display.

#### **• Gray Tone**

You can adjust gray tone from cool black (cool tones) to warm black (red tones) by either inputting a numerical value or dragging the slide bar.

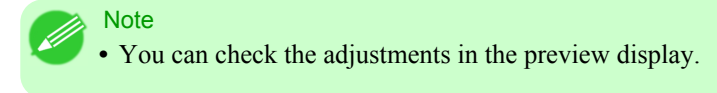

#### **• Brightness**

You can adjust the brightness of the printed image without losing the brightest and darkest areas by either inputting a numerical value or dragging the slide bar.

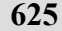

*4*

```
Note
```
**•** You can check the adjustments in the preview display.

#### **• Contrast**

You can relatively adjust the brightness of the brightest and darkness areas by either inputting a numerical value or dragging the slide bar.

<span id="page-643-0"></span>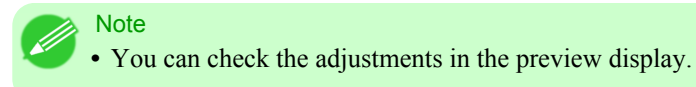

#### **• Saturation**

You can adjust the saturation of vivid color balance to dark color balance by either inputting a numerical value or dragging the slide bar.

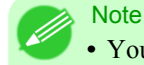

**•** You can check the adjustments in the preview display.

#### **• Curves** button

Click the button to open the **Curves** dialog box then set the **Channel** and other settings. For more information about **Curves**, see "[Curves Dialog Box](#page-652-0)." **→P.635**

#### **• Defaults** button

Click the button to return all of the settings on the **Color Settings** sheet to their defaults.

## **Print History Sheet**

You can use this sheet to apply settings history used in printing, and to print information, such as the image file name, with the image.

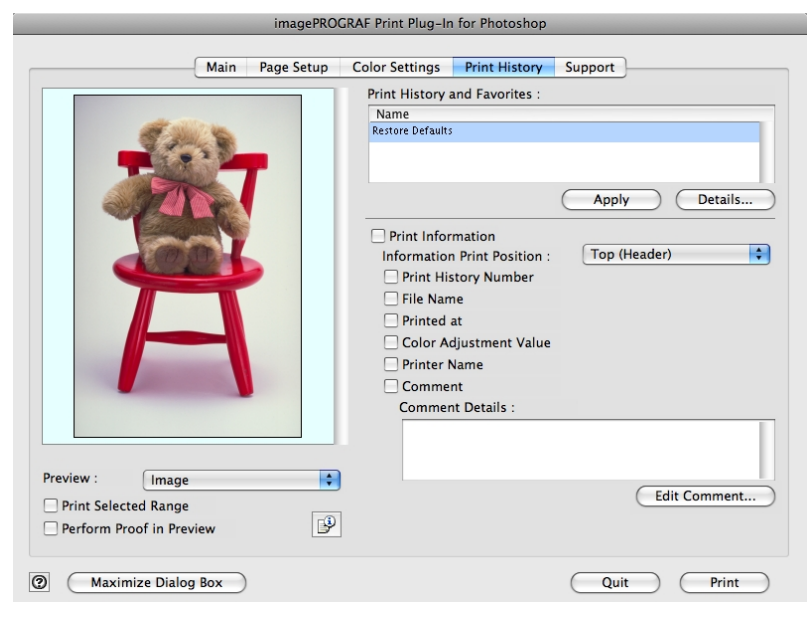

#### **626**

*4*

#### **• Print History and Favorites**

This displays a list of print preferences.

Select **Restore Defaults** and click the **Apply** button to restore all settings to their initial settings.

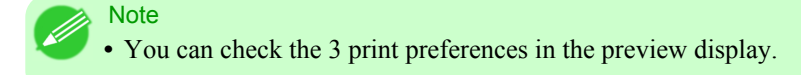

### **• Apply** button

When you click the button, the print setting content applies to the current image selected with **Print History and Favorites**.

#### **• Details** button

Click the Details button to open the **Print History Details** dialog box, where you can manage print history. For more information about the print history details, see "[Print History Details Dialog Box](#page-653-0)." **→P.636**

#### **• Print Information**

When you place a checkmark here, you can print the file name and print time and date on the image. The following settings are available for the print position and content.

For more information about **Print Information**, see "[Set Information to Print with Image](#page-688-0)." →P.671

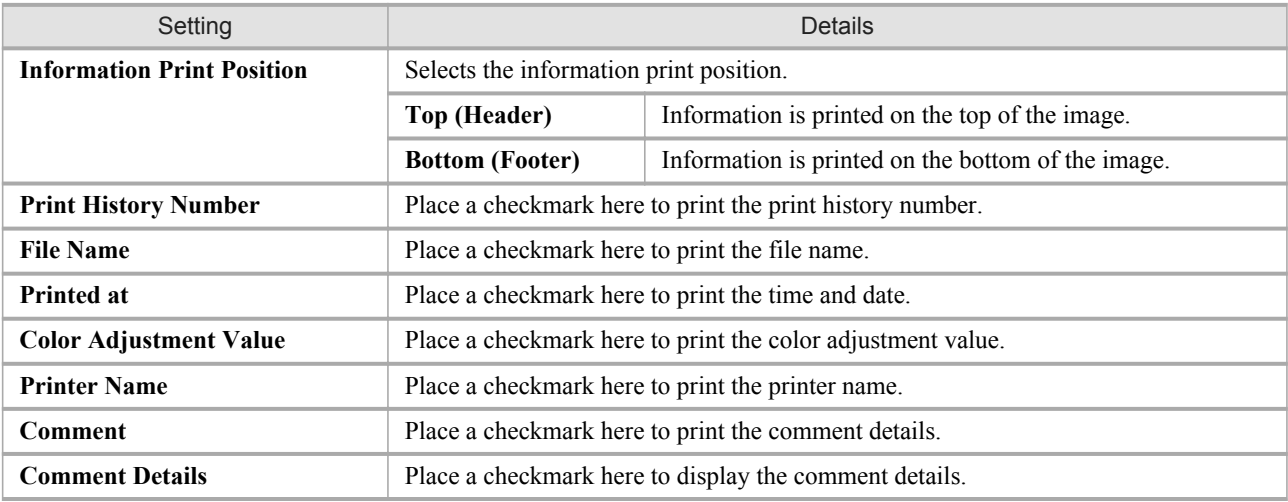

#### **• Edit Comment** button

Click the button to display the **Edit Comment** dialog box, where you can edit the comment.

## <span id="page-645-0"></span>**Support Sheet**

You can display product support information and the electronic manual.

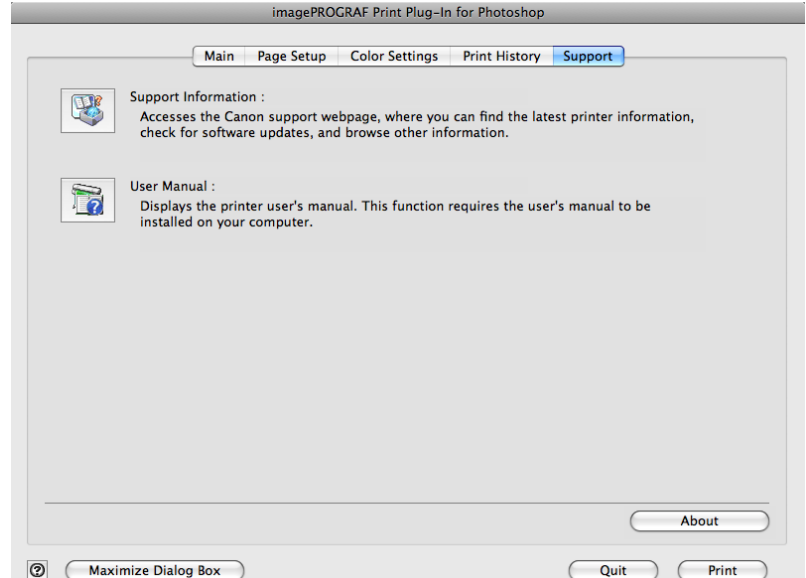

#### **• Support Information** button

Click the button to display websites that contain the latest product information.

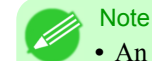

**•** An Internet connection is needed to view the websites.

#### **• User Manual** button

Click the button to display the printer manuals installed on the computer.

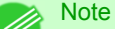

**•** You must have User Manual installed on your computer.

#### **• About** button

Click the button to open the version information window of the Print Plug-In. Click the **OK** button in the version information window to return to the Print Plug-In window.

## <span id="page-646-0"></span>**Paper Detailed Settings Dialog Box**

This dialog box appears when you click the **Advanced Settings** button on the **Main** Sheet. You can set **Drying Time** and **Roll Paper Margin for Safety** by media type.

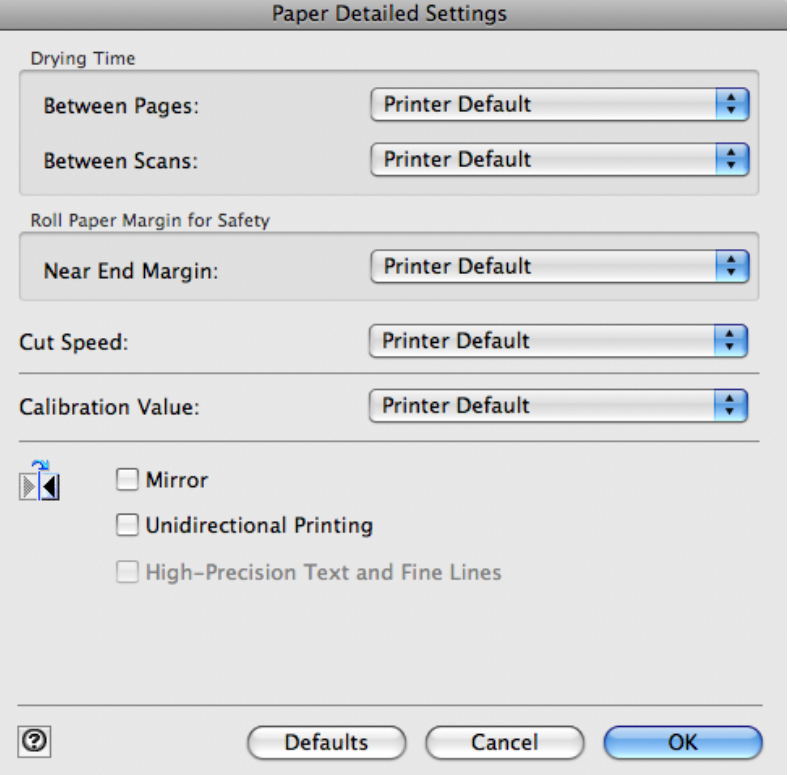

#### **• Drying Time**

#### **Between Pages**

This sets the wait time for the ink to dry between each completely printed sheet and the output of the sheet.

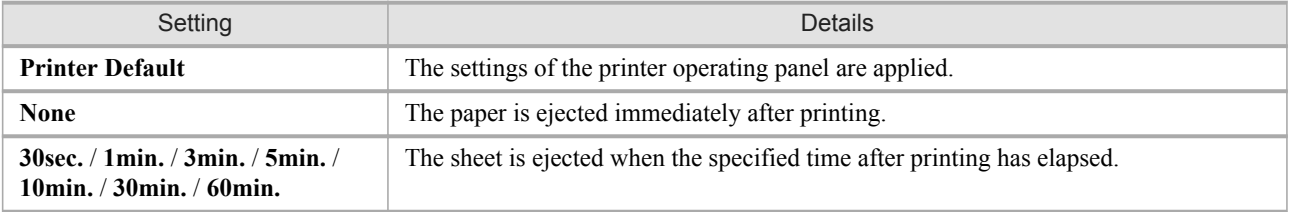

#### **Between Scans**

This sets the wait time between line scans during printing.

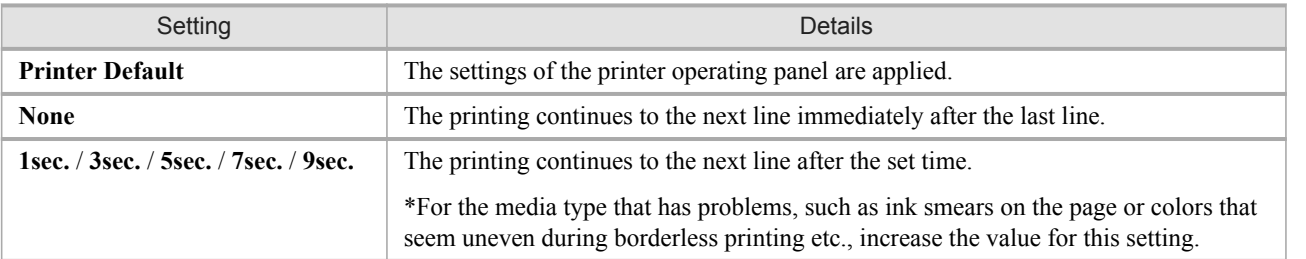

**629**

#### **• Roll Paper Margin for Safety**

#### **Near End Margin**

This sets the length of the near end margin of the roll paper.

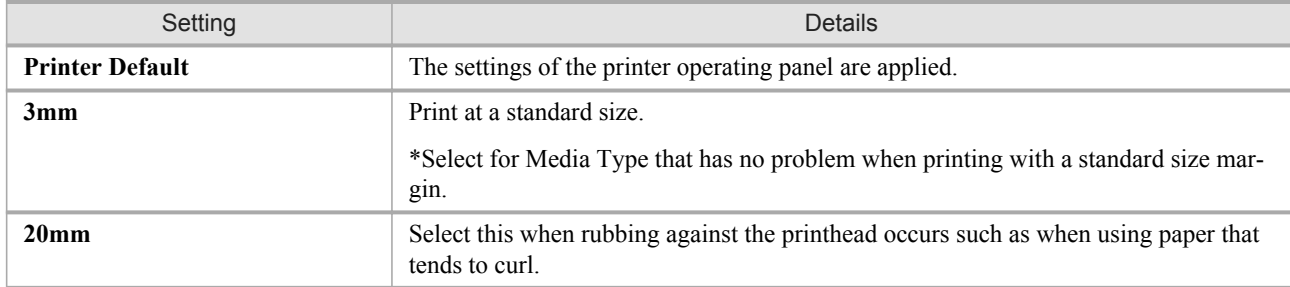

#### **• Cut Speed**

This selects the auto cut speed.

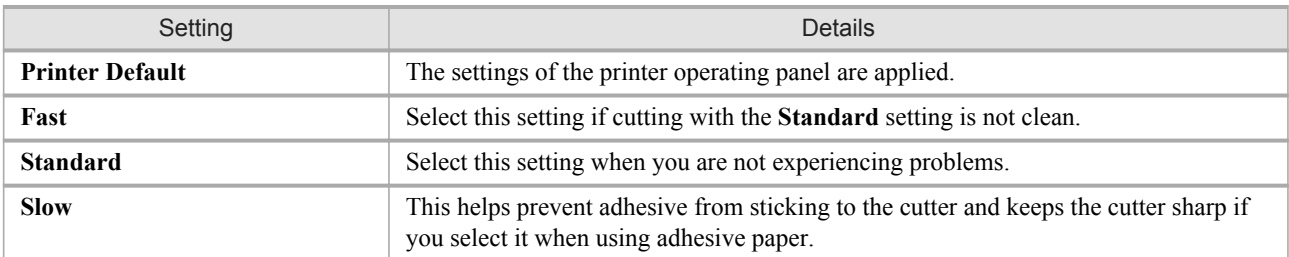

#### **• Calibration Value**

When calibration has been carried out on the printer, use this setting to choose whether or not to use the results.

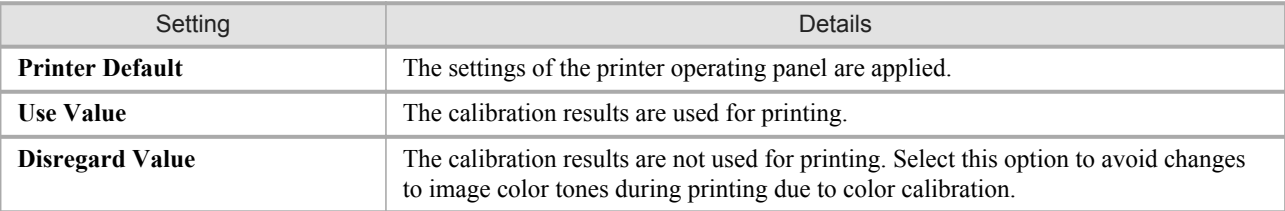

#### **• Mirror**

Specify whether to print a mirror image, as needed. Select this option to print a version of the document or image with the left and right sides inverted.

#### **• Unidirectional Printing**

Select this checkbox to prevent problems such as misaligned lines and improve the print quality. However, the printing speed becomes slower.

#### **• High-Precision Text and Fine Lines**

Print increasing ink impact accuracy, particularly for sharper text and fine lines. However, this takes more time than regular printing.

#### **Note**

**•** When **Highest (Max. No. of Passes)** is selected as the print mode, **High-Precision Text and Fine Lines** cannot be selected.
# **Set Configuration Dialog Box**

This dialog box appears when you click the **Set Configuration** button on the **Main** Sheet. You can set the adjustment of image sharpness and image enlargement method.

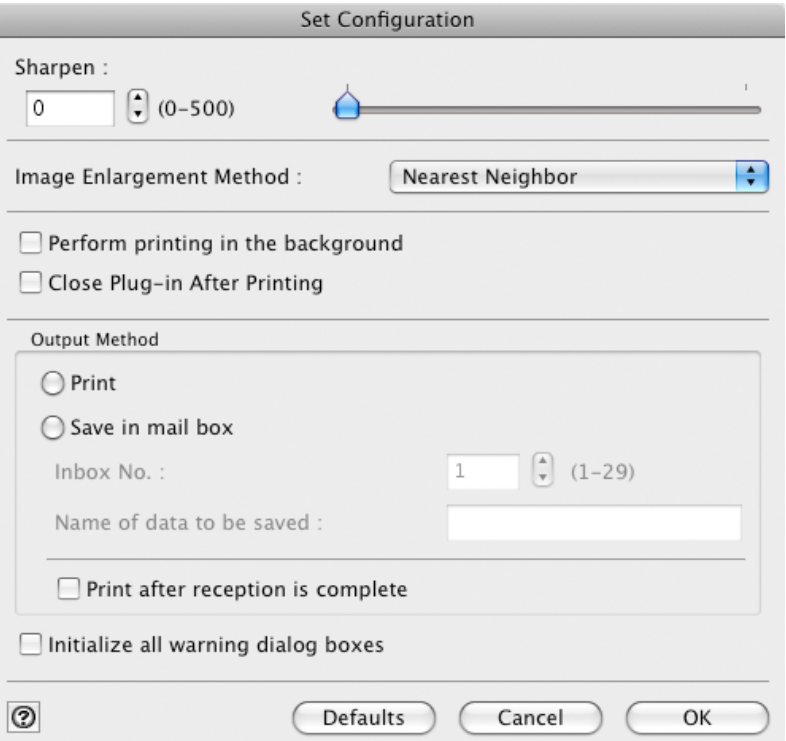

#### **• Sharpen**

Performs adjustment of the sharpness (outline) settings.

#### **• Image Enlargement Method**

You can select the image enlargement method.

The following settings are available for the image enlargement method.

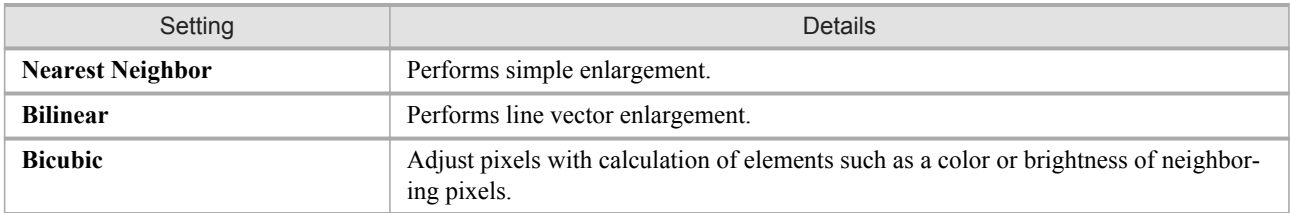

#### **• Perform printing in the background**

When you place a checkmark here, the plug-in performs printing with the Plug-In in the background.

#### **• Close Plug-in After Printing**

When you place a checkmark here, the plug-in closes after printing finishes.

# **Note**

**•** If printing does not finish correctly because it was canceled or an error occurred, the plug-in does not close.

#### **• Output Method**

You can select the output method.

The following settings are available for the output method.

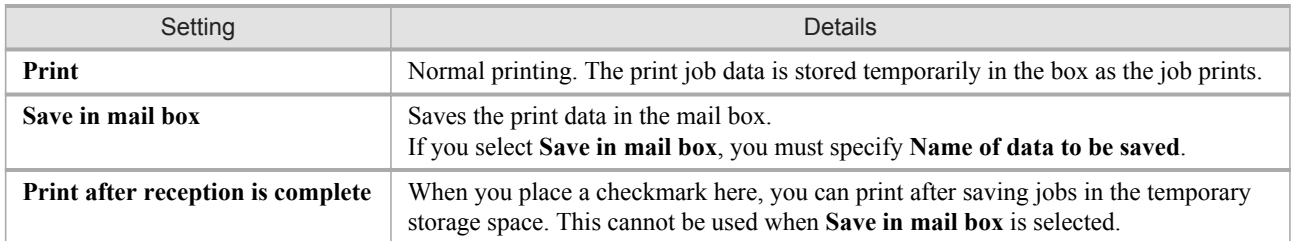

#### **• Initialize all warning dialog boxes**

When this is checked, all of the warning dialog boxes that have been set to "Do not show this screen again" become displayed.

# **ICC Conversion Options dialog box**

This is displayed when an ICC profile is selected in the **Output Profile** list in the **Main** sheet and the **ICC Conversion Options** button is clicked. This allows you to configure detailed color matching related settings.

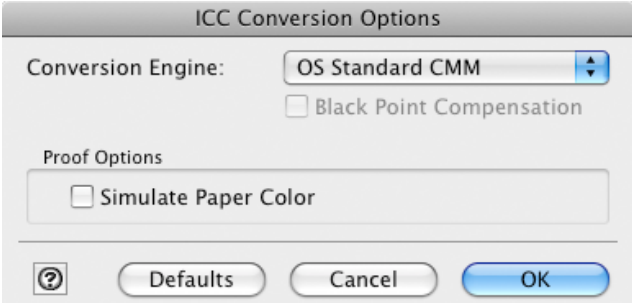

#### **• Conversion Engine**

Selects the conversion engine to use when converting colors.

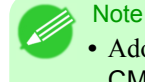

**•** Adobe CMM needs to be installed in order to use **Adobe CMM**. Refer to [Using Adobe](#page-667-0) CMM **[→P.650](#page-667-0)** for details on how to install Adobe CMM.

#### **• Black Point Compensation**

Check this check box to perform black point compensation. Loss of gradation in dark areas can be improved by performing black point compensation.

#### **Note**

**•** This can be used if **Adobe CMM** is selected as the **Conversion Engine**.

#### **• Proof Options**

Configures settings related to printing press simulation. The proof options consist of the following settings.

<span id="page-650-0"></span>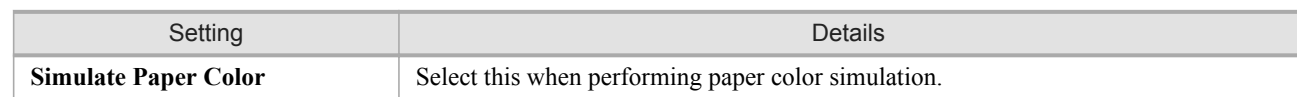

# **Roll Paper Options Dialog Box**

This dialog box appears when you click the **Roll Paper Options** button on the **Page Setup** Sheet. You can set the roll paper width and perform the auto cut settings.

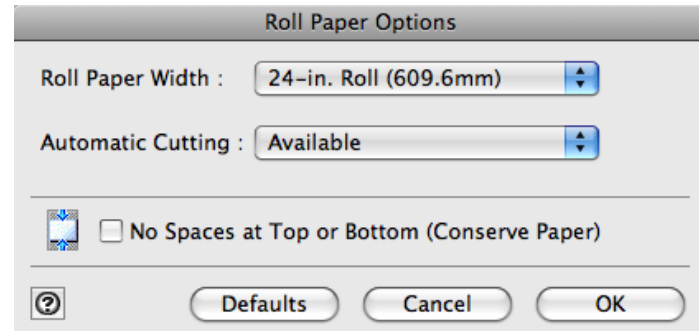

#### **• Roll Paper Width**

This selects the width of the roll media set to the printer.

#### **• Automatic Cutting**

You can set the printer to cut roll paper automatically or print a guideline for cutting. The following settings are available for automatic cutting.

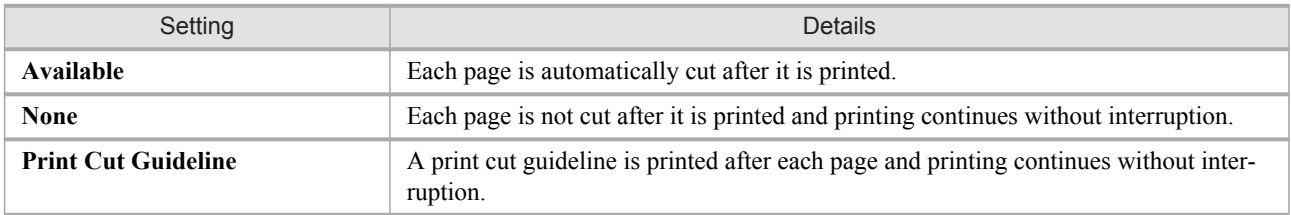

#### **• No Spaces at Top or Bottom (Conserve Paper)**

When you place a checkmark here, the print data is printed without margins.

**633**

### **Size Options Dialog Box**

This dialog box appears when you click the **Size Options** button on the **Page Setup** Sheet. You can select a media name, size and other settings.

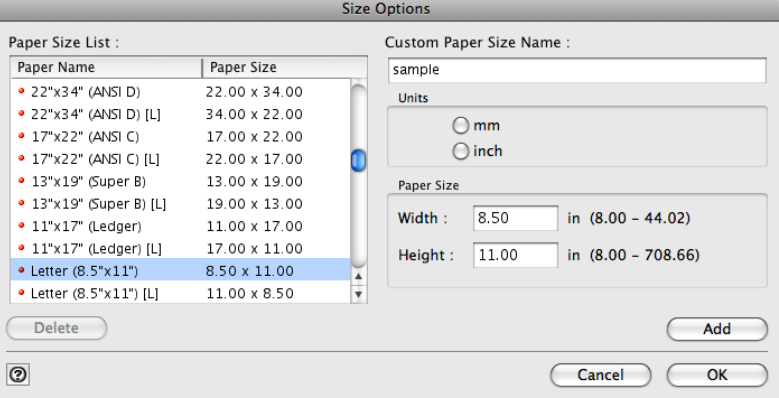

#### **• Paper Size List**

Displays all the standard sizes and custom media sizes.

#### **• Custom Paper Size Name**

You can enter any name up to 63 characters.

#### **• Units**

You can select the units of measure to use when you define custom media size. Switching this setting resets the units of measure for the entire Plug-In.

#### **• Paper Size**

### **Width**

Enter the width of the media size.

#### **Height**

Enter the height of the media size.

#### **• Add** button

Click the button to register the contents of the settings.

# **Curves Dialog Box**

This dialog box appears when you click the **Curves** button on the **Color Settings** Sheet. You can set **Channel** and other settings.

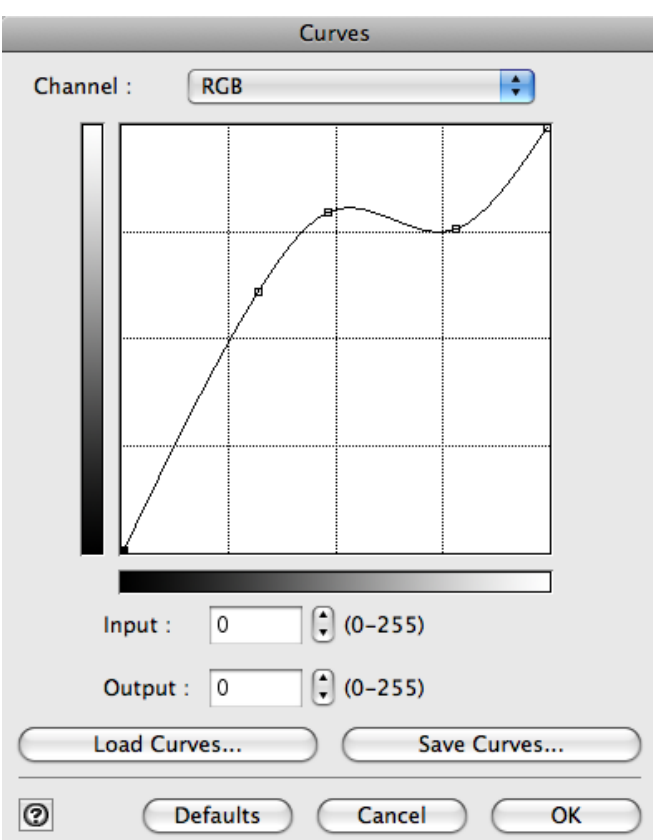

#### **• Channel**

Select from among **RGB**, **Red**, **Green**, or **Blue**.

**Note • Gray** is displayed for monochrome printing and this selection cannot be changed.

#### **• Input**

Enter an input value.

**Note** 

- The allowed entry range is 0 to 255.
- **•** You can change the numbers by clicking either **▲** button or **▼** button.

### **• Output**

Enter an output value.

**Note** • The allowed entry range is 0 to 255. **635**

**• Load Curves** button

Click the button to load stored data for a tone curve.

**• Save Curves** button

Click the button to stores the current tone curve settings.

### **Print History Details Dialog Box**

This dialog box appears when you click the **Details** button on the **Print History** Sheet. This controls print history. For more information about **Print History Details**, see "[Utilize Print History](#page-677-0)." **→P.660**

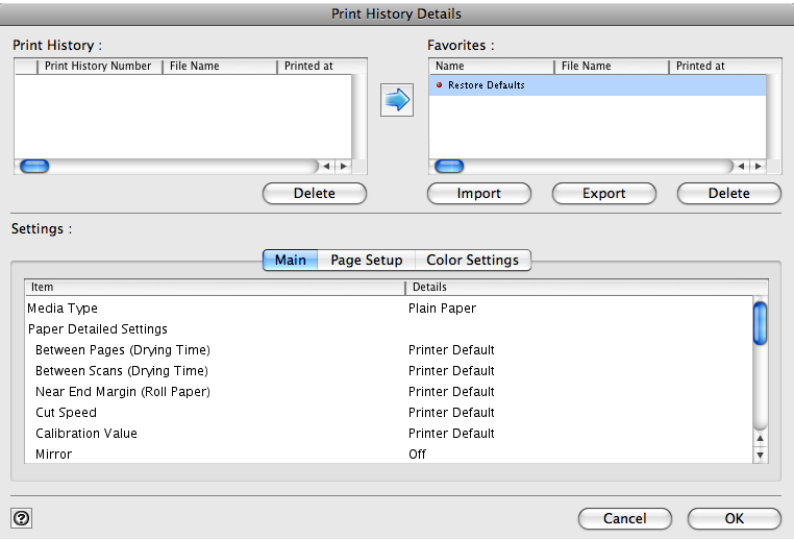

#### **• Print History**

Print History appears in list format.

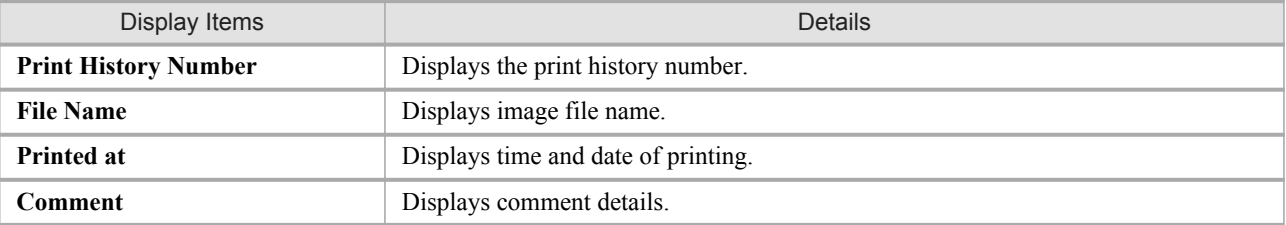

**Note** 

- **•** Up to 200 print history items can be displayed. All items above 200 are deleted.
- When you cannot print properly because you canceled the printing or an error occurred, appears **i** to the left of the print history number.

#### **• Delete** button

Click the button to delete the selected print history.

#### **• Add** button

Click the **button** to add the selected print history to preferences.

# **Note**

**•** Up to 200 print preference items can be added.

#### **• Favorites**

The print history stored in print preferences displays in list format.

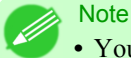

**•** You can change the order by selecting an item and dragging it to another place.

#### **• Import** button

Click the button to import print history saved as a file.

#### **• Export** button

Click the button to save print history as a file that is stored in print preferences.

#### **• Delete** button

Click the button to delete print history stored in print preferences.

#### **• Settings**

Displays the print history settings selected from the **Print History** or **Favorites**.

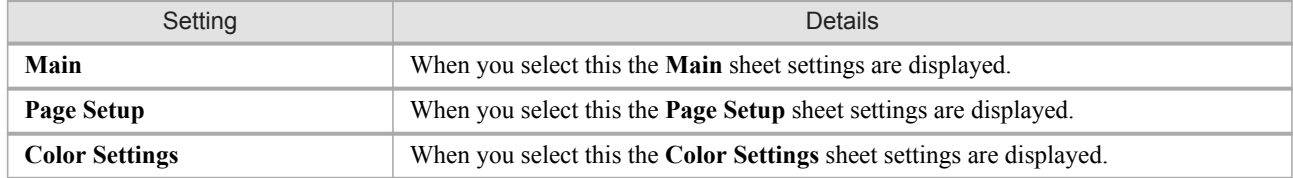

# **Utilize Three Types of Previews**

You can use Print Plug-In to check an image in three types of previews. The preview types are as follows.

- **•** [Check Image with Print Area Layout](#page-655-0) **→P.638**
- **•** [Check the original image with Image](#page-656-0) **→P.639**
- **•** [Check Image with Roll Paper Preview](#page-657-0) **→P.640**

### <span id="page-655-0"></span>**Check Image with Print Area Layout**

Displays the print range and the area out of the print range in the layout matching the media size set in the print area layout. Select **Print Area Layout** in **Preview**.

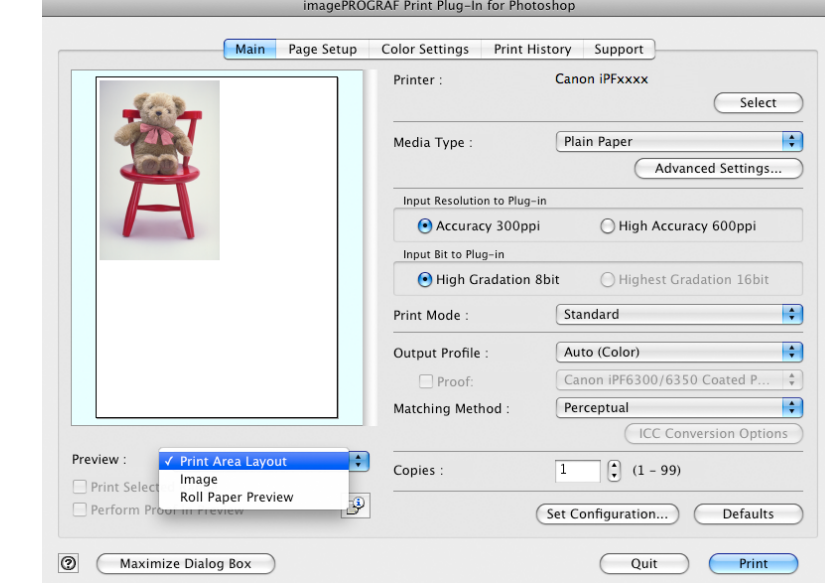

# **Note**

- When the cursor on the preview is displayed as  $\mathbb{C}^n$  on the preview, you can specify the print position by dragging the image.
- When the cursor is displayed as  $\sum_{n=1}^{\infty}$  on the preview, the below conditions on the **Page Setup** sheet have all been met.
	- **•** There is no checkmark in **Borderless Printing**.
	- **•** There is no checkmark in **Enlarged/Reduced Printing** or **Scaling** has been selected.

# <span id="page-656-0"></span>**Check the original image with Image**

In the image preview you can check the entire image that you have input. Select **Image** in **Preview**.

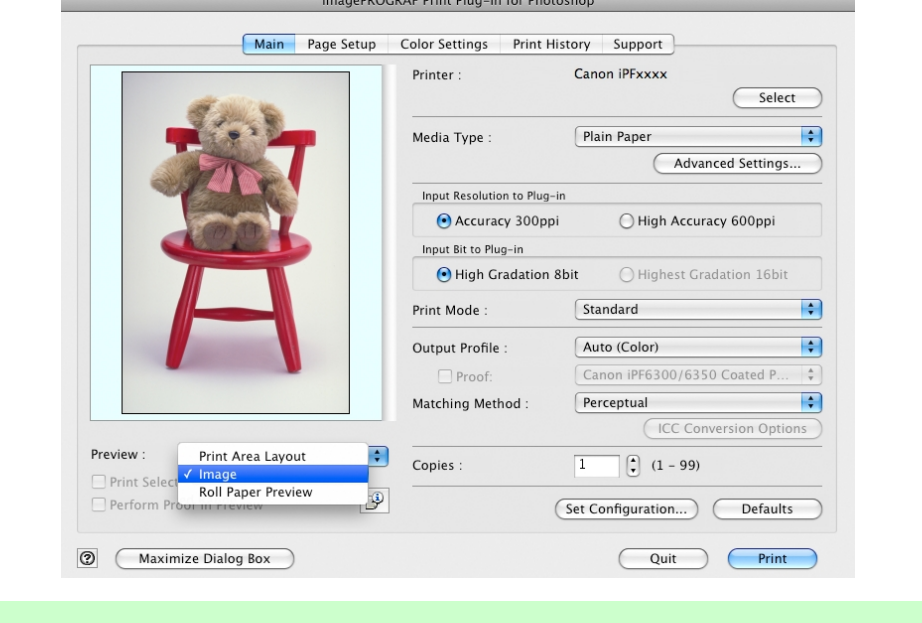

# **Note**

- When the cursor appears as a small magnifying glass while there is an **Image** in the **Preview** area, the **Selected Range** feature is enabled and you an drag the cursor on the image and select an area for printing.
- When you click the image while the cursor is displayed as  $\mathbb Q$  on the preview, the selected area is deselected.

### <span id="page-657-0"></span>**Check Image with Roll Paper Preview**

Display the media size and roll paper information on the top in the layout printing on roll paper in Roll Paper Preview Select **Roll Paper Preview** in **Preview**.

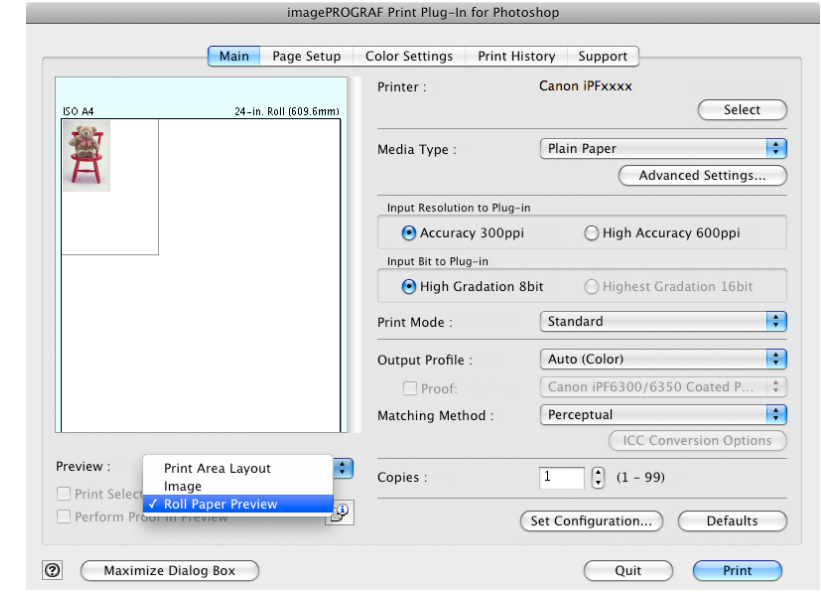

**Note** 

**•** To select **Roll Paper Preview** in **Preview**, select **Roll Paper** in **Paper Source**.

# **Print with a Desired Picture Quality**

You can specify and print at the resolution you desire.

**1.** Display the **Main** sheet.

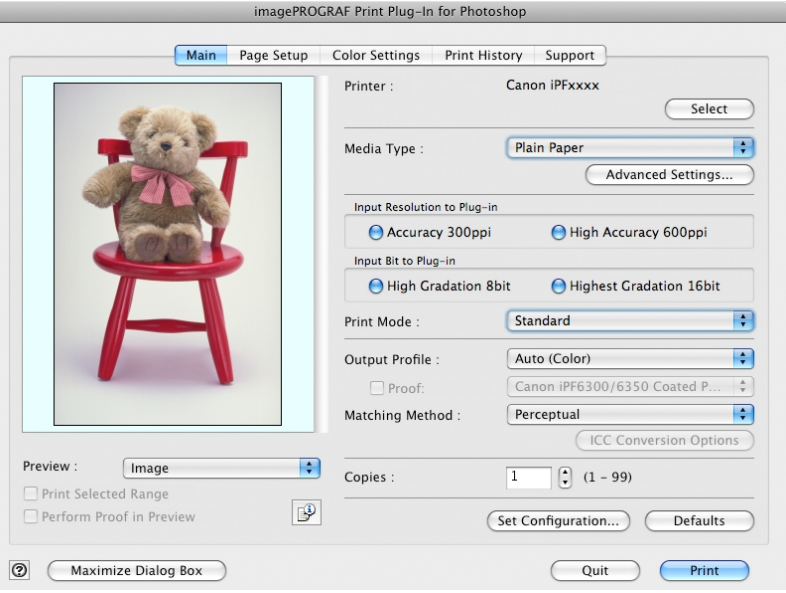

**640**

**2.** Select the media set to the printer in **Media Type**.

#### **Note**

- **•** Always select media type that is actually set in the printer. When the media you chose is different from the media set in the printer, you may not receive the desired print results.
- **3.** Choose either **Accuracy 300ppi** or **High Accuracy 600ppi** for the resolution to process images in **Input Resolution to Plug-in**.

## **Note**

- **•** When you select **Accuracy 300ppi** images are processed at an accurate resolution. This can control print speed and memory capacity.
	- **•** When you select **High Accuracy 600ppi** images are processed at a more accurate resolution. This setting results in the best print quality, but this takes more time to print than **Accuracy 300ppi** while also requiring more memory capacity.
	- **High Accuracy 600ppi** will not display with some **Media Type** settings.
- **4.** Choose either **High Gradation 8bit** or **Highest Gradation 16bit** for the bit number when processing images in **Input Bit to Plug-in**.

#### **Note**

- **•** When you select **High Gradation 8bit**, images are processed at 8 bit/channel (24 bit).
- **•** When you select **Highest Gradation 16bit**, images are processed at 16bit/channel (48 bit).
- **• Highest Gradation 16bit** will not display with some **Media Type** or **Input Resolution to Plug-in** settings.

**5.** Select the mode to be printed when processing images in **Print Mode**.

#### **Note**

**•** The settings that can be selected differ by **Media Type**,**Input Resolution to Plug-in**, and **Input Bit to Plug-in** selected.

**6.** Click the **Print** button.

Printing begins.

# **Adjust the Colors and Print**

You can adjust the colors to your liking and print images. The explanation below is on 5 ways to adjust the colors using Print Plug-In.

- **•** [Adjust the Colors while Checking the Preview \(for Color\)](#page-659-0) **→P.642**
- **•** [Adjust the Colors while Checking the Preview \(for Monochrome\)](#page-660-0) **→P.643**
- **•** [Adjust the Colors by Color Matching](#page-664-0) **→P.647**
- **•** [Print High-Quality Adobe RGB16bit Images](#page-665-0) **→P.648**
- **•** [Prints monochrome photographs with high quality](#page-667-0) **→P.650**
- **•** [Using Adobe CMM](#page-667-0) **→P.650**

# <span id="page-659-0"></span>**Adjust the Colors while Checking the Preview (for Color)**

You can adjust the colors while checking the adjustments in the preview. The following explanation is on the procedures for adjusting example image below.

- **Low** for **Cyan**
- **High** for **Yellow**
- **Low** for **Saturation**
- **Warm Black** for **Gray Tone**
- **•** Enhance brightness for the curves

The above image adjustments are reflected in the before and after images below.

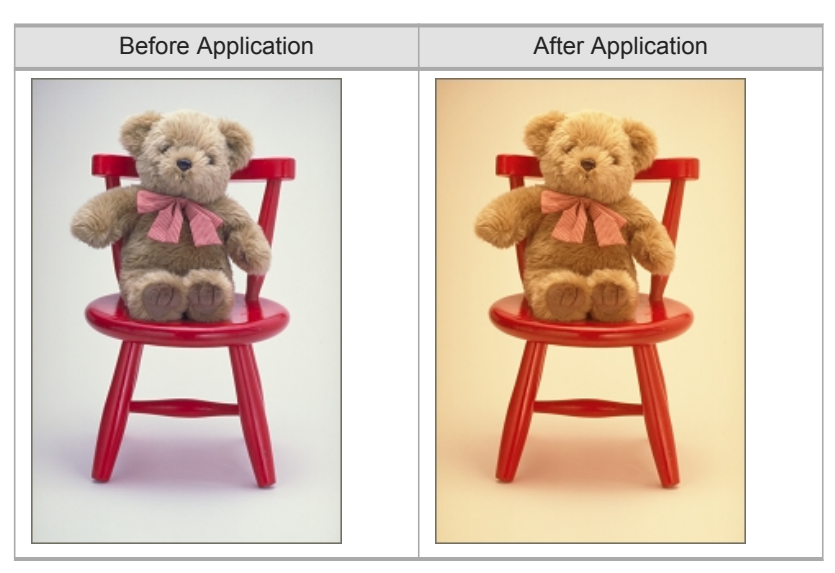

**1.** Display the **Color Settings** sheet.

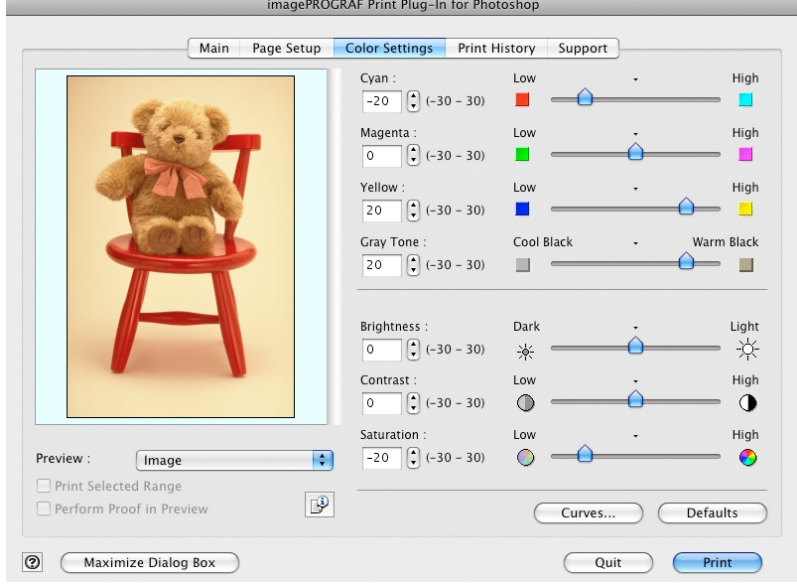

- <span id="page-660-0"></span>**3.** Drag the slide bar in the direction of **High** in **Yellow**.
- **4.** Drag the slide bar in the direction of **Low** in **Saturation**.
- **5.** Drag the slide bar in the direction of **Warm Black** in **Gray Tone**.
	- **Note** 
		- **•** You can change the numbers by inputting in numerical characters.
		- **•** You can change the numbers by clicking either **▲** button or **▼** button.
- **6.** Click the **Curves** button then click near the center of the curve.
- **7.** Enter 120 in **Input** and 135 in **Output** then click the **OK** button.

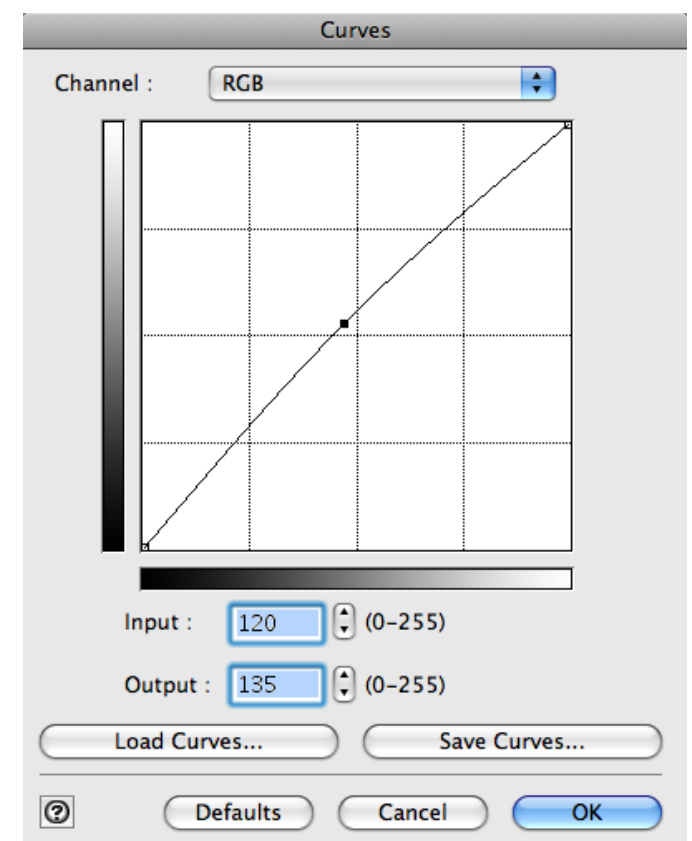

**8.** Click the **Print** button.

The adjustments are reflected in the image and printing begins.

# **Adjust the Colors while Checking the Preview (for Monochrome)**

You can adjust the colors while checking the adjustments in the preview. The following explanation is about the procedures for adjusting example image below.

**• Low** for **Contrast**

**643**

- **Light** for **Highlight**
- **Light** for **Shadow**
- **•** Enhance brightness for the curves

The unapplied and the applied images of the above image adjustments are as below.

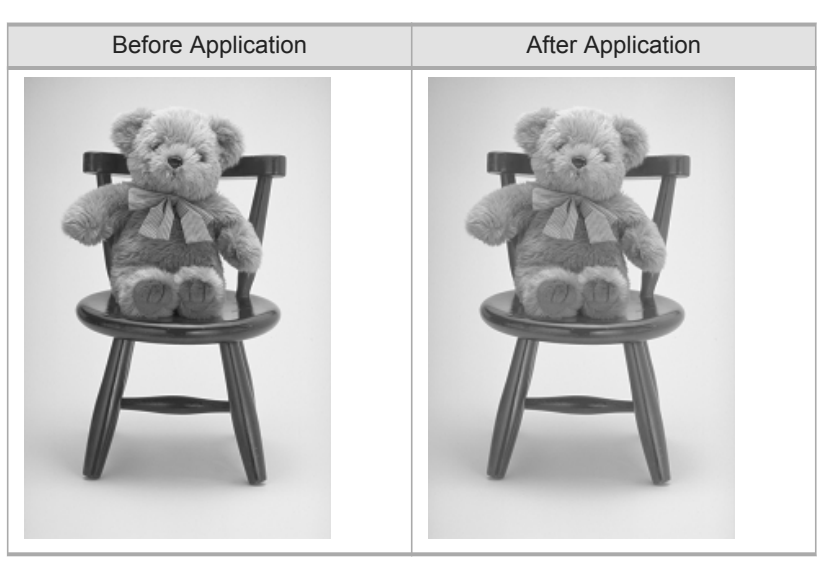

# **1.** Open the **Main** sheet.

# **2.** Select **Auto (Monochrome Photo)** in **Output Profile**.

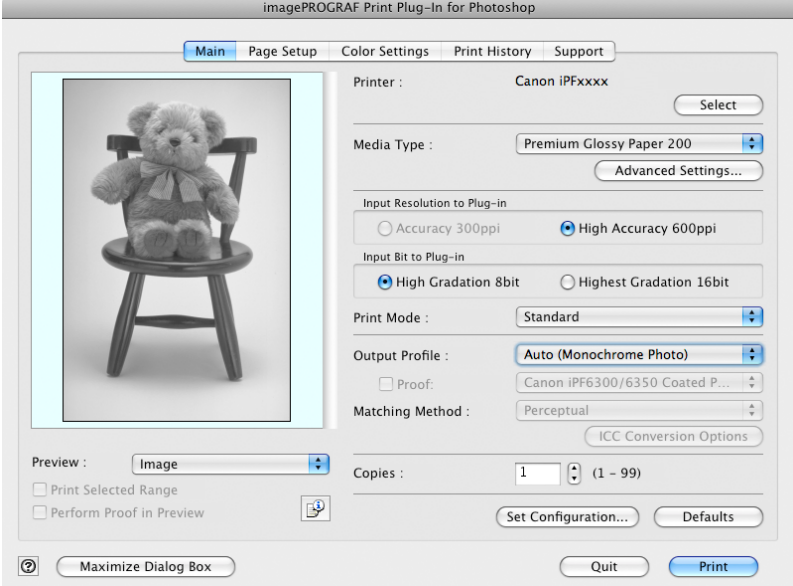

**644**

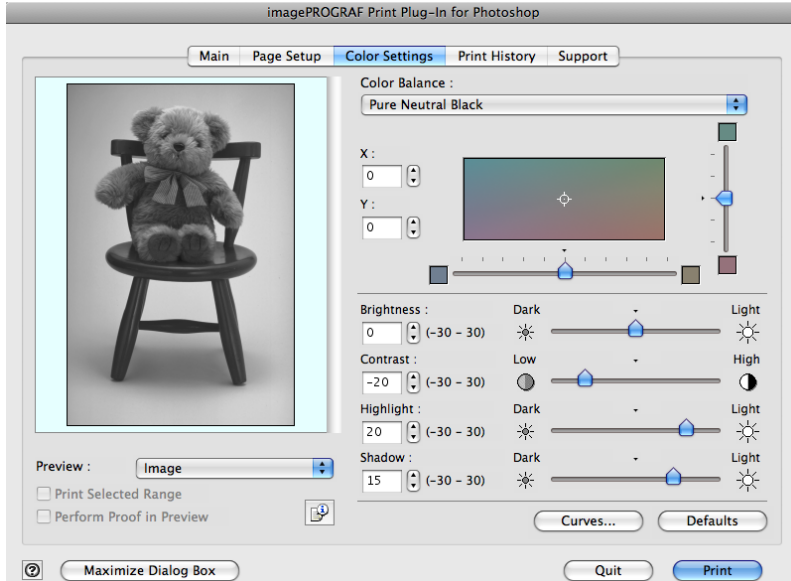

**3.** Open the **Color Settings** sheet.

- **4.** In **Contrast**, drag the slide bar toward **Low**.
- **5.** In **Highlight**, drag the slide bar toward **Light**.
- **6.** In **Shadow**, drag the slide bar toward **Light**.

**Note** 

- **•** You can change the numbers by inputting in numerical characters.
- **•** You can change the numbers by clicking either **▲** button or **▼** button.
- **7.** Click the **Curves** button then click near the center of the curve.

*4*

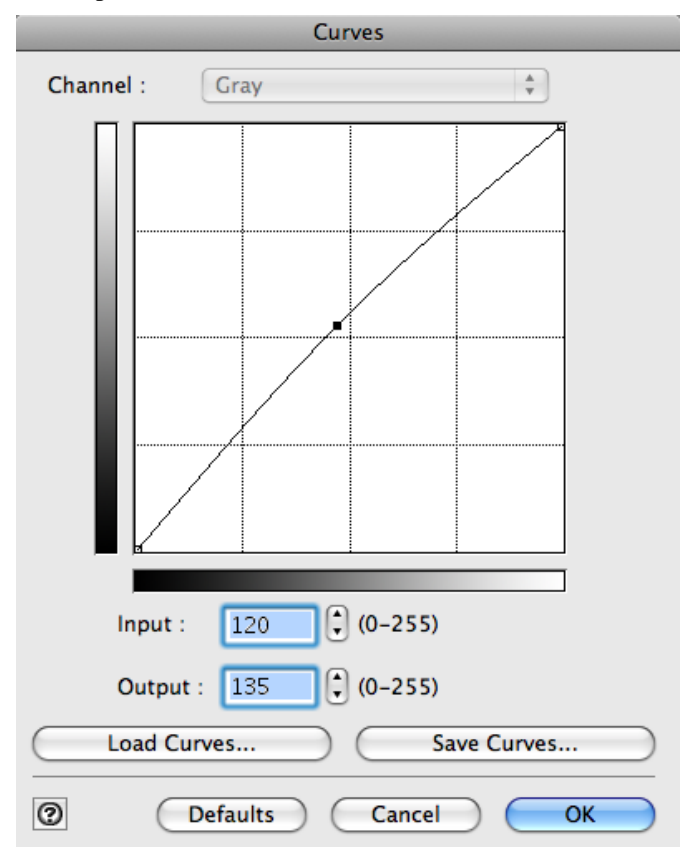

**8.** Enter 120 in **Input** and 135 in **Output** then click the **OK** button.

**9.** Click the **Print** button.

This applies the image adjustments and starts the print job.

**646**

# <span id="page-664-0"></span>**Adjust the Colors by Color Matching**

When you print a color image imported from a scanner or a digital camera, the image may appear different from the image on the screen. That is due to the differences in color on the screen and in the printer. In Print Plug-In, you can get the color balance of the print product closer to the color balance displayed on the screen through performing ICC (International Color Consortium) color profile settings, matching method settings, and settings for the internal profile, which performs optimum color conversion in response to media and resolution settings.

**1.** Display the **Main** sheet.

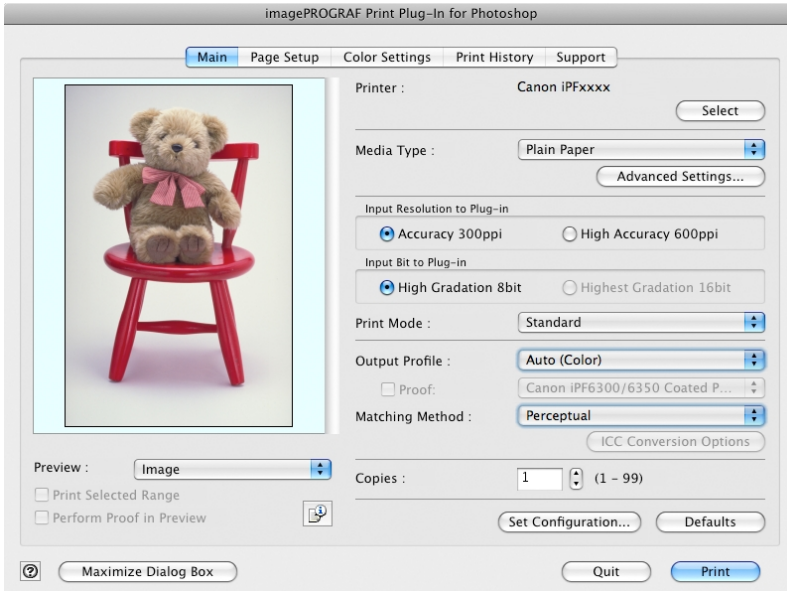

**2.** Select the profile in **Output Profile**.

### **Note**

- **•** When you place a checkmark in **Perform Proof in Preview**, you can check the color matching in the preview. This may not be displayed depending on how you set **Media Type**.
	- The details of **Output Profile** you have set is saved even when you close the Print Plug-In, but when the specified profile cannot be located it is set to **Auto (Color)**.
	- **•** If an ICC profile is selected as the **Output Profile**, Adobe CMM can be selected as the color conver-sion engine. Refer to [Using Adobe CMM](#page-667-0) → P.650 for details.

**3.** Select the profile matching method in **Matching Method**.

# **4.** Click the **Print** button.

Printing begins with the output profile and matching method that you have set.

### <span id="page-665-0"></span>**Print High-Quality Adobe RGB16bit Images**

This prints a high-quality Adobe RGB16bit image taken with a high-end digital camera. Print Plug-In allows you to print high color gamut and high tone images, when the Adobe RGB16bit image data has been retouched in Photoshop, without compromising the level of tone in the image.

**1.** Select the Adobe RGB16bit image data in Photoshop and start Print Plug-In. (See "[Starting from Photoshop](#page-630-0).") **[→P.613](#page-630-0)**

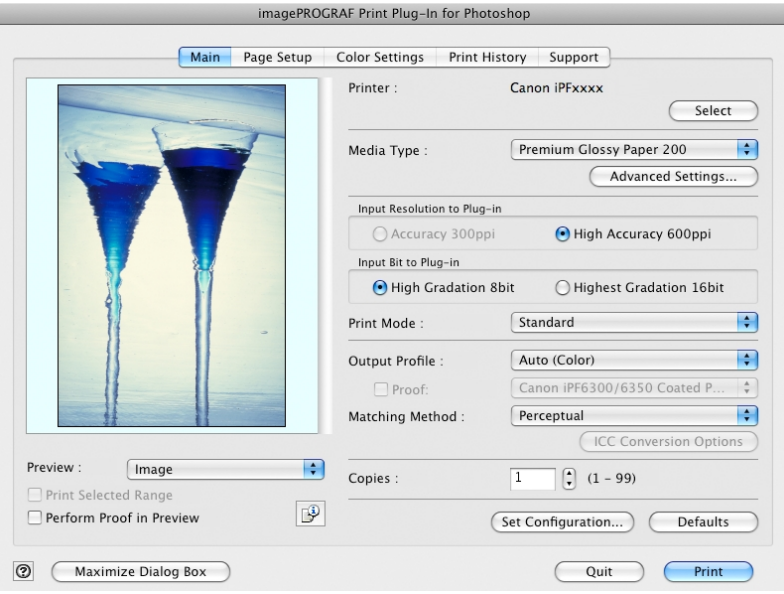

 $2.$  Click  $\mathbb{B}$  button.

**3.** Check that **Adobe RGB** is displayed in **Color Space**, and **16bit/channel** is displayed in **Bit** in the **Image Properties** dialog box, and click the **Close** button.

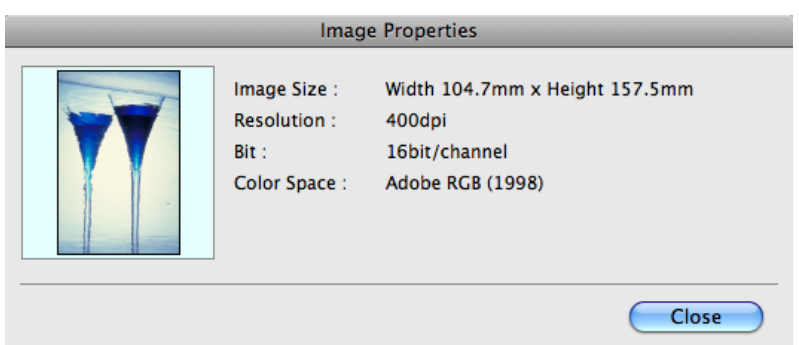

**648**

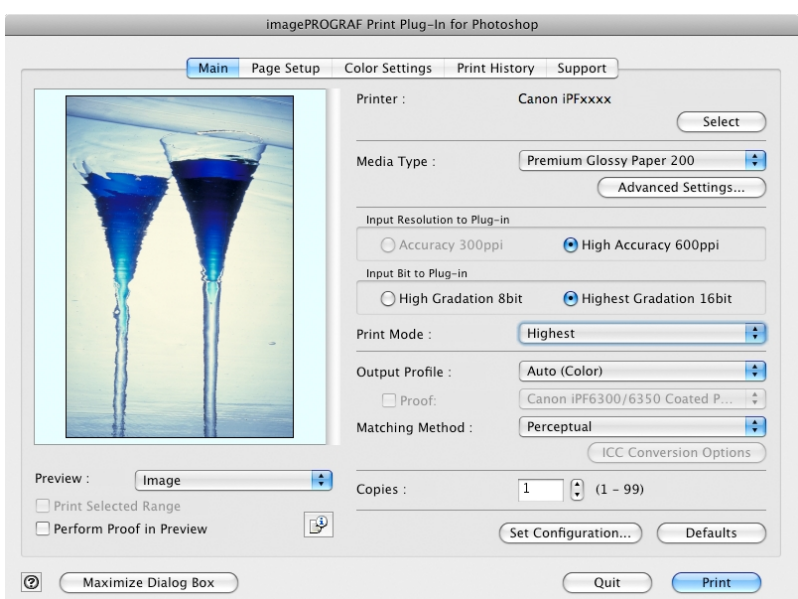

# **4.** Display the **Main** sheet.

- **5.** Select **High Accuracy 600ppi** in **Input Resolution to Plug-in**.
- **6.** Select **Highest Gradation 16bit** in **Input Bit to Plug-in**.
- **7.** Select the highest quality possible in **Print Mode**.
- **8.** If required, adjust the colors using color matching.

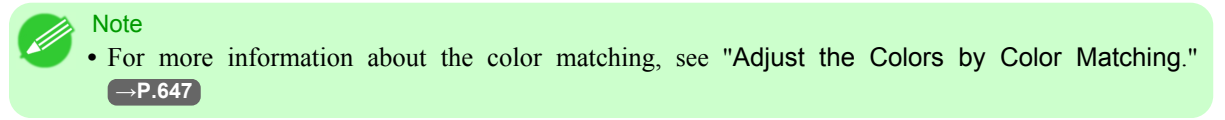

**9.** Click the **Print** button.

Printing of the Adobe RGB16bit image begins.

**649**

### <span id="page-667-0"></span>**Prints monochrome photographs with high quality**

Prints images captured with a scanner or digital camera in monochrome with high quality. Provides stable monochrome photo images without color casts and minimizes the influences of the difference of the light source.

**1.** Display the **Main** sheet.

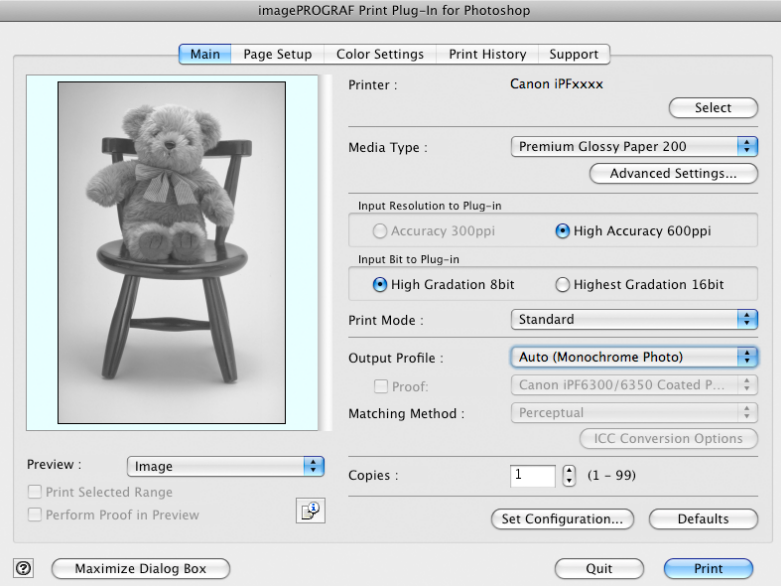

**2.** Select **Auto (Monochrome Photo)** in **Output Profile**.

Note

**• Auto (Monochrome Photo)** can be selected only after a compatible **Media Type** has been selected.

**3.** Click the **Print** button.

Performs conversion to the most suitable monochrome and printing begins.

### **Using Adobe CMM**

Adobe CMM is a color conversion engine made by Adobe. Using Adobe CMM makes it possible to obtain uniform color conversion results and to use the black point compensation function.

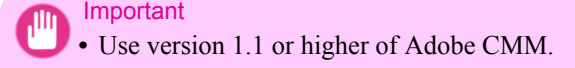

#### **650**

*4*

#### **•** How to Obtain Adobe CMM

Adobe CMM can be obtained using the following procedure.

- **1.** Open the Adobe website (http://www.adobe.com).
- **2.** Enter "Adobe CMM" in the search input box on the screen.
- **3.** Search for the "Adobe Color Management Module (CMM)" item and select the Macintosh version.
- **4.** Download the file by following the on-screen directions.

**5.** Start the installer in the downloaded file to perform the installation.

#### **•** Adobe CMM System Requirements

The system requirements for Adobe CMM are as follows.

- **•** Supported OS Mac OS X 10.4.8 or later
- **•** Supported CPU PowerPC G4 or G5 Intel Core Duo, Intel Core 2 Duo, Intel Xeon processor

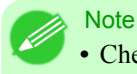

**•** Check with Adobe for details.

#### **•** How to Use Adobe CMM

The procedure for using Adobe CMM is as follows.

**1.** Display the **Main** sheet.

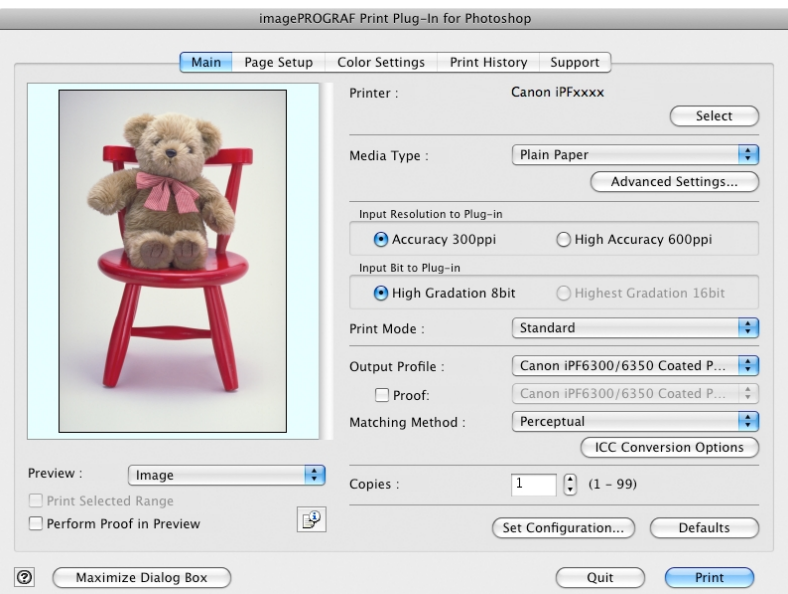

- **2.** Select one of the ICC profiles as the **Output Profile**.
- **3.** Click the **ICC Conversion Options** button.

*4*

**4.** In the **ICC Conversion Options** dialog box, select **Adobe CMM** from **Conversion Engine**.

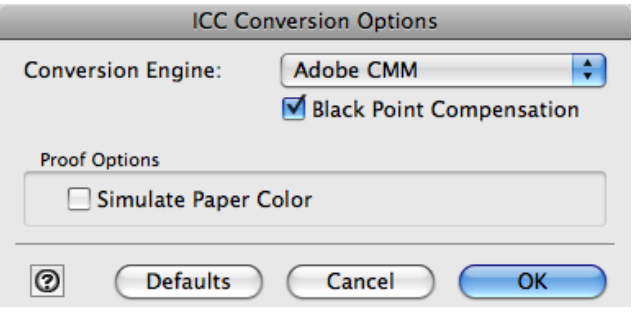

**5.** Click the **OK** button to close the **ICC Conversion Options** dialog box.

*4*

**652**

### **Perform Black Point Compensation**

Black point compensation that is equivalent to Photoshop can be performed using the following procedure. Use this to avoid saturation in the black areas of images.

#### Important

- **•** In order to make the black point compensation settings effective, close down and restart Photoshop or Digital Photo Professional.
	- Adobe CMM needs to be installed in order to use black point compensation. Refer to [Using Adobe](#page-667-0) CMM **[→P.650](#page-667-0)** for details on how to install Adobe CMM.
- **1.** Display the **Main** sheet.

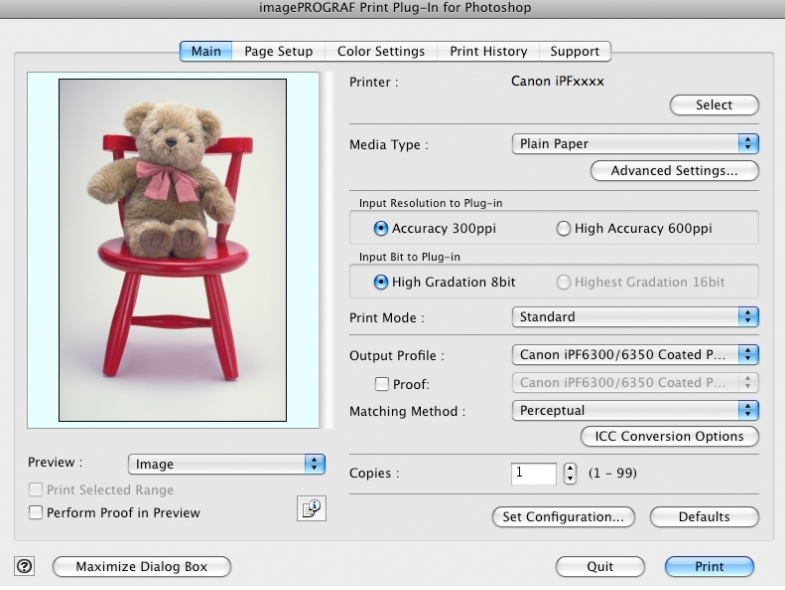

- **2.** Select one of the ICC profiles as the **Output Profile**.
- **3.** Click the **ICC Conversion Options** button to open the **ICC Conversion Options** dialog box.
- **4.** Select **Adobe CMM** as the **Conversion Engine**.
- **5.** Check the **Black Point Compensation** check box.

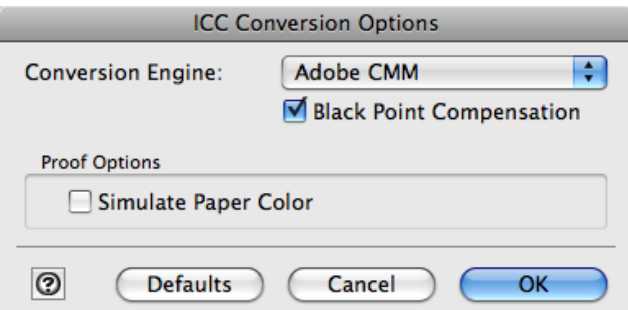

**6.** Click the **OK** button to close the **ICC Conversion Options** dialog box.

# **Perform Printing Press Simulation Print**

You can perform printing press simulation prints by specifying ICC profiles such as Japan Color or SWOP, and specifying an ICC profile for the printing press.

**1.** Display the **Main** sheet.

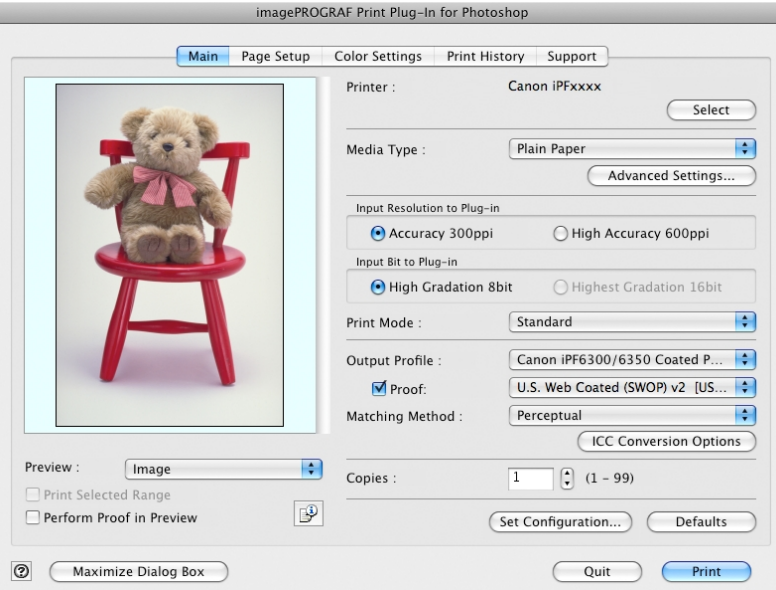

- **2.** Select one of the ICC profiles as the **Output Profile**.
- **3.** Check the **Proof** check box and select the profile for the printing press you want to target from the list on the right.

**4.** Click the **ICC Conversion Options** button to open the **ICC Conversion Options** dialog box.

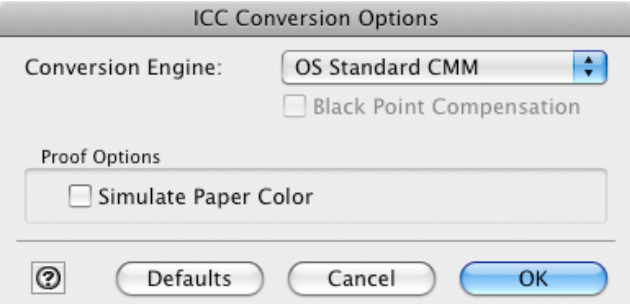

**5.** Configure the **Proof Options** as needed.

**Note •** The proof option is **Simulate Paper Color**.

- **6.** Click the **OK** button to close the **ICC Conversion Options** dialog box.
- **7.** Click the **Print** button. Printing begins.

#### **Enlarge/Reduce and Print**

You can enlarge or reduce an image in Print Plug-In. Three methods to enlarge/reduce and print are as follows.

- **•** Enlarge/Reduce and Print Matching Output Media Size **→P.654**
- **•** [Enlarge/Reduce and Print Matching Width of Roll Paper](#page-673-0) **→P.656**
- **•** [Specify Scaling, Enlarge/Reduce and Print](#page-674-0) **→P.657**

#### **Enlarge/Reduce and Print Matching Output Media Size**

By specifying the media type loaded in the printer, the image can be enlarged or reduced to fit the size of the image area of the media. This feature is useful when you need to print on the full width of Media that you have selected.

#### **Note**

- When you need to print on the full width of roll media, see "[Enlarge/Reduce and Print Matching Width of](#page-673-0) [Roll Paper](#page-673-0)." **→P.656**
	- **•** When you do the procedure below to print on roll media, the print job will match the size of the output with the media selected with the **Paper Size** setting.

**1.** Display the **Page Setup** sheet.

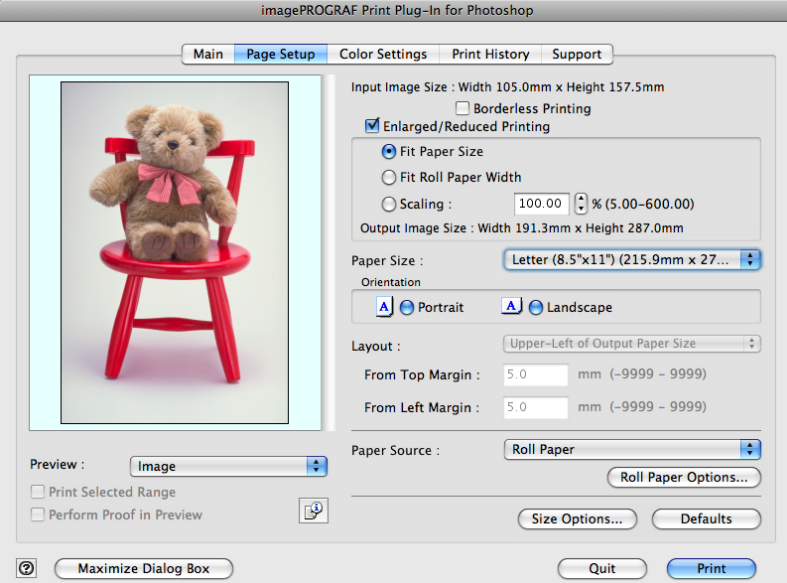

**2.** Select the size of the media that you want to print in **Paper Size**.

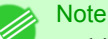

- **•** This is not displayed when a checkmark is placed in **Borderless Printing**.
- **•** This is not displayed when **Fit Roll Paper Width**is set in **Enlarged/Reduced Printing**.
- **3.** Select either **Portrait** or **Landscape** as the media orientation for the image in **Orientation**.

#### **Note**

- **•** When you select **Portrait**, the image on the media prints as it appears on the screen.
- **•** When you select **Landscape**, the image on the media prints rotated 90 degrees.
- **4.** Click the **Enlarged/Reduced Printing** check box on.

Note **•** This is not displayed when a checkmark is placed in **Borderless Printing**.

# **5.** Select **Fit Paper Size**.

**6.** Click the **Print** button.

The image prints filling the entire output media surface.

**655**

### <span id="page-673-0"></span>**Enlarge/Reduce and Print Matching Width of Roll Paper**

You can enlarge/reduce and print an image matching the width of the roll paper set in the printer. This is useful when you wish to print an image that covers the entire width of the roll paper.

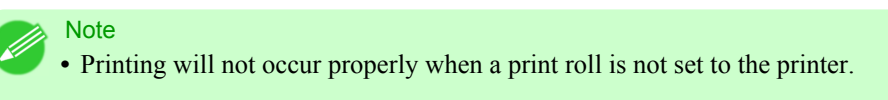

**1.** Display the **Page Setup** sheet.

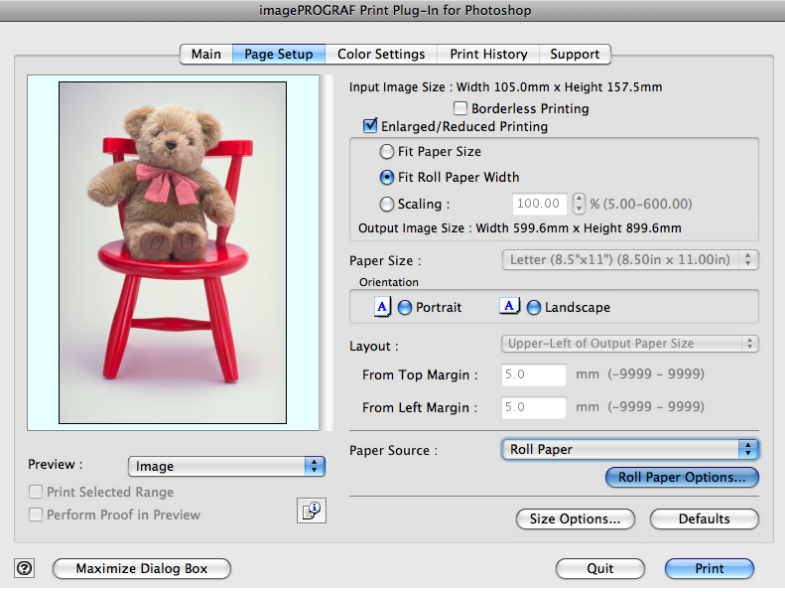

- **2.** Select **Roll Paper** in **Paper Source**.
- **3.** Click the **Roll Paper Options** button.
- **4.** Set the roll paper options and click the **OK** button.
	- Note
		- **•** For more information about the **Roll Paper Options** dialog box, see "[Roll Paper Options Dialog](#page-650-0) Box." **[→P.633](#page-650-0)**
			- **•** Click the **Defaults** button to return all of the roll paper option settings to their defaults.
- **5.** Select either **Portrait** or **Landscape** as the media orientation for the image in **Orientation**.
	- **Note** 
		- **•** When you select **Portrait**, the image on the media prints as it appears on the screen.
			- **•** When you select **Landscape**, the image on the media prints rotated 90 degrees.
- **6.** Click the **Enlarged/Reduced Printing** check box on.

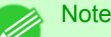

**•** This is not displayed when a checkmark is placed in **Borderless Printing**.

# <span id="page-674-0"></span>**7.** Select **Fit Roll Paper Width**.

**8.** Click the **Print** button.

The image prints covering the entire width of the roll paper.

# **Specify Scaling, Enlarge/Reduce and Print**

You can specify scaling to enlarge/reduce an image and print. This is useful when you wish to print an image at a specific size.

**1.** Display the **Page Setup** sheet.

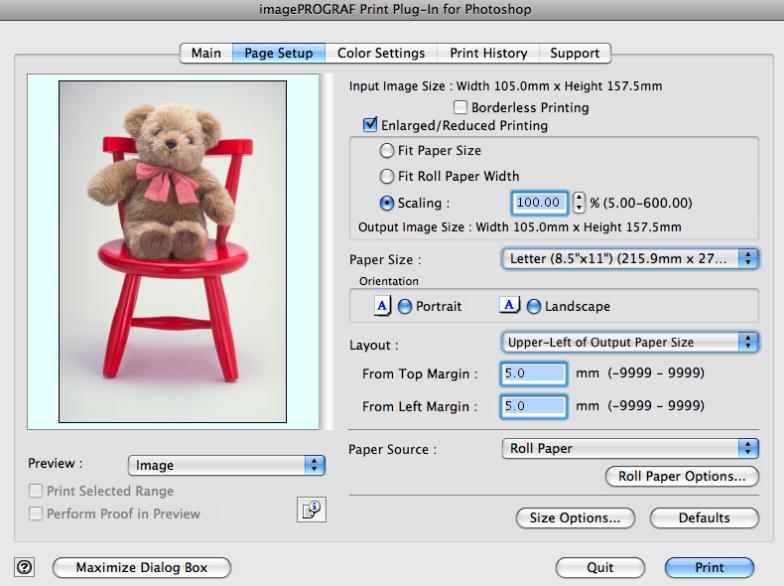

**2.** Select the size of the media that you want to print in **Paper Size**.

**Note** 

- **•** This is not displayed when a checkmark is placed in **Borderless Printing**.
- **Fit Roll Paper Width**is set in **Enlarged/Reduced Printing**.

**3.** Select either **Portrait** or **Landscape** as the media orientation for the image in **Orientation**.

#### **Note**

- **•** When you select **Portrait**, the image on the media prints as it appears on the screen.
- **•** When you select **Landscape**, the image on the media prints rotated 90 degrees.

**4.** Click the **Enlarged/Reduced Printing** check box on.

**Note •** This is not displayed when a checkmark is placed in **Borderless Printing**.

**5.** Select **Scaling** and input the scaling factor or drag the four corners of the image in the Preview display.

**Note** 

- **•** You can specify scaling rate in intervals of 0.01%.
- **•** You can specify a range between 5.00-600.00%.
- The size of the width and height proportionally grow when the image is enlarged/reduced.
- **6.** Either drag the image on the **Print Area Layout** preview, or set the print position **Layout**.
- **7.** Click the **Print** button.

Printing begins at the set scaling rate.

#### **Print with No Borders**

You can use the borderless printing function to print without margins surrounding the image.

**Note** 

- **•** With some media borderless printing can be performed only between two edges.
- **•** To use the borderless printing function, the specified media must be set to the printer.

**1.** Display the **Page Setup** sheet.

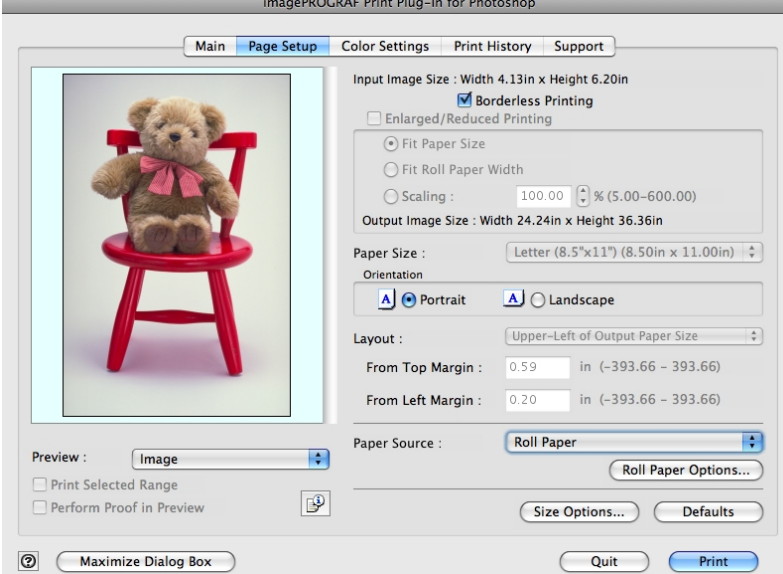

- **2.** Select **Roll Paper** in **Paper Source**.
- **3.** Click the **Borderless Printing** check box on.
	- Note
		- **•** Select the width for roll paper set in the printer in **Roll Paper Width** in the **Specify Roll Paper Width** dialog box, and click **OK**.

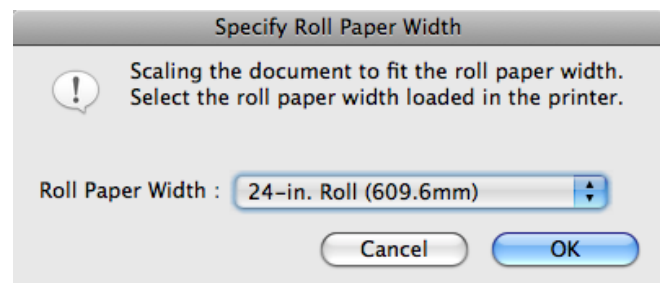

**4.** Click the **Print** button.

Borderless printing begins.

# **Customize Media Settings**

You can customize media settings.

**1.** Display the **Main** sheet.

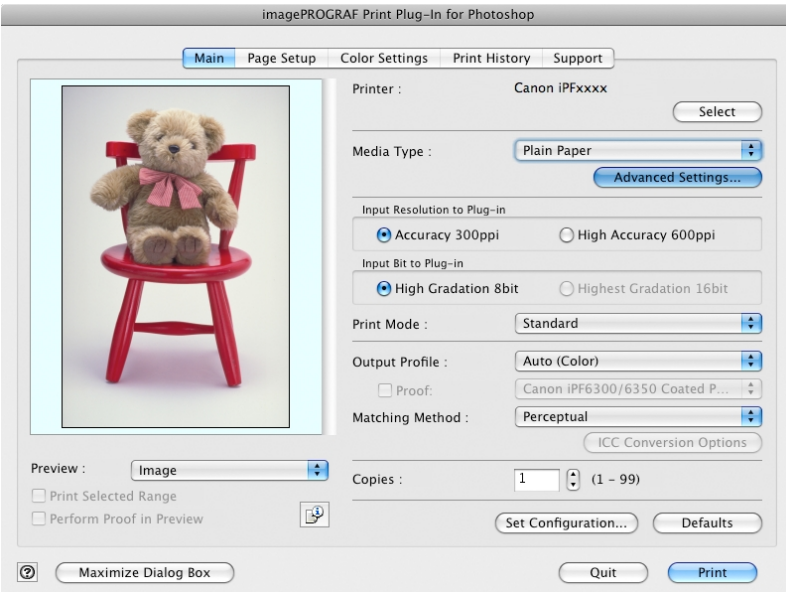

**2.** Select the media type that you wish to customize in **Media Type**.

## Note

**•** Always select media type that is actually set in the printer. When the media you chose is different from the media set in the printer, you may not receive the desired print results.

**659**

- **3.** Click the **Advanced Settings** button.
- **4.** Perform the settings in the [Paper Detailed Settings Dialog Box](#page-646-0) **→P.629** and click the **OK** button.

### <span id="page-677-0"></span>**Utilize Print History**

When you perform various settings and print in Print Plug-In, those settings are saved as print history. Also, you can export and import as files. You can store often-used print history under a specified name in print preferences.

**Note •** You can save up to 200 print history items. All items over 200 are deleted in chronological order.

You can do the following things using print history.

- **•** Confirm Print History Details **→P.660**
- **•** [Apply Print History to an Image](#page-678-0) **→P.661**
- **•** [Store Print History to Print Preferences](#page-679-0) **→P.662**
- **•** [Delete Print History](#page-681-0) **→P.664**
- **•** [Export Print History from Print Preferences](#page-683-0) **→P.666**
- **•** [Import Print History to Print Preferences](#page-684-0) **→P.667**
- **•** [Delete Print History from Print Preferences](#page-686-0) **→P.669**
- **•** [Set Information to Print with Image](#page-688-0) **→P.671**

### **Confirm Print History Details**

You can confirm the print history details.

**1.** Display **Print History** sheet.

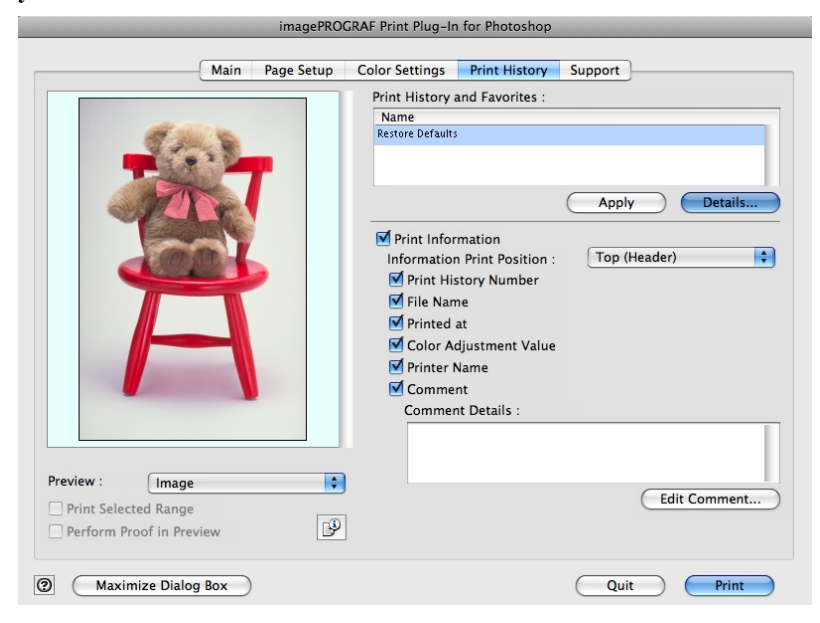

- **2.** Click the **Details** button.
	- **Note** 
		- **•** Select the print history you wish to check the details of, from either **Print History** or **Favorites** in the **Print History Details** dialog box.

<span id="page-678-0"></span>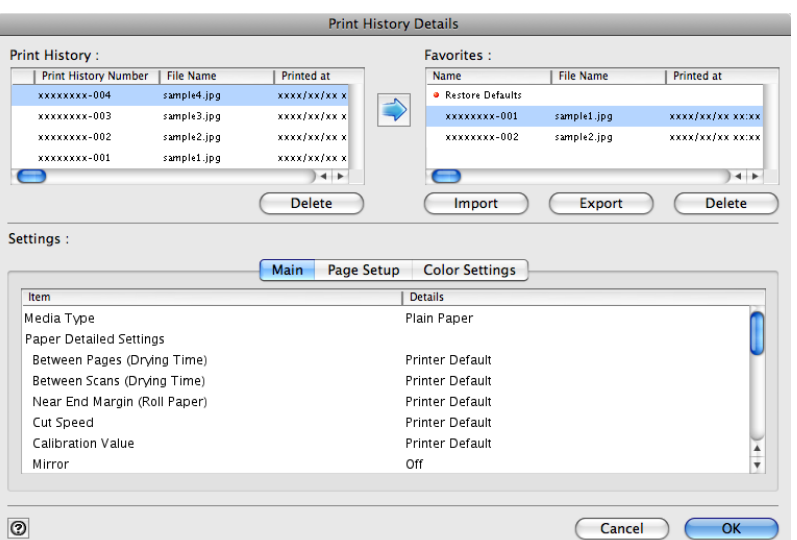

**3.** Check the print history details in **Settings**, and click the **OK** button.

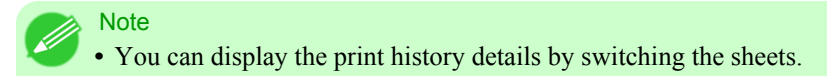

# **Apply Print History to an Image**

You can use previous print history, and apply it to an image.

**1.** Display the **Print History** sheet.

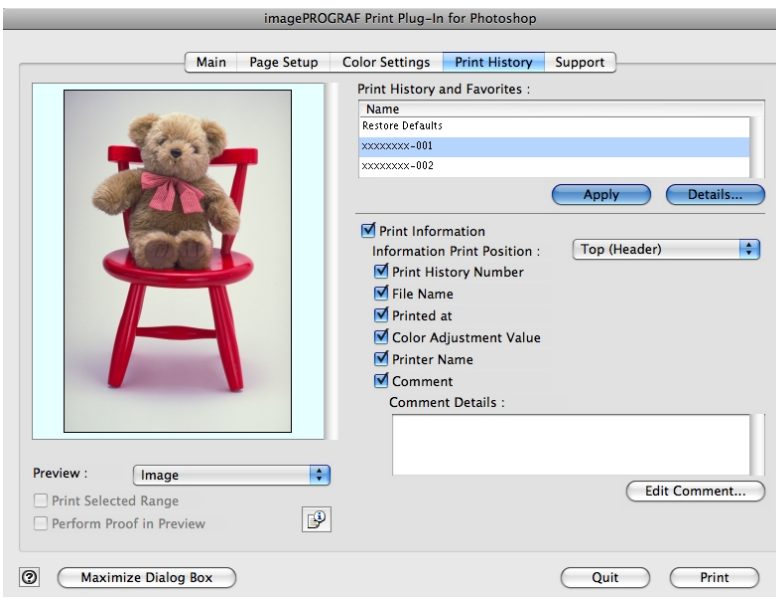

- **2.** If required, check the print history details. (See "[Confirm Print History Details](#page-677-0).") **→P.660**
- **3.** Select the print history you wish to apply from **Print History and Favorites**, and click the **Apply** button.

### <span id="page-679-0"></span>**Store Print History to Print Preferences**

You can store often-used print history to print preferences. Not only can you store the print history stored under a different name in print preferences, you can also find it with ease.

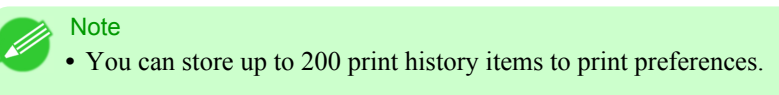

**1.** Display the **Print History** sheet.

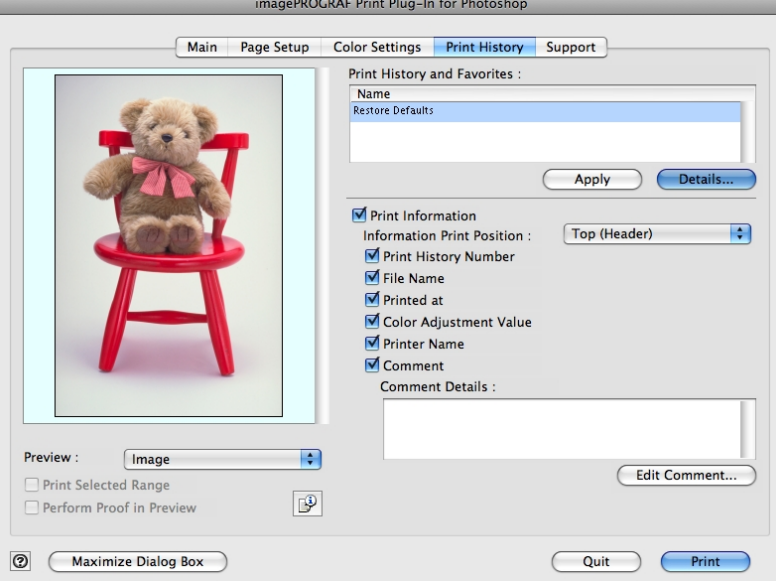

- **2.** Click the **Details** button.
- **3.** Select the print history you wish to store in print preferences from **Print History** in the **Print History Details** dialog box, and check the print history details in **Settings**.

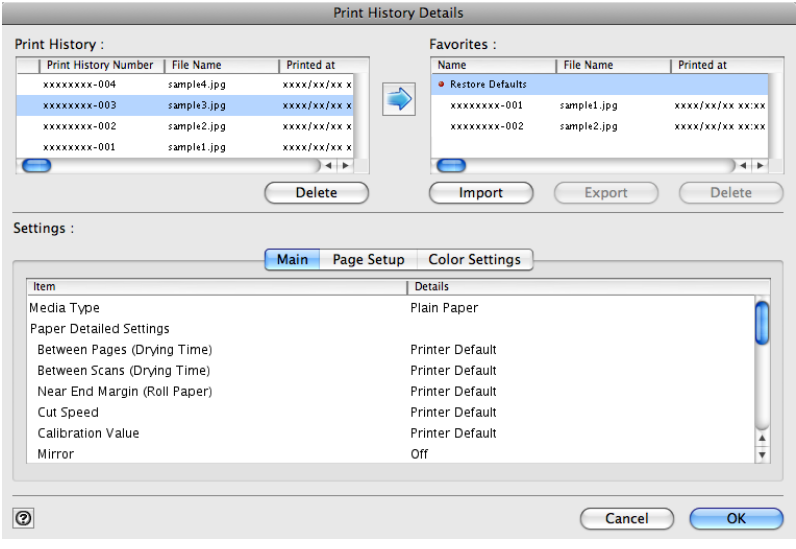

**662**

**4.** Select the print history you wish to store in print preferences from **Print History** and click the button.

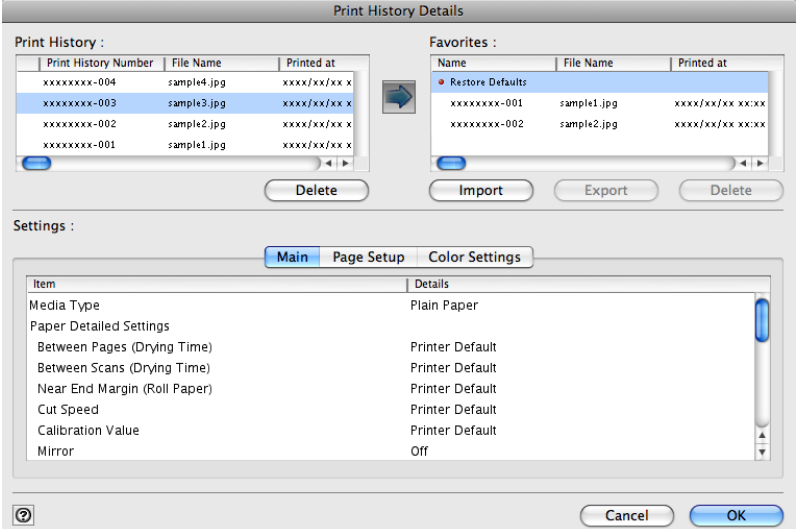

**5.** In the **Add Favorites** dialog box input the name of the print history in **Name**, input a comment in **Comment**, and click the **OK** button.

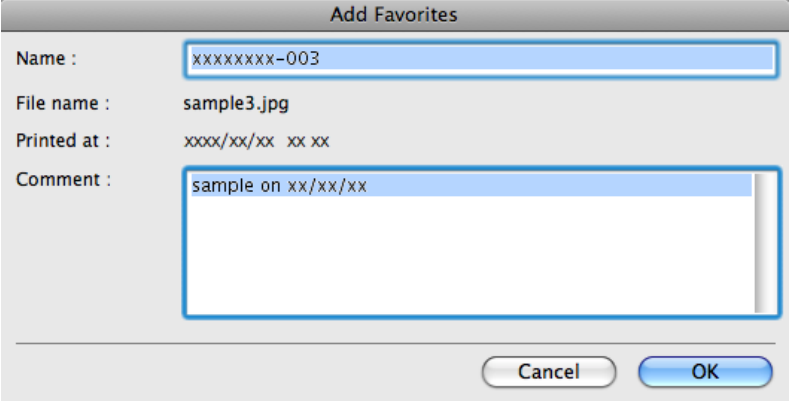

<span id="page-681-0"></span>**6.** Click the **OK** button to close the **Print History Details** dialog box.

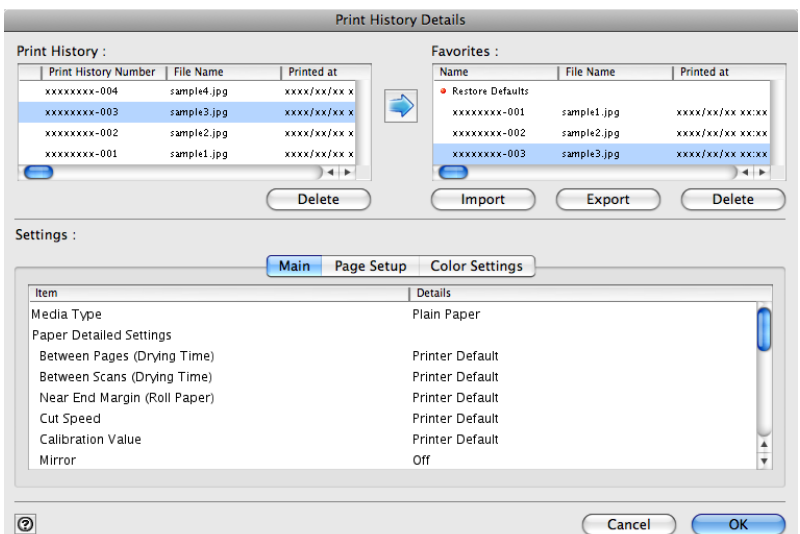

# **Delete Print History**

You can delete print history.

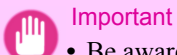

- **•** Be aware that you cannot undo deletions of print history.
- **1.** Display the **Print History** sheet.

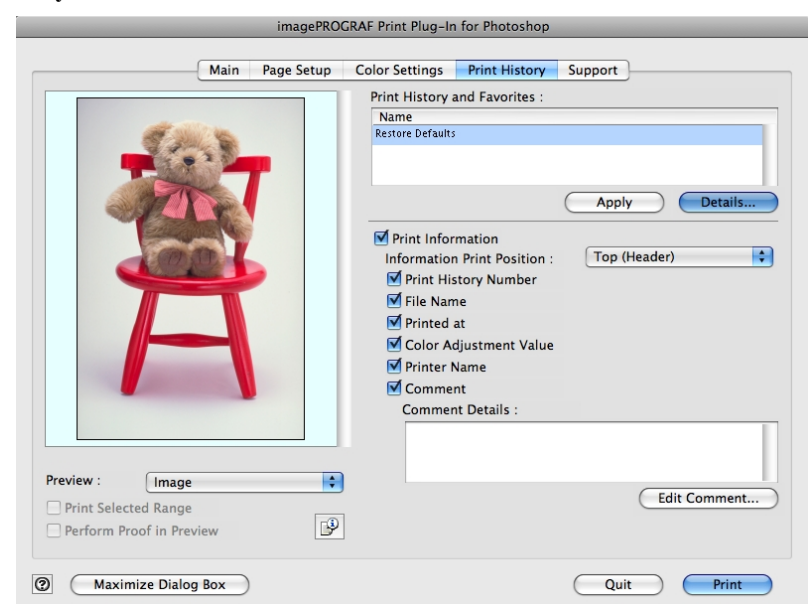

**2.** Click the **Details** button.

**3.** Select the print history you wish to delete from **Print History** in the **Print History Details** dialog box, and click the **Delete** button.

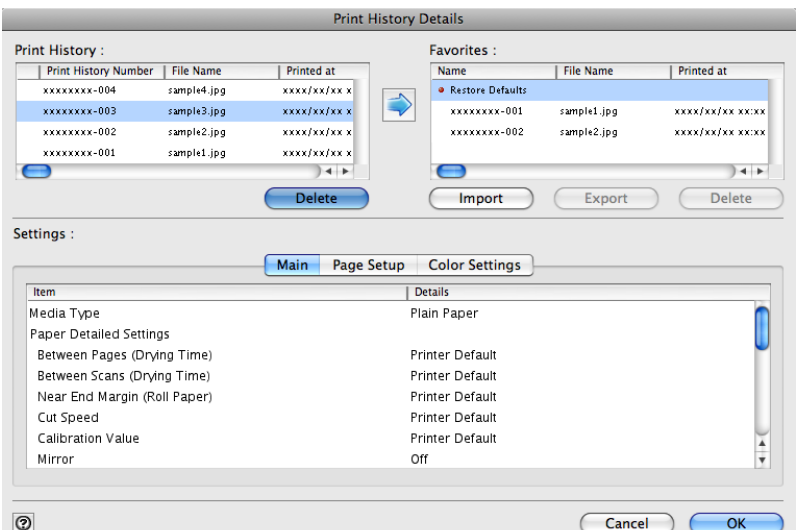

**4.** Click the **OK** button.

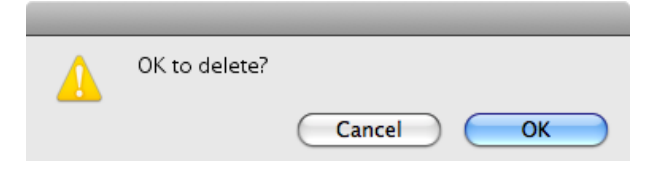

**5.** Click the **OK**button to close the **Print History Details** dialog box.

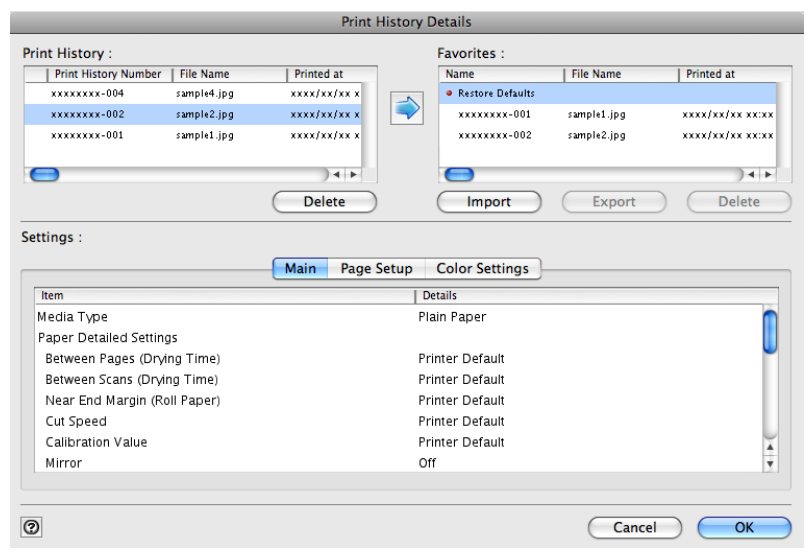

# <span id="page-683-0"></span>**Export Print History from Print Preferences**

You can export print history stored in print preferences as a file.

**1.** Display the **Print History** sheet.

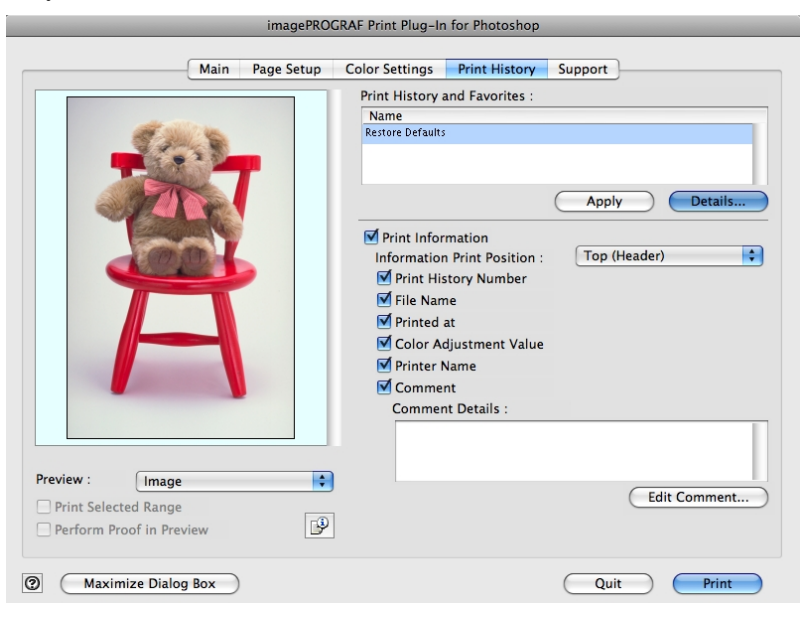

- **2.** Click the **Details** button.
- **3.** Select the print history you wish to export from **Favorites** in the **Print History Details** dialog box, and click the **Export** button.

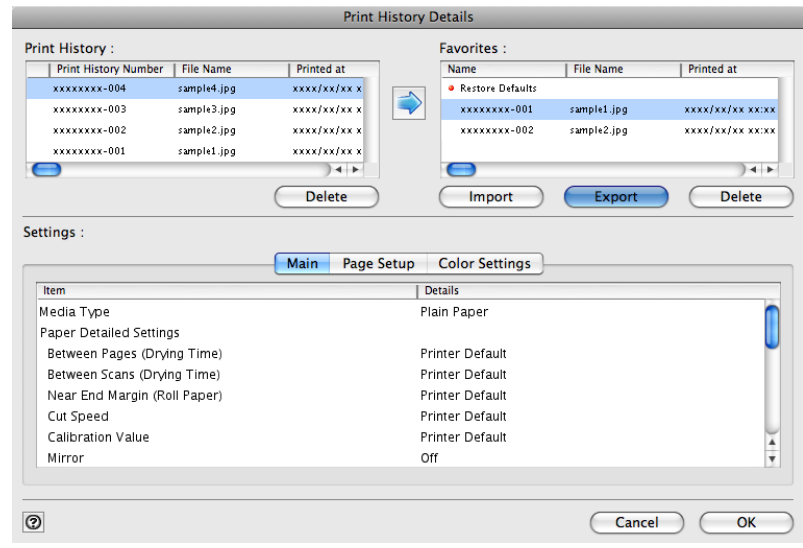
**4.** Input the name of the print history in **Save As** in the **Save** dialog box, and click the **Save** button.

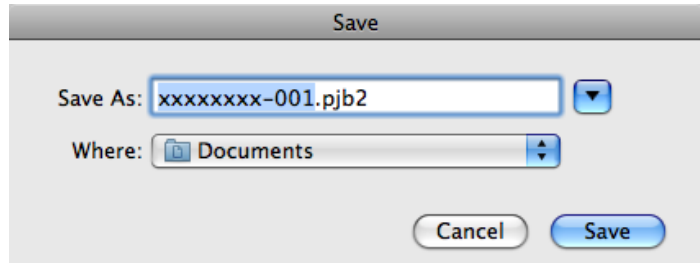

The print history is exported under the specified file name.

**5.** Click the **OK** button to close the **Print History Details** dialog box.

### **Import Print History to Print Preferences**

You can import print history in file format and store it to print preferences.

**1.** Display the **Print History** sheet.

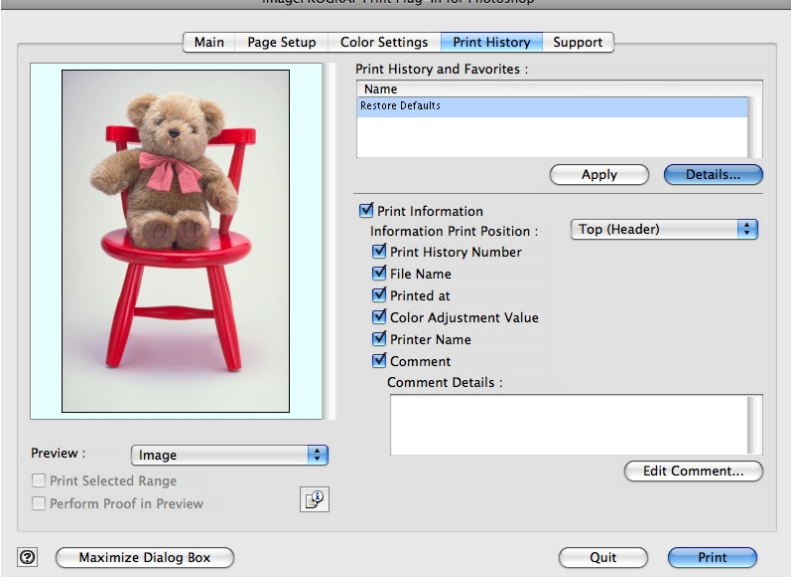

**DOCRAE DE** 

# **2.** Click the **Details** button.

**667**

**3.** Click the **Import** button in the **Print History Details** dialog box.

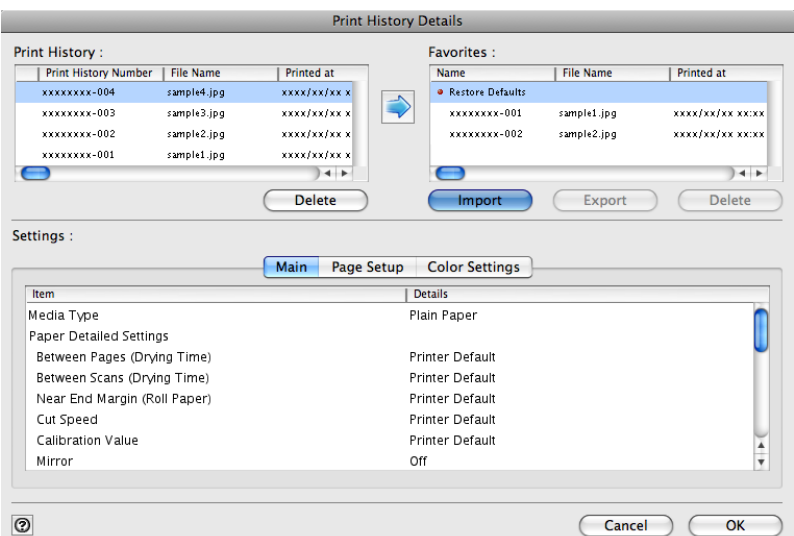

**4.** Select the print history you wish to import in the **Open** dialog box, and click the **Open** button.

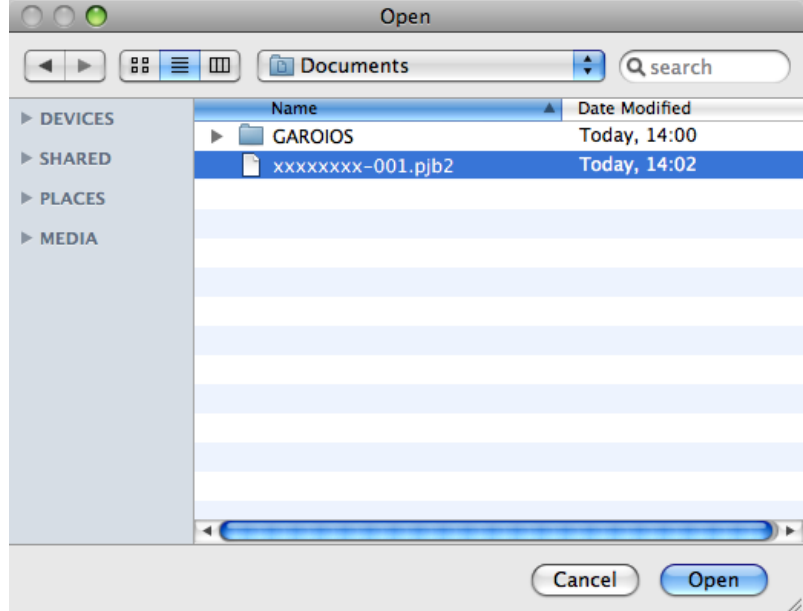

The print history is imported. **Note** 

- **•** The print history file name suffix is \*.pjb/\*.pjb2.
	- **•** You cannot import a print history file exported from a different OS in Print Plug-In.
	- **•** You cannot import a print history file exported from a different printer in Print Plug-In.

**5.** Click the **OK** button to close the **Print History Details** dialog box.

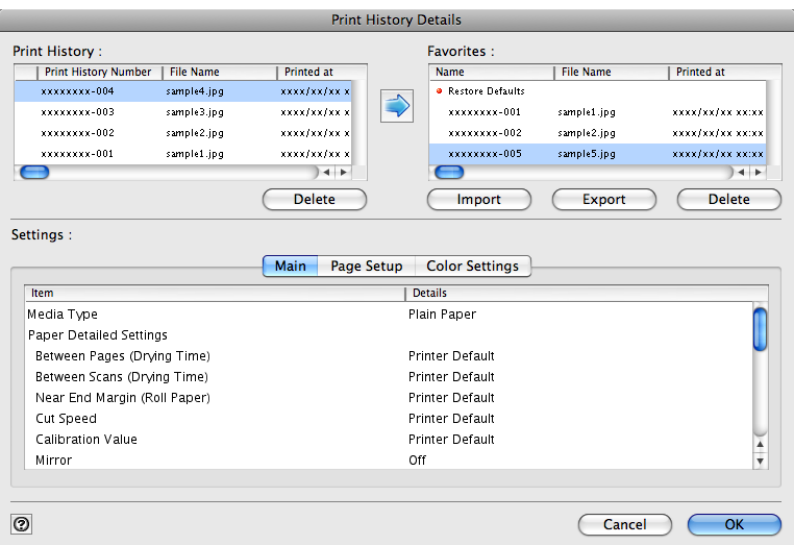

### **Delete Print History from Print Preferences**

You can delete print history store to print preferences. You cannot store more than 200 print history items in print preferences.

**1.** Display the **Print History** sheet.

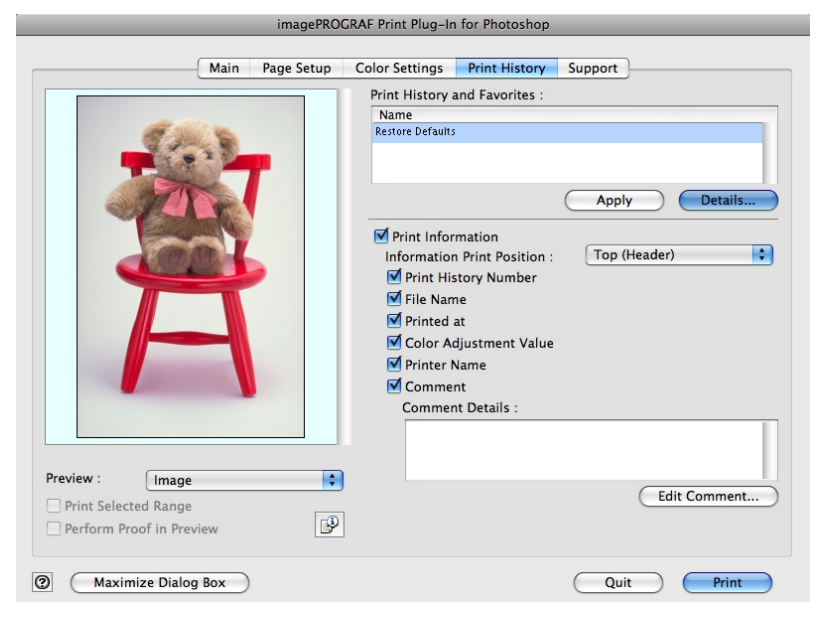

**2.** Click the **Details** button.

**3.** Select the print history you wish to delete from **Favorites** in the **Print History Details** dialog box, and click the **Delete** button.

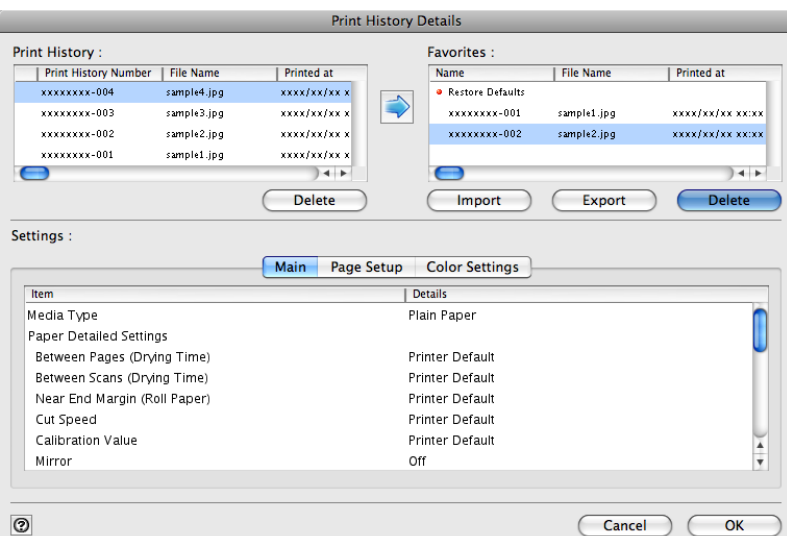

**4.** Click the **OK** button.

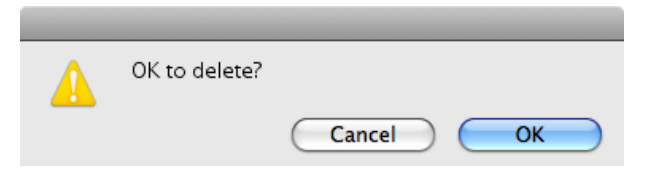

**5.** Click the **OK** button to close the **Print History Details** dialog box.

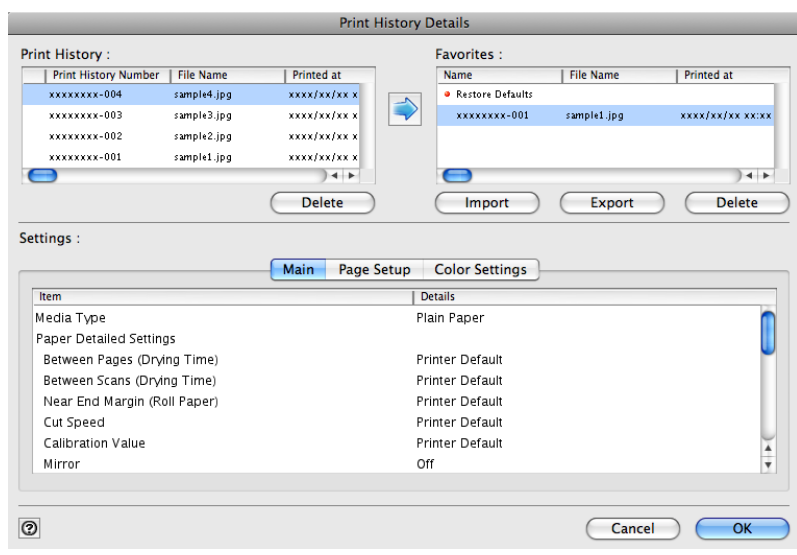

### **Set Information to Print with Image**

You can print information with an image that is related, such as the file name and the time and date.

- **Note** • When you use the borderless printing function to print, the information will not be printed. (See "[Print with](#page-675-0) [No Borders](#page-675-0).") **→P.658**
	- When the printed information is too long as does not fit on the media, a break will appear in the printed information.
	- The information may print on the image data with some media sizes, enlargement rates and print position values.
	- **•** When **Keep Media Size** is set to **On** on the printer, a portion of bottom of the print data is not printed.
- **1.** Display the **Print History** sheet.

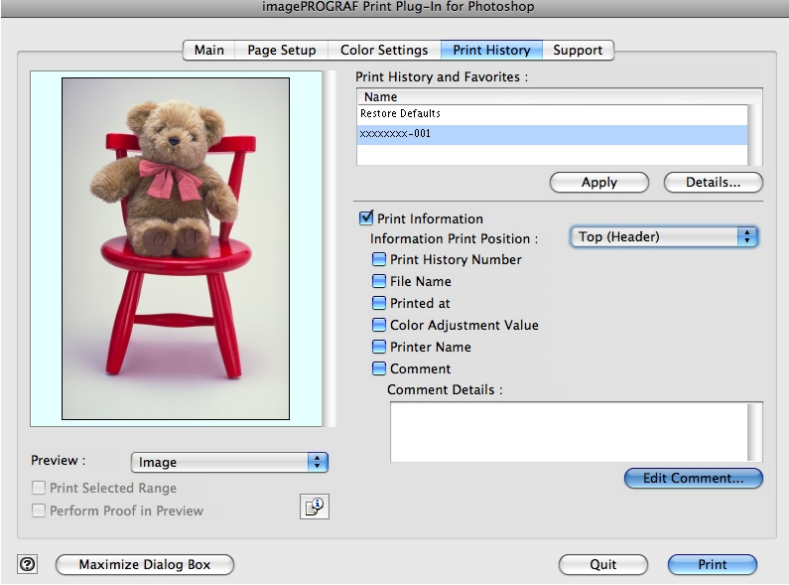

- **2.** Click the **Print Information** check box on.
- **3.** Select the position where you wish to print the information in **Information Print Position**.
- **4.** Click the information check box you wish to print on.
- **5.** When you wish to edit the comment, click the **Edit Comment** button.

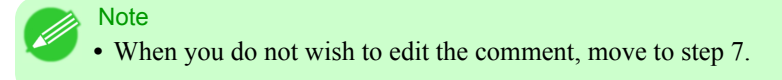

**6.** Input the comment in the **Edit Comment** dialog box, and click **OK** button.

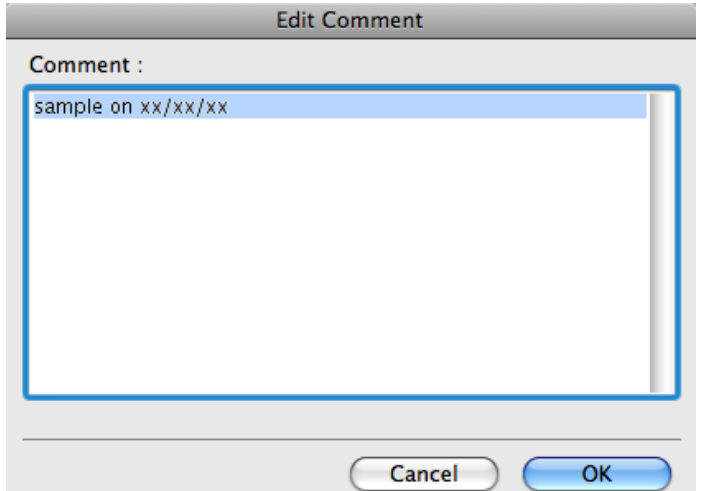

**7.** Click the **Print** button.

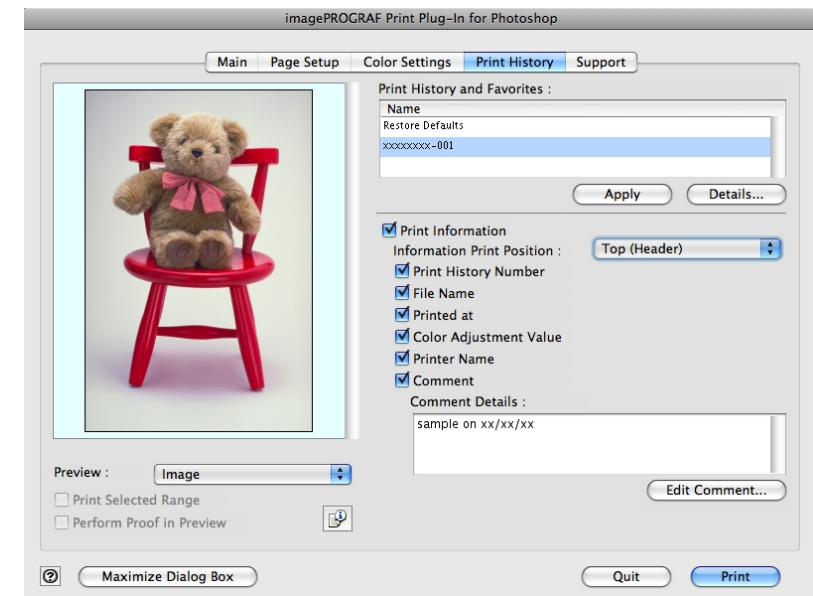

Comments are printed with images.

**672**

### **Printmonitor**

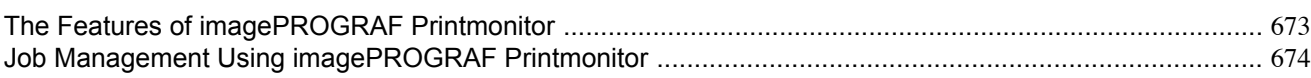

### **The Features of imagePROGRAF Printmonitor**

**imagePROGRAF Printmonitor** is a utility for checking the printer status and managing print jobs.

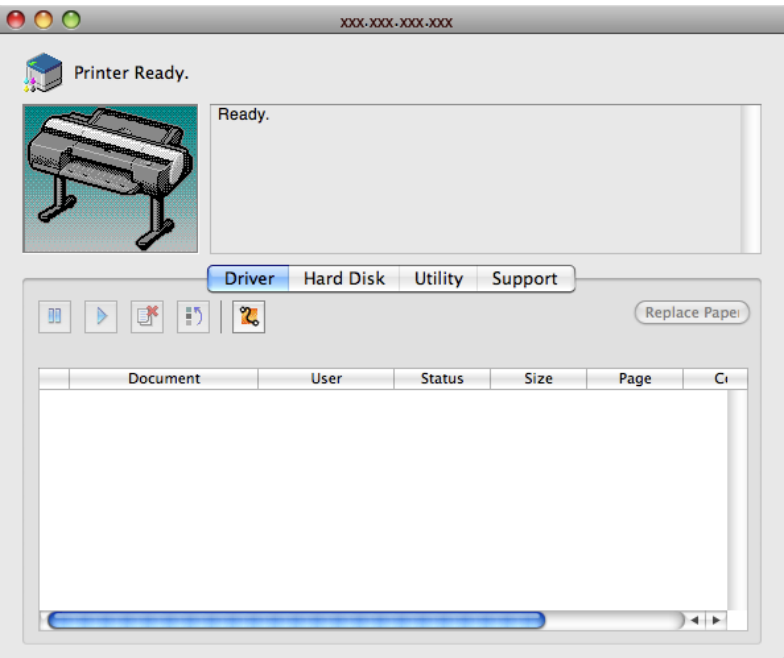

- **•** Printer status can be checked in real time on a computer monitor.
- **•** You can check the status of print jobs, cancel jobs, and manage them as needed.
- **•** If a printer error occurs, you can investigate the corrective action immediately.
- **•** You can also set up automatic email notification of any printer problems or errors to email addresses you designate in advance.
- **•** You can check the status of the hard disk and the documents saved on the hard disk.

#### **Note**

- **•** If the status of the desired printer is not shown in imagePROGRAF Printmonitor, select the printer again as follows.
- **1.** Make sure the printer is on and connected to the network or to a local port.
- **2.** In the **Printer** menu, select the name of the desired printer. After the printer is detected, the printer status is shown.
- **3.** If information about the printer is not shown in step 2, choose **Search Printer** in the **Printer** menu. Printer names listed in the **Printer** menu are updated with the printers that are now detected.
- **4.** In the **Printer** menu, select the name of the desired printer. After the printer is detected, the printer status is shown.

*4*

**674**

### <span id="page-691-0"></span>**Job Management Using imagePROGRAF Printmonitor**

You can use the **Driver** Panel in imagePROGRAF Printmonitor for operations such as pausing and canceling print jobs.

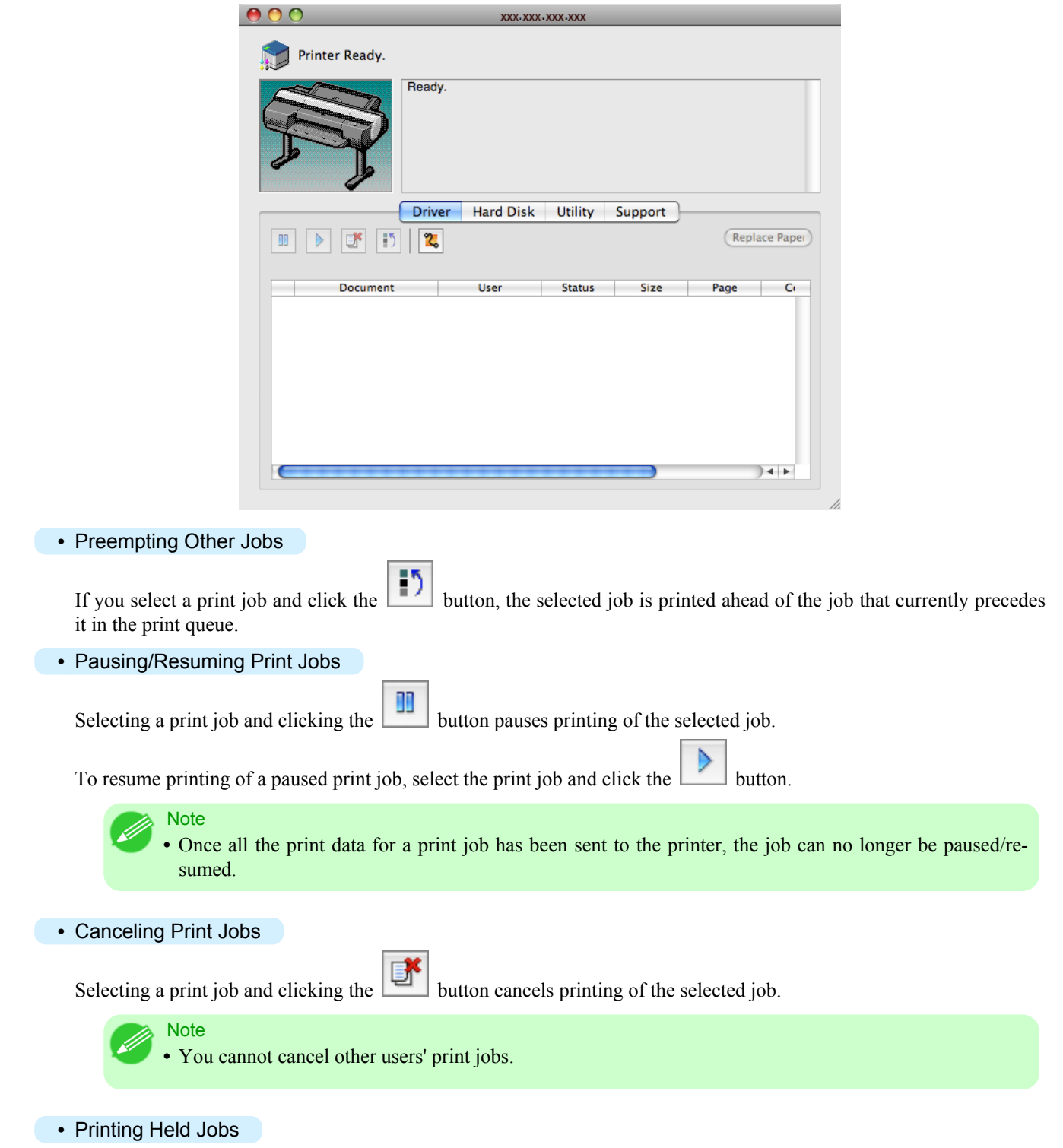

Printing of the job with a **Status** of **Holding** is paused because the paper specified by the driver does not match the paper currently loaded in the printer.

Use the procedure below to print the held job.

- **1.** Select the held job and click the **Replace Paper** button.
- **2.** Replace the paper in the printer with the correct paper.

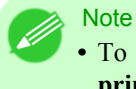

**•** To continue printing without changing the paper in the printer, select the held job and click **Continue to print** button.

# **Media Configuration Tool**

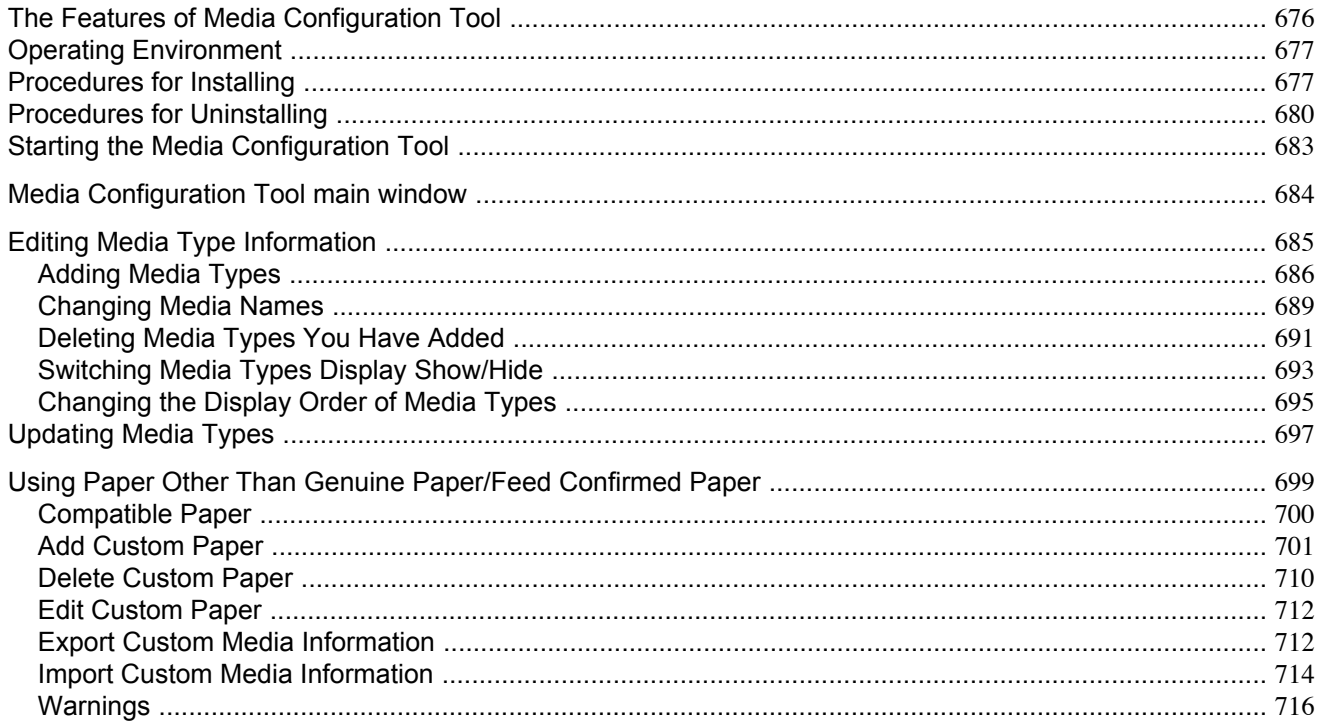

### **The Features of Media Configuration Tool**

The Media Configuration Tool offers the following features.

- **•** Enables information about additional media (types of paper) supported by the printer to be added to the printer control panel and to the printer driver, through the use of relevant media information files.
- **•** You can rearrange lists of the types of paper on the printer control panel and in printer driver dialog boxes and rename them, in addition to other functions.
- **•** You can add custom paper (paper that is not Canon genuine paper or Canon feed confirmed paper) to the printer control panel and printer driver.

#### Important

- **•** Normally, the Media Configuration Tool is installed and the media information is configured when you install the printer driver from the User Software CD-ROM. Use this software if you want to add new media information or edit existing media information.
	- **•** Administration of paper information using the Media Configuration Tool should be performed by the printer administrator.
	- **•** Canon offers absolutely no guarantees regarding the print quality or paper feed properties of customer paper (paper that is not Canon genuine paper or Canon output confirmed paper).
	- **•** The paper feed properties cannot be guaranteed if **Add Custom Paper** is used on Canon genuine paper in the Media Configuration Tool.
	- **•** The print quality and paper feed properties cannot be guaranteed if **Add Custom Paper** is used on Canon feed confirmed paper in the Media Configuration Tool. Furthermore, Canon does not guarantee the print quality of Canon feed confirmed paper.

<span id="page-694-0"></span>**Note** 

**•** Canon genuine paper and Canon feed confirmed paper are detailed in the Paper Reference Guide. Any other paper is called custom paper.

### **Operating Environment**

You can use Media Configuration Tool in the following environments.

- **•** Compatible Operating System Mac OS X (10.4.11 to 10.6)
- **•** Software that requires installation imagePROGRAF Printer Driver

### **Procedures for Installing**

Start the installer in the new version of Media Configuration Tool, and follow procedures below to install the Media Configuration Tool.

#### Important

**•** If the printer driver is installed from the User Software CD-ROM, the Media Configuration Tool is also installed and the media information is also configured. Therefore, the following procedure does not normally need to be performed. To install the Media Configuration Tool without using the User Software CD-ROM, such as when you have downloaded a new version of the Media Configuration Tool from the Canon website, use the following procedure.

**1.** Double click the **MCT Installer iPFxxxx for X** icon to start the Media Configuration Tool installer.

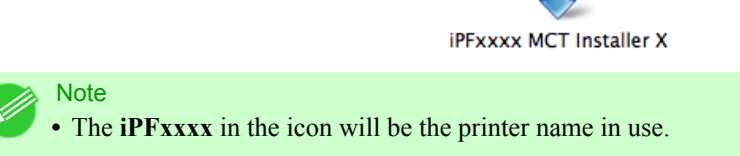

**2.** Input the administrator name and password, and click the **OK** button.

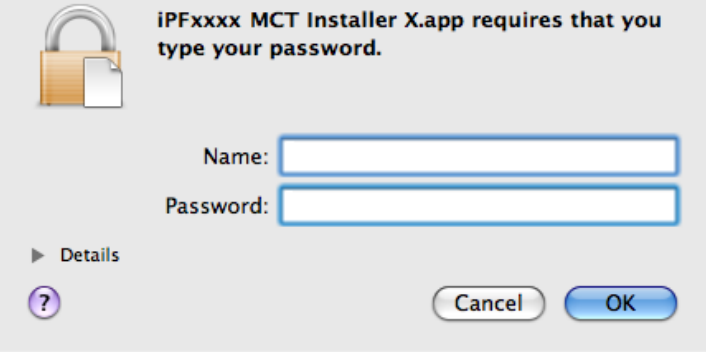

**3.** The next screen presents selections for the country or area where the printer is used. Select a country or territory then click the **OK** button.

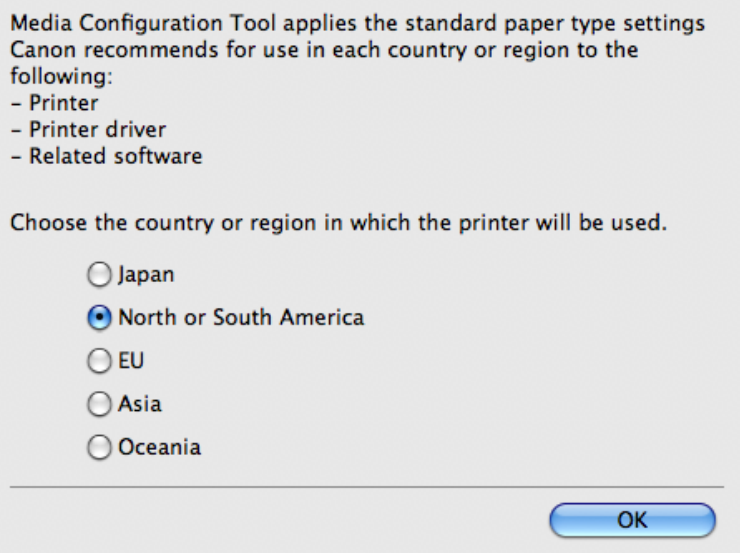

# **4.** The **License** is displayed.

After you have read Canon Software License Agreement, click the **Continue** button.

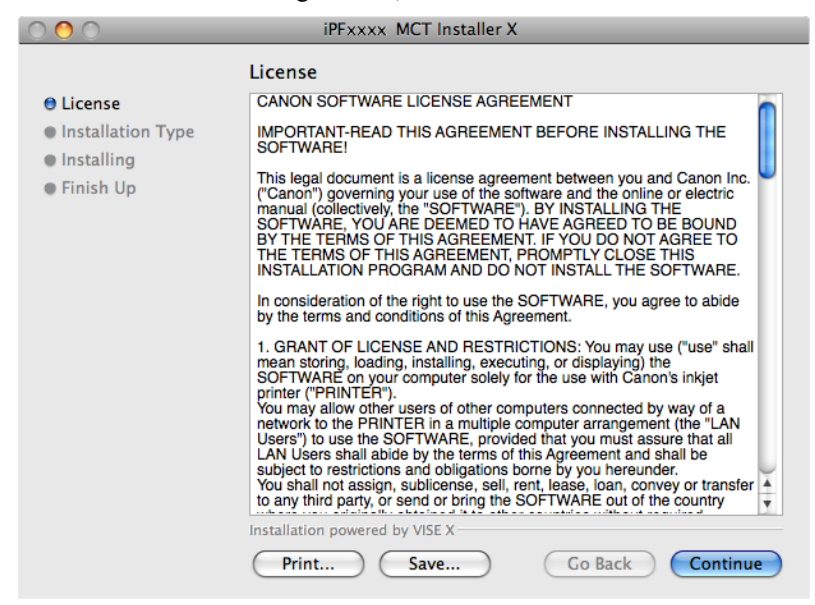

**5.** Click the **Agree** button.

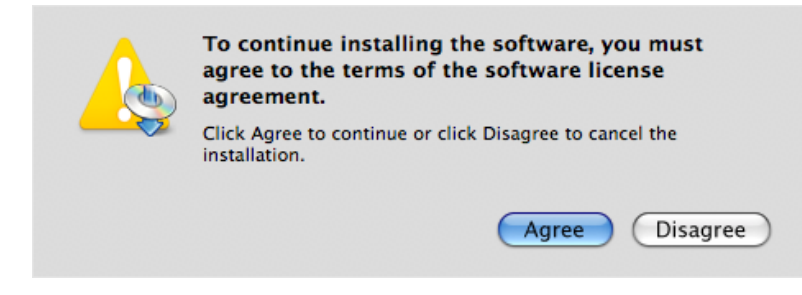

**6.** Select **Easy Install** then click the **Install** button.

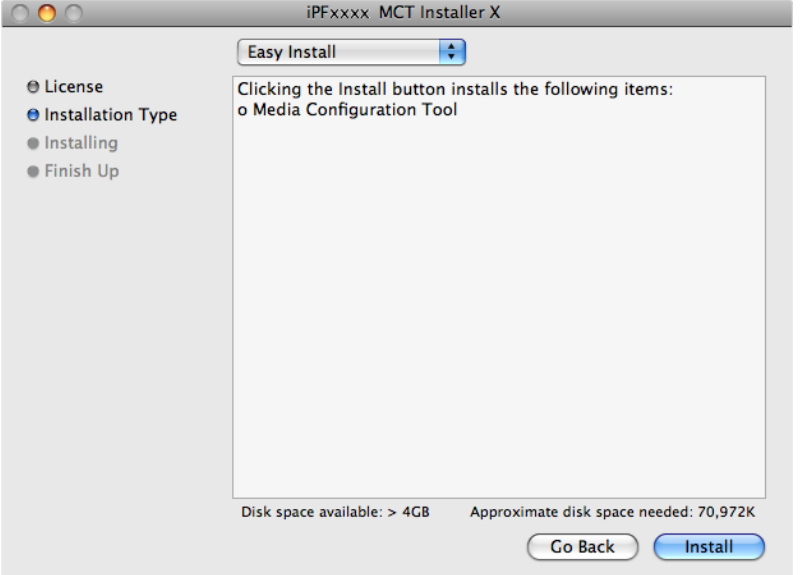

**7.** Click the **Continue** button to quit another application.

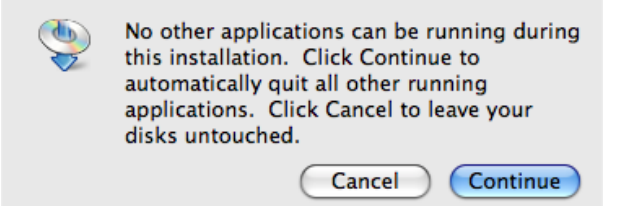

**8.** When the following message is displayed, click the **Quit** button.

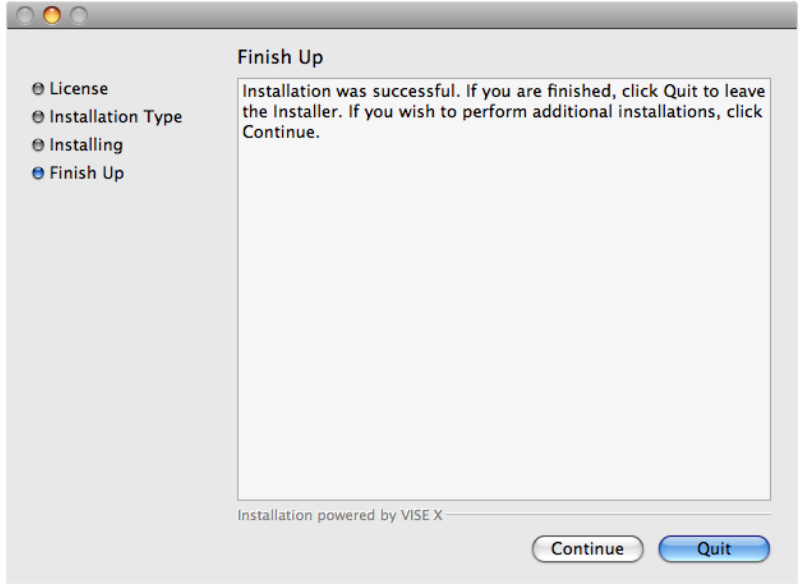

<span id="page-697-0"></span>The installation of Media Configuration Tool is complete.

Note

**•** When the installation is completed properly, the **Media Configuration Tool** folder is saved in the following folder.

**Applications** > **Canon Utilities** > **iPFxxxx Media Configuration Tool**

**•** The **iPFxxxx** in the folder above will be the printer name in use.

**Procedures for Uninstalling**

**Note** 

**1.** Double click the **MCT Installer iPFxxxx for X** icon to start the Media Configuration Tool installer.

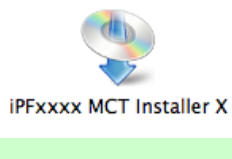

**•** The **iPFxxxx** in the icon will be the printer name in use.

**2.** Input the administrator name and password, and click the **OK** button.

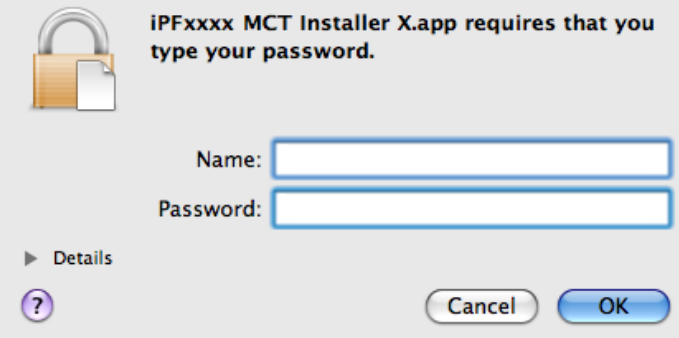

**3.** The next screen presents selections for the country or area where the printer is used. Select a country or territory then click the **OK** button.

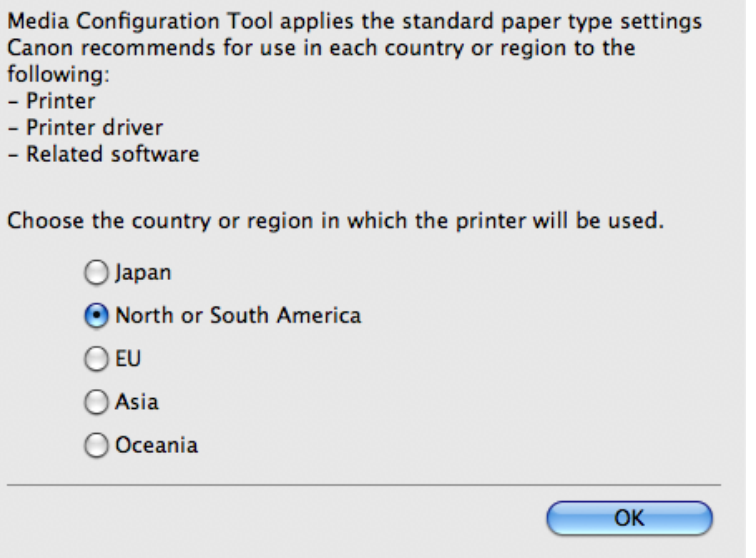

### **4.** The **License** is displayed.

After you have read Canon Software License Agreement, click the **Continue** button.

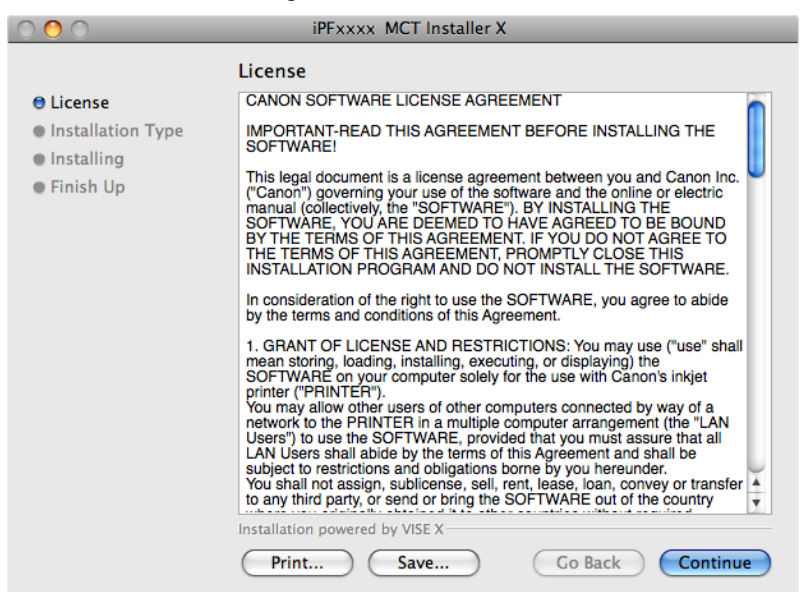

**5.** Click the **Agree** button.

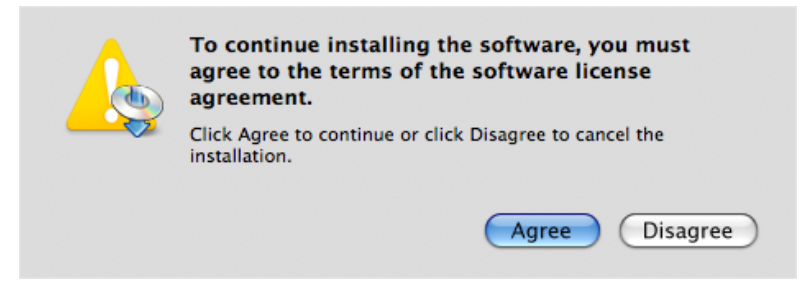

# **6.** Select **Uninstall**.

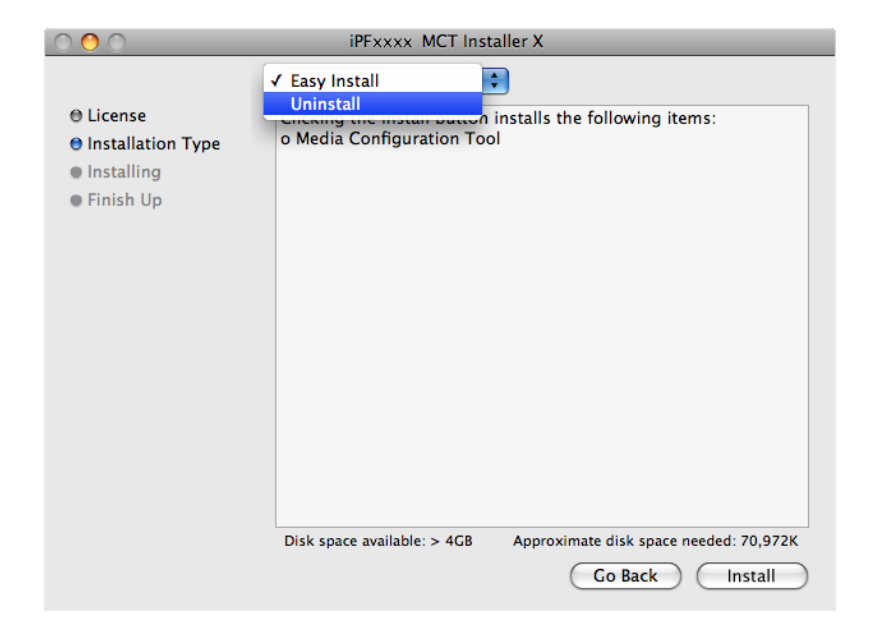

# **7.** Click the **Uninstall** button.

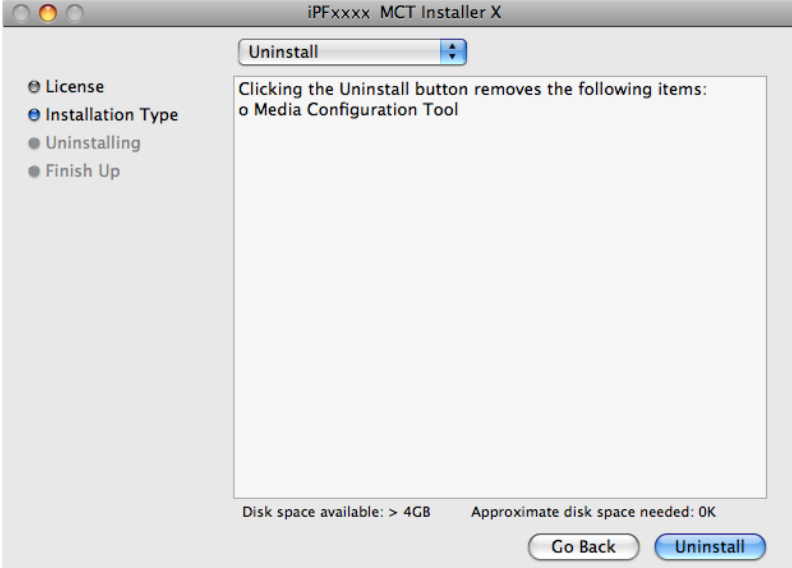

# **8.** Press the **Continue** button when another application is running.

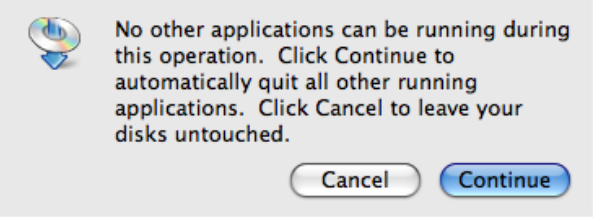

<span id="page-700-0"></span>**9.** When the following message is displayed, click the **Quit** button.

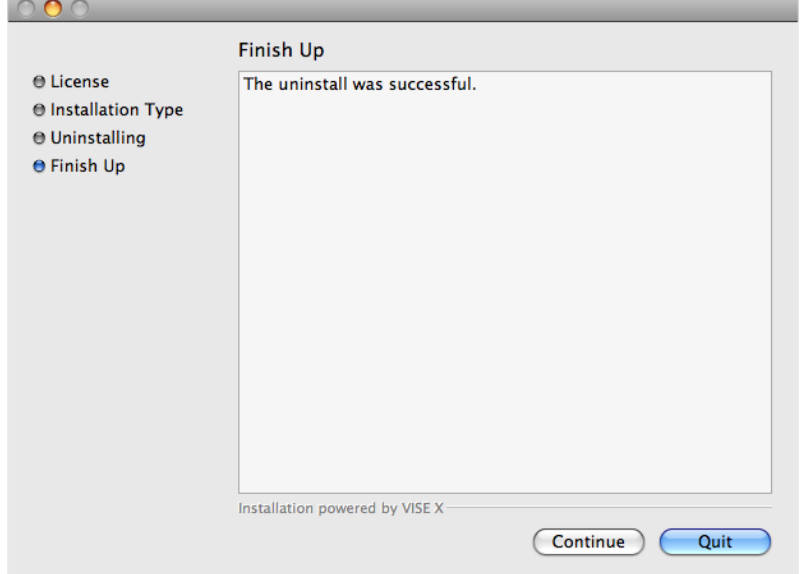

Media Configuration Tool has been uninstalled.

### **Starting the Media Configuration Tool**

Follow the procedure below to start the Media Configuration Tool. From the **Applications** menu > **Canon Utilities** >**iPFxxxx Media Configuration Tool** > **MCTxxxx.app**. Media Configuration Tool main window is displayed.

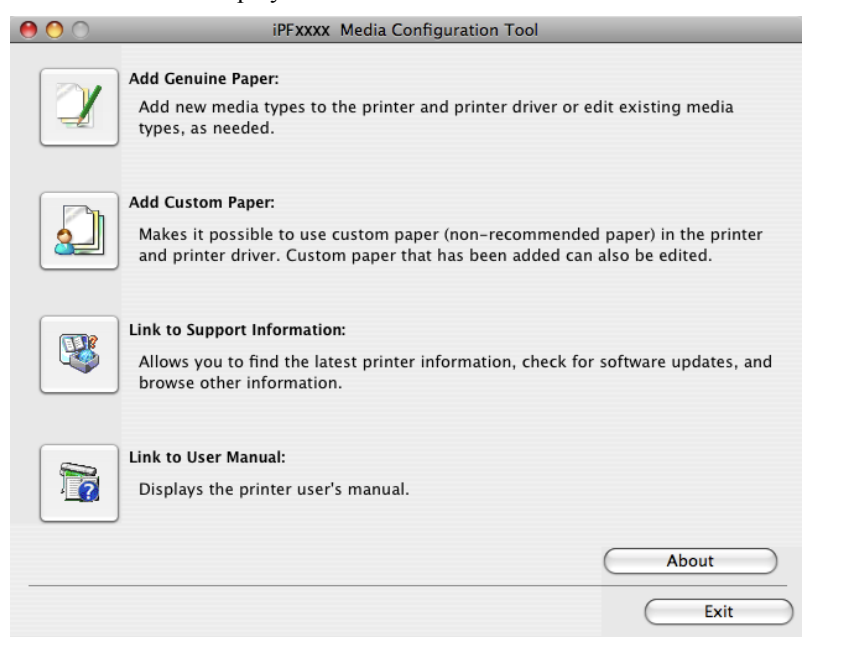

<span id="page-701-0"></span>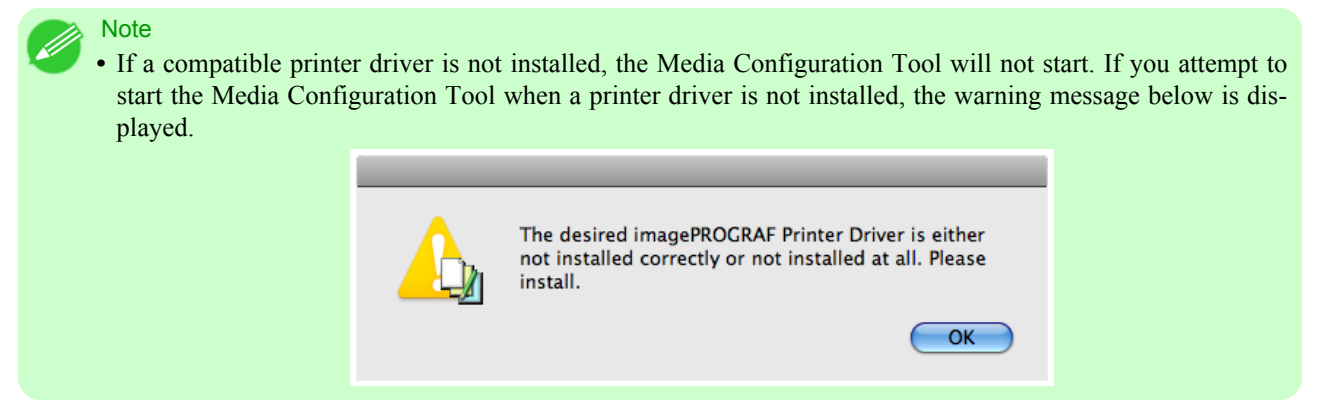

### **Media Configuration Tool main window**

The explanation below is on the Media Configuration Tool main window.

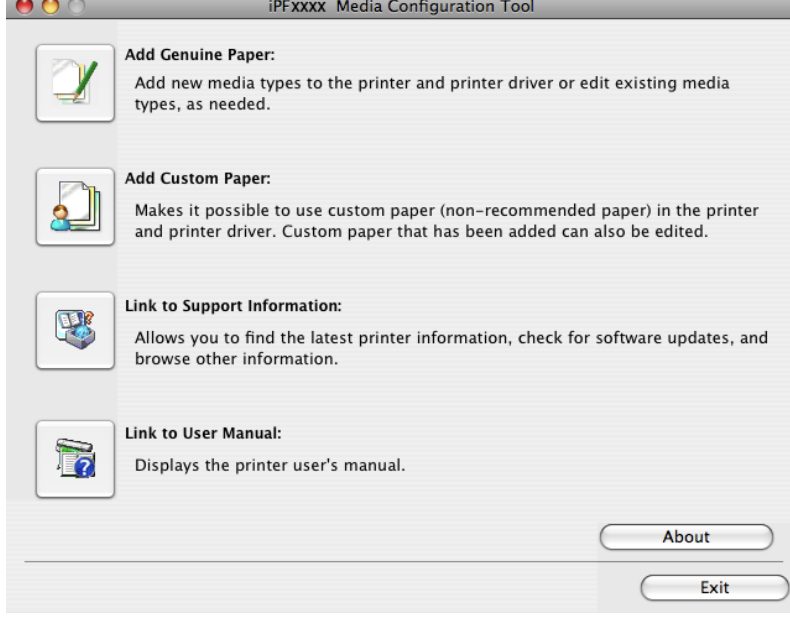

### **Note**

*4*

**684**

**•** For the step to open the Media Configuration Tool main window, see "[Starting the Media Configuration](#page-700-0) Tool." **[→P.683](#page-700-0)**

#### **• Add Genuine Paper** button

When this button is clicked, the **Edit Media Types** dialog box is displayed, which allows you to add media information files released by Canon to the printer control panel and printer driver. You can also change names, toggle between displaying and hiding, and delete added media types.

You can also change the display order of Canon genuine paper and custom paper.

Refer to [Editing Media Type Information](#page-702-0) **→P.685** for details on **Add Genuine Paper**.

#### **• Add Custom Paper** button

When this button is clicked, the **Add Custom Paper** dialog box is displayed, which allows you to added custom paper (paper that is not Canon genuine paper or Canon feed confirmed paper) to the printer control panel and printer driver.

<span id="page-702-0"></span>Refer to [Using Paper Other Than Genuine Paper/Feed Confirmed Paper](#page-716-0) **→P.699** for details on **Add Custom Paper**.

#### **• Link to Support Information** button

Opens **imagePROGRAF Support Information**. You can check information such as the latest information for the product and software version upgrade information.

#### **• Link to User Manual** Button

Click this button to display the User's Guide. This function requires that the User's Guide be installed on your computer.

### **Editing Media Type Information**

Click the **Add Genuine Paper** button in the Media Configuration Tool main window to display the **Edit Media Types** dialog box.

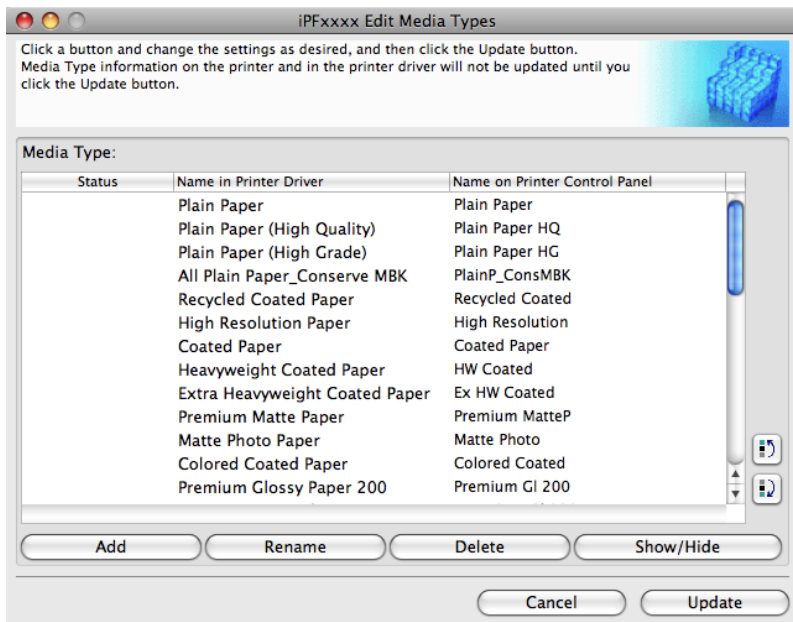

This dialog box presents functions for the following tasks.

- **•** [Adding Media Types](#page-703-0) **→P.686**
- **•** [Changing Media Names](#page-706-0) **→P.689**
- **•** [Deleting Media Types You Have Added](#page-708-0) **→P.691**
- **•** [Switching Media Types Display Show/Hide](#page-710-0) **→P.693**
- **•** [Changing the Display Order of Media Types](#page-712-0) **→P.695**

#### Important

**•** When you update the media type information, perform the same update on all of the PCs that are using that printer.

- **•** Adding, deleting, toggling display/non-display, and changing the paper name of a media type can only be performed for Canon genuine paper and feed confirmed paper. Refer to "[Using Paper Other Than Genuine](#page-716-0) [Paper/Feed Confirmed Paper](#page-716-0) →P.699 " for details on adding, editing, and deleting custom paper. Custom paper displays **Custom** as the **Status** in the **Media Type** list.
- **•** To add media types, download the media information file (.amf file) in advance from the Canon website.

<span id="page-703-0"></span>**Note •** It may not be possible to deleting, showing/hiding, and changing the display order under some conditions.

### **Adding Media Types**

Media information files (.amf files) released by Canon are registered in the printer control panel and printer driver.

#### Important

- **•** Do not perform printing on the target printer while adding the media types.
	- **•** Reinstalling Media Configuration Tool after registering a media information file may delete the registered media information file.In this case, first download and install latest Media Configuration Tool, then download and register the required media information file.
- **1.** Open the **Edit Media Types** dialog box, and then click the **Add** button.

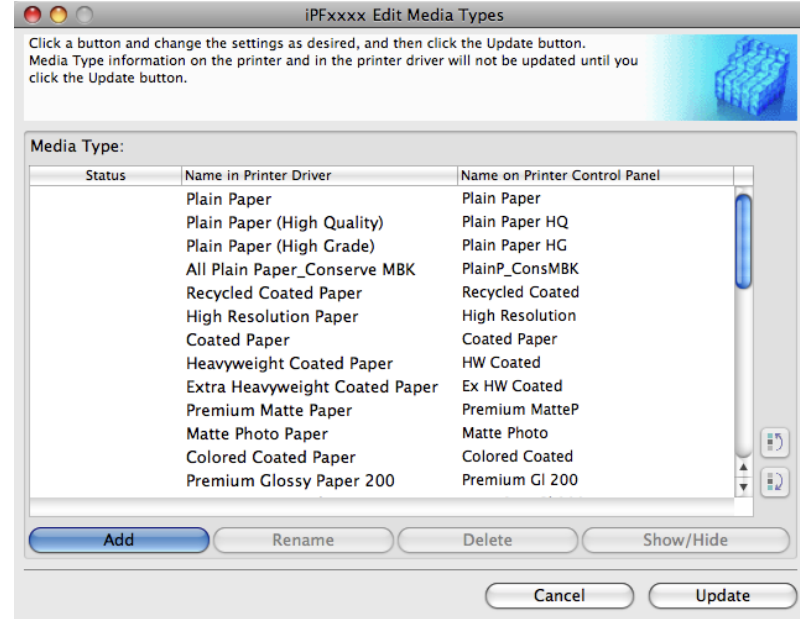

**2.** The **Add Media Type** dialog box displays. Click the **Browse** button.

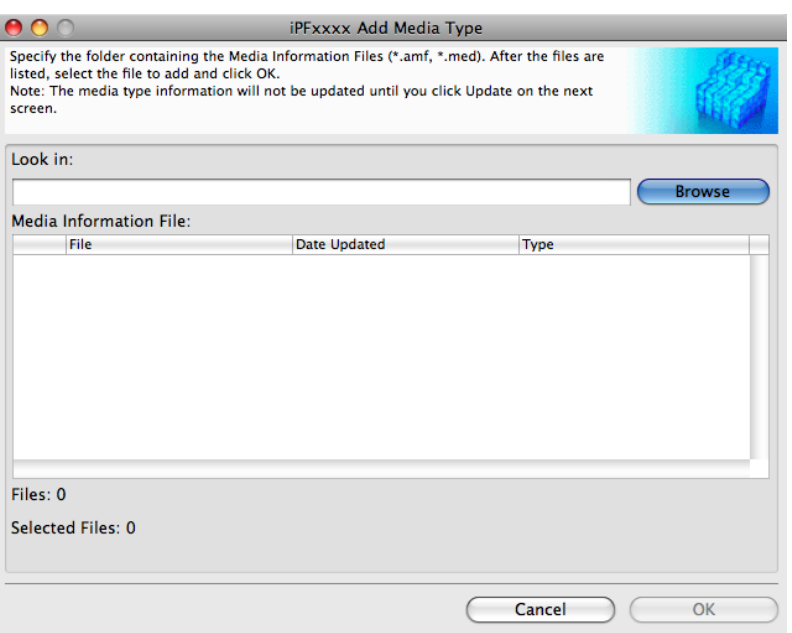

**3.** Select the folder that contains the media information files (.amf files), and then click the **Open** button.

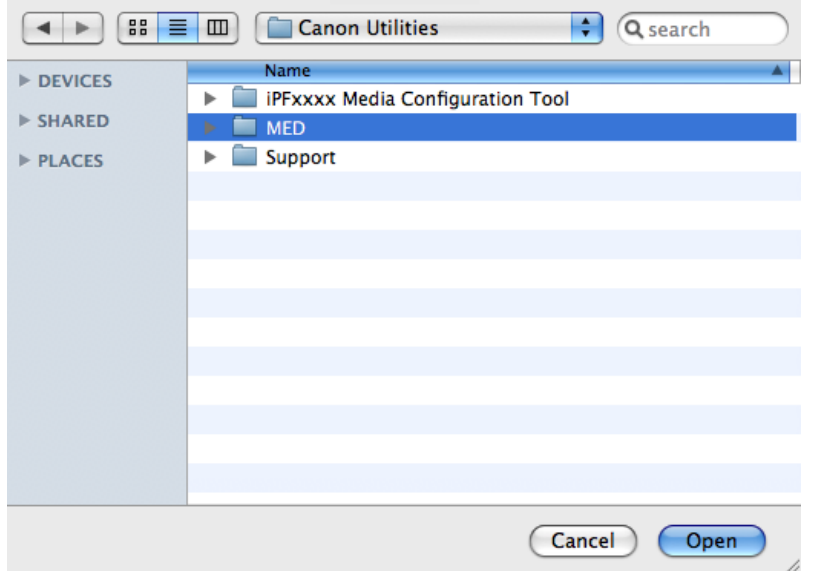

**4.** The names of media information files in the folder you selected in the **Open** dialog box are displayed under **Media Information File** in the **Add Media Type** dialog box. Select the check boxes of paper to add and click the **OK** button.

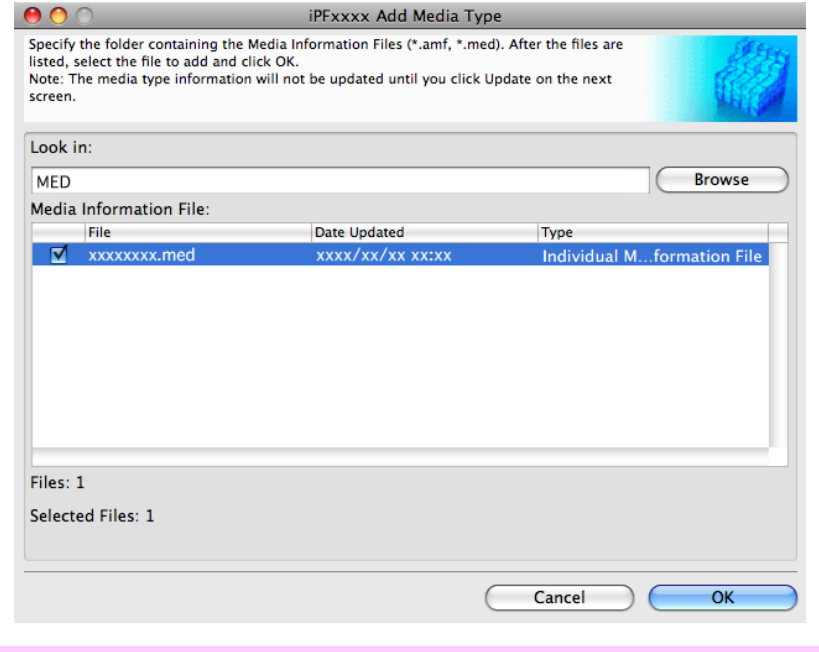

#### Important

- **•** If **Master Media Information File** is displayed as the **Type** of the **Media Information File**, the media type display order and media type display/non-display settings are initialized. Reconfigure these after added the master media information file.
- **5.** Click **OK** when the confirmation message is displayed.
- **6.** In the **Edit Media Types** dialog box, click the **Update** button.

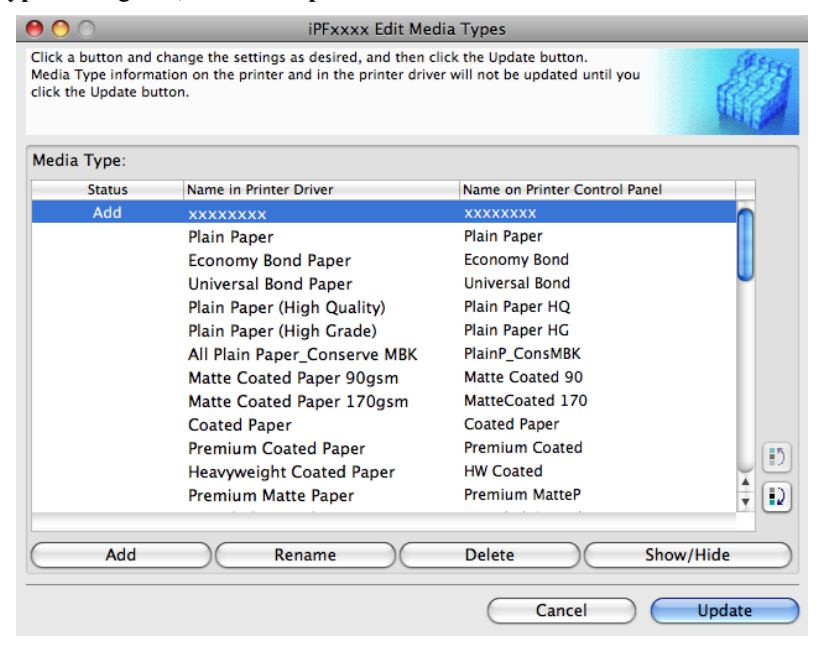

<span id="page-706-0"></span>The **Update Media Types** wizard is started at this point. For details on the procedure to update paper information using the **Update Media Types** wizard, see "[Updating Media Types](#page-714-0)." → P.697

Important

**•** Be sure to click the Update button. If you do not, your changes will not be applied to the printer and printer driver.

### **Changing Media Names**

**1.** Open the **Edit Media Types** dialog box.

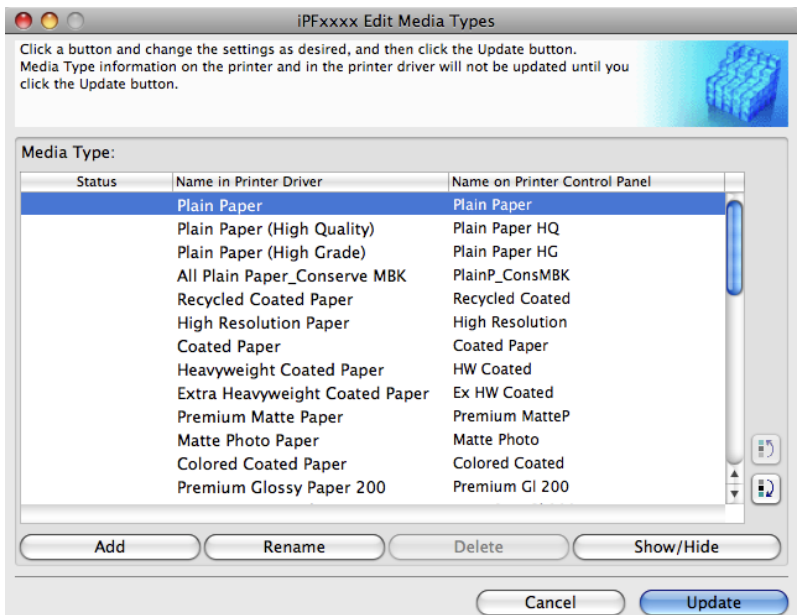

**2.** In the **Media Type** list, select the name to change. Click the **Rename** button.

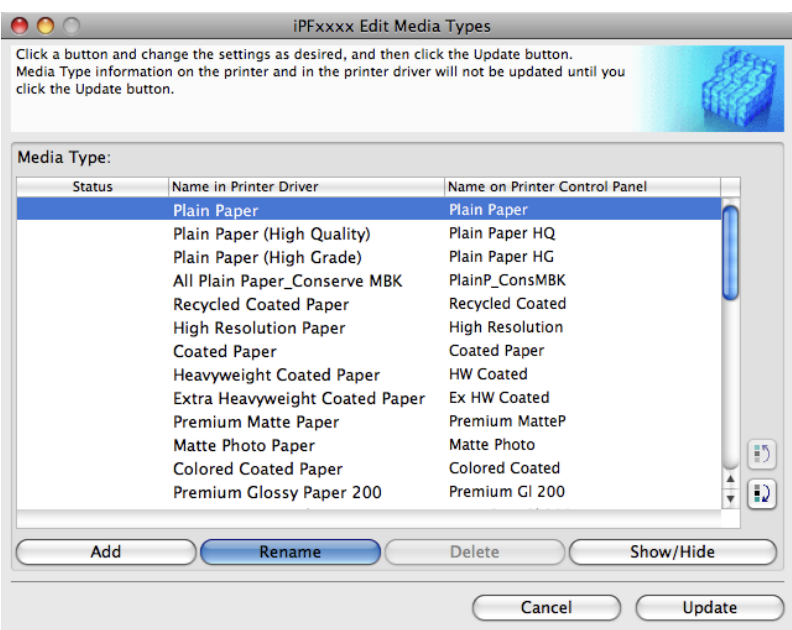

**3.** The **Rename Media** dialog box is displayed.

Edit the names in **Name in Printer Driver** and **Name on Control Panel** and click the **OK** button.

**•** To restore the original names, click the **Restore** button.

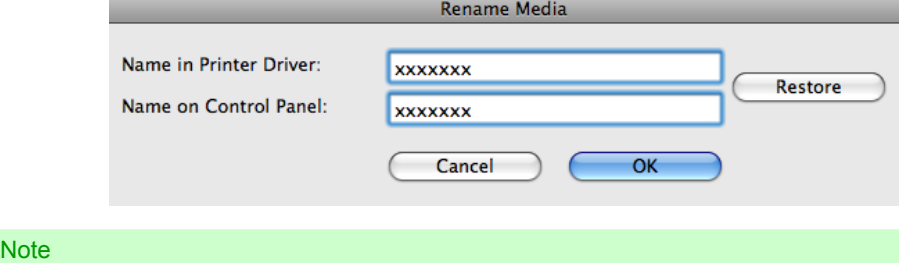

**690**

<span id="page-708-0"></span>**4.** In the **Edit Media Types** dialog box, click the **Update** button.

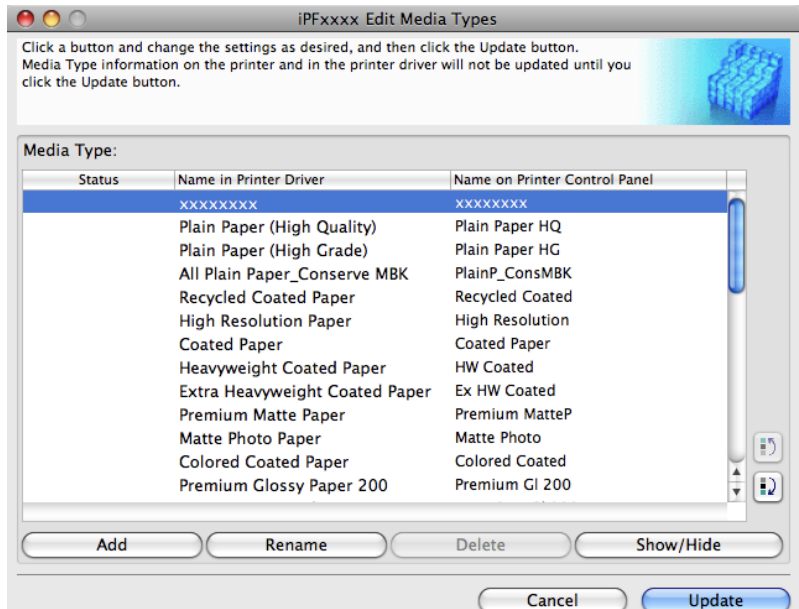

The **Update Media Types** wizard is started at this point. For details on the procedure to update paper information using the **Update Media Types** wizard, see "[Updating Media Types](#page-714-0)." →P.697

#### Important

**•** Be sure to click the Update button. If you do not, your changes will not be applied to the printer and printer driver.

### **Deleting Media Types You Have Added**

**1.** Open the **Edit Media Types** dialog box.

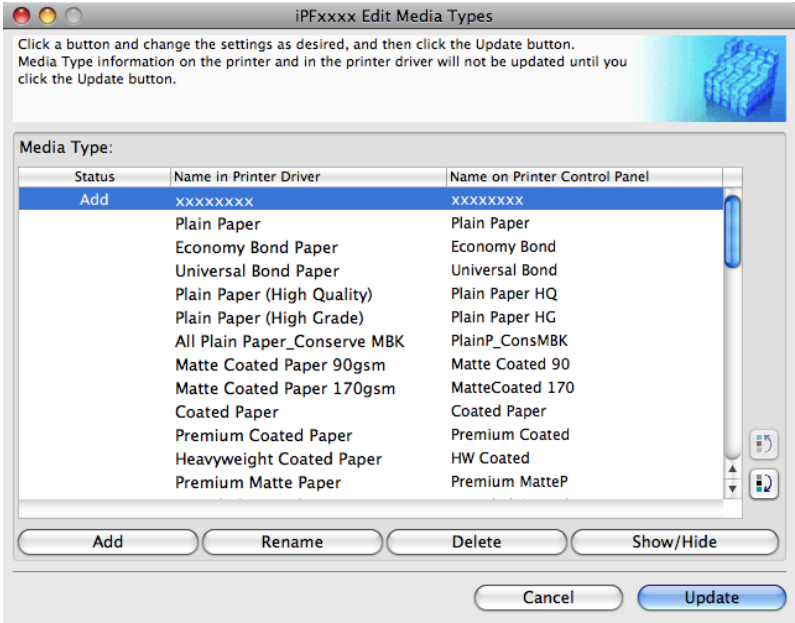

#### **691**

**2.** In the **Media Type** list, select the name of the media to delete. Click the **Delete** button.

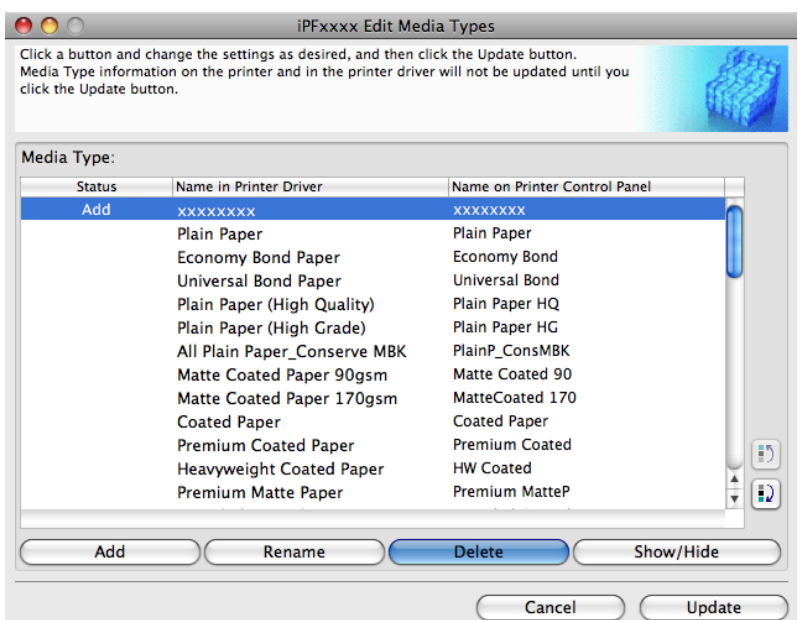

*4*

# **Note**

- **•** Only paper for which **Status** in the **Media Type** is **Add** can be deleted.
- **3.** In the **Edit Media Types** dialog box, click the **Update** button.

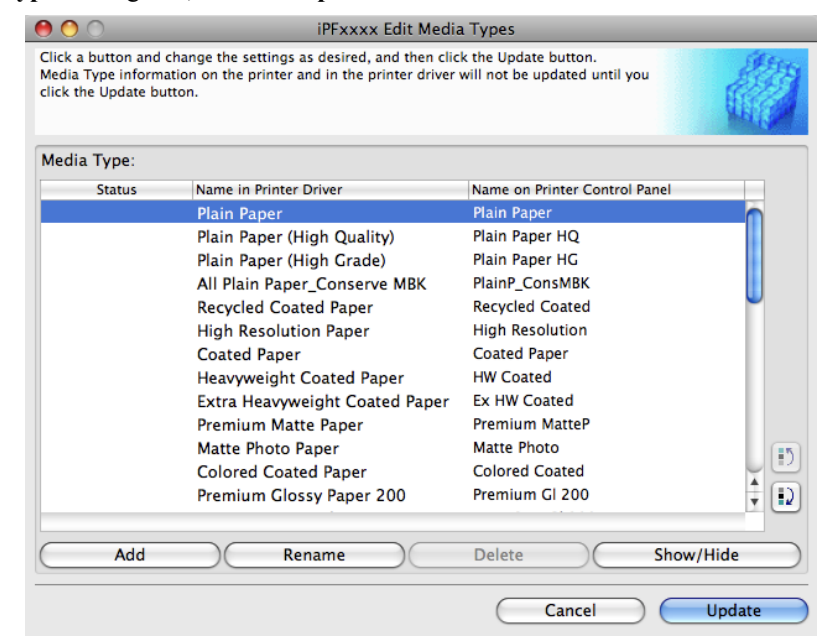

<span id="page-710-0"></span>The **Update Media Types** wizard is started at this point. For details on the procedure to update paper information using the Update Media Types wizard, see "[Updating Media Types](#page-714-0)." (→P.697)

#### Important

**•** Be sure to click the Update button. If you do not, your changes will not be applied to the printer and printer driver.

## **Switching Media Types Display Show/Hide**

**1.** Open the **Edit Media Types** dialog box.

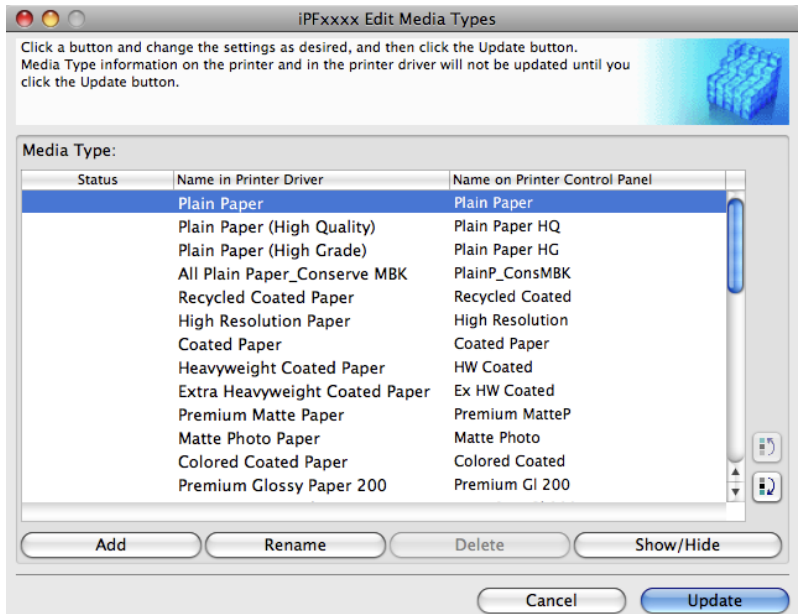

**2.** In the **Media Type** list, select the name of the media to switch off or on for display. Click the **Show/Hide** button.

The selected paper is alternately shown or hidden.

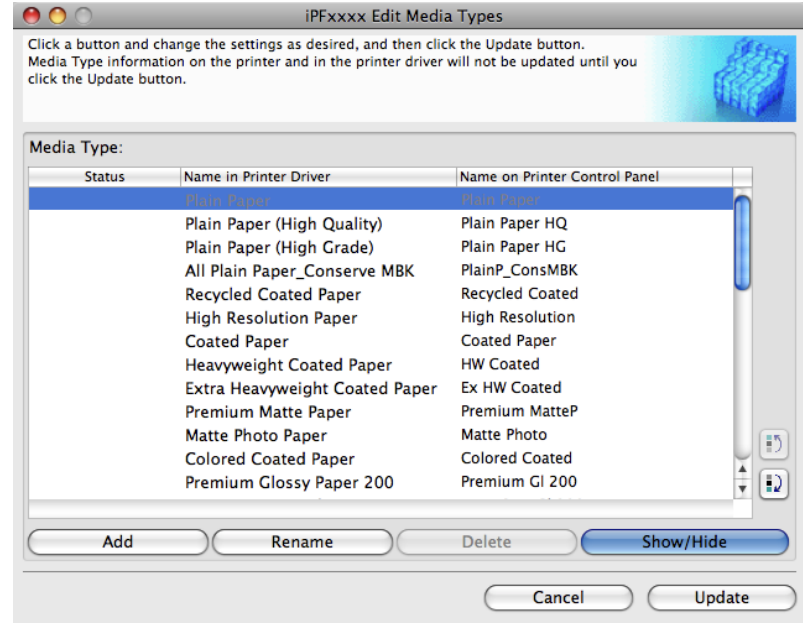

#### **Note**

- **•** The names of media switched for non-display appear grayed out in the **Media Type** list.
- **•** Each time you click the **Show/Hide** button, the display mode cycles from showing both the printer driver and printer panel, to hiding both the printer driver and printer panel, and then to showing only the printer panel.
- **3.** In the **Edit Media Types** dialog box, click the **Update** button.

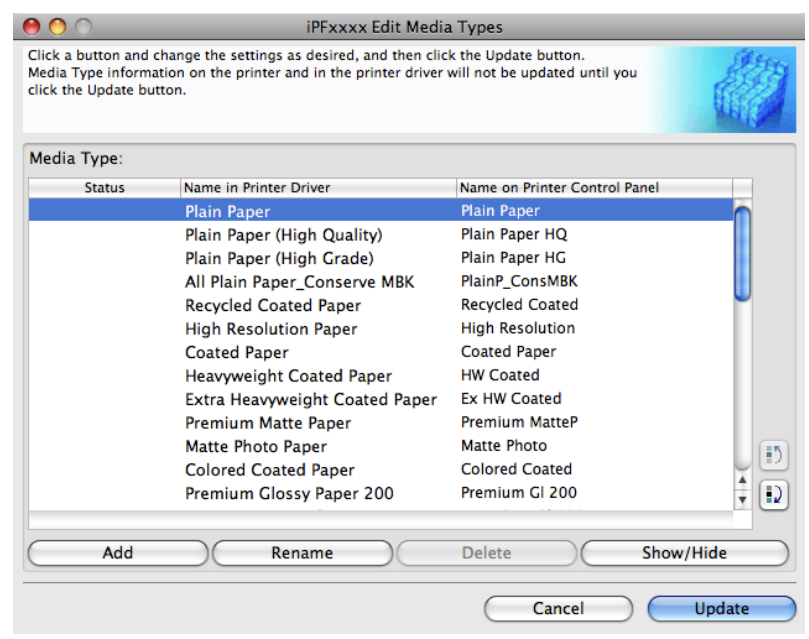

<span id="page-712-0"></span>The **Update Media Types** wizard is started at this point. For details on the procedure to update paper information using the **Update Media Types** wizard, see "[Updating Media Types](#page-714-0)." → P.697

Important

**•** Be sure to click the Update button. If you do not, your changes will not be applied to the printer and printer driver.

### **Changing the Display Order of Media Types**

**1.** Open the **Edit Media Types** dialog box.

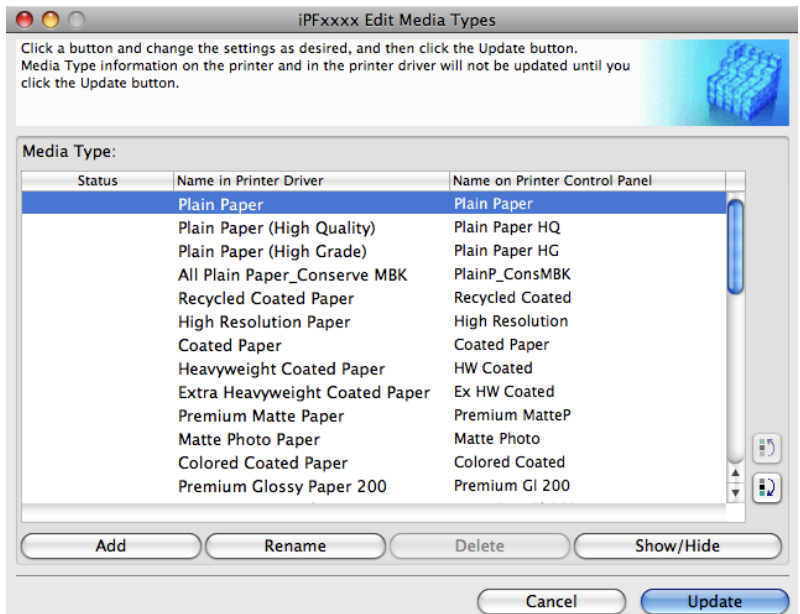

**2.** Select the paper in the **Media Type** list for which to change the display order, and then click the buttons to move the  $\lim_{\mathrm{item}}$  (  $\lim_{\mathrm{or}}$   $\lim_{\mathrm{or}}$  ).

The selected item moves one line up or down for every button click.

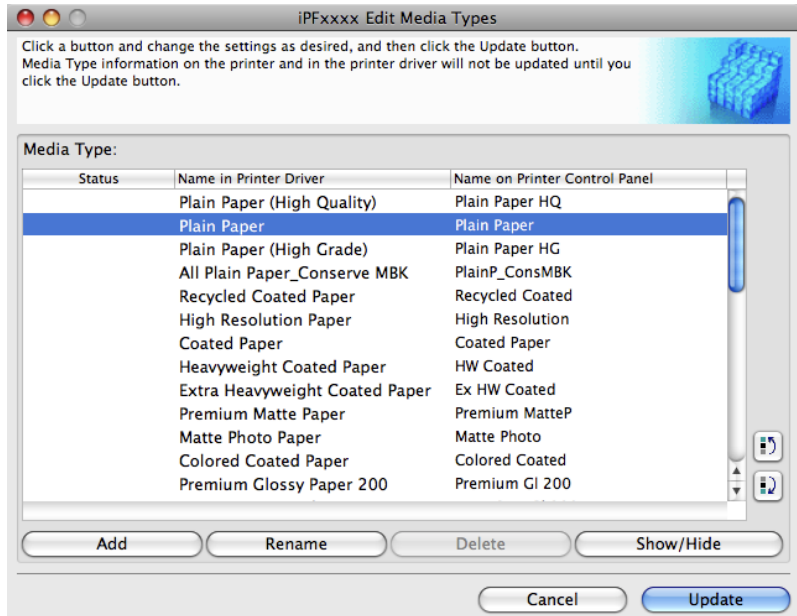

**3.** In the **Edit Media Types** dialog box, click the **Update** button.

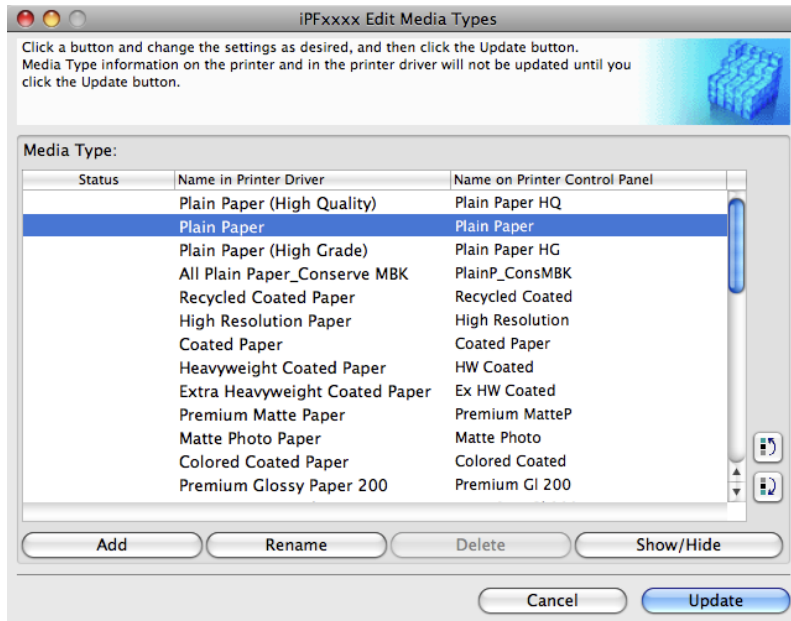

**696**

*4*

The **Update Media Types** wizard is started at this point. For details on the procedure to update paper information using the **Update Media Types** wizard, see "[Updating Media Types](#page-714-0)." → P.697

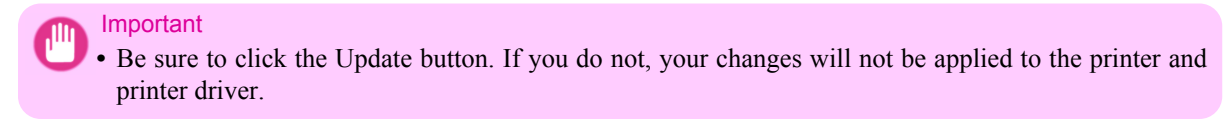

## <span id="page-714-0"></span>**Updating Media Types**

Clicking the **Update** button on the **Edit Media Types** dialog box opens the **Update Media Types** wizard. You can use this wizard to apply new information about print media in the printer and in the printer driver.

The procedures for updating the media information with the **Update Media Types** wizard are as follows.

### Important

**•** When you update the media type information, perform the same update on all of the PCs that are using that printer.

**1.** Confirm the printer, where media type information is to be updated, to be displayed in **Printer** in the **Update Media Types - Select Printer** dialog box, and then click the **Next** button.

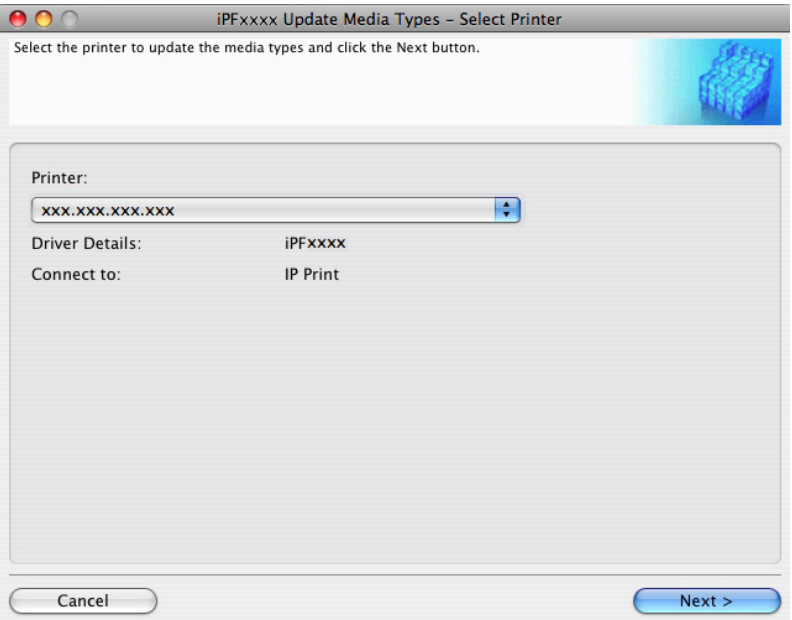

**2.** Communication with the printer starts and the following dialog box is displayed.

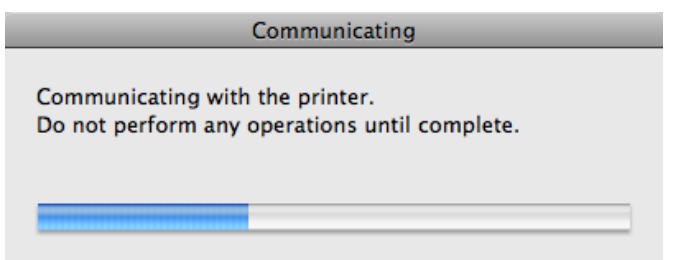

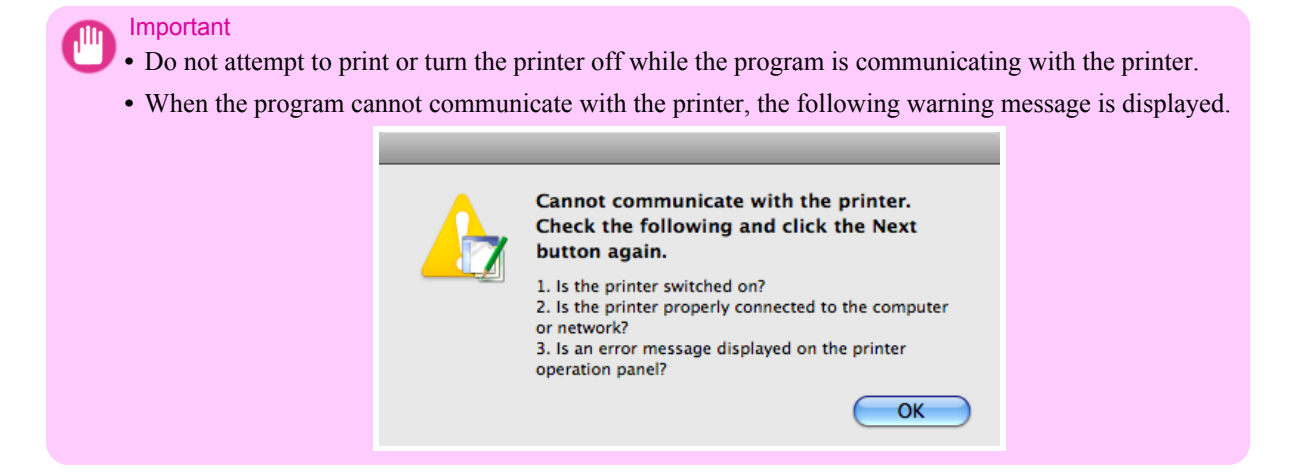

**3.** When the program has finished communicating with the printer, the screen moves to display **Update Media Types - Confirm Update**. Confirm the information received from the printer. To update click the **Execute** button.

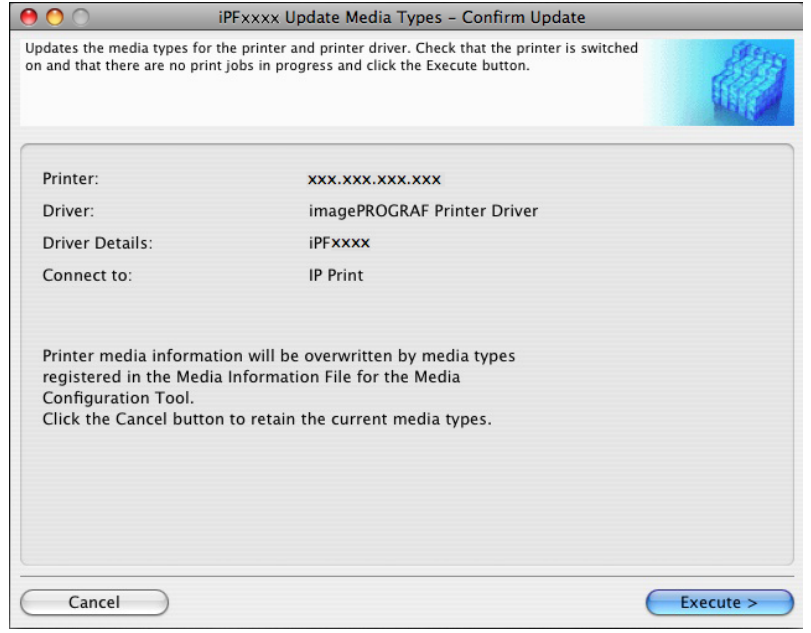

#### Important

When setting a data to the printer that differs from the data to be updated, the selected media information file is updated. When you would like to remain the data that is set to the printer, click the **Cancel** button.

**4.** Communication with the printer starts and the following dialog box is displayed.

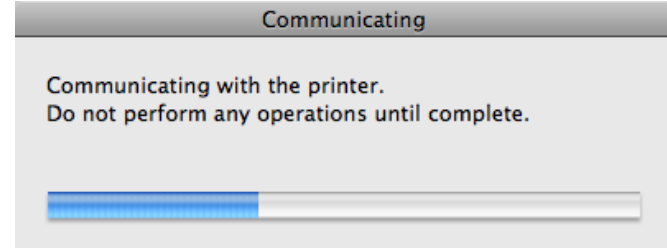

<span id="page-716-0"></span>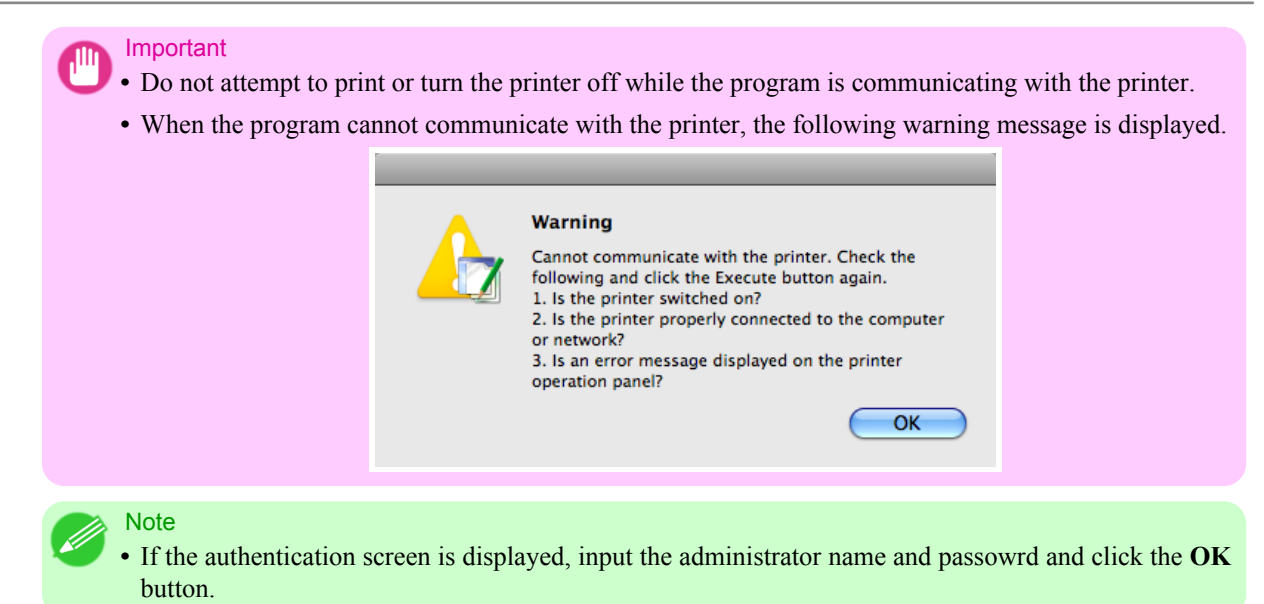

**5.** Click the **OK** button.

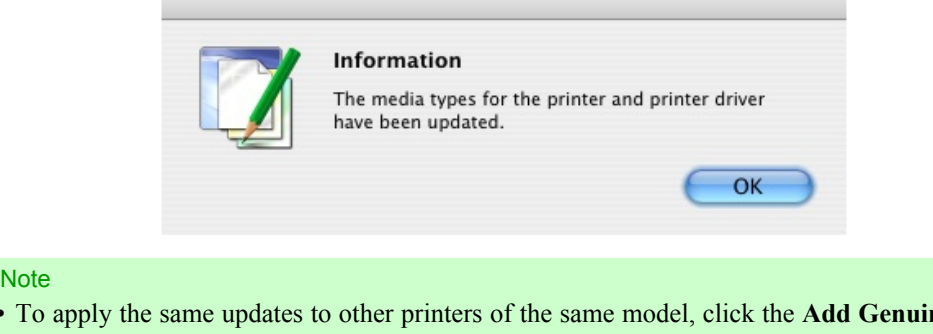

**•• Paper** button in the main window to open the **Edit Media Types** dialog box and then click the **Update** button. Select the printer that you want to update in Step 1, and update the media information by following the **Update Media Types** wizard.

# **Using Paper Other Than Genuine Paper/Feed Confirmed Paper**

When the **Add Custom Paper** button is clicked in the Media Configuration Tool main window, the **Add Custom Paper** dialog box is displayed.

Adding custom paper to the printer control panel and printer driver is performed from this screen.

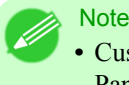

#### **•** Custom paper is paper other than Canon genuine paper and feed confirmed paper (paper that is detailed in the Paper Reference Guide).

<span id="page-717-0"></span>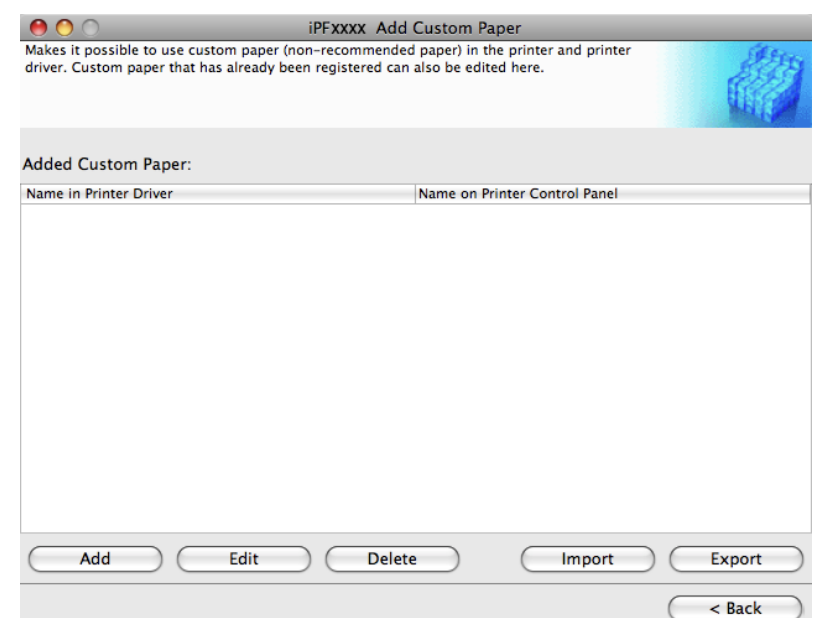

*4*

The following operations can be performed from this screen.

- **•** [Add Custom Paper](#page-718-0) **→P.701**
- **•** [Edit Custom Paper](#page-729-0) **→P.712**
- **•** [Delete Custom Paper](#page-727-0) **→P.710**
- **•** [Export Custom Media Information](#page-729-0) **→P.712**
- **•** [Import Custom Media Information](#page-731-0) **→P.714**

#### Important

- **•** When adding, editing, or deleting custom paper, make the same changes on all of the other PCs that use the target printer. The changes can be made easily by creating a Custom Media Information File (.am1 file) using the custom paper export function and importing the file on the other PCs.
- **•** When using custom paper in another printer, always add the custom paper to that printer before use.
- **•** Canon genuine paper and feed confirmed paper cannot be changed from this dialog box. Refer to "[Editing](#page-702-0) [Media Type Information](#page-702-0) → P.685 ".
- **•** Changing the display order of media types displayed in the printer control panel and printer driver is performed from the **Edit Media Types** dialog box regardless of whether it is Canon genuine paper or custom paper. Refer to "[Editing Media Type Information](#page-702-0) →P.685<sup>"</sup>.

#### **Compatible Paper**

#### Paper specifications

Refer to "Specifications" and "Paper" for specifications such as thickness and size of paper that can be added as custom paper (See "[Specifications](#page-1095-0).") **→P.1078**

#### Notes on the operating environment

In low humidity environments (below 40%), your printer may develop the following problems.

**•** Paper becomes curled or wrinkled.

- <span id="page-718-0"></span>**•** Paper and the printhead are more likely to touch each other, resulting in a scratched print surface or damaged printhead.
- **•** The cut printed matter sticks to the printer and will not fall down (film media).
- **•** Paper sticks to the printer, making its transfer impossible and preventing its normal ejection (film media).
- **•** Uneven printing (film media)

In high humidity environments (over 60%), your printer may develop the following problems.

- **•** Printed matter will not dry.
- **•** Wavy paper surface
- **•** Cut edges are ragged (fabric media).
- **•** Margins remain due to borderless printing.

Important

**•** Canon offers absolutely no guarantees regarding the print quality or paper feed properties of customer paper (paper that is not Canon genuine paper or Canon feed confirmed paper).

### **Add Custom Paper**

In order to add new custom paper to the printer control panel and printer driver, first select the media type to use as the basis from among the Canon genuine paper and feed confirmed paper. Add this as custom paper after making various changes to the standard paper as necessary.

#### Important

- **•** Do not execute printing on the target printer while adding custom paper.
- **•** When adding custom paper, check the specifications of paper that can be added using "[Compatible Pa](#page-717-0)per **[→P.700](#page-717-0)** ".
- **•** Custom paper added using the add custom paper function can only be used by the printer driver. It cannot be used by other software.
- **1.** Open the **Add Custom Paper** dialog box and click the **Add** button.

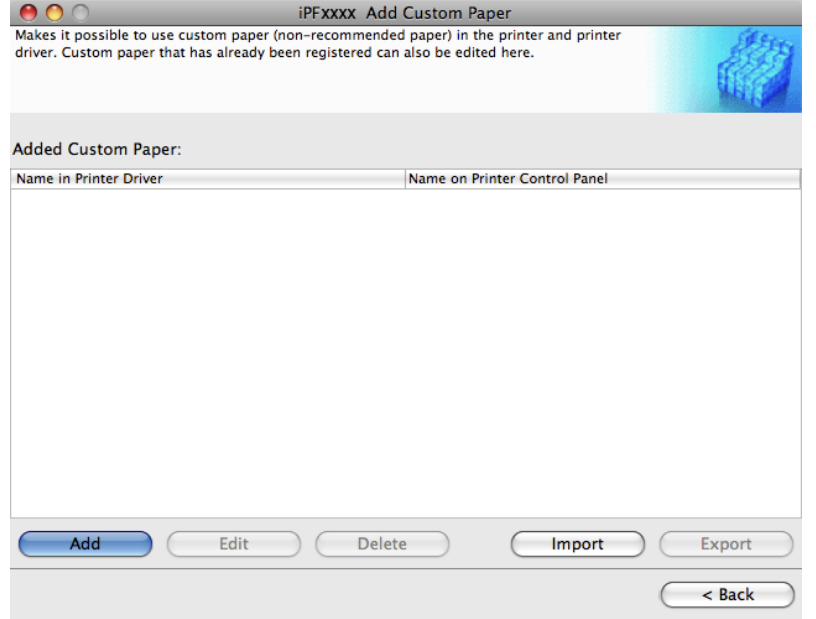

**2.** Check that the printer on which you are updating the media information is displayed in **Printer** in the **Update Media Types - Select Printer** dialog box and click the **Next** button.

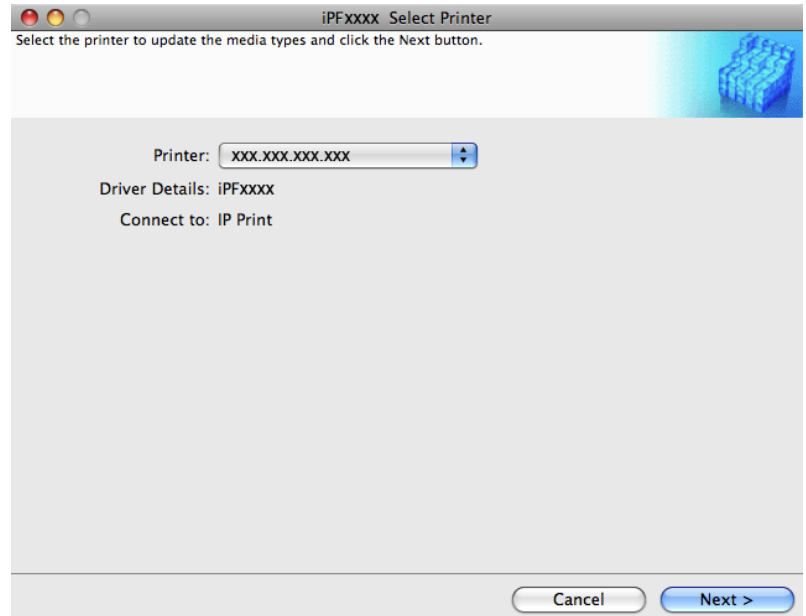

**3.** The **Step 1: Select the standard paper** dialog box is displayed. In **Paper Category**, select the category of media type to use as the basis of the custom paper you are adding.

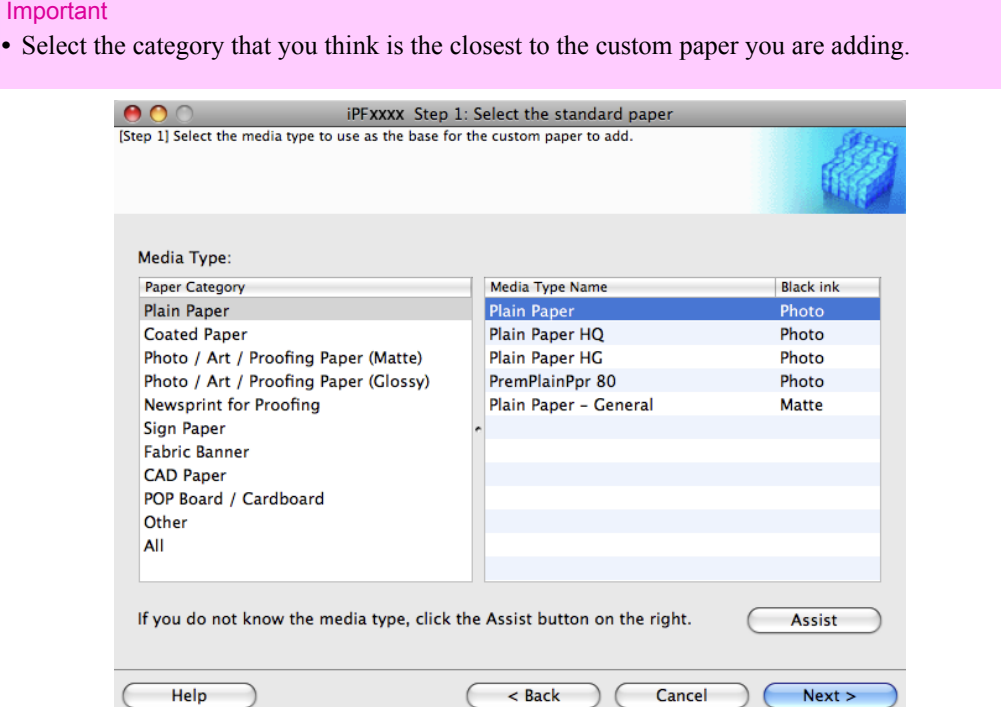

**702**
**4.** The media type names of the Canon genuine paper and feed confirmed paper within the selected category are shown in **Media Type Name**. Select the media type to use as the basis of the custom paper, and click the **Next** button.

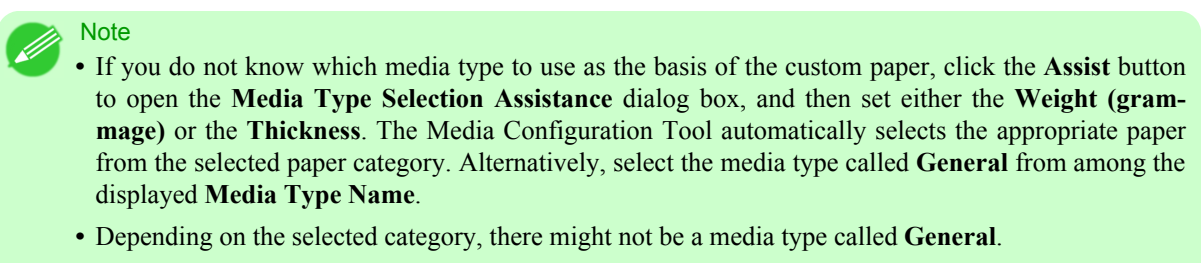

- **•** Depending on the selected category, the **Assist** button may be disabled.
- **5.** The **Step 2: Set the custom paper name** dialog box is displayed.

Enter an arbitrary name to display in the printer control panel and printer driver, and then click the **Next** button.

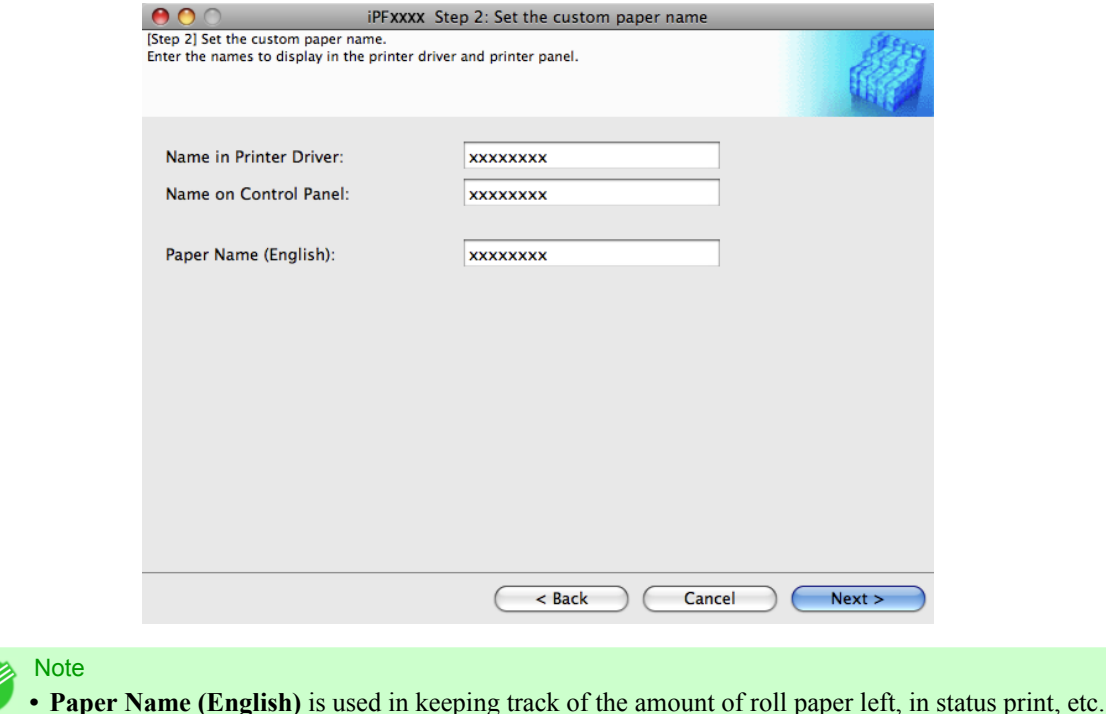

**6.** Load the custom paper in the printer and then click the **OK** button.

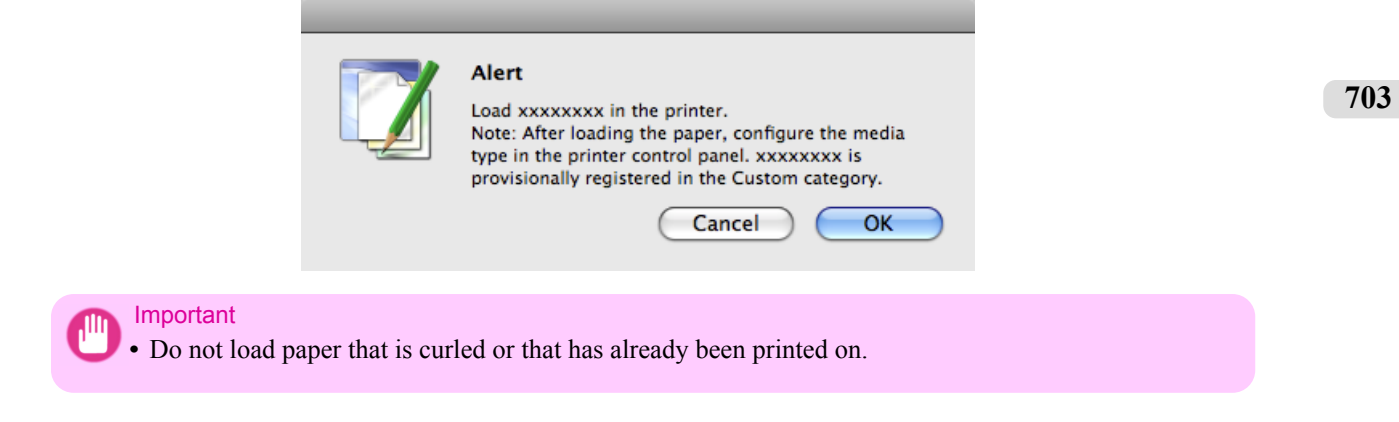

**7.** The **Step 3: Paper Source Settings** dialog box is displayed. Select the paper source where the custom paper is loaded and then click the **OK** button.

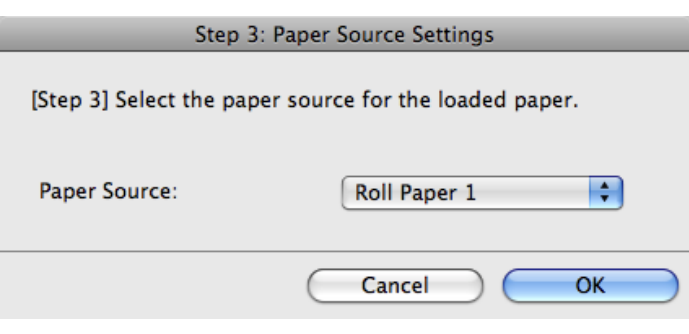

**8.** The **Step 4: Paper feed adjustment** dialog box is displayed. Click the **Execute** button to execute paper feed adjustment.

The adjustment pattern is printed, and the paper feed is automatically adjusted based on the printing result. Once the paper feed adjustment is complete, click the **Next** button.

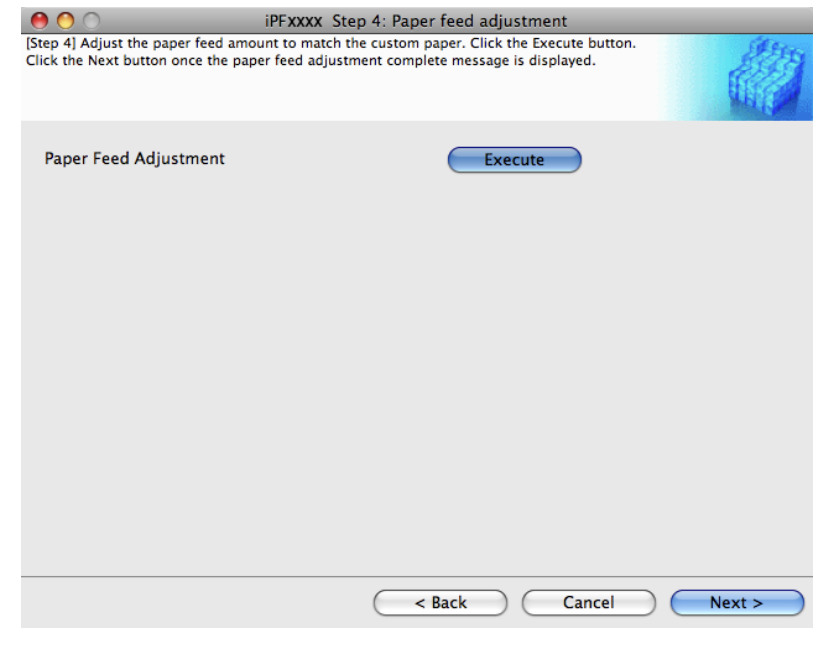

#### Important

- **•** Check that there is no paper left on the ejection guide.
	- **•** If **Paper Feed Adjustment** is not executed, horizontal stripes with different color tones may appear in the printed material. Paper feed adjustment does not need to be executed more than once. Execute paper feed adjustment only once each time you add a custom paper.

#### **704**

**9.** The **Roll Paper Settings** dialog box is displayed.

#### **Note**

**•** If a paper source other than **Roll Paper** is selected in the **Step 3: Paper Source Settings** dialog box, this screen is not displayed.

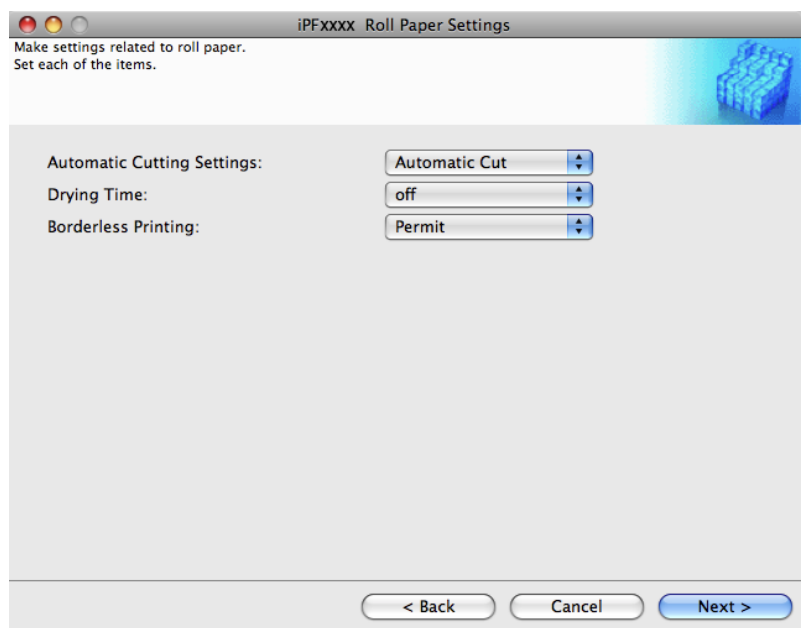

Configure the following settings as necessary, and then click the **Next** button.

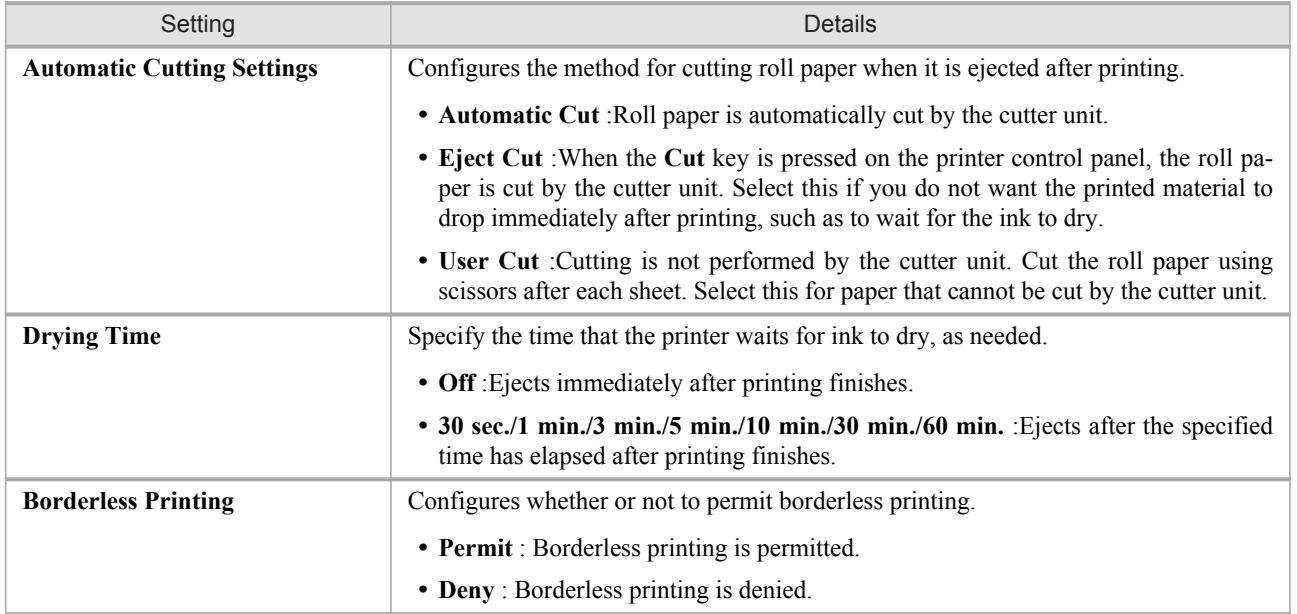

**705**

#### Important

- Depending on the paper, there are types that cannot be cut by the cutter unit, and types that speed deterioration of the blade and cause damage to the cutter. For thick paper, hard paper, etc. do not use the cutter unit, and instead cut the roll paper using scissors, etc. after printing. In this case, select **User Cut** as the **Automatic Cutting Settings**.
	- If borderless printing is performed on paper where the ink drying is poor, the cutter unit may leave scratches where it touches the printed surface, or may not cut correctly. In this kind of situation, configure the amount of time to wait for the ink to dry after printing using **Drying Time**. Alternatively, if the paper cannot be cut well by the cutter, set the **Automatic Cutting Settings** to **User Cut** and cut the roll paper using scissors, etc.
	- **•** Paper where borderless printing can be performed is limited by the media type and roll paper width. Refer to "[Compatible Paper](#page-717-0) **→P.700** ".
- **•** For custom paper where there is a need to set the **Automatic Cutting Settings** to **User Cut**, set the **Borderless Printing** to **Deny**.

# **10.** The **Step 5: Configure the amount of ink used** dialog box is displayed.

The upper limit on the amount of ink used to print to the custom paper is set on this screen by selecting from among several levels.

First, click the **Test Print** button to perform a test print of each level.

form the test print or configure the maximum ink usage.

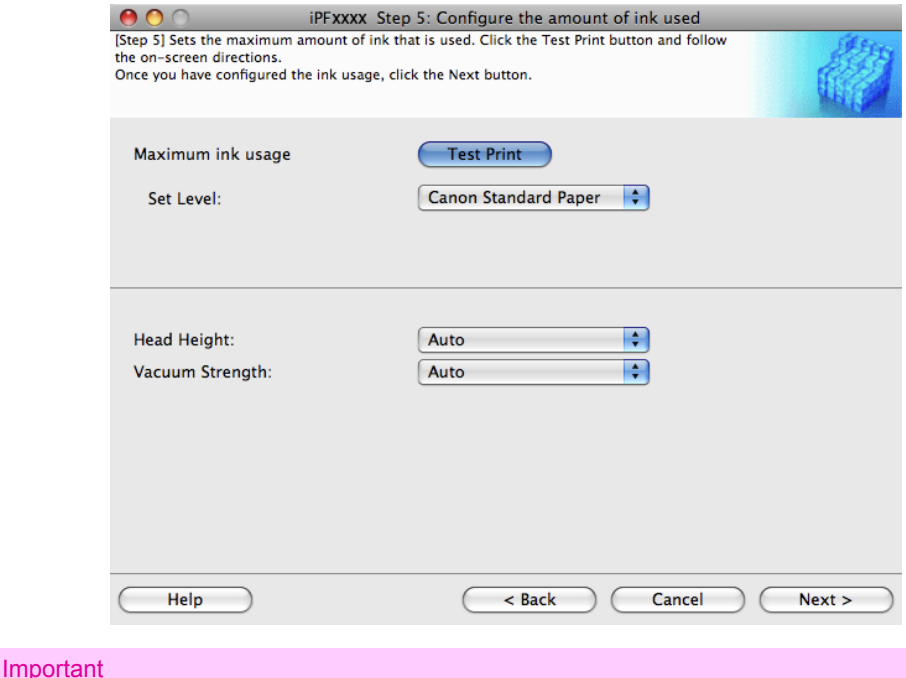

**•** If **Newsprint for Proofing** was selected as the standard paper for the custom paper, you cannot per-

# **11.** The **Test Print Settings** dialog box is displayed.

Select the print priority and print quality of the test print using **Print Priority** and **Print Quality**. Set the level to test print using **Maximum ink usage** and the image to use using **Image used in test print**, and then click the **Start Print** button.

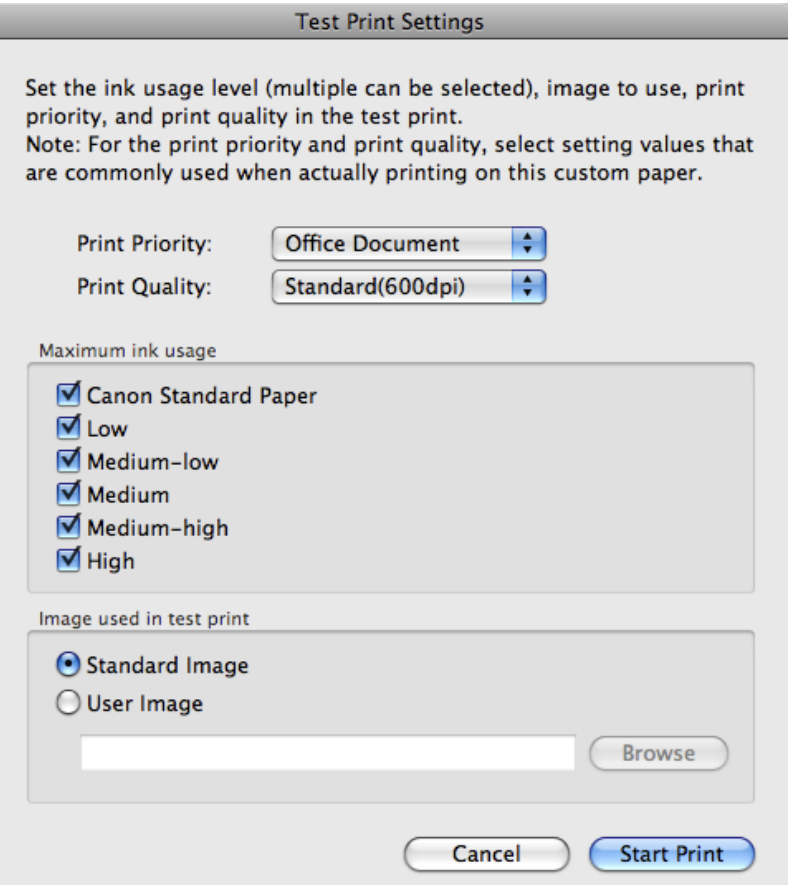

**12.** Determine and set the ink level that is thought to give the best visual test print results with no bleeding or scraping of ink.

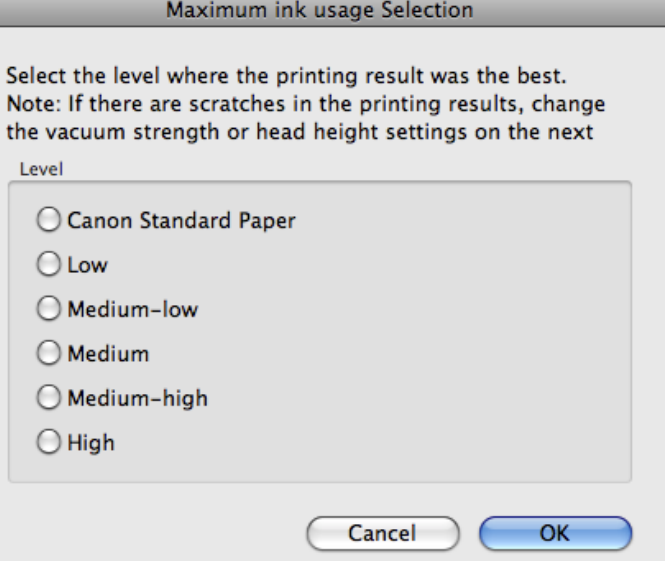

**Note** 

- **•** Select the optimal ink level by referring to the help.
- If you cannot obtain sufficiently high quality printing no matter which maximum ink usage level you select, use the **Step 1: Select the standard paper** dialog box to change the paper that is the basis of the custom paper to another paper.

#### Important

- **•** Because this settings imposes an upper limit on the amount of ink used during printing, the printing result might not change even if the level is changed depending on the image.
- **•** The color tone cannot be configured using the Media Configuration Tool. Although the color tone may change when the maximum ink usage is changed, at this point you should select the optimal level by only focusing on bleeding and scraping of ink. If the color tone needs to be adjusted, provide an ICC color profile that matches the paper you are using, and select that ICC color profile in your software.
- **•** Depending on the maximum ink usage setting, some of the print qualities in the printer driver may become unselectable.

**13.** Configure **Head Height** and **Vacuum Strength** as required and click the **Next** button. Usually, these do not need to be set.

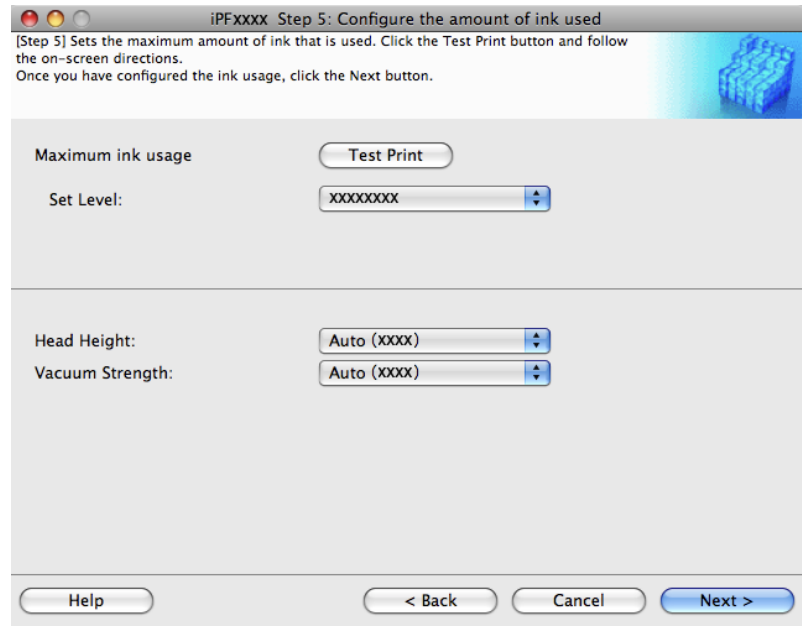

#### Important

- **•** If you set the **Head Height** lower than the automatically set height in parentheses ( ), check that the printhead does not rub against the paper. (If the printhead rubs against the paper, there will be scratches in the printing results.) If the printhead rubs against the paper, this can cause damage to the printhead.
- **•** If you change the **Vacuum Strength**, check that the printhead is not rubbing against the paper. (If the printhead rubs against the paper, there will be scratches in the printing results.) If the printhead rubs against the paper, this can cause damage to the printhead.
- **•** For details on the **Head Height** and **Vacuum Strength**, refer to the help.

**14.** The **Step 6: Confirm the settings** dialog box is displayed. Configure the settings of the custom paper, and then click the **Next** button.

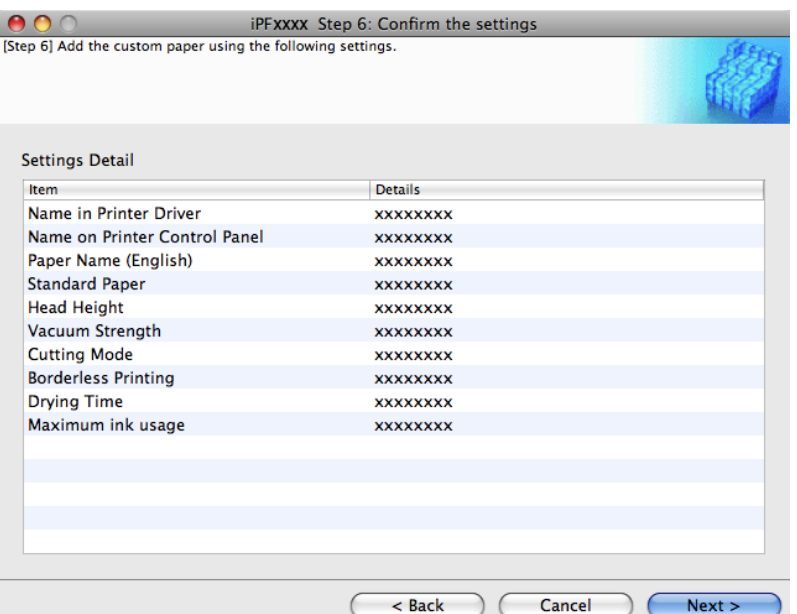

**15.** The **Confirm Update** dialog box is displayed. Confirm the updates and then click the **Execute** button.

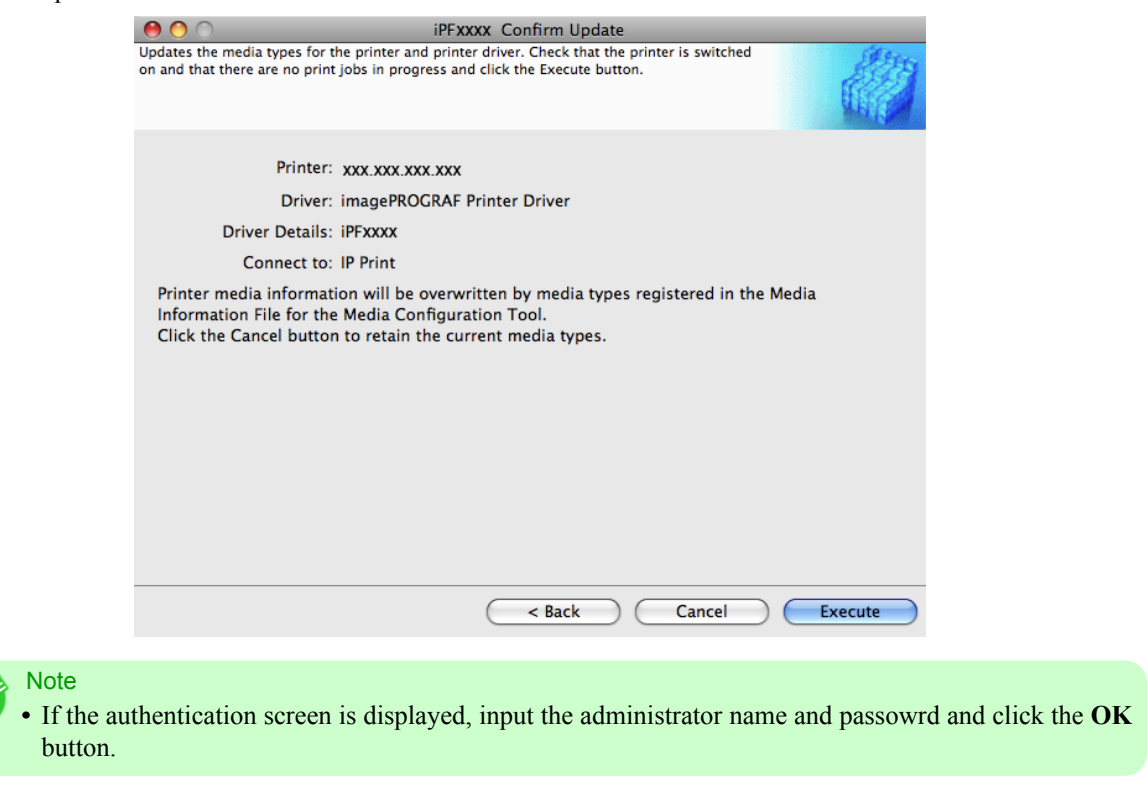

The custom paper is added to the control panel of the printer and to the printer driver of the PC you are using.

Important

**•** If you have added custom paper with the **POP Board / Cardboard** category as the Standard Paper, remove the loaded custom paper from the printer.

**Note** 

• When the custom paper is correctly added to the printer driver, the name of the added custom paper is displayed in the **Edit Media Types** dialog box that is opened by **Add Genuine Paper** in the Media Configuration Tool window.

### **Delete Custom Paper**

You can delete custom paper that you have already added from printer control panel and from the printer driver of the PC you are using.

- **1.** Open the **Add Custom Paper** dialog box.
- **2.** Select the paper you want to delete from the **Added Custom Paper** list and then click the **Delete** button.

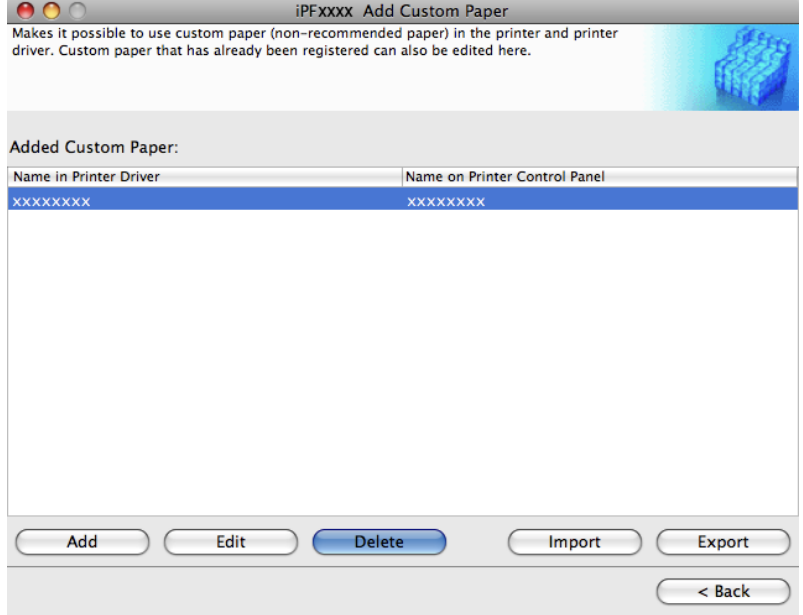

*4*

**3.** Select the custom paper you want to delete, and then click the **Next** button.

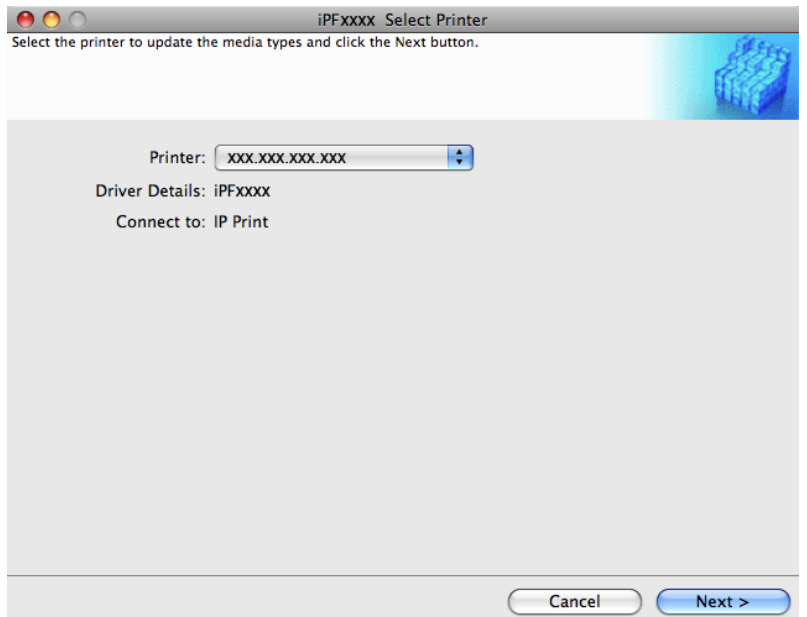

### **4.** The **Confirm Update** dialog box is displayed. Confirm the updates and then click the **Execute** button.

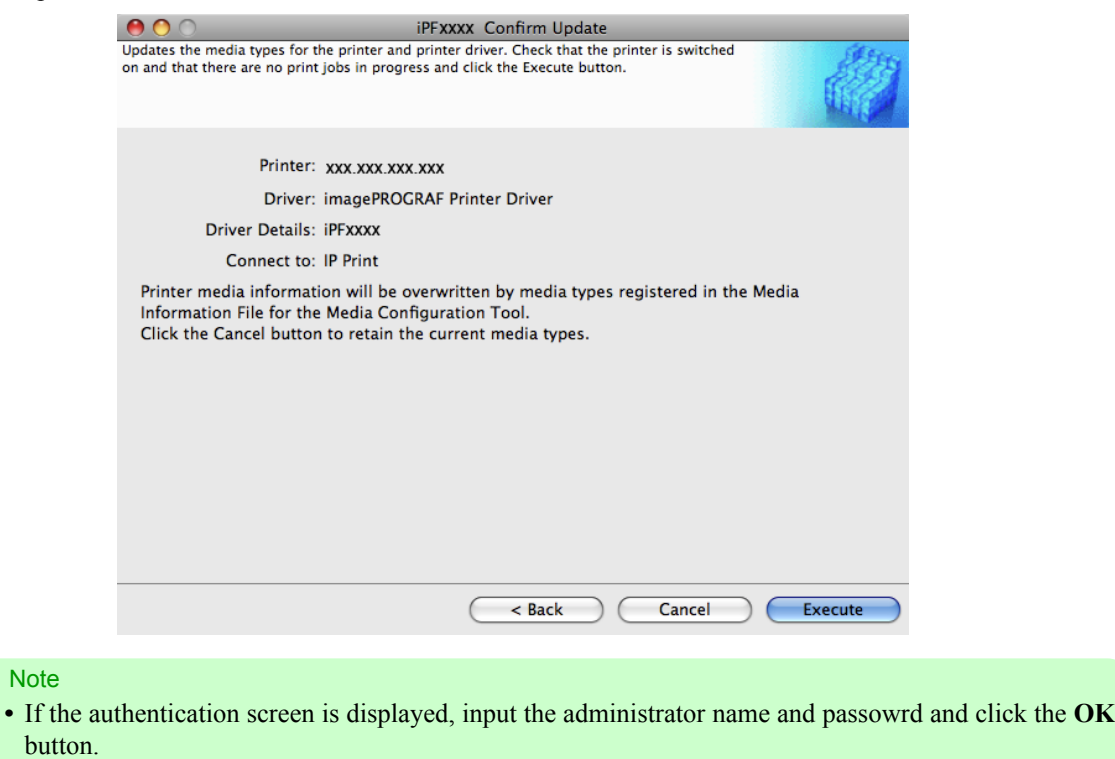

The custom paper is deleted from the control panel of the printer and from the printer driver of the PC you are using.

### **Edit Custom Paper**

You can change the settings of custom paper you have already added.

- **1.** Open the **Add Custom Paper** dialog box.
- **2.** Select the paper you want to edit from the **Added Custom Paper** list and then click the **Edit** button.

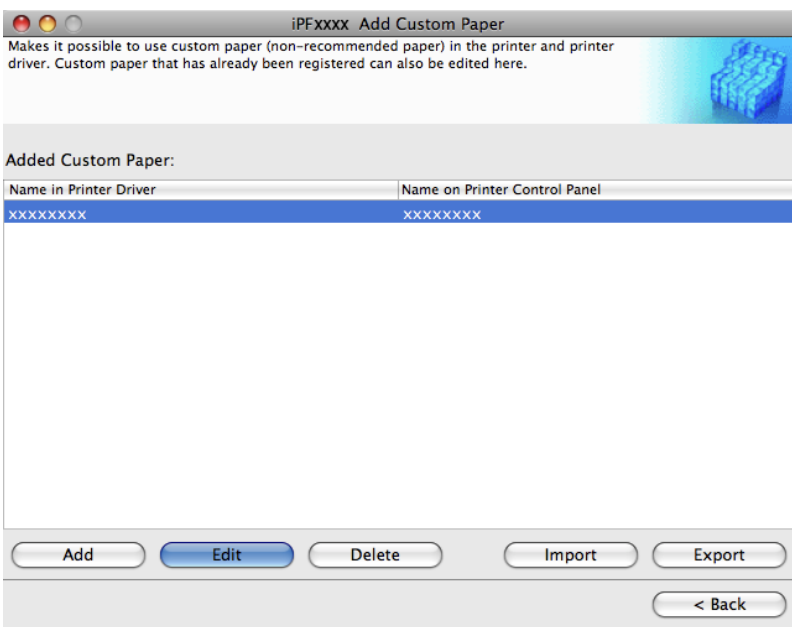

- **3.** The **Update Media Types Select Printer** dialog box is displayed. Follow the on-screen directions and change the settings as required.
	- **Note** 
		- Refer to Steps 5 to 15 of the "[Add Custom Paper](#page-718-0) <sub>→P.701</sub> " for details on how to configure each setting.

### **Export Custom Media Information**

You can export to file and save media information about custom paper that you have added. The saved Custom Media Information File can be used by importing it into another printer or PC. Refer to "[Import Custom](#page-731-0) [Media Information](#page-731-0) → **P.714** " for details on "importing custom media information".

**1.** Open the **Add Custom Paper** dialog box.

**2.** Select the paper you want to export to media information file from the **Added Custom Paper** list and then click the **Export** button.

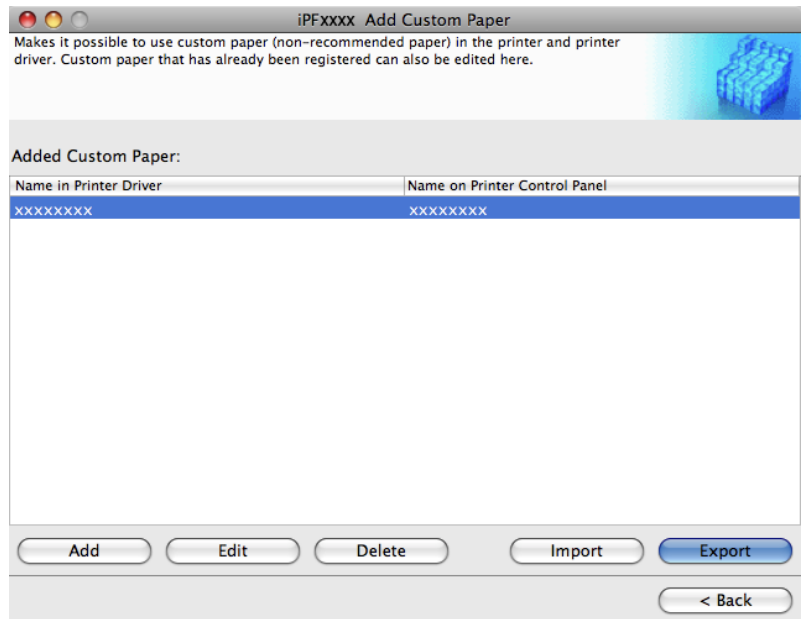

**3.** Specify the location to save the Custom Media Information File.

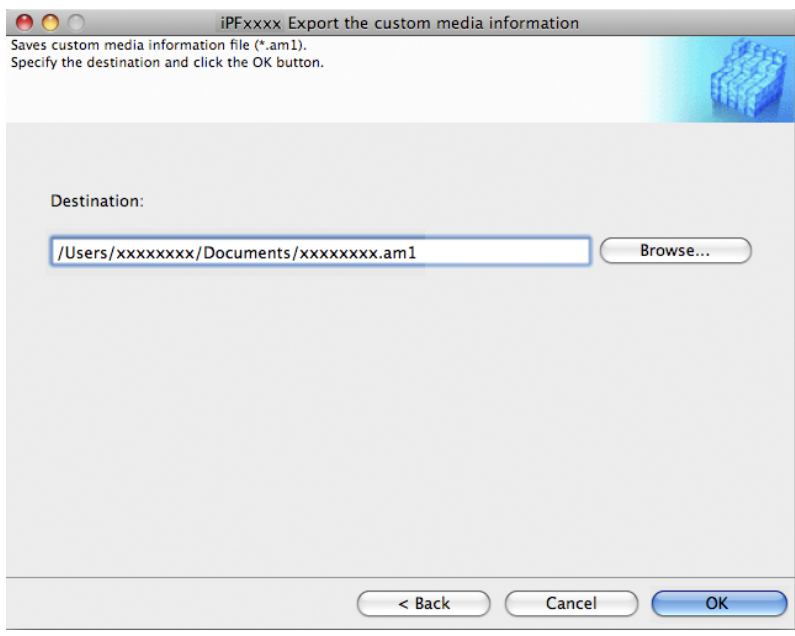

A Custom Media Information File (.am1 file) is saved.

### <span id="page-731-0"></span>**Import Custom Media Information**

You can import a Custom Media Information File that has been saved in a folder, and add the file to the printer control panel and to the printer driver of the PC you are using.

- **1.** Open the **Add Custom Paper** dialog box.
- **2.** Click the **Import** button.

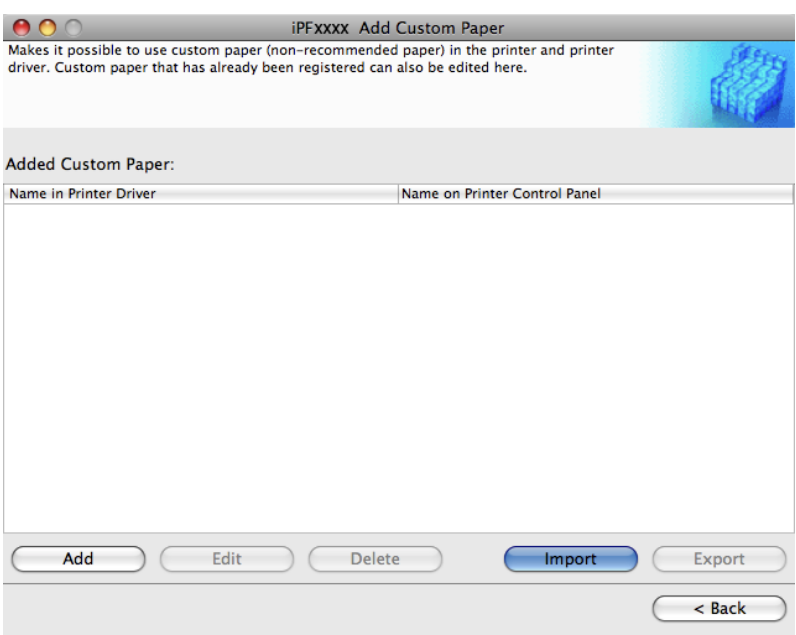

**3.** Select the printer to add the custom paper to.

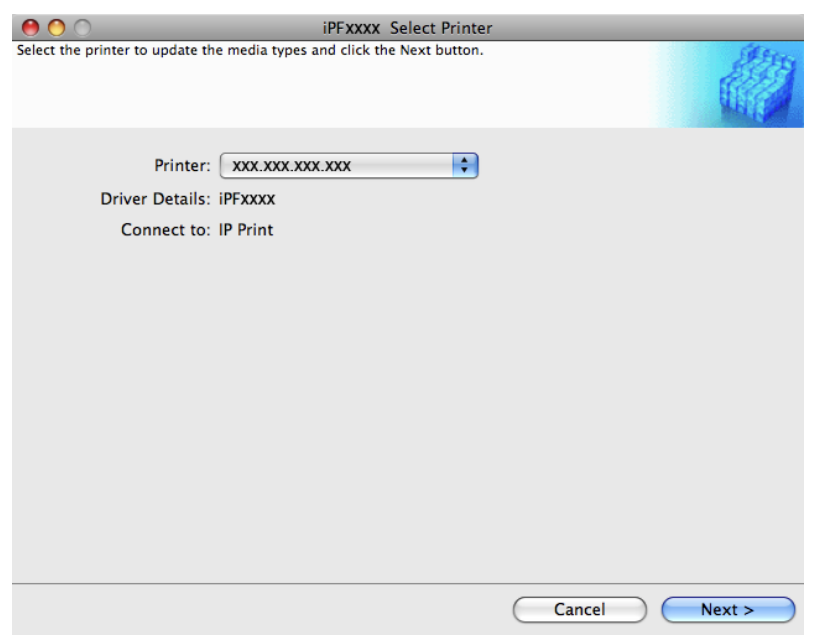

**714**

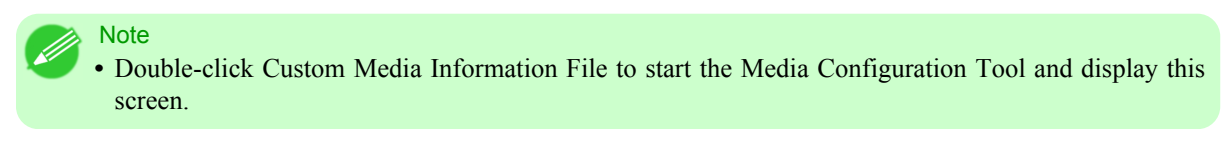

**4.** Select the Custom Media Information File (.am1 file) to import.

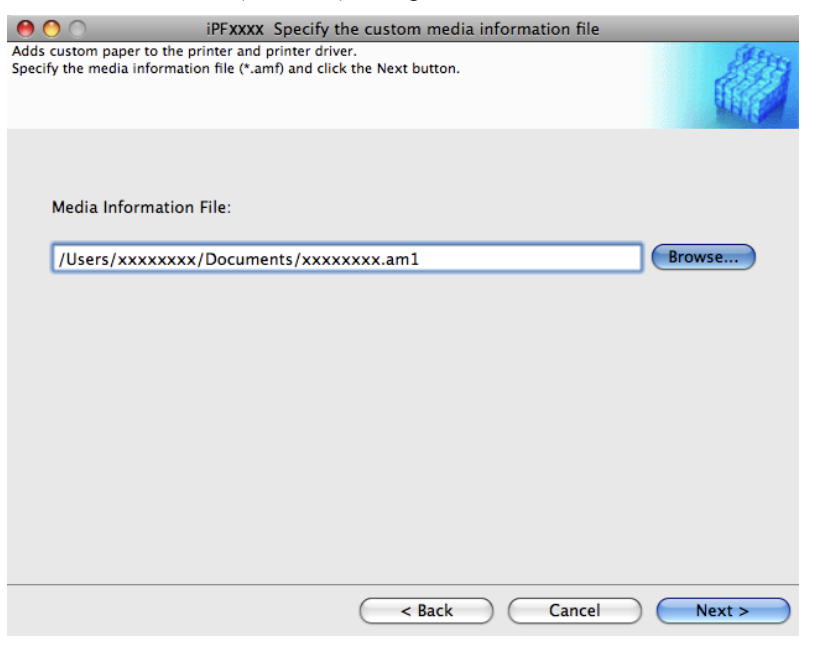

**5.** The **Confirm Update** dialog box opens. Click the **Execute** button.

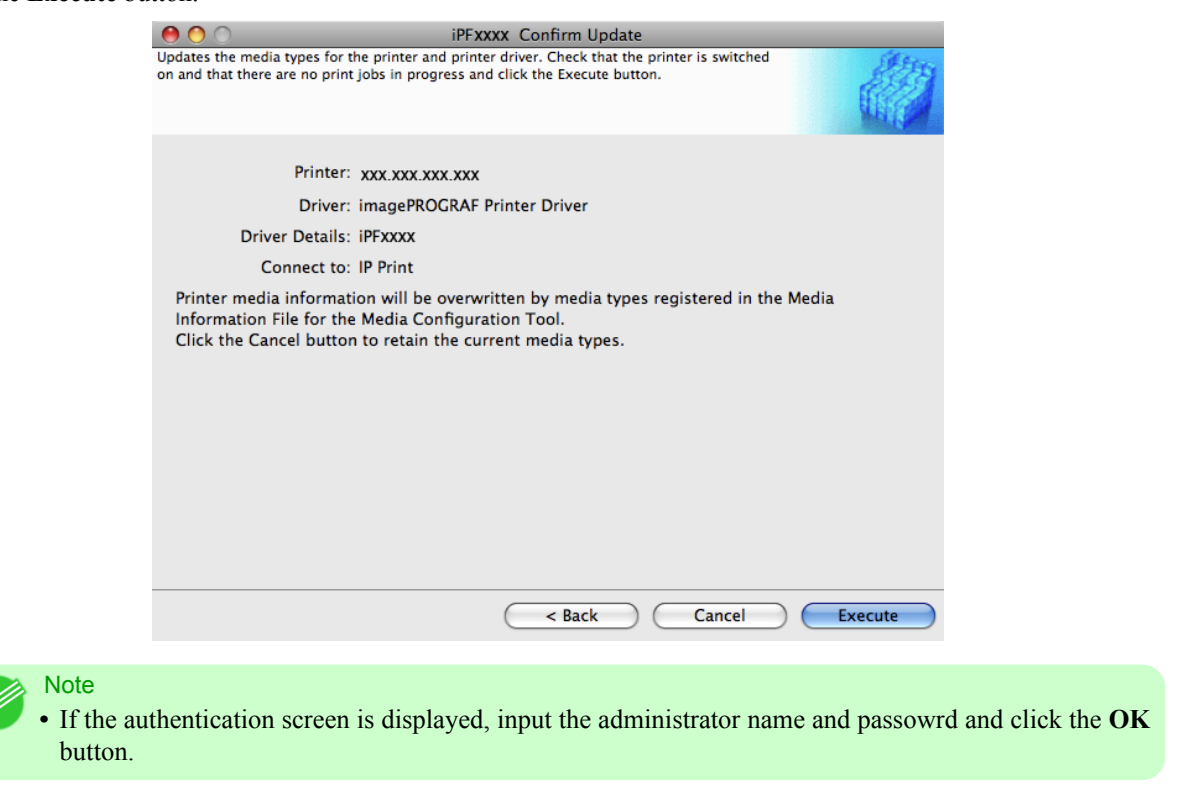

The custom paper is added to the control panel of the printer and to the printer driver of the PC you are using.

#### **Note**

**•** When the custom paper is correctly added to the printer driver, the name of the added custom paper is displayed in the **Edit Media Types** dialog box that is opened by **Add Genuine Paper** in the Media Configuration Tool window.

#### **Warnings**

Take note of the following warnings when added custom paper other than Canon genuine paper and feed confirmed paper to the printer driver and the printer itself.

#### About the Cutter

**•** Depending on the paper, there are types that cannot be cut by the cutter unit, and types that speed deterioration of the blade and cause damage to the cutter. For thick paper, hard paper, etc. do not use the cutter unit, and instead cut the roll paper using scissors, etc. after printing. In this case, select **User Cut** as the **Automatic Cutting Settings** in the **Roll Paper Settings** dialog box.

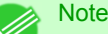

- **•** If the cutter is damaged, contact your Canon dealer for assistance.
- **•** Refer to "Specifying the Cutting Method for Rolls" for details on the methods for cutting roll paper. [\(See](#page-814-0) "[Specifying the Cutting Method for Rolls](#page-814-0).") →P.797

#### About the Printhead

- **•** If the printhead rubs against the paper during printing, this may cause damage to the printhead. If the printhead is rubbing against the paper, configure the **Vacuum Strength** in the **Step 5: Configure the amount of ink used** dialog box as follows.
	- **•** For paper-based media such as Heavyweight Coated Paper: Set to **Strong** or **Strongest**
	- **•** For film-based media such as CAD Tracing Paper: Set to **Standard**, **Strong**, or **Strongest**
	- **•** For thin paper of thickness 0.1mm or less: Set to **Weakest**

#### **Note**

- **•** If the printhead still rubs even after changing the **Vacuum Strength**, set the **Head Height** to be higher in the **Step 5: Configure the amount of ink used** dialog box.
	- **•** Refer to "Paper rubs against the Printhead" for details on how to handle the printhead rubbing against the paper. (See "[Paper rubs against the printhead](#page-1044-0).") → **P.1027**

#### About Borderless Printing

**•** When performing borderless printing on paper where the ink does not dry well, the cutter unit may leave scratches where it touches the printed surface, or may not cut correctly. In this kind of situation, configure the amount of time to wait for the ink to dry after printing using **Drying Time** in the **Roll Paper Settings** dialog box.

Alternatively, if the paper cannot be cut well by the cutter, set the **Automatic Cutting Settings** to **User Cut** in the **Roll Paper Settings** dialog box, and cut the roll paper using scissors, etc.

#### About the Print Quality

**•** If the edges of images are blurry, set the **Vacuum Strength** to be weaker in the **Step 5: Configure the amount of ink used** dialog box.

- **•** If lines are warped or scratched, set the **Head Height** to be lower in the **Step 5: Configure the amount of ink used** dialog box.
- **•** If the amount of ink used is too much, wrinkles may appear and the ink may bleed in the printed material. Furthermore, if the amount of ink used is too little, color production may be poor and lines may become scratched. In this kind of situation, change the amount of ink used in the **Step 5: Configure the amount of ink used** dialog box.
- **•** If horizontal bands with different color tone appear in the printed material, execute **Paper Feed Adjustment** in the **Step 4: Paper feed adjustment** dialog box. If you have already executed **Paper Feed Adjustment**, execute **Adj. Fine Feed** from the printer control panel and fine tune the amount of paper feed.

#### **Note**

- **•** Refer to "Fine-Tuning the Paper Feed Amount (Adj. Fine Feed)" for details on **Adj. Fine Feed**. [\(See](#page-855-0) "[Fine-Tuning the Paper Feed Amount \(Adj. Fine Feed\)](#page-855-0).") **→P.838**
	- **•** If horizontal bands appear even after executing **Adj. Fine Feed**, refer to "Banding in different colors occurs" in "Troubleshooting". (See "[Banding in different colors occurs](#page-1047-0).") **→P.1030**
- **•** If printed sheets are affected by banding in different colors toward the end of the sheet (about 20–30 mm from the edge), try adjusting the feed amount of the trailing edge of sheets. (See "[Adjusting Color on the Trailing Edge of](#page-857-0) [Sheets](#page-857-0).") **→P.840**
- **•** If you cannot obtain sufficiently high print quality, change the maximum ink usage, or change the media type used as the basis for the custom paper in the **Step 1: Select the standard paper** dialog box.
- If there is no luster in printed material, set the paper used as the basis for the custom paper to a paper that uses photo ink as the Black ink.

The types of Black ink used are displayed on the right side of each media type in the **Step 1: Select the standard paper** dialog box.

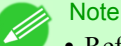

**•** Refer to "Problems with the printing quality" for details on problems with printing quality. (Refer to " [Prob](#page-1043-0)[lems with the printing quality](#page-1043-0) **→P.1026** ")

#### About the Color Tone

- **•** The color tone cannot be configured using the Media Configuration Tool. If the color tone needs to be adjusted, provide an ICC color profile that matches the paper you are using, and select that ICC color profile in your software.
- **•** Custom paper cannot be used with the ambient light adjustment function or Monitor Matching in Color-Matching Method.

# **Print Job Operations**

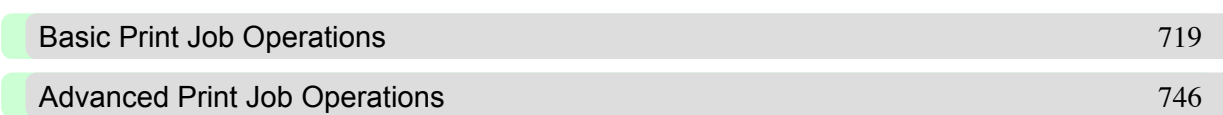

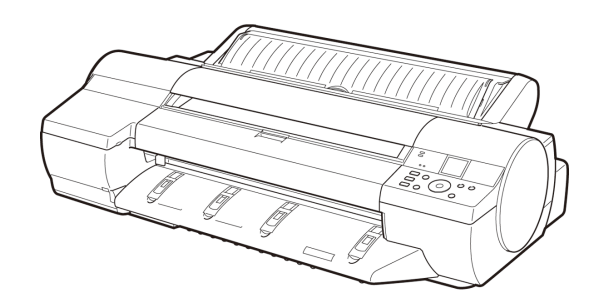

## <span id="page-736-0"></span>**Basic Print Job Operations**

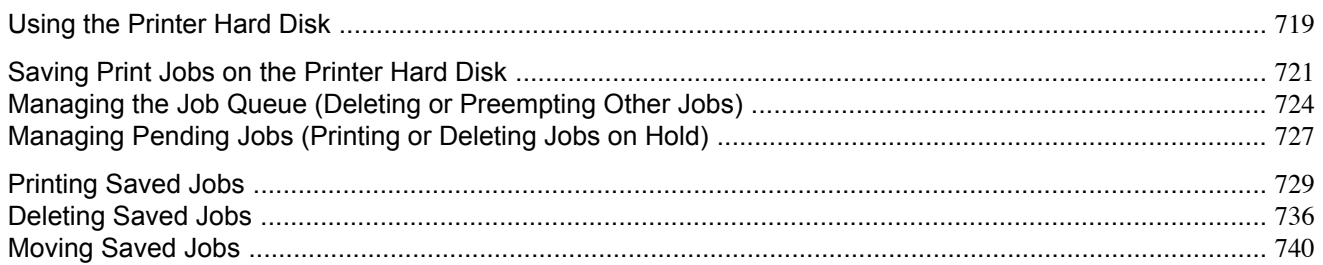

### **Using the Printer Hard Disk**

The printer can save print jobs on the built-in hard disk. Using print jobs stored on the printer enables you to print the jobs again as needed without using a computer.

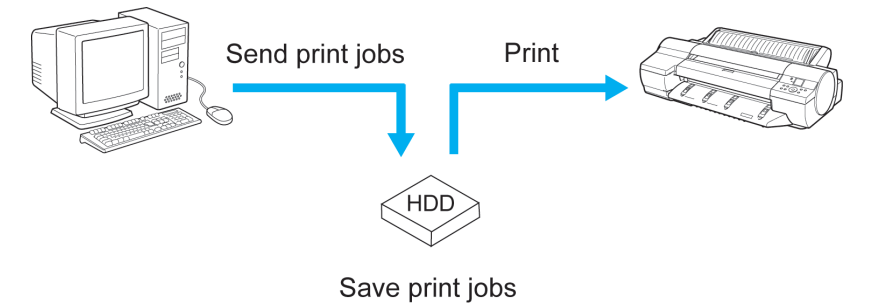

Saving print jobs offers the following benefits.

**•** Save the time spent using a computer

When you send a print job to the printer, you can save it on the printer after printing or simply save it on the printer without printing it yet. Saved print jobs can be printed in the required quantity later without the need to use a computer again.

- **•** Simplify reprinting, if any errors occur If errors occur in the middle of printing (as when paper runs out), you can resume printing after clearing the error without resending the print job from a computer.
- **•** Streamline printing work

Without using a computer, you can select print jobs and print in the desired quantity. You can also select multiple print jobs to print during the same period. This enables unattended operation at night, for example.

### Output Method

To save print jobs on the printer's hard disk, choose **Output Method** (in Windows) or **Send job to** (in Mac OS X).

**• Print**

Save print jobs on the printer's hard disk after printing.

- **Save in mail box** Save print jobs on the printer's hard disk.
- **Print after reception is complete** This option is available in combination with **Print**. Print jobs are saved on the printer's hard disk before printing.

**719**

#### Storage destination

The storage area on the printer's hard disk is divided into a temporary storage area and a permanent storage area. The temporary storage area stores print jobs in the job queue or shared mailbox. The permanent storage area stores jobs in personal boxes.

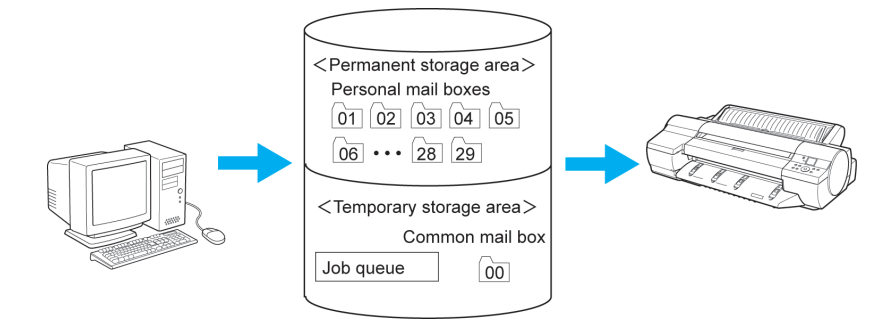

#### **•** Job queue

The job queue refers to print jobs that are being processed by the printer (saved, received, prepared for processing, printed, deleted, or held). Up to 64 jobs can be stored in the temporary storage area.

When the job queue is full, additional jobs sent from a computer are treated as "standby" jobs, to be processed when possible.

However, if all queued jobs are simply being held, the oldest job is deleted and the print job sent from the computer is processed.

#### **•** Shared mailbox

Jobs for which you have specified **Print** in **Output Method** (in Windows) or **Send job to** (in Mac OS X) are saved in the shared mailbox and classified as saved jobs.

There is one shared mailbox, numbered **00.** A password cannot be set for the shared mailbox.

Up to 100 print jobs can be saved here, but they will be deleted one after another starting with the oldest job in the following situations.

- **•** If there are more than 100 jobs queued and saved in the shared mailbox combined
- **•** If no more temporary storage space is available when jobs for which you have selected **Print** in **Output Method** (in Windows) or **Send job to** (in Mac OS X) are received
- **•** If there is not enough space in the temporary or permanent storage area when jobs for which you have selected **Save in mail box** in **Output Method** (in Windows) or **Send job to** (in Mac OS X) are received

#### **•** Personal boxes

Jobs are classified as saved jobs and saved in personal boxes in the following situations.

- When a saved job stored in the shared mailbox is moved to a personal box
- **•** When you have selected **Save in mail box** as the option in **Output Method** (in Windows) or **Send job to** (in Mac OS X)

#### There are 29 personal boxes, numbered **01** to **29.** You can specify a name and password for each personal box. Up to 100 print jobs can be saved in all personal boxes combined.

<span id="page-738-0"></span>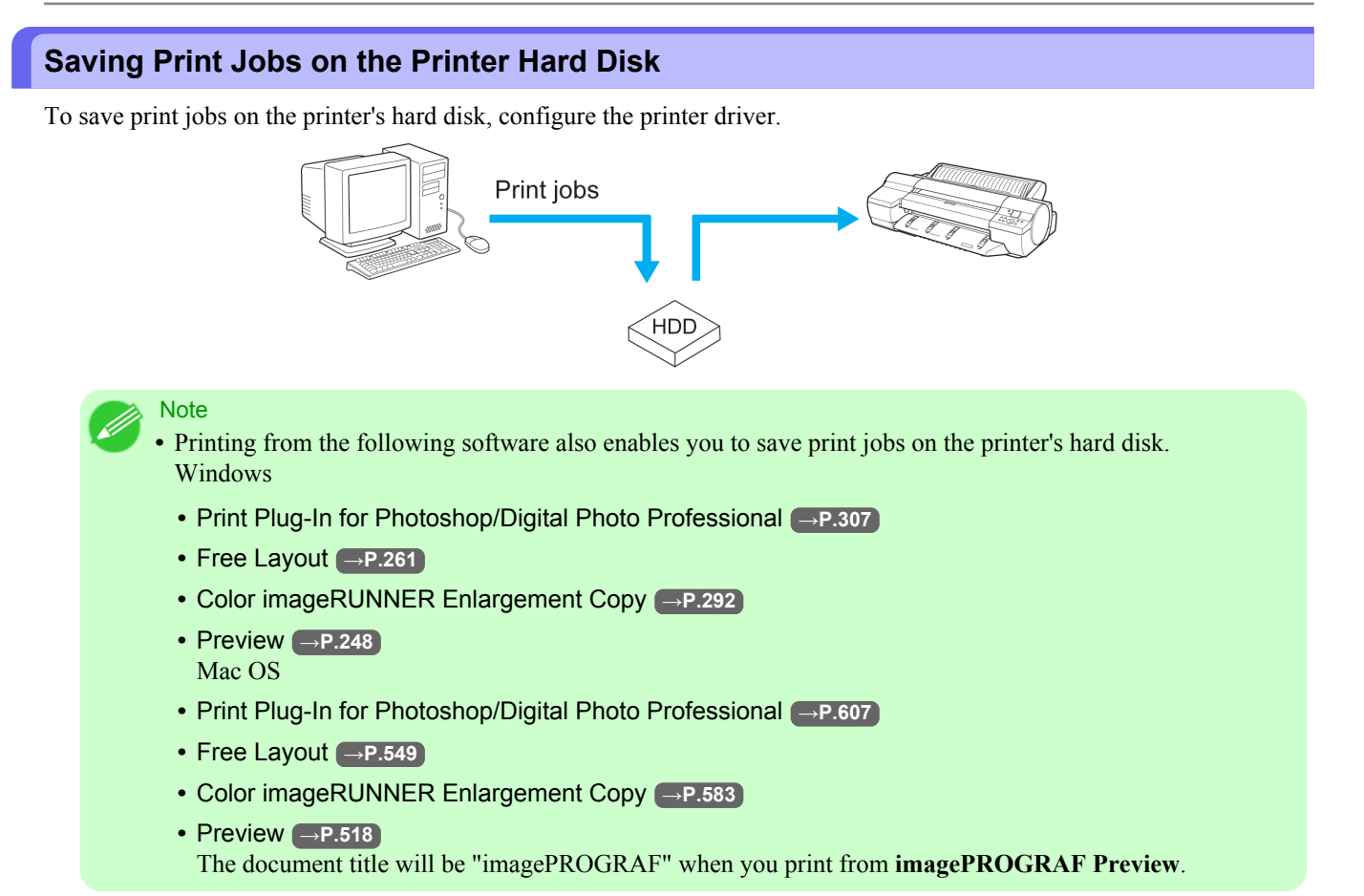

#### Configuring the Printer Driver in Windows

**1.** Access the **Page Setup** sheet.

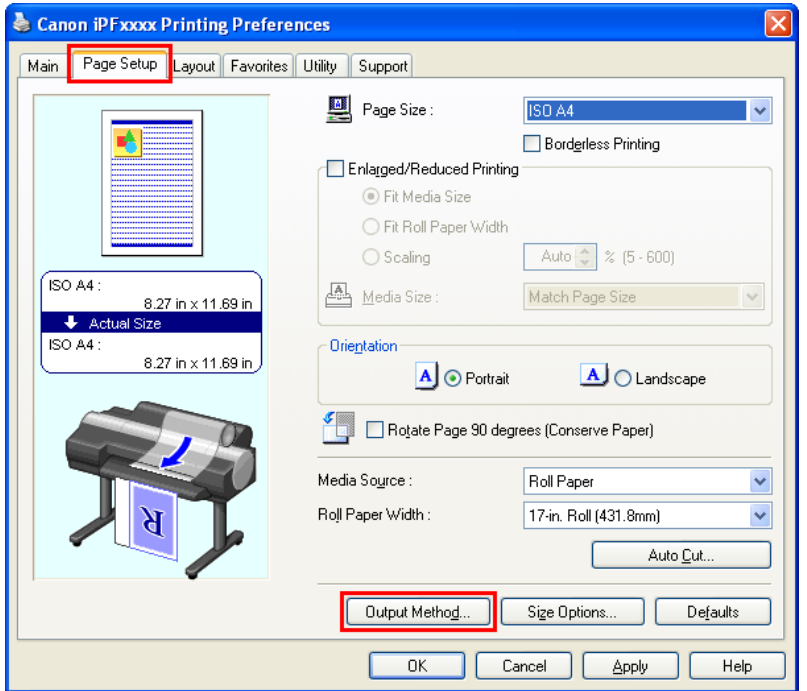

**2.** Click **Output Method** to display the **Output Method** dialog box.

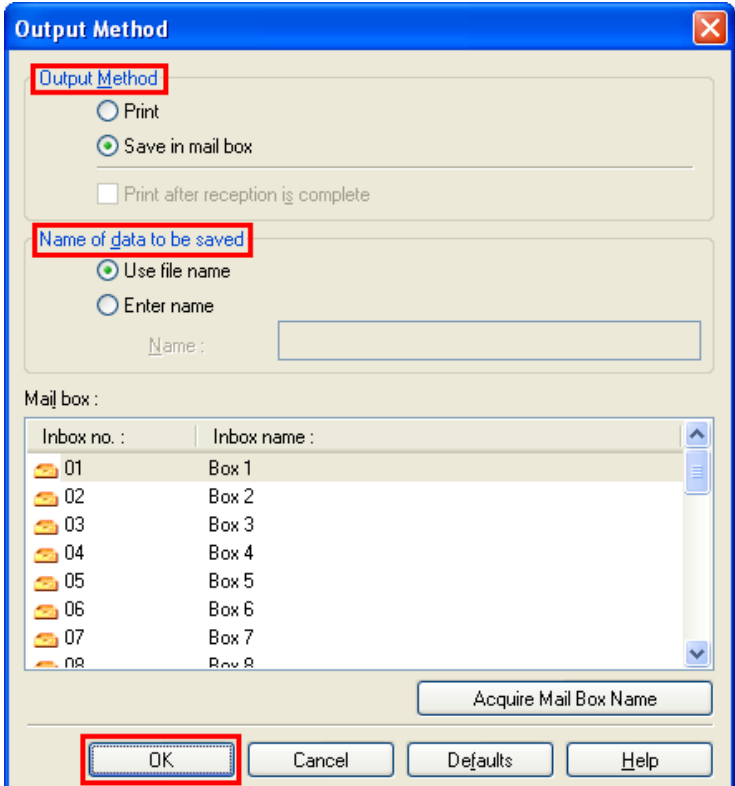

**3.** Make your selection in **Output Method**.

**• Print**

Save print jobs on the printer's hard disk after printing.

**• Save in mail box**

Save print jobs on the printer's hard disk. If you choose **Save in mail box**, also specify the destination personal box in the **Mail box** list.

**• Print after reception is complete**

This option is available in combination with **Print**. Print jobs are saved on the printer's hard disk before printing.

#### **Note**

**•** Click **Acquire Mail Box Name** to display personal box names in the **Mail box** list, as acquired from the printer.

**4.** In **Name of data to be saved**, specify how to name saved print jobs.

- **•** To use the file name, choose **Use file name**.
- **•** Otherwise choose **Enter name** and enter a name in **Name**.

**5.** Click **OK** to close the **Output Method** dialog box.

### Configuring the printer driver in Mac OS

**1.** Access the **Additional Settings** pane.

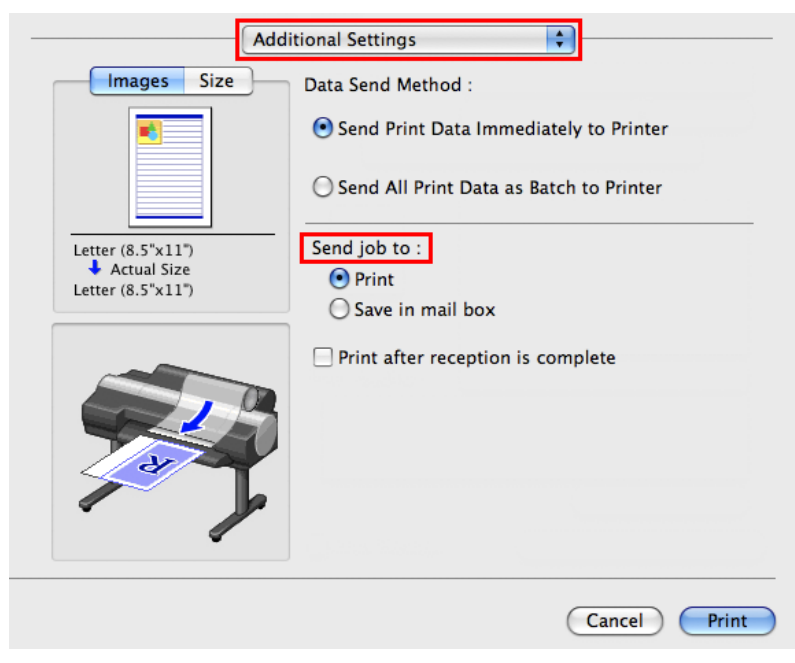

- **2.** Make your selection in **Send job to**.
	- **Print**
		- Save print jobs on the printer's hard disk after printing.
	- **Save in mail box**

Save print jobs on the printer's hard disk.

The **Destination** dialog box is displayed if you select **Save in mail box**. Here, specify the name and personal box number for saved print jobs.

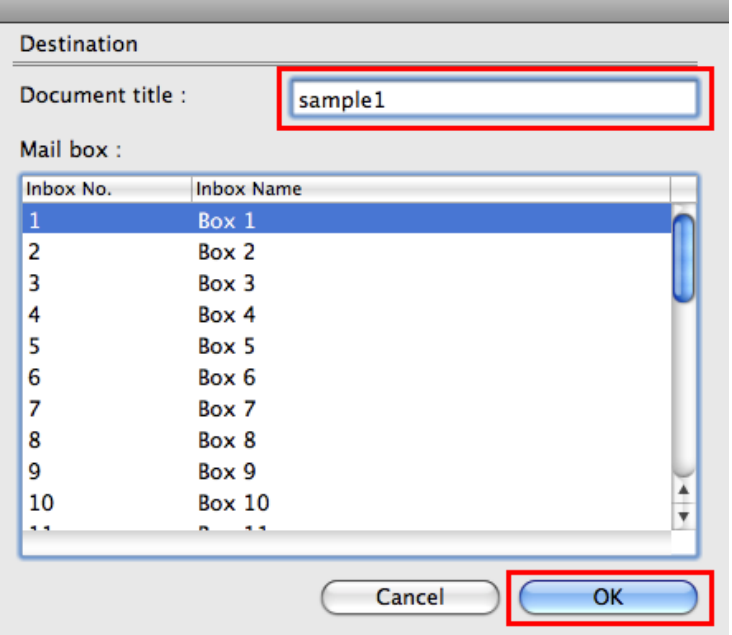

- <span id="page-741-0"></span>**1.** In **Document title**, enter a name to identify saved print jobs.
- **2.** Select the personal box number in the **Mail box** list.
- **3.** Click **OK** to close the **Destination** dialog box.

#### **• Print after reception is complete**

This option is available in combination with **Print**. Print jobs are saved on the printer's hard disk before printing.

### **Managing the Job Queue (Deleting or Preempting Other Jobs)**

Print jobs being processed by the printer are collectively called the job queue. You can delete or preempt jobs in the job queue as needed.

These operations are available from the Control Panel or in RemoteUI, imagePROGRAF Status Monitor, and imagePROG-RAF Printmonitor.

**•** Delete

Note that only jobs that are not currently being deleted can be deleted from the job queue.

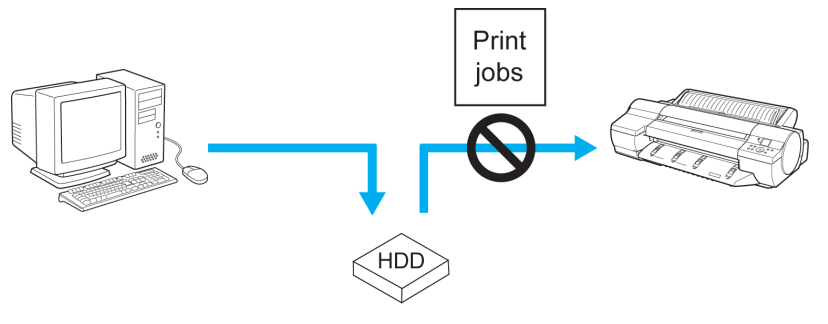

• Preempting other jobs

You can preempt other jobs by printing jobs that are currently being received or prepared for processing first.

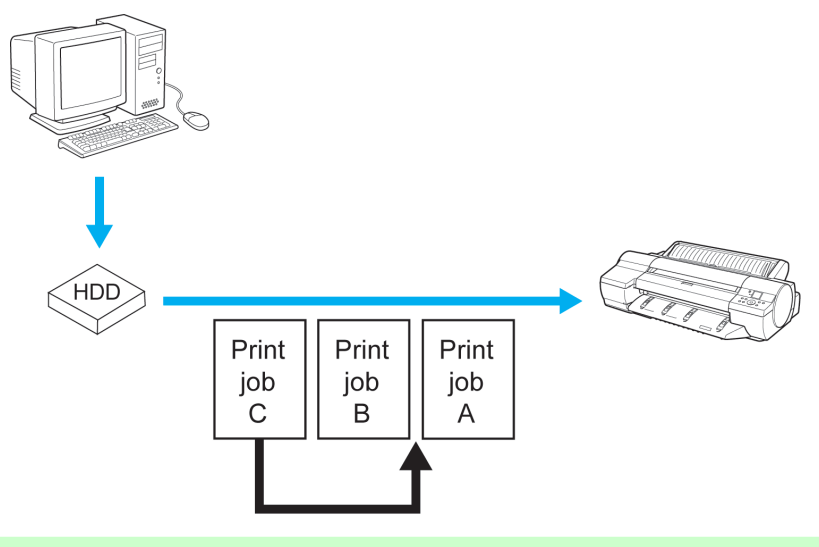

**Note** 

**•** For information on managing jobs being held, see "[Managing Pending Jobs \(Printing or Deleting Jobs on](#page-744-0) Hold)." **[→P.727](#page-744-0)**

### Using the Control Panel

1. On the **Tab Selection screen** of the Control Panel, press ◀ or ▶ to select the Job tab ( $\boxed{\Box \cdots}$ ).

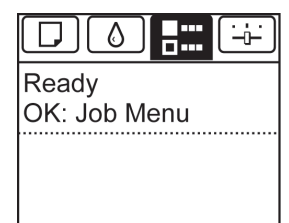

### **Note**

**•** If the **Tab Selection screen** is not displayed, press the **Menu** button.

- **2.** Press the **OK** button. The **Job Menu** is displayed.
- **3.** Manage the job queue as needed.
	- **•** Deleting jobs
		- **1.** Press **▲** or **▼** to select **Print Job**, and then press the **OK** button.
		- **2.** Press **▲** or **▼** to select the print job to delete, and then press the **OK** button.
		- **3.** Press **▲** or **▼** to select **Delete**, and then press the **OK** button.
	- **•** Preempting other jobs
		- **1.** Press **▲** or **▼** to select **Print Job**, and then press the **OK** button.
		- **2.** Press **▲** or **▼** to select the job to print first, and then press the **OK** button.
		- **3.** Press **▲** or **▼** to select **Preempt Jobs**, and then press the **OK** button.

### Using RemoteUI

Manage jobs as needed on the **Print Job** page. For details, refer to the RemoteUI help.

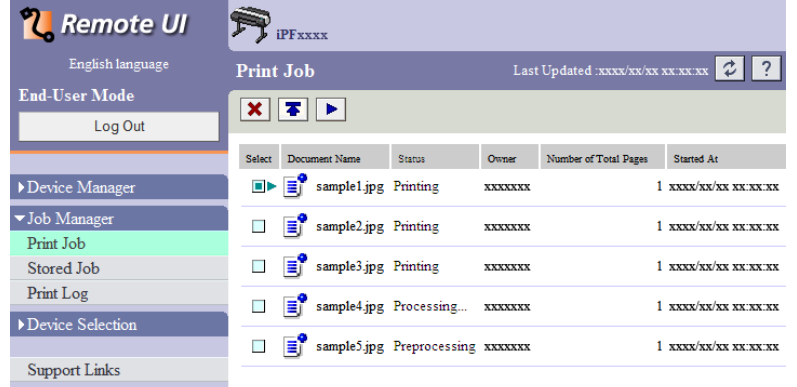

#### Using imagePROGRAF Status Monitor (Windows)

Manage jobs as needed on the **Job** sheet. For details, refer to the imagePROGRAF Status Monitor help file.

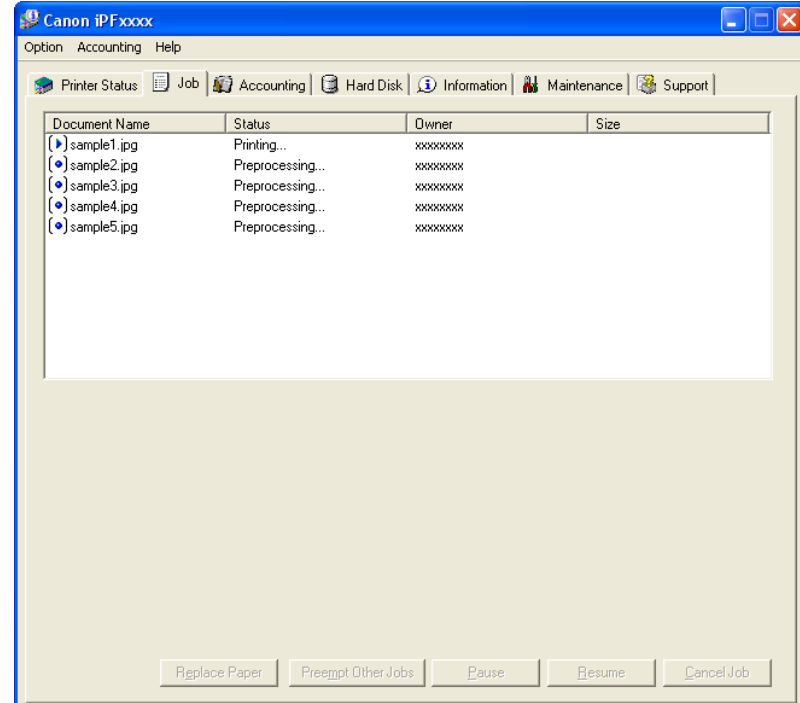

#### Using imagePROGRAF Printmonitor (Mac OS)

Manage jobs as needed on the **Driver** sheet. For details, refer to the imagePROGRAF Printmonitor help file.

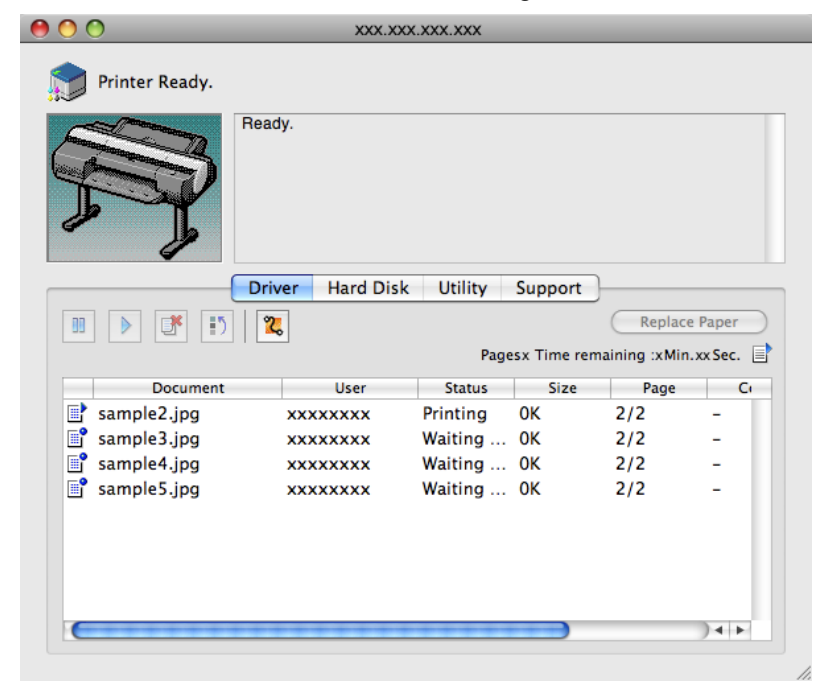

### <span id="page-744-0"></span>**Managing Pending Jobs (Printing or Deleting Jobs on Hold)**

If the type or size of paper loaded does not match the settings in the print job received when you have set **Detect Mismatch** to **Hold Job** in the Control Panel menu, the print job is held on the printer as a pending job in the job queue. Manage held jobs such as these as follows.

These operations are available from the Control Panel or in RemoteUI, imagePROGRAF Status Monitor, and imagePROG-RAF Printmonitor.

### **Note**

- As long as you do not manage held jobs from the Control Panel, imagePROGRAF Status Monitor, or image-PROGRAF Printmonitor, they will remain in the job queue. In this case, the printer processes the next job in the queue without pausing.
- **•** To print held jobs, replace the loaded paper with the paper specified in the print job. (See "[Loading Rolls in the Printer](#page-801-0).") **→P.784** (See "[Loading Sheets in the Feed Slot](#page-826-0).") **→P.809**

#### Using the Control Panel

**1.** On the **Tab Selection screen** of the Control Panel, press ◀ or ▶ to select the Job tab ( $\boxed{\blacksquare \ldots}$ ). "**There are held jobs.**" is displayed if jobs are being held.

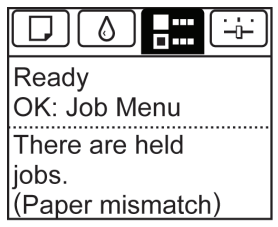

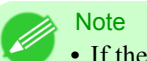

**•** If the **Tab Selection screen** is not displayed, press the **Menu** button.

**2.** Press the **OK** button. The **Job Menu** menu is displayed.

**3.** Press **▲** or **▼** to select **Print Job**, and then press the **OK** button.

**4.** Press **▲** or **▼** to select the print job to manage, and then press the **OK** button. Held jobs are labeled with an icon.

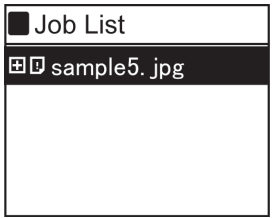

**5.** Press **▲** or **▼** to select **Print Anyway** or **Delete**, and then press the **OK** button.

- **•** If you choose **Print Anyway**
	- Press **▲** or **▼** to select **Yes** or **No**, and then press the **OK** button.
- **•** If you choose **Delete**

Press **▲** or **▼** to select **Yes** or **No**, and then press the **OK** button.

#### Using RemoteUI

Manage jobs as needed on the **Print Job** page. For details, refer to the RemoteUI help file.

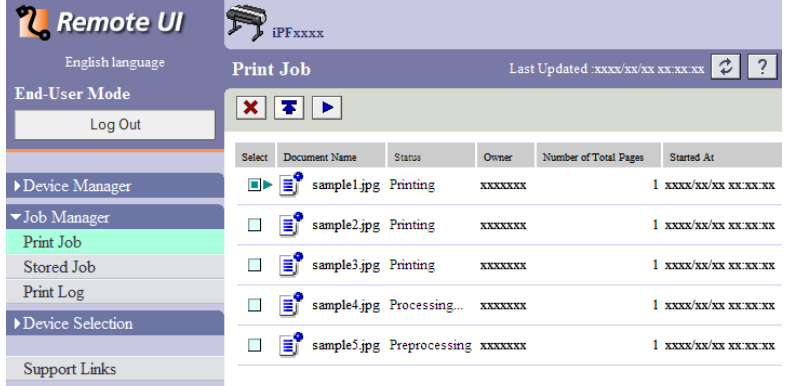

#### Using imagePROGRAF Status Monitor

Manage jobs as needed on the **Job** sheet. For details, see "[Job Management Using imagePROGRAF Status Monitor](#page-443-0)." **[→P.426](#page-443-0)**

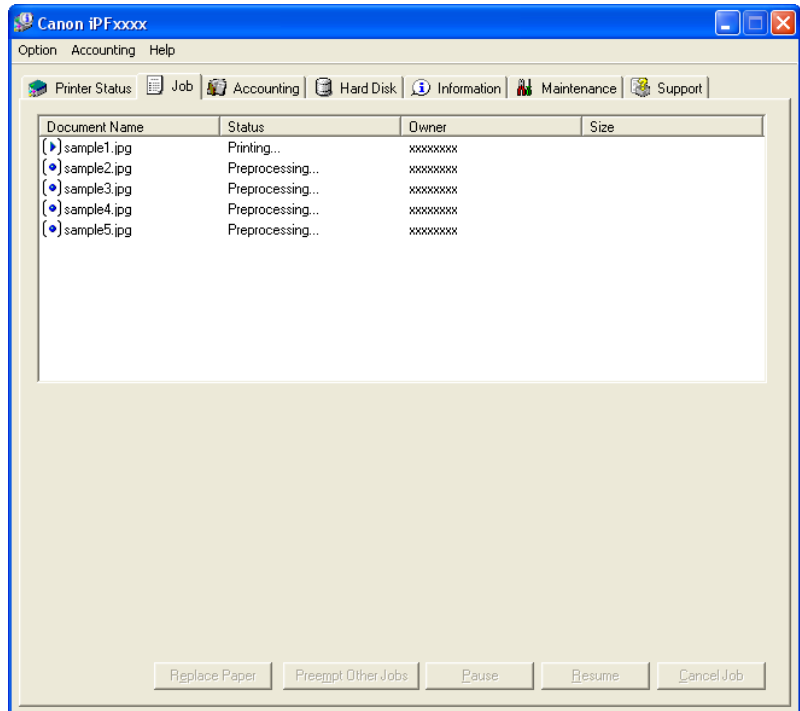

#### <span id="page-746-0"></span>Using imagePROGRAF Printmonitor

Manage jobs as needed on the **Driver** sheet. For details, see "[Job Management Using imagePROGRAF Printmonitor](#page-691-0)."  $\left( \rightarrow$ P.674

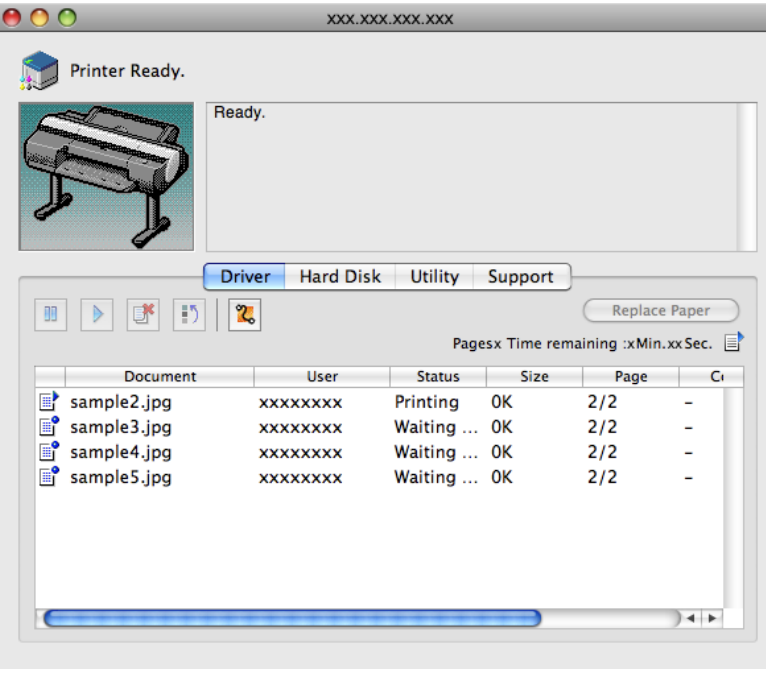

### **Printing Saved Jobs**

Print saved print jobs stored on the printer's hard disk as follows.

These operations are available from the Control Panel or in RemoteUI, imagePROGRAF Status Monitor, and imagePROG-RAF Printmonitor.

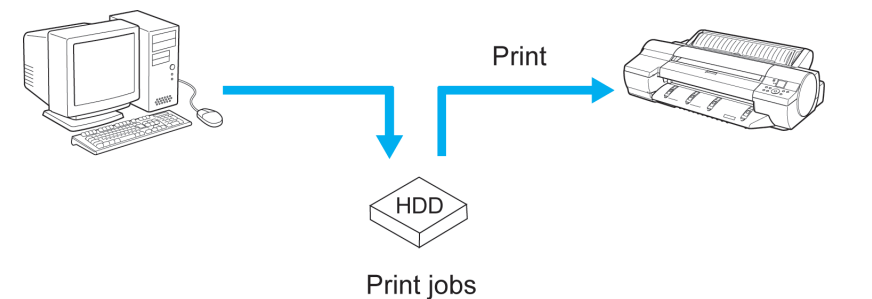

Using the Control Panel **729**1. On the **Tab Selection screen** of the Control Panel, press ◀ or ▶ to select the Job tab ( $\boxed{\frac{\dots}{\square \dots}}$ ). è Ĉ Ready OK: Job Menu

**Note •** If the **Tab Selection screen** is not displayed, press the **Menu** button.

- **2.** Press the **OK** button. The **Job Menu** menu is displayed.
- **3.** Press **▲** or **▼** to select **Stored Job**, and then press the **OK** button.
- **4.** Press **▲** or **▼** to select the box number (in the range 00–29), and then press the **OK** button.
	- **Note •** Enter a password if one has been set, and then press the **OK** button.
- **5.** Press **▲** or **▼** to select **Job List**, and then press the **OK** button.
- **6.** Press **▲** or **▼** to select the saved job, and then press the **OK** button.
- **7.** Press **▲** or **▼** to select **Print**, and then press the **OK** button.
- **8.** Specify the number of copies and press the **OK** button.

#### Using RemoteUI

**1.** On the **Stored Job** page, choose the box.

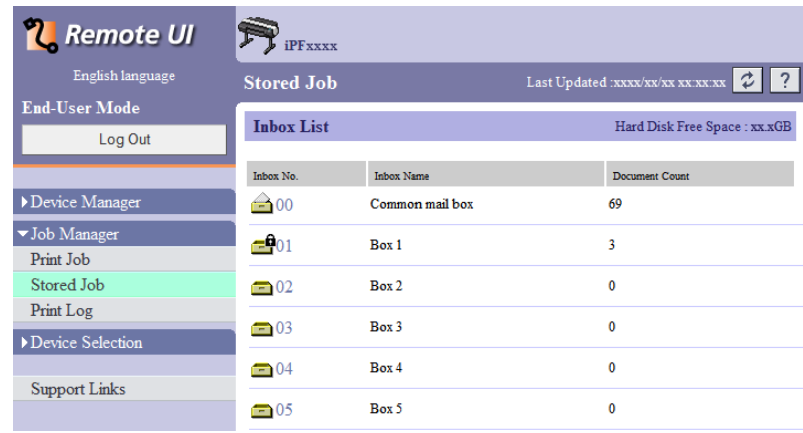

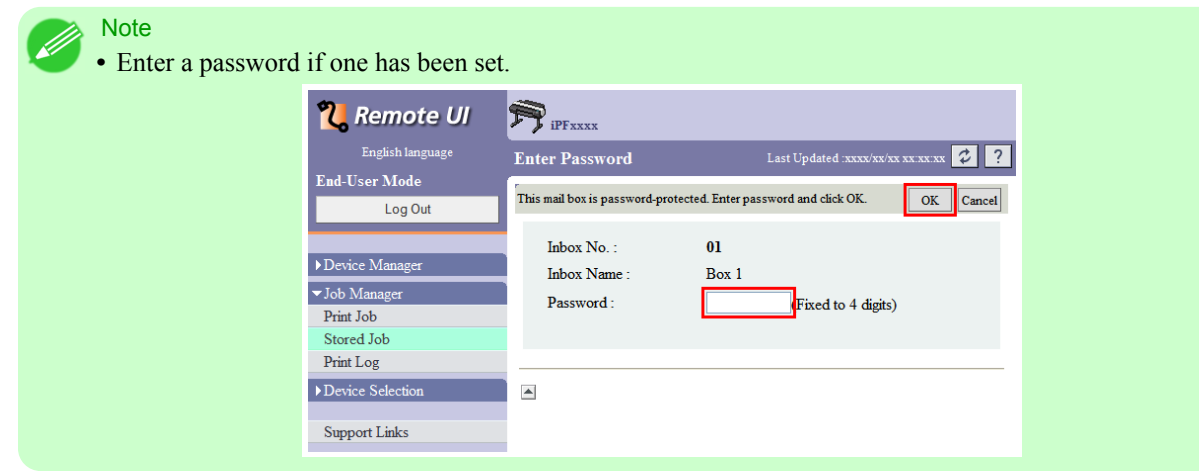

**2.** Select the print job and click **Resume**.

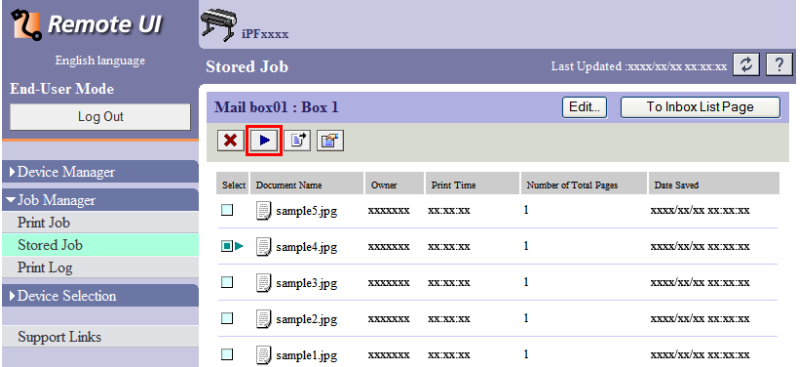

**3.** On the **Print Saved Document** page, enter the quantity to print in **Copies** and click **OK**.

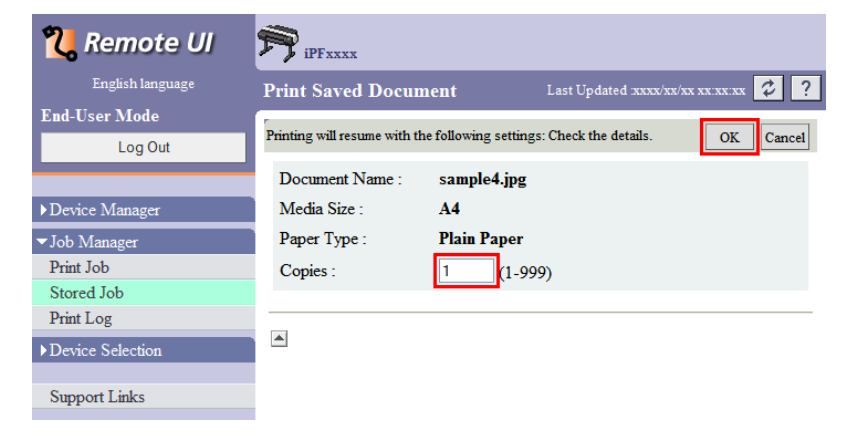

For details, refer to the RemoteUI help.

### Using imagePROGRAF Status Monitor

**1.** On the **Hard Disk** sheet, select a box and click **Open**.

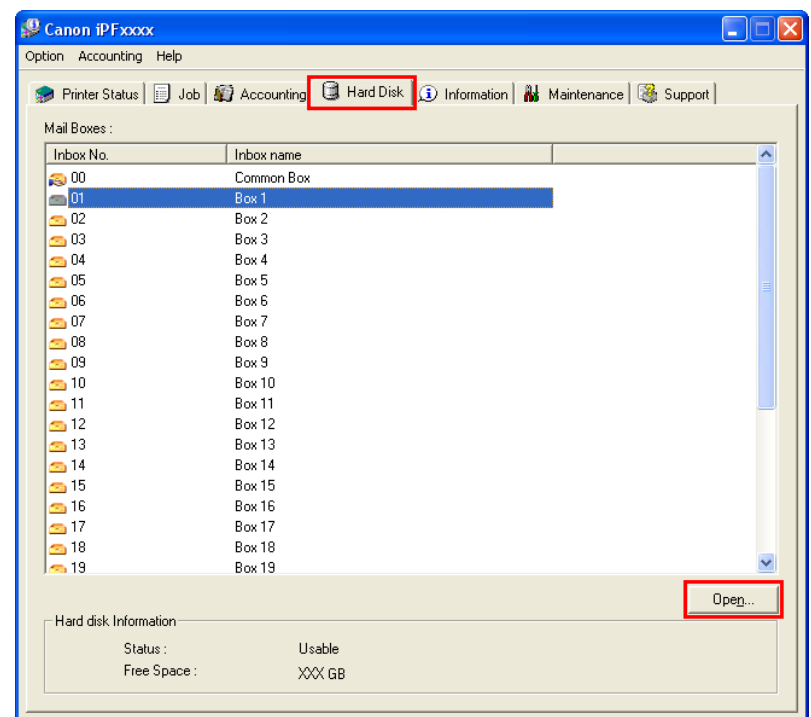

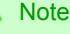

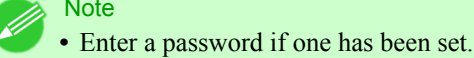

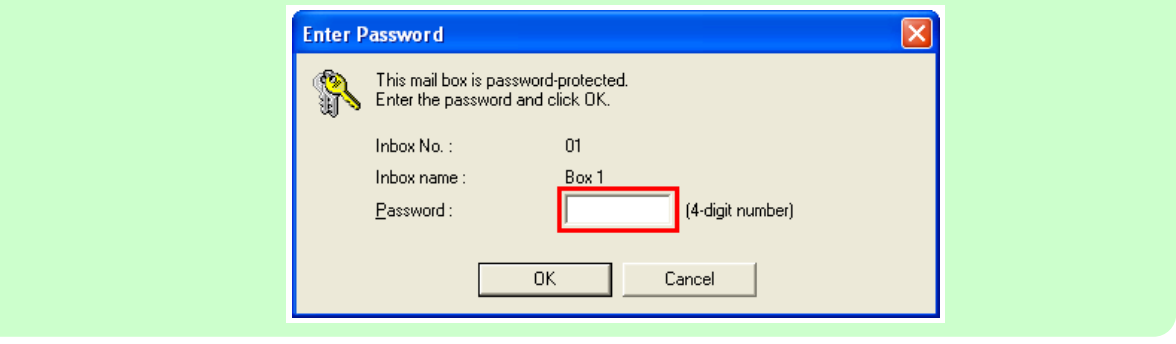

**2.** In the **Documents** dialog box, select the print job and click **Print**.

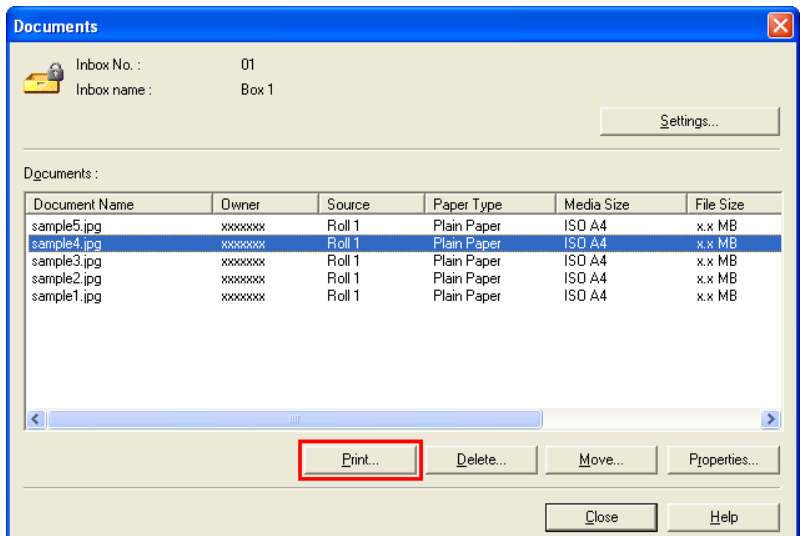

**3.** In the **Print** dialog box, enter the quantity to print in **Copies** and click **OK**.

the previous print job multiplied by the number of copies.

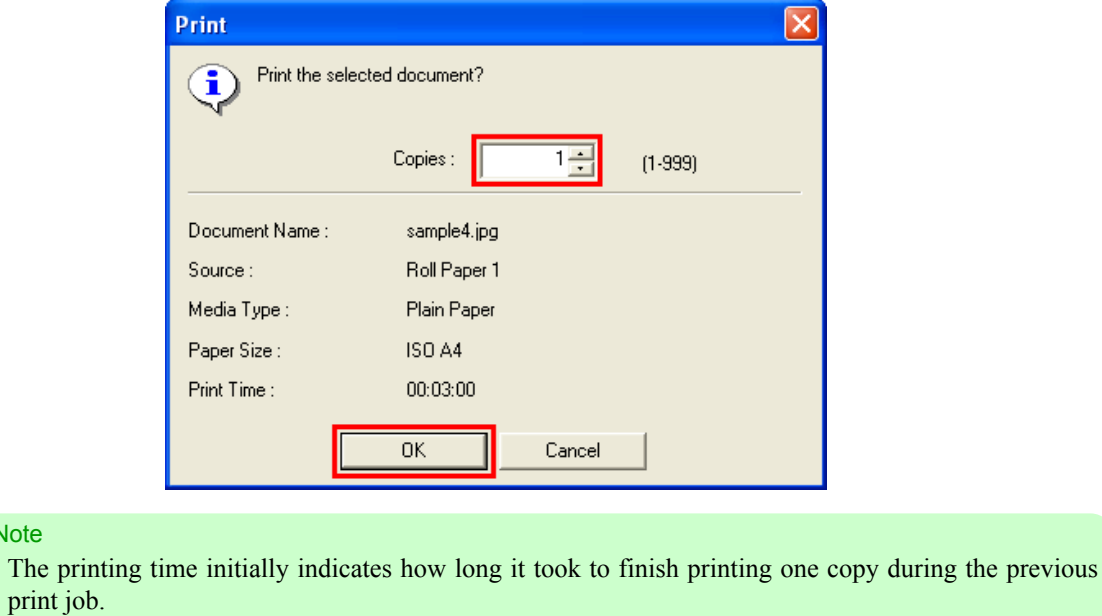

If you change the value in **Copies**, the printing time indicates the time it took to print one copy during

**Note** 

For details, refer to the imagePROGRAF Status Monitor help file.

### Using imagePROGRAF Printmonitor

**1.** On the **Hard Disk** pane, click ▶ by **Inbox No./Name**.

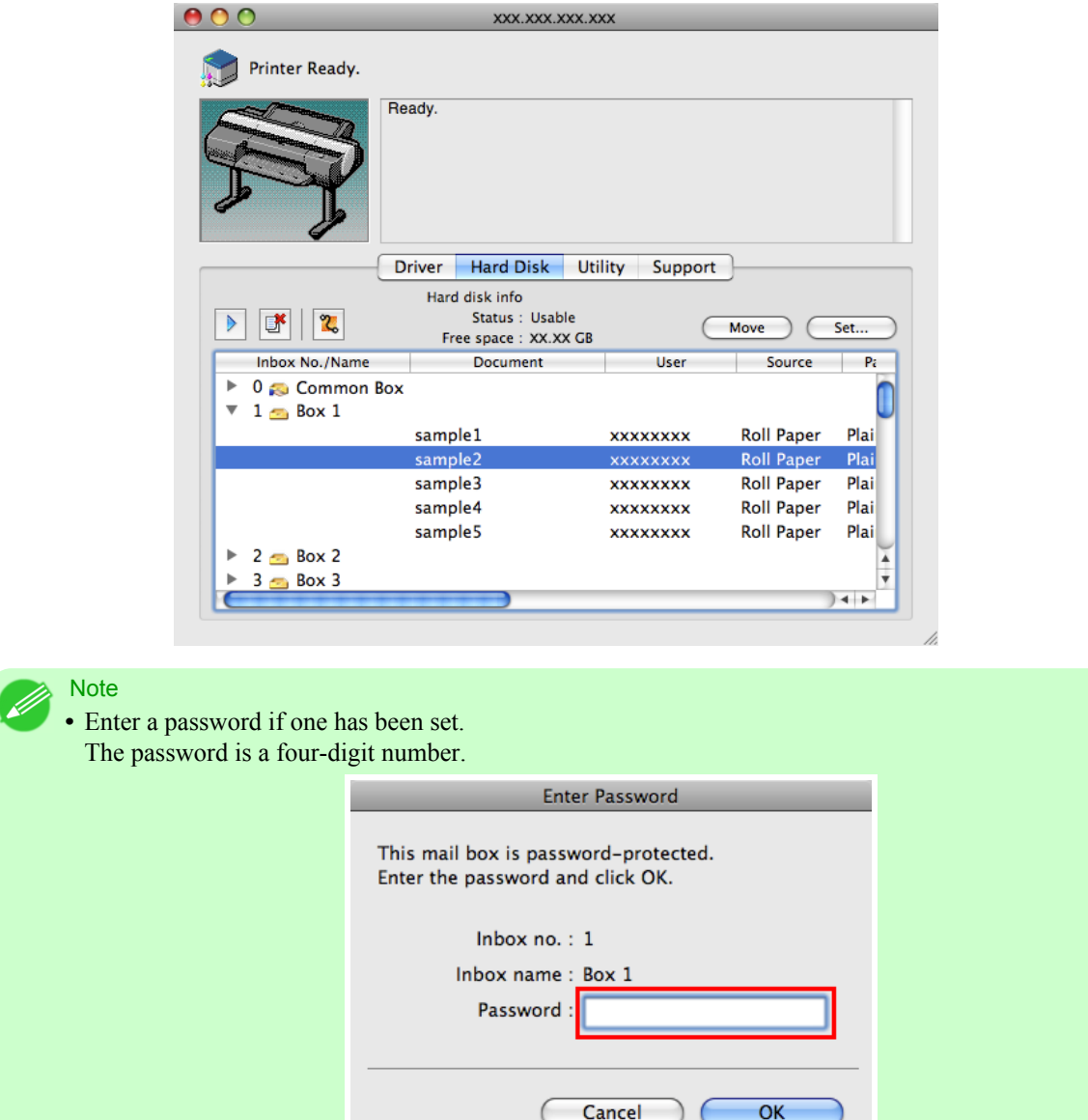

**2.** Select the saved job and click **Resume Printing**.

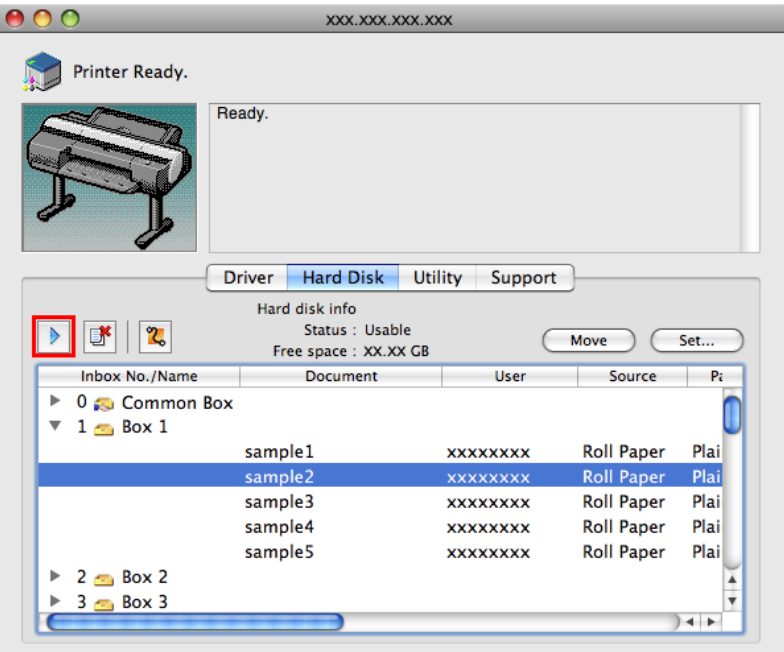

**3.** In the **Resume Printing** dialog box, enter the quantity to print and click **OK**.

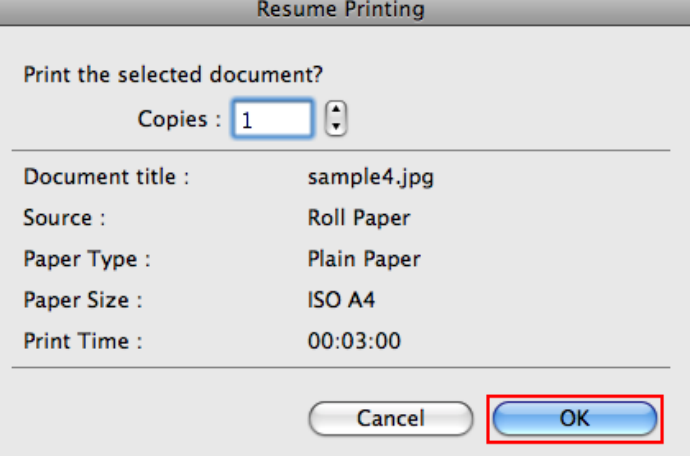

For details, refer to the imagePROGRAF Printmonitor help file.

### <span id="page-753-0"></span>**Deleting Saved Jobs**

Delete saved print jobs stored on the printer's hard disk as follows.

This operation is available from the Control Panel, in RemoteUI, imagePROGRAF Status Monitor, and imagePROGRAF Printmonitor.

#### Using the Control Panel

1. On the **Tab Selection screen** of the Control Panel, press ◀ or ▶ to select the Job tab ( $\boxed{\Box \cdots}$ ).

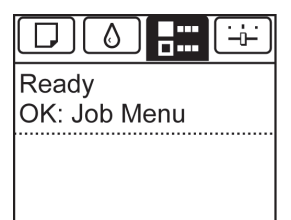

**Note** 

**•** If the **Tab Selection screen** is not displayed, press the **Menu** button.

- **2.** Press the **OK** button. The **Job Menu** is displayed.
- **3.** Press **▲** or **▼** to select **Stored Job**, and then press the **OK** button.
- **4.** Press **▲** or **▼** to select the box number (in the range 00–29), and then press the **OK** button.

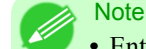

**•** Enter a password if one has been set, and then press the **OK** button.

- **5.** Press **▲** or **▼** to select **Job List**, and then press the **OK** button.
- **6.** Press **▲** or **▼** to select the saved job, and then press the **OK** button.
- **7.** Press **▲** or **▼** to select **Delete**, and then press the **OK** button.
- **8.** Press **▲** or **▼** to select "**Yes**", and then press the **OK** button.

### Using RemoteUI

**1.** On the **Stored Job** page, choose the mail box.

| <b>N</b> Remote UI              | <b>iPFxxxx</b>    |                   |                                        |                              |
|---------------------------------|-------------------|-------------------|----------------------------------------|------------------------------|
| English language                | <b>Stored Job</b> |                   | Last Updated :xxxx/xx/xx xx xx xx xx 3 |                              |
| <b>End-User Mode</b><br>Log Out | <b>Inbox List</b> |                   |                                        | Hard Disk Free Space: xx.xGB |
|                                 | Inbox No.         | <b>Inhox Name</b> |                                        | Document Count               |
| Device Manager                  | ∈00               | Common mail box   |                                        | 69                           |
| ▼ Job Manager<br>Print Job      | $\blacksquare$ 01 | Rox <sub>1</sub>  |                                        | 3                            |
| Stored Job                      | $\blacksquare$ 02 | Box 2             |                                        | $\bf{0}$                     |
| Print Log<br>Device Selection   | $\blacksquare$ 03 | Box 3             |                                        | $\mathbf{0}$                 |
| <b>Support Links</b>            | $\blacksquare$ 04 | Box 4             |                                        | 0                            |
|                                 | $\blacksquare$ 05 | Box 5             |                                        | 0                            |

Note

**•** Enter a password if one has been set.

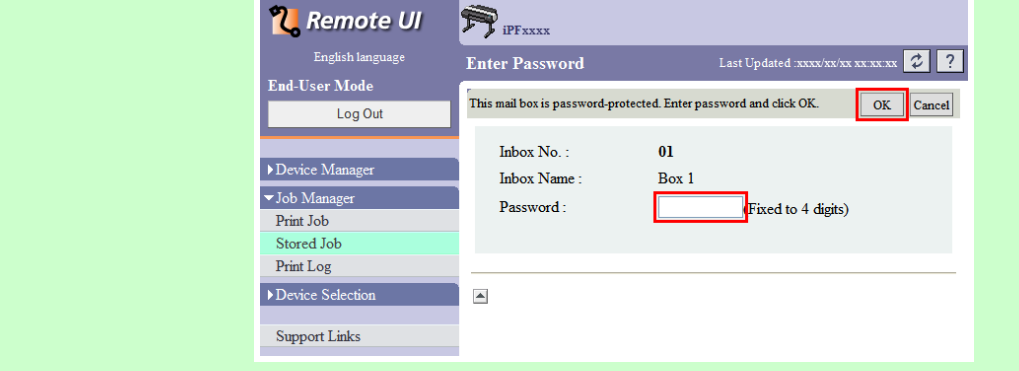

**2.** Select the print job and click **Delete**.

| <b>U</b> Remote UI   | <b>iPFxxxx</b>          |                            |                       |                                                                                   |  |  |
|----------------------|-------------------------|----------------------------|-----------------------|-----------------------------------------------------------------------------------|--|--|
| English language     | <b>Stored Job</b>       |                            |                       | $\overline{?}$<br>$\boldsymbol{\mathcal{Z}}$<br>Last Updated :xxxx/xx/xx xx:xx:xx |  |  |
| <b>End-User Mode</b> |                         |                            |                       |                                                                                   |  |  |
| Log Out              | Mail box01: Box 1       |                            |                       | Edit<br>To Inbox List Page                                                        |  |  |
|                      | eile                    |                            |                       |                                                                                   |  |  |
| Device Manager       | Select<br>Document Name | Owner<br><b>Print Time</b> | Number of Total Pages | Date Saved                                                                        |  |  |
| Job Manager          | Ξ<br>sample5.jpg        | <b>XXXXXXX</b><br>XX'XX'XX |                       | <b>xxxx/xx/xx xx xx xx</b>                                                        |  |  |
| Print Job            |                         |                            |                       |                                                                                   |  |  |
| Stored Job           | <b>D</b><br>sample4.jpg | <b>XXXXXXX</b><br>XX:XX:XX |                       | <b>xxxx/xx/xx xx xx xx</b>                                                        |  |  |
| Print Log            | Ē                       |                            |                       | <b>XXXX/XX/XX XX:XX:XX</b>                                                        |  |  |
| Device Selection     | sample3.jpg             | <b>XXXXXXX</b><br>XX:XX:XX |                       |                                                                                   |  |  |
| <b>Support Links</b> | Е<br>sample2.jpg        | <b>XXXXXXX</b><br>XX:XX:XX |                       | <b>XXXX/XX/XX XX:XX:XX</b>                                                        |  |  |
|                      | г<br>sample1.jpg        | XX:XX:XX<br>XXXXXXX        |                       | <b>xxxx/xx/xx xx:xx:xx</b>                                                        |  |  |

For details, refer to the RemoteUI help file.

**737**

### Using imagePROGRAF Status Monitor

**1.** On the **Hard Disk** sheet, select a box and click **Open**.

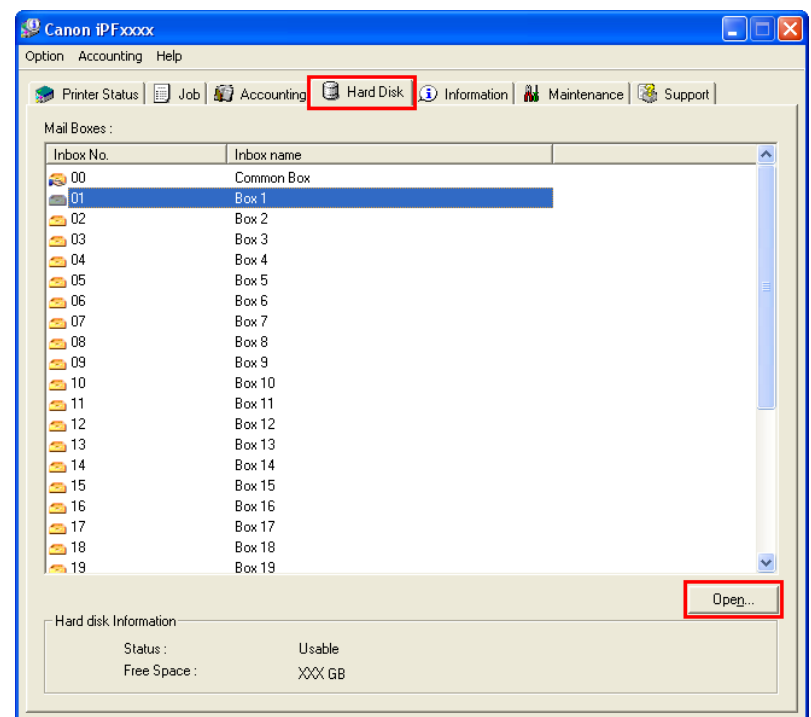

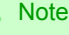

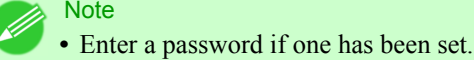

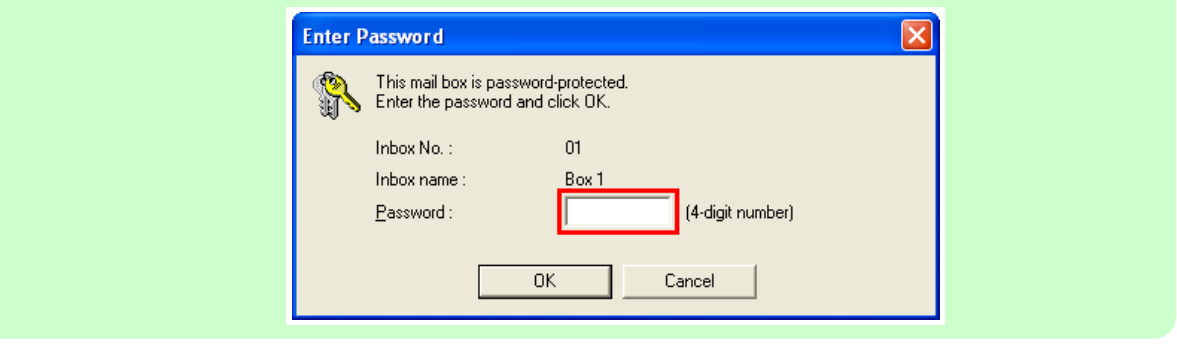
**2.** In the **Documents** dialog box, select the print job and click **Delete**.

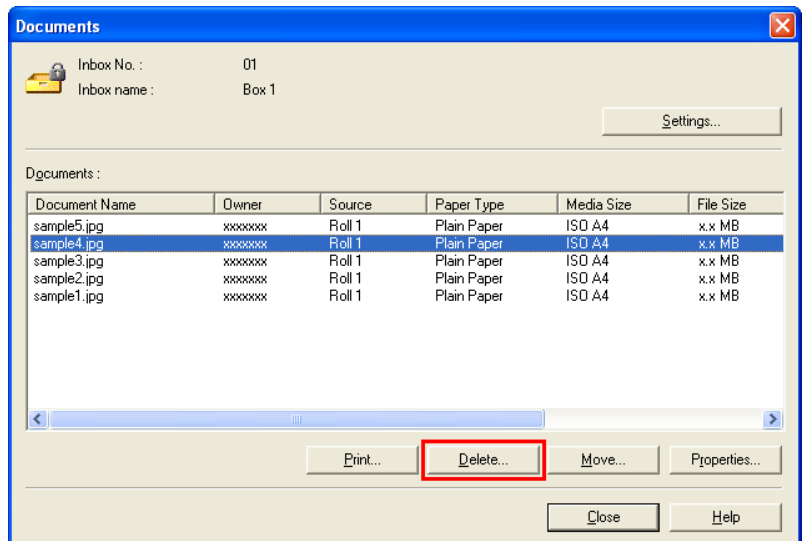

For details, refer to the imagePROGRAF Status Monitor help file.

# Using imagePROGRAF Printmonitor

**1.** In the **Hard Disk** pane, click ▶ next to **Inbox No./Name**.

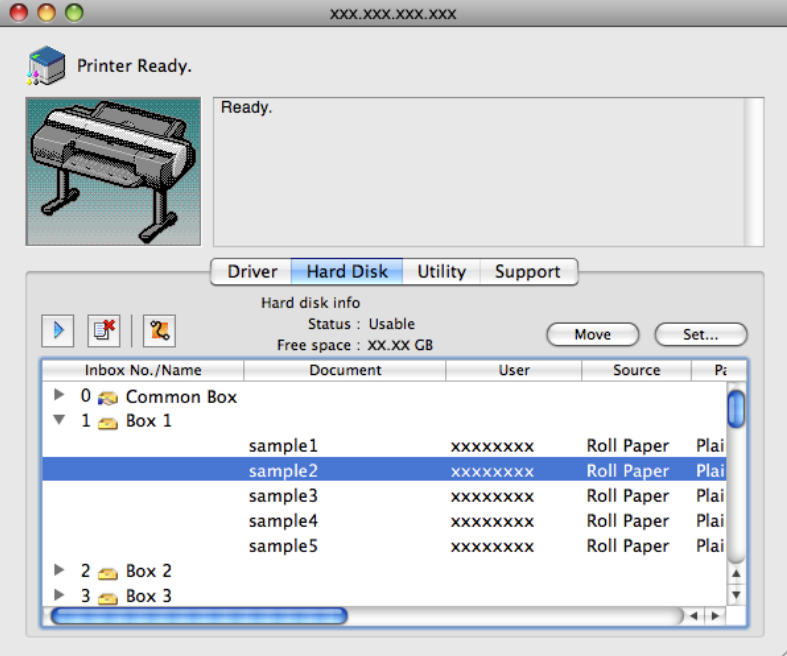

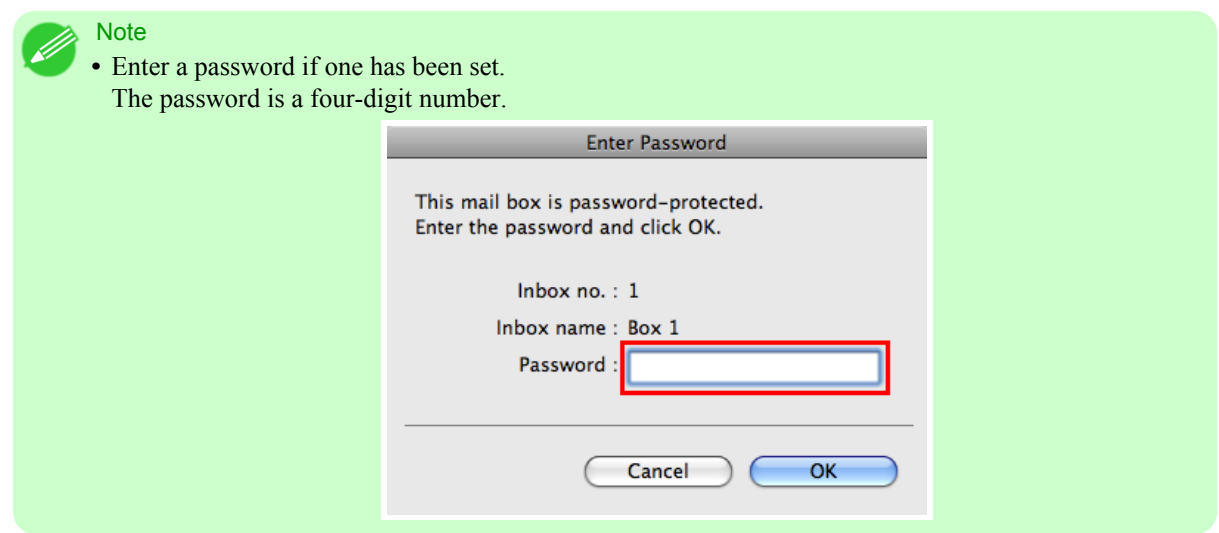

**2.** Select the print job and click the **Delete** button.

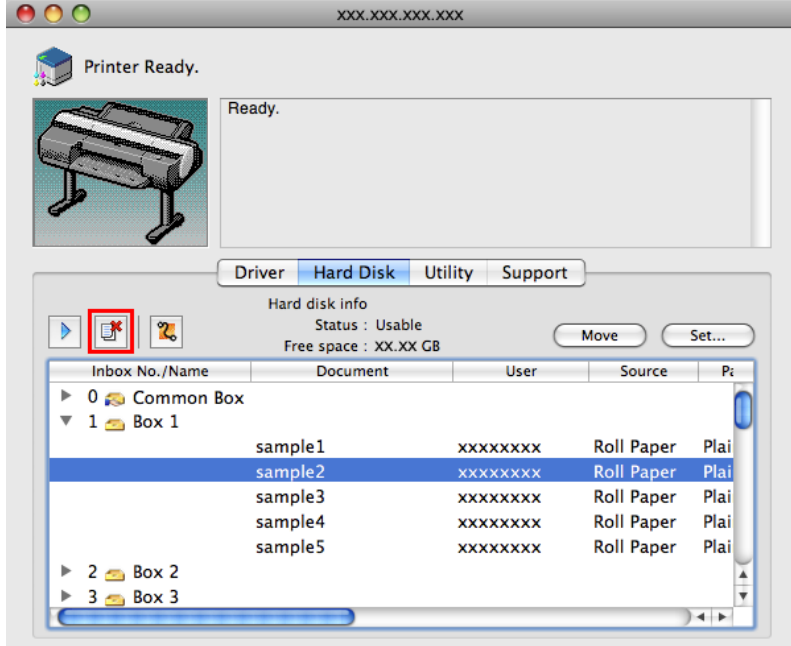

For details, refer to the imagePROGRAF Printmonitor help file.

# **Moving Saved Jobs**

Print jobs stored on the printer's hard disk (saved jobs) can be moved from the current box to another box as follows. However, jobs saved in personal boxes cannot be moved to the shared mailbox.

This operation is available in RemoteUI, imagePROGRAF Status Monitor, and imagePROGRAF Printmonitor.

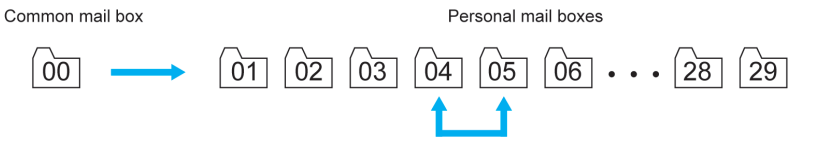

#### Important 仙

**•** Jobs stored in the shared mailbox may be automatically deleted under some conditions. To prevent jobs from being deleted, move them from the shared mailbox to personal boxes. (See "[Using the Printer Hard Disk](#page-736-0).") **[→P.719](#page-736-0)**

## Using RemoteUI

**1.** On the **Stored Job** page, choose the box.

**No** 

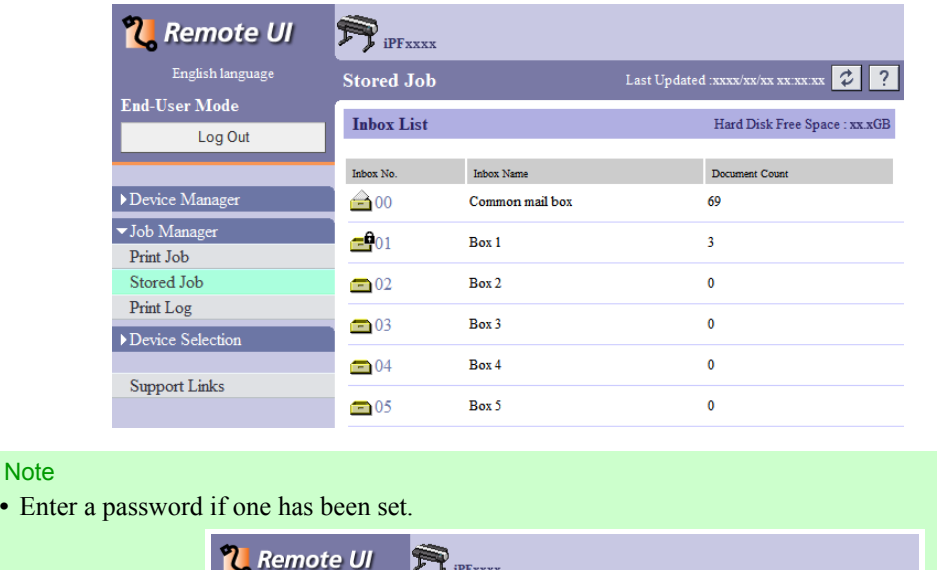

Enter Password

 $\mathbf{Inbox No.}:$ 

Inbox Name:

Password:

 $\blacktriangle$ 

This mail box is password-protected. Enter password and click OK.

 $\overline{\mathbf{0}}$ 

 $Box 1$ 

Last Updated :xxxx/xx/

Fixed to 4 digits)

 $\overline{\mathcal{Z}}$  3

OK Cancel

English language

Log Out

**End-User Mode** 

 $\blacktriangleright$  Device Manager

Support Links

 $\overline{\phantom{1}}$  Job Manager

Print Job Stored Job Print Log Device Selection

**2.** Select the print job and click **Move Document**.

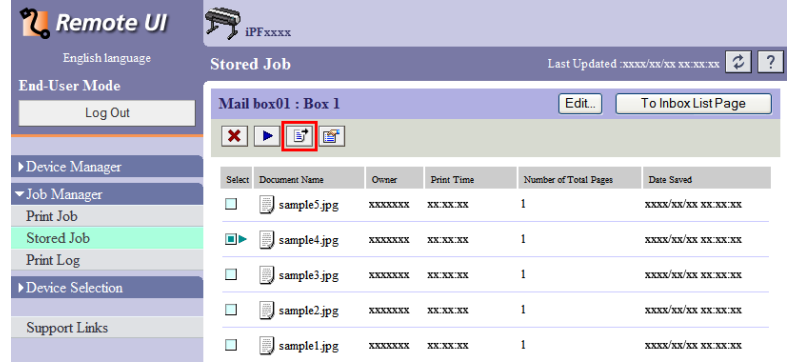

**3.** On the **Move Document** page, select the name or number of the destination personal box in the **Destination mail box** list and click **OK**.

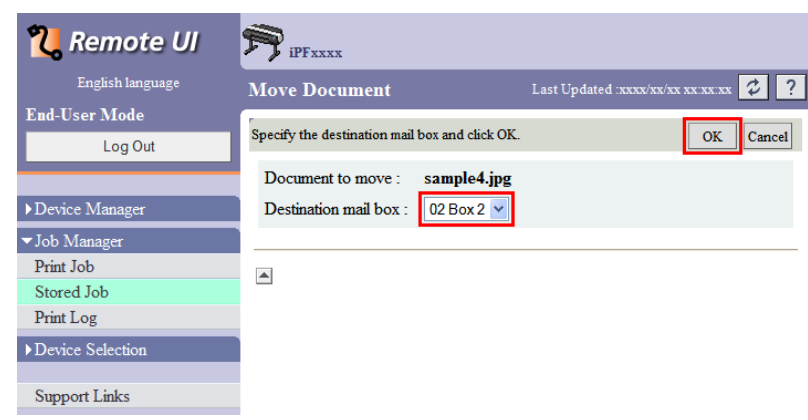

For details, refer to the RemoteUI help file.

# Using imagePROGRAF Status Monitor (Windows)

**1.** On the **Hard Disk** sheet, select a box and click **Open**.

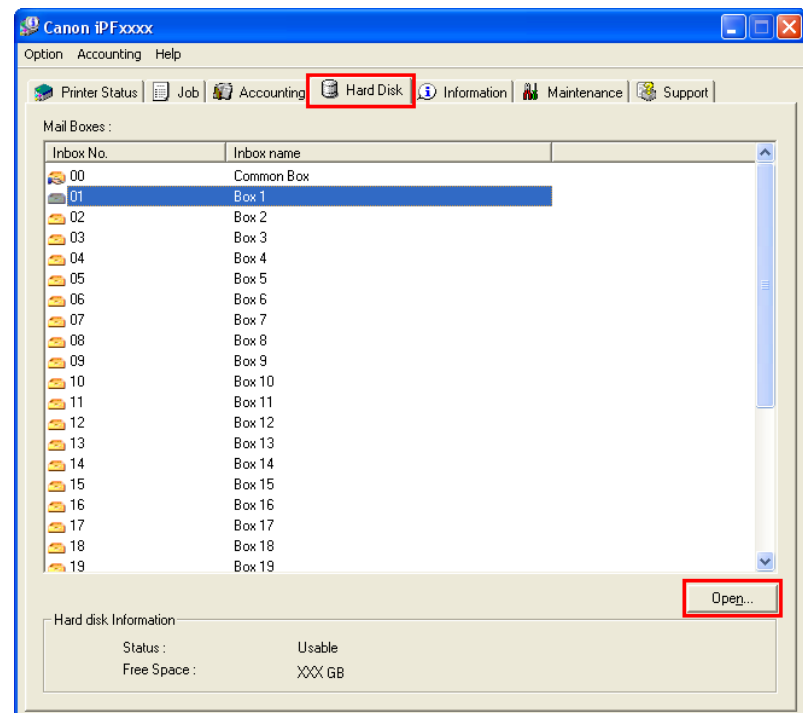

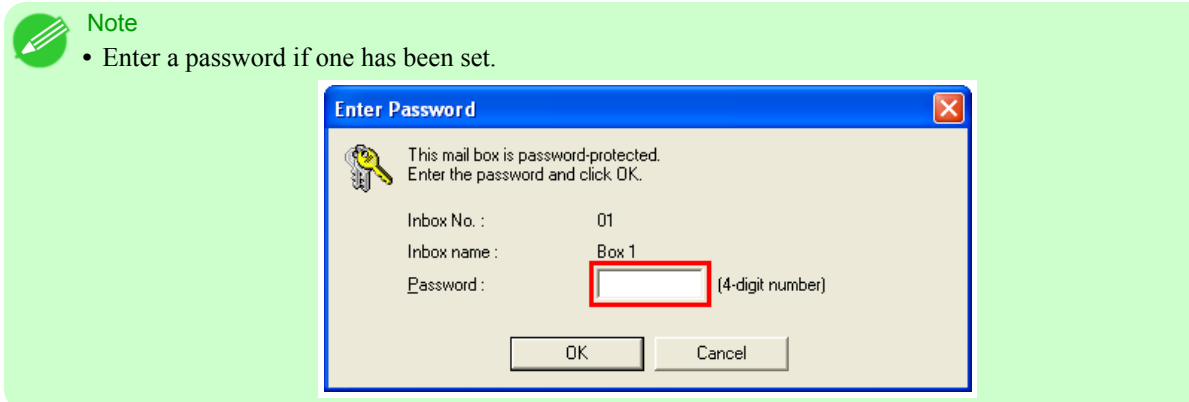

**2.** In the **Documents** dialog box, select the print job and click **Move**.

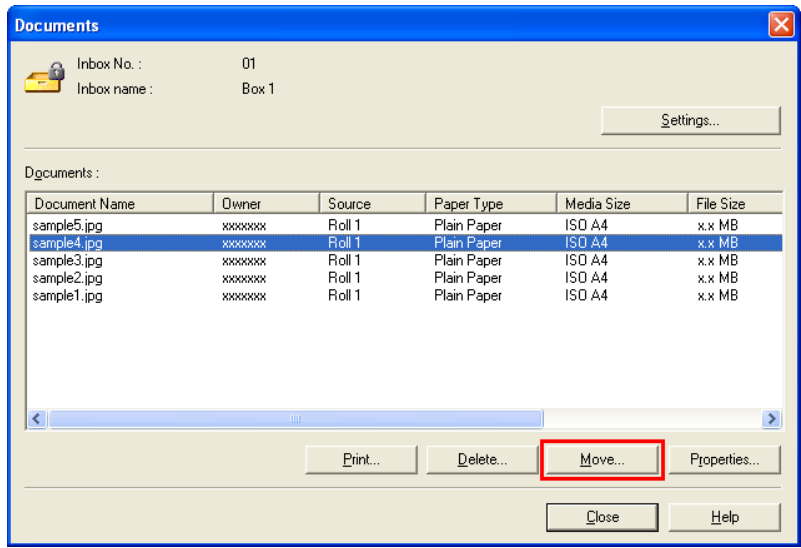

**3.** In the **Move** dialog box, select the destination personal box and click **OK**.

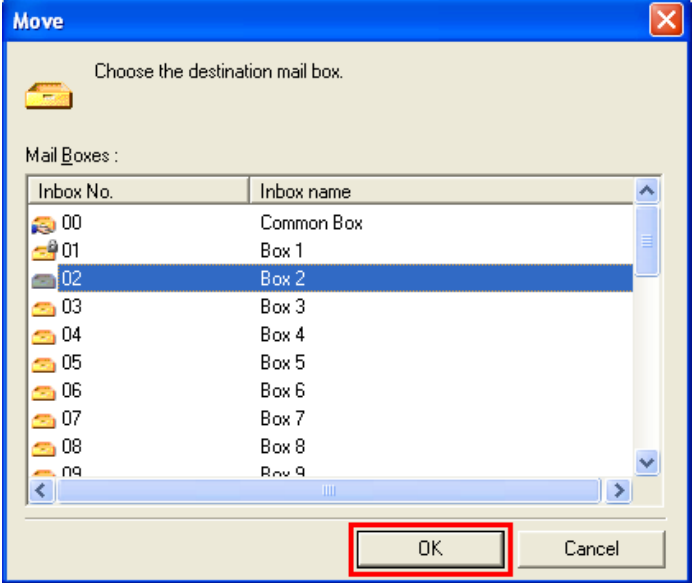

For details, refer to the imagePROGRAF Status Monitor help file.

# Using imagePROGRAF Printmonitor (Macintosh)

**1.** In the **Hard Disk** pane, click ▶ next to **Inbox No./Name**.

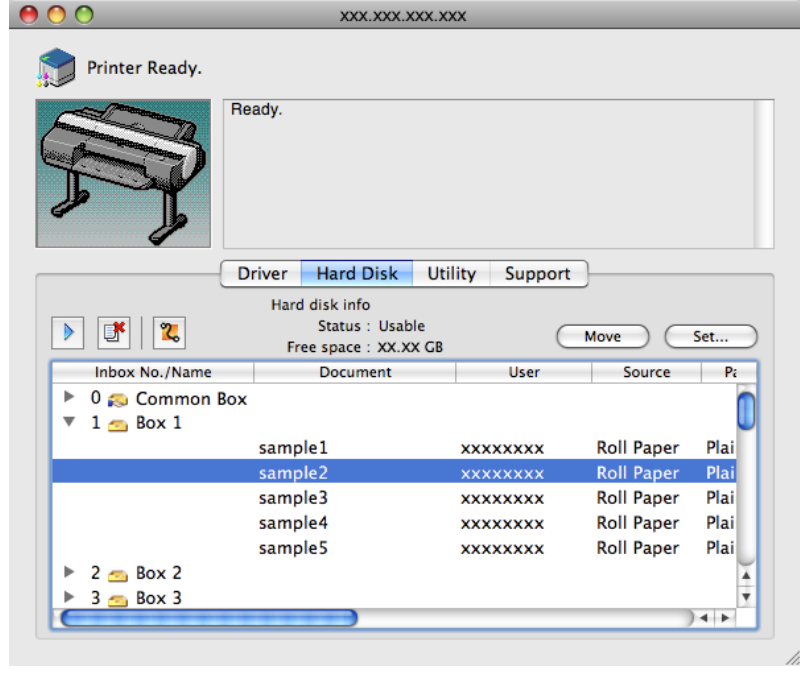

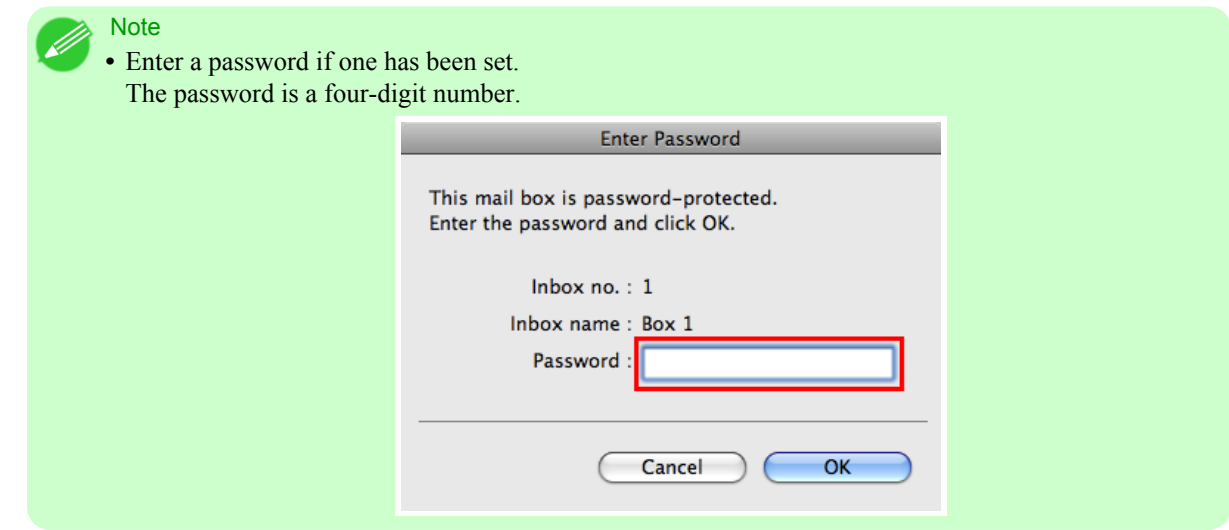

**2.** Select the print job and click **Move**.

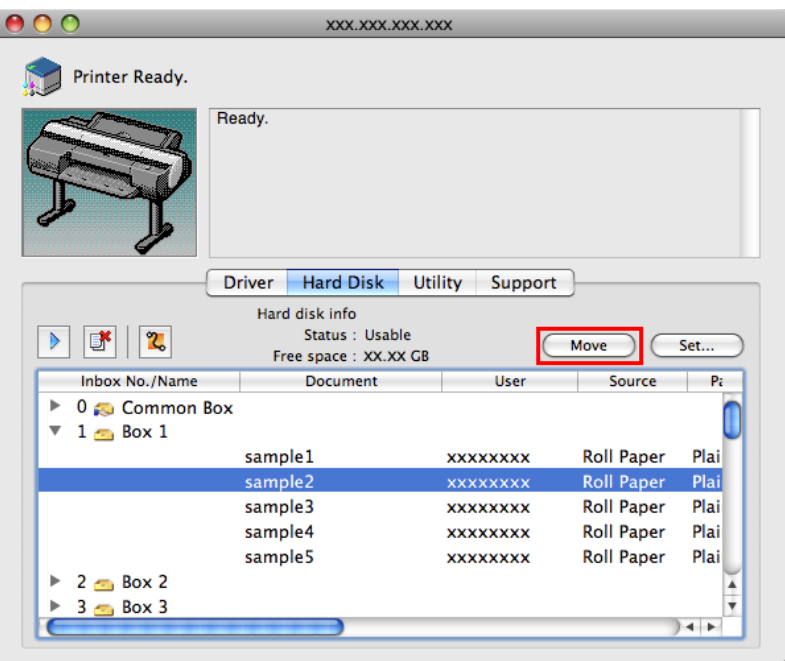

**3.** In the **Move Document** dialog box, select the destination personal box and click **OK**.

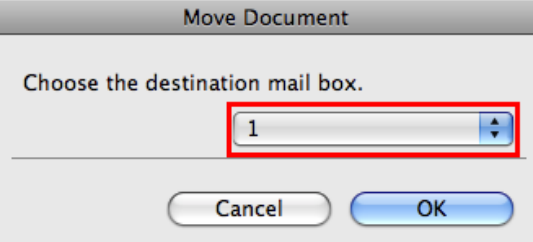

For details, refer to the imagePROGRAF Printmonitor help file.

# **Advanced Print Job Operations**

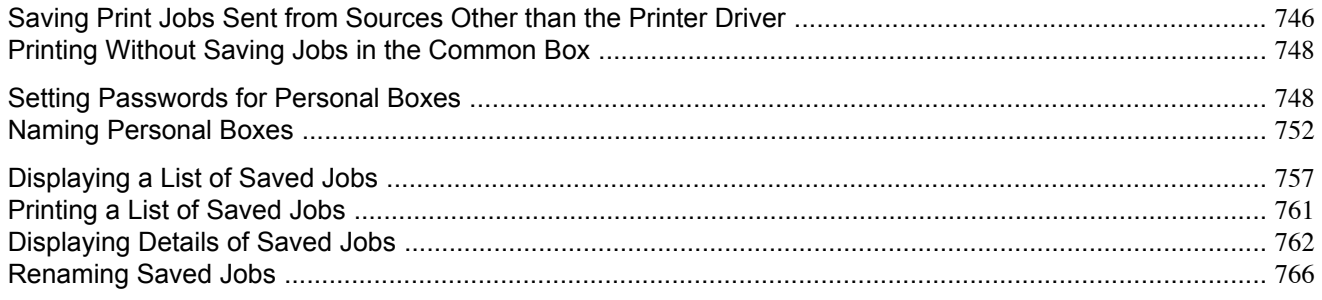

#### **Saving Print Jobs Sent from Sources Other than the Printer Driver**

To save print jobs sent from software or systems other than the printer driver or applications provided with the printer, complete the **Output Method** and **Print After Recv** settings in the Control Panel menu.

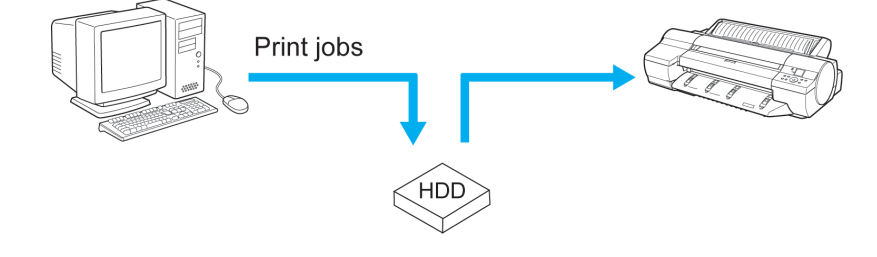

**Note** 

**•** Contact the software or system developer for information about support for this printer function.

#### Specifying **Output Method**

In **Output Method**, specify how to manage jobs, regarding printing and saving them.

**• Print**

Save print jobs automatically at the same time they are printed. (This is the default format.)

- **Print (Auto Del)** Save print jobs temporarily at the same time they are printed and delete them after printing.
- **Save: Box 01** (Here, the number represents a box number) Save print jobs on the printer.
- 1. On the **Tab Selection screen** of the Control Panel, press ◀ or ▶ to select the Settings/Adj. tab ( $\left[\frac{-b-}{b}\right]$ ).

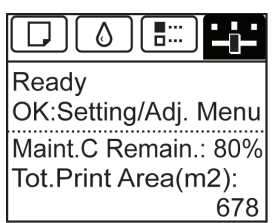

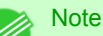

**•** If the **Tab Selection screen** is not displayed, press the **Menu** button.

- **2.** Press the **OK** button. The **Set./Adj. Menu** is displayed.
- **3.** Press **▲** or **▼** to select **System Setup**, and then press the **OK** button.
- **4.** Press **▲** or **▼** to select **Output Method**, and then press the **OK** button.
- **5.** Press **▲** or **▼** to select **Print**, **Print (Auto Del)**, or **Save: Box 01**. Follow these steps only when you select **Save: Box 01**.
- **6.** Press **▲** or **▼** to select the box, and then press the **OK** button.

#### Specify **Print After Recv**

To save print jobs on the hard disk before printing, specify **Print After Recv**. Printing will start when **Print After Recv** is set to **On**, even if you have selected **Save: Box 01** in **Output Method**.

**1.** On the **Tab Selection screen** of the Control Panel, press ◀ or ▶ to select the Settings/Adj. tab ( $\left(\frac{1}{n-1}\right)$ ).

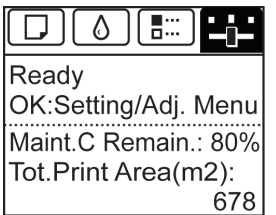

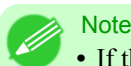

**•** If the **Tab Selection screen** is not displayed, press the **Menu** button.

- **2.** Press the **OK** button. The **Set./Adj. Menu** is displayed.
- **3.** Press **▲** or **▼** to select **System Setup**, and then press the **OK** button.
- **4.** Press **▲** or **▼** to select **Print After Recv**, and then press the **OK** button.
- **5.** Press **▲** or **▼** to select **On** or **Off**, and then press the **OK** button.

## <span id="page-765-0"></span>**Printing Without Saving Jobs in the Common Box**

Jobs sent from a computer for which you have selected **Print** in **Output Method** (in Windows) or **Send job to** (in Mac OS X) in the printer driver are saved in the shared mailbox. (See "[Using the Printer Hard Disk](#page-736-0).")  $\rightarrow$ P.719 When **Common Box Set.** is **Print (Auto Del)** in the Control Panel menu, print jobs for which you have selected **Print** in the **Output Method** dialog box of the printer driver are deleted from the shared mailbox after printing. Use this function when printing highly confidential documents.

1. On the **Tab Selection screen** of the Control Panel, press ◀ or ▶ to select the Settings/Adj. tab (  $\boxed{\div}$ ).

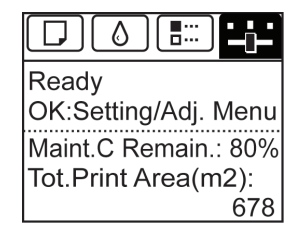

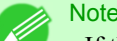

**•** If the **Tab Selection screen** is not displayed, press the **Menu** button.

**2.** Press the **OK** button.

The **Set./Adj. Menu** is displayed.

- **3.** Press **▲** or **▼** to select **System Setup**, and then press the **OK** button.
- **4.** Press **▲** or **▼** to select **Common Box Set.**, and then press the **OK** button.
	- **Note** 
		- **•** If a password has been set on the printer, the **Logon** screen is displayed. To change the setting, select **Administrator** and press the **OK** button. Enter the password when **Admin.Pswd** is displayed and press the **OK** button before going to the next procedure. If you select **User** and press the **OK** button, you can check settings values but cannot change them.
- **5.** Press **▲** or **▼** to select **Print (Auto Del)**, and then press the **OK** button.

#### **Setting Passwords for Personal Boxes**

For greater security, you can specify a password for personal boxes. After you set a password, it will be required to modify the personal box settings, as well as to display, print, delete, move, and modify jobs saved in the personal box. This operation is available in RemoteUI, imagePROGRAF Status Monitor, and imagePROGRAF Printmonitor.

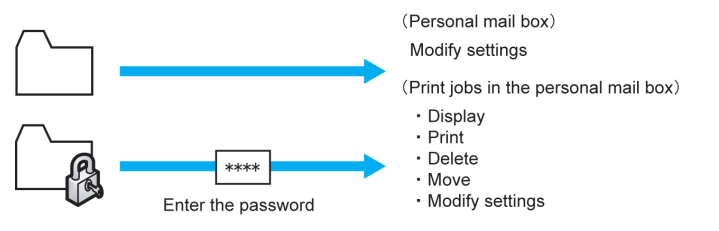

#### **Note**

- **•** By default, no passwords are set for personal boxes.
- **•** A password cannot be set for the shared mailbox.
- **•** Enter a four-digit number as the password, in the range 0001–9999.
- **•** Even if you have set passwords, they are not required to access personal boxes in Administrator Mode in RemoteUI.

#### Using RemoteUI

**1.** On the **Stored Job** page, choose the personal box.

# **2.** Click **Edit**.

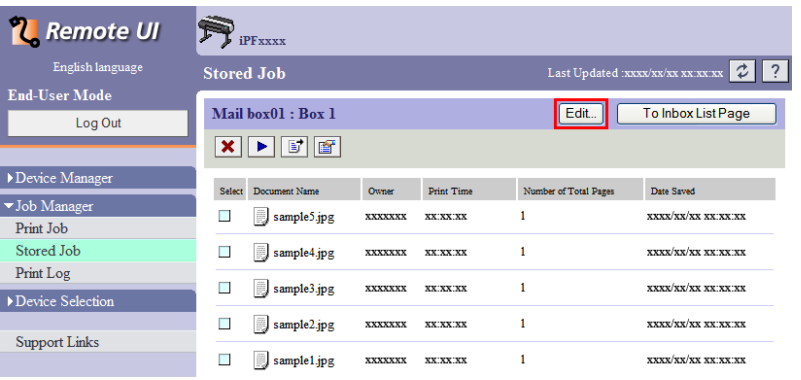

**3.** In the **Set/Register User's Inbox** dialog box, specify the password and click **OK**.

- **Set Password**
	- Select the check box.
- **Password**

Enter the password. (This field is limited to four digits in the range 0001–9999.)

**• Confirmation Number**

Re-enter the password to confirm it.

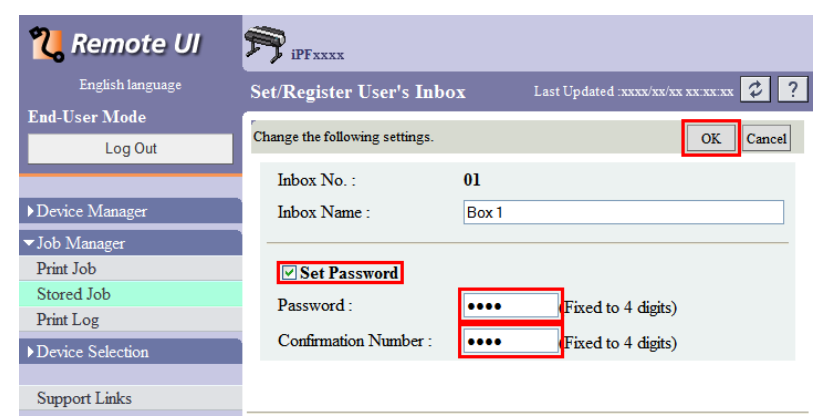

For details, refer to the RemoteUI help.

## Using imagePROGRAF Status Monitor (Windows)

**1.** On the **Hard Disk** sheet, select the personal box and click **Open**.

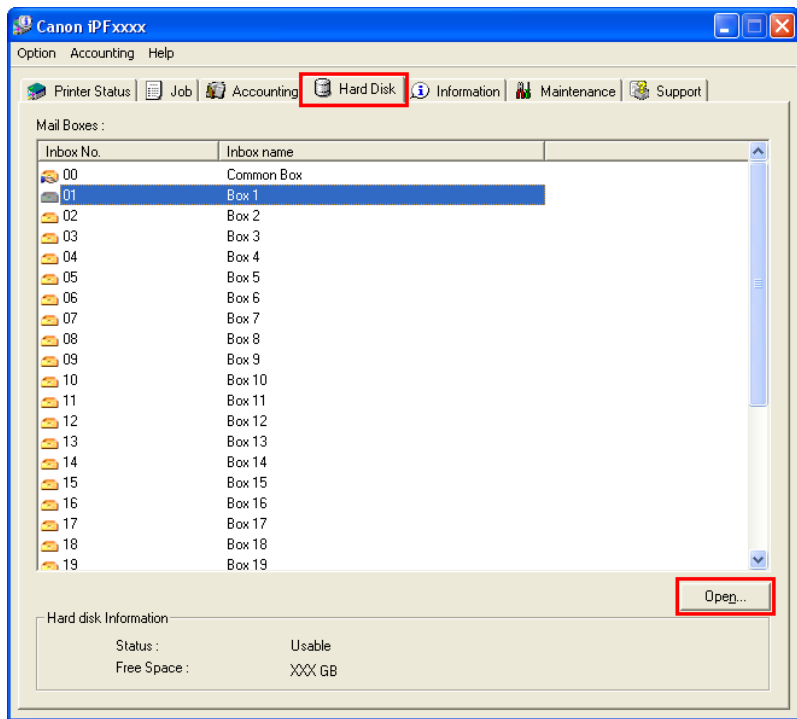

**2.** In the **Documents** dialog box, click **Settings**.

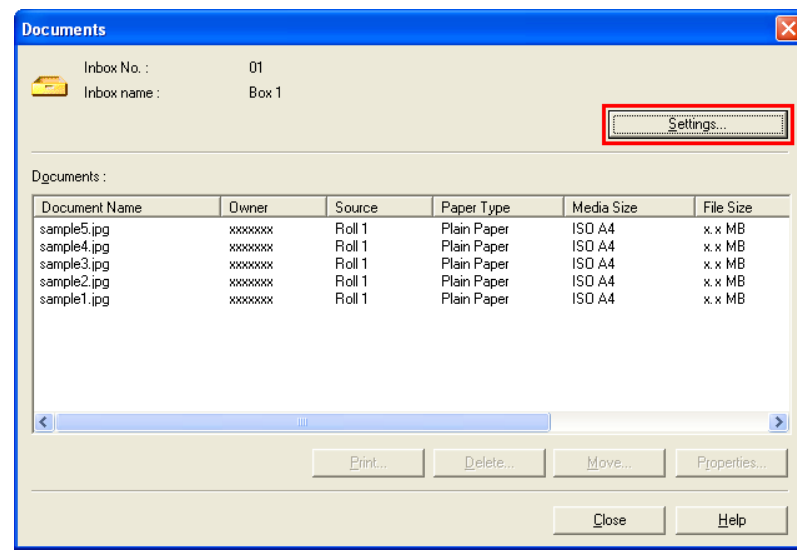

**3.** In the **Settings** dialog box, specify the password and click **OK**.

- **Set password**
	- Select the check box.
- **Password**

Enter the password. (This field is limited to four digits in the range 0001–9999.)

- **Re-enter to confirm**
	- Re-enter the password to confirm it.

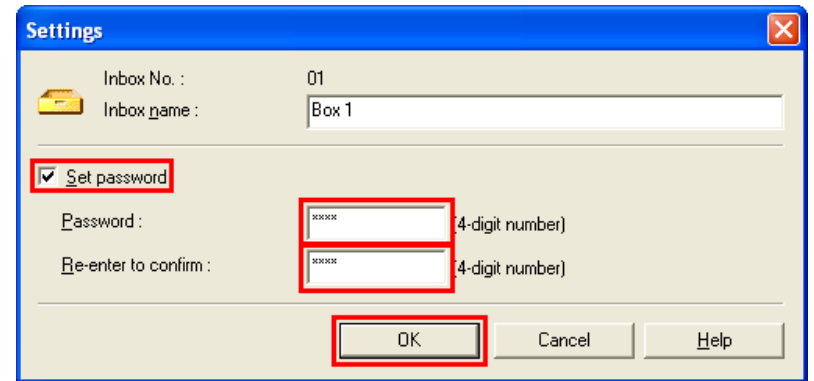

For details, refer to the imagePROGRAF Status Monitor help file.

#### Using imagePROGRAF Printmonitor (Macintosh)

**1.** On the **Hard Disk** pane, click ▶ by **Inbox No./Name**. Select a saved job in the list and click **Set**.

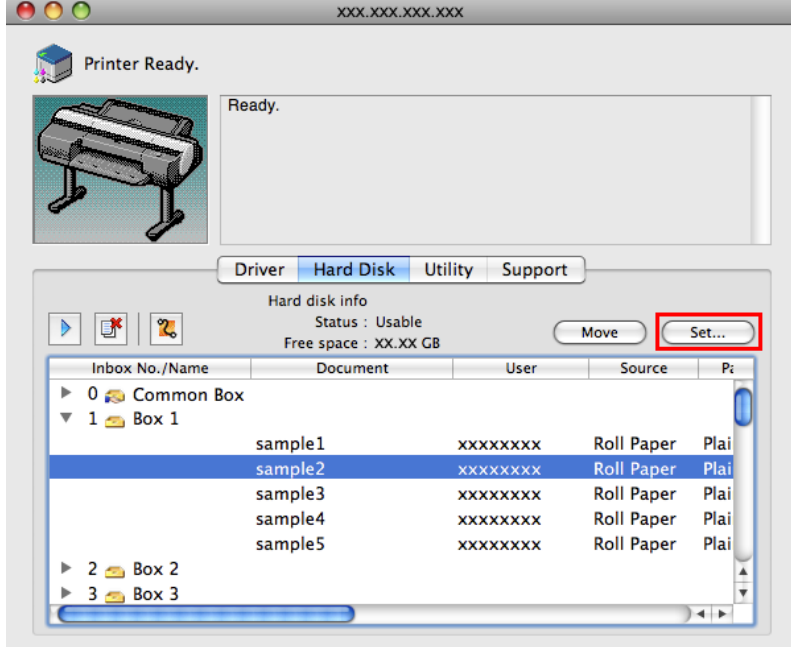

- **2.** In the **Settings** dialog box, specify the password and click **OK**.
	- **Set password**

Select the check box.

**• Password**

Enter the password. (This field is limited to four digits in the range 0001–9999.)

**• Verify**

Re-enter the password to confirm it.

<span id="page-769-0"></span>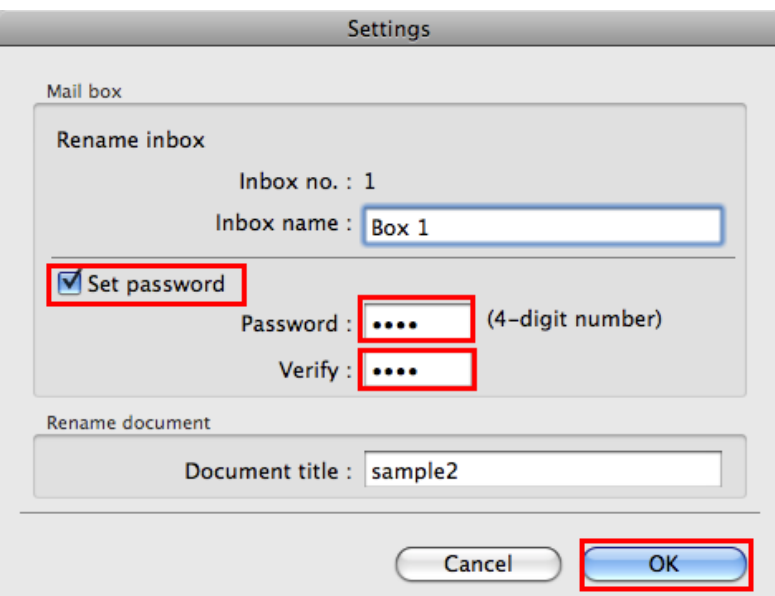

For details, refer to the imagePROGRAF Printmonitor help file.

# **Naming Personal Boxes**

For easier identification, you can assign names to personal boxes. This operation is available in RemoteUI, imagePROGRAF Status Monitor, and imagePROGRAF Printmonitor.

#### Using RemoteUI

**1.** On the **Stored Job** page, choose the personal box.

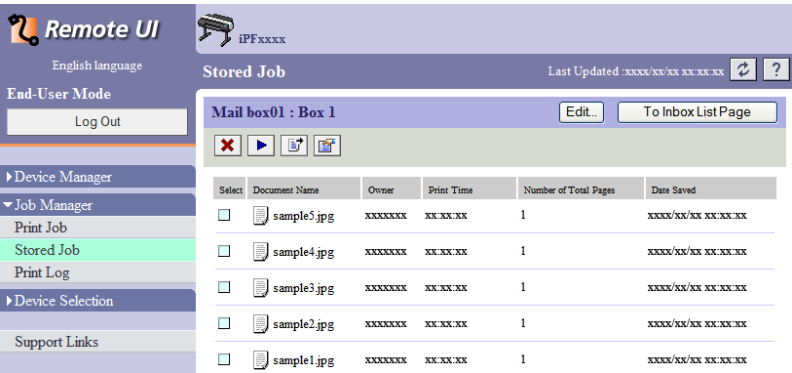

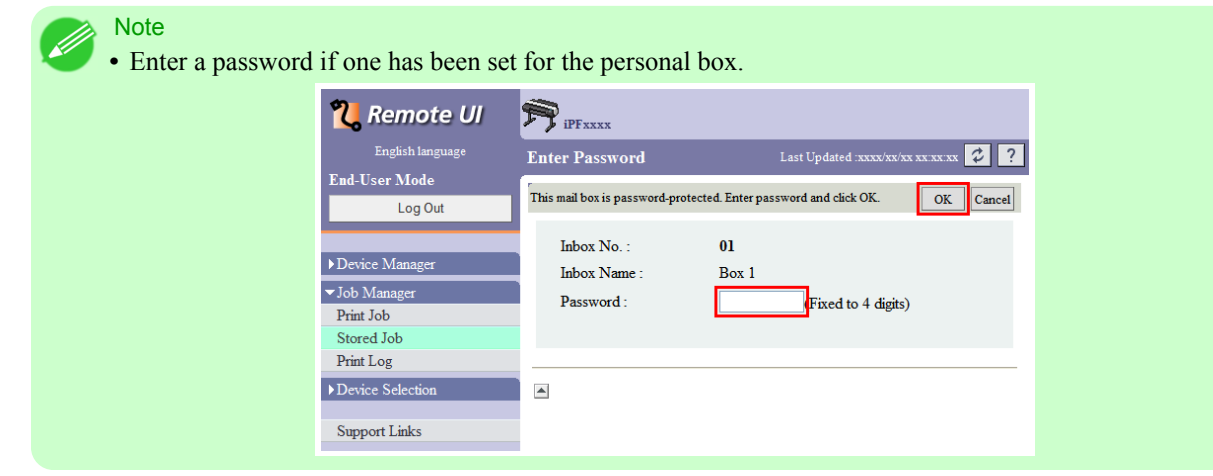

**2.** Click **Edit**.

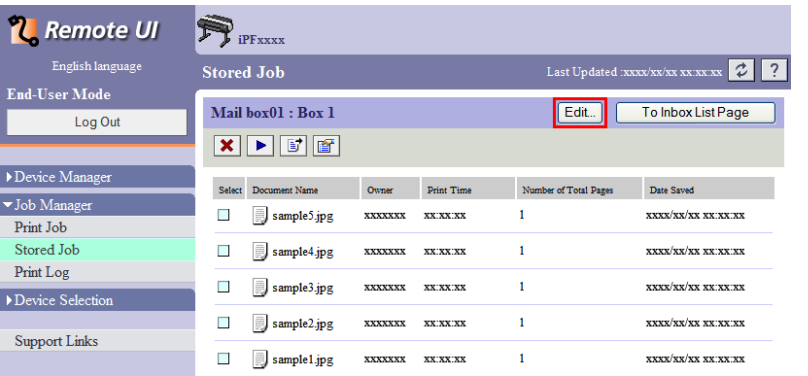

**3.** In the **Set/Register User's Inbox** dialog box, enter the name in **Inbox Name** and click **OK**.

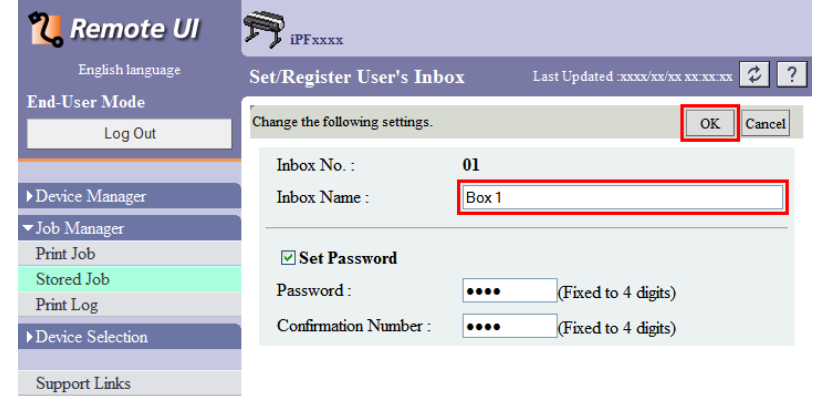

For details, refer to the RemoteUI help file.

# Using imagePROGRAF Status Monitor (Windows)

**1.** On the **Hard Disk** sheet, select the personal box and click **Open**.

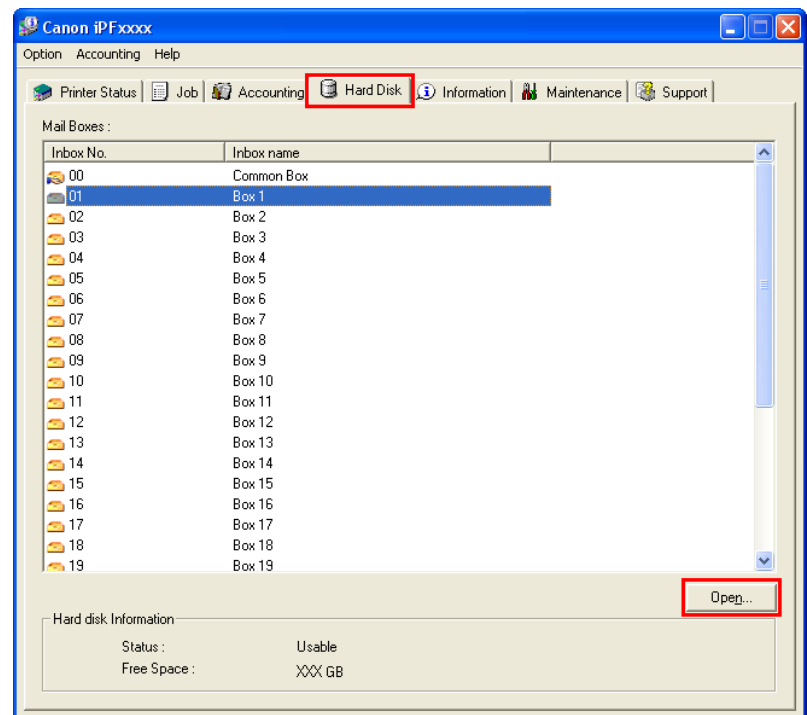

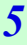

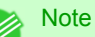

**•** Enter a password if one has been set for the personal box.

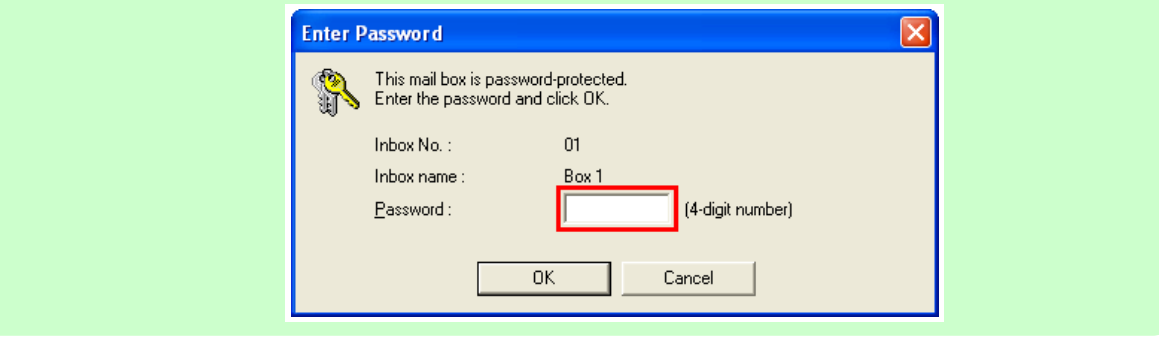

**2.** In the **Documents** dialog box, click **Settings**.

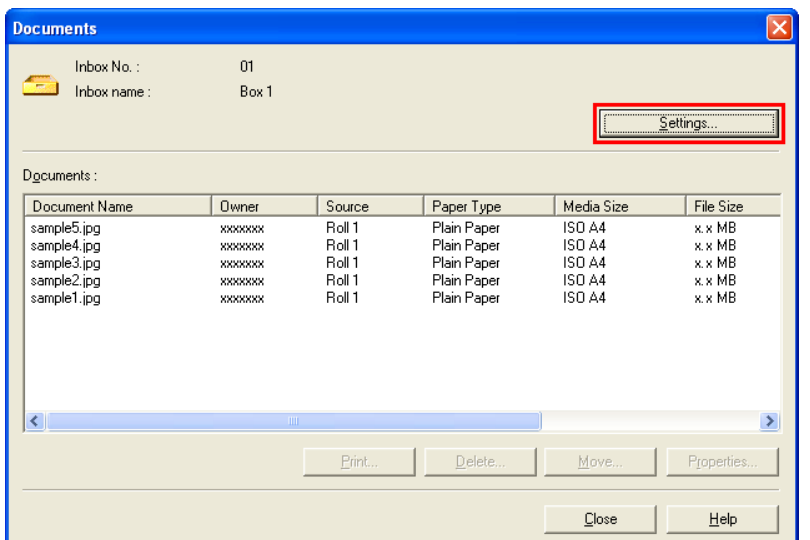

**3.** In the **Settings** dialog box, enter the name and click **OK**.

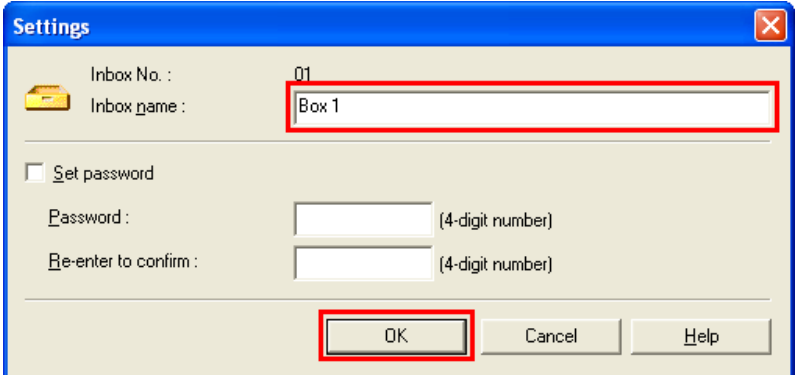

For details, refer to the imagePROGRAF Status Monitor help file.

# Using imagePROGRAF Printmonitor (Macintosh)

**1.** In the **Hard Disk** pane, click ▶ next to **Inbox No./Name**. Select a saved job in the list and click **Set**.

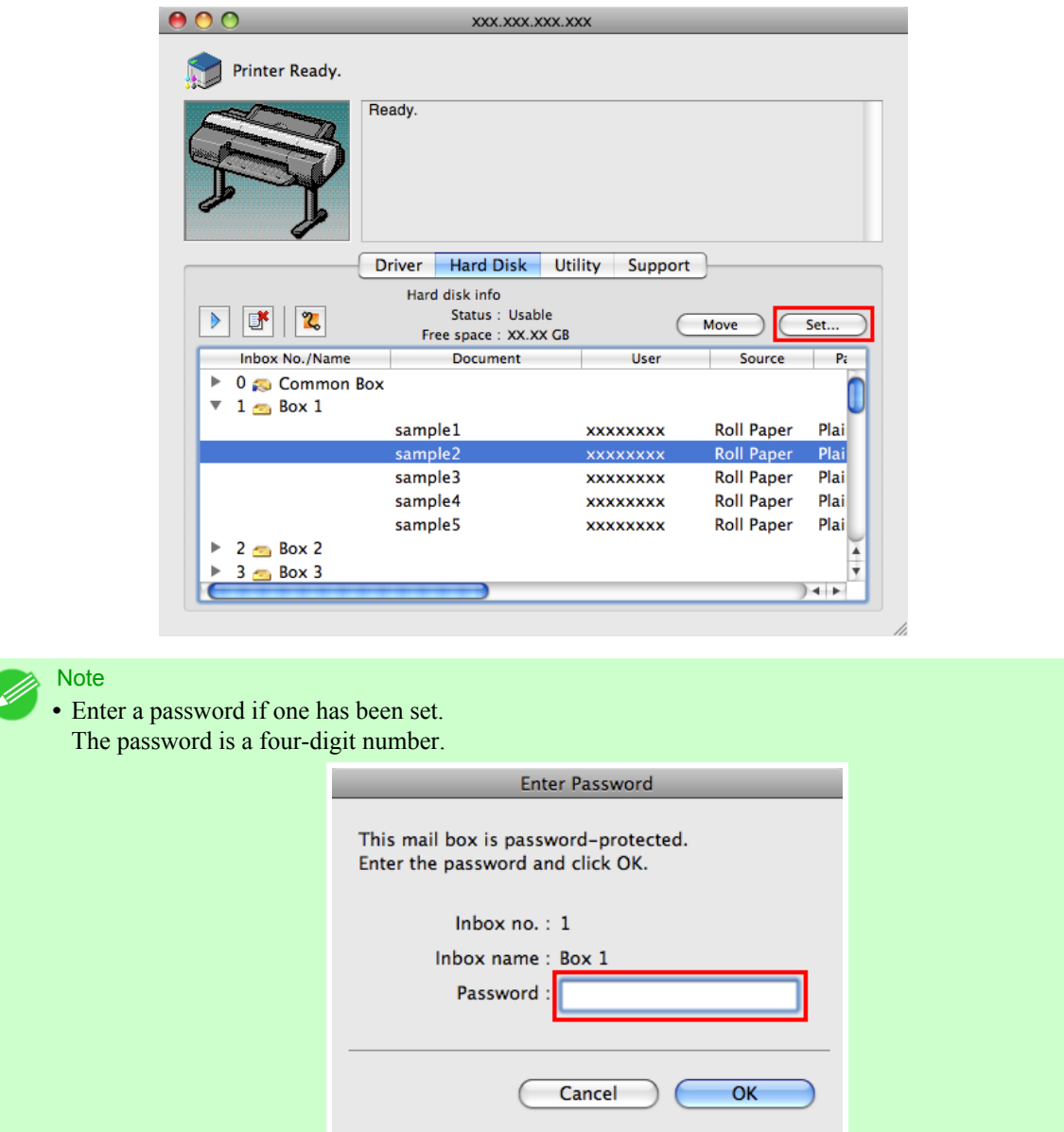

<span id="page-774-0"></span>**2.** In the **Settings** dialog box, enter the name and click **OK**.

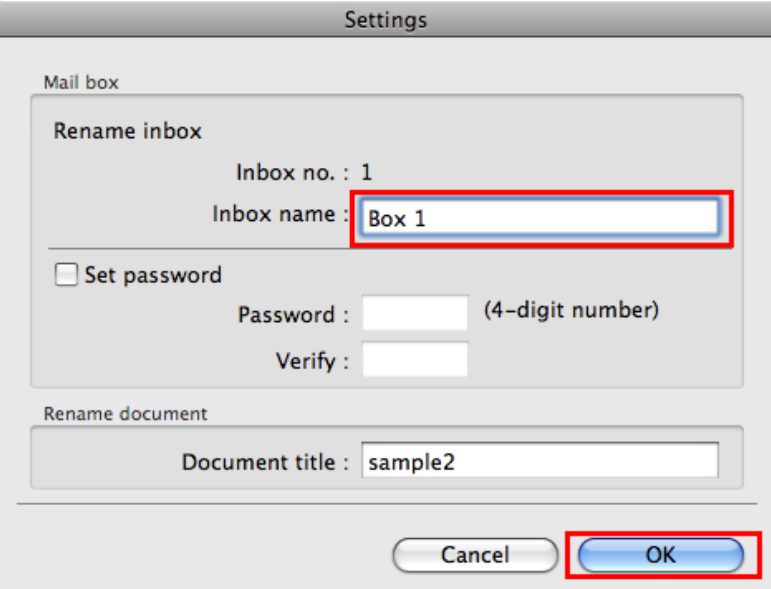

For details, refer to the imagePROGRAF Printmonitor help file.

# **Displaying a List of Saved Jobs**

Print jobs stored on the printer's hard disk (saved jobs) can be listed by box as follows. These operations are available from the Control Panel or in RemoteUI, imagePROGRAF Status Monitor, and imagePROG-RAF Printmonitor.

#### Using the Control Panel

1. On the **Tab Selection screen** of the Control Panel, press ◀ or ▶ to select the Job tab ( $\boxed{\Box \cdots}$ ).

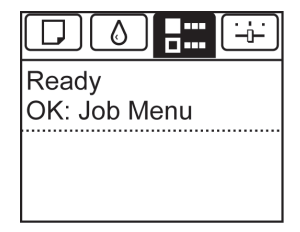

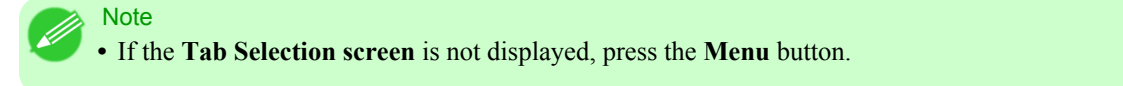

# **2.** Press the **OK** button.

The **Job Menu** is displayed.

**3.** Press **▲** or **▼** to select **Stored Job**, and then press the **OK** button.

**4.** Press **▲** or **▼** to select the box number (in the range 00–29), and then press the **OK** button.

**Note •** Enter a password if one has been set, and then press the **OK** button.

**5.** Press **▲** or **▼** to select **Job List**, and then press the **OK** button.

#### Using RemoteUI

On the **Stored Job** page, choose the box.

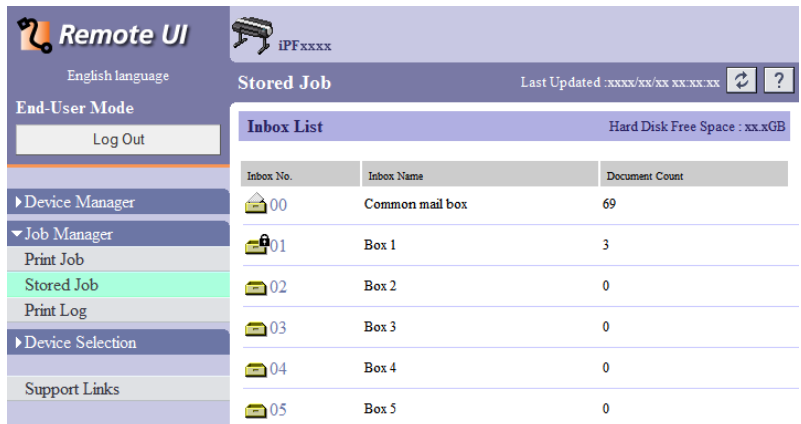

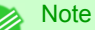

**•** Enter a password if one has been set.

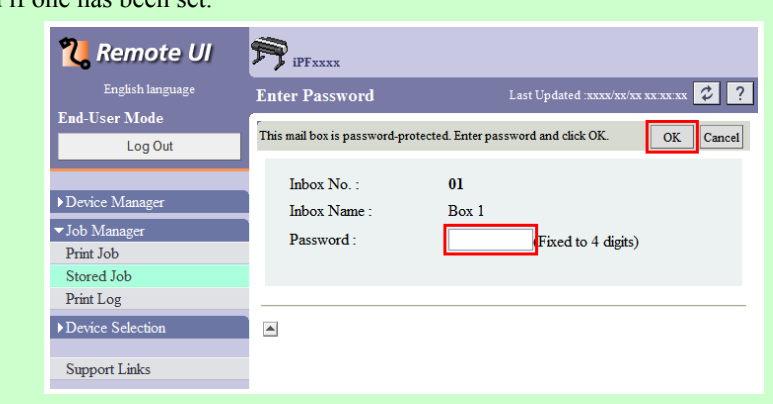

Jobs saved in the box are listed.

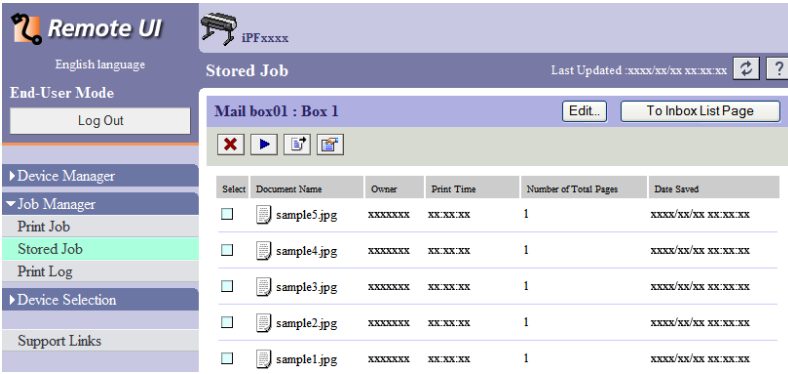

For details, refer to the RemoteUI help.

## Using imagePROGRAF Status Monitor (Windows)

On the **Hard Disk** sheet, select a box and click **Open**.

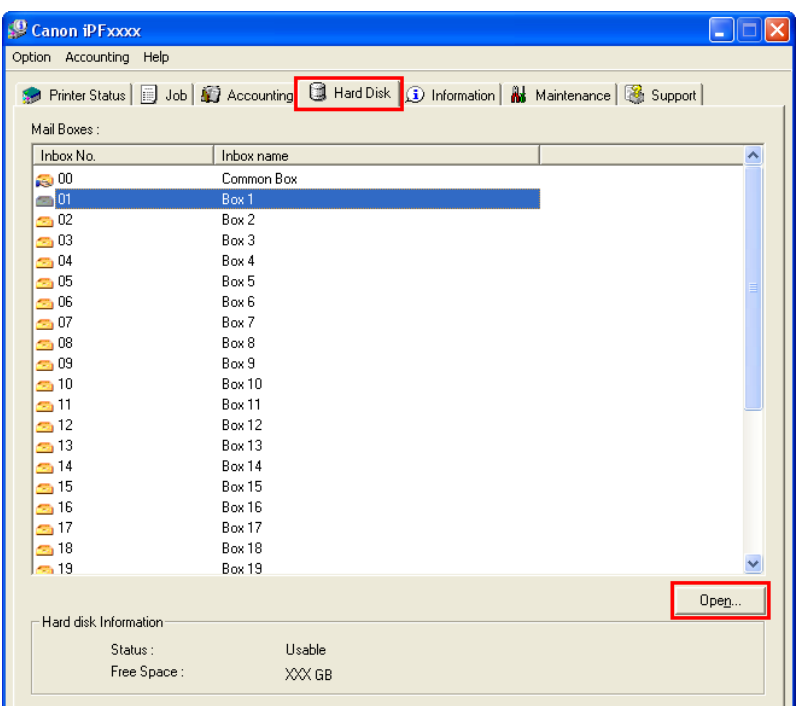

Note

D

**•** Enter a password if one has been set.

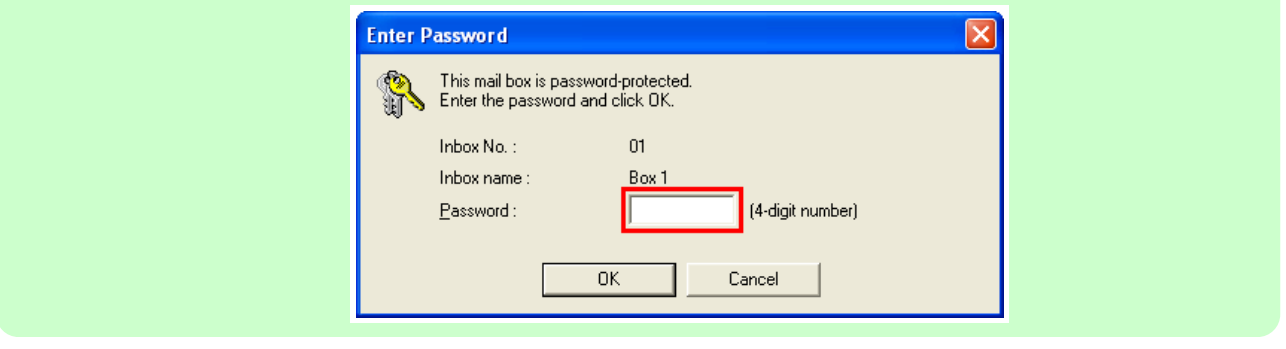

Jobs saved in that box are displayed in the **Documents** dialog box.

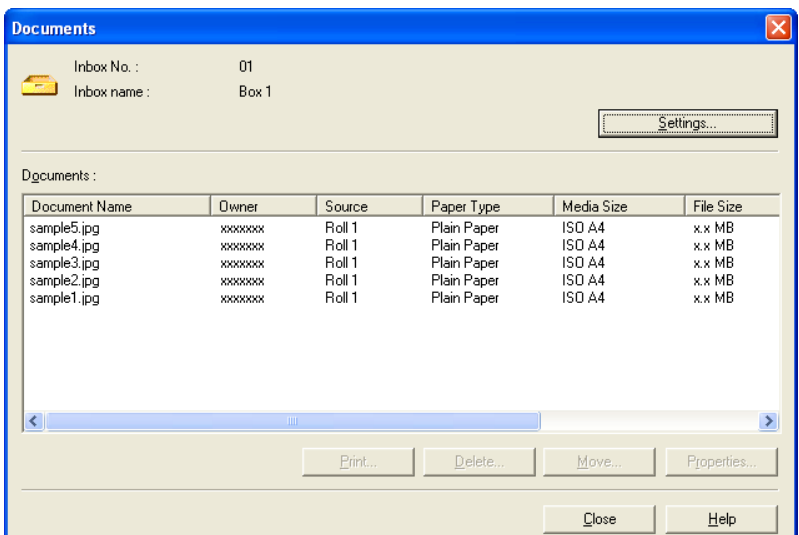

For details, refer to the imagePROGRAF Status Monitor help file.

## Using imagePROGRAF Printmonitor (Macintosh)

On the **Hard Disk** pane, click ▶ by **Inbox No./Name**.

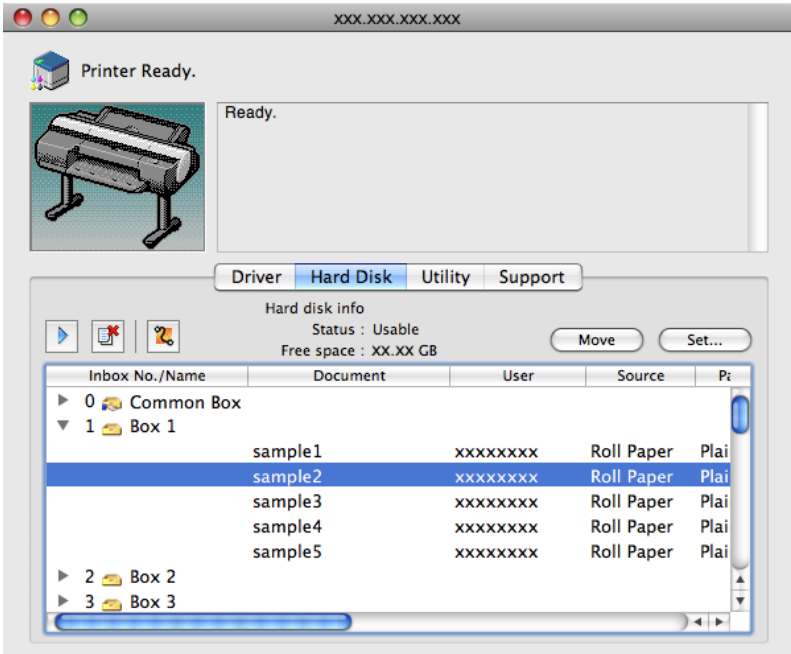

<span id="page-778-0"></span>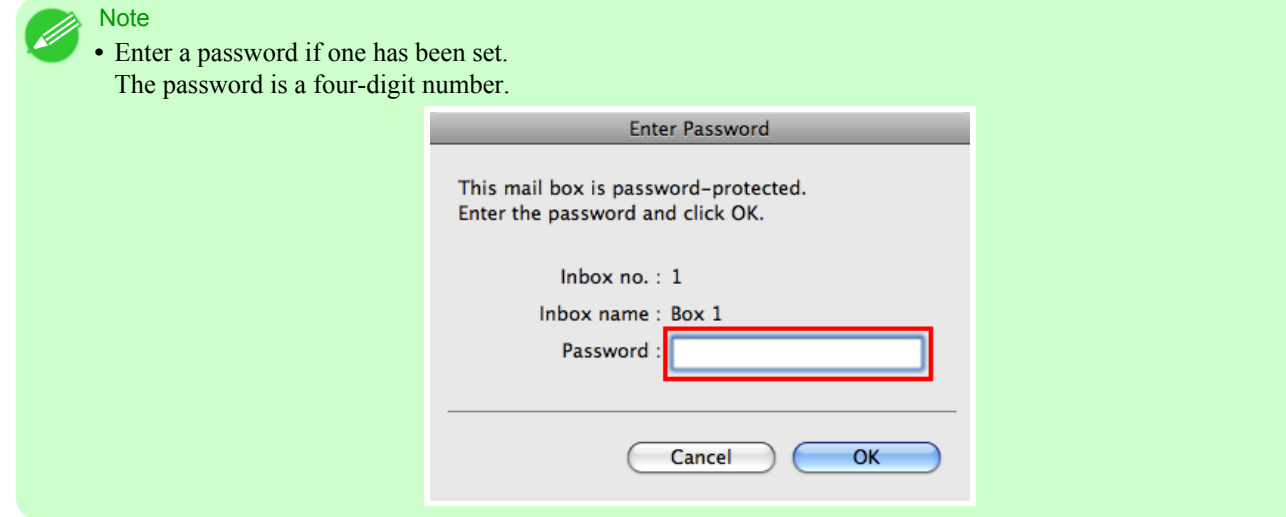

For details, refer to the imagePROGRAF Printmonitor help file.

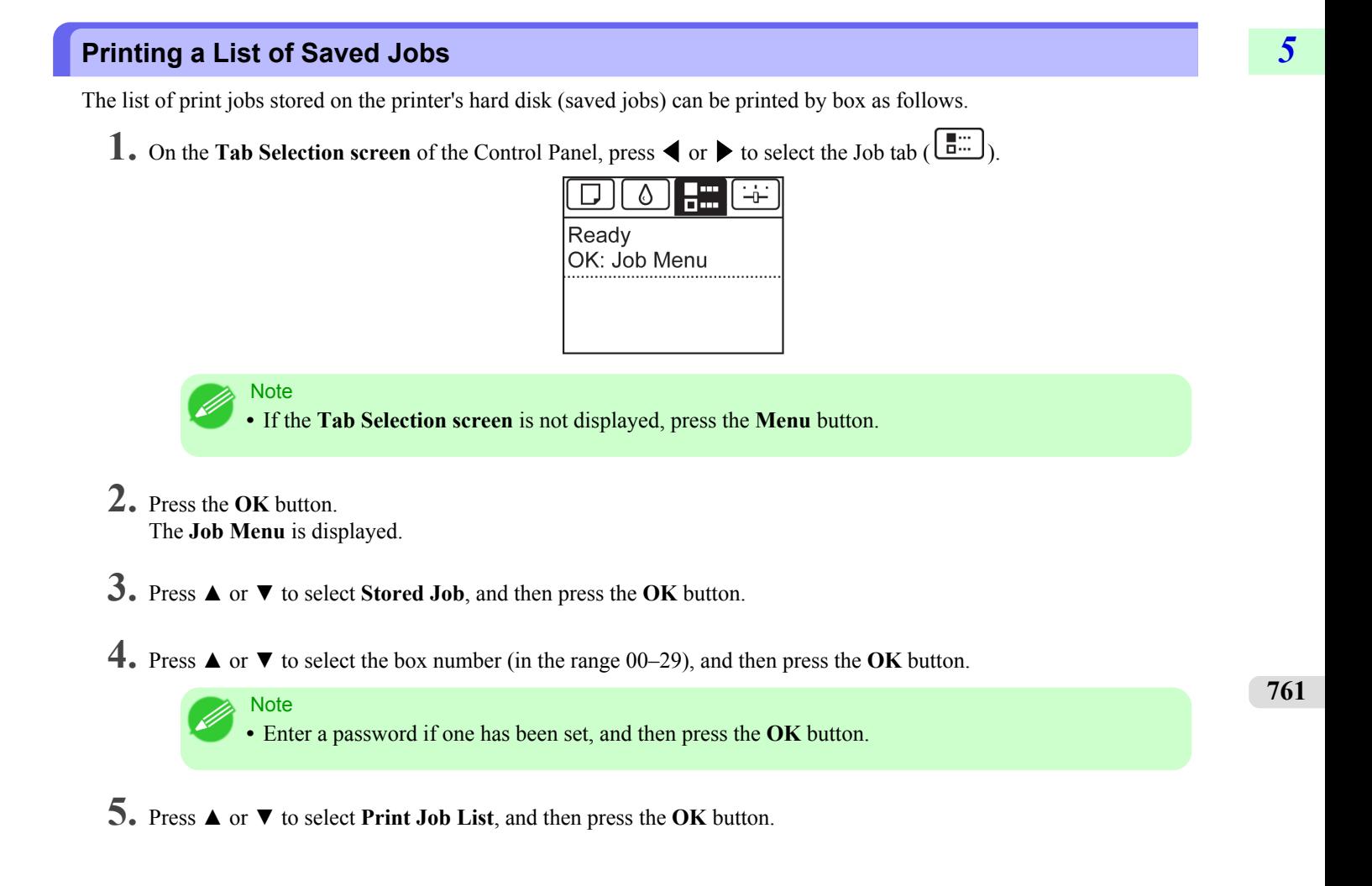

# <span id="page-779-0"></span>**Displaying Details of Saved Jobs**

Details of print jobs stored on the printer's hard disk (saved jobs) can be displayed as follows. This operation is available in RemoteUI, imagePROGRAF Status Monitor, and imagePROGRAF Printmonitor.

#### Using RemoteUI

**1.** On the **Stored Job** page, choose the box.

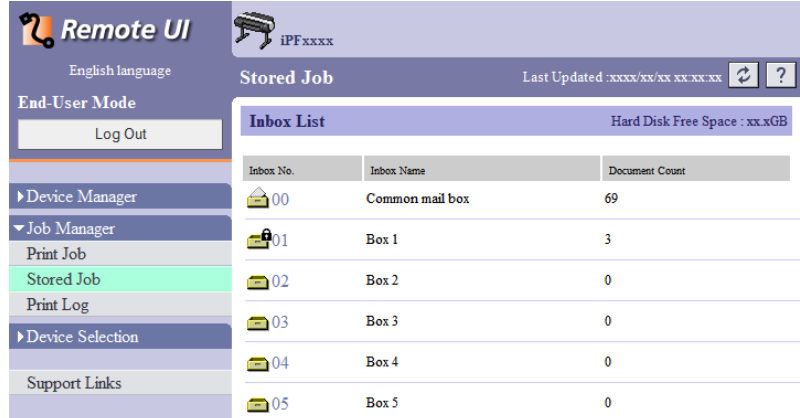

## **Note**

**•** Enter a password if one has been set.

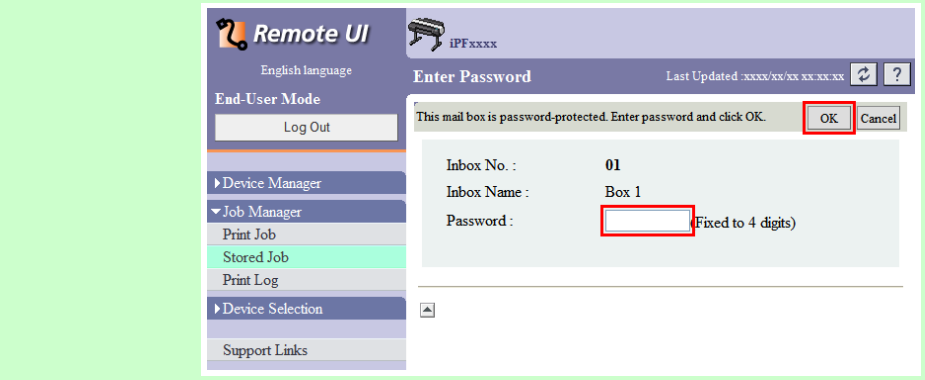

**2.** Select the print job and click **Details**.

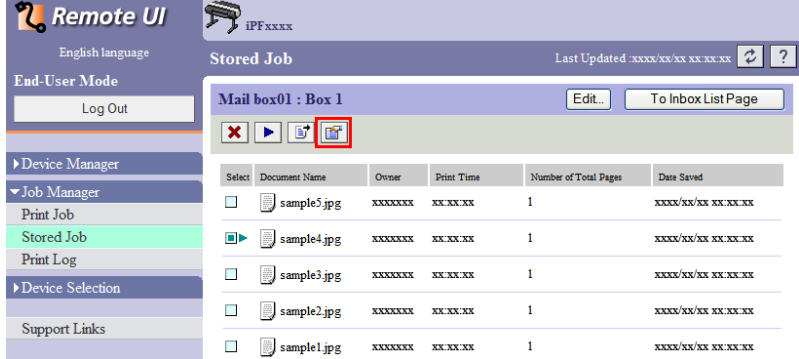

The **Details of the saved document** page is displayed.

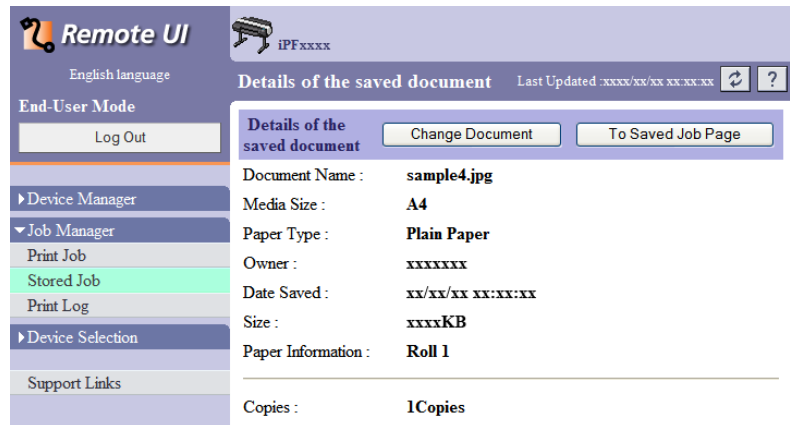

For details, refer to the RemoteUI help file.

## Using imagePROGRAF Status Monitor (Windows)

**1.** On the **Hard Disk** sheet, select a box and click **Open**.

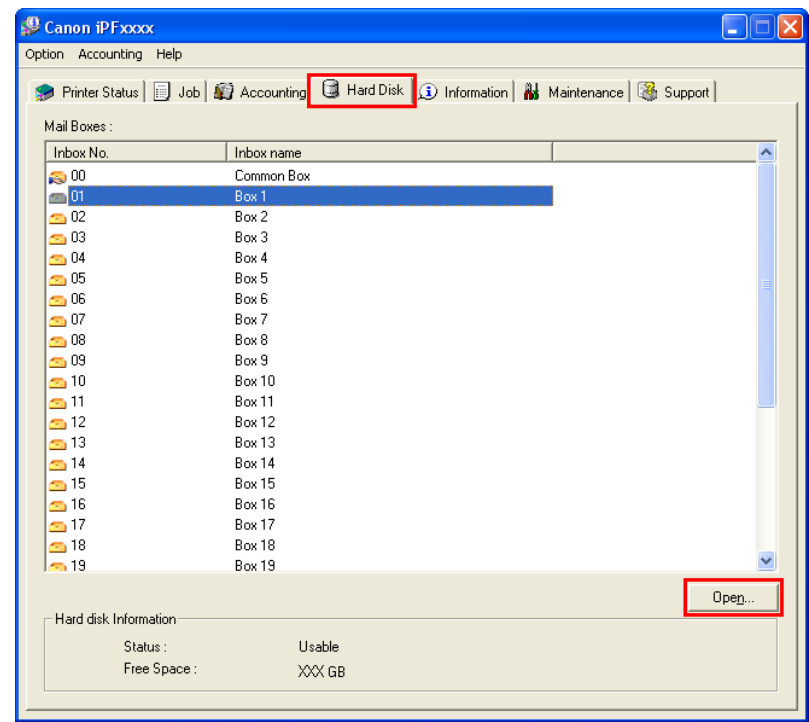

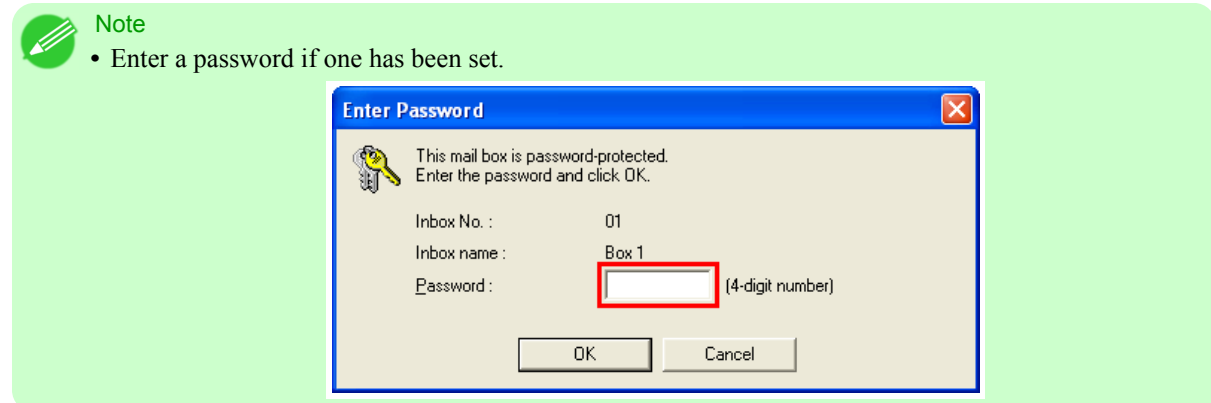

**2.** In the **Documents** dialog box, select the print job and click **Properties**.

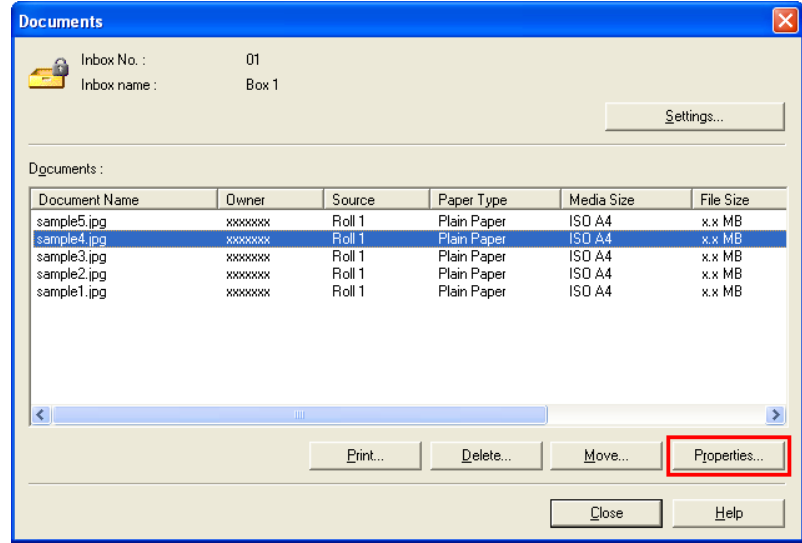

The **Properties** dialog box is displayed.

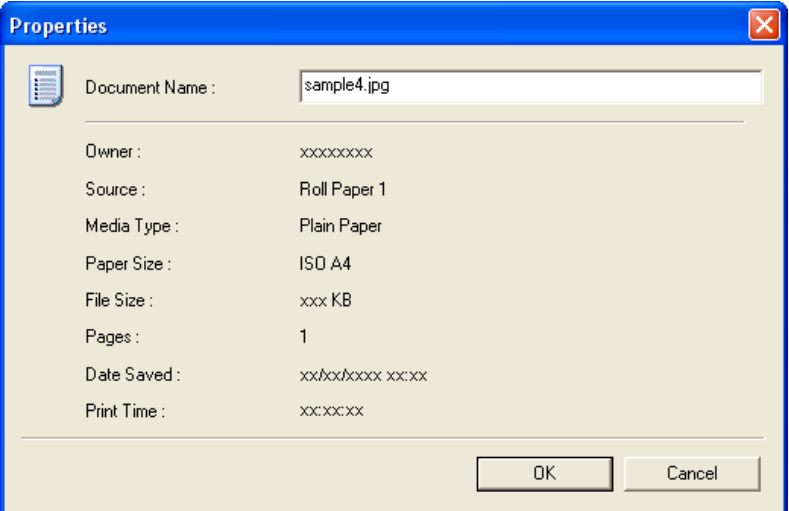

For details, refer to the imagePROGRAF Status Monitor help file.

# Using imagePROGRAF Printmonitor (Macintosh)

**1.** In the **Hard Disk** pane, click ▶ next to **Inbox No./Name**.

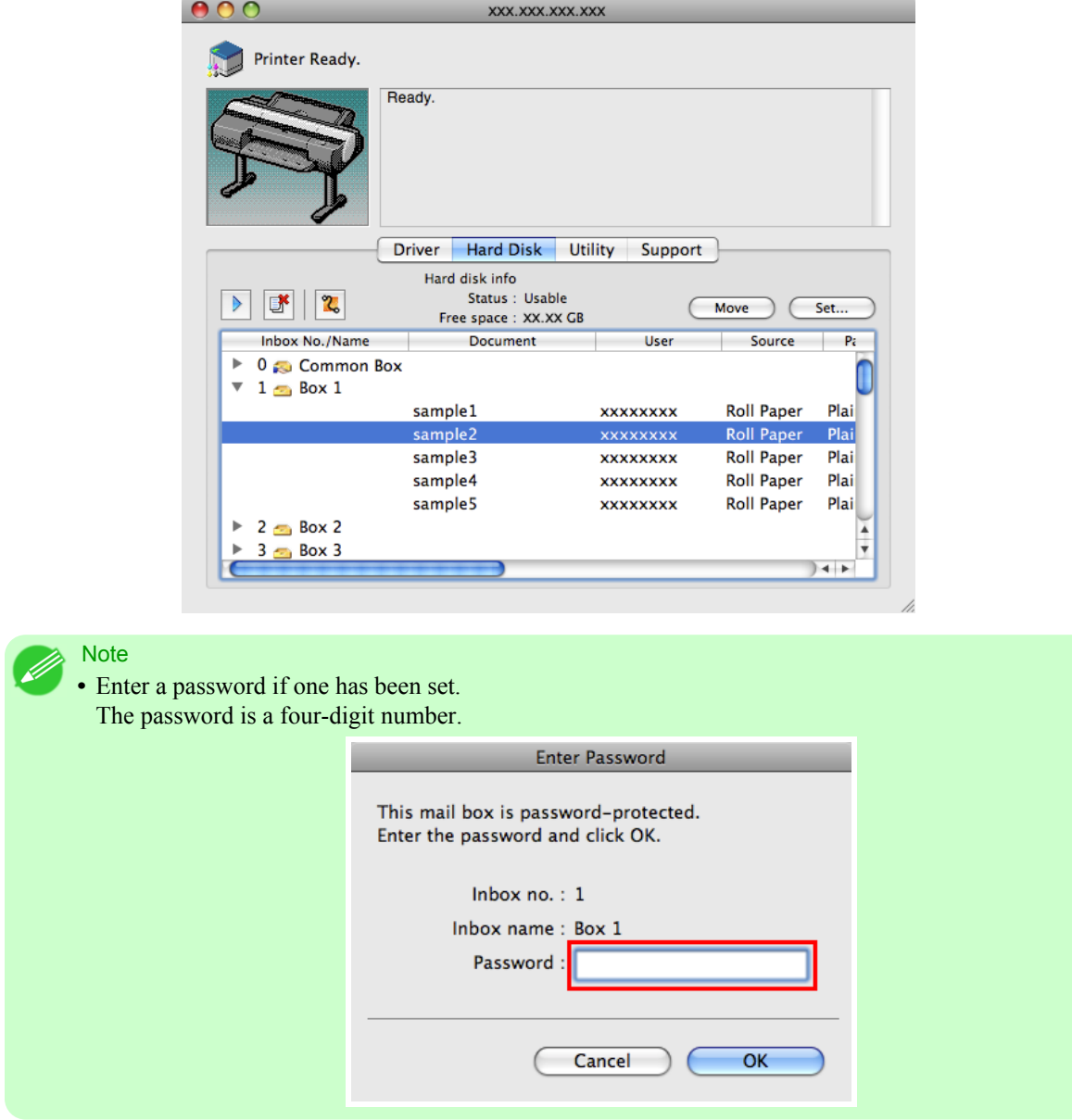

For details, refer to the imagePROGRAF Printmonitor help file.

**765**

# <span id="page-783-0"></span>**Renaming Saved Jobs**

Print jobs stored on the printer's hard disk (saved jobs) can be renamed as follows. This operation is available in RemoteUI, imagePROGRAF Status Monitor, and imagePROGRAF Printmonitor.

#### Using RemoteUI

**1.** On the **Stored Job** page, choose the box.

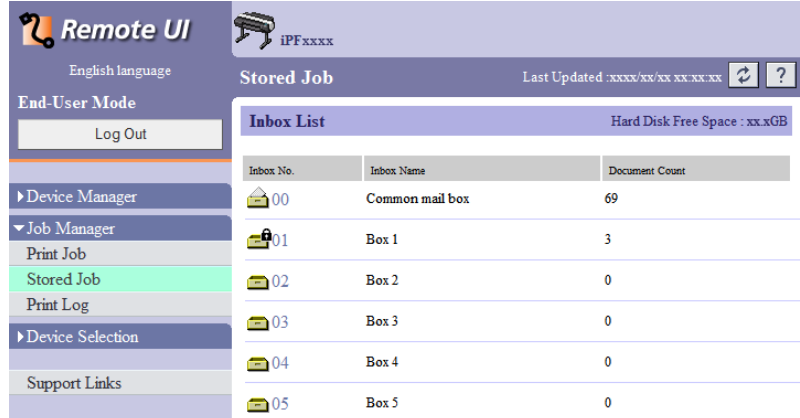

## **Note**

**•** Enter a password if one has been set.

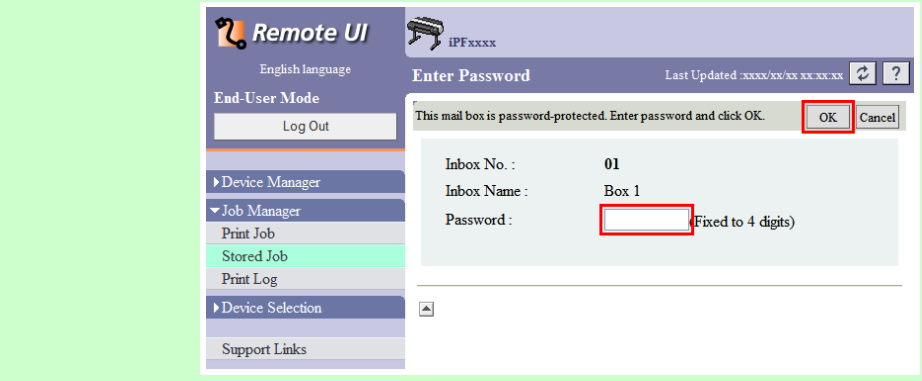

**2.** Select the print job and click **Details**.

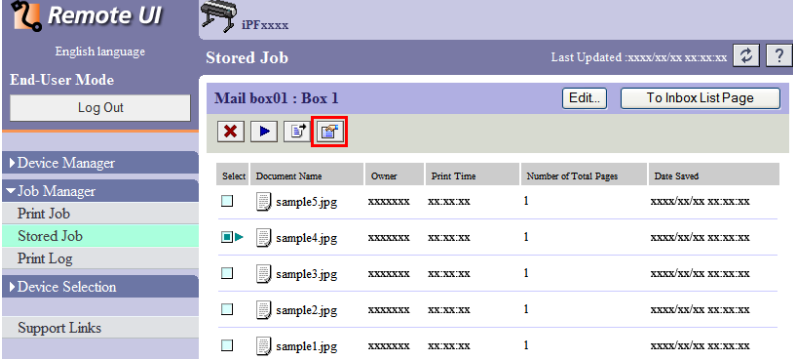

**3.** On the **Details of the saved document** page, click **Change Document**.

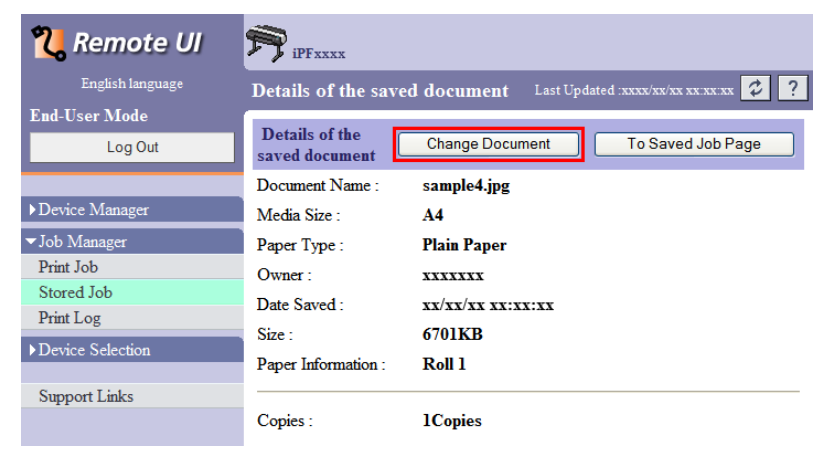

**4.** In the **Rename Saved Document** dialog box, enter the name and click **OK**.

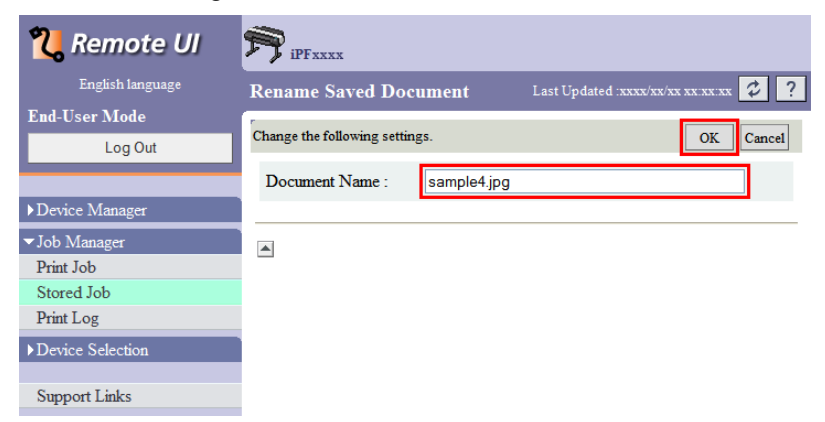

For details, refer to the RemoteUI help file.

# Using imagePROGRAF Status Monitor (Windows)

**1.** On the **Hard Disk** sheet, select a box and click **Open**.

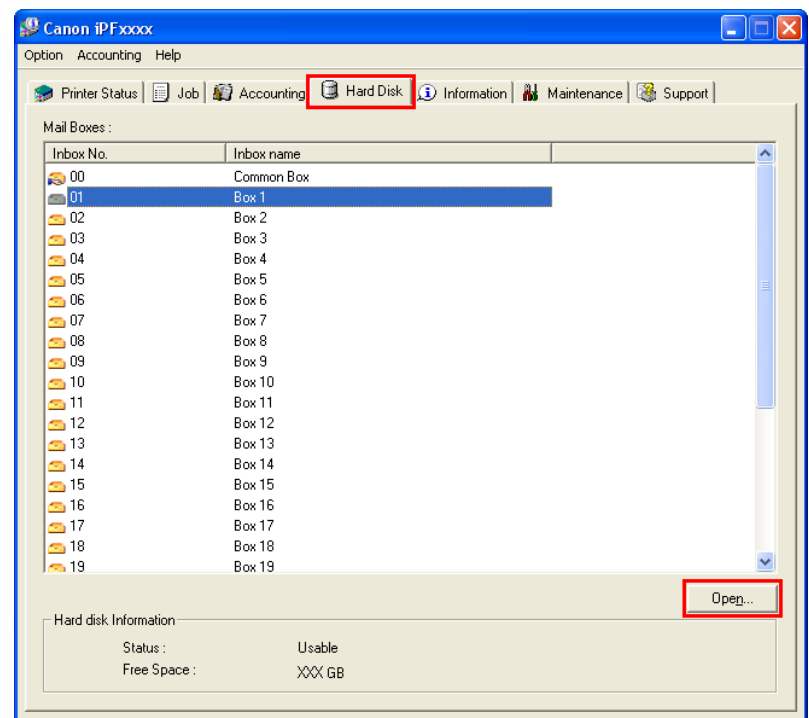

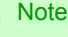

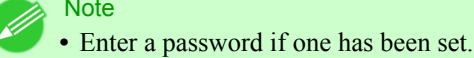

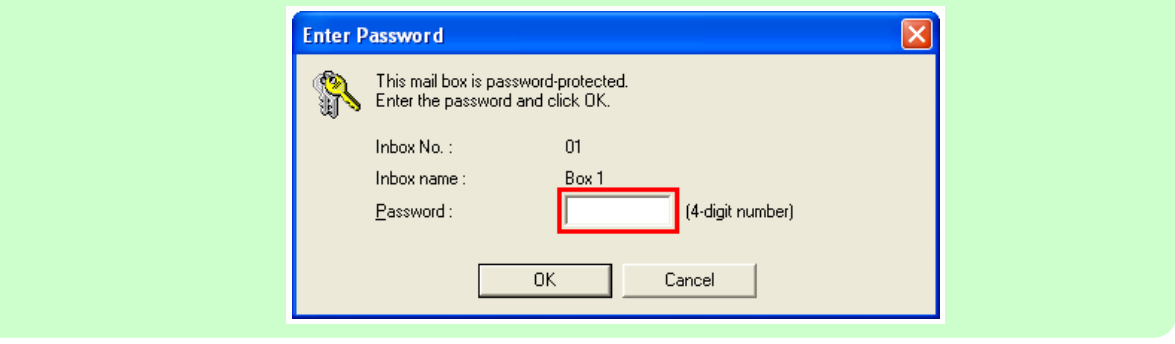

**2.** In the **Documents** dialog box, select the print job and click **Properties**.

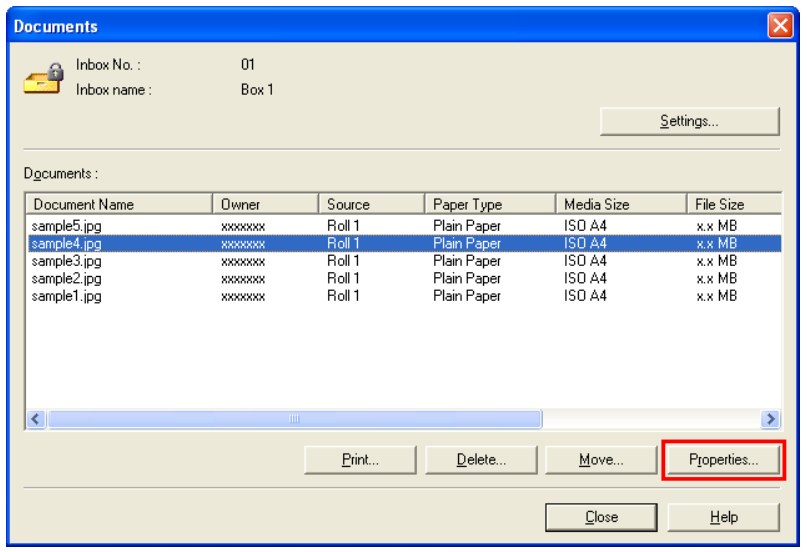

**3.** In the **Properties** dialog box, enter the new name and click **OK**.

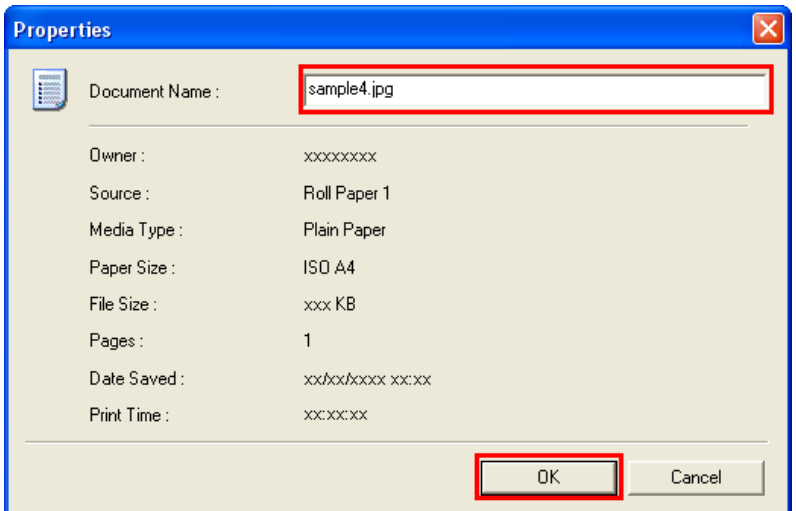

For details, refer to the imagePROGRAF Status Monitor help file.

# Using imagePROGRAF Printmonitor (Macintosh)

**1.** In the **Hard Disk** pane, click ▶ next to **Inbox No./Name**.

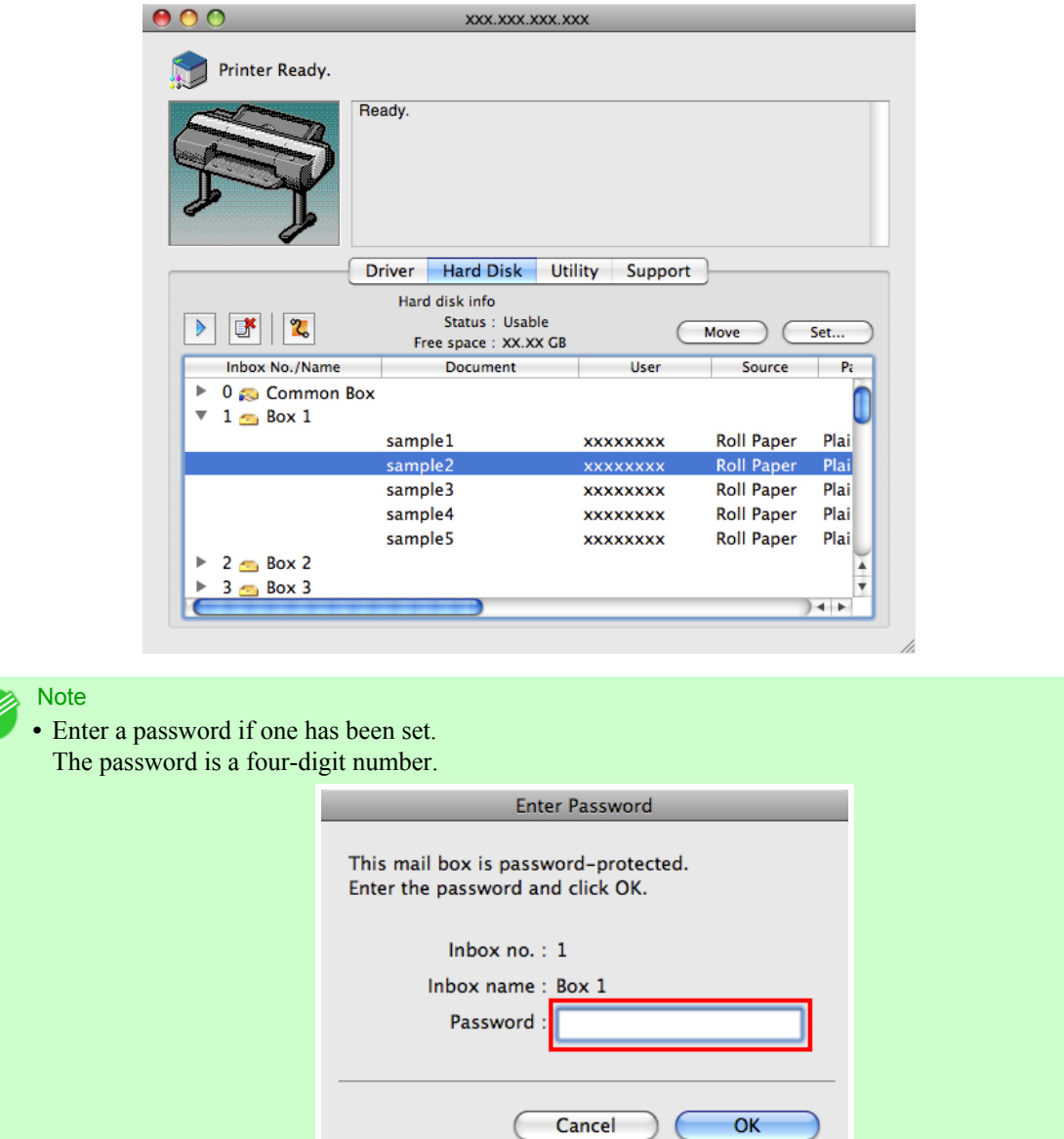

b

**2.** Select the print job and click **Set**.

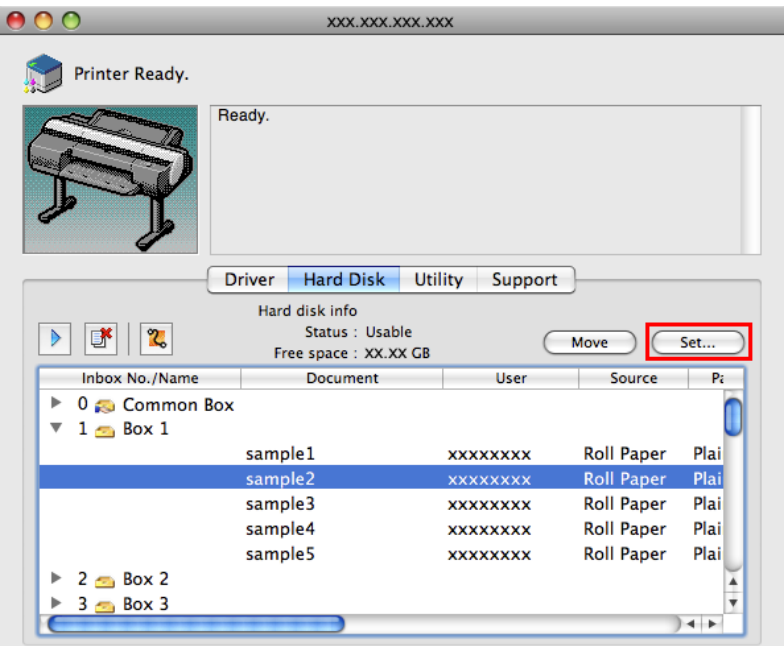

**3.** In the **Settings** dialog box, enter the new name and click **OK**.

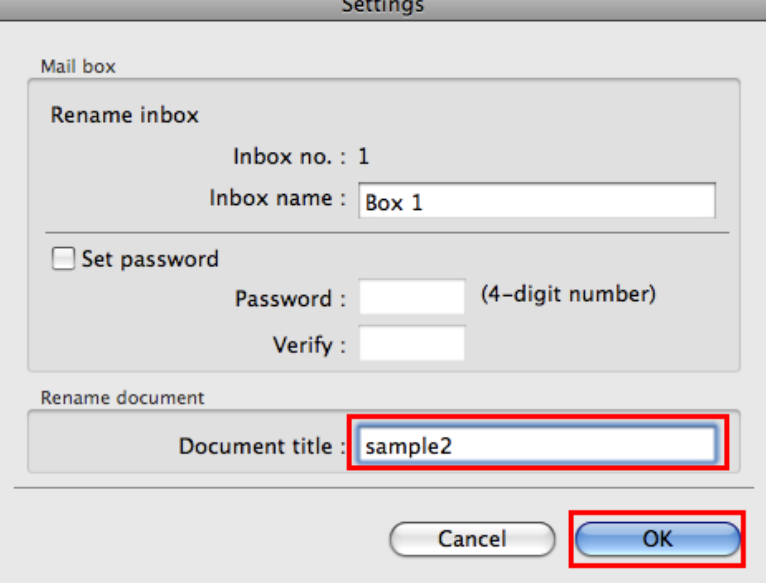

For details, refer to the imagePROGRAF Printmonitor help file.

# **Handling Paper**

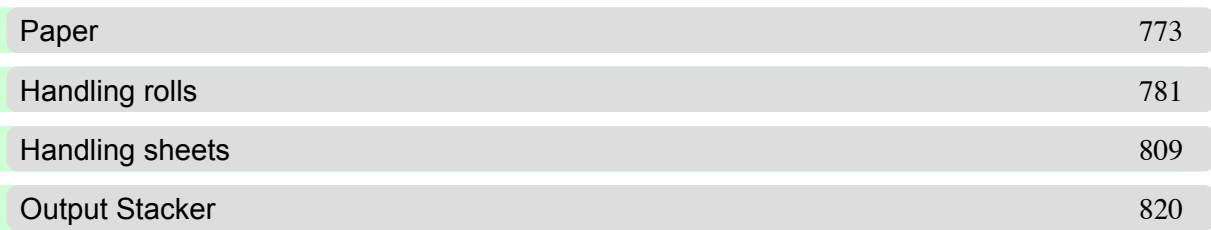

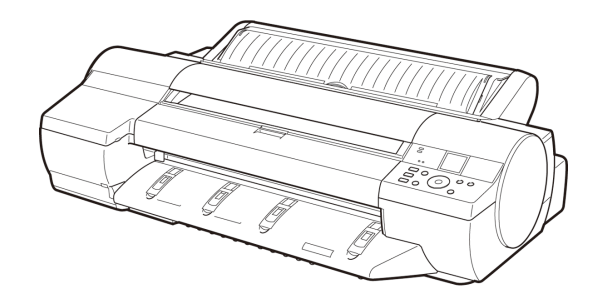

# <span id="page-790-0"></span>**Paper**

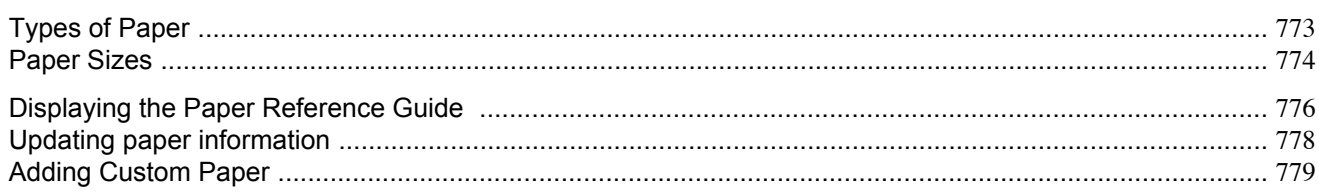

# **Types of Paper**

The following types of paper are supported by the printer. For details on the paper supported by the printer, refer to the Paper Reference Guide. (See Paper Reference Guide .)

- **•** Plain Paper
- **•** Coated Paper
- **•** Photo Paper
- **•** Glossy Paper
- **•** Proofing Paper
- **•** CAD-dedicated Paper Etc.

The following content is described in the Paper Reference Guide.

- **•** Types of paper
- **•** Paper handling
- **•** Paper product specifications
- **•** Use precautions
- **•** Setting of printer driver, control panel etc.

#### **•** Paper Reference Guide display method

You can display the Paper Reference Guide from [imagePROGRAF Support Information]. (See "[Displaying the Pa](#page-793-0)[per Reference Guide](#page-793-0) .") → **P.776** 

#### **•** Method of Updating Supported Paper

Paper supported by the printer may be newly released on the imagePROGRAF website.

To use newly released paper, register the latest paper information on the printer with the Media Configuration Tool. (See "[Updating paper information](#page-795-0).") **→P.778**

#### Important

**•** To install the Paper Reference Guide and register paper types applicable to your region on your printer even when not using the printer driver, install the Media Configuration Tool. For information about the Media Configuration Tool, see [Media Configuration Tool](#page-464-0) **→P.447** or [Me-](#page-693-0)

[dia Configuration Tool](#page-693-0) **→P.676** .

#### **Note**

To use paper not described in the Paper Reference Guide, configure the custom paper setting. [\(See](#page-796-0) "[Adding Custom Paper](#page-796-0).") → P.779

# <span id="page-791-0"></span>**Paper Sizes**

#### Rolls

Rolls that meet the following conditions are supported.

- **•** Outer diameter: Up to 150 mm (6 in)
- **•** Inner diameter of paper core: 2 or 3 inches
- **•** Printing side out

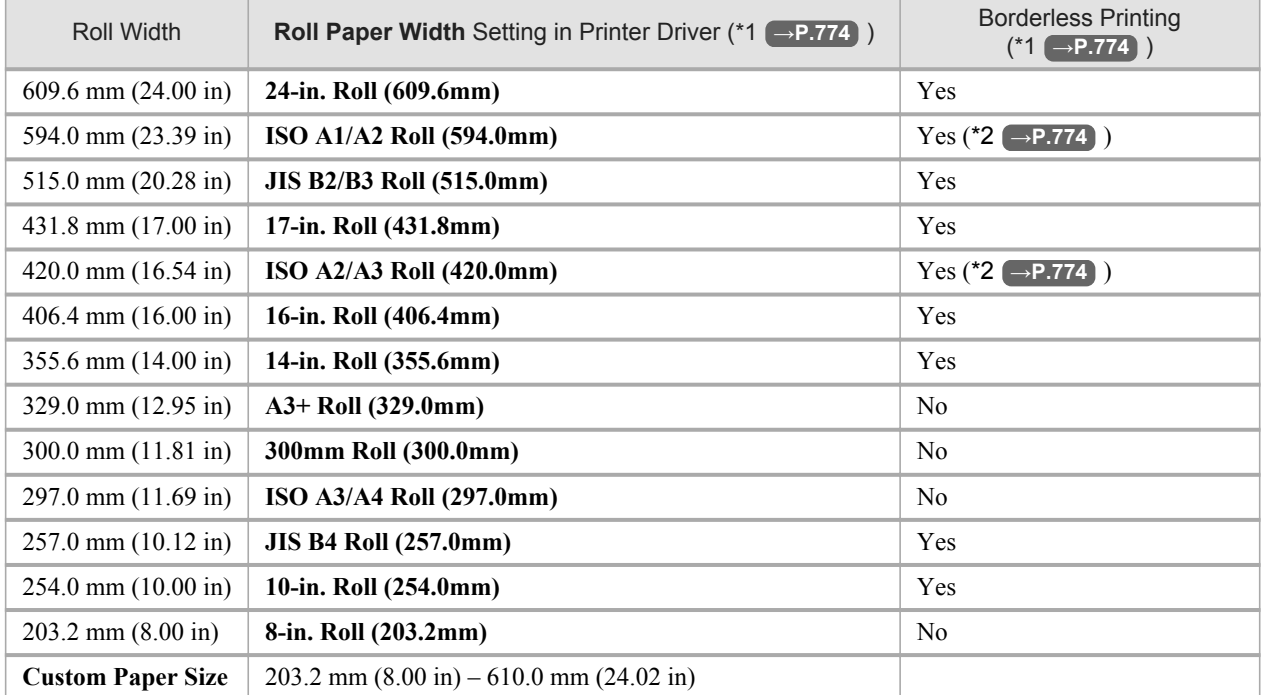

\*1: For information on types of paper compatible with borderless printing, refer to the Paper Reference Guide. [\(See](#page-790-0) "[Types of Paper](#page-790-0).") **→P.773**

\*2: Requires the Spacer for Borderless Printing.

#### **Sheets**

Sheets of the following sizes are supported.

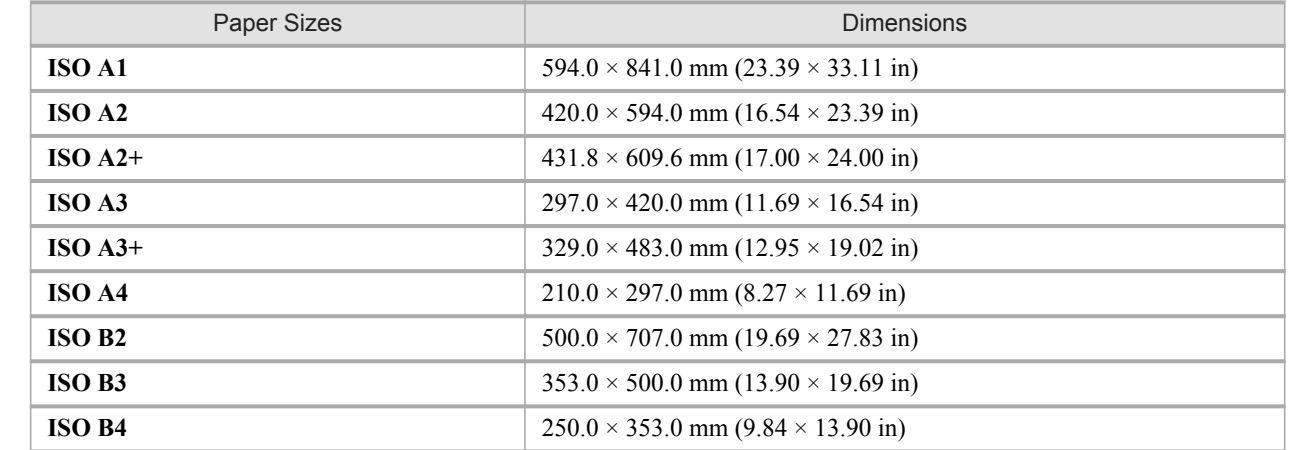
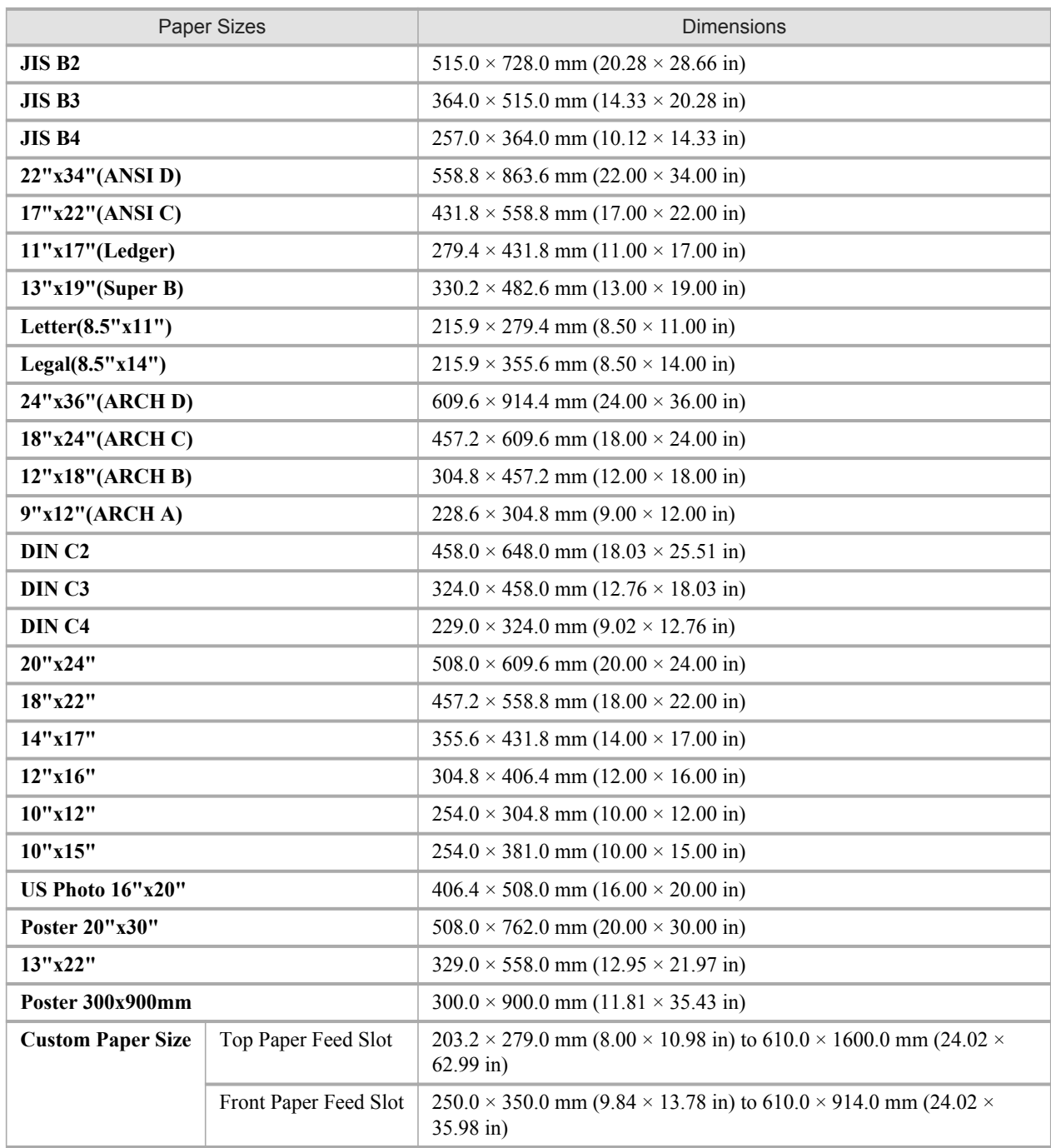

## **Note**

**•** In the Windows printer driver, some sizes are not available by default. Follow these steps to make them available.

- **1.** Display the printer driver dialog box.
- **2.** Click the **Page Setup** tab to display the **Page Setup** sheet.
- **3.** Click **Size Options** to display the **Paper Size Options** dialog box.
- **4.** Select the **Oversize** check box for the size system.
- **•** For details on non-standard **Custom Paper Size**, see "[Printing on Non-Standard Paper Sizes](#page-148-0)." **→P.131**
- **•** Borderless printing is not supported on sheets.

## **Displaying the Paper Reference Guide**

The Paper Reference Guide can be accessed from **imagePROGRAF Support Information**. Follow these instructions, as appropriate for your operating system.

**•** Windows

**1.** Double-click the **iPFxxxx Support** desktop icon. (iPFxxxx indicates the printer model.)

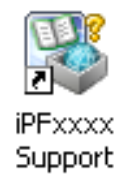

The **imagePROGRAF Support Information** window is displayed.

**2.** Click the **Paper Reference Guide** button.

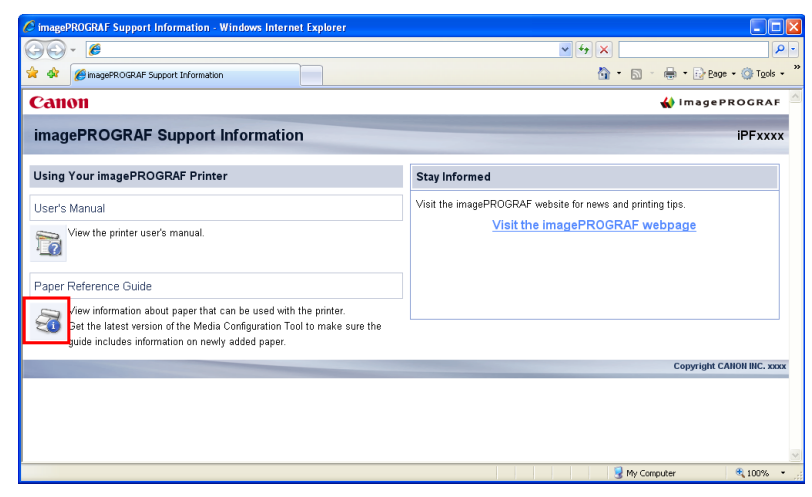

The Paper Reference Guide is displayed.

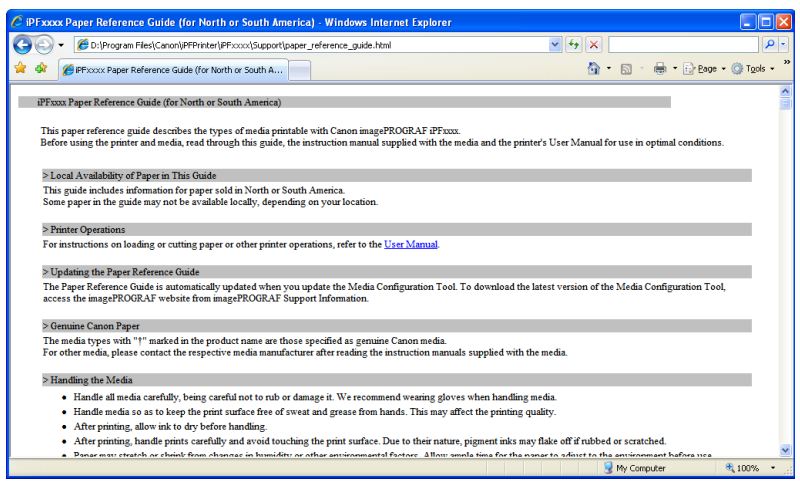

# **•** Mac OS X

**1.** Click the **iPF Support** icon in the **Dock**.

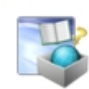

The **imagePROGRAF Support Information** window is displayed.

**2.** Click the **Paper Reference Guide** button.

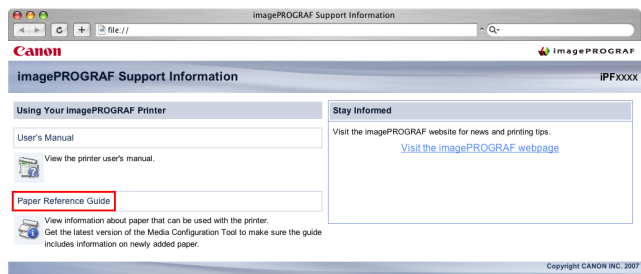

The Paper Reference Guide is displayed.

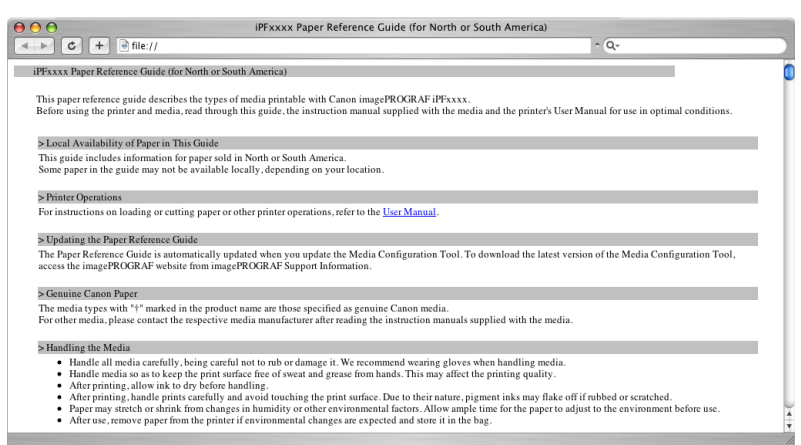

## **Updating paper information**

As for paper information of the Paper Reference Guide, printer Control Panel, and printer driver, you can update it to the latest information by downloading and installing the latest version of **Media Information File** (Media Information File) from the imagePROGRAF website.

Download the latest **Media Information File** (Media Information File) after accessing the imagePROGRAF-dedicated site from **imagePROGRAF Support Information**. If you cannot download it, contact your Canon dealer. For details on **Media Information File** (Media Information File), refer as follows.

- **•** [Media Configuration Tool](#page-464-0) **→P.447** (Windows)
- **•** [Media Configuration Tool](#page-693-0) **→P.676** (Macintosh)

### Important

**•** When your version of Media Configuration Tool is older than the version released on the imagePROG-RAF website, download and install the latest version of Media Configuration Tool before installing **Media Information File**. If you do not install the latest version of Media Configuration Tool before installing **Media Information File**, the latest paper information cannot be updated.

### **•** Windows

**1.** Double-click the **iPFxxxx Support** desktop icon. (iPFxxxx indicates the printer model.)

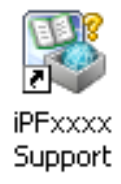

**778**

The **imagePROGRAF Support Information** window is displayed.

**2.** Click **Visit the imagePROGRAF webpage**.

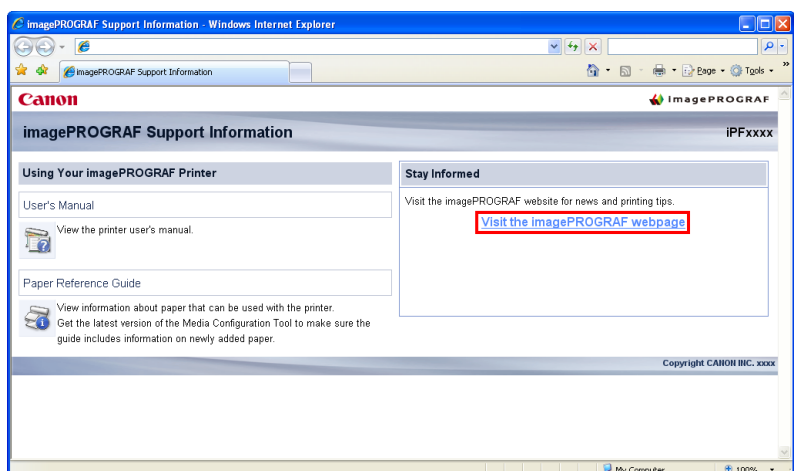

The default browser on your computer is started and the imagePROGRAF webpage is displayed.

### **•** Mac OS X

**1.** Click the **iPF Support** icon in the **Dock**.

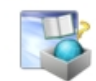

The **imagePROGRAF Support Information** window is displayed.

**2.** Click **Visit the imagePROGRAF webpage**.

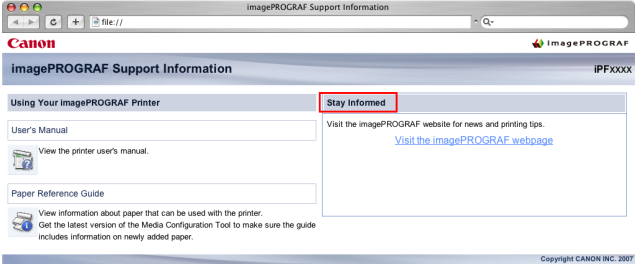

The default browser on your computer is started and the imagePROGRAF webpage is displayed.

# **779**

*6*

# **Adding Custom Paper**

Using Media Configuration Tool, you can add custom paper (paper not listed in the Paper Reference Guide ) to the printer driver and control panel of the printer.

For details on Media Configuration Tool, refer as follows.

- **•** [Media Configuration Tool](#page-464-0) **→P.447** (Windows)
- **•** [Media Configuration Tool](#page-693-0) **→P.676** (Macintosh)

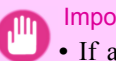

## Important

**•** If a malfunction occurs in the printer resulting from the use of custom paper (paper not listed in the Paper Reference Guide ), it is not guaranteed even within the warranty period.

# <span id="page-798-0"></span>**Handling rolls**

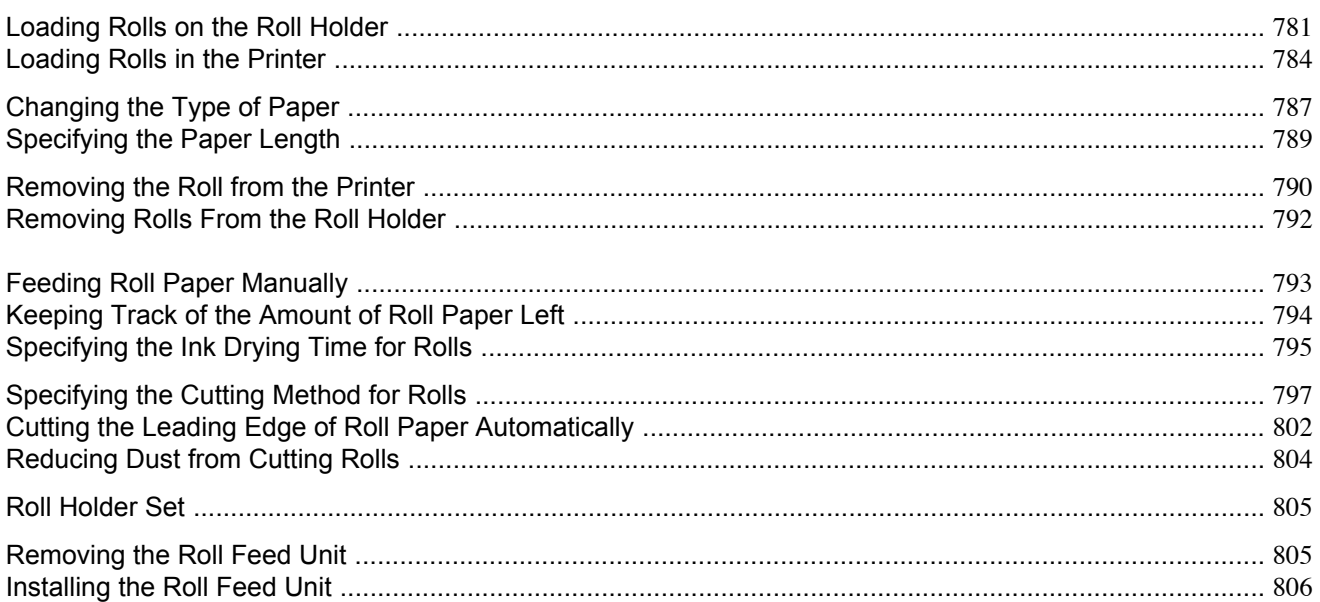

# **Loading Rolls on the Roll Holder**

When printing on rolls, attach the Roll Holder to the roll.

Rolls have a two- or three-inch paper core. Use the correct attachment for the paper core. The printer comes equipped with the 2-Inch Paper Core Attachment installed.

For borderless printing on A1 (594 mm) or A2 (420 mm) rolls, attach the included Spacer for Borderless Printing to the Roll Holder.

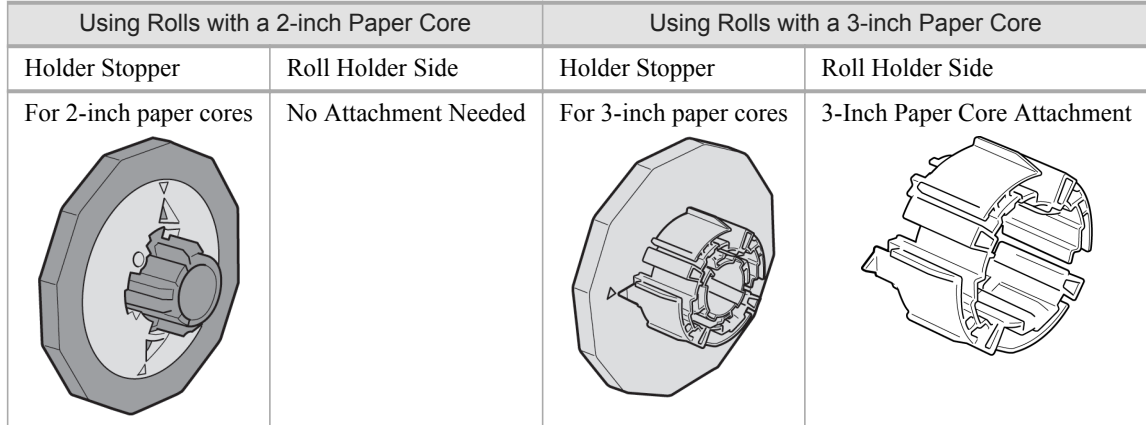

**Caution** 

**•** Set the roll on a table or other flat surface so that it does not roll or fall. Rolls are heavy, and dropping a roll may cause injury.

### Important

- **•** When handling the roll, be careful not to soil the printing surface. This may affect the printing quality. We recommend wearing clean cloth gloves when handling rolls to protect the printing surface.
- **•** Use scissors or a cutting tool to cut the edge of the roll paper if it is uneven, dirty, or has tape residue. Otherwise, it may cause feeding problems and affect the printing quality. Be careful not to cut through any barcodes printed on the roll.
- **•** Align the edges of the paper on both ends of the roll. Otherwise, it may cause feeding problems.

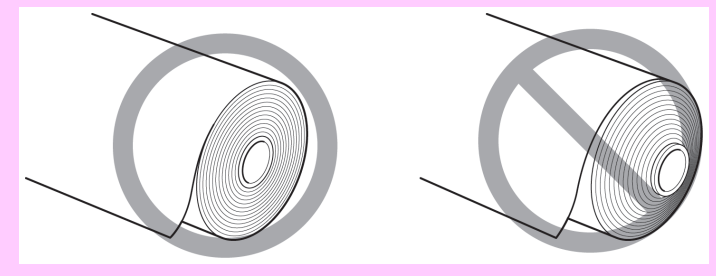

### **Note**

- **•** For details on supported sizes and types of rolls, see **Paper Sizes** or the Paper Reference Guide. (See "[Paper](#page-791-0) Sizes.") **[→P.774](#page-791-0)** (See "[Types of Paper](#page-790-0).") **→P.773**
- **•** To view instructions as you attach the Roll Holder, press the **Navigate** button. (See "[How to View Instruc](#page-912-0)[tions with Navigate](#page-912-0).") → P.895
- **1.** Remove the Holder Stopper from the Roll Holder.

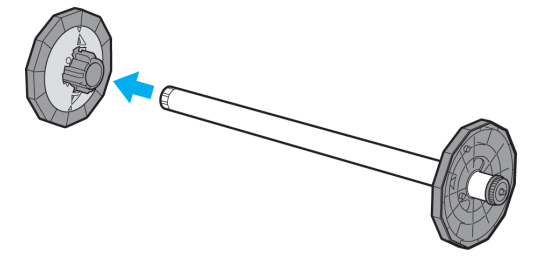

- **2.** Insert the attachments for the roll paper on the Roll Holder.
	- **•** Using rolls with a 3-inch paper core

Attach the included 3-Inch Paper Core Attachment on the Roll Holder.

Align the triangular part (b) of the 3-Inch Paper Core Attachment (a) with the triangular part (c) of the Roll Holder as shown, and insert the 3-Inch Paper Core Attachment into the Roll Holder.

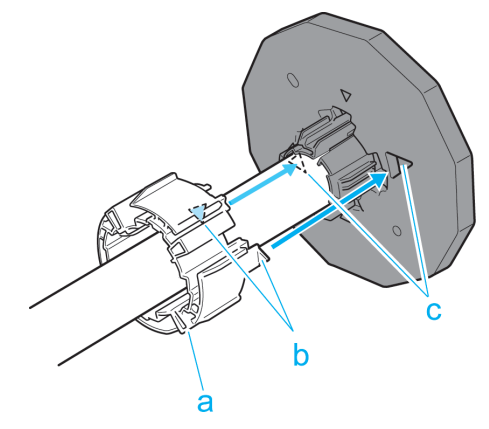

Use the Holder Stopper for 3-inch paper cores.

**•** Borderless printing on A1 or A2 rolls

Attach the included Spacer for Borderless Printing to the Roll Holder.

Insert the protrusions (b) of the Spacer for Borderless Printing (a) into the holes (c) of the Roll Holder, as shown.

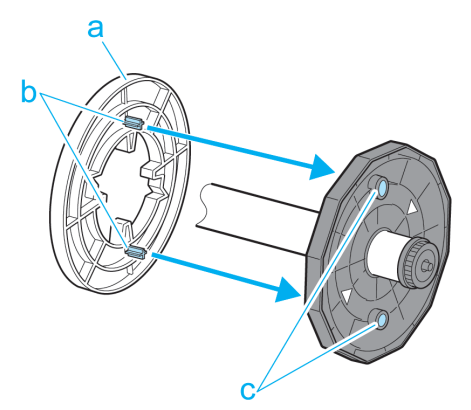

**3.** With the Roll Holder resting horizontally and the edge of the roll paper facing forward as shown, insert the roll in the Roll Holder from the left. Insert the roll firmly until it touches the flange (a) of the Roll Holder, leaving no gap.

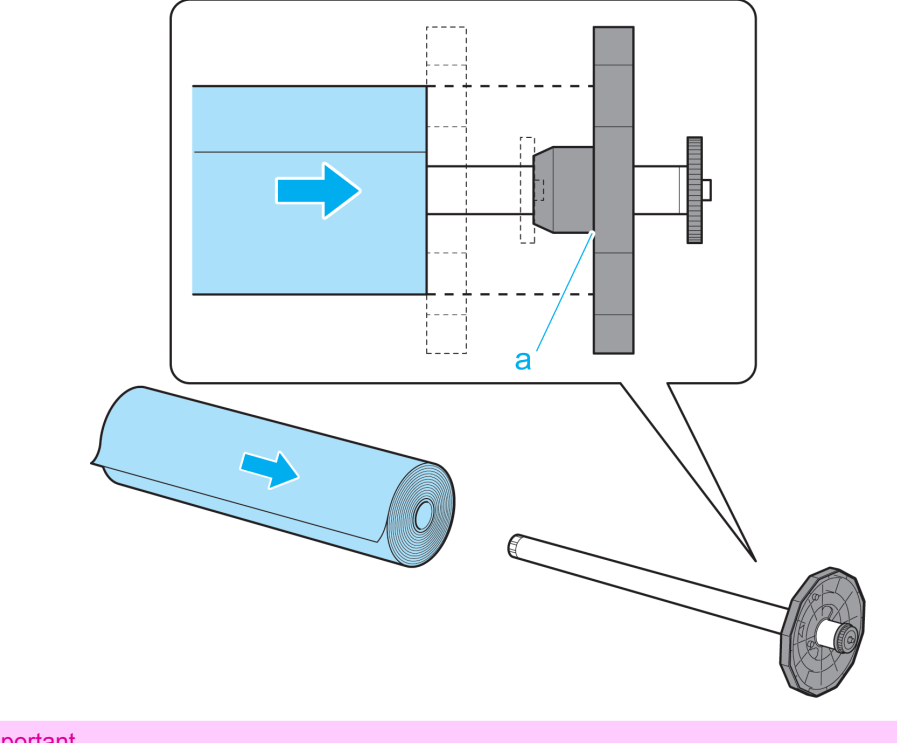

Important

**•** Always have the Roll Holder resting horizontally when loading rolls. Attempting to load rolls with the Roll Holder upright may damage the Roll Holder.

<span id="page-801-0"></span>**4.** Insert the Holder Stopper from the left in the Roll Holder as shown. Push it firmly in until the flange (a) of the Holder Stopper touches the roll.

Attach the appropriate Holder Stopper for the size of the paper core.

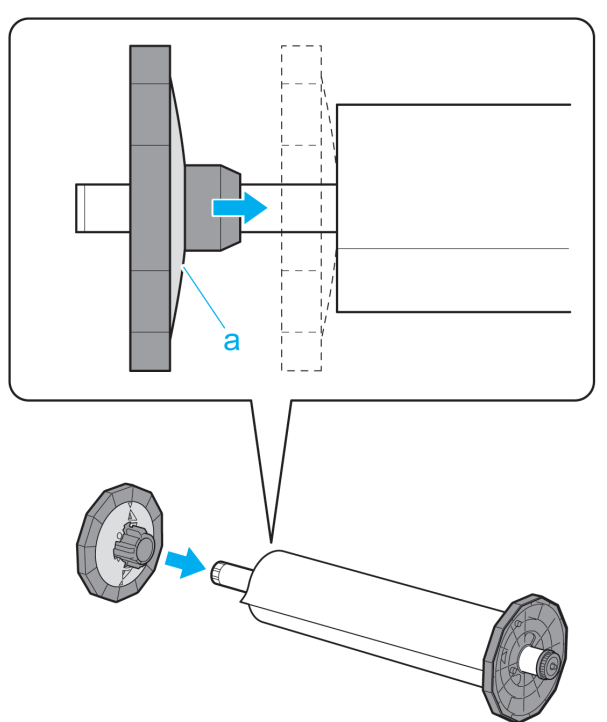

# **Loading Rolls in the Printer**

Follow these steps to load rolls in the printer.

### Important

- **•** Always load rolls when the printer is on. If the printer is off when you load a roll, the paper may not be advanced correctly when you turn the printer on.
- **•** Before loading a roll, confirm whether the inside of the Top Cover or the Ejection Guide is soiled. If soiled, we recommend cleaning in advance. (See "[Cleaning Inside the Top Cover](#page-1015-0).") **→P.998**

# **1.** Press the **Load** button.

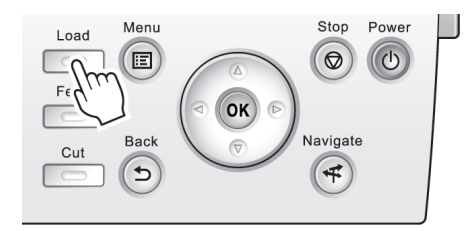

**2.** Press **▲** or **▼** to select **Roll Paper**, and then press the **OK** button.

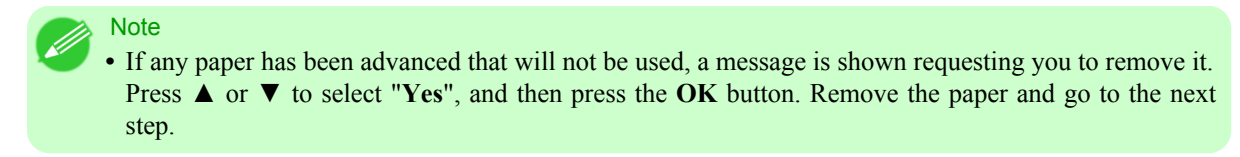

**3.** Open the Roll Feed Unit Cover.

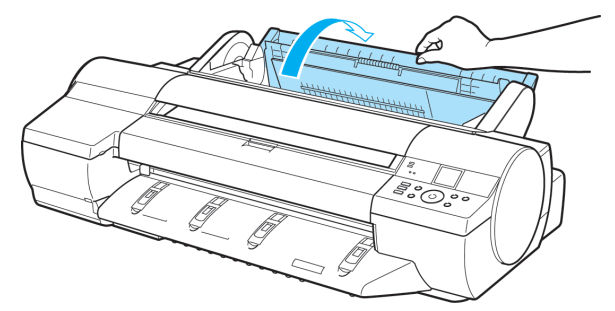

**4.** Holding the Roll Holder flange (a), load the Roll Holder shaft into the guide grooves (b) on both sides of the Roll Holder Slot. At this time, load the shaft so that the color of the Roll Holder shaft (c) matches the color of the guide groove.

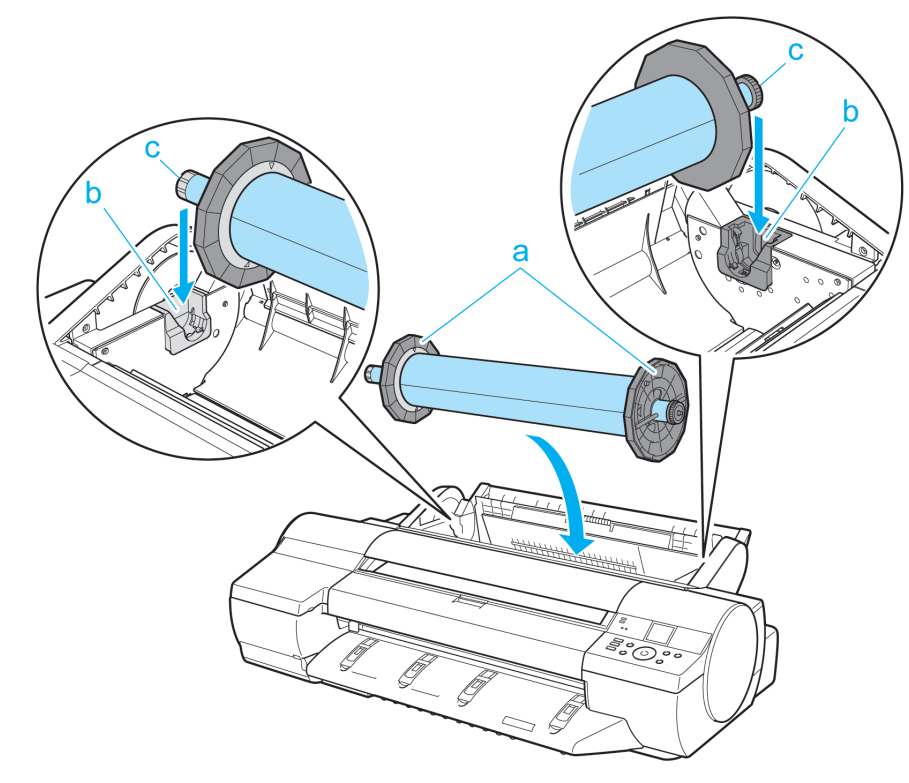

## **Caution**

- **•** Do not release the flanges until you load the holder fully in the Roll Holder Slot. Rolls are heavy, and dropping a roll may cause injury.
	- Be careful not to pinch your fingers between the guide grooves (b) and the Roll Holder shaft (c) when loading rolls.

## Important

- **•** Do not force the Roll Holder into the printer with the right and left ends reversed. Otherwise, it may damage the printer or Roll Holder.
- **Note •** If it is difficult to load rolls from the front of the printer, load rolls from the back of the printer.

**5.** Insert the edge of the roll in the Paper Feed Slot (a) and advance the roll until you hear the feed tone.

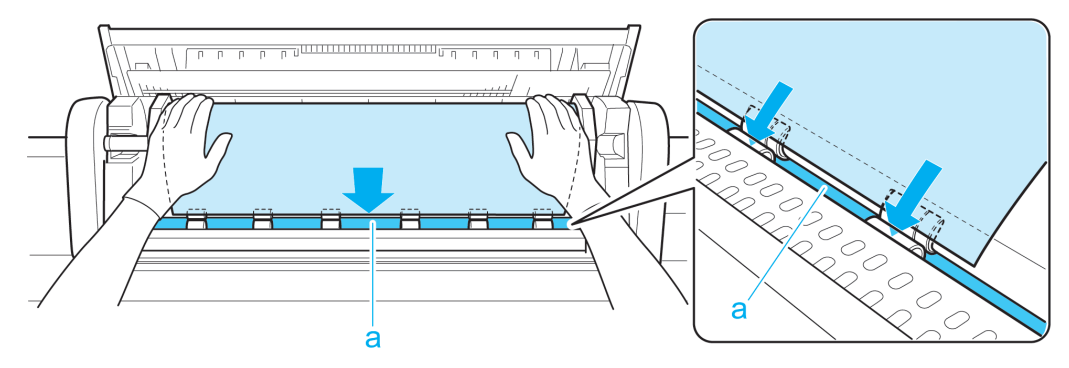

## Important

- **•** Be careful not to soil the printing surface of roll paper as you insert it in the slot. This may affect the printing quality. We recommend wearing clean cloth gloves when handling rolls to protect the printing surface.
	- **•** If the paper is wrinkled or warped, straighten it out before loading it.
	- **•** Load paper straight so it is not fed askew.

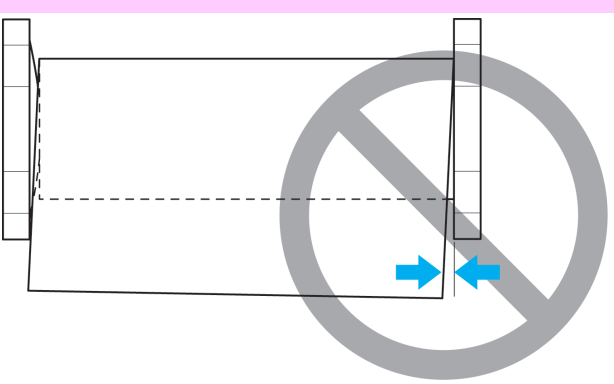

**6.** Once paper feeding starts, you will need to do the following, based on the **ManageRemainRoll** setting and the barcode printed on rolls. (See "[Keeping Track of the Amount of Roll Paper Left](#page-811-0).") **→P.794**

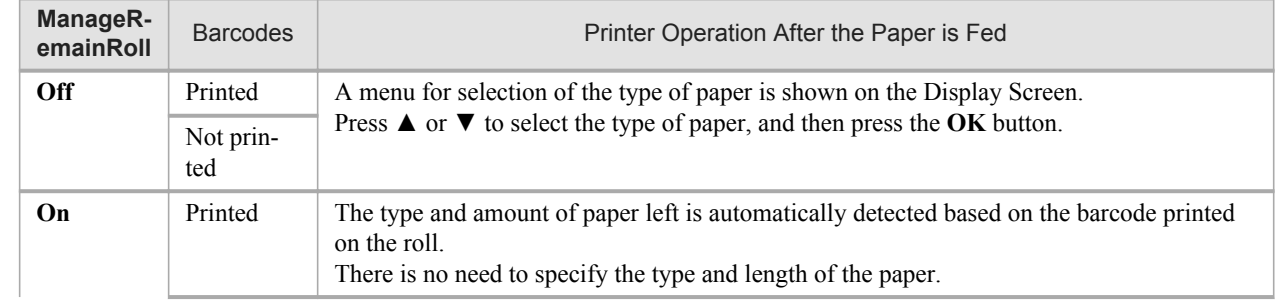

<span id="page-804-0"></span>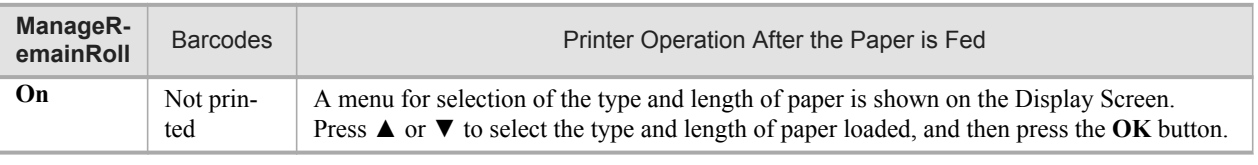

**Note •** For details on types of paper to select, see the Paper Reference Guide. (See "[Types of Paper](#page-790-0).") **[→P.773](#page-790-0)**

**7.** Close the Roll Feed Unit Cover.

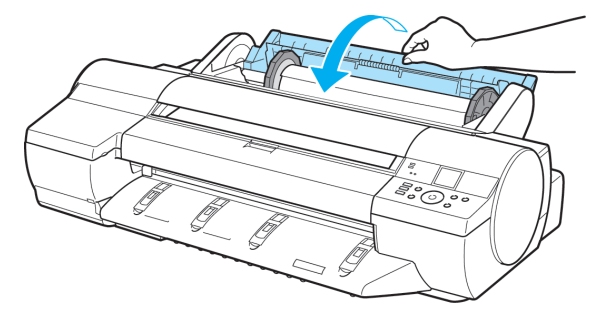

## Important

**•** Cut the edge of the roll using the **Paper Cutting** function if the edge is creased or soiled. [\(See](#page-814-0) "[Specifying the Cutting Method for Rolls](#page-814-0).") → P.797

## **Note**

**•** Adjusting the printhead alignment with the type of paper to be used in printing may enhance printing quality. (See "[Automatic Adjustment to Straighten Lines and Colors \(Head Posi. Adj.\)](#page-844-0).") **[→P.827](#page-844-0)**

# **Changing the Type of Paper**

Follow these steps to change the type of paper specified on the printer after you have loaded paper.

If you will continue using this type of paper later, selecting **Keep Paper Type** > **On** will save the time and effort of configuring the media type setting when you load the paper again. The current media type settings before you select **On** will be automatically selected at that time. (See "[Using the Same Type of Paper Regularly](#page-805-0).") **→P.788**

### Important

- **•** For best printing results, the printer fine-tunes the print head height and the feed amount for each type of paper. Be sure to select the type of paper to use correctly before printing.
- **•** Because the printer fine-tunes the feed amount for each type of paper, the margins and the size of printed images may vary depending on the type of paper used. If margins and the size of images are not as you expected, adjust the paper feed amount.

(See "[Adjusting the Feed Amount](#page-850-0).") **→P.833**

## <span id="page-805-0"></span>Changing the Type of Paper

# **Note •** When you load a roll, a menu for selection of the type of paper is shown on the Display Screen. Select the type of paper, and then press the **OK** button. If no barcode has been printed on the roll and you have set **ManageRemainRoll** to **On**, specify the roll length after the type of paper. (See "[Specifying the Paper Length](#page-806-0).") **→P.789 1.** On the **Tab Selection screen** of the Control Panel, press  $\blacktriangleleft$  or  $\blacktriangleright$  to select the Paper tab ( $\Box$ ).

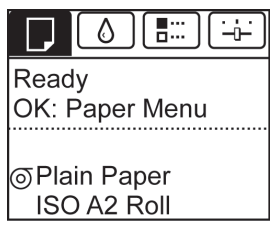

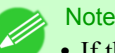

**•** If the **Tab Selection screen** is not displayed, press the **Menu** button.

**2.** Press the **OK** button.

The **Paper Menu** is displayed.

- **3.** Press **▲** or **▼** to select **Chg. Paper Type**, and then press the **OK** button.
- **4.** Press **▲** or **▼** to select the type of paper loaded ( **Roll Paper** or **Manual** ), and then press the **OK** button.
- **5.** Press **▲** or **▼** to select the type of paper loaded in the printer, and then press the **OK** button.

## Important

**•** Be sure to select the correct paper type. If this setting does not match the loaded paper, it may cause feed errors and affect printing quality.

## **Note**

**•** For details on types of paper, see the Paper Reference Guide. (See "[Types of Paper](#page-790-0).") **→P.773** By default, Plain Paper is selected.

### Using the Same Type of Paper Regularly

Configure this setting so that current media type settings will be automatically selected when you load the same type of paper later.

**788**

**1.** On the **Tab Selection screen** of the Control Panel, press ◀ or ▶ to select the Paper tab ( $\Box$ ).

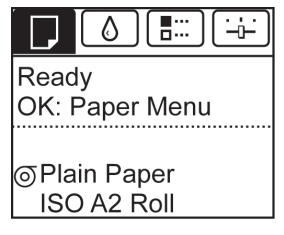

<span id="page-806-0"></span>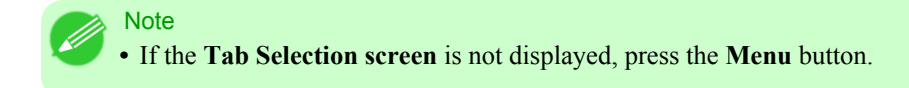

- **2.** Press the **OK** button. The **Paper Menu** is displayed.
- **3.** Press **▲** or **▼** to select **Keep Paper Type**, and then press the **OK** button.

**4.** Press **▲** or **▼** to select **On**, and then press the **OK** button.

**Note** 

- **•** The specified media type setting is updated in the following situations.
	- **•** When using sheets, if you send a print job before loading a sheet, the media type setting is updated to match the type of paper specified by the print job.
	- **•** When you have selected **ManageRemainRoll** > **On** on the Control Panel and a barcode is printed on the roll, the media type setting is updated to match the type of paper specified by the barcode.
- **•** To change the media type setting, see "[Changing the Type of Paper](#page-805-0)." **→P.788**

# **Specifying the Paper Length**

When changing the length of paper after the paper has been advanced, specify the length as follows.

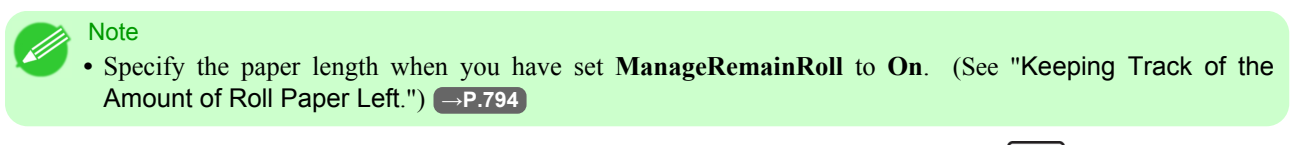

**1.** On the **Tab Selection screen** of the Control Panel, press  $\blacktriangleleft$  or  $\blacktriangleright$  to select the Paper tab ( $\Box$ ).

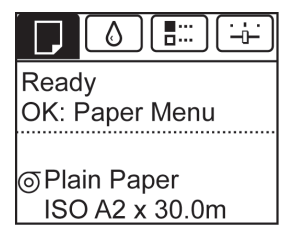

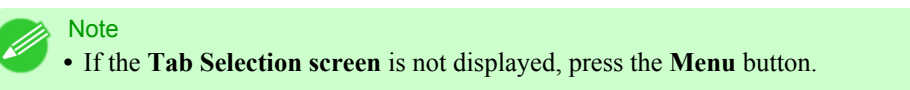

**2.** Press the **OK** button.

The **Paper Menu** is displayed.

- **3.** Press **▲** or **▼** to select **Chg. Paper Size**, and then press the **OK** button.
- **4.** Press **▲** or **▼** to select **Roll Length**, and then press the **OK** button.
- <span id="page-807-0"></span>**5.** Press **▲** or **▼** to select the length of paper loaded in the printer, and then press the **OK** button. Specify the roll length as follows.
	- **1.** Press the ◀ or ▶ button to move to the next field for input.
	- **2.** Press the **▲** or **▼** button to enter the value.
	- **3.** Repeat steps 1 and 2 to finish entering the value, and then press the **OK** button.

## **Removing the Roll from the Printer**

Remove rolls from the printer as follows.

### Important

- **•** Once a roll has been advanced, do not pull the paper out by force. This will prevent further feeding, and the printer will be unable to keep track of the amount of roll paper left.
	- If you accidentally pull out paper, follow these steps to remove the roll, and open the paper feed slot.

## **Note**

• If you need to cut the roll, see "[Specifying the Cutting Method for Rolls](#page-814-0)." <sub>→P.797</sub>

**1.** On the **Tab Selection screen** of the Control Panel, press ◀ or ▶ to select the  $\Box$  (Paper tab ).

**•** If the **Tab Selection screen** is not displayed, press the **Menu** button.

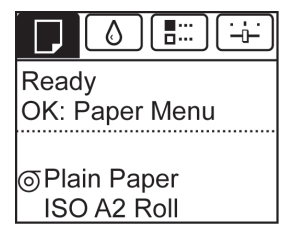

**2.** Press the **OK** button.

The **Paper Menu** is displayed.

**Note** 

- **3.** Press **▲** or **▼** to select **Eject Paper**, and then press the **OK** button.
- **4.** Press **▲** or **▼** to select "**Yes**", and then press the **OK** button. The roll is now rewound and ejected.

### Important

**•** If you have selected **ManageRemainRoll** > **On** in the Control Panel menu, a barcode is printed on the leading edge of the roll.

Do not remove the roll before the barcode is printed. You will be unable to keep track of the amount of roll paper left. (See "[Keeping Track of the Amount of Roll Paper Left](#page-811-0).") **→P.794**

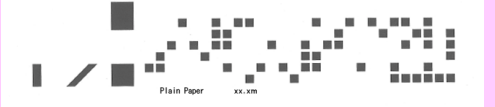

**5.** Open the Roll Feed Unit Cover.

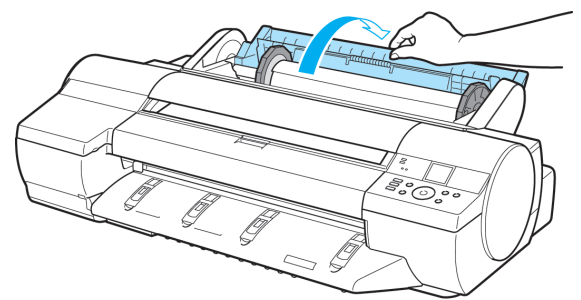

**6.** Using both hands, rotate the Roll Holder toward the back to rewind the roll.

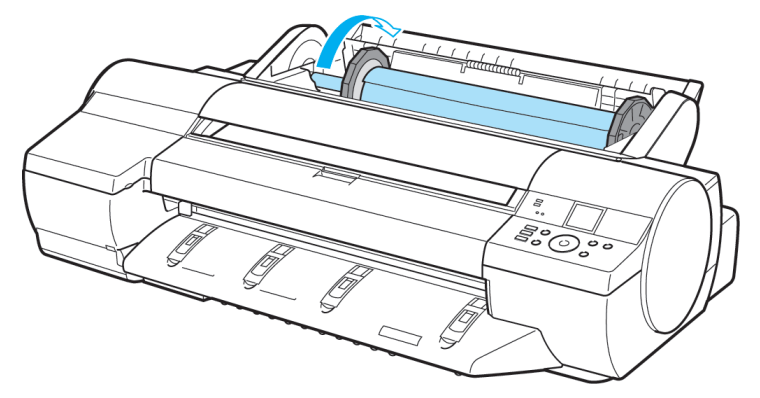

**7.** Holding the Roll Holder flange (a), remove the holder from the Roll Holder Slot.

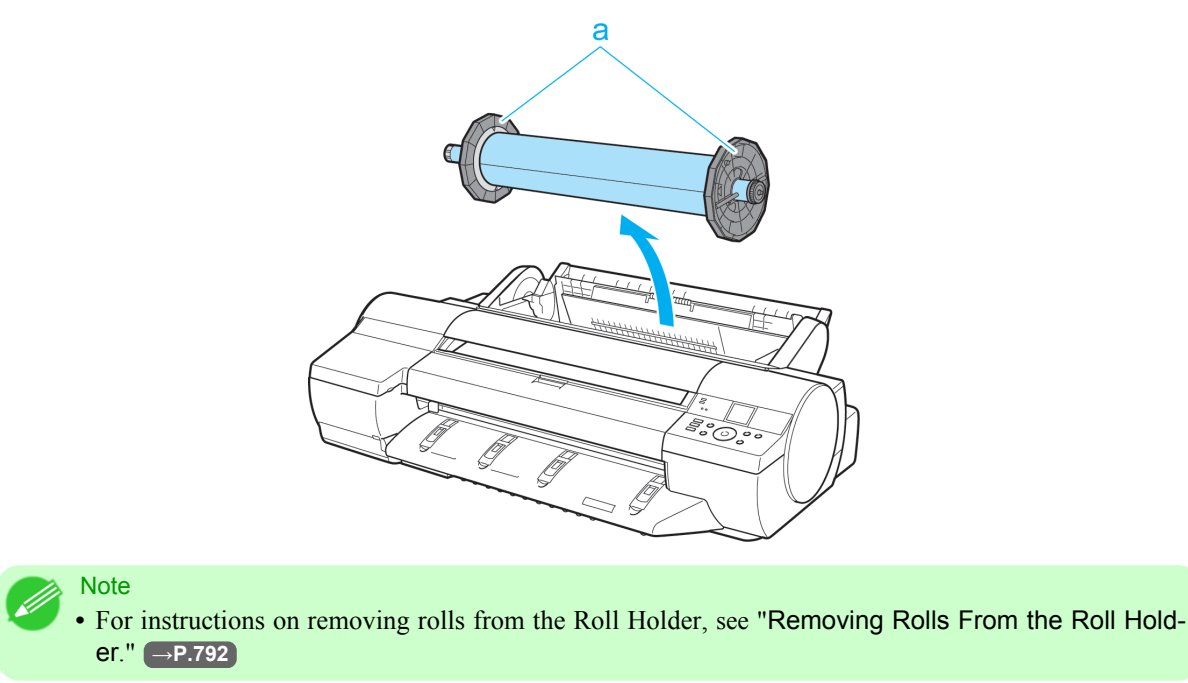

<span id="page-809-0"></span>**8.** Close the Roll Feed Unit Cover.

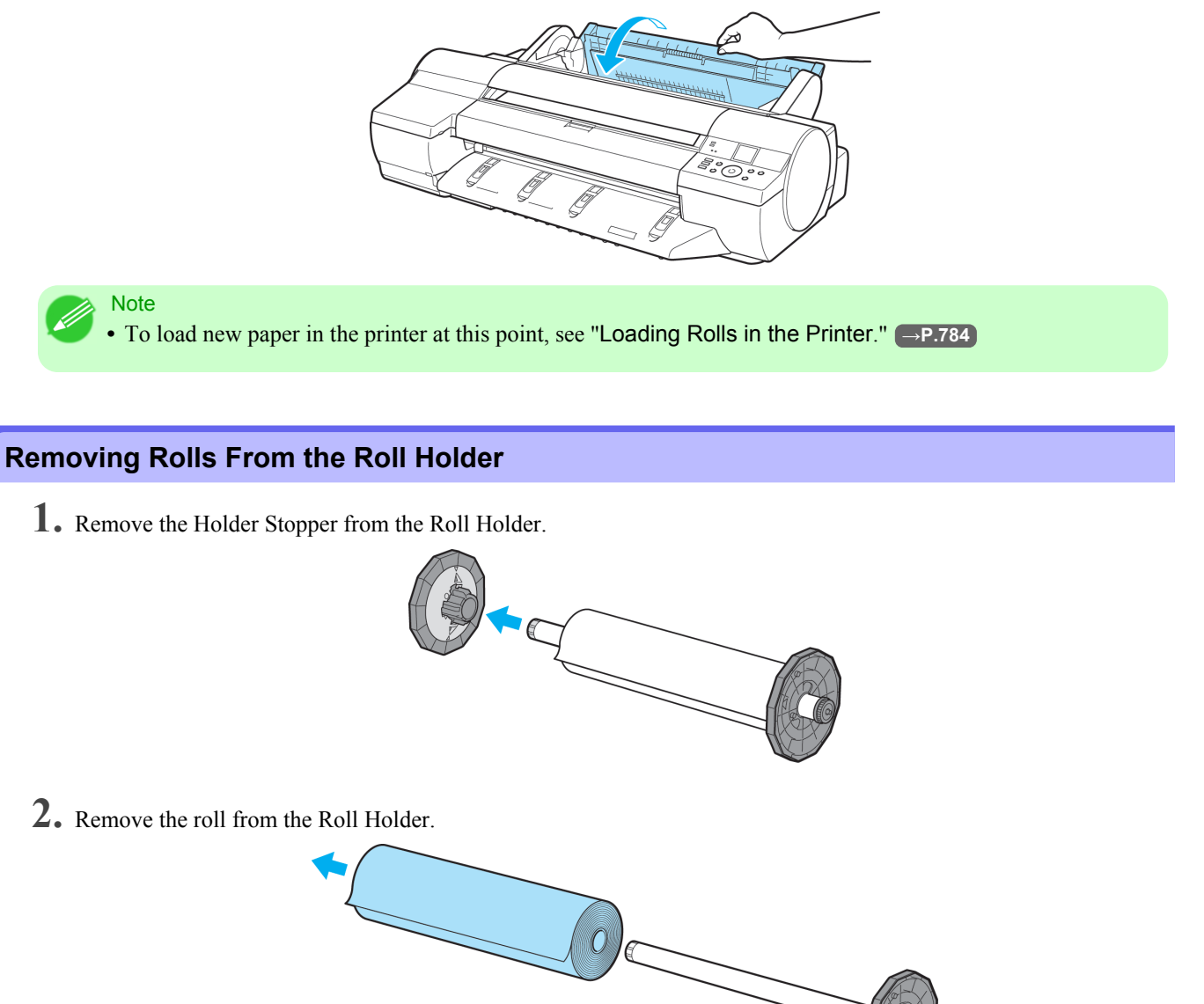

- **3.** Remove any attachments as follows.
	- **•** 3-Inch Paper Core Attachment

**792**

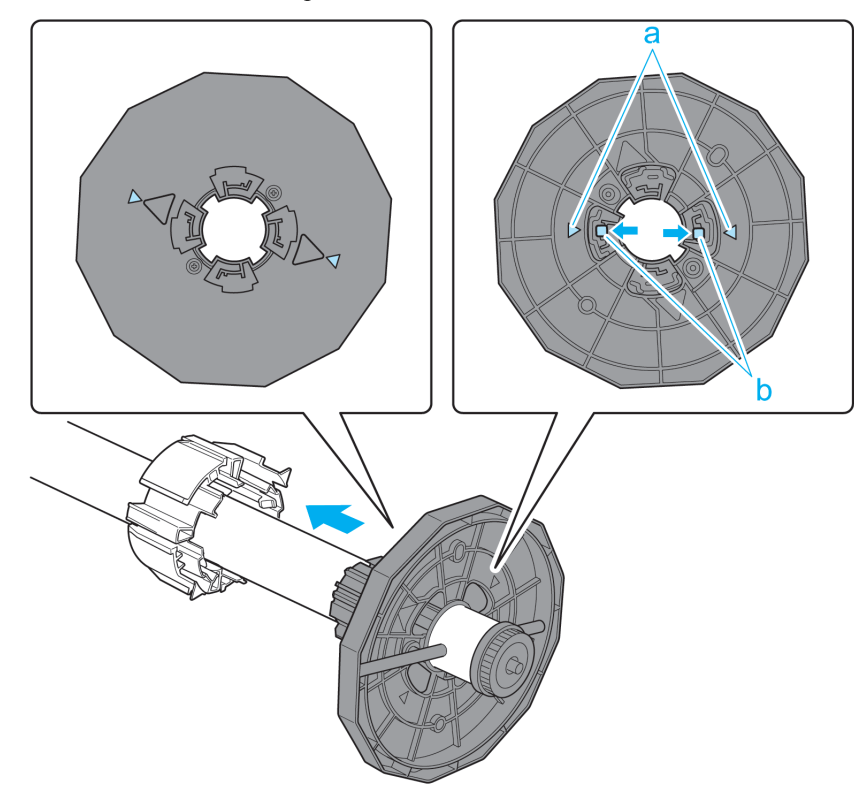

<span id="page-810-0"></span>Spread the tips (b) of the 3-Inch Paper Core Attachment that protrude by the triangular label (a) of the Roll Holder as shown and remove the 3-Inch Paper Core Attachment.

**•** Spacer for Borderless Printing Remove the Spacer for Borderless Printing from the Roll Holder as shown.

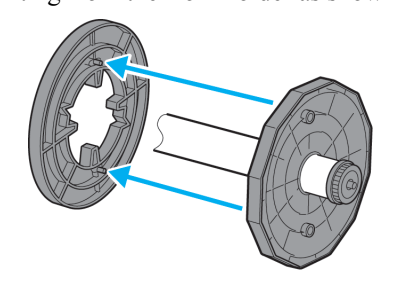

## Important

**•** Store the roll in the original bag or box, away from high temperature, humidity, and direct sunlight. If paper is not stored properly, the printing surface may become scratched, which may affect the printing quality when you use it again.

## **Feeding Roll Paper Manually**

After a roll has been advanced, you can press the **Feed** button to feed or retract the roll with the **▲** and **▼** buttons.

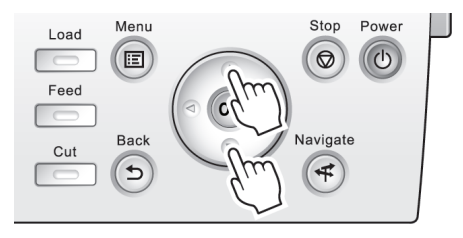

## <span id="page-811-0"></span>**1.** Press the **Feed** button.

**2.** Press the **▲** or **▼** button to advance or retract the roll. Press **▲** to retract the roll manually. Press **▼** to advance the roll manually.

### **Note**

**•** If you hold down **▲** or **▼** for less than a second, the roll will move about 1 mm (0.04 in). If you hold down **▲** or **▼** for more than a second, the roll will move until you release the button. Release the button when the Display Screen indicates "**End of paper feed. Cannot feed paper more.**".

## **Keeping Track of the Amount of Roll Paper Left**

Setting **ManageRemainRoll** to **On** in the **Paper Menu** of the Control Panel will print a barcode with text on the roll when the roll is removed that identifies the type of paper and amount left. When **ManageRemainRoll** is **On** and you load rolls with printed barcodes, the type of paper and amount left are automatically detected after rolls are loaded. The barcode will be cut off after it has been read.

### Important

**•** If the barcode on the roll is not detected, enter the type and length of paper on the Control Panel.

Follow these steps to set **ManageRemainRoll** to **On** as follows.

**1.** On the **Tab Selection screen** of the Control Panel, press  $\blacktriangleleft$  or  $\blacktriangleright$  to select the Paper tab ( $\boxed{\square}$ ).

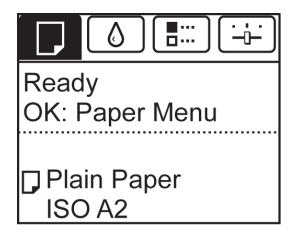

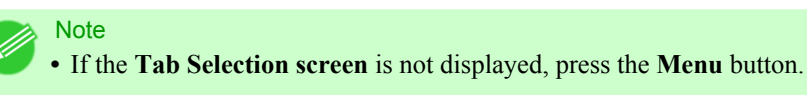

**2.** Press the **OK** button.

The **Paper Menu** is displayed.

- **3.** Press **▲** or **▼** to select **ManageRemainRoll**, and then press the **OK** button.
- **4.** Press **▲** or **▼** to select **On**, and then press the **OK** button.

# <span id="page-812-0"></span>**Specifying the Ink Drying Time for Rolls**

When you are using paper that takes longer for ink to adhere, ink may be transferred onto the paper surface during ejection, soiling it. In that case, you may be able to improve the condition by setting the time to wait for the ink to dry after printing.

## **Note**

**•** If the Cutter touches the print surface on which the ink is not dry, the paper surface may become scratched or soiled, or the paper surface may rub against the output stacker when the paper falls and the surface may become soiled.

To wait for the ink to dry without allowing printed documents to fall after printing, set **Cutting Mode** on the menu of the printer to **Eject**. (See "[Specifying the Cutting Method for Rolls](#page-814-0).") **→P.797**

## **Windows**

- 1. Display the printer driver dialog box. (See "[Accessing the Printer Driver Dialog Box from the Operating System Menu \(Windows\)](#page-230-0).") **→P.213**
- **2.** Select the **Main** sheet and click **CAdvanced Settings** in **AMedia Type**.

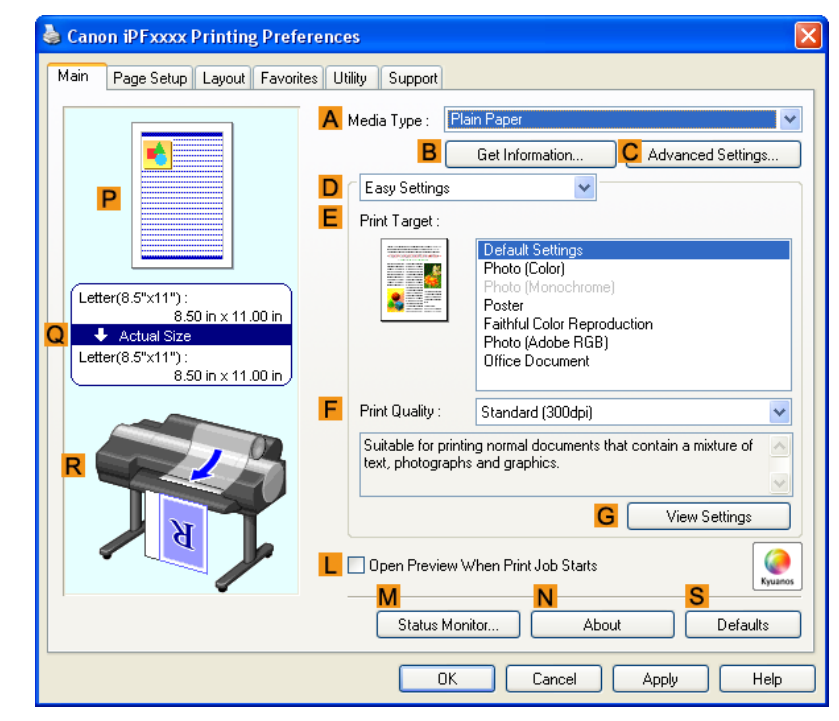

**3.** In the **Paper Detailed Settings** dialog box displayed next, select the desired settings values in **BBetween Pages** and **CBetween Scans** in **ADrying Time**, and then click **OK**.

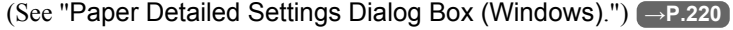

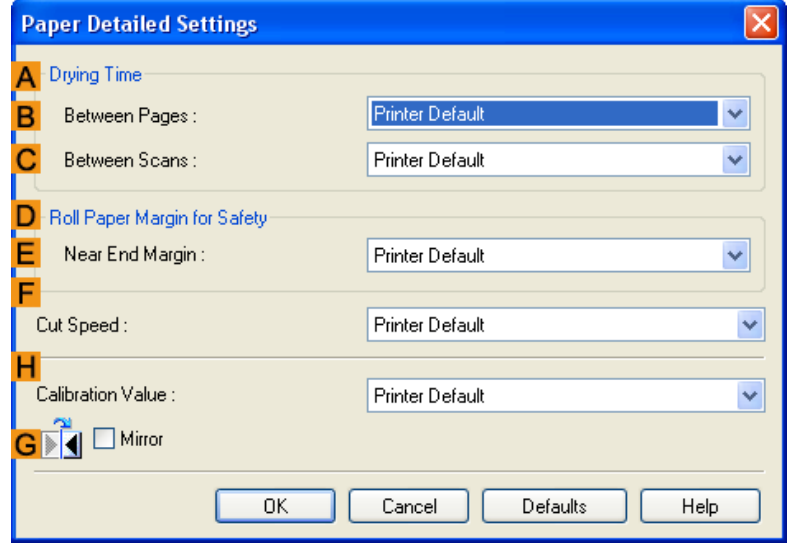

# Mac OS X

- **1.** Choose **Print** in the application menu.
- **2.** Select the **Main** pane and click **CSettings** in **AMedia Type**.

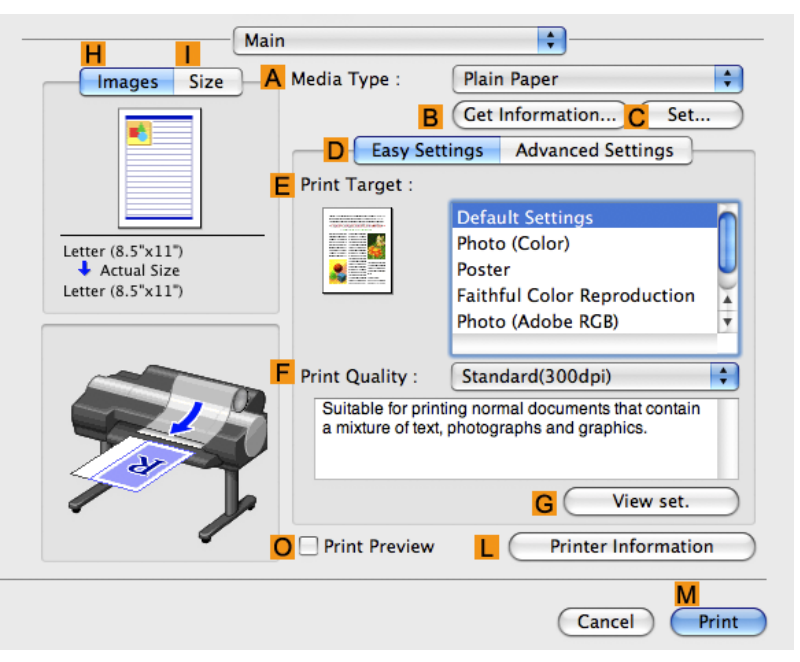

<span id="page-814-0"></span>**3.** In the **Paper Detailed Settings** dialog box displayed next, select the desired settings values in **CBetween Pages** and **DBetween Scans** in **BDrying Time**, and then click **OK**.

(See "[Paper Detailed Settings Dialog Box \(Mac OS X\)](#page-517-0).") **→P.500**

п

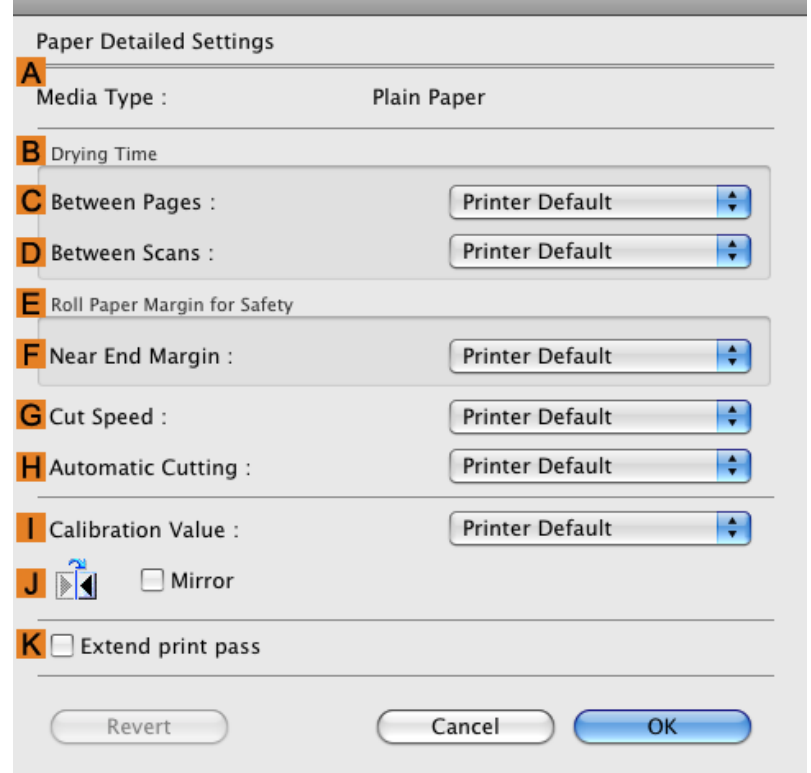

# **Specifying the Cutting Method for Rolls**

How rolls are cut after ejection varies depending on printer settings.

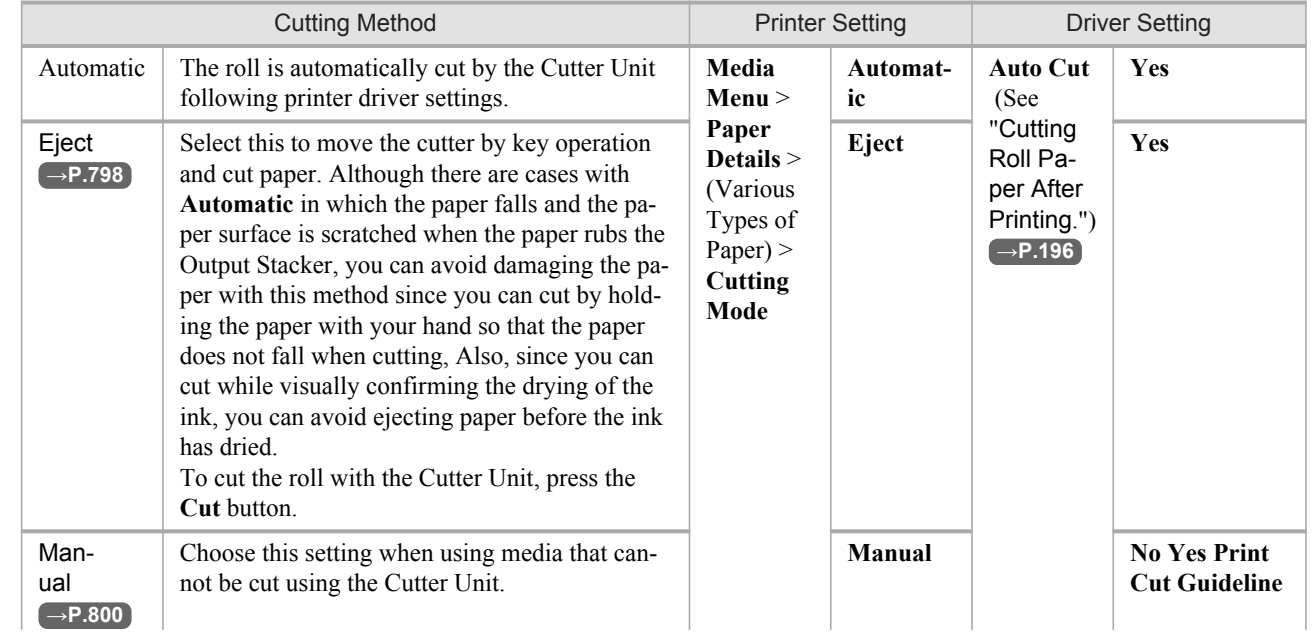

<span id="page-815-0"></span>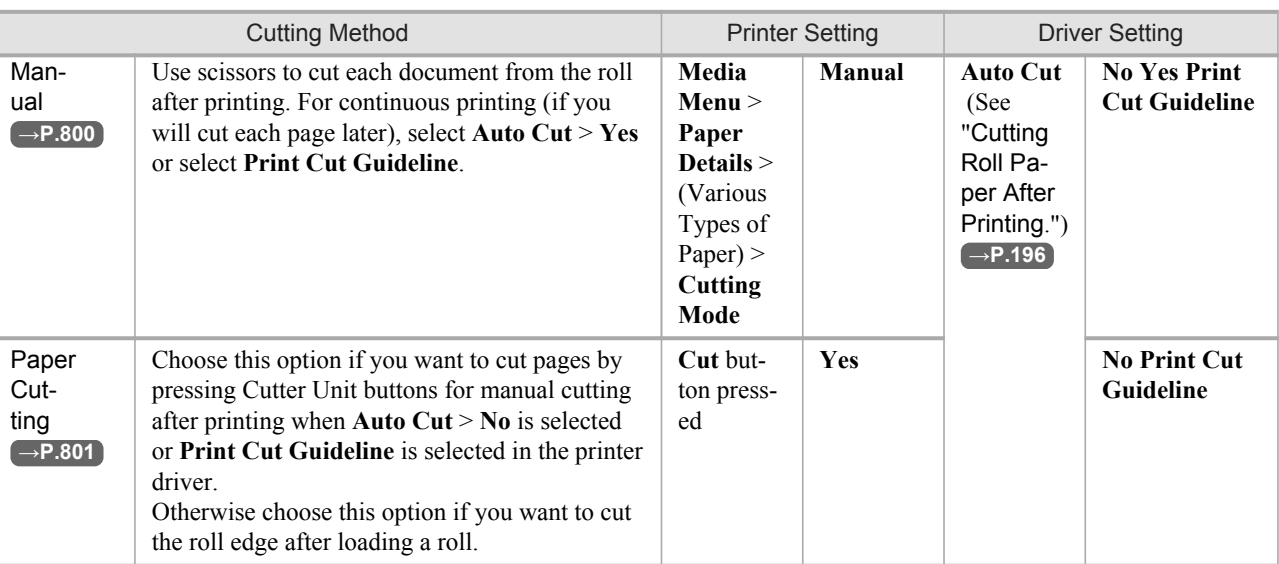

### Note

- **•** Automatic and Eject are valid only when you have selected **Auto Cut** > **Yes** in the printer driver.
- **•** With Eject, printing does not resume after a series of jobs have been printed continuously until the roll is cut.
- **Eject** is the preset selection in **Cutting Mode** for some types of paper. For this paper, we recommend keeping the preset cutting mode.
- **•** If documents printed using Automatic, Eject, or manual cutting are short, rolls are advanced a specific amount before cutting to prevent problems with cutting and paper ejection. This may create a wider bottom margin, in some cases.

Cut rolls manually in the following cases:

## Eject (when the paper surface is being scratched / to wait for ink to dry)

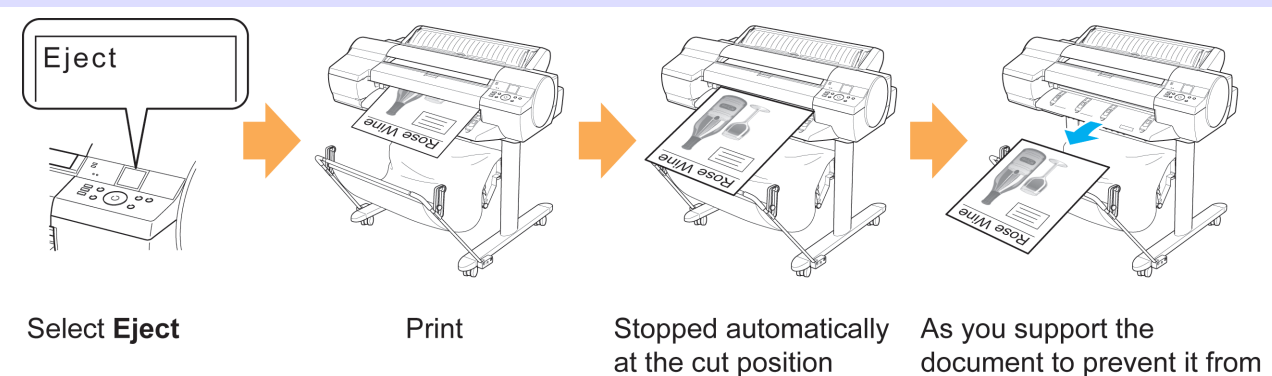

**798**

### Important

- **•** When cutting wide printed documents after ejection, have two people support the documents. If the paper drops, printed documents may be damaged.
	- **•** Do not lift the paper when holding printed documents before cutting. If the paper rises, it may affect the printing quality or cause rough cut edges.

dropping, cut by pressing

the Cut button

**1.** On the **Tab Selection screen** of the Control Panel, press  $\blacktriangleleft$  or  $\blacktriangleright$  to select the Paper tab ( $\Box$ ).

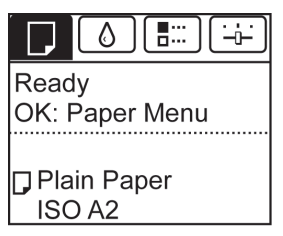

**Note •** If the **Tab Selection screen** is not displayed, press the **Menu** button.

- **2.** Press the **OK** button. The **Paper Menu** is displayed.
- **3.** Press **▲** or **▼** to select **Paper Details**, and then press the **OK** button.
- **4.** Press **▲** or **▼** to select the type of paper, and then press the **OK** button.
- **5.** Press **▲** or **▼** to select **Cutting Mode**, and then press the **OK** button.
- **6.** Press **▲** or **▼** to select **Eject**, and then press the **OK** button.
- **7.** Print the job. When printing is finished, the printer will stop without cutting.
- **8.** Holding the printed document to prevent it from dropping, press the **Cut** button to cut the roll.

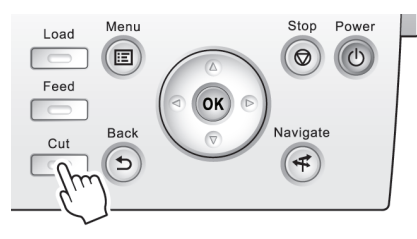

<span id="page-817-0"></span>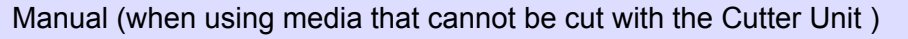

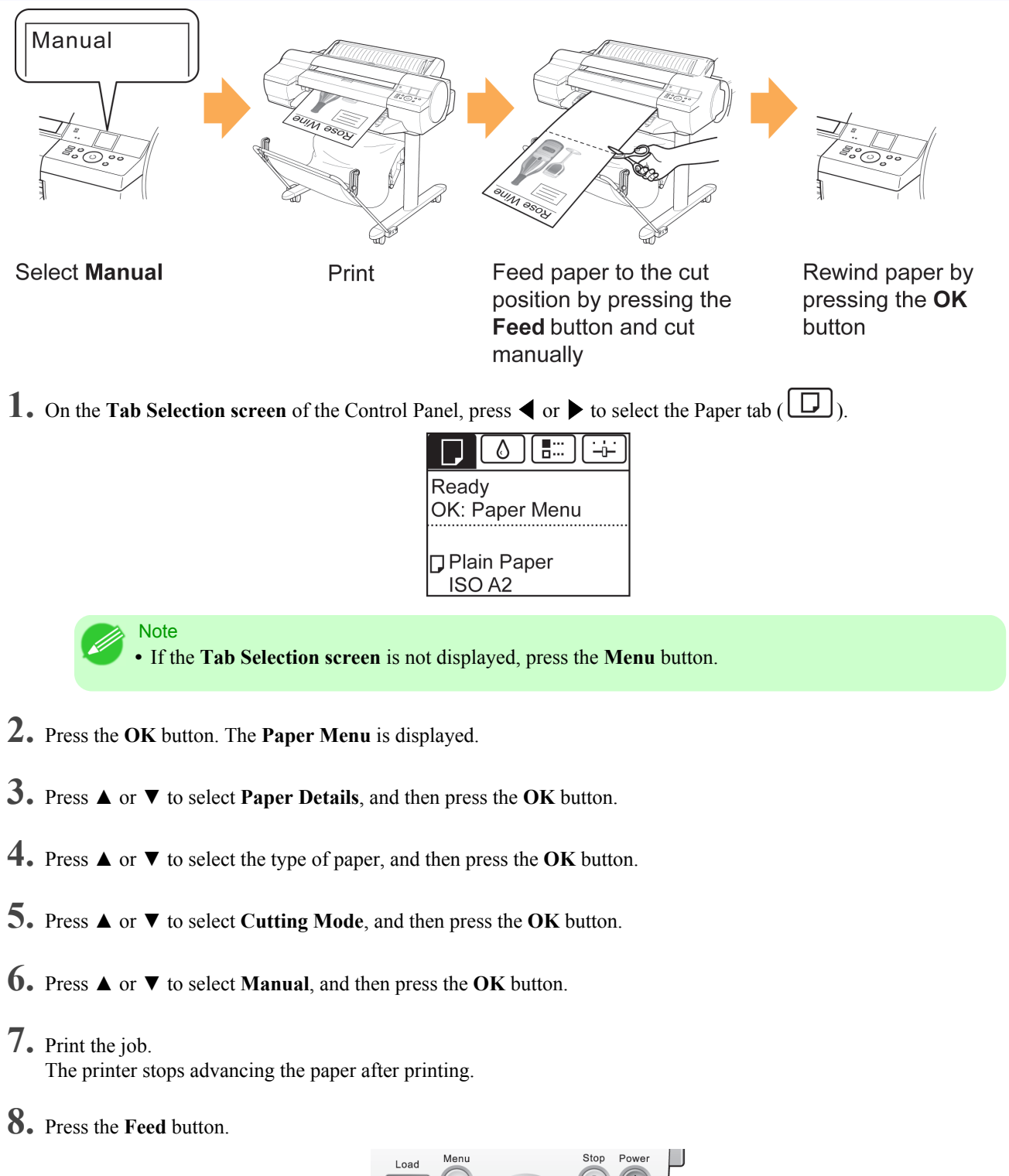

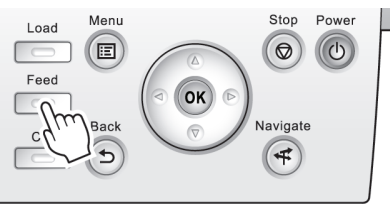

Roll paper is fed to the specified cut position and then automatically stopped.

<span id="page-818-0"></span>**9.** Cut the roll paper manually with scissors or the like.

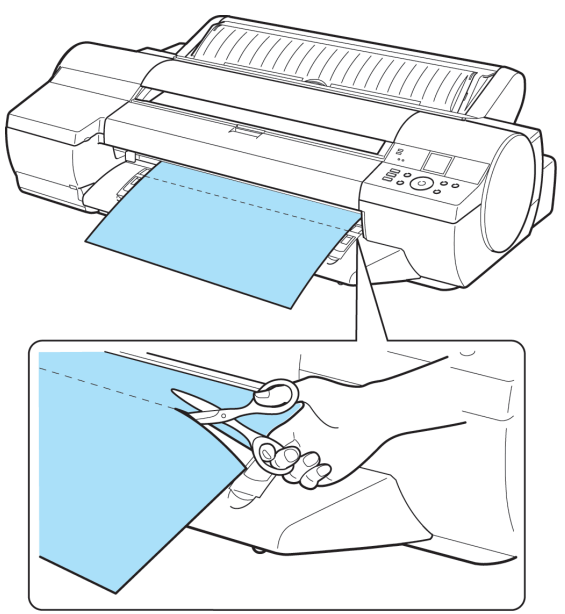

**10.** Press the **OK** button.

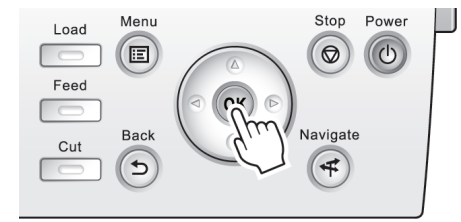

After the roll is rewound, it stops automatically.

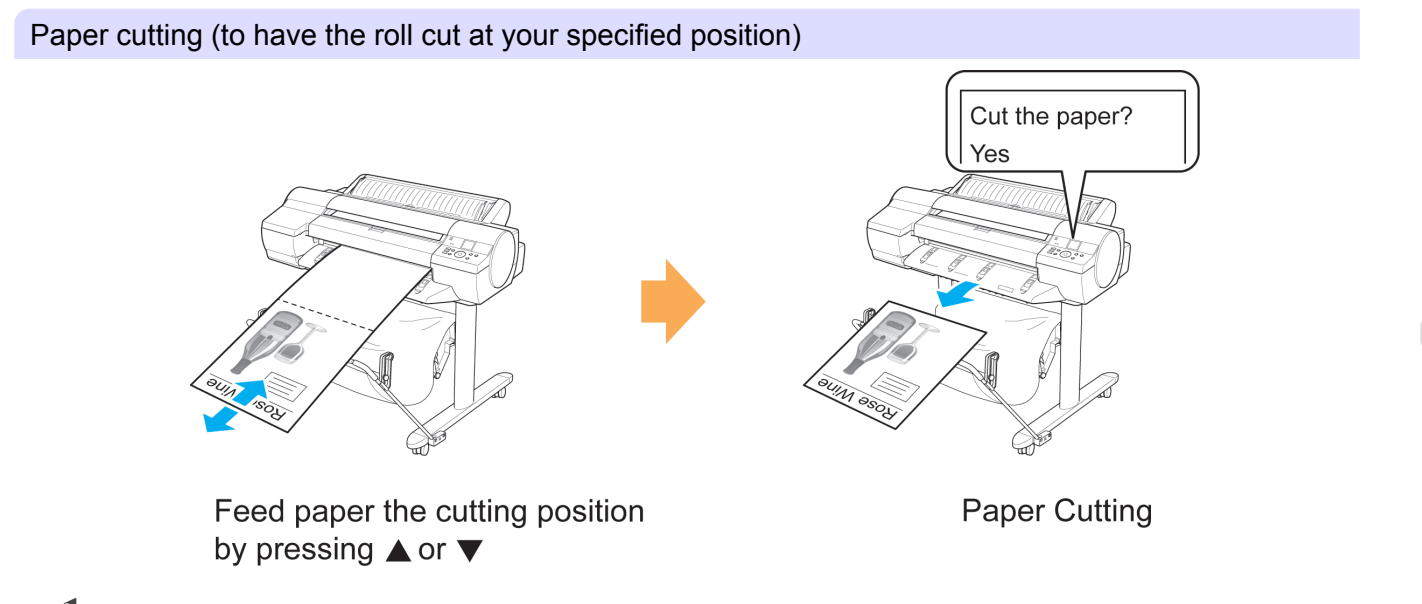

**1.** Press the **Feed** button.

<span id="page-819-0"></span>**2.** Press the **▼** button to advance the roll to the position for cutting.

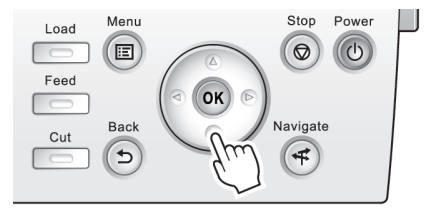

**3.** Press the **Cut** button.

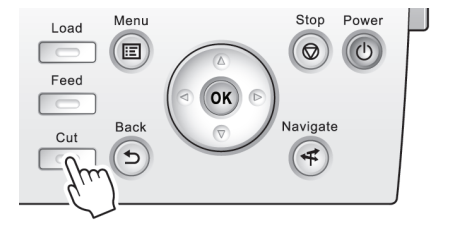

**4.** Press **▲** or **▼** to select **Yes**, and then press the **OK** button. After the roll paper is cut, it is rewound automatically.

## **Cutting the Leading Edge of Roll Paper Automatically**

If the leading edge of a roll is crooked or warped, it may cause an error message or printing problems. In this case, set **Trim Edge First** to **Automatic** or **On** in the **Paper Menu** on the Control Panel to have the printer cut the leading edge to make the edge straight after you load a roll.

**Trim Edge First** offers the following options.

### **• Automatic**

If the left and right side of the leading edge of the roll  $((a)$  and  $(b))$  are uneven by 3 mm  $(0.12 \text{ in})$  or more when you load the roll, the edge is cut an amount relative to the slant to ensure a straight edge, and scraps are removed. The edge is not cut if the unevenness is less than 3 mm. However, paper may sometimes be cut, depending on the state of the leading edge.

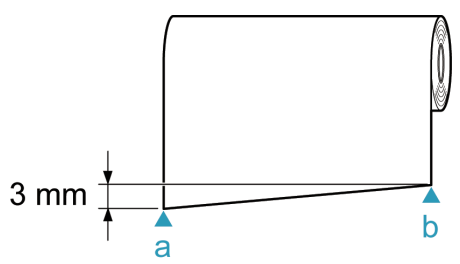

### **• Off**

The edge is not cut and scraps are not removed. This setting is **Off** for most types of paper, by default. For more information, see the Paper Reference Guide. (See "[Types of Paper](#page-790-0).") **→P.773**

## **• On**

The leading edge is cut off when you load a roll, and scraps are removed. The amount of paper cut from the leading edge varies depending on the type of paper. For more information, see the Paper Reference Guide. (See "[Types of](#page-790-0) [Paper](#page-790-0).") **→P.773**

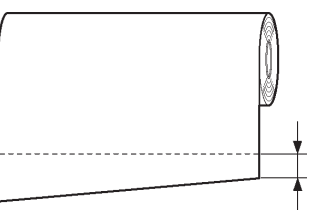

# Important

**•** If the width of the paper differs, setting **Skew Check Lv.** to **Loose** relaxes the accuracy of the paper skew detection feature, and setting it to **Off** ignores the skew detection feature. However, when **Off** is selected and the paper is loaded skewed, a paper jam may result or the Platen may become soiled.

### **Note**

**•** In the condition at the time of factory shipment, the setting differs depending on the paper. For details, refer to the Paper Reference Guide. (See "[Types of Paper](#page-790-0).") **→P.773**

Follow these steps to change the **Trim Edge First** setting.

**1.** On the **Tab Selection screen** of the Control Panel, press  $\blacktriangleleft$  or  $\blacktriangleright$  to select the Paper tab ( $\Box$ ).

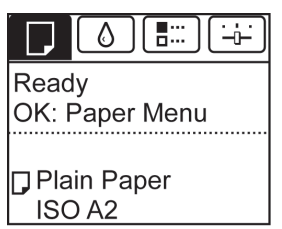

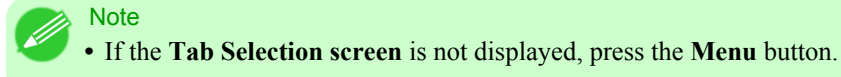

**2.** Press the **OK** button.

The **Paper Menu** is displayed.

- **3.** Press **▲** or **▼** to select **Paper Details**, and then press the **OK** button.
- **4.** Press **▲** or **▼** to select the type of paper, and then press the **OK** button.
- **5.** Press **▲** or **▼** to select **Trim Edge First**, and then press the **OK** button.
- **6.** Press **▲** or **▼** to select the desired setting option, and then press the **OK** button. This setting takes effect the next time you load a roll.

## <span id="page-821-0"></span>**Reducing Dust from Cutting Rolls**

For media such as Backlit Film that are more likely to generate debris when cut, select **CutDustReduct.** > **On** in the **Paper Menu** of the Control Panel. This option reduces debris from cutting by printing black lines at the leading and trailing edges of documents. It may help prevent Printhead damage. You can specify for **CutDustReduct.** to be activated for particular types of paper.

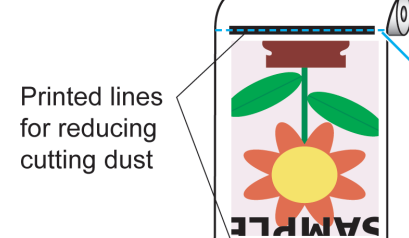

### Important

**•** Do not set **CutDustReduct.** to **On** for paper that wrinkles easily, such as Plain Paper or lightweight paper. This may impair cutting and cause paper jams.

**Cut position** 

**•** Borderless printing is not available when **CutDustReduct.** is set to **On**. To use borderless printing, select **CutDustReduct.** > **Off**.

Set **CutDustReduct.** to **On** as follows.

**1.** On the **Tab Selection screen** of the Control Panel, press  $\blacktriangleleft$  or  $\blacktriangleright$  to select the Paper tab ( $\Box$ ).

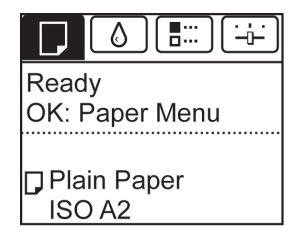

### **Note**

**•** If the **Tab Selection screen** is not displayed, press the **Menu** button.

- **2.** Press the **OK** button. The **Paper Menu** is displayed.
- **3.** Press **▲** or **▼** to select **Paper Details**, and then press the **OK** button.
- **4.** Press **▲** or **▼** to select the type of paper loaded in the printer, and then press the **OK** button.
- **5.** Press **▲** or **▼** to select **CutDustReduct.**, and then press the **OK** button.
- **6.** Press **▲** or **▼** to select **On**, and then press the **OK** button.

# <span id="page-822-0"></span>**Roll Holder Set**

Load a roll on the roll holder and then load the holder in the printer. The Roll Holder in the Roll Holder Set RH2-25 is for use with both 2-inch and 3-inch paper cores. Use the correct attachment for the particular paper core. For borderless printing on A1 (594 mm) or A2 (420 mm) rolls, attach the included Spacer for Borderless Printing to the Roll Holder. (See "[Load](#page-798-0)[ing Rolls on the Roll Holder](#page-798-0).") **→P.781**

- **•** Roll Holder Set RH2-25
	- **•** Roll Holder (for 2- and 3-inch paper cores)

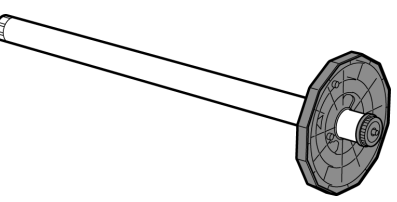

**•** Attachments

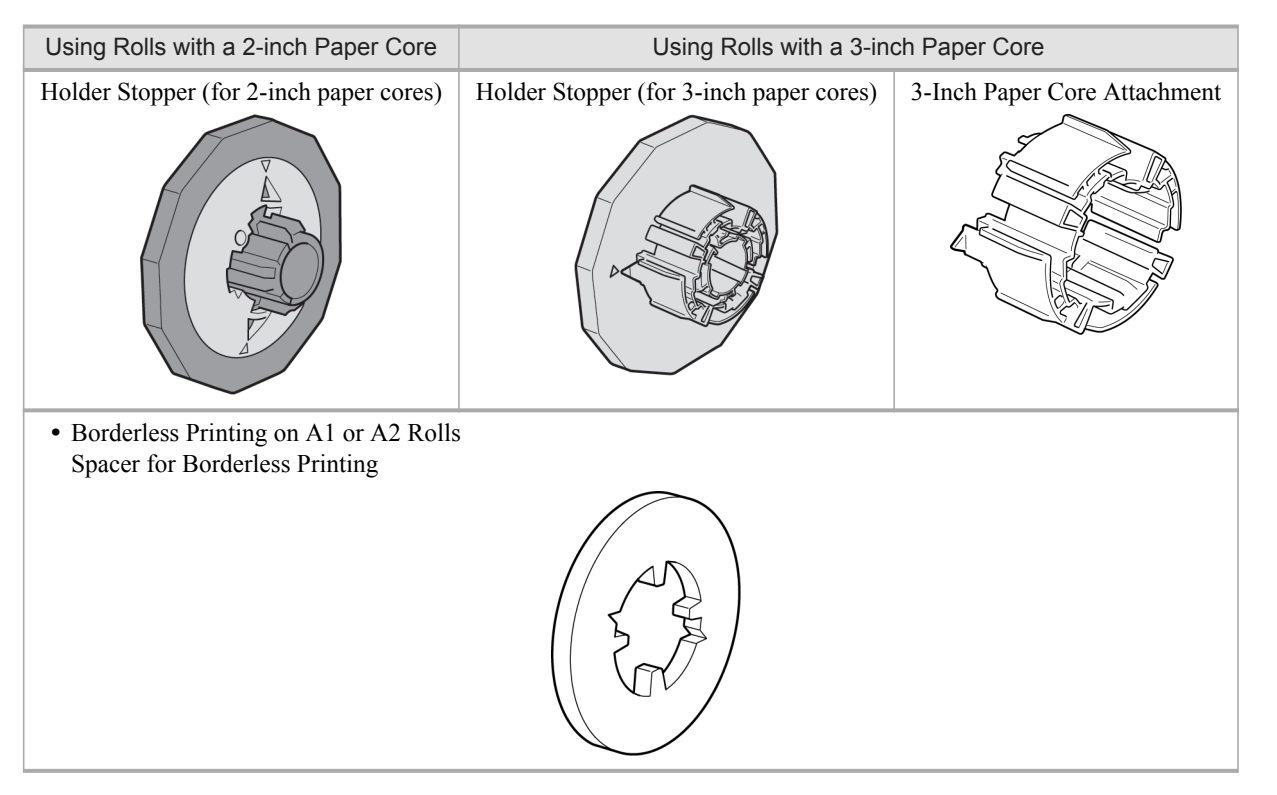

## **Removing the Roll Feed Unit**

### Important

**•** Always turn off the printer before removing the Roll Feed Unit. The printer may be damaged if you do not turn it off first.

**1.** Remove the roll from the Roll Feed Unit. (See "[Removing the Roll from the Printer](#page-807-0).") **→P.790**

<span id="page-823-0"></span>**2.** Use a coin or screwdriver to loosen the screws (a) on both sides of the back of the Roll Feed Unit, and remove the screws.

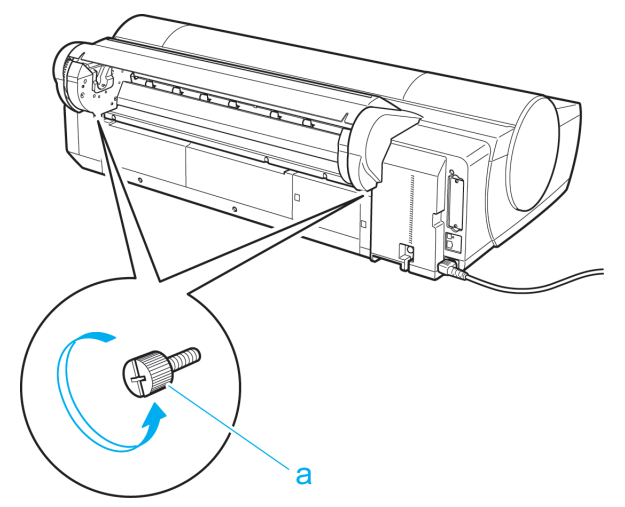

**3.** Holding the Carrying Handles (a) of the Roll Feed Unit, remove the Roll Feed Unit from the printer.

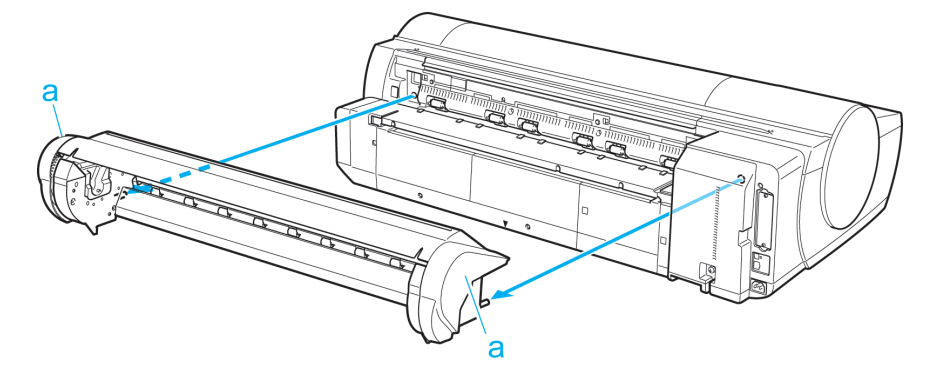

# **Installing the Roll Feed Unit**

### Important

**•** Always turn off the printer before attaching the Roll Feed Unit. The printer may be damaged if you do not turn it off first.

- I ĨĨ  $\overline{c}$ a b я *INNERENTRERER*  $\mathcal{Q}$
- **1.** Holding the Roll Feed Unit by the Carrying Handles (a), insert the two pins of the Roll Feed Unit (b) into the each hole on the back of the printer (c).

**2.** Use a coin or screwdriver to tighten the two screws on the back of the Roll Feed Unit (a) to secure it to the printer.

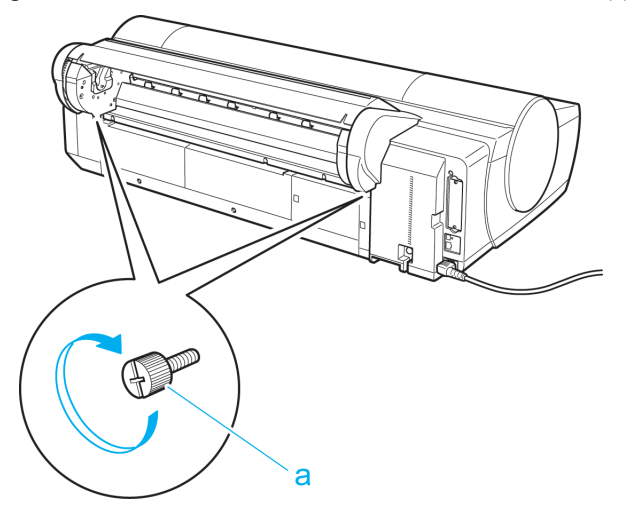

# **Handling sheets**

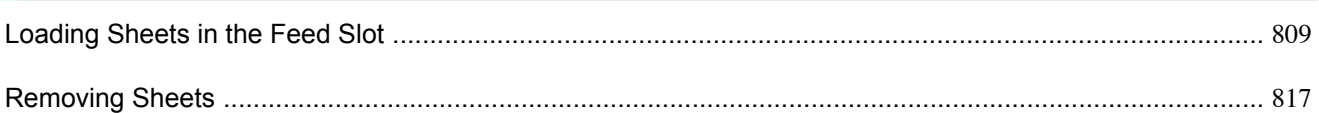

# **Loading Sheets in the Feed Slot**

When printing on individual sheets, load the sheet in the Top Paper Feed Slot. However, for heavyweight paper such as POP board, load the sheet in the Front Paper Feed Slot.

## Selecting the Paper Source and Type of Paper

### **•** If a print job was received

Sheets are automatically selected, and the media type and size specified by the print job are shown on the Display Screen.

- **1.** Press **▲** or **▼** to select **Load Paper**, and then press the **OK** button.
- **2.** Load the sheet in the Top Paper Feed Slot or Front Paper Feed Slot, depending on the type of paper specified by the print job.
	- **•** If a type of paper other than **POP Board** is selected [Loading Sheets in the Top Paper Feed Slot](#page-827-0) **→P.810**
	- **•** If **POP Board** is selected [Loading Heavyweight Sheets in the Front Paper Feed Slot](#page-829-0) **→P.812**

### **•** If no print job was received

**1.** Press the **Load** button.

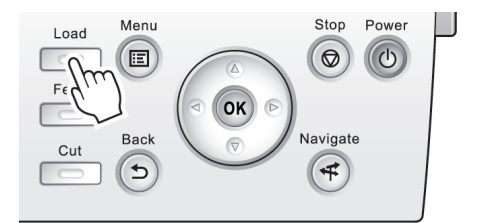

**2.** Press **▲** or **▼** to select **Manual Paper**, and then press the **OK** button.

**Note •** If any paper has been advanced that will not be used, a message is shown requesting you to remove it. Press **▲** or **▼** to select "**Yes**", and then press the **OK** button. Remove the paper and go to the next step.

<span id="page-827-0"></span>**3.** Press **▲** or **▼** to select the type of paper, and then press the **OK** button.

When printing on heavyweight paper, select **POP Board** and load the sheet in the Front Paper Feed Slot. [\(See](#page-829-0) "[Loading Heavyweight Sheets in the Front Paper Feed Slot](#page-829-0) .") **→P.812**

When printing on other types of paper, select the type of paper and load the sheet in the Top Paper Feed Slot. (See "Loading Sheets in the Top Paper Feed Slot .") **→P.810**

# **Note**

For details on types of paper to select, see the Paper Reference Guide. (See "[Types of Paper](#page-790-0).") **[→P.773](#page-790-0)**

## Loading Sheets in the Top Paper Feed Slot

### Important

- **•** One sheet of paper can be loaded at a time. Do not load multiple sheets. This may cause paper jams.
- **•** Before feeding paper or printing, make sure the sheet is flat against the Paper Tray Cover. The sheet may jam if it curls before feeding or printing and the trailing edge drops toward the front.
- **•** Paper that is wrinkled or warped may jam. If necessary, straighten the paper and reload it.
- **•** Load the paper straight. Loading paper askew will cause an error.

## **Note**

- **•** Store unused paper in the original package, away from high temperature, humidity, and direct sunlight.
- **1.** Open the Paper Tray Cover (a), and then open the Tray Extension (b).

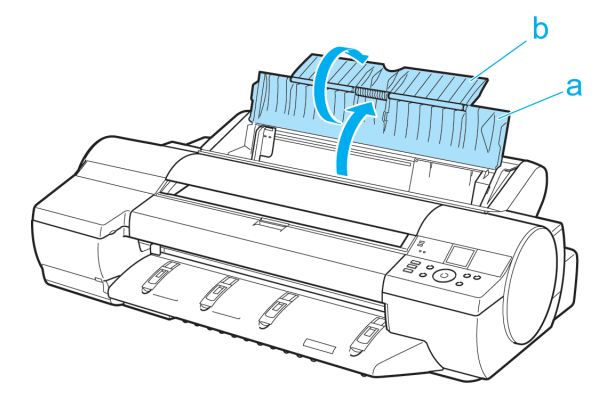
**2.** Slide the Width Guide (a) to align it with the mark for the size of paper you will load.

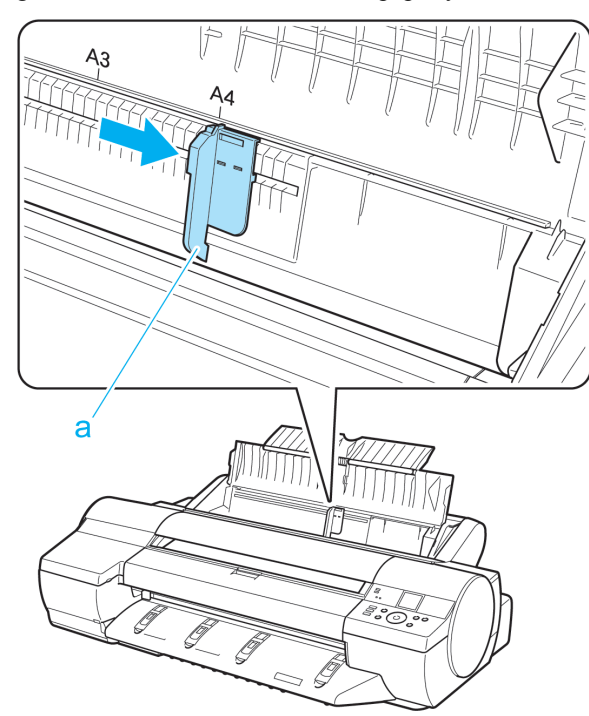

**3.** Load one sheet, printing-side up, in the Top Paper Feed Slot. Insert the paper until it touches the far end of the tray lightly.

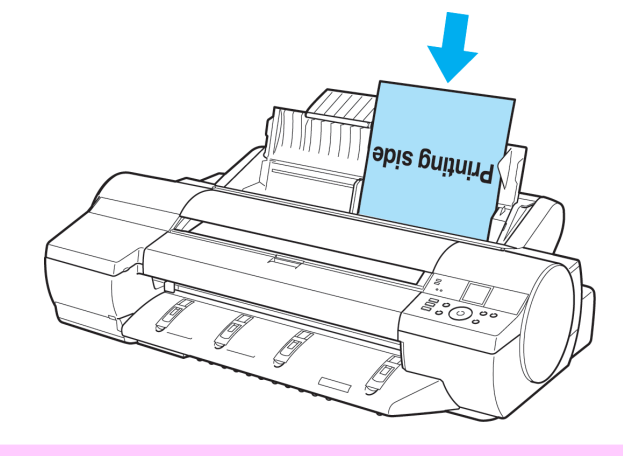

#### Important

**•** If you load a sheet larger than A2, the sheet may fall behind the printer under its own weight. Put your hand under the sheet to support it and prevent it from falling.

**4.** Move the Width Guide (a) to match the size of paper loaded. Set the Width Guide against the edge of the paper to prevent the paper from becoming crooked or wrinkled.

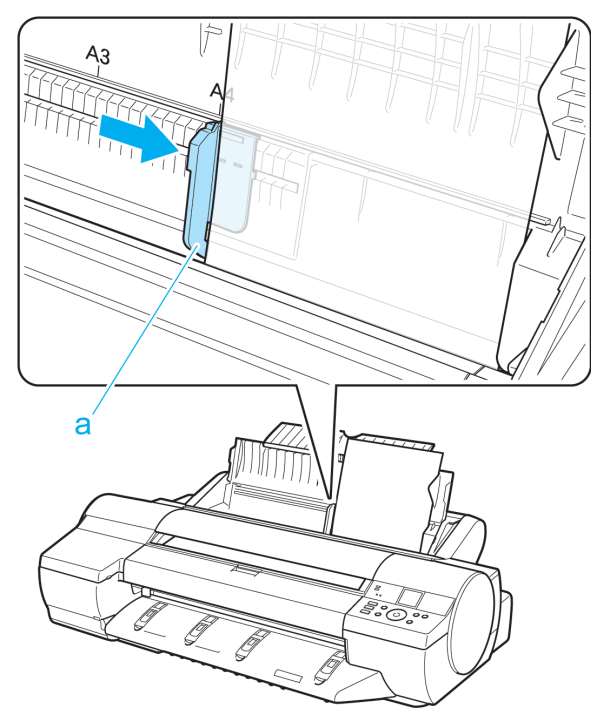

# *6*

- **5.** Press the **OK** button.
	- **•** If a print job was received After the paper is advanced, the printer starts printing the print job.
	- **•** If no print job was received The printer now starts feeding the paper.

### Loading Heavyweight Sheets in the Front Paper Feed Slot

#### Important

- **•** Always load **POP Board** in the Front Paper Feed Slot for printing. Loading it in other ways may impair operation and damage the printer.
- **•** One sheet of paper can be loaded at a time. Do not load multiple sheets. This may cause paper jams.
- **•** Straighten paper if it is warped before loading it.
- **•** Load the paper straight. Loading paper askew will cause an error.
- **•** Once you load the paper, you cannot shift it sideways. Load the paper straight.

### Note

**•** Store unused paper in the original package, away from high temperature, humidity, and direct sunlight.

**1.** If the message "**Leave 70cm (28") space behind printer.**" is displayed, check the space behind the printer, pull up the four Front Tray Guides above the Ejection Guide, and press the **OK** button.

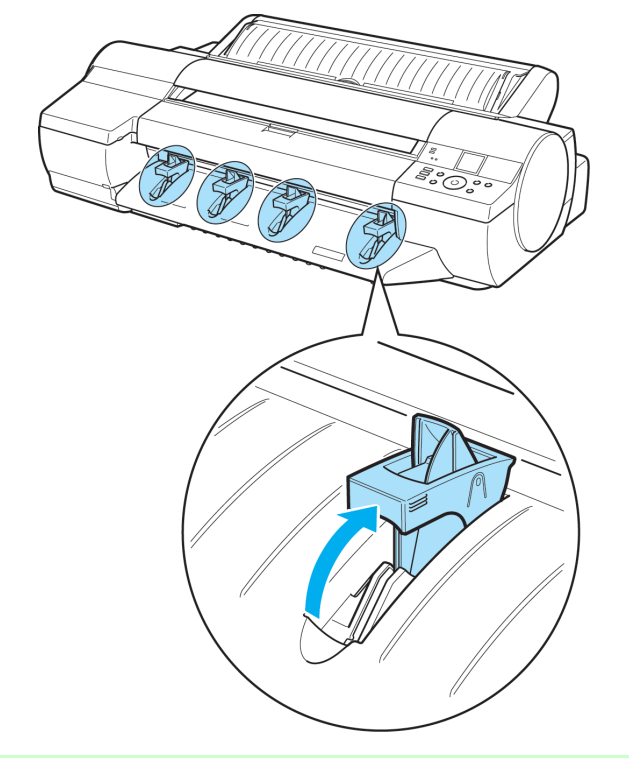

**•** Sufficient space behind the printer is required when loading paper in the Front Paper Feed Slot. For details on the installation space required, see "[Specifications](#page-1095-0)." **→P.1078**

**2.** After "**Open Upper Cover**" is displayed, open the Top Cover.

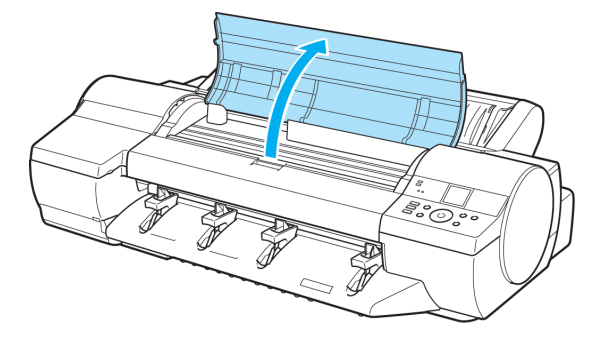

**3.** Set the leading edge of one sheet, printing-side up, on the Front Tray Guides, and insert the sheet in the Front Paper Feed Slot, keeping it level.

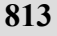

### Important

**Note** 

**•** When you insert the sheet in the Front Paper Feed Slot, keep the sheet level, relative to the paper feed slot. Failure to do this may scratch the printing surface.

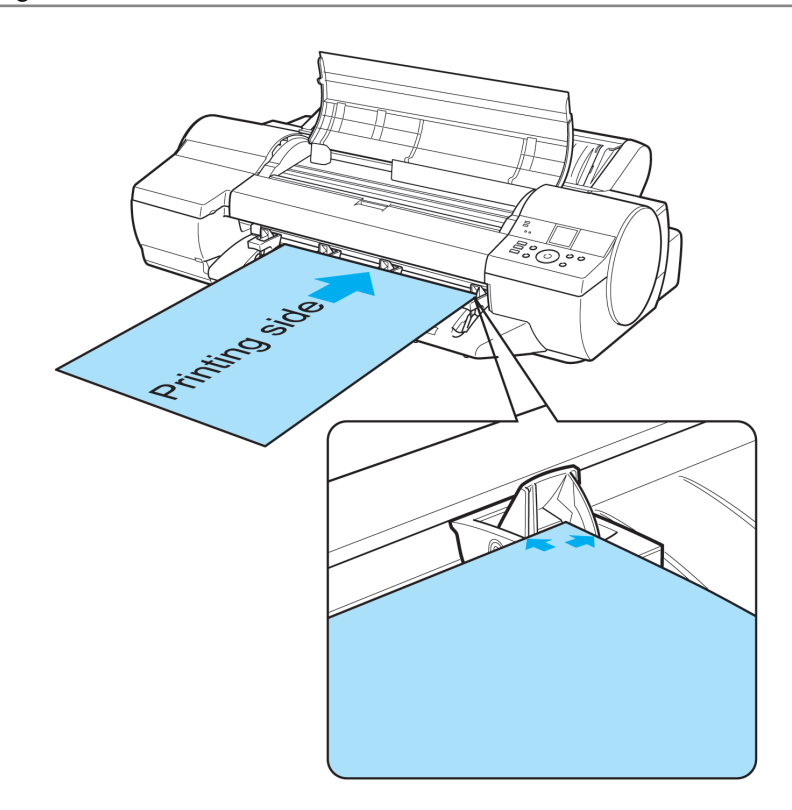

**4.** As you look inside the Top Cover, insert the leading edge of the sheet between the Platen and Paper Retainer (a), keeping it parallel to the Paper Retainer (a), and align the paper with the Paper Alignment Line (b) of the Front Tray Guides.

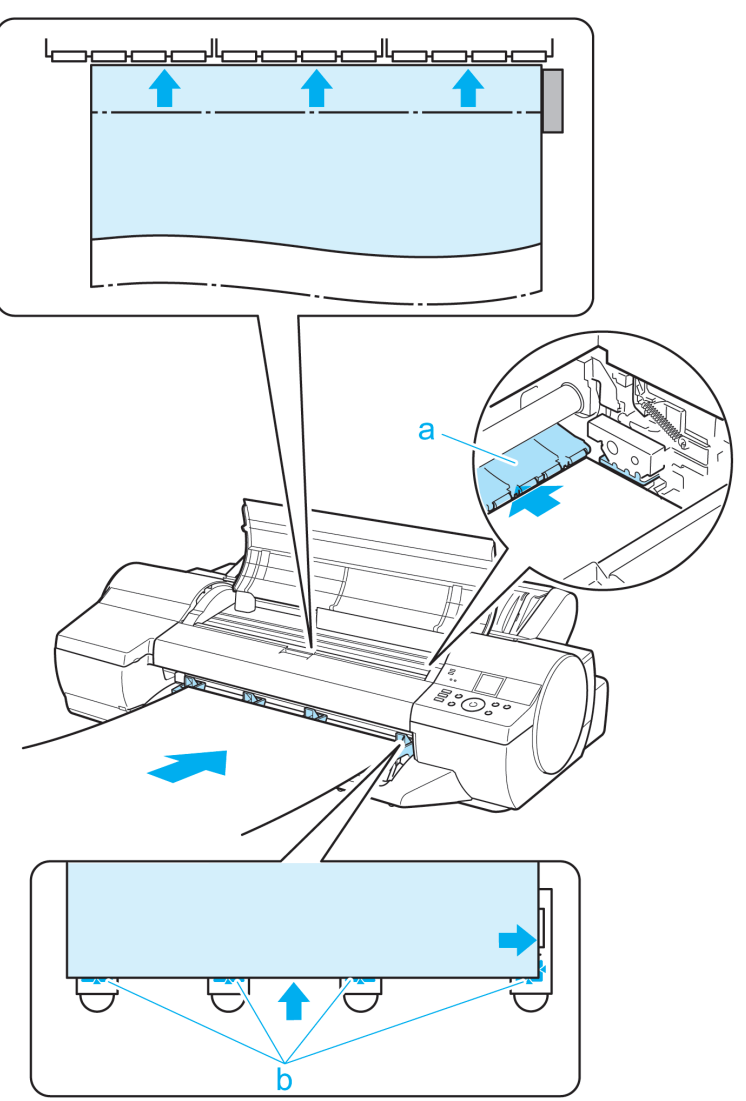

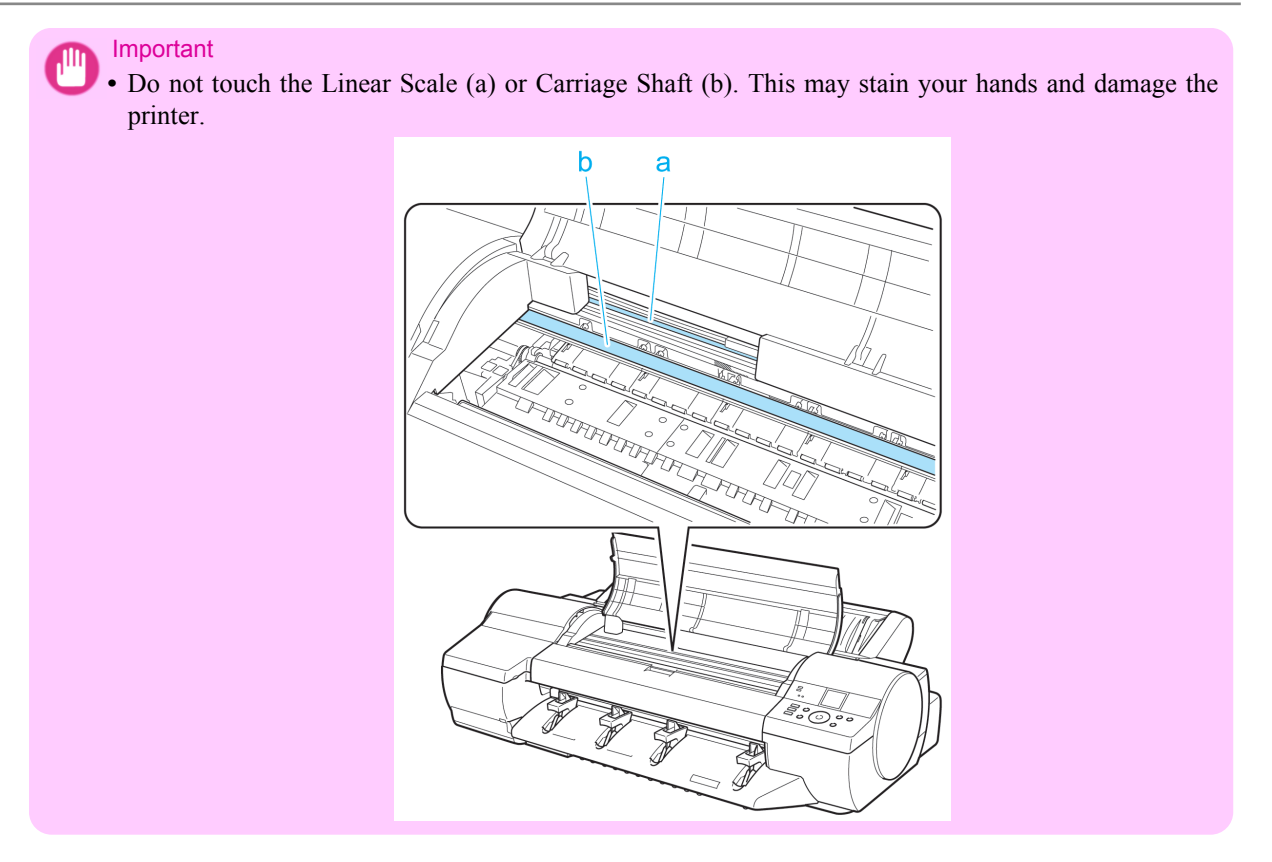

**5.** When "**Close top cover.**" is displayed, close the Top Cover and press the **OK** button.

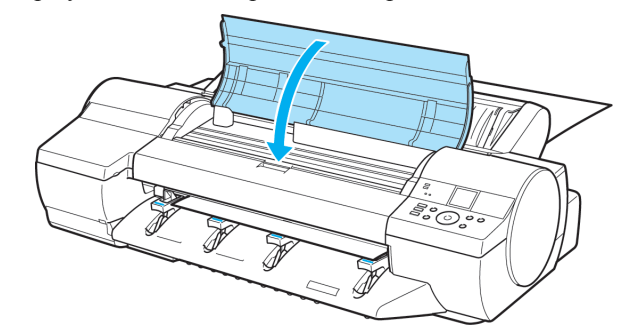

The sheet is held between the Platen and Back Cover, and feeding begins.

**•** If a print job was received

After the paper is advanced, the printer starts printing the print job.

**•** If no print job was received

The printer now starts feeding the paper.

**6.** After printing, the printer will temporarily stop advancing the paper while the trailing edge is still in the rollers to prevent the sheet from dropping.

Once you press the **OK** button, the paper can be removed.

**7.** Remove the sheet, keeping the front edge level as you pull it out.

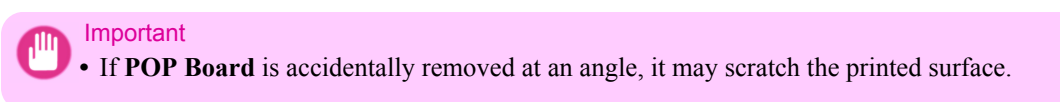

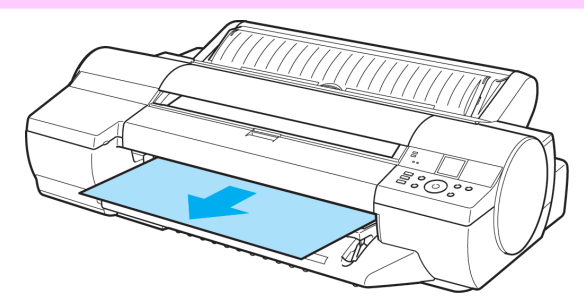

- **8.** Press the **OK** button.
- **9.** Lift the four Front Tray Guides above the Ejection Guide, store them toward the front, and then press the **OK** button.

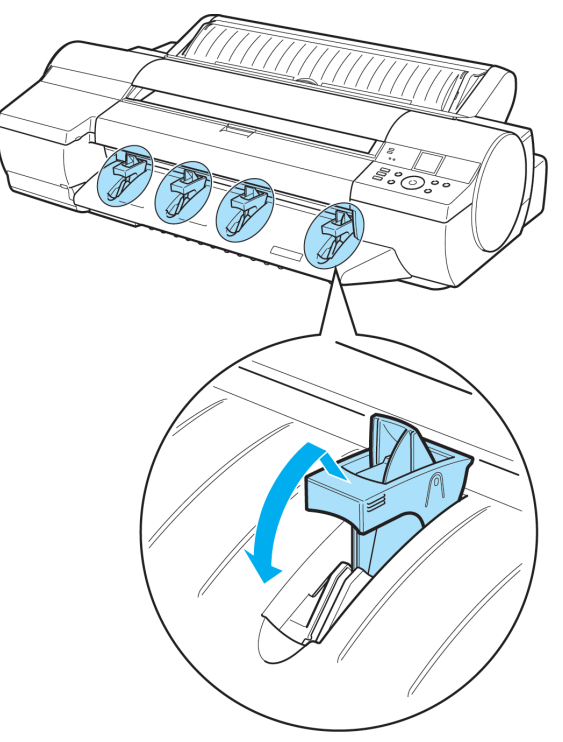

### **Removing Sheets**

Remove sheets from the printer as follows.

- **•** [Removing sheets from the top paper feed slot](#page-835-0) **→P.818**
- **•** [Removing heavyweight sheets from the front paper feed slot](#page-835-0) **→P.818**

<span id="page-835-0"></span>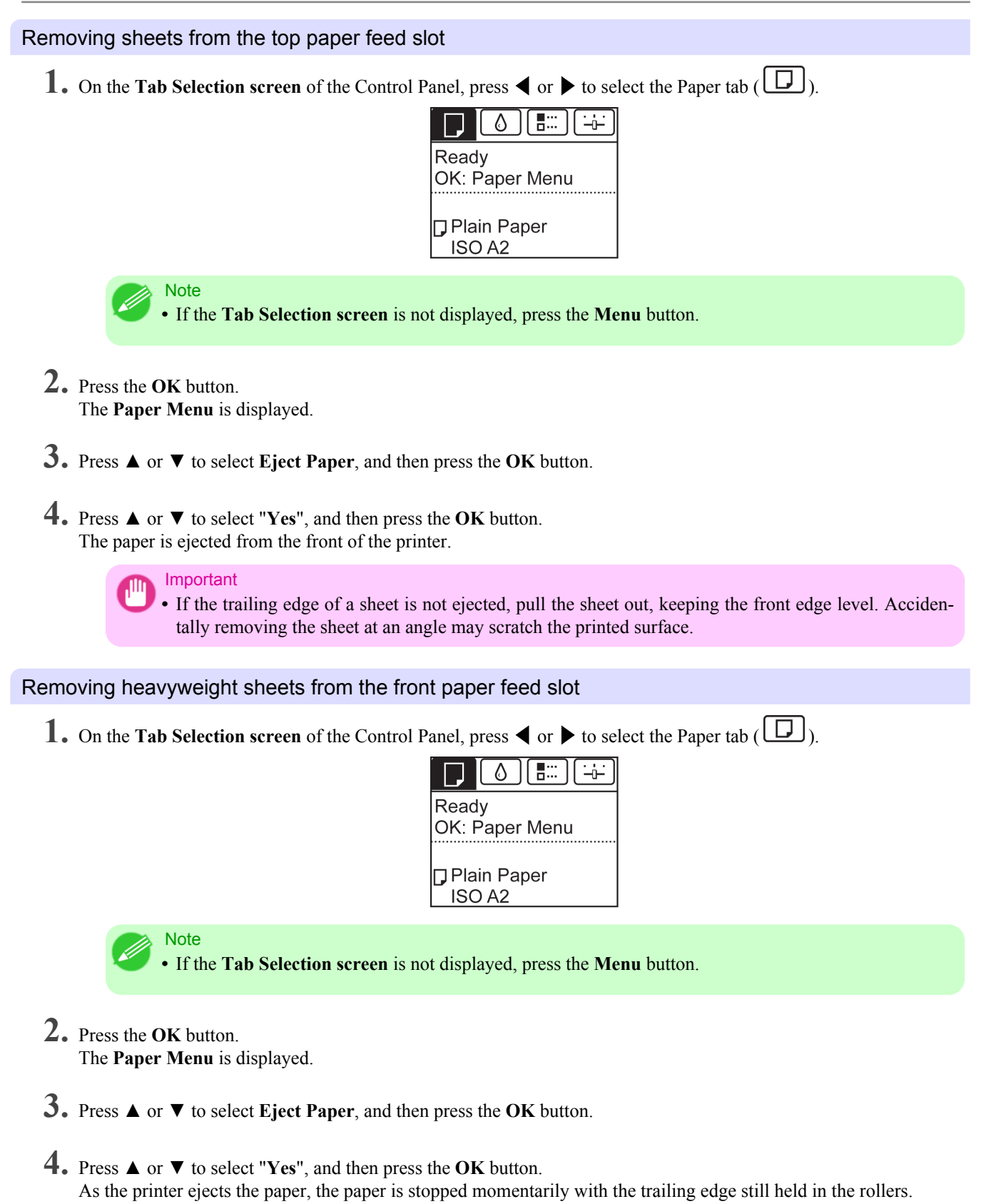

**5.** Press the **OK** button.

The sheet can now be removed.

**6.** Remove the sheet, keeping the front edge level as you pull it out.

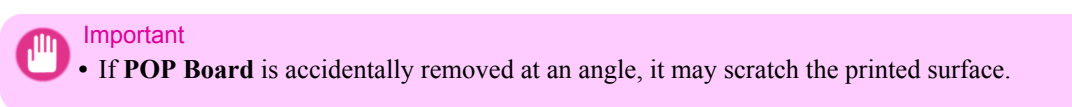

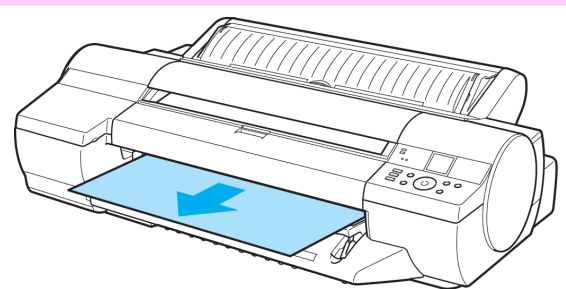

# **7.** Press the **OK** button.

Important

**•** Always remove the sheet before pressing the **OK** button. If you do not remove the sheet before step 7, it may go back inside the printer, leaving roller marks across the trailing edge of paper.

**8.** Lift the four Front Tray Guides above the Ejection Guide, store them toward the front, and then press the **OK** button.

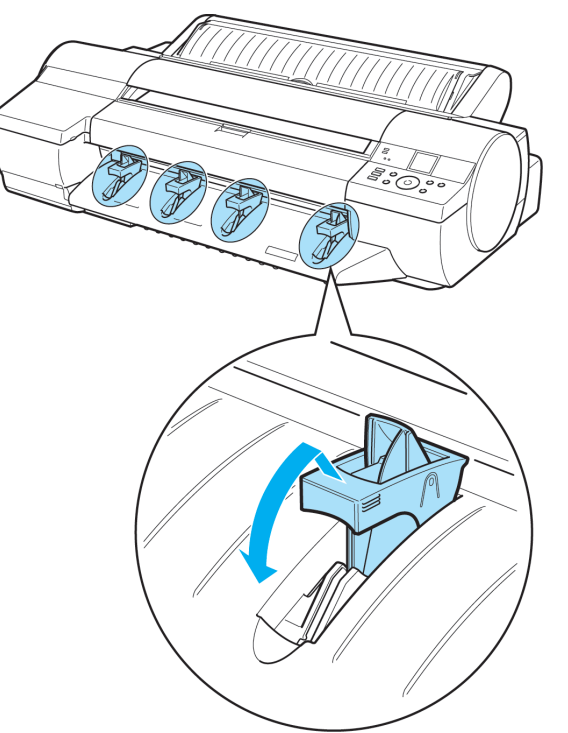

# **Output Stacker**

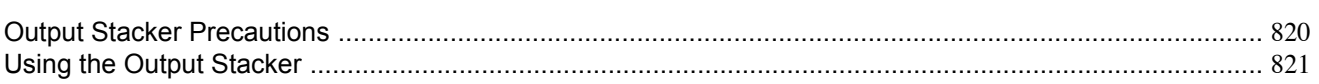

### **Output Stacker Precautions**

Documents can be stored in the Output Stacker after printing from rolls.

To use the Output Stacker, push down Basket Rod #1 (b) fully toward the front, keeping it even on the left and right so that Basket Rod #2 (a) is not slanted.

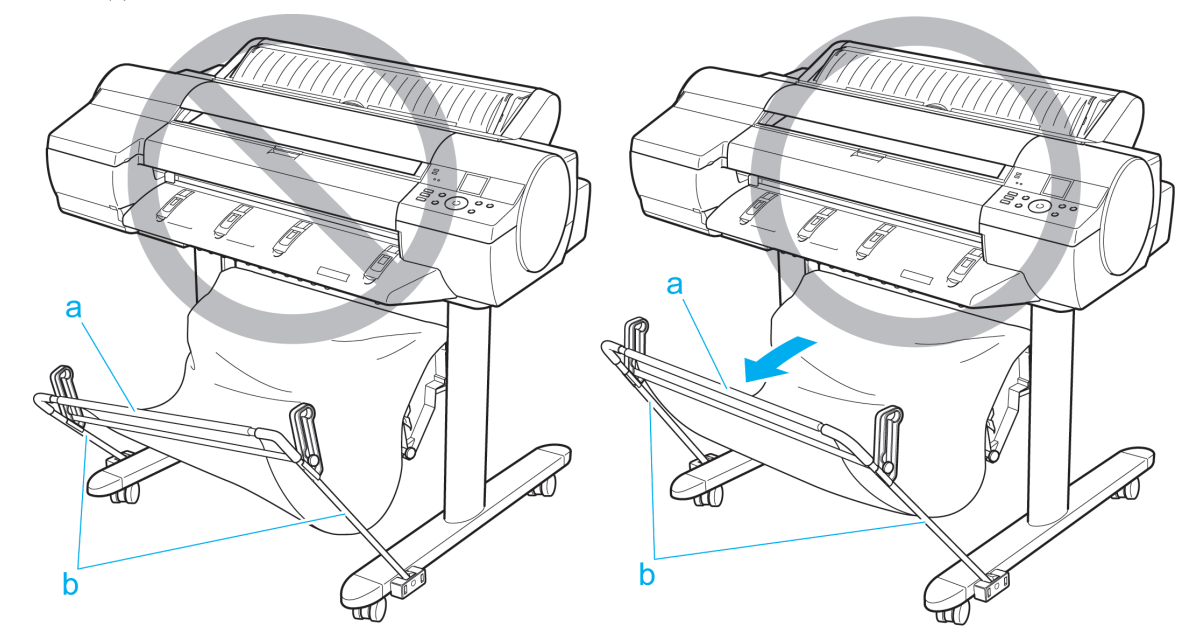

The Output Stacker can hold one sheet. When printing multiple pages, remove each sheet after it is printed.

<span id="page-838-0"></span>Use the Output Stacker in the regular position (a). The stacker may also be used in the extended position (b) for some types of paper. The extended position enables easy removal after printing. For information on types of paper you can use with the stacker in extended position, refer to the Paper Reference Guide. (See "[Types of Paper](#page-790-0).") **→P.773**

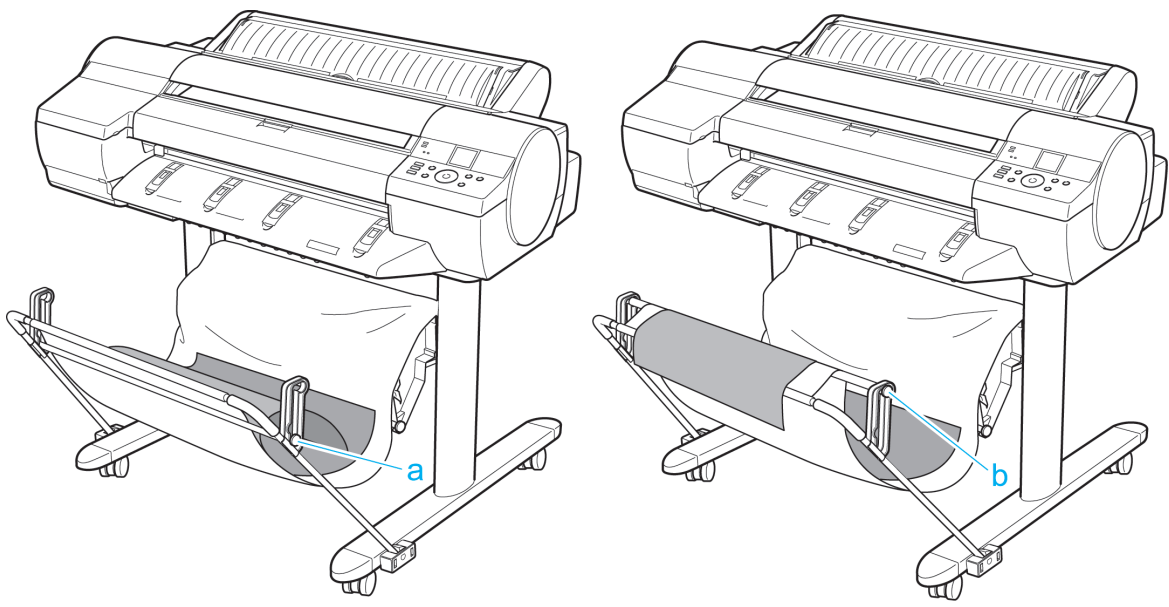

# **Using the Output Stacker**

This topic describes how to use the Output Stacker.

Use the Output Stacker in position (1) when storing printed documents.

When the Output Stacker is not used, fold the stacker to stow it in position (2).

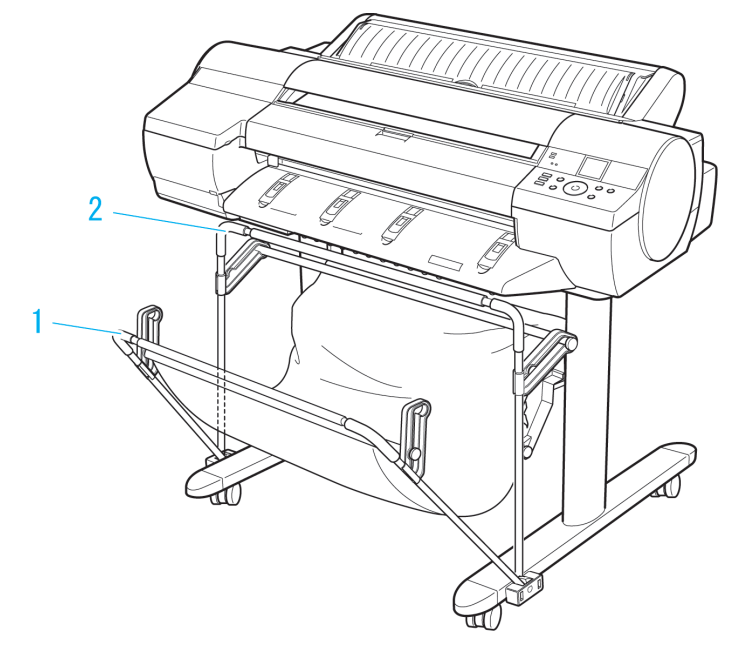

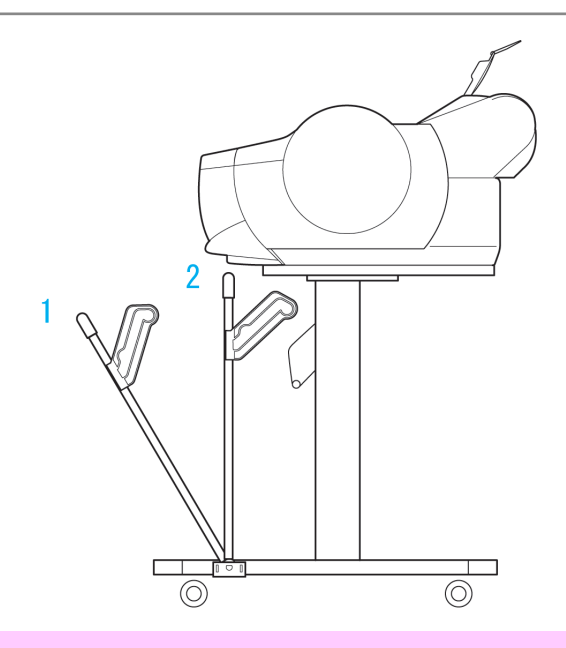

### Important

- **•** When storing printed documents on the Output Stacker, always use it in position (1). If you do not, printed documents may not be dropped into the Output Stacker, and the printed surface may become soiled.
	- **•** The Output Stacker can hold one sheet. When printing multiple pages, remove each sheet after it is printed.

Use the Output Stacker in the regular position (a).

The stacker may also be used in the extended position (b) for some types of paper. To switch to the extended position, move the Support Rod to position (b). The extended position enables easy removal after printing.

For information on types of paper you can use with the stacker in extended position, refer to the Paper Reference Guide. (See "[Types of Paper](#page-790-0).") **→P.773**

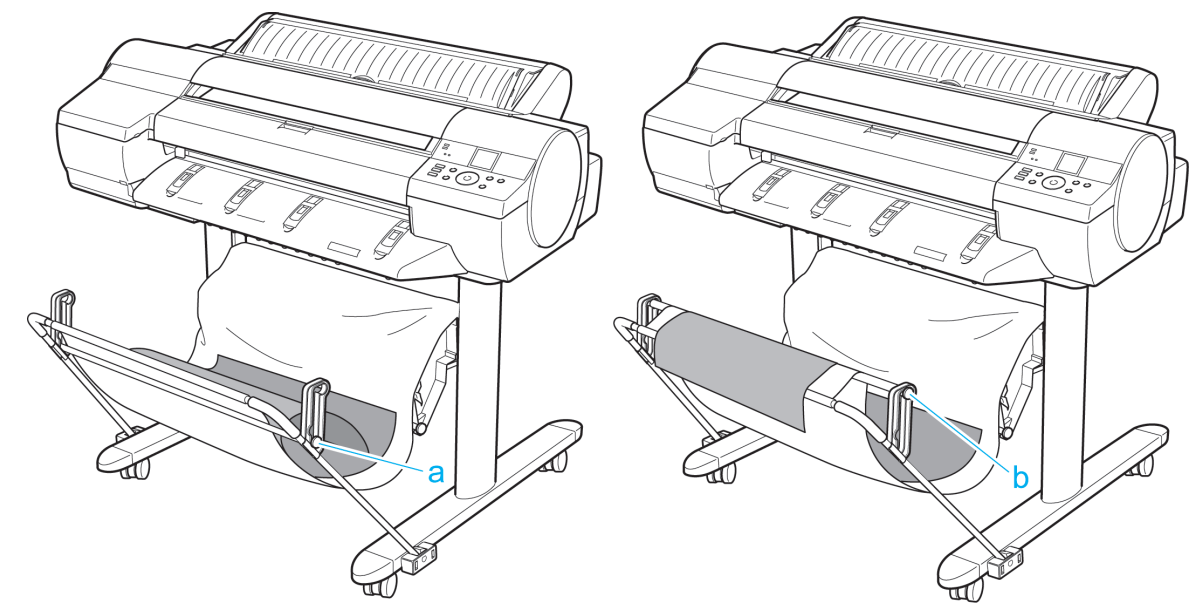

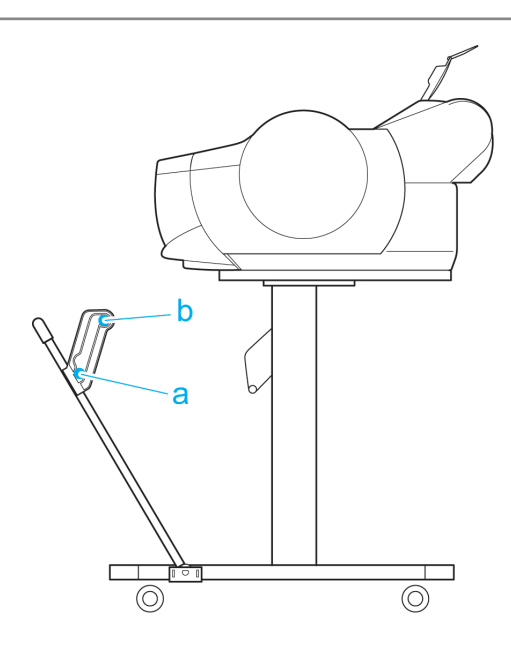

# **Adjustments for Better Print Quality**

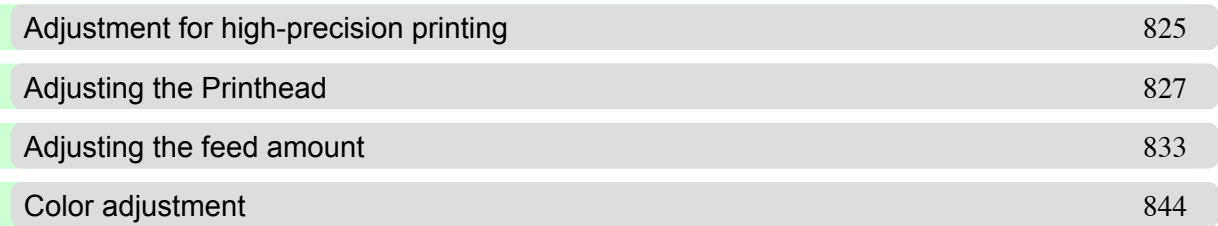

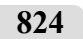

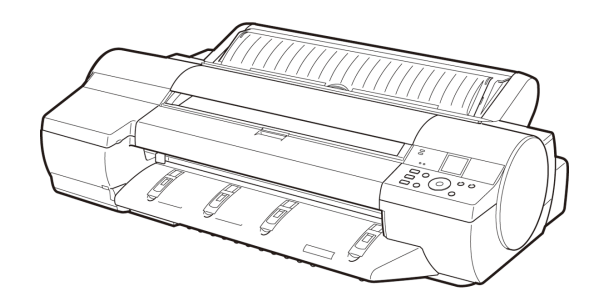

<span id="page-842-0"></span>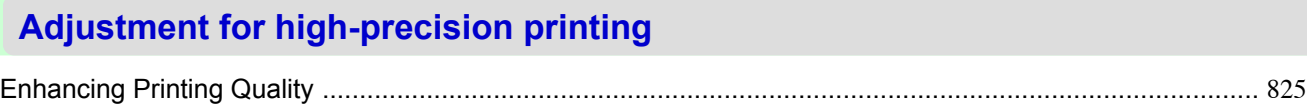

# **Enhancing Printing Quality**

With some types of paper and under some conditions, adjusting the printer as follows with the paper to be used can enhance printing quality when printing fine lines/text or photos.

Two adjustment options are available: standard adjustment (with the Printhead height set to **Automatic** ) and supplemental adjustment (used if standard adjustment is not effective).

#### Important

**•** Ideal temperature and humidity during adjustment and for printing in general when the Printhead height is set to **Automatic** are 20–30ºC and 30–60%. Under other environmental conditions, adjustment may not enhance printing quality.

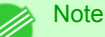

**•** Paper used for adjustment must conform to the following specifications. Type: Glossy or semi-glossy photo paper, or proofing paper (in either case, roll paper only) Thickness/weight: 300  $\mu$ m or less, or 300  $g/m^2$  or less Width: 25.4 cm (10 in.) or more

### Standard Adjustment

Perform standard adjustment with the Printhead height set to **Automatic**.

- **1.** Load paper in the printer.
	- **•** [Loading Rolls on the Roll Holder](#page-798-0) **→P.781**
	- **•** [Loading Rolls in the Printer](#page-801-0) **→P.784**

**2.** On the **Tab Selection screen** of the Control Panel, press ◀ or ▶ to select the Settings/Adj. tab ( $\left(\frac{1}{n-1}\right)$ ).

#### **Note**

- **Auto(Expansion)** may be unavailable in some cases, even if it is displayed in the menu. If so, execute **Auto(Advanced)** once.
	- **•** If the **Tab Selection screen** is not displayed, press the **Menu** button.
- **3.** Press the **OK** button. The **Set./Adj. Menu** is displayed.
- **4.** Press **▲** or **▼** to select **Adjust Printer**, and then press the **OK** button.
- **5.** Press **▲** or **▼** to select **Head Posi. Adj.**, and then press the **OK** button.
- **6.** Press **▲** or **▼** to select **Auto(Expansion)**, and then press the **OK** button.

A test pattern is printed for adjustment. This process will take about 11 minutes.

**Note •** If standard adjustment does not enhance printing quality, next try supplemental adjustment, which may be helpful.

### Supplemental Adjustment

Perform supplemental adjustment with the Printhead height set to **Super Low**.

### Important

**•** Printing with **Head Height** set to **Super Low** may enhance printing quality, but it may also cause paper to rub against or become caught on the Printhead, which may cause paper jams or soiling on printed documents.

**1.** Set **Head Height** to **Super Low**. (See "[Troubleshooting Paper Abrasion and Blurry Images \(Head Height\)](#page-848-0).") **[→P.831](#page-848-0)**

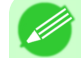

**•** If **Super Low** is not available, select **Lowest**.

# **2.** In **Head Posi. Adj.**, select **Auto(Expansion)**.

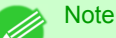

**Note** 

**•** If paper rubs against the Printhead or becomes jammed during Printhead height adjustment, try selecting a higher level in **Head Height** and performing **Auto(Expansion)** again.

# <span id="page-844-0"></span>**Adjusting the Printhead**

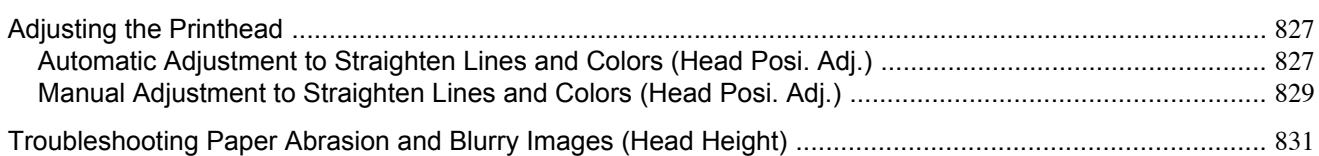

### **Adjusting the Printhead**

If printed documents are affected by the following problems, try adjusting the printhead.

- **•** Printing is faint or affected by banding in different colors Execute **Nozzle Check** to check for printhead nozzle clogging. For instructions, see "[Checking for Nozzle Clogging](#page-997-0)." (→P.980)
- **•** Printed vertical lines are warped or colors are out of alignment Execute **Head Posi. Adj.** to adjust the printhead position. Normally, execute **Auto(Standard)**, **Auto(Advanced)**, or **Auto(Expansion)**. However, when using special paper or if printing is not improved after executing **Auto(Advanced)**, try **Manual**. (See "Automatic Adjustment to Straighten Lines and Colors (Head Posi. Adj.).") **→P.827** (See "[Manual Adjustment to Straighten Lines and Colors \(Head Posi. Adj.\)](#page-846-0).") **→P.829**
- **•** Paper rubs against the printhead, or image edges are blurred Executing **Head Height** to adjust the printhead height may improve printing results. (See "[Troubleshooting Paper Abrasion and Blurry Images \(Head Height\)](#page-848-0).") **→P.831**

## **Automatic Adjustment to Straighten Lines and Colors (Head Posi. Adj.)**

If vertical lines in printed documents are warped or colors are out of alignment, execute **Head Posi. Adj.**. The printer will print and read a test pattern, and the Printhead position will be adjusted automatically.

There are three modes for automatic Printhead adjustment: **Auto(Standard)**, **Auto(Advanced)** and **Auto(Expansion)**.

**• Auto(Standard)**

Fixes slight distortion and color misalignment.

**• Auto(Advanced)**

Try adjustment in this mode if **Auto(Standard)** does not improve printing.

**• Auto(Expansion)**

Try adjustment in this mode if vertical lines are warped or colors are out of alignment when the printer driver option **Print Priority** is set to **Proof**.

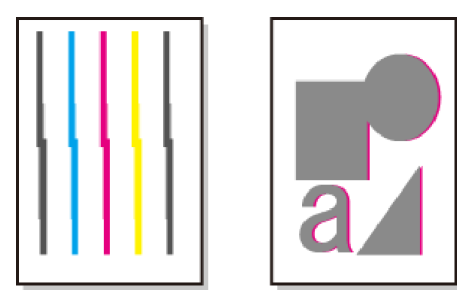

Important

**•** This function is not available with CAD Tracing Paper or CAD Translucent Matte Film. If adjustment is not possible as expected using highly transparent film or similar media, try another type of paper, or try **Manual** adjustment.

(See "[Manual Adjustment to Straighten Lines and Colors \(Head Posi. Adj.\)](#page-846-0).") **→P.829**

### **Note**

- **•** Because the results of adjustment vary depending on the type of paper used for adjustment, use the same type of paper as you will use for printing. Even if you will print on a different type of paper, we recommend using **Auto(Advanced)** for adjustment.
- **•** If **Auto(Advanced)** does not improve printing, try adjustment in **Manual** mode. (See "[Manual Adjustment to Straighten Lines and Colors \(Head Posi. Adj.\)](#page-846-0).") **→P.829**
- **•** Advanced adjustment can enable superior printing quality when printing fine lines or text at high precision on glossy or semi-glossy photo or proofing paper. (See "[Enhancing Printing Quality](#page-842-0).") **→P.825**

#### Items to Prepare

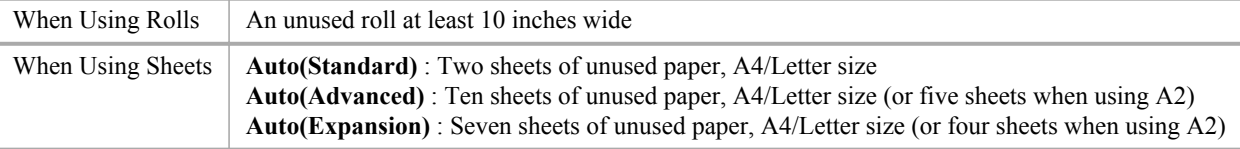

### Perform adjustment as follows.

- **1.** Load paper.
	- **•** [Loading Rolls on the Roll Holder](#page-798-0) **→P.781**
	- **•** [Loading Rolls in the Printer](#page-801-0) **→P.784**
	- **•** [Loading Sheets in the Feed Slot](#page-826-0) **→P.809**

#### Important

**•** Always make sure the loaded paper matches the type of paper specified on the printer. Adjustment cannot be completed correctly unless the loaded paper matches the settings.

**2.** On the **Tab Selection screen** of the Control Panel, press ◀ or ▶ to select the Settings/Adj. tab ( ).

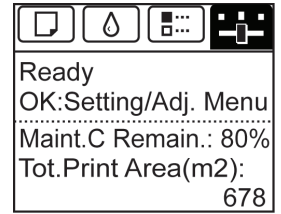

#### **828**

**Note** 

**•** If the **Tab Selection screen** is not displayed, press the **Menu** button.

- **3.** Press the **OK** button. The **Set./Adj. Menu** is displayed.
- **4.** Press **▲** or **▼** to select **Adjust Printer**, and then press the **OK** button.
- <span id="page-846-0"></span>**5.** Press **▲** or **▼** to select **Head Posi. Adj.**, and then press the **OK** button.
- **6.** Press **▲** or **▼** to select **Auto(Standard)**, **Auto(Advanced)**, or **Auto(Expansion)**, and then press the **OK** button. A test pattern is printed for adjustment.

Adjustment is now finished if you have printed on a roll.

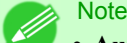

- **Auto(Expansion)** may be unavailable in some cases, even if it is displayed in the menu. If so, execute **Auto(Advanced)** once.
- **7.** If you are printing on sheets, a confirmation message is displayed requesting you to continue printing. Press the **OK** button and follow the instructions displayed.

### **Manual Adjustment to Straighten Lines and Colors (Head Posi. Adj.)**

If printed vertical lines are warped or colors are out of alignment, execute **Head Posi. Adj.** to adjust the Printhead alignment.

Normally, execute **Auto(Standard)**, **Auto(Advanced)**, or **Auto(Expansion)**.

(See "[Automatic Adjustment to Straighten Lines and Colors \(Head Posi. Adj.\)](#page-844-0).") **→P.827**

However, when printing on special paper, or if printing is not improved after **Auto(Advanced)**, try **Manual**.

**Manual** adjustment requires you to examine the printed test pattern and enter an adjustment value.

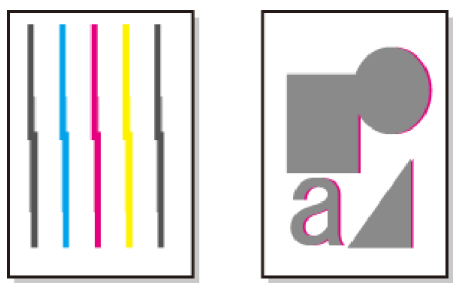

#### **Note**

**•** We recommend using the type of paper you use most often for adjustment.

#### Items to Prepare

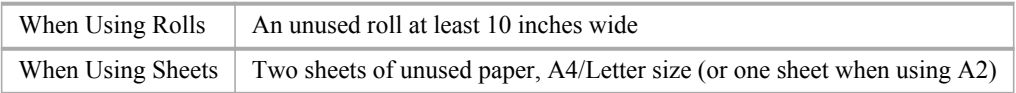

### Perform adjustment as follows.

**1.** Load the paper.

- **•** [Loading Rolls on the Roll Holder](#page-798-0) **→P.781**
- **•** [Loading Rolls in the Printer](#page-801-0) **→P.784**
- **•** [Loading Sheets in the Feed Slot](#page-826-0) **→P.809**

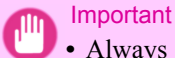

**•** Always make sure the loaded paper matches the type of paper specified on the printer. Adjustment cannot be completed correctly unless the loaded paper matches the settings.

**2.** On the **Tab Selection screen** of the Control Panel, press ◀ or ▶ to select the Settings/Adj. tab ( $\boxed{\div}$ ).

**•** If the **Tab Selection screen** is not displayed, press the **Menu** button.

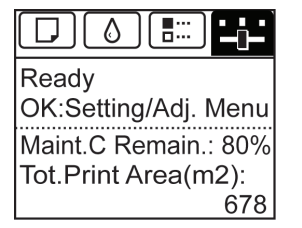

**3.** Press the **OK** button.

**Note** 

The **Set./Adj. Menu** is displayed.

- **4.** Press **▲** or **▼** to select **Adjust Printer**, and then press the **OK** button.
- **5.** Press **▲** or **▼** to select **Head Posi. Adj.**, and then press the **OK** button.
- **6.** Press **▲** or **▼** to select **Manual**, and then press the **OK** button. A test pattern is printed for adjustment.

**Note** 

**Note** 

**• Manual** may be unavailable in some cases, even if it is displayed in the menu. If so, execute **Auto(Advanced)** once.

- **7.** Press **▲** or **▼** to select **D**, and then press the **OK** button.
- **8.** Press **▲** or **▼** to select **D-1**, and then press the **OK** button.
- **9.** Examine adjustment test pattern **D-1** and determine the number with straight lines.

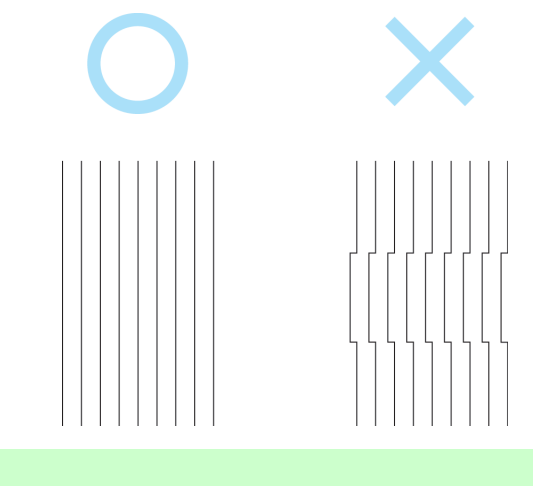

**830**

**•** If two patterns seem equally good and you cannot decide which one is better, choose an intermediate value.

For example, choose 11 if you cannot decide whether pattern 10 or 12 is better.

- <span id="page-848-0"></span>**10.** Press **▲** or **▼** to select the pattern number you have decided, and then press the **OK** button.
- **11.** Repeat steps 8–10 to specify the adjustment value for **D-1** to **D-8**, **D-10** to **D-12**, **D-25** to **D-32**, and **D-34** to **D-36**.
- **12.** Press the **Back** button.
- **13.** Press **▲** or **▼** to select **Register Setting**, and then press the **OK** button.
- **14.** Press **▲** or **▼** to select **Yes**, and then press the **OK** button. The adjustment value is now registered, and adjustment is complete.

### **Troubleshooting Paper Abrasion and Blurry Images (Head Height)**

The Printhead height setting affects printing quality.

Specifying a low Printhead height makes images clearer and enhances printing quality but may cause paper to rub against the Printhead.

On the other hand, specifying a high Printhead height will prevent paper from rubbing against the Printhead but may reduce the printing quality.

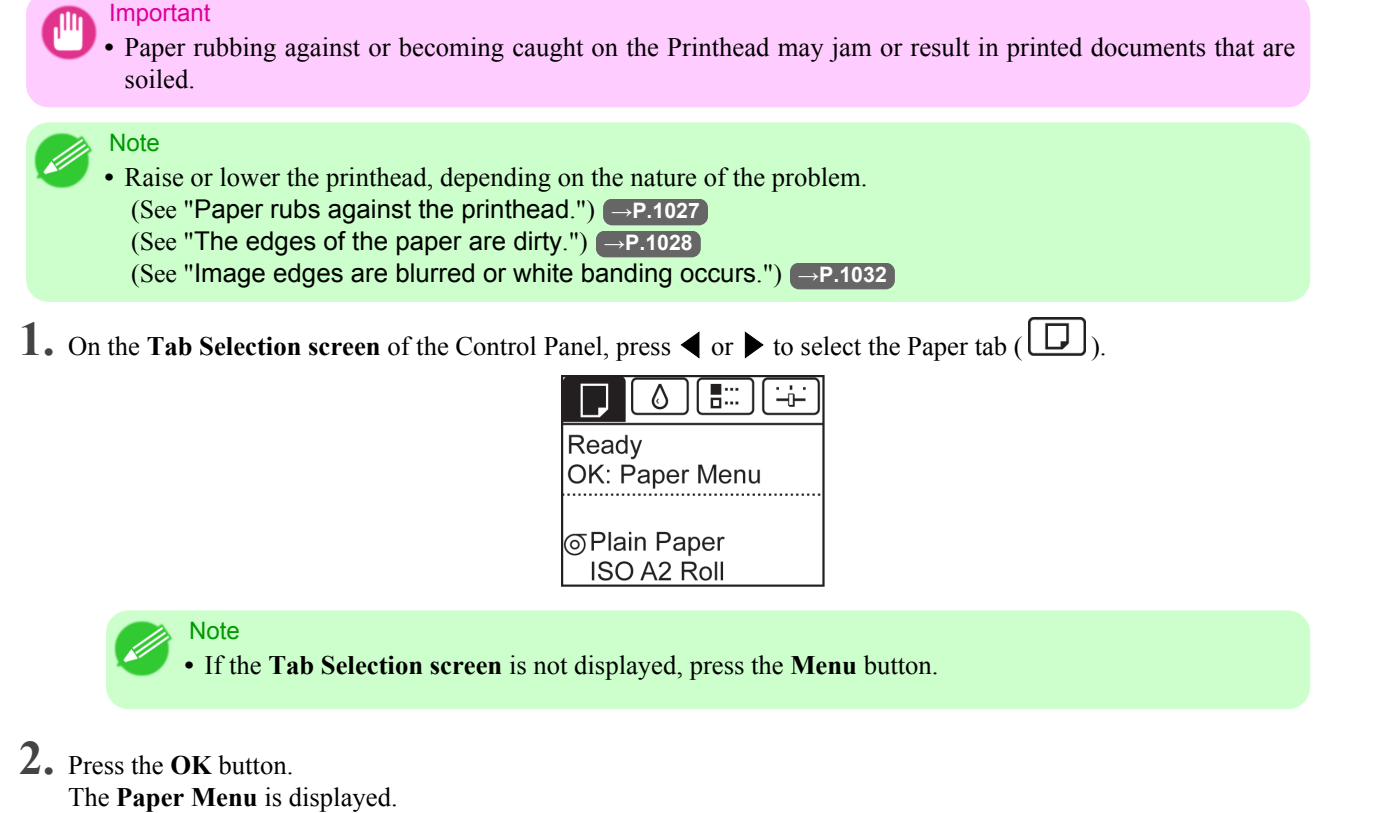

**3.** Press **▲** or **▼** to select **Paper Details**, and then press the **OK** button.

**831**

**4.** Press **▲** or **▼** to select the type of paper, and then press the **OK** button.

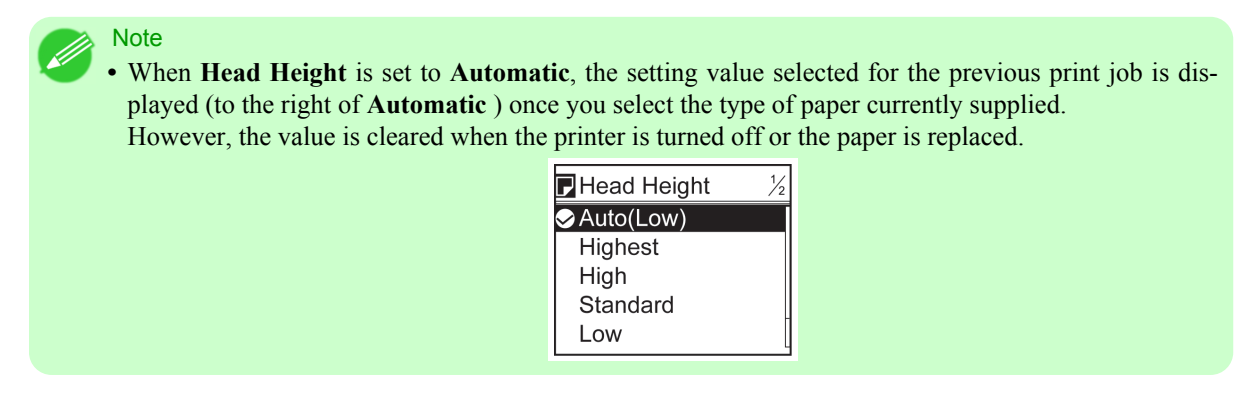

- **5.** Press **▲** or **▼** to select **Head Height**, and then press the **OK** button.
- **6.** Press **▲** or **▼** to select the desired setting value, and then press the **OK** button.

### **Note**

- Using **Automatic** will ensure that the printer adjusts the Printhead height to the optimal level before printing, accounting for the ambient temperature and humidity. When a setting other than **Automatic** is used, that value will always be applied.
- **•** Depending on the type of paper, some setting values may not be available.

# <span id="page-850-0"></span>**Adjusting the feed amount**

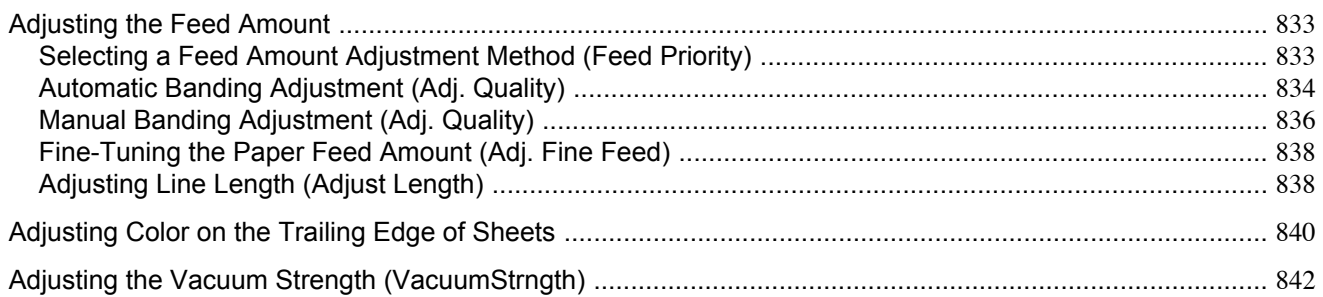

### **Adjusting the Feed Amount**

If printed documents are affected by the following problems, try adjusting the feed amount.

- **•** Banding in different colors
- **•** Line length is not accurate in the direction paper is fed

To adjust the feed amount, do the following, in this order.

- **1.** Depending on the issue, adjust **Adj. Priority** to suit the particular type of paper. (See "Selecting a Feed Amount Adjustment Method (Feed Priority).") **→P.833**
- **2.** Execute **Adj. Quality** or **Adjust Length**, depending on the selection in **Adj. Priority**. (See "[Automatic Banding Adjustment \(Adj. Quality\)](#page-851-0).") **→P.834** (See "[Manual Banding Adjustment \(Adj. Quality\)](#page-853-0).") **→P.836** (See "[Adjusting Line Length \(Adjust Length\)](#page-855-0).") **→P.838**
- **3.** After executing **Adj. Quality**, execute **Adj. Fine Feed** for further adjustment as needed. (See "[Fine-Tuning the Paper Feed Amount \(Adj. Fine Feed\)](#page-855-0).") **→P.838**

### **Selecting a Feed Amount Adjustment Method (Feed Priority)**

Methods of adjusting the amount paper is fed are set in **Adj. Priority**. Adjust **Adj. Priority** to suit your particular printing application.

- **Print Quality** : Adjusts the feed amount to reduce banding across the sheet in printed documents. **Adj. Quality** settings are applied. When **Adj. Fine Feed** is executed, the **Adj. Fine Feed** settings are applied in addition to the **Adj. Quality** settings.
- **Print Length** : Adjusts the feed amount for better accuracy of lines in printed documents. The settings of **A:High** or **B:Standard/Draft** in **Adjust Length** are applied.
- **Automatic** : **Print Quality** or **Print Length** is selected, depending on **Print Priority** as selected in the printer driver at the time of printing. **Image** or **Office Document** : **Print Quality** is selected. **Line Drawing/Text** : **Print Length** is selected.

<span id="page-851-0"></span>**Note** 

- **•** Either **A:High** or **B:Standard/Draft** in the **Adjust Length** menu is applied, depending on printer driver settings at the time of printing.
- **•** If you have selected **Easy Settings** in the printer driver, follow these steps to confirm the **Print Priority** setting.
	- **•** Windows: Click **View Settings** on the **Main** tab to display the **View Settings** dialog box.
	- **•** Mac OS X: Click **View set.** on the **Main** pane to display the **View settings** dialog box.

Follow these steps to configure the settings.

- **1.** Load the paper.
	- **•** [Loading Rolls on the Roll Holder](#page-798-0) **→P.781**
	- **•** [Loading Rolls in the Printer](#page-801-0) **→P.784**
	- **•** [Loading Sheets in the Feed Slot](#page-826-0) **→P.809**
- **2.** On the **Tab Selection screen** of the Control Panel, press ◀ or ▶ to select the Settings/Adj. tab ( $\left(\frac{1}{n-1}\right)$ ).

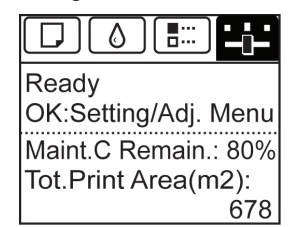

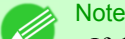

**•** If the **Tab Selection screen** is not displayed, press the **Menu** button.

- **3.** Press the **OK** button. The **Set./Adj. Menu** is displayed.
- **4.** Press **▲** or **▼** to select **Adjust Printer**, and then press the **OK** button.
- **5.** Press **▲** or **▼** to select **Feed Priority**, and then press the **OK** button.
- **6.** Press **▲** or **▼** to select **Adj. Priority**, and then press the **OK** button.
- **7.** Press **▲** or **▼** to select **Automatic**, **Print Quality**, or **Print Length**, and then press the **OK** button.

# **Automatic Banding Adjustment (Adj. Quality)**

If printed images are affected by banding in different colors across the sheet, execute **Adj. Quality** for automatic adjustment of the paper feed amount.

There are two modes of automatic adjustment to correct banding: **Auto(GenuinePpr)** and **Auto(OtherPaper)**. In either mode, the printer prints and reads a test pattern for automatic adjustment of the feed amount.

#### **• Auto(GenuinePpr)**

Use this mode with paper identified in the Paper Reference Guide. (See "[Types of Paper](#page-790-0).") **→P.773**

#### **• Auto(OtherPaper)**

Use this mode with paper not in the Paper Reference Guide, or if **Auto(GenuinePpr)** does not eliminate banding. (See "[Types of Paper](#page-790-0).") **→P.773**

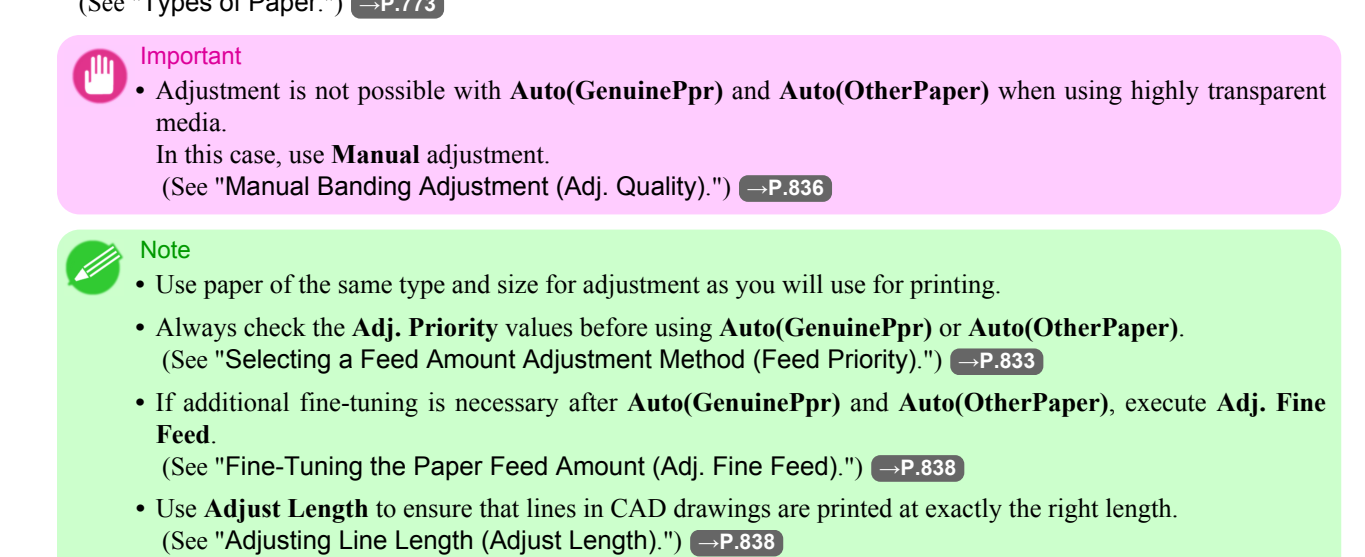

**•** This may take some time, depending on the type of paper.

#### Items to Prepare

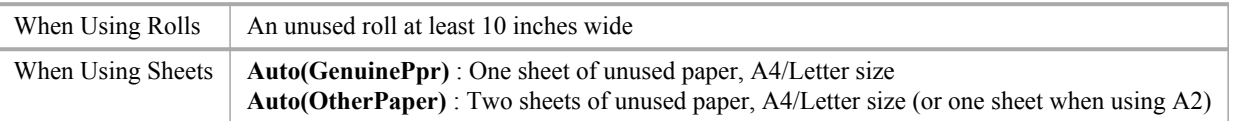

Perform adjustment as follows.

- **1.** Load the paper.
	- **•** [Loading Rolls on the Roll Holder](#page-798-0) **→P.781**
	- **•** [Loading Rolls in the Printer](#page-801-0) **→P.784**
	- **•** [Loading Sheets in the Feed Slot](#page-826-0) **→P.809**

#### Important

**•** Always make sure the loaded paper matches the type of paper specified in the settings. Adjustment cannot be completed correctly unless the loaded paper matches the settings.

**2.** On the **Tab Selection screen** of the Control Panel, press ◀ or ▶ to select the Settings/Adj. tab ( $\left(\frac{1}{n-1}\right)$ ).

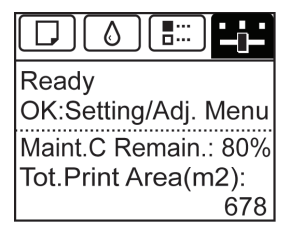

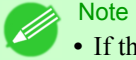

**•** If the **Tab Selection screen** is not displayed, press the **Menu** button.

- <span id="page-853-0"></span>**3.** Press the **OK** button. The **Set./Adj. Menu** is displayed.
- **4.** Press **▲** or **▼** to select **Adjust Printer**, and then press the **OK** button.
- **5.** Press **▲** or **▼** to select **Feed Priority**, and then press the **OK** button.
- **6.** Press **▲** or **▼** to select **Adj. Quality**, and then press the **OK** button.
- **7.** Press **▲** or **▼** to select **Auto(GenuinePpr)** or **Auto(OtherPaper)**, and then press the **OK** button. A test pattern is printed for adjustment. Adjustment is now finished if you have printed on a roll or a sheet of A2 size or larger.
- **8.** If you are printing on sheets smaller than A2 size for **Auto(OtherPaper)**, a confirmation message is shown on the Display Screen requesting you to continue printing. Press the **OK** button and follow the instructions on the Display Screen.

### **Manual Banding Adjustment (Adj. Quality)**

If printed images are affected by banding in different colors, execute **Adj. Quality** for adjustment of the paper feed amount. Use **Manual** adjustment with highly transparent media or other paper for which **Auto(GenuinePpr)** or **Auto(OtherPaper)** cannot be used.

(See "[Automatic Banding Adjustment \(Adj. Quality\)](#page-851-0).") **→P.834**

**Manual** adjustment requires you to enter an adjustment value after a test pattern is printed.

#### **Note**

**•** Use paper of the same type and size for adjustment as you will use for printing.

- **•** Always check the **Adj. Priority** values before using **Manual** adjustment. (See "[Selecting a Feed Amount Adjustment Method \(Feed Priority\)](#page-850-0).") **→P.833**
- **•** If additional fine-tuning is necessary after **Manual** adjustment, use **Adj. Fine Feed** (See "[Fine-Tuning the Paper Feed Amount \(Adj. Fine Feed\)](#page-855-0).") **→P.838**
- **•** Use **Adjust Length** to ensure that lines in CAD drawings are printed at exactly the right length. (See "[Adjusting Line Length \(Adjust Length\)](#page-855-0).") **→P.838**

#### Paper to Prepare

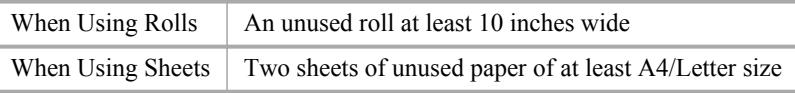

Perform adjustment as follows.

- **1.** Load the paper.
	- **•** [Loading Rolls on the Roll Holder](#page-798-0) **→P.781**
	- **•** [Loading Rolls in the Printer](#page-801-0) **→P.784**
	- **•** [Loading Sheets in the Feed Slot](#page-826-0) **→P.809**

### Important

**•** Always make sure the loaded paper matches the type of paper specified. Adjustment cannot be completed correctly unless the loaded paper matches the settings.

**2.** On the **Tab Selection screen** of the Control Panel, press ◀ or ▶ to select the Settings/Adj. tab ( $\left(\frac{1}{n-1}\right)$ ).

**•** If the **Tab Selection screen** is not displayed, press the **Menu** button.

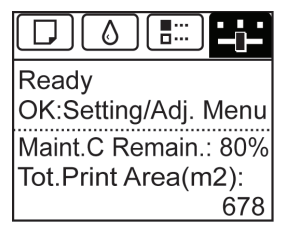

**3.** Press the **OK** button. The **Set./Adj. Menu** is displayed.

**Note** 

- **4.** Press **▲** or **▼** to select **Adjust Printer**, and then press the **OK** button.
- **5.** Press **▲** or **▼** to select **Feed Priority**, and then press the **OK** button.
- **6.** Press **▲** or **▼** to select **Adj. Quality**, and then press the **OK** button.
- **7.** Press **▲** or **▼** to select **Manual**, and then press the **OK** button. Test pattern A is printed for manual adjustment.

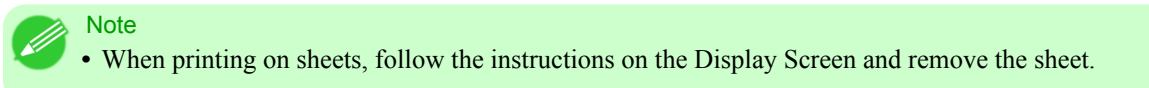

**8.** Examine test pattern A for adjustment. Determine the pattern in which banding is least noticeable.

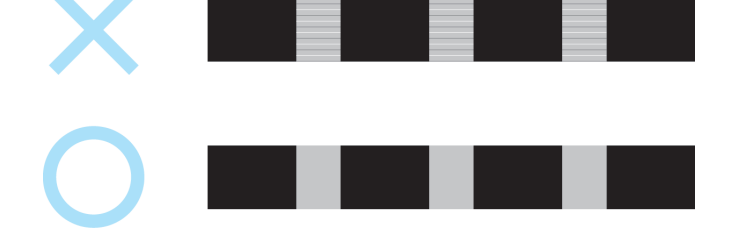

#### **Note**

**•** If banding seems least noticeable in two patterns but you cannot decide which one is better, choose an intermediate value.

For example, choose 11 if you cannot decide whether pattern 10 or 12 is better.

**837**

**9.** Press **▲** or **▼** to select the pattern number you have decided, and then press the **OK** button. Test pattern B is printed for adjustment.

### **Note**

**•** If you printed test pattern A on a sheet, follow the instructions on the Display Screen and use another sheet of the same type of paper.

Additionally, after test pattern B is printed, follow the instructions on the Display Screen and remove the sheet.

- <span id="page-855-0"></span>**10.** Examine test pattern B for adjustment. Determine the pattern in which banding is least noticeable.
- **11.** Press **▲** or **▼** to select the pattern number you have decided, and then press the **OK** button. The adjustment value is now registered, and adjustment is complete.

### **Fine-Tuning the Paper Feed Amount (Adj. Fine Feed)**

If the contrast is uneven or banding in different colors appears at 50 mm (2.0 in) intervals in printed documents, try executing **Adj. Fine Feed** during printing to fine-tune the feed amount.

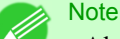

**•** Always execute **Adj. Quality** before **Adj. Fine Feed**. Once you execute **Adj. Quality**, the **Adj. Fine Feed** value will revert to 0. (See "[Automatic Banding Adjustment \(Adj. Quality\)](#page-851-0).") **→P.834** (See "[Manual Banding Adjustment \(Adj. Quality\)](#page-853-0).") **→P.836**

Perform adjustment as follows.

1. On the **Tab Selection screen** of the Control Panel, press ◀ or ▶ to select the Settings/Adj. tab ( $\frac{1}{\sqrt{1}}$ ).

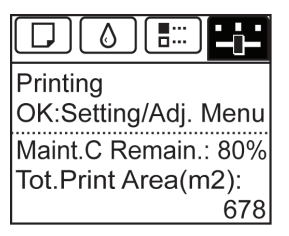

**838**

**Note •** If the **Tab Selection screen** is not displayed, press the **Menu** button.

- **2.** Press the **OK** button. The **Set./Adj. Menu** is displayed.
- **3.** Press **▲** or **▼** to select **Adj. Fine Feed**, and then press the **OK** button.
- **4.** Press **▲** or **▼** to select a setting value in the range -5 to +5, and then press the **OK** button. The setting is now applied.

### **Adjusting Line Length (Adjust Length)**

To ensure that lines in CAD drawings are printed at exactly the right length, use **Adjust Length** to adjust the amount that paper is advanced.

There are two options in **Adjust Length** : **AdjustmentPrint** and **Change Settings**.

**• AdjustmentPrint**

After a test pattern is printed, you will measure the discrepancy based on the results of printing.

**• Change Settings**

No test pattern is printed. Instead, you will measure a document already printed to determine the discrepancy.

Additionally, two modes are available in both **AdjustmentPrint** and **Change Settings** : **A:High** or **B:Standard/Draft**. Choose the mode that suits your particular printing application.

- **A:High**
	- This setting is applied when **Highest quality** or **High** is selected in **Print Quality** in the printer driver.
- **B:Standard/Draft**

This setting is applied when **Standard** or **Fast** is selected in **Print Quality** in the printer driver.

### **Note**

- **•** Always check the **Adj. Priority** values before using **Adjust Length**. (See "[Selecting a Feed Amount Ad](#page-850-0)[justment Method \(Feed Priority\)](#page-850-0).") **→P.833**
- **•** Use paper of the same type and size for adjustment as you will use for printing.

### Paper to Prepare

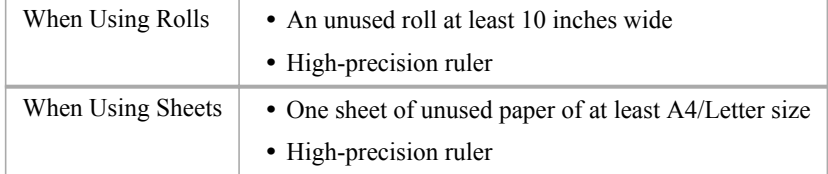

Perform adjustment as follows.

- **1.** Load the paper.
	- **•** [Loading Rolls on the Roll Holder](#page-798-0) **→P.781**
	- **•** [Loading Rolls in the Printer](#page-801-0) **→P.784**
	- **•** [Loading Sheets in the Feed Slot](#page-826-0) **→P.809**

### Important

**•** Always make sure the loaded paper matches the type of paper specified. Adjustment cannot be completed correctly unless the loaded paper matches the settings.

**2.** On the **Tab Selection screen** of the Control Panel, press ◀ or ▶ to select the Settings/Adj. tab ( $\left(\frac{1}{n-1}\right)$ ).

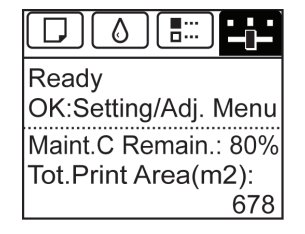

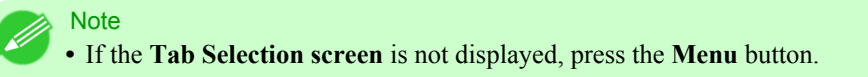

**3.** Press the **OK** button.

The **Set./Adj. Menu** is displayed.

- **4.** Press **▲** or **▼** to select **Adjust Printer**, and then press the **OK** button.
- **5.** Press **▲** or **▼** to select **Feed Priority**, and then press the **OK** button.
- <span id="page-857-0"></span>**6.** Press **▲** or **▼** to select **Adjust Length**, and then press the **OK** button.
- **7.** Press **▲** or **▼** to select **AdjustmentPrint** or **Change Settings**, and then press the **OK** button. When you select **AdjustmentPrint**, a test pattern is printed for you to measure the scale and calculate the discrepancy. The scale bar shows **Millimeter** in 50 mm units and **Inch** in 1 inch units.

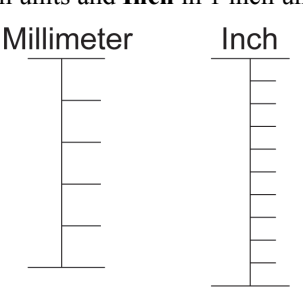

### **Note**

- **•** A test pattern is printed in black when you choose **A:High** or in magenta if you choose **B:Standard/ Draft**.
	- **•** To cancel printing the test pattern for adjustment, hold down the **Stop** button. When "**Stop printing?**" is displayed, press **▲** or **▼** to select "**Yes**", and then press the **OK** button.
- **8.** Press **▲** or **▼** to enter the amount of discrepancy, and then press the **OK** button. If the scale is shorter than the actual size, use a positive setting value. If it is longer, use a negative value. The feed amount can be adjusted in 0.02% increments.

### **Adjusting Color on the Trailing Edge of Sheets**

If printed sheets are affected by banding in different colors by the trailing edge (about 20–30 mm (0.8–1.2 in) from the edge), try adjusting the feed amount of the trailing edge of sheets.

#### Important

**•** This adjustment is only possible when feeding paper from the Top Paper Feed Slot that can be set up with a margin on the trailing edge of 3 mm (0.12 in). Paper that does not allow a margin of 3 mm on the trailing edge is automatically ejected, and the adjustment is not available.

### **Note**

- **•** We recommend using the type of paper you use most often for adjustment.
- **•** For banding in different colors over the entire printed area of sheets or rolls (not only at the trailing edge of sheets), try adjusting the overall feed amount. (See "[Automatic Banding Adjustment \(Adj. Quality\)](#page-851-0).") **[→P.834](#page-851-0)**

#### Items to Prepare

Sheets  $\vert$  One sheet of unused paper of at least A4/Letter size

Perform adjustment as follows.

- **1.** Load the paper.
	- **•** [Loading Sheets in the Feed Slot](#page-826-0) **→P.809**

*7*

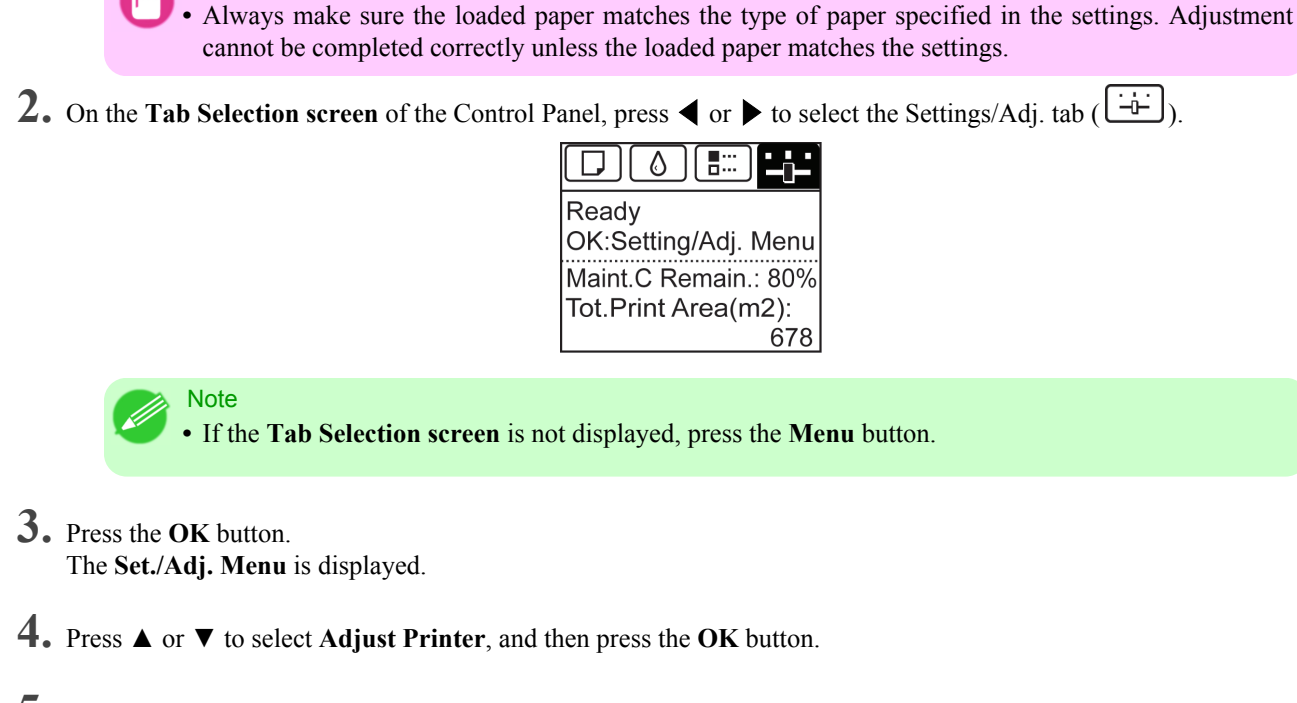

- **5.** Press **▲** or **▼** to select **Adj Far Ed Feed**, and then press the **OK** button.
- **6.** Press **▲** or **▼** to select **Yes**, and then press the **OK** button. A test pattern is printed for adjustment.

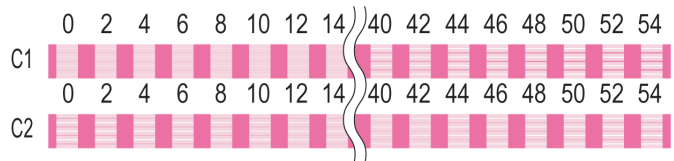

**C1** is displayed on the Control Panel.

Important

**7.** Examine test pattern **C1**. Determine the pattern in which banding is least noticeable. Press **▲** or **▼** to select this pattern number, and then press the **OK** button. **C2** is displayed on the Control Panel.

**841**

<span id="page-859-0"></span>**8.** Examine test pattern **C2**. Again, determine the pattern in which banding is least noticeable. Press **▲** or **▼** to select this pattern number, and then press the **OK** button.

The adjustment value is now registered, and adjustment is complete.

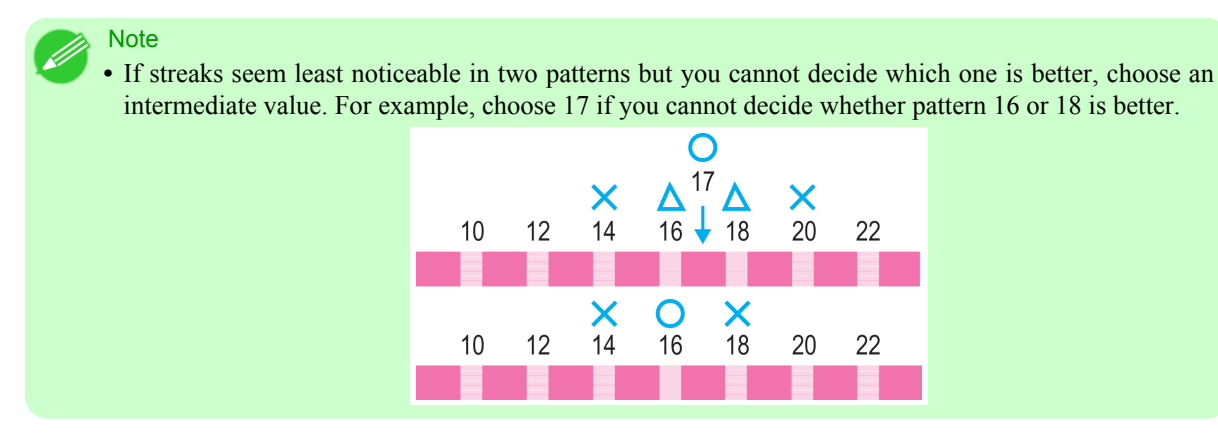

### **Adjusting the Vacuum Strength (VacuumStrngth)**

When printing on heavyweight paper or paper that curls or wrinkles easily, if the Printhead rubs against paper, adjusting the level of suction against paper on the Platen may improve results.

Important **•** Paper rubbing against or becoming caught on the Printhead may jam or result in printed documents that are soiled. **1.** On the **Tab Selection screen** of the Control Panel, press  $\blacktriangleleft$  or  $\blacktriangleright$  to select the Paper tab ( $\boxed{\square}$ ). 信 ۵ ₩ Ready OK: Paper Menu ⊙Plain Paper **ISO A2 Roll Note •** If the **Tab Selection screen** is not displayed, press the **Menu** button.

- **2.** Press the **OK** button. The **Paper Menu** is displayed.
- **3.** Press **▲** or **▼** to select **Paper Details**, and then press the **OK** button.

**4.** Press **▲** or **▼** to select the type of paper, and then press the **OK** button.

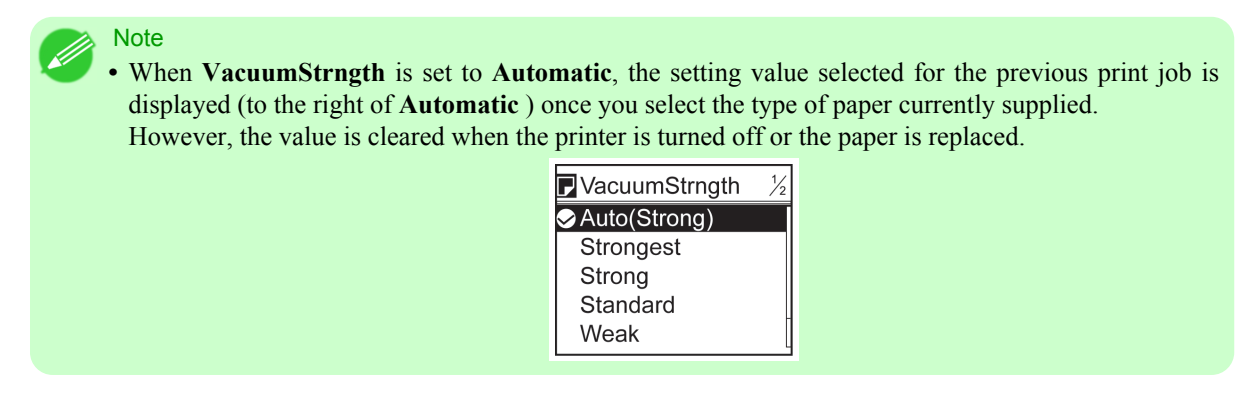

- **5.** Press **▲** or **▼** to select **VacuumStrngth**, and then press the **OK** button.
- **6.** Press **▲** or **▼** to select the desired setting value, and then press the **OK** button.

# <span id="page-861-0"></span>**Color adjustment**

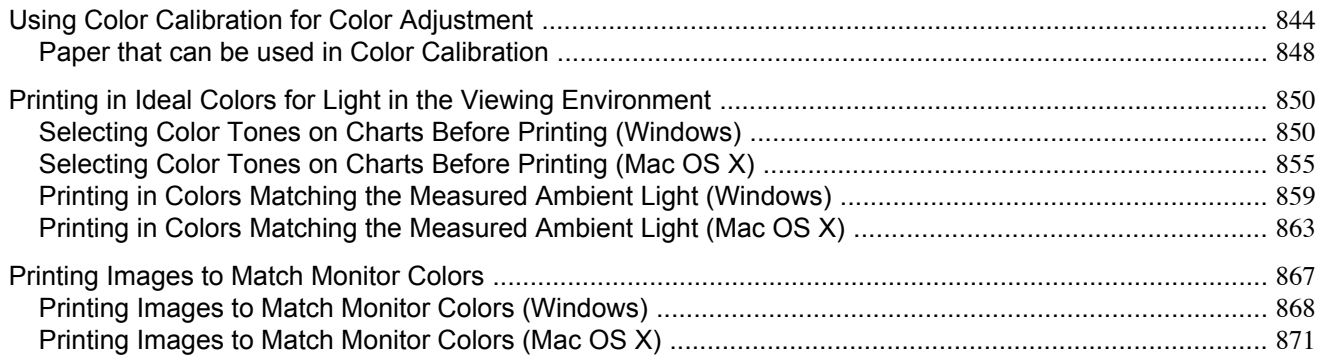

### **Using Color Calibration for Color Adjustment**

### What is Color Calibration?

Color calibration improves color consistency by compensating for slight differences in how color appears when printing due to individual variations or aging among the printers.

Executing color calibration will print a test pattern, which will be read automatically by a sensor built in the printer.

By this operation, an adjustment value reflecting the print result of the test pattern is set automatically.

#### Important

• For better color consistency, execute color calibration under the same conditions of temperature and humidity each time.

If you execute color calibration under various conditions of temperature and humidity, correct adjustment may not be possible.

**•** If you execute color calibration with paper classified for common calibration, continue to use the same type of paper for better color consistency.

If you execute color calibration with multiple paper types, correct adjustment may not be possible.

**•** Before color calibration, ensure the printer is not exposed to direct sunlight or other strong sources of light. If the printer is exposed to strong sources of light, correct adjustment may not be possible.

### Recommend Timing for Color Calibration

We recommend color calibration in the following situations.

- **•** After initial printer installation
- **•** After Printhead replacement
- **•** If colors seem different from before, despite using the same printing environment, under the same conditions
- **•** To ensure uniform colors when printing on multiple printers (however, be sure to use the same version of firmware and printer driver, under the same settings)
- **•** When the Execution Guide is displayed ([Specifying Execution Guide](#page-864-0) **→P.847** )

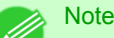

**•** You can confirm information of color calibration such as the execution date and executed paper type by the following method.

**844**

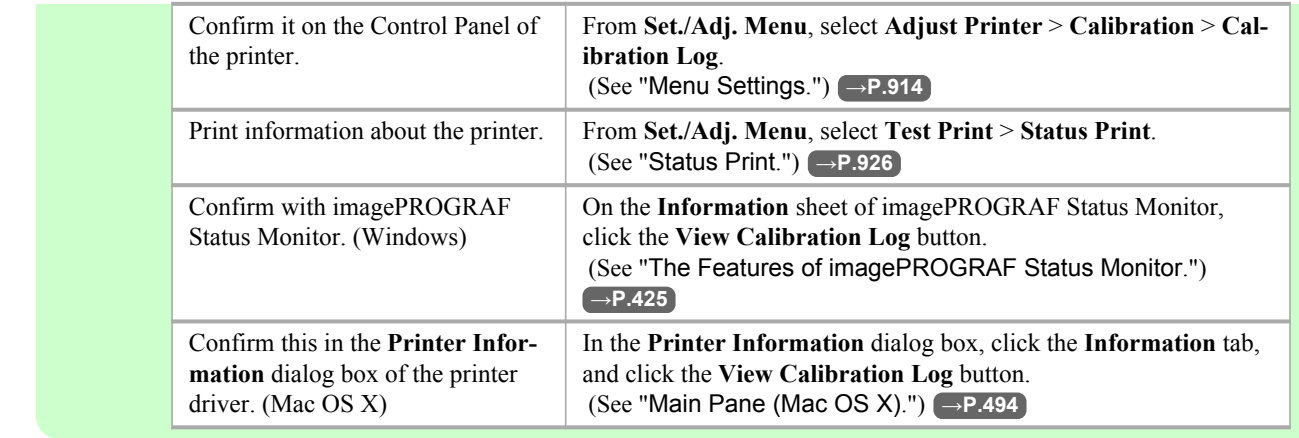

### Adjustment Types of Color Calibration

Two types of color calibration are available: common calibration and unique calibration.

The adjustment type in which calibration is to be classified is decided in advance according to the paper type for which calibration is to be executed. To confirm the adjustment type in which calibration is to be classified, refer to [Paper that can](#page-865-0) [be used in Color Calibration](#page-865-0) → P.848 .

**•** Common calibration

If you execute color calibration with paper classified for common calibration, the color calibration adjustment value is set for all print qualities of all paper types (including paper types for which color calibration cannot be executed). If executing color calibration per paper type is unnecessary, you can operate calibration easily in a short time. For better color consistency, continue to use the same type of paper in color calibration.

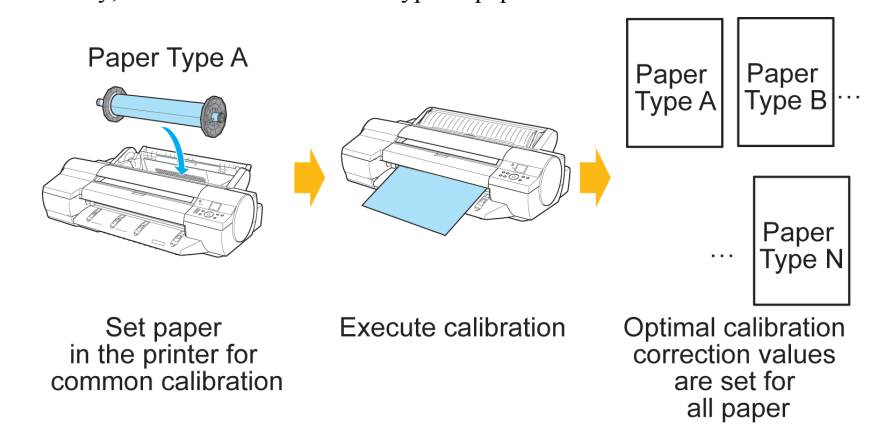

**•** Unique calibration

If you execute color calibration with paper types classified for unique calibration, the color calibration adjustment value is set for only the executed paper. The set adjustment value is not applied to paper types other than that for which color calibration was executed.

If unique calibration is not executed, the adjustment value of common calibration is applied when printing.

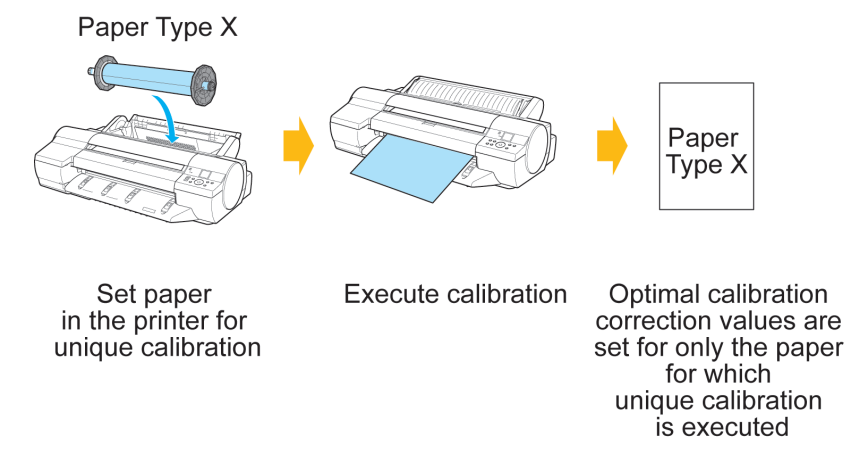

### Executing Color Calibration

Perform adjustment as follows.

- **1.** You can confirm whether the paper to be loaded can be used in color calibration.
	- **•** [Paper that can be used in Color Calibration](#page-865-0) **→P.848**
- **2.** Load the paper.
	- **•** [Loading Rolls on the Roll Holder](#page-798-0) **→P.781**
	- **•** [Loading Rolls in the Printer](#page-801-0) **→P.784**
	- **•** [Loading Sheets in the Feed Slot](#page-826-0) **→P.809**
- **3.** On the **Tab Selection screen** of the Control Panel, press ◀ or ▶ to select  $\boxed{\div}$  (Settings/Adj. tab ).

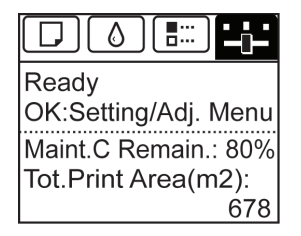

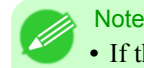

**•** If the **Tab Selection screen** is not displayed, press the **Menu** button.

- **4.** Press the **OK** button. **Set./Adj. Menu** is displayed.
- **5.** Press **▲** or **▼** to select **Adjust Printer**, and then press the **OK** button.
- **6.** Press **▲** or **▼** to select **Calibration**, and then press the **OK** button.
## **7.** Press **▲** or **▼** to select **Auto Adjust**, and then press the **OK** button.

After the environment measurements and paper are confirmed, and color calibration is executed, the adjustment value is set automatically.

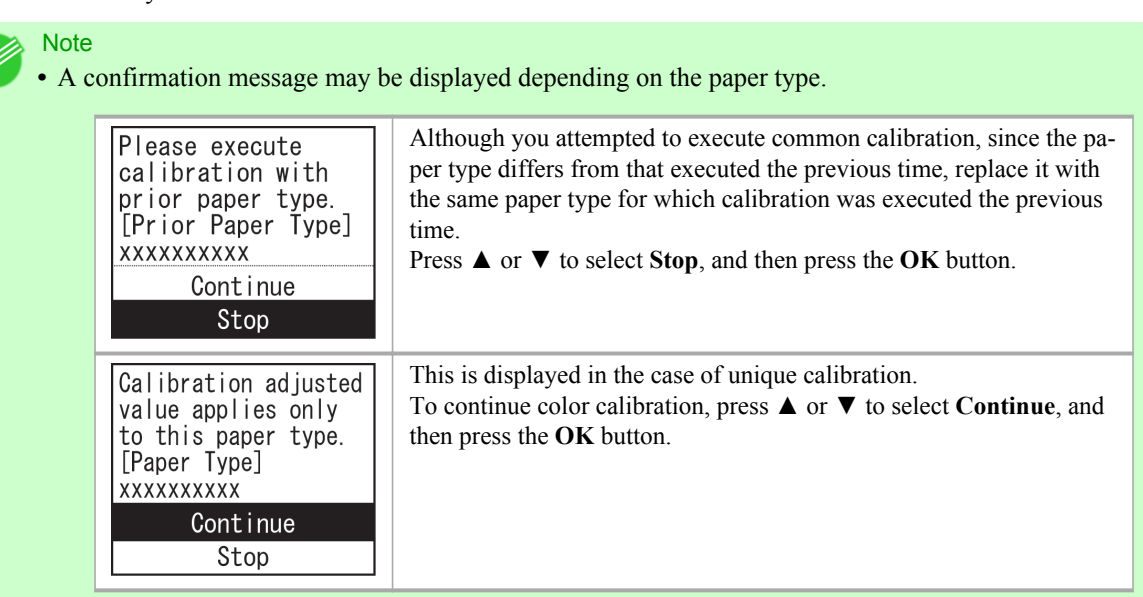

• The application of the adjustment value when printing can be set in the printer driver or on the menu of the Control Panel.

However, when the setting value of the printer driver and the setting value of the Control Panel differ, the setting of the printer driver is prioritized.

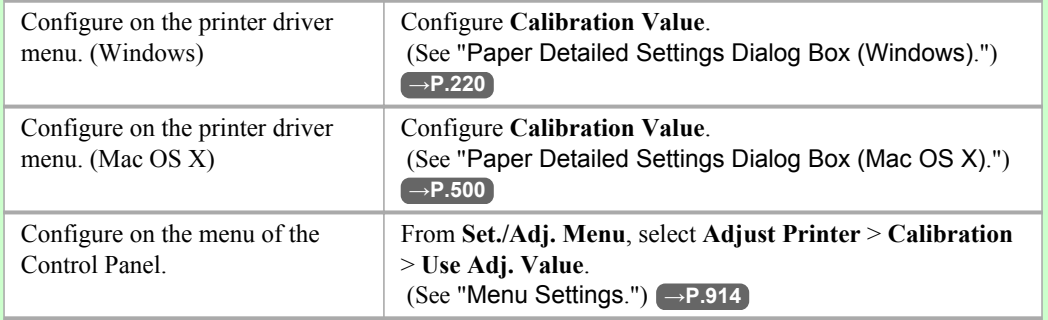

**•** After executing color calibration, you can also adjust colors as desired in the printer driver. [\(See](#page-72-0) "[Adjusting the Color in the Printer Driver](#page-72-0).") **→P.55**

### Specifying Execution Guide

Execution Guide is a function in which a guide is displayed on the Control Panel, imagePROGRAF Status Monitor (Windows), imagePROGRAF Printmonitor (Macintosh), or RemoteUI when you execute color calibration. If you enable this function, an Execution Guide is displayed in the following cases.

- **•** When a new Printhead has been installed
- **•** When a certain amount of printing has been executed after color calibration is executed
- **•** When the data of color calibration has been initialized

To enable the function, set "**Set Exec. Guide**" to **On** on the menu of the Control Panel. (See "[Menu Settings](#page-931-0).") **→P.914**

## **Paper that can be used in Color Calibration**

#### Recommended Environment for Use of Paper

Since the recommended use environment varies according to the paper type, use within the recommended environment range suiting the paper type.

For details, refer to the Paper Reference Guide.

#### Paper Type and Adjustment Type

In color calibration, you can use any of the following paper types.

Also, the adjustment type of color calibration is decided according to the paper type. (See "[Using Color Calibration for](#page-861-0) [Color Adjustment](#page-861-0).") → P.844

For details, refer to the Paper Reference Guide.

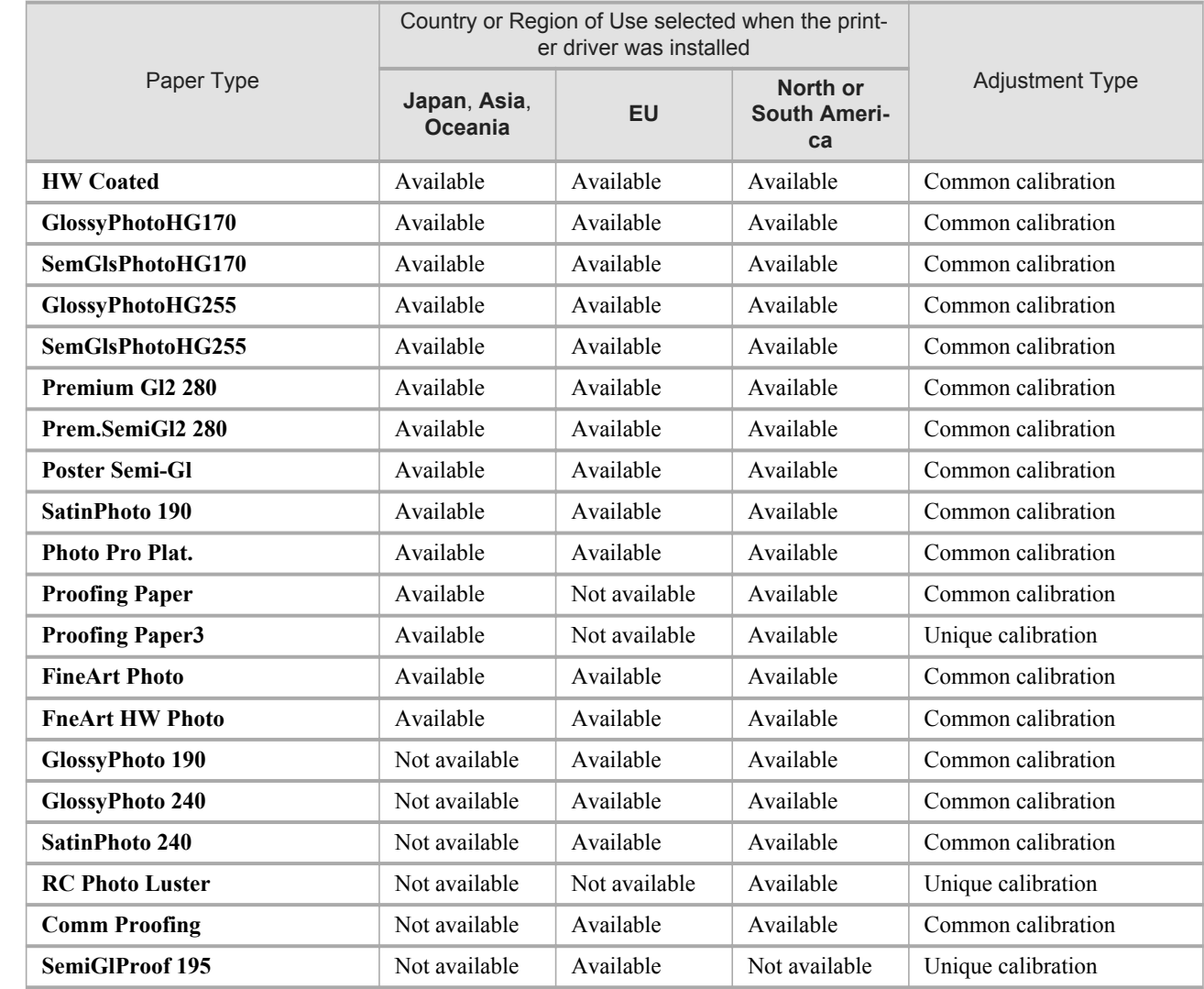

*7*

### Paper Sizes that can be Used in Color Calibration

Paper sizes that can be used in color calibration differ for sheets and rolls. For details, refer to the Paper Reference Guide.

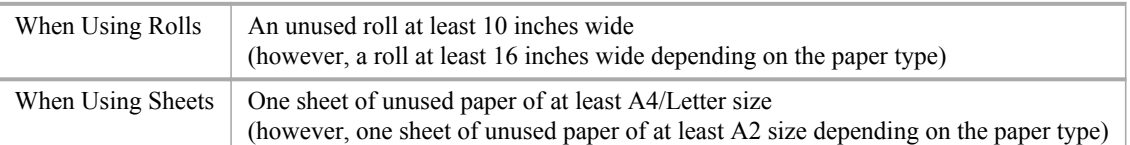

### Registration and Confirmation of Paper Information

#### **•** To Register Paper Information on the Printer

When using newly released paper, paper information must be registered on the printer and the printer driver. Download the new version of **Media Information File** from the Canon website and install it.

(See "[Types of Paper](#page-790-0).") **→P.773**

#### **•** To Confirm the Paper Information Registered on the Printer

When confirming the paper information registered on the printer, select **Paper Details** on the Control Panel menu, and print the detailed information of the paper.

In the **Calibration** column, **OK(Common)** is displayed for the paper for which common calibration is executed, **OK(Unique)** is displayed for the paper for which unique calibration is executed, and **N/A** is displayed for the paper for which color calibration cannot be executed.

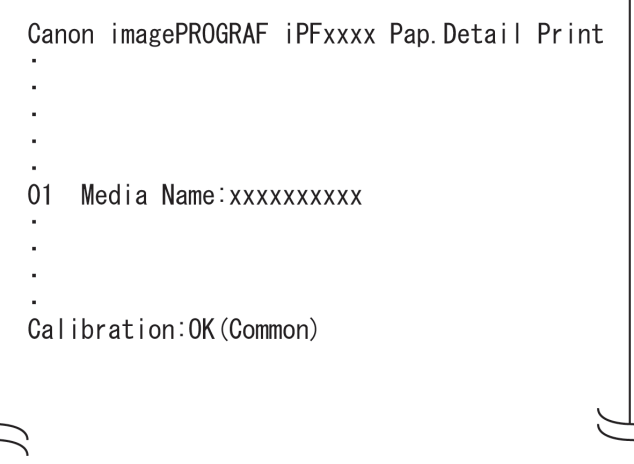

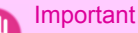

**•** If, when reinstalling the printer driver, you change the region selection of the Media Configuration Tool, the region-specific paper information originally registered on the printer before installation will be deleted. Using paper with deleted information when executing color calibration will prevent the resulting calibration adjustment value from being applied to all other types of the paper.

To apply the color calibration, prepare paper compatible with color calibration in the newly selected region and perform color calibration again.

(See [Media Configuration Tool](#page-464-0) **→P.447** .)

(See [Media Configuration Tool](#page-693-0) **→P.676** .)

**•** To restore the default settings, set **Reset PaprSetngs** to **Yes** in **System Setup** in the Control Panel menu. Because paper information added or modified by the Media Configuration Tool is deleted, if you have calibrated the printer using paper with information added by the Media Configuration Tool, color calibration executed this way can no longer be applied to any type of paper.

If you wish to apply calibration results, prepare calibration-compatible paper that was in the original settings and perform calibration again.

(See [Media Configuration Tool](#page-464-0) **→P.447** .)

(See [Media Configuration Tool](#page-693-0) **→P.676** .)

## <span id="page-867-0"></span>**Printing in Ideal Colors for Light in the Viewing Environment**

You can print in the colors that look best when viewed under the light where the printed image will be displayed. There are two ways to adjust the color tone for the ambient light, as follows.

#### **•** By selecting color tones on **Chart** before printing

On the printed **Chart**, note the number of the set of colors with the desired color tone and enter this number in the printer driver before printing.

#### Important

- **•** This function is only supported in Windows and Mac OS X 10.4 or later.
	- The colors in this function may differ slightly depending on the system software used (Windows 32/64 bit or Macintosh).

For instructions on selecting color tones on **Chart** before printing, refer to the following topic:

- **•** Selecting Color Tones on Charts Before Printing (Windows) **→P.850**
- **•** [Selecting Color Tones on Charts Before Printing \(Mac OS X\)](#page-872-0) **→P.855**

#### **•** Printing in Colors Matching the Measured Ambient Light

Measure the light level in the viewing environment and enter the results in the printer driver before printing.

#### Important

- This function requires the i1 spectrophotometer. The Light Source Measure Tool must also be installed.
	- **•** You can install the Light Source Measure Tool from the User Software CD-ROM.
	- **•** For a list of supported i1 devices, refer to the manual provided with the Light Source Measure Tool.
	- **•** This function is only supported in Windows and Mac OS X 10.4 or later.
	- The colors in this function may differ slightly depending on the system software used (Windows 32/64) bit or Macintosh).

For instructions on measuring light levels before printing, refer to the following topic:

- **•** [Printing in Colors Matching the Measured Ambient Light \(Windows\)](#page-876-0) **→P.859**
- **•** [Printing in Colors Matching the Measured Ambient Light \(Mac OS X\)](#page-880-0) **→P.863**

#### **Selecting Color Tones on Charts Before Printing (Windows)**

Print **Chart**, note the number of the chart with your desired color tone, and enter this number in the printer driver before printing.

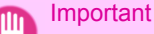

**•** This function requires that the **Light Source Check Tool** be installed.

#### **Note**

**•** You can install the **Light Source Check Tool** from the User Software CD-ROM.

- **1.** Choose **Print** in the application menu.
- **2.** Select the printer in the dialog box, and then display the printer driver dialog box.(See "[Accessing the Printer Driv](#page-228-0)[er Dialog Box from Applications \(Windows\)](#page-228-0) **→P.211** ")

**3.** Make sure the **Main** sheet is displayed.

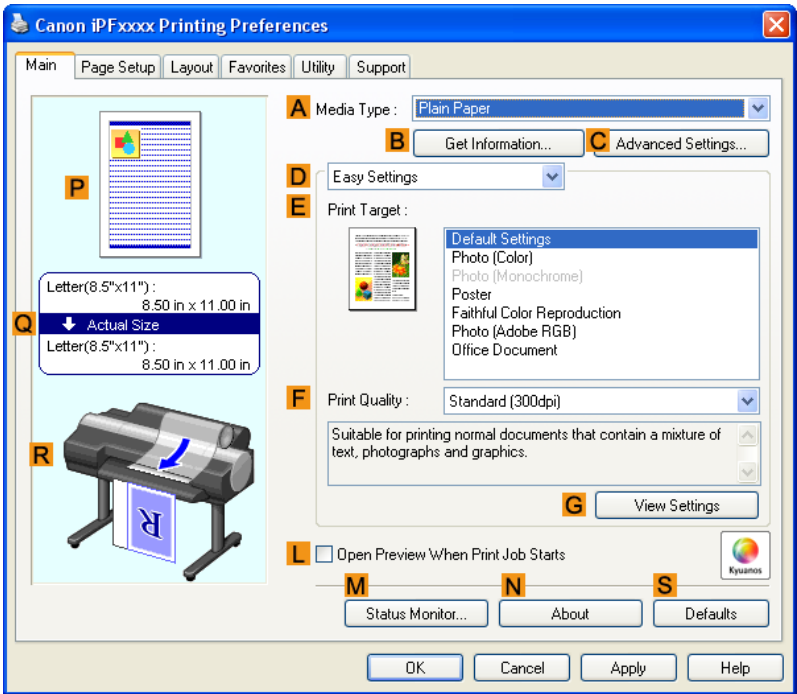

**4.** In the **AMedia Type** list, select the type of paper that is loaded (for example, **Glossy Photo Paper HG 170** ).

Important **•** You can execute **Ambient Light Adjust** only when **FPrint Quality** is set to **High**.

**5.** Click **DAdvanced Settings** to switch the print mode.

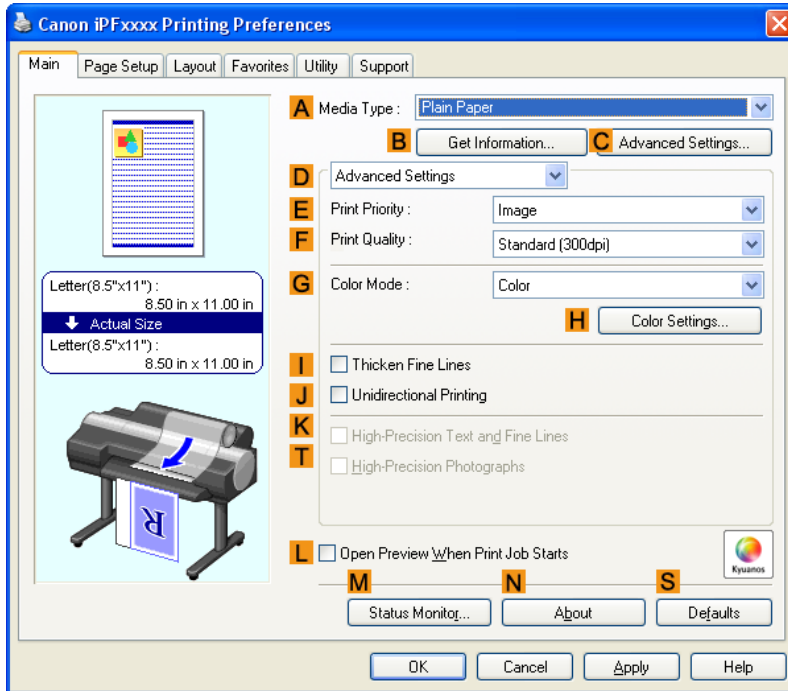

**6.** In **FPrint Quality**, click **High**.

Important 画 **•** You can execute **Ambient Light Adjust** only when **FPrint Quality** is set to **High**.

- **7.** Click **Color** in the **GColor Mode** list.
- **8.** Click **HColor Settings** to display the **Color Settings** dialog box.
- **9.** Click the **Matching** tab to display the **Matching** sheet.

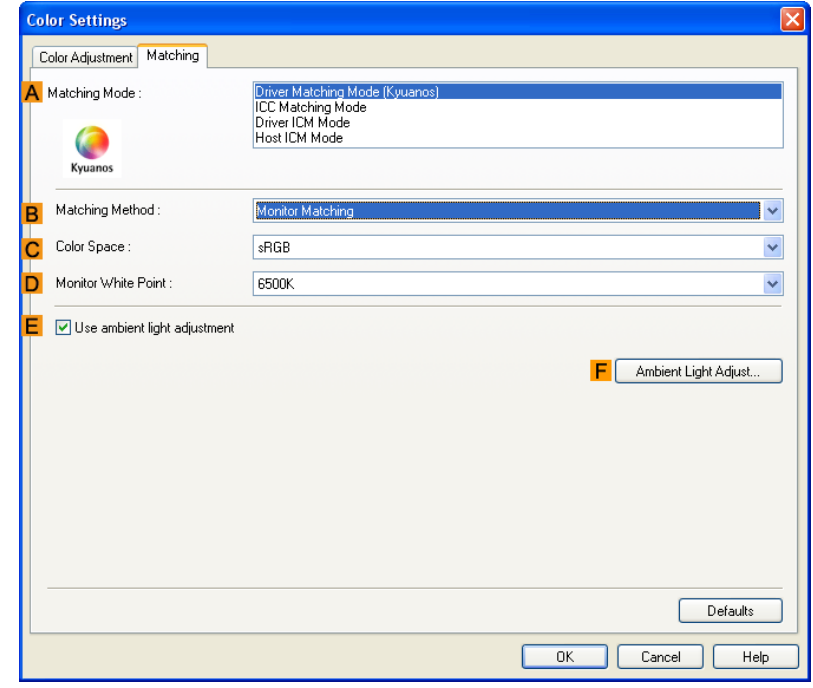

- **10.** Make sure **Driver Matching Mode** is selected in **AMatching Mode**.
	- **Note**
	- **•** To specify monitor matching, select **Monitor Matching** in **BMatching Method**. In this case, select the same color space as when the file was opened in **CColor Space** and the monitor color temperature in **DMonitor White Point**.

**11.** Select **<sup>E</sup> Use ambient light adjustment**.

**852**

**12.** Click **<sup>F</sup> Ambient Light Adjust** to display the **Ambient Light Adjust** dialog box.

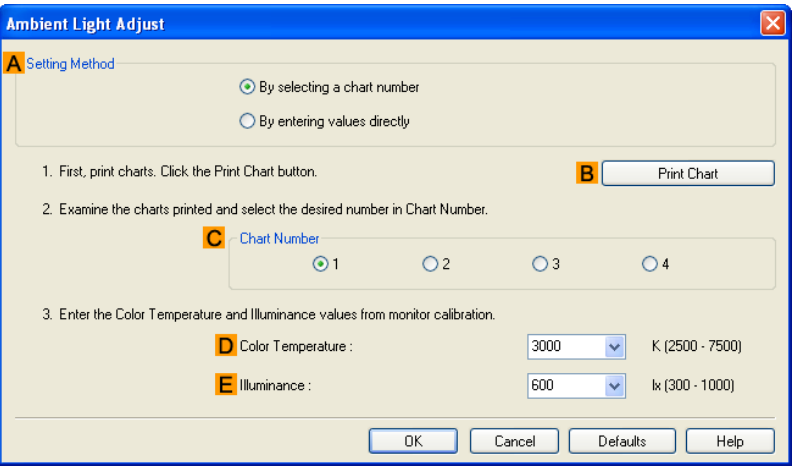

**13.** Confirm that **By selecting a chart number** is selected in **ASetting Method**. If it is not selected already, select it.

# **14.** Click **BPrint Chart**.

**Light Source Check Tool** now starts up.

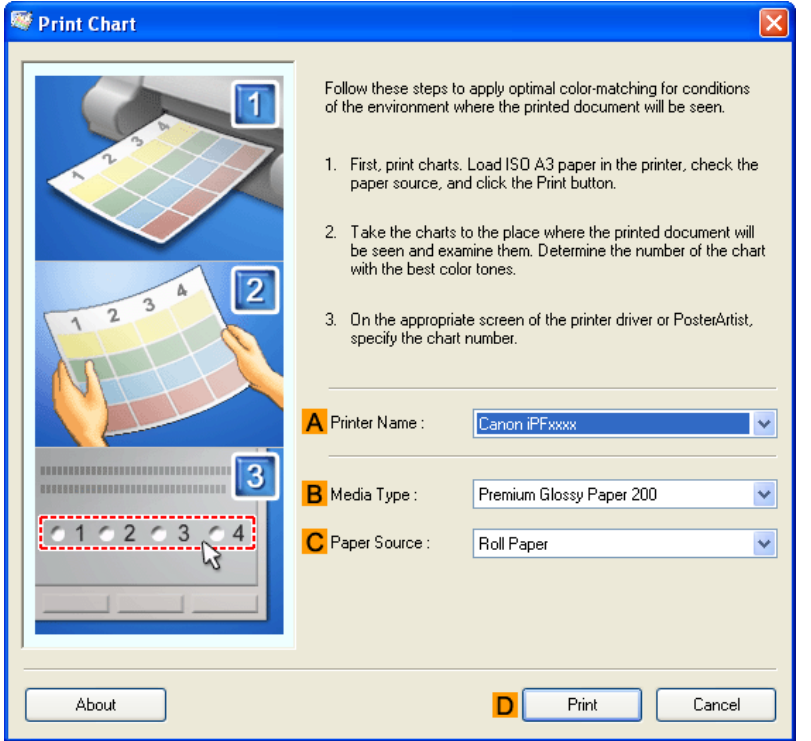

**15.** Check the settings and click **DPrint**. The **Chart** is printed.

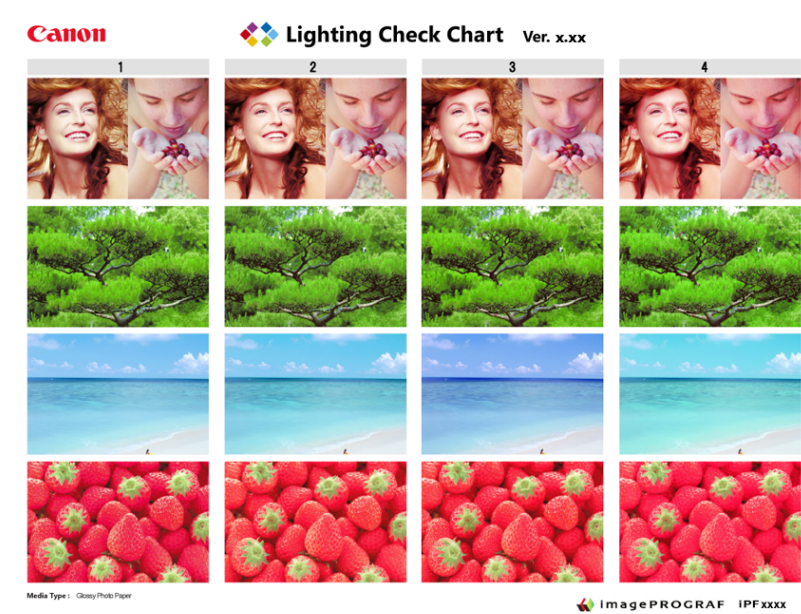

**16.** In the viewing environment, determine the number of the set of images on the **Chart** in which all four vertical images have the best overall color tone.

*7*

**854**

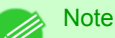

**•** Choose the number of the set of images in which the people, the blue of the sky, and the red of the strawberries look the most natural overall.

**17.** In the **Ambient Light Adjust** dialog box, select the number of your preferred chart in **CChart Number**.

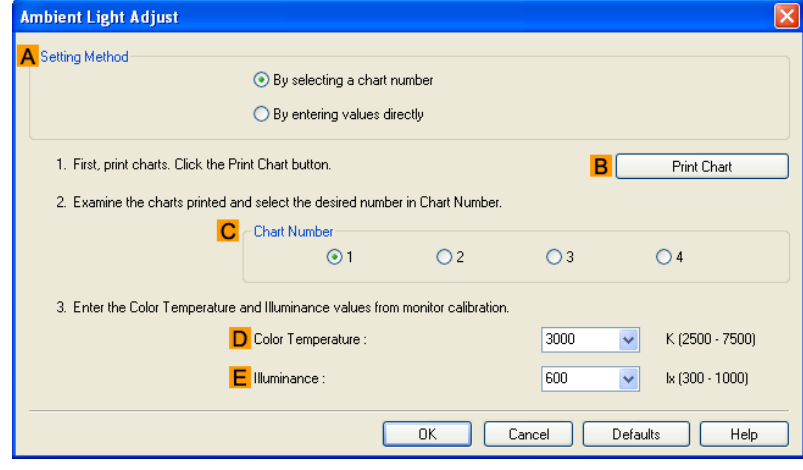

- **18.** If **Matching Method** is set to **Monitor Matching** on the **Matching** sheet, enter the **DColor Temperature** and **EIlluminance** as measured during monitor calibration.
- **19.** Click **OK**.

<span id="page-872-0"></span>**20.** Confirm the print settings and print as desired.

## **Selecting Color Tones on Charts Before Printing (Mac OS X)**

Print **Chart**, note the number of the chart with your desired color tone, and enter this number in the printer driver before printing.

- **1.** Choose **Print** in the application menu.
- **2.** Select the printer in the dialog box, and then display the printer driver dialog box. (See "[Accessing the Printer Driv](#page-510-0)[er Dialog Box from Applications \(Mac OS X\)](#page-510-0).") **→P.493**
- **3.** Make sure the **Main** panel is displayed.

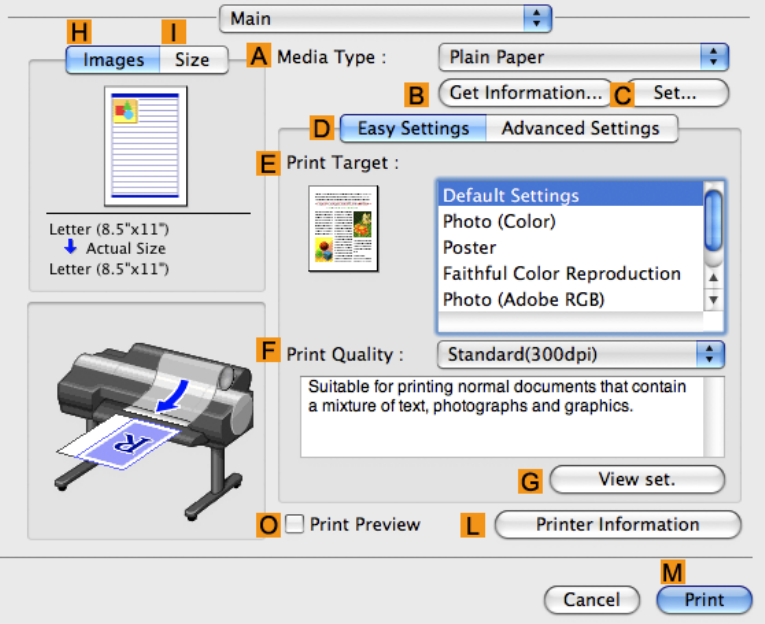

**4.** In the **AMedia Type** list, select the type of paper that is loaded (for example, **Glossy Photo Paper HG 170** ).

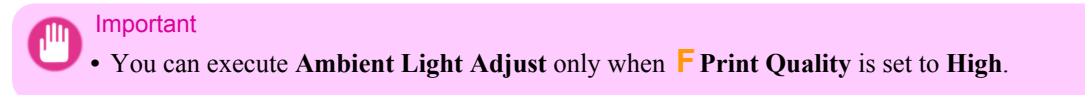

**5.** Click **DAdvanced Settings** to switch the print mode.

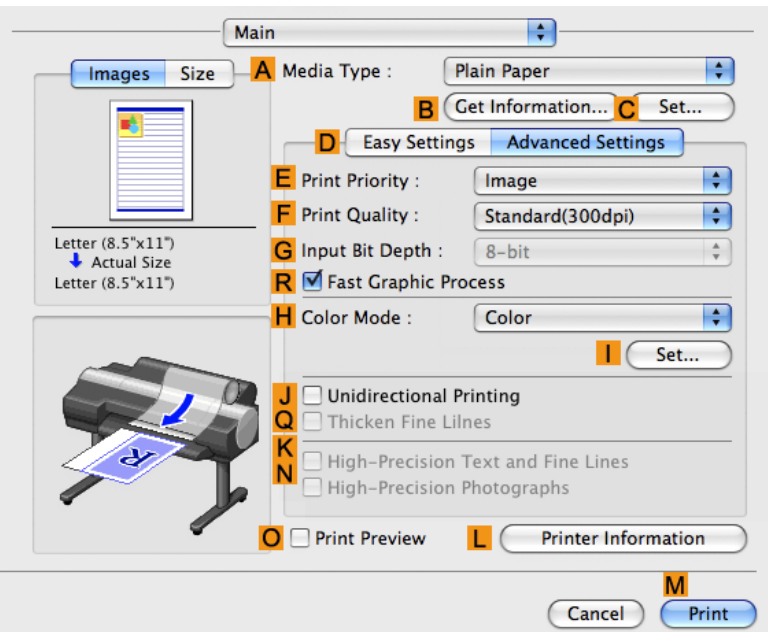

**6.** In **FPrint Quality**, click **High**.

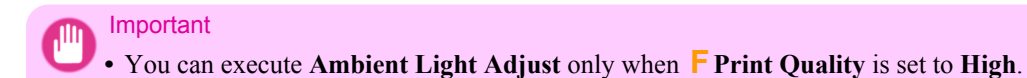

- **7.** Click **Color** in the **HColor Mode** list.
- **8.** Click **ISet** to display the **Color Settings** dialog box.

**9.** Click the **Matching** tab to display the **Matching** panel.

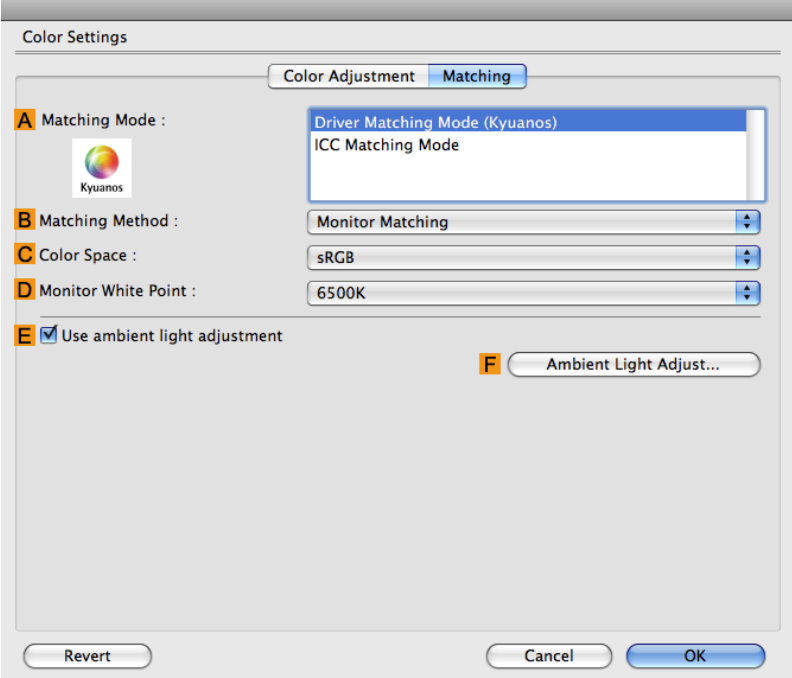

**10.** Make sure **Driver Matching Mode** is selected in **AMatching Mode**.

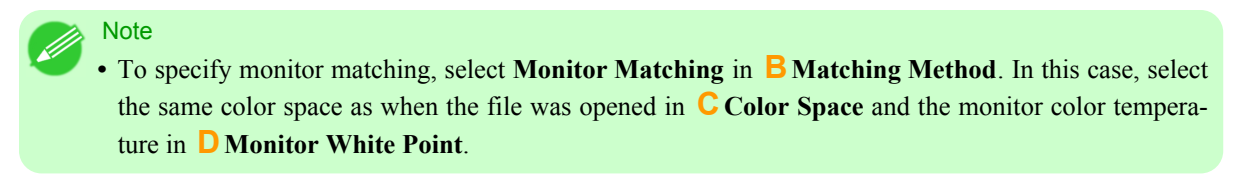

- **11.** Select **<sup>E</sup> Use ambient light adjustment**.
- **12.** Click **<sup>F</sup> Ambient Light Adjust** to display the **Ambient Light Adjust** dialog box.

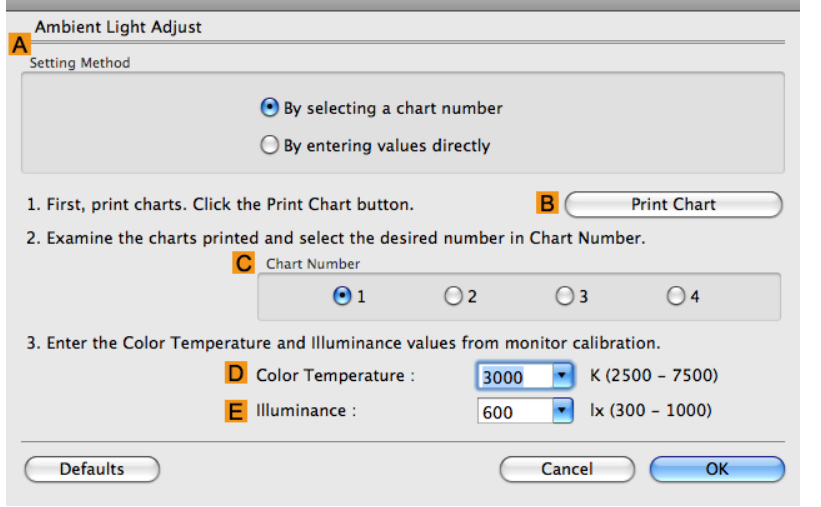

## **13.** Confirm that **By selecting a chart number** is selected in **ASetting Method**. If it is not selected already, select it.

## **14.** Click **BPrint Chart**.

**Light Source Check Tool** now starts up.

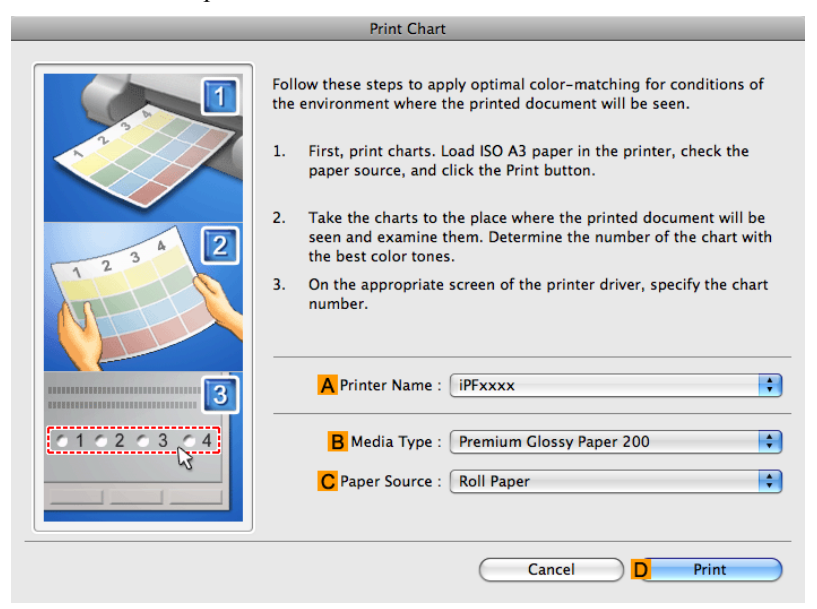

**15.** Check the settings and click **DPrint**. The **Chart** is printed.

**Canon** 

Lighting Check Chart Ver. x.xx

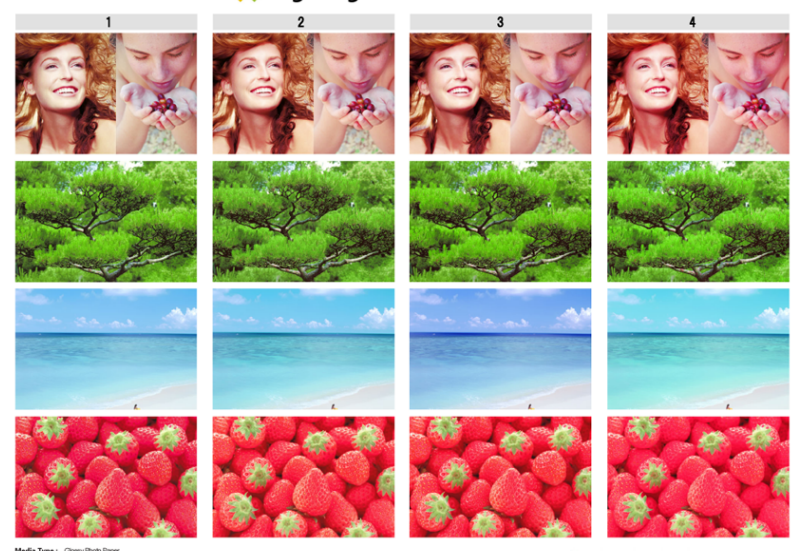

ImagePROGRAF iPFxxxx

<span id="page-876-0"></span>**16.** In the viewing environment, determine the number of the set of images on the **Chart** in which all four vertical images have the best overall color tone.

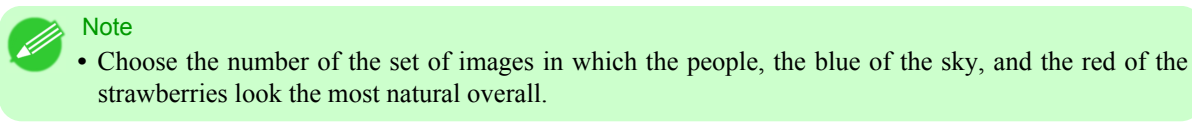

**17.** In the **Ambient Light Adjust** dialog box, select the number of your preferred chart in **CChart Number**.

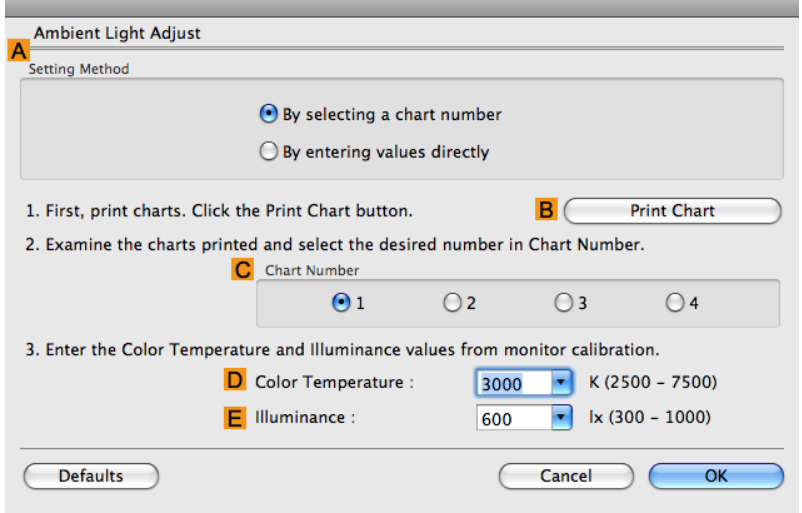

- **18.** If **Matching Method** is set to **Monitor Matching** on the **Matching** panel, enter the **DColor Temperature** and **EIlluminance** as measured during monitor calibration.
- **19.** Click **OK**.
- **20.** Confirm the print settings and print as desired.

*7*

## **Printing in Colors Matching the Measured Ambient Light (Windows)**

Measure the light level in the viewing environment and enter the results in the printer driver before printing.

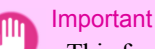

• This function requires the i1 spectrophotometer. The Light Source Measure Tool must also be installed.

**•** You can install the Light Source Measure Tool from the User Software CD-ROM.

- **•** For a list of supported i1 devices, refer to the manual provided with the Light Source Measure Tool.
- **1.** Using the i1 spectrophotometer and the Light Source Measure Tool, determine the **Lighting Source Type**, **Color Temperature**, and **Illuminance** in the viewing environment.

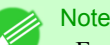

**•** For detailed instructions on the i1 and Light Source Measure Tool, refer to the provided instructions.

**Note** 

- **2.** Choose **Print** in the application menu.
- **3.** Select the printer in the dialog box, and then display the printer driver dialog box. (See "[Accessing the Printer Driv](#page-228-0)[er Dialog Box from Applications \(Windows\)](#page-228-0) **→P.211** ")
- **4.** Make sure the **Main** sheet is displayed.

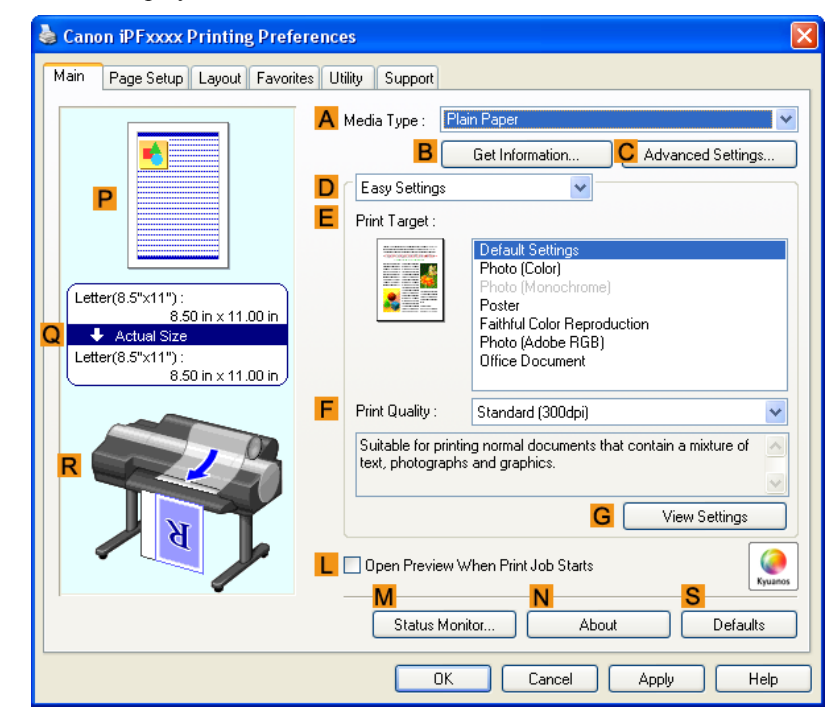

**5.** In the **AMedia Type** list, select the type of paper that is loaded (for example, **Glossy Photo Paper HG 170** ).

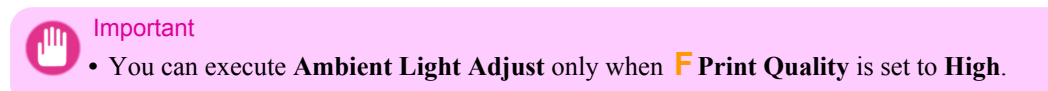

**6.** Click **DAdvanced Settings** to switch the print mode.

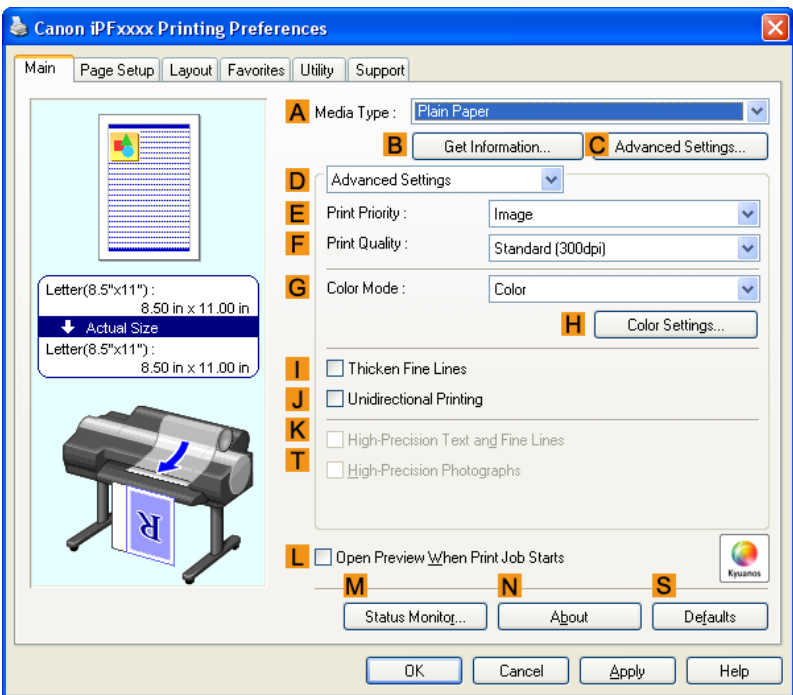

**7.** In **FPrint Quality**, click **High**.

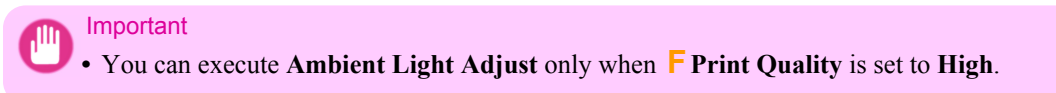

- **8.** Click **Color** in the **GColor Mode** list.
- **9.** Click **HColor Settings** to display the **Color Settings** dialog box.

**10.** Click the **Matching** tab to display the **Matching** sheet.

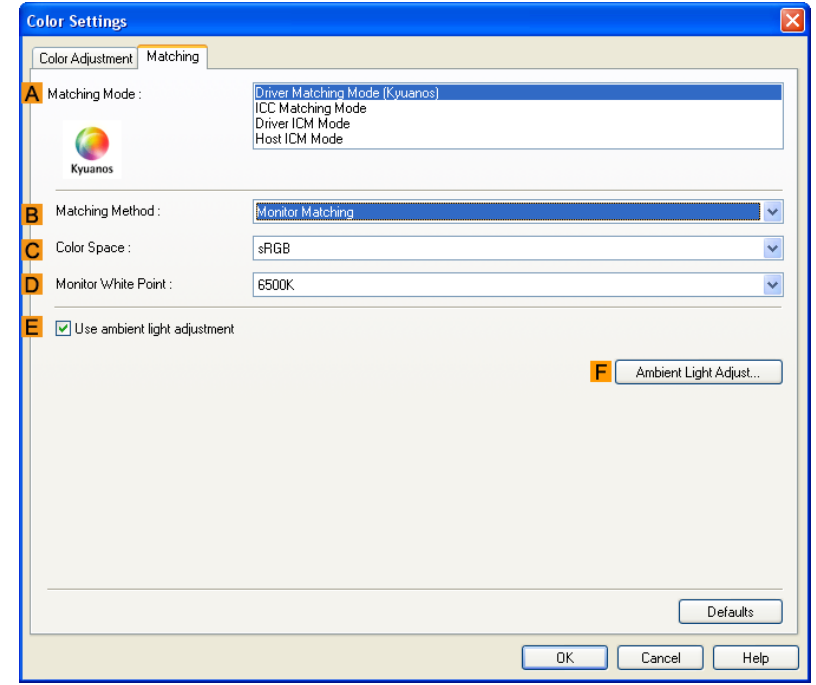

- **11.** Make sure **Driver Matching Mode** is selected in **AMatching Mode**.
	- Note
	- **•** To specify monitor matching, select **Monitor Matching** in **BMatching Method**. In this case, select the same color space as when the file was opened in **CColor Space** and the monitor color temperature in **DMonitor White Point**.
- **12.** Select **<sup>E</sup> Use ambient light adjustment**.
- **13.** Click **<sup>F</sup> Ambient Light Adjust** to display the **Ambient Light Adjust** dialog box.

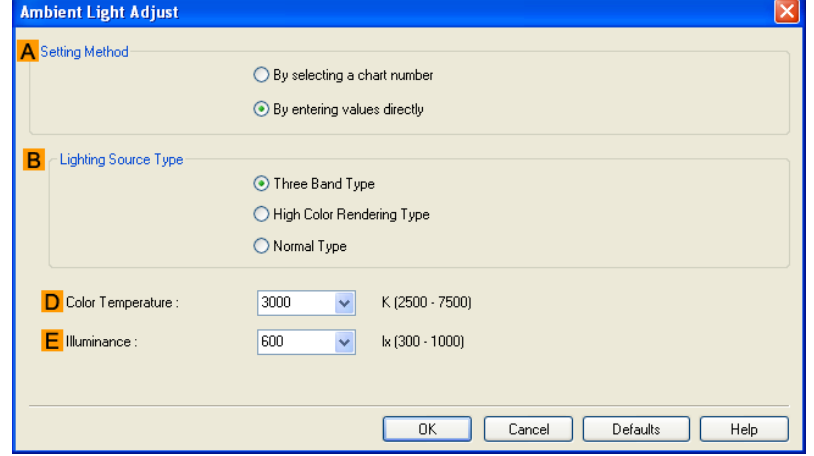

**14.** Select **By entering values directly** in **ASetting Method**.

<span id="page-880-0"></span>**15.** Select the **BLighting Source Type** and **DColor Temperature** determined in step 1. If you have selected **Monitor Matching** in **Matching Method** on the **Matching** sheet, also select **EIlluminance**.

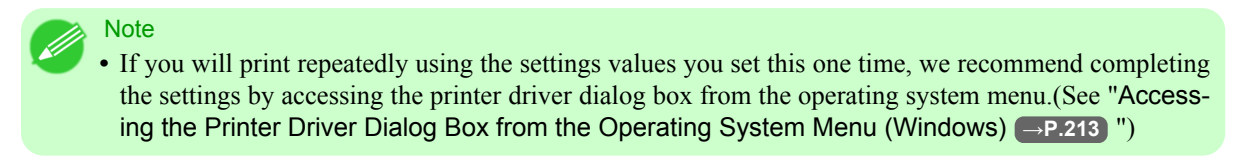

- **16.** Click **OK**.
- **17.** Confirm the print settings and print as desired.

## **Printing in Colors Matching the Measured Ambient Light (Mac OS X)**

Measure the light level in the viewing environment and enter the results in the printer driver before printing.

#### Important

- This function requires the i1 spectrophotometer. The Light Source Measure Tool must also be installed.
- **•** You can install the Light Source Measure Tool from the User Software CD-ROM.
- **•** For a list of supported i1 devices, refer to the manual provided with the Light Source Measure Tool.
- **1.** Using the i1 spectrophotometer and the Light Source Measure Tool, determine the **Lighting Source Type**, **Color Temperature**, and **Illuminance** in the viewing environment.

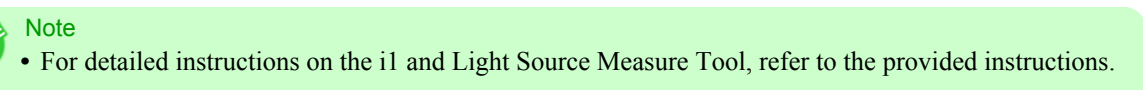

- **2.** Choose **Print** in the application menu.
- **3.** Select the printer in the dialog box, and then display the printer driver dialog box. (See "[Accessing the Printer Driv](#page-510-0)[er Dialog Box from Applications \(Mac OS X\)](#page-510-0).") **→P.493**

**4.** Make sure the **Main** panel is displayed.

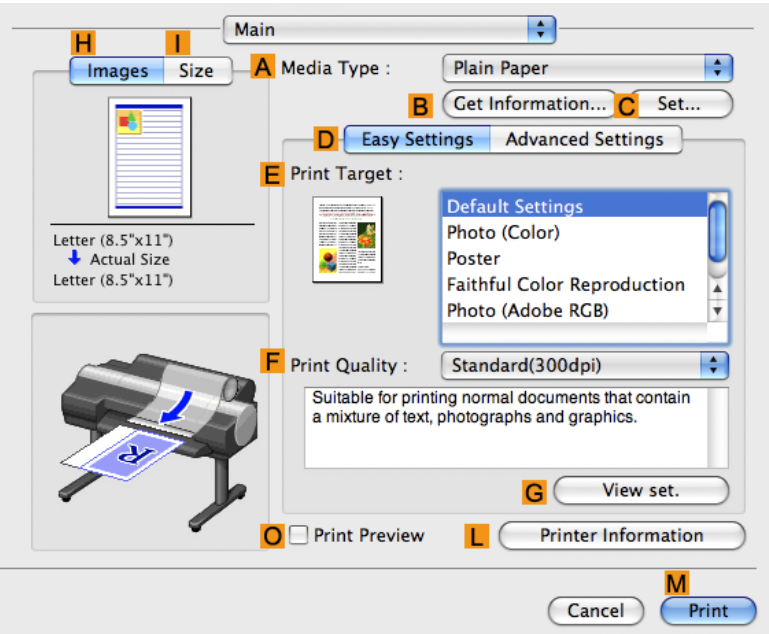

**5.** In the **AMedia Type** list, select the type of paper that is loaded (for example, **Glossy Photo Paper HG 170** ).

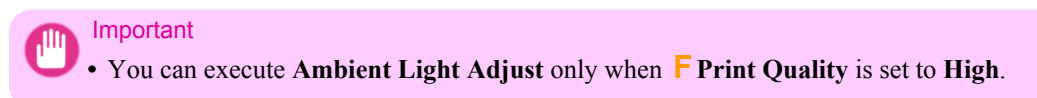

**6.** Click **DAdvanced Settings** to switch the print mode.

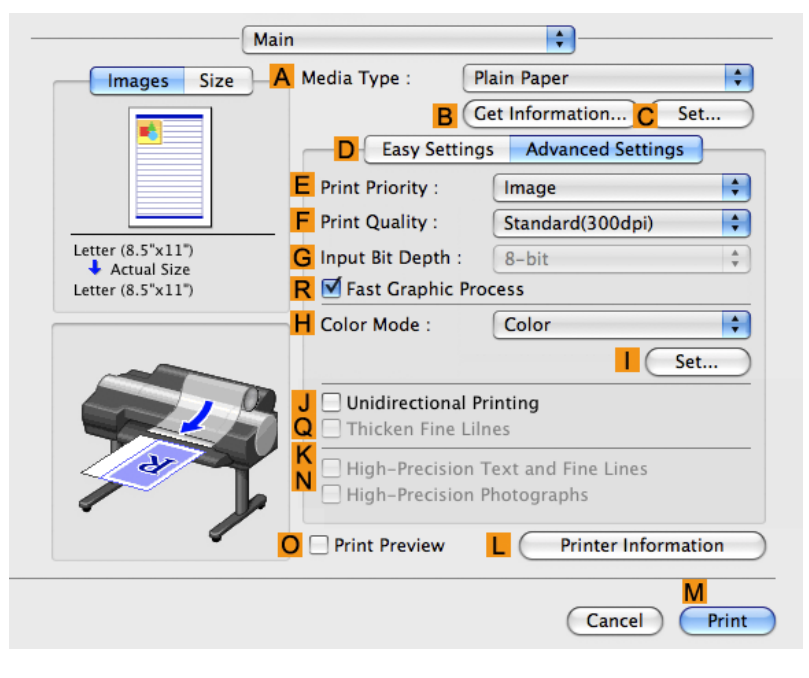

**7.** In **FPrint Quality**, click **High**.

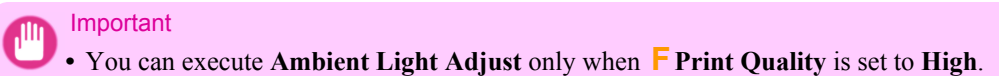

- **8.** Click **Color** in the **HColor Mode** list.
- **9.** Click **ISet** to display the **Color Settings** dialog box.
- **10.** Click the **Matching** tab to display the **Matching** panel.

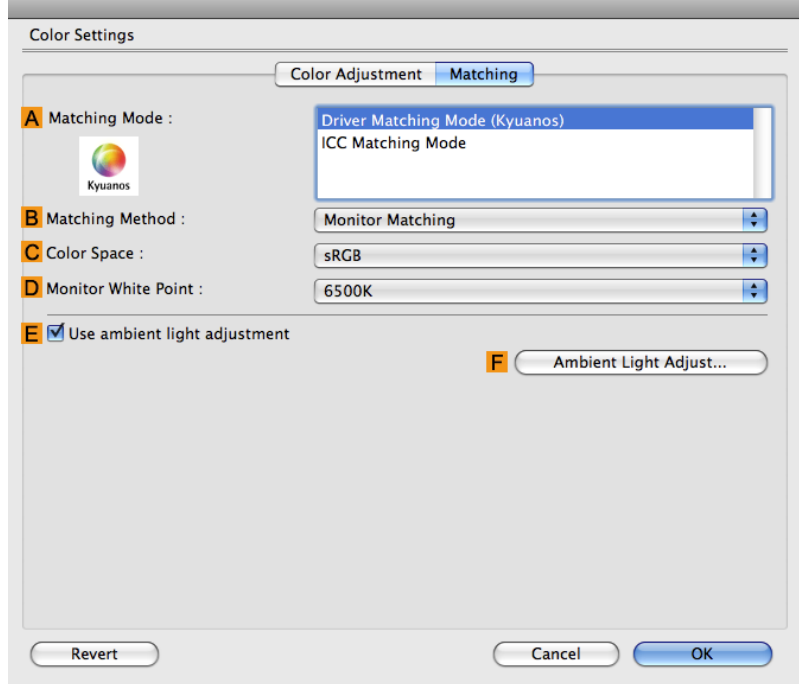

**11.** Make sure **Driver Matching Mode** is selected in **AMatching Mode**.

## **Note**

- **•** To specify monitor matching, select **Monitor Matching** in **BMatching Method**. In this case, select the same color space as when the file was opened in **CColor Space** and the monitor color temperature in **DMonitor White Point**.
- **12.** Select **<sup>E</sup> Use ambient light adjustment**.

**13.** Click **<sup>F</sup> Ambient Light Adjust** to display the **Ambient Light Adjust** dialog box.

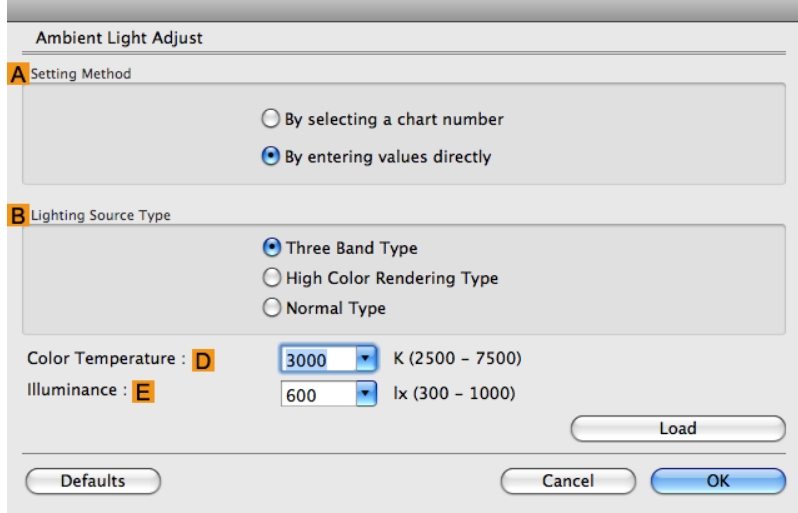

- **14.** Select **By entering values directly** in **ASetting Method**.
- **15.** Select the **BLighting Source Type** and **DColor Temperature** determined in step 1. If you have selected **Monitor Matching** in **Matching Method** on the **Matching** panel, also select **EIlluminance**.
- **16.** Click **OK**.
- **17.** Confirm the print settings and print as desired.

## <span id="page-884-0"></span>**Printing Images to Match Monitor Colors**

Adjusting the colors printed so that they more closely match the colors displayed on the monitor is called "monitor matching." Using this mode requires adjustment or configuration of the settings of your monitor, the source application, the file for printing, and the printer driver.

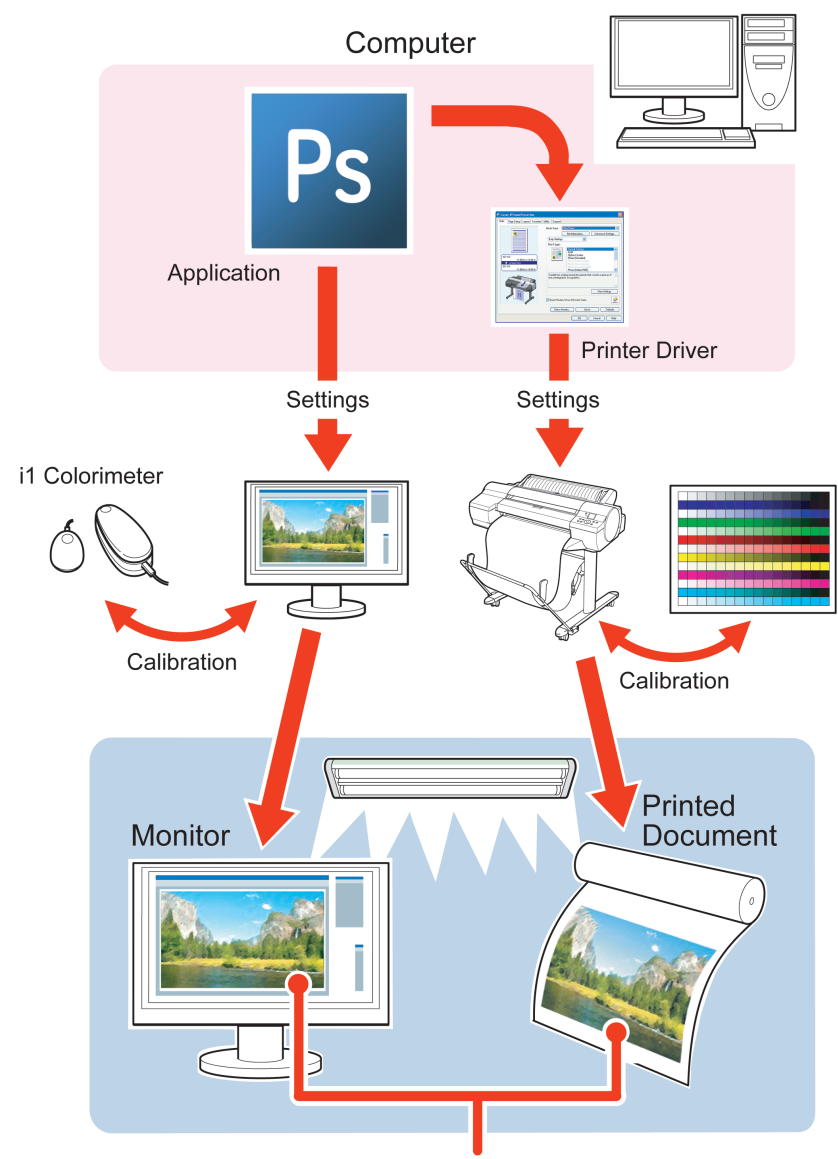

**Printed Colors Match Monitor Colors** 

#### Important

**•** Monitor matching may not be applied, or these settings may not be configurable or adjustable, depending on your monitor and the source application.

- **•** Calibrating your monitor requires a measuring device.
- **•** Because colors appear different under sunlight at different times of day, we recommend following this procedure in a room not exposed to sunlight.

**Note** 

**<sup>•</sup>** Printing in exactly the same colors as displayed on the monitor may not be possible due to differences in the monitor and printer color gamuts.

### **• Monitor Matching**

The sequence in monitor matching is as follows.

**1.** Calibrate the printer.

Calibration improves color consistency by compensating for slight differences in how color appears due to individual variation among printheads or conditions in various printing environments. (See "[Using Color Calibration for Color Adjustment](#page-861-0).") **→P.844**

**2.** Calibrate the monitor.

Normally, you can use a colorimeter such as the **i1-Display**.

Set the **white point** to **6500 K** or **5000 K**, the **gamma** to **2.2**, and the **brightness** to **120 cd**, and activate light source measurement.

The exact procedure varies depending on your monitor and measurement device.

- **3.** Open the file to print and configure settings in the source application. Display the file in the sRGB or Adobe RGB color space. Configure settings to prevent color conversion by the application. In Photoshop CS3, for example, select **Color Management** in the **Print** dialog box, and then select **No Color Management** in **Color Handling**.
- **4.** Configure and adjust printer driver settings.

Select **Monitor Matching** in **Matching Method**. Specify the **Monitor White Point** set during monitor calibration and the **Color Temperature** and **Illuminance** measured in the ambient light.

In **Color Space**, select the color space used when displaying the file in the source application.

If you own an **i1-Pro**, using Light Source Measure Tool enables more precision measurement of the ambient light.

## **Note**

**•** If you will print repeatedly using the settings values you set this one time, we recommend completing the settings by accessing the printer driver dialog box from the operating system menu. (See "[Ac](#page-230-0)[cessing the Printer Driver Dialog Box from the Operating System Menu \(Windows\)](#page-230-0) **→P.213** ")

For instructions on configuring printer driver settings for monitor matching, refer to the following topic, as appropriate for your computer and operating system.

- **•** Printing Images to Match Monitor Colors (Windows) **→P.868**
- **•** [Printing Images to Match Monitor Colors \(Mac OS X\)](#page-888-0) **→P.871**

### **Printing Images to Match Monitor Colors (Windows)**

By calibrating your monitor and configuring settings in the source application in advance, you can complete settings to print in colors that are as close as possible to the colors displayed on the monitor.

#### Important

**•** Before using this feature, you must calibrate the monitor and configure settings in the source application. (See "[Printing Images to Match Monitor Colors](#page-884-0) **→P.867** ")

- **1.** Choose **Print** in the application menu.
- **2.** Select the printer in the dialog box, and then display the printer driver dialog box. (See "[Accessing the Printer Driv](#page-228-0)[er Dialog Box from Applications \(Windows\)](#page-228-0) **→P.211** ")

**3.** Make sure the **Main** sheet is displayed.

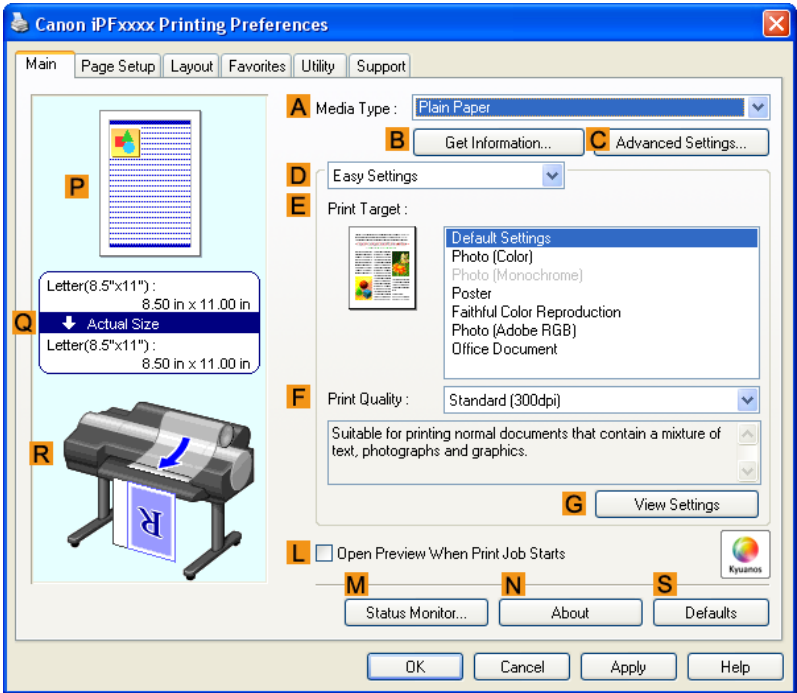

**4.** In the **AMedia Type** list, select the type of paper that is loaded (for example, **Glossy Photo Paper HG 170** ).

Important **•** You can execute **Ambient Light Adjust** only when **FPrint Quality** is set to **High**.

**5.** Click **DAdvanced Settings** to switch the print mode.

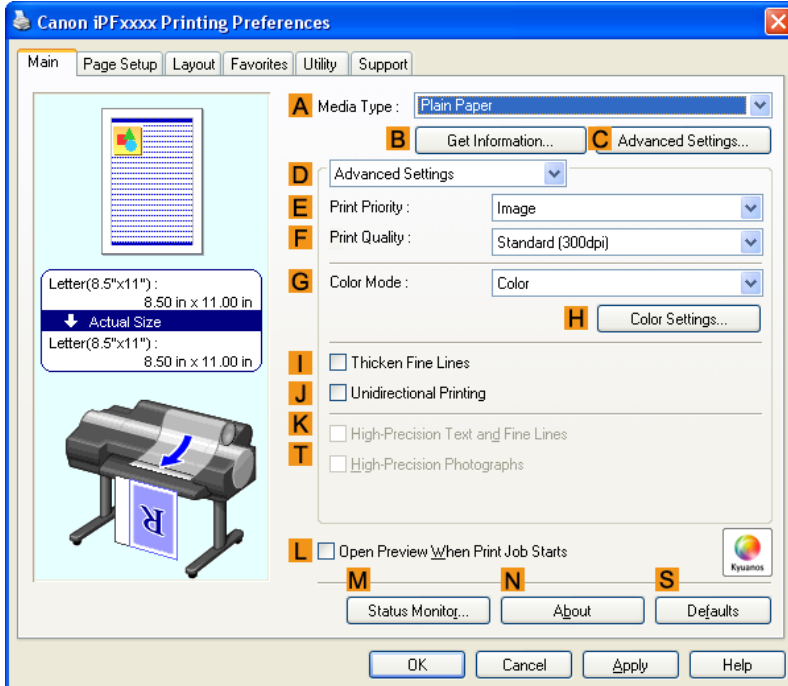

**6.** In **FPrint Quality**, click **High**. Important

**•** You can execute **Ambient Light Adjust** only when **FPrint Quality** is set to **High**.

- **7.** Click **Color** in the **GColor Mode** list.
- **8.** Click **HColor Settings** to display the **Color Settings** dialog box.
- **9.** Click the **Matching** tab to display the **Matching** sheet.

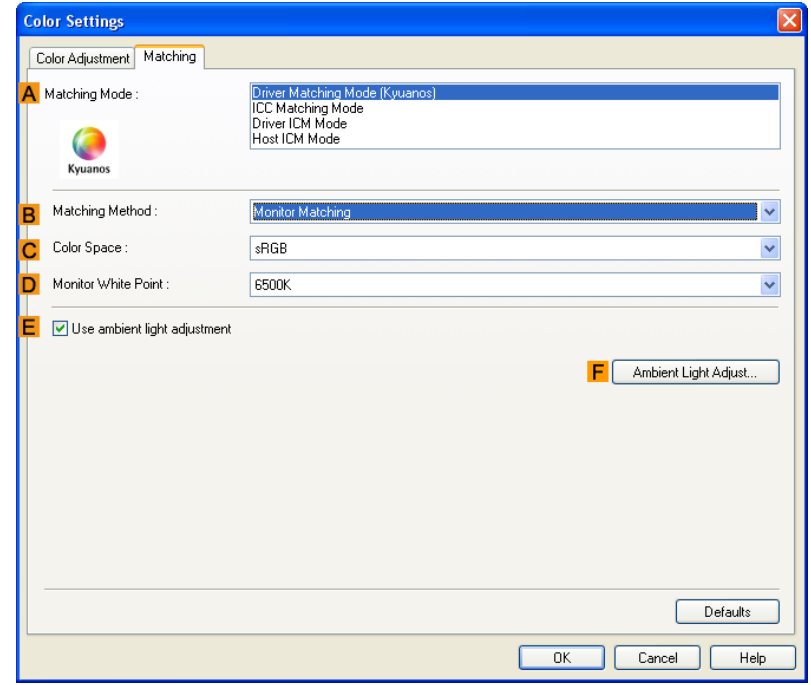

- **10.** Make sure **Driver Matching Mode** is selected in **AMatching Mode**.
- **11.** In **BMatching Method**, select **Monitor Matching**.
- **12.** In **CColor Space**, select the color space used when displaying the file in the source application.
- **13.** In **DMonitor White Point**, select the white point set on the monitor.

#### **Note**

**•** For greater precision in monitor matching, we recommend configuring the settings for ambient light matching. (See "[Printing in Ideal Colors for Light in the Viewing Environment](#page-867-0) → P.850<sup>"</sup>)

## **14.** Click **OK**.

**15.** Confirm the print settings and print as desired.

## <span id="page-888-0"></span>**Printing Images to Match Monitor Colors (Mac OS X)**

By calibrating your monitor and configuring settings in the source application in advance, you can complete settings to print in colors that are as close as possible to the colors displayed on the monitor.

### Important

**•** Before using this feature, you must calibrate the monitor and configure settings in the source application. (See "[Printing Images to Match Monitor Colors](#page-884-0).") **→P.867**

- **1.** Choose **Print** in the application menu.
- **2.** Select the printer in the dialog box, and then display the printer driver dialog box. (See "[Accessing the Printer Driv](#page-510-0)[er Dialog Box from Applications \(Mac OS X\)](#page-510-0).") **→P.493**
- **3.** Make sure the **Main** panel is displayed.

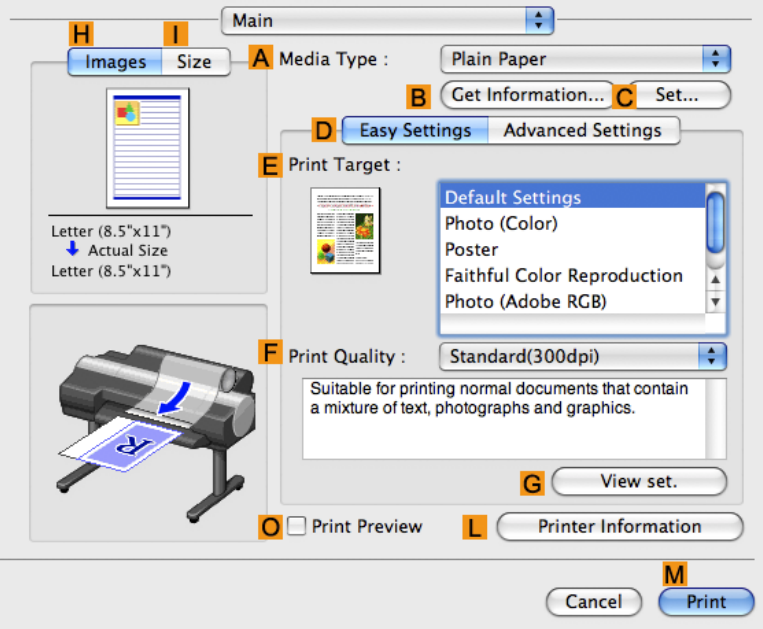

**4.** In the **AMedia Type** list, select the type of paper that is loaded (for example, **Glossy Photo Paper HG 170** ).

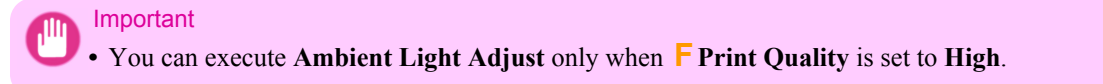

**5.** Click **DAdvanced Settings** to switch the print mode.

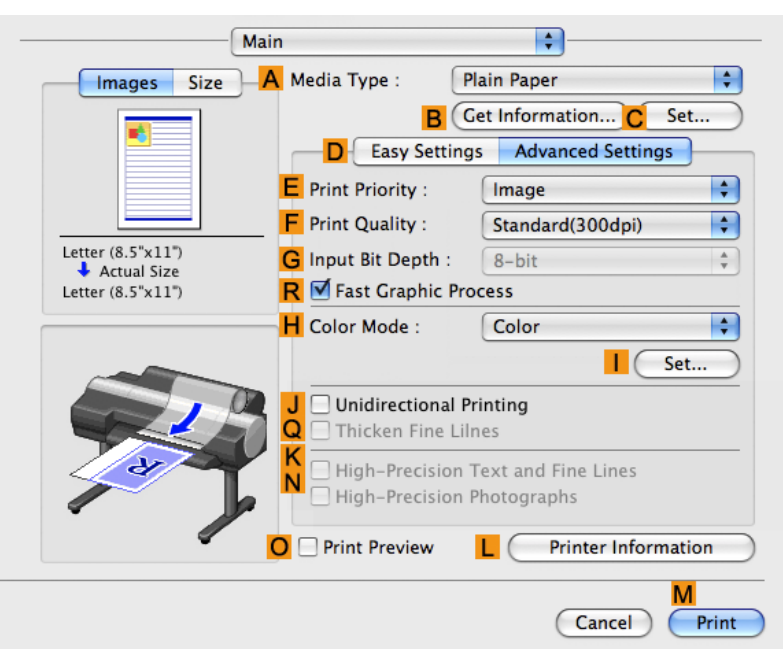

**6.** In **FPrint Quality**, click **High**.

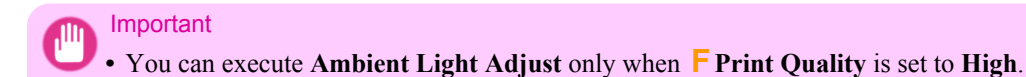

- **7.** Click **Color** in the **HColor Mode** list.
- **8.** Click **ISet** to display the **Color Settings** dialog box.

**9.** Click the **Matching** tab to display the **Matching** panel.

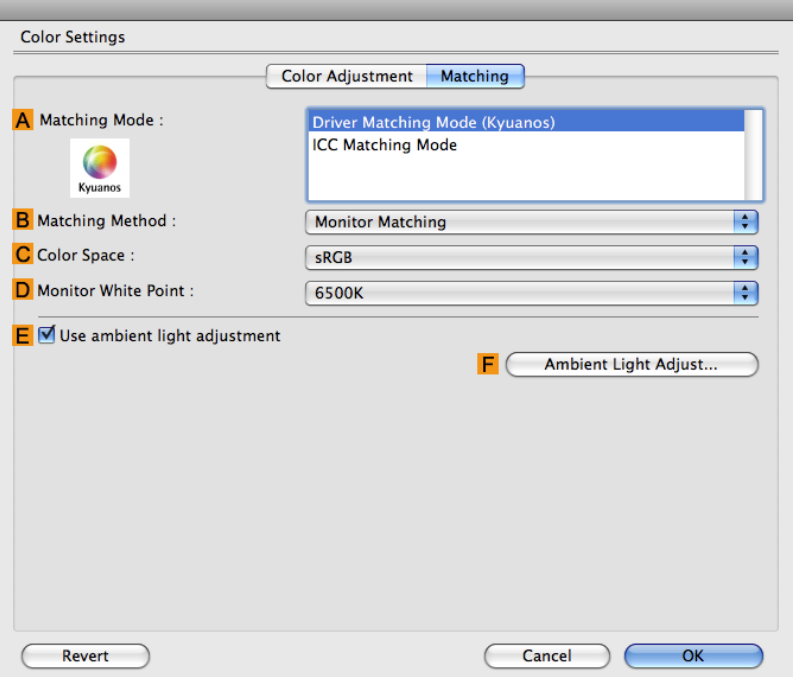

- **10.** Make sure **Driver Matching Mode** is selected in **AMatching Mode**.
- **11.** In **BMatching Method**, select **Monitor Matching**.
- **12.** In **CColor Space**, select the color space used when displaying the file in the source application.
- **13.** In **DMonitor White Point**, select the white point set on the monitor.
	- **Note •** For greater precision in monitor matching, we recommend configuring the settings for ambient light matching. (See "[Printing in Ideal Colors for Light in the Viewing Environment](#page-867-0).") **→P.850**
- **14.** Click **OK**.
- **15.** Confirm the print settings and print as desired.

# **Printer Parts**

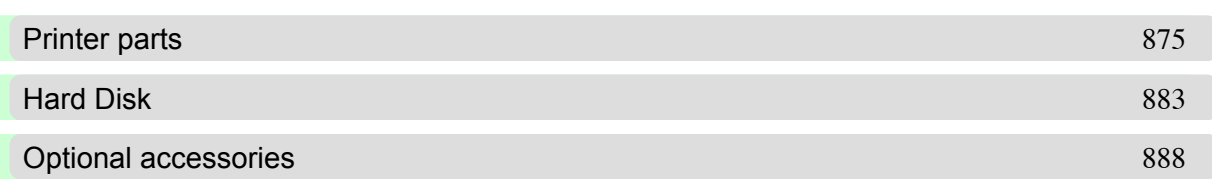

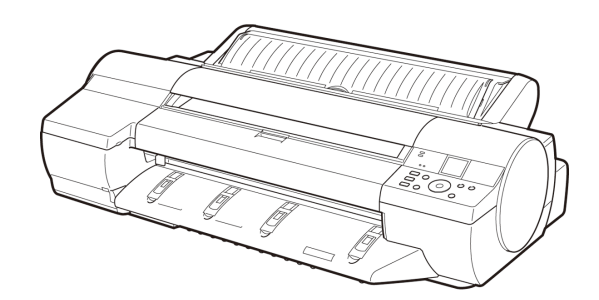

## <span id="page-892-0"></span>**Printer parts**

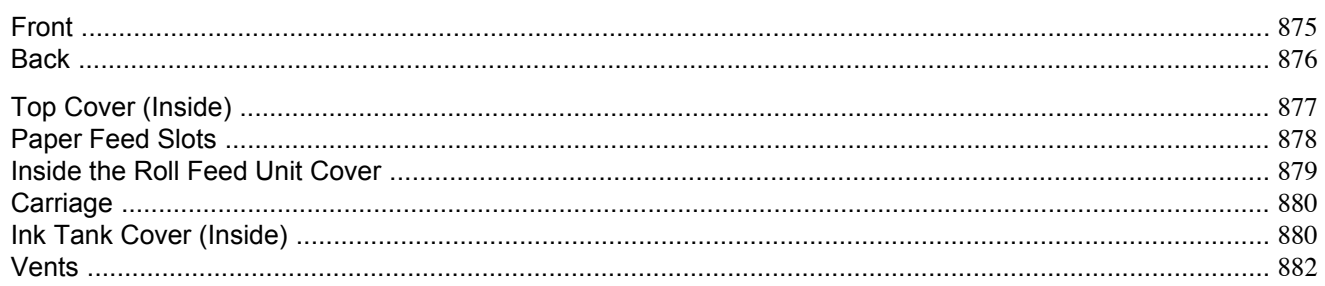

## **Front**

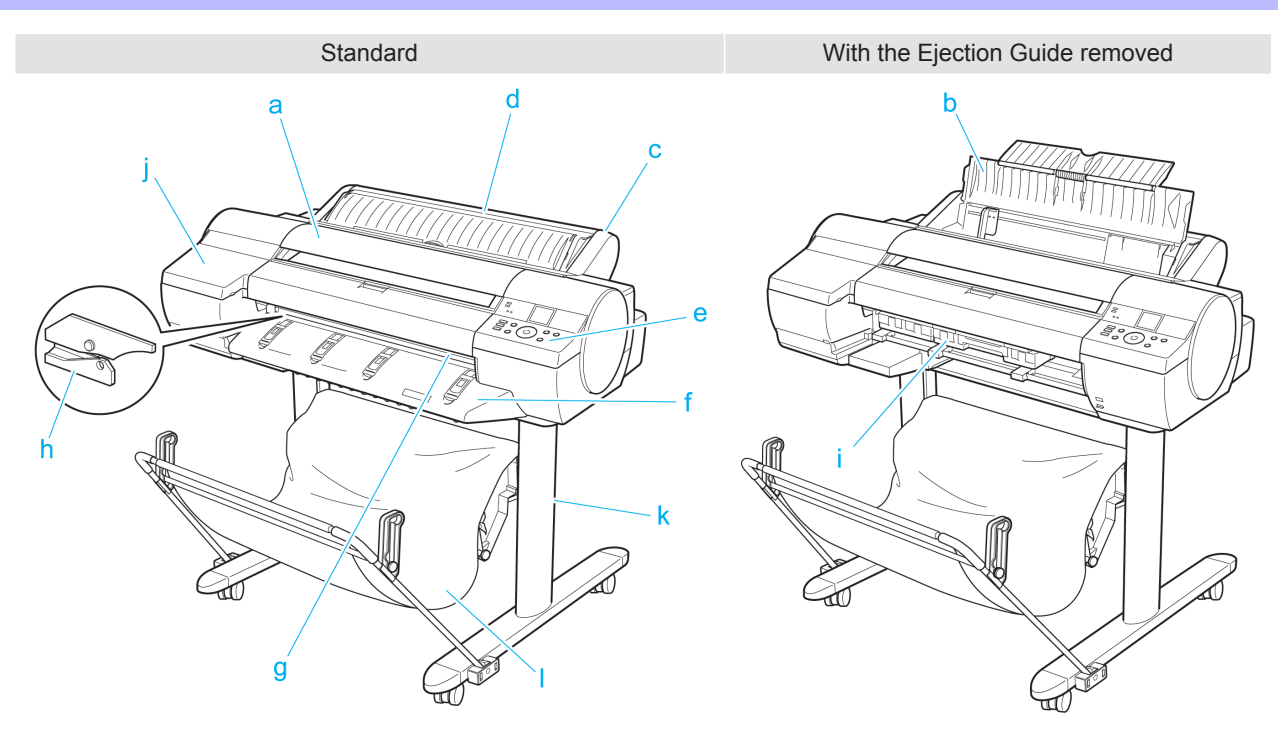

## **a.** Top Cover

Open this cover to install the Printhead and remove any jammed paper from inside the printer, as needed. [\(See "](#page-894-0)Top [Cover \(Inside\)](#page-894-0).") **→P.877**

### **b.** Paper Tray Cover

Open this cover to load a sheet in the Top Paper Feed Slot. (See "[Paper Feed Slots](#page-895-0).") **→P.878**

### **c.** Roll Feed Unit

Load rolls in this unit. You can also load sheets manually.

#### **d.** Roll Feed Unit Cover

Open this cover to load rolls. (See "[Inside the Roll Feed Unit Cover](#page-896-0).") → P.879

### **e.** Control Panel

Use this panel to operate the printer and check the printer status. (See "[Control Panel](#page-907-0).") → P.890

## <span id="page-893-0"></span>**f.** Ejection Guide

Supports paper to prevent it from rising.

### **g.** Output Tray ( Front Paper Feed Slot )

All printed documents are ejected from this slot. When loading heavyweight paper, insert it here. (See "[Paper Feed](#page-895-0) Slots.") **[→P.878](#page-895-0)**

### **h.** Cutter Unit

A round-bladed cutter for automatic roll cutting.

#### **i.** Maintenance Cartridge

Absorbs excess ink.

#### **j.** Ink Tank Cover

Open this cover to replace an Ink Tank. (See "[Ink Tank Cover \(Inside\)](#page-897-0).") **→P.880**

#### **k.** Stand

A stand that holds the printer. Equipped with casters to facilitate moving it. (See "[Stand](#page-905-0).") **→P.888**

#### **l.** Output Stacker

Printed documents are ejected into the output stacker. The Output Stacker can hold one sheet. (See "[Output Stacker](#page-837-0) [Precautions](#page-837-0).") **→P.820**

**Back**

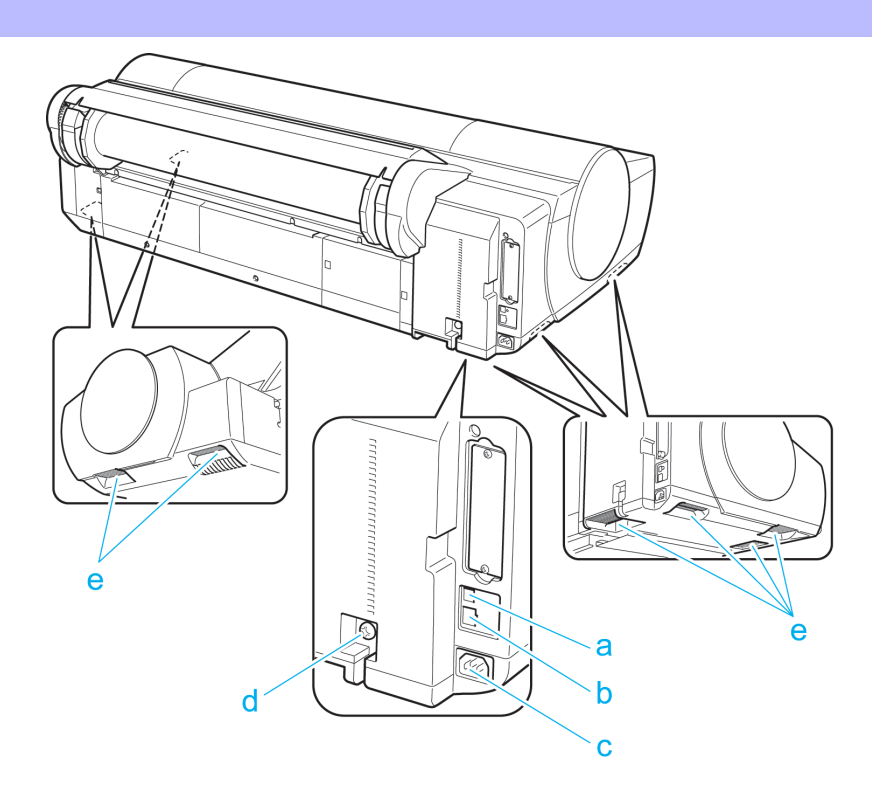

#### **876**

### **a.** USB Port

Connect a USB cable to this port. The printer is compatible with Hi-Speed USB connections.

#### **b.** Ethernet Port

Connect an Ethernet cable to this port.

#### <span id="page-894-0"></span>**c.** Power Supply Connector

Connect the power cord to this connector.

**d.** Carrying Handles (at six positions)

When carrying the printer, hold it by these handles under both sides.

## **Top Cover (Inside)**

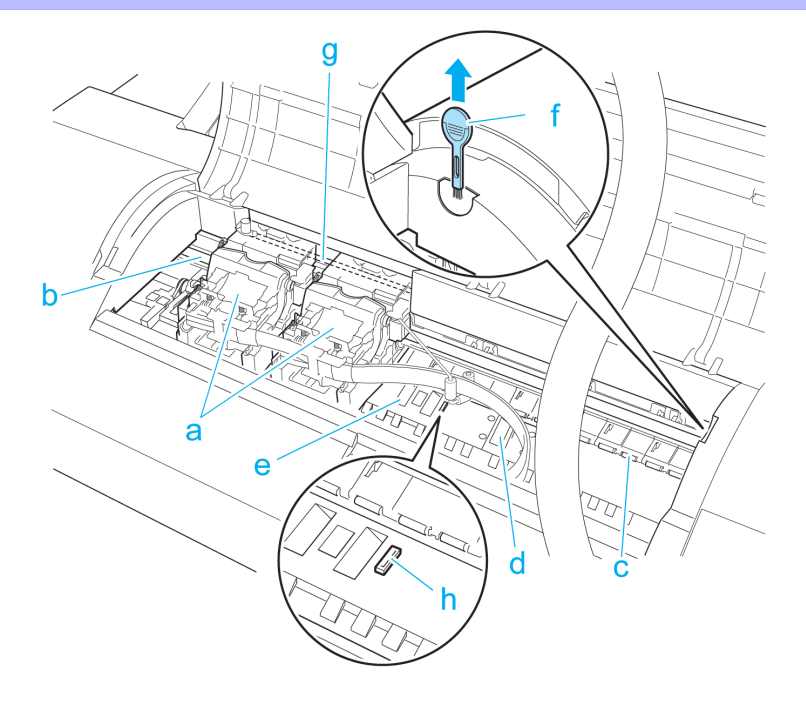

#### **a.** Carriage

Moves the Printhead. The carriage serves a key role in printing. (See "[Carriage](#page-897-0).") **→P.880**

**b.** Carriage Shaft

The Carriage slides along this shaft.

**c.** Paper Retainer

Important in supplying the paper. This retainer holds paper as it is fed.

**d.** Platen

The Printhead moves across the platen to print. Vacuum holes on the platen hold paper in place.

#### **e.** Borderless Printing Ink Grooves

For catching ink outside the edges of paper during borderless printing.

**f.** Cleaning Brush

When cleaning inside the printer under the Top Cover, use this brush to sweep away paper dust on the Platen. Also use the brush to move the blue Switch on the Platen.

**g.** Linear Scale

The linear scale serves a key role in detecting the Carriage position. Be careful not to touch this part when cleaning inside the Top Cover or clearing paper jams.

**h.** Switch

Set the switch to the side opposite • if the edges of printed images are blurred. Set the switch to the • side before borderless printing. (See "[Setting the Blue Switch on the Platen](#page-1050-0).") **→P.1033**

## <span id="page-895-0"></span>**Paper Feed Slots**

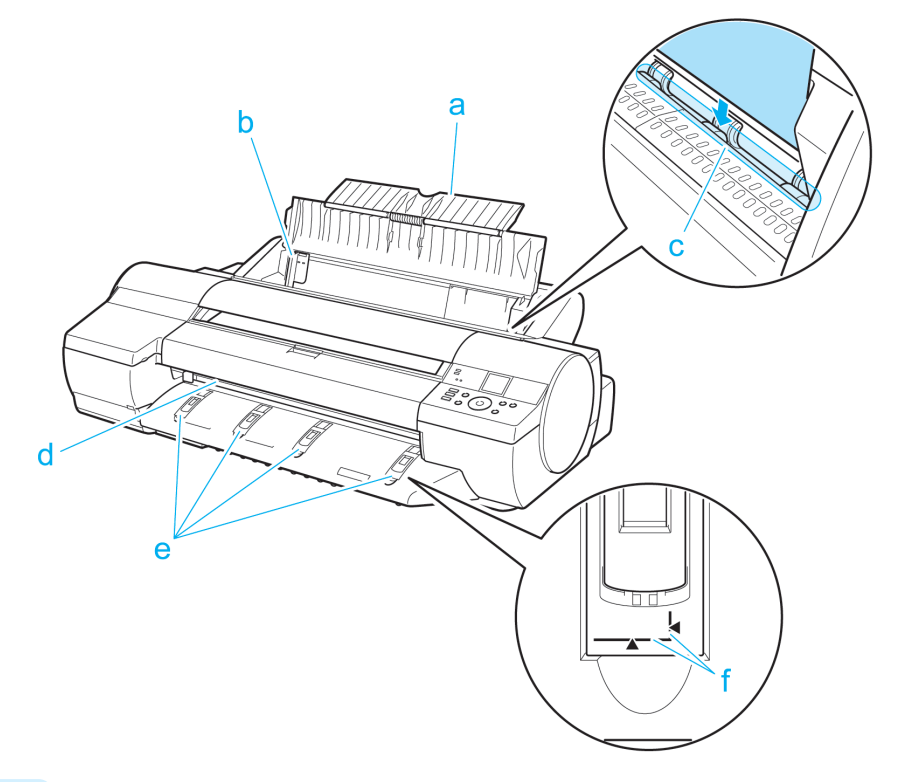

#### **a.** Tray Extension

When loading a sheet manually, open this tray after opening the Paper Tray Cover.

#### **b.** Width Guide

When loading a sheet, move the guide to match the paper size.

#### **c.** Top Paper Feed Slot

When loading a sheet, insert it here.

### **d.** Front Paper Feed Slot ( Output Tray )

When loading a heavyweight sheet, insert it here. All printed documents are ejected from this slot.

#### **e.** Front Tray Guides

Lift all of the guides before printing on heavyweight paper. When feeding heavyweight paper, rest the sheet on these guides, align it to the right, and insert the leading edge up to the Paper Alignment Line.

### **f.** Paper Alignment Line

Load heavyweight sheets parallel to this line.

## <span id="page-896-0"></span>**Inside the Roll Feed Unit Cover**

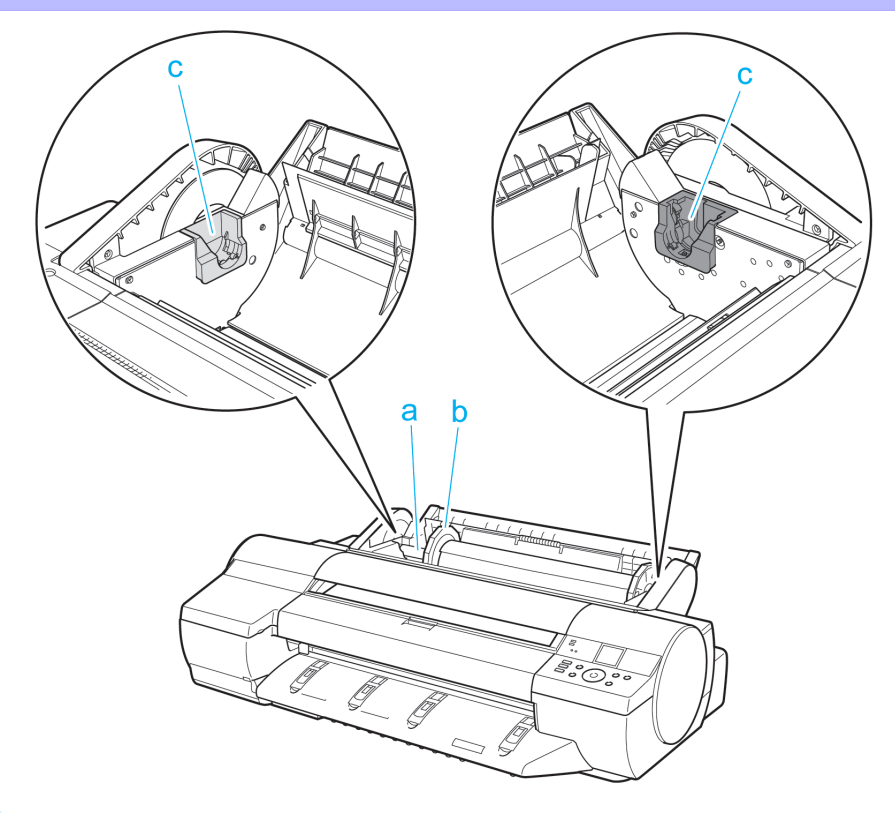

## **a.** Roll Holder

Load the roll on this holder.

## **b.** Holder Stopper

Secure rolls on the Roll Holder with this part.

### **c.** Roll Holder Slot

Slide the Roll Holder into this slot.

# <span id="page-897-0"></span>**Carriage**

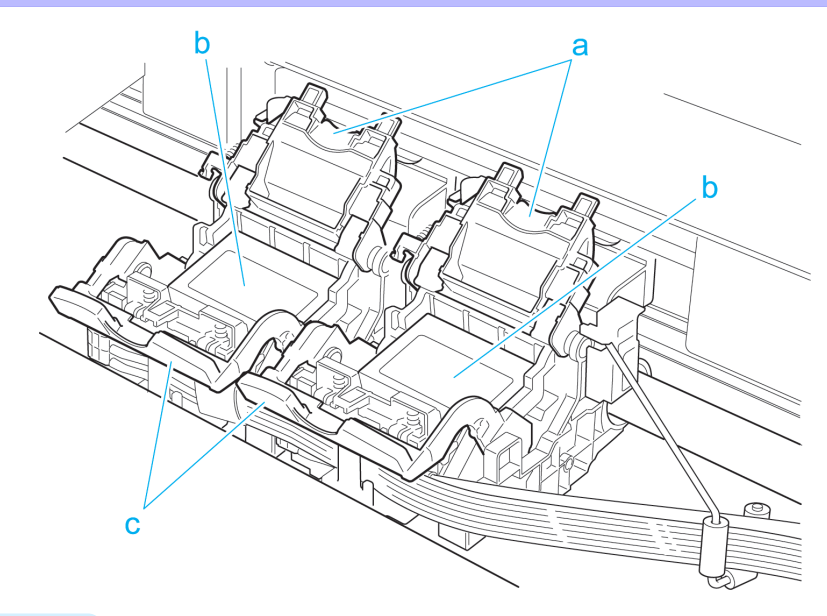

### **a.** Printhead Fixer Cover

Holds the Printhead in place. Do not open this part except during Printhead replacement.

#### **b.** Printhead

The printhead is equipped with ink nozzles. It serves a key role in printing.

#### **c.** Printhead Fixer Lever

Locks the Printhead Fixer Cover. Do not open this part except during Printhead replacement.

## **Ink Tank Cover (Inside)**

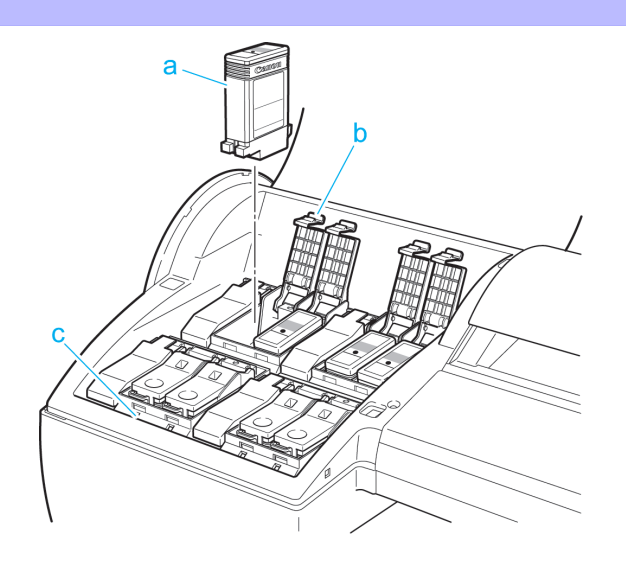

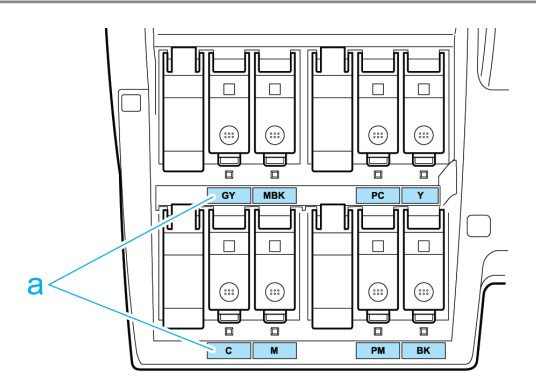

#### **a.** Ink Tank

Cartridges of ink in various colors.

### **b.** Ink Tank Lock Lever

A lever that locks the Ink Tank in place and protects it. Lift and press down the lever when replacing an Ink Tank.

#### **c.** Ink Lamp (Red)

Indicates the state of the Ink Tank as follows when the Ink Tank Cover is opened.

### **•** On

The Ink Tank is installed correctly.

#### **•** Off

No Ink Tank is installed, or the ink level detection function is off.

#### **•** Flashing Slowly

Not much ink is left.

**•** Flashing Rapidly

Ink tank is empty.

## **d.** Ink Color Label

Load an Ink Tank that matches the color and name on this label.

## <span id="page-899-0"></span>**Vents**

There are vents at three positions of the printer as shown: on top (1), on the right (2), and on the bottom on the right (3).

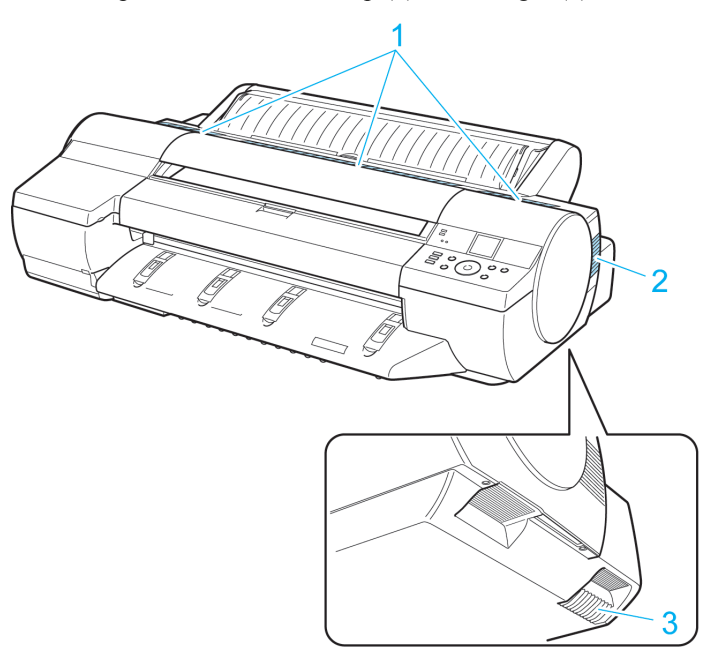

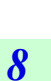

## Important

- **•** Do not block these vents.
- **•** Also, avoid setting paper or other light objects near the vents.
# **Hard Disk**

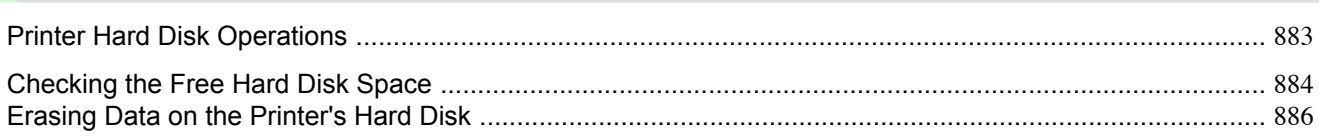

# **Printer Hard Disk Operations**

Printer hard disk operations are available through the Control Panel and in the printer driver, imagePROGRAF Print Plug-In, RemoteUI, imagePROGRAF Status Monitor, and imagePROGRAF Printmonitor. The hard disk operations available through each interface are as follows.

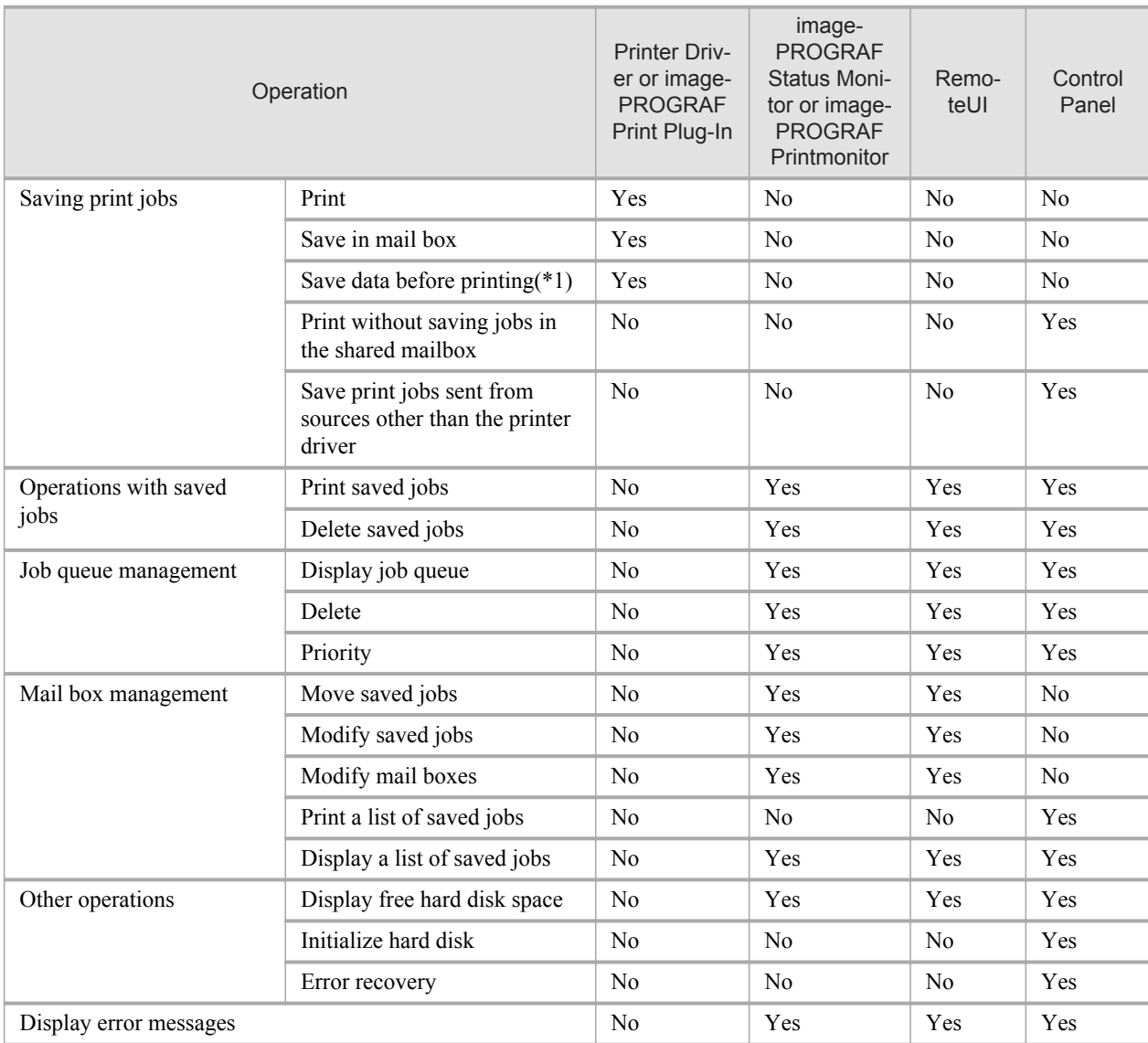

\*1: This option is available in combination with **Print**. Print jobs are saved and then printed.

# <span id="page-901-0"></span>**Checking the Free Hard Disk Space**

Check the space available on the printer's hard disk as follows. This operation is available from the Control Panel, in RemoteUI, imagePROGRAF Status Monitor, and imagePROGRAF Printmonitor.

#### Using the Control Panel

1. On the **Tab Selection screen** of the Control Panel, press ◀ or ▶ to select the Job tab ( $\boxed{\Box \cdots}$ ).

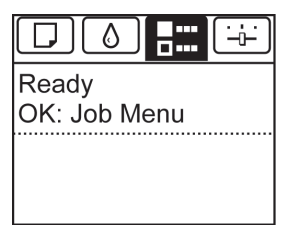

**Note** 

**•** If the **Tab Selection screen** is not displayed, press the **Menu** button.

**2.** Press the **OK** button.

The **Job Menu** is displayed.

**3.** Press **▲** or **▼** to select **HDD Information**, and then press the **OK** button.

#### Using RemoteUI

To view the box list, select **Stored Job** in Job Management. On the **Stored Job** page, the free hard disk space is shown in the upper-right corner when boxes are listed.

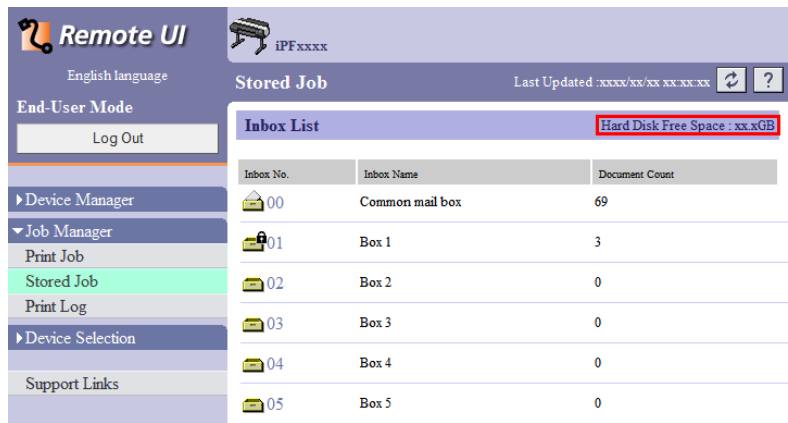

**884**

For details, refer to the RemoteUI help file.

# Using imagePROGRAF Status Monitor

The **Hard Disk** sheet shows the free hard disk space.

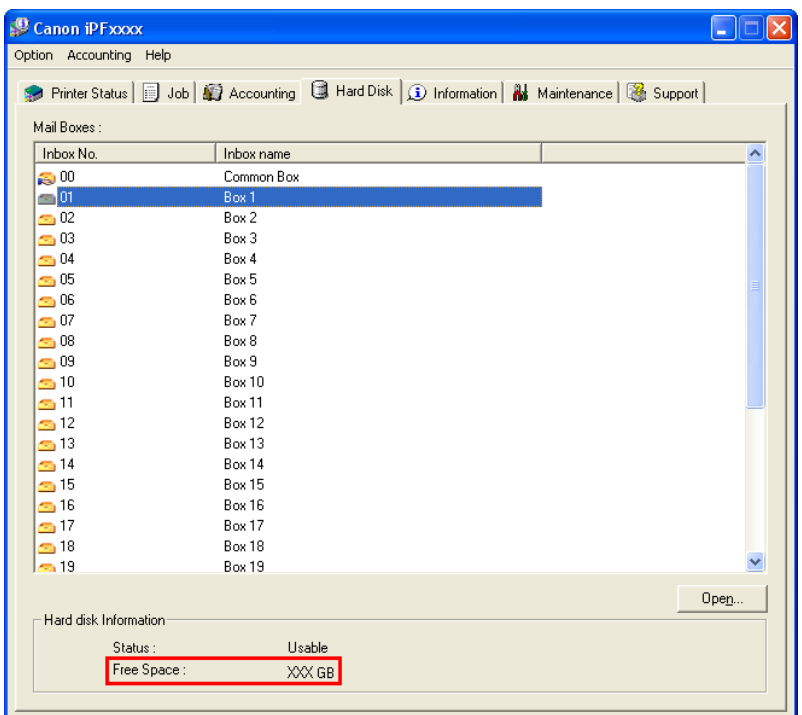

For details, refer to the imagePROGRAF Status Monitor help file.

# Using imagePROGRAF Printmonitor

The **Hard Disk** pane shows the free hard disk space.

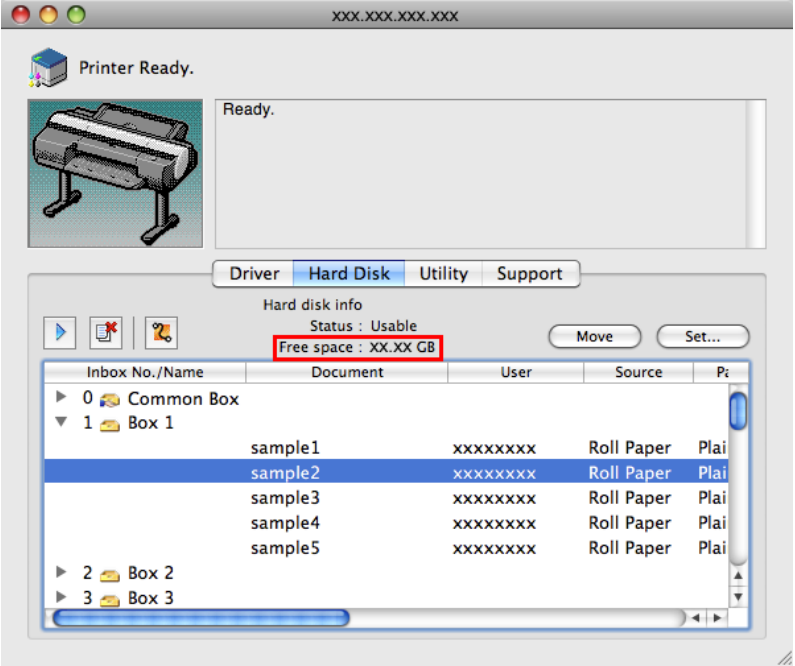

*8*

**885**

).

<span id="page-903-0"></span>For details, refer to the imagePROGRAF Printmonitor help file.

# **Erasing Data on the Printer's Hard Disk**

When erasing all data on the hard disk, choose from the following three options. This operation is only available from the Control Panel.

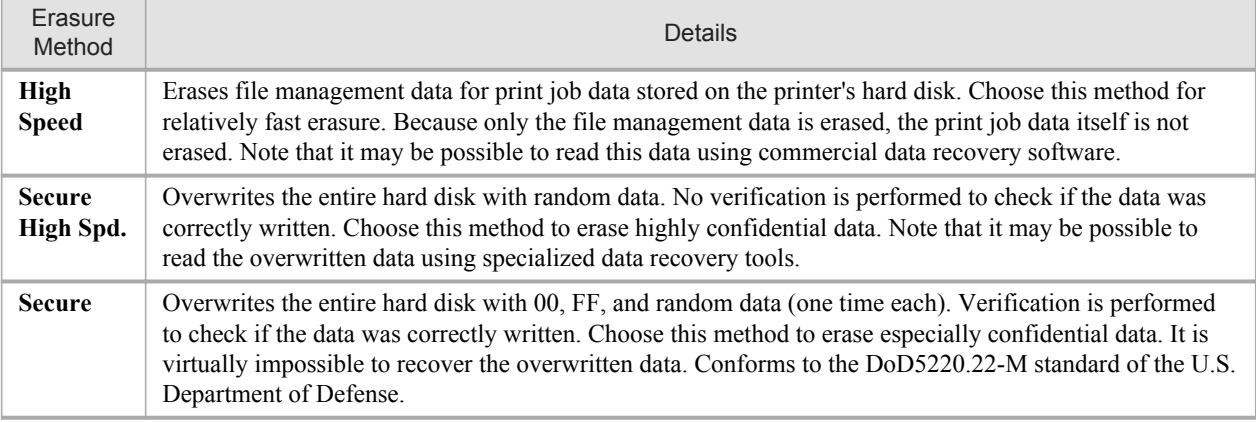

#### Important

- For a more secure method of preventing data recovery, we recommend physically or magnetically destroying the hard disk. In this case, the hard disk can no longer be used.
- **Erase HDD Data** is not available if there is a job queue. Additionally, print jobs are not processed during execution of **Erase HDD Data**.
- 1. On the **Tab Selection screen** of the Control Panel, press ◀ or ▶ to select the Settings/Adj. tab ( $\boxed{\div}$ ).

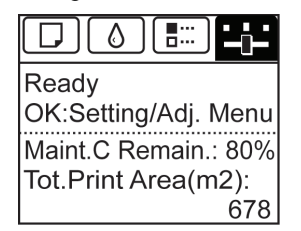

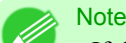

**•** If the **Tab Selection screen** is not displayed, press the **Menu** button.

- **2.** Press the **OK** button. The **Set./Adj. Menu** is displayed.
- **3.** Press **▲** or **▼** to select **System Setup**, and then press the **OK** button.
- **4.** Press **▲** or **▼** to select **Erase HDD Data**, and then press the **OK** button.

**5.** Press **▲** or **▼** to select **High Speed**, **Secure High Spd.**, or **Secure**, and then press the **OK** button to display the confirmation screen.

### Note

- **•** If a password has been set on the printer, the **Admin.Pswd** screen is displayed. In this case, enter the password and press the **OK** button to go to the next step.
	- **•** As for the time required for deletion, confirm it on the Control Panel. However, when **High Speed** is selected, this finishes in several seconds.
- **6.** Press the **OK** button to start erasure.

After the printer hard disk is erased, the printer automatically restarts.

# **Optional accessories**

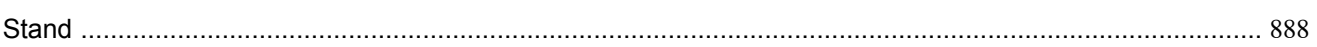

# **Stand**

The following Stand can be used with the printer.

**•** Printer Stand ST-25

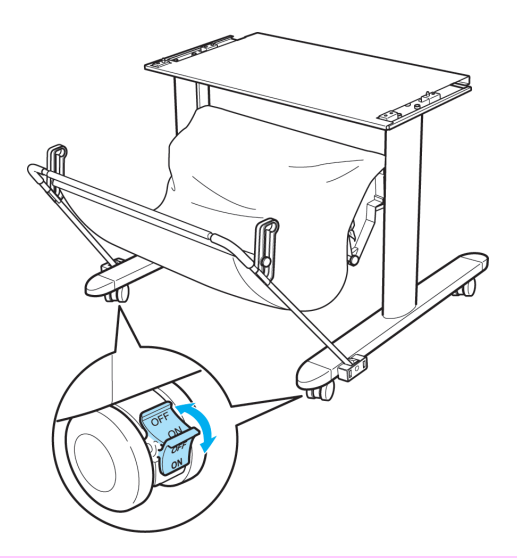

#### Important

**•** Always unlock the locking casters before moving the Stand, by moving the switch to OFF. Accidentally moving the Stand while the locking casters are locked may scratch the floor.

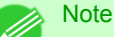

**•** For instructions on installing the Stand, refer to the instructions provided with the Stand.

# **Control Panel [Operations and Display Screen](#page-907-0) 890 and 200 and 200 and 200 and 200 and 200 and 200 and 200 and 200 and 200 and 200 and 200 and 200 and 200 and 200 and 200 and 200 and 200 and 200 and 200 and 200 and 200 and 200 and 200 and [Printer Menu](#page-917-0)** 900

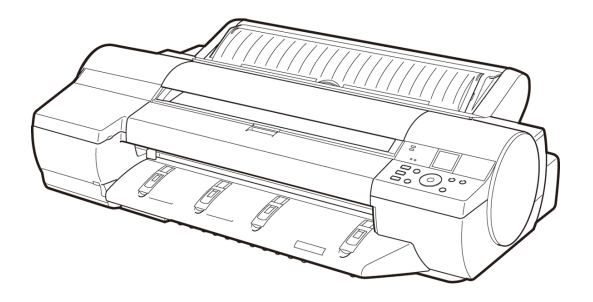

**889**

# <span id="page-907-0"></span>**Operations and Display Screen**

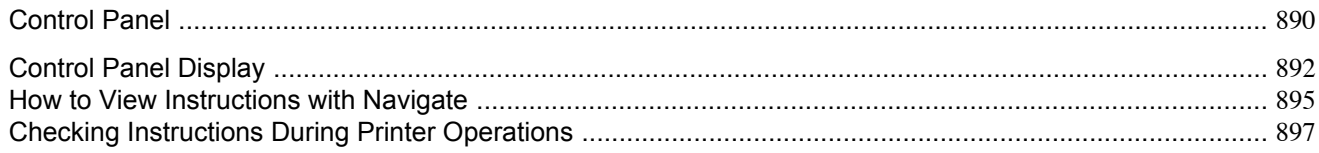

# **Control Panel**

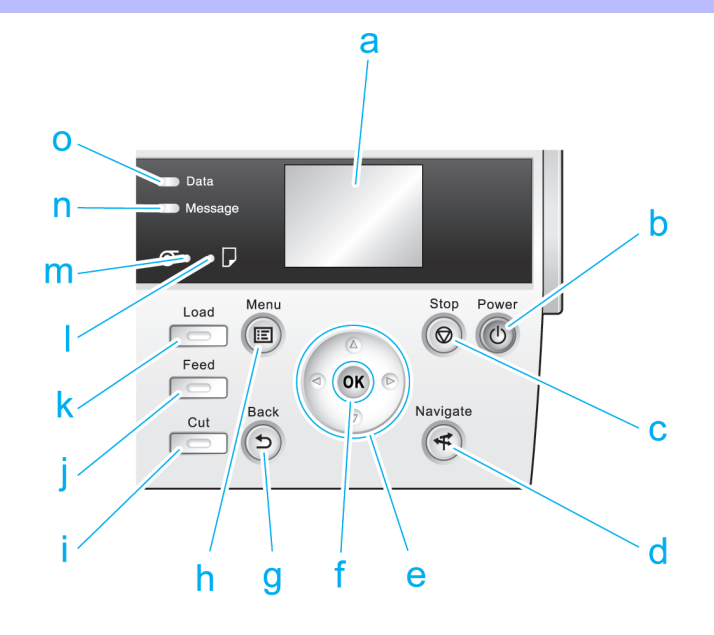

#### **a.** Display Screen

Shows printer menus, as well as the printer status and messages.

#### **b. Power** button (green)

Turns the printer on and off. (See "[Turning the Printer On and Off](#page-20-0).") (→P.3) The **Power** button is lit when the printer is on or in Sleep mode.

#### **c. Stop** button

Cancels print jobs in progress and ends the ink drying period.

#### **d. Navigate** button

Enables you to check instructions for loading and removing paper or replacing ink tanks or printheads, as well as other operations. (See "[How to View Instructions with Navigate](#page-912-0).") **→P.895**

#### **e.** Arrow buttons

#### **•** ◀ button

Press this button on the **Tab Selection screen** to move to another tab. In menu items requiring numerical input, press this button to move to another digit.

#### **• ▲** button

Press this button when viewing menus to display the next menu item or setting value.

#### • **•** button

Press this button on the **Tab Selection screen** to move to another tab. In menu items requiring numerical input, press this button to move to another digit.

**890**

### **• ▼** button

Press this button when viewing menus to display the next menu item or setting value.

### **f. OK** button

Press this button on the **Tab Selection screen** to display the menu of the tab shown.

Pressing this button in menu items of each tab for which  $\blacksquare$  is displayed at left will move to the lower level of the menu item, enabling you to execute menu commands or set menu values.

Also press this button if the Display Screen indicates to press the **OK** button.

#### **g. Back** button

Displays the screen before the current screen.

#### **h. Menu** button

Displays the **Tab Selection screen**. (See "[Menu Settings](#page-931-0).") **→P.914**

#### **i. Cut** button

Pressing this button when rolls are loaded cuts the paper, if you have specified **Automatic** or **Eject** in **Cutting Mode** in the Control Panel menu. (See "[Specifying the Cutting Method for Rolls](#page-814-0).") **→P.797**

### **j. Feed** button

Pressing this button when rolls are loaded enables you to reposition the paper. (See "[Feeding Roll Paper Manually](#page-810-0).") **[→P.793](#page-810-0)**

# **k. Load** button

Press this button when loading or replacing paper.

(See "[Loading Rolls in the Printer](#page-801-0).") **→P.784**

(See "[Loading Sheets in the Feed Slot](#page-826-0).") **→P.809**

#### **l. Cut Sheet lamp** (green)

Lit when Tray or Front Paper Feed Slot is selected as the paper source.

#### **m. Roll Media lamp** (green)

Lit when rolls are selected as the paper source.

#### **n. Message Lamp** (orange)

**•** On

A warning message is displayed.

**•** Flashing

An error message is displayed.

**•** Off

The printer is off or is operating normally.

#### **o. Data Lamp** (green)

**•** Flashing

During printing, the Data lamp flashes when the printer is receiving or processing print jobs. Otherwise, this lamp flashes when the print job is paused or the printer is updating the firmware.

**•** Off

There are no active print jobs when the Data lamp is off.

#### **Note**

**•** To recover from Sleep mode, any button can be pressed on the Control Panel.

# <span id="page-909-0"></span>**Control Panel Display**

After the printer starts up, the **Tab Selection screen** is displayed.

Each of the four tabs presents status, menus, and error information related to the particular tab.

#### Types of tabs

The **Tab Selection screen** presents four tabs. Each tab is represented by an icon in the top row. Press the ◀ or ▶ button to access other tabs.

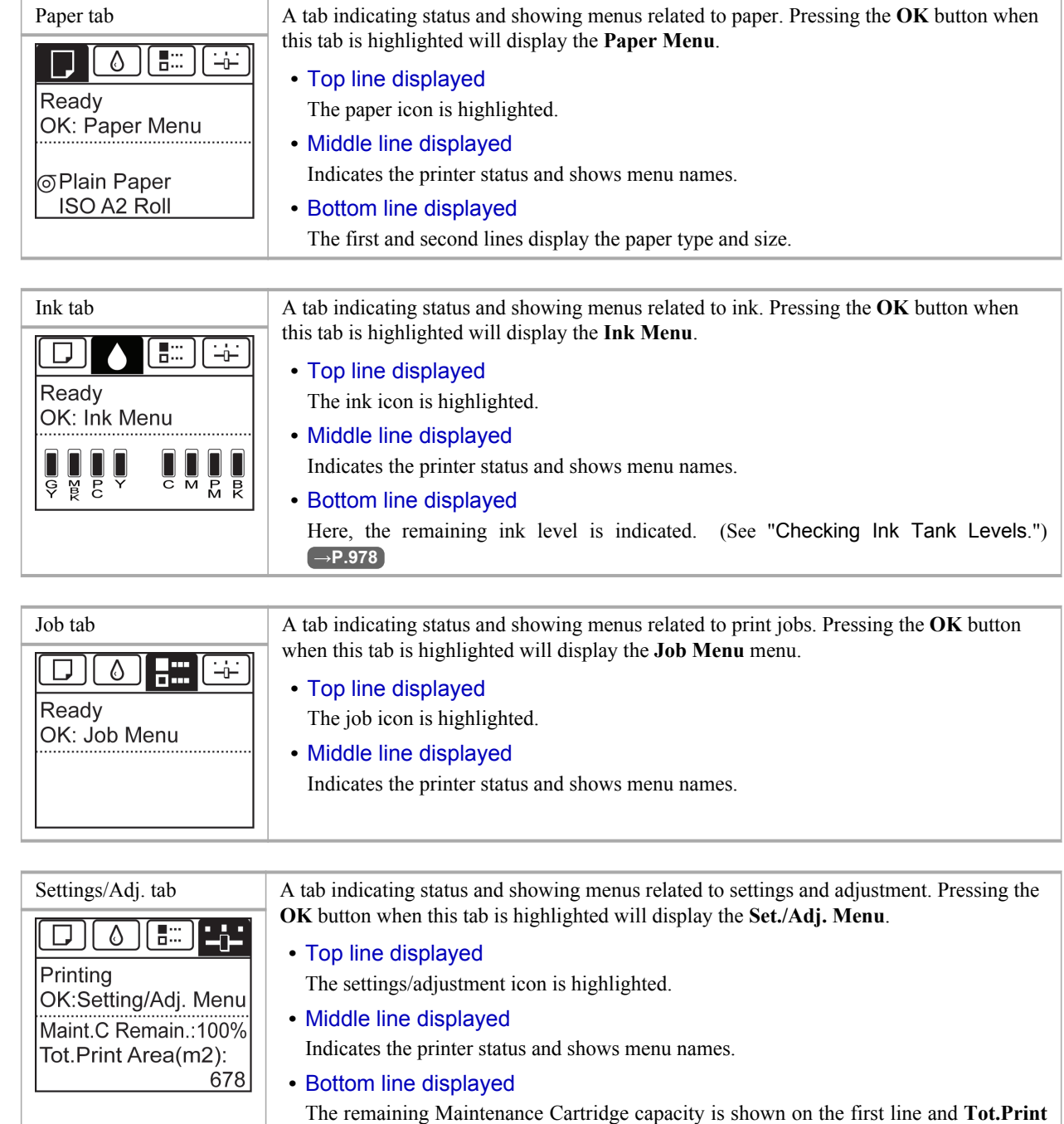

**Length Unit** menu. (See "[Menu Settings](#page-931-0).") **→P.914**

**Area** on the second. The display unit for **Tot.Print Area** can be specified in the

## Printer status and modes

Printer status is classified according to the following five modes.

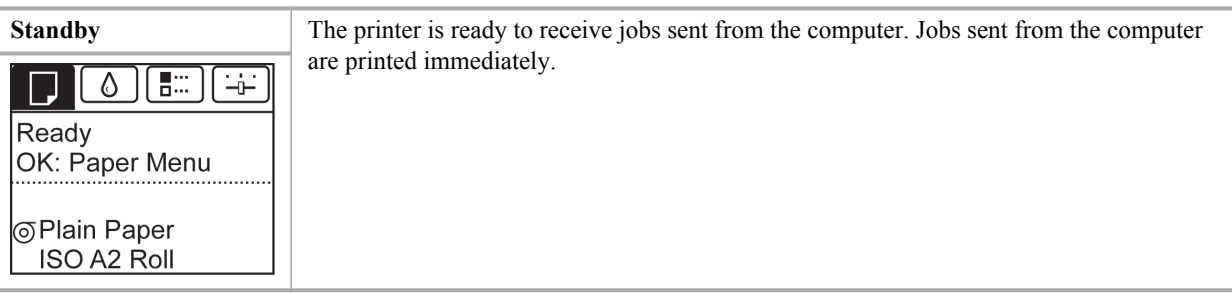

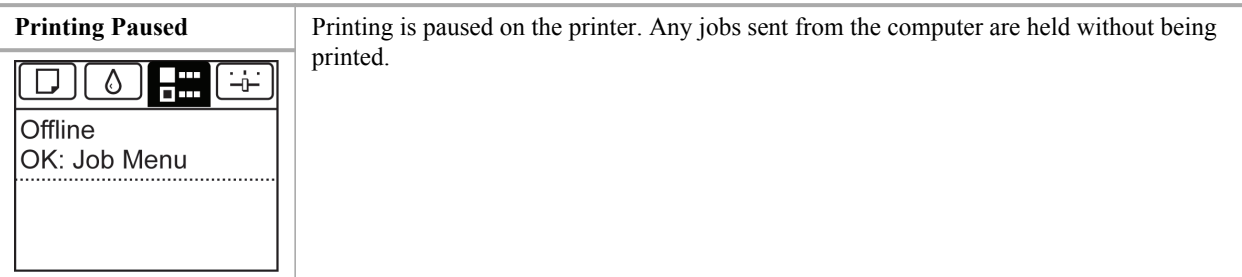

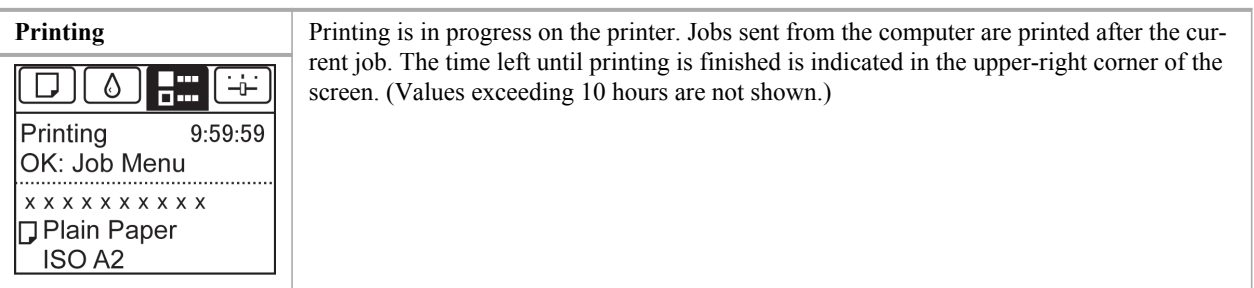

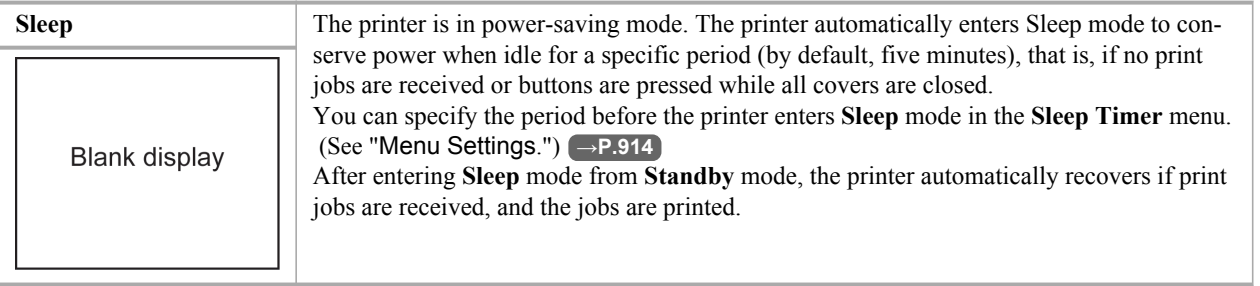

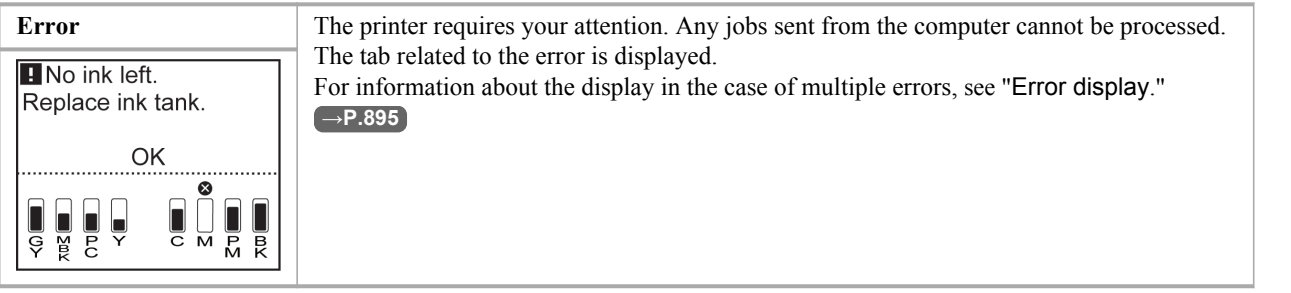

### Mode transition

**•** Mode display

The printer mode is indicated as follows.

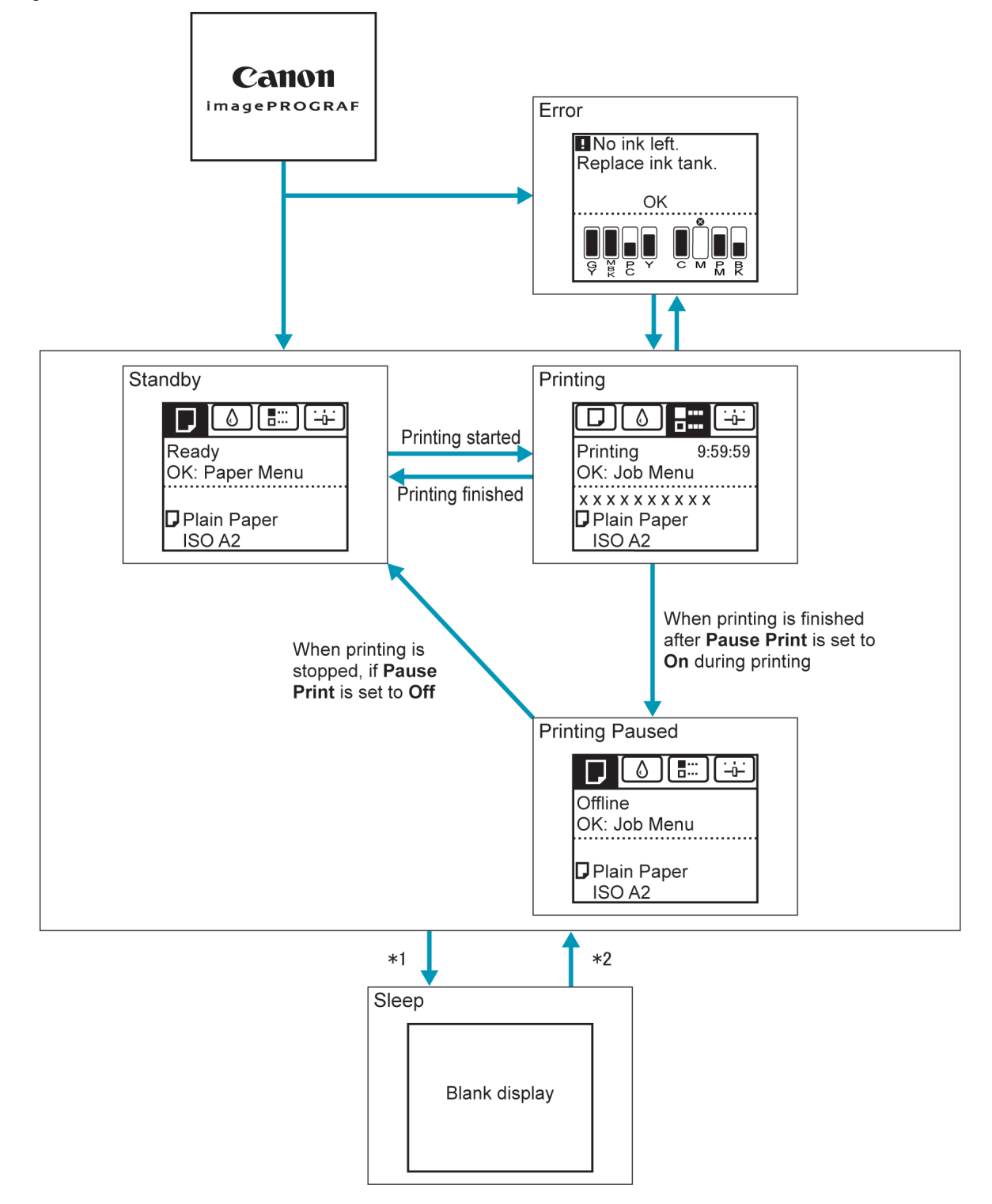

\*1: The printer automatically enters **Sleep** mode when idle for a specific period (by default, five minutes), that is, if no print jobs are received or buttons are pressed while all covers are closed. However, it does not enter **Sleep** mode while error messages are displayed or when a roll can be manually advanced by pressing the **Feed** button.

*9*

<span id="page-912-0"></span>\*2: When the printer is in **Sleep** mode, you can press any button except the **Power** button to recover from **Sleep** mode. **Sleep** mode is also terminated if a print job is received or a command is issued from RemoteUI.

**•** Error display

Mode transition during error display is as follows.

If multiple errors occur, tabs related to errors other than the error currently shown flash. Press the ◀ or ▶ button to access other tabs and check those errors. If multiple errors occur that are related to the Job tab and Settings/Adj. tab, each error message is displayed for 4 seconds on each tab before another message is shown.

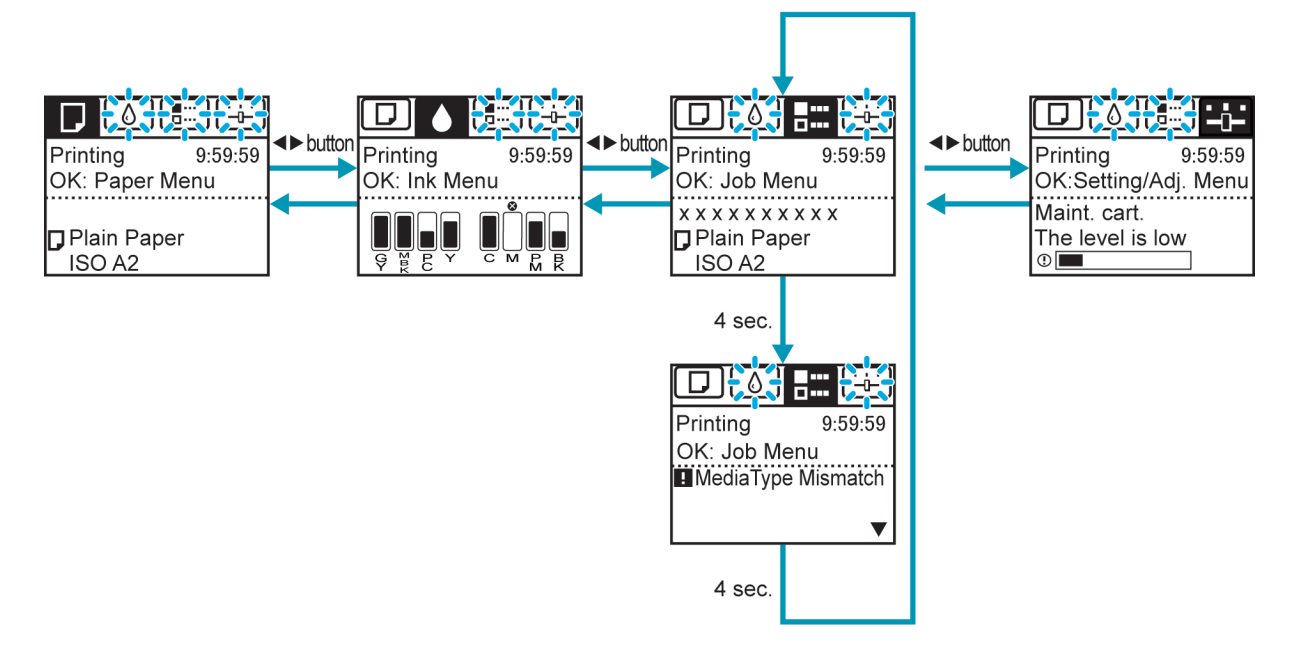

# **How to View Instructions with Navigate**

You can refer to instructions for loading paper, replacing ink tanks, and performing other operations on the printer control panel.

- **1.** Press the **Navigate** button.
- **2.** Press **▲** or **▼** to select the desired navigation menu.
- **3.** Press **▲** or **▼** to select **View Op. Guide**, and then press the **OK** button. Instructions are now displayed.

#### ・ **Example: Loading sheets**

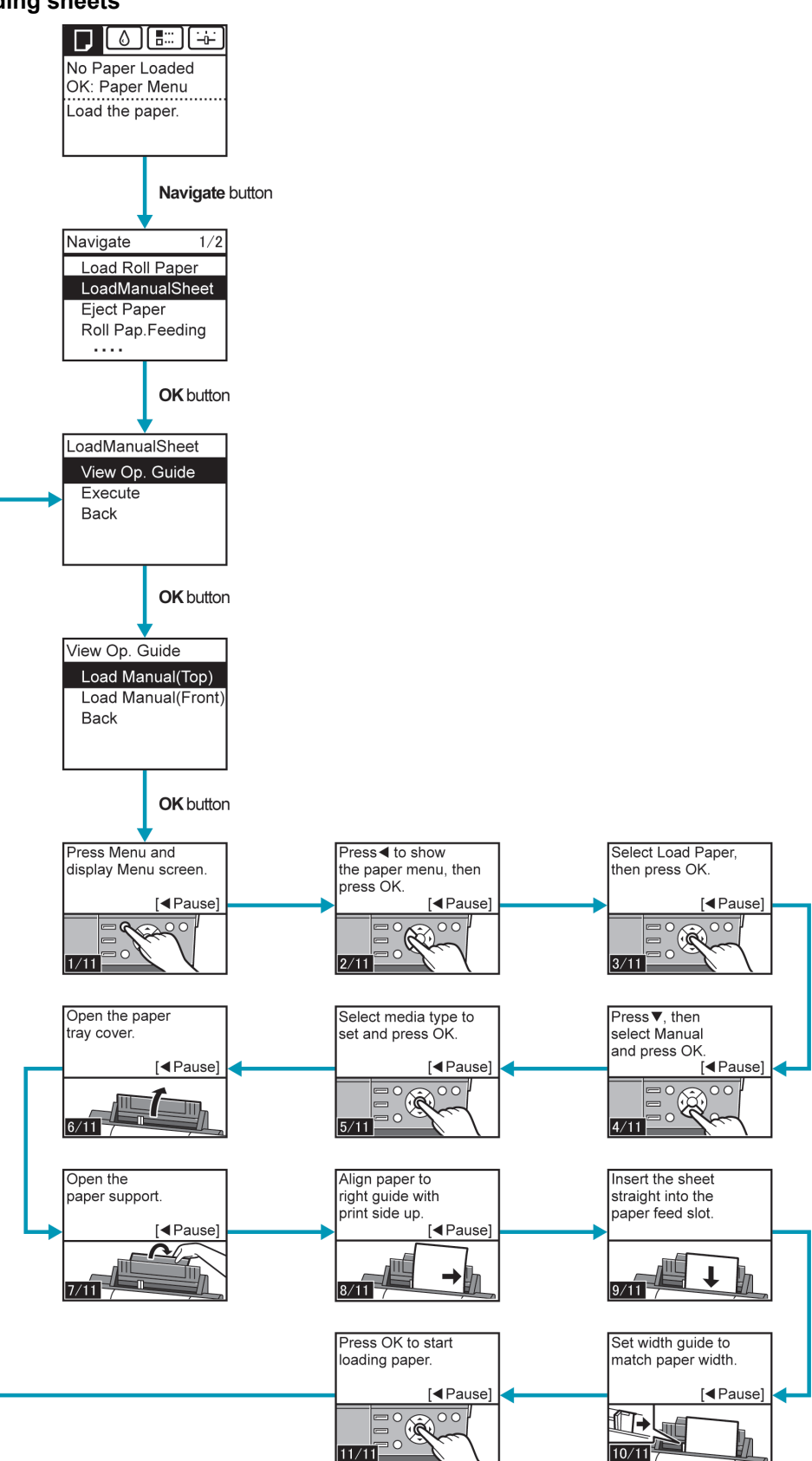

# <span id="page-914-0"></span>**Checking Instructions During Printer Operations**

You can refer to instructions on the printer control panel when loading paper, replacing ink tanks, or performing other operations.

#### How to view instructions

Once you complete an action described in the instructions, the printer detects the action and switches to the next instruction screen.

In the case of actions the printer cannot detect, instruction screens are switched every four seconds, and the sequence of operations is shown repeatedly.

When all actions in the sequence are finished, the instruction screen for the next step is displayed.

#### ・ **Example: Ink tank replacement**

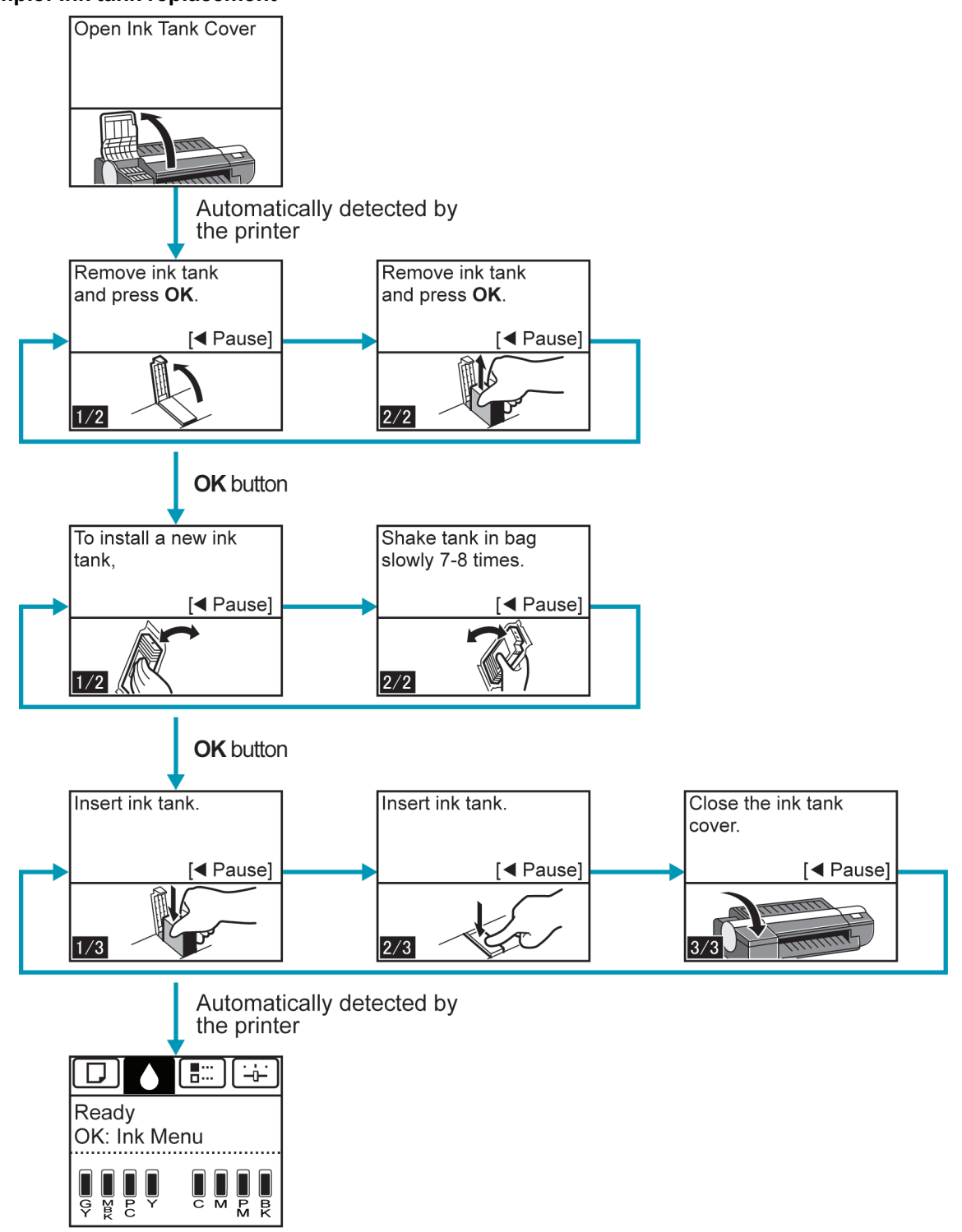

### Note

• During a continuous display of instructions, you can press the ◀ button to pause the instructions on the current screen.

Press the  $\blacktriangleleft$  or  $\blacktriangleright$  button to display the previous or next screens. If you do not press the  $\blacktriangleleft$  or  $\blacktriangleright$  button within 30 seconds, continuous display is resumed.

Press the **OK** button to display the instruction screen for the next step.

# <span id="page-917-0"></span>**Printer Menu**

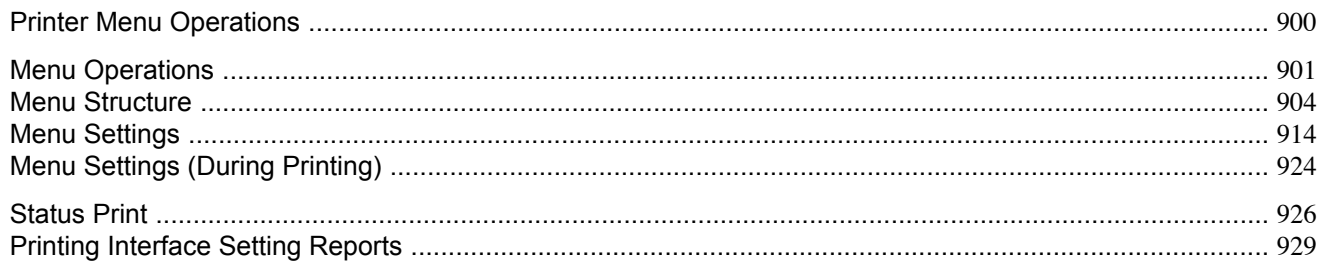

# **Printer Menu Operations**

The printer menu is classified into menu items available when no print job is in progress and menu items only available during printing.

- **•** Menu operations when no print job is in progress **→P.900**
- **•** Menu operations during printing **→P.900**

Menu operations when no print job is in progress

To view available menus organized on tabs, select a tab on the **Tab Selection screen** and press the **OK** button.

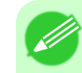

**•** If the **Tab Selection screen** is not displayed, press the **Menu** button.

The following operations are available from the menu.

**• Paper Menu** Paper menu settings

**Note** 

- **Ink Menu** Ink menu operations
- **Job Menu** Menu operations to manage print jobs
- **Set./Adj. Menu** Menu operations for printer adjustment and maintenance

For a description of specific menu items available, see "[Menu Settings](#page-931-0)." **→P.914** For instructions on selecting menu items, see "[Menu Operations](#page-918-0)." → P.901

### **Note**

**•** By default, menu settings apply to all print jobs. However, for settings that are also available in the printer driver, the values specified in the printer driver take priority.

#### Menu operations during printing

To display menus during printing, select a tab on the **Tab Selection screen** on the Control Panel, and then press the **OK** button. Other menus are available after printing is finished.

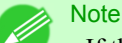

**•** If the **Tab Selection screen** is not displayed, press the **Menu** button.

<span id="page-918-0"></span>The following operations are available from the menu during printing.

- **Ink Menu** Ink menu operations
- **Job Menu** Menu operations to manage print jobs **• Set./Adj. Menu**
- Fine-tuning paper feeding Display of printer-related information

For a description of specific menu items available during printing, see "[Menu Settings \(During Printing\)](#page-941-0)." →P.924 For instructions on selecting menu items during printing, see "Menu Operations." →P.901

# **Menu Operations**

To view available menus organized on tabs, select a tab on the **Tab Selection screen** and press the **OK** button. For details, see "[Menu Settings](#page-931-0)." (→P.914)

**•** Menus (when the Ink tab is selected and the **OK** button is pressed)

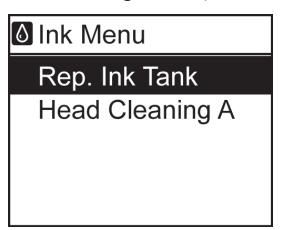

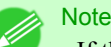

**•** If the **Tab Selection screen** is not displayed, press the **Menu** button.

Simply press buttons on the Control Panel to access menus on various tabs from the **Tab Selection screen** and set or execute **Menu** items.

The following section describes menu operations.

- **•** Accessing menus **→P.901**
- **•** [Specifying menu items](#page-920-0) **→P.903**
- **•** [Specifying numerical values](#page-920-0) **→P.903**
- **•** [Executing menu commands](#page-921-0) **→P.904**

#### Accessing menus

Printer menus are grouped by function.

Menus are displayed with the upper line selected. You can use the buttons on the Control Panel to access each menu.

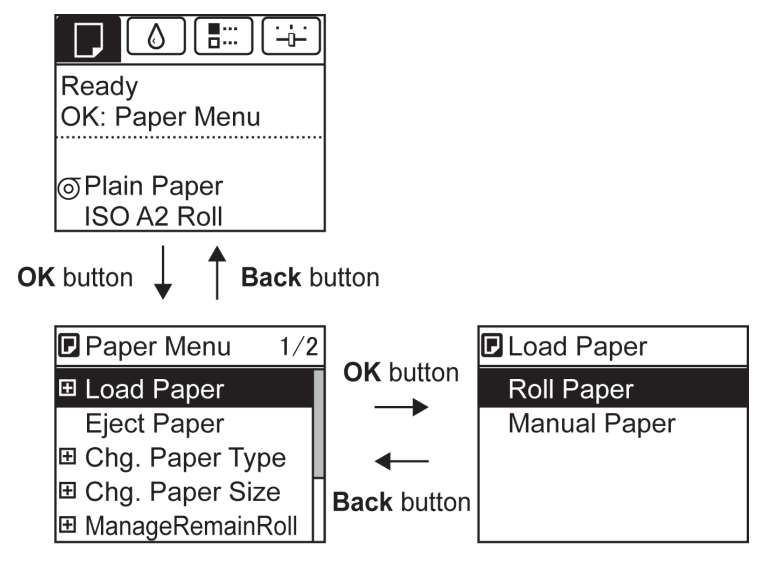

**•** Press **Back** to access a higher menu in the menu list, and press **OK** to access a lower one. If not all menu items are displayed, hold down **▲** or **▼** to scroll through higher and lower menu items. Items you select are highlighted.

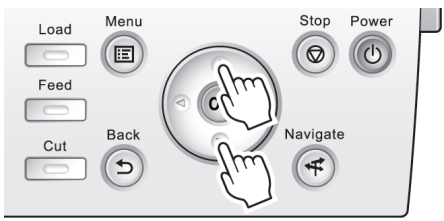

The scroll bar at right indicates the current position in the overall menu.

• Lower menus are available if  $\blacksquare$  is displayed at left next to the second and subsequent rows. To access the lower menus, select the menu and press the **OK** button.

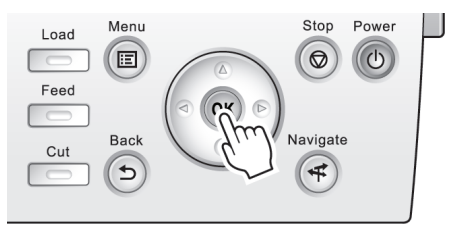

## <span id="page-920-0"></span>Specifying menu items

Menu items can be set as follows.

**1.** Press **▲** or **▼** to select the desired setting, and then press the **OK** button.

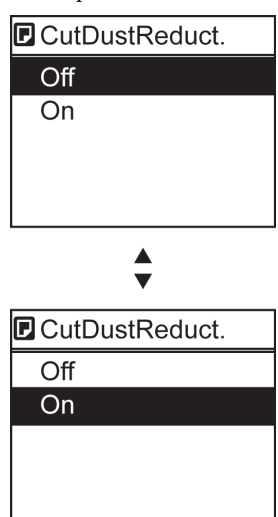

After two seconds, the display reverts to the upper level menu.

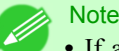

**•** If a confirmation message is displayed regarding the setting you entered, press the **OK** button. The setting is applied, and the printer is now in **Standby**.

### Specifying numerical values

Follow these steps to enter numbers. In this example, network settings items are entered.

**1.** Press the ◀ or ▶ button to move to the next field for input.

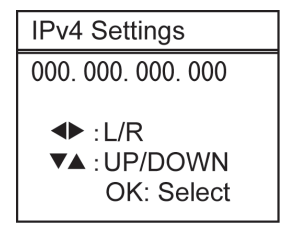

**2.** Press the **▲** or **▼** button to enter the value.

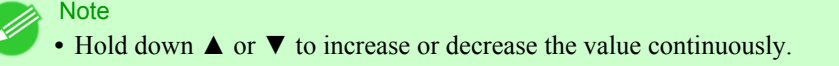

**3.** Repeat steps 1 and 2 to complete the settings, and then press the **OK** button.

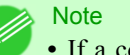

**•** If a confirmation message is displayed regarding the setting you entered, press the **OK** button. The setting is applied, and the printer is now in **Standby**.

#### <span id="page-921-0"></span>Executing menu commands

Menu commands can be executed as follows.

**1.** Press **▲** or **▼** to select the action to execute, and then press the **OK** button. The menu command is now executed.

### **Menu Structure**

The menu structure is organized by tabs, as follows. Values at right indicated by an asterisk are the defaults.

- **•** Paper Menu **→P.904**
- **•** [Ink Menu](#page-923-0) **→P.906**
- **•** [Job Menu](#page-923-0) **→P.906**
- **•** [Set./Adj. Menu](#page-924-0) **→P.907**

For instructions on menu operations, see "[Menu Operations](#page-918-0)." → **P.901** For details on menu items, see "[Menu Settings](#page-931-0)." **→P.914**

### **Paper Menu**

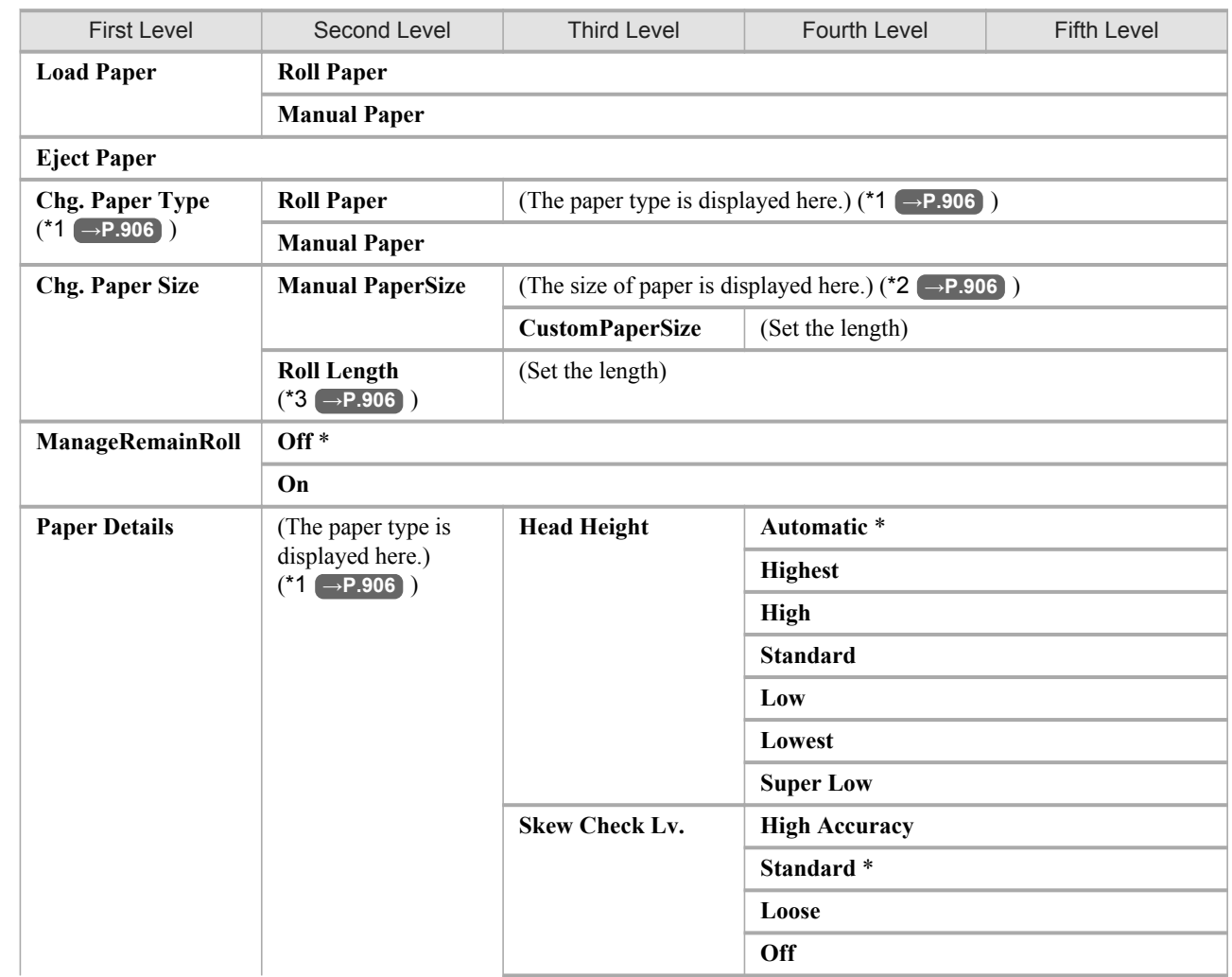

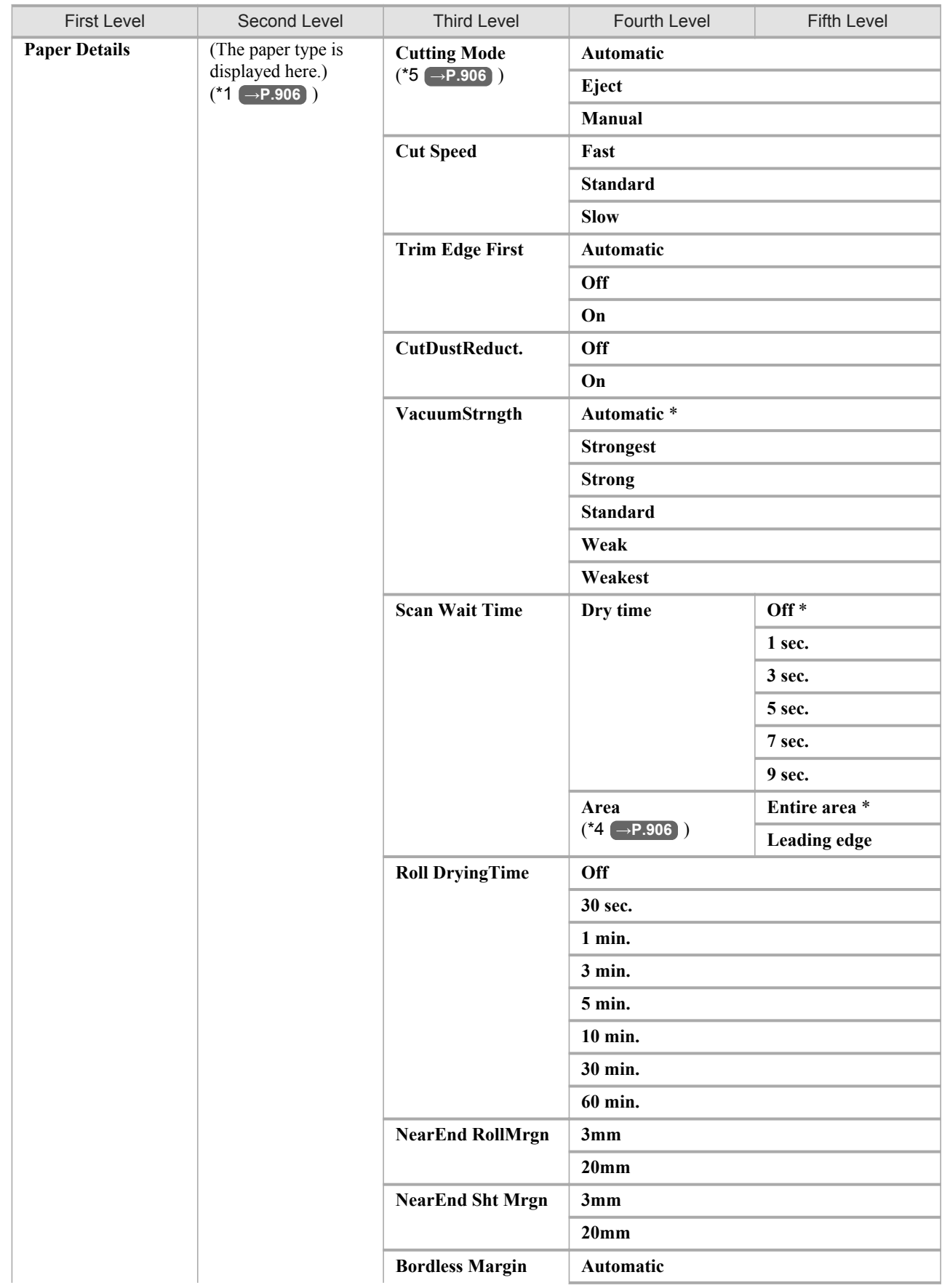

<span id="page-923-0"></span>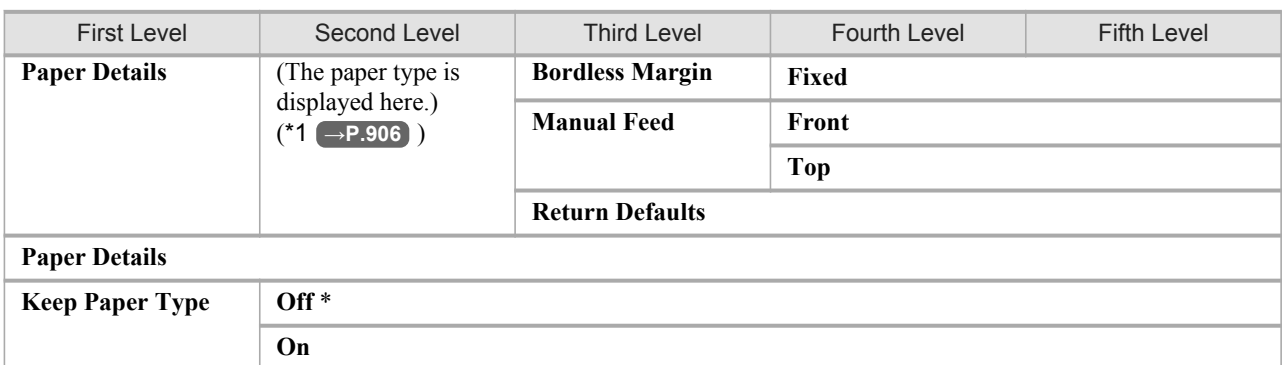

\*1: For information on the types of paper the printer supports, refer to the Paper Reference Guide. (See Paper Reference Guide .) Types of paper in the printer driver and related software (as well as on the Control Panel ) are updated when you install the printer driver from the User Software CD-ROM or if you update paper information with the Media Configuration Tool. (See "[Updating paper information](#page-795-0).") **→P.778**

\*2: For information on the sizes of paper the printer supports, see "[Paper Sizes](#page-791-0)." **→P.774**

- \*3: Available only if **ManageRemainRoll** is **On**.
- \*4: **Leading edge** is not available as a setting option in the **Paper Detailed Settings** dialog box of the printer driver.

\*5: see "[Specifying the Cutting Method for Rolls](#page-814-0)." **→P.797**

#### **Ink Menu**

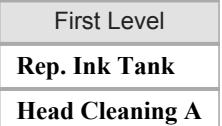

**906**

# **Job Menu**

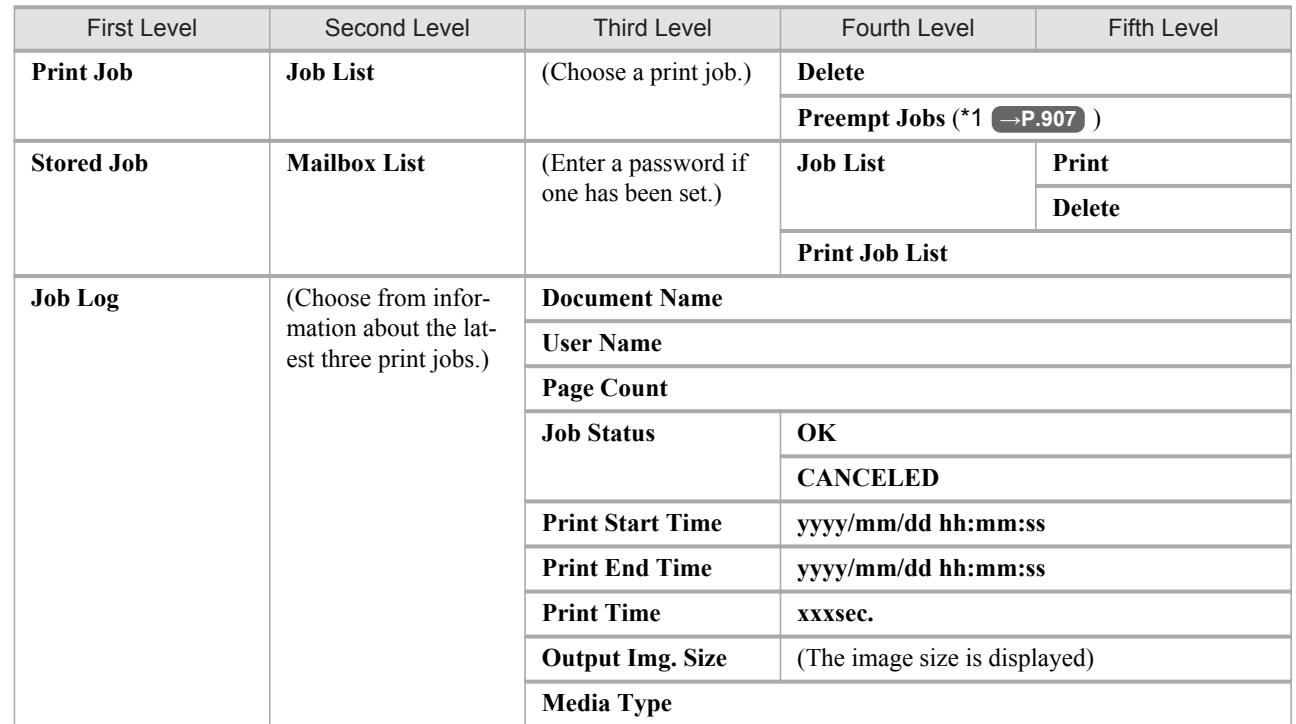

<span id="page-924-0"></span>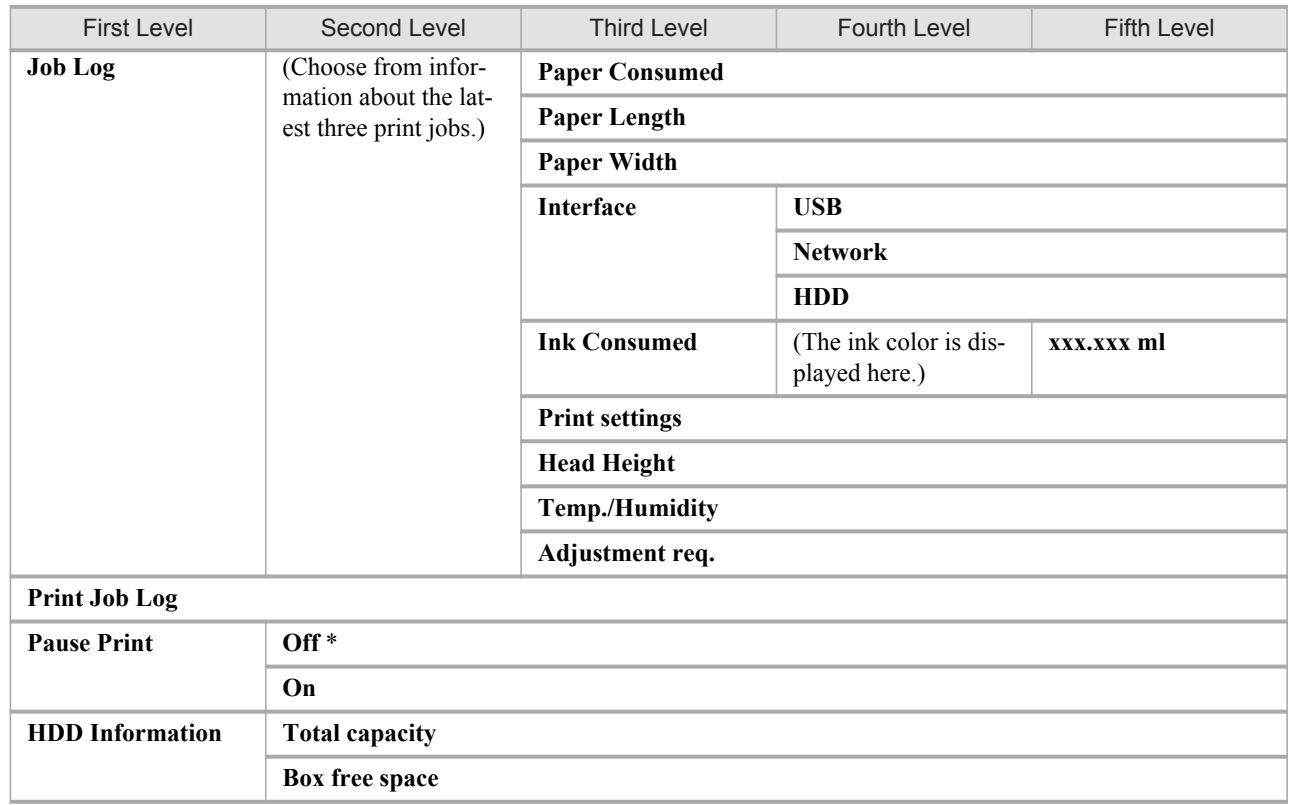

\*1: If a pending job is selected, **Print Anyway** is displayed.

# **Set./Adj. Menu**

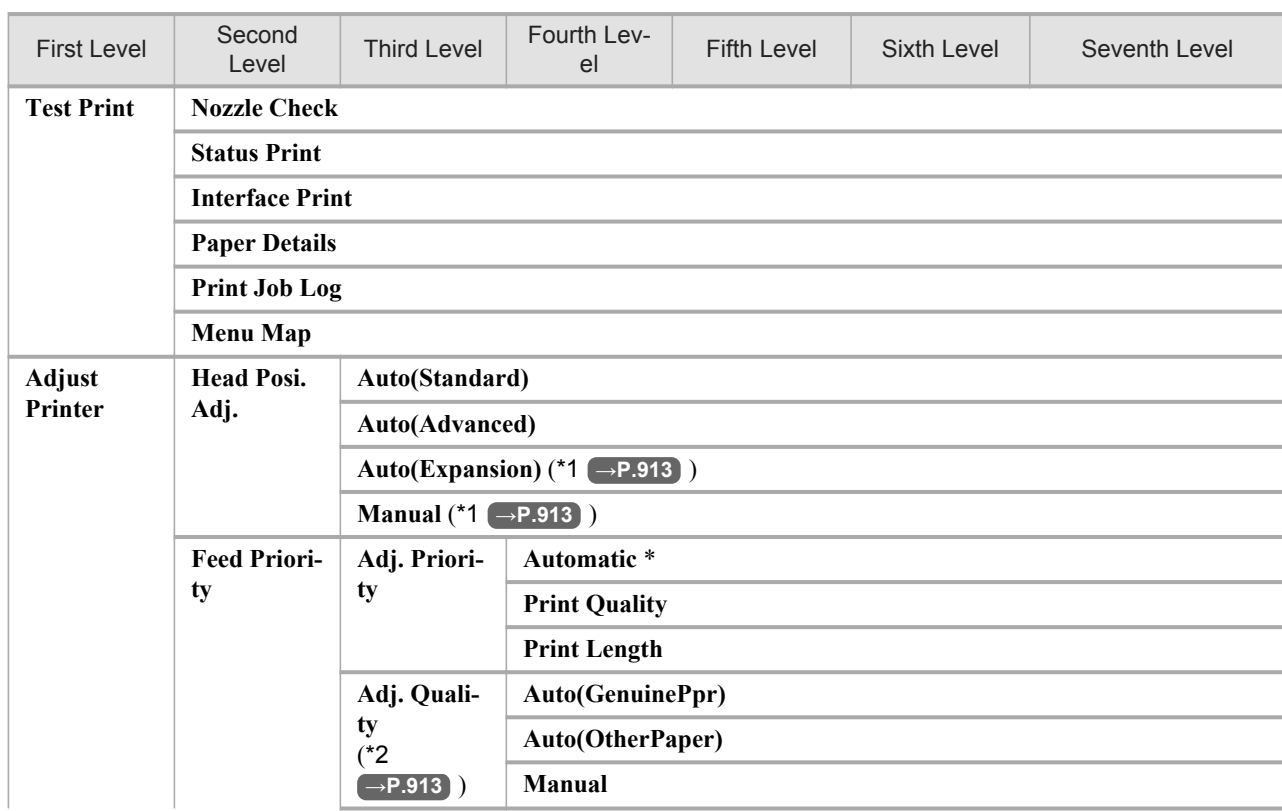

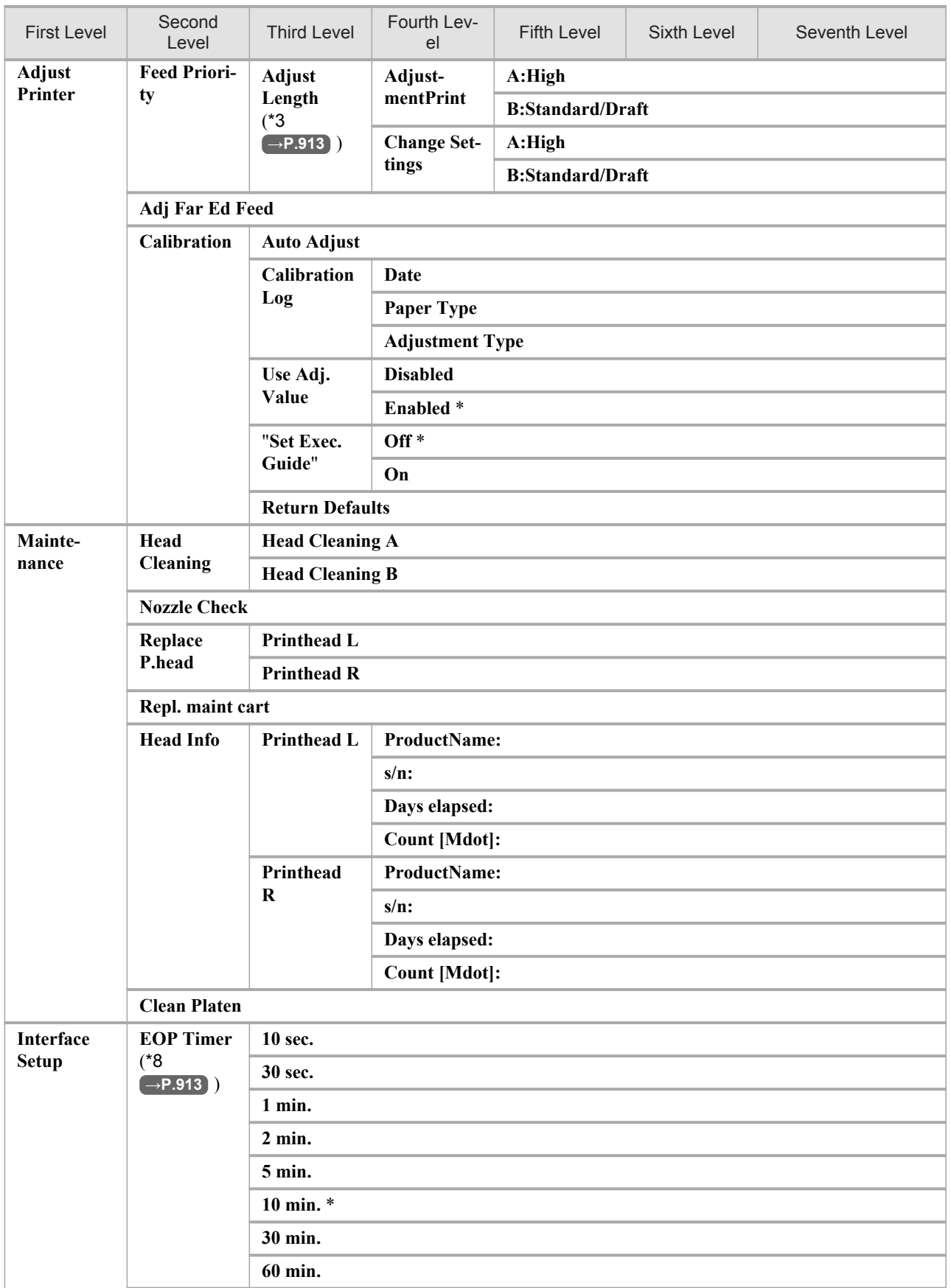

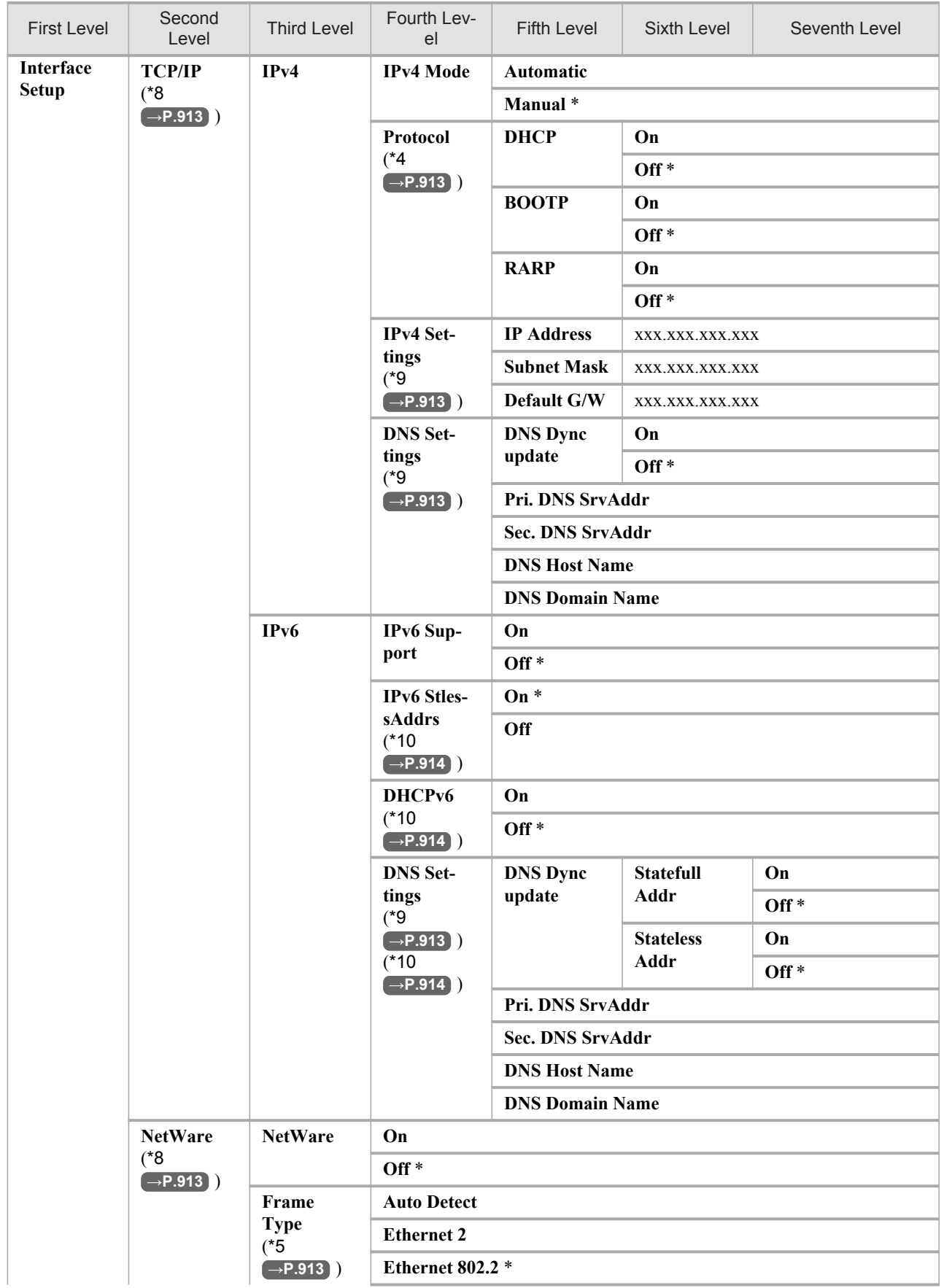

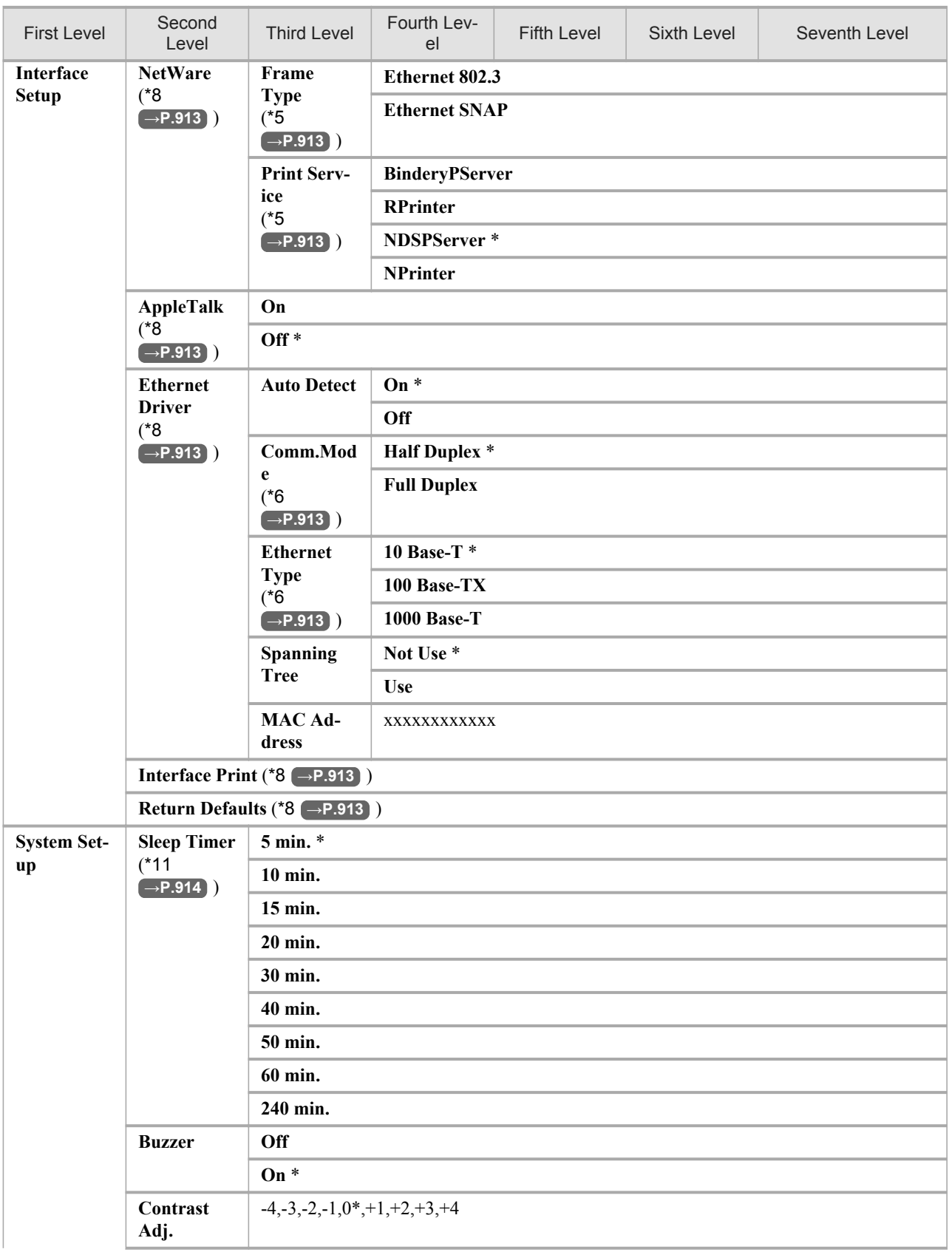

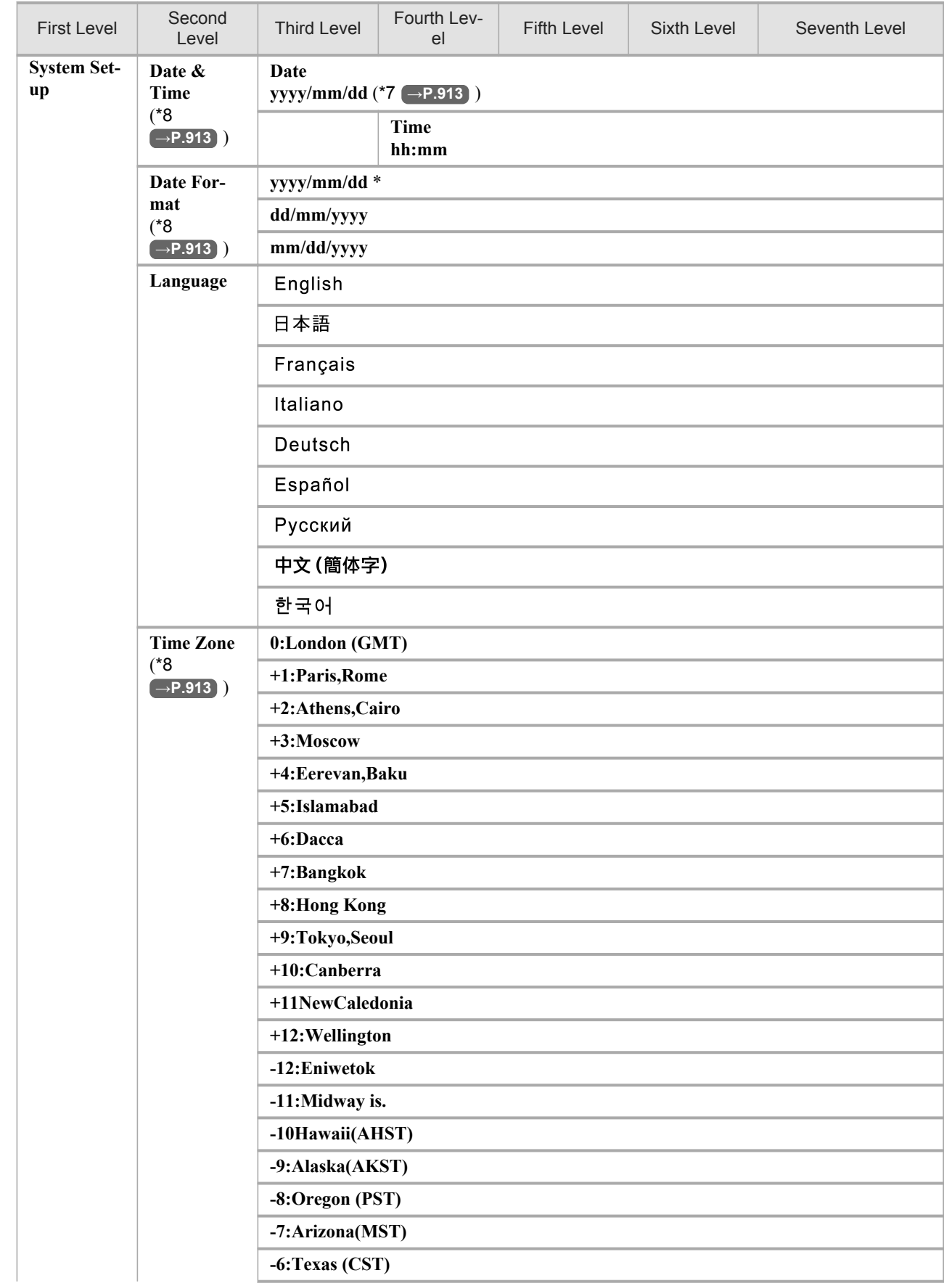

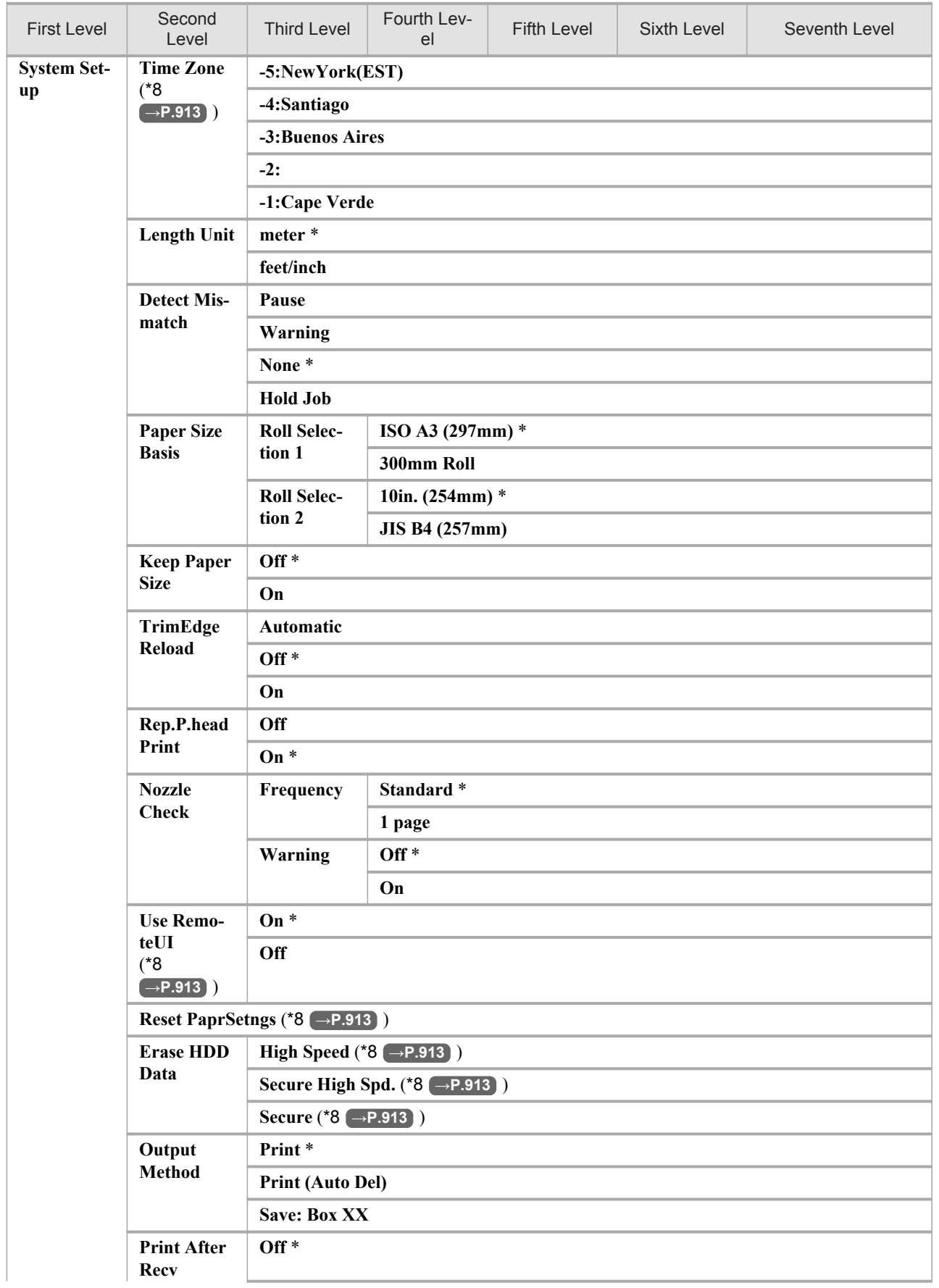

<span id="page-930-0"></span>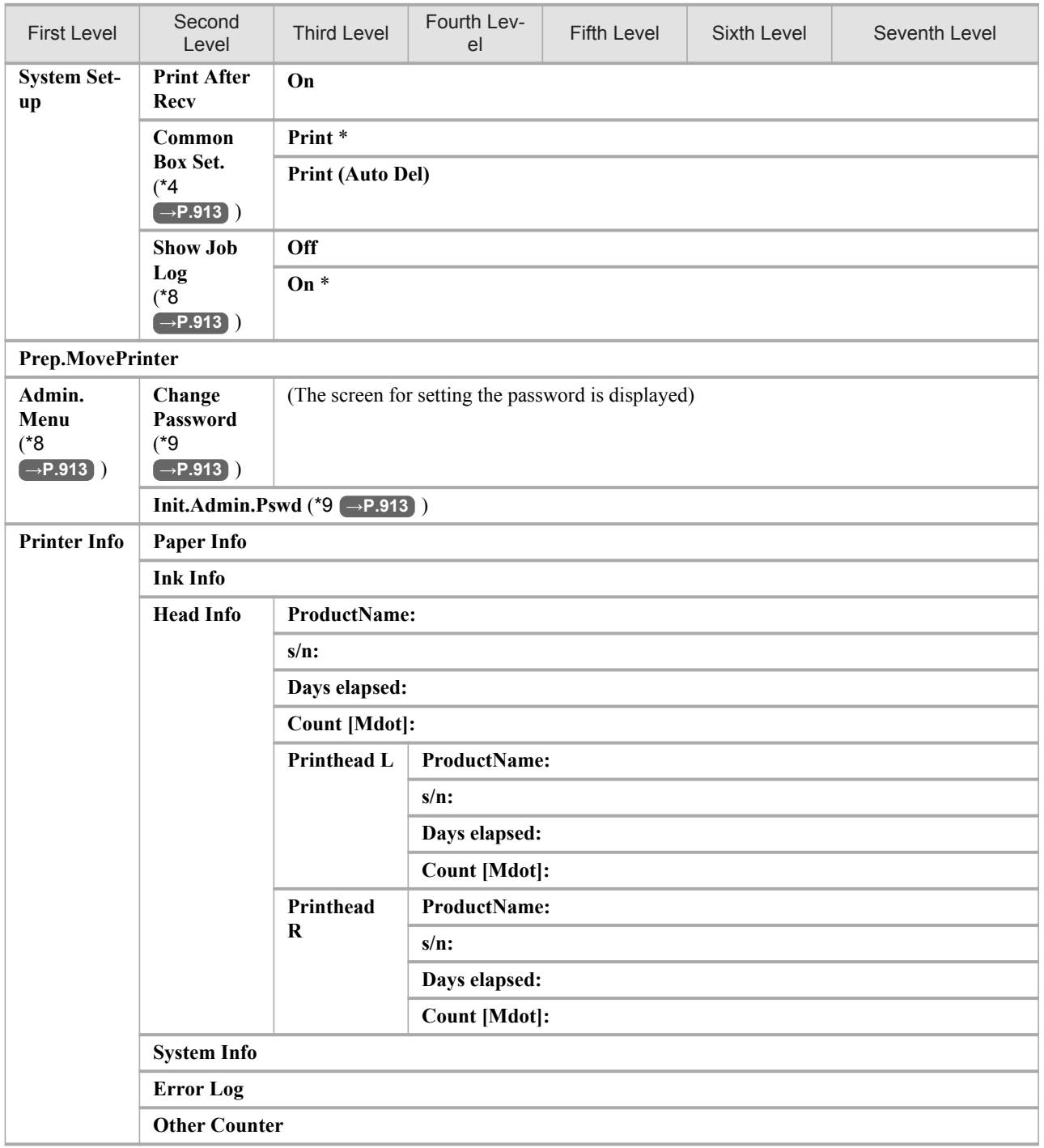

\*1: Available after you have used **Auto(Advanced)** in **Head Posi. Adj.** once.

\*2: Available if **Adj. Priority** is **Automatic** or **Print Quality**.

\*3: Available if **Adj. Priority** is **Automatic** or **Print Length**.

- \*4: Not displayed if **IPv4 Mode** is **Manual**.
- \*5: Not displayed if **NetWare** is **Off**.

\*6: Not displayed if **Auto Detect** is **On**.

\*7: Follows the setting in **Date Format**.

\*8: Viewing and configuration is possible for administrators, and only viewing for other users.

\*9: Viewing and configuration is possible for administrators only.

<span id="page-931-0"></span>\*10: Not displayed if **IPv6 Support** is **Off**.

\*11: Default setting for the time to enter the power save mode/Sleep mode is recommended.

# **Menu Settings**

Menu items are as follows.

For instructions on selecting menu items, see "[Menu Operations](#page-918-0)." **→P.901** For details on menu levels and values, see "[Menu Structure](#page-921-0)." **→P.904**

# **Paper Menu**

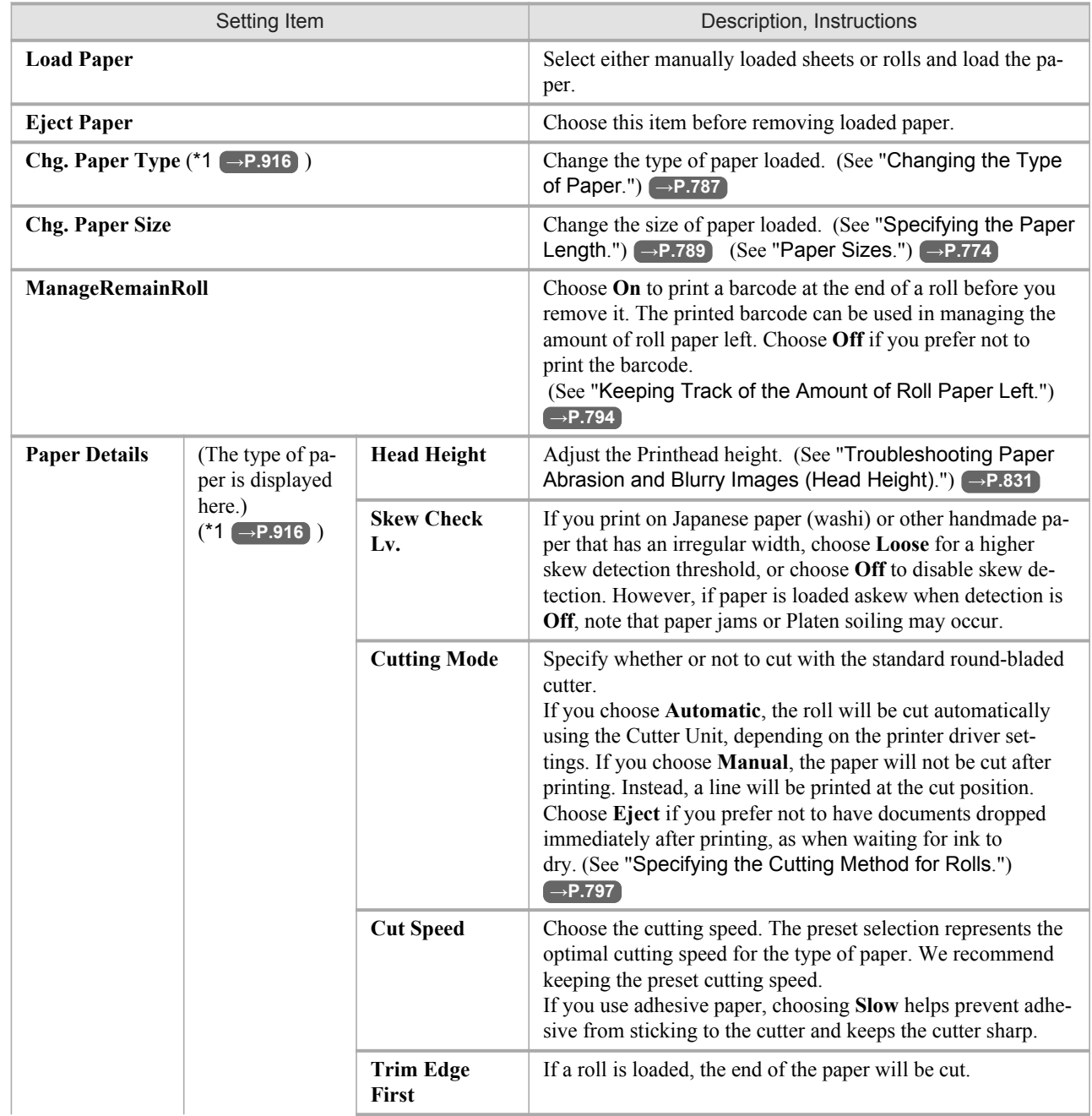

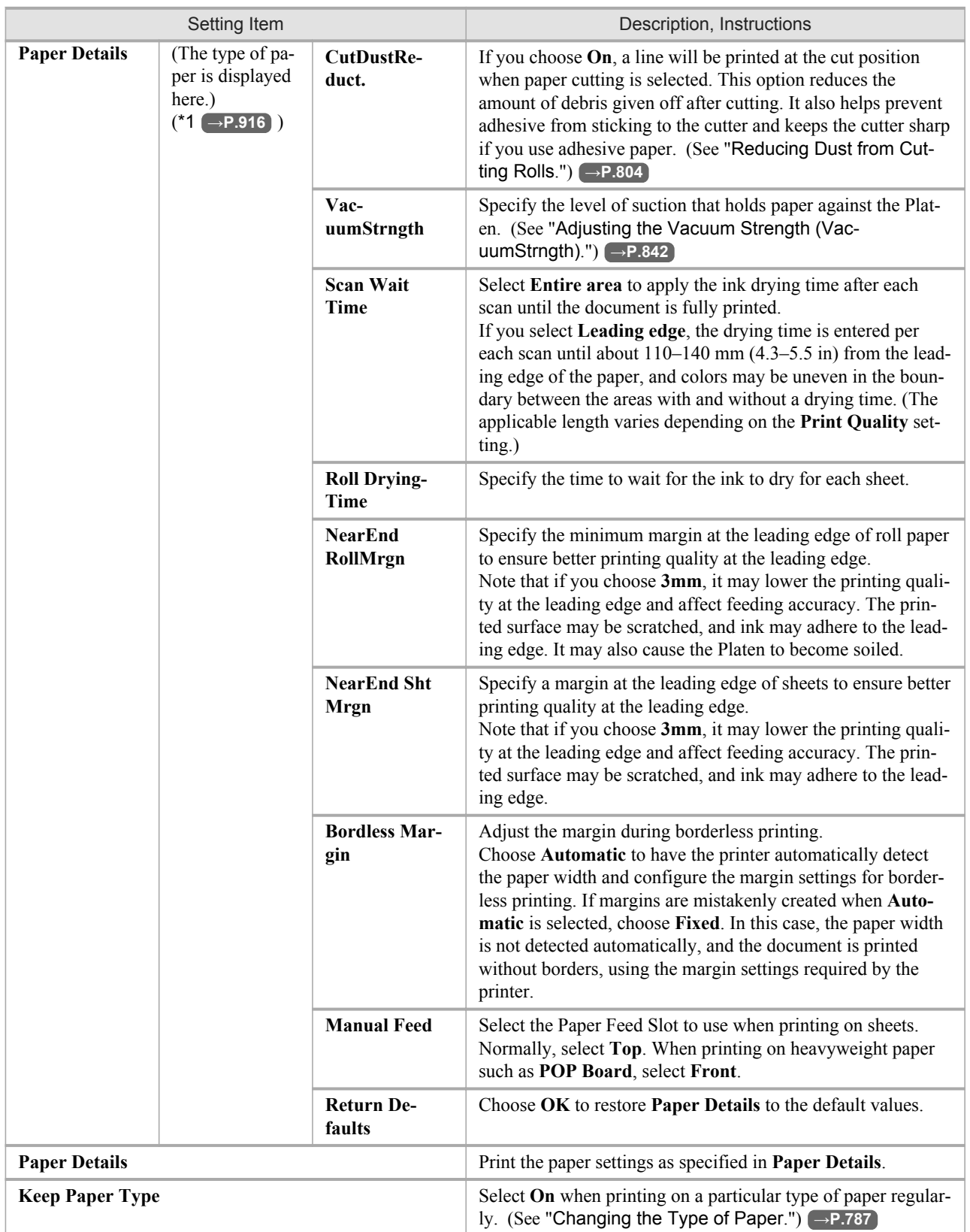

<span id="page-933-0"></span>\*1: For information on the types of paper the printer supports, refer to the Paper Reference Guide. (See Paper Reference Guide .) Types of paper in the printer driver and related software (as well as on the Control Panel ) are updated when you install the printer driver from the User Software CD-ROM or if you update paper information with the Media Configuration Tool. (See "[Updating paper information](#page-795-0).") **→P.778**

### **Ink Menu**

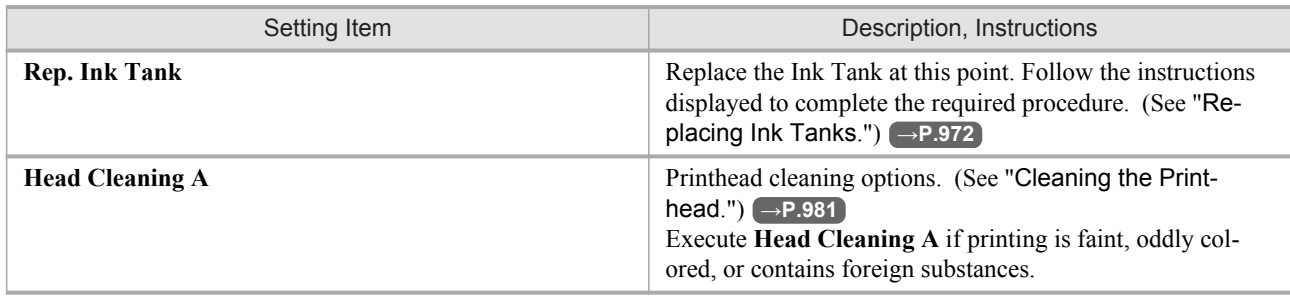

### **Job Menu**

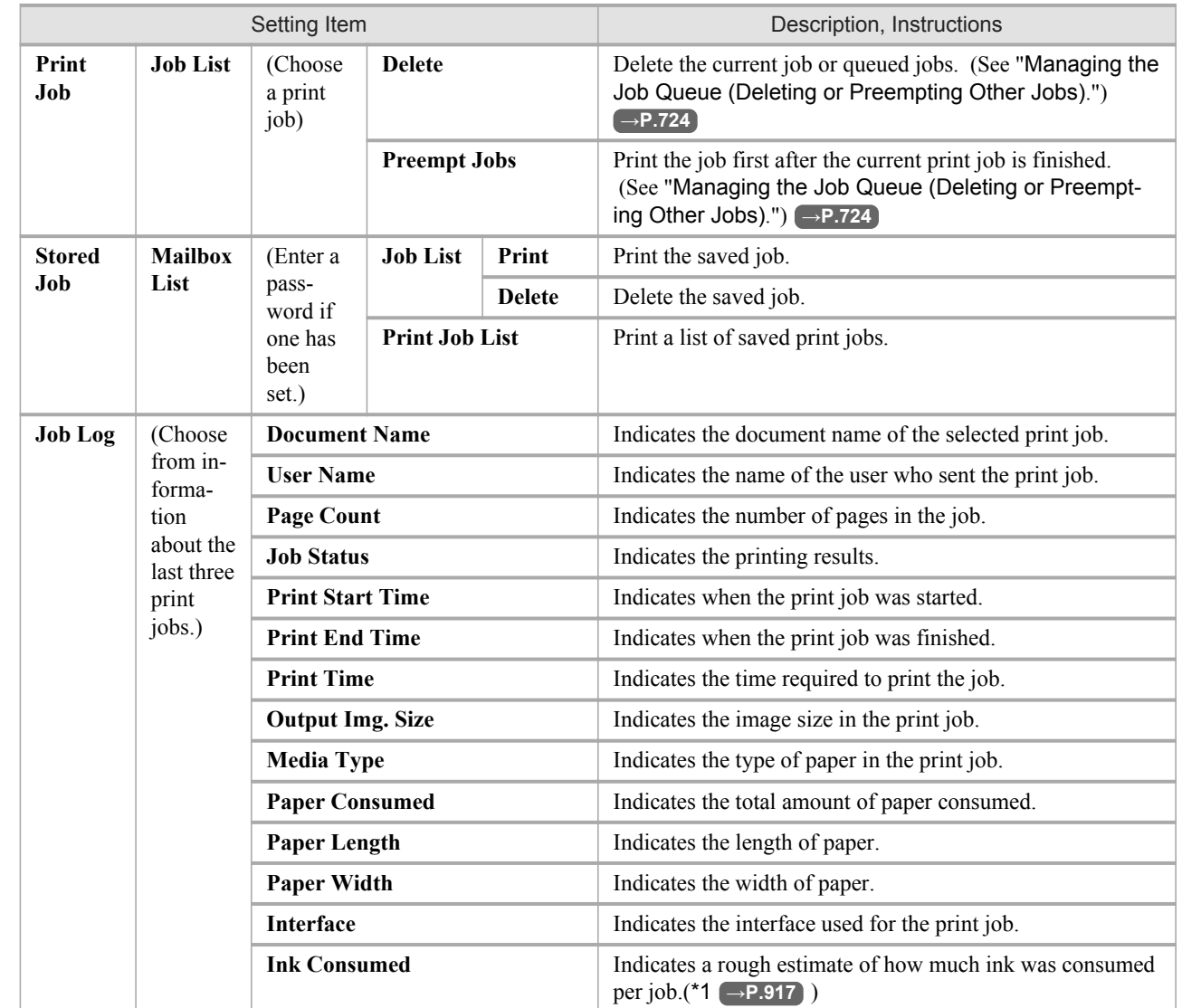

<span id="page-934-0"></span>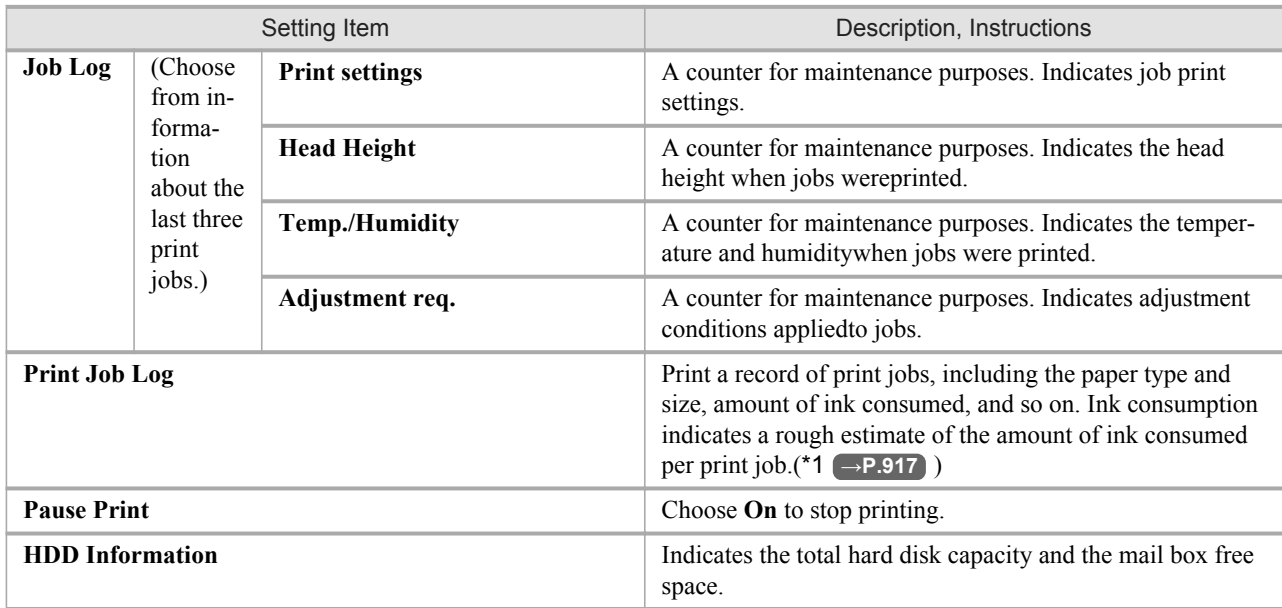

\*1: A rough estimate of the amount of ink consumed per print job is displayed. Actual ink consumption may be different. The average margin of error for estimates calculated according to Canon measurement conditions for ink costs is ±15%. Canon does not guarantee the accuracy of these estimates. Estimates may vary depending on conditions of use. Calculation of these estimates does not include ink consumed when cleaning printheads by forceful ejection of ink.

# **Set./Adj. Menu**

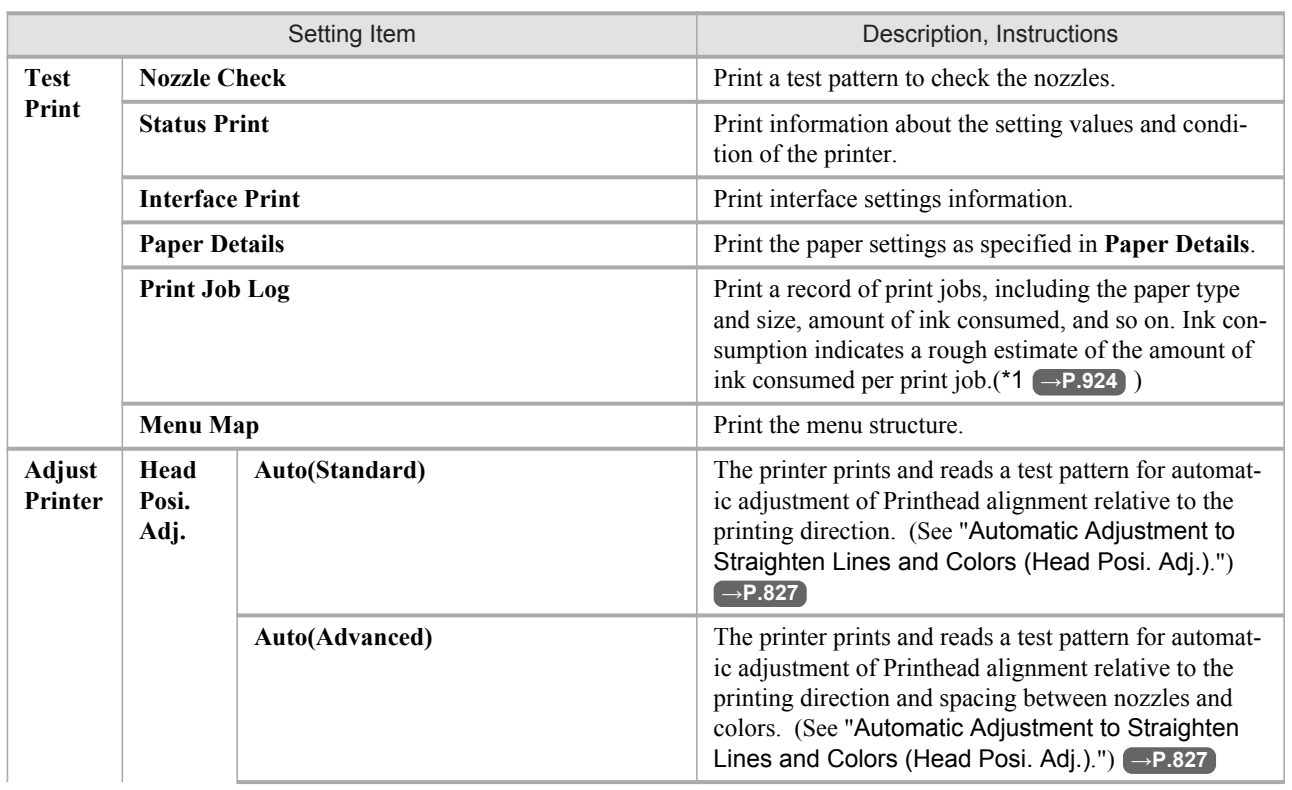

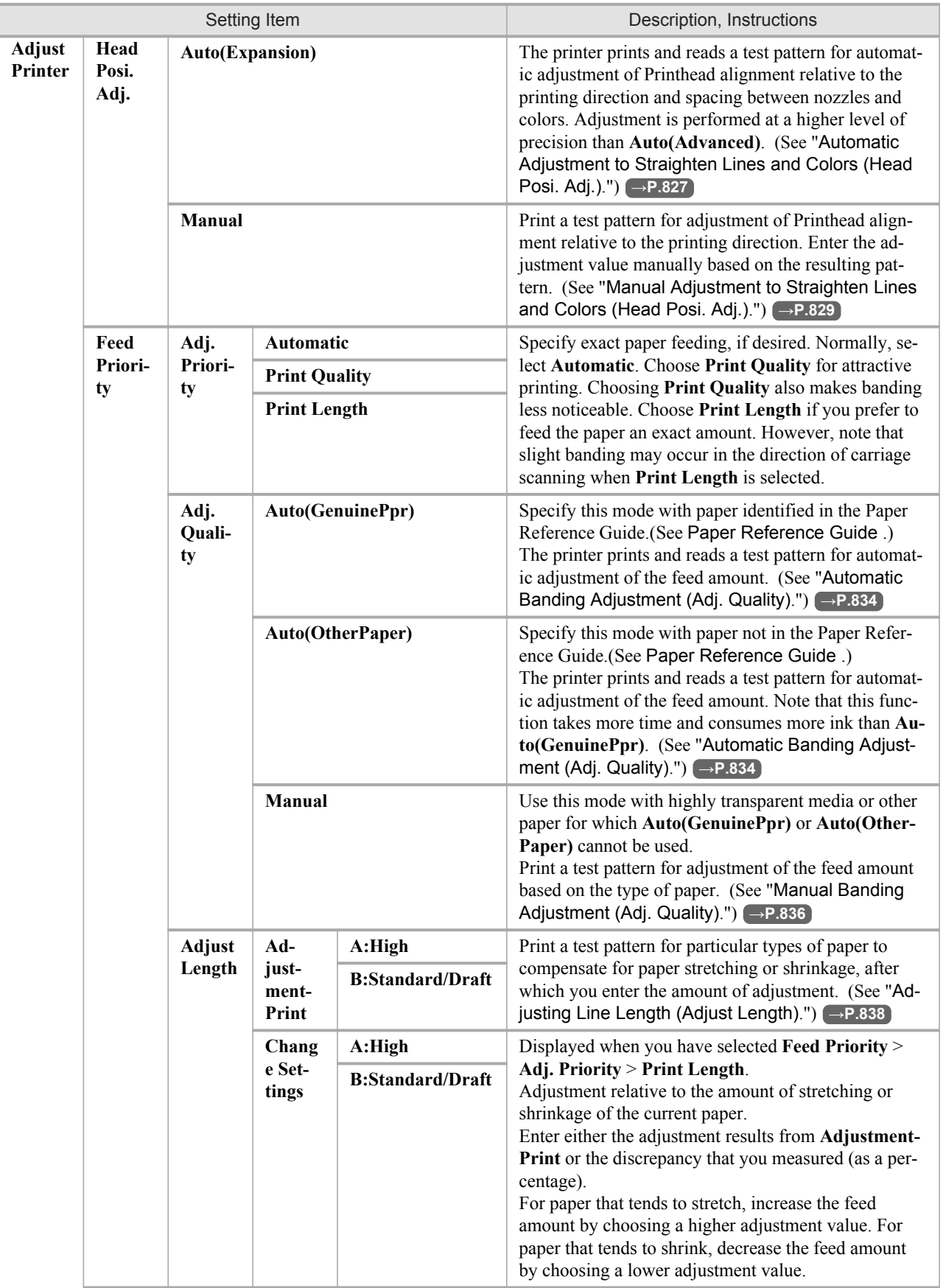
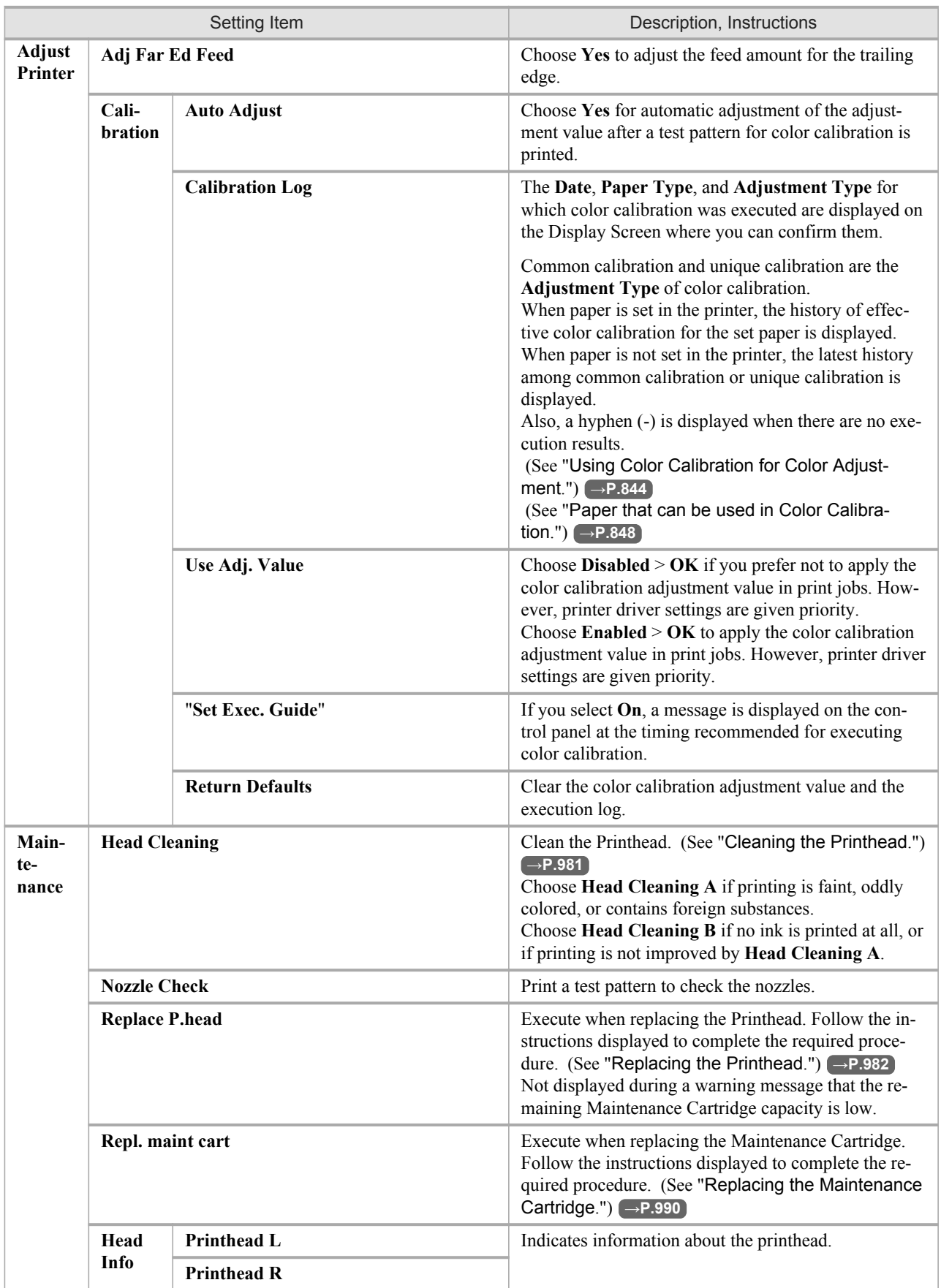

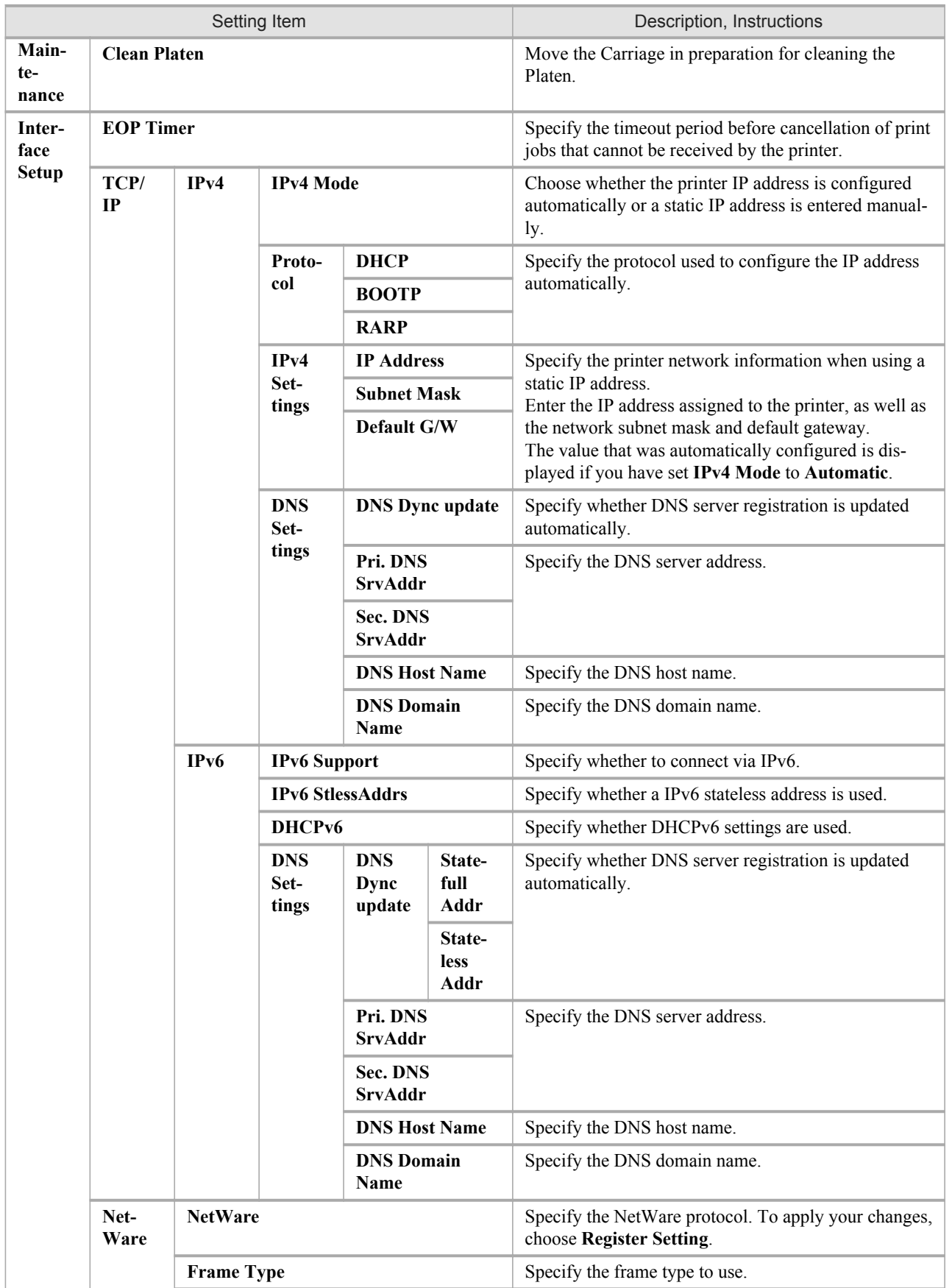

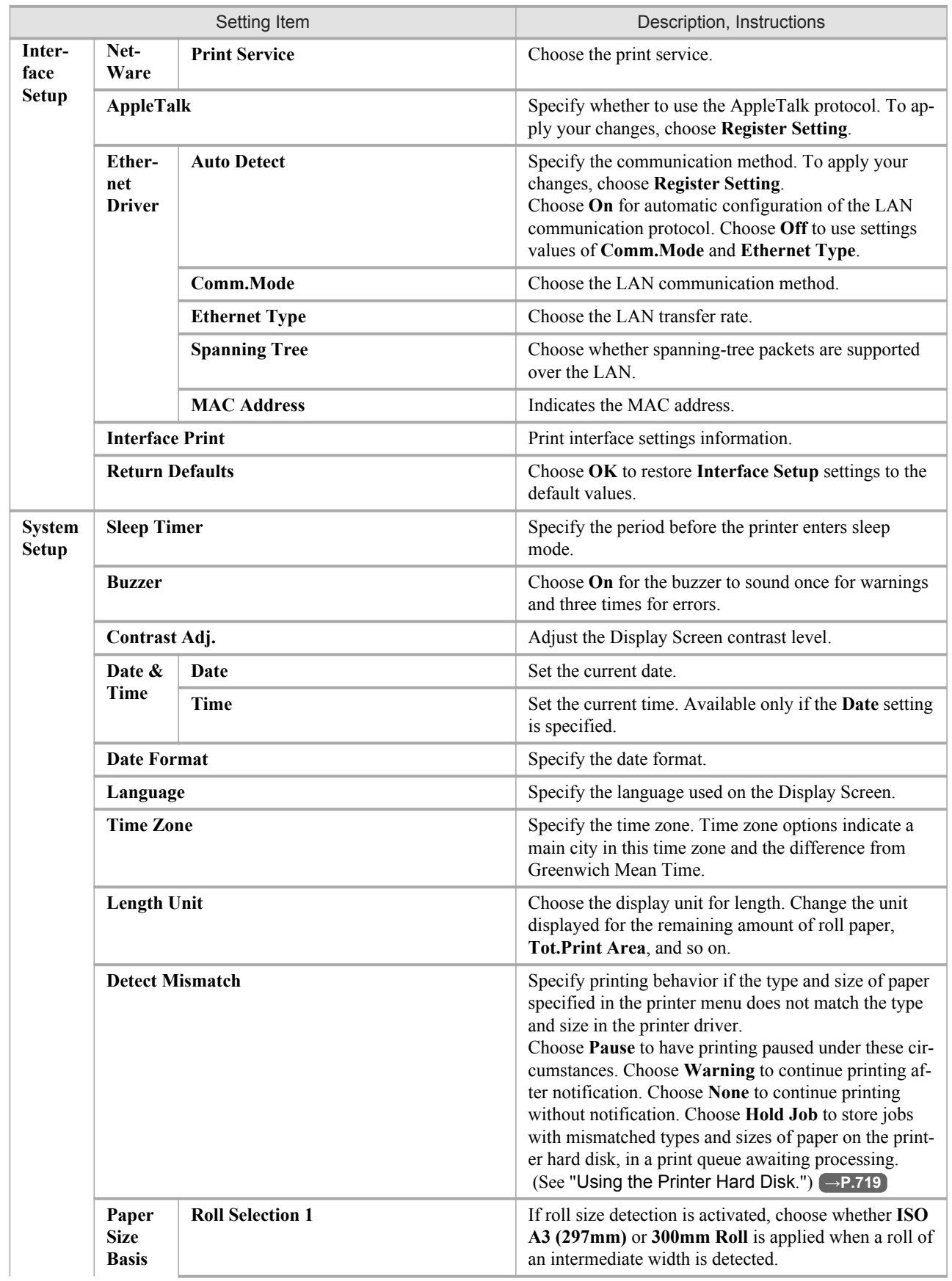

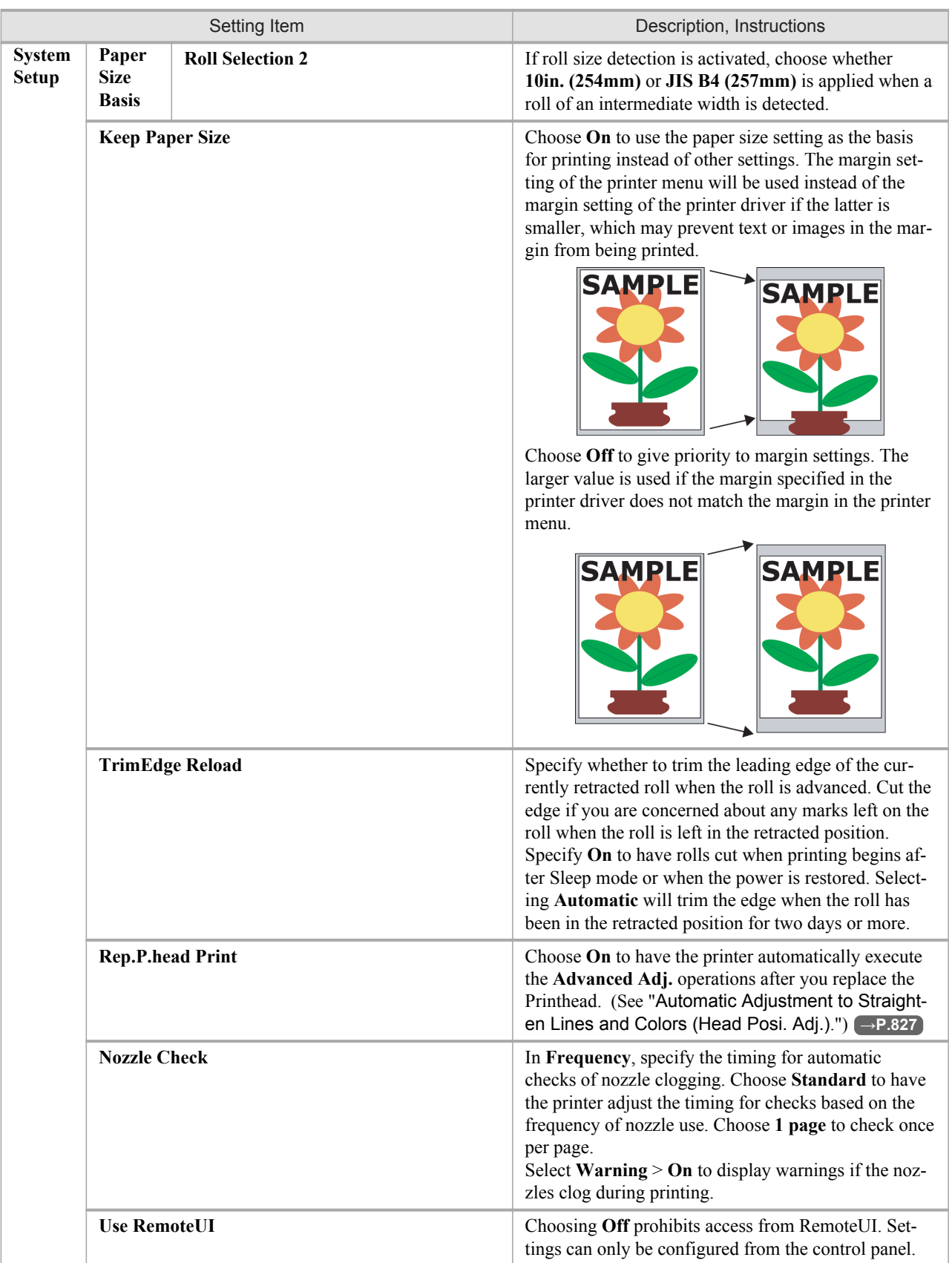

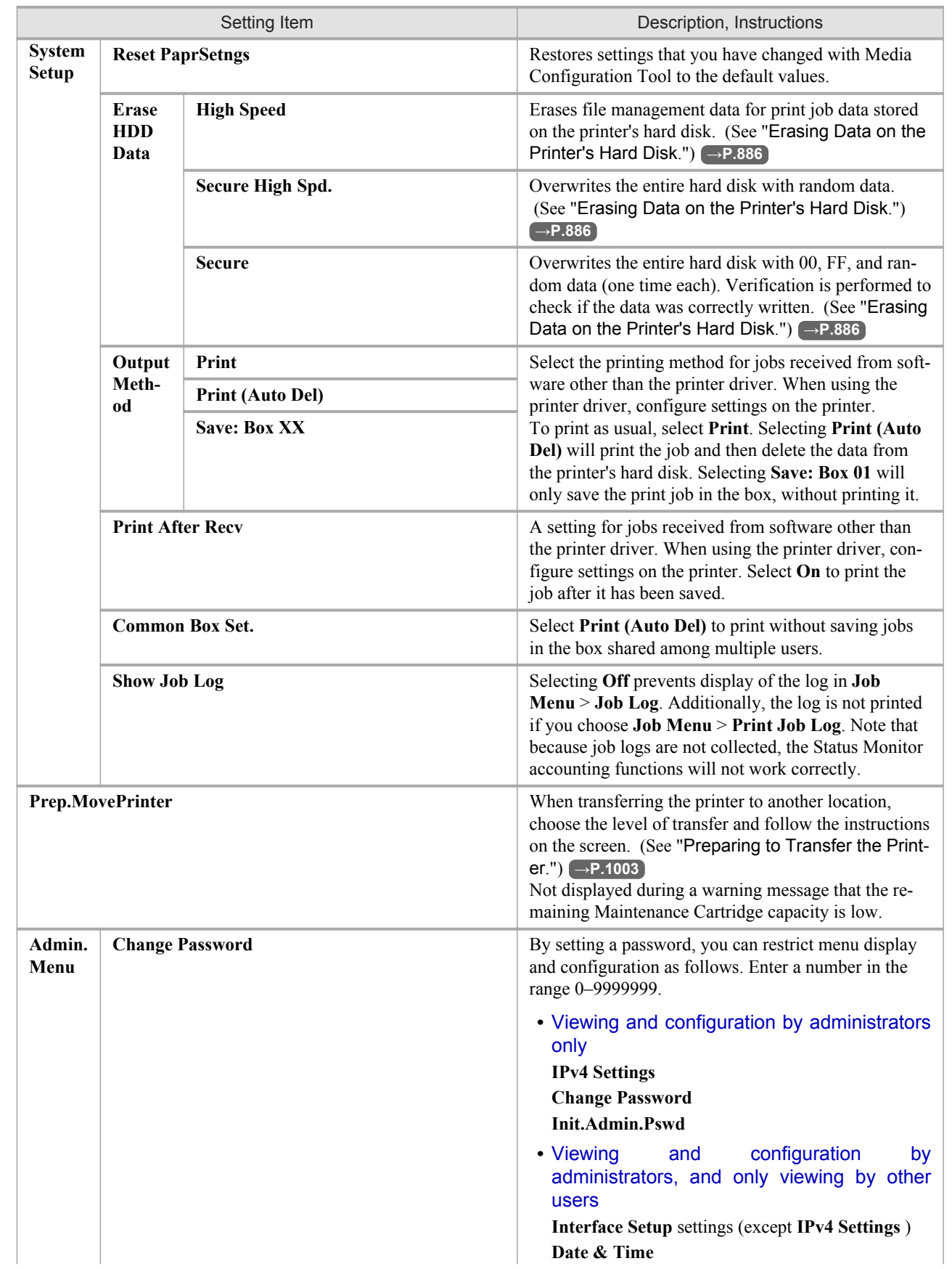

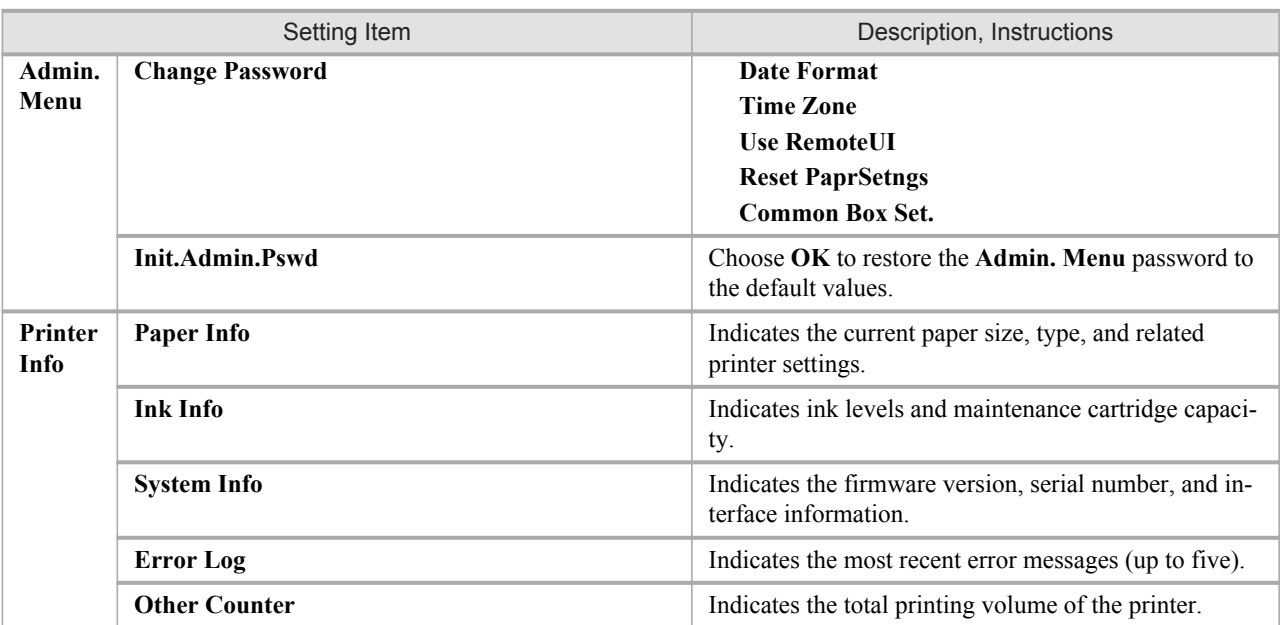

\*1: A rough estimate of how much ink was consumed per job is displayed. Actual ink consumption may be different. The average margin of error for estimates calculated according to Canon measurement conditions for ink costs is  $\pm 15\%$ . Canon does not guarantee the accuracy of these estimates. Estimates may vary depending on conditions of use. Calculation of these estimates does not include ink consumed when cleaning printheads by forceful ejection of ink.

# **Menu Settings (During Printing)**

Menu items are described in the following tables. For instructions on selecting menu items, see "[Menu Operations](#page-918-0)." → P.901 For details on menu levels and values, see "[Menu Structure](#page-921-0)." → P.904

### **Ink Menu**

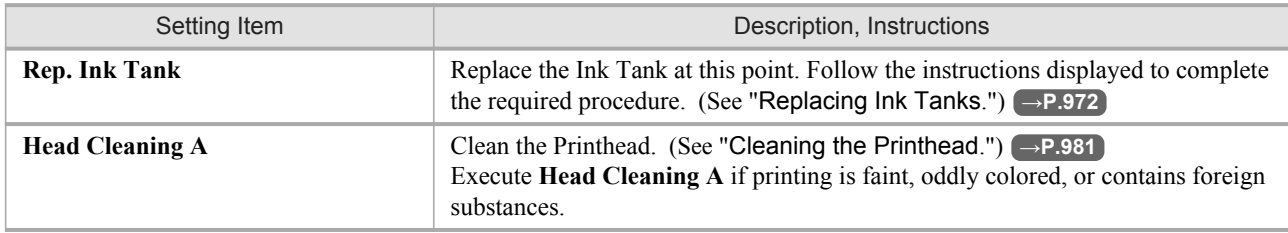

### **Job Menu**

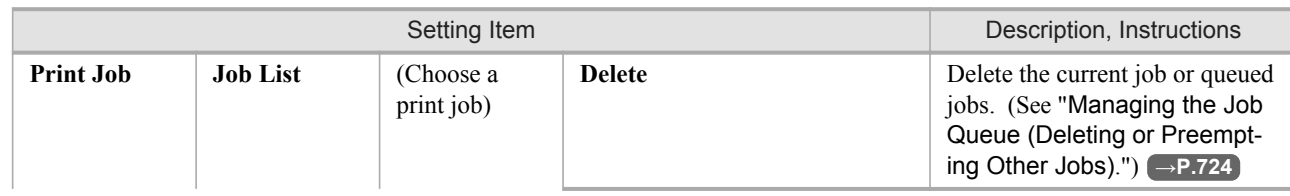

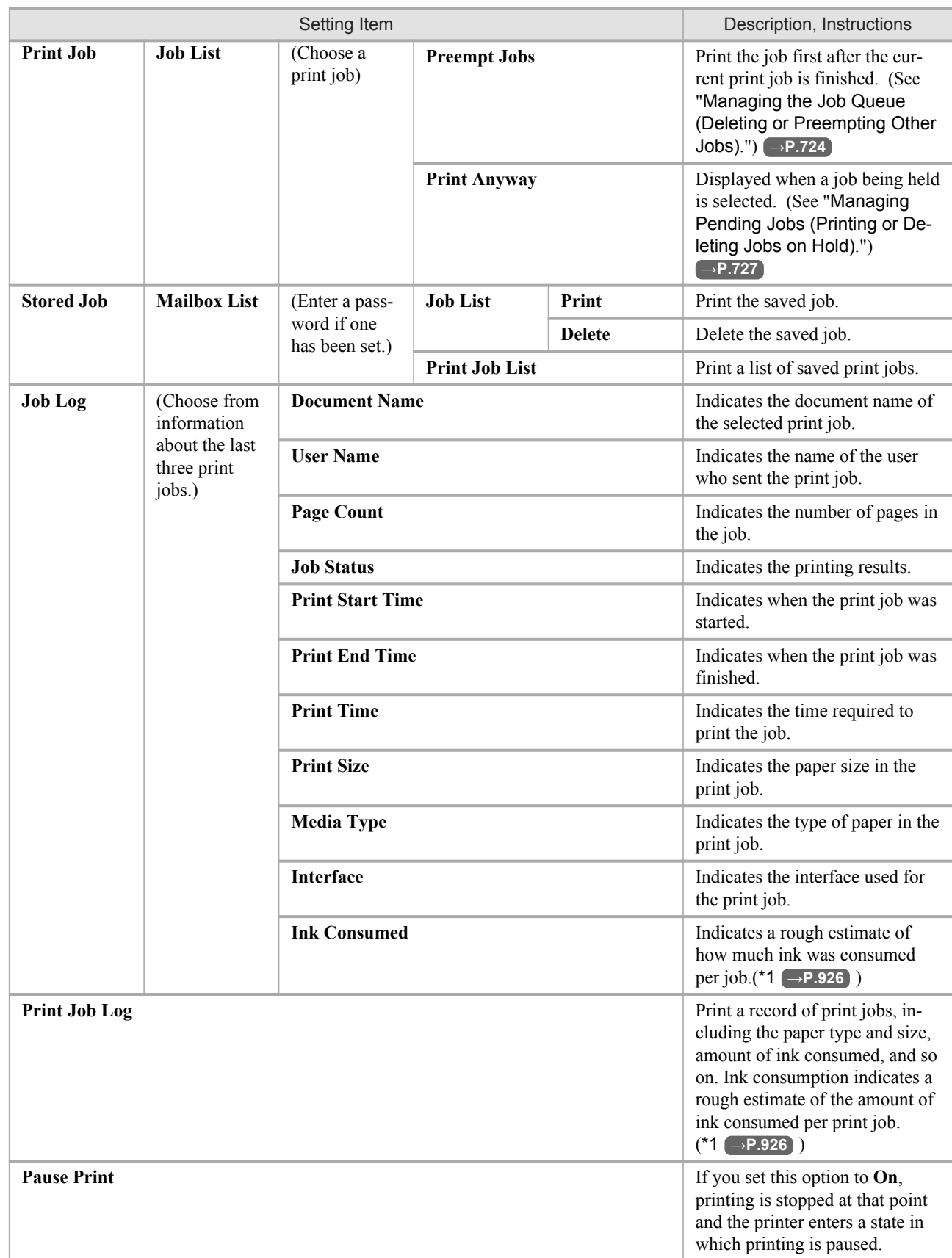

<span id="page-943-0"></span>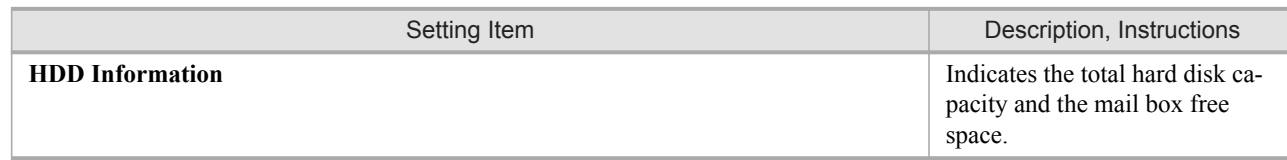

\*1: A rough estimate of how much ink was consumed per job is displayed. Actual ink consumption may be different. The average margin of error for estimates calculated according to Canon measurement conditions for ink costs is ±15%. Canon does not guarantee the accuracy of these estimates. Estimates may vary depending on conditions of use. Calculation of these estimates does not include ink consumed when cleaning printheads by forceful ejection of ink.

### **Set./Adj. Menu**

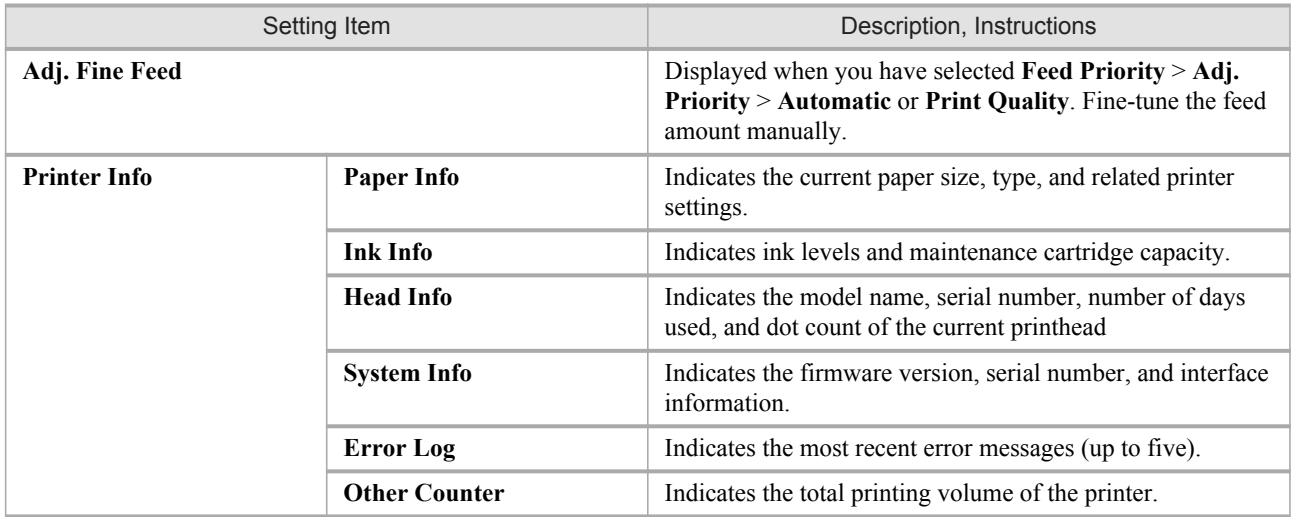

# **Status Print**

You can print a **Status Print** report indicating the current status of the printer.

With **Status Print**, information is printed regarding the printer firmware version, various settings, and the status of consumables.

### Printing **Status Print** reports

**1.** Load paper.

When using sheets, load paper of A4/Letter size. You will need at least four sheets. The required sheet quantity varies depending on the execution log quantity of unique calibration.

**926**

**2.** On the **Tab Selection screen** of the Control Panel, press ◀ or ▶ to select Settings/Adj. tab ( $\left(\frac{1}{n-1}\right)$ ).  $\overline{a}$ 

 $\overline{\phantom{a}}$ 

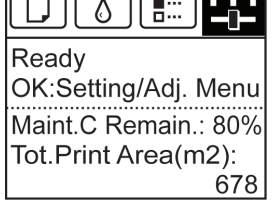

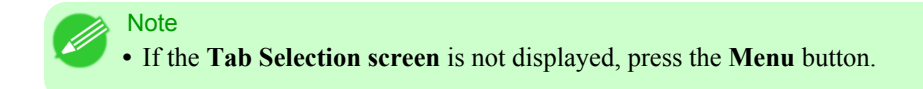

- **3.** Press the **OK** button. The **Set./Adj. Menu** is displayed.
- **4.** Press **▲** or **▼** to select **Test Print**, and then press the **OK** button.
- **5.** Press **▲** or **▼** to select **Status Print**, and then press the **OK** button.

### Checking the information in **Status Print** reports

The following information is included in **Status Print** reports.

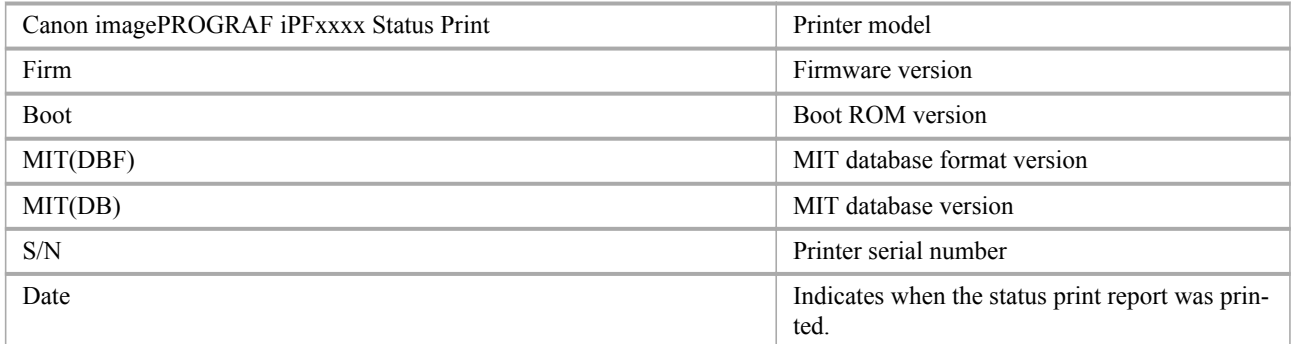

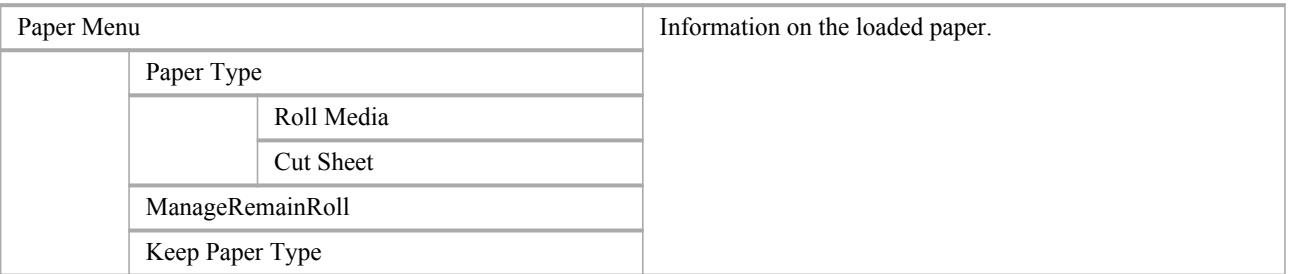

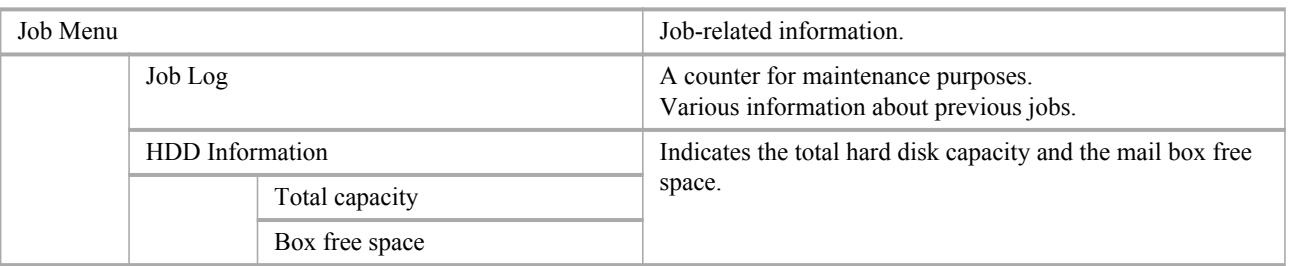

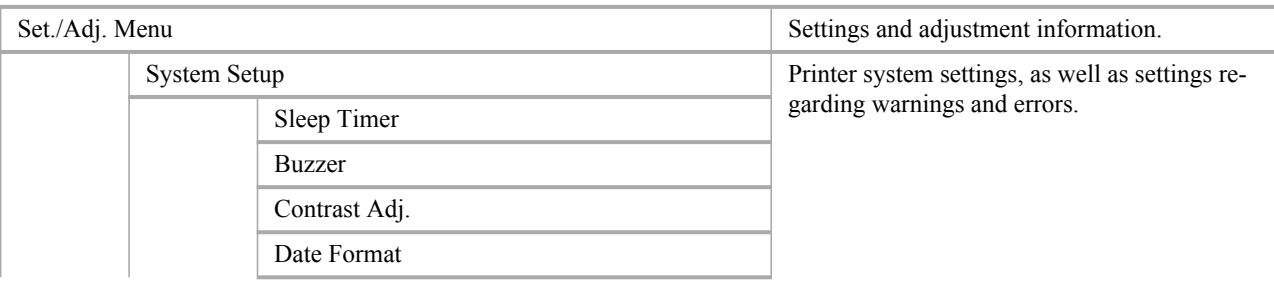

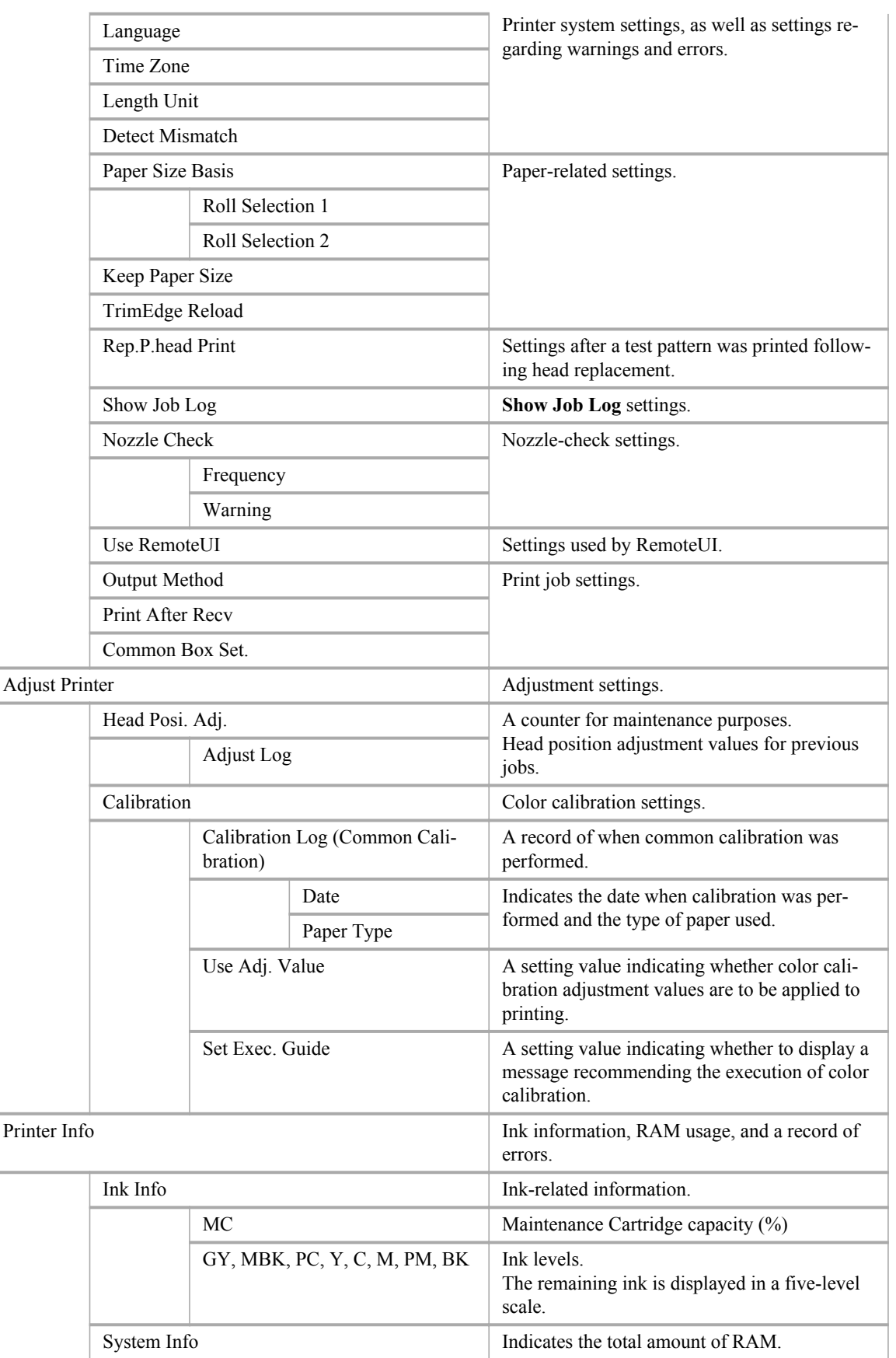

<span id="page-946-0"></span>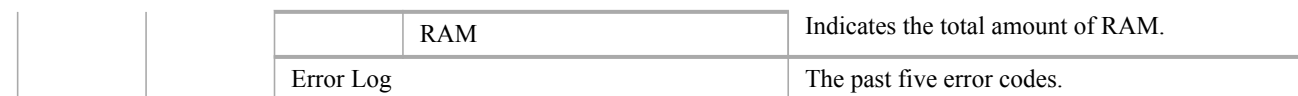

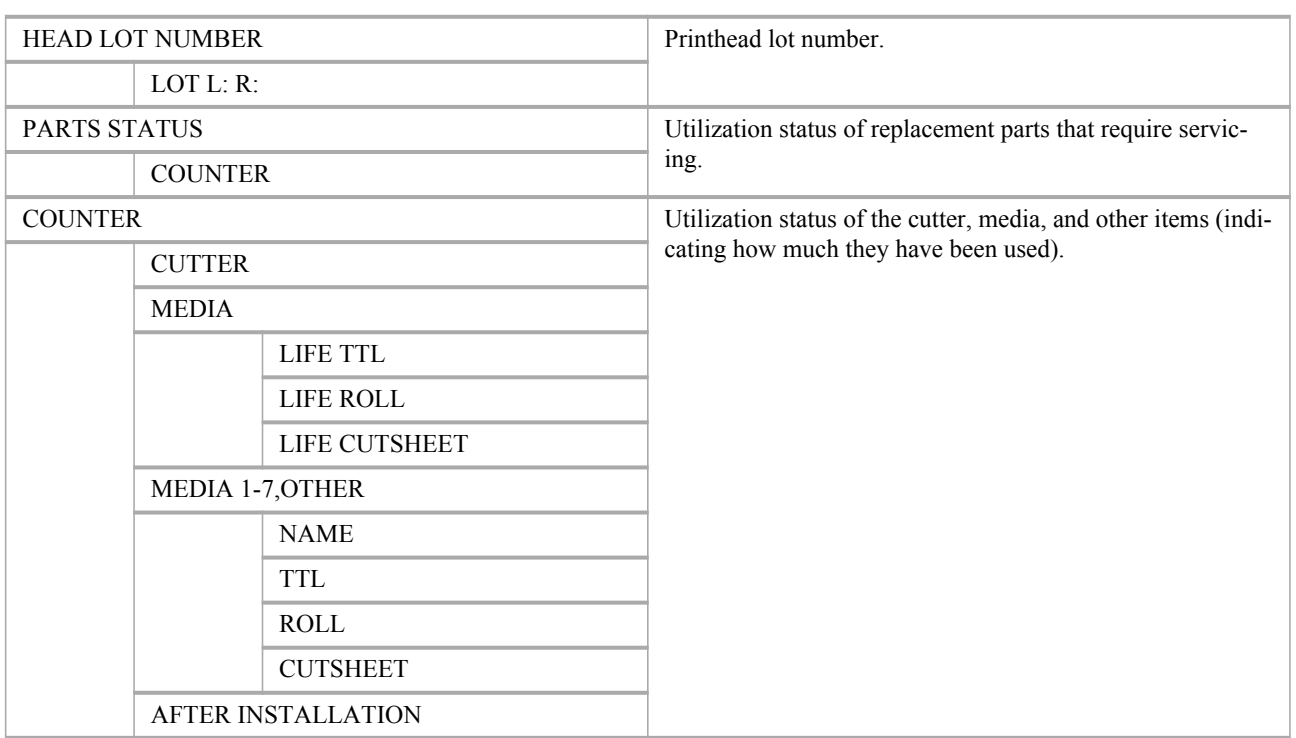

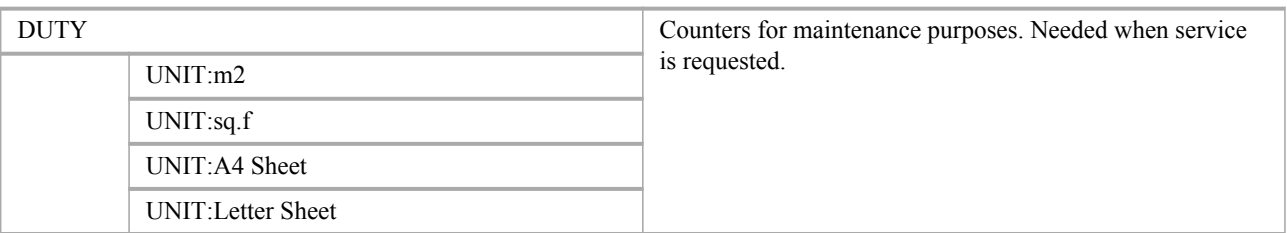

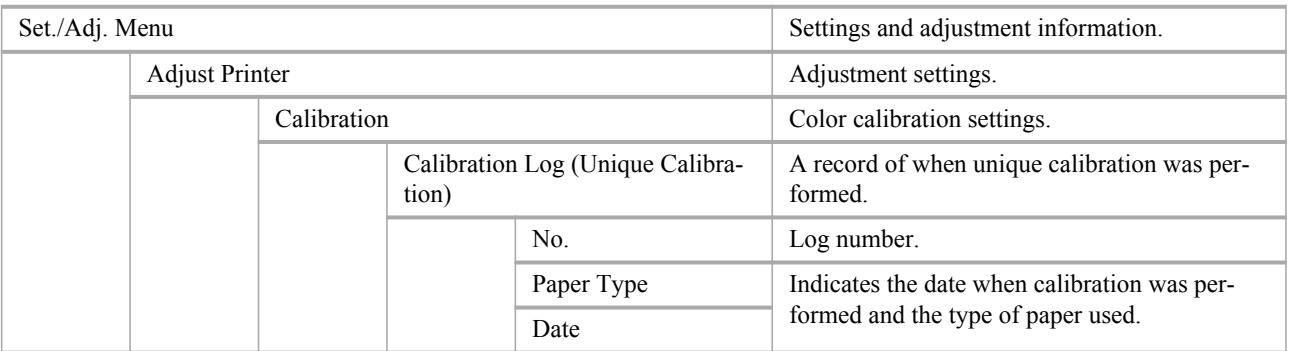

# **Printing Interface Setting Reports**

You can print an **Interface Print** report indicating the current interface settings values of the printer. **Interface Print** reports indicate settings values for TCP/IP, NetWare, and other settings.

### Printing **Interface Print** reports

**1.** Load the paper.

If using sheets, load paper A4/Letter-sized, you will need at least three sheets.

**2.** On the **Tab Selection screen** of the Control Panel, press ◀ or ▶ to select the Settings/Adj. tab ( $\left[\frac{1}{n}\right]$ ).

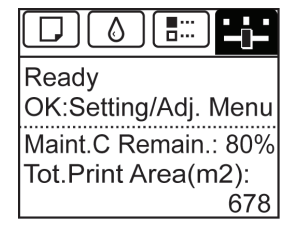

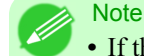

**•** If the **Tab Selection screen** is not displayed, press the **Menu** button.

- **3.** Press the **OK** button. The **Set./Adj. Menu** is displayed.
- **4.** Press **▲** or **▼** to select **Test Print**, and then press the **OK** button.
- **5.** Press **▲** or **▼** to select **Interface Print**, and then press the **OK** button.

Enable DNS Dynamic Update

### Confirming **Interface Print** information

The following information is included in the **Interface Print** report.

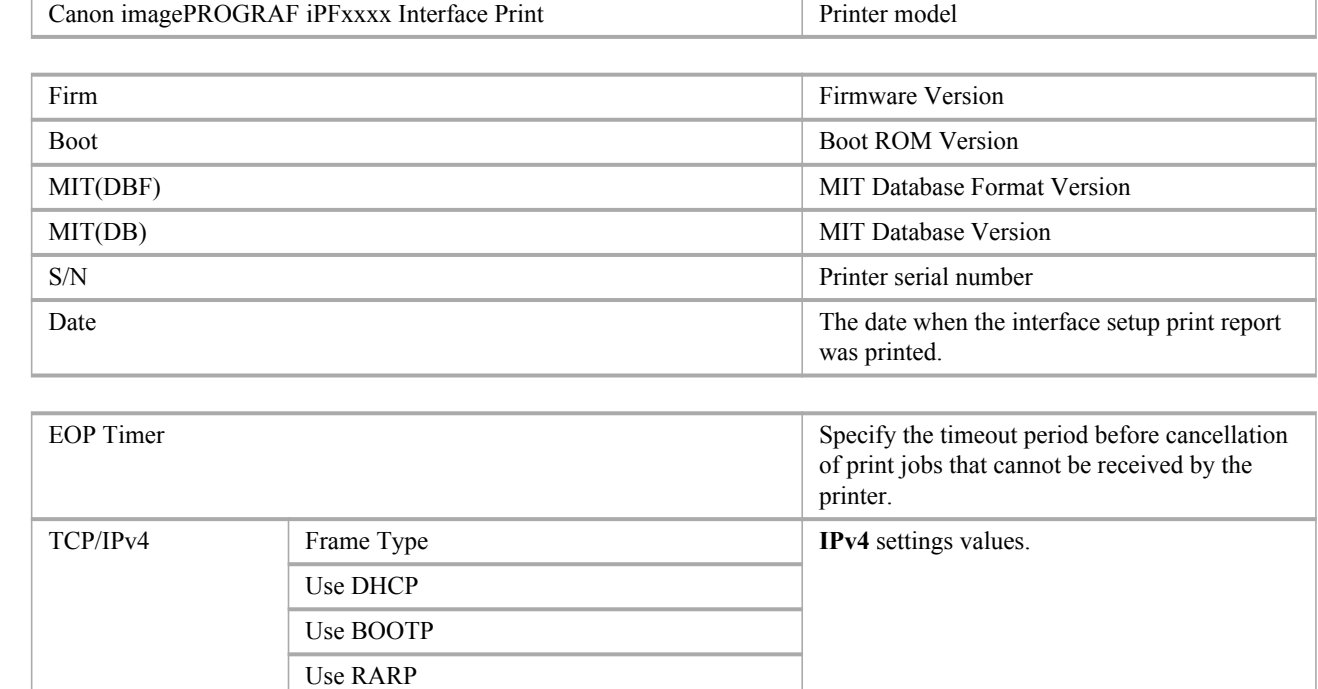

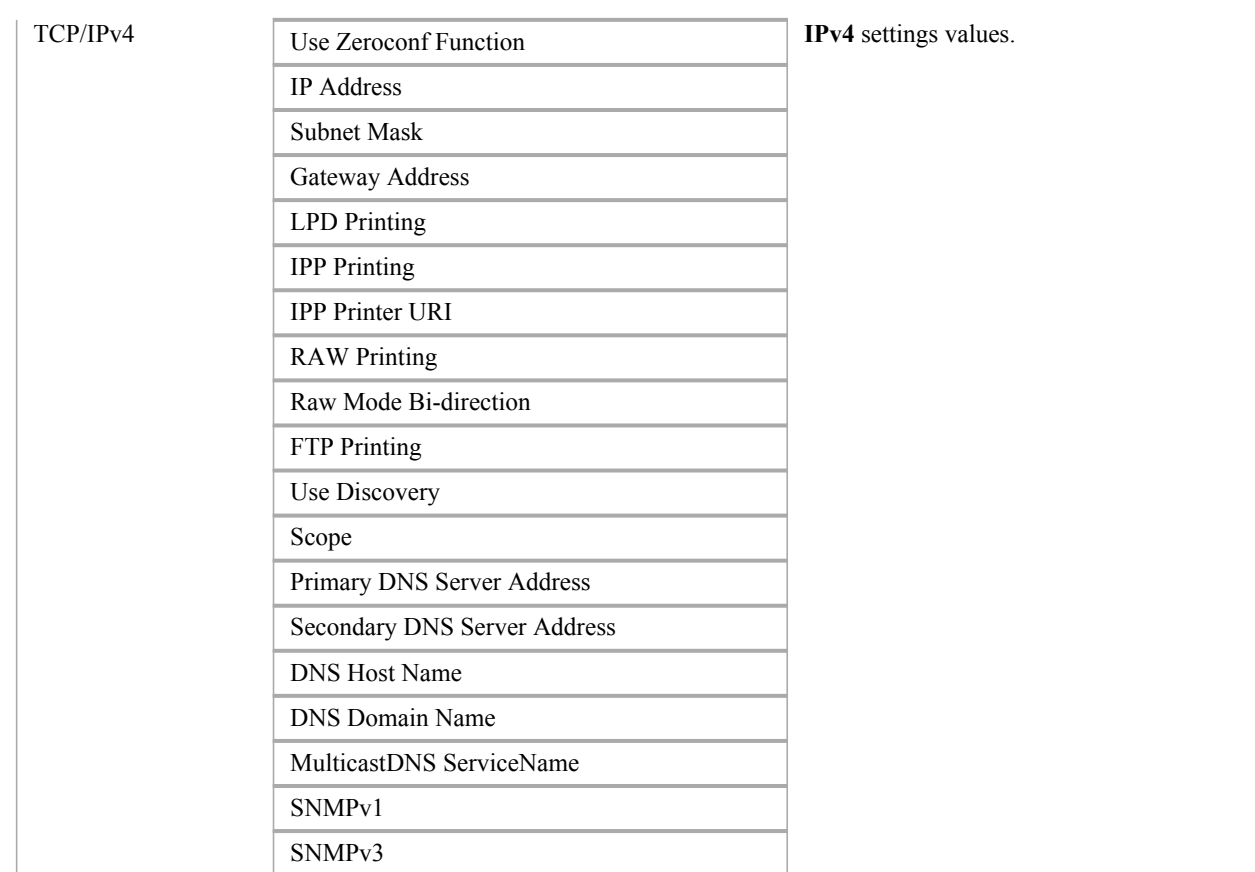

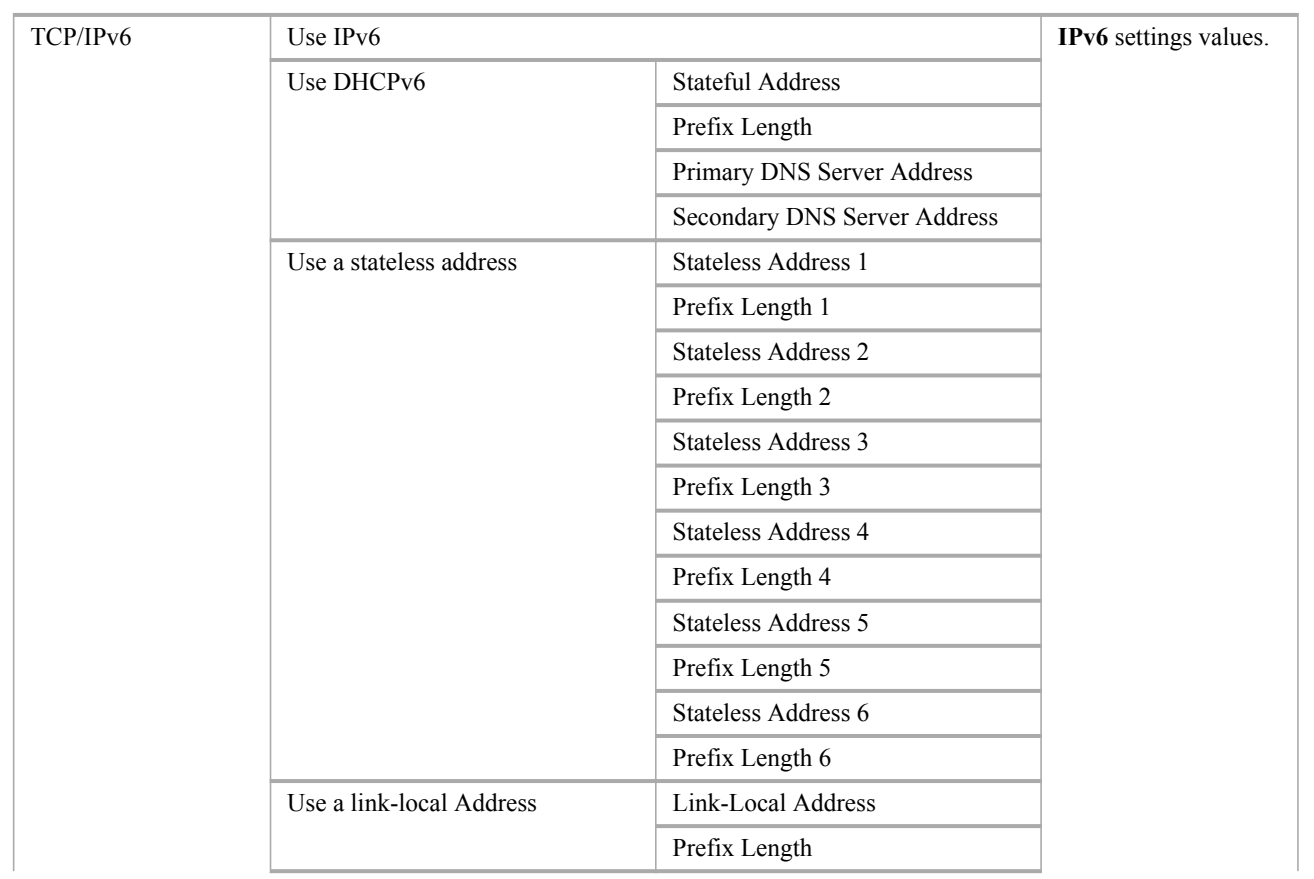

### Control Panel **>** Printer Menu **<sup>&</sup>gt;**

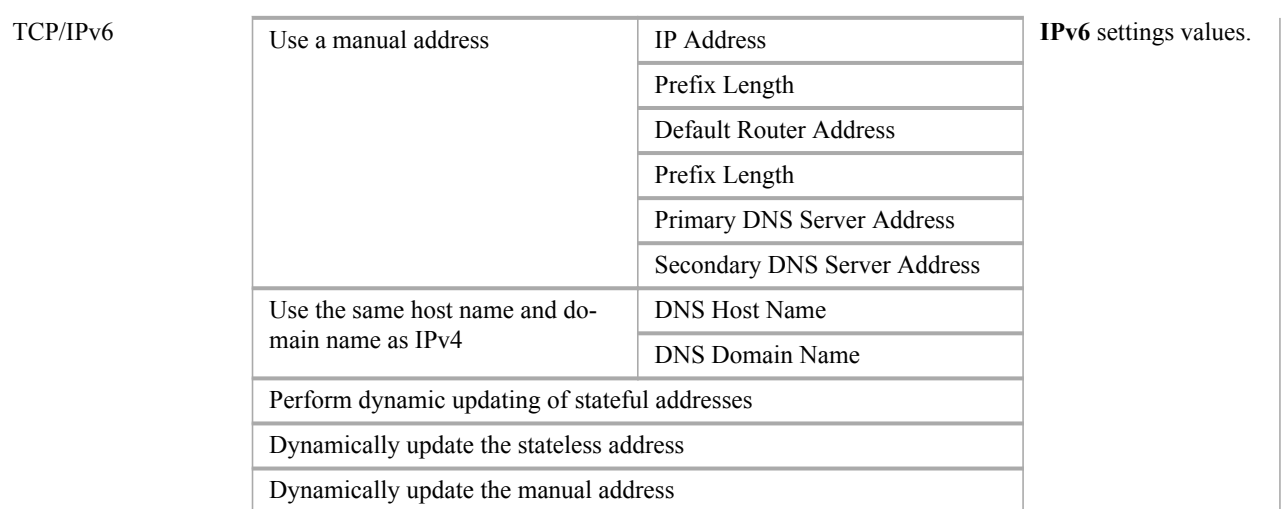

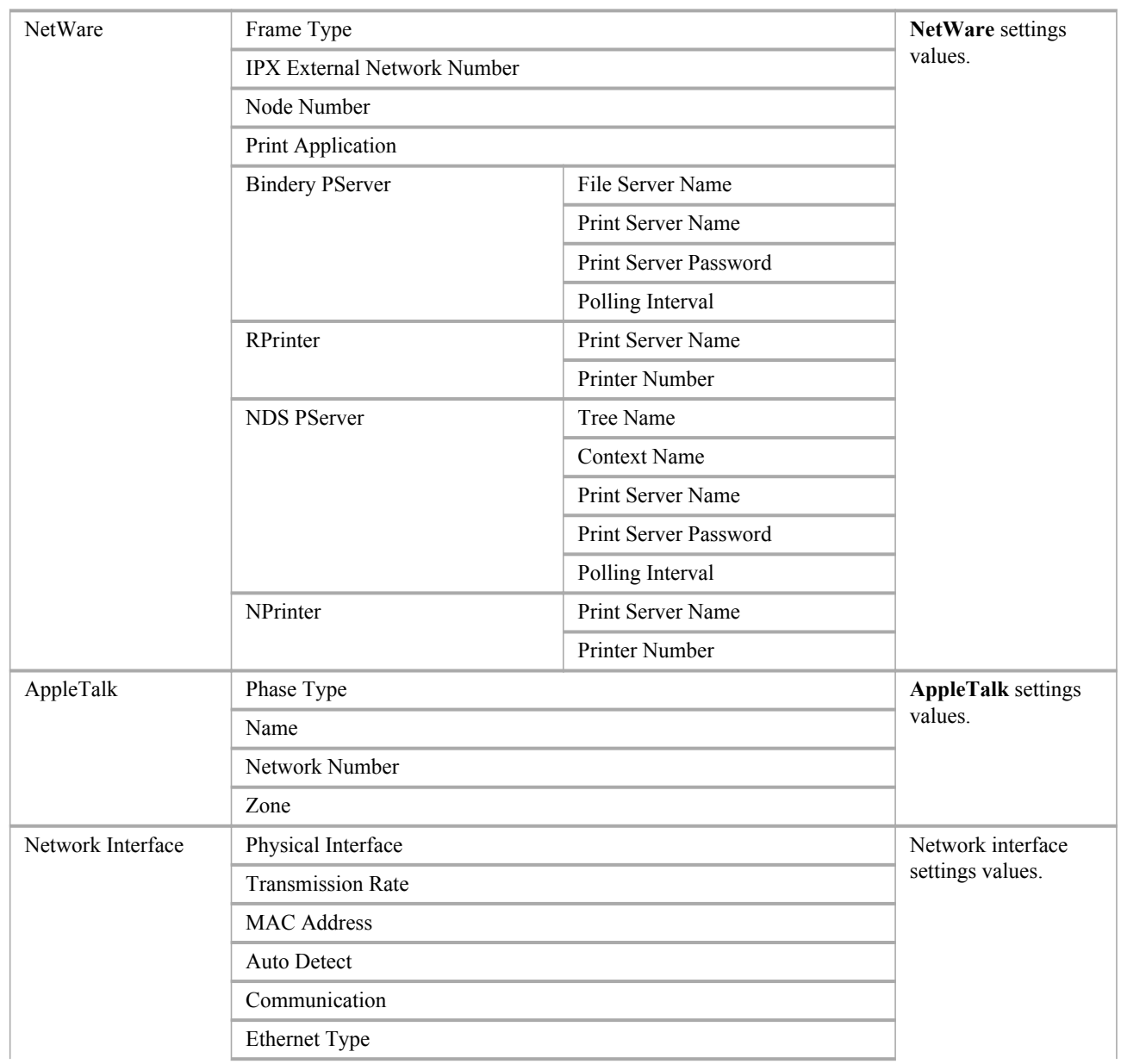

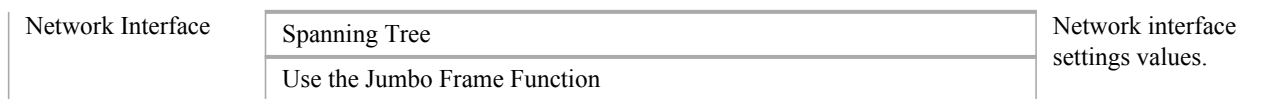

# **Network Setting**

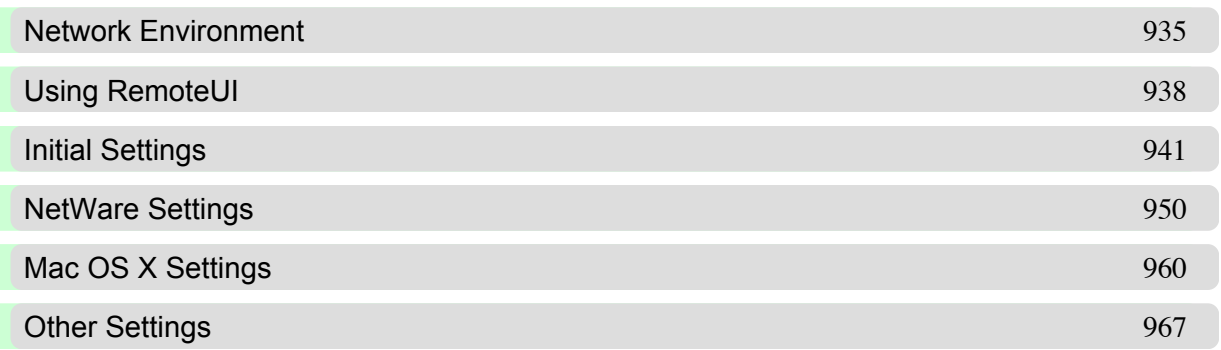

*10*

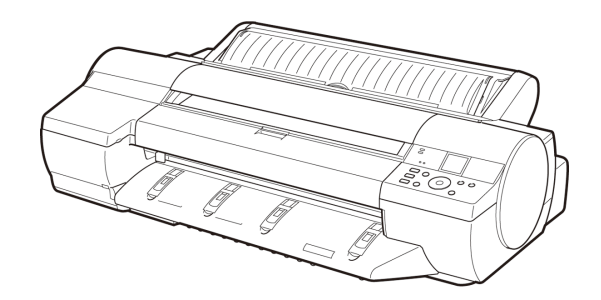

## <span id="page-952-0"></span>**Network Environment**

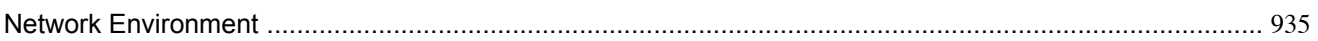

### **Network Environment**

#### System requirements

The system requirements, which vary depending on your network, are as follows.

- **•** Printing over a TCP/IP network (when using IPv4)
	- **•** Compatible operating systems
		- **•** Windows XP (Home Edition or Professional)
		- **•** Windows Server 2003 (Standard Edition)
		- **•** Windows Vista (Home Basic/Business/Ultimate)
		- **•** Windows Server 2008 (Standard Edition or Enterprise Edition)
		- **•** Windows 7
		- **•** Windows XP Professional x64 Edition
		- **•** Windows Server 2003 x64 Edition
		- **•** Windows Vista x64
		- **•** Windows Server 2008 x64
		- **•** Windows 7 x64
		- **•** Mac OS X 10.2.8 or later
		- **•** Unix (Solaris 9)
		- **•** Unix (Red Hat 9)
	- **•** Compatible computer
		- **•** A computer that runs one of the above operating systems

#### **•** Printing over a TCP/IP network (when using IPv6)

- **•** Compatible operating systems
	- **•** Windows Vista (Home Basic/Business/Ultimate)
	- **•** Windows Server 2008 (Standard Edition or Enterprise Edition)
	- **•** Windows 7
	- **•** Windows Vista x64
	- **•** Windows Server 2008 x64
	- **•** Windows 7 x64
	- **•** Mac OS X 10.3.9 or later

#### **Note**

- **•** When using IPv6, you must specify IPv6 on the Control Panel or in RemoteUI. For instructions, [see](#page-961-0) "[Configuring TCP/IPv6 Network Settings](#page-961-0)." →P.944 or see "[Configuring the Printer's TCP/IP Net](#page-963-0)[work Settings With RemoteUI](#page-963-0) ." → P.946
	- **•** The imagePROGRAF printer driver is supported in Mac OS X 10.4.11 or later.
- **•** The imagePROGRAF printer driver is not compatible with Unix.

*10*

### **•** Printing over an AppleTalk network

- **•** Compatible operating systems
	- **•** Mac OS X 10.2.8–10.4
- **•** Compatible computer
	- **•** A computer that runs one of the above operating systems

#### **Note**

- **•** The printer cannot be used over a LocalTalk network.
- **•** Compatible with EtherTalk Phase 2.
- **•** The imagePROGRAF printer driver is not compatible with AppleTalk.

### **•** Printing over a NetWare network

- **•** Compatible servers
	- **•** Novell NetWare 4.2/5.1/6.0
- **•** Compatible clients
	- **•** Windows XP (Professional)
- **•** Compatible computer
	- **•** A computer that runs one of the above operating systems

### **Note**

**•** In NetWare 6.0, iPrint is not supported.

### Network Environment

After confirming what type of network environment you will connect the printer to, set up the printer and computers as needed.

#### **•** Example of a Windows network

In Windows networks, print over TCP/IP.

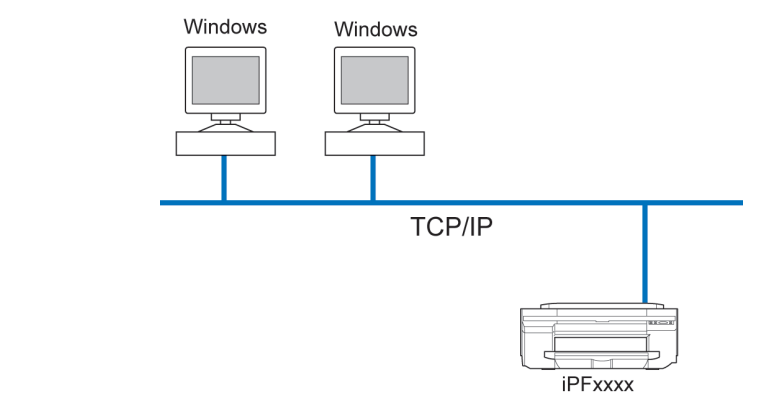

**936**

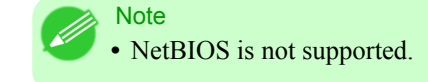

### **•** Example of a Macintosh network

In Macintosh networks, print over AppleTalk (EtherTalk) or TCP/IP, using Bonjour (Zeroconf) functions.

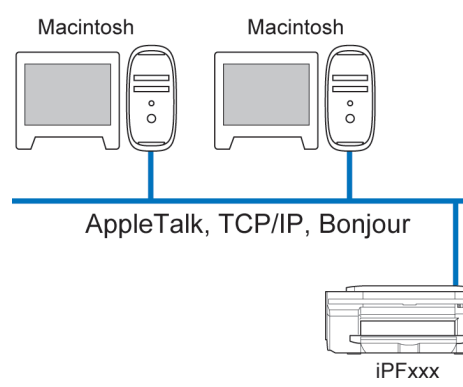

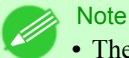

**•** The imagePROGRAF printer driver is not compatible with AppleTalk.

### **•** Example of a NetWare network

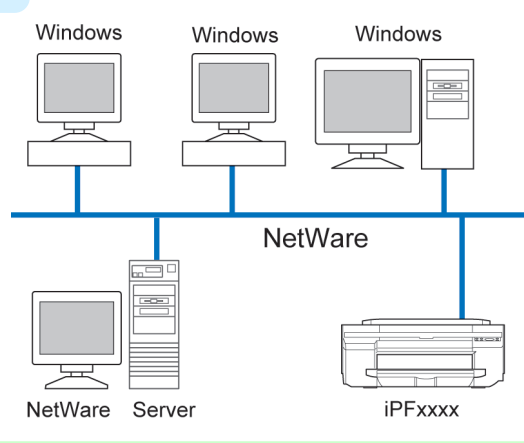

#### **Note**

**•** Even if there is a NetWare server in your network environment, you can use it in conjunction with TCP/ IP or AppleTalk. In this case, complete the settings for each protocol you will use.

# <span id="page-955-0"></span>**Using RemoteUI**

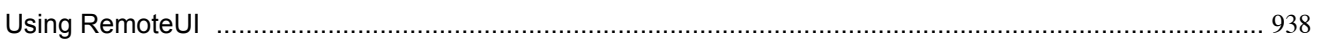

# **Using RemoteUI**

RemoteUI is software with which you can access the printer via the network from your Web browser to confirm the printer status, operate jobs, and configure the settings. Since the software (Web server) for using RemoteUI is built in the printer, preparing software other than a Web browser is unnecessary. You can use RemoteUI if an imagePROGRAF printer on a network is connected to your computer. If you start your Web browser and specify the IP address of the printer, the RemoteUI screen is displayed, and you can use RemoteUI.

### Important

**•** To use RemoteUI, an IP address must be set on the printer in advance. For the method of setting an IP address, see "[Configuring the IP Address on the Printer](#page-958-0)." **→P.941**

### What You Can Do With RemoteUI

With RemoteUI, you can access the printer via a network, configure network settings, and display the current status of the printer, various types of information, the processing status of jobs, etc.

### Starting RemoteUI

Start RemoteUI by the following operations.

- **1.** Start your Web browser.
- **2.** Enter the following URL in **Address** or **Location**. http://printer IP address or name/ Example: http://xxx.xxx.xxx.xxx/

# **3.** The RemoteUI screen is displayed.

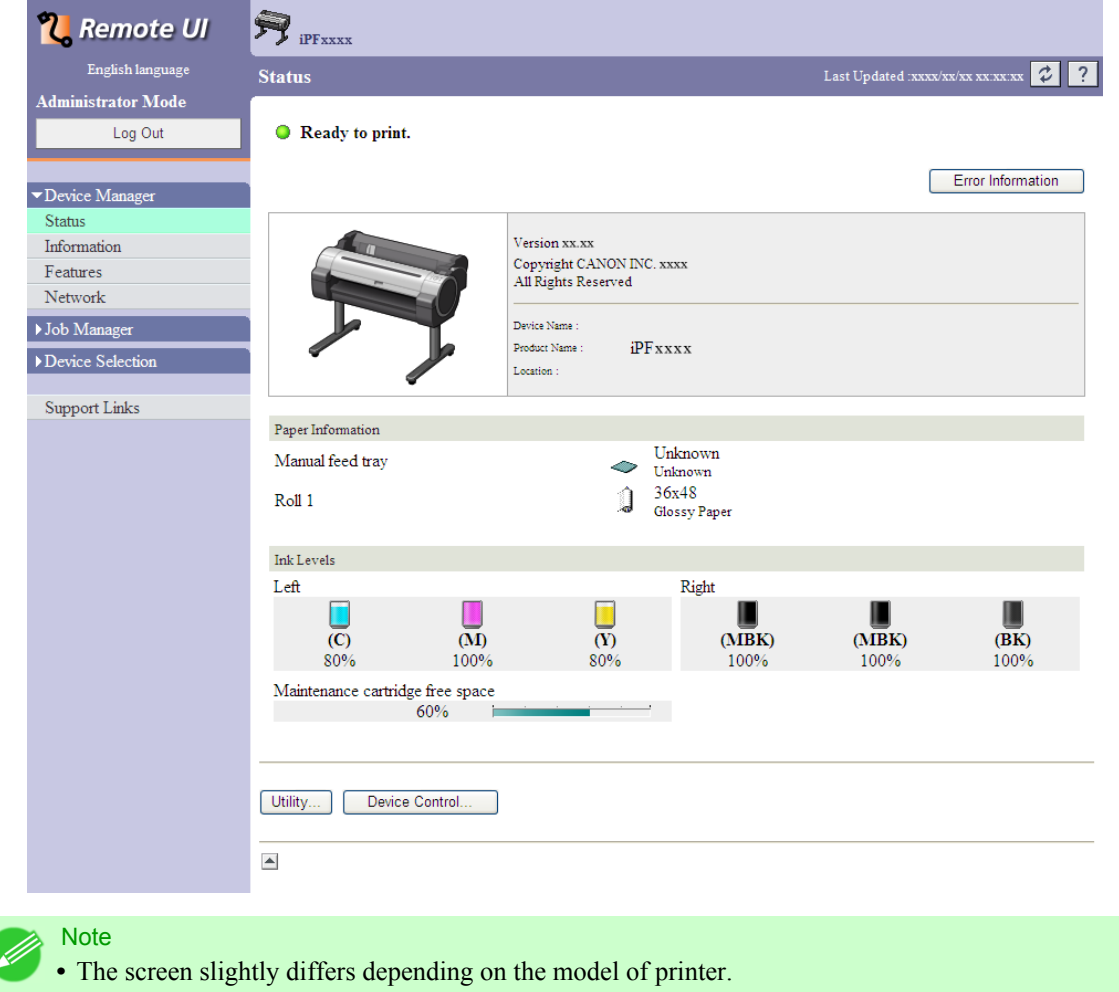

### Configuring the Network With RemoteUI

For details on configuring printer settings for networks, refer to the following topics.

- **•** [Configuring the Printer's TCP/IP Network Settings With RemoteUI](#page-963-0) **→P.946**
- **•** [Configuring the Printer's AppleTalk Network Settings](#page-982-0) **→P.965**
- **•** [Configuring the Printer's NetWare Network Settings With RemoteUI](#page-974-0) **→P.957**
- **•** [Specifying Printer-Related Information](#page-984-0) **→P.967**

*10*

#### Important

- **•** For the Web browser, use Netscape Navigator 6.0 or later, Internet Explorer 5.01 or later, or Firefox 1.5 or later. For Mac OS X, Safari 1.32 or later or 2.03 or later also is supported.
- **•** This cannot be used connected via a proxy server. In environments where a proxy server is used, add the printer's IP address to **Exceptions** (addresses accessed without a proxy server) in the web browser proxy server settings. (Settings may vary depending on the network environment.)
- **•** Enable JavaScript and cookies in the web browser.
- If you access RemoteUI with the printer name instead of its IP address, make sure the DNS settings are correctly configured.
- **•** Depending on the network environment, you may not be able to start RemoteUI.
- **•** Confirm whether **System Setup** > **Use RemoteUI** is set to **On** on the Control Panel of the printer.

#### **Note**

- **•** RemoteUI also offers many other features. You can display the ink levels, check error messages and other status information, and cancel print jobs.
- **•** By factory default, the English screen is displayed. To change the display language, select the desired language under **Language** before logging on in administrator mode.
- **•** If you login in Administrator Mode, you can configure to use the Jumbo Frame function in the **Network** page. However, this function might not be able to be used depending on the network environment.

# <span id="page-958-0"></span>**Initial Settings**

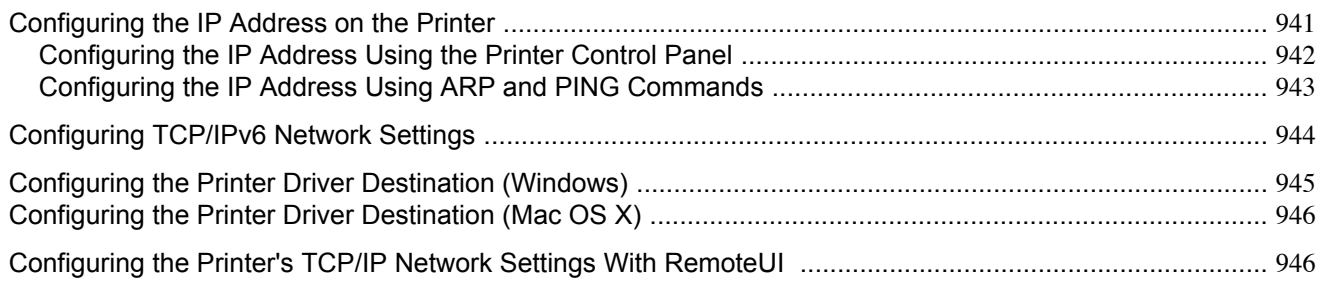

# **Configuring the IP Address on the Printer**

You must configure the printer's IP address before using the printer in a TCP/IP network.

The printer's IP address is configured automatically when you install the printer driver following the instructions in the Setup Guide.

Configure the IP address by using imagePROGRAF Device Setup Utility, the printer Control Panel, or ARP or PING commands, if the IP address is changed, or if you change the printer connection mode to a network connection. For details on configuring the IP address, refer to the following topics.

- [Configuring the IP Address Using imagePROGRAF Device Setup Utility](#page-459-0) **→P.442** (Windows)
- **•** [Configuring the IP Address Using the Printer Control Panel](#page-959-0) **→P.942**
- **•** [Configuring the IP Address Using ARP and PING Commands](#page-960-0) **→P.943**

### Important

**•** If you use a DHCP server for automatic assignment of the printer's IP address, printing may no longer be possible after the printer is turned off and on. This is because an IP address different from before has been assigned. Thus, when using DHCP server functions, consult your network administrator and configure the settings in one of the following ways.

- **•** Configure the setting for dynamic DNS updating In the printer menu, either set **DNS Dync update** to **On**, or activate the setting **Enable DNS Dynamic Update** in RemoteUI. (See "[Menu Settings](#page-931-0).") **→P.914**
	- (See "[Configuring the Printer's TCP/IP Network Settings With RemoteUI](#page-963-0) .") **→P.946**
- Configure the setting for assignment of the same IP address each time the printer starts up

#### **Note**

**•** We recommend configuring the printer's IP address even if you will use the printer in networks other than TCP/IP networks. Configuring the printer's IP address enables you to use RemoteUI to configure the network settings and manage the printer with a web browser.

For details on RemoteUI, see "[Using RemoteUI](#page-955-0) ." **→P.938**

# <span id="page-959-0"></span>**Configuring the IP Address Using the Printer Control Panel**

This topic describes how to configure the printer's IP address on the Control Panel.

1. On the **Tab Selection screen** of the Control Panel, press ◀ or ▶ to select the Settings/Adj. tab ( $\frac{1}{2}$ ).

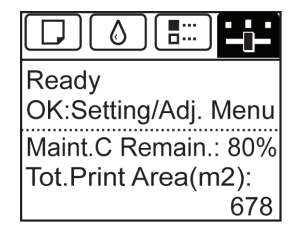

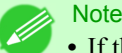

**•** If the **Tab Selection screen** is not displayed, press the **Menu** button.

- **2.** Press the **OK** button. The **Set./Adj. Menu** is displayed.
- **3.** Press **▲** or **▼** to select **Interface Setup**, and then press the **OK** button.
- **4.** Press **▲** or **▼** to select **TCP/IP**, and then press the **OK** button.
- **5.** Press **▲** or **▼** to select **IPv4**, and then press the **OK** button.
- **6.** Press **▲** or **▼** to select **IPv4 Settings**, and then press the **OK** button.
- **7.** Press **▲** or **▼** to select **IP Address**, and then press the **OK** button.
- **8.** After you press ◀ or ▶ to select the input field, numerical input is possible.
- **9.** Press the **▲** or **▼** button to enter the value.
	- **Note** 
		- **•** Hold down **▲** to increase the value continuously. However, 0 follows 2 for digits of 100 and 0 follows 9 for digits of 10 and 1.
			- **•** Hold down **▼** to decrease the value continuously. However, 2 follows 0 for digits of 100 and 9 follows 0 for digits of 10 and 1.
			- **•** Hold down **▲** or **▼** to increase or decrease the value continuously.
			- **•** Make sure the IP address you enter for the printer is not the same as any computer IP address in your network.

**10.** Repeat steps 8 and 9 to complete the settings, and then press the **OK** button.

# <span id="page-960-0"></span>**11.** Press the **Menu** button.

If you have changed the settings, a confirmation message is displayed. Press **▲** or **▼** to select **Yes**, and then press the **OK** button.

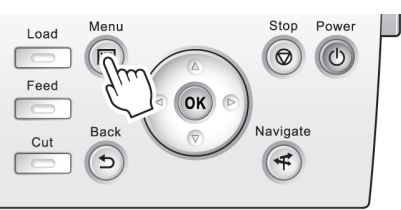

### Important

**•** Be sure to complete step 11. This will activate the values you have entered.

**•** If an error message is displayed, check the settings and correct any invalid values.

#### **Note**

- **•** You can also specify the subnet mask and default gateway on the Control Panel.
- **•** The DNS can also be configured from the printer Control Panel.

## **Configuring the IP Address Using ARP and PING Commands**

This topic describes how to configure the IP address using ARP and PING commands. To use the ARP and PING commands, you will need to know the printer's MAC address. You can confirm the MAC address on the Control Panel.

- **1.** Check the printer's MAC address. You can confirm the MAC address on the Control Panel as follows:
	- 1. On the **Tab Selection screen** of the Control Panel, press ◀ or ▶ to select the Settings/Adj. tab (  $\frac{1+i-1}{2}$ ).

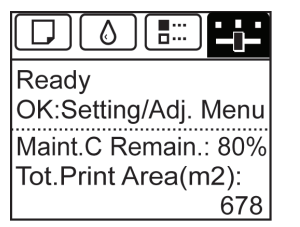

**2.** Press the **OK** button. The **Set./Adj. Menu** is displayed.

**Note** 

- **3.** Press **▲** or **▼** to select **Interface Setup**, and then press the **OK** button.
- **4.** Press **▲** or **▼** to select **Ethernet Driver**, and then press the **OK** button.
- **5.** Press **▲** or **▼** to select **MAC Address**, and then press the **OK** button.
	- **•** If the **Tab Selection screen** is not displayed, press the **Menu** button.
		- **•** You can investigate the MAC address by printing an interface setting report. (See "[Printing Interface Setting Reports](#page-946-0).") **→P.929**

**2.** In Windows, open a command prompt, or in Mac OS X, start Terminal.

*10*

<span id="page-961-0"></span>**3.** Execute the following command to add entries to the ARP table for managing IP addresses and corresponding MAC addresses.

```
arp -s [IP address] [the printer's MAC address you have verified]
Example: arp -s xxx.xxx.xxx.xxx xx-xx-xx-xx-xx-xx
```
#### **Note**

- **•** In Mac OS X when using Terminal, enter the arp command in the format arp -s xxx.xxx.xxx.xxx xx-xx-xx-xx-xx-xx. For details, refer to the help file for the command line.
- **4.** Execute the following command to send the IP address to the printer and configure it. ping [IP address as specified in the ARP command] -l 479 Example: ping xxx.xxx.xxx.xxx -1 479

### **Note**

- **•** In **-l**, the **l** is the letter **l**.
	- **•** In Mac OS X when using Terminal, enter the ping command in the format ping -s 479 xxx.xxx.xxx.xxx. For details, refer to the help file for the command line.

#### **Note**

• The subnet mask and default gateway are set to 0.0.0.0. Use RemoteUI to change the subnet mask and default gateway to match your network settings.

For details on RemoteUI, see "[Using RemoteUI](#page-955-0) ." **→P.938**

# **Configuring TCP/IPv6 Network Settings**

*10*

When printing in a TCP/IPv6 network, you must configure the TCP/IPv6 settings on the Control Panel. Follow the steps below to configure the TCP/IPv6 network settings.

1. On the **Tab Selection screen** of the Control Panel, press ◀ or ▶ to select the Settings/Adj. tab (  $\boxed{\div}$ ).

**•** If the **Tab Selection screen** is not displayed, press the **Menu** button.

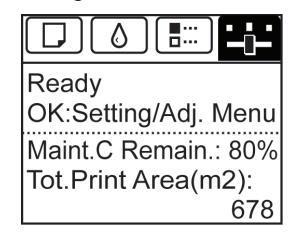

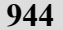

**2.** Press the **OK** button.

**Note** 

The **Set./Adj. Menu** is displayed.

- **3.** Press **▲** or **▼** to select **Interface Setup**, and then press the **OK** button.
- **4.** Press **▲** or **▼** to select **TCP/IP**, and then press the **OK** button.

<span id="page-962-0"></span>**5.** Press **▲** or **▼** to select **IPv6**, and then press the **OK** button.

- **6.** Press **▲** or **▼** to select **IPv6 Support**, and then press the **OK** button.
- **7.** Press **▲** or **▼** to select **On**, and then press the **OK** button.

### Important

**•** Once you set **IPv6 Support** to **On**, the **IPv6 StlessAddrs** setting takes effect.

### **Note**

**•** You can also configure **IPv6 StlessAddrs** and **DHCPv6** from the printer Control Panel.

**•** The DNS can also be configured from the printer Control Panel.

## **Configuring the Printer Driver Destination (Windows)**

This topic describes how to specify the printer driver destination if the printer's IP address is changed, or if you will use the printer over a network connection instead of via USB connection.

The procedure described below is the configuration based on the LPR or Raw protocol using the standard TCP/IP port in Windows ( **Standard TCP/IP Port** ).

#### Important

• If you will use the printer in a TCP/IP network, make sure the printer's IP address is configured correctly.

- **•** [Configuring the IP Address on the Printer](#page-958-0) **→P.941**
- **1.** Open the **Printers and Faxes** (or **Printers**, **Devices and Printers** ) window.
- **2.** Right-click the icon of this printer and choose **Properties** (For Windows 7 and Windows Vista, **Printer Properties** ) to open the printer properties window.
- **3.** Click the **Port** tab to display the **Port** sheet.
- **4.** Click **Add Port** to display the **Printer Ports** dialog box.
- **5.** In the **Available Port** list, select **Standard TCP/IP Port**.

### **6.** Click **New Port**.

After the wizard starts, a window is displayed for the **Welcome to the Add Standard TCP/IP Printer Port Wizard**.

**7.** Click **Next**.

- **8.** In **Printer Name or IP Address**, enter the printer's IP address. If the DNS is configured, you can also enter the DNS Domain Name.
- **9.** Follow the instructions on the screen to add a printer port.

*10*

- <span id="page-963-0"></span>**10.** Click **Close** to close the **Printer Ports** dialog box.
- **11.** Make sure the printer port you added is displayed under **Ports**, and that the port is selected.
- **12.** Click **Close** to close the printer properties window.

### **Configuring the Printer Driver Destination (Mac OS X)**

Specify the printer driver destination as follows if the printer's IP address is changed, or if you will use the printer over a network connection instead of via USB connection.

- **•** If you switch to printing in a TCP/IP network, or if the printer's IP address is changed, see "[Configuring the Destina](#page-977-0)[tion in TCP/IP Networks](#page-977-0) ." → P.960
- **•** If you switch to printing in a Bonjour network, see "[Configuring the Destination for Bonjour Network](#page-979-0) ." **→P.962**

### **Configuring the Printer's TCP/IP Network Settings With RemoteUI**

Follow the steps below to configure the TCP/IP network settings.

### When using an IPv4 IP address

**1.** Start the web browser and enter the following URL in the **Location** (or **Address** ) box to display the RemoteUI page. http://**printer IP address or name**/

Example: http://xxx.xxx.xxx.xxx/

- **2.** Select **Administrator Mode** and click **Logon**.
	- **3.** If a password has been set on the printer, enter the password.
	- **4.** Click **Network** in the **Device Manager** menu at left to display the **Network** page.
	- **5.** Click **Edit** in the upper-right corner of the **TCP/IPv4** group to display the **Edit TCP/IP Protocol Settings** page.
	- **6.** Refer to the TCP/IP Settings Items table to complete the settings.

#### TCP/IP Settings Items

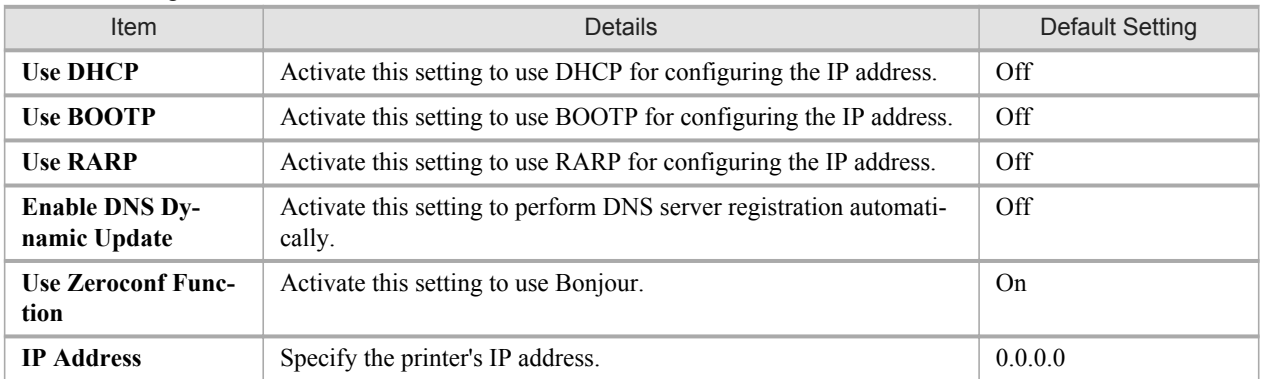

Configuring the Printer Driver Destination (Mac OS X) iPF6300S

**946**

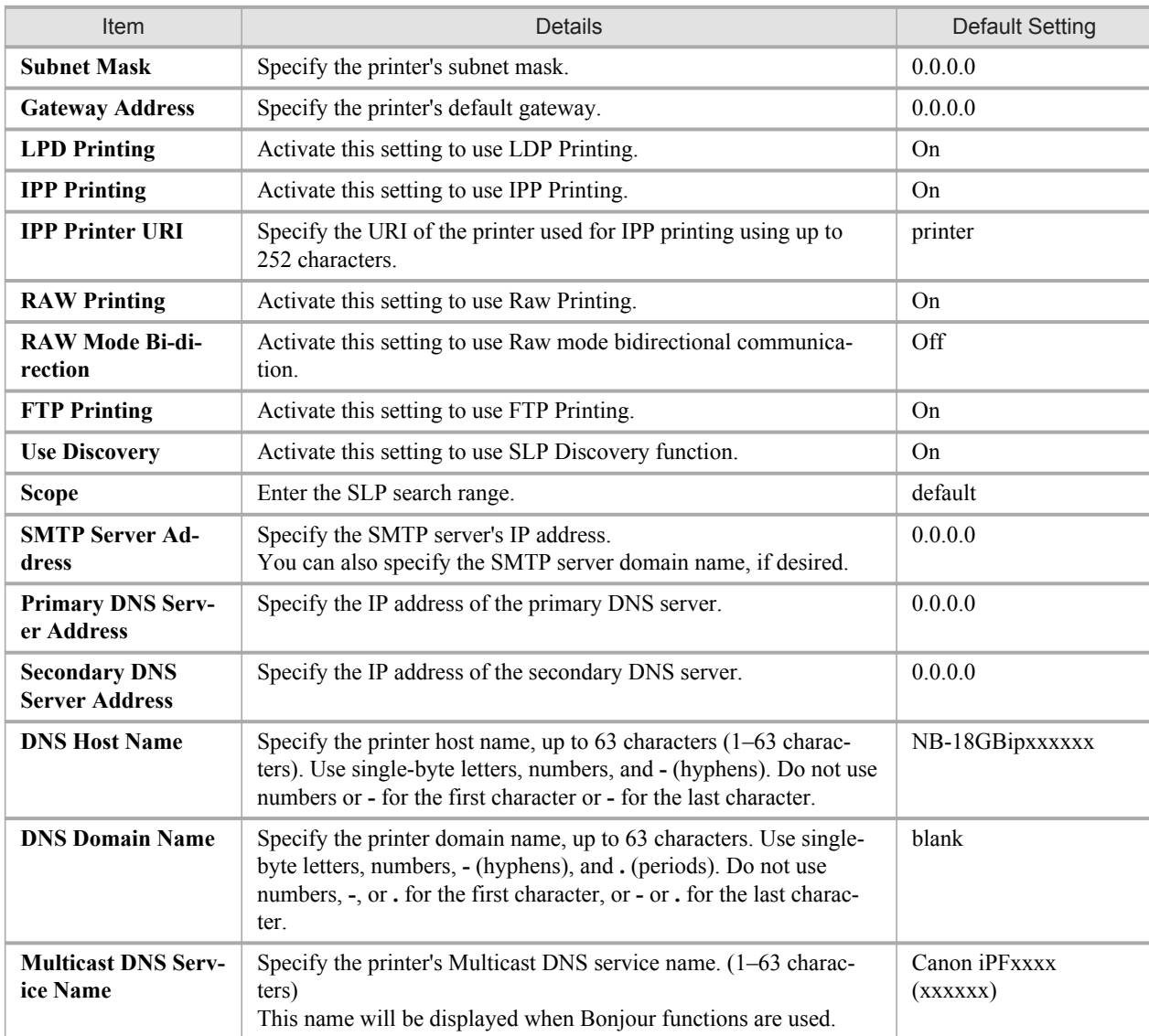

# **7.** Click **OK** to display the **Network** page.

### Note

- **•** If you specify to configure the IP address using DHCP, BOOTP, or RARP, there must be a server that supports such protocol running in the network.
- If you specify to configure the IP address using DHCP, BOOTP, or RARP, the IP address obtained by this method is used first. If you cannot obtain the IP address, the address specified in **IP Address** is used.
- **•** It takes up to two minutes to determine whether DHCP, BOOTP, or RARP are available. We recommend clearing check boxes of options you will not use.
- **•** If you are using a DNS server, select **Enable DNS Dynamic Update** and enter the IP Address for DNS servers and DNS domain name in **Primary DNS Server Address**, **Secondary DNS Server Address** and **DNS Domain Name**, respectively.

### When using an IPv6 IP address

**1.** Start the web browser and enter the following URL in the **Location** (or **Address** ) box to display the RemoteUI page. http://**printer IP address or name**/

Example: http://xxx.xxx.xxx.xxx/

- **2.** Select **Administrator Mode** and click **Logon**.
- **3.** If a password has been set on the printer, enter the password.
- **4.** Click **Network** in the **Device Manager** menu at left to display the **Network** page.
- **5.** Click **Edit** in the upper-right corner of the **TCP/IPv6** group to display the **Edit TCP/IPv6 Protocol Settings** page.
- **6.** Refer to the TCP/IPv6 Settings Items table to complete the settings.

### TCP/IPv6 Settings Items

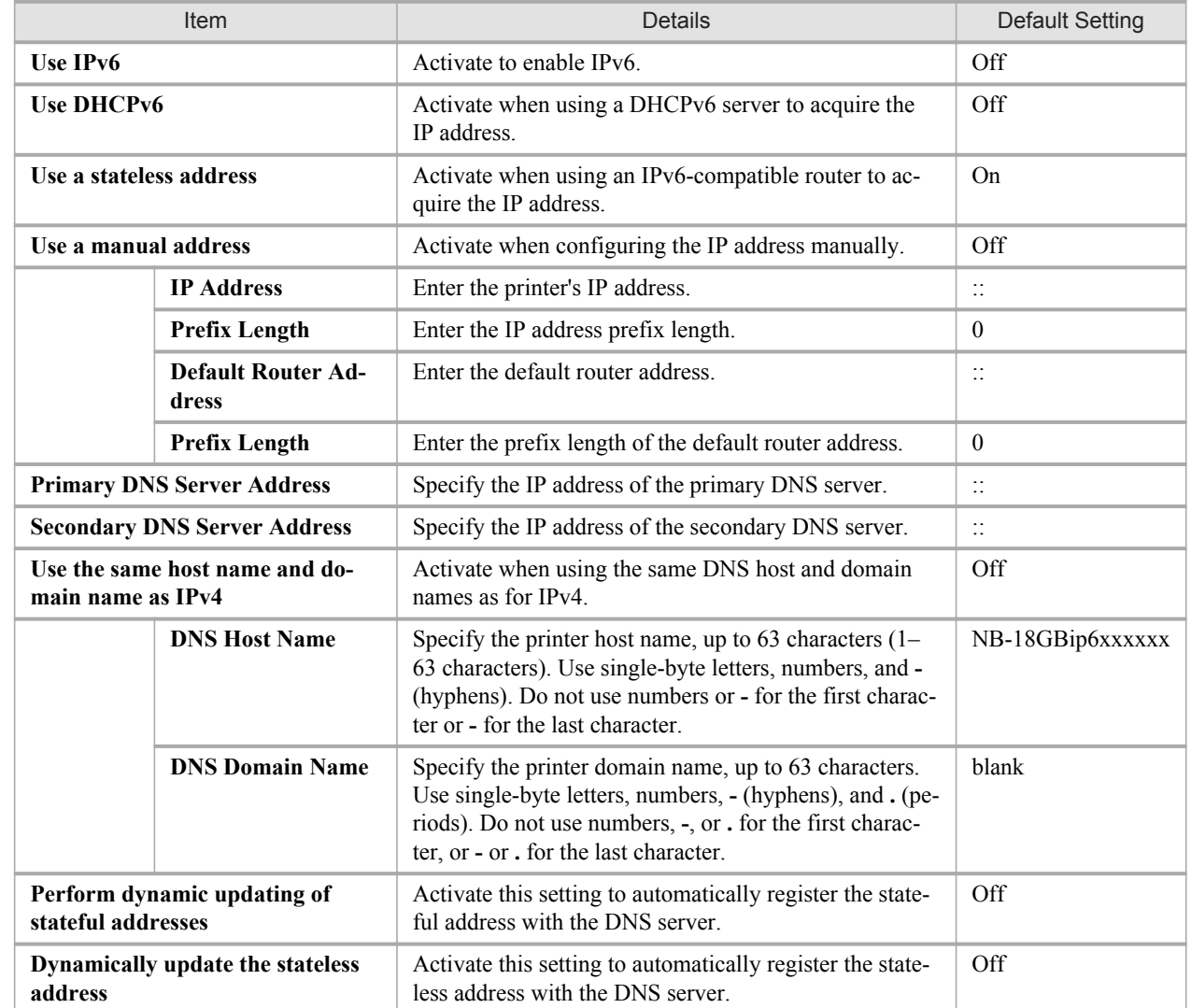

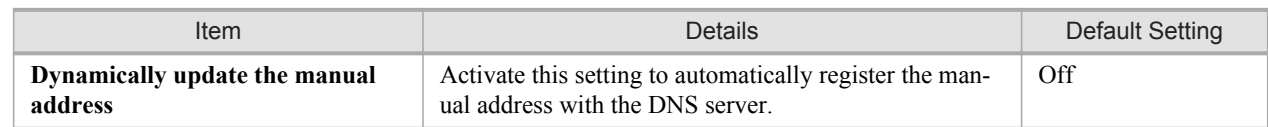

**7.** Click **OK** to display the **Network** page.

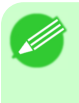

Note **•** If you are using a DNS server, select **Enable DNS Dynamic Update** and enter the IP Address for DNS servers and DNS domain name in **Primary DNS Server Address**, **Secondary DNS Server Address** and **DNS Domain Name**, respectively.

*10*

# <span id="page-967-0"></span>**NetWare Settings**

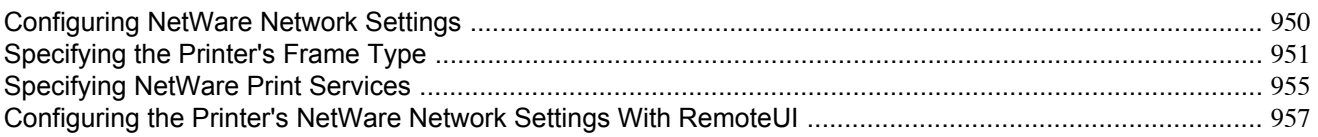

# **Configuring NetWare Network Settings**

Follow these steps to configure the network environment when using the printer in a NetWare network.

#### Important

- **•** To configure network settings, you must be logged in with administrative rights such as **Administrator**. We recommend that your network administrator configure the network settings.
- **1.** Configure the Ethernet frame type to be used in communication by the printer with the computer. For details on configuring settings, see "[Specifying the Printer's Frame Type](#page-968-0)." **→P.951**
- **2.** Configure the NetWare print service such as the print server and queue. For details on configuring settings, see "[Specifying NetWare Print Services](#page-972-0)." **→P.955**
- **3.** Configure the NetWare protocol details other than the frame type. For details on configuring settings, see "[Configuring the Printer's NetWare Network Settings With RemoteUI](#page-974-0)." **[→P.957](#page-974-0)**

After completing the settings of this procedure, configure the settings on each computer for printing in a NetWare network.

**4.** Connect to the NetWare network.

Install the NetWare client software on all computers that are to perform printing, and log in to the NetWare server or tree. For details on connecting, refer to the documentation for NetWare or your operating system.

**5.** Install the printer driver.

According to the instructions of your network administrator, install the printer driver on all computers that are to perform printing. When installing, select **Network Printer** as the printer connection destination, and select the queue created when configuring the NetWare print service.

- **6.** Configure the printer port by the following procedure. If you configured the printer connection destination while installing the printer driver, this procedure is unnecessary.
	- **1.** Open the **Printers and Faxes** (or **Printers**, **Devices and Printers** ) window.
	- **2.** Right-click the icon of this printer and choose **Properties** (For Windows 7 and Windows Vista, **Printer Properties** ) to open the printer properties window.
	- **3.** Click the **Port** (or **Advanced** ) tab to display the **Port** (or **Advanced** ) sheet.
	- **4.** Configure the print destination port to the print queue created when configuring the NetWare print service.

# <span id="page-968-0"></span>**Specifying the Printer's Frame Type**

To enable communication between the printer and computers on your network, specify the Ethernet frame type in your Net-Ware environment.

Follow the steps below to specify the frame type by using imagePROGRAF Device Setup Utility or the printer Control Panel.

### Important

**•** Before specifying the frame type, make sure the printer is on and connected to the network.

# **Note**

- **•** You can specify the frame type by using RemoteUI if the printer's IP address is configured.
- **•** For instructions on installing imagePROGRAF Device Setup Utility, see "[Installing imagePROGRAF De](#page-459-0)[vice Setup Utility](#page-459-0)." → P.442 .

### Specifying the frame type using imagePROGRAF Device Setup Utility

**1.** Start imagePROGRAF Device Setup Utility.

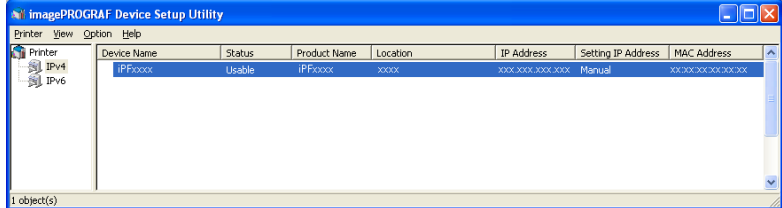

- **2.** In the list of printers, select the printer to configure.
- **3.** Choose **Protocol Settings** from the **Printer** menu.

**951**

**4.** Click the **NetWare** tab and select the frame type in the **NetWare Frame Type** list.

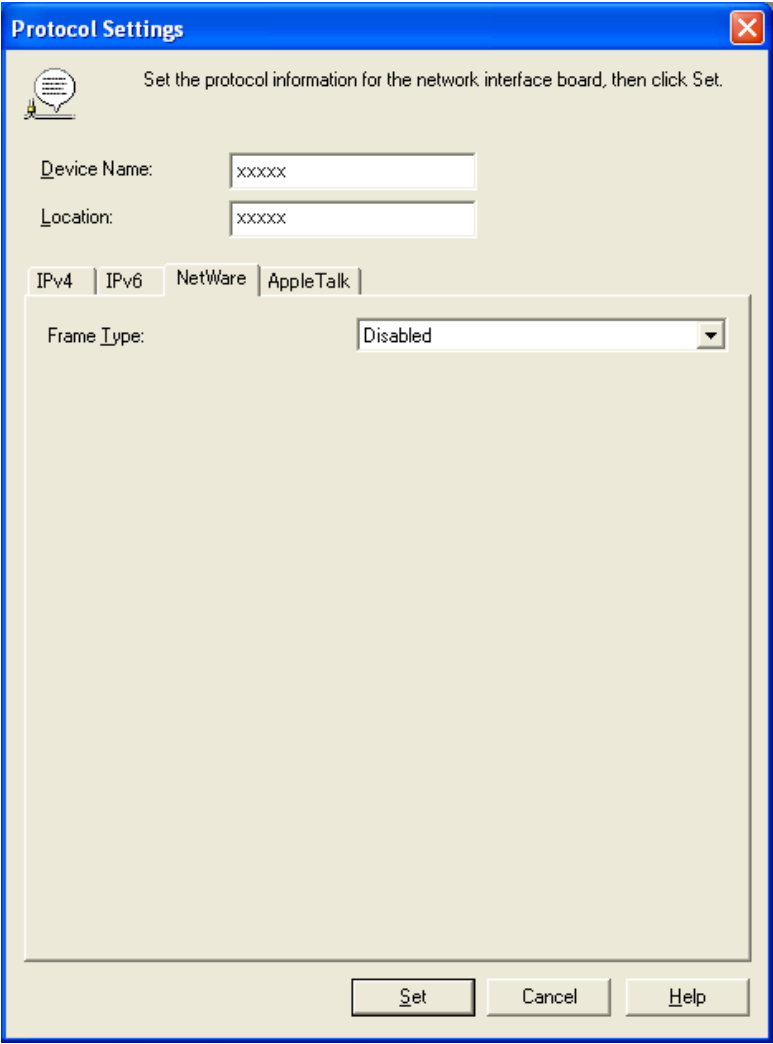

*10*

**5.** Select the **IPv4** tab. In **IP Address**, enter the IP address assigned to the printer, and then enter the subnet mask in **Subnet Mask** and the default gateway in **Gateway Address**.

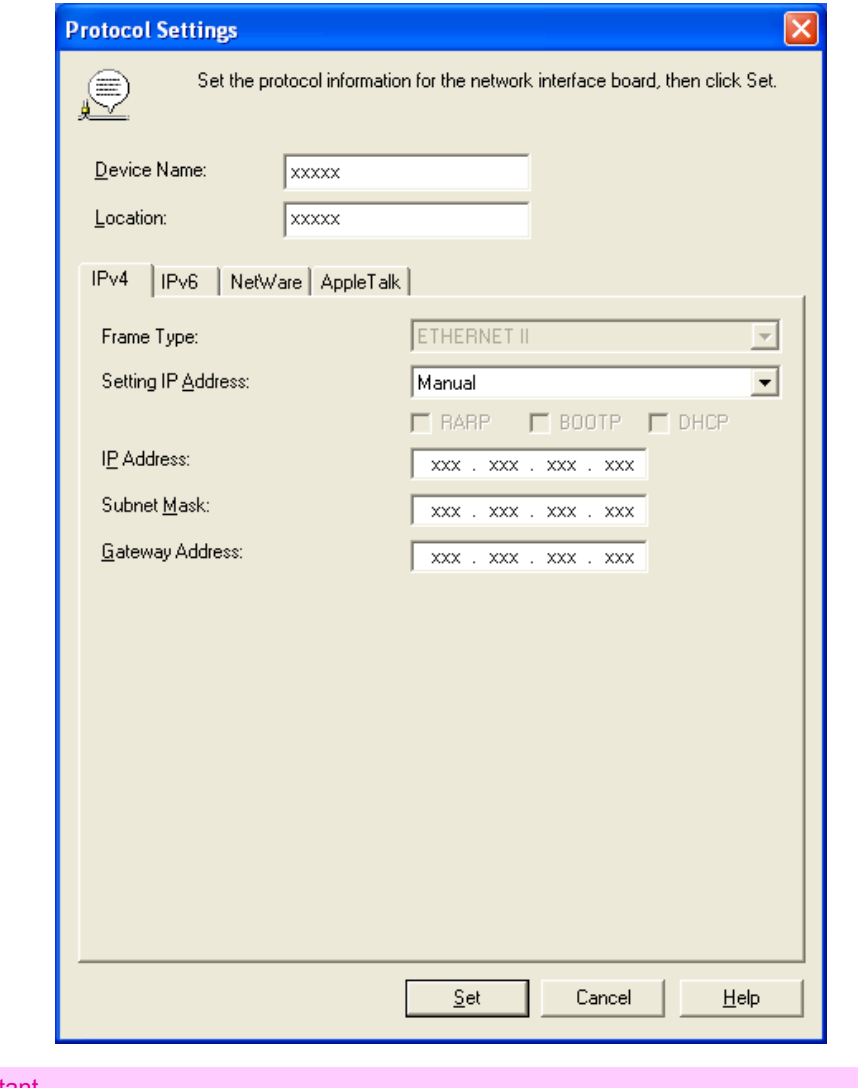

### Important

**•** You must specify the IP address here to be able to configure NetWare protocol settings using RemoteUI.

# **6.** Click **Set**.

- **7.** Click **OK** after the **Confirmation** message is displayed.
- **8.** Exit imagePROGRAF Device Setup Utility.

### Specifying the frame type using the printer Control Panel

1. On the **Tab Selection screen** of the Control Panel, press ◀ or ▶ to select the Settings/Adj. tab ( $\frac{1}{2}$ ).

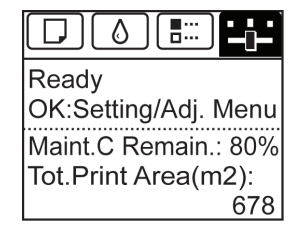

### **Note**

**•** If the **Tab Selection screen** is not displayed, press the **Menu** button.

- **2.** Press the **OK** button. The **Set./Adj. Menu** is displayed.
- **3.** Press **▲** or **▼** to select **Interface Setup**, and then press the **OK** button.
- **4.** Press **▲** or **▼** to select **NetWare**, and then press the **OK** button.
- **5.** Press **▲** or **▼** to select **NetWare**, and then press the **OK** button.
- **6.** Press **▲** or **▼** to select **On**, and then press the **OK** button. The display reverts to the **NetWare** menu.
- **7.** Press **▲** or **▼** to select **Frame Type**, and then press the **OK** button.
- **8.** Press **▲** or **▼** to select the frame type to use, and then press the **OK** button. The display reverts to the **NetWare** menu.
- **9.** Press **▲** or **▼** to select **Print Service**, and then press the **OK** button.
- **10.** Press **▲** or **▼** to select the desired print service, and then press the **OK** button. The display reverts to the **NetWare** menu.

# **11.** Press the **Menu** button.

If you have changed any settings, a confirmation message is displayed. In this case, press the **OK** button.

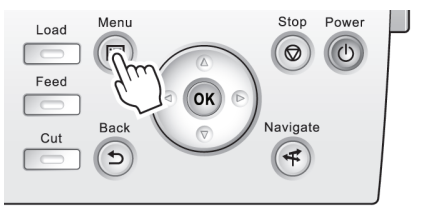

#### Important

- **•** Be sure to complete step 11. This will activate the values you have entered.
- **•** If an error message is displayed, check the settings and correct any invalid values.
#### **Note •** To cancel this process, press the **Back** button.

## **Specifying NetWare Print Services**

Before printing in a NetWare network, you must configure print services such as print servers, print queues, and so on. You can configure the print service settings from a computer using any of the following Novell software provided with NetWare.

- **•** NWADMIN
- **•** PCONSOLE

#### Important

• If you use NWADMIN to configure the print service settings, Novell Client (the Novell NetWare client software) must be installed as the client software application.

**•** NetWare networking is unsupported in Windows Vista, Windows Server 2008 and Windows 7.

This topic gives instructions for configuring NetWare print services. The order of this procedure may vary depending on the environment.

### Choosing the type of print services

Before completing print service settings, choose the type of print service. Refer to the following descriptions as needed.

**Note** • In NetWare 5.1 or 6.0, NDPS may also be used as the print service. If you use NDPS, use the Novell printer gateway included with NetWare. For details on configuring NDPS, refer to the NetWare documentation.

**•** NDS (Novell Directory Service) and bindery NDS and bindery are both supported. Use the mode that is compatible with your network environment.

**•** Queue server mode and remote printer mode Queue server mode and remote printer mode are both supported.

**•** Queue server mode

When using queue server mode, all print server functions are supported, so there is no need for other print server software or hardware. In NDS queue server mode (NDS PServer), the NDS print server is used for printing. In bindery queue server mode (Bindery PServer), the bindery print server is used for printing. Note that if you use queue server mode, a NetWare user license is required for each network interface.

**•** Remote printer mode

In remote printer mode, the printer is controlled by the NetWare print server. Thus, a NetWare print server is required. In NDS remote printer mode (NPrinter), the NDS print server is used for printing, and in bindery remote printer mode (RPrinter), the bindery print server is used for printing.

## Using NWADMIN or PCONSOLE to set up the print server

Use NWADMIN to set up the print server if NDS queue server mode or remote printer mode is used.

- **1.** Log into NetWare as Administrator or with equivalent rights, and then start NWADMIN.
- **2.** Run Quick Setup.
	- **1.** Choose **Print Services Quick Setup** in the **Tools** menu.

<span id="page-972-0"></span>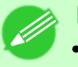

- **2.** Enter a desired name in **Print Server Name**. To use an existing print server, click the button at right and choose the name from the list.
- **3.** Enter a desired printer name in **Name**.
- **4.** To use the printer in queue server mode, choose **Other/Unknown** in **Type**. To use the printer in remote printer mode, choose **Parallel** in **Type**, click **Communications**, and set **Ports** to **LPT1** and **Connection Type** to **Manual Load**.
- **5.** Enter a desired queue name in **Name**.
- **6.** In **Volume**, enter the volume object (that is, the object representing the physical volume on the network) where the print queue will be created. Click the button at right to choose from a list.
- **7.** Complete other settings as needed and click **OK**.

**Note** 

- The print server name will be required when configuring the printer's protocol settings. Write down the print server name for future reference.
	- **•** When running Quick Setup, the printer is assigned printer number 0. When using the printer in queue server mode, do not change the printer number from 0.
- **3.** Set a password.
	- **1.** Right-click the print server created in step 2 and choose **Details**.
	- **2.** Click **Change Password** to open the password input dialog box. Enter the password.
	- **3.** Click **OK** to close the password input dialog box.
	- **4.** Click **OK** or **Cancel** to close the details dialog box.
- **4.** To use the printer in remote printer mode, start the print server. To use the NetWare file server as the print server, enter **LOAD PSERVER.NLM** at the file server and press the Enter key.

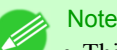

**•** This procedure is not required when using queue server mode.

Use PCONSOLE to set up the print server if bindery queue server mode or remote printer mode is used.

- **1.** Log into NetWare as Admin and start PCONSOLE.
- **2.** Switch to bindery mode.
- **3.** If the print server has not been created, create it.
	- **1.** In **Available Options**, select **Quick Setup**, and press the Enter key.
	- **2.** Enter the name of the new print server, the new printer, and the queue.

**Note** 

**•** The print server name will be required when configuring the printer's protocol settings. Write down the print server name for future reference.

**4.** Specify the printer type.

- **1.** To use the printer in queue server mode, choose **Other/Unknown** in **Type**. To use remote printer mode, set **Printer Type** to **Parallel** and **Position** to **Manual Load**.
- **2.** Press the Esc key.
- **3.** After the confirmation message is displayed, choose **Yes** and press the Enter key.

**5.** Set a password.

- **1.** In **Available Options**, select **Print Servers** and press the Enter key.
- **2.** Select the print server created in step 2 and press the Enter key.
- **3.** Select **Password**, and press the Enter key to display the password input dialog box.
- **4.** Enter the password and press the Enter key.
- **6.** Press the Esc key several times to display the dialog box for confirming that PCONSOLE is finished.
- **7.** Click **Yes** to exit PCONSOLE.

## **Configuring the Printer's NetWare Network Settings With RemoteUI**

Follow the steps below to configure NetWare protocol settings other than the frame type by using RemoteUI.

**Note •** For details on RemoteUI, see "[Using RemoteUI](#page-955-0) ." **→P.938**

**1.** Start the web browser and enter the following URL in the **Location** (or **Address** ) box to display the RemoteUI page. http://printer IP address or name/ Example: http://xxx.xxx.xxx.xxx/

**2.** Select **Administrator Mode** and click **Logon**.

- **3.** If a password has been set on the printer, enter the password.
- **4.** Click **Network** in the **Device Manager** menu at left to display the **Network** page.

**5.** Click **Edit** in the upper-right corner of the **NetWare** group to display the **Edit NetWare Protocol Settings** page.

**6.** Refer to the NetWare Settings Items table to complete the settings.

NetWare Settings Items

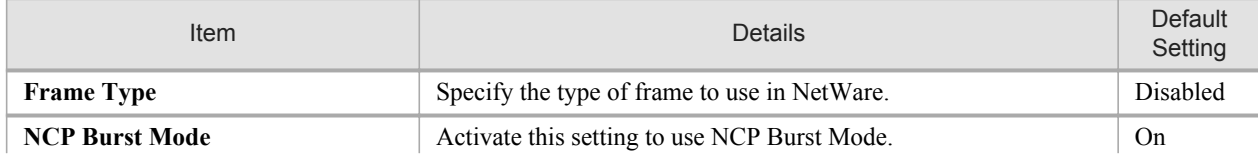

*10*

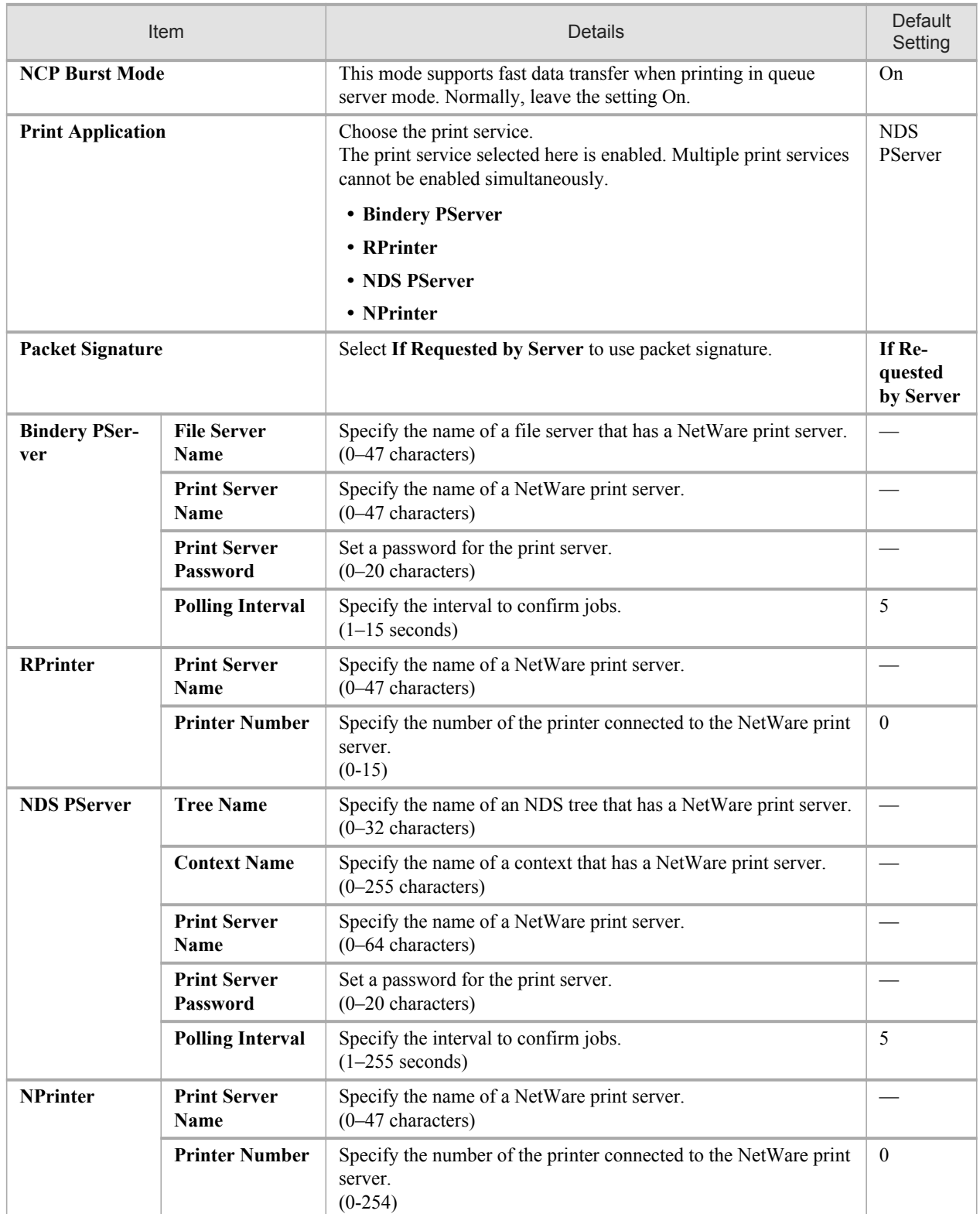

**7.** Complete the following settings based on the selected service.

- **•** If you have selected Bindery PServer: Queue Server Mode (Using a Bindery Print Server)
	- **1.** In **File Server Name**, enter the file server name.

- **2.** In **Print Server Name**, enter the name of the print server created in "[Specifying NetWare Print Serv](#page-972-0)ices **[→P.955](#page-972-0)** ."
- **3.** In **Print Server Password**, enter the password of the print server created in "[Specifying NetWare Print](#page-972-0) [Services](#page-972-0) **→P.955** ."
- **4.** In **Polling Interval**, specify the interval at which the printer checks the NetWare print queue.
- **•** If you have selected RPrinter: Remote Printer Mode (Using a Bindery Print Server)
	- **1.** In **Print Server Name**, enter the advertising name of the print server created in "[Specifying NetWare](#page-972-0) [Print Services](#page-972-0) **→P.955** ."
	- **2.** In **Printer Number**, enter the same printer number specified in "[Specifying NetWare Print Serv](#page-972-0)ices **[→P.955](#page-972-0)** ."
- **•** If you have selected NDS PServer: Queue Server Mode (Using an NDS Print Server)
	- **1.** In **Tree Name** and **Context Name**, enter the tree and context name of the print server.
	- **2.** In **Print Server Name**, enter the name of the print server created in "[Specifying NetWare Print Serv](#page-972-0)ices **[→P.955](#page-972-0)** ."
	- **3.** In **Print Server Password**, enter the password of the print server created in "[Specifying NetWare Print](#page-972-0) [Services](#page-972-0) **→P.955** ."
	- **4.** In **Polling Interval**, specify the interval at which the printer checks the NetWare print queue.
- **•** If you have selected NPrinter: Remote Printer Mode (Using a NDS Print Server)
	- **1.** In **Print Server Name**, enter the advertising name of the print server created in "[Specifying NetWare](#page-972-0) [Print Services](#page-972-0) **→P.955** ." Usually, the advertising name is the same as the name of the print server.
	- **2.** In **Printer Number**, enter the same printer number specified in "[Specifying NetWare Print Serv](#page-972-0)ices **[→P.955](#page-972-0)** ."
- **8.** Click **OK** to display the **Network** page.

## **Mac OS X Settings**

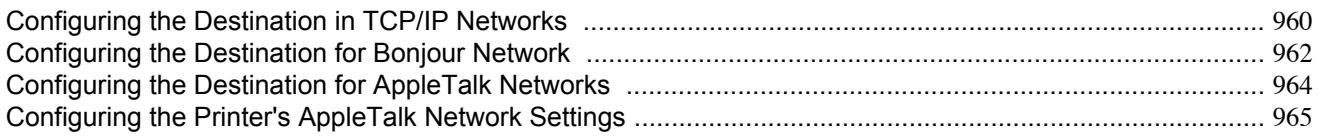

## **Configuring the Destination in TCP/IP Networks**

Follow these steps to configure the destination when using the printer in a TCP/IP network.

#### Important 屾.

• If you use the printer in a TCP/IP network, make sure the printer's IP address is configured correctly. [\(See](#page-959-0) "[Configuring the IP Address Using the Printer Control Panel](#page-959-0).") **→P.942**

#### Configuring the Destination (Mac OS X)

- **1.** Navigate to **Applications** > **Canon Utilities** > **imagePROGRAF PrinterSetup** and double-click **imagePROGRAF PrinterSetup.app**.
- **2.** Click **Next**.

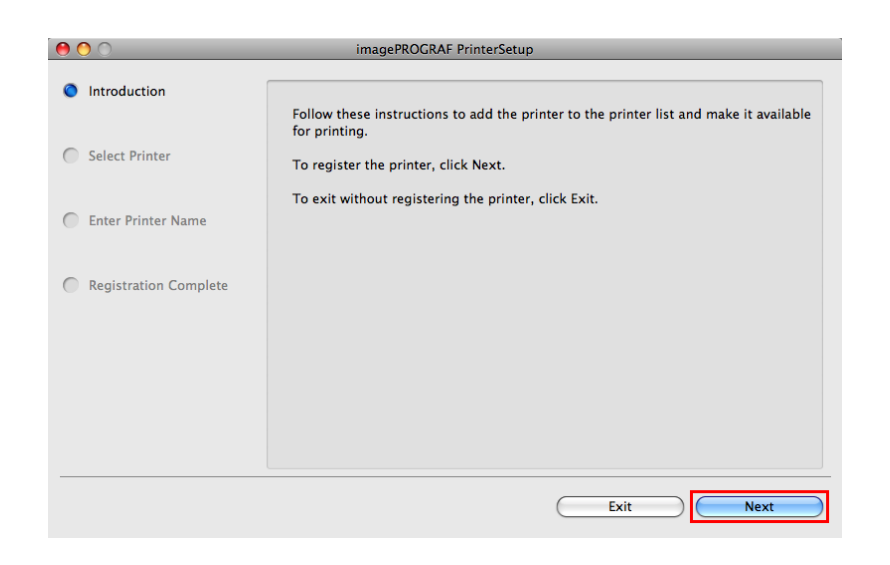

*10*

# **3.** Click **Registering IP Address**.

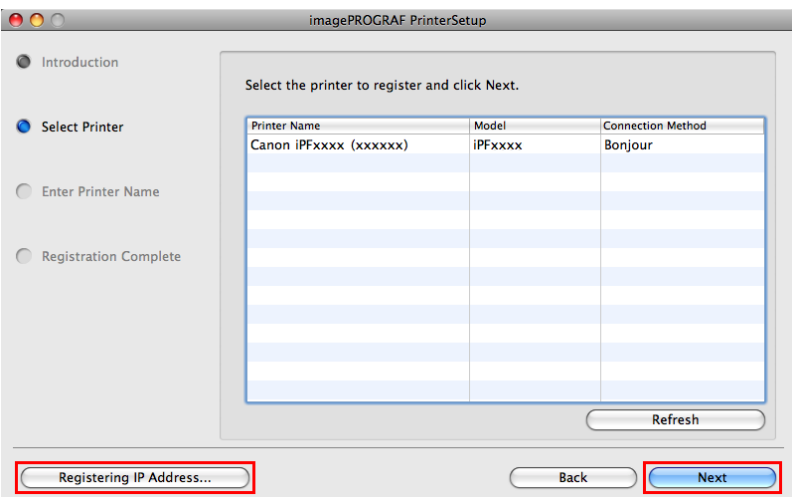

**4.** Select the model and type and then enter the IP address before clicking the **Next** button.

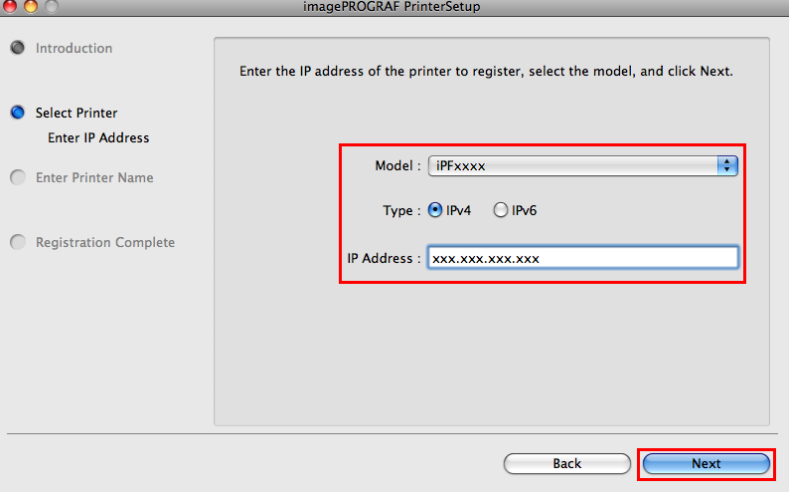

**5.** Complete **Printer Name** and **Location** as desired and click **Register**.

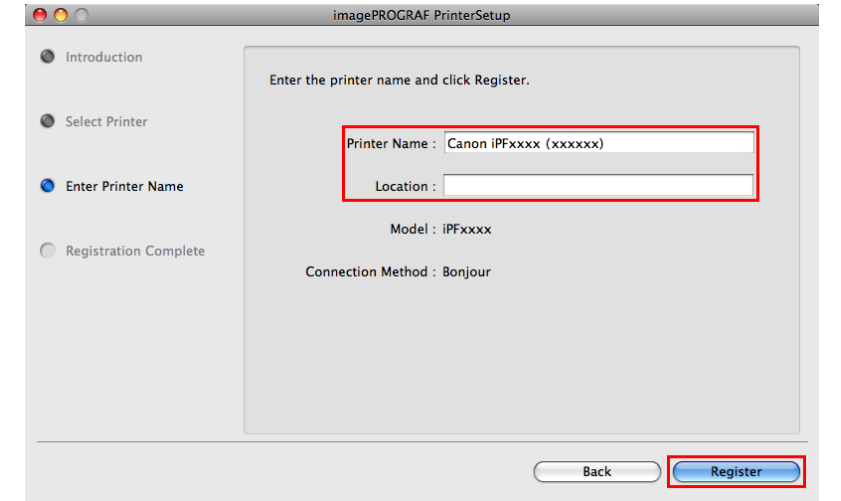

# <span id="page-979-0"></span>**6.** Click **Finish**.

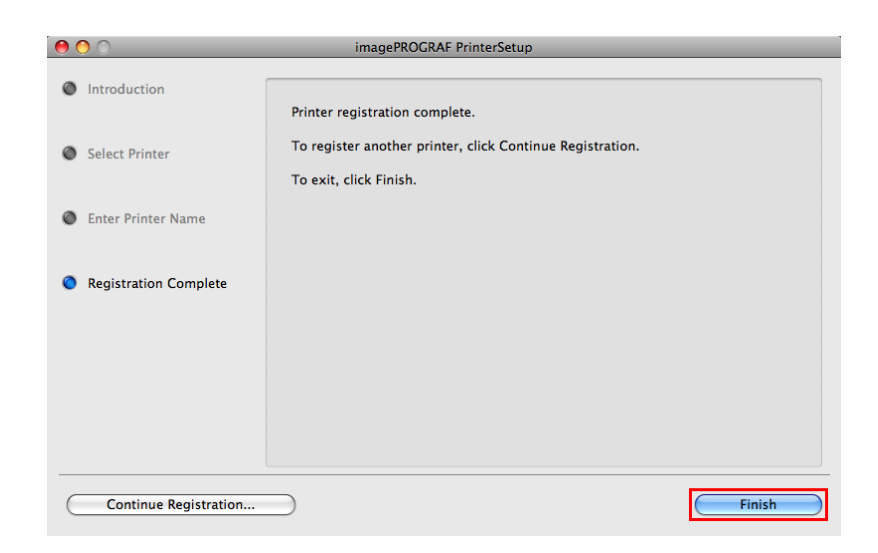

## **Configuring the Destination for Bonjour Network**

Follow the steps below to configure the destination if you are using the printer in a network that uses the Bonjour function.

#### Important

- **•** Bonjour and **IP Print (Auto)** do not support printing to a printer on other network groups that require a router for connection. Make sure the computer and printer are on the same network. For information about network settings, ask your network administrator.
	- **•** By default, Bonjour is activated on the printer. You can activate or deactivate the Bonjour function or change the printer name by using RemoteUI. For instructions on changing it, see "[Using RemoteUI](#page-955-0) ." **→P.938**
- **1.** Navigate to **Applications** > **Canon Utilities** > **imagePROGRAF PrinterSetup** and double-click **imagePROGRAF PrinterSetup.app**.

## **2.** Click **Next**.

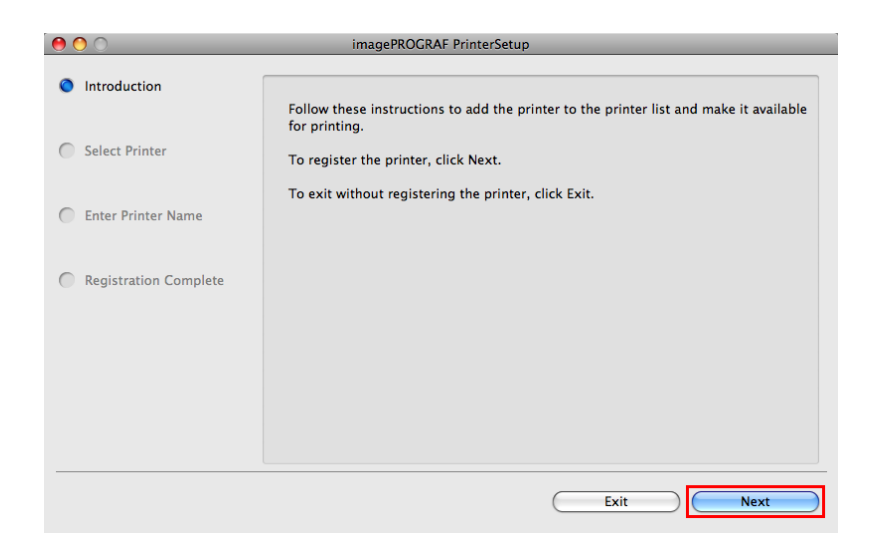

**3.** Select the printer to register and click **Next**.

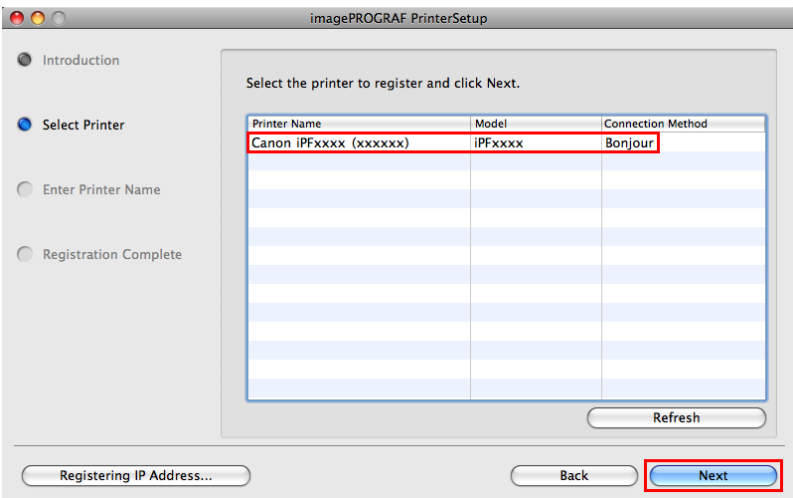

**4.** Complete **Printer Name** and **Location** as desired and click **Register**.

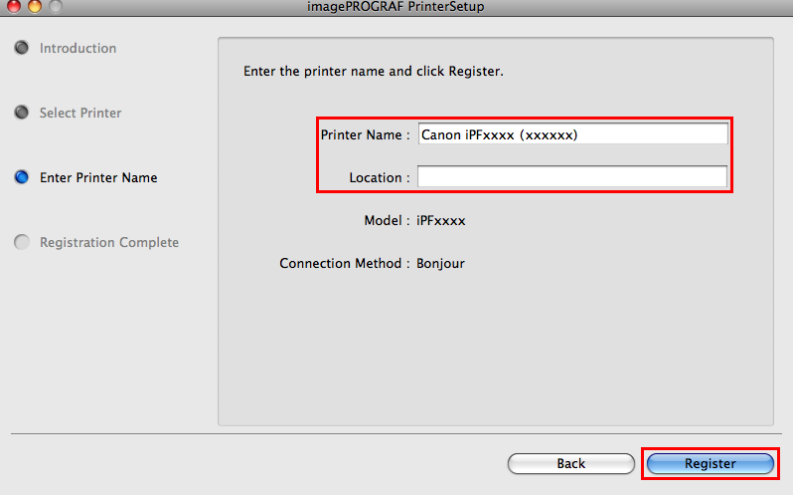

**5.** Click **Finish**.

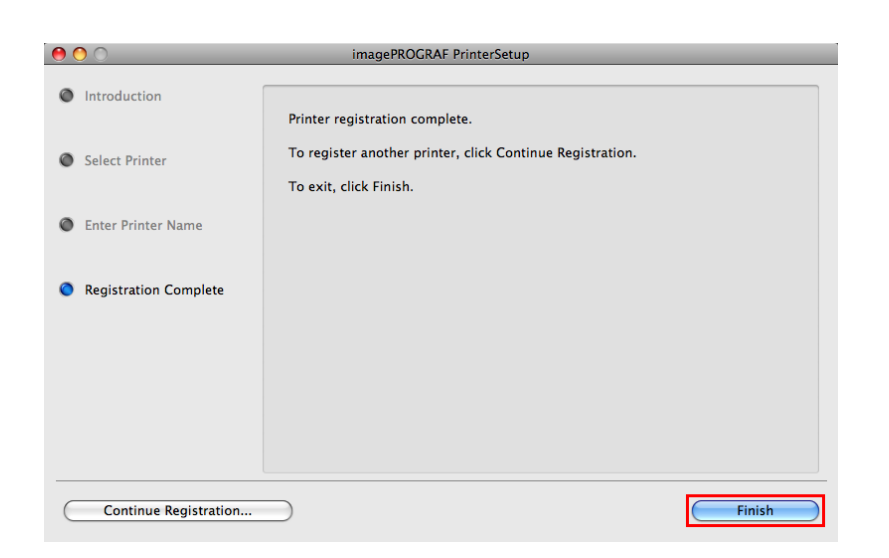

## <span id="page-981-0"></span>**Configuring the Destination for AppleTalk Networks**

To print over an AppleTalk network, activate the AppleTalk protocol and configure the destination as follows.

#### Activating AppleTalk on the printer

#### Important

**•** By default, the AppleTalk protocol is disabled on the printer.

1. On the **Tab Selection screen** of the Control Panel, press ◀ or ▶ to select the Settings/Adj. tab ( $\left(\frac{1}{n-1}\right)$ ).

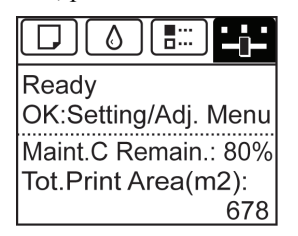

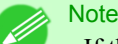

**•** If the **Tab Selection screen** is not displayed, press the **Menu** button.

- **2.** Press the **OK** button. The **Set./Adj. Menu** is displayed.
- **3.** Press **▲** or **▼** to select **Interface Setup**, and then press the **OK** button.
- **4.** Press **▲** or **▼** to select **AppleTalk**, and then press the **OK** button.
- **5.** Press **▲** or **▼** to select **On**, and then press the **OK** button.
	- **6.** Press the **Menu** button.

If you have changed any settings, a confirmation message is displayed. In this case, press the **OK** button.

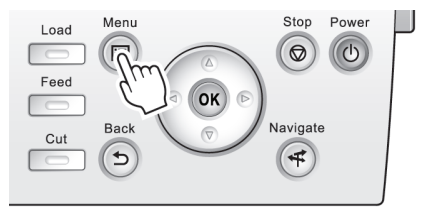

**964**

#### Important

**•** Be sure to complete step 6. This will activate the values you have entered.

### **Note**

**•** By using RemoteUI, you can also specify the object name used for AppleTalk, as well as the printer zone name.

For details on RemoteUI, see "[Using RemoteUI](#page-955-0) ." **→P.938**

## <span id="page-982-0"></span>Configuring the Destination (Mac OS X)

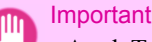

**•** AppleTalk is supported in Mac OS X 10.2.8–10.4.

## **Note**

- The following procedures are based on Mac OS X 10.4. The method of configuring the destination varies depending on the version of Mac OS X.
- **•** The imagePROGRAF printer driver is not compatible with AppleTalk.

**1.** In **System Preferences**, click **Network** to display the **Network** window.

**2.** In **Show**, choose **Built-in Ethernet**. Next, click **AppleTalk**, select **Make AppleTalk Active**, and click **Apply now**.

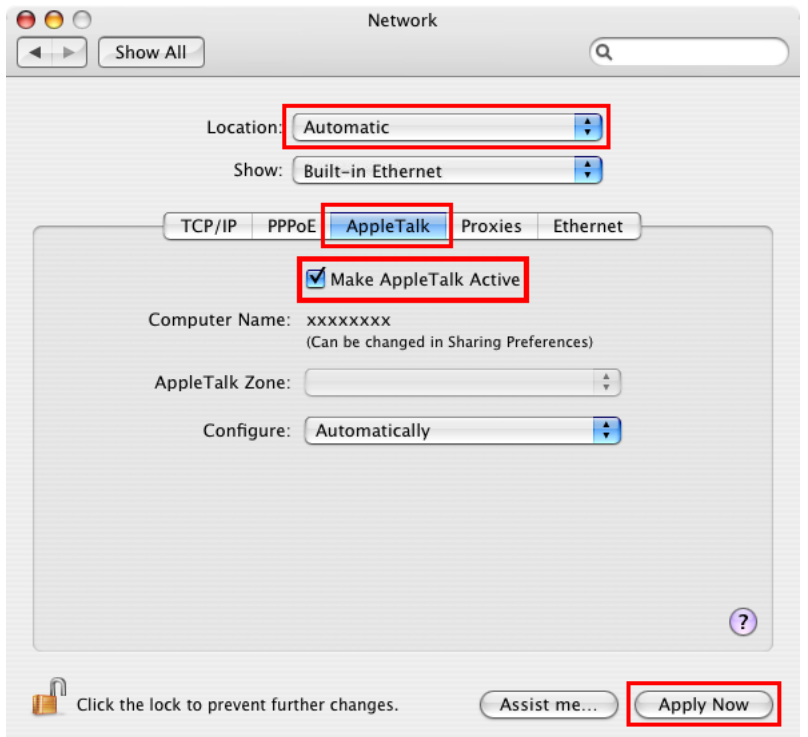

**3.** Close the **Network** window and save the settings.

## **Configuring the Printer's AppleTalk Network Settings**

Follow the steps below to configure the AppleTalk network settings.

**1.** Start the web browser and enter the following URL in the **Location** (or **Address** ) box to display the RemoteUI page.

http://printer IP address or name/ Example: http://xxx.xxx.xxx.xxx/

**2.** Select **Administrator Mode** and click **Logon**.

**965**

- **3.** If a password has been set on the printer, enter the password.
- **4.** Click **Network** in the **Device Manager** menu at left to display the **Network** page.
- **5.** Click **Edit** in the upper-right corner of the **AppleTalk** group to display the **Edit AppleTalk Protocol Settings** page.
- **6.** Refer to the AppleTalk Settings Items table to complete the settings.

#### AppleTalk Settings Items

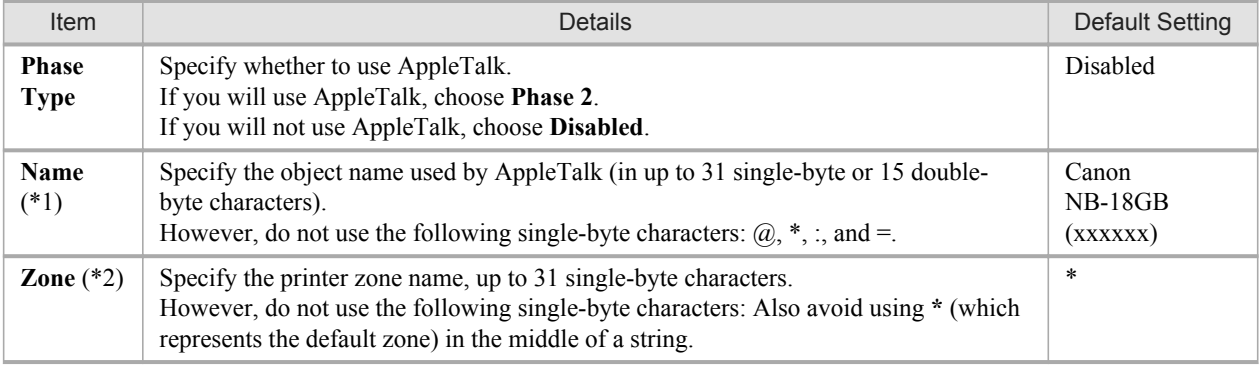

- \*1: The object name you have specified in **Name** is displayed in **Printer Setup Utility** (or **Print Center** ) in Mac OS X 10.2.8–10.4. If you use multiple printers in the same zone, assign a unique name to each printer. By default, the network interface name is **Canon NB-18GB** (xxxxxx). (Here, xxxxxx is the last six digits of the printer's MAC address.)
- \*2: If zones have been created on the network, enter the name of the printer's zone. If there are no zones, leave the asterisk **\*** entry (for the default zone) as it is. If you enter a network zone name that does not match created zones, the printer will not be detected by Macintosh computers. Consult your network administrator for information on zone names.

**7.** Click **OK** to display the **Network** page.

# <span id="page-984-0"></span>**Other Settings**

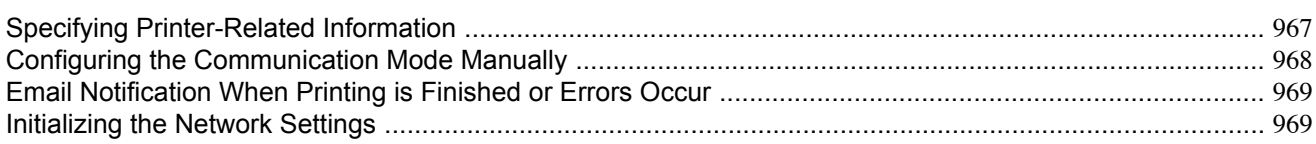

## **Specifying Printer-Related Information**

Follow the steps below to specify device information and security settings.

**1.** Start the web browser and enter the following URL in the **Location** (or **Address** ) box to display the RemoteUI page. http://printer IP address or name/

Example: http://xxx.xxx.xxx.xxx/

- **2.** Select **Administrator Mode** and click **Logon**.
- **3.** If a password has been set on the printer, enter the password.
- **4.** Click **Information** in the **Device Manager** menu at left to display the **Information** page.
- **5.** To display the relevant settings page, click **Edit** in the upper-right corner of **Device Information** or **Security**, depending on what information you want to specify. To change the administrator password, click the **Change Password** button in the **Security** group.
- **6.** Refer to the table of settings for device information and security as you complete these settings. Security setting items are displayed when you click the **Change Password** button in the **Security** group.

Device Information Settings

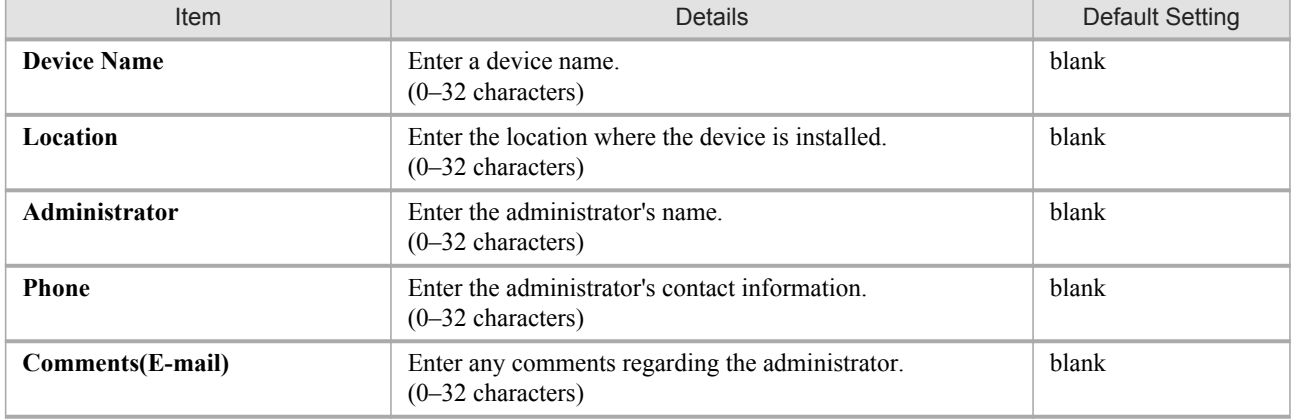

### Security Settings

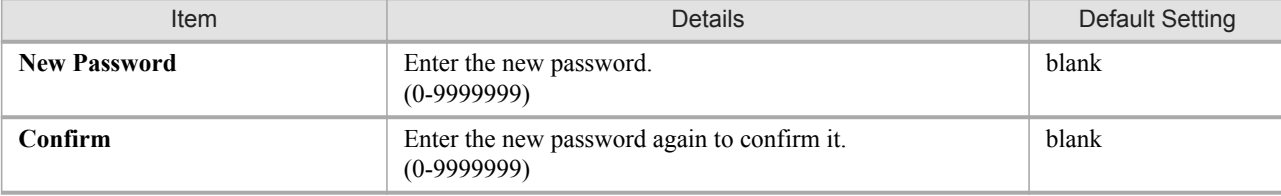

- <span id="page-985-0"></span>\*1: On the **Security** settings screen, besides entering a password, you can specify other security-related information, such as IP address-based SNMP or TCP usage restrictions, MAC address-based access restrictions, or IPP and FTP authentication settings.
- **7.** Click **OK** to activate the settings.

## **Configuring the Communication Mode Manually**

This topic gives instructions for configuring the communication mode manually.

1. On the **Tab Selection screen** of the Control Panel, press ◀ or ▶ to select the Settings/Adj. tab ( $\boxed{\frac{-b-}{b}}$ ).

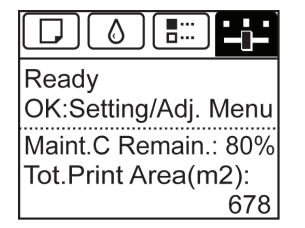

**Note** 

**•** If the **Tab Selection screen** is not displayed, press the **Menu** button.

- **2.** Press the **OK** button. The **Set./Adj. Menu** is displayed.
- **3.** Press **▲** or **▼** to select **Interface Setup**, and then press the **OK** button.
- **4.** Press **▲** or **▼** to select **Ethernet Driver**, and then press the **OK** button.
	- **5.** Press **▲** or **▼** to select **Auto Detect**, and then press the **OK** button.
	- **6.** Press **▲** or **▼** to select **Off**, and then press the **OK** button. The display reverts to the **Ethernet Driver** menu.
	- **7.** Press **▲** or **▼** to select **Comm.Mode**, and then press the **OK** button.
	- **8.** Press **▲** or **▼** to select the communication mode, and then press the **OK** button. The display reverts to the **Ethernet Driver** menu.
- **9.** Press **▲** or **▼** to select **Ethernet Type**, and then press the **OK** button.
- **10.** Press **▲** or **▼** to select the Ethernet type, and then press the **OK** button. The display reverts to the **Ethernet Driver** menu.
- **11.** Press **▲** or **▼** to select **Spanning Tree**, and then press the **OK** button.
- **12.** Press **▲** or **▼** to enable or disable spanning tree support, and then press the **OK** button. The display reverts to the **Ethernet Driver** menu.

# <span id="page-986-0"></span>**13.** Press the **Menu** button.

After the confirmation message is displayed, press the **OK** button. The new settings will take effect after the printer restarts.

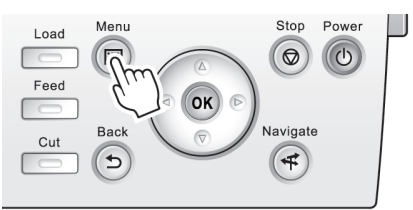

#### **Note**

**•** Communication can also be configured on the **Network** page in RemoteUI.

## **Email Notification When Printing is Finished or Errors Occur**

The printer can notify you of the printer status by email. Even when you are away from the printer, you can know when printing is finished or if errors occur. Receive notification via email on your mobile phone or at your computer.

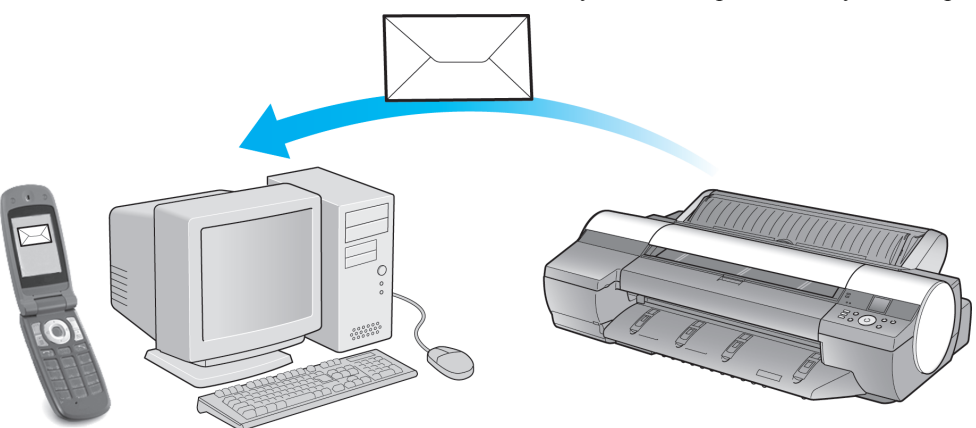

Use the imagePROGRAF Status Monitor (Windows) function to set up email recipients and message timing. Besides being informed of finished print jobs or errors, you can also complete settings for email notification when service is needed or it's time to replace consumables. For detailed instructions,see "[Specifying Printer-Related Information](#page-984-0)." (→P.967)

**Note** 

- **•** For details on email notification using imagePROGRAF Status Monitor (in Windows), refer to the image-PROGRAF Status Monitor help.
- **•** Mail server authentication is only supported with imagePROGRAF Status Monitor.

## **Initializing the Network Settings**

Use RemoteUI to restore the network settings to the default values as follows.

Important

Note

settings.

- **•** Initializing the network settings will also restore the default value of the printer's IP address. As a result, the RemoteUI page cannot be displayed in the web browser after this procedure.
- **•** For instructions on reconfiguring the IP address, see "[Configuring the IP Address on the Printer](#page-958-0)." **→P.941**
- **•** For details on RemoteUI, see "[Using RemoteUI](#page-955-0) ." **→P.938**
- **1.** Start the web browser and enter the following URL in the **Location** (or **Address** ) box to display the RemoteUI page.

**•** You can also use imagePROGRAF Device Setup Utility or the Control Panel to restore the default network

http://printer IP address or name/ Example: http://xxx.xxx.xxx.xxx/

- **2.** Select **Administrator Mode** and click **Logon**.
- **3.** If a password has been set on the printer, enter the password.
- **4.** Click **Network** in the **Device Manager** menu at left to display the **Network** page.
- **5.** Click **Reset to Default settings** in the lower-right corner of the **Network Interface** group.
- **6.** After confirming the message, click **OK** to restore the network settings to the default values.

# **Maintenance and Consumables**

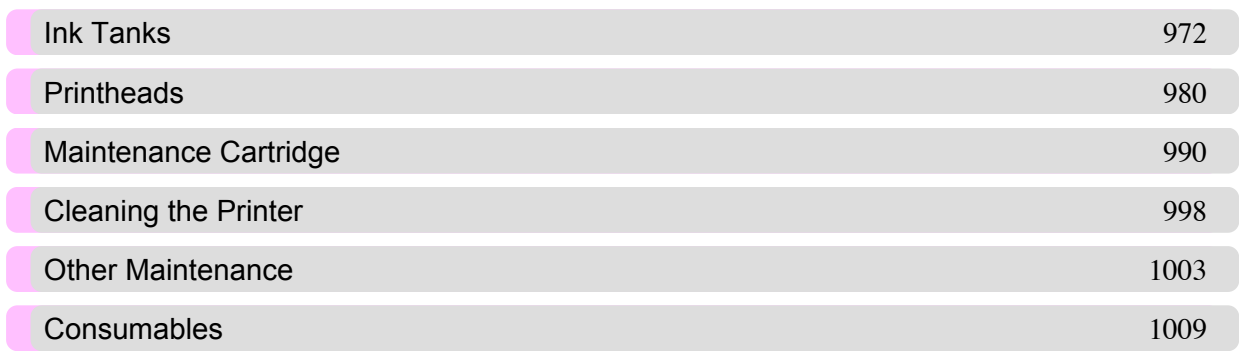

*11*

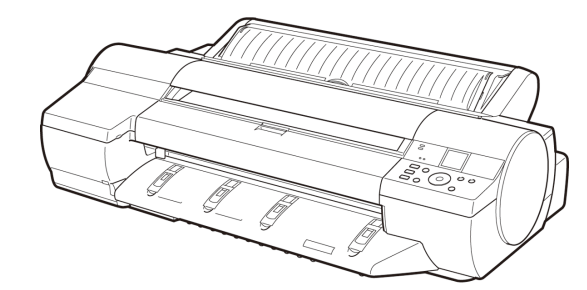

# <span id="page-989-0"></span>**Ink Tanks**

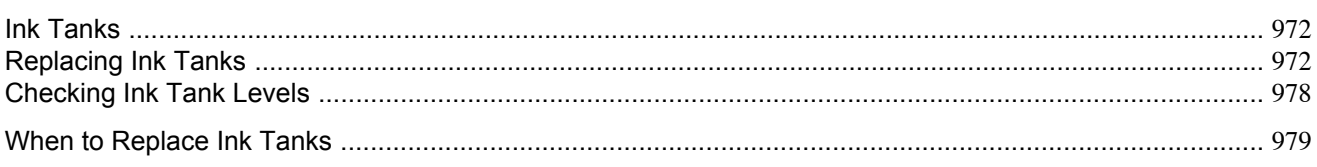

## **Ink Tanks**

When purchasing ink tanks, make sure the following Ink Tank serial numbers are printed on the label.

- **•** 130 ml (4.4 fl oz.) per color
	- **•** MBK Ink Tank PFI-105MBK
	- **•** BK Ink Tank PFI-105BK
	- **•** C Ink Tank PFI-105C
	- **•** M Ink Tank PFI-105M
	- **•** Y Ink Tank PFI-105Y
	- **•** PC Ink Tank PFI-105PC
	- **•** PM Ink Tank PFI-105PM
	- **•** GY Ink Tank PFI-105GY

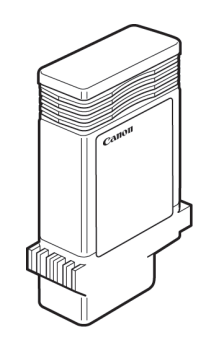

# *11*

**972**

# Note

**•** For instructions on Ink Tank replacement, see "Replacing Ink Tanks." **→P.972**

## **Replacing Ink Tanks**

#### Compatible ink tanks

For information on supported ink tanks, see "Ink Tanks." →P.972

## Precautions when handling ink tanks

Take the following precautions when handling ink tanks.

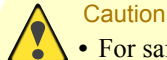

**•** For safety, keep ink tanks out of the reach of children.

**•** If ink is accidentally ingested, contact a physician immediately.

#### Important

- **•** There may be ink around the ink supply section of ink tanks you removed. Handle ink tanks carefully during replacement. The ink may stain clothing.
- **•** Do not install used ink tanks in another model of printer. This will prevent correct ink level detection, which may damage the printer or cause other problems.
- We recommend using up an Ink Tank in the course of printing within six months after breaking the seal. Printing quality may be affected if you use older ink tanks.
- **•** Do not leave the printer without ink tanks installed for extended periods (a month or more). Residual ink may become clogged inside the printer and affect printing quality.
- **•** If you pause printing to replace an ink tank, it may cause uneven colors in the printed image.

#### Confirm the message

When the ink level becomes low, a message is displayed on the Display Screen. According to the message, replace the ink tank or prepare a new ink tank. (See "[When to Replace Ink Tanks](#page-996-0).") **→P.979**

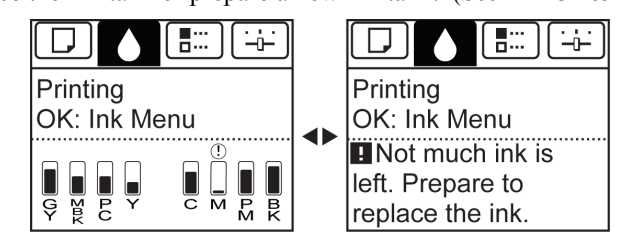

If a message requests you to replace an Ink Tank, press the **OK** button. In this case, you can skip the step **Access the menu for ink tank replacement.** Follow the instructions in **Remove the ink tanks.**

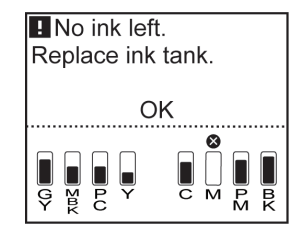

#### Important

**•** Do not remove an Ink Tank during initialization immediately after turning on the printer, or during printhead cleaning. Ink may leak out.

**•** Ink Tank replacement is possible even when print jobs are being canceled or if paper is being advanced.

### Access the menu for Ink Tank replacement

1. On the **Tab Selection screen** of the Control Panel, press ◀ or ▶ to select the Ink tab ( $\boxed{\circ}$ ).

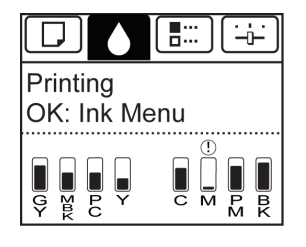

**973**

**Note** 

**Note •** If the **Tab Selection screen** is not displayed, press the **Menu** button.

- **2.** Press the **OK** button. The **Ink Menu** is displayed.
- **3.** Press **▲** or **▼** to select **Rep. Ink Tank**, and then press the **OK** button. A message on the Display Screen requests you to open the Ink Tank Cover. Remove the Ink Tank at this point.

#### Remove the Ink Tanks

**1.** Open the Ink Tank Cover and check the ink lamps. Ink lamps flash when there is little ink left.

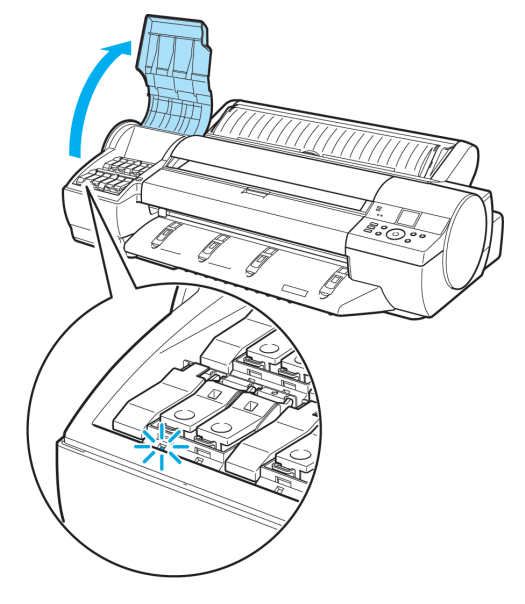

# *11*

**2.** Press the tip of the Ink Tank Lock Lever of the color for replacement horizontally and lift the Ink Tank Lock Lever to open it.

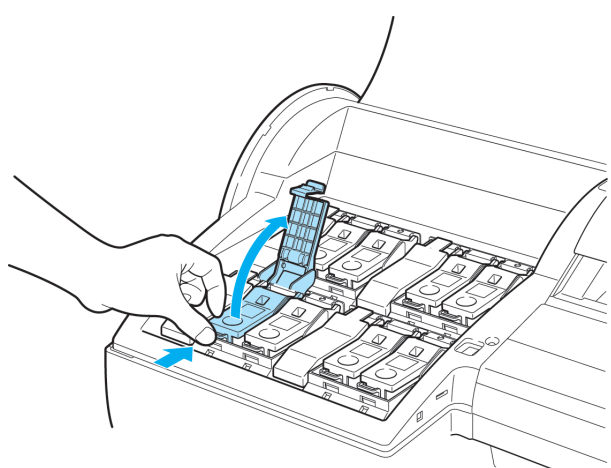

**3.** Hold the Ink Tank by the grips and remove it. Press the **OK** button.

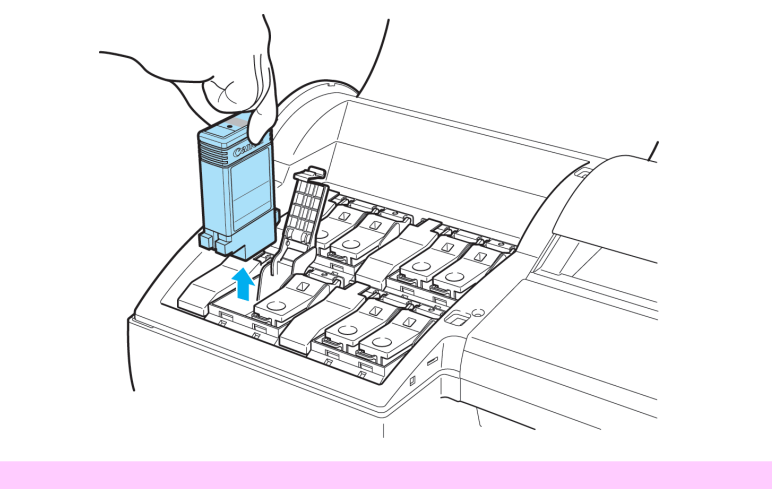

## Important

**•** If there is still ink in the Ink Tank you removed, store it with the ink holes (a) facing up. Otherwise, ink may leak and cause stains. Put the Ink Tank in a plastic bag and seal it.

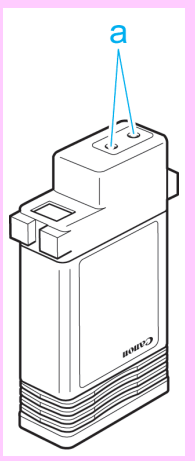

Note

**•** Dispose of used ink tanks according to local regulations.

### Install the ink tanks

**1.** Before opening the pouch, gently agitate the Ink Tank seven or eight times. Agitate the ink in the Ink Tank by slowly rotating the Ink Tank upside-down and right side up repeatedly.

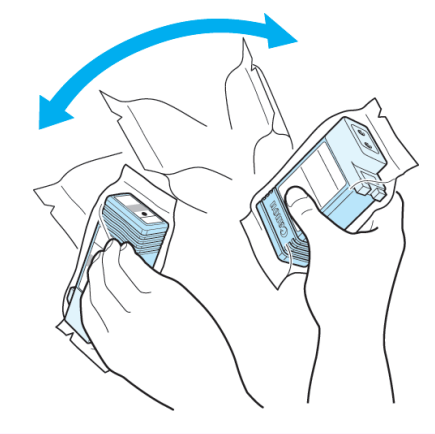

## Important

- **•** Do not remove and agitate ink tanks that have already been installed in the printer. Ink may leak out.
	- **•** If you do not agitate the Ink Tank, the ink may settle, which may affect printing quality.
- **2.** Open the pouch and remove the Ink Tank.

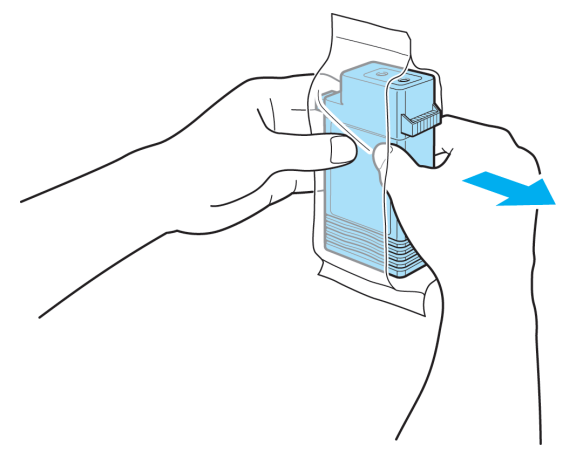

# *11*

## Important

**•** Never touch the ink holes or electrical contacts. This may cause stains, damage the Ink Tank, and affect printing quality.

**3.** Press the **OK** button and insert the Ink Tank into the holder facing as shown, with the ink holes down.

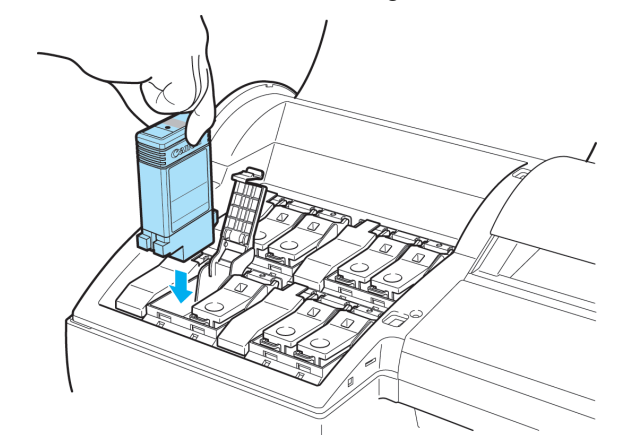

## Important

- **•** Ink tanks cannot be loaded in the holder if the color or orientation is incorrect. If the Ink Tank does not fit in the holder, do not force it into the holder. Make sure the color of the Ink Tank Lock Lever matches the color of the Ink Tank, and check the orientation of the Ink Tank before reloading it.
- **4.** Push the Ink Tank Lock Lever closed until it clicks into place.

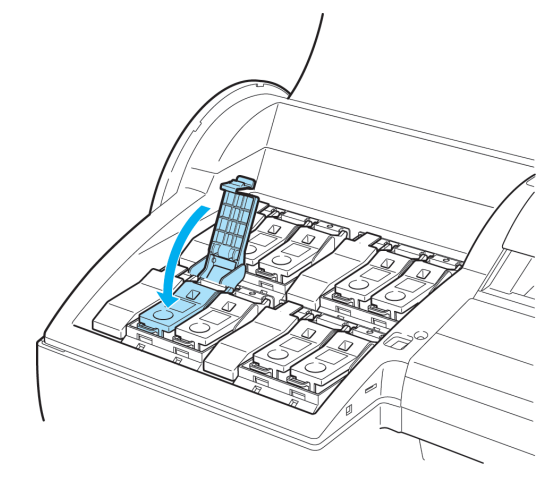

**5.** Make sure the Ink Lamp is lit in red.

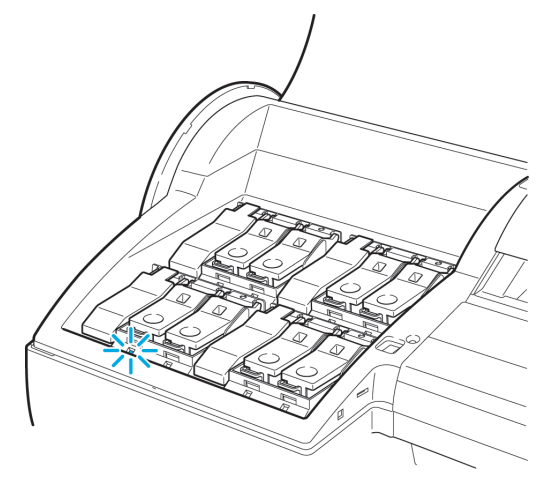

<span id="page-995-0"></span>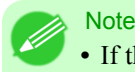

**•** If the Ink Lamp is not lit, reload the tank.

**6.** Close the Ink Tank Cover.

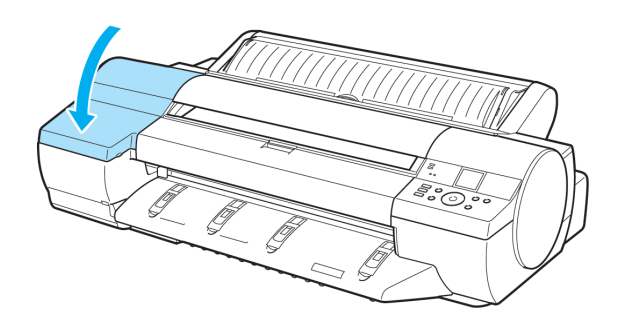

## **Checking Ink Tank Levels**

On the Display Screen, you can check how much ink is left in the ink tanks.

To check remaining Ink Tank levels, access the **Tab Selection screen** on the Control Panel and press ◀ or ▶ to select the Ink tab  $(\bigcup_{\Delta} \mathcal{L})$ .

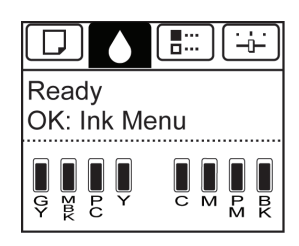

**Note** 

- **•** If the **Tab Selection screen** is not displayed, press the **Menu** button.
- **•** If an error has occurred and the **Tab Selection screen** cannot be displayed, display **Ink Info** as follows.
- **1.** Press the **OK** button to display **Printer Info**.
- **2.** Press the **▲** or **▼** button to select **Ink Info**.
- **3.** Press the **OK** button.

The remaining ink levels shown on the Display Screen correspond to the inks identified by the Color Label on the bottom of the Display Screen.

These symbols may be displayed above the ink level: **!** if ink is low, **×** if no ink is left, and **?** if you have deactivated ink level detection.

The remaining ink level is indicated as shown below.

**978**

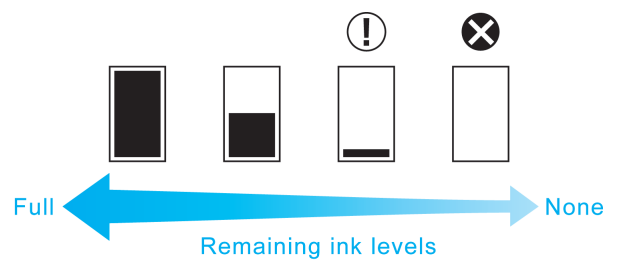

<span id="page-996-0"></span>If the Display Screen indicates to replace the Ink Tank, replace the Ink Tank. If a message is displayed indicating to check the remaining ink levels, or after tasks that consume a lot of ink such as large-format printing or head cleaning, check the remaining levels and replace Ink Tank as needed. (See "[Replacing Ink Tanks](#page-989-0).") **→P.972**

## **When to Replace Ink Tanks**

Replace or prepare to replace ink tanks in the following situations.

## If a message for checking the ink is shown on the Display Screen

When there is little ink left, the **Message Lamp** is lit and "**Not much ink is left.**" is shown on the Display Screen. You can continue to print, but prepare to replace the Ink Tank. (See "[Checking Ink Tank Levels](#page-995-0).") **→P.978**

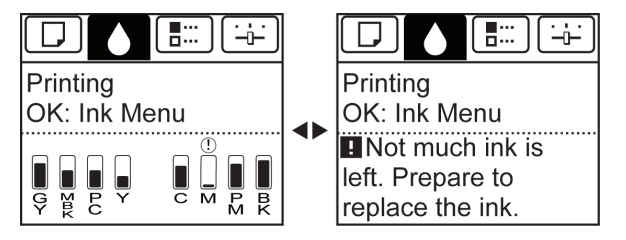

## Before print jobs and maintenance that consume a lot of ink

If little ink is left, there may not be enough for large-format printing, head cleaning, and maintenance, which require a lot of ink. In this case, replace or prepare to replace the Ink Tank before maintenance.

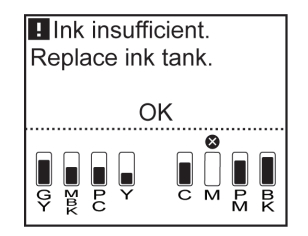

## If a message for ink replacement is shown on the Display Screen

When ink runs out, the **Message Lamp** flashes, a message regarding Ink Tank replacement is shown on the Display Screen, and printing is disabled. Replace the Ink Tank at this point.

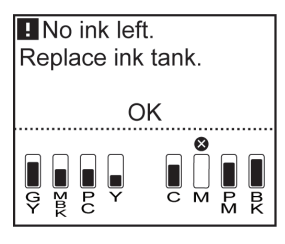

**979**

# <span id="page-997-0"></span>**Printheads**

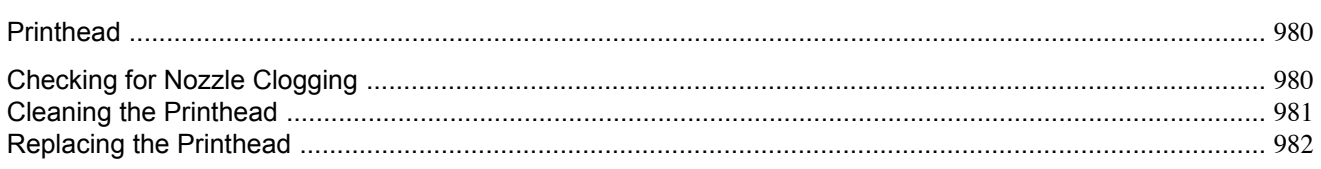

# **Printhead**

**•** Printhead PF-05

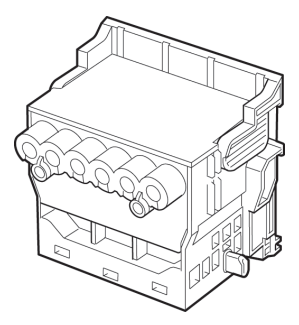

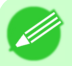

## **Note**

**•** For instructions on replacing the Printhead, see "[Replacing the Printhead](#page-999-0)." **→P.982**

# **Checking for Nozzle Clogging**

If printing is faint or affected by banding in different colors, make sure the Printhead nozzles are clear by printing a test pattern to check the nozzles.

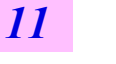

## **Note**

**•** Nozzles are periodically checked to ensure they are clear. Configure the settings on the Control Panel menu in **Nozzle Check**. (See "[Menu Settings](#page-931-0).") **→P.914**

## Paper to Prepare

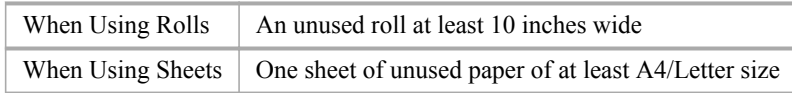

# **1.** Load paper.

- **•** [Loading Rolls on the Roll Holder](#page-798-0) **→P.781**
- **•** [Loading Rolls in the Printer](#page-801-0) **→P.784**
- **•** [Loading Sheets in the Feed Slot](#page-826-0) **→P.809**

<span id="page-998-0"></span>**2.** On the **Tab Selection screen** of the Control Panel, press ◀ or ▶ to select the Settings/Adj. tab ( $\left(\frac{1}{n-1}\right)$ ).

**•** If the **Tab Selection screen** is not displayed, press the **Menu** button.

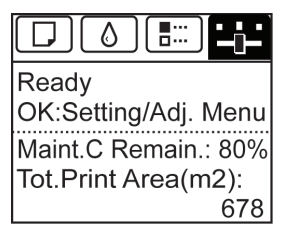

**3.** Press the **OK** button.

**Note** 

The **Set./Adj. Menu** is displayed.

- **4.** Press **▲** or **▼** to select **Test Print**, and then press the **OK** button.
- **5.** Press **▲** or **▼** to select **Nozzle Check**, and then press the **OK** button. The printer now prints a test pattern for checking the nozzles.
- **6.** Check the printing results. If the horizontal lines are not faint or incomplete, the nozzles are clear.

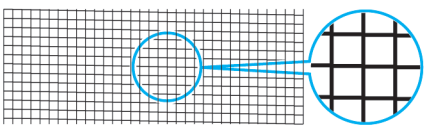

If some sections of the horizontal lines are faint or incomplete, the nozzles for those colors are clogged.

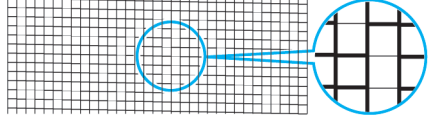

If horizontal lines are faint or incomplete, follow the steps below and check again for nozzle clogging.

- **1.** Clean the Printhead. (See "Cleaning the Printhead.") **→P.981**
- **2.** Print a test pattern to check the nozzles.

Important

**•** If you repeat these steps several times but the horizontal lines are still faint or incomplete, contact your Canon dealer.

## **Cleaning the Printhead**

If printing is faint, cleaning the Printhead may improve results. Choose one of two Printhead cleaning modes ( **Head Cleaning A** or **Head Cleaning B** ), depending on the problem to resolve.

**• Head Cleaning A**

**981**

<span id="page-999-0"></span>Use this mode if printing is faint or contains foreign substances. This method of cleaning consumes the least amount of ink.

It takes about five minutes to complete.

**• Head Cleaning B**

Use this mode if no ink is ejected at all, or if **Head Cleaning A** does not solve the problem. It takes about six minutes to complete.

#### Important

- **•** Do not remove the Maintenance Cartridge or ink tanks during either **Head Cleaning A** or **Head Cleaning B**. Ink may leak or an error may occur.
- **•** If printing does not improve even if you execute **Head Cleaning B**, try repeating **Head Cleaning B** once or twice. If this still does not improve printing, the Printhead may have reached the end of its useful life. Contact your Canon dealer for assistance.

**Note** 

**•** Nozzles are periodically checked to ensure they are clear. Configure the settings on the Control Panel menu in **Nozzle Check**. (See "[Menu Settings](#page-931-0).") **→P.914**

Perform cleaning as follows.

1. On the **Tab Selection screen** of the Control Panel, press ◀ or ▶ to select the Settings/Adj. tab ( $\left(\frac{1}{n-1}\right)$ ).

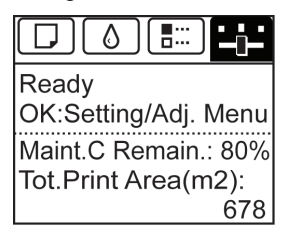

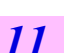

**2.** Press the **OK** button. The **Set./Adj. Menu** is displayed.

**Note** 

- **3.** Press **▲** or **▼** to select **Maintenance**, and then press the **OK** button.
- **4.** Press **▲** or **▼** to select **Head Cleaning**, and then press the **OK** button.
- **5.** Press **▲** or **▼** to select **Head Cleaning A** or **Head Cleaning B**, and then press the **OK** button. Head cleaning is now executed.

**•** If the **Tab Selection screen** is not displayed, press the **Menu** button.

- **982**
- **6.** Print a test pattern to check the nozzles, and determine whether cleaning has cleared the nozzles. (See "[Checking](#page-997-0) [for Nozzle Clogging](#page-997-0).") **→P.980**

## **Replacing the Printhead**

### When to replace the Printhead

This printer is equipped with two printheads.

Replace one or both printheads in the following situations.

**•** If the printing quality does not improve even after one or two cycles of **Head Cleaning B** from the printer menu

Replace any printheads with poor printing performance.

- **•** If the Display Screen indicates "**Open top cover and replace the left printhead.**" Replace the Printhead on the left side.
- **•** If the Display Screen indicates "**Open top cover and replace the right printhead.**" Replace the Printhead on the right side.
- **•** If your Canon dealer has advised Printhead replacement Replace the Printhead as directed.

#### Compatible printheads

For information on compatible printheads, see "[Printhead](#page-997-0)." (→P.980)

#### Precautions when handling the Printhead

Take the following precautions when handling the Printhead.

# **Caution**

- **•** For safety, keep the Printhead out of the reach of children.
	- **•** If ink is accidentally ingested, contact a physician immediately.
	- **•** Do not touch the Printhead immediately after printing. The Printhead becomes extremely hot, and there is a risk of burns.

#### Important

- There may be ink around the nozzles of the Printhead you remove. Handle the Printhead carefully during replacement. The ink may stain clothing.
- **•** Do not open the Printhead pouch until immediately before installation. After removing the Printhead from the pouch, install it right away. If the Printhead is left after the pouch is opened, the nozzles may dry out, which may affect printing quality.

### Access the menu for Printhead replacement

#### Caution

**•** When replacing the Printhead immediately after printing, wait a few minutes before replacing it. The metal parts of the Printhead become hot during printing, and there is a risk of burns from touching these parts.

#### Important

**•** Your hands may become dirty during Printhead replacement. Use the gloves provided with the new Printhead for replacement.

#### **Note**

- **•** Prepare a new Ink Tank when ink levels are low.
- **•** When the remaining capacity of Maintenance cartridge is low, prepare a new Maintenance cartridge.
- **1.** Remove any paper that has been advanced by selecting **Eject Paper** in the Control Panel menu.
	- **•** When using a roll, rewind it.

(See "[Removing the Roll from the Printer](#page-807-0).") **→P.790**

- **•** When using sheets, remove the sheet.
	- (See "[Removing Sheets](#page-834-0).") **→P.817**
- **2.** Clean inside the Top Cover. (See "[Cleaning Inside the Top Cover](#page-1015-0).") **→P.998**
- **3.** On the **Tab Selection screen** of the Control Panel, press  $\blacktriangleleft$  or  $\blacktriangleright$  to select the Settings/Adj. tab ( $\boxed{\div}$ ).

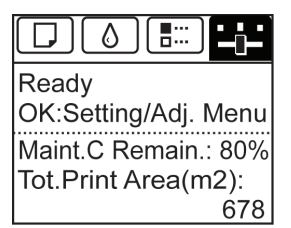

**Note •** If the **Tab Selection screen** is not displayed, press the **Menu** button.

- **4.** Press the **OK** button. The **Set./Adj. Menu** is displayed.
- **5.** Press **▲** or **▼** to select **Maintenance**, and then press the **OK** button.
- **6.** Press **▲** or **▼** to select **Replace P.head**, and then press the **OK** button.
- **7.** Press **▲** or **▼** to select the Printhead for replacement. Select **Printhead L** when replacing the left printhead and **Printhead R** when replacing the right printhead. Make sure your selection is correct.
- **8.** Press the **OK** button. Ink is now filled. After about three minutes, a message is shown on the Display Screen instructing you to open the Top Cover.

## Replace the Printhead

**1.** Open the Top Cover.

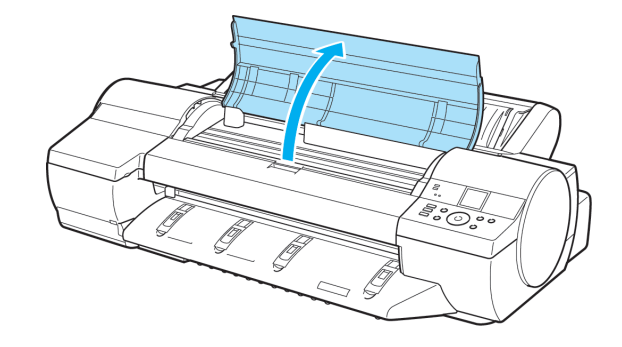

**2.** If the Printhead Fixer Cover or Printhead Fixer Lever is dirty, use a damp cloth that you have wrung out completely to wipe it clean.

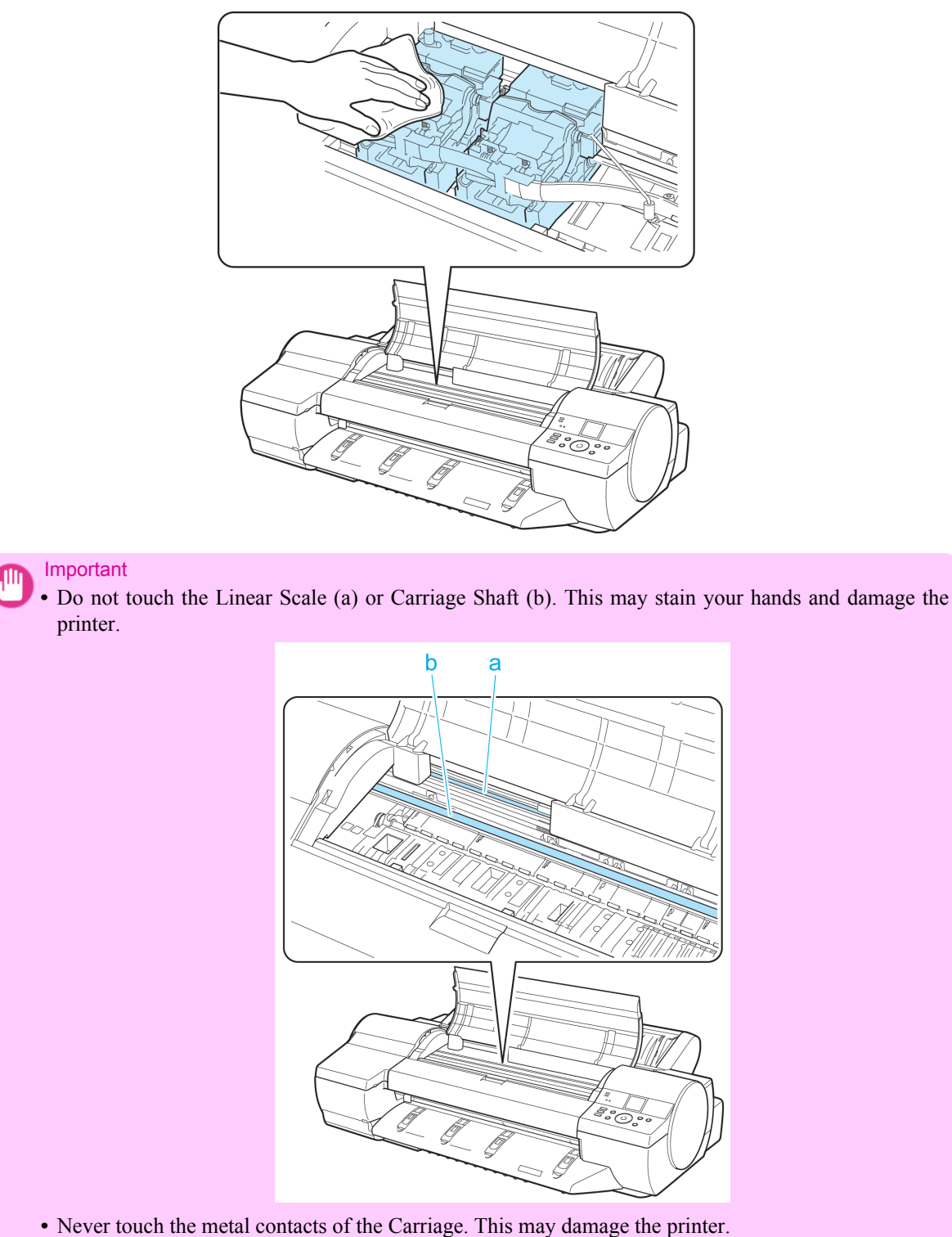

**3.** Pull the Printhead Fixer Lever forward all the way to open it completely.

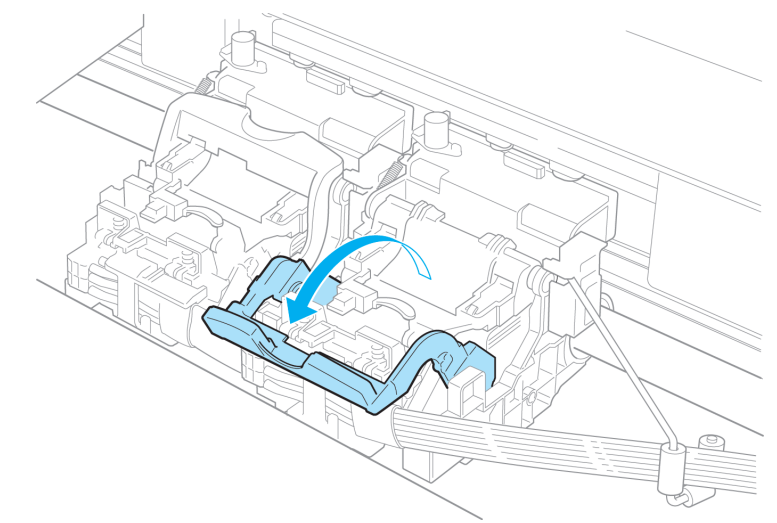

**4.** Pull up the Printhead Fixer Cover to open it completely.

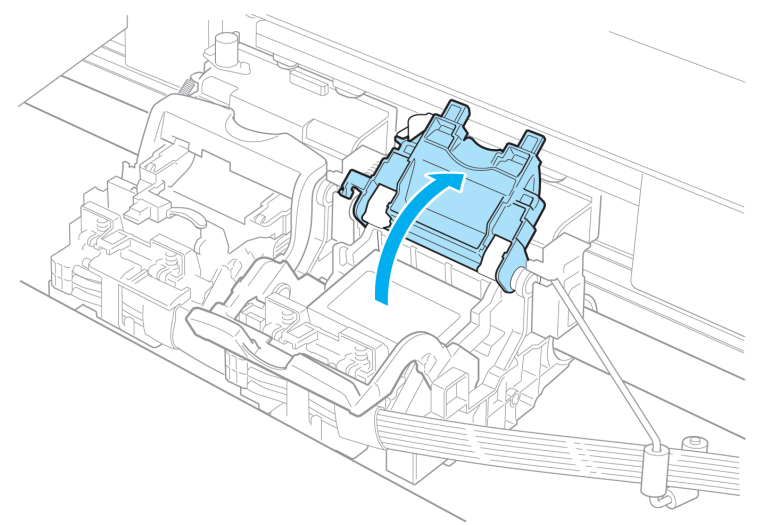

**986**

**5.** Remove the Printhead and press the **OK** button.

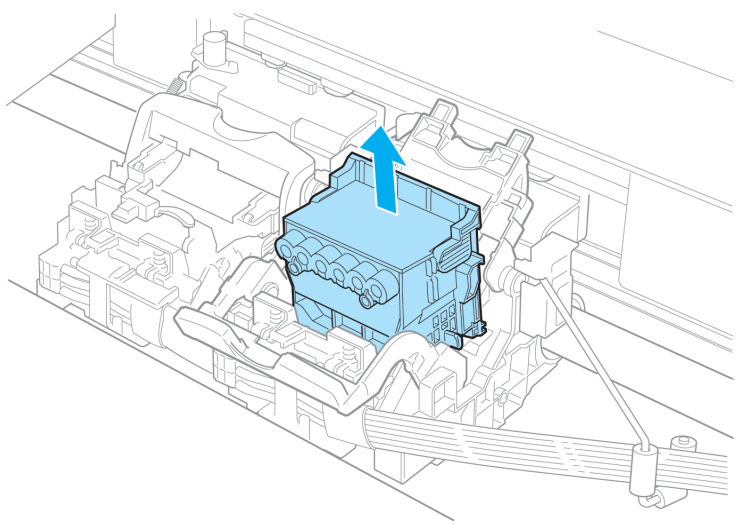

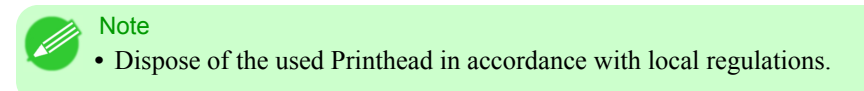

**6.** Holding the new Printhead by the grips (a), remove it from the pouch.

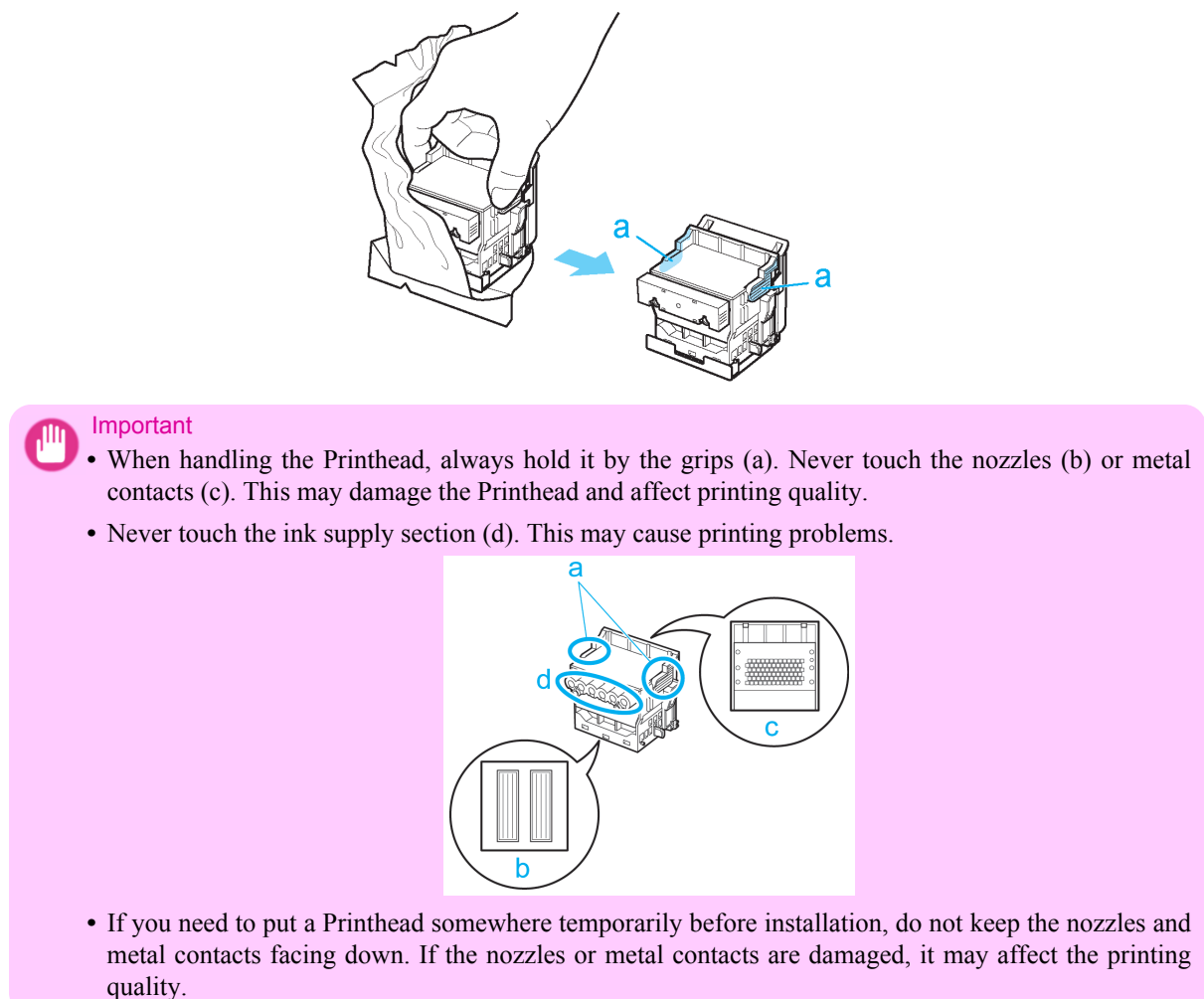

**7.** While firmly holding the Printhead you have removed, use your other hand to remove the orange Protective Part (a). Squeeze the grips (c) of Protective Part (b) and pull it down to remove it.

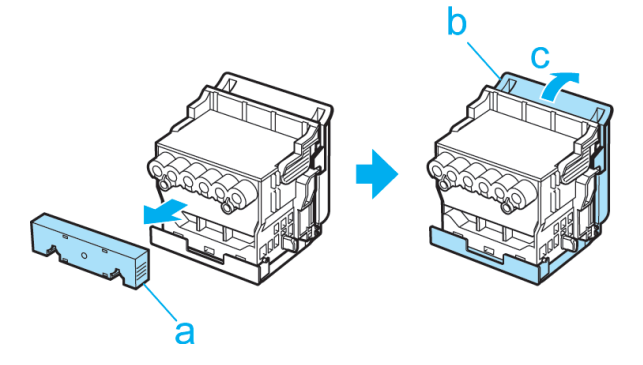

**987**

Important

- The inside surface of the Protective Part (a) and Protective Part (b) is coated with ink to protect the nozzles. Be careful not to touch these surfaces when removing the caps.
- The Printhead contains ink to protect the nozzles. We recommend removing Protective Part (b) as you hold it over the Printhead package or safely out of the way to avoid spilling ink and staining your clothes or the surrounding area. If ink accidentally spills, wipe off the ink with a dry cloth.
- **•** Do not reattach the Protective Part or protective material. Dispose of these materials in accordance with local regulations.
- **8.** With the nozzles facing down and the metal contacts toward the back, insert the Printhead into the Carriage. Carefully push the printhead firmly into the Carriage, ensuring that the nozzles and metal contacts do not touch the carriage.

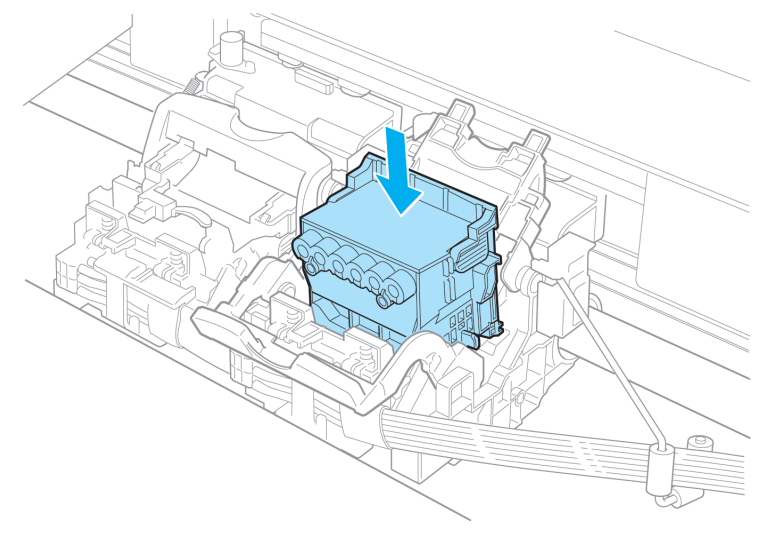

**9.** Pull the Printhead Fixer Cover down toward the front to lock the Printhead in place.

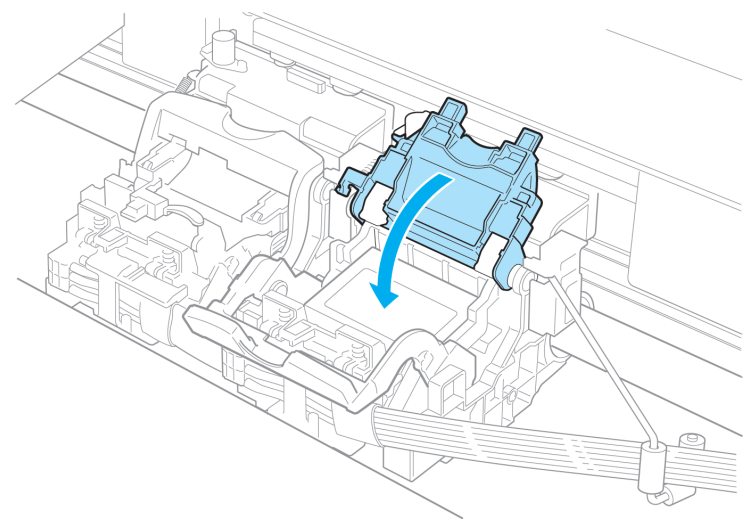

**988**

**10.** Push the Printhead Fixer Lever toward the back of the printer until it clicks.

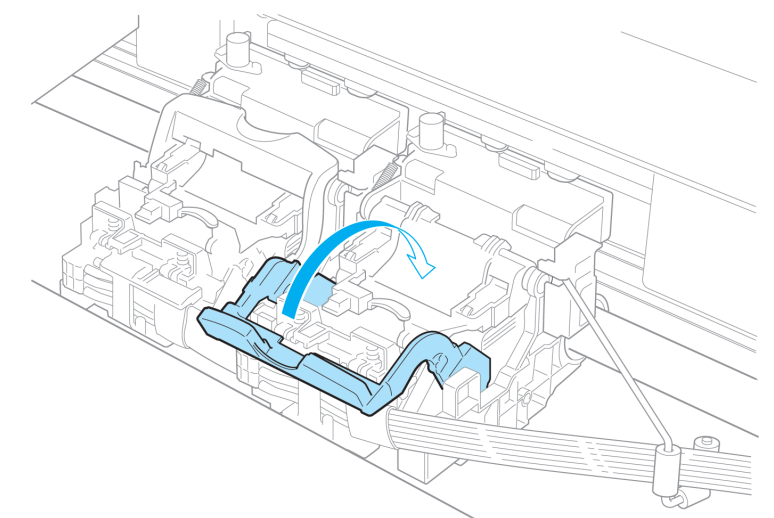

# **11.** Close the Top Cover.

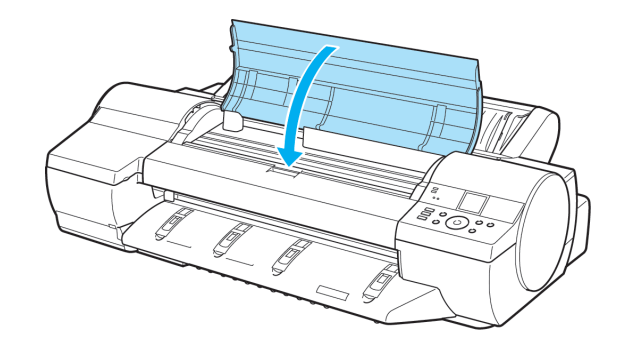

Ink is being filled. It takes about nine minutes for ink to fill the system.

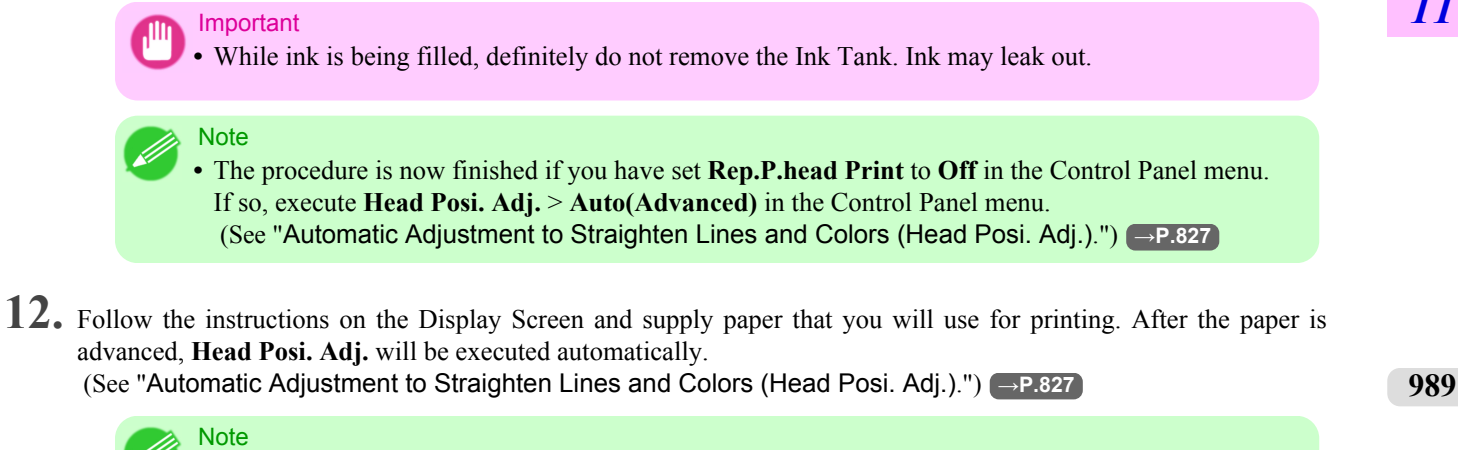

When printing fine lines or text at high precision on glossy or semi-glossy photo or proofing paper, set the optimal Printhead height before aligning the printhead. (See "[Enhancing Printing Quality](#page-842-0).") **→P.825**

# <span id="page-1007-0"></span>**Maintenance Cartridge**

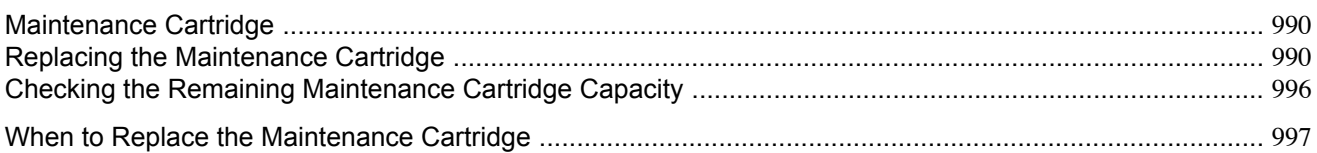

## **Maintenance Cartridge**

**•** Maintenance Cartridge MC-16

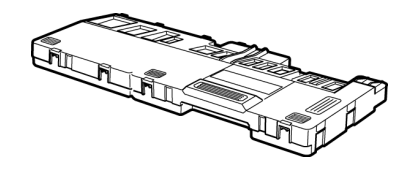

**Note** 

For instructions on replacing the Maintenance Cartridge, see "Replacing the Maintenance Cartridge." **→P.990**

## **Replacing the Maintenance Cartridge**

#### Compatible maintenance cartridges

For information on compatible maintenance cartridges, see "Maintenance Cartridge." →P.990

## Precautions when handling the Maintenance Cartridge

Take the following precautions when handling the Maintenance Cartridge.

#### **Caution**

- **•** For safety, keep the Maintenance Cartridge out of the reach of children.
- **•** If ink is accidentally ingested, contact a physician immediately.

#### Important

- **•** Do not remove the Maintenance Cartridge except to replace it. Ink may leak out.
	- **•** To prevent ink from leaking from a used Maintenance Cartridge, avoid dropping the cartridge or storing it at an angle. Otherwise, ink may leak and cause stains.
	- **•** Ink adheres to the top of the Maintenance Cartridge after it has been used. Handle the Maintenance Cartridge carefully during replacement. The ink may stain clothing.

**990**
### Confirm the message

Important

**Note** 

The **Set./Adj.** M

When the Maintenance Cartridge is almost empty, a message is shown on the Display Screen. According to the message, replace the Maintenance Cartridge or prepare a new Maintenance Cartridge. (See "[When to Replace the Maintenance](#page-1014-0) [Cartridge](#page-1014-0).") **→P.997**

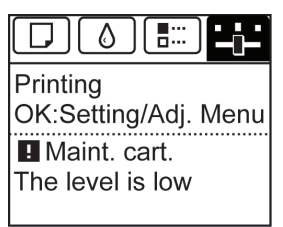

If a message is displayed requesting Maintenance Cartridge replacement, you can skip the step **Access the menu for Maintenance Cartridge replacement.** Follow the instructions in **Replace the Maintenance Cartridge.**

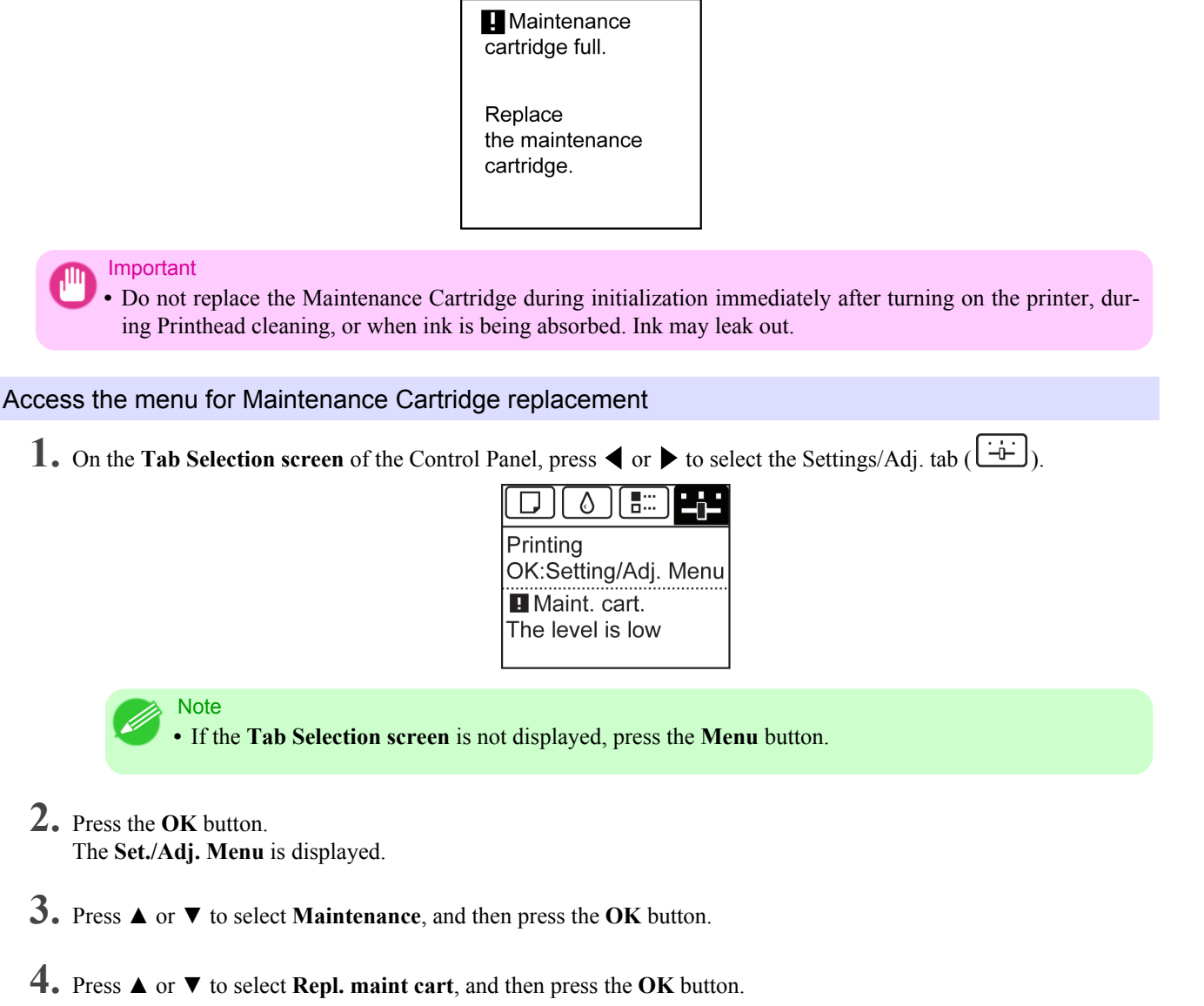

**991**

## Replace the Maintenance Cartridge

**1.** Remove the Ejection Guide.

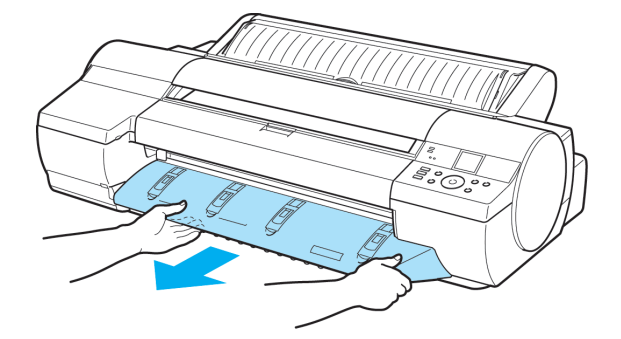

**2.** Pull out the used Maintenance Cartridge by the grip (a). Holding the cartridge by the handles (b) on both sides, keep the cartridge level as you remove it.

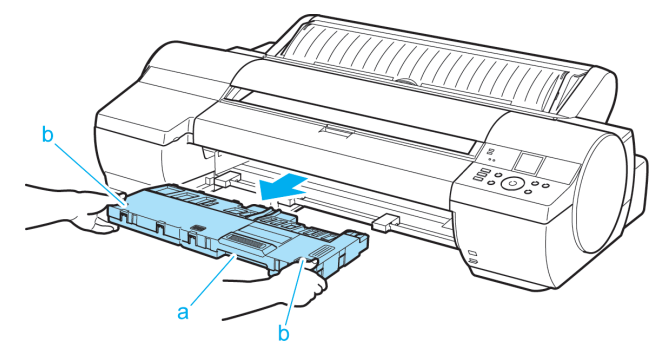

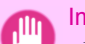

#### Important

- Used maintenance cartridges are heavy. Always grasp the cartridge firmly and keep the cartridge level during removal and storage. If you drop a used Maintenance Cartridge or store it at an angle, ink may leak and cause stains.
- **•** The remaining Maintenance Cartridge capacity is recorded on each printer. Do not install a used Maintenance Cartridge in another printer.

**3.** Open the box of the new Maintenance Cartridge and remove the plastic bag and packaging material. Holding the handles (a) on both sides, pull out the cartridge.

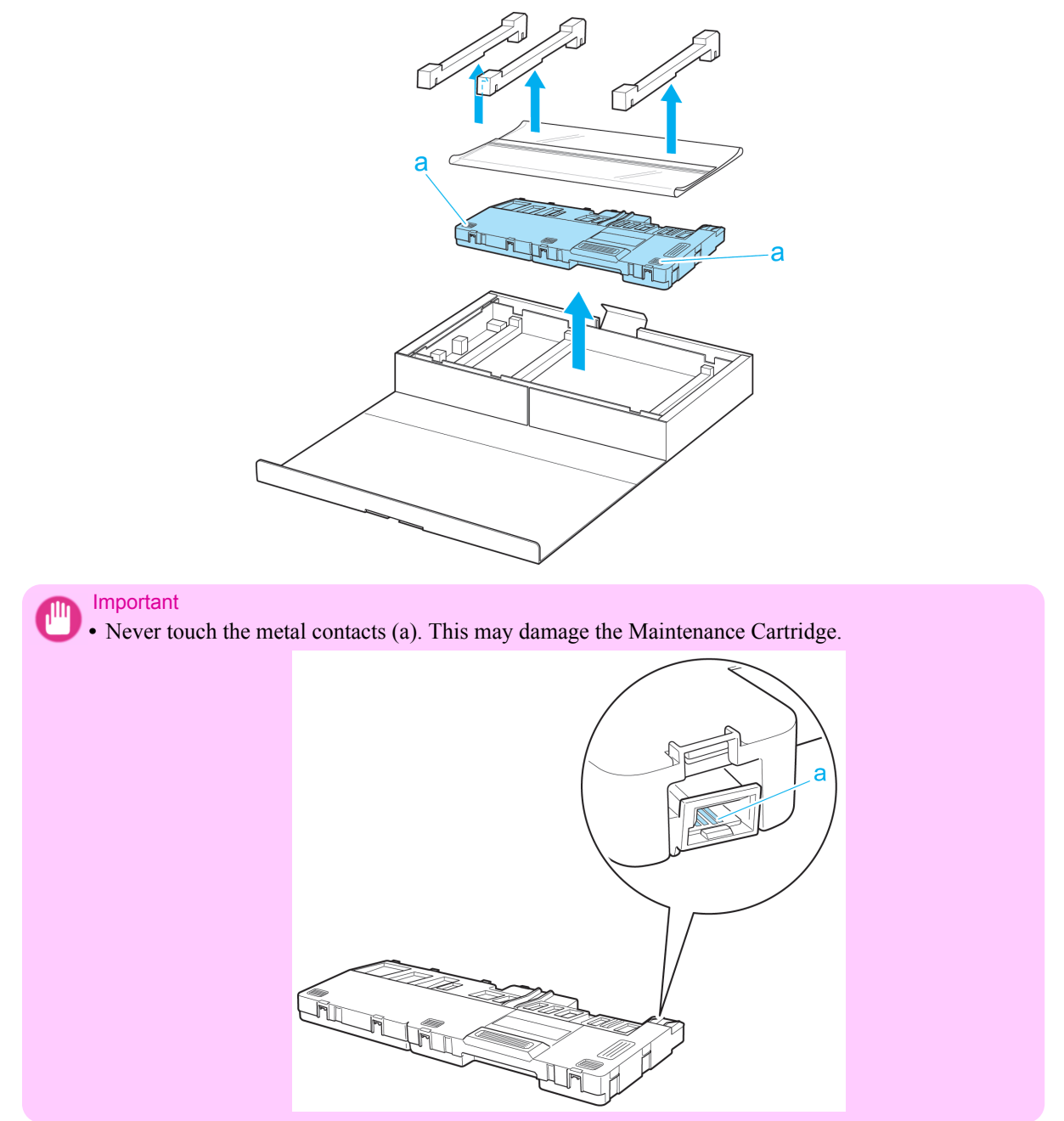

**4.** Keep the used Maintenance Cartridge level as you put it in the plastic bag that was in the box, as shown.

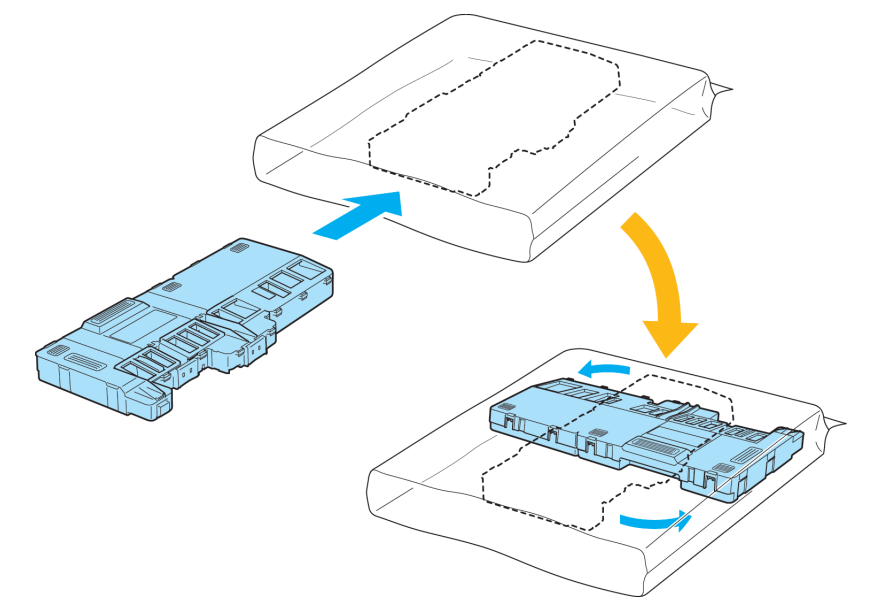

**5.** Expel excess air from the plastic bag as you seal the zipper. Fold the bag in half.

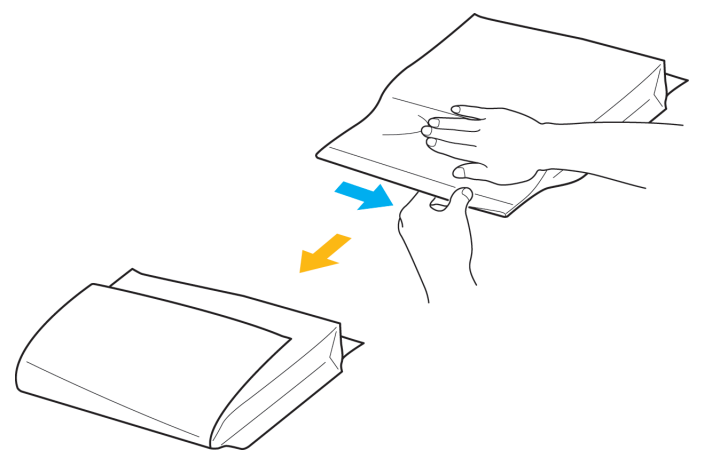

*11*

**6.** Put the used Maintenance Cartridge and packaging material in the box, just as the new Maintenance Cartridge was originally packaged, and store the used cartridge keeping it level.

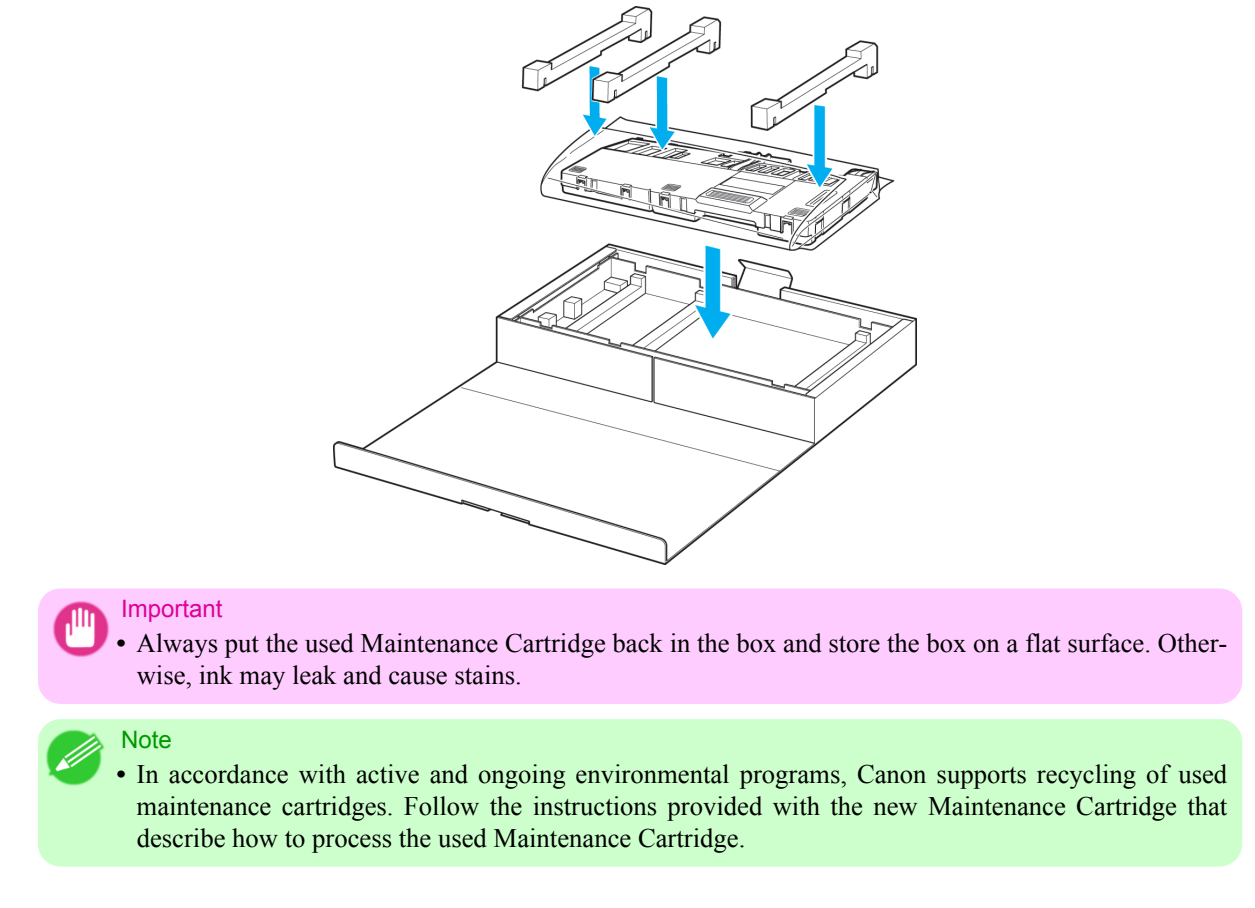

**7.** Holding the handles (a) on both sides of the new Maintenance Cartridge, insert it completely, keeping it level.

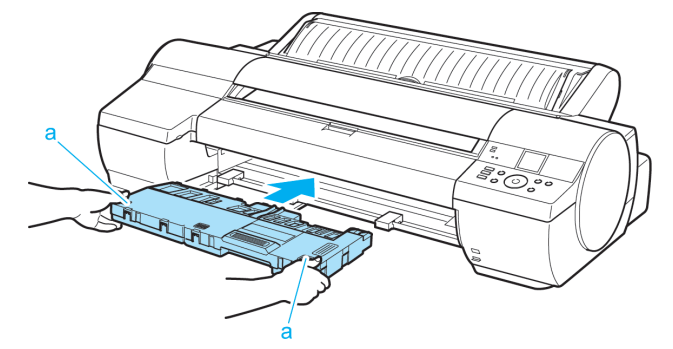

<span id="page-1013-0"></span>**8.** Hold the Ejection Guide on both sides by the near end. Aligning the Ejection Guide with the guides (a), insert it into the printer until it locks in place.

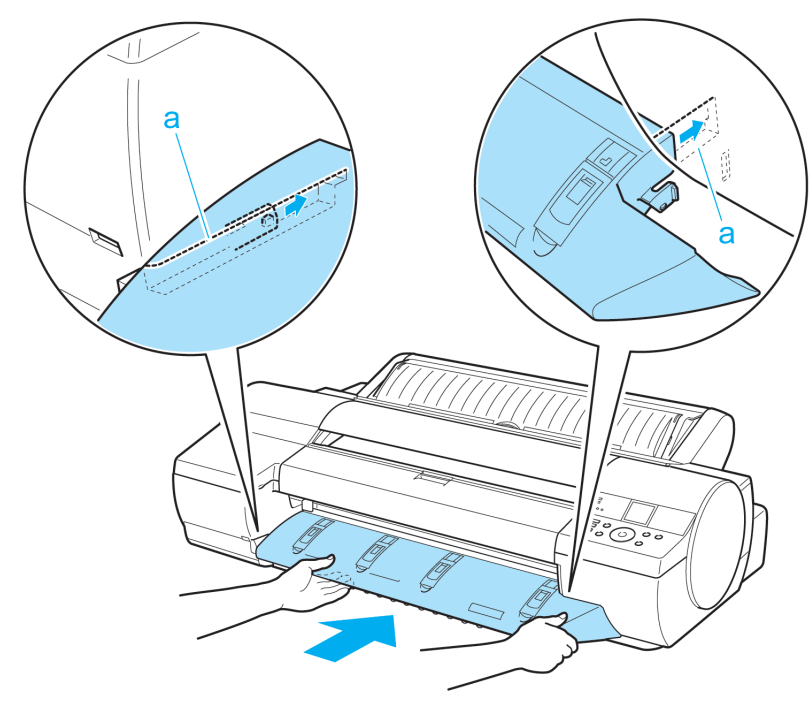

**9.** Press the **OK** button.

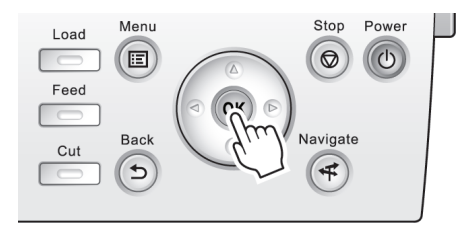

# *11*

**996**

The printer now initializes the Maintenance Cartridge.

## **Checking the Remaining Maintenance Cartridge Capacity**

The Maintenance Cartridge absorbs excess ink from borderless printing, printhead cleaning, and other processes. You can confirm the remaining capacity of the Maintenance Cartridge by checking the Maintenance Cartridge capacity shown on the Display Screen.

To check remaining Maintenance Cartridge capacity, access the **Tab Selection screen** on the Control Panel and press ◀ or

to select the Settings/Adj. tab  $(\overrightarrow{b})$ .

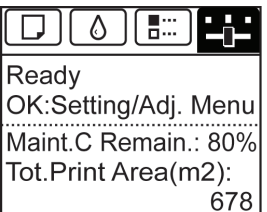

#### <span id="page-1014-0"></span>**Note •** If the **Tab Selection screen** is not displayed, press the **Menu** button.

If the Display Screen indicates to replace the Maintenance Cartridge, replace the Maintenance Cartridge. If a message is displayed indicating to check the remaining capacity of the Maintenance Cartridge, or before tasks that deplete much of the capacity such as head cleaning or preparations to move the printer, check the remaining Maintenance Cartridge capacity and prepare a new Maintenance Cartridge as needed. (See "[Replacing the Maintenance Cartridge](#page-1007-0).") → P.990

### **When to Replace the Maintenance Cartridge**

Replace or prepare to replace the Maintenance Cartridge in the following situations.

#### If a message for checking the Maintenance Cartridge is shown on the Display Screen

When the Maintenance Cartridge is almost full, the **Message Lamp** is lit and "**The level is low**" is shown on the Display Screen. You can continue to print, but check the remaining Maintenance Cartridge capacity and prepare to replace the Maintenance Cartridge with a new one. (See "[Checking the Remaining Maintenance Cartridge Capacity](#page-1013-0).") **→P.996**

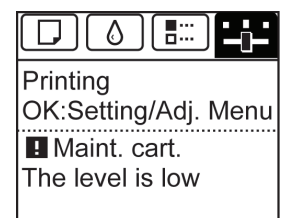

### When much of the Maintenance Cartridge capacity is depleted

Printhead cleaning, Printhead replacement, and preparations to transfer the printer deplete much of the Maintenance Cartridge capacity. (In particular, preparing to move the printer depletes a lot of the capacity.) Check the remaining Maintenance Cartridge capacity before this maintenance and replace the Maintenance Cartridge if necessary.

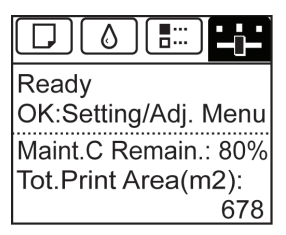

### If a message for the Maintenance Cartridge replacement is shown on the Display Screen

When the Maintenance Cartridge is almost empty, the **Message Lamp** lights, a message to replace the Maintenance Cartridge is displayed on the Display Screen, and you cannot print. Replace the Maintenance Cartridge with a new one.

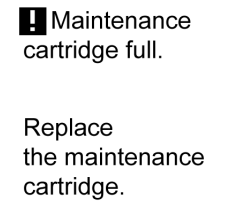

## **Cleaning the Printer**

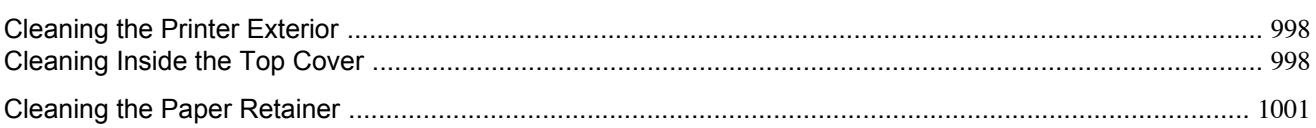

### **Cleaning the Printer Exterior**

Clean the printer regularly to maintain better printing quality and help prevent problems. About once a month, clean the printer exterior.

- **1.** Turn the printer off. (See "[Turning the Printer On and Off](#page-20-0).") **→P.3**
- **2.** Unplug the power cord from the outlet.

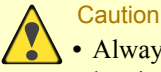

**•** Always turn off the printer and unplug the power cord before cleaning or maintenance. Accidentally leaving the printer on poses a risk of injury if you touch moving parts inside the printer.

**3.** Using a damp cloth that you have wrung out completely, wipe the exterior surfaces of the printer. Dry the surfaces with a dry cloth.

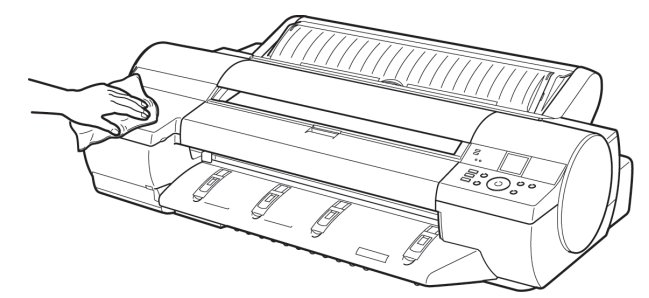

# *11*

### Warning

**•** Never use flammable solvents such as alcohol, benzene, or thinner. If these substances come into contact with electrical components inside the printer, there is a risk of fire or electrical shock.

### Important

**•** If the Ejection Guide is dirty, it may soil the edge of the paper when the paper is cut. We recommend cleaning the Ejection Guide even if it does not appear dirty, because it may actually be covered with paper dust.

- **998**
- **4.** Plug the power cord into the outlet.

### **Cleaning Inside the Top Cover**

Clean inside the Top Cover about once a month to maintain better printing quality and help prevent problems. Also clean inside the Top Cover in the following situations to ensure optimal operation.

- **•** If the printed surface or the underside of paper is dirty after printing
- **•** After you have used up a roll
- **•** After borderless printing
- **•** After printing on small paper
- **•** After printing on paper that generates a lot of cutting debris
- **•** If you have replaced the roll
- **•** After printing on paper that generates a lot of paper dust
- **•** If the message "**Blue platen switch is dirty.**" is displayed

#### Important

- **•** If the Platen inside the Top Cover becomes dirty, it may soil the underside of paper. We recommend cleaning the Platen after borderless printing or printing on small paper.
- If the Ejection Guide is dirty, it may soil the edge of the paper when the paper is cut. We recommend cleaning the Ejection Guide even if it does not appear dirty, because it may actually be covered with paper dust.

1. On the **Tab Selection screen** of the Control Panel, press ◀ or ▶ to select the Settings/Adj. tab ( $\frac{1}{2}$ ).

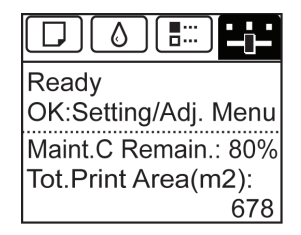

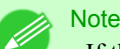

**•** If the **Tab Selection screen** is not displayed, press the **Menu** button.

- **2.** Press the **OK** button. The **Set./Adj. Menu** is displayed.
- **3.** Press **▲** or **▼** to select **Maintenance**, and then press the **OK** button.
- **4.** Press **▲** or **▼** to select **Clean Platen**, and then press the **OK** button. A message on the Display Screen requests you to open the Top Cover.
- **5.** Open the Top Cover.

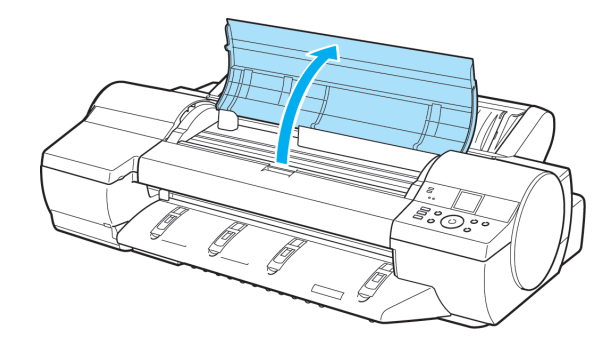

**6.** If paper dust has accumulated in the Vacuum holes (a) on the Platen or in the Borderless Printing Ink Grooves (b), use the Cleaning Brush (c), provided with the printer, to wipe it away.

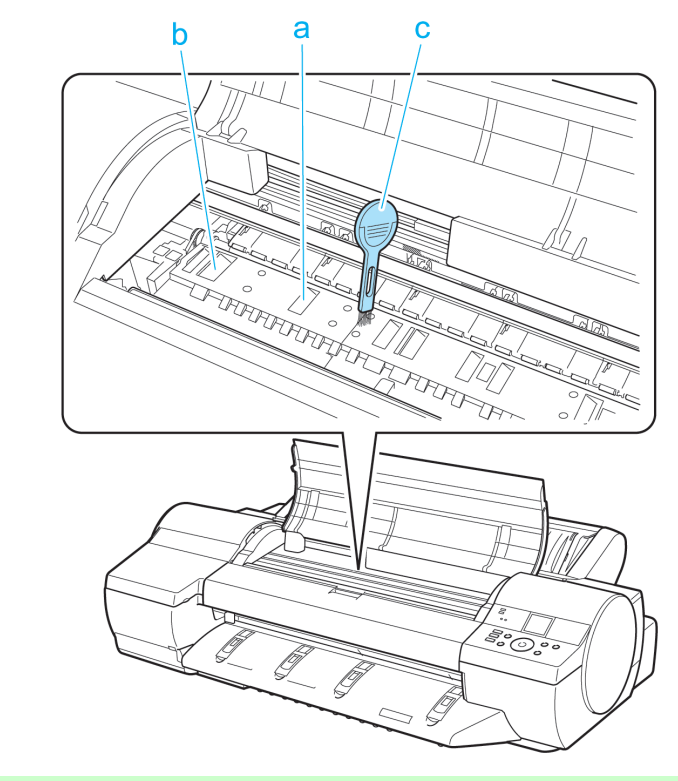

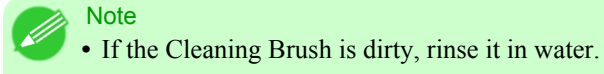

**7.** Using a damp cloth that you have wrung out completely, wipe inside the Top Cover to clean it. Wipe away any ink residue on the Platen as a whole, on the Paper Retainer, Borderless Printing Ink Grooves, and blue Switch.

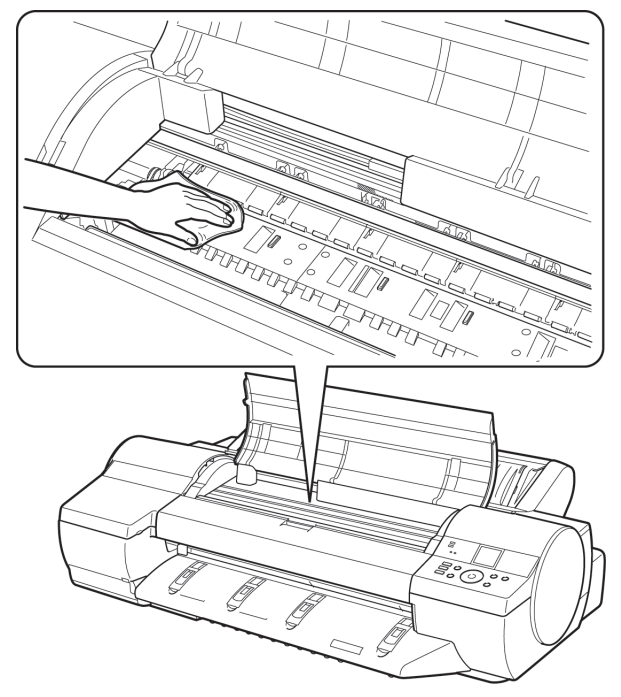

**1000**

*11*

Cleaning Inside the Top Cover iPF6300S

#### <span id="page-1018-0"></span>**Warning**

**•** Never use flammable solvents such as alcohol, benzene, or thinner. If these substances come into contact with electrical components inside the printer, there is a risk of fire or electrical shock.

### Important

- **•** Do not use a dry cloth to wipe inside the Top Cover. This may create a static charge, which may attract dust and affect the printing quality.
	- **•** Do not touch the Linear Scale (a) or Carriage Shaft (b). This may stain your hands and damage the printer.

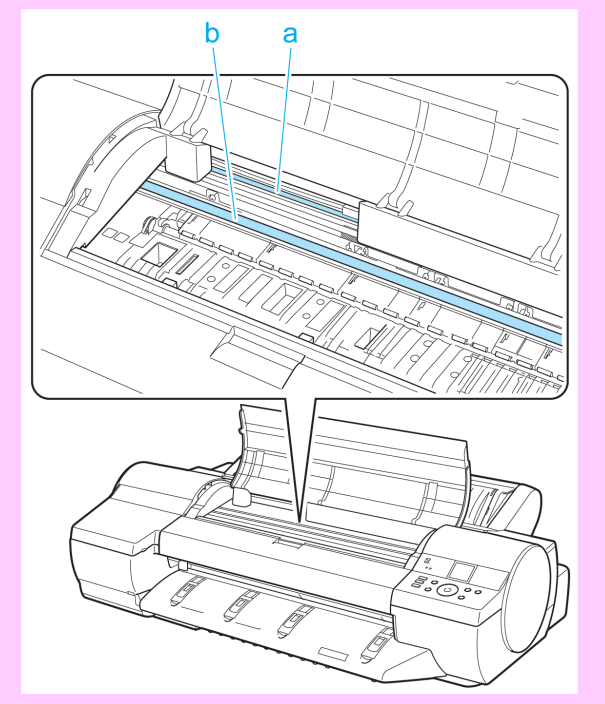

**8.** Close the Top Cover.

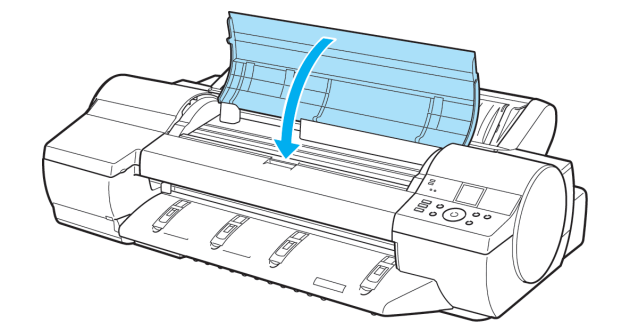

#### **Cleaning the Paper Retainer**

Clean the Paper Retainer about once a month to maintain better printing quality and help prevent problems. Also clean the Paper Retainer in the following situations to ensure optimal operation.

- **•** If the printed surface or the underside of paper is dirty after printing
- **•** After printing on small paper

*11*

Important

**•** During cleaning, use paper that does not generate much cutting dust, such as Plain Paper. It may affect printing quality if you use film or other media that are more likely to generate debris when cut, or that have a surface finish that may come off.

- **1.** Turn the printer off. (See "[Turning the Printer On and Off](#page-20-0).") **→P.3**
- **2.** Unplug the power cord from the outlet.

**Caution** • Always turn off the printer and unplug the power cord before cleaning or maintenance. Accidentally leaving the printer on poses a risk of injury if you touch moving parts inside the printer.

- **3.** Remove the Roll Feed Unit. (See "[Removing the Roll Feed Unit](#page-822-0).") **→P.805**
- **4.** Fold a sheet of Plain Paper two or three times (a) and insert it under the Paper Retainer (b) from behind the printer to wipe the entire surface of the Paper Retainer clean.

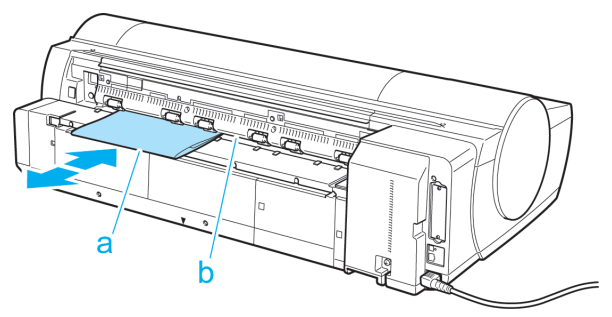

- **5.** Attach the Roll Feed Unit. (See "[Installing the Roll Feed Unit](#page-823-0).") **→P.806**
- **6.** Plug the power cord into the outlet.

**1002**

## <span id="page-1020-0"></span>**Other Maintenance**

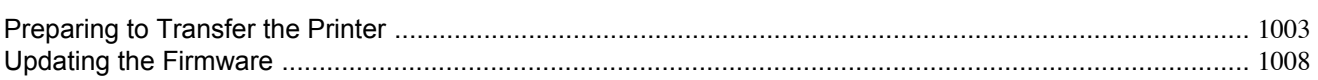

### **Preparing to Transfer the Printer**

To protect the internal parts in transit, always follow these steps before transferring the printer to a new location. Refer to the Setup Guide for details on packing the printer and installing it after transfer.

#### Important

- **•** Avoid tilting the printer excessively in transit. This may cause ink in the printer to leak and cause stains. If it is necessary to tilt the printer in transit, contact your Canon dealer.
- **•** It is not possible to prepare the printer for transfer if the Display Screen requests you to replace the Maintenance Cartridge or check the remaining capacity. Replace the Maintenance Cartridge before transfer preparations. In this case, you will need one new Maintenance Cartridge. (See "[Replacing the Maintenance Car](#page-1007-0)tridge.") **[→P.990](#page-1007-0)**

**Note** 

• Depending on the state of the printer, part replacement may be necessary when preparing to transfer the printer (that is, when you execute the printer menu item to prepare for transfer).

#### Remove paper

- **1.** Remove the paper.
	- **•** Rolls (See "[Removing the Roll from the Printer](#page-807-0).") **→P.790**
	- **•** Sheets (See "[Removing Sheets](#page-834-0).") **→P.817**

### Access the **Prep.MovePrinter** menu

1. On the **Tab Selection screen** of the Control Panel, press ◀ or ▶ to select the Settings/Adj. tab ( $\left(\frac{1}{n-1}\right)$ ).

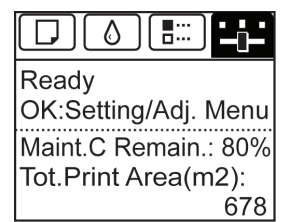

### **Note**

**•** If the **Tab Selection screen** is not displayed, press the **Menu** button.

**1003**

*11*

**2.** Press the **OK** button.

The **Set./Adj. Menu** is displayed.

**3.** Press **▲** or **▼** to select **Prep.MovePrinter**, and then press the **OK** button to display the confirmation screen.

**4.** Press **▲** or **▼** to select **Yes**, and then press the **OK** button. Once preparations are finished, a message on the Display Screen requests you to open the Ink Tank Cover.

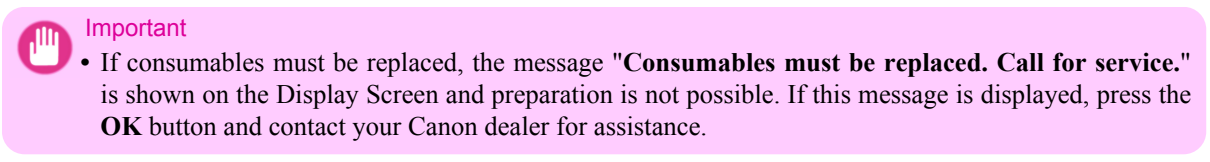

### Remove the Ink Tank

**1.** Open the Ink Tank Cover.

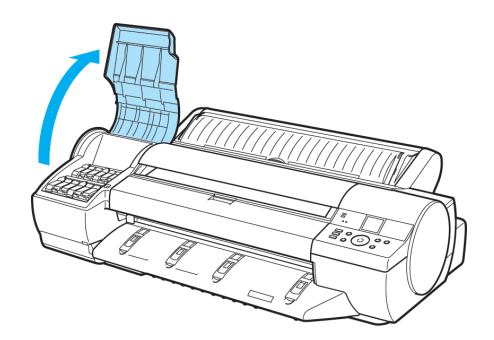

**2.** Lift the ink tank lock levers and remove all ink tanks.

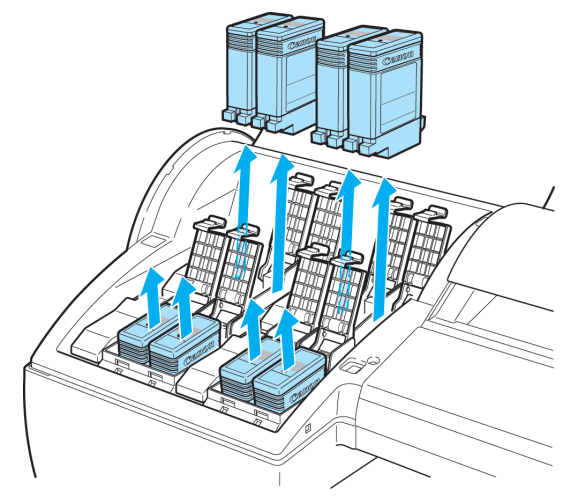

**1004**

Put the ink tanks in a plastic bag and seal it.

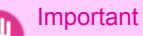

**•** Store the ink tanks you removed with the ink holes (a) facing up. Otherwise, ink may leak and cause stains.

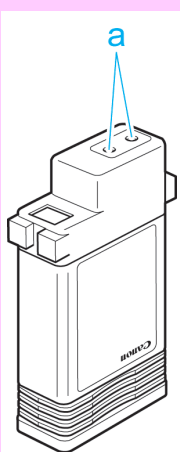

**3.** Close all ink tank lock levers, and then close the Ink Tank Cover.

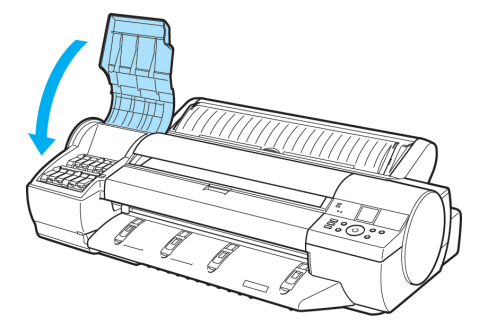

At this point, ink is drawn out from inside the tubes.

Important **•** Do not remove the Maintenance Cartridge during this process. Ink may leak out.

When the process is finished, "**Completed! Turn Power Off!!**" is displayed.

### Pack the printer

**1.** Press the **Power** button and turn off the printer.

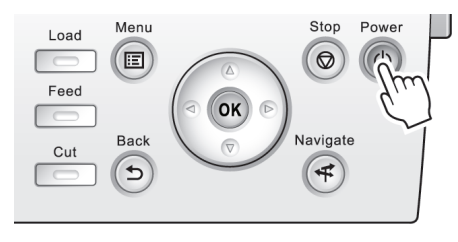

**1005**

### Important

**•** Turn off the printer before you unplug it. It may damage the printer if you unplug it before it is off and transfer it in that state. If you accidentally unplug the printer, plug it in again, reinstall the ink tanks, and follow this procedure again.

- **2.** Disconnect the power cord and interface cable.
- **3.** Open the Top Cover.

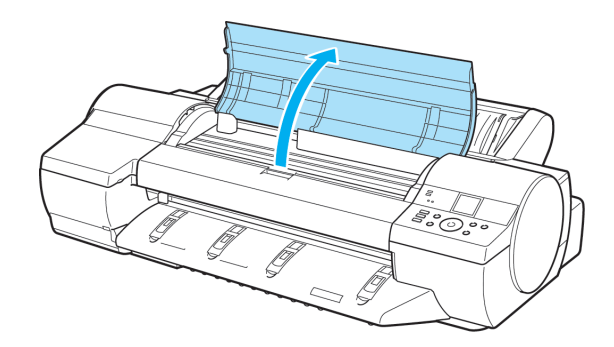

**4.** Pinch the Belt together, insert it between the Belt Stopper, and affix the Belt Stopper to the Carriage Shaft.

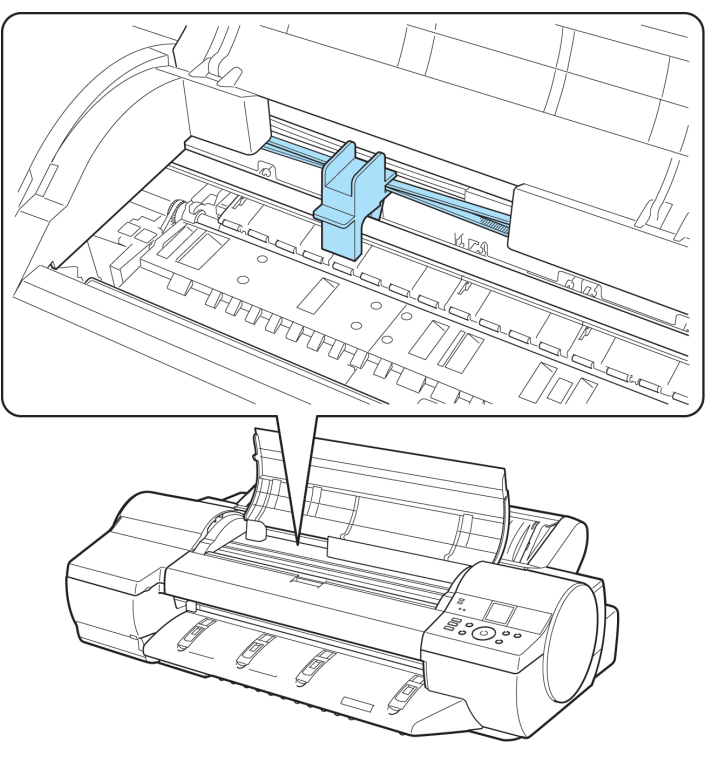

*11*

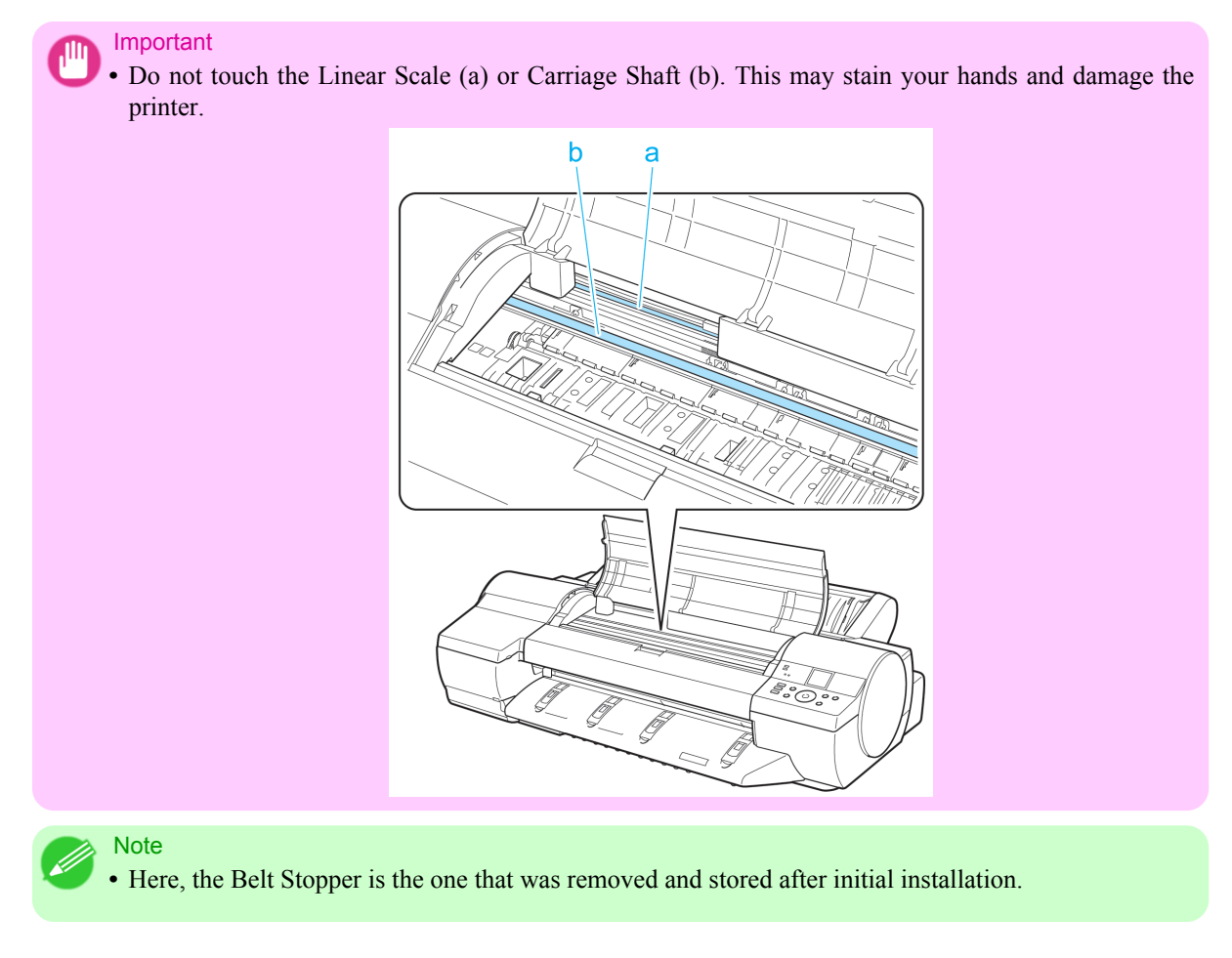

**5.** Close the Top Cover.

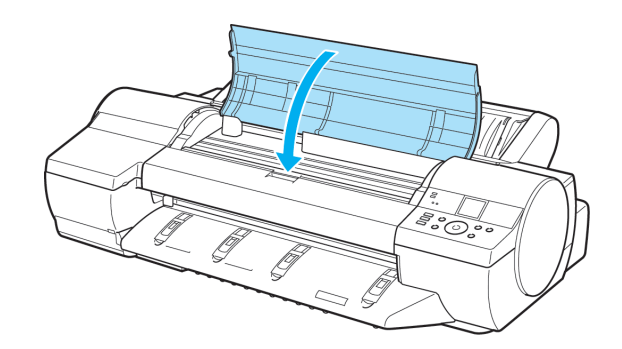

- **6.** Tape down printer covers to secure them, in the reverse order of tape removal during installation.
- **7.** Repack the Roll Holder, Holder Stopper, and printer in shipping materials, and then package them in a shipping box.

### <span id="page-1025-0"></span>**Updating the Firmware**

Update the printer firmware to take advantage of new and improved printer functions.

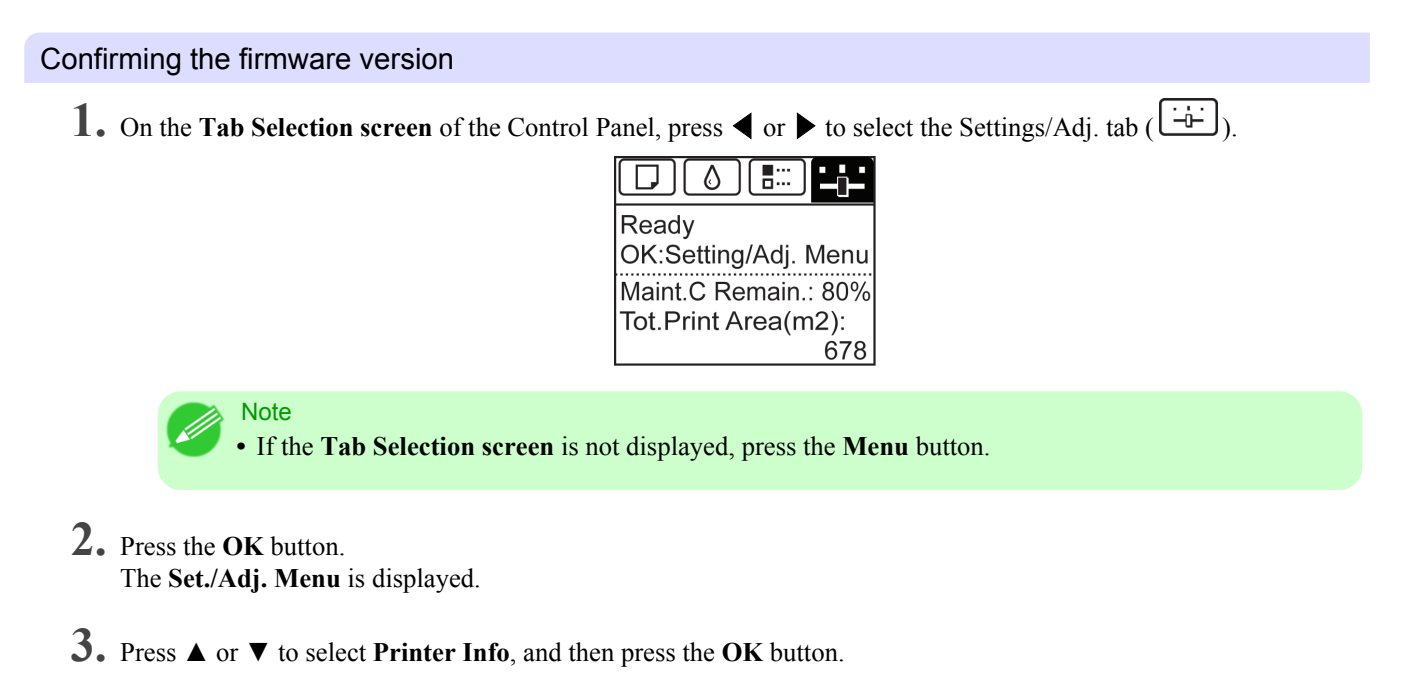

**4.** Press **▲** or **▼** to select **System Info**, and then press the **OK** button. The firmware version is displayed.

### Updating the Firmware

To obtain the latest firmware, visit the Canon website. If the firmware available online is newer than the installed firmware, update the printer firmware. For details on downloading and updating the firmware, visit the Canon website.

# **Consumables**

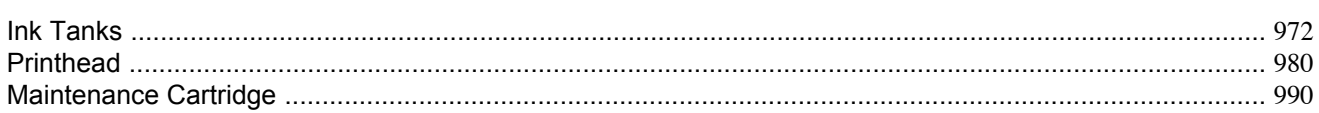

 $\overline{\mathbf{11}}$ 

# **Troubleshooting**

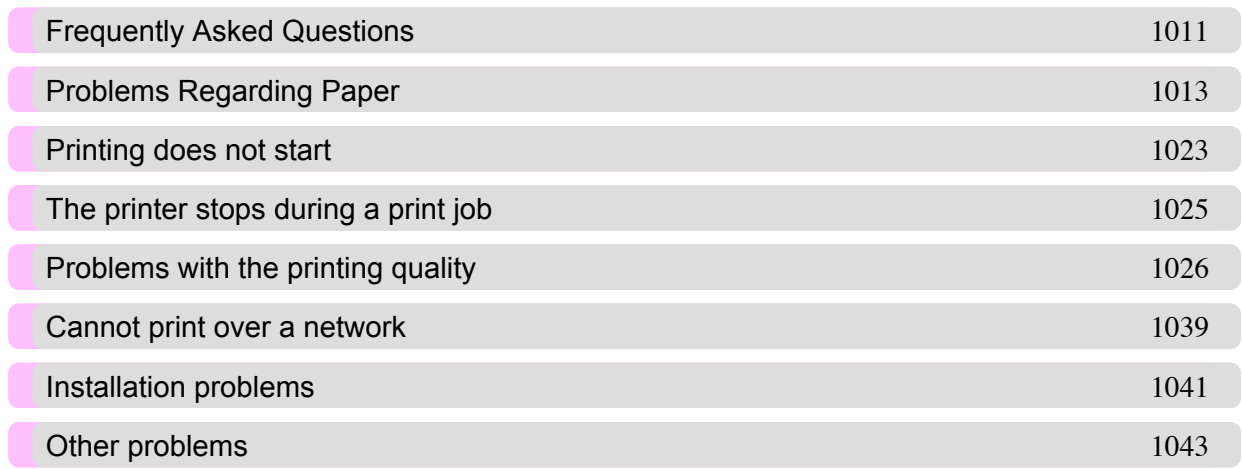

*12*

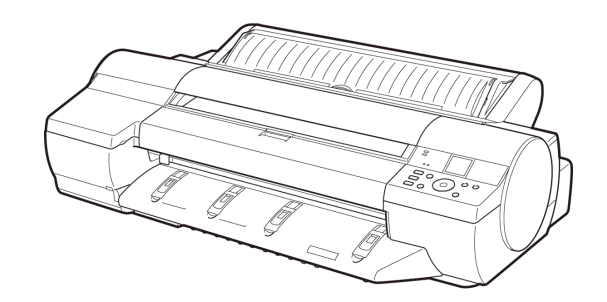

<span id="page-1028-0"></span>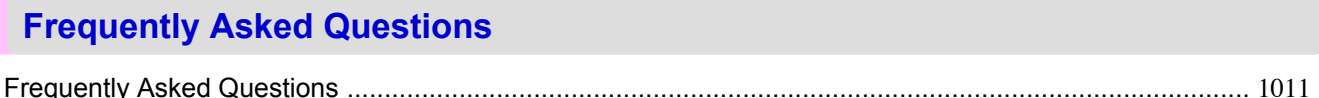

## **Frequently Asked Questions**

This section presents frequently asked questions and answers. To view more detailed explanations, click the hyperlinks in the answer column.

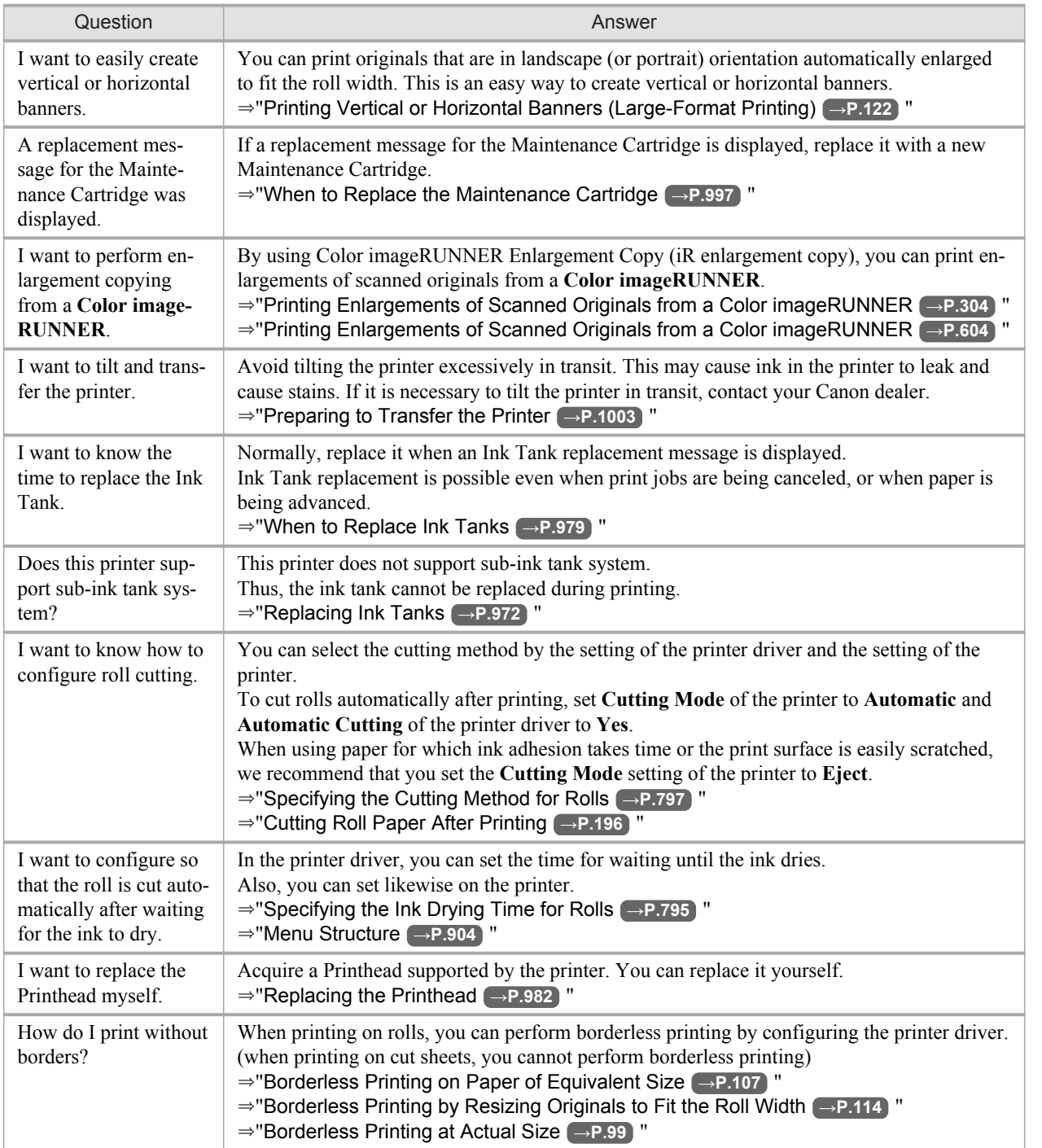

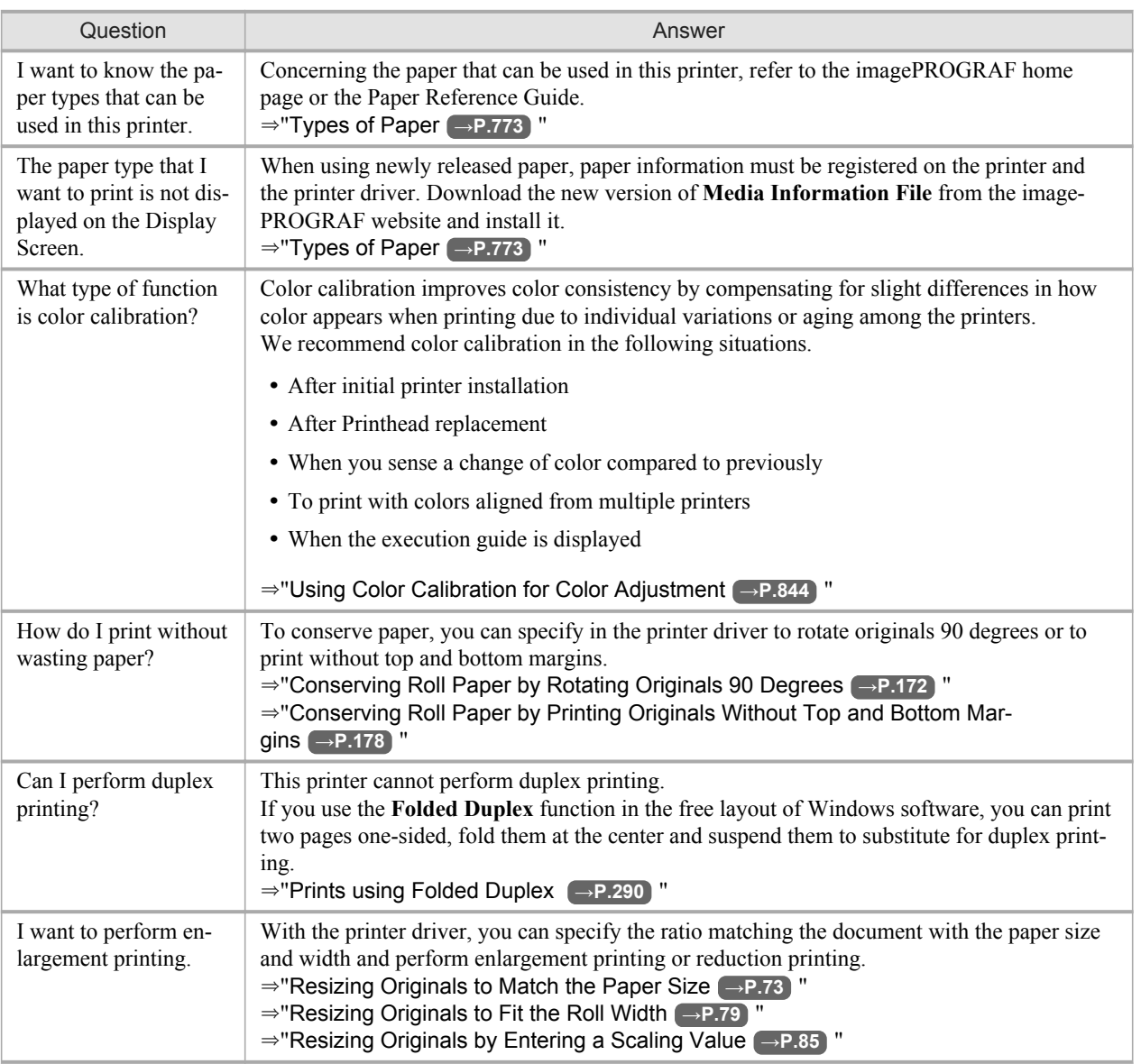

# <span id="page-1030-0"></span>**Problems Regarding Paper**

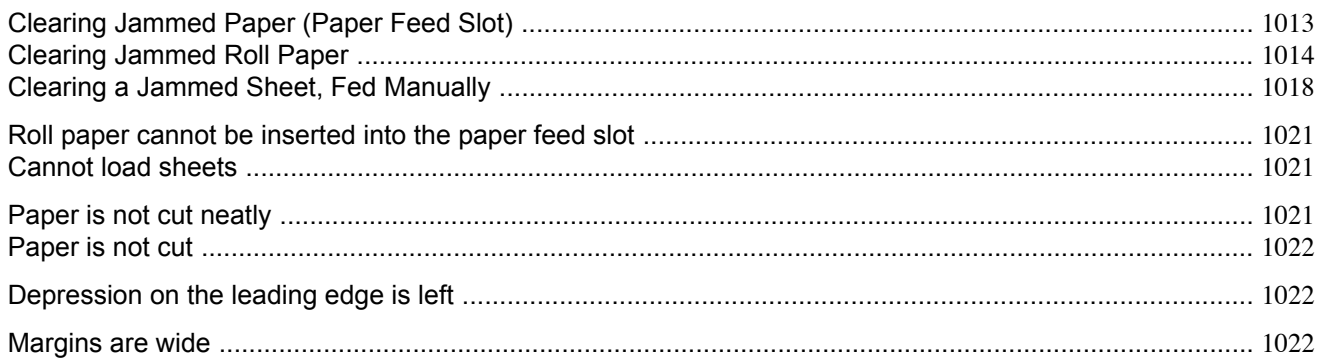

### **Clearing Jammed Paper (Paper Feed Slot)**

Follow these steps to clear jams deep in the Paper Feed Slot **→P.1013** or to remove any scraps left in the slot when you are clearing jams →P.1013 .

### Clear any jammed paper deep in the Paper Feed Slot

If paper is jammed deep in the Paper Feed Slot, remove the Roll Feed Unit and clear the paper jam as follows.

- **1.** Turn the printer off before removing the Roll Feed Unit from the printer. (See "[Removing the Roll Feed Unit](#page-822-0).") **[→P.805](#page-822-0)**
- **2.** Remove the jammed paper from the Paper Feed Slot.

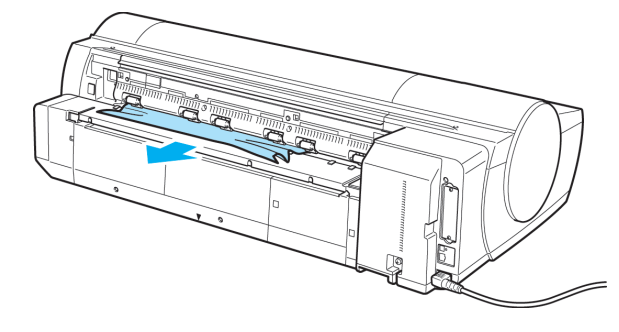

**3.** Attach the Roll Feed Unit to the printer. (See "[Installing the Roll Feed Unit](#page-823-0).") **→P.806**

#### Remove scraps left in the Paper Feed Slot

Follow these steps to remove any scraps left in the Paper Feed Slot after you clear jammed sheets or roll paper.

- **1.** Press the **Load** button.
- **2.** Press **▲** or **▼** to select **Manual Paper**, and then press the **OK** button. A menu for selection of the type of paper is displayed.
- **3.** Select **POP Board** and press the **OK** button. Instructions for feeding **POP Board** are now displayed on the Control Panel, but follow this procedure to remove the jammed paper.

- <span id="page-1031-0"></span>**4.** Open the Top Cover.
- **5.** Fold an A4 sheet lengthwise four times and insert it through the gap of the Back Cover. Push the scrap out toward the Platen.

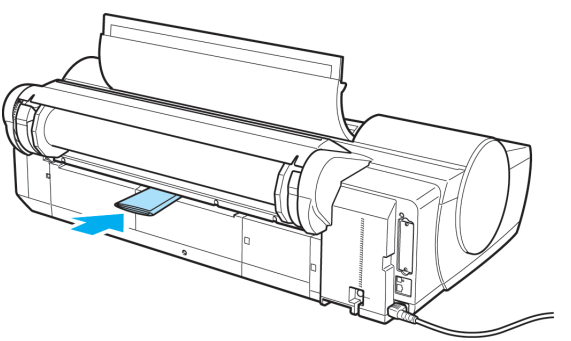

- **6.** Remove the scrap when it is pushed out onto the Platen.
- **7.** If any scraps remain inside the paper feed slot, repeat steps 5 and 6.
- **8.** Close the Top Cover.
- **9.** Turn the printer off. (See "[Turning the Printer On and Off](#page-20-0).") → P.3

## **Clearing Jammed Roll Paper**

If paper from a roll becomes jammed, "**Paper jam**" is shown on the Display Screen of the Control Panel. Remove the jammed paper as follows.

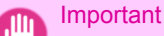

- **•** For instructions on removing scraps from the paper feed slot after clearing jammed roll paper, see "[Clearing](#page-1030-0) [Jammed Paper \(Paper Feed Slot\)](#page-1030-0)." **→P.1013**
- **1.** Open the Roll Feed Unit Cover. Use a commercially available cutter or the like to cut the paper of the loaded roll.

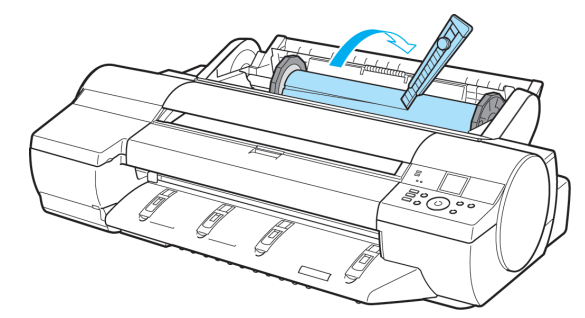

*12*

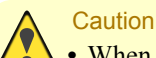

When cutting paper, be careful to avoid injury or damage to the printer.

# **2.** Press the **OK** button.

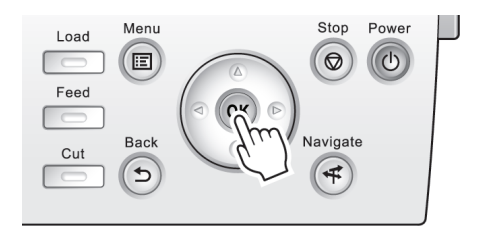

- **3.** Remove the jammed paper.
	- **•** If paper is jammed inside the Top Cover
		- **1.** Open the Top Cover and move the Carriage to the side.

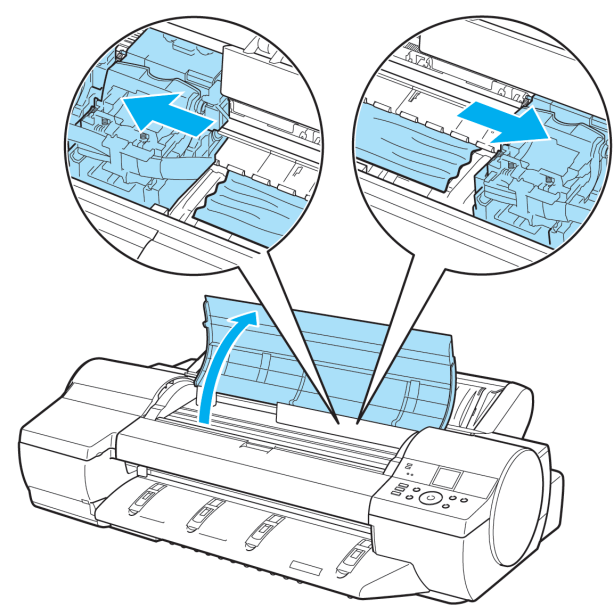

- **2.** Clear any jammed paper from inside the Top Cover. After removing the paper, make sure there are no other scraps of paper in the printer.
- **3.** Close the Top Cover.

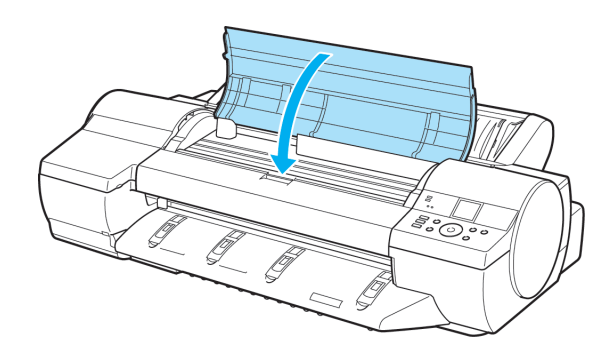

**1015**

Important

- **•** Do not move the Carriage over jammed paper. This may damage the Printhead.
- **•** Do not touch the Linear Scale (a) or Carriage Shaft (b). This may stain your hands and damage the printer.

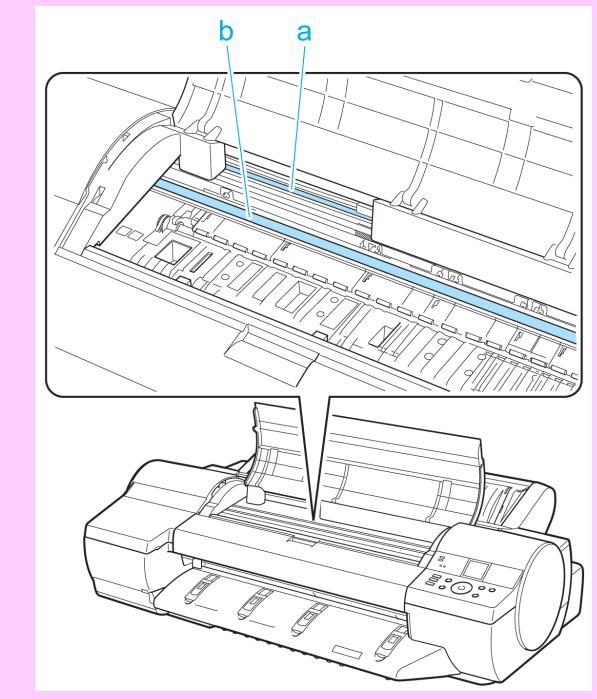

- **•** If paper from a roll is jammed by the Paper Feed Slot
	- **1.** Open the Roll Feed Unit Cover.
	- **2.** Remove the jammed paper from the Paper Feed Slot. After removing the paper, make sure there are no other scraps of paper in the printer.

*12*

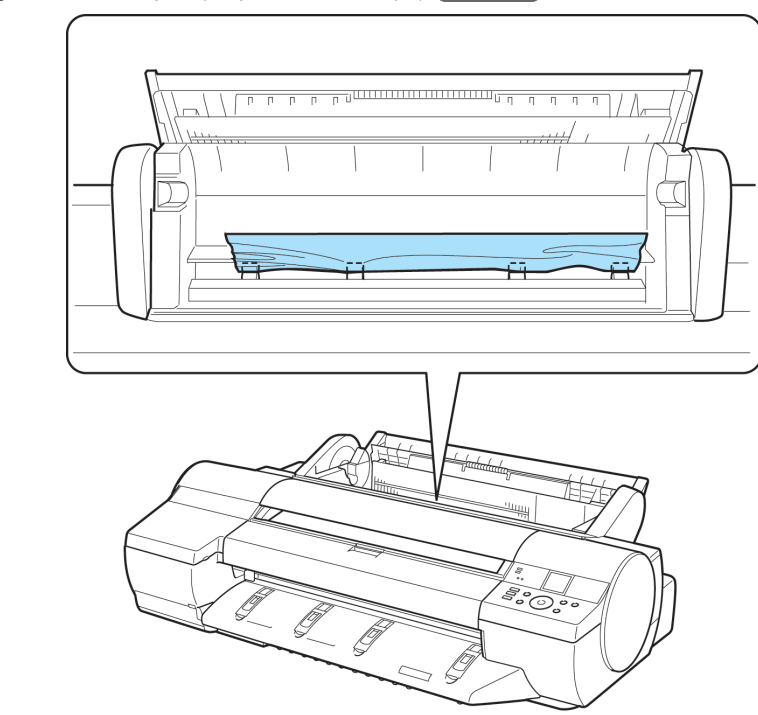

If paper is jammed deep in the Paper Feed Slot, remove the roll feed unit, and then clear the paper jam. (See "[Clearing Jammed Paper \(Paper Feed Slot\)](#page-1030-0).") **→P.1013**

**•** If the paper is jammed by the Ejection Guide Remove the jammed paper from the Output Tray.

After removing the paper, make sure there are no other scraps of paper in the printer.

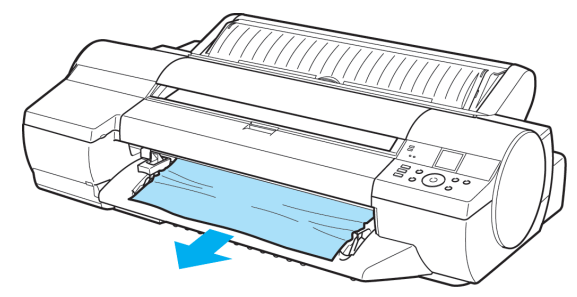

*12*

**1017**

**4.** Press the **OK** button.

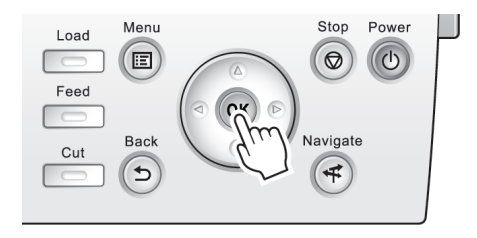

## <span id="page-1035-0"></span>**Clearing a Jammed Sheet, Fed Manually**

If a sheet you have fed manually becomes jammed, "**Paper jam**" is shown on the Display Screen of the Control Panel. Remove the jammed paper as follows.

**1.** Press the **OK** button.

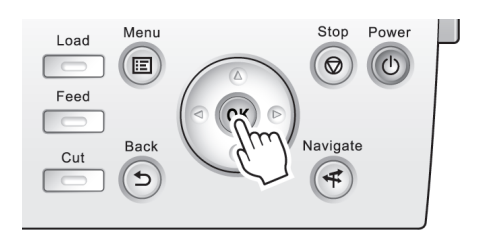

- **2.** Remove the jammed paper.
	- **•** If paper is jammed inside the Top Cover
		- **1.** Open the Top Cover and manually move the Carriage to the side.

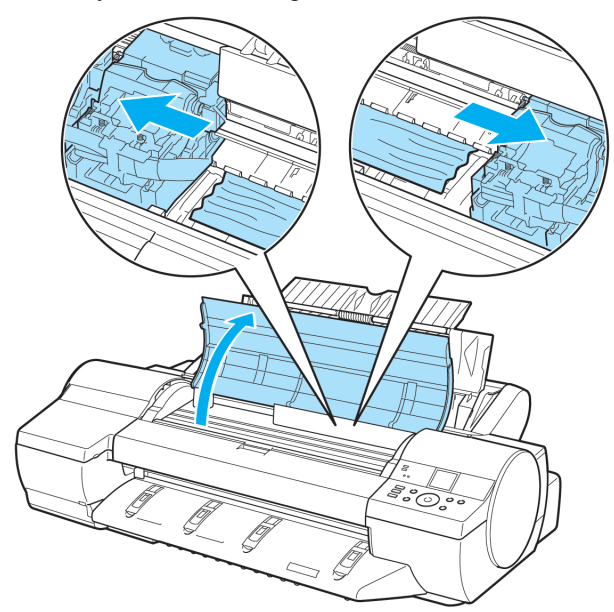

- **2.** Clear any jammed paper from inside the Top Cover. After removing the paper, make sure there are no other scraps of paper in the printer.
- **3.** Close the Top Cover.

**1018**

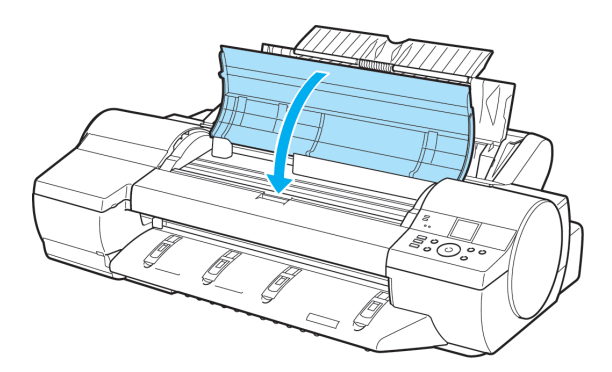

### Important

- **•** Do not move the Carriage over jammed paper. This may damage the Printhead.
- **•** Do not touch the Linear Scale (a) or Carriage Shaft (b). This may stain your hands and damage the printer.

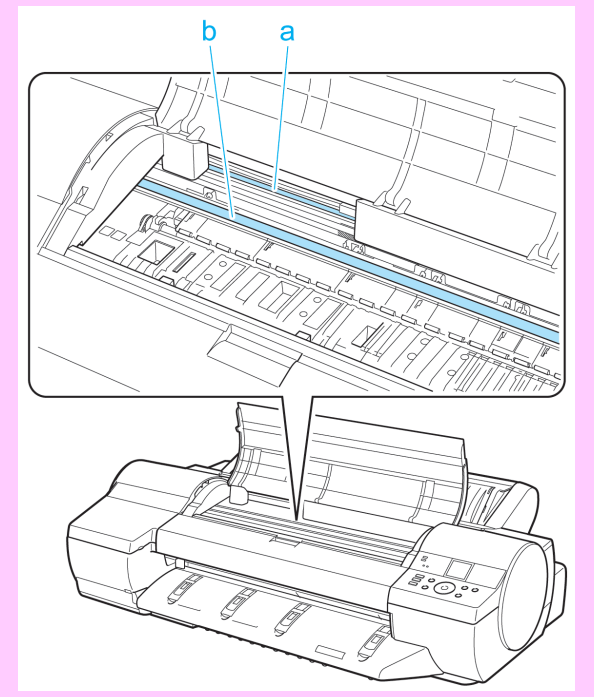

**•** If the paper is jammed by the Paper Feed Slot of the Top Paper Feed Slot Remove the jammed paper from the Paper Feed Slot. After removing the paper, make sure there are no other scraps of paper in the printer.

*12*

If paper is jammed deep in the Paper Feed Slot, remove the roll feed unit, and then clear the paper jam. [\(See](#page-1030-0) "[Clearing Jammed Paper \(Paper Feed Slot\)](#page-1030-0).") **→P.1013**

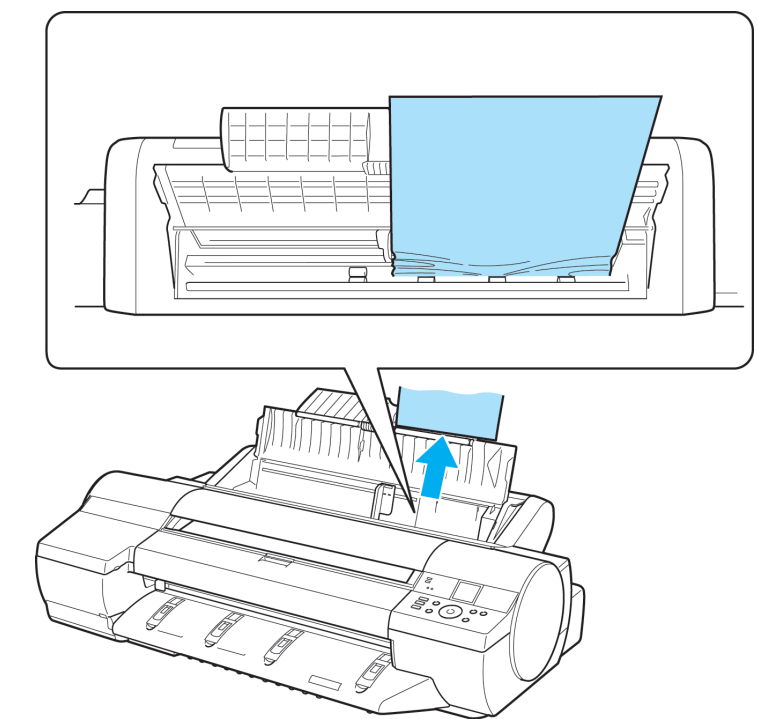

### **•** If the paper is jammed by the Ejection Guide

Remove the jammed paper from the Output Tray. After removing the paper, make sure there are no other scraps of paper in the printer.

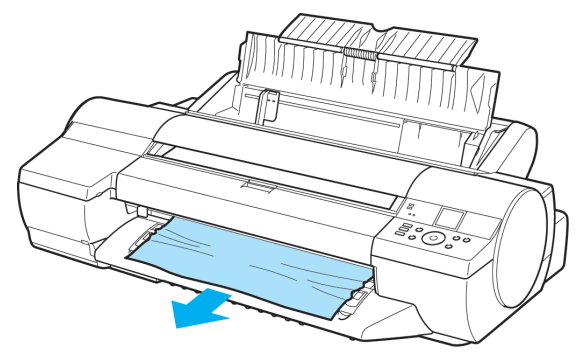

### **•** If paper is jammed in the back of the printer

Remove the jammed paper from the back of the printer.

After removing the paper, make sure there are no other scraps of paper in the printer.

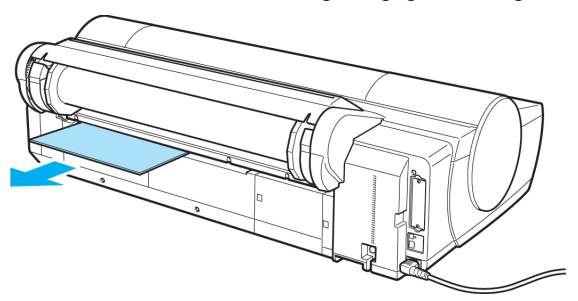

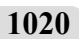

# <span id="page-1038-0"></span>**3.** Press the **OK** button.

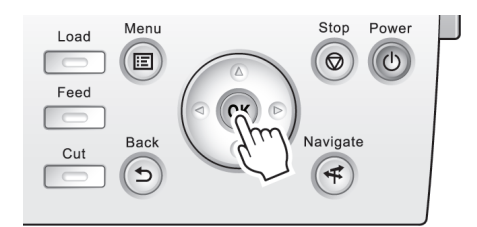

## **Roll paper cannot be inserted into the paper feed slot**

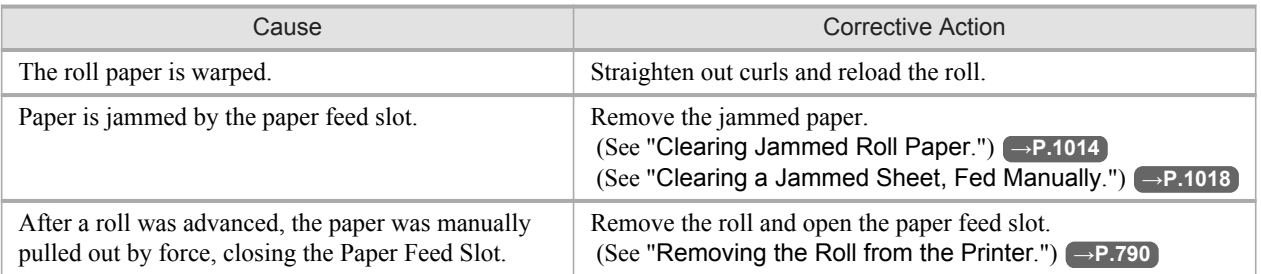

## **Cannot load sheets**

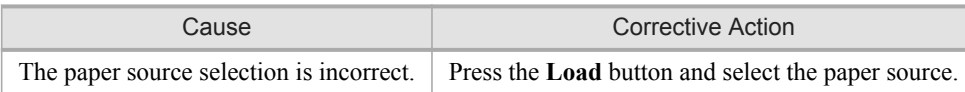

# **Paper is not cut neatly**

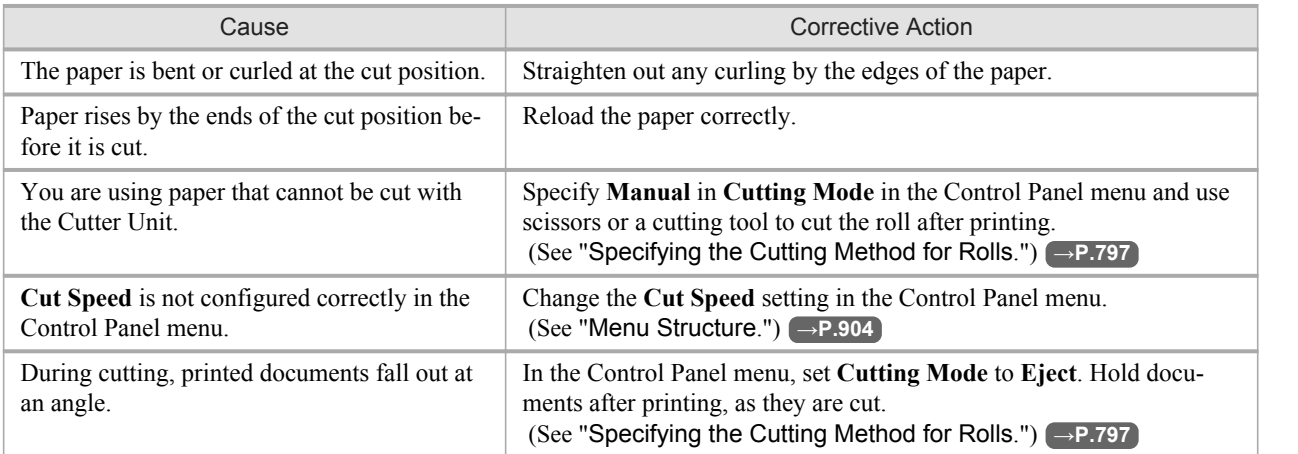

# <span id="page-1039-0"></span>**Paper is not cut**

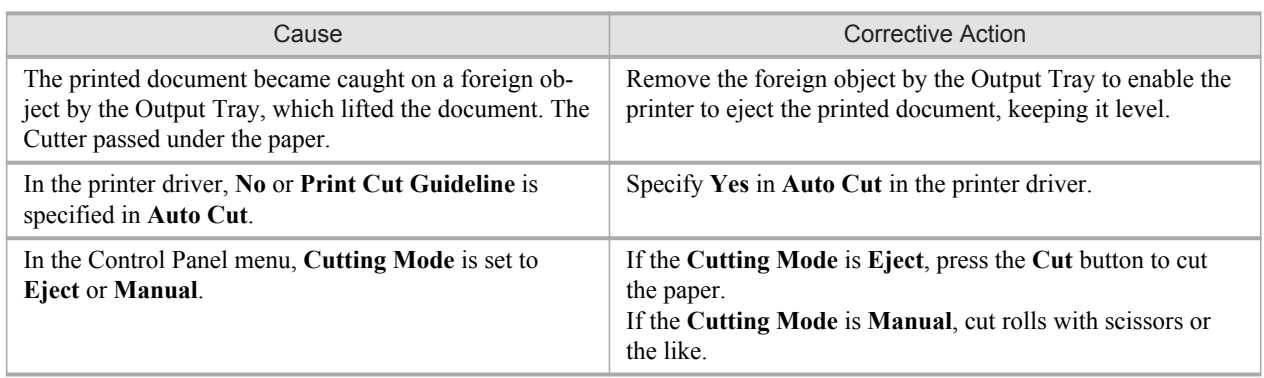

# **Depression on the leading edge is left**

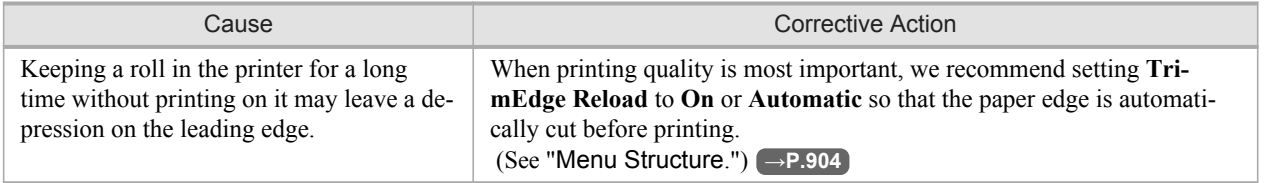

# **Margins are wide**

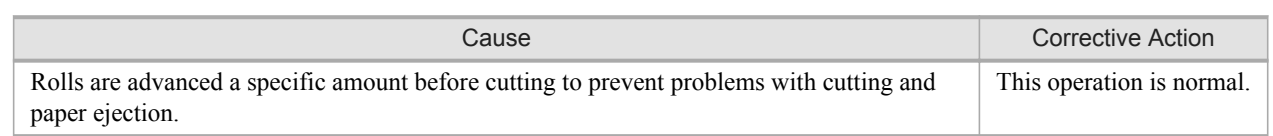

# <span id="page-1040-0"></span>**Printing does not start**

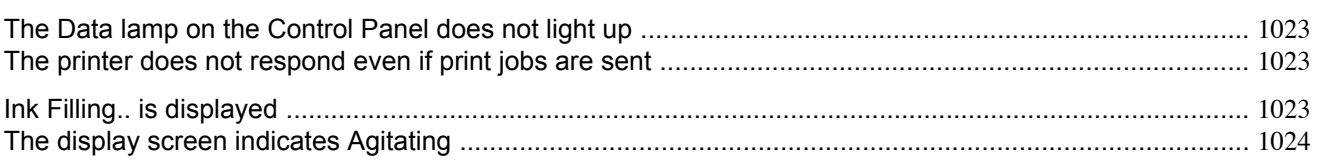

### **The Data lamp on the Control Panel does not light up**

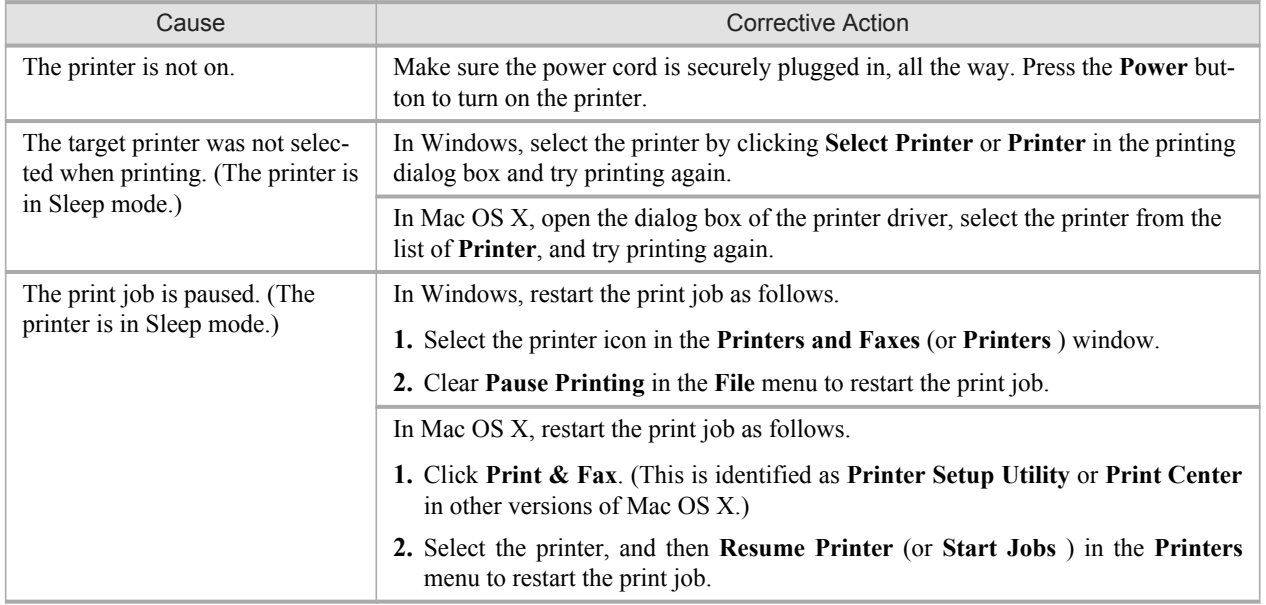

# **The printer does not respond even if print jobs are sent**

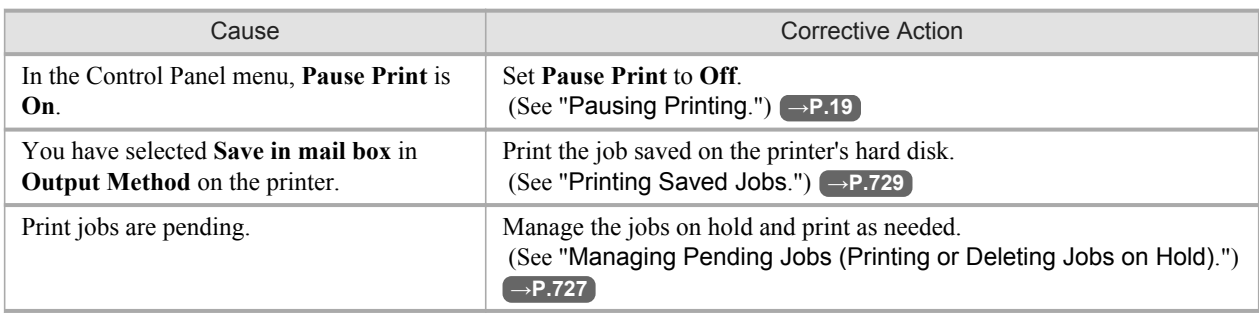

# **Ink Filling.. is displayed**

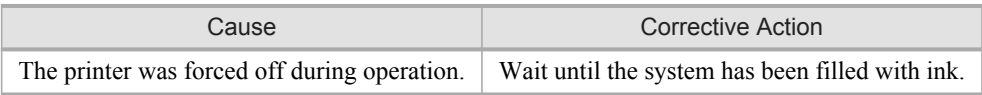

# <span id="page-1041-0"></span>**The display screen indicates Agitating**

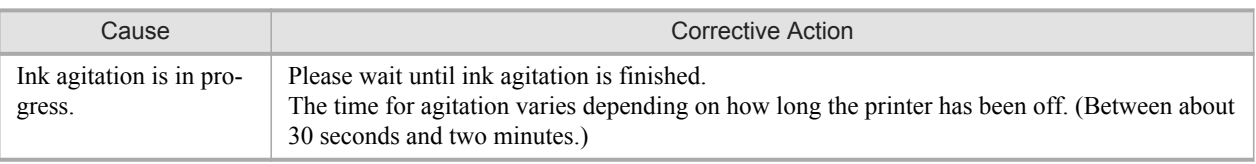

# <span id="page-1042-0"></span>**The printer stops during a print job**

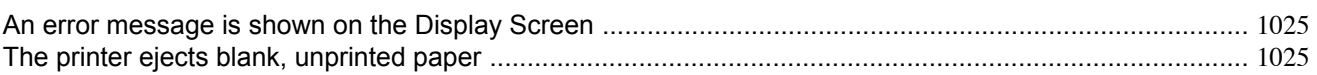

### **An error message is shown on the Display Screen**

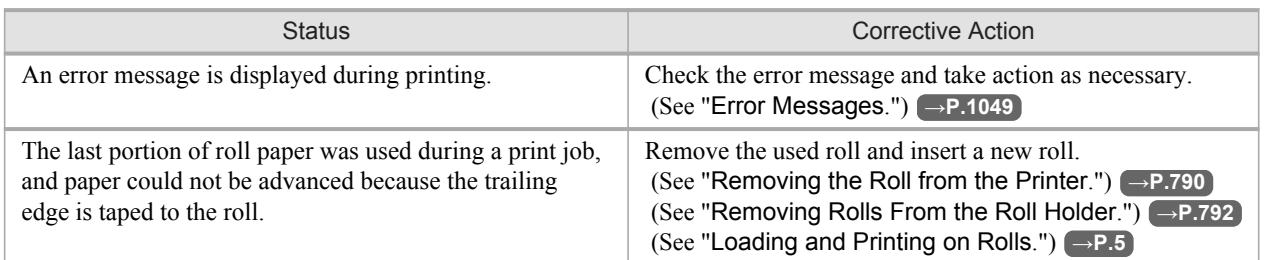

# **The printer ejects blank, unprinted paper**

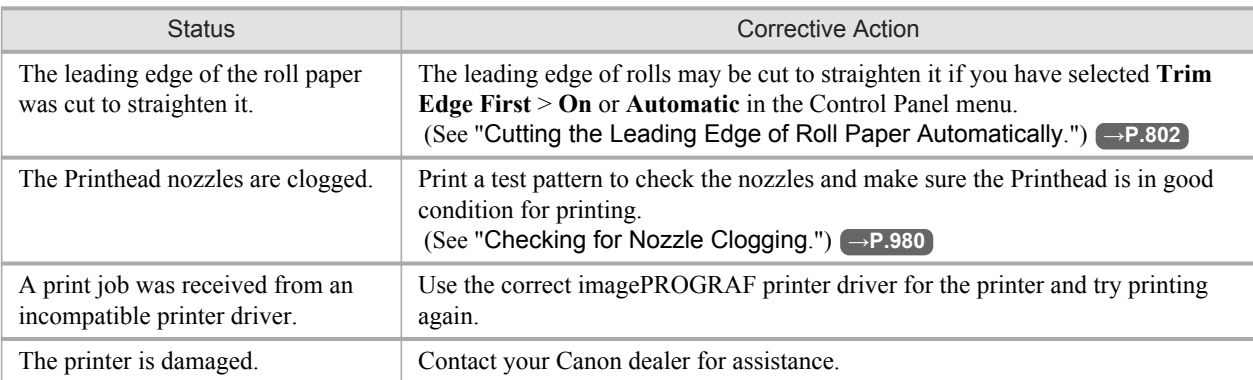

# <span id="page-1043-0"></span>**Problems with the printing quality**

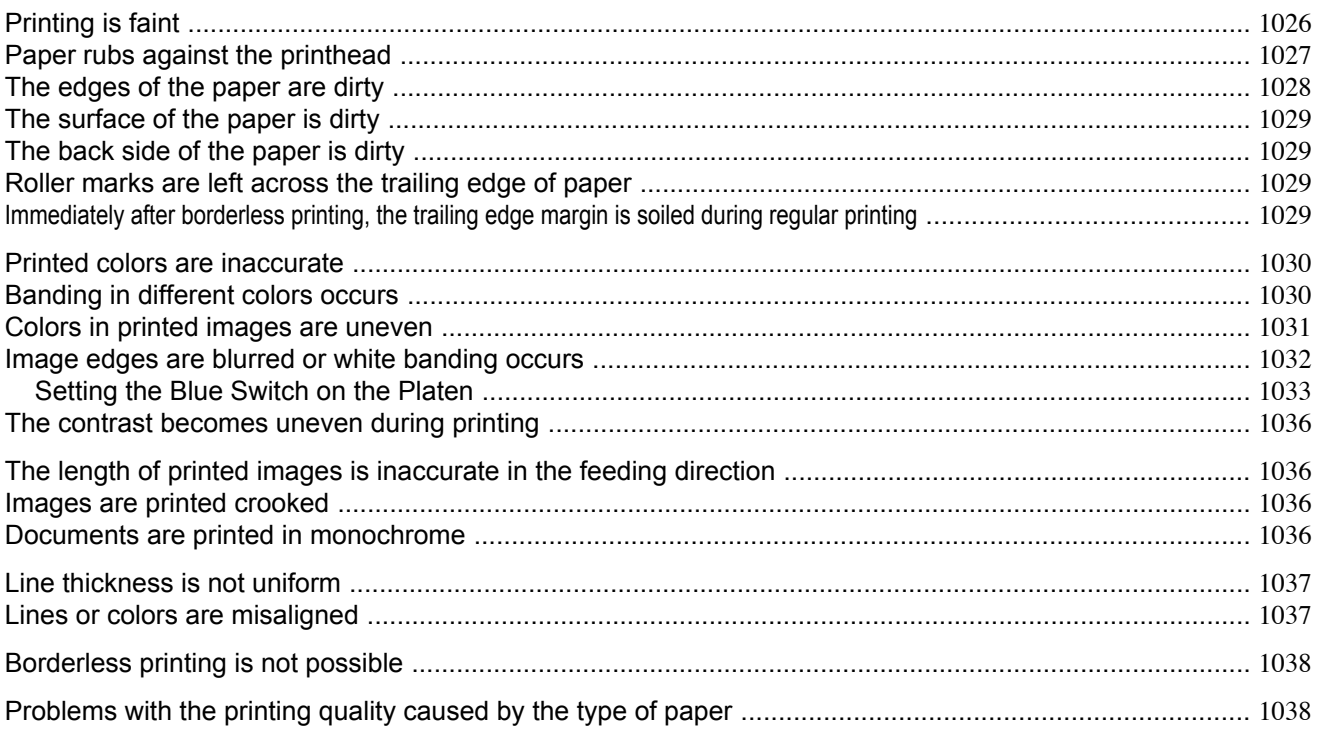

# **Printing is faint**

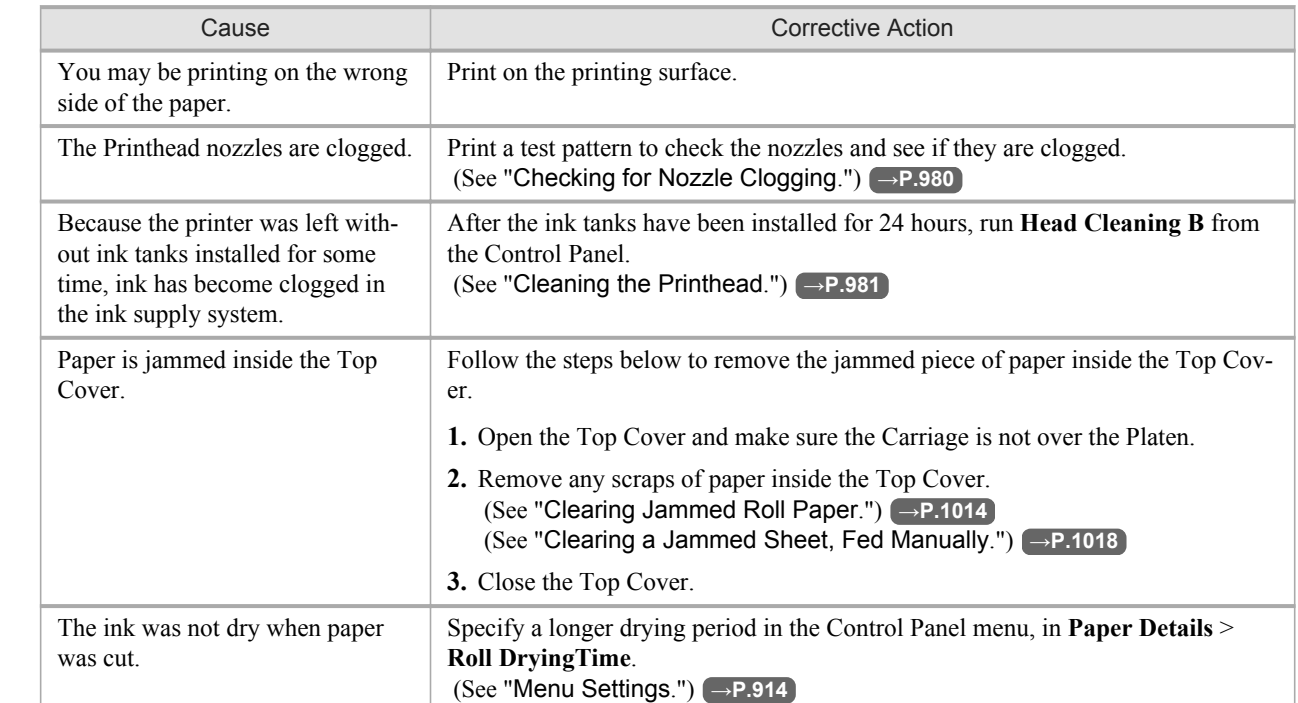
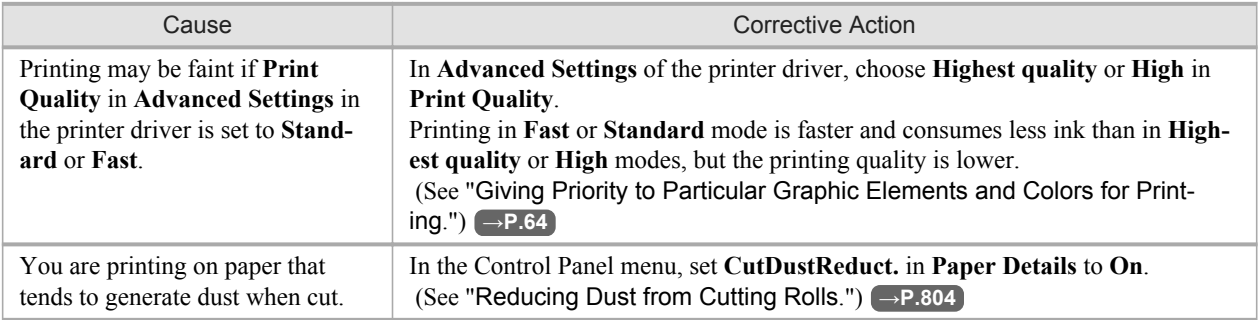

# **Paper rubs against the printhead**

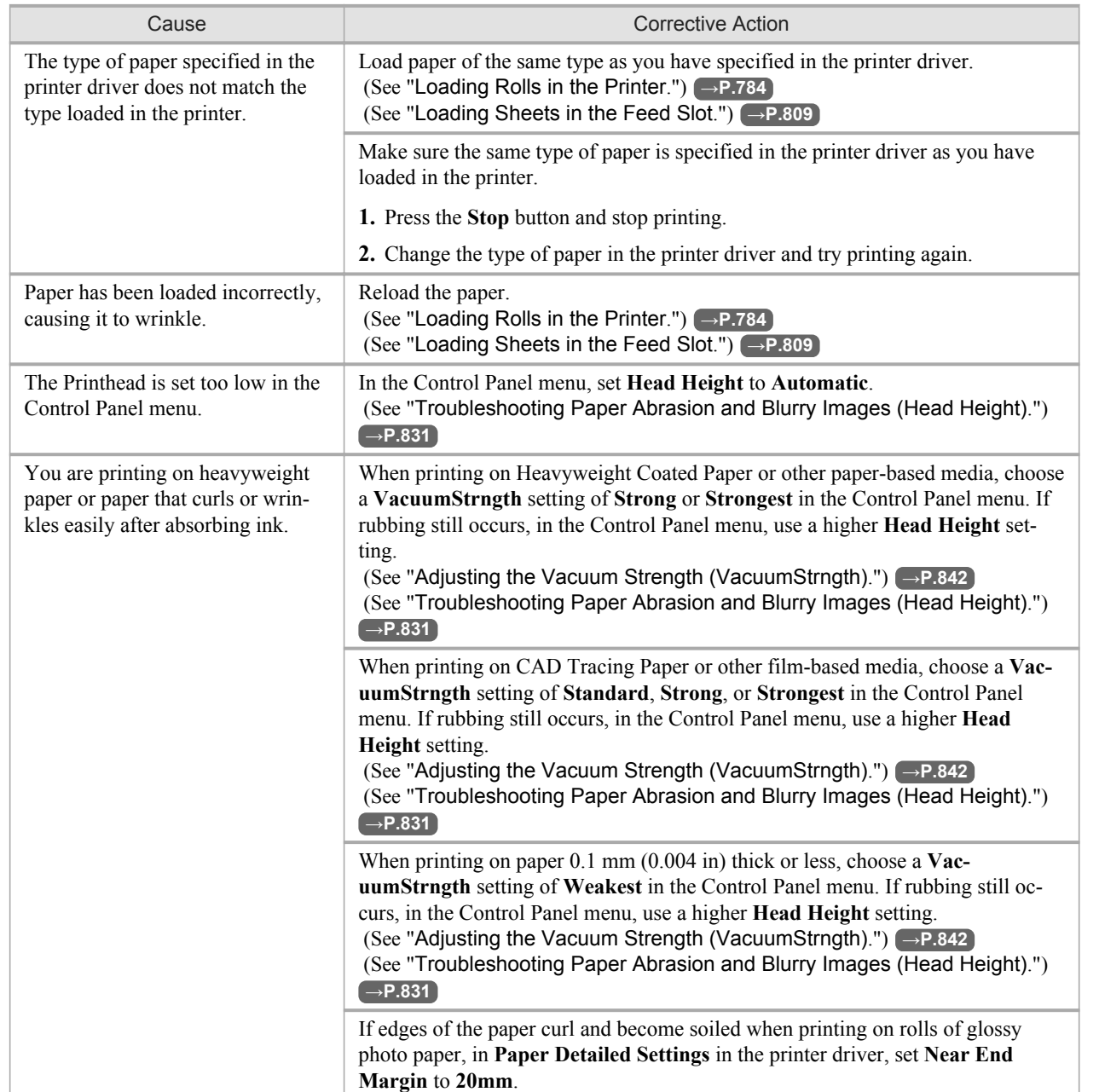

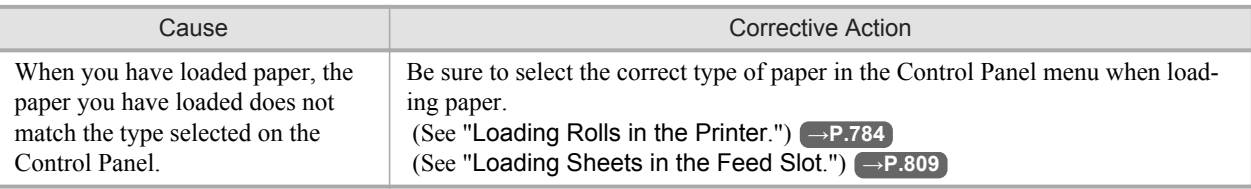

# **The edges of the paper are dirty**

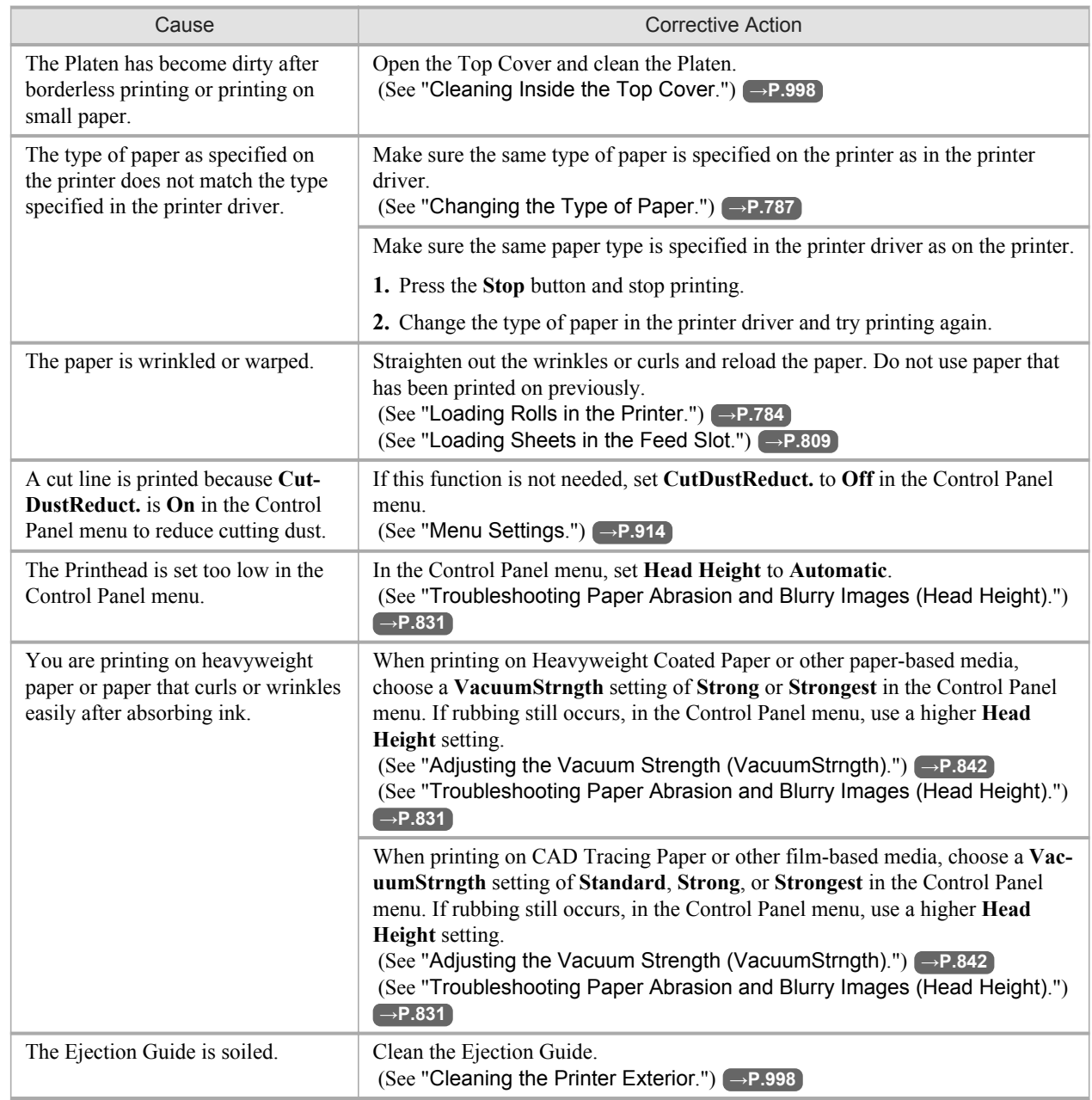

## **The surface of the paper is dirty**

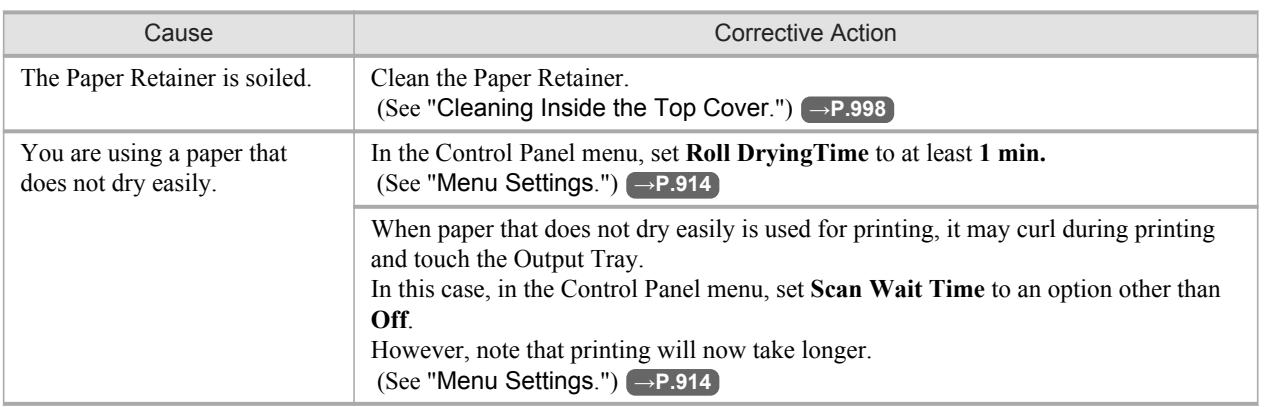

### **The back side of the paper is dirty**

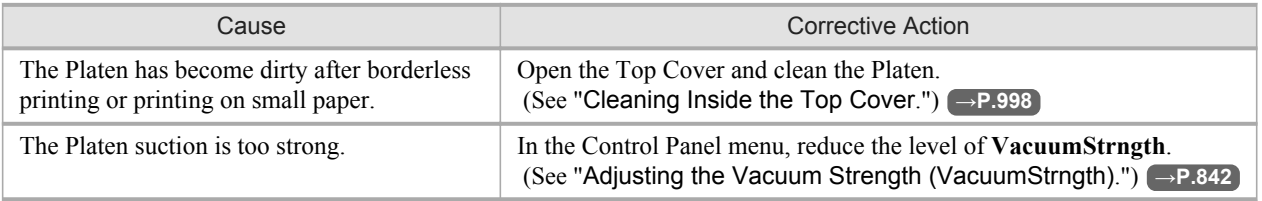

## **Roller marks are left across the trailing edge of paper**

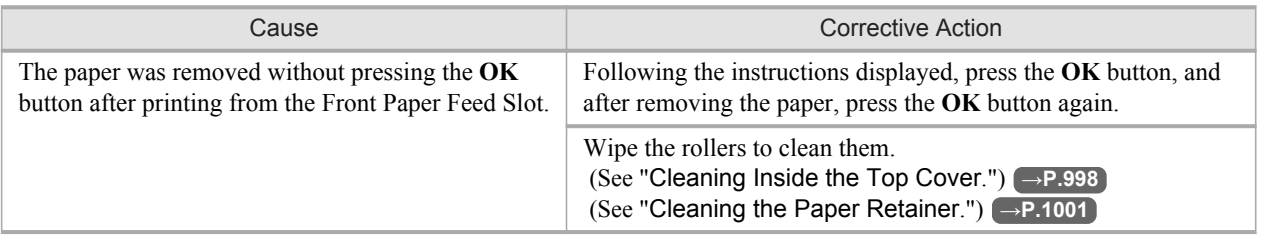

### **Immediately after borderless printing, the trailing edge margin is soiled during regular printing**

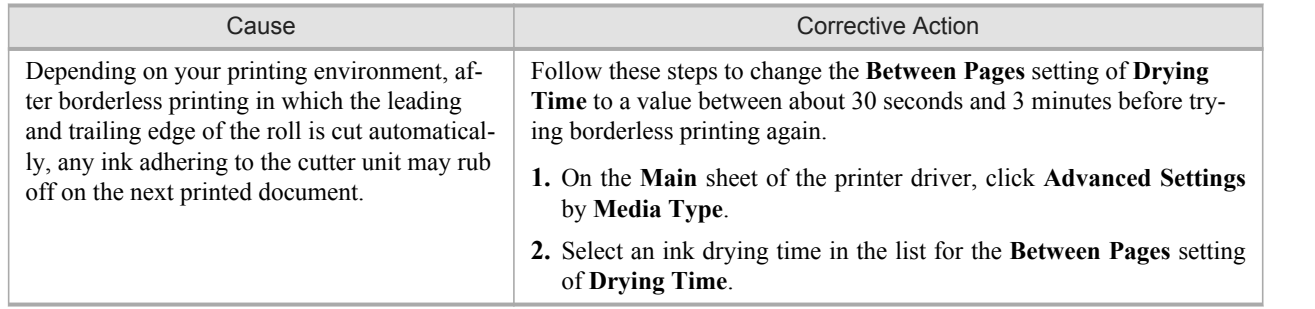

## **Printed colors are inaccurate**

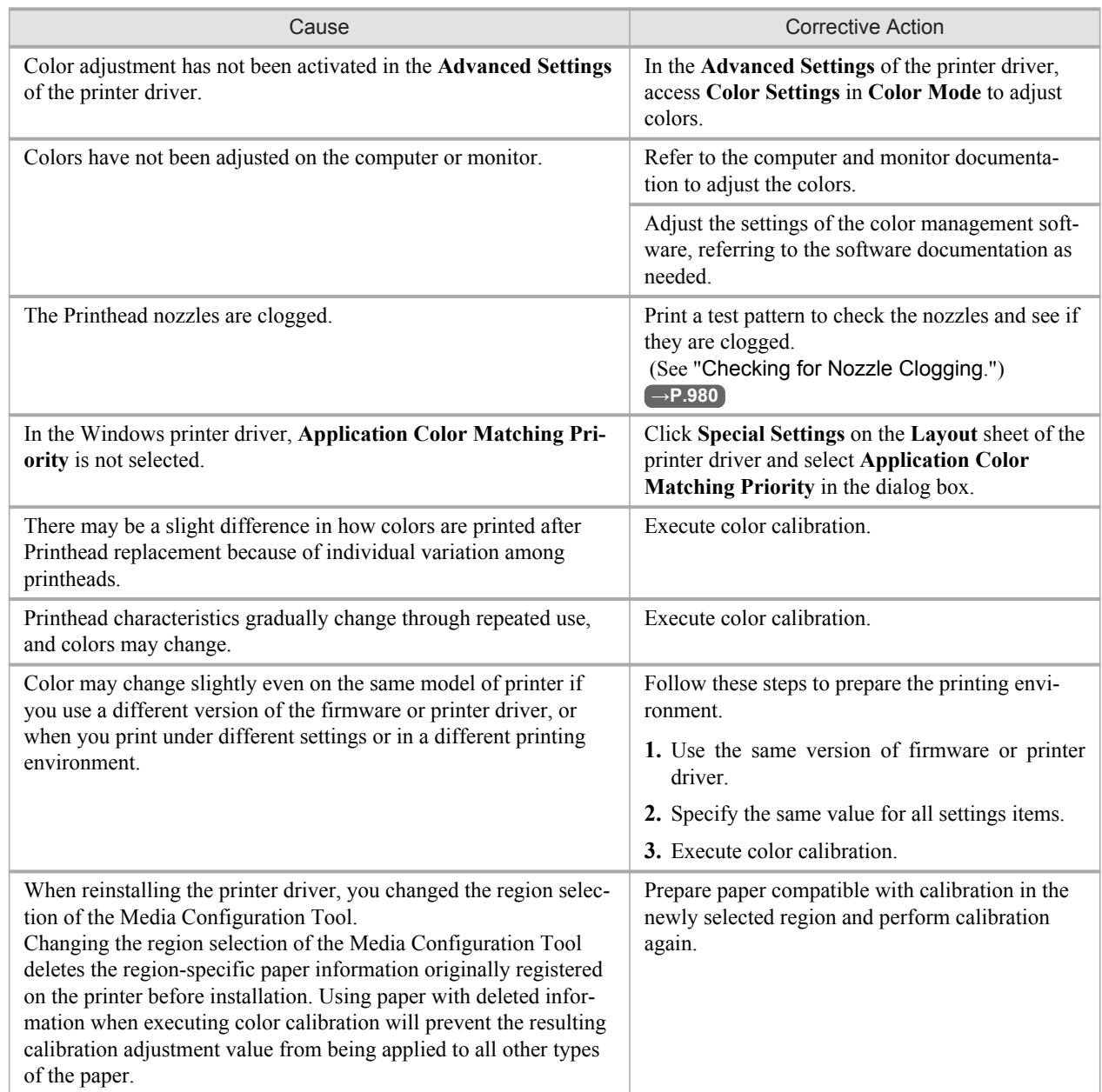

#### **Banding in different colors occurs 1030**

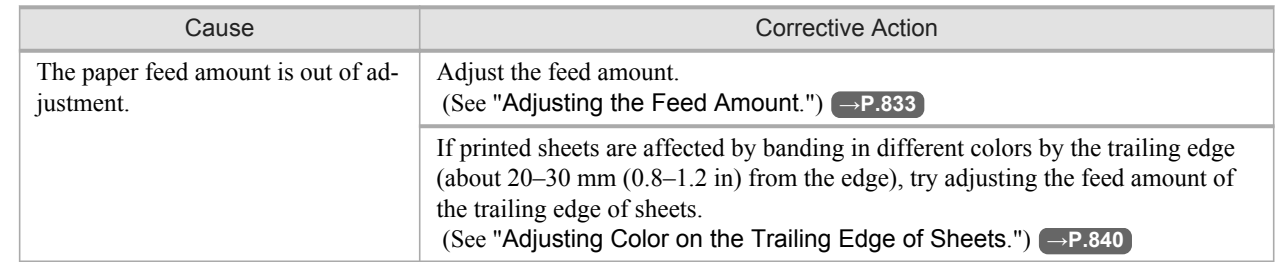

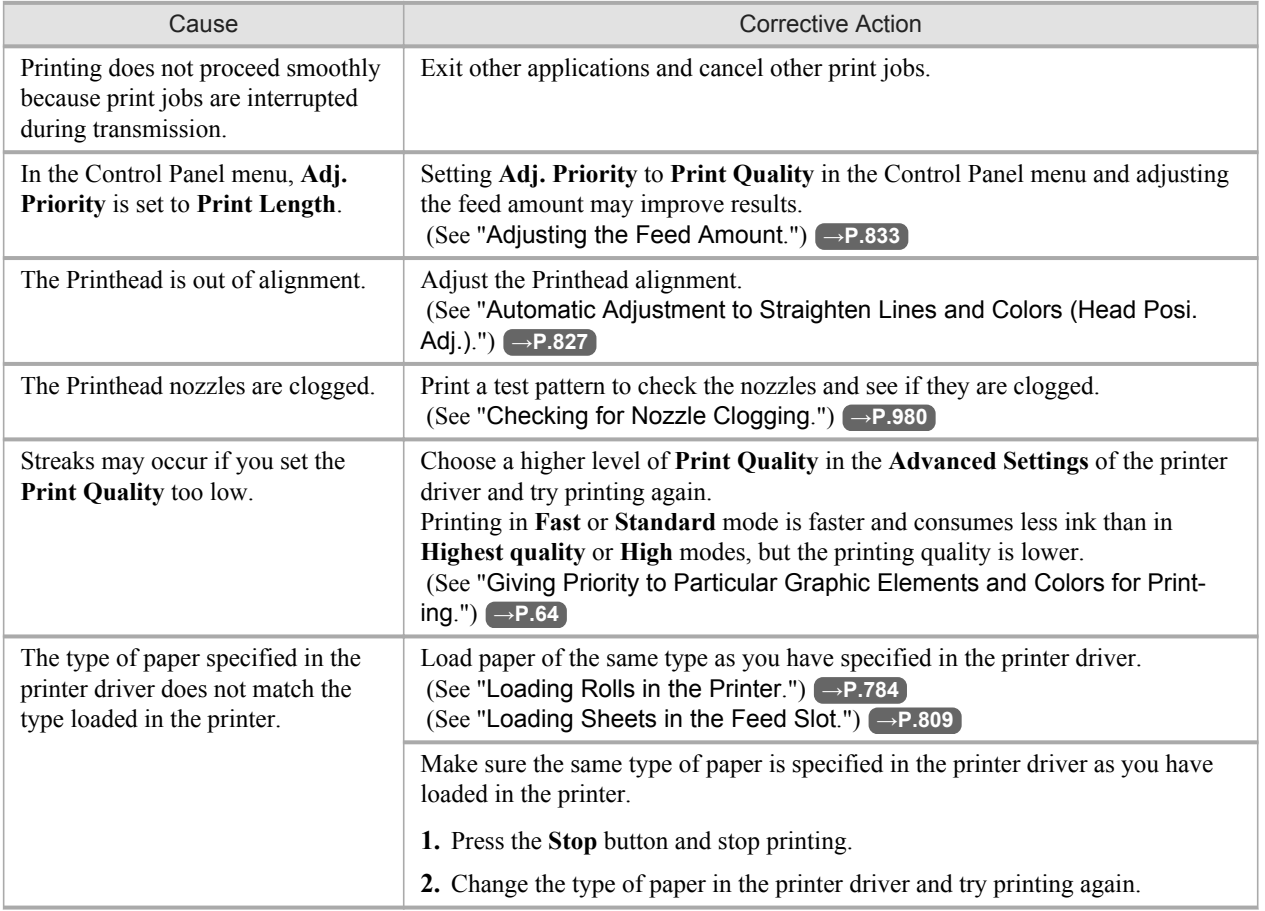

# **Colors in printed images are uneven**

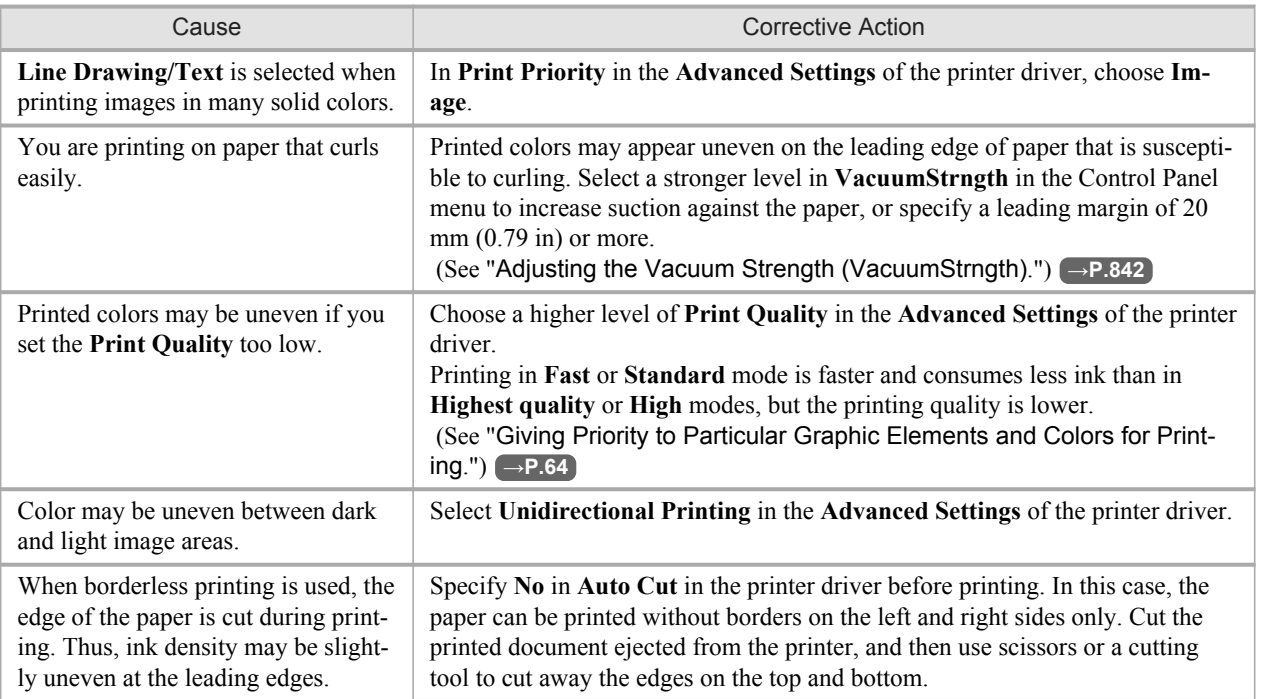

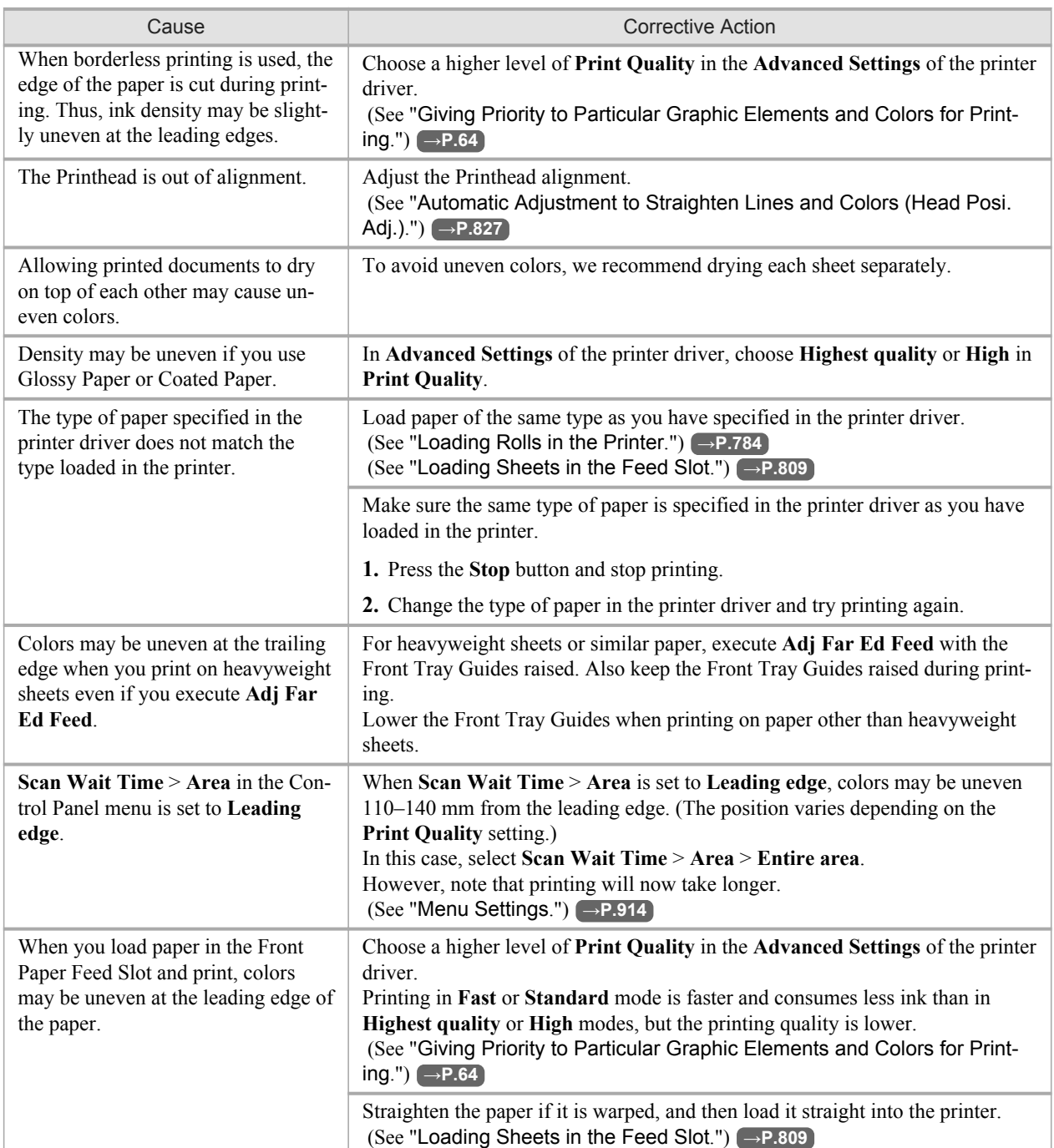

**1032**

# **Image edges are blurred or white banding occurs**

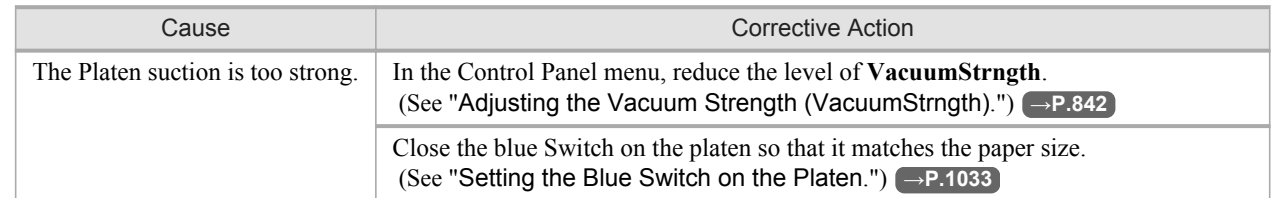

Troubleshooting **>** Problems with the printing quality **<sup>&</sup>gt;**

<span id="page-1050-0"></span>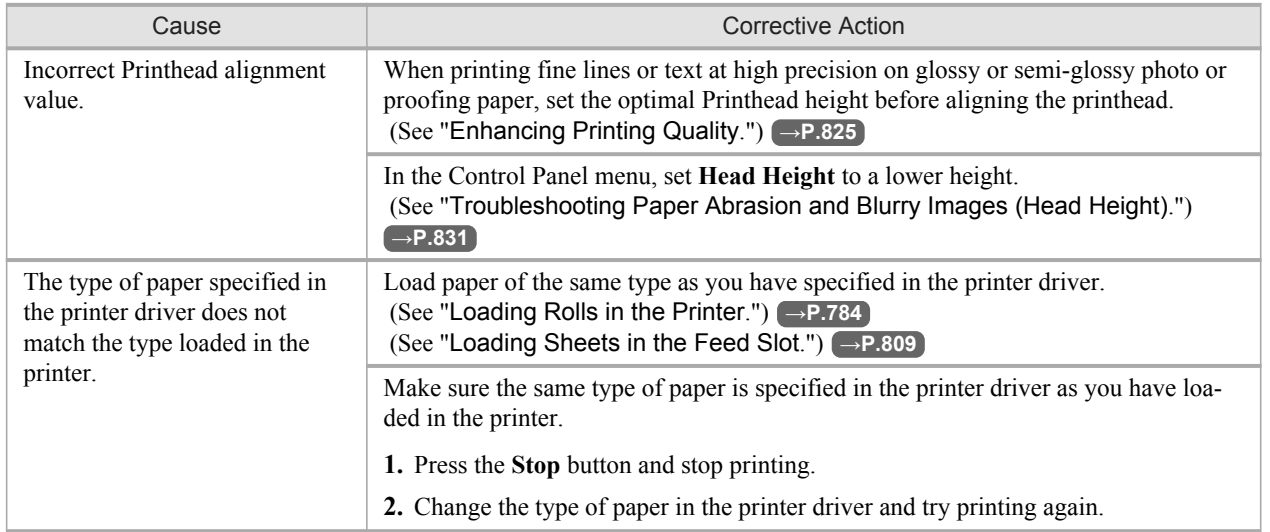

### **Setting the Blue Switch on the Platen**

If printed documents exhibit the following symptoms, adjust the setting of the blue Switch on the Platen.

- **•** Image edges are blurred
- **•** Image edges are affected by white banding

#### Important

• Always set the blue Switch on the Platen to the • side for borderless printing. Printing quality may be affected if the Switch is incorrectly set.

- **1.** Remove any loaded paper that will not be used.
	- **•** Rolls (See "[Removing the Roll from the Printer](#page-807-0).") **→P.790**
	- **•** Sheets (See "[Removing Sheets](#page-834-0).") **→P.817**
- **2.** Open the Top Cover.

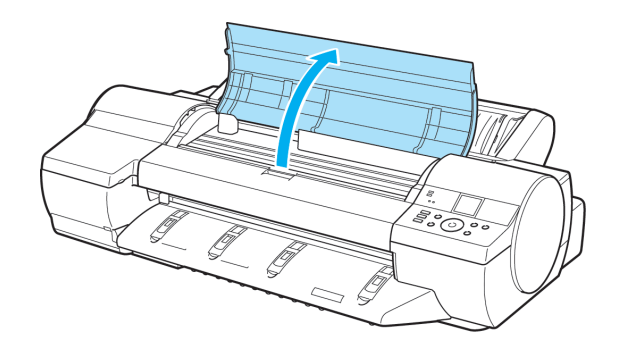

*12*

**3.** Remove the Cleaning Brush (a).

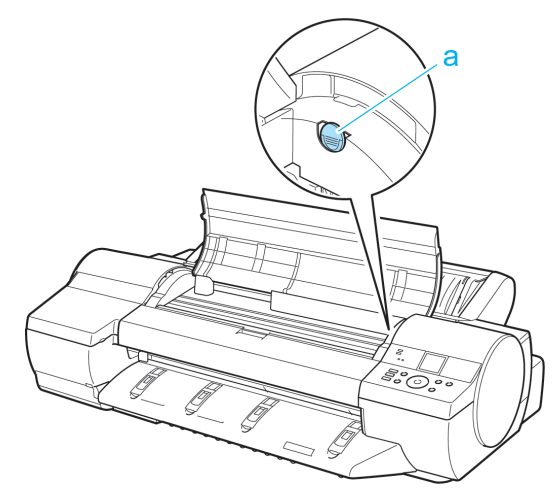

**4.** Using the back of the Cleaning Brush, move the first Switch to the side opposite ●.

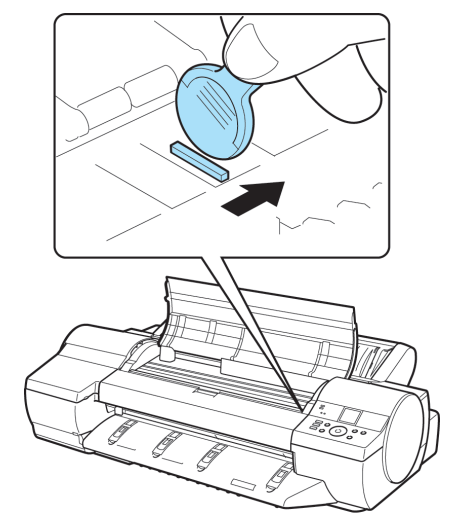

*12*

**5.** Refer to the following table to confirm the number on the Platen (a) that corresponds to the size of paper for printing.

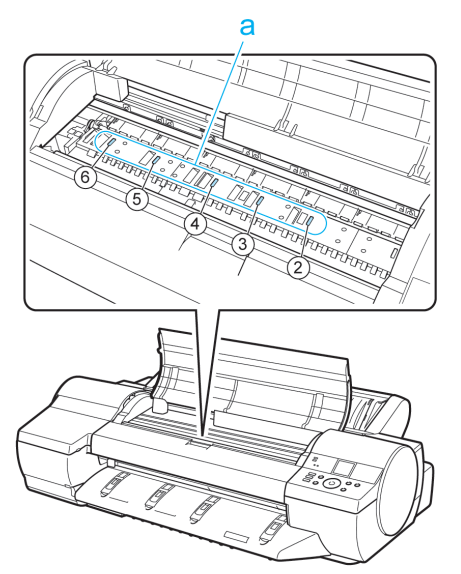

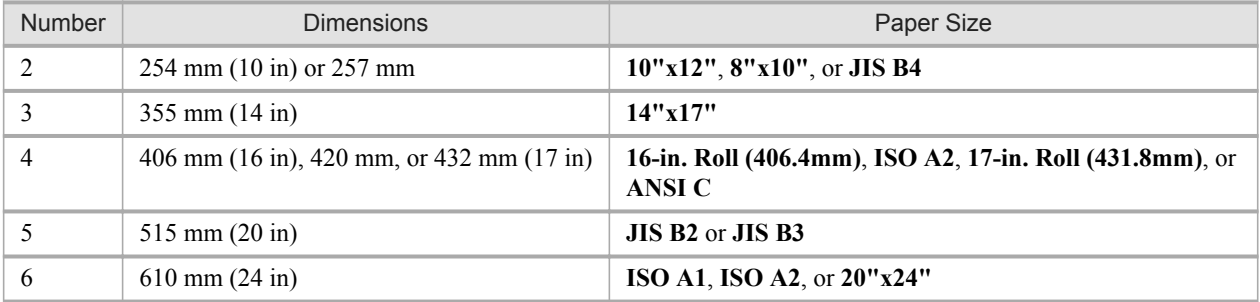

**6.** Using the back of the Cleaning Brush, move the Switch to the side opposite ●, corresponding to the size of the paper for printing.

In this case, note that you will move the switch in the opposite direction from the direction in step 4.

**7.** Close the Top Cover.

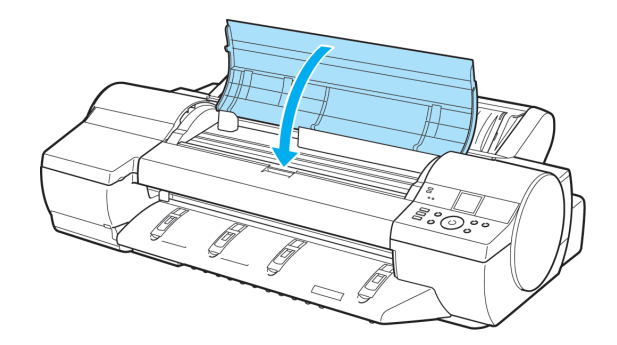

**1035**

### **The contrast becomes uneven during printing**

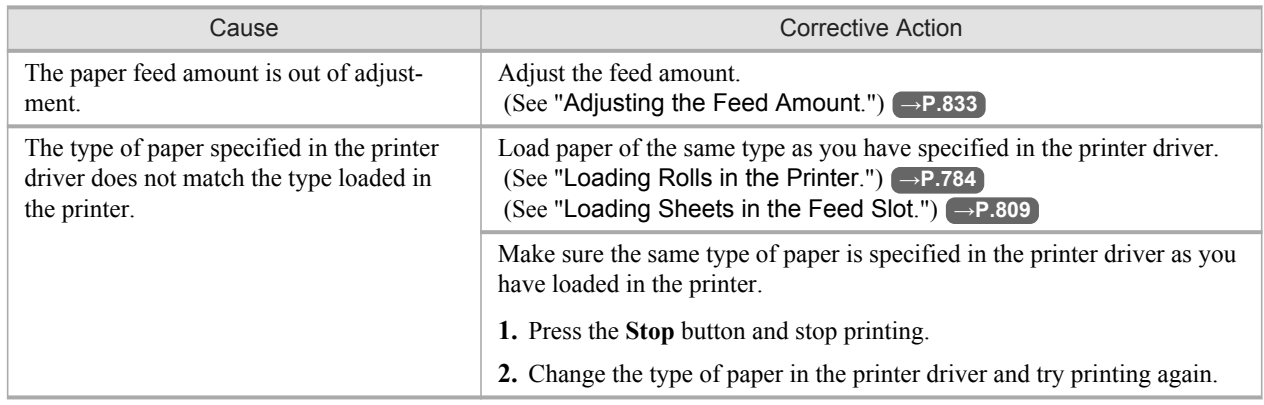

### **The length of printed images is inaccurate in the feeding direction**

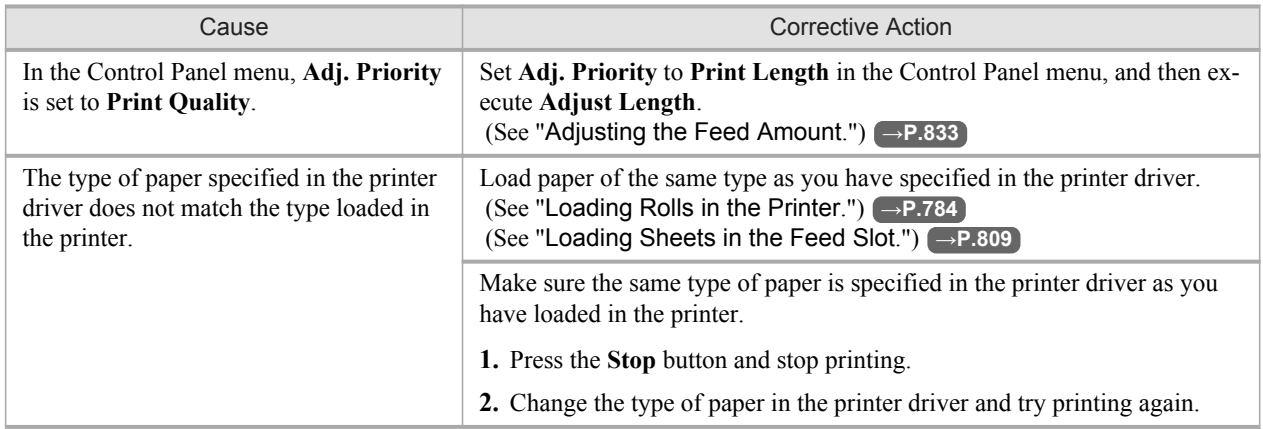

*12*

# **Images are printed crooked**

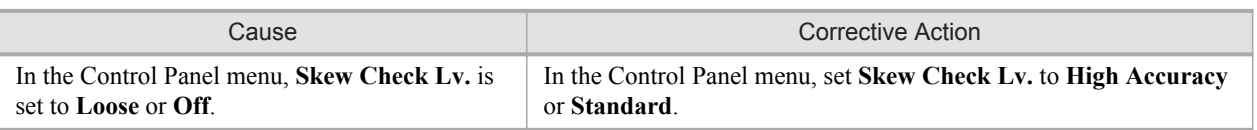

### **1036**

### **Documents are printed in monochrome**

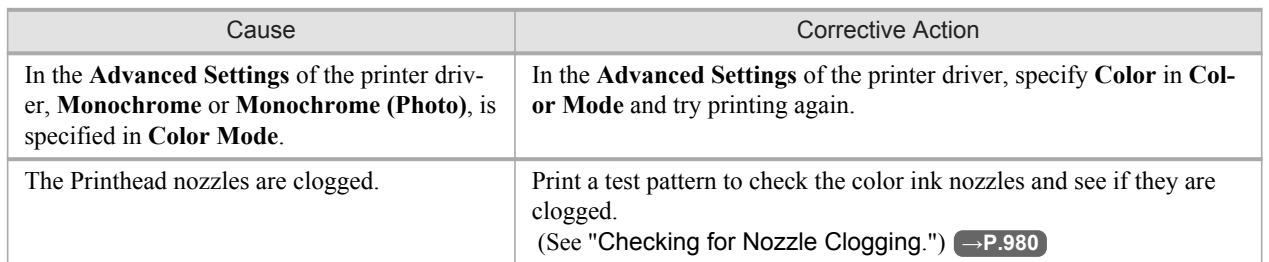

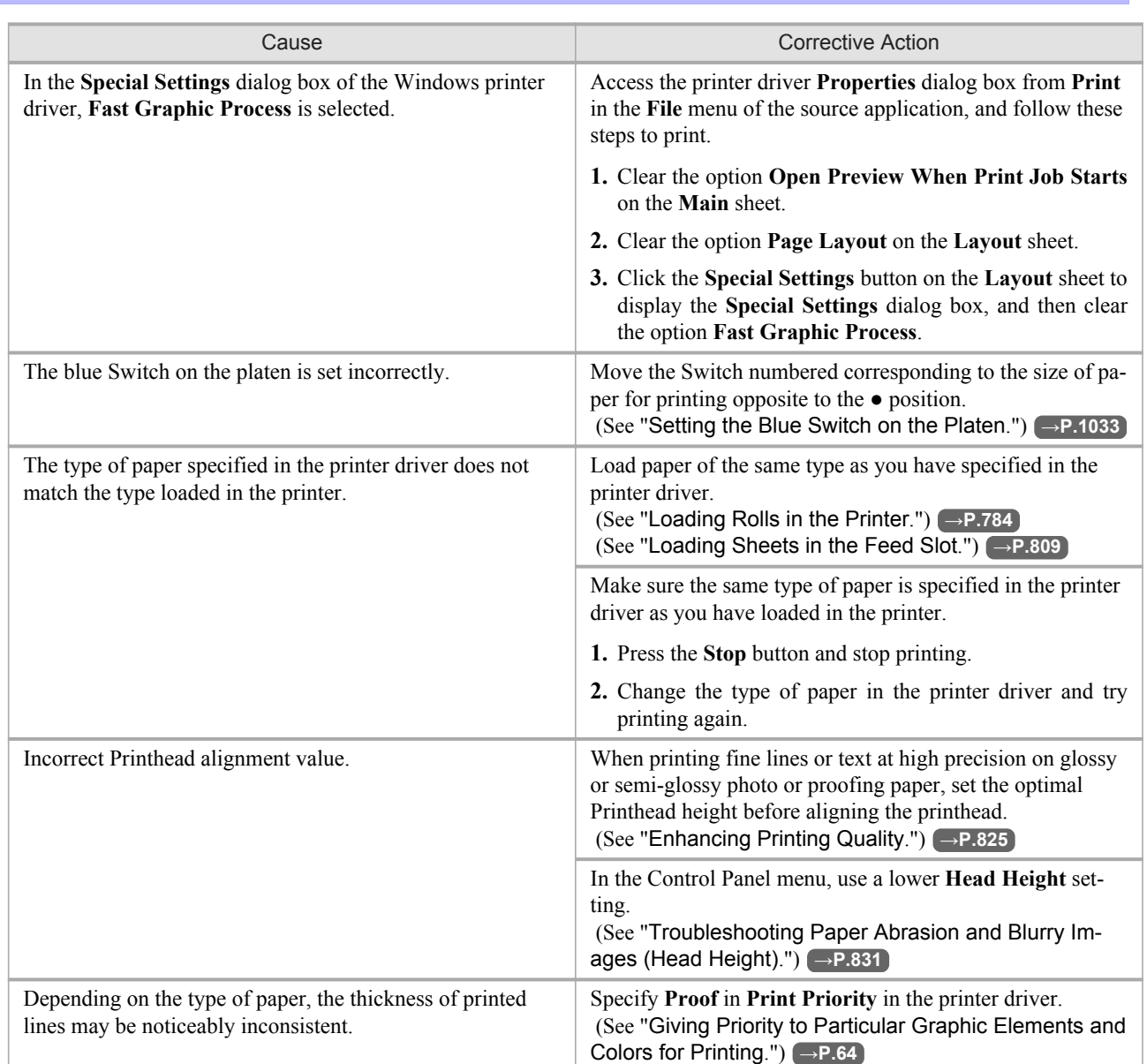

# **Line thickness is not uniform**

# **Lines or colors are misaligned**

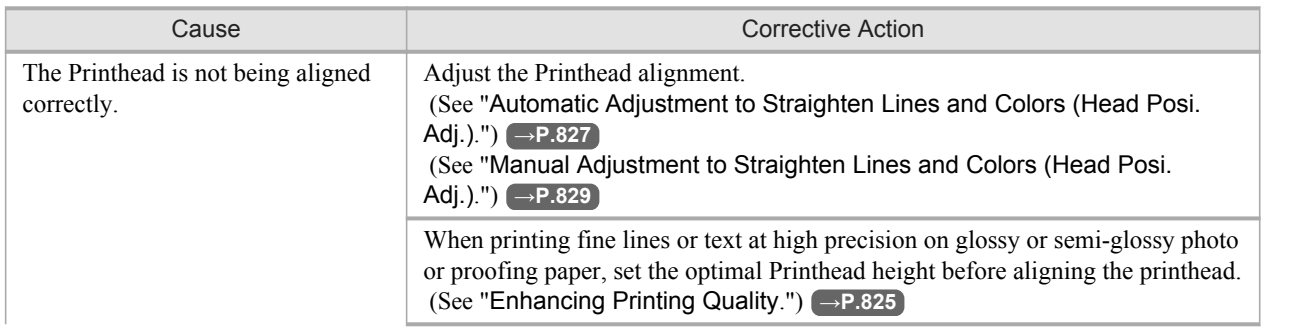

Troubleshooting **>** Problems with the printing quality **<sup>&</sup>gt;**

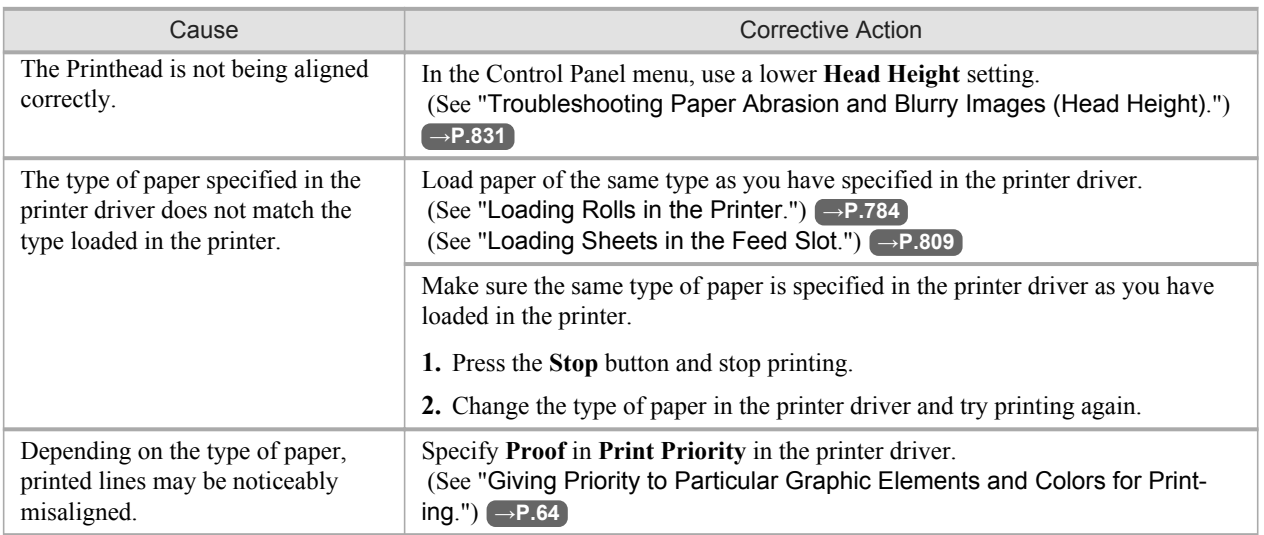

## **Borderless printing is not possible**

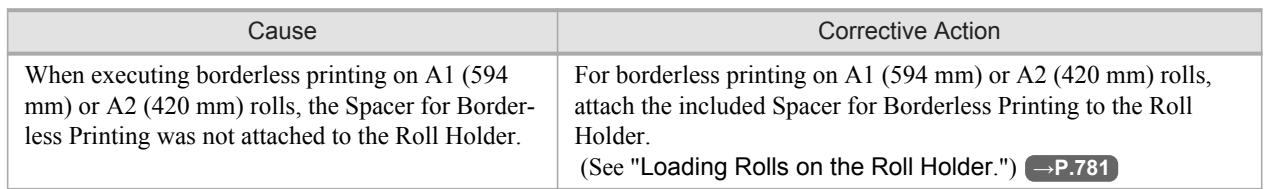

### **Problems with the printing quality caused by the type of paper**

For paper-specific troubleshooting tips to improve the printing quality, refer to the Paper Reference Guide. (See "[Types of](#page-790-0) [Paper](#page-790-0).") **→P.773**

*12*

# **Cannot print over a network**

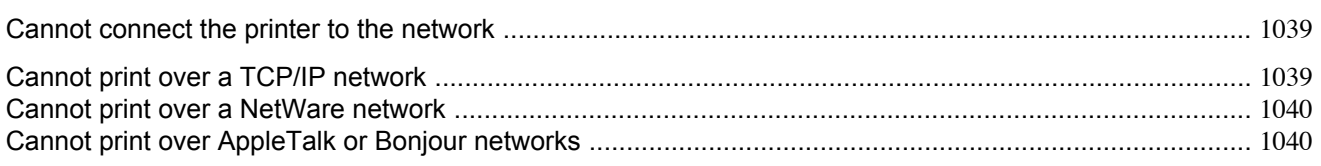

## **Cannot connect the printer to the network**

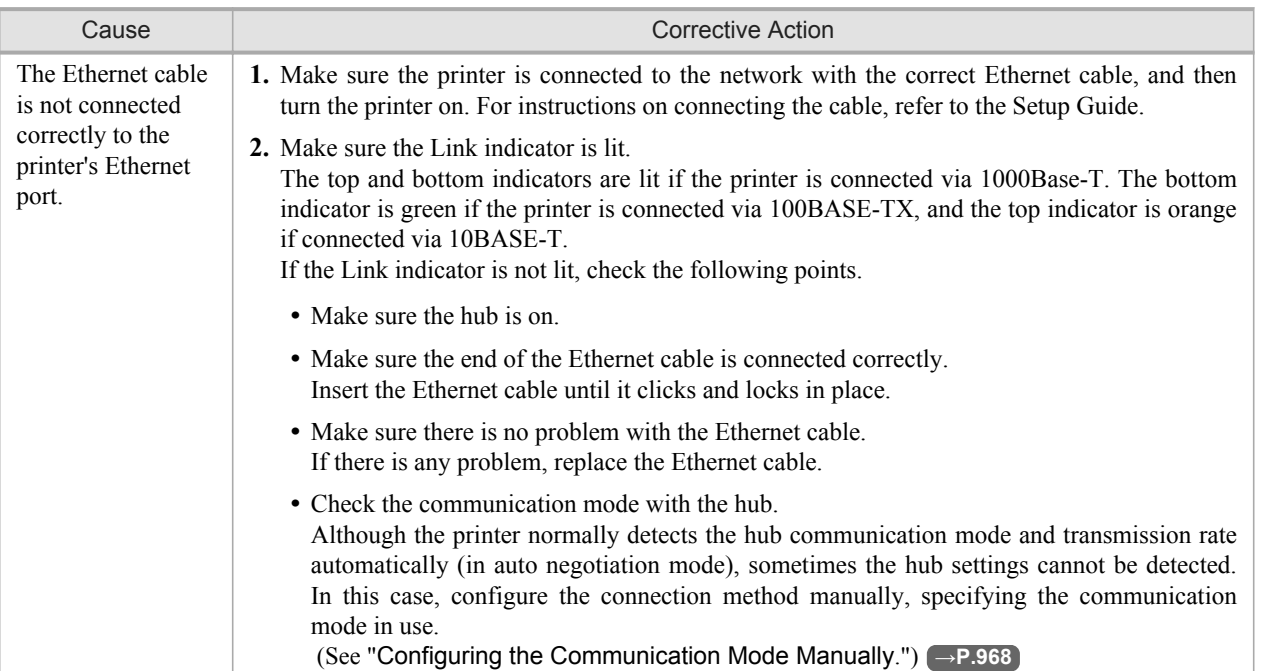

## **Cannot print over a TCP/IP network**

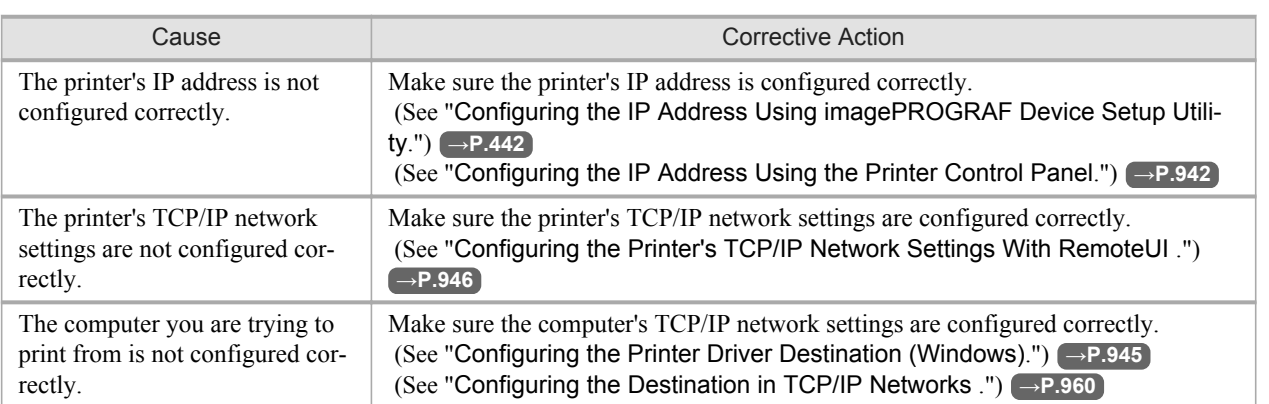

## <span id="page-1057-0"></span>**Cannot print over a NetWare network**

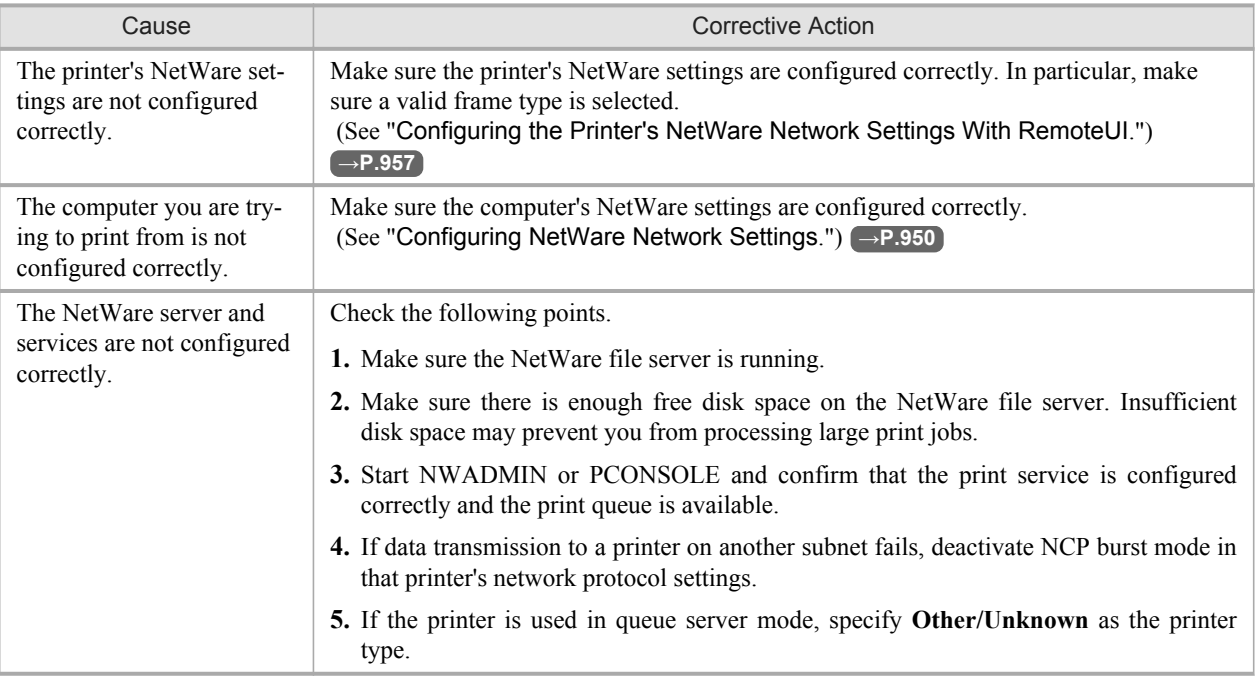

## **Cannot print over AppleTalk or Bonjour networks**

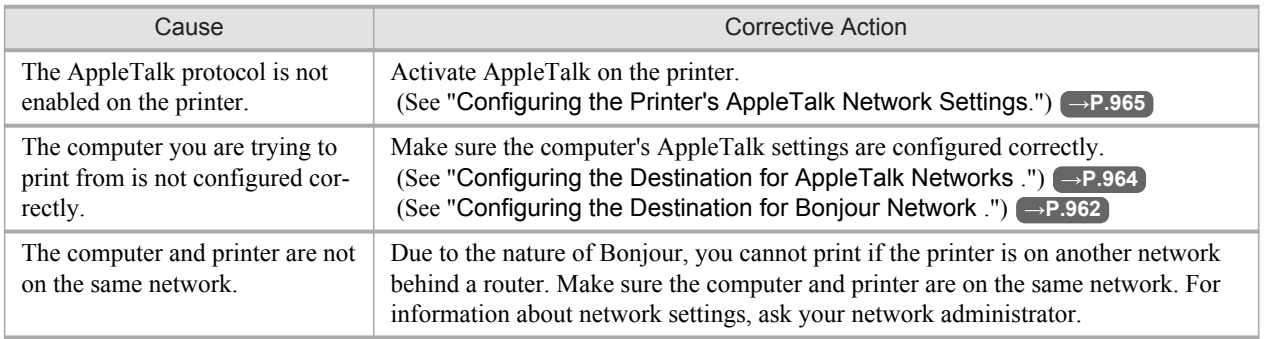

### **Installation problems**

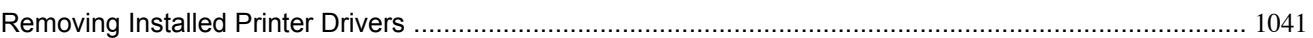

### **Removing Installed Printer Drivers**

Follow these steps to remove installed printer drivers and utilities.

#### Removing printer drivers (Windows)

Remove the printer driver as follows.

**Note •** The following instructions are for Windows XP. The method of removing printer drivers varies depending on the version of Windows.

**1.** From the Windows **start** menu, select **Programs** > **Canon Printer Uninstaller** > **imagePROGRAF Printer Driver Uninstaller** to display the **Delete Printer** window.

**2.** Select the printer in the list and click **Delete**.

- **3.** Click **Yes** after the **Warning** message is displayed.
- **4.** Make sure that the printer has been removed from the list, and then click **Exit**.

#### Removing printer drivers and imagePROGRAF Printmonitor (Macintosh)

Remove the printer driver or imagePROGRAF Printmonitor as follows.

- **1.** Insert the User Software CD-ROM provided with the printer in the CD-ROM drive.
- **2.** Start the printer driver installer included in the User Software CD-ROM. Open the **OS X** folder and double-click **iPF Driver Installer X**.
- **3.** In the upper left menu, choose **Uninstall**, and then click **Uninstall**.
- **4.** Follow the instructions on the screen to remove the printer driver or imagePROGRAF Printmonitor.

#### Removing imagePROGRAF Status Monitor (Windows)

Remove imagePROGRAF Status Monitor as follows.

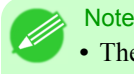

**•** The following instructions are for Windows XP. The method of removing printer drivers varies depending on the version of Windows.

- **1.** Select **Control Panel** from the **start** menu.
- **2.** Select **Add or Remove Programs**.

### **3.** Select **imagePROGRAF Status Monitor**, and then click the **Change/Remove** button.

#### Removing imagePROGRAF Device Setup Utility (Windows)

Remove imagePROGRAF Device Setup Utility as follows.

#### **Note**

**•** The following instructions are for Windows XP. The method of removing printer drivers varies depending on the version of Windows.

- **1.** From the Windows **start** menu, select **Programs** > **imagePROGRAF Device Setup Utility** > **Uninstaller (image-PROGRAF Device Setup Utility)** to start the wizard.
- **2.** In the wizard window, click **Delete**, and then click **Next**.
- **3.** Follow the instructions on the screen to remove imagePROGRAF Device Setup Utility.

# **Other problems**

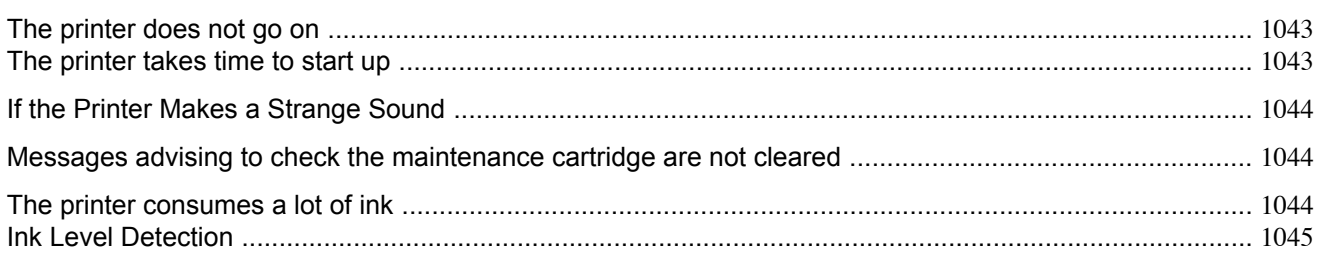

# **The printer does not go on**

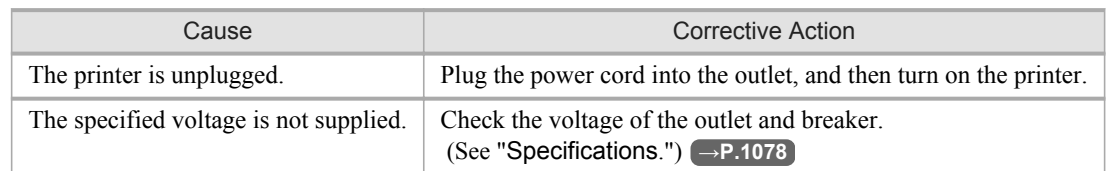

# **The printer takes time to start up**

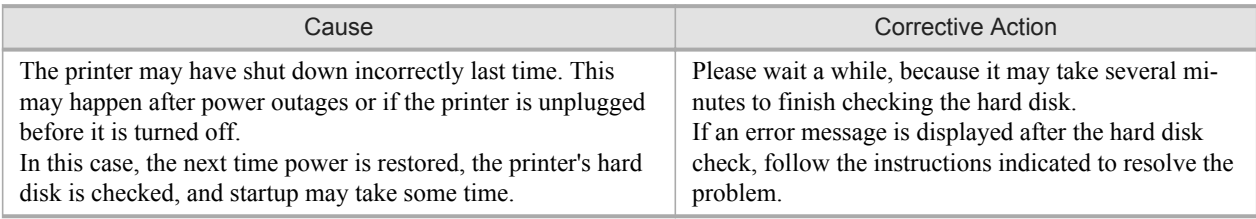

### <span id="page-1061-0"></span>**If the Printer Makes a Strange Sound**

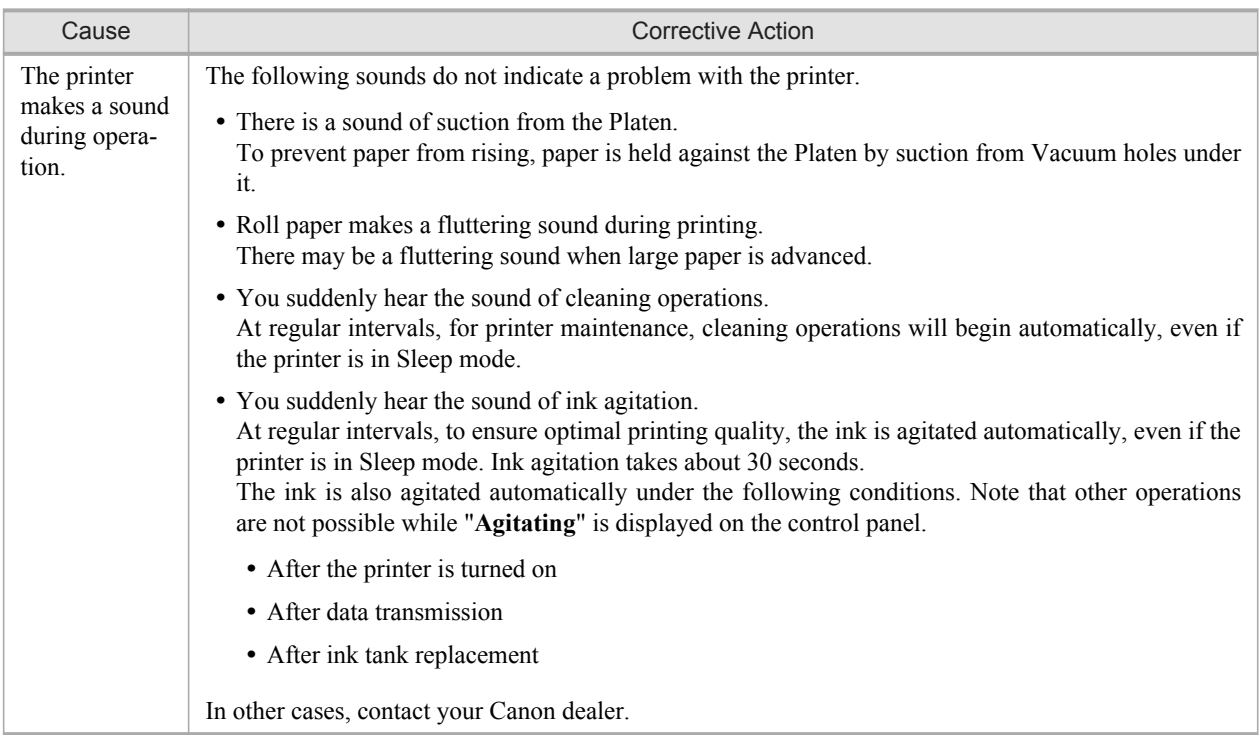

### **Messages advising to check the maintenance cartridge are not cleared**

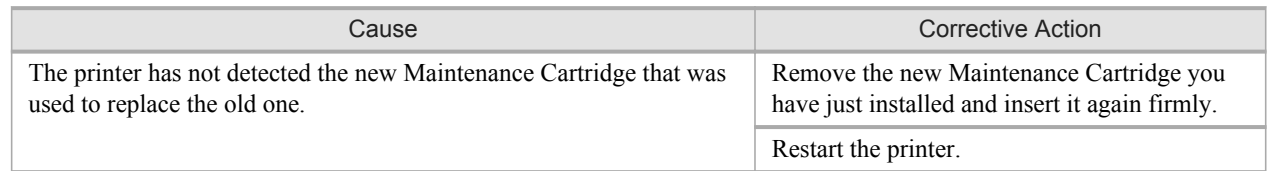

# *12*

**1044**

### **The printer consumes a lot of ink**

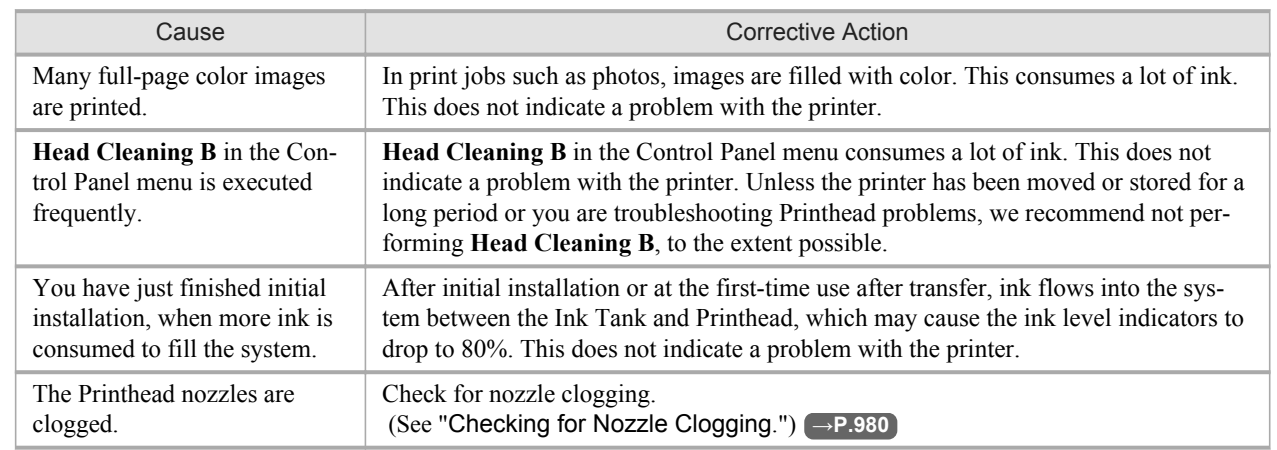

### <span id="page-1062-0"></span>**Ink Level Detection**

Ink level detection will be deactivated if you load ink tanks once emptied.

#### Ink level detection

Ink tanks specified for this printer feature an ink level detection function to prevent the ink from running out during printing, which prevents printer damage. (See "[Ink Tanks](#page-989-0).") **→P.972**

This function will not work correctly if you use refill ink tanks. As a result, printing stops. Thus, before using refill ink tanks, you must cancel the ink level detection.

Printing with the ink level detection canceled may lead to printer damage and printing problems. Canon Inc. is not liable for any damage that may occur as a result of refilling ink.

#### Important

- **•** After ink level detection has been released, this function cannot be reactivated for currently loaded Ink Tank. To use ink level detection again, replace the Ink Tank with new ones specified for use with the printer.
	- **•** Repeatedly removing and inserting an Ink Tank may damage the connection between the Ink Tank and the printer, which may cause ink leakage from the Ink Tank and damage the printer.

#### Releasing ink level detection

**1.** On the Display Screen, a message indicates that the ink level cannot be detected. After checking the message, press the ▶ button.

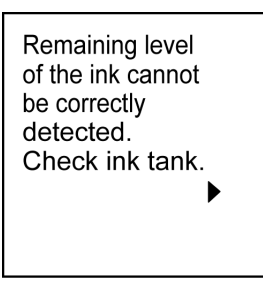

**2.** Press **▲** or **▼** to select **Information**, and then press the **OK** button.

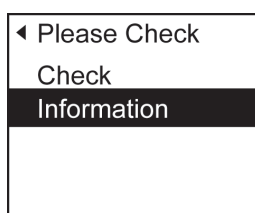

**3.** A confirmation message is shown on the Display Screen about releasing ink level detection. After checking the message, press the  $\blacktriangleright$  button.

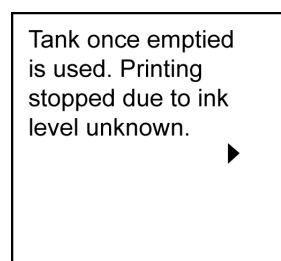

**4.** After checking the message, press the ▶ button.

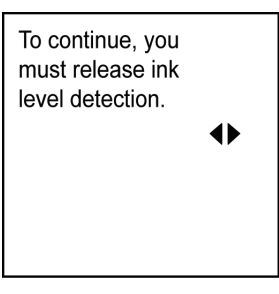

**5.** Press **▲** or **▼** to select **Yes**, and then press the **OK** button.

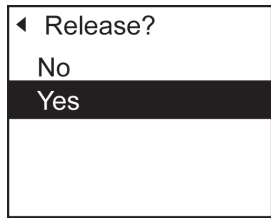

**6.** Check the message and press the ▶ button.

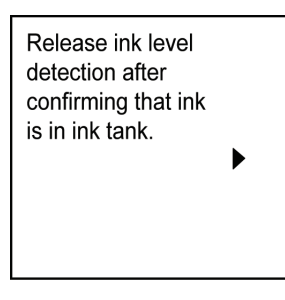

**7.** Check the message and press the ▶ button.

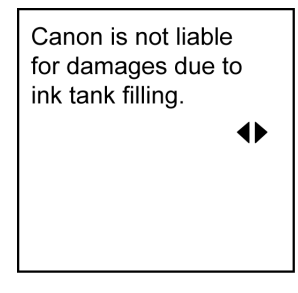

**1046**

*12*

**8.** Press **▲** or **▼** to select **Yes**, and then press the **OK** button.

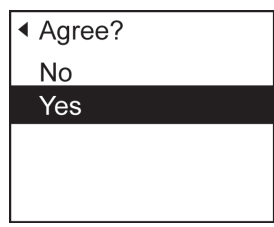

**9.** A confirmation message about updating ink information is shown on the Display Screen. After checking the message, press the  $\blacktriangleright$  button.

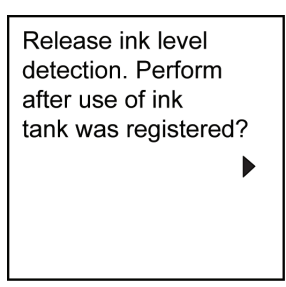

**10.** Press **▲** or **▼** to select **Yes**, and then press the **OK** button.

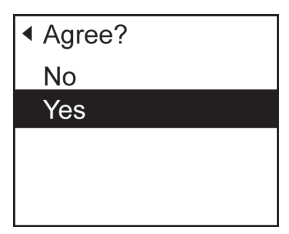

Ink level detection is now released.

*12*

# **Error Message**

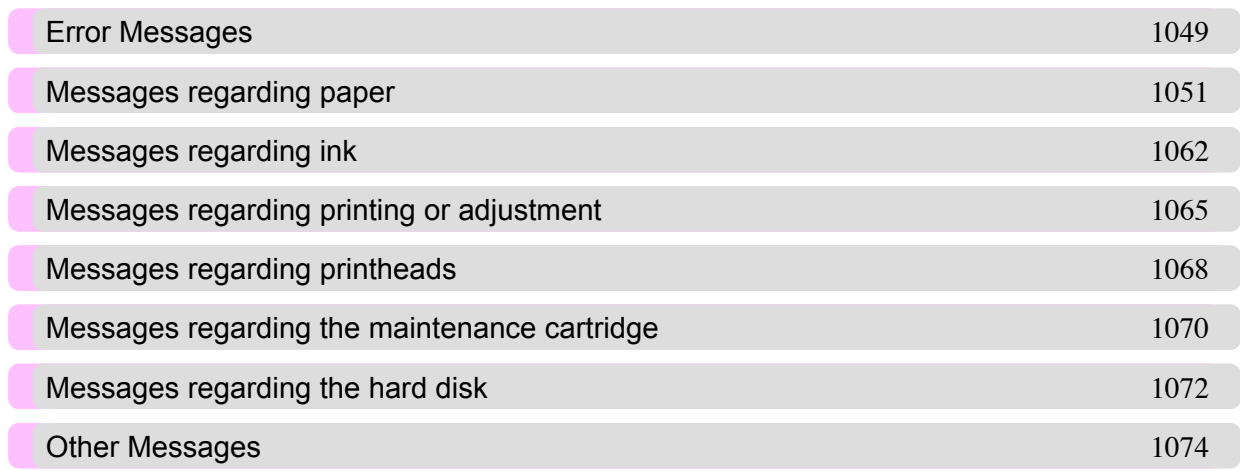

*13*

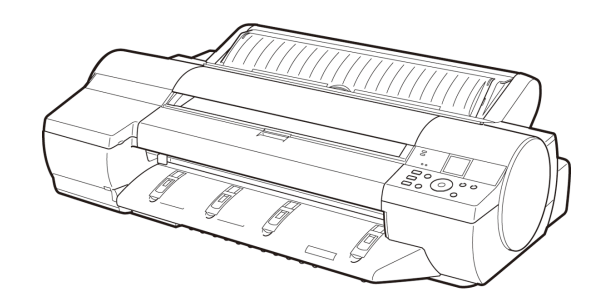

# <span id="page-1066-0"></span>**Error Messages**

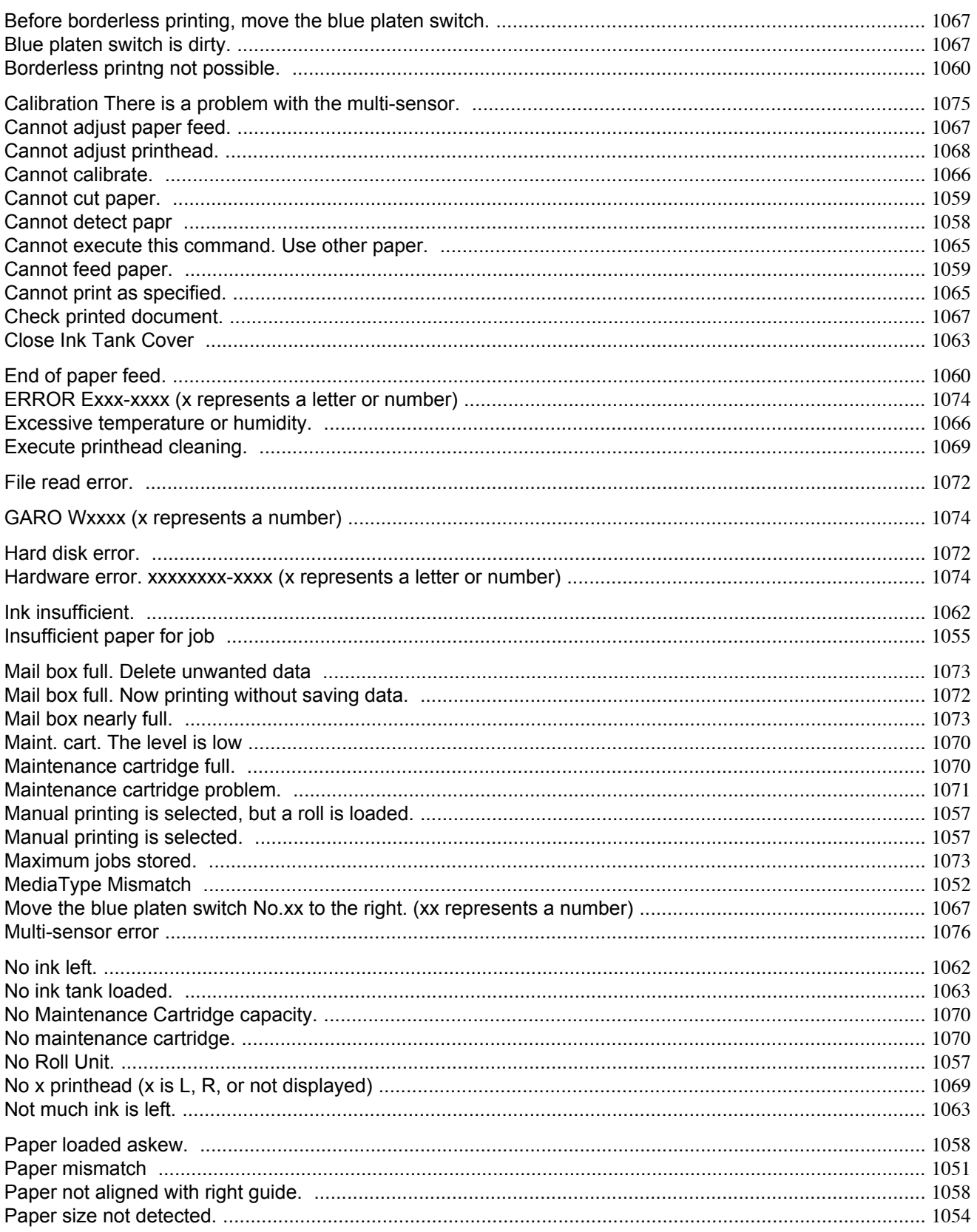

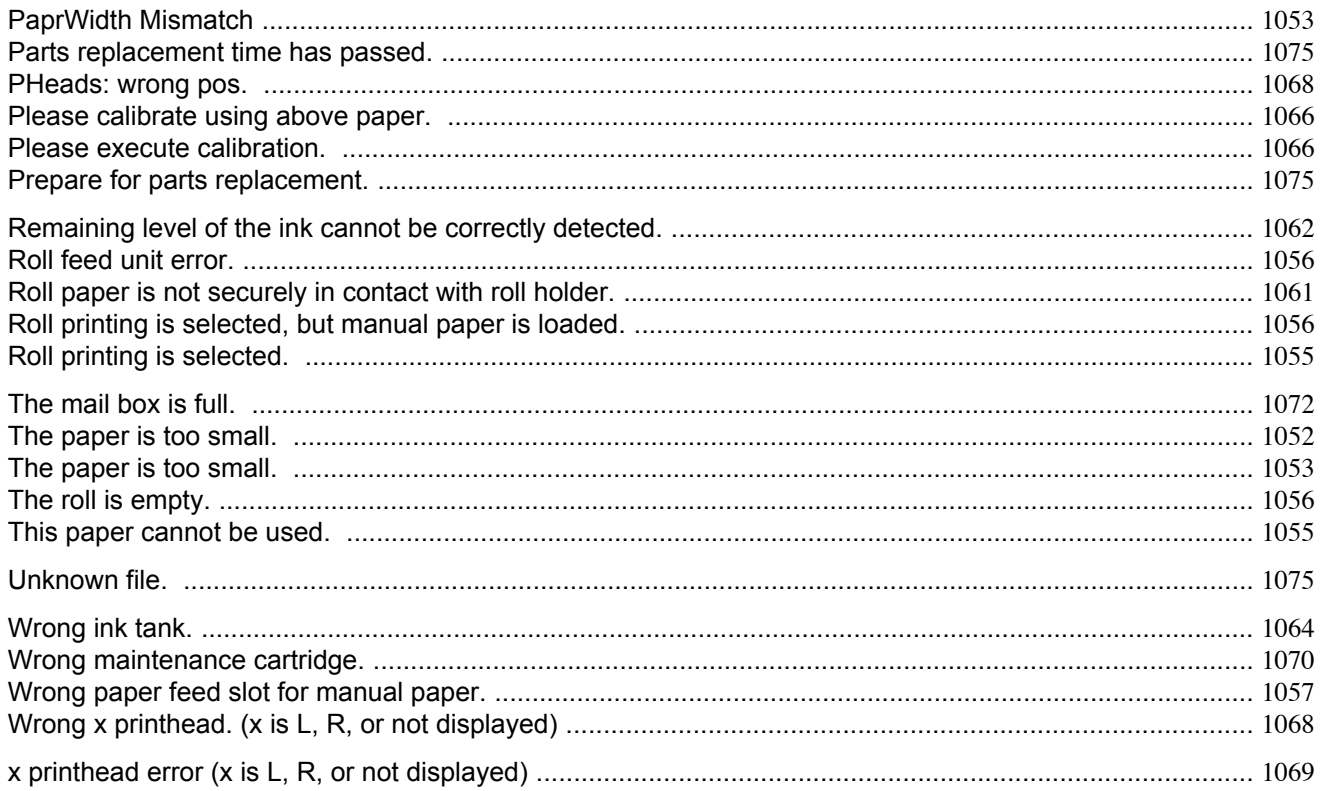

# <span id="page-1068-0"></span>**Messages regarding paper**

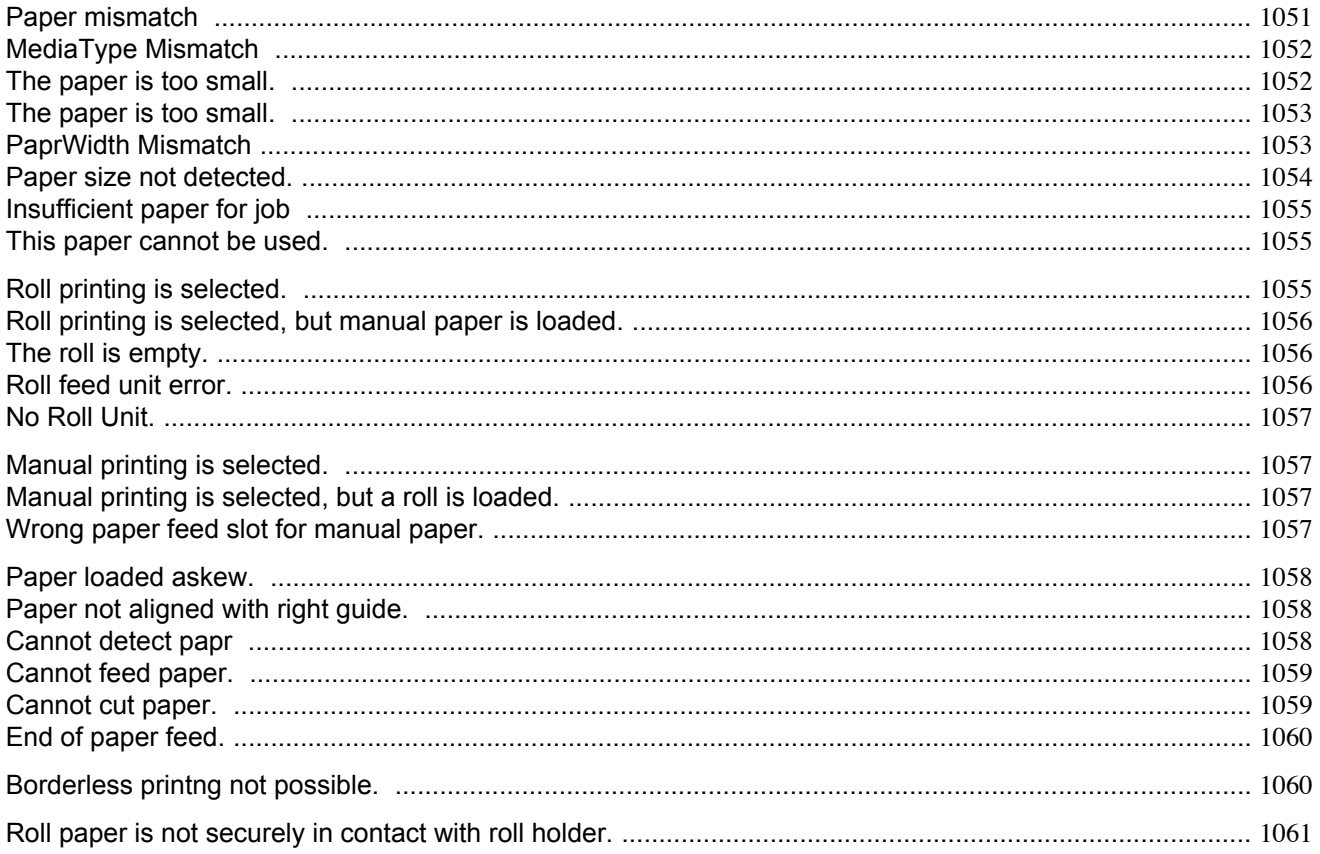

# Paper mismatch

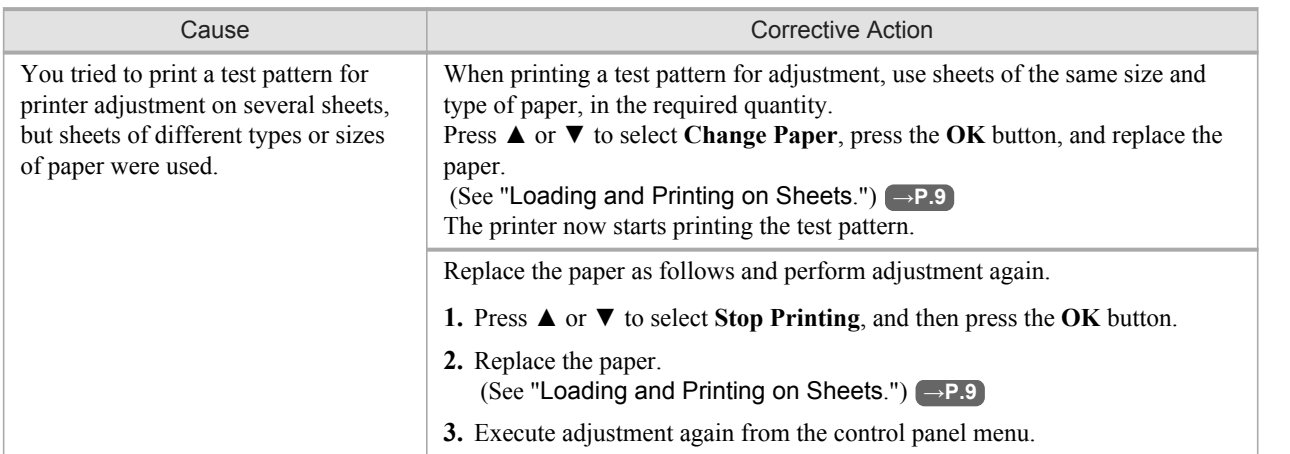

## <span id="page-1069-0"></span>**MediaType Mismatch**

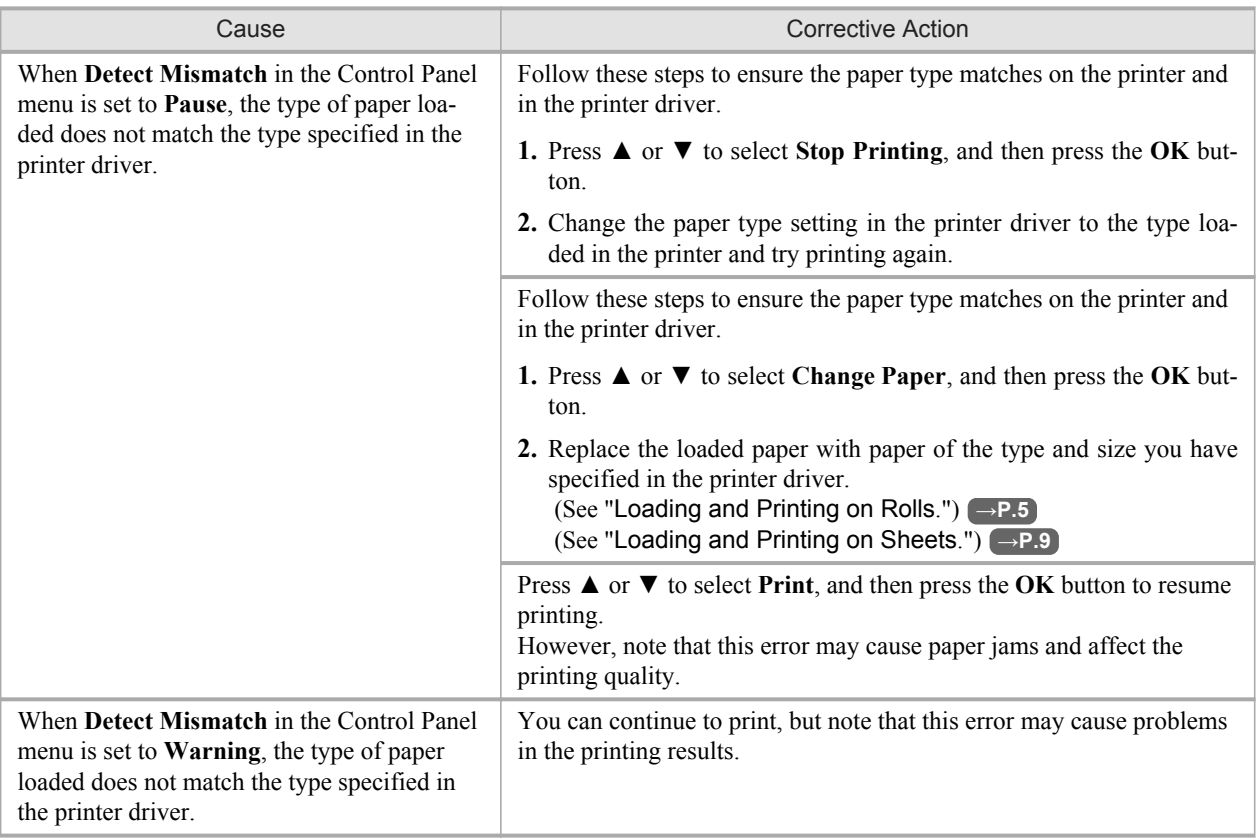

# **The paper is too small.**

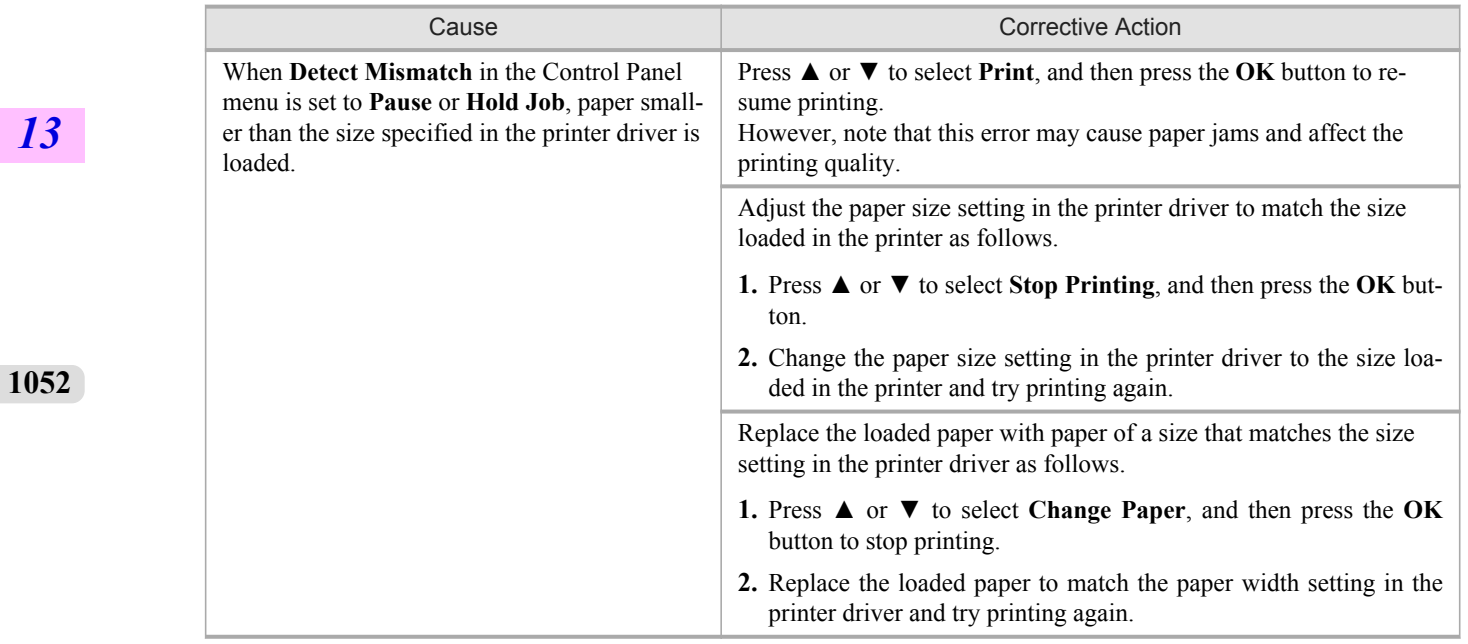

<span id="page-1070-0"></span>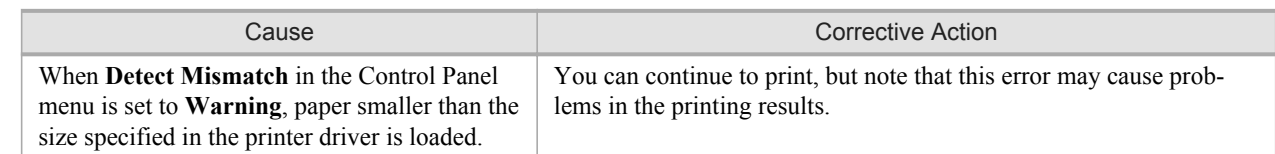

# **The paper is too small.**

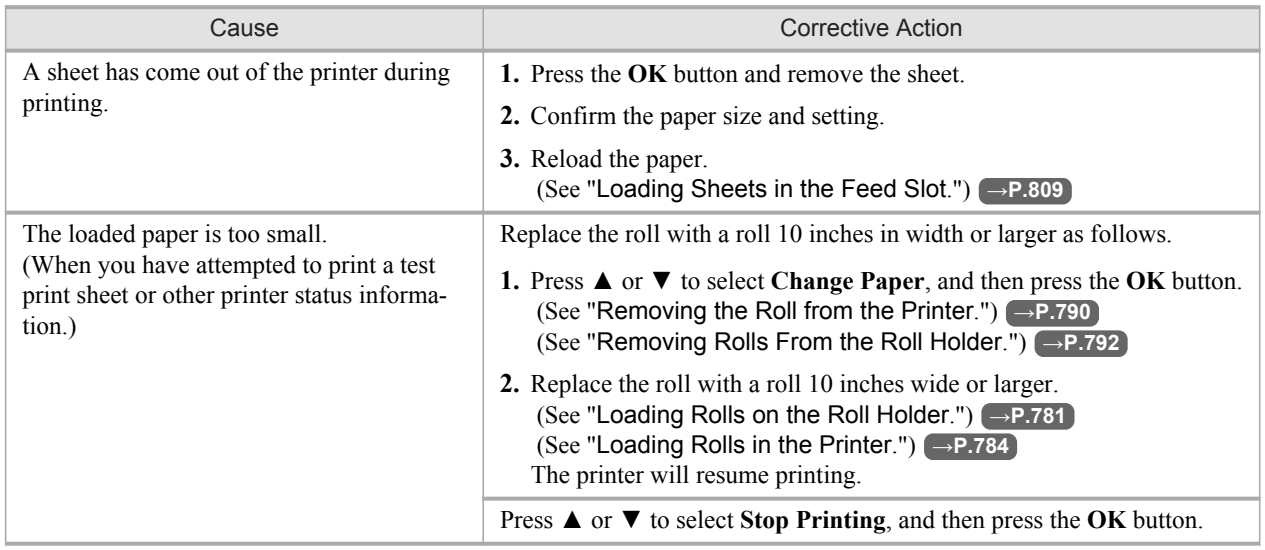

# **PaprWidth Mismatch**

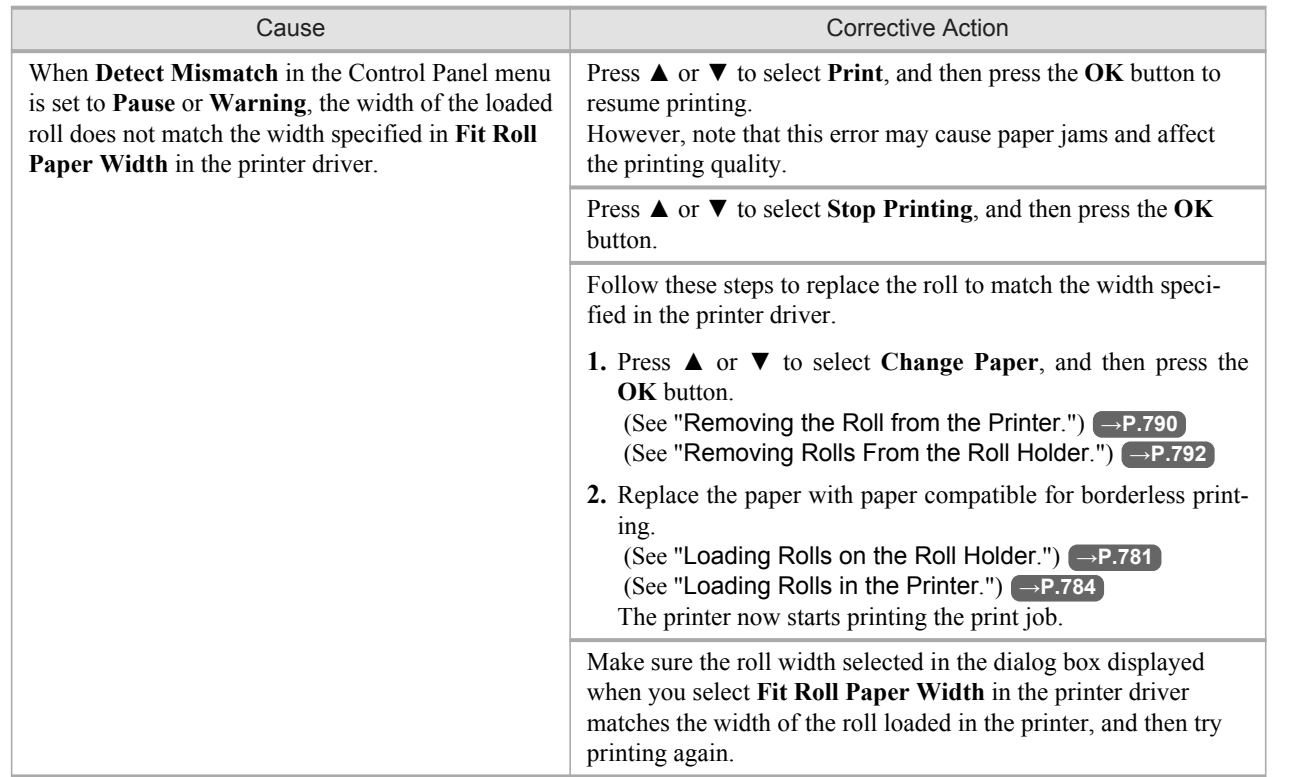

*13*

## <span id="page-1071-0"></span>**Paper size not detected.**

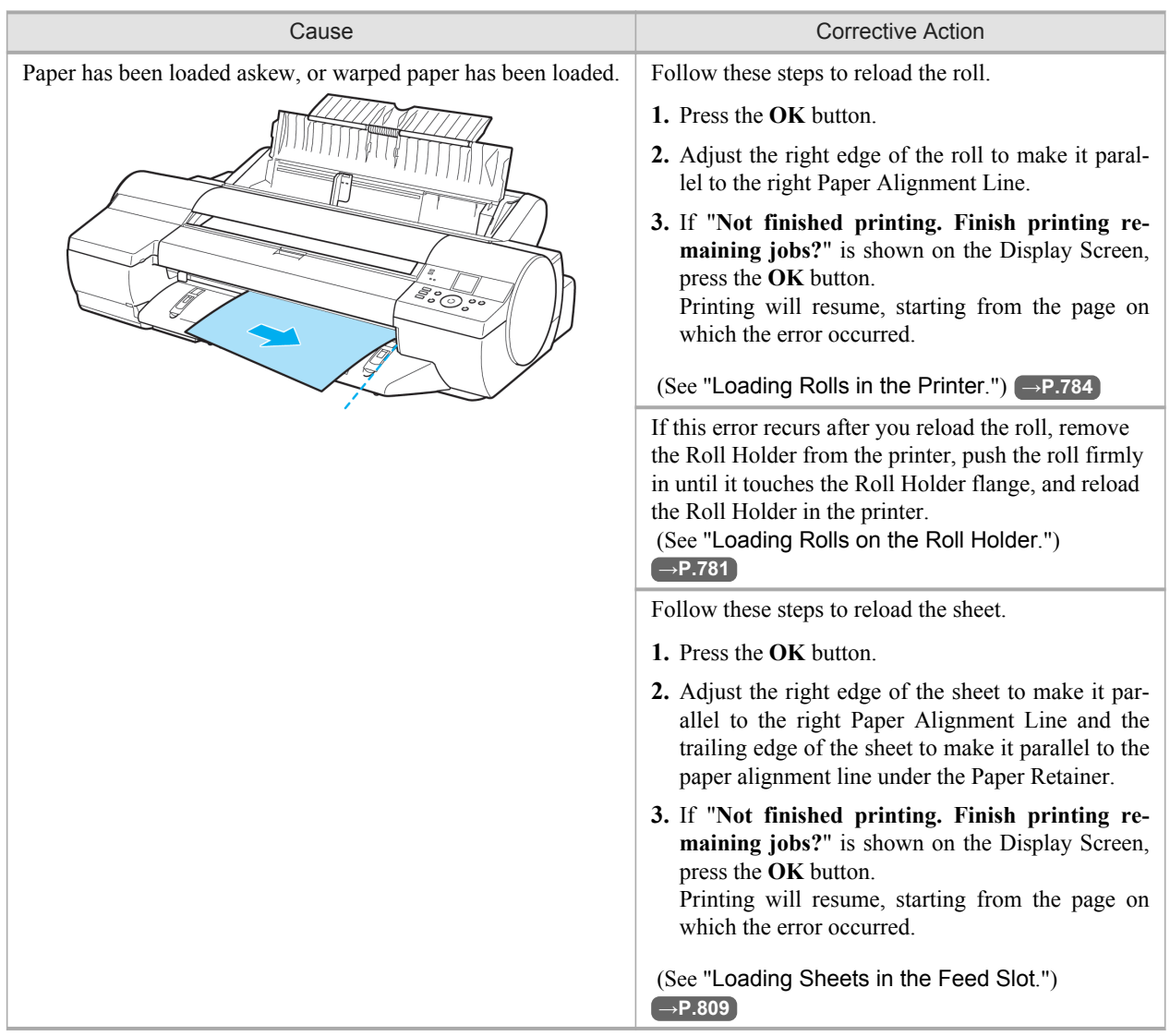

*13*

#### Cause Cause Corrective Action The printer has received a print job longer than the amount of roll paper left Press **▲** or **▼** to select **Print**, and when **ManageRemainRoll** in the Control Panel menu is **On**. then press the **OK** button to resume printing. However, the roll paper may run out during the print job and you may not be able to print all of the document. Press **▲** or **▼** to select **Change Pa-E**o 0. **per**, and then press the **OK** button. Change the **Paper Source** of the printer driver, or replace the roll with a roll that has enough paper for the print job, and then print. (See "[Removing the Roll from the](#page-807-0) [Printer](#page-807-0).") **→P.790** (See "[Loading Rolls in the Print](#page-801-0)er.") **[→P.784](#page-801-0)** Press **▲** or **▼** and select **Stop Printing** or press the **Stop** button to stop printing.

### **This paper cannot be used.**

<span id="page-1072-0"></span>**Insufficient paper for job**

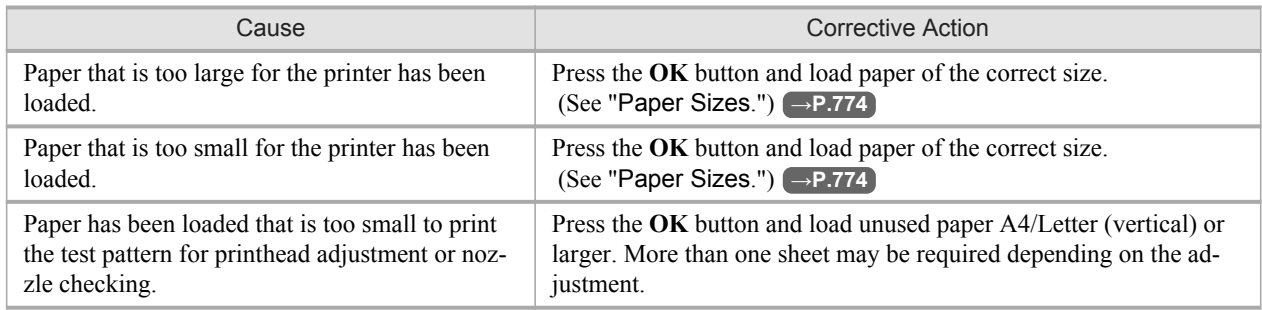

### **Roll printing is selected.**

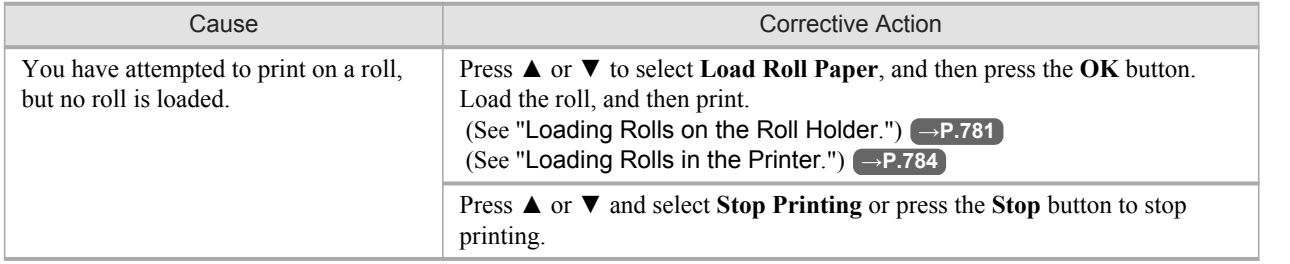

*13*

### <span id="page-1073-0"></span>**Roll printing is selected, but manual paper is loaded.**

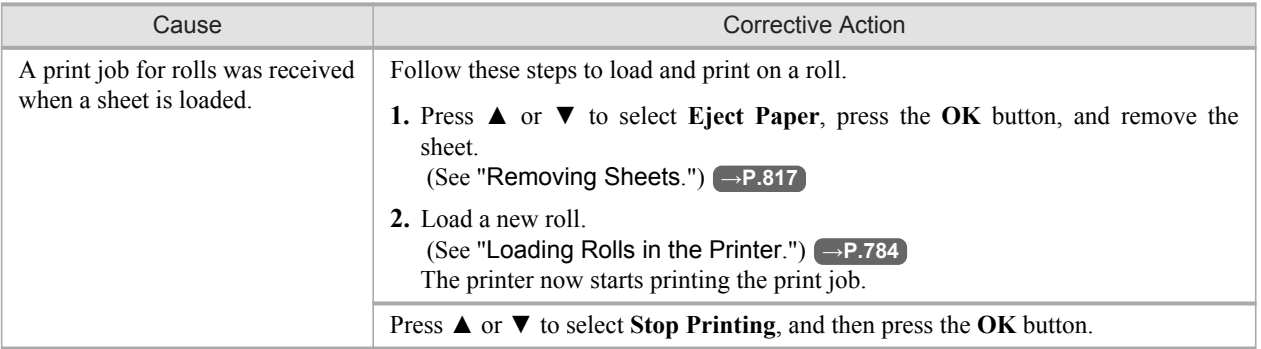

### **The roll is empty.**

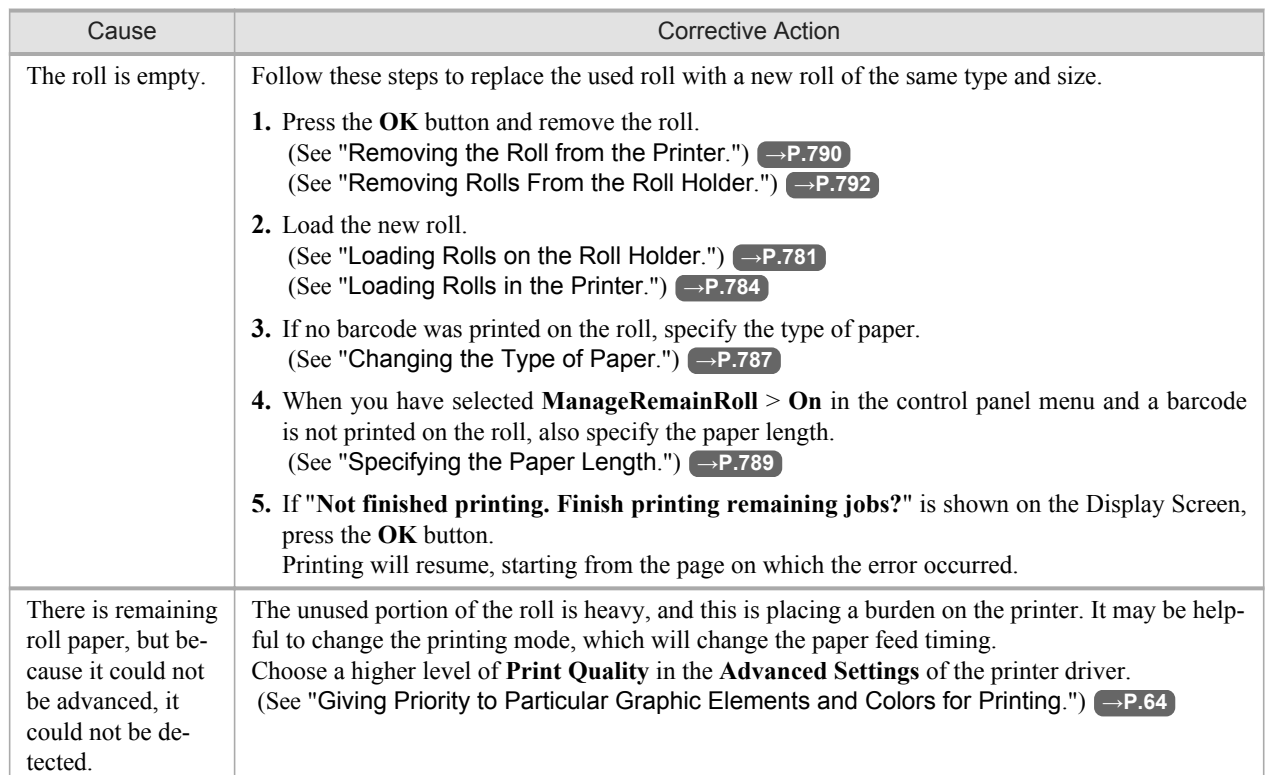

**1056**

### **Roll feed unit error.**

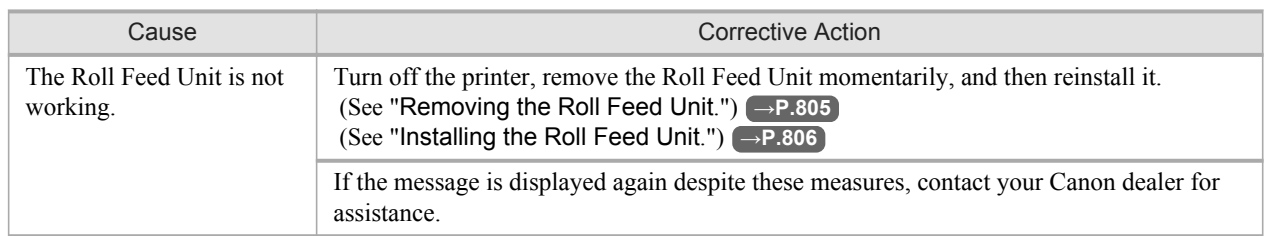

# <span id="page-1074-0"></span>**No Roll Unit.**

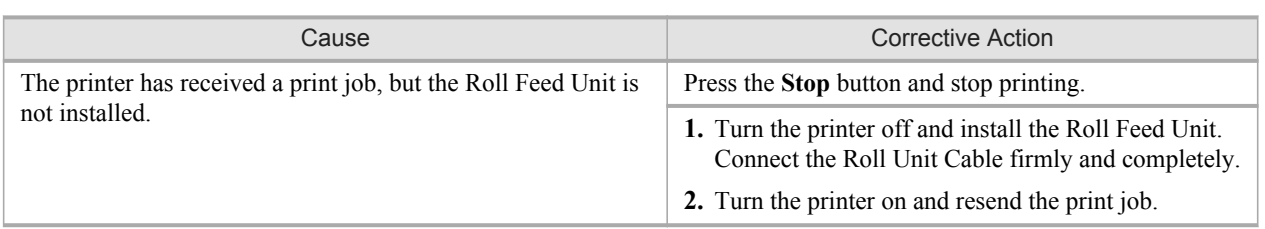

## **Manual printing is selected.**

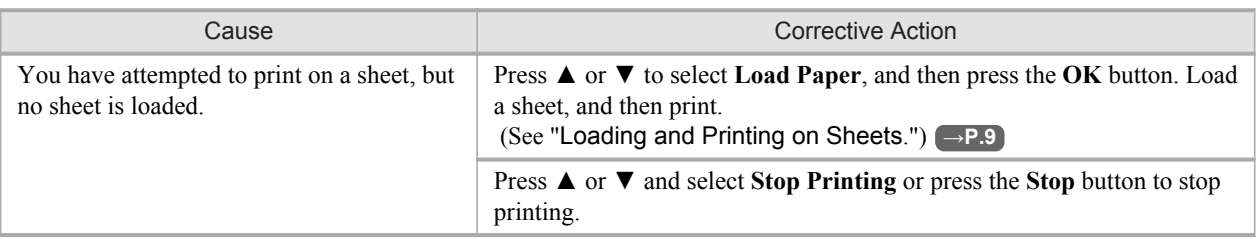

### **Manual printing is selected, but a roll is loaded.**

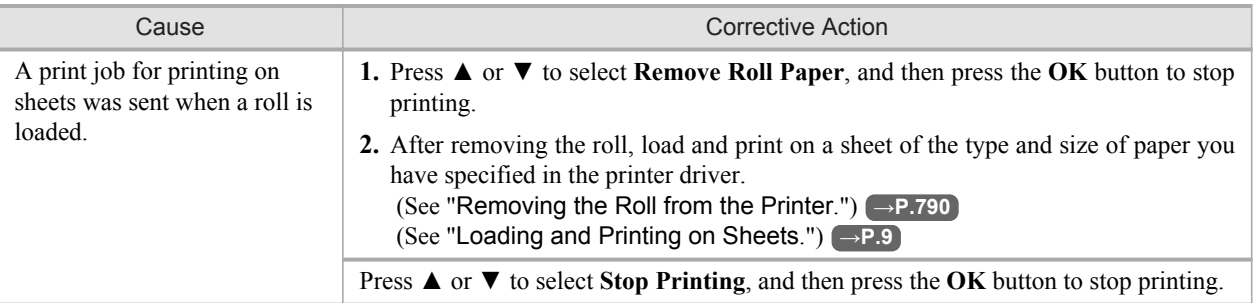

## **Wrong paper feed slot for manual paper.**

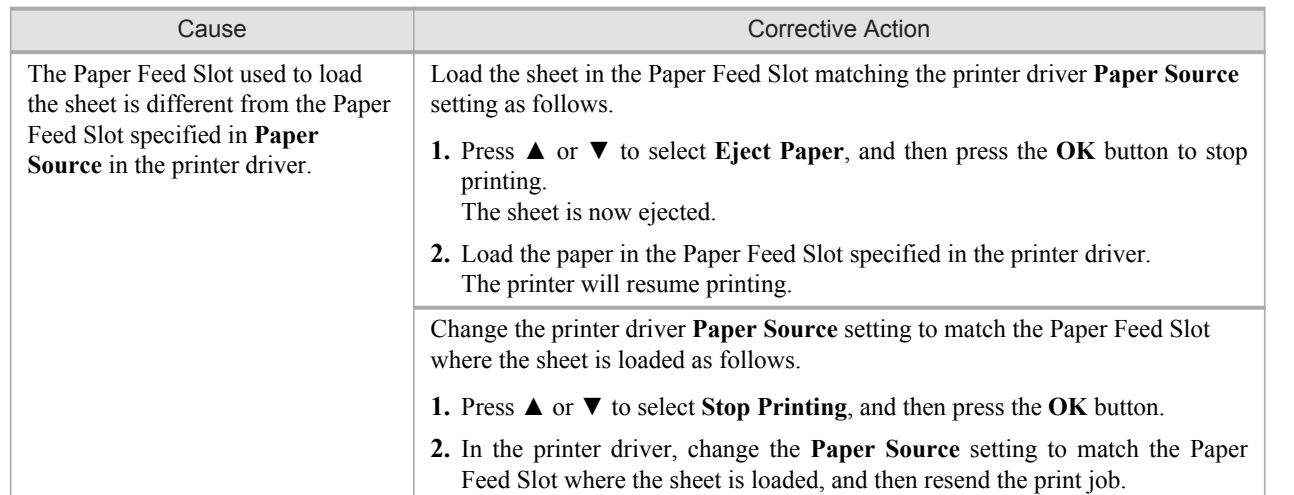

*13*

### <span id="page-1075-0"></span>**Paper loaded askew.**

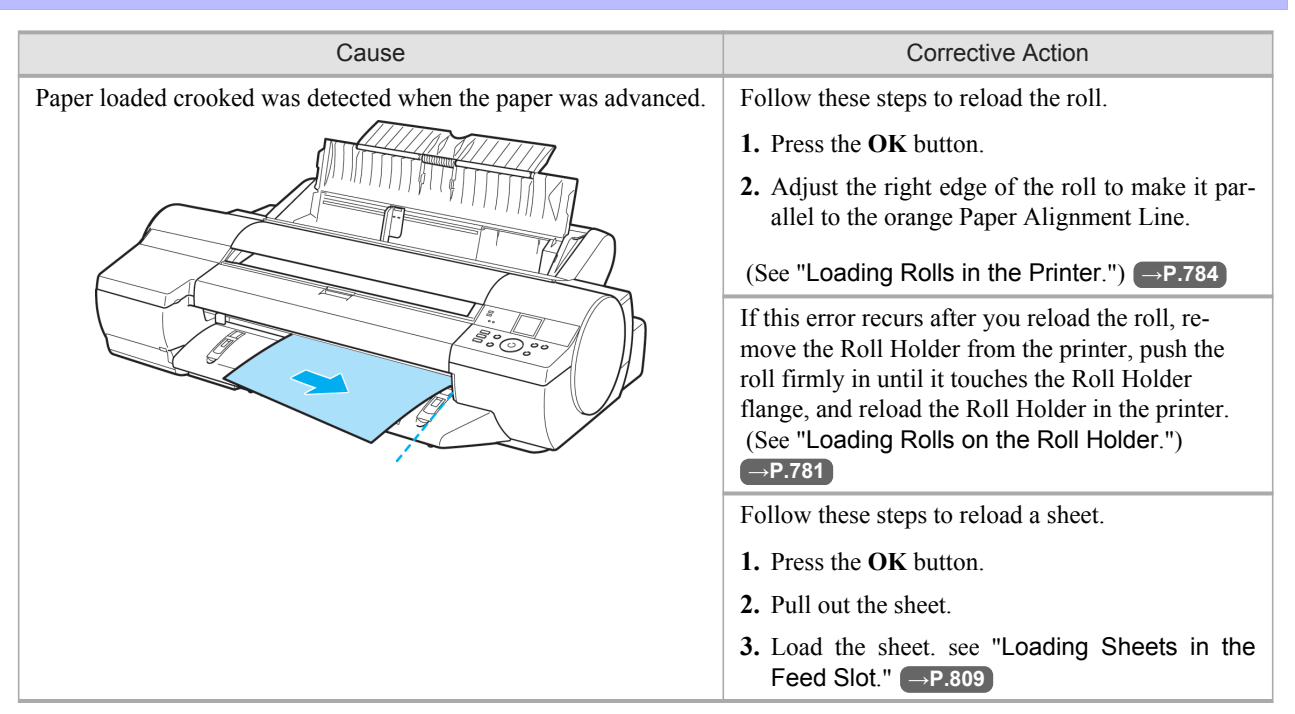

#### Important

**•** To disable this message (if it is displayed repeatedly despite reloading paper, for example), choose **Off** or **Loose** in the **Skew Check Lv.** setting of the printer menu. However, this may cause jams and printing problems because paper may be askew when printed. Also, the Platen may become soiled, which may soil the back of the next document when it is printed.

### **Paper not aligned with right guide.**

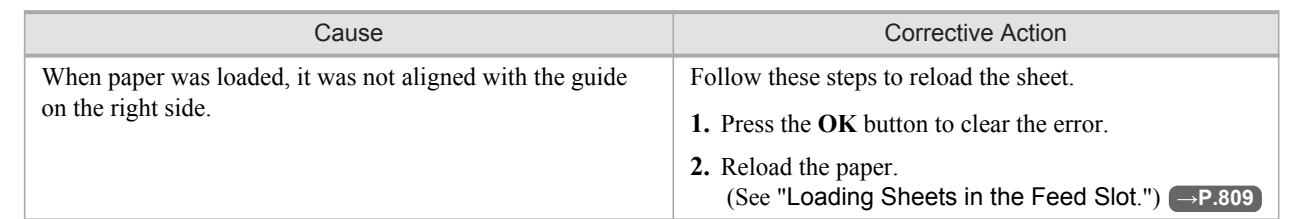

*13*

#### **Cannot detect papr**

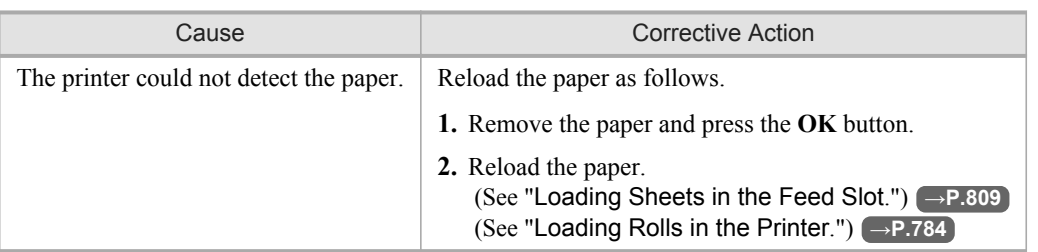

# <span id="page-1076-0"></span>**Cannot feed paper.**

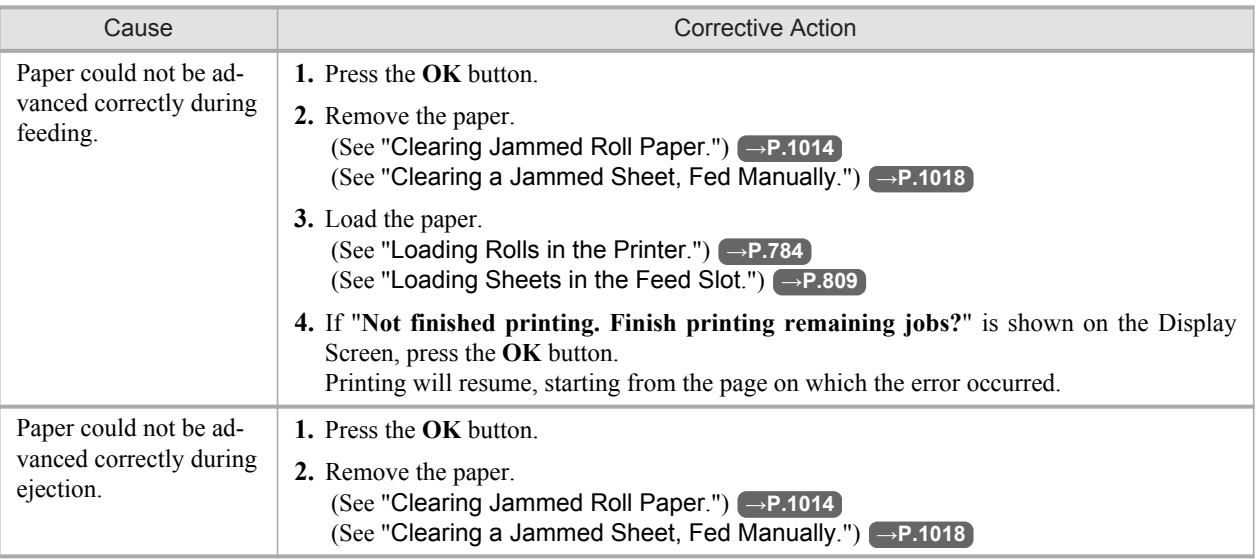

## **Cannot cut paper.**

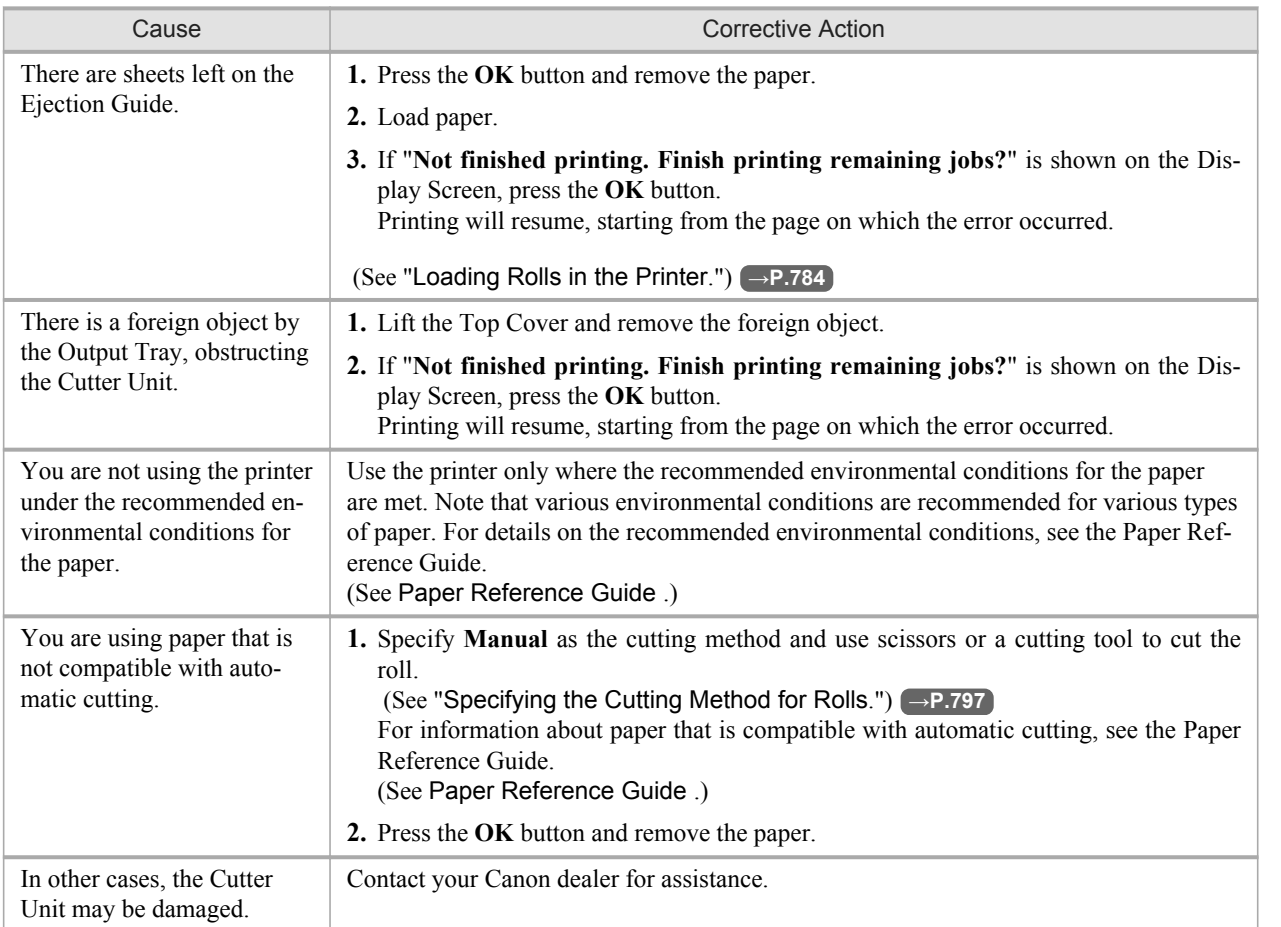

<span id="page-1077-0"></span>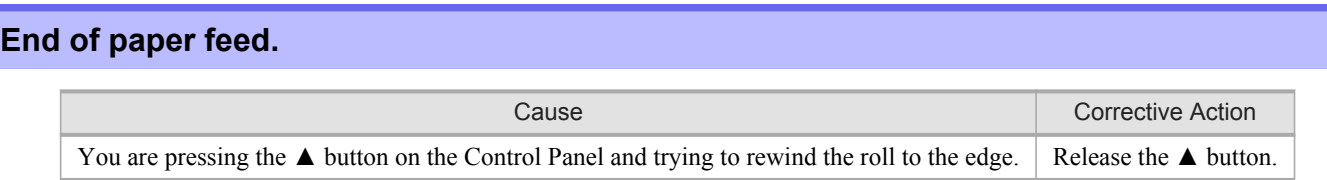

# **Borderless printng not possible.**

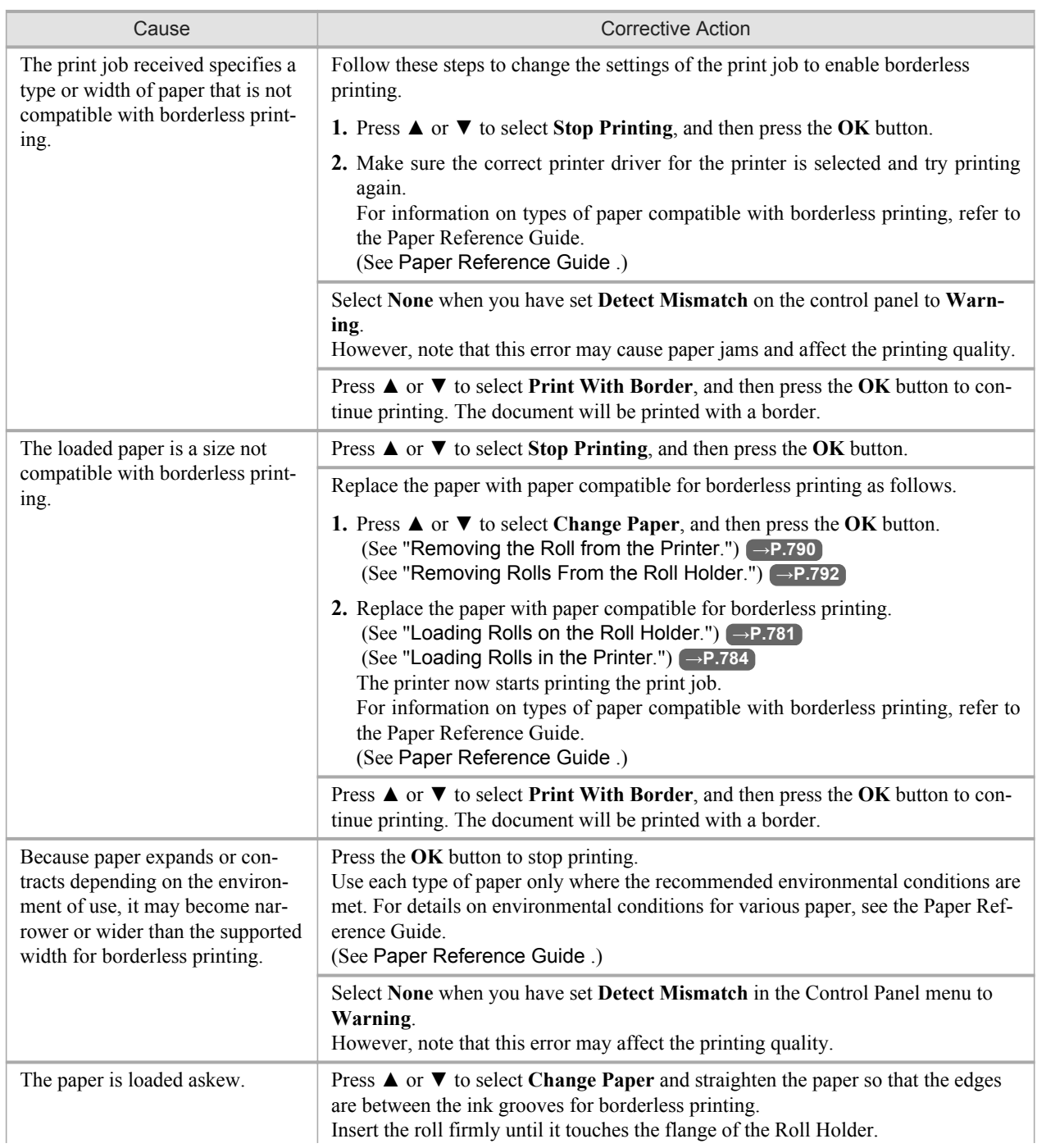

<span id="page-1078-0"></span>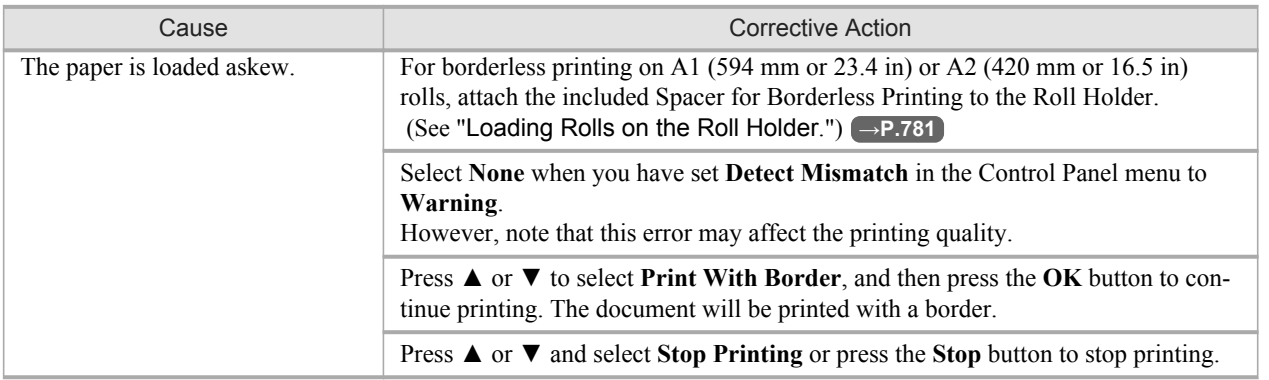

# **Roll paper is not securely in contact with roll holder.**

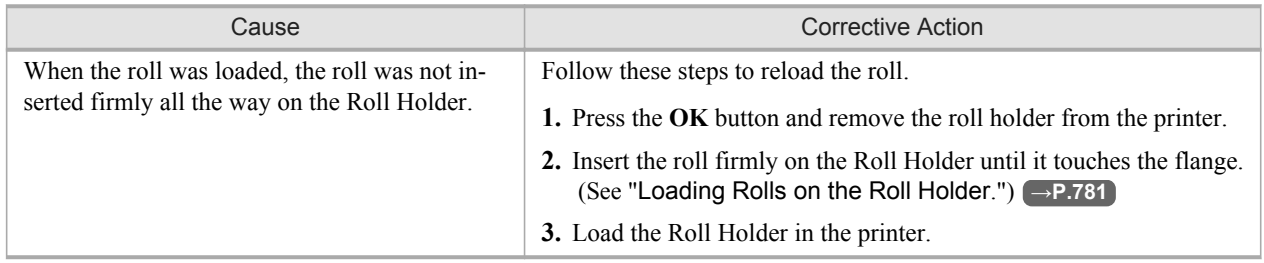

# <span id="page-1079-0"></span>**Messages regarding ink**

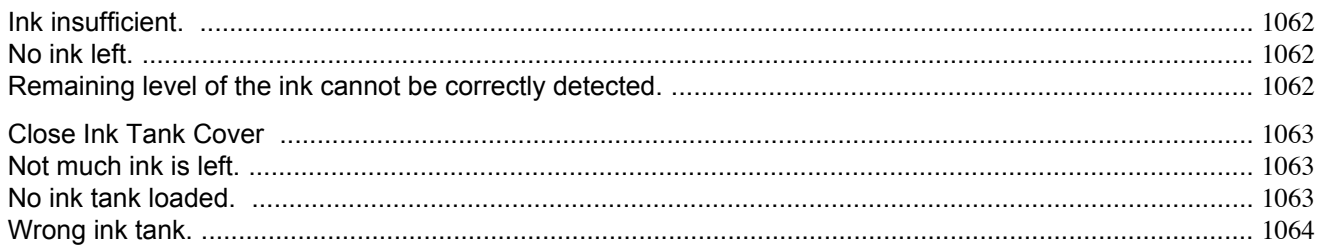

### **Ink insufficient.**

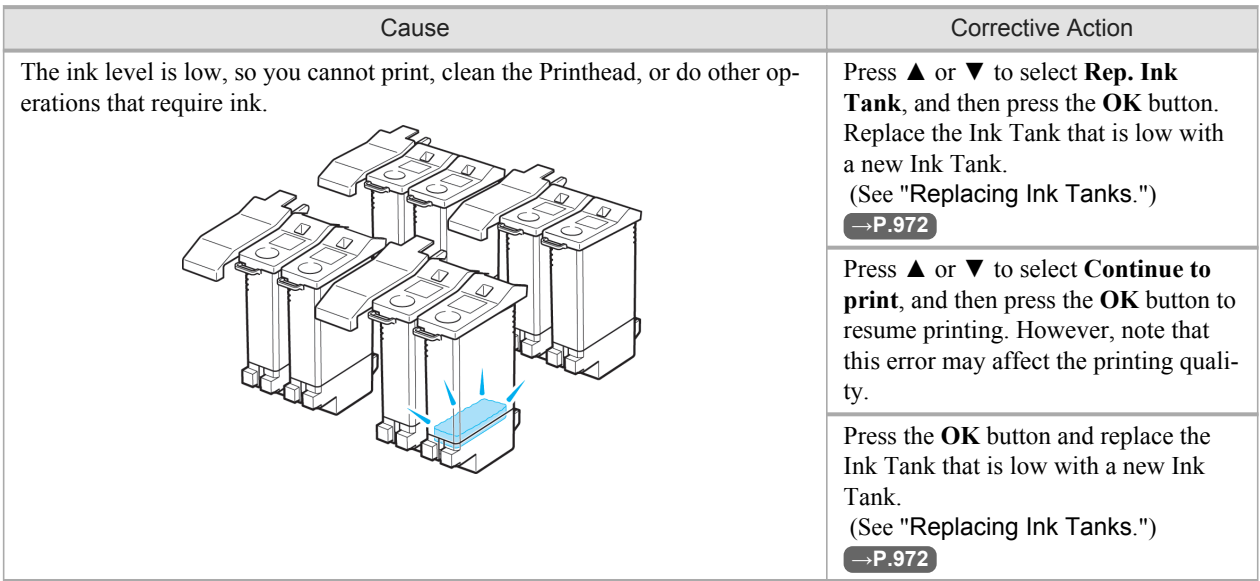

# *13*

**1062**

### **No ink left.**

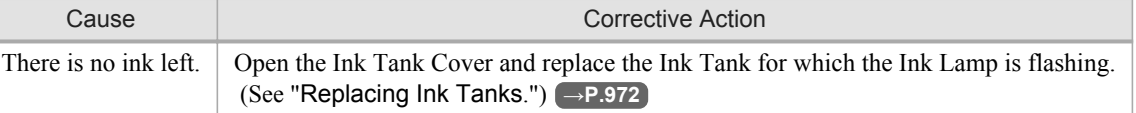

## **Remaining level of the ink cannot be correctly detected.**

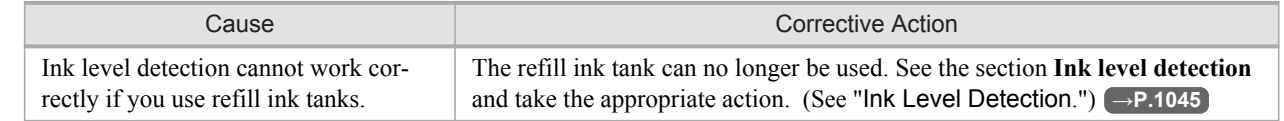
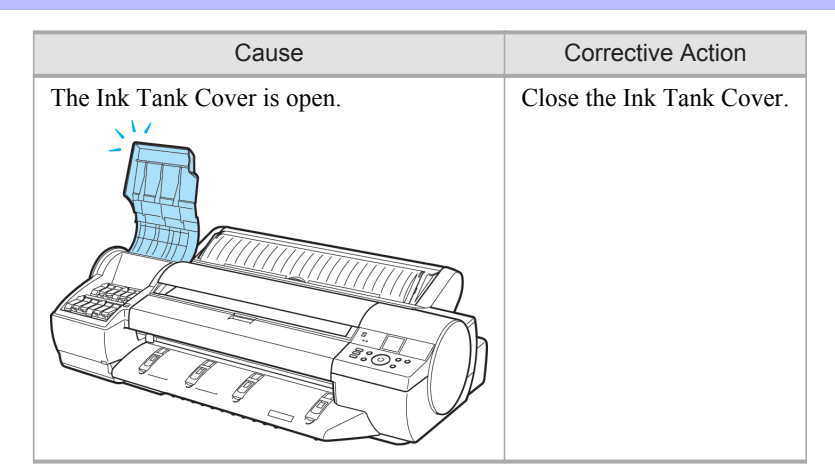

## **Close Ink Tank Cover**

## **Not much ink is left.**

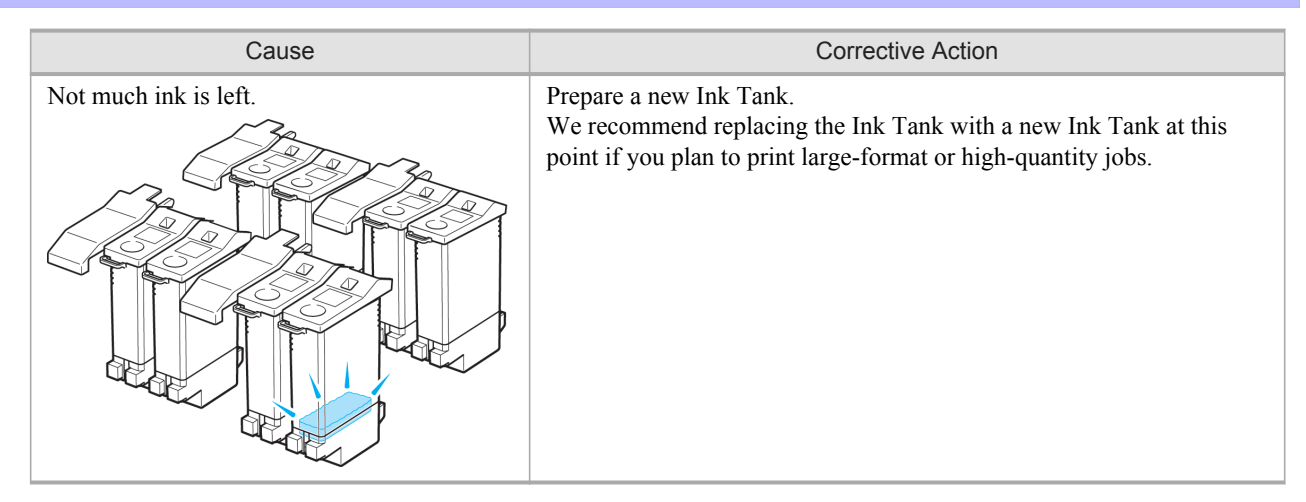

## **No ink tank loaded.**

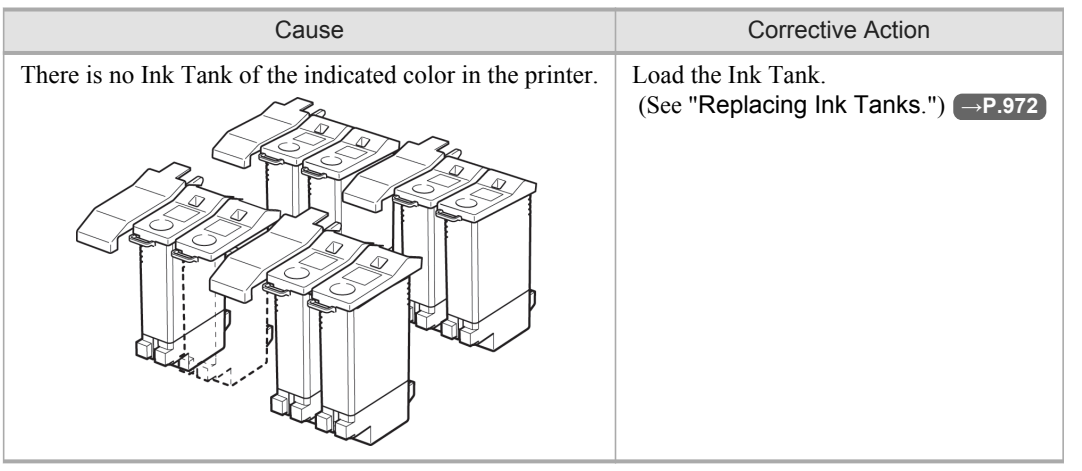

*13*

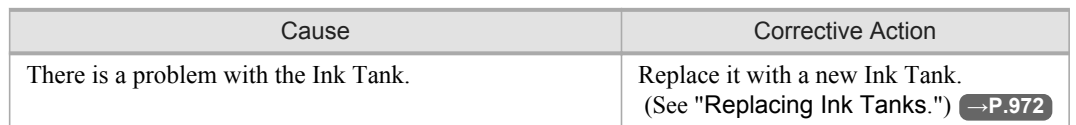

# **Wrong ink tank.**

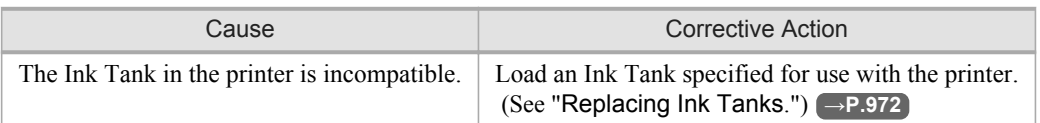

# **Messages regarding printing or adjustment**

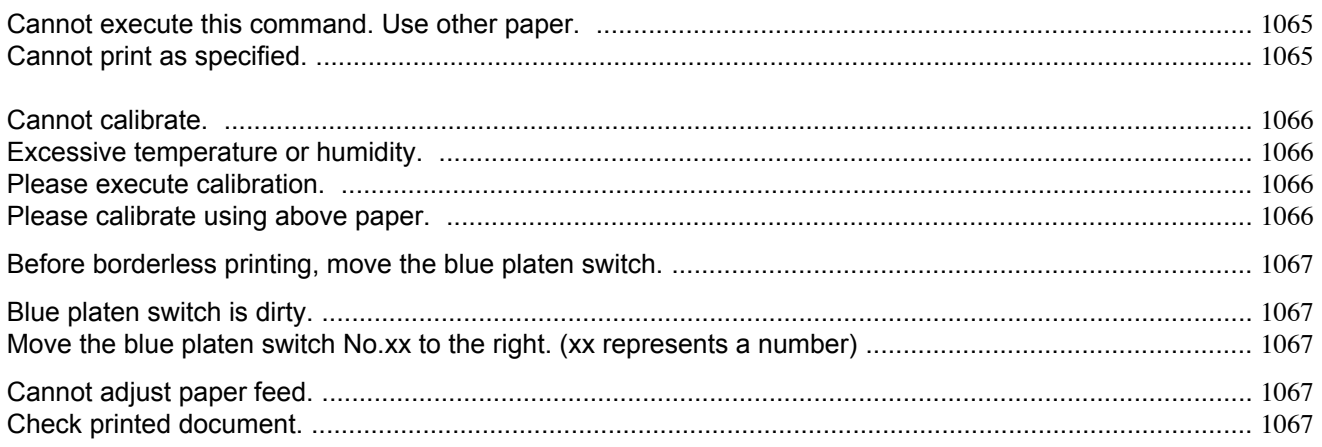

## **Cannot execute this command. Use other paper.**

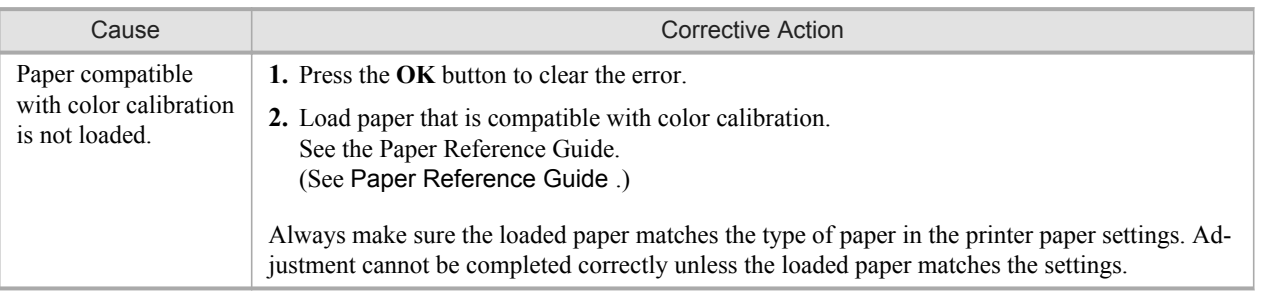

# **Cannot print as specified.**

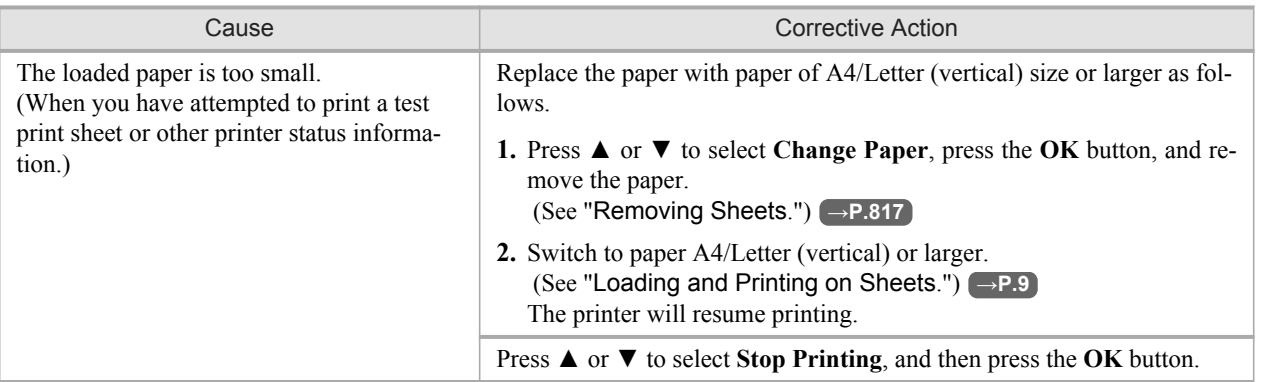

*13*

## <span id="page-1083-0"></span>**Cannot calibrate.**

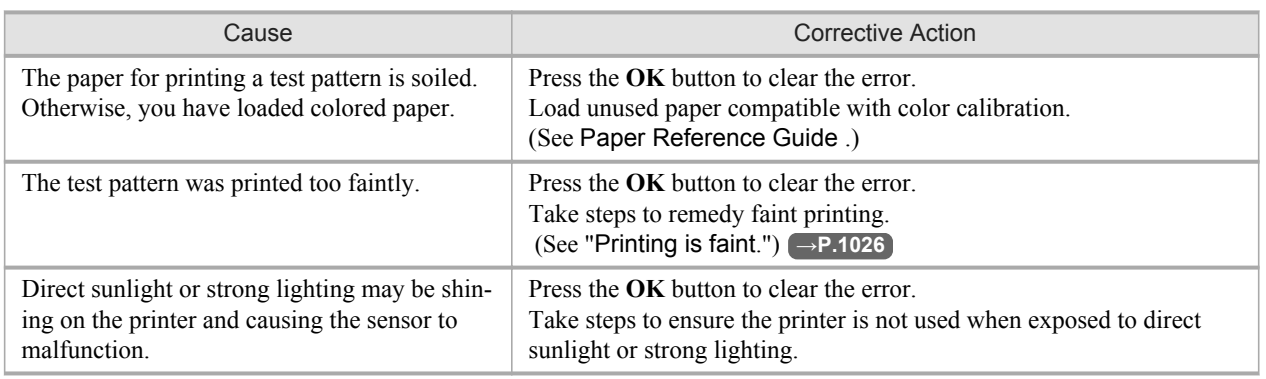

# **Excessive temperature or humidity.**

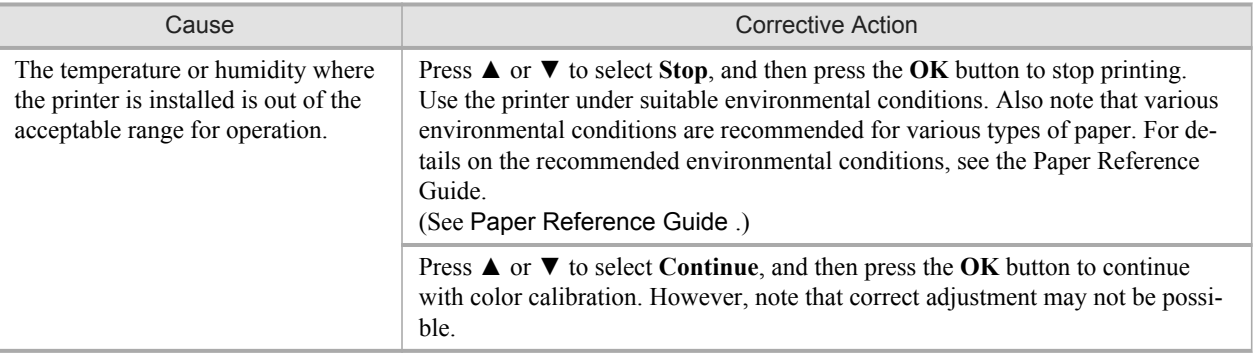

# **Please execute calibration.**

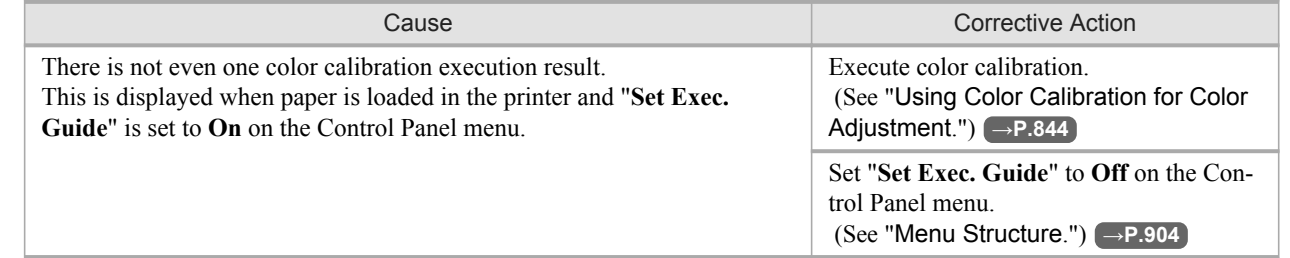

#### **Please calibrate using above paper. 1066**

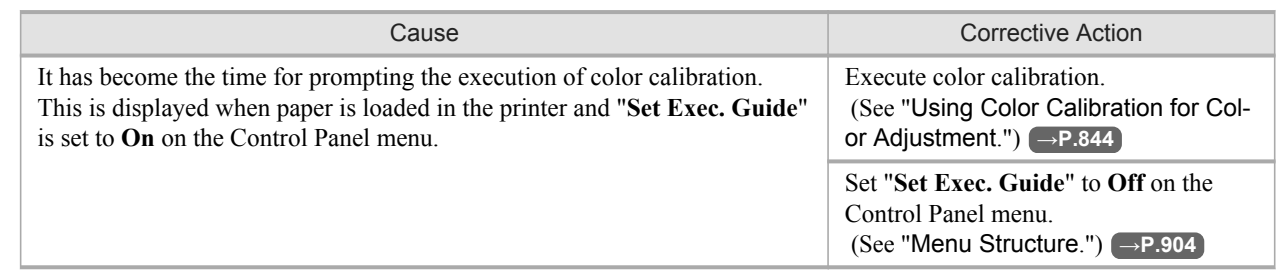

## <span id="page-1084-0"></span>**Before borderless printing, move the blue platen switch.**

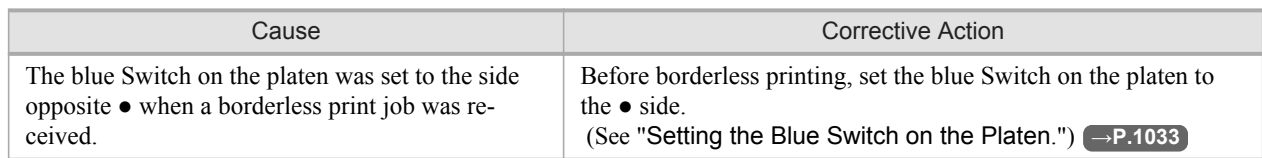

## **Blue platen switch is dirty.**

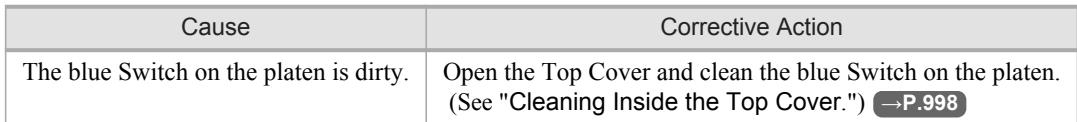

## **Move the blue platen switch No.xx to the right. (xx represents a number)**

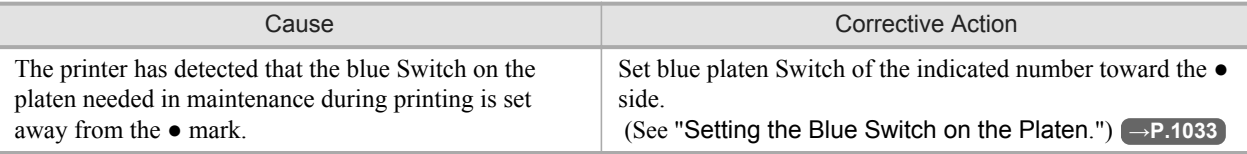

## **Cannot adjust paper feed.**

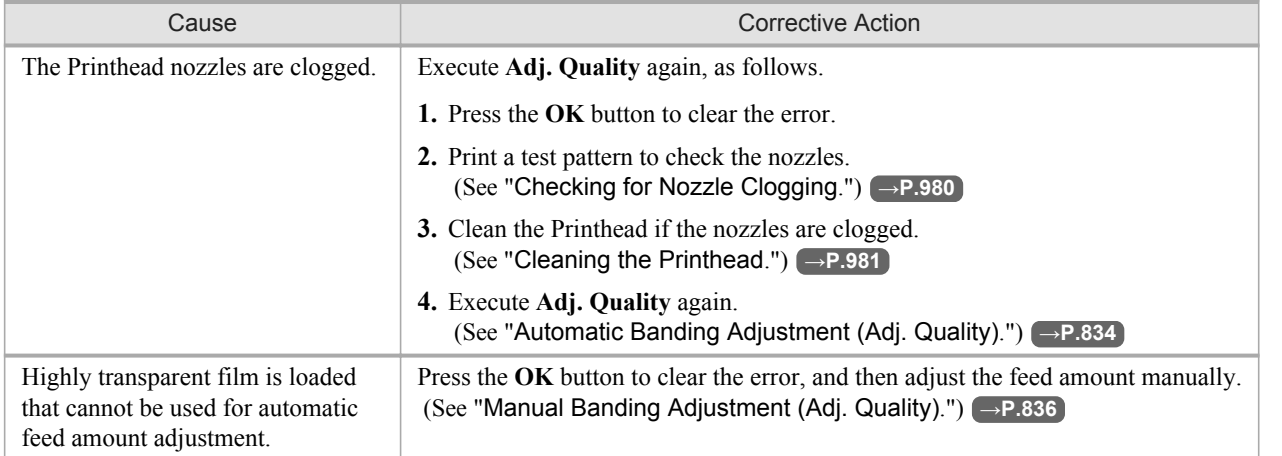

## **Check printed document.**

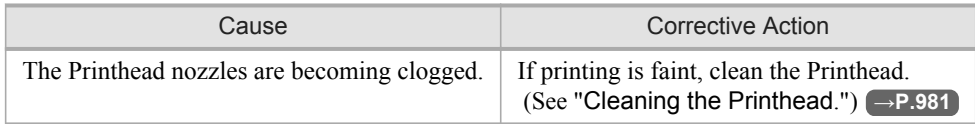

*13*

# **Messages regarding printheads**

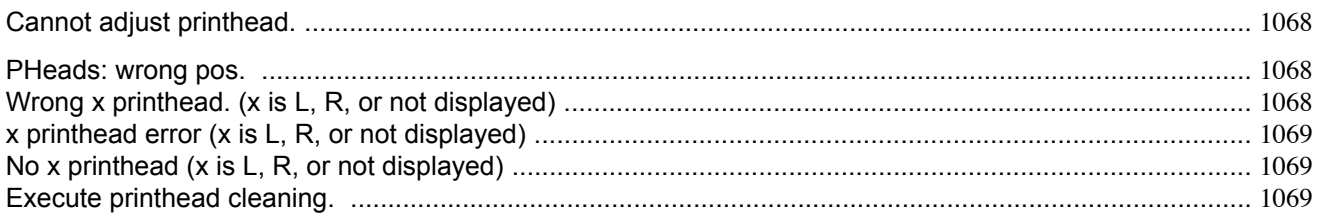

## **Cannot adjust printhead.**

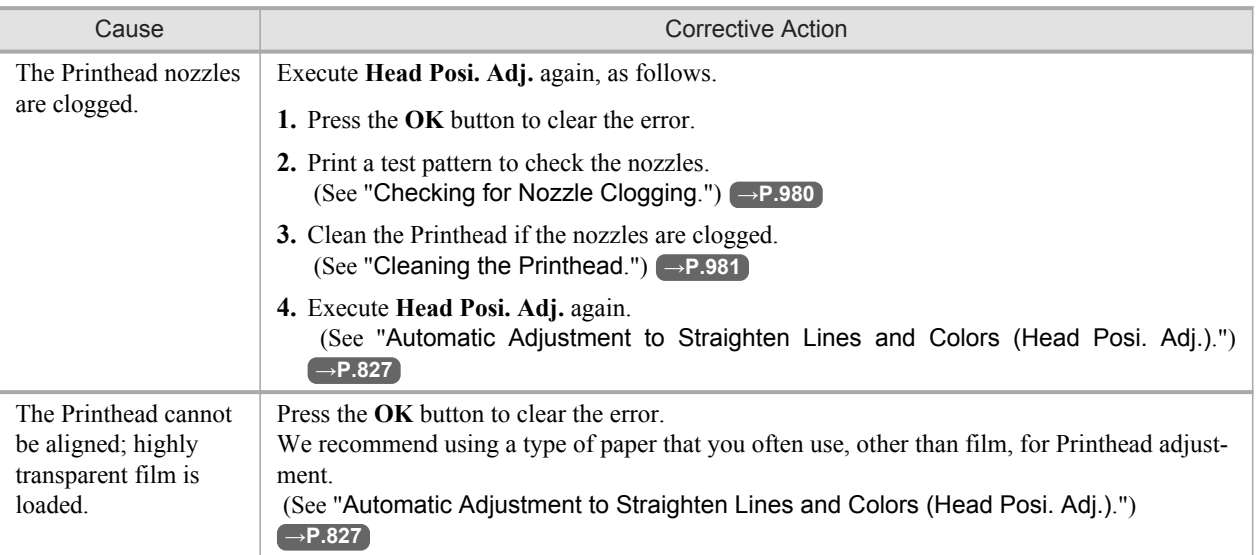

# **PHeads: wrong pos.**

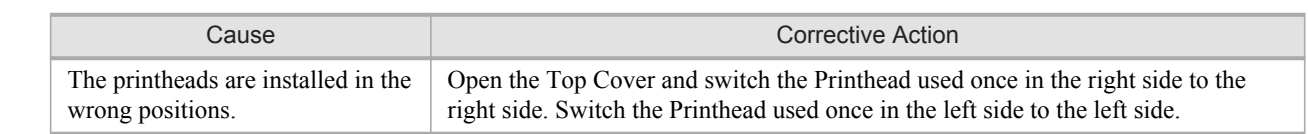

# **Wrong x printhead. (x is L, R, or not displayed)**

**1068**

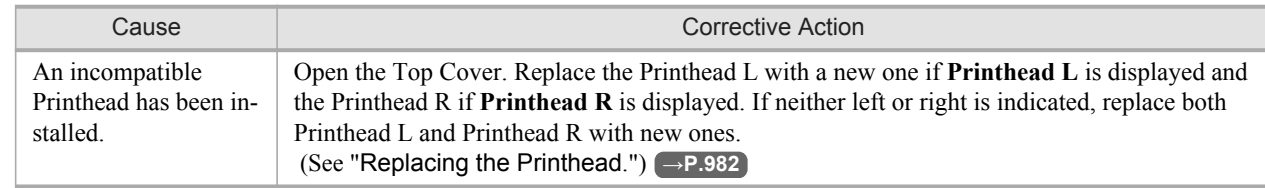

# <span id="page-1086-0"></span>**x printhead error (x is L, R, or not displayed)**

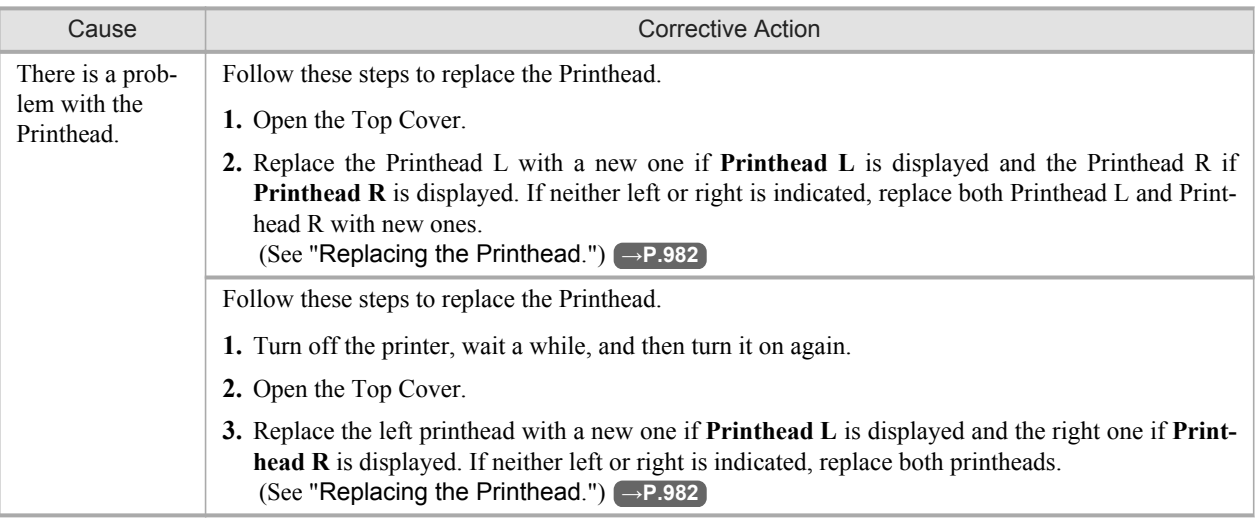

# **No x printhead (x is L, R, or not displayed)**

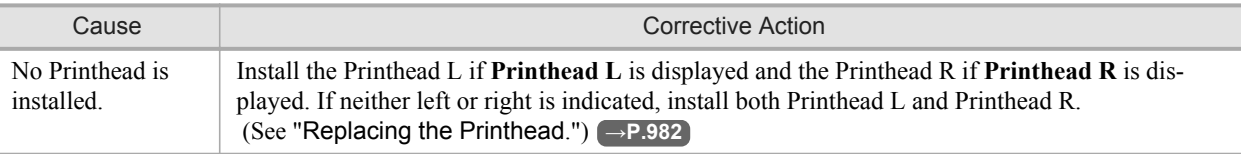

# **Execute printhead cleaning.**

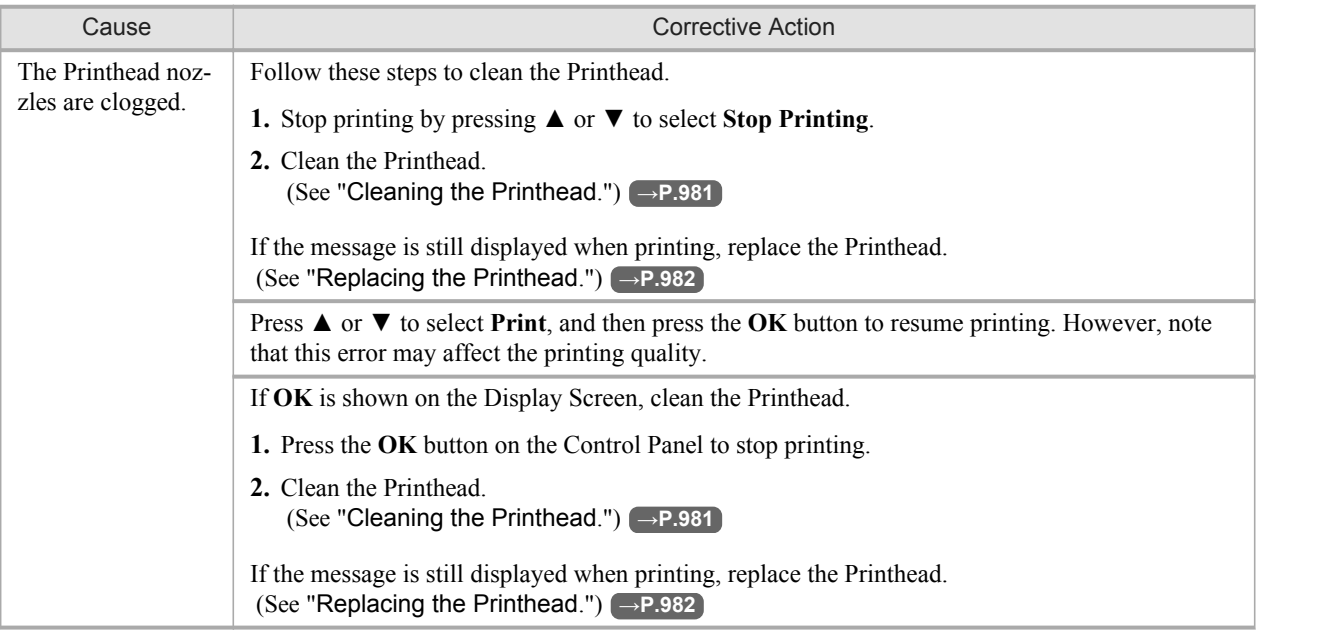

*13*

## **Messages regarding the maintenance cartridge**

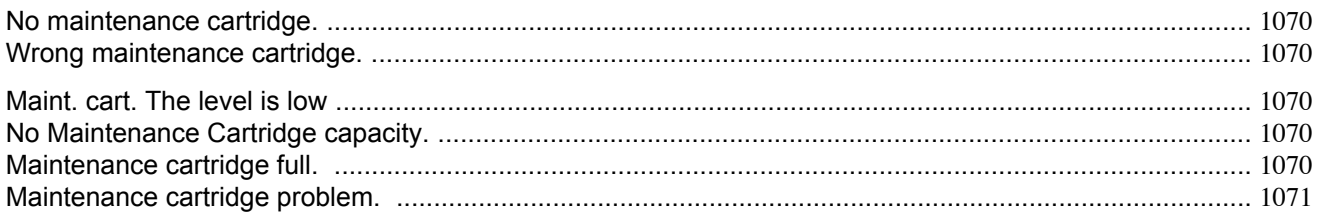

## **No maintenance cartridge.**

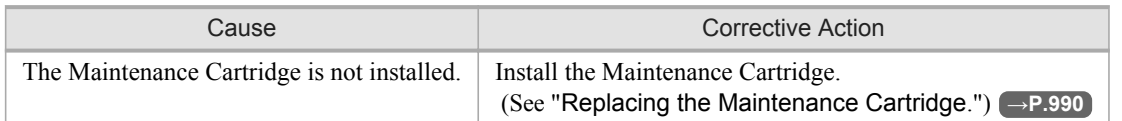

### **Wrong maintenance cartridge.**

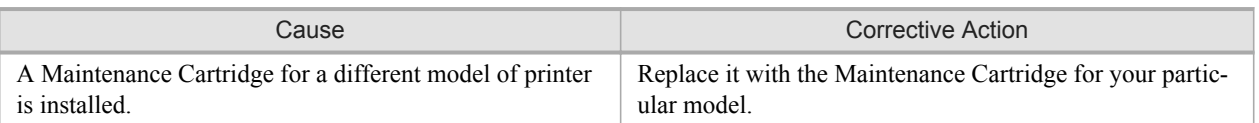

## **Maint. cart. The level is low**

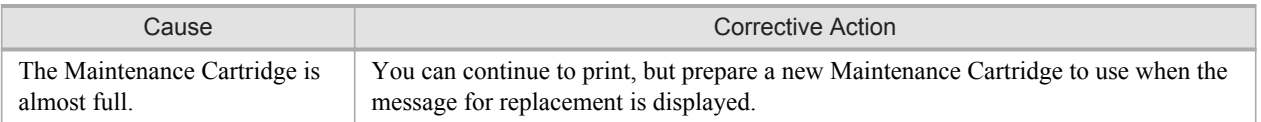

#### **No Maintenance Cartridge capacity.** *13*

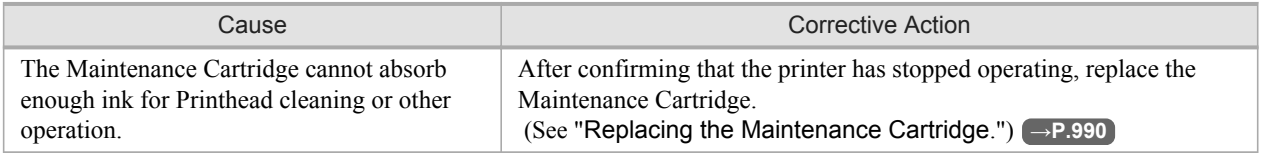

#### **1070**

## **Maintenance cartridge full.**

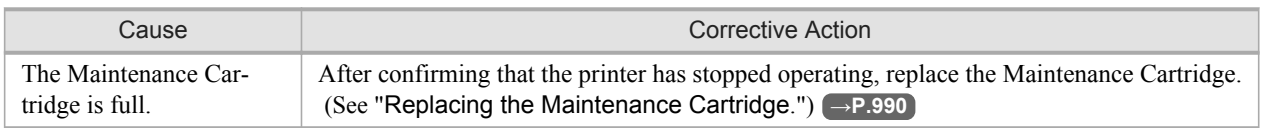

# <span id="page-1088-0"></span>**Maintenance cartridge problem.**

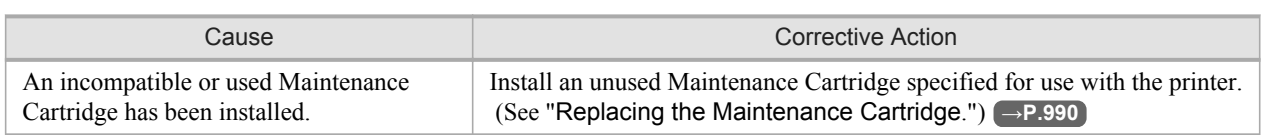

*13*

# **Messages regarding the hard disk**

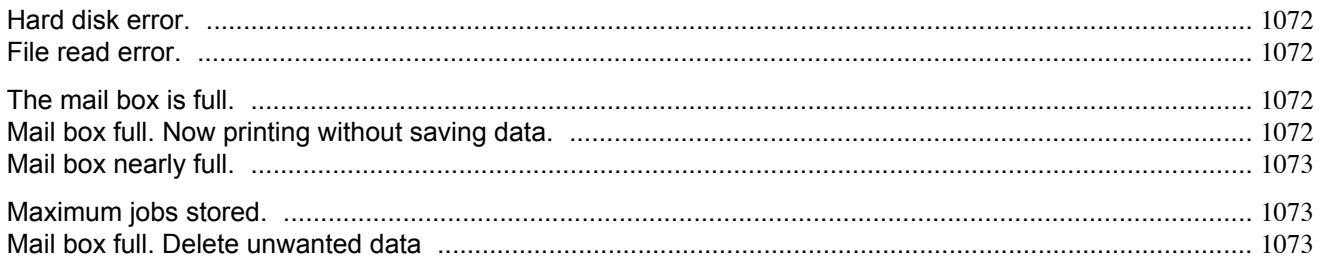

# **Hard disk error.**

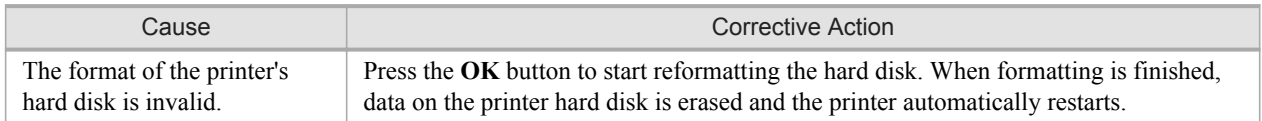

## **File read error.**

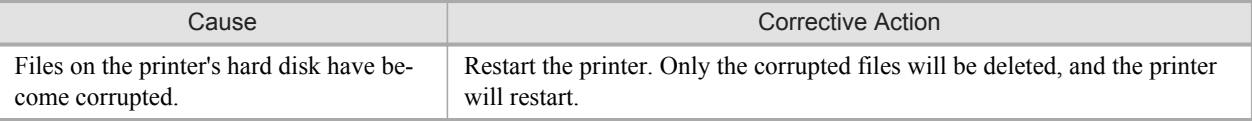

## **The mail box is full.**

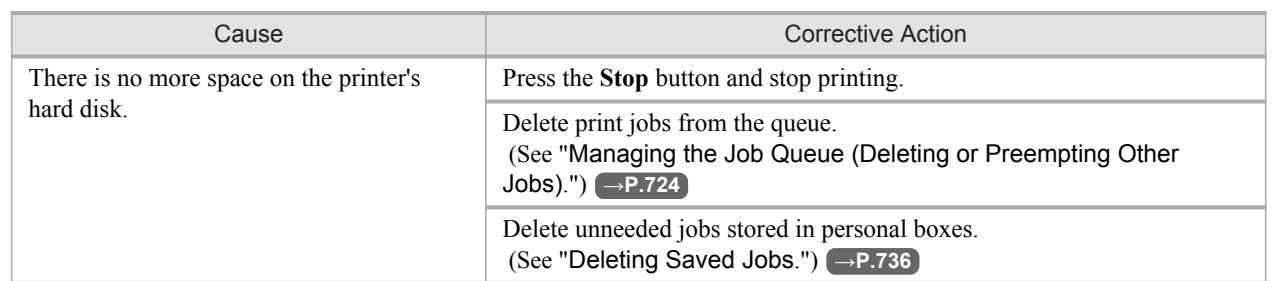

#### **1072**

*13*

# **Mail box full. Now printing without saving data.**

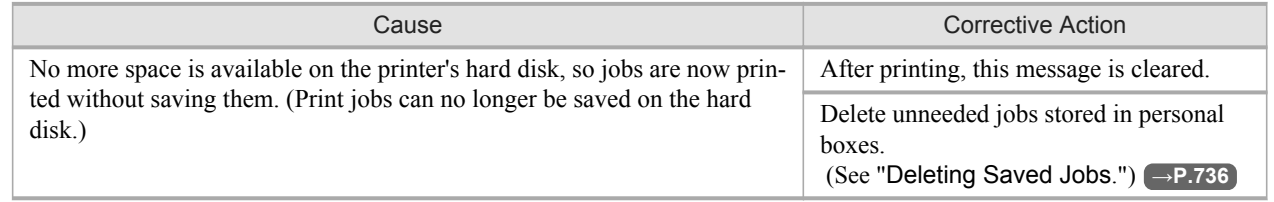

# <span id="page-1090-0"></span>**Mail box nearly full.**

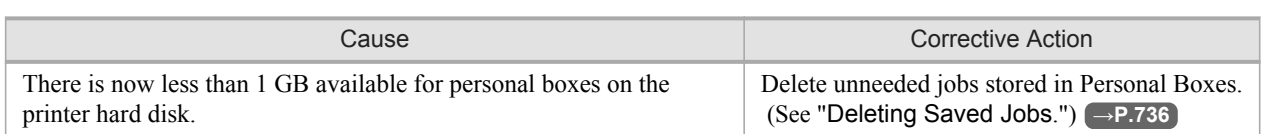

# **Maximum jobs stored.**

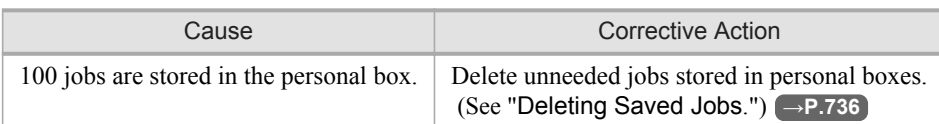

# **Mail box full. Delete unwanted data**

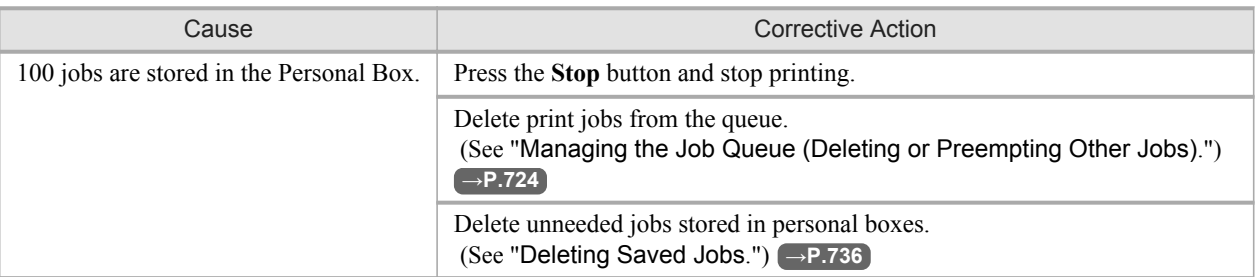

# *13*

# **Other Messages**

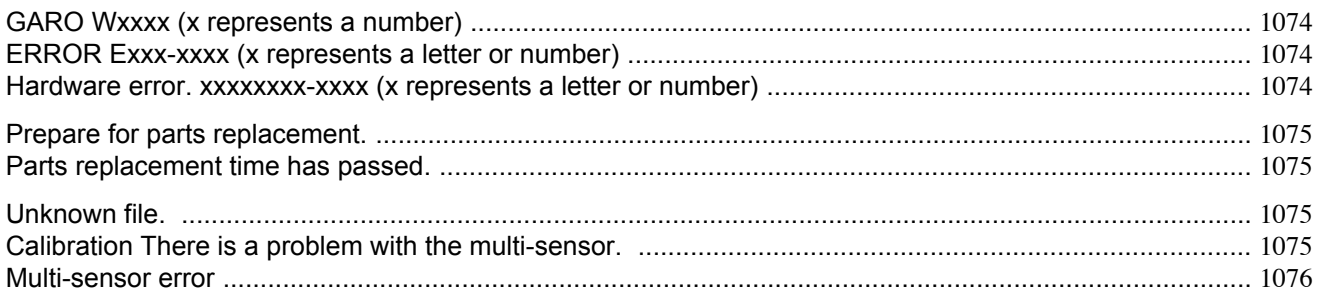

# **GARO Wxxxx (x represents a number)**

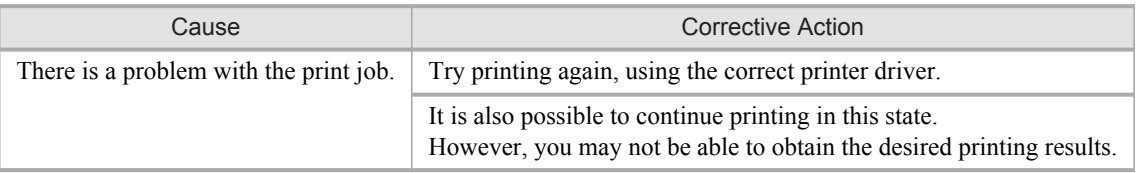

## **ERROR Exxx-xxxx (x represents a letter or number)**

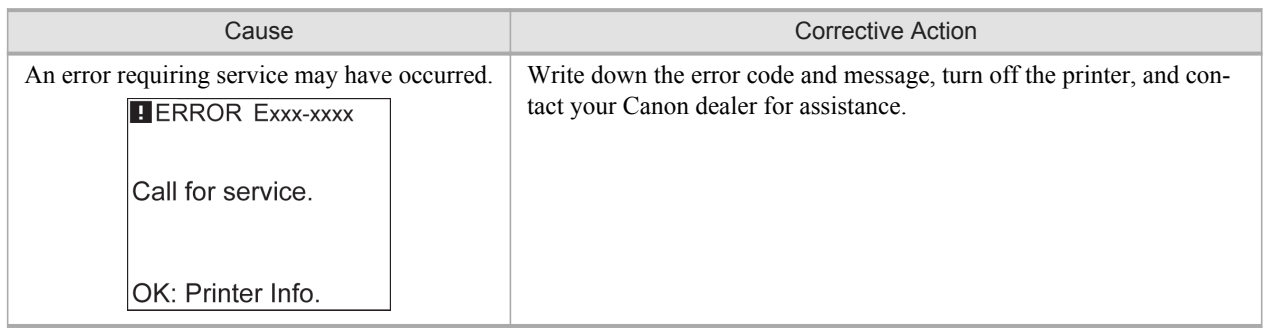

# *13*

**1074**

## **Hardware error. xxxxxxxx-xxxx (x represents a letter or number)**

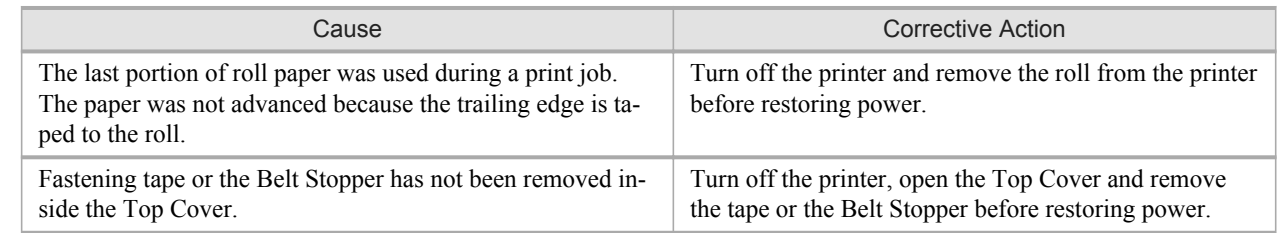

<span id="page-1092-0"></span>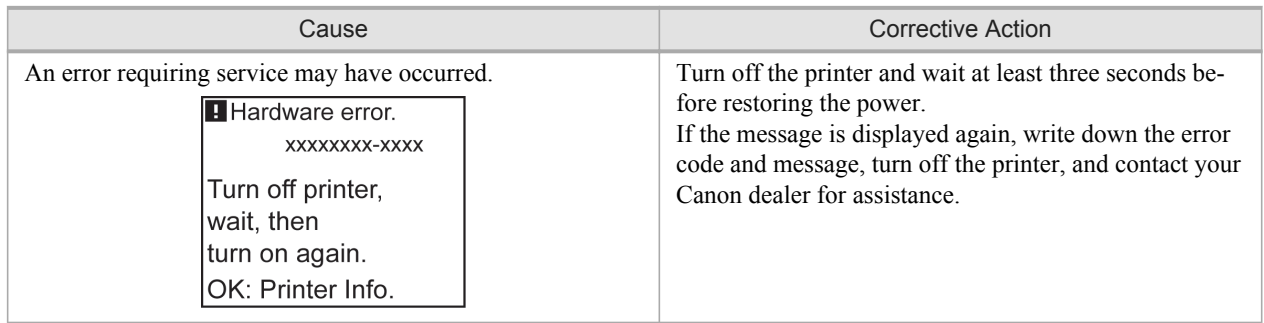

# **Prepare for parts replacement.**

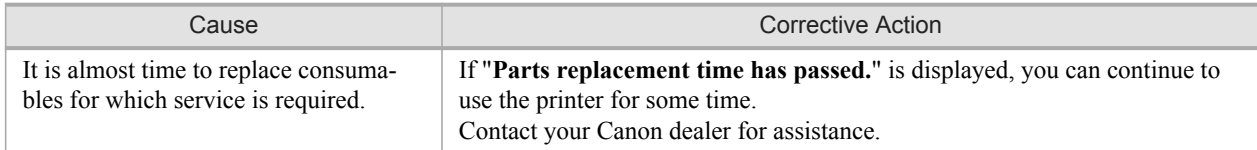

# **Parts replacement time has passed.**

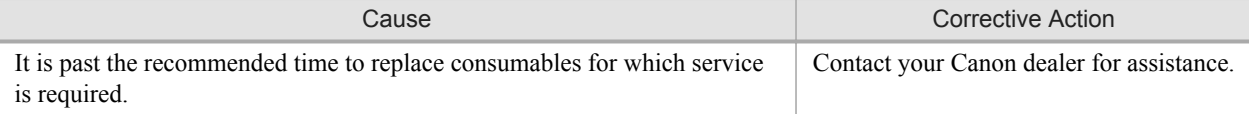

# **Unknown file.**

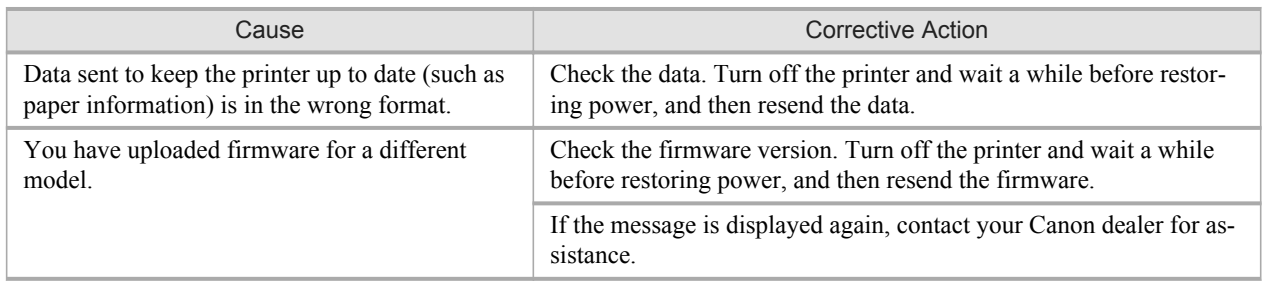

## **Calibration There is a problem with the multi-sensor.**

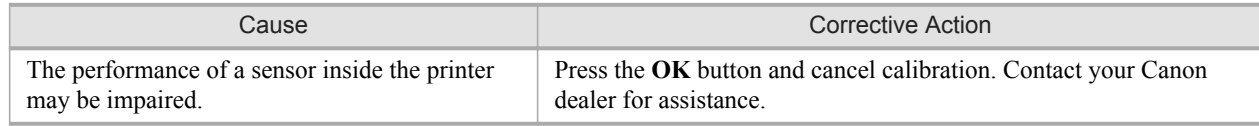

*13*

# <span id="page-1093-0"></span>**Multi-sensor error**

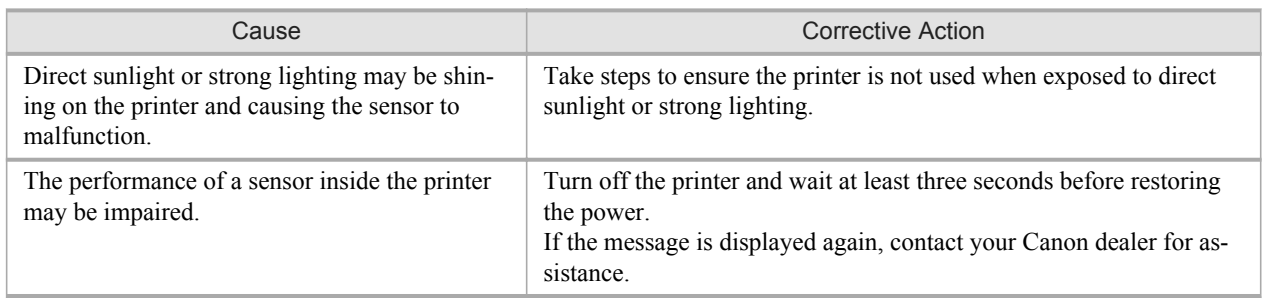

# **Specifications**

**[Printer Specifications](#page-1095-0)** 1078

*14*

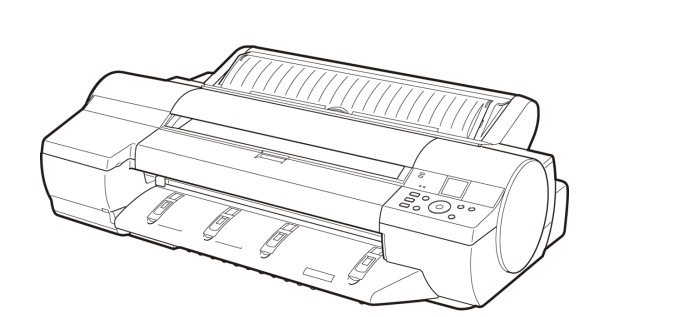

# <span id="page-1095-0"></span>**Printer Specifications**

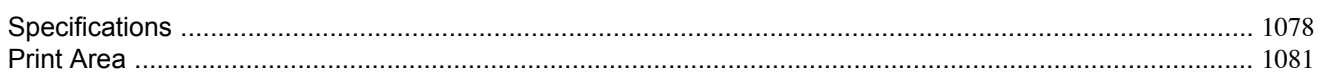

## **Specifications**

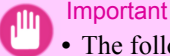

**•** The following values may vary depending on the operating environment.

#### **Printer**

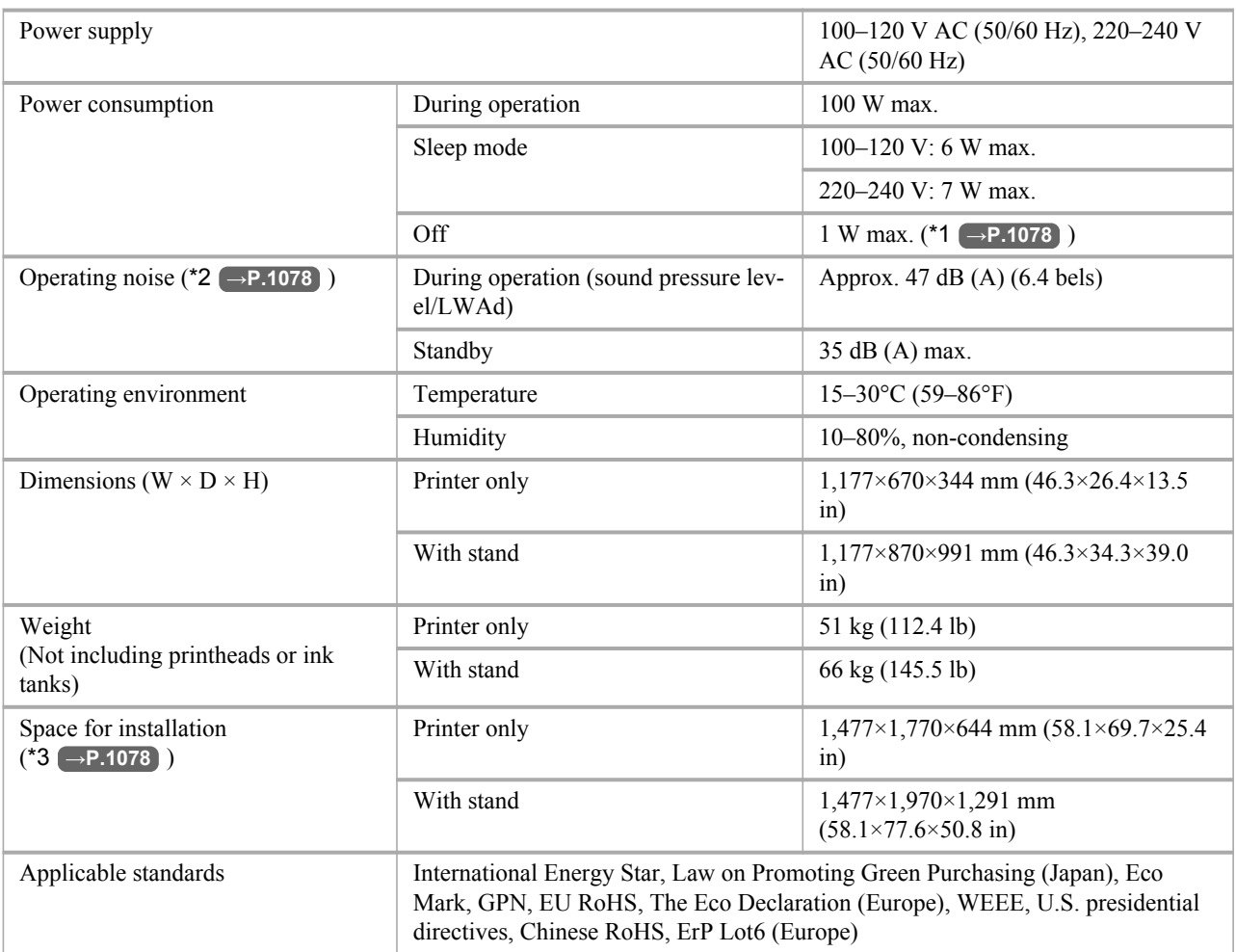

\*1: The printer uses a trace amount of power even when turned off. To stop all power consumption, turn off the printer and unplug the power cord.

\*2: Calculation based on ISO 7779. Operating conditions: On the **Main** sheet of the printer driver, **Media Type** > **Coated Paper**, **Advanced Settings** > **Print Priority** > **Image**, and **Print Quality** > **Standard**.

\*3: Normally, you will need to ensure an unobstructed space of 800 mm (31.5 in) in front of the printer, 300 mm (11.8 in) behind, 150 mm (5.9 in) on both sides, and 300 mm (11.8 in) above the printer. Only when printing from the Front Paper Feed Slot, leave 1,300 mm (51.2 in) of unobstructed space in front of the printer and 700 mm (27.6 in) behind it.

## Printing performance

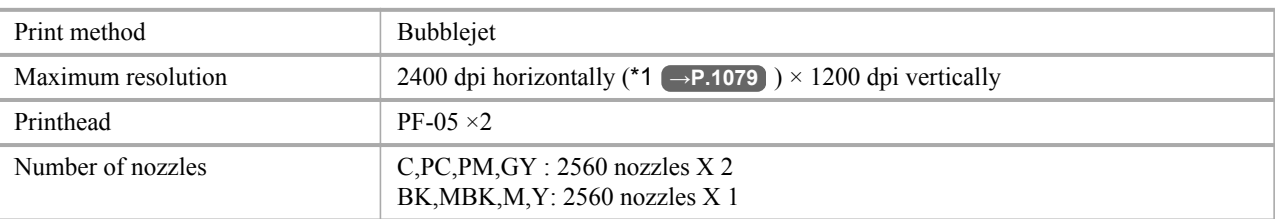

\*1: Prints with a minimum 1/2400 inch dot pitch between ink droplets.

#### Interface

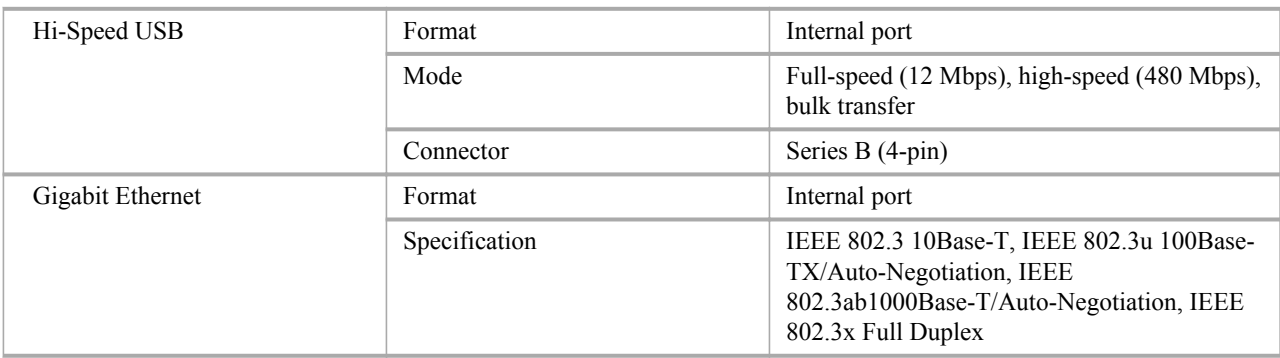

#### Ink

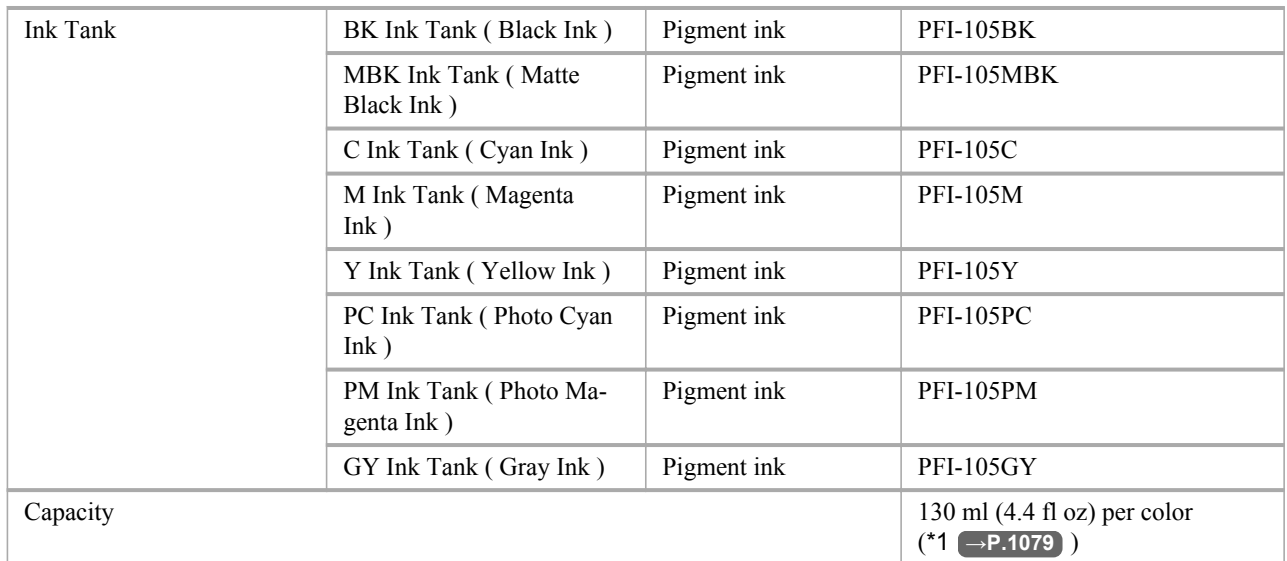

\*1: The provided Starter Ink Tanks contain 90 ml (3.0 fl oz) each.

### Paper

For information on the types of paper the printer supports, refer to the Paper Reference Guide. (See Paper Reference Guide .)

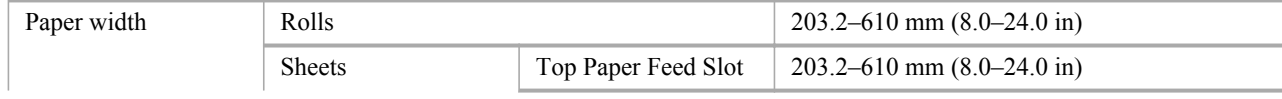

*14*

### Specifications **>** Printer Specifications **<sup>&</sup>gt;**

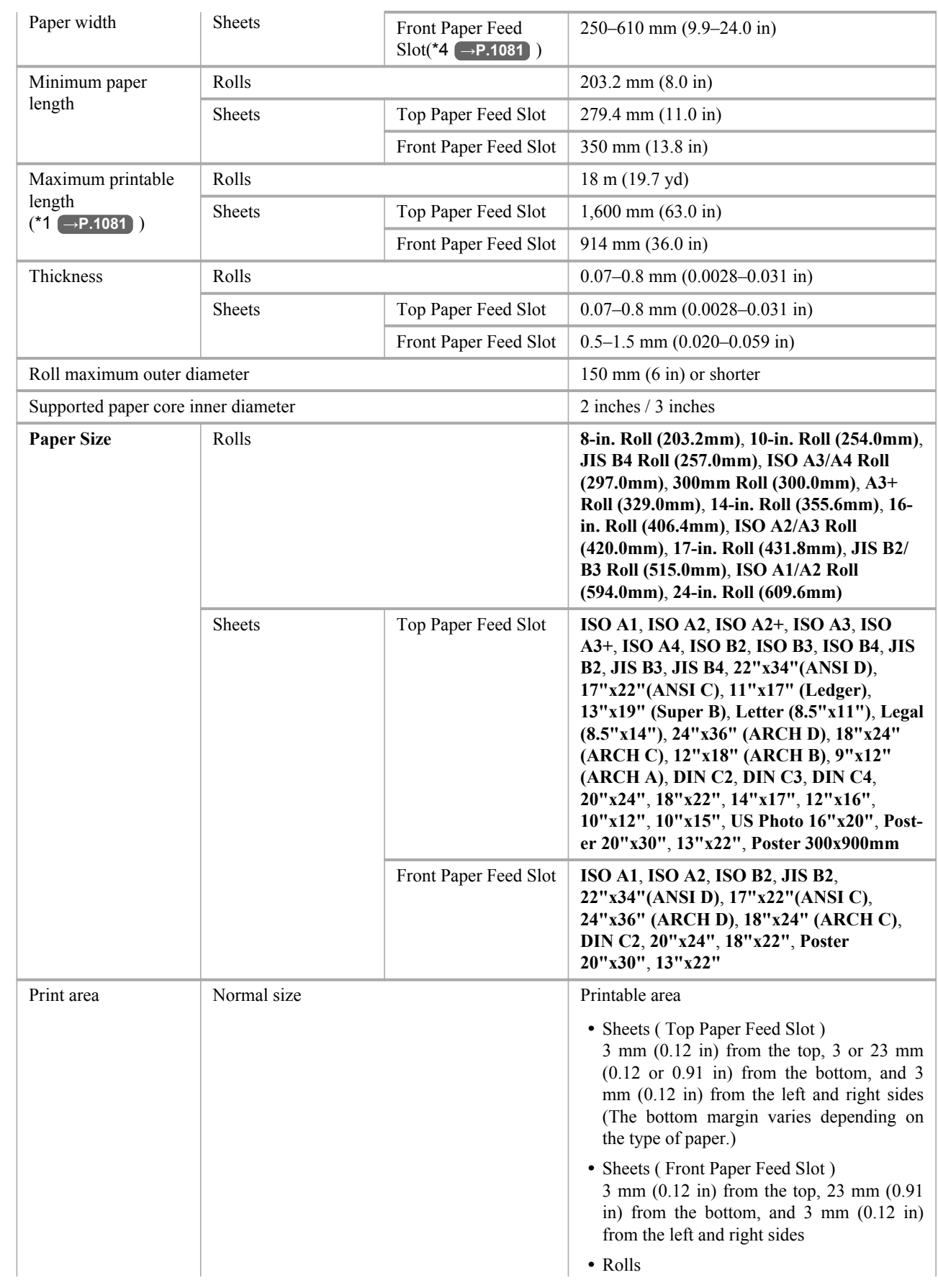

Specifications **>** Printer Specifications **<sup>&</sup>gt;**

<span id="page-1098-0"></span>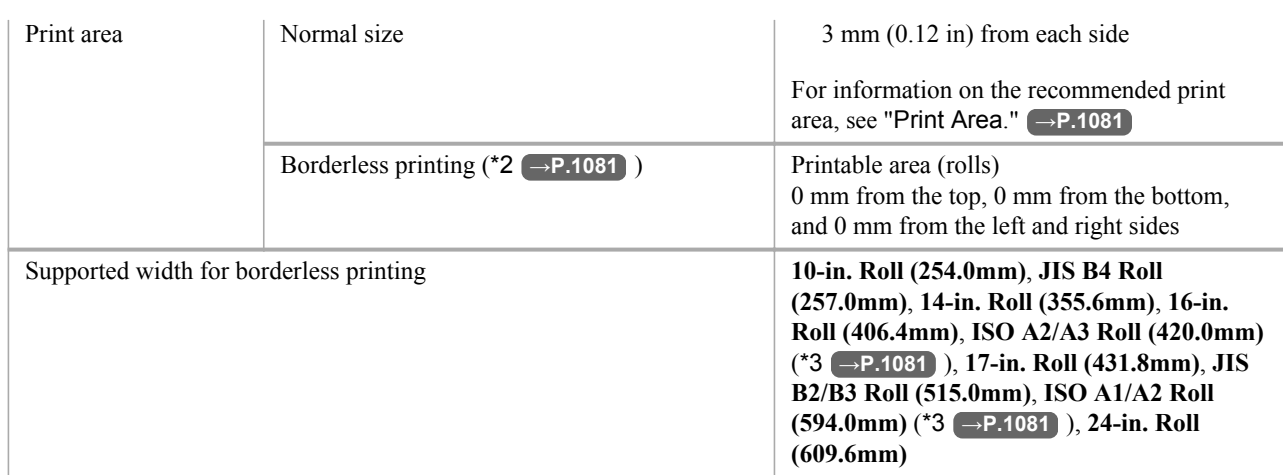

\*1: Varies depending on the operating system or application.

\*2: Printing may not be possible in some cases, depending on the type and size of paper.

\*3: Borderless printing requires the Spacer for Borderless Printing.

\*4: **POP Board**, etc. for heavyweight paper.

#### Hard Disk

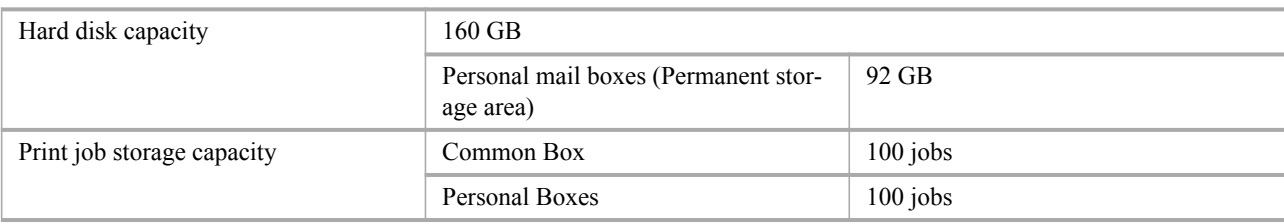

## **Print Area**

A margin required by the printer is added with respect to the size of paper loaded in the printer. Except in borderless printing, the actual printing area corresponds to the paper size minus the space for this margin.

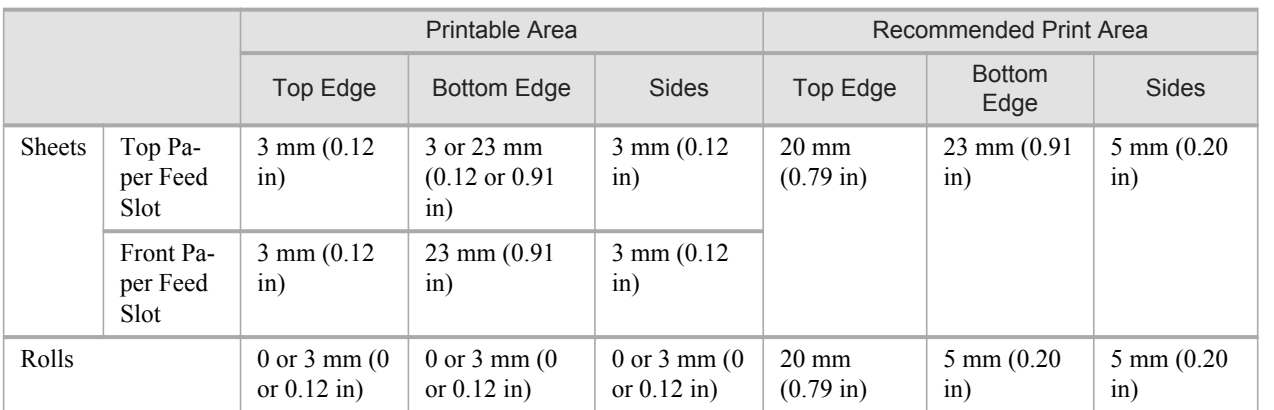

*14*

#### **Sheets**

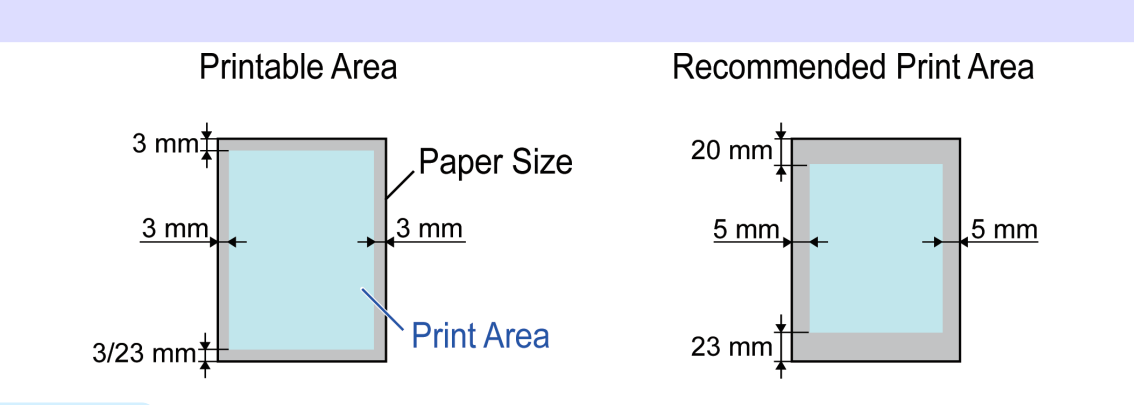

#### **•** Printable Area

Printing from the Top Paper Feed Slot requires a margin of 3 mm (0.12 in) on top, 3 mm (0.12 in) or 23 mm (0.91 in) on bottom, and 3 mm (0.12 in) on the left and right sides. Some types of paper require a bottom margin of 23 mm (0.91 in). For more information, see the Paper Reference Guide. (See "[Types of Paper](#page-790-0).") **→P.773**

Printing from the Front Paper Feed Slot requires a margin of 3 mm (0.12 in) on top, 23 mm (0.91 in) on bottom, and 3 mm  $(0.12 \text{ in})$  on the left and right sides.

#### **•** Recommended Print Area

A margin of 20 mm  $(0.79 \text{ in})$  on top, 23 mm  $(0.91 \text{ in})$  on bottom, and 5 mm  $(0.20 \text{ in})$  on left and right sides is required.

#### Important

**•** Choosing a bottom margin of 3 mm (0.12 in) may distort images by the bottom edge. In this case, select **Paper Source** > **Manual** and specify a bottom margin of 23 mm (0.91 in).

#### **Note**

- **•** Printable area: The area that can be printed.
- **•** Guaranteed Print Area: We recommend printing within this area.
- **•** To print so that your original matches the print area exactly, use an oversized paper size that includes the required margin. (See "[Printing on Oversized Paper](#page-110-0).") **→P.93**
- When printing from the Top Paper Feed Slot, you can choose a bottom margin of either 3 mm (0.12 in) or 23 mm (0.91 in).

Specifying **Paper Source** > **Manual** in the printer driver leaves a bottom margin of 23 mm (0.91 in). On the other hand, choosing **Manual (3mm margins)** in **Paper Source** sets the bottom margin at 3 mm (0.12 in), which provides a larger area for printing.

However, **Manual (3mm margins)** is not available with the following paper.

- **•** Fine Art Photo Paper
- **•** Fine Art Heavyweight Photo Paper
- **•** Fine Art Textured Paper
- **•** Types of paper are subject to change. For details on types of paper, see the Paper Reference Guide. (See "[Types of Paper](#page-790-0).") **→P.773**

# Rolls

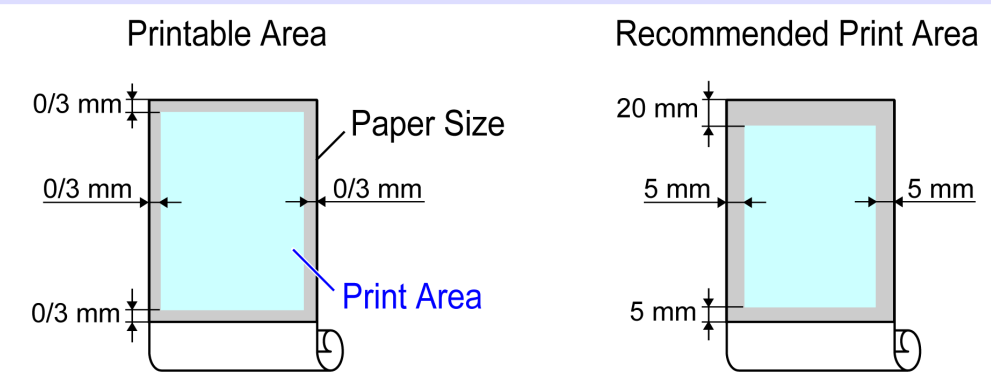

#### **•** Printable Area

A margin of 3 mm (0.12 in) on all sides is required. During borderless printing, the margin on all sides is 0 mm. For information on paper compatible with borderless printing, see the Paper Reference Guide. (See "[Types of Paper](#page-790-0).") **[→P.773](#page-790-0)**

#### **•** Recommended Print Area

A margin of 20 mm (0.79 in) on top, 5 mm (0.20 in) on bottom, and 5 mm (0.20 in) on left and right sides is required.

# **Note**

- **•** Printable area: The area that can be printed.
- **•** Guaranteed Print Area: We recommend printing within this area.
- **•** To print so that your original matches the print area exactly, use an oversized paper size that includes the required margin. (See "[Printing on Oversized Paper](#page-110-0).") **→P.93**

# *14*

# **Appendix**

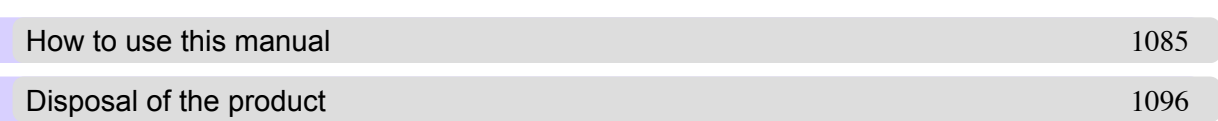

*15*

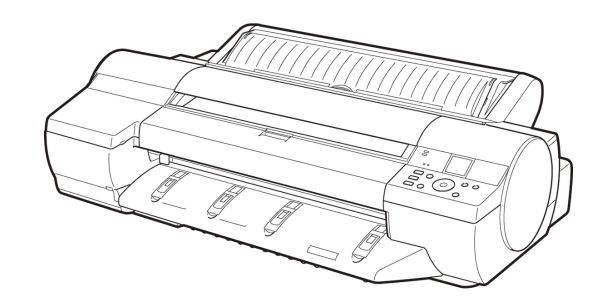

## <span id="page-1102-0"></span>**How to use this manual**

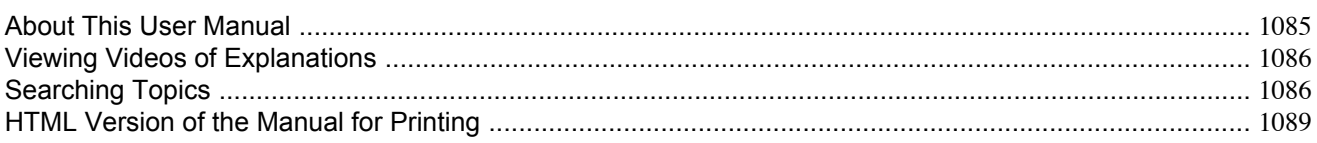

## **About This User Manual**

#### **•** Symbols

The following symbols are used in this user manual to indicate safety information and explanations on restrictions or precautions in use.

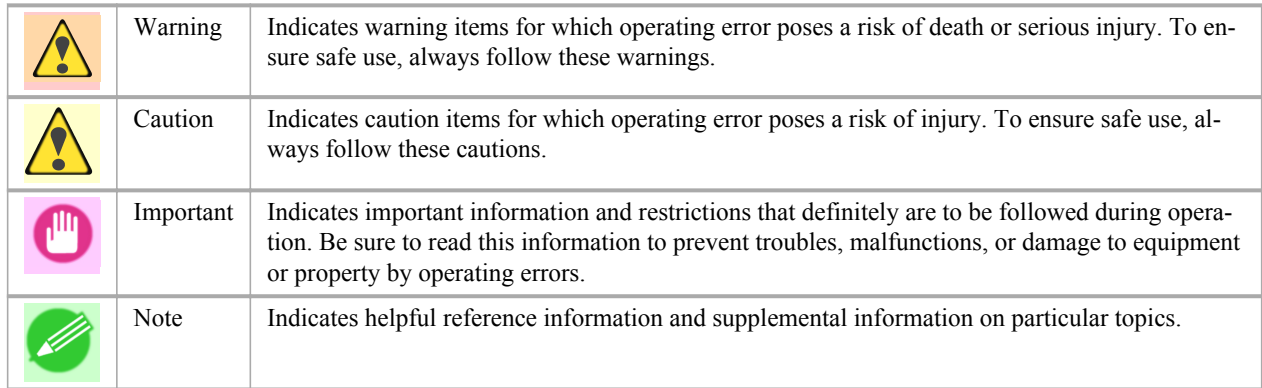

#### **•** Button names and user interface elements

Key and button names on the control panel and user interface elements in software (such as menus and buttons) are indicated as follows in this user manual.

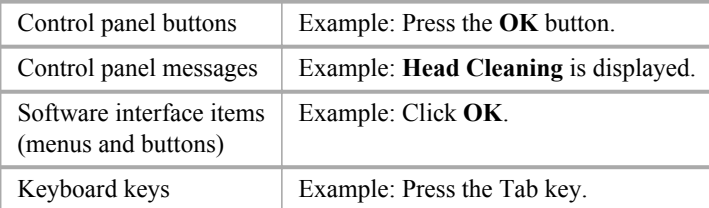

#### **•** Cross-reference

Other pages or manuals that provide related information are indicated as follows in this user manual.

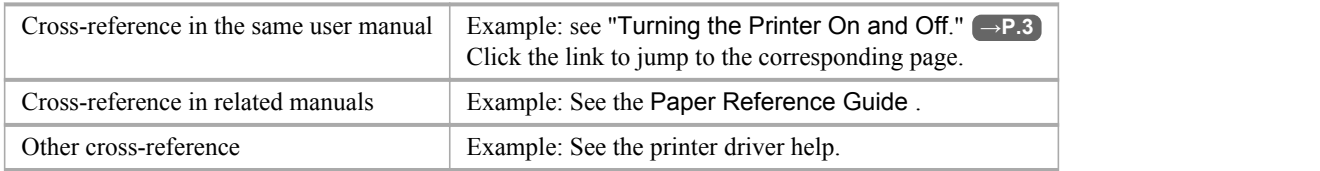

#### **•** Figures and software screens

- **•** Figures in this user manual may be different from the actual appearance of the printer in some cases.
- **•** Screens depicted in this user manual for the printer driver or other software may be different from the actual screens because of subsequent updates.

*15*

#### <span id="page-1103-0"></span>**•** Trademarks

- **•** Canon, the Canon logo, and imagePROGRAF are trademarks or registered trademarks of Canon Inc.
- **•** Microsoft and Windows are registered trademarks of Microsoft Corporation in the United States and other countries.
- Macintosh is a registered trademark of Apple Inc. in the United States and other countries.
- **•** Adobe RGB is a color space proposed by Adobe Systems Incorporated and a trademark of this company.
- **•** Other company and product names are trademarks or registered trademarks of their respective owners.

#### **•** Copyright

© CANON INC. 2011

**•** Unauthorized reproduction of this user manual in whole or part is prohibited.

#### **•** May we request

Thank you for understanding the following points.

- **•** The information in this user manual is subject to change without notice.
- **•** We strive to ensure accuracy of information in this user manual, but if you notice errors or omissions, please contact us.

#### **Viewing Videos of Explanations**

To view videos related to topic pages, click the **View Video** button. The video will play in a separate window. This way, you can learn by watching demonstrations of the actual procedures.

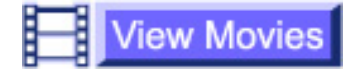

Video Requirements: In Windows, Adobe Flash Player must be installed to view the videos.

If it is not installed, download it by clicking the following URL.

**[→ http://www.adobe.com/products/flashplayer/](http://www.adobe.com/products/flashplayer/)**

Note that this URL is subject to change. If you cannot access this URL, download Adobe Flash Player by visiting the main Adobe website and navigating to the appropriate page.

## **Searching Topics**

You can find information in topics of this User Manual by searching for relevant terms.

*15*

**1.** Enter a term and click the **Search** button.

Note

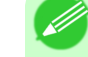

**•** To search for multiple terms at once, enter a space between each term.

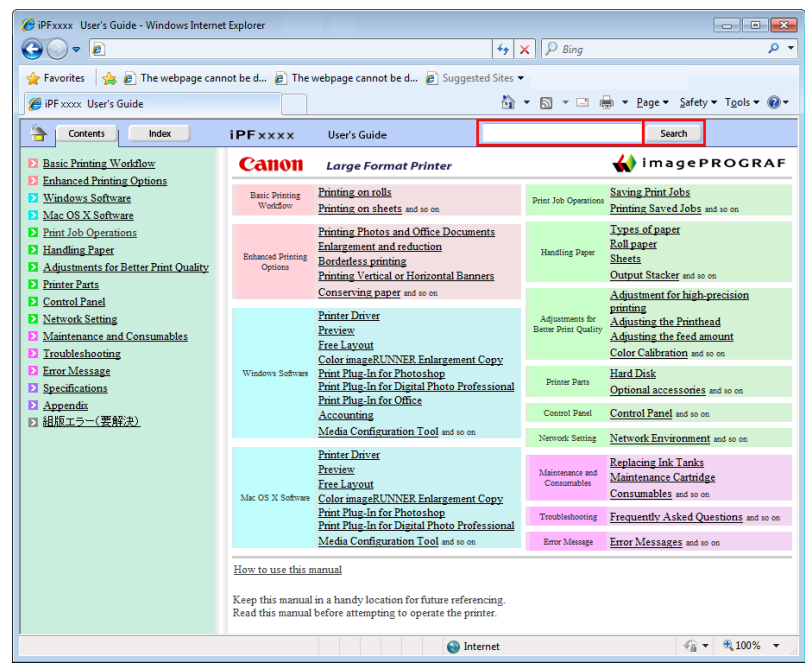

Search results are listed at left.

**2.** Click a topic you want to read.

The terms you searched for will be highlighted in the topic.

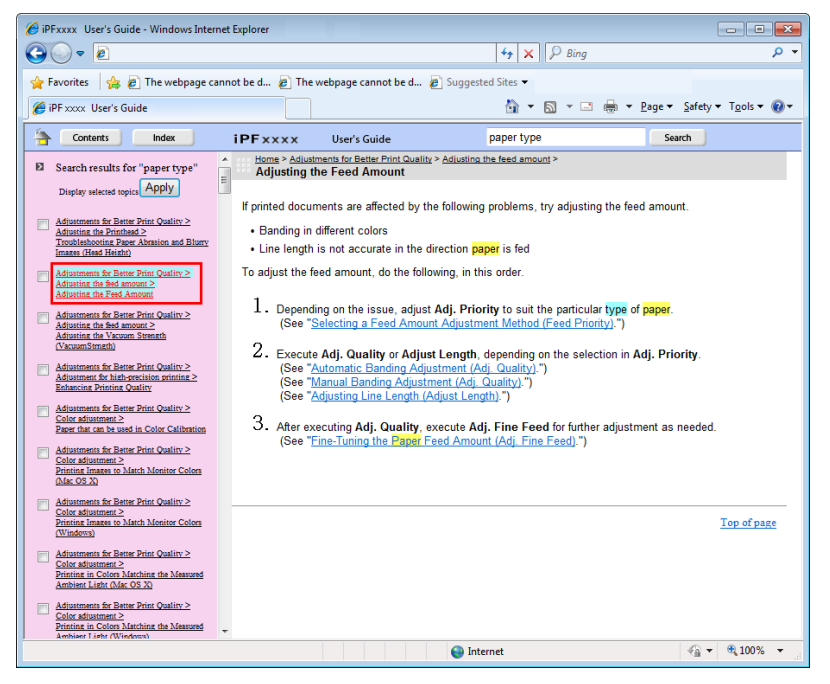

*15*

To review multiple topics at once, select the check box of desired topics and click the **Apply** button.

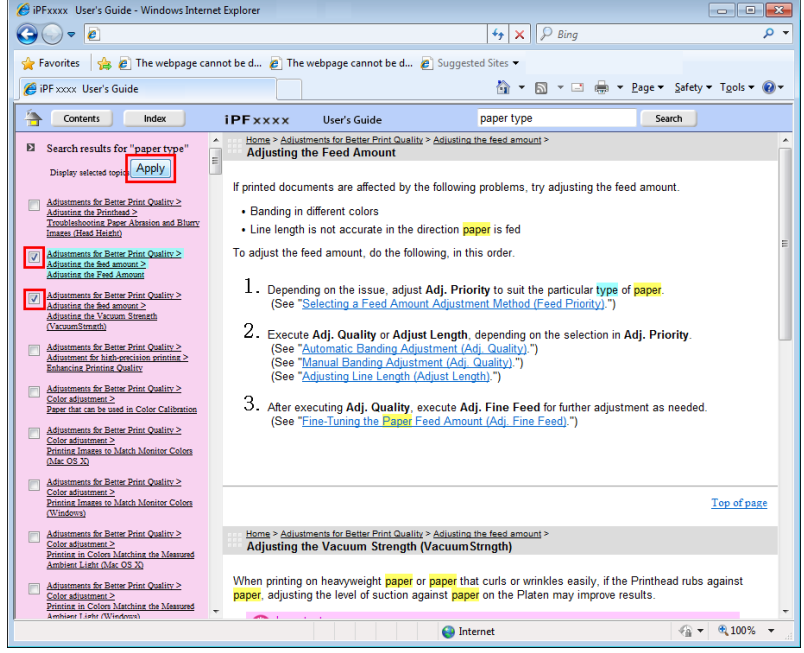

*15*

## <span id="page-1106-0"></span>**HTML Version of the Manual for Printing**

You can select a group of topics in the table of contents or individual topics in this manual for printing. The following procedure describes how to do this, using the information in **Basic Printing Workflow** as an example.

#### Printing a group of topics in the manual

When you access printable HTML versions of the content from section titles in the table of contents, you can specify a group of topics to print.

**1.** Click a section title in the table of contents. Here, **Basic Printing Workflow** is used as an example.

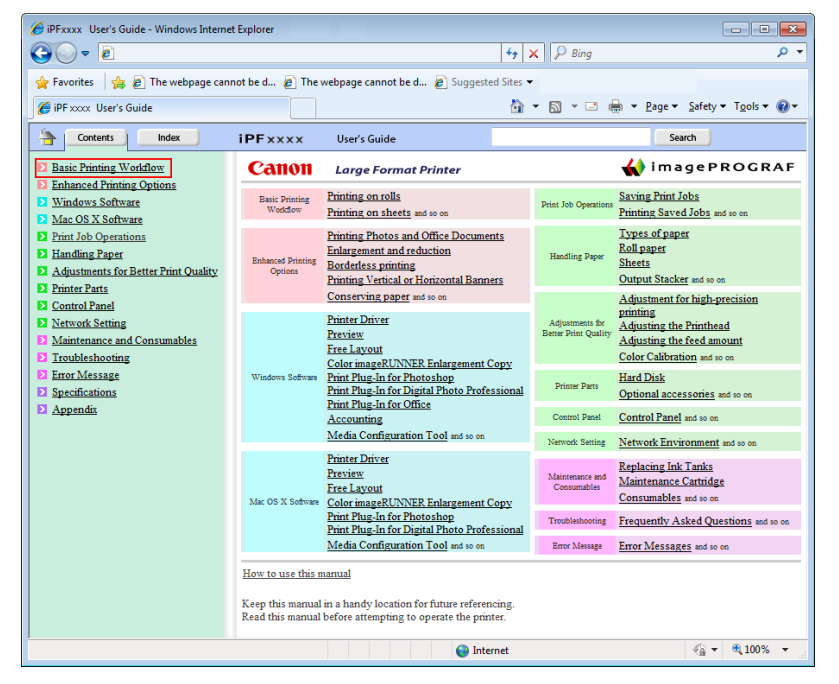

**2.** Click **Access to the HTML for printing** in the title area.

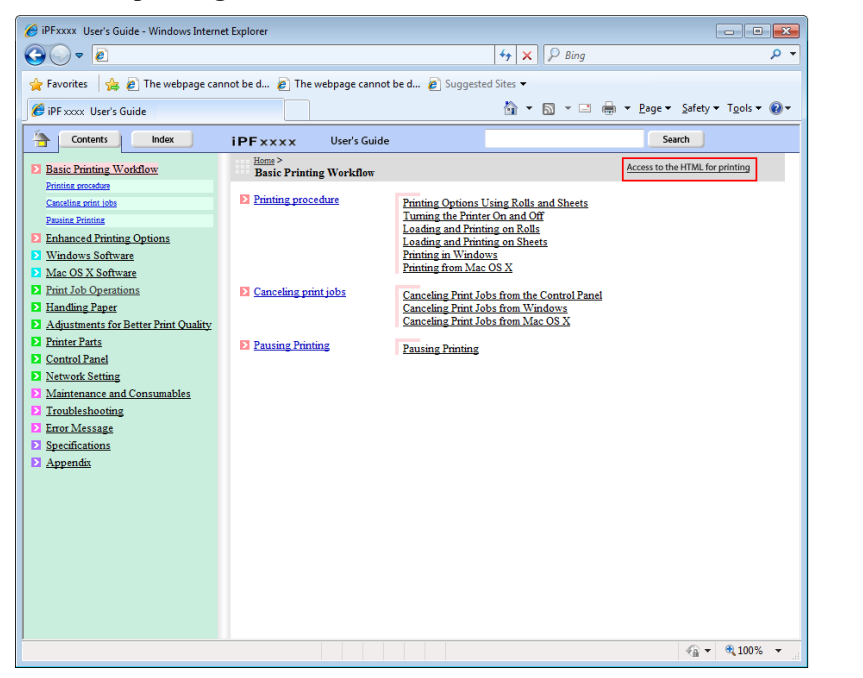

The topics in **Basic Printing Workflow** are displayed together in HTML format, ready for printing.

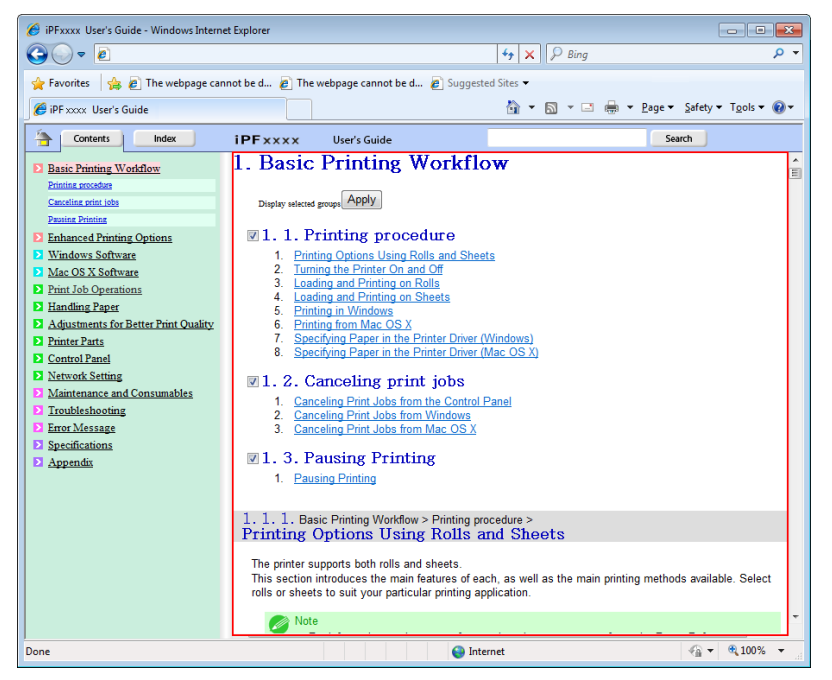

**3.** Clear the sections you will not print and click the **Apply** button.

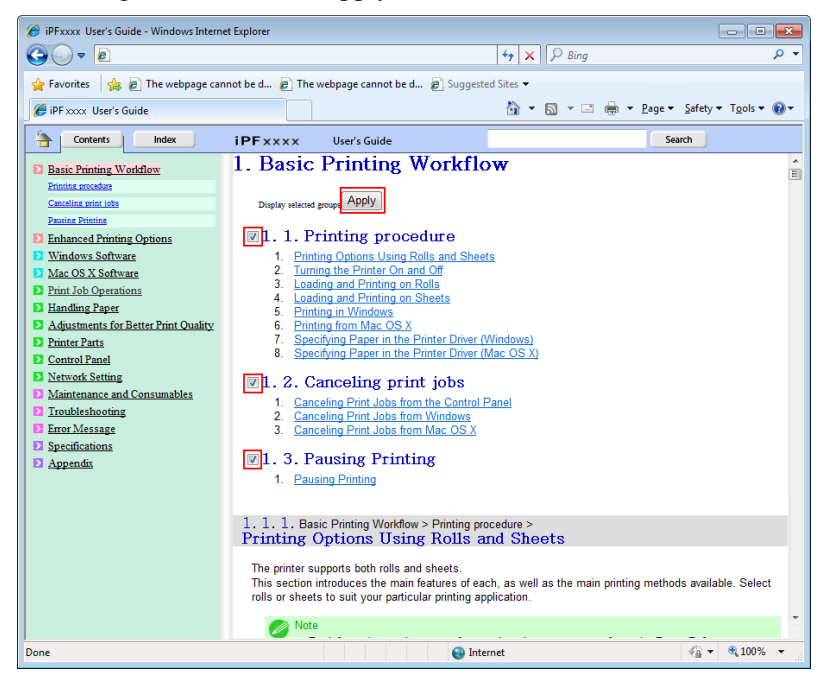

*15*

#### Printing a group of individual topics in the manual

When you access printable HTML versions from subtitles in the table of contents, you can specify a group of topics to print.

**1.** Click a section title in the table of contents. Here, **Basic Printing Workflow** is used as an example.

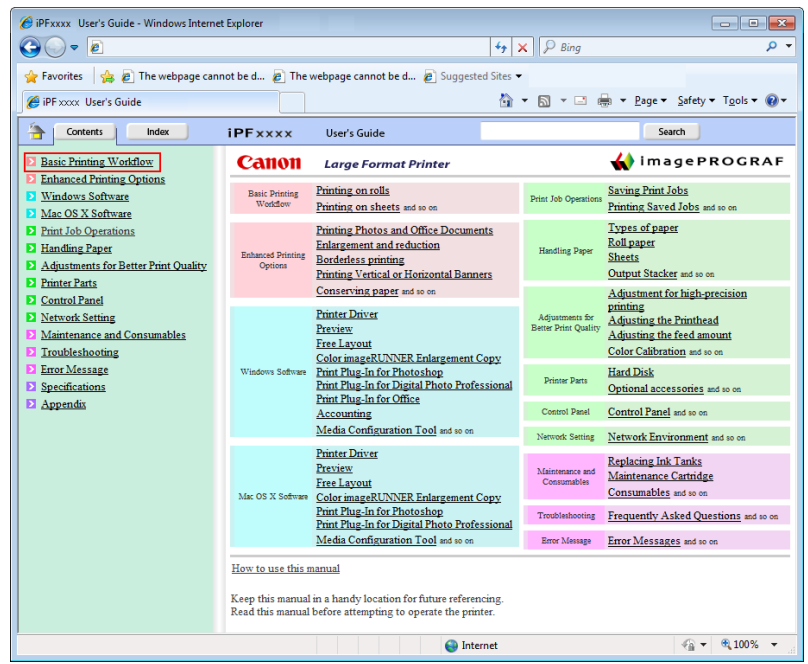

**2.** Under **Basic Printing Workflow**, click **Printing Procedure**.

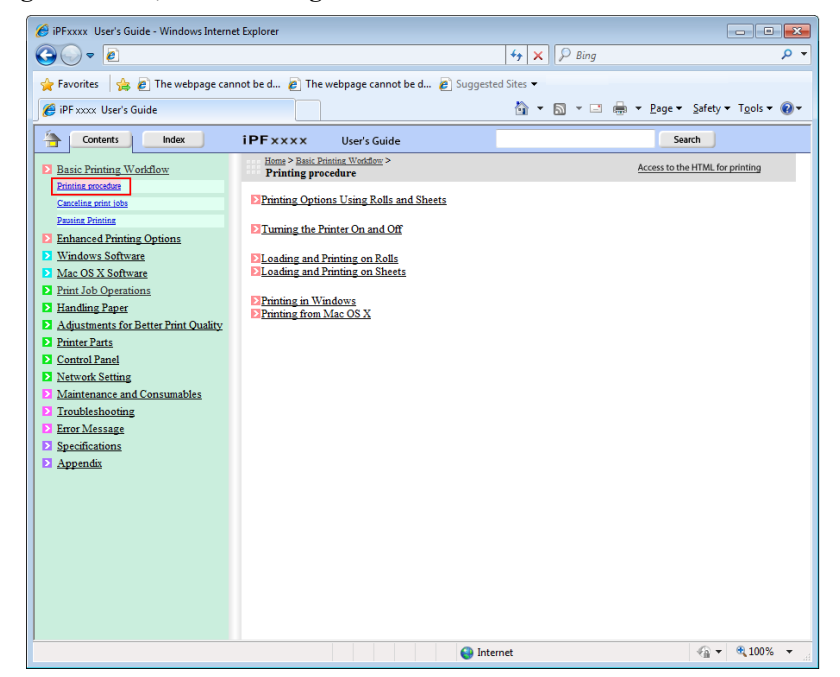

*15*

**3.** Click **Access to the HTML for printing** in the title area.

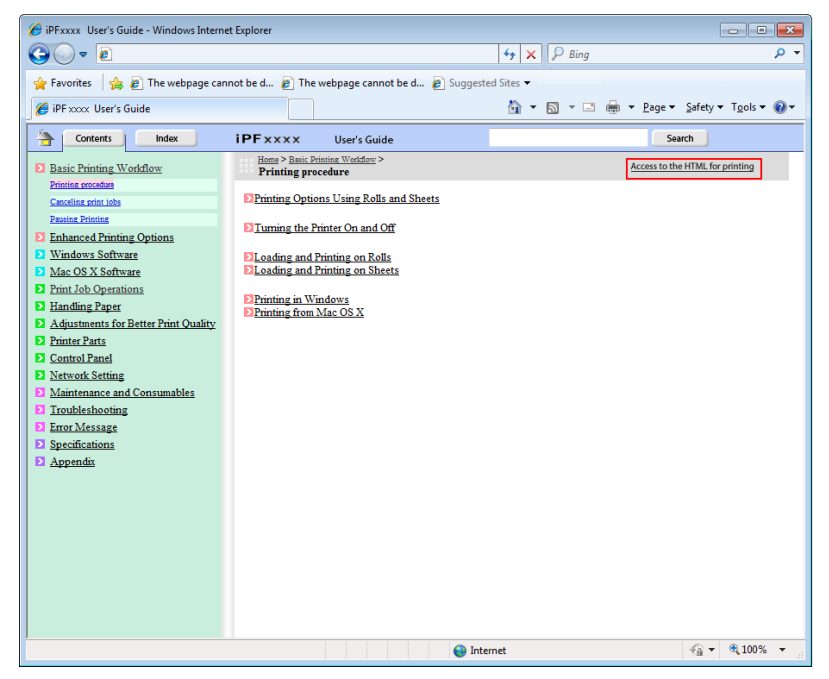

The topics in **Printing Procedure** are displayed together in HTML format, ready for printing.

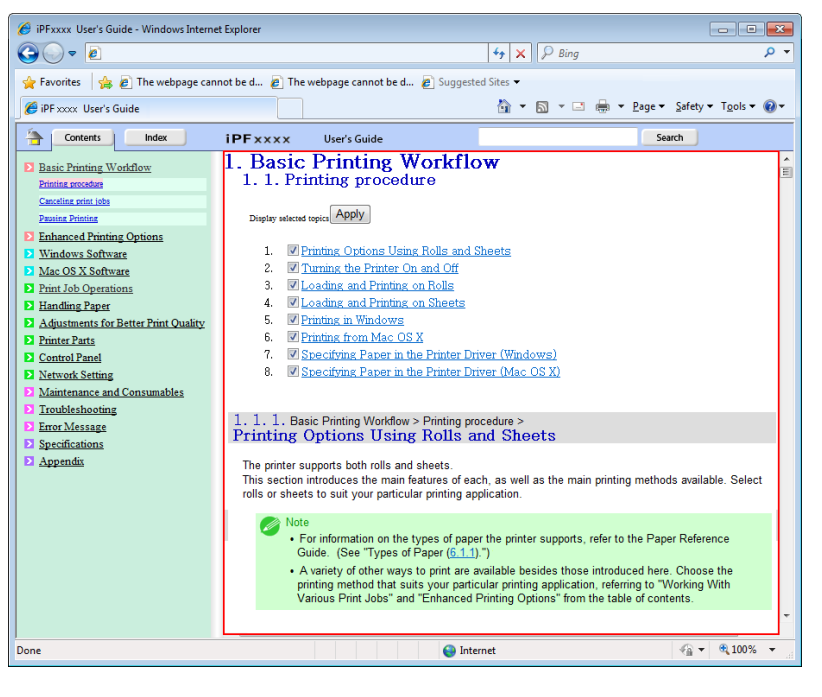

*15*

**4.** Clear the topics you will not print and click the **Apply** button.

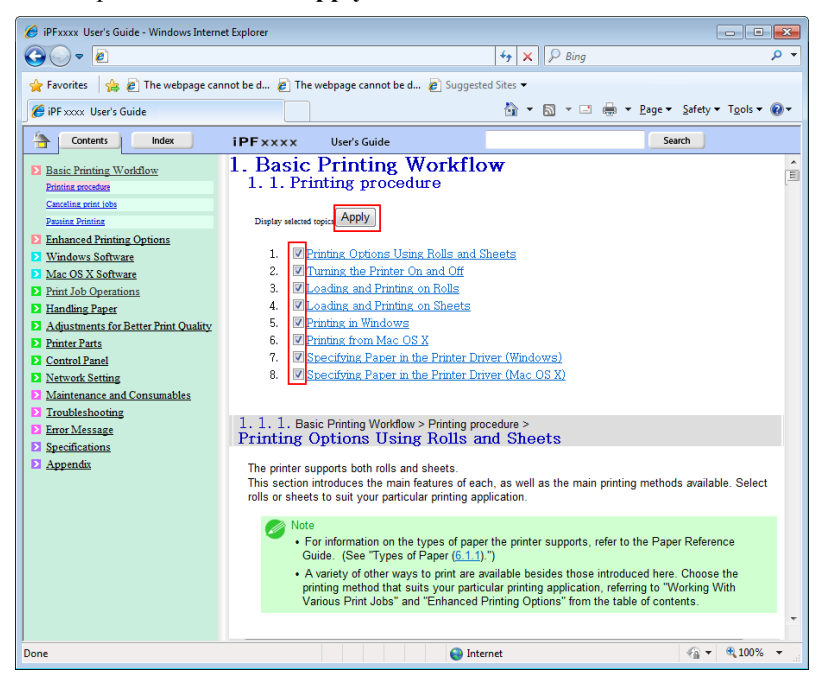

#### Printing selected topics

Print selected topics as follows.

**1.** Access the printing dialog box as follows, depending on your computer's operating system.

#### **•** Windows

In Windows, right-click anywhere in the explanation area except on a figure or a link.In the shortcut menu, click **Print** to display the **Print** dialog box.

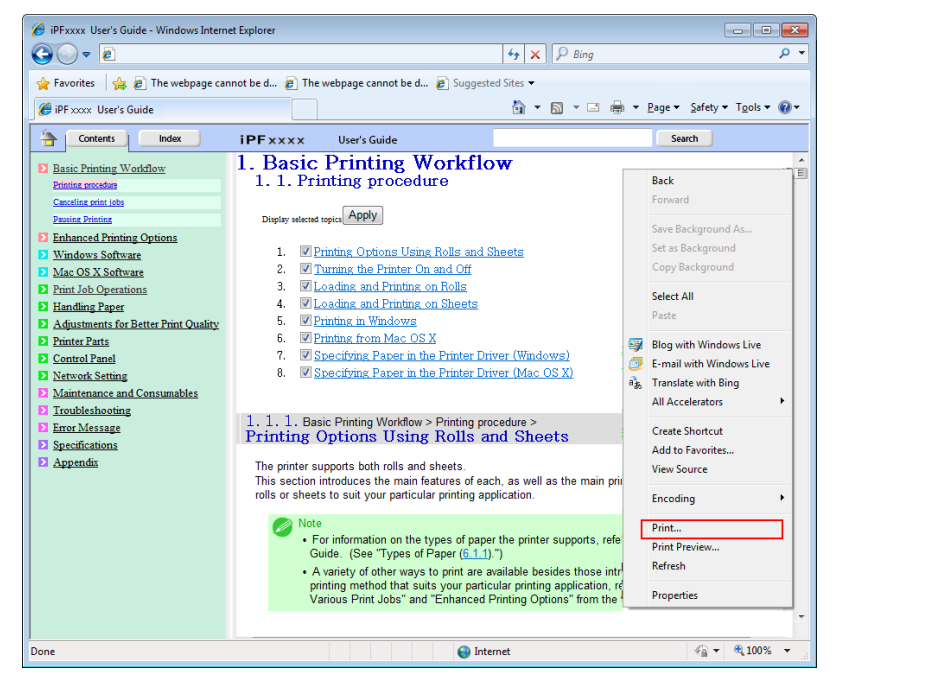

#### **•** Macintosh

On a Macintosh computer, click anywhere in the explanation area except on a figure or a link while holding the Ctrl key. In the shortcut menu, click **Print Frame** to display the **Print** dialog box.

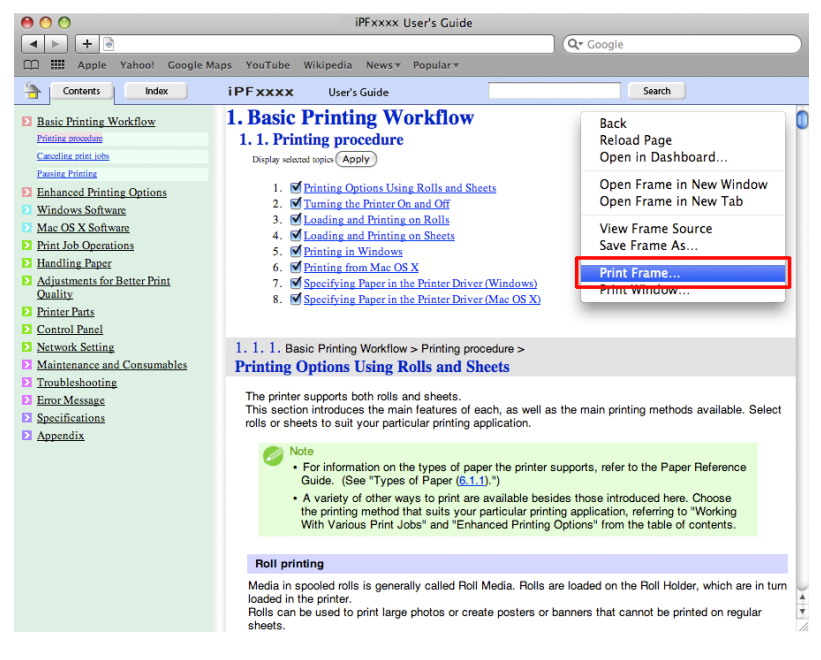

**2.** Specify conditions as needed, and then click **Print** (Windows) or **Print** (Macintosh).

#### **•** Windows

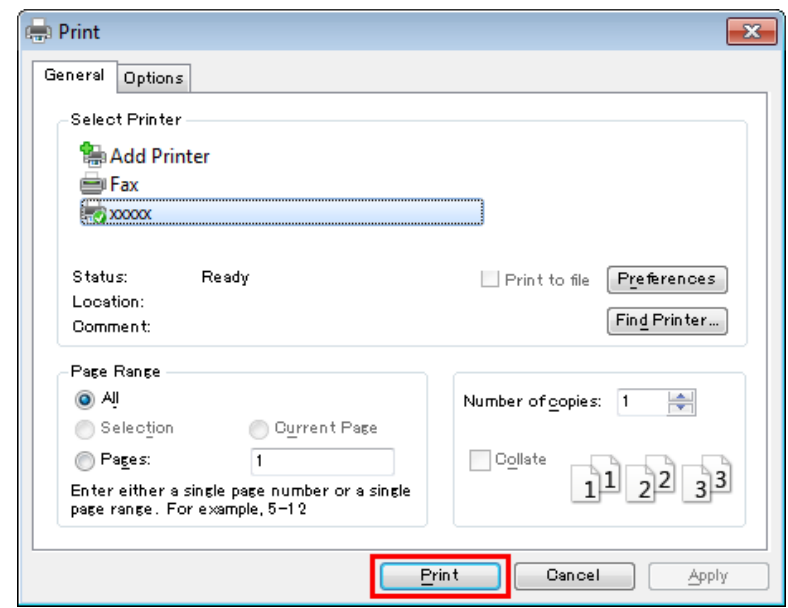

# *15*

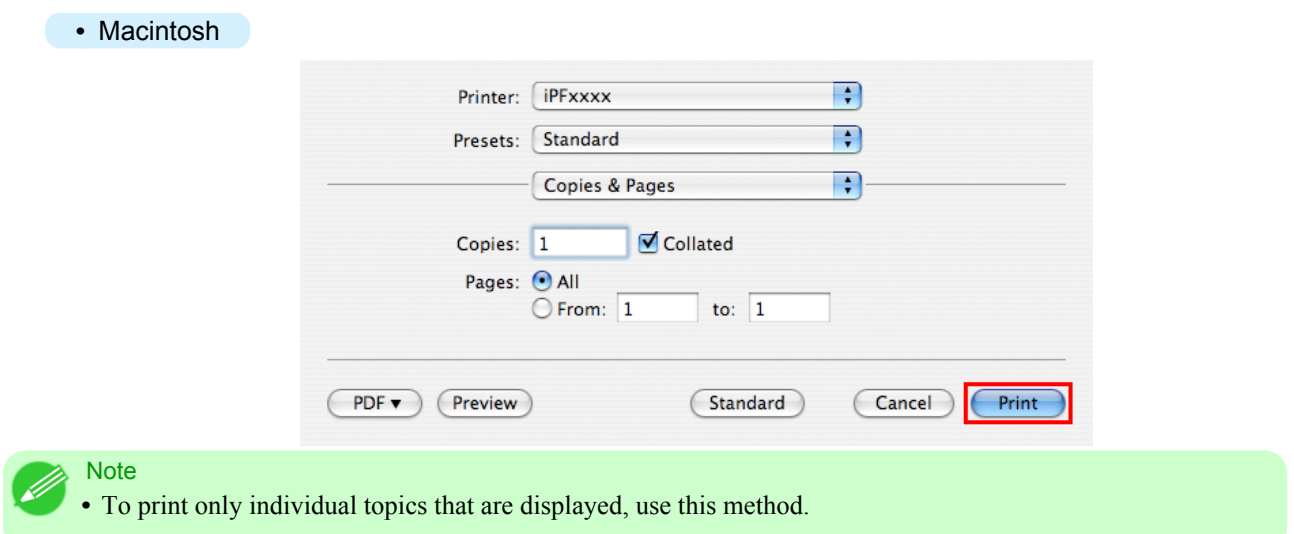

*15*

# <span id="page-1113-0"></span>**Disposal of the product**

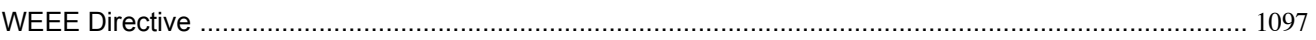

*15*

## <span id="page-1114-0"></span>**WEEE Directive**

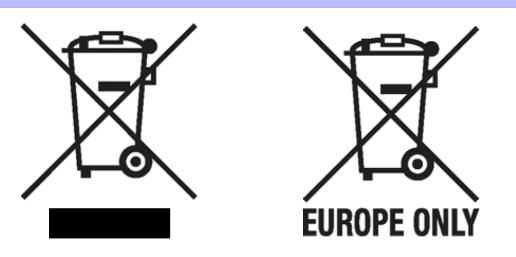

European Union (and EEA) only.

These symbols indicate that this product is not to be disposed of with your household waste, according to the WEEE Directive (2002/96/EC), the Battery Directive (2006/66/EC) and/or your national laws implementing those Directives. This product should be handed over to a designated collection point, e.g., on an authorized one-for-one basis when you buy a new similar product or to an authorized collection site for recycling waste electrical and electronic equipment (EEE) and batteries and accumulators. Improper handling of this type of waste could have a possible impact on the environment and human health due to potentially hazardous substances that are generally associated with EEE. Your cooperation in the correct disposal of this product will contribute to the effective usage of natural resources. For more information about the recycling of this product, please contact your local city office, waste authority, approved scheme or your household waste disposal service or visit www.canon-europe.com/environment.

(EEA: Norway, Iceland and Liechtenstein)

Uitsluitend bestemd voor de Europese Unie (en EER).

Met deze symbolen wordt aangegeven dat dit product in overeenstemming met de AEEA-richtlijn (2002/96/EC), de richtlijn 2006/66/EC betreffende batterijen en accu's en/of de plaatselijk geldende wetgeving waarin deze richtlijnen zijn geïmplementeerd, niet bij het normale huisvuil mag worden weggegooid. Dit product dient te worden ingeleverd bij een hiervoor aangewezen inzamelpunt, bijv. door dit in te leveren bij een hiertoe erkend verkooppunt bij aankoop van een gelijksoortig product, of bij een officiële inzameldienst voor de recycling van elektrische en elektronische apparatuur (EEA) en batterijen en accu's. Door de potentiële gevaarlijke stoffen die gewoonlijk gepaard gaan met EEA, kan onjuiste verwerking van dit type afval mogelijk nadelige gevolgen hebben voor het milieu en de menselijke gezondheid. Uw medewerking bij het op juiste wijze weggooien van dit product draagt bij tot effectief gebruik van natuurlijke bronnen. Voor verdere informatie over recycling van dit product kunt u contact opnemen met uw plaatselijke gemeente, afvaldienst, officiële dienst voor klein chemisch afval of afvalstortplaats, of kunt u terecht op www.canon-europe.com/environment.

(EER: Noorwegen, IJsland en Liechtenstein)

Endast för EU (och EEA).

De här symbolerna anger att produkten inte får slängas i hushållssoporna enligt WEEE-direktivet (2002/96/EG), batteridirektivet (2006/66/EG) och/eller nationell lagstiftning som implementerar dessa direktiv. Produkten ska lämnas in på en där för anvisad insamlingsplats, t.ex. hos handlare som är auktoriserade att byta in varor då nya, liknande köps (en mot en) eller på en återvinningsstation auktoriserad att hantera elektrisk och elektronisk utrustning (EE-utrustning) samt batterier och ackumulatorer. Olämplig hantering av avfall av den här typen kan ha negativ inverkan på miljön och människors hälsa på grund av de potentiellt farliga ämnen som vanligen återfinns i elektrisk och elektronisk utrustning. Din medverkan till en korrekt avfallshantering av produkten bidrar till effektiv användning av naturresurserna. Om du vill ha mer information om var du kan lämna in den här produkten, kontakta ditt lokala kommunkontor, berörd myndighet eller företag för avfallshantering eller besök www.canon-europe.com/environment.

(EEA: Norge, Island och Liechtenstein)

#### Pouze Evropská unie (a EHP)

Tento symbol znamená, že podle směrnice o OEEZ (2002/96/ES), směrnice o bateriích (2006/66/ES) a/nebo podle vnitrostátních právních prováděcích předpisů k těmto směrnicím nemá být tento výrobek likvidován s odpadem z domácností. Tento výrobek má být vrácen do určeného sběrného místa, např. v rámci autorizovaného systému odběru jednoho výrobku za jeden nově prodaný podobný výrobek, nebo do autorizovaného sběrného místa pro recyklaci odpadních elektrických a elektronických zařízení (OEEZ) a baterií a akumulátorů. Nevhodné nakládání s tímto druhem odpadu by mohlo mít negativní dopad na životní prostředí a lidské zdraví, protože elektrická a elektronická zařízení zpravidla obsahují potenciálně nebezpečné látky.Vaše spolupráce na správné likvidaci tohoto výrobku napomůže efektivnímu využívání přírodních zdrojů. Chcete-li získat podrobné informace týkající se recyklace tohoto výrobku, obraťte se prosím na místní úřad, orgán pro nakládání s odpady, schválený systém nakládání s odpady či společnost zajišťující likvidaci domovního odpadu nebo navštivte webové stránky www.canon-europe.com/environment.

(EHP: Norsko, Island a Lichtenštejnsko)

#### Gjelder kun EU (og EØS).

Disse symbolene indikerer at dette produktet ikke skal kastes sammen med husholdningsavfall, i henhold til WEEE-direktivet (2002/96/EF), batteridirektivet (2006/66/EF) og/eller nasjonal lov som har implementert disse direktivene. Produktet må leveres til et dertil egnet innsamlingspunkt, det vil si på en autorisert en-til-en-basis når en kjøper et nytt lignende produkt, eller til et autorisert innsamlingssted for resirkulering av avfall fra elektrisk og elektronisk utstyr (EE-utstyr) og batterier og akkumulatorer. Feil håndtering av denne typen avfall kan være miljø- og helseskadelig på grunn av potensielt skadelige stoffer som ofte brukes i EE-utstyr. Din innsats for korrekt avhending av produktet vil bidra til effektiv bruk av naturressurser. Du kan få mer informasjon om resirkulering av dette produktet ved å kontakte lokale myndigheter, avfallsadministrasjonen, et godkjent program eller husholdningens renovasjonsselskap, eller gå til www.canon-europe.com/environment.

(EØS: Norge, Island og Liechtenstein)

#### Len Európska únia (a EHP)

Tieto symboly označujú, že podľa smernice o odpade z elektrických a elektronických zariadení (OEEZ) 2002/96/ES, smernice o batériách (2006/66/ES) a/alebo podľa vnútroštátnych právnych predpisov zahŕňajúcich tieto smernice sa tento produkt nesmie likvidovať spolu s domácim odpadom. Tento produkt je potrebné odovzdať do určenej zberne, napr. prostredníctvom výmeny za kúpu nového podobného produktu, alebo do autorizovaného zberného miesta na recykláciu odpadu z elektrických a elektronických zariadení (EEZ) a batérií a akumulátorov. Nesprávna manipulácia s takýmto typom odpadu môže mať negatívny vplyv na životné prostredie a ľudské zdravie, pretože elektrické a elektronické zariadenia obsahujú potenciálne nebezpečné látky. Vašou spoluprácou na správnej likvidácii tohto produktu prispejete k účinnému využívaniu prírodných zdrojov. Ďalšie informácie o recyklácii tohto produktu získate od svojho miestneho úradu, úradu zodpovedného za odpad, zo schváleného plánu o OEEZ alebo od spoločnosti zaisťujúcej likvidáciu domáceho odpadu alebo na webovej stránke www.canon-europe.com/environment

(EHP: Nórsko, Írsko a Lichtenštajnsko)

Solo per l'Unione Europea e lo Spazio Economico Europeo.

Questi simboli indicano che il prodotto non può essere smaltito con i rifiuti domestici, ai sensi della Direttiva RAEE (2002/96/CE), della Direttiva sulle Batterie (2006/66/CE) e/o delle leggi nazionali che attuano tali Direttive. Il prodotto deve essere conferito a punto di raccolta designato, ad esempio il rivenditore in caso di acquisto di un nuovo prodotto simile oppure un centro di raccolta autorizzato per il riciclaggio di rifiuti di apparecchiature elettriche ed elettroniche (RAEE) nonché di batterie e accumulatori. Un trattamento improprio di questo tipo di rifiuti può avere conseguenze negative sull'ambiente e sulla salute umana a causa delle sostanze potenzialmente nocive solitamente contenute in tali rifiuti. La collaborazione dell'utente per il corretto smaltimento di questo prodotto contribuirà a un utilizzo efficace delle risorse naturali ed eviterà di incorrere in sanzioni amministrative ai sensi dell'art. 50 e successivi del Decreto Legislativo n. 22/97. Per ulteriori informazioni sul riciclaggio di questo prodotto, contattare le autorità locali, l'ente responsabile della raccolta dei rifiuti, un rivenditore autorizzato o il servizio di raccolta dei rifiuti domestici, oppure visitare il sito www.canon-europe.com/environment.

(Spazio Economico Europeo: Norvegia, Islanda e Liechtenstein)
Samo za Evropsko unijo (in Evropski gospodarski prostor).

TI simboli pomenijo, da tega izdelka skladno z Direktivo OEEO (2002/96/ES), Direktivo 2006/66/ES in/ali nacionalno zakonodajo, ki uvaja ti direktivi, ne smete odlagati z nesortiranimi gospodinjskimi odpadki. Ta izdelek je treba odnesti na izbrano zbirno mesto, t. j. pooblaščeno trgovino, kjer ob nakupu novega (podobnega) izdelka vrnete starega, ali na pooblaščeno zbirno mesto za ponovno uporabo odpadne električne in elektronske opreme (EEO) ter baterij in akumulatorjev. Neustrezno ravnanje s to vrsto odpadkov lahko negativno vpliva na okolje in človeško zdravje zaradi potencialno nevarnih snovi, ki so pogosto povezane z EEO. Vaše sodelovanje pri pravilnem odlaganju tega izdelka predstavlja pomemben prispevek k smotrni izrabi naravnih virov. Za več informacij o ponovni uporabi tega izdelka se obrnite na lokalen mestni urad, pristojno službo za odpadke, predstavnika pooblaščenega programa za obdelavo odpadkov ali na lokalno komunalo. Lahko pa tudi obiščete našo spletno stran www.canon-europe.com/environment.

(Evropski gospodarski prostor: Norveška, Islandija in Lihtenštajn)

Kizárólag az Európai Unió (valamint az EEA) részére.

Ezek a szimbólumok azt jelzik, hogy a termék hulladékkezelése a háztartási hulladéktól különválasztva, a WEEE - elektromos és elektronikus berendezések hulladékairól szóló (2002/96/EK) irányelvnek és, az elemekről és akkumulátorokról, valamint a hulladékelemekről és -akkumulátorokról szóló (2006/66/EK) irányelvnek megfelelően, és/vagy ezen irányelveknek megfelelő helyi előírások szerint történik. Ezen terméket az arra kijelölt gyűjtőhelyre kell juttatni, pl., hasonló termék vásárlásakor a régi becserélésére vonatkozó hivatalos program keretében, vagy az elektromos és elektronikus berendezések (EEE) hulladékainak gyűjtésére, valamint a hulladékelemek és hulladékakkumulátorok gyűjtésére kijelölt hivatalos gyűjtőhelyre. Az ilyen jellegű hulladékok nem előírásszerű kezelése az elektromos és elektronikus berendezésekhez (EEE) általánosan kapcsolható potenciálisan veszélyes anyagok révén hatással lehet a környezetre és az egészségre. Ezen termék megfelelő módon történő eltávolításával Ön is hozzájárul a természeti források hatékony használatához. A termék újrahasznosítását illetően informálódion a helyi polgármesteri hivatalnál, a helyi közterület-fenntartó vállalatnál, a hivatalos hulladéklerakó telephelyen, vagy a háztartási hulladék begyűjtését végző szolgáltatónál, illetve látogasson el a www.canon-europe.com/environment internetes oldalra.

(EEA: Norvégia, Izland és Liechtenstein)

Apenas para a União Europeia (e AEE)

Estes símbolos indicam que este produto não deve ser eliminado juntamente com o seu lixo doméstico, segundo a Directiva REEE de 2002/96/CE, a Directiva de Baterias (2006/66/CE) e / ou a sua legislação nacional que transponha estas Directivas. Este produto deve ser entregue num ponto de recolha designado, por exemplo num local autorizado de troca quando compra um equipamento novo idêntico, ou num local de recolha autorizado para reciclar equipamento eléctrico e electrónico (EEE) em fim de vida, bem como pilhas e baterias. O tratamento inadequado deste tipo de resíduos pode ter um impacto negativo no ambiente e na saúde humana, devido a substâncias potencialmente perigosas que estão associadas com equipamentos do tipo EEE. A sua cooperação no tratamento correcto deste produto irá contribuir para a utilização mais eficaz dos recursos naturais. Para obter mais informações acerca de como reciclar este produto, por favor contacte as suas autoridades locais responsáveis pela matéria, serviço de recolha aprovado para pilhas e baterias ou serviço de recolha de resíduos sólidos domésticos da sua municipalidade, ou visite www.canon-europe.com/environment.

(AEE: Noruega, Islândia, e Liechtenstein)

1099

Üksnes Euroopa Liit (ja Euroopa Majanduspiirkond).

Antud sümbolid viitavad sellele, et vastavalt WEEE direktiivile (2002/96/EÜ), patareide direktiivile (2006/66/EÜ) ja/või nimetatud direktiive rakendavatele riiklikele õigusaktidele ei või seda toodet visata ära koos majapidamisjäätmetega. Antud toode tuleb anda vastavasse kogumispunkti, nt üks ühe vastu, kui ostad uue sarnase toote, või vastavasse elektri- ja elektroonikaseadmete jäätmete ning patareide ja akude ümbertöötlemiseks mõeldud kogumispunkti. Antud liiki prügi vale käitlemine võib kahjustada keskkonda ja inimeste tervist elektri- ja elektroonikajäätmetes tavaliselt leiduvate potentsiaalselt ohtlike ainete tõttu. Antud toote ettenähtud nõuete kohase kõrvaldamisega aitate efektiivselt kasutada loodusvarasid. Täiendava teabe saamiseks antud toote ringlussevõtu kohta võtke ühendust kohaliku linnavalitsusega, jäätmekäitlejaga, lubatud skeemiga või majapidamisjäätmete prügilateenistusega või külastage Interneti-lehekülge www.canon-europe.com/environment.

(Euroopa Majanduspiirkond: Norra, Island ja Liechtenstein)

Paredzēts tikai Eiropas Savienības valstīm (un EVA).

Šie simboli norāda, ka atbilstoši ES direktīvai par izlietotu elektrisku un elektronisku aparatūru (2002/96/EK), direktīvai par baterijām un akumulatoriem (2006/66/EK) un vietējai likumdošanai no šī produkta nedrīkst atbrīvoties, izmetot to kopā ar sadzīves atkritumiem. Šis produkts ir jānodod piemērotā savākšanas punktā, piemēram, autorizētā veikalā, kur iegādājaties līdzīgu jaunu produktu un veco atstājat vietā, vai autorizētā dienestā, kas nodarbojas ar izlietotas elektriskās un elektroniskās aparatūras (waste electrical and electronic equipment - WEEE) otrreizēju pārstrādi. Nepareizi apejoties ar šāda veida izlietotu aparatūru, var apdraudēt vidi un cilvēka veselību potenciāli bīstamu vielu dēļ, kas parasti ietilpst elektriskajā un elektroniskajā aparatūrā lietotajos sakausējumos. Turklāt pareiza atbrīvošanās no šī produkta sekmē racionālu dabas resursu izlietojumu. Lai saņemtu plašāku informāciju par vietām, kur izlietotu aparatūru var nodot otrreizējai pārstrādei, sazinieties ar vietējās pašvaldības pārstāvjiem, dienestu, kas atbild par atkritumu savākšanu, pilnvarotu WEEE struktūru vai iestādi, kas veic atbrīvošanos sadzīves atkritumiem apmeklējiet tīmekļa no vai vietni www.canon-europe.com/environment.

(Eiropas Ekonomiskā zona: Norvēģija, Īslande un Lihtenšteina).

Tik Europos Sąjungai (ir Europos Ekonominei Zonai)

Šie simboliai reiškia, kad šio gaminio negalima išmesti į buitines atliekas, kaip reikalauja WEEE Direktyva (2002/96/EB) ir Baterijų Direktyva (2006/66/EB) ir (ar) jūsų šalies nacionaliniai įstatymai, kuriais šios Direktyvos yra įgyvendinamos. Šį gaminį reikia pristatyti į specialų surinkimo punktą, pavyzdžiui, mainais, kai jūs perkate naują panašų gaminį arba į specialią surinkimo vietą, kuri perdirba elektrinės ir elektroninės įrangos atliekas bei naudotas baterijas ir akumuliatorius. Dėl netinkamo šio tipo atliekų tvarkymo gali nukentėti aplinka bei iškyla grėsmė žmogaus sveikatai dėl potencialai kenksmingų medžiagų, iš esmės susijusių su elektrine ir elektronine įranga. Bendradarbiaudami teisingai utilizuojant šiuos gaminius, jūs padėsite efektyviai naudoti gamtinius išteklius. Daugiau informacijos apie gaminio perdirbimą jums gali suteikti vietinis biuras, atliekų tvarkymo bendrovė, sertifikuoti organai ar buitinių atliekų surinkimo įmonės. Be to, aplankykite interneto svetaine www.canon-europe.com/environment.

(Europos Ekonominė Zona: Norvegija, Islandija ir Lichtenšteinas)

Union européenne (et Espace économique européen) uniquement.

Ces symboles indiquent que ce produit ne doit pas être mis au rebut avec les ordures ménagères, comme le spécifient la Directive européenne DEEE (2002/96/EC), la Directive européenne relative à l'élimination des piles et des accumulateurs usagés (2006/66/EC) et les lois en vigueur dans votre pays, appliquant ces directives. Ce produit doit être confié à un point de collecte désigné, par exemple, chaque fois que vous achetez un produit similaire neuf, ou à un point de collecte agréé pour le recyclage équipements électriques ou électroniques (EEE) et des piles et accumulateurs. Le traitement inapproprié de ce type de déchet risque d'avoir des répercussions sur l'environnement et la santé humaine, du fait de la présence de substances potentiellement dangereuses généralement associées aux équipements électriques ou électroniques. Votre coopération envers la mise au rebut correcte de ce produit contribuera à l'utilisation efficace des ressources naturelles. Pour de plus amples informations sur le recyclage de ce produit. veuillez contacter vos services municipaux, votre éco-organisme ou les autorités locales. Vous pouvez également vous rendre sur le site www.canon-europe.com/environment.

(Espace économique européen : Norvège, Islande et Liechtenstein)

*15*

Tylko kraje Unii Europejskiej (i Europejskiego Obszaru Gospodarczego).

Te symbole oznaczają, że produkt należy wyrzucać oddzielnie od odpadów domowych, zgodnie z dyrektywa WEEE w sprawie zużytego sprzętu elektrycznego i elektronicznego (2002/96/EC) lub dyrektywa w sprawie baterii (2006/66/EC) i/lub przepisami krajowymi, wdrażającymi te dyrektywy. Zużyty sprzęt powinien zostać przekazany do punktu zbiórki sprzętu (EEE), a w przypadku zakupu nowego na zasadzie wymiany jeden do jednego przy zakupie podobnego co do rodzaju produktu. Użytkownicy baterii i akumulatorów mają obowiązek korzystać z dostępnego programu zwrotu, recyklingu i utylizacji baterii i akumulatorów. Niewłaściwe postępowanie z tego typu odpadami może mieć wpływ na środowisko i zdrowie ludzi ze względu na substancje potencjalnie niebezpieczne ogólnie związane ze zużytym sprzętem elektrycznym i elektronicznym. Państwa współpraca w zakresie właściwej utylizacji tego produktu przyczyni się do efektywnego wykorzystania zasobów naturalnych. W celu uzyskania informacji o sposobie recyklingu tego produktu prosimy o kontakt z właściwym urzędem miejskim lub zakładem gospodarki komunalnej lub zapraszamy na stronę www.canon-europe.com/environment.

(Europejski Obszar Gospodarczy: Norwegia, Islandia i Liechtenstein)

Gælder kun i EU (og EØS).

Disse symboler betyder, at produktet ikke må bortskaffes sammen med husholdningsaffald i henhold til WEEE-direktivet (2002/96/EF), batteridirektivet (2006/66/EF) og/eller den lokale lovgivning, som disse direktiver er gennemført i Produktet skal afleveres på et godkendt indsamlingssted, f.eks. i overensstemmelse med en godkendt én-for-én-procedure, når du indkøber et nyt tilsvarende produkt, eller på et godkendt indsamlingssted for genanvendeligt affald fra elektrisk og elektronisk udstyr samt for batterier og akkumulatorer. Forkert håndtering af denne type affald kan muligvis få negative konsekvenser for miljøet og menneskers helbred på grund af de potentielt sundhedsskadelige substanser, der generelt associeres med elektrisk og elektronisk udstyr. Når du foretager korrekt bortskaffelse af produktet, bidrager dette også til effektiv brug af naturressourcerne. Kontakt din kommune, den lokale affaldsmyndighed, forvalterne af en godkendt affaldsordning eller det lokale affaldsanlæg, eller besøg www.canon-europe.com/environment for at få flere oplysninger om genbrug af dette produkt.

(EØS: Norge, Island og Liechtenstein)

Ευρωπαϊκή Ένωση (και ΕΟΧ) μόνο.

Αυτά τα σύμβολα υποδεικνύουν ότι αυτό το προϊόν δεν πρέπει να απορρίπτεται μαζί με τα οικιακά απορρίμματα, σύμφωνα με την Οδηγία για τα Απόβλητα Ηλεκτρικού και Ηλεκτρονικού Εξοπλισμού (ΑΗΗΕ) (2002/96/ΕΚ), την Οδηγία για τις Ηλεκτρικές Στήλες (2006/66/ΕΚ) ή/και την εθνική νομοθεσία που εφαρμόζει τις Οδηγίες εκείνες. Αυτό το προϊόν πρέπει να παραδίδεται σε καθορισμένο σημείο συλλογής, π.χ. σε μια εξουσιοδοτημένη βάση ανταλλαγής, όταν αγοράζετε ένα νέο παρόμοιο προϊόν ή σε μια εξουσιοδοτημένη θέση συλλογής για την ανακύκλωση των αποβλήτων ηλεκτρικού και ηλεκτρονικού εξοπλισμού (ΗΗΕ) και ηλεκτρικών στηλών και συσσωρευτών. Ο ακατάλληλος χειρισμός αυτού του τύπου αποβλήτων θα μπορούσε να έχει πιθανό αρνητικό αντίκτυπο στο περιβάλλον και την υγεία του ανθρώπου, λόγω δυνητικώς επικίνδυνων ουσιών που γενικά συνδέονται με τον ΗΗΕ. Η συνεργασία σας για τη σωστή απόρριψη αυτού του προϊόντος θα συμβάλει στην αποτελεσματική χρήση των φυσικών πόρων. Για περισσότερες πληροφορίες σχετικά με ανακύκλωση αυτού του προϊόντος, επικοινωνήστε με το τοπικό γραφείο της πόλης σας, την υπηρεσία απορριμμάτων, το εγκεκριμένο σχήμα ή την υπηρεσία απόρριψης οικιακών αποβλήτων ή επισκεφθείτε τη διεύθυνση www.canon-europe.com/environment.

(Ευρωπαϊκός Οικονομικός Χώρος: Νορβηγία, Ισλανδία και Λιχτενστάιν)

*15*

Sólo para la Unión Europea (y el Área Económica Europea).

Estos símbolos indican que este producto no debe desecharse con los residuos domésticos de acuerdo con la Directiva sobre RAEE (2002/96/CE) y la Directiva sobre Pilas y Acumuladores (2006/66/CE) y/o la legislación nacional que implemente dichas Directivas. Este producto deberá entregarse en un punto de recogida designado, por ejemplo, en un establecimiento autorizado al adquirir un producto nuevo similar o en un centro autorizado para la recogida de residuos de aparatos eléctricos y electrónicos (RAEE), baterías y acumuladores. La gestión incorrecta de este tipo de residuos puede afectar al medio ambiente y a la salud humana debido a las sustancias potencialmente nocivas que suelen contener estos aparatos. Su cooperación en la correcta eliminación de este producto contribuirá al correcto aprovechamiento de los recursos naturales. Los usuarios tienen derecho a devolver pilas, acumuladores o baterías usados sin coste alguno. El precio de venta de pilas, acumuladores y baterías incluye el coste de la gestión medioambiental de su desecho, y bajo ninguna circunstancia se indicará por separado la cuantía de dicho coste en la información y la factura suministradas a los usuarios finales. Si desea más información sobre el reciclado de este producto, póngase en contacto con el departamento municipal, el servicio o el residuos organismo encargado de la aestión de domésticos  $\circ$ visite www.canon-europe.com/environment.

(Área Económica Europea: Noruega, Islandia y Liechtenstein)

Vain EU- ja EEA-alueelle.

Nämä tunnukset osoittavat, että sähkö- ja elektroniikkalaiteromua koskeva direktiivi (WEEE-direktiivi, 2002/96/EY), paristoista ja akuista annettu direktiivi (2006/66/EY) sekä kansallinen lainsäädäntö kieltävät tuotteen hävittämisen talousjätteen mukana. Tuote on vietävä asianmukaiseen keräyspisteeseen, esimerkiksi kodinkoneliikkeeseen uutta vastaavaa tuotetta ostettaessa tai viralliseen sähkö- ja elektroniikkalaiteromun tai paristojen ja akkujen keräyspisteeseen. Sähkö- ja elektroniikkalaiteromun virheellinen käsittely voi vahingoittaa ympäristöä ja ihmisten terveyttä, koska laitteet saattavat sisältää ympäristölle ja terveydelle haitallisia aineita. Tuotteen asianmukainen hävittäminen säästää samalla luonnonvaroja. Jos haluat lisätietoja tämän tuotteen kierrätyksestä. ota yhteys kunnan iätehuoltoviranomaisiin tai käyttämääsi iätehuoltovhtiöön tai käv osoitteessa www.canon-europe.com/environment.

(EEA-maat: Norja, Islanti ja Liechtenstein)

Samo za Europsku uniju (i Europski gospodarski prostor).

Oznaka pokazuje da se baterije i akumulatori, korišteni u ovom proizvodu, odlažu odvojeno od kućnog otpada, u skladu s direktivom 2002/96/EZ-a ("Direktiva") i lokalnim zahtjevima koji primjenjuju te Direktive. Ovaj bi proizvod trebao biti prenesen do određene točke sakupljanja, npr. na neku dozvoljenu bazu u omjeru 1:1 kada kupite novi sličan proizvod, ili na ovlašteno mjesto za sakupljanje istrošene električne i elektronske opreme. (waste electrical and electronic equipment - EEE) baterija i akumulatora. Neodgovarajuće rukovanje ovim tipom otpada može utjecati na okoliš i ljudsko zdravlje zbog potencijalno opasnih supstanci koje se najčešće nalaze uz EEE. Vaša suradnja u pravilnom zbrinjavanju ovog proizvoda doprinijet će efikasnoj uporabi prirodnih resursa. Za više informacija o recikliranju ovog proizvoda, molimo vas da kontaktirate svoj lokalni gradski ured, lokalne vlasti, pogledate odobrenu shemu, kontaktirajte vašu komunalnu službu za uklanjanje radioaktivnog otpada ili posjetite www.canon-europe.com/environment.

*15* (Europski gospodarski prostor: Norveška, Island i Lihtenštajn)

#### Nur Europäische Union (und EWR)

Diese Symbole weisen darauf hin, dass dieses Produkt gemäß WEEE-Richtlinie 2002/96/EG (Richtlinie über Elektro- und Elektronik-Altgeräte), Batterien-Richtlinie (2006/66/EG) und/oder nationalen Gesetzen zur Umsetzung dieser Richtlinien nicht über den Hausmüll entsorgt werden darf. Dieses Produkt muss bei einer dafür vorgesehenen Sammelstelle abgegeben werden. Dies kann z. B. durch Rückgabe beim Kauf eines neuen ähnlichen Produkts oder durch Abgabe bei einer autorisierten Sammelstelle für die Wiederaufbereitung von Elektro- und Elektronik-Altgeräten sowie Batterien und Akkumulatoren geschehen. Der unsachgemäße Umgang mit Altgeräten kann aufgrund potenziell gefährlicher Stoffe, die häufig in Elektro- und Elektronik-Altgeräte enthalten sind, negative Auswirkungen auf die Umwelt und die menschliche Gesundheit haben. Durch Ihre Mitarbeit bei der sachgemäßen Entsorgung dieses Produkts tragen Sie zu einer effektiven Nutzung natürlicher Ressourcen bei. Um weitere Informationen über die Wiederverwertung dieses Produkts zu erhalten, wenden Sie sich an Ihre Stadtverwaltung, den öffentlich-rechtlichen Entsorgungsträger, eine autorisierte Stelle für die Entsorgung von Elektro- und Elektronik-Altgeräten oder Ihre Müllabfuhr oder besuchen Sie www.canon-europe.com/environment.

(EWR: Norwegen, Island und Liechtenstein)

Только для Европейского Союза (Европейской экономической зоны).

данный продукт не должен утилизироваться вместе с Эти символы указывают, что хозяйственно-бытовыми отходами в соответствии с Директивой WEEE (2002/96/EC), Директивой об аккумуляторах 2006/66/ЕС и/или законами Вашей страны, осуществляющими данные Директивы. Данное изделие доолжно быть передано в предназначенный для этого пункт сбора, напрмер, на основе авторизованного обмена «один к одному», когда Вы покупаете подобное новое изделие, или в авторизованное место сбора отходов электрического и электронного оборудования, батарей и аккумуляторов для переработки. Неправильное обращение с отходами подобного типа может иметь влияние на окружающую среду и здоровье человека из-за потенциально опасных для здоровья веществ, которые, как правило, тесно связаны с электрическим и электронным оборудованием. Ваше сотрудничество в области правильной утилизации данного изделия вносит вклад в рациональное использование природных ресурсов. Чтобы узнать больше информации о переработке отходов батарей и аккумуляторов, пожалуйста, обратитесь в местную городскую администрацию, орган по работе с отходами или предприятие по утилизации отходов, или зайдите на www.canon-europe.com/environment.

(Европейская экономическая зона: Норвегия, Исландия и Лихтенштейн)

Només per a la Unió Europea (i EEA)

Aquests símbols indican que aquest producte no s'ha de llençar amb les escombraries de la llar, d'acord amb la RAEE (2002/96/EC), la Directiva relativa a piles i acumuladors (2006/66/EC) i la legislació nacional que implementi aquestes directives. Aquest producte s'hauria de lliurar en un dels punts de recollida designats, com per exemple, intercanviant un per un en comprar un producte similar o lliurant-lo en un lloc de recollida autoritzat per al reciclatge de residus d'aparells elèctrics i electrònics (EEE) i piles i acumuladors. La manipulació inadequada d'aquest tipus de residus podria tenir un impacte negatiu en l'entorn i en la salut humana, a causa de les substàncies potencialment perilloses que normalment estan associades a l'EEE. La vostra cooperació a l'hora de rebutjar correctament aquest producte contribuirà a la utilització efectiva dels recursos naturals. Els usuaris tenen dret a retornar les bateries o els acumuladors usats sense cap càrrec. El preu de venda de les bateries i els acumuladors inclou el cost de la gestió ambiental dels residus i, sota cap circumstància, l'import d'aquest cost s'especificarà per separat en aquest fullet o en la factura que es lliuri a l'usuari final. Per a més informació sobre el reciclatge d'aquest producte, contacteu amb l'oficina municipal, les autoritats encarregades dels residus, el pla de residus homologat o el servei de recollida d'escombraries domèstiques de la vostra localitat o visiteu www.canon-europe.com/environment.

(EEA: Noruega, Islàndia i Liechtenstein)

Doar pentru Uniunea Europeană (și EEA).

Aceste simboluri indică faptul că acest produs nu trebuie evacuat împreună cu deșeurile menajere, în conformitate cu Directiva WEEE (2002/96/EC). Directiva referitoare la baterii (2006/66/EC) si/sau legile dvs. nationale ce implementează aceste Directive. Acest produs trebuie înmânat punctului de colectare adecvat, ex: printr-un schimb autorizat unu la unu atunci când cumpărați un produs nou similar sau la un sit de colecție autorizat pentru reciclarea reziduurilor de echipament electric și electronic (EEE) și baterii și acumulatori. Administrarea neadecvată a acestui tip de deșeuri, ar putea avea un impact asupra mediului și asupra sănătății umane datorită substantelor cu potențial de risc care sunt în general asociate cu EEE. Cooperarea dvs. în directia evacuării corecte a acestui produs va contribui la o utilizare eficientă a resurelor naturale. Pentru mai multe informatii despre reciclarea acestui produs, vă rugăm să contactati biroul dvs. local, autoritățile responsabile cu deșeurile, schema aprobată sau serviciul dvs. responsabil cu deșeurile menajere sau vizitați-ne la www.canon-europe.com/environment.

(EEA: Norvegia, Islanda, Lichtenstein)

Yalnızca Avrupa Birliği (ve AEA).

Bu simgeler, WEEE Direktifi (2002/96/AT), Pil Direktifi (2006/66/AT) ve/veya bu Direktifleri uygulamaya koyan ulusal kanunlarınız uyarınca bu ürünün evsel atıklarınızla birlikte atılmaması gerektiğini gösterir. Bu ürün örneğin, benzer bir yeni ürün aldığınızda yetkili bir değiştirme esaslı toplama noktası veya elektrikli ve elektronik cihazlar (EEE) ile pil ve akü geri dönüşümü için yetkili bir toplama merkezi gibi belirlenmis bir toplama noktasına götürülmelidir. Bu gibi atıkların gerektiği sekilde islem görmemesi genel olarak EEE ile bağlantılı olan tehlikeli olabilecek maddeler nedeniyle çevre ve insan sağlığı üzerinde olumsuz etkiye yol açabilir. Bu ürünün düzgün şekilde atılması için işbirliği yapmanız doğal kaynakların verimli şekilde kullanımına katkıda bulunacaktır. Bu ürünün geri dönüşümü hakkında daha fazla bilgi için lütfen belediyeniz, atık merkeziniz, onaylı atık programı veya çöp toplama servisine başvurun ya da www.canon-europe.com/environment adresini ziyaret edin.

(AEA: Norveç, İzlanda ve Lihtenştayn)

Тільки для Європейського Союзу (та Європейської економічної зони).

Ці символи вказують, що даний продукт не повинен утилізуватися разом з господарчо-побутовими відходами згідно Директиви WEEE (2002/96/EC), Директиви про батареї 2006/66/EC та/або законів Вашої країни, що реалізують ці Директиви. Даний виріб повинно бути передано до призначенного приймального пункту, наприклад, на базі авторизованого обміну «один до одного», якщо Ви купуєте подібний новий продукт, або до авторизованого місця збору відходів електричного та електронного обладнання, батарей та акумуляторів для подальшої переробки. Невідповідне обходження з подібними відходами може завдавати впливу на оточуюче середовище і здоров'я людини через присутність потенційно небезпечних речовин, які загалом тісно пов'язані з електричним та електронним обладнанням. Ваша співпраця щодо відповідної утилізації даного виробу робить внесок у раціональне використання природніх ресурсів. Будь ласка, зверніться до місцевої адміністрації, органу по роботі з відходами або підприємства по утилізації відходів, щоб дізнатися більше про переробку даного виробу, або зверніться на www.canon-europe.com/environment.

(Європейська економічни зона: Норвегія, Ісландія та Ліхтенштейн)

Само за Европейския съюз (и ЕИП).

*15*

**1104**

Тези символи указват, че този продукт не може да се изхвърля заедно с боклука от вашето домакинство, според Директивата ИУЕЕО (2002/96/ЕС), Директивата за батерии (2006/66/ЕС) и/или вашите национални закони, които изпълняват тези Директиви. Този продукт трябва да бъде предаден в обозначен събирателен пункт, т.е. в одобрена база, когато купувате нов подобен продукт или в одобрен събирателен пункт за рециклиране на отпадъци от електрическо и електронно оборудване (EEO), батерии и акумулаторни батерии. Неправилното третиране на този вид отпадъци може да има потенциален вреден ефект върху околната среда и човешкото здраве. поради възможните опасни вещества, с които обикновено се свързва ЕЕО. Вашето съдействие за правилното изхвърляне на този продукт ще допринесе за ефективната употреба на естествените ресурси. За повече информация относно рециклирането на този продукт, моля свържете се с вашия местен офис, с органа, който отговаря за отпадъчните продукти, одобрената програма или изхвърляне на боклука на вашето домакинство, или учреждението по посетете www.canon-europe.com/environment.

(ЕИП: Норвегия, Исландия и Лихтенщайн)

الاتحاد الأوروبي (والمنطقة الاقتصادية الأوروبية) فقط

تشير هذه الرموز إلى عدم التخلص من هذا المنتج في النفايات المنزلية العادية طبقا لتوجيه الاتحاد الأوروبي WEEE (الخاص بنفايات المحدات الكهربائية والإلكترونية) (EC/96/2002)، والتوجيه الخاص بالبطاريات (EC/66/2006)، و/ أو القوانين المطية التي تنطبق على تلك القرجيلت. يجب تقديم هذا استنج إلى أحد مراكز تجميع النفايات المخصصة، على سيل المثل، على أساس فردي عد شراء أحد المنتجات الجنيذة المماثلة أو إلى موقع التجميع المعتمد الخاص ابإعادة تدوير المعترونية لفتح (EEE) والبطريات والمراكم. التعامل غير الصحيح مع هذا النوع من النفايات قد يكون له تأثيرا على النيئة وصحة الإنسان بسبب المواد الخطيرة المحتملة المرتبطة بشكل عام بتوجي والحكر الملك المراسم المعام المناسم المنتح المستح المنتج سيساهم في الاستعمال الفعال للمصادر الطبيعية. للحصول على مزيد من المعلومات حول إعادة تدوير هذا المنتج، برجاء الاتصال بمصتب المنيس المناسب المناسم المعامل المعاشر المرسمع المنفس الغن المن النفايات المنزلية أو التفضل بزيارة المنزلية أو التفضل بزيارة المنزلية أو التفضل بزيارة الموقع وال www.canon-europe.com/environment

(المنطقة الاقتصادية الأوروبية : النرويج، وأيسلندا وليخنشتين)

*15*

# Index

## $\overline{\mathbf{A}}$

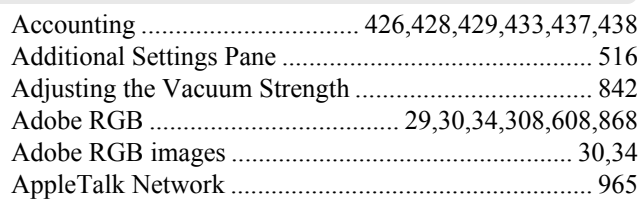

## $\overline{\mathbf{B}}$

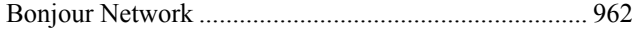

# $\mathbf{C}$

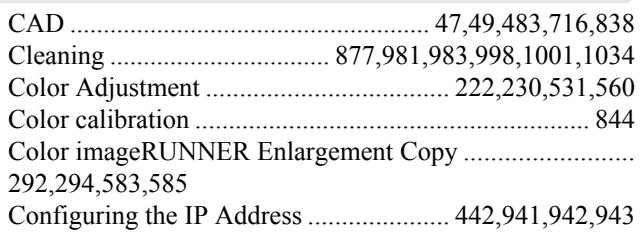

## $\overline{\mathbf{D}}$

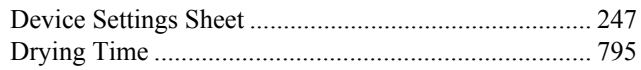

## $\mathsf F$

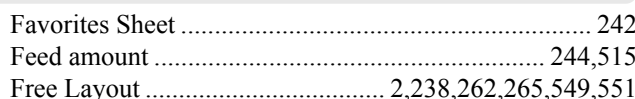

# $\pmb{\mathsf{H}}$

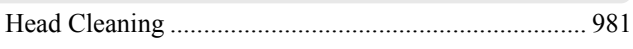

# $\overline{\mathbf{I}}$

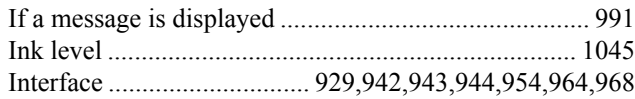

# $\mathsf{L}% _{0}\!\left( \mathcal{L}_{0}\right) ^{T}=\mathsf{L}_{0}\!\left( \mathcal{L}_{0}\right) ^{T}\!\left( \mathcal{L}_{0}\right) ^{T}\!\left( \mathcal{L}_{0}\right) ^{T}$

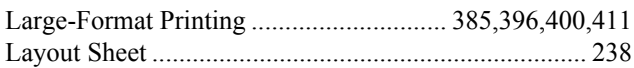

## $\mathbf M$

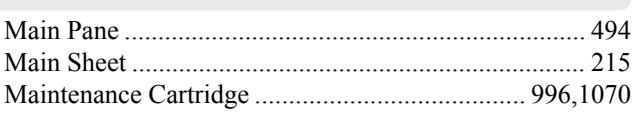

# $\overline{\mathsf{N}}$

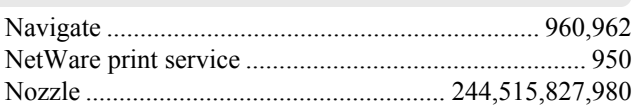

# $\bullet$

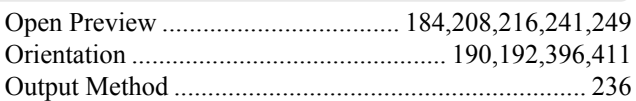

#### $\pmb{\mathsf{P}}$

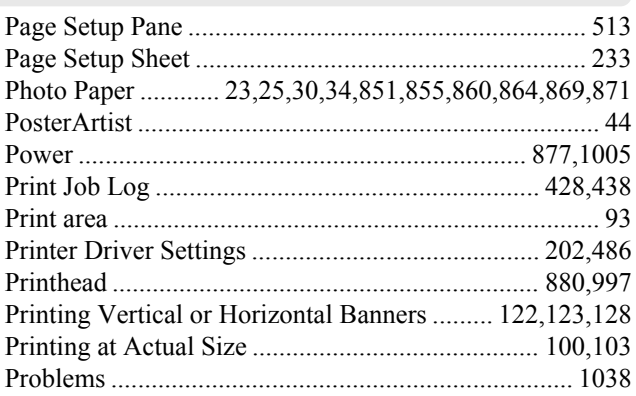

## $\overline{\mathsf{R}}$

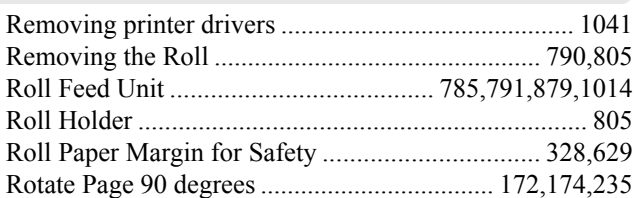

# $\mathbf{s}$

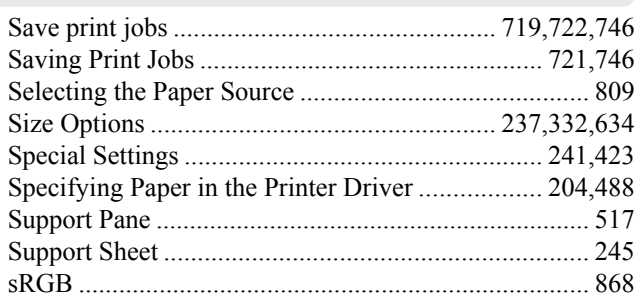

# $\mathsf T$

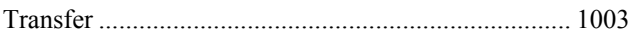

#### $\overline{\mathsf{U}}$

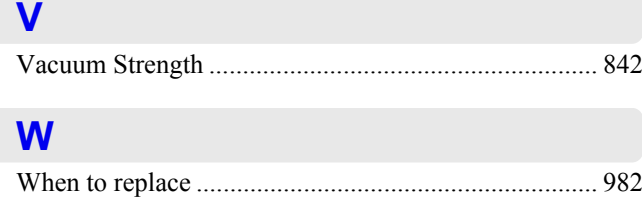

©CANON INC. 2011